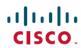

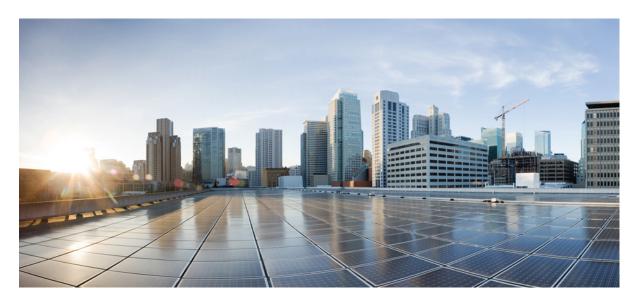

# Cisco Secure Workload User Guide, Release 3.7

**First Published: 2023-01-11** 

## **Americas Headquarters**

Cisco Systems, Inc. 170 West Tasman Drive San Jose, CA 95134-1706 USA http://www.cisco.com Tel: 408 526-4000

800 553-NETS (6387) Fax: 408 527-0883 THE SPECIFICATIONS AND INFORMATION REGARDING THE PRODUCTS IN THIS MANUAL ARE SUBJECT TO CHANGE WITHOUT NOTICE. ALL STATEMENTS, INFORMATION, AND RECOMMENDATIONS IN THIS MANUAL ARE BELIEVED TO BE ACCURATE BUT ARE PRESENTED WITHOUT WARRANTY OF ANY KIND, EXPRESS OR IMPLIED. USERS MUST TAKE FULL RESPONSIBILITY FOR THEIR APPLICATION OF ANY PRODUCTS.

THE SOFTWARE LICENSE AND LIMITED WARRANTY FOR THE ACCOMPANYING PRODUCT ARE SET FORTH IN THE INFORMATION PACKET THAT SHIPPED WITH THE PRODUCT AND ARE INCORPORATED HEREIN BY THIS REFERENCE. IF YOU ARE UNABLE TO LOCATE THE SOFTWARE LICENSE OR LIMITED WARRANTY, CONTACT YOUR CISCO REPRESENTATIVE FOR A COPY.

The Cisco implementation of TCP header compression is an adaptation of a program developed by the University of California, Berkeley (UCB) as part of UCB's public domain version of the UNIX operating system. All rights reserved. Copyright © 1981, Regents of the University of California.

NOTWITHSTANDING ANY OTHER WARRANTY HEREIN, ALL DOCUMENT FILES AND SOFTWARE OF THESE SUPPLIERS ARE PROVIDED "AS IS" WITH ALL FAULTS. CISCO AND THE ABOVE-NAMED SUPPLIERS DISCLAIM ALL WARRANTIES, EXPRESSED OR IMPLIED, INCLUDING, WITHOUT LIMITATION, THOSE OF MERCHANTABILITY, FITNESS FOR A PARTICULAR PURPOSE AND NONINFRINGEMENT OR ARISING FROM A COURSE OF DEALING, USAGE, OR TRADE PRACTICE.

IN NO EVENT SHALL CISCO OR ITS SUPPLIERS BE LIABLE FOR ANY INDIRECT, SPECIAL, CONSEQUENTIAL, OR INCIDENTAL DAMAGES, INCLUDING, WITHOUT LIMITATION, LOST PROFITS OR LOSS OR DAMAGE TO DATA ARISING OUT OF THE USE OR INABILITY TO USE THIS MANUAL, EVEN IF CISCO OR ITS SUPPLIERS HAVE BEEN ADVISED OF THE POSSIBILITY OF SUCH DAMAGES.

Any Internet Protocol (IP) addresses and phone numbers used in this document are not intended to be actual addresses and phone numbers. Any examples, command display output, network topology diagrams, and other figures included in the document are shown for illustrative purposes only. Any use of actual IP addresses or phone numbers in illustrative content is unintentional and coincidental.

All printed copies and duplicate soft copies of this document are considered uncontrolled. See the current online version for the latest version.

Cisco has more than 200 offices worldwide. Addresses and phone numbers are listed on the Cisco website at www.cisco.com/go/offices.

Cisco and the Cisco logo are trademarks or registered trademarks of Cisco and/or its affiliates in the U.S. and other countries. To view a list of Cisco trademarks, go to this URL: <a href="https://www.cisco.com/c/en/us/about/legal/trademarks.html">https://www.cisco.com/c/en/us/about/legal/trademarks.html</a>. Third-party trademarks mentioned are the property of their respective owners. The use of the word partner does not imply a partnership relationship between Cisco and any other company. (1721R)

© 2022 -2023 Cisco Systems, Inc. All rights reserved.

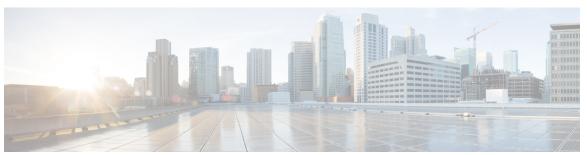

## CONTENTS

### CHAPTER 1 Get Started 1

Cisco Secure Workload Overview 1

About Workloads 1

Quick Start Wizard 1

Get Started with Segmentation and Microsegmentation 2

General Process for Implementing Microsegmentation 2

Set Up Microsegmentation for Workloads Running on Bare Metal or Virtual Machines 4

Set Up Microsegmentation for Cloud-Based Workloads 5

Set Up Microsegmentation for Kubernetes-Based Workloads 6

### CHAPTER 2 Software Agents 9

Deploy Software Agents 9

Supported Platforms and Requirements 10

Installing Linux Agents for Deep Visibility and Enforcement 10

Requirements and Prerequisites to Install Linux Agents 10

Supported Methods to Install Linux Agents 10

Verify Linux Agent Installation 14

Installing Windows Agents for Deep Visibility and Enforcement 14

Requirements and Prerequisites for Installing Windows Agent 14

Supported Methods to Install Windows Agents 14

Verify Windows Agent Installation 18

Verify Windows Agent in the Configured Service User Context 19

Modify Service Account 20

Deploying Agents on a VDI Instance or VM Template (Windows) 21

Windows Agent Installer and Npcap 22

Installing AIX Agents for Deep Visibility and Enforcement 23

```
Requirements and Prerequisites for Installing AIX Agents
    Install AIX Agent using the Agent Script Installer Method 24
    Verify AIX Agent Installation 26
  Installing Kubernetes or OpenShift Agents for Deep Visibility and Enforcement 26
    Requirements and Prerequisites 26
    Install Kubernetes or OpenShift Agent using the Agent Script Installer Method 28
  Installing Solaris Agents for Deep Visibility 28
    Requirements and Prerequisites for Installing Solaris Agents
    Install Solaris Agent using the Agent Script Installer Method
    Verify Solaris Agent Installation 31
  (Manual Installations Only) Update the User Configuration File 31
  Other Agent-Like Tools 32
  Connectivity Information 32
Security Exclusions 33
Service Management of Agents 34
  Service Management for RHEL, CentOS, OracleLinux-6.x, and Ubuntu-14 35
  Service Management for RHEL, CentOS, OracleLinux-7.x and Later 35
  Service Management for Windows Server or Windows VDI 35
  Service Management for AIX 36
  Service Management for Kubernetes Agent Installations 36
Policy Enforcement with Agents 36
  Agent Enforcement on the Linux Platform 37
    Linux iptables or ip6tables 37
    Caveats 38
  Agent Enforcement on the Windows Platform in WAF mode 38
    Windows Firewall with Advanced Security 38
    Secure Workload Rules and the Windows Firewall 39
    Security Profiles 39
    Effective Setting and Mixed-List Policies
    Stateful Enforcement 40
    Caveats 40
  Agent Enforcement on the Windows Platform in WFP Mode 41
    Windows Filtering Platform 41
    Advantages of WFP over WAF 41
```

```
Agent Support for WFP 41
    Agent WFP support and Windows Firewall 42
    Effective Setting and Mixed-List Policies 42
    Stateful Enforcement 42
    Visibility of Configured WFP Filters 42
    Disable Stealth Mode Filters in WFP Mode 43
    Delete Configured WFP Filters 43
    Known Limitations in WFP Mode 43
  Configure Policies for Windows Attributes 44
  Recommended Windows OS-Based Policy Configuration 46
    Known limitations 47
    Caveats 47
    Verify and Troubleshoot Policies with Windows OS-Based Filtering Attributes 47
  Enforcement of Kubernetes Pods on Windows Nodes 55
  Agent Enforcement on AIX Platform 57
    IPFilter 57
    Caveats
             58
    Known Limitations 58
  Check Agent Status and Statistics 58
  View Agent Details 59
Software Agent Config 60
  Requirements and Prerequisites for Configuring Software Agents 60
    User Roles and Access to Agent Configuration 60
  Configure Software Agents 61
    Create an Agent Configuration Profile
    Creating an Agent Config Intent 69
    Creating a Remote VRF configuration for agents 70
    Create an Interface Configuration Intent 70
View Detailed Agent Status in the Workload Profile 71
Rehoming of Agents 73
  Enable Rehoming 73
  Select Agents to Rehome
  Disable Rehoming 75
Host IP Address Change when Enforcement is Enabled 76
```

| Upgrading Software Agents 77                                |
|-------------------------------------------------------------|
| Upgrade Agents from UI 77                                   |
| Manual Agent Upgrade 79                                     |
| Upgrade Behaviour of Kubernetes/Openshift Agent 79          |
| Removing Software Agents 80                                 |
| Remove a Deep Visibility or Enforcement Linux Agent 80      |
| Removing a Deep Visibility/Enforcement Windows Agent 8      |
| Remove a Deep Visibility or Enforcement AIX Agent 81        |
| Remove Universal Linux Agent 81                             |
| Remove Universal Windows Agent 81                           |
| Remove an Enforcement Kubernetes or OpenShift Agent 82      |
| Data collected and exported by workload agents 82           |
| Registration 82                                             |
| Agent upgrade 82                                            |
| Config server 83                                            |
| Network Flow 83                                             |
| Machine information 84                                      |
| Agent statistics 84                                         |
| Enforcement Alerts 84                                       |
| Enforcement UI Alerts Details 89                            |
| Enforcement Alert Details 89                                |
| Example of alert_details for an enforcement alert <b>90</b> |
| Sensor Alerts 90                                            |
| Sensor UI Alerts Details 95                                 |
| Sensor Alert Details 95                                     |
| Example of alert_details for a sensor alert <b>96</b>       |
| External Orchestrators 97                                   |
| Navigate to the External Orchestrators Page 98              |
| List External Orchestrators 99                              |
| Create External Orchestrator 100                            |
| Edit External Orchestrator 102                              |
| Delete External Orchestrator 103                            |
| Orchestrator generated labels 103                           |

CHAPTER 3

```
Secure Connector 103
  Technical details 104
  Requirements for Secure Connector Client 105
  Secure Connector Client Deployment 105
    Proxy Support 105
    Deployment Overview 105
    Deploy the Secure Connector Client 105
    [Optional] Deploy Specific Version of Secure Connector Client 106
  Verify Secure Connector Client State 107
  Secure Connector Client Status 108
  Upgrade Secure Connector Client 109
  Uninstall Secure Connector Client 109
Amazon Web Services 110
  Prerequisites 110
  Configuration fields 110
  Workflow 111
  Orchestrator generated labels 111
  Instance-specific labels 111
  Troubleshooting 112
Kubernetes/OpenShift 112
  Requirements and Prerequisites
  Configuration fields 113
  Orchestrator Golden Rules 115
  Workflow 116
  Kubernetes Role-Based Access Control (RBAC) Resource Considerations 116
  Orchestrator-generated labels 119
  Troubleshooting 119
VMware vCenter 120
  Prerequisites 120
  Configuration fields 120
  Workflow 121
  Orchestrator generated labels 121
  Instance-specific labels 121
  Caveats 121
```

```
Troubleshooting 122
DNS 122
  Prerequisites 122
  Configuration fields 122
  Workflow 122
  Generated labels
  Caveats 123
  Troubleshooting 123
  Behavior of Full/Delta polling for DNS Orchestrators 124
  Unsupported Features 124
Infoblox 124
  Prerequisites 125
  Configuration fields 125
  Workflow 125
  Orchestrator generated labels 126
  Generated labels 126
  Caveats 126
  Troubleshooting 126
F5 BIG-IP 127
  Prerequisites 127
  Configuration fields 127
  Workflow 128
  Orchestrator generated labels 128
  Generated labels 129
  Policy enforcement for F5 BIG-IP 129
  Policy enforcement for F5 ingress controller 130
  Caveats 133
  Troubleshooting 133
Citrix Netscaler 133
  Prerequisites 133
  Configuration fields 133
  Workflow 134
  Orchestrator generated labels 134
  Generated labels 135
```

Policy enforcement for Citrix Netscaler 135
Caveats 136
Troubleshooting 136
TAXII 137
Prerequisites 137
Configuration fields 137
Workflow 138
Generated labels 138
Caveats 139
Troubleshooting 139
Behavior of Full polling for TAXII Orchestrators 139
Cisco Secure Firewall Management Center 139
Orchestrator generated labels 140

#### CHAPTER 4 Connectors 141

What are Connectors 141 Navigating to the Connectors Page 141 Connectors for Flow Ingestion 141 NetFlow Connector 142 F5 Connector 148 NetScaler Connector 152 Cisco Secure Firewall Connector 156 Meraki Connector 161 ERSPAN Connector 165 Connectors for Endpoints 169 AnyConnect Connector ISE Connector 174 Connectors for Inventory Enrichment 181 ServiceNow Connector 181 How to Configure the ServiceNow Connector 182 ServiceNow Instance Configuration 183 Processing ServiceNow records 186 Sync Interval Configuration 186 Explore Command to Delete the Labels 187

```
Finding VRF ID for a Tenant 187
    Getting to Explore Command UI 188
    Running the Commands 188
    Frequently Asked Questions 188
    Limits 189
  Connectors for Alert Notifications 189
    Syslog Connector
    Email Connector
                     192
    Slack Connector 195
    PagerDuty Connector 197
    Kinesis Connector 198
  Cloud Connectors 200
    AWS Connector
    Azure Connector
    GCP Connector 218
Virtual Appliances for Connectors 225
  Types of Virtual Appliances 226
    Secure Workload Ingest 226
    Secure Workload Edge 228
  Deploying a Virtual Appliance 229
  Decommissioning a Virtual Appliance
  Monitoring a Virtual Appliance
  Security Considerations 236
Life Cycle Management of Connectors 236
  Enabling a Connector 236
  Viewing Connector-Related Information 239
  Deleting a Connector 240
  Monitoring a Connector 241
Configuration Management on Connectors and Virtual Appliances
  Test and Apply 241
    NTP Configuration
                       241
    Log Configuration 244
    Endpoint Configuration 245
    Slack Notifier Configuration
```

```
PagerDuty Notifier Configuration 246
    Kinesis Notifier Configuration 247
    Email Notifier Configuration 247
    Syslog Notifier Configuration 248
    Syslog Severity Mapping Configuration 248
    ISE Instance Configuration 249
  Discovery 249
    LDAP Configuration 250
  Remove 256
Troubleshooting 256
  Allowed set of commands 256
    Show Logs 257
    Show Service Logs 257
    Show Running Configuration 258
    Show Service Running Configuration
                                        259
    Show System Commands
    Show Docker Commands 262
    Show Docker Instance Commands
                                     263
    Show Supervisor Commands 265
    Show Supervisor Service Commands
    Network Connectivity Commands 267
    List Files 268
    List Service Files 269
    Packet Capture 270
    Update Listening Ports of Connectors 271
    Update Alert Notifier Connector Log Configuration 273
    Collect Snapshot From Appliance 274
    Collect Snapshot From Connector 275
    Collect Controller Profile 276
    Collect Connector Profile 277
    Override connector alert interval for Appliance
    Override connector alert interval for Connector
  Hawkeye Dashboards 280
    Appliance Controller Dashboard 280
```

AnyConnect Service Dashboard 281

AnyConnect Service Dashboard 281

Appliance and Service DIO Dashboard 282

General Troubleshooting Guidelines 283

Log Files 284

Connector Alerts 285

Alert Configuration 285

Alert Type 286

Appliance/Connector down 286

Appliance/Connector system usage 287

Connector Config error 287

Connector UI Alert Details 288

Alert Details 288

Example of Alert Details 289

### CHAPTER 5 Inventory 291

Workload Labels 291 Importance of Labels 292 Subnet-based Label Inheritance Label Prefixes 293 Labels Generated by Cloud Connectors Labels Related to Kubernetes Clusters 295 Importing Custom Labels 298 Guidelines for Uploading Label Files Label Key Schema 298 Upload Custom Labels 299 Search Labels 300 Manually Assign or Edit Custom Labels Download Labels 300 Change Labels 300 Disable Labels 301 Delete Labels 301 View Labels Usage 301 Create a Process for Maintaining Labels 302

```
Scopes and Inventory
  Scopes 303
    Scope Filter 305
    Full Scope Queries 307
    Providing Access to Scopes 307
    Viewing Scope 308
    Searching for flows referencing a scope
    Creating a New Scope 309
    Scope Overlap 311
    Editing Scopes 312
    Deleting Scopes 315
    Reset the Scope Tree 316
    Commit Changes 317
    Change Log 318
    Creating a New Tenant 319
  Inventory 319
    Searching Inventory
    Suggest Child Scopes 323
Filters 330
  Create an Inventory Filter 331
  Restrict to Ownership Scope 332
Review Scope/Filter Change Impact
  Scope Query Change Impact Modal
    Membership Changes 333
    Dependencies 334
  Filter Query Change Impact Modal 335
    Membership Changes 336
    Dependencies 336
Inventory Profile
Workload Profile 338
  Labels and Scopes Tab
                        338
  Agent Health Tab
                   339
  Process List Tab 341
  Process Snapshot Tab
```

```
Interfaces Tab 343
  Software Packages Tab
                         343
  Vulnerabilities Tab 344
  Agent Configuration Tab
                           345
  Agent Statistics Tab 346
  Concrete Policies Tab 347
  Container Policies Tab
  Network Anomalies Tab 349
  File Hashes Tab 349
Software Packages
  Packages Tab 350
  Common Vulnerabilities and Exposures (CVEs) 351
  Windows Packages and CVEs 352
  Inventory Filters 352
Vulnerability data visibility 353
  Workload Profile Page 353
    Packages Tab 353
    Process List Tab 354
    Process Snapshot Tab 355
    Vulnerabilities Tab
  Inventory Filters
    CVE ID based filter
    CVSS (Common Vulnerability Scoring System) impact score based filter 357
    CVSSv2 based filters
    CVSSv3 based filters
Service Profile 359
Pod Profile 360
Neighborhood 361
  Exploring Neighborhood Data
    Exploring Geo Data 363
    Exploring Neighborhoods
                              370
  Neighborhood Alerts 376
    How to set up alerts 376
    How to view alerts 378
```

#### Alert Details 379

CHAPTER 6

# **Policies** 385 Segmentation Policy Basics 385 Use Workspaces to Manage Policies Working with Policies: Navigating to the Workspaces Page 386 Create a Workspace 387 Primary and Secondary Workspaces 387 Rename a Workspace 388 View Workloads in a Scope Search Within a Workspace Deleting Workspaces 391 About Policies 393 Policy Attributes 393 Policy Rank: Absolute, Default, and Catch-All 393 Policy Inheritance and the Scope Tree 394 About Consumer and Provider in Policies 394 Policy Example 395 Create and Discover Policies 395 Best Practices for Creating Policies Manually Create Policies 396 If the Add Policy Button Is Not Available Policies for Specific Purposes 398 Create Policies to Address Immediate Threats 398 Create a Policy to Quarantine Vulnerable Workloads Policy Templates 399 System-Defined Policy Templates Create Custom Policy Templates Applying a Template 402 Discover Policies Automatically 403 Policy Discovery Details 404 How to Automatically Discover Policies 404 Discover Policies for One Scope or for a Branch of the Scope Tree

Verify the Workloads That Policy Discovery Will Apply To 408

```
Automatically Discover Policies
    Stop Automatic Policy Discovery in Progress 410
    Advanced Features of Automatic Policy Discovery 411
    Approve Policies 430
    Iteratively Revise Policies 431
    View, Compare, and Manage Discovered Policy Versions
  Import/Export 436
    Export a Workspace 436
    Export App View 437
    Import 439
  Platform-Specific Policies 440
    Windows 440
    Kubernetes and OpenShift 451
Grouping Workloads: Clusters and Inventory Filters
  Clusters 455
    Cluster Confidence
                        456
    View Clusters 457
    Making Changes to Clusters 458
    Convert a Cluster to an Inventory Filter 460
    Creating or Deleting Clusters 460
    Comparing Versions of Generated Clusters: Diff Views 461
    Preventing Cluster Modification During Automatic Policy Discovery Reruns
    Approving Clusters 463
Address Policy Complexities
  Policy Priorities 465
    Policy Global Ordering and Conflict Resolution
    Validate the Order and Priority of Policies
    (Advanced) Change Policy Priorities 469
  When Consumer and Provider Are In Different Scopes: Policy Options 471
    (Advanced) Create Cross-Scope Policies 472
    Troubleshoot Cross-Scope Policies 484
  Effective Consumer or Effective Provider
About Deleting Policies 488
Review and Analyze Policies
```

```
Review Automatically Discovered Policies
    Address Low-Confidence Policies 490
    Application Views
    Policy Chord View
                        495
    Troubleshoot Automatic Policy Discovery Results 497
  Policy Visual Representation 498
  Quick Analysis 500
  Live Policy Analysis
    Start Live Policy Analysis
    Stop Live Policy Analysis
    Policy Analysis Results: Understand the Basics 504
    Example: Impact of Policies Analyzed in Other Scopes 505
    Policy Analysis Details 505
    Suggested Steps for Investigating Flows 507
    Run Policy Experiments to Test Current Policies Against Past Traffic 509
    After Changing Policies, Analyze Latest Policies 510
    Policy Label Flags 511
    View, Compare, and Manage Analyzed Policy Versions
    Activity Logs of Policy Analysis 512
Enforce Policies 513
  Check Agent Health and Readiness to Enforce 513
  Enable Policy Enforcement
  Policy Enforcement Wizard
  Enforcement on Containers
  Verify That Enforcement Is Working as Expected 522
    View Enforced Policies for a Specific Workload (Concrete Policies) 523
    Verify That Enforcement Is Enabled for Agents 524
    Verify That Enforced Policies Are Being Pushed to Agents
    If There Are Too Many Policies for the Agent 525
Modify Enforced Policies 526
  Enforce New and Revised Policies 526
  View, Compare, and Manage Enforced Policy Versions
  Revert Enforced Policies to an Earlier Version 527
  Disable Policy Enforcement 527
```

```
Pause Policy Updates
                       527
  Enforcement History
About Policy Versions (v* and p*) 529
  Comparison of Policy Versions: Policy Diff
  Activity Logs and Version History 534
  Automatic Deletion of Old Policy Versions
Conversations
               535
  Conversations Table View 535
    Choosing Consumer or Provider 536
    Conversation Filters 536
  Explore Observations 538
    Conversation Observation Hovered 538
    Filtering 539
  Conversations Chart View
  Top Consumers/Providers of Conversations
Automated Load Balancer Config for Automatic Policy Discovery (F5 Only) 542
  Terminology
               543
  Deployment
               543
  Clusters 544
  Policies
           545
  Caveats
           547
Policies Publisher 547
  Prerequisites 547
  Getting Kafka Client Certificates 547
  Protobuf Definition File 548
  Data Model of Secure Workload Network Policy 549
  Reference Implementation of Secure Workload Network Policies Client 549
Application Views 550
  Building Application View Layout
  Adding Nodes to Application View
  Adjusting Application View Layout
  Example Multi-Tier Application 553
  Expanding and Collapsing Scopes 553
Policy Chord View
```

#### Chord Chart Toolbar 555

## CHAPTER 7 **Forensics** 557 Compatibility 557 Forensics Signals 558 Privilege Escalation 559 User Log on 559 User Log on Failed **560** Shellcode 560 File Access 560 User Account 560 Unseen Command 560 Unseen Library 561 Raw Socket Creation 561 Binary Changed 561 Library Changed 561 Side Channel 562 Follow User Logon 562 Follow Process 562 Forensic Configuration 563 Forensic Rules 563 Adding a Forensic Rule 563 Basic Forensic Rule Composition 564 Default Secure Workload Rules 564 Default MITRE ATT&CK Rules Forensic profiles Add a Profile Edit a Profile 573 Clone a Profile 573 Default Profile - Secure Workload Profile 573 Default Profile - MITRE ATT&CK Profile 574 Change Log—Forensics **575** Forensic visualization 576 Accessing Forensic Page

```
Browsing Forensic Events 578
  Inspecting a Forensic Event 578
Fields Displayed in Forensic Events
  Common Fields 579
  Process Info 580
  Privilege Escalation
  User Logon 580
  User Logon Failed
  Shellcode 582
  File Access 582
  User Account 582
  Unseen Command 582
  Unseen Library 583
  Raw Socket Creation
  Library Changed 583
  Side Channel 583
  Follow User Logon
                     584
  Follow Process 584
  Network Anomaly 584
Forensic Analysis - Searchable Fields
  Miscellaneous Fields 584
Search Terms in Forensic Analysis
  Common Fields 585
  Binary Changed
                  585
  File Access 585
  Follow Process 585
  Follow User Logon 586
  Ldap 586
  Library Changed 586
  Privilege Escalation 587
  Process Info
  Raw Socket 587
  Shellcode 587
  Side Channel 588
```

```
Unseen Command 588
  Unseen Library 588
  User Account 589
  User Logon 589
  User Logon Failed
Forensics alerts 590
  Accessing Forensic Alerts
  Checking Alert Details 591
  External Integration 591
Forensics Score 593
  Where to See Forensic Score
  How the Forensic Score is Calculated
  How to Improve Forensic Score 595
  Caveats 595
PCR-Based Network Anomaly Detection 595
  Forensic Rules for Network Anomaly Events
    Rule Attributes 595
    Rule Actions 598
  Where to See Network Anomaly Events 598
  Rule Severities and Network Anomaly Scores
  PCR Data and Network Anomaly Events Retention
  Network Anomaly Latency 601
  Caveats 601
Process Hash Anomaly Detection 601
  How to Enable Process Hash Feature
  Where to See Process Hash Score 602
  How the Process Hash Score is Calculated
  How to Improve Process Hash Score 604
  Threat Info Details 604
  Caveats 605
```

CHAPTER 8 Flows 607

Corpus Selector 608

Columns and Filters 609

CHAPTER 9

```
Filtered Time series 614
     Top N Charts 615
     Observations List 616
       Flow Details 617
     Explore Observations 618
     Client-Server Classification
       Sensor type recommendation 622
       Identifying Producers (aka Servers) and Consumers (aka Clients) for a flow 623
     Conversation Mode 623
Configure Alerts 625
     Alert Types and Publishers 625
     Create Alerts 626
     Alert Configuration Modal 627
       Summary Alerts 628
       Note on Summarization versus Snoozing
       Secure Workload Alerts Notifier (TAN) 630
       Configure Notifiers 630
       Choose Alert Publishers 630
       External Syslog Tunneling Moves to TAN 632
       Connection Chart 633
       View Alerts Trigger Rules 633
          Alerts Trigger Rules Details 634
     Current Alerts 635
        Snooze Alerts 635
     Alert Details 637
        Common Alert Structure 637
       General Alert Format by Notifier 640
          Kafka (DataTaps) 640
          Email 641
          PagerDuty 641
          Syslog 642
          Slack 642
```

Kinesis 643

# CHAPTER 10 **Cluster Maintenance 645** Service Status 645 Admiral Alerts 646 Lifecycle of Admiral Alert 647 Individual Admiral Alert 648 Summary Admiral Alert 648 Alert Details 648 User Actions 652 Admiral Notifications Cluster Status 655 Firmware Upgrade Details 657 Data Backup and Restore 658 Data Backup 659 Prerequisites for Data Backup Object Store Requirements 662 Configuration of Data Backup 662 Use Storage Planner 663 Use Capacity Planner 664 Configure Data Backup 664 Backup Status 667 Deactivate Backup Schedule Object Store Retention 669 Preserve Checkpoints Restore Data 669 Deploy Cluster in Standby Mode 670 Prefetch Cluster Data 671 Cluster Restore 672 Recovery Time Objective and Recovery Point Objective 672 Upgrade with Data Backup and Restore 673 Troubleshooting: Data Backup and Restore 673 High Availability in Secure Workload Secure Workload Cluster Design 674

Limitations of High Availability in Secure Workload 676

```
Impact and Recovery Details for Failure Scenarios
VM Information 682
Upgrading Cluster 682
  Initiating Upgrade
  Upload RPMs 683
  Site Information 685
  Pre Upgrade Checks
  Upgrading the Cluster 687
  Logs 688
  Running Pre-Upgrade Checks any time
  Data Backup and Restore (DBR) 691
Snapshots 691
  Accessing the Snapshot Creation User Interface 691
  Creating a Snapshot 692
  Creating a CIMC Technical Support Bundle
  Using a Snapshot 693
  Using the Snapshot Service for Debugging and Maintenance
  Run Book 699
Explore/Snapshot Endpoints Overview
  GET commands
  POST commands
                   701
Server Maintenance 712
  Baremetal Exclude (bmexclude) 718
Disk Maintenance 719
Cluster Maintenance Options 730
  Cluster Shutdown 730
    Initiating Shutdown 730
    Shutdown Progress 731
  Cluster Reboot 732
    Initiating Reboot 732
  View History of Cluster Maintenance Jobs 733
Data Tap Admin - Data Taps 733
```

CHAPTER 11 Monitoring 739

Agent Monitoring 739 Agent Monitoring Type 739 Agent Status and Statistics 741 Enforcement Status 743 Enforcement Status for Cloud Connectors 744 Pausing Policy Updates 744 Licenses 745 License Registration 746 Check License Usage 747 More on Cisco Smart Licensing 748 **Threat Intelligence** 751 Automatic Updates 752 Manual Uploads 752 Downloading Updated Datasets Uploading Datasets Manually 753 **Security Dashboard** 755 View the Security Dashboard 756 Security Score 756 Security Score Categories **756** High-Level View 756 Scope Level Score Details Overall Score 757 Daily Time Series 758 Score Breakdown 759 Score Details 759 Vulnerability Security Score **761** Process Hash Score **762** Attack Surface Score 764 Forensics Score 768 Network Anomaly Score 770

Segmentation Compliance Score 772

CHAPTER 12

CHAPTER 13

```
CHAPTER 14
                    Vulnerability Dashboard 775
                          View the Vulnerability Dashboard 776
                          CVEs Tab 776
                          Packages Tab 777
                          Workloads Tab 778
CHAPTER 15
                    Settings 781
                          Threat Intelligence 781
                            Automatic Updates 782
                            Manual Uploads 783
                            Downloading Updated Datasets 783
                            Uploading Datasets Manually 783
                          Change Log 784
                          Collection Rules 785
                            Rules 785
                            Priority 785
                          Collectors 786
                          Session Configuration 786
                          Company 786
                            Outbound HTTP Connection 787
                            Login Page Message 788
                            Configure External Authentication 788
                            Configure Lightweight Directory Access Protocol 791
                              Troubleshoot LDAP Issues 793
                            Configure LDAP Authorization (AD Authorization)
                              Troubleshoot LDAP Authorization Issues 797
                            Configure Single Sign-On (SSO) 798
                              Information Shared to Identity Provider (IdP)
                              Troubleshoot SSO Issues 801
                            'Use Local Authentication' Option
                            SSL Certificate and Key 802
                            Cluster Configuration 803
```

External IPv6 Cluster Connectivity 804

```
Usage Analytics 805
Federation 805
  Setup 805
    Authentication Setup
    Administrative Tasks
    Scopes 808
    Workspaces 809
    Software Agents 812
    Other Tasks 813
  Existing Deployment 814
    Which Data Can Be Preserved?
    Which Data Cannot Be Preserved? 816
    Disconnected Mode of Operation 816
  Alerts 816
    Alert Details 817
  APIs 818
    Appliances 818
    Appliance Object 818
    List Appliances 819
    Scopes 819
Idle Session
            821
Preferences 821
  Change Your Landing Page Preference 821
  Changing a Password 821
  Recovering Passwords 822
  Enabling Two-Factor Authentication 822
  Disabling Two-Factor Authentication
Roles 824
  Abilities and Capabilities 825
  Menu Access by Role 826
  Create a Role 829
  Edit a Role 831
  Change Log – Roles 832
Scopes 832
```

Tenants 833

Add a Tenant 833

Edit a Tenant 834

Users 834

Adding a New User Account 834

Editing a User Account 837

Deactivating a User Account 838

Reactivating a User Account 838

Import SSH Public Key 839

Site Configuration in Secure Workload Setup 839

Change Log – Users 840

## CHAPTER 16 OpenAPI 841

OpenAPI Authentication 842 Generate API Key and Secret Workspaces and Security Policies 843 Workspaces 843 Workspace Object 844 List Applications 844 Retrieve a Single Workspace 845 Create a Workspace 845 Import a New Version 848 Validate a Set of Policies 848 Delete a Workspace Update a Workspace 849 Retrieve Workspace Details 850 List Workspace Versions 850 Delete Workspace Version 851 Compare Workspace versions Analyze latest policies 852 Disable policy analysis on a single workspace **853** Enforce a single workspace **853** Disable enforcement for a single workspace 854 Initiate Automatic Policy Discovery **855** 

```
Get Status of a Policy Discovery Run 858
Policies 858
  Policy object 858
  Get Policies 859
  Get Specific Policy 862
  Search for a Specific Policy With Policy Identifier 863
  Create a Policy 864
  Update a Policy 865
  Adding Service Ports to a Policy
  Updating Service Ports of a Policy
  Deleting Service Ports of a Policy 866
  Deleting a Policy 867
  Deleting a Policy with Identifier 867
  Policy Quick Analysis 868
  Policy Statistics 871
  Unused Policies 874
Policy Templates 876
  Get Policy Templates
  Get Specific Policy Template 876
  Create a Policy Template 877
  Update a Policy Template 877
  Deleting a Policy Template 878
  Download a Policy Template 878
Clusters 879
  Cluster object 879
  Get Clusters 880
  Get Specific Cluster 880
  Create a Cluster 881
  Update a Cluster
  Deleting a Cluster 883
Conversations 883
  Search Conversations in a Policy Discovery Run
                                                 883
  Top N Conversations in a Policy Discovery Run
  Supported dimensions 887
```

```
Supported metrics 888
  Exclusion Filters 888
    Exclusion Filter object
    Get Exclusion Filters 889
    Get Specific Exclusion Filter 889
    Create an Exclusion Filter
    Update an Exclusion Filter 891
    Deleting an Exclusion Filter
  Default Exclusion Filters 892
    Default Exclusion Filter object
    Get Default Exclusion Filters 893
    Get Specific Default Exclusion Filter 893
    Create a Default Exclusion Filter
    Update a Default Exclusion Filter 894
    Deleting a Default Exclusion Filter 895
  Live Analysis 895
    Flow dimensions available in Live Analysis 895
    Flow metrics available in Live Analysis 896
    Download flows available via Live Analysis
Scopes 898
  Scope object 898
  Get scopes 899
  Create a scope 899
  Get specific scope 900
  Update a scope 900
  Delete a specific scope 900
  Get scopes in policy priority order 901
  Update the policy order 901
  Commit scope query changes
  Submit a group suggestion request
  Get group suggestion status
Alerts 903
  Alert Object 903
  Get Alerts 904
```

```
Create an Alert 904
  Get Specific Alert 905
  Update an Alert 905
  Delete Specific Alert 906
Roles 906
  Role object 906
  Get roles 907
  Create a role 907
  Get specific role 908
  Update a role 908
  Give a role access to scope
  Delete specific role 910
Users 910
  User object 910
  Get users 911
  Create a new user account 911
  Get specific user 912
  Update a user 912
  Enable/reactivate a deactivated user 913
  Add role to the user account 913
  Remove role from the user account
  Delete specific user 914
Inventory filters 915
  Inventory Filter Object 915
  Get inventory filters 915
  Create an inventory filter 916
  Validate an inventory filter query 917
  Get specific inventory filter 917
  Update specific inventory filter 917
  Delete a specific inventory filter 918
Flow Search 918
  Query for Flow Dimensions
                               918
  Query for Flow Metrics 918
  Query for Flows 919
```

```
Filters 920
    Primitive Filter Types 921
    Logical Filter Types 922
  TopN Query for Flows 922
  Flow Count 924
Inventory 925
  Query for inventory dimensions 925
  Inventory search 925
  Inventory Statistics 927
  Inventory count 928
  Inventory vulnerability
Workload 930
  Workload details
  Workload Statistics 931
  Installed Software Packages
  Workload Vulnerabilities 933
  Workload Long Running Processes
  Workload Process Snapshot Summary 935
  Workload Process Snapshot 936
  JSON Object Definitions 937
Platform Settings
  Get Certs 938
  Get Usage Analytics Setting 939
  Get Login Message 939
  Get Outbound HTTP Setting 939
  Update Outbound HTTP Setting 940
  Test Outbound HTTP Settings 940
  Get Outbound HTTP Proxy Setting 940
  Update Outbound HTTP Proxy Setting 941
Enforcement 941
  Agent Network Policy Config 942
  Concrete Policy Statistics
                           942
  JSON Object Definitions
                           943
Client Server configuration
```

```
Host Config
               949
  Port Config 951
Software Agents 953
  Agent APIs 953
  Software agent configuration using Intents
  Interface Config Intents 957
  VRF configuration for agents behind NAT
Secure Workload software download 960
  API to get supported platforms 960
  API to get supported software version
  API to create installer ID 961
  API to download Secure Workload software
                                            961
Secure Workload Agents Upgrade 962
  API to upgrade an agent to specific version
User Uploaded Filehashes 963
  User Filehash Upload 963
  User Filehash Delete 964
  User Filehash Download 964
User-Defined Labels 965
  Scope-Dependent APIs
  Scope-Independent APIs 971
  Scope-Independent Labels 972
Virtual Routing and Forwarding 974
  VRF Object 974
  Get VRFs 975
  Create a VRF 975
  Get Specific VRF 976
  Update a VRF 976
  Delete Specific VRF 977
Orchestrators 977
  Orchestrator Object 977
  Ingress Controller
                    979
  Pod Selector 980
  Controller Config
```

```
Infoblox Config 980
  Get Orchestrators 981
  Create Orchestrators 981
  Get Specific Orchestrator
  Update an Orchestrator 983
  Delete Specific Orchestrator
Orchestrator Golden Rules
  Orchestrator Golden Rules Object 983
  Get Orchestrator Golden Rules
  Create or Update Golden Rules
FMC Orchestrator Domains 984
  Orchestrator FMC Domains Object 985
  Get FMC Domains
                     985
  Update FMC Domain Configuration for FMC External Orchestrator
RBAC (Role-Based Access Control) Considerations
High Availability and Failover Considerations 987
Kubernetes RBAC Resource Considerations 987
Service Health 988
  Get Service Health
Secure Connector
  Get Status
             989
  Get Token
             989
  Rotate Certificates 990
Policy Enforcement Status for External Orchestrators
  Get Policy Enforcement Status for All External Orchestrators
                                                            990
  Get Policy Enforcement Status for an External Orchestrator
Download Certificates for Managed Data Taps and Datasinks
  Get List of Managed Data Taps for a Given VRF ID. 991
  Download Managed Data Tap Certificates for a Given MDT ID
  Get List of DataSinks for a Given VRF ID 992
  Download DataSink Certificates for a Given DataSink ID 992
Change Logs 992
  Change Log Object 993
  Search 993
```

Non-Routable Endpoints 995

Non-Routable Endpoint Object 995

GET Non-Routable Endpoints 995

Create a Non-Routable Endpoint 995

GET Specific Non-Routable Endpoints with Name 996

GET Specific Non-Routable Endpoints with ID 996

Update Specific Non-Routable Endpoint Name 996

Delete Specific Non-Routable Endpoint with Name 997

Delete Specific Non-Routable Endpoint with ID 997

### CHAPTER 17 Limits 999

Flows and Endpoints 999

Tenants, Child Scopes, Inventory Filters, and Roles 1000

Cloud Connectors 1001

Connectors 1001

Secure Workload Virtual Appliances for Connectors 1003

Label Limits 1004

Limits Related to Policies 1005

Other Features 1007

Data-In or Data-Out 1009

### CHAPTER 18 Secure Workload Virtual (SECURE-WORKLOAD-V) 1011

Secure Workload Virtual 1011

### CHAPTER 19 End User License Agreement 1013

End User License Agreement 1013

Contents

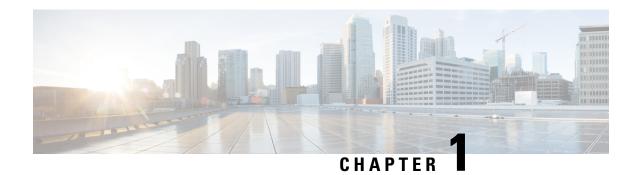

# **Get Started**

- Cisco Secure Workload Overview, on page 1
- Quick Start Wizard, on page 1
- Get Started with Segmentation and Microsegmentation, on page 2

### Cisco Secure Workload Overview

Today's networks include applications running in a hybrid multicloud environment that uses bare-metal, virtualization, and cloud-based and container-based workloads. The key challenge in such an environment is improving application and data security without compromising on agility. Cisco Secure Workload provides comprehensive workload protection by bringing security closer to applications and tailoring the security posture that is based on the application behavior. Secure Workload achieves this tailoring by using advanced machine learning and behavior analysis techniques. It provides a ready-to-use solution to support the following security use cases:

- Implement a zero-trust model with microsegmentation policies that allow only traffic required for business purposes.
- Identify anomalies on the workloads using behavioral baselining and analysis.
- Detect Common Vulnerabilities and Exposures in the software packages that are installed on the servers.
- Recommend quarantining of servers if vulnerabilities persist after enforcing policies and blocking communication.

### **About Workloads**

In Cisco Secure Workload, a workload is an IP address; hosts that have software agents installed are called workloads and hosts that do not have an agent installed on them are called IP addresses.

# **Quick Start Wizard**

An optional wizard can guide you through creating the first branch of your scope tree, which is a first step toward generating and enforcing policies for an application you choose. The wizard introduces the concepts and benefits of labels and scopes.

The following user roles can access the wizard:

- Site administrator
- Technical support
- Root scope owner

To access the wizard, do any one of the following:

- Sign in to Cisco Secure Workload.
- Click the link in the blue banner. The blue banner appears at the top of all pages.
- Choose **Overview** from the main menu.

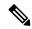

Note

You cannot access the wizard if scopes are already defined in **Organize** > **Scopes and Inventory**. Delete the existing scopes to access the wizard.

# **Get Started with Segmentation and Microsegmentation**

Use the high-level procedures given here to set up segmentation and microsegmentation policies using Cisco Secure Workload.

### **General Process for Implementing Microsegmentation**

The intent of segmentation and microsegmentation is to allow only the traffic your organization needs in order to conduct business, and block all other traffic.

#### **Step 1** Meet requirements.

Verify that Secure Workload supports the platforms and versions that your workloads are running on, and the systems that provide essential information that informs your policies.

See https://www.cisco.com/go/secure-workload/requirements/agents.

#### **Step 2** Install agents on workloads.

Agents gather flow data and other information that you and Secure Workload will use to group workloads and determine appropriate policies. Later, when you are ready, these agents will enforce the policies you approve. For details, including links to lists of supported platforms and requirements, see Deploy Software Agents.

#### **Step 3** Gather or upload labels that describe your workloads.

Labels let you easily understand the purpose and other key information about each workload.

You will need this information in order to group workloads, apply appropriate policies, and understand the policies that Secure Workload suggests. Labels are the foundation for self-maintaining groups that simplify policy management over time. For details, see Workload Labels and Importing Custom Labels, on page 298.

**Step 4** Create a scope tree based on your workloads' labels.

The logical groups of workloads that labels help you create are called "scopes", and a well-chosen set of labels helps you create a hierarchical map of your network called a scope tree. This hierarchical view of the workloads on your network is key to efficiently creating and maintaining policies. It lets you create a policy once and apply it automatically to every workload on that branch of the tree. It also lets you delegate responsibility for certain applications (or parts of your network) to the people who have the expertise needed to determine the correct policies for those workloads.

You will group workloads into scopes based on queries based on their labels. For example, you can create a scope called "Email-app" that includes all of the workloads that have the labels "Application = Email-app" and "Environment = Production". You can create the parent scope of this scope using the query "Environment = Production". The Production scope will include your production Emailapp and all other workloads that are labeled with "Environment = Production".

For details, see Scopes and Inventory.

**Step 5** Create a workspace for each scope for which you want to apply policies.

The workspace is where you manage policies for all of the workloads in that scope. For details, see Use Workspaces to Manage Policies.

**Step 6** Manually create policies that apply broadly across your network.

For example, you might want to allow access from all internal workloads to your NTP server, and deny all external traffic, or deny access from all non-internal hosts unless explicitly permitted. You can create absolute policies that cannot be overridden by more granularly applied policies, and default policies that can be overridden if a more specific policy exists. You will typically create these policies in the workspaces associated with scopes nearer the top of your tree.

See Manually Create Policies, on page 396.

**Step 7** Automatically discover policies for scopes lower in your scope tree.

Secure Workload analyzes traffic between workloads to group workloads based on their behavior and suggest a set of policies based on existing traffic patterns.

More flow data over a longer time period generally creates more accurate policy suggestions.

You can discover policies iteratively (see below.)

For details, see Discover Policies Automatically and subtopics.

- **Step 8** Review and analyze the policies that Secure Workload has suggested.
  - Review the suggested policies and clusters to see if they make sense based on the labels associated with each workload.
  - Use policy analysis and other tools in Secure Workload to confirm that the suggested policies allow the traffic your organization needs in order to conduct business. For example, see Live Policy Analysis and Policy Visual Representation, on page 498.
  - Understand clustering of workloads within a scope.

Clusters are groups of workloads within a scope that are closely related and may warrant policies that are more tailored than policies targeted at the entire scope. See Grouping Workloads: Clusters and Inventory Filters, on page 454 and subtopics.

Consider the impact of inheritance.

As you analyze the results of your policies, keep in mind that policies in workspaces that belong to scopes above each scope in the hierarchy may affect workloads in lower scopes on the same branch. See Policy Inheritance and the Scope Tree, on page 394.

Work with subject-matter experts in your organization to understand the needs of the organization and the appropriateness of suggested policies.

For details, see Review and Analyze Policies, on page 488 and subtopics.

**Step 9** Iteratively discover policies as needed.

Because more traffic flow data produces more accurate policy suggestions (for example, if you have a report that runs monthly, even three weeks worth of data may not capture all essential traffic), you can continue to discover policies and review and analyze any newly discovered policy suggestions. Each discovery run suggests policies based on the current existing traffic flows.

Before you re-run automatic policy discovery, you can approve any policies that you do not want to be overwritten.

See Important: Before You Re-run Automatic Policy Discovery.

**Step 10** When you are ready, approve and enforce policies.

After you have determined that the policies associated with a workspace (and hence, the associated scope) are appropriate and will block unwanted traffic while not interrupting essential services, you can approve and enforce those policies.

You can iteratively enforce policies; for example, you might initially enforce just the manually created policies, then over time, enforce discovered policies that you have reviewed and approved.

For details, see Enforce Policies, on page 513.

# Set Up Microsegmentation for Workloads Running on Bare Metal or Virtual Machines

**Step 1** Gather the IP addresses of workloads on your network.

For each workload, you will also want the application name, application owner, environment (production or non-production), and other information such as geographical region that will determine the policies to be applied...

If you do not have a Configuration Management Database (CMDB), you can collect this information in a spreadsheet.

To get started, choose a single application that you can focus on.

**Step 2** Install agents on supported bare-metal-based or virtual workloads.

For more information, see Deploy Software Agents.

**Step 3** Upload labels that describe these workloads.

For more information, see Workload Labels and Importing Custom Labels, on page 298.

Optionally, you can run the quick start wizard to create labels and the first branch of your scope tree for your chosen application; after you run the wizard, you can skip to creating policies. For more information about the wizard, see Quick Start Wizard.

**Step 4** If needed, create or update your scope tree based on your labels.

For more information, see Scopes and Inventory.

**Step 5** Create a workspace for each scope for which you want to apply policies.

For more information, see Use Workspaces to Manage Policies.

**Step 6** Create manual policies that apply across your network.

For more information, see Manually Create Policies, on page 396.

- **Step 7** For more information on platform-specific policies, see Platform-Specific Policies, on page 440.
- **Step 8** Automatically discover policies in workspaces associated with lower-level scopes.

For more information, see Discover Policies Automatically and subtopics.

**Step 9** Review and analyze the suggested policies.

For more information, see Review and Analyze Policies, on page 488 and subtopics.

**Step 10** Iteratively discover policies as needed.

For more information, see Iteratively Revise Policies, on page 431 and subtopics.

**Step 11** When you are ready, enforce the policies.

You can enforce policies when you are satisfied with the behavior of the policies in each workspace.

You must enforce policies both in the workspace and in the agent configuration.

For more information, see Enforce Policies, on page 513.

# **Set Up Microsegmentation for Cloud-Based Workloads**

**Step 1** Install agents on your cloud-based workloads, if required.

Cloud connectors provide VPC/VNet level granularity in policy discovery and enforcement. Install agents on supported platforms if you require policy discovery and enforcement at a more granular level.

Install agents based on the operating system on which your cloud service is running. For more information, see Deploy Software Agents.

**Step 2** Set up cloud connectors to gather labels and flow data.

For more information, see:

- AWS Connector.
- Azure Connector.
- GCP Connector
- **Step 3** Create workspaces for the scopes created by the connector.

For more information, see Use Workspaces to Manage Policies.

**Step 4** Automatically discover policies.

Discover policies for each VPC/VNet-defined scope, and if applicable, for more granular scopes.

For more information, see Discover Policies Automatically.

**Step 5** Review and analyze the suggested policies.

See Review and Analyze Policies, on page 488 and subtopics.

**Step 6** Iteratively discover policies as needed.

See Iteratively Revise Policies, on page 431 and subtopics.

**Step 7** Approve and enforce policies for each scope.

You must enable enforcement in the applicable workspace and in the connector for each VPC or VNet, and for any agents installed on individual workloads.

- For more information, see Enforce Policies, on page 513 and subtopics.
- For more information on:
  - AWS-based workloads, see Best Practices When Enforcing Segmentation Policy for AWS Inventory.
  - Azure-based workloads, see Best Practices When Enforcing Segmentation Policy for Azure Inventory.
  - GCP-based workloads, see Best Practices When Enforcing Segmentation Policy for GCP Inventory.

### **Set Up Microsegmentation for Kubernetes-Based Workloads**

**Step 1** Install agents on Kubernetes-based workloads. Ensure that you check the requirements and prerequisites.

For more information, see Installing Kubernetes or OpenShift Agents for Deep Visibility and Enforcement.

Agents are automatically installed on all future workloads managed by the applicable Kubernetes service.

**Step 2** Gather labels for your Kubernetes-based workloads.

For more information on:

- Plain-vanilla Kubernetes and OpenSource workloads, see External Orchestrators, on page 97 and Kubernetes/OpenShift, on page 112.
- Elastic Kubernetes Services (EKS) Running on Amazon Web Services (AWS), see AWS Connector, on page 201 and Managed Kubernetes Services Running on AWS (EKS), on page 209.
- Azure Kubernetes Services (AKS), see Azure Connector, on page 211 and Managed Kubernetes Services Running on Azure (AKS), on page 217
- Google Kubernetes Engine (GKE) running on Google Cloud Platform (GCP), see Managed Kubernetes Services Running on GCP (GKE), on page 225.
- **Step 3** Create or update your scope tree based on your labels.

For more information, see Scopes and Inventory.

**Step 4** Create a workspace for each scope for which you want to apply policies.

For more information, see Use Workspaces to Manage Policies.

- **Step 5** Automatically discover policies for each low-level scope. For more information, see Discover Policies Automatically.
- **Step 6** For more information on applicable additional options, see Platform-Specific Policies, on page 440.
- Step 7 Review and analyze the suggested policies.For more information, see Review and Analyze Policies, on page 488.
- **Step 8** Iteratively discover, review, and analyze policies as needed.

  For more information, see Iteratively Revise Policies, on page 431.
- **Step 9** When you are ready, approve and enforce policies for each scope.

You must enable policy enforcement in the workspace and for the agents.

For more information, see Enforce Policies, on page 513 and Enforcement on Containers, on page 521.

**Deploying Software Agents** 

#### **Related Topics**

Workload Labels
Scopes and Inventory
Deploying Software Agents
Secure Workload Quick Start Guide
Segmentation

Set Up Microsegmentation for Kubernetes-Based Workloads

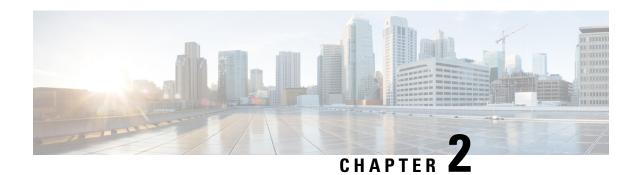

**Software Agents** 

A Secure Workload software agent is a lightweight piece of software that you install on your workloads. Its purpose is to:

- Collect host information such as network interfaces and active processes running in the system.
- Monitor and collect network flow information.
- (When enabled) Enforce security policies by setting firewall rules on the installed hosts.

Agents automatically update your Secure Workload inventory when interface addresses change.

You do not need to install agents on end-user (employee) computers.

- Deploy Software Agents, on page 9
- Security Exclusions, on page 33
- Service Management of Agents, on page 34
- Policy Enforcement with Agents, on page 36
- Software Agent Config, on page 60
- View Detailed Agent Status in the Workload Profile, on page 71
- Rehoming of Agents, on page 73
- Host IP Address Change when Enforcement is Enabled, on page 76
- Upgrading Software Agents, on page 77
- Removing Software Agents, on page 80
- Data collected and exported by workload agents, on page 82
- Enforcement Alerts, on page 84
- Sensor Alerts, on page 90

# **Deploy Software Agents**

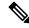

Note

Installer scripts downloaded from LDAP or AD accounts with automatic role mapping fail once you are logged out. To give the installer scripts uninterrupted access to the cluster, enable Use Local Authentication.

On deployment, the agent is assigned a unique identity by the Secure Workload cluster, based on a set of parameters specific to the host where the agent is running. If the host name and the BIOS UUID are a part of the set of parameters, you may encounter the following issues:

- 1. Registration failure when cloning a virtual machine and retaining the BIOS UUID and host name, and when instant cloning a VDI. The registration failure happens because Secure Workload already has a registered software agent using the same parameters set. You can delete the registered agent using OpenAPI. In some cases, a duplicate BIOS UUID configured during startup is changed by VMware after a certain period of time. Agent registration recovers once the Cisco Secure Workload services are restarted.
- 2. A new identity is generated for the agent if the host name is changed and the host rebooted. The redundant or the old agent is marked as inactive after a certain period of time. For more information, see Frequently Asked Questions section.

### **Supported Platforms and Requirements**

For information on supported platforms and additional requirements for software agents, see:

- The release notes for your release, see Release Notes.
- The agent install wizard in the Secure Workload web portal: In the navigation menu, click Manage > Workloads > Agents, then click the Installer tab. Choose an installation method, a platform, and if applicable, an agent type to see supported platform versions.
- Support Matrix for additional dependencies.
- The following sections for details on additional requirements for each platform and agent type.

### Installing Linux Agents for Deep Visibility and Enforcement

### **Requirements and Prerequisites to Install Linux Agents**

- See Supported Platforms and Requirements.
- Root privileges to install and execute the services.
- 1-GB storage space for agent and log file.
- Security exclusions are configured on the security applications that are monitoring the host to prevent these applications from blocking agent installation or agent activity. For more information, see Security Exclusions.
- A special user, tet-sensor, is created in the host where the agent is installed. If PAM or SELinux is
  configured on the host, tet-sensor user must be granted appropriate privileges for executing the tet-sensor
  process and making connections to collectors. If an alternative install directory is provided and SELinux
  is configured, ensure that execution is allowed for that location.
- You must be able to use the unzip command, if the agent is installed using the AutoInstall (installer script) method.

### **Supported Methods to Install Linux Agents**

Methods to install a Linux agent for deep visibility and enforcement:

- Install Linux Agent Using the Agent Script Installer Method, on page 11
- Install Linux Agent using the Agent Image Installer Method, on page 13

#### **Install Linux Agent Using the Agent Script Installer Method**

We recommend the installer script method to deploy Linux agents for deep visibility and enforcement.

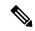

Note

- The installed Linux agent supports both deep visibility and enforcement.
- By default, enforcement is disabled. To enable enforcement, see Create an Agent Configuration Profile.

To install a Linux agent using the script installer method:

- **Step 1** Navigate to Agent Installation methods:
  - If you are a first-time user, launch the Quick Start Wizard and click Install Agents.
  - In the left pane, click Manage > Agents, and select the Installer tab.
- Step 2 Click Agent Script Installer.
- **Step 3** From the **Select Platform** drop-down list, choose **Linux**.

To view the supported Linux platforms, click **Show Supported Platforms**.

**Step 4** Choose the tenant to install the agents.

**Note** Secure Workload SaaS clusters do not require selecting a tenant.

**Step 5** If you want to assign labels to the workload, choose the label keys and enter label values.

When the installed agent reports IP addresses on the host, the installer CMDB labels selected here, along with other uploaded CMDB labels that have been assigned to IPs reported by this host, would be automatically assigned to the new IP address. If there are conflicts between uploaded CMDB labels and installer CMDB labels:

- Labels assigned to an exact IP address take precedence over labels assigned to the subnet.
- Existing labels assigned to an exact IP address take precedence over installer CMDB labels.
- **Step 6** If an HTTP proxy is required to communicate with Secure Workload, choose **Yes**, and then enter a valid proxy URL.
- **Step 7** In the **Installer expiration** section, select an option:
  - No expiration: The installer script can be used multiple times.
  - One time: The installer script can be used only once.
  - Time bound: You can set the number of days for which the installer script can be used.
  - Number of deployments: You can set the number of times the installer script can be used.
- **Step 8** Click **Download** and save the file to the local disk.
- Step 9 Copy the installer shell script on Linux hosts and run the following command to grant execute permission to the script:

  chmod u+x tetration installer default sensor linux.sh

**Note** The script name may differ depending on the selected agent type and scope.

#### **Step 10** To install the agent, run the following command with root privileges:

```
./{\tt tetration\_installer\_default\_sensor\_linux.sh}
```

**Note** If an agent is already installed on the tenant, you cannot proceed with the installation.

We recommend running the precheck, as specified in the script usage details.

#### Linux installer script usage details:

```
bash tetration linux installer.sh [--pre-check] [--skip-pre-check=<option>] [--no-install]
 [--logfile=<filename>] [--proxy=<proxy string>] [--no-proxy] [--help] [--version]
[--sensor-version=<version info>] [--ls] [--file=<filename>] [--save=<filename>] [--new]
[--reinstall] [--unpriv-user] [--force-upgrade] [--upgrade-local]
[--upgrade-by-uuid=<filename>] [--basedir=<basedir>] [--logbasedir=<logbdir>]
[--tmpdir=<tmp dir>] [--visibility] [--golden-image]
  --pre-check: run pre-check only
  --skip-pre-check=<option>: skip pre-installation check by given option; Valid options
include 'all', 'ipv6' and 'enforcement'; e.g.: '--skip-pre-check=all' will skip all
pre-installation checks; All pre-checks will be performed by default
  --no-install: will not download and install sensor package onto the system
  --logfile=<filename>: write the log to the file specified by <filename>
  --proxy=<proxy string>: set the value of CL HTTPS PROXY, the string should be formatted
as http://<proxy>:<port>
  --no-proxy: bypass system wide proxy; this flag will be ignored if --proxy flag was
provided
  --help: print this usage
  --version: print current script's version
 --sensor-version=</er>
--sensor-version=3.4.1.0';
 will download the latest version by default if this flag was not provided
 --ls: list all available sensor versions for your system (will not list pre-3.1 packages);
 will not download any package
  --file=<filename>: provide local zip file to install sensor instead of downloading it
from cluster
  --save=<filename>: download and save zip file as <filename>
  --new: remove any previous installed sensor; previous sensor identity has to be removed
from cluster in order for the new registration to succeed
  --reinstall: reinstall sensor and retain the same identity with cluster; this flag has
higher priority than --new
  --unpriv-user=<username>: use <username> for unpriv processes instead of tet-sensor
  --force-upgrade: force sensor upgrade to version given by --sensor-version flag; e.g.:
'--sensor-version=3.4.1.0 --force-upgrade'; apply the latest version by default if
--sensor-version flag was not provided
  --upgrade-local: trigger local sensor upgrade to version given by --sensor-version flag:
 e.g.: '--sensor-version=3.4.1.0 --upgrade-local'; apply the latest version by default if
--sensor-version flag was not provided
  --upgrade-by-uuid=<filename>: trigger sensor whose uuid is listed in <filename> upgrade
to version given by --sensor-version flag; e.g.: '--sensor-version=3.4.1.0
--upgrade-by-uuid=/usr/local/tet/sensor id'; apply the latest version by default if
--sensor-version flag was not provided
  --basedir=<base dir>: instead of using /usr/local use <base dir> to install agent. The
full path will be <base dir>/tetration
  --logbasedir=<log base dir>: instead of logging to /usr/local/tet/log use <log base dir>.
The full path will be <log_base_dir>/tetration
  --tmpdir=<tmp dir>: instead of using /tmp use <tmp dir> as temp directory
  --visibility: install deep visibility agent only; --reinstall would overwrite this flag
if previous installed agent type was enforcer
  --golden-image: install Cisco Secure Workload Agent but do not start the Cisco Secure
Workload Services; use to install Cisco Secure Workload Agent on Golden Images in VDI
environment or Template VM. On VDI/VM instance created from golden image with different
host name, Cisco Secure Workload Services will work normally
```

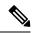

Note

- Ubuntu uses the native .deb package, and new installations and reinstallations switch to this package type. Upgrades from previous versions continue with the .rpm package.
- Ubuntu .deb package is installed under /opt/cisco/tetration.
- There is no relocation support for the .deb package and so the -basedir option is not supported for Ubuntu.

#### Install Linux Agent using the Agent Image Installer Method

We recommend the automated installer script method for installing Linux agents. Use the image installer method if you have a specific reason for using this manual method.

#### **Prerequisite:**

Configure the ACTIVATION\_KEY and HTTPS\_PROXY in the user.cfg file for SaaS clusters and when you are installing the agent on a non-default tenant of on-premises clusters with multiple tenants. For more information, see (Manual Installations Only) Update the User Configuration File.

To install a Linux agent using the agent image method:

- **Step 1** Navigate to Agent Installation Methods:
  - If you are a first-time user, launch the Quick Start wizard and click Install Agents.
  - In the navigation pane, click **Manage** > **Agents**, and select the **Installer** tab.
- Step 2 Click Agent Image Installer.
- **Step 3** In the **Platform** field, enter Linux.
- **Step 4** Enter the required agent type and the version of the agent, and then from the results, download the required version of the agent.
- **Step 5** Copy the RPM package to all the Linux hosts for deployment.

**Note** If the agent is already installed on the host, do not reinstall the agent. To upgrade the agent, see Upgrading Software Agents section.

- **Step 6** Based on your platform, run the RPM commands with root privileges.
  - For RHEL/CentOS/Oracle platforms, run command: rpm -ivh <rpm filename>
  - For Ubuntu platform:
    - To retrieve the dependency list and ensure all dependencies are met, run the command: rpm -qpR <rpm filename>
    - Install the agent with "-nodeps" option by running the command: rpm -ivh \\--nodeps <rpm filename>

### **Verify Linux Agent Installation**

Run command sudo rpm -q tet-sensor sudo rpm -q tet-sensor.

sudo rpm -q tet-sensor

Verify that you have a single entry as the output, which confirms that a Linux agent is installed on the host.

Sample output: tet-sensor-3.1.1.50-1.el6.x86 64

The specific output may differ depending on the platform and architecture.

# **Installing Windows Agents for Deep Visibility and Enforcement**

### **Requirements and Prerequisites for Installing Windows Agent**

- For more information, see the Supported Platforms and Requirements.
- Administrator privileges are required for install and service execution.
- Npcap must be installed on workloads running Windows 2008 R2 or when the installed agent version is prior to version 3.8. If the Npcap driver is not already installed, the recommended Npcap version will be installed silently by the agent after the service starts.

For more information, see the Npcap version information.

- Storage requirement for agent and log files: 1 GB.
- Required Windows services: If your Windows hosts have been security that is hardened or have deviated
  from the default configuration as shipped from Microsoft, you may have some Windows services disabled
  that are required for successful agent installation.

For more information, see the Required Windows Services section.

• Prevent other security applications from blocking agent installation or agent activity by configuring security exclusions on the security applications that are monitoring the host. See

For more information, see the Security Exclusions section.

### **Supported Methods to Install Windows Agents**

There are two methods to install an agent on Windows platforms for deep visibility or enforcement:

- Install Windows Agent using the Agent Script Installer Method, on page 14
- Install Windows Agent using the Agent Image Installer Method, on page 16

You can also install using a golden image. See Deploying Agents on a VDI Instance or VM Template (Windows).

#### Install Windows Agent using the Agent Script Installer Method

The installer script is the recommended method to deploy agents on Windows platforms for deep visibility or enforcement.

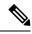

Note

- The installed Windows agent supports both deep visibility and enforcement.
- By default, enforcement is disabled. To enable enforcement, see Create an Agent Configuration Profile, on page 62.

To install a Windows agent using the script installer method:

- **Step 1** To navigate to the agent installation methods:
  - For a first-time user, launch the Quick Start wizard and click Install Agents.
  - In the left pane, click **Manage** > **Agents**, and select the **Installer** tab.
- Step 2 Click Agent Script Installer.
- **Step 3** From the **Select Platform** drop-down menu, choose **Windows**.

To view the supported Windows platforms, click **Show Supported Platforms**.

**Step 4** Choose the tenant to install the agents.

**Note** Selecting a tenant is not required in Secure Workload SaaS clusters.

**Step 5** (Optional) To assign labels to the workload, choose the label keys and enter label values.

When the installed agent reports IP addresses on the host, the installer CMDB labels selected here, along with other uploaded CMDB labels that have been assigned to IPs reported by this host, would be assigned to the new IP address automatically. If there are conflicts between uploaded CMDB labels and installer CMDB labels:

- Labels assigned to exact IP address take precedence over labels assigned to the subnet.
- Existing labels assigned to exact IP address take precedence over installer CMDB labels.
- **Step 6** If HTTP proxy is required to communicate with Secure Workload, choose **Yes**, and then enter a valid proxy URL.
- **Step 7** Under the **Installer expiration** section, select one from the available options:
  - No expiration: The installer script can be used multiple times.
  - One time: The installer script can be used only once.
  - Time bounded: You can set the number of days the installer script can be used.
  - Number of deployments: You can set the number of times the installer script can be used.
- **Step 8** Click **Download** and save the file to local disk.
- **Step 9** Copy the installer PowerShell script to all the Windows hosts for deployment and run the script with administrative privileges.

Note

 Depending on the system settings, the command Unblock-File may need to be run before other commands. We recommend running the pre-check, as specified in the script usage details.

#### Windows installer script usage details:

```
# powershell -File tetration windows installer.ps1 [-preCheck] [-skipPreCheck <Option>]
[-noInstall] [-logFile <FileName>] [-proxy <ProxyString>] [-noProxy] [-help] [-version]
[-sensorVersion <VersionInfo>] [-ls] [-file <FileName>] [-save <FileName>] [-new] [-reinstall]
 ſ
-npcap] [-forceUpgrade] [-upgradeLocal] [-upgradeByUUID <FileName>] [-visibility]
[-goldenImage] [-installFolder <Installation Path>]
  -preCheck: run pre-check only
 -skipPreCheck <Option>: skip pre-installation check by given option; Valid options include
 'all', 'ipv6' and 'enforcement'; e.g.: '-skipPreCheck all' will skip all pre-installation
 checks; All pre-checks will be performed by default
  -noInstall: will not download and install sensor package onto the system
  -logFile <FileName>: write the log to the file specified by <FileName>
  -proxy <ProxyString>: set the value of HTTPS PROXY, the string should be formatted as
http://<proxy>:<port>
  -noProxy: bypass system wide proxy; this flag will be ignored if -proxy flag was provided
  -help: print this usage
  -version: print current script's version
 -sensorVersion <VersionInfo>: select sensor's version; e.g.: '-sensorVersion 3.4.1.0.win64';
 will download the latest version by default if this flag was not provided
  -ls: list all available sensor versions for your system (will not list pre-3.1 packages);
 will not download any package
 -file <FileName>: provide local zip file to install sensor instead of downloading it from
 cluster
  -save <FileName>: downloaded and save zip file as <FileName>
  -new: remove any previous installed sensor; previous sensor identity has to be removed
from cluster in order for the new registration to succeed
  -reinstall: reinstall sensor and retain the same identity with cluster; this flag has
higher priority than -new
  -npcap: overwrite existing npcap
  -forceUpgrade: force sensor upgrade to version given by -sensorVersion flag; e.g.:
'-sensorVersion 3.4.1.0.win64 -forceUpgrade'; apply the latest version by default if
-sensorVersion flag was not provided
 -upgradeLocal: trigger local sensor upgrade to version given by -sensorVersion flag; e.g.:
 '-sensorVersion 3.4.1.0.win64 -upgradeLocal'; apply the latest version by default if
-sensorVersion flag was not provided
  -upgradeByUUID <FileName>: trigger sensor whose uuid is listed in <FileName> upgrade to
version given by -sensorVersion flag; e.g.: '-sensorVersion 3.4.1.0.win64 -upgradeByUUID
"C:\\Program Files\\Cisco Tetration\\sensor id"'; apply the latest version by default if
-sensorVersion flag was not provided
  -visibility: install deep visibility agent only; -reinstall would overwrite this flag if
previous installed agent type was enforcer
  -goldenImage: install Cisco Secure Workload Agent but do not start the Cisco Secure
Workload Services; use to install Cisco Secure Workload Agent on Golden Images in VDI
environment or Template VM. On VDI/VM instance created from golden image with different
host name, Cisco Secure Workload Services will work normally
  -installFolder: install Cisco Secure Workload Agent in a custom folder specified by
-installFolder e.g.: '-installFolder "c:\\custom sensor path"'; default path is "C:\\Program
Files\Cisco Tetration"
```

#### Install Windows Agent using the Agent Image Installer Method

We recommend that the installer script method (automated) is used to install the Windows agents, unless you have a specific reason to install the agent manually using the Agent Image method.

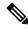

Note

Do not manually deploy an older MSI agent version when an existing agent is already running on the host.

Site-related files in the package:

- ca.cert—Mandatory—CA certificate for sensor communications.
- **enforcer.cfg**—Mandatory only when installing enforcement sensor—Contains configuration of enforcement endpoints.
- **sensor\_config**—Mandatory—Configuration for deep visibility sensor.
- **sensor\_type**—Type of the sensor (enforcement or deep visibility).
- site.cfg—Mandatory—Global site endpoint configuration.
- user.cfg—Mandatory for SaaS—Sensor activation key and proxy configuration.

#### **Prerequisite:**

For SaaS clusters and when you are not installing under the default tenant on on-premises clusters with multiple tenants, you must configure the ACTIVATION\_KEY and HTTPS\_PROXY in the user.cfg file. For more information, see (Manual Installations Only) Update the User Configuration File.

To install a Windows agent using the agent image method:

- **Step 1** To navigate to the agent installation methods:
  - For a first-time user, launch the Quick Start wizard and click Install Agents.
  - In the left pane, click **Manage** > **Agents**, and select the **Installer** tab.
- Step 2 Click Agent Image Installer.
- **Step 3** In the **Platform** field, enter Windows.
- **Step 4** Enter the required agent type and the version of the agent, and then from the results, download the required version of the agent.
- **Step 5** Copy the *tet-win-sensor*<*version*>.*win64*-<*clustername*>.*zip* file to all the Windows hosts for deployment.
- **Step 6** With administrative privileges, extract the ZIP file.
- Step 7 In the extracted folder, run the following command to install the agent: msiexec.exe /i TetrationAgentInstaller.msi Additionally, the following options are available for MSI installer.

Table 1: Available Options for MSI Installer

| Options                            | Description                                                                                                    |
|------------------------------------|----------------------------------------------------------------------------------------------------|
| agenttype= <agenttype></agenttype> | AgentType should either be sensor or enforcer, depending on whether enforcement is required. By default, content of sensor_type file is checked by the installer in same folder and overwrites the passed parameter. However, if agent is installed in /quiet mode, this option is required. |
| overwritenpcap=yes                 | For Windows 2008 R2, by default, the agent will not attempt to upgrade Npcap if Npcap already exists. Pass this parameter to upgrade the existing Npcap. If this option is used, subsequent agent auto-upgrades will also upgrade Npcap to newer supported versions.                         |

| Options                                                      | Description                                                                                                    |
|--------------------------------------------------------------|----------------------------------------------------------------------------------------------------|
| nostart=yes                                                  | You must pass this parameter when installing the agent on a golden image in a VDI environment or VM template to prevent agent services (tetsensor and tetenforcer) from starting automatically. On VDI/VM instances created from the golden image with a different host name, these services will start automatically, as expected. |
| installfolder= <fullpathcustomfolder></fullpathcustomfolder> | Use the parameter at the end of the install command to install agent in a custom folder.                                                                                                    |
| serviceuser= <service username=""></service>                 | Use the parameter at the end of the install command to configure service user. Default service user is "LocalSystem".                                                                                                    |
|                                                              | For local user, serviceuser=.\ <service username=""></service>                                                                                                    |
|                                                              | For domain user, serviceuser= <domain_name>\<samaccount name=""> Service user must have local administrative privileges.</samaccount></domain_name>                                                                                                    |
|                                                              |                                                                                                    |
| servicepassword= <service userpassword=""></service>         | Use the parameter at the end of the install command to configure password for the service user. The password must be in plain-text format.                                                                                                    |
| proxy=" <pre>roxy_address&gt;"</pre>                         | Use the parameter to set HTTPS proxy to access the Secure Workload cluster.                                                                                                    |
| activationkey= <activation key=""></activation>              | Use the parameter to specify tenant if agent is not installed under the default tenant.                                                                                                    |

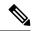

Note

- If activation key and proxy options are used during manual installation, you do not need to manually configure *user.cfg*.
- If Npcap is not installed on the host, the Secure Workload service, tetsensor installs Npcap automatically.
- If the agent is already installed on the host, do not reinstall the agent. To upgrade the agent, see Upgrading Software Agents section.

### **Verify Windows Agent Installation**

- **Step 1** Verify that the folder C:\\Program Files\\Cisco Tetration (or the custom folder) exists.
- **Step 2** Verify that the service—*TetSensor*, for deep visibility, exists and is in the running state. Run command cmd.exe with administrative privileges.

 $Run\ command\ sc\ query\ tetsensor$ 

Check state Running

Run command sc qc tetsensor

Check DISPLAY-NAME Cisco Secure Workload Deep Visibility

OR

Run command services.msc

Find name Cisco Secure Workload Deep Visibility

Check status Running

**Step 3** Verify that the service—*TetEnforcer*, for enforcement, exist and is in the running state.

Run command cmd. exe with Admin privileges

Run command sc query tetenforcer

Check state **Running** 

Run command sc qc tetenforcer

Check DISPLAY-NAME Cisco Secure Workload Enforcement

OR

Run command services.msc

Find name Cisco Secure Workload Enforcement

Check status Running

### **Verify Windows Agent in the Configured Service User Context**

1. Verify that the service TetSensor (for deep visibility) and TetEnforcer (for enforcement) running in the config- ured service user context. TetSensor and TetEnforcer run in the same service user context.

Run command cmd. exe with Admin privileges

 $Run\ command\ sc\ qc\ tetsensor$ 

Check SERVICE START NAME < configured service user>

Run command sc qc tetenforcer

Check SERVICE START NAME < configured service user>

OR

 $Run\ command\ {\tt services.msc}$ 

Find name Cisco Secure Workload Deep Visibility

Check Log On As for the <configured service user>

Find name Cisco Secure Workload Enforcement

Check **Log On As** for the <configured service user>

OR

Run command tasklist /v | find /i "tet"

Check the user context for the running processes (5th column)

### **Modify Service Account**

To modify the service account after installing Windows Agents, use one of the following methods to modify the existing Deep Visibility and Enforcement services.

• Use **services.msc**.

Figure 1: Modify Service Account based on services.msc Account

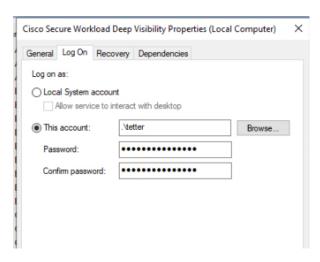

- Use any third party application to configure the services.
- Use the following commands:
  - 1. Run cmd as an administrator.
- 2. Modify the services using service account name by running the following commands:
  - a. sc config tetsensor obj= <service user name> password= <password>
  - **b.** sc config tetenforcer obj= <service user name> password= <password>
- **3.** Verify service configurations by running the following commands:
  - a. sc qc tetsensor
  - **b.** sc qc tetenforcer
- **4.** Restart the tetsensor and tetenforcer services by running the following commands:
  - a. sc stop tetsensor / tetenforcer
  - $b_{ullet}$  sc start tetsensor / tetenforcer

### **Deploying Agents on a VDI Instance or VM Template (Windows)**

By default, agent services start automatically after agents are installed. When installing on a golden image, you must use installer flags to prevent these services from starting. When instances are cloned from the golden image, agent services will start automatically as expected.

Similarly, NPCAP is normally installed automatically after agent installation if it is not already present. NPCAP is not automatically installed on golden images, but will be automatically installed if needed on VM instances cloned from a golden image. For more information, see Windows Agent Installer and Npcap.

#### Install the agent on a golden image in a VDI environment or VM template

**Step 1** Install the agent on a golden image in a VDI environment or VM template using an MSI installer or PowerShell installer script:

Using MSI installer with nostart=yes

- For more information, see Install Windows Agent using the Agent Image Installer Method, on page 16.
- msiexec.exe /<MSI installer> nostart="yes" /quiet /norestart /l\*v <installer log file> OR

OR

Using PowerShell installer with the **-goldenImage** flag.

- For more information, see Install Windows Agent using the Agent Script Installer Method, on page 14.
- Step 2 Verify that the folder C:\\Program Files\\Cisco Tetration (or the custom folder) exists.
- **Step 3** Verify that the service TetSensor (for deep visibility) exists and is stopped:

Run command cmd. exe with Admin privileges

Run command sc query tetsensor

Check STATE Stopped

**Step 4** Verify that the service TetEnforcer (for enforcement) exists and is stopped:

Run command sc query tetenforcer

Check STATE Stopped

- **Step 5** The VM template is now configured.
- **Step 6** Shut down the VM template.

#### Create a new VDI instance VM

- **Step 1** Create a new VDI instance VM by cloning the VM template.
- **Step 2** Reboot the VDI instance VM.
- Step 3 After rebooting the VDI instance VM, verify that the services TetSensor (for deep visibility) and TetEnforcer (for enforcement) are running in the configured service context. See Verify Windows Agent Installation.
- **Step 4** On the VDI instance VM, verify that the NPCAP driver is installed and running:

Run command cmd.exe with Admin privileges

Run command sc query npcap

#### Check STATE Running

**Step 5** On the VDI instance VM, verify that the agent is registered using a valid sensor id:

- · Check the sensor id file in installation folder.
- If the sensor id starts with "uuid", it is not a valid sensor id.
- If the agent fails to register but the Secure Workload web interface shows that the agent is registered:
- Delete the agent using OpenAPI. For more information, see Deploy Software Agents.

Note

- Do not change the host name of the golden image or VM template.
- If the golden image or VM template is rebooted after installing the agent, Secure Workload services will start running after reboot.
- If the VDI instance VM fails to report network flows, see the VDI Instance VM in Network Flows section.

**Windows Agent Installer and Npcap** 

1. For supported Npcap versions, see the Support Matrix at https://www.cisco.com/go/secure-workload/requirements/agents.

**2.** Installation:

If Npcap is not installed, the agent will install the supported version ten seconds after the service starts. If User has Npcap installed but is older than supported version, Npcap will not be upgraded. Upgrade/uninstall Npcap yourself, run the agent installer with option **overwritenpcap=yes**, or run installer script with **-npcap** to get the supported Npcap version. If Npcap driver is in use by any application, the agent will try to upgrade Npcap at a later time.

**3.** Upgrade:

If Npcap is installed by Windows Agent and the version is older than the supported version, Npcap will be upgraded to the supported version ten seconds after the service starts. If Npcap driver is in use by any application, the agent will try to upgrade Npcap at a later time. If Npcap is not installed by Windows Agent, Npcap will not be upgraded.

4. Uninstall:

If Npcap is installed by Windows Agent, it will uninstall Npcap. If Npcap is installed by user, but upgraded by the agent installer with **overwritenpcap=yes**, it will not be uninstalled. If Npcap driver is in use by any application, the agent will not uninstall Npcap.

### **Installing AIX Agents for Deep Visibility and Enforcement**

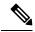

Note

Process tree, Package (CVE), and Forensic Event reporting features are not available on AIX. Additionally, some aspects of those features may not be available on specific minor releases of otherwise supported platforms due to OS limitations.

### **Requirements and Prerequisites for Installing AIX Agents**

- See Supported Platforms and Requirements.
- Additional requirements for deep visibility:
  - Root privileges are required to install and execute the services.
  - Storage requirement for agent and log files: 500 MB.
  - Prevent other security applications from blocking agent installation or agent activity by configuring security exclusions on any security applications that are monitoring the host. See Security Exclusions.
  - AIX only supports flow capture of 20 net devices (6 net devices if version is AIX 7.1 TL3 SP4 or earlier). The deep visibility agent captures from a maximum of 16 network devices, leaving the other 4 capture sessions available for exclusive generic system usage (For example, tcpdump).
  - The deep visibilty agent does the following to ensure this behaviour:
    - The agent creates 16 bpf device nodes under the agents directory (/opt/cisco/tetration/chroot/dev/bpf0 /opt/cisco/tetration/chroot/dev/bpf15)
    - tcpdump and other system tools using bpf will scan through the system device nodes (/dev/bpf0-/dev/bpf19) until they find an unused node (!EBUSY)
    - The agent created bpf nodes and system bpf nodes will share the same major/minor, with each major/minor only be opened by one instance (either tcpdump or agent)
    - The agent will not access the system device nodes, and not create them as tcpdump does (tcpdump-D will create /dev/bpf0. . . /dev/bpf19 if they do not exist).
  - Running iptrace on system will prevent in certain scenarios flow capture from tcpdump and deep visibilty agent. This is a known design issue and needs to be checked with IBM.
    - To check if this scenarios exists before installing the agent, run tcpdump. If error message is like **tcpdump: BIOCSETIF: en0: File exists** iptrace is blocking flow capture. Stopping iptrace will resolve the issue.
  - Not every deep visibility functionality is supported on AIX. Package and process accounting are among the ones not supported.
- Additional requirements for policy enforcement:
  - If IP Security Filter is enabled (i.e. smitty ipsec4), agent installation fails in pre-check. We recommend to disable IP Security Filter before installing agent.

• When IP security is enabled, while Secure Workload enforcer agent is running, it will be reported as an error and enforcement agent will stop enforcing. To disable IP Security Filter when enforcement agent is active, contact a customer service representative.

### Install AIX Agent using the Agent Script Installer Method

Deep visibility or enforcement AIX agents can only be installed using the Agent Script Installation method.

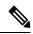

Note

- The installed AIX agent supports both deep visibility and enforcement.
- By default, enforcement is disabled. To enable enforcement, see Create an Agent Configuration Profile, on page 62.

To install an AIX agent:

- **Step 1** To navigate to the agent installation methods:
  - For a first-time user, launch the Quick Start wizard and click Install Agents.
  - In the left pane, click **Manage** > **Agents**, and select the **Installer** tab.
- Step 2 Click Agent Script Installer.
- **Step 3** From the **Select Platform** drop-down menu, choose **AIX**.

To view the supported AIX platforms, click **Show Supported Platforms**.

**Step 4** Choose the tenant to install the agents.

**Note** Selecting a tenant is not required in Secure Workload SaaS clusters.

**Step 5** (Optional) To assign labels to the workload, choose the label keys and enter label values.

When the installed agent reports IP addresses on the host, the installer CMDB labels selected here, along with other uploaded CMDB labels that have been assigned to IPs reported by this host, would be assigned to the new IP address automatically. If there are conflicts between uploaded CMDB labels and installer CMDB labels:

- Labels assigned to exact IP address take precedence over labels assigned to the subnet.
- Existing labels assigned to exact IP address take precedence over installer CMDB labels.
- **Step 6** If HTTP proxy is required to communicate with Secure Workload, choose **Yes**, and then enter a valid proxy URL.
- **Step 7** Under the **Installer expiration** section, select one from the available options:
  - No expiration: The installer script can be used multiple times.
  - One time: The installer script can be used only once.
  - Time bounded: You can set the number of days the installer script can be used.
  - Number of deployments: You can set the number of times the installer script can be used.

- **Step 8** Click **Download** and save the file to local disk.
- **Step 9** Copy the installer shell script to all the AIX hosts for deployment.
- Step 10 To grant execute permission to the script, run command: chmod u+x tetration\_installer\_default\_sensor\_aix.sh

**Note** The script name may differ depending on agent type and scope.

Step 11 To install the agent, run the following command with root privileges: ./tetration\_installer\_default\_sensor\_aix.sh

**Note** If an agent is already installed on the host, you cannot proceed with the installation.

We recommend running the pre-check, as specified in the script usage details.

#### AIX installer script usage details:

```
ksh tetration installer default enforcer aix.sh [--pre-check] [--pre-check-user]
[--skip-pre-check=<option>] [--no-install] [--logfile=<filename>] [--proxy=<proxy string>]
 [--no-proxy] [--help] [--version] [--sensor-version=<version info>] [--ls]
[--file=<filename>] [--osversion=<osversion>] [--save=<filename>] [--new] [--reinstall]
[--unpriv-user] [--libs=<libs.zip|tar.Z>] [--force-upgrade] [--upgrade-local]
[--upgrade-by-uuid=<filename>] [--logbasedir=<logbdir>] [--tmpdir=<tmp dir>] [--visibility]
 [--golden-image]
  --pre-check: run pre-check only
  --pre-check-user: provide alternative to nobody user for pre-check su support
  --skip-pre-check=<option>: skip pre-installation check by given option; Valid options
include 'all', 'ipv6' and 'enforcement'; e.g.: '--skip-pre-check=all' will skip all
pre-installation checks; All pre-checks will be performed by default
  --no-install: will not download and install sensor package onto the system
  --logfile=<filename>: write the log to the file specified by <filename>
  --proxy=<proxy string>: set the value of HTTPS PROXY, the string should be formatted as
http://<proxy>:<port>
  --no-proxy: bypass system wide proxy; this flag will be ignored if --proxy flag was
provided
  --help: print this usage
  --version: print current script's version
 --sensor-version=<version info>: select sensor's version; e.g.: '--sensor-version=3.4.1.0';
 will download the latest version by default if this flag was not provided
 --ls: list all available sensor versions for your system (will not list pre-3.3 packages);
 will not download any package
  --file=<filename>: provide local zip file to install sensor instead of downloading it
from cluster
  --osversion=<osversion>: specify osversion for --save flag;
  --save=<filename>: download and save zip file as <filename>; will download package for
osversion given by --osversion flag; e.g.: '--save=myimage.aix72.tar.Z --osversion=7.2'
  --new: remove any previous installed sensor; previous sensor identity has to be removed
from cluster in order for the new registration to succeed
  --reinstall: reinstall sensor and retain the same identity with cluster; this flag has
higher priority than \operatorname{--new}
  --unpriv-user=<username>: use <username> for unpriv processes instead of tet-snsr
  --libs=<libs.zip|tar.Z>: install provided libs to be used by agents
  --force-upgrade: force sensor upgrade to version given by --sensor-version flag; e.g.:
'--sensor-version=3.4.1.0 --force-upgrade'; apply the latest version by default if
--sensor-version flag was not provided
  --upgrade-local: trigger local sensor upgrade to version given by --sensor-version flag:
e.g.: '--sensor-version=3.4.1.0 --upgrade-local'; apply the latest version by default if
--sensor-version flag was not provided
  --upgrade-by-uuid=<filename>: trigger sensor whose uuid is listed in <filename> upgrade
to version given by --sensor-version flag; e.g.: '--sensor-version=3.4.1.0
--upgrade-by-uuid=/usr/local/tet/sensor id'; apply the latest version by default if
--sensor-version flag was not provided
  --logbasedir=<log_base_dir>: instead of logging to /opt/cisco/tetration/log use
```

```
<log_base_dir>. The full path will be <log_base_dir>/tetration
   --tmpdir=<tmp_dir>: instead of using /tmp use <tmp_dir> as temp directory
   --visibility: install deep visibility agent only; --reinstall would overwrite this flag
if previous installed agent type was enforcer
   --golden-image: install Cisco Secure Workload Agent but do not start the Cisco Secure
Workload Services; use to install Cisco Secure Workload Agent on Golden Images in VDI
environment or Template VM. On VDI/VM instance created from golden image with different
host name, Cisco Secure Workload Services will work normally
```

### **Verify AIX Agent Installation**

Run command lslpp -c -l tet-sensor.rte, confirm that there is one entry as follows.

**Note** The specific output may differ depending on the version

```
$ sudo lslpp -c -l tet-sensor.rte/usr/lib/objrepos:tet-sensor.rte:3.4.1.19::COMMITTED:I:TET tet sensor package: $ sudo lssrc -s tet-sensor
```

Subsystem Group PID Status tet-sensor 1234567 active

```
$ sudo lssrc -s tet-enforcer
```

Subsystem Group PID Status tet-enforcer 7654321 active

# Installing Kubernetes or OpenShift Agents for Deep Visibility and Enforcement

### **Requirements and Prerequisites**

Operating system support information is available at Agent OS support matrix.

#### Requirements

- The install script requires Kubernetes or OpenShift administrator credentials to start privileged agent pods on the cluster nodes.
- Secure Workload entities are created in the **tetration** namespace.
- The node or pod security policies must permit privileged mode pods.
- busybox:1.33 images must either be preinstalled or downloadable from Docker Hub.
- For containerd run time, if the config\_path is not set, modify your config.toml (default location: /etc/containerd/config.toml) as follows:

```
[plugins."io.containerd.grpc.v1.cri".registry]
config_path = "/etc/containerd/certs.d"
```

Restart the containerd daemon.

- In order to run on Kubernetes or OpenShift control plane nodes, the *—toleration* flag can be used to pass in a toleration for the Secure Workload pods. This usually is the NoSchedule toleration that normally prevents pods from running on control plane nodes.
- For Windows worker nodes:
  - Supported Windows worker node container runtime: Container D.
  - ContainerD config: Configure the following containerd change.

```
[plugins."io.containerd.grpc.v1.cri".registry]
  config_path = "/etc/containerd/certs.d"
```

Remove configurations under **registry.mirrors**. The default configuration file location is C:\Program Files\containerd\config.toml.

Restart the containerd daemon after the configuration changes.

- The image mcr.microsoft.com/oss/kubernetes/windows-host-process-containers-base-image:v1.0.0 must either be preinstallated or downloadable on the Windows worker node.
- The existing Kubernetes agent which is upgrading to the newer version includes the Windows DaemonSet agent automatically. However, the previous script does not uninstall the Windows DaemonSet agent. Download the latest installer script to uninstall the Windows DaemonSet agent.
- Supported on:
  - Microsoft Windows Server 2022
  - Windows Server 2019
  - Kubernetes 1.27 and later

#### **Requirements for Policy Enforcement**

IPVS-based kube-proxy mode is not supported for OpenShift.

These agents should be configured with the Preserve Rules option that is enabled. See Create an Agent Configuration Profile.

For enforcement to function properly, any installed CNI plug-in must:

- Provide flat address space (IP network) between all nodes and pods. Network plug-ins which masquerade the source pod IP for intracluster communication are not supported.
- Not interfere with Linux iptables rules or marks that are used by the Secure Workload Enforcement Agent (mark bits 21 and 20 are used to allow and deny traffic for NodePort services)

The following CNI plug-ins are tested to meet the requirements above:

• Calico (3.13) with the following Felix configurations: (ChainInsertMode: Append, IptablesRefreshInterval: 0) or (ChainInsertMode: Insert, IptablesFilterAllowAction: Return, IptablesMangleAllowAction: Return, IptablesRefreshInterval: 0). All other options use their default values.

See the Felix configuration reference for more information on setting these options.

### Install Kubernetes or OpenShift Agent using the Agent Script Installer Method

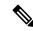

Note

The agent script installer method automatically installs agents on nodes included later.

- **Step 1** To navigate to the agent installation methods:
  - For a first-time user, launch the Quick Start wizard and click Install Agents.
  - In the left pane, click **Manage** > **Agents**, and select the **Installer** tab.
- Step 2 Click Agent Script Installer.
- **Step 3** From the **Select Platform** drop-down menu, choose **Kubernetes**.

To view the supported Kubernetes or OpenShift platforms, click Show Supported Platforms.

**Step 4** Choose the tenant to install the agents.

**Note** Selecting a tenant is not required in Secure Workload SaaS clusters.

- **Step 5** If HTTP proxy is required to communicate with Secure Workload, choose **Yes**, and then enter a valid proxy URL.
- **Step 6** Click **Download** and save the file to local disk.
- Run the installer script on a Linux machine which has access to the Kubernetes API server and a kubectl configuration file with administrative privileges as the default context/cluster/user.

The installer will attempt to read the file from its default location (~/.kube/config). However, it be specified explicitly with the --kubeconfig command line option.

The installation script will provide instructions to verify the Secure Workload Agent Daemonset and Pods that were installed.

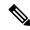

Note

The HTTP Proxy configured on the agent installer page prior to download only controls how Secure Workload agents connect to the Secure Workload cluster. This setting does not affect how Docker images are fetched by Kubernetes or OpenShift nodes, since the container runtime on those nodes uses its own proxy configuration. If the Docker images are unable to be pulled from the Secure Workload cluster, debugging the container runtime's image pulling process will be necessary and adding a suitable HTTP proxy might be necessary.

### **Installing Solaris Agents for Deep Visibility**

### **Requirements and Prerequisites for Installing Solaris Agents**

• See Supported Platforms and Requirements.

- Root privileges are required to install and execute the services.
- Storage requirement for agent and log files: 1 GB.
- Prevent other security applications from blocking agent installation or agent activity by configuring security exclusions on the security applications that are monitoring the host. See Security Exclusions.

### **Install Solaris Agent using the Agent Script Installer Method**

The installed Solaris agent supports both deep visibility and process/ package visibility.

- **Step 1** To navigate to the agent installation methods:
  - For a first-time user, launch the Quick Start wizard and click Install Agents.
  - In the left pane, click **Manage** > **Agents**, and select the **Installer** tab.
- Step 2 Click Agent Script Installer.
- Step 3 From the Select Platform drop-down menu, choose Solaris.

To view the supported Solaris platforms, click **Show Supported Platforms**.

**Step 4** Choose the tenant to install the agents.

**Note** Selecting a tenant is not required in Secure Workload SaaS clusters.

**Step 5** (Optional) To assign labels to the workload, choose the label keys and enter label values.

When the installed agent reports IP addresses on the host, the installer CMDB labels selected here, along with other uploaded CMDB labels that have been assigned to IPs reported by this host, would be assigned to the new IP address automatically. If there are conflicts between uploaded CMDB labels and installer CMDB labels:

- Labels assigned to exact IP address take precedence over labels assigned to the subnet.
- Existing labels assigned to exact IP address take precedence over installer CMDB labels.
- **Step 6** If HTTP proxy is required to communicate with Secure Workload, choose **Yes**, and then enter a valid proxy URL.
- **Step 7** Under the **Installer expiration** section, select one from the available options:
  - No expiration: The installer script can be used multiple times.
  - One time: The installer script can be used only once.
  - Time bounded: You can set the number of days the installer script can be used.
  - Number of deployments: You can set the number of times the installer script can be used.
- **Step 8** Click **Download** and save the file to local disk.
- Step 9 Copy the installer shell script on Solaris hosts and run the following command to grant execute permission to the script:

  chmod u+x tetration installer default sensor solaris.sh

**Note** The script name may differ depending on the selected agent type and scope.

#### **Step 10** To install the agent, run the following command with root privileges:

 $./{\tt tetration\_installer\_default\_sensor\_solaris.sh}$ 

**Note** If an agent is already installed on the tenant, you cannot proceed with the installation.

We recommend running the pre-check, as specified in the script usage details.

#### Solaris installer script usage details:

```
tetration installer default sensor solaris.sh [--pre-check] [--skip-pre-check=<option>]
[--no-install] [--logfile=<filename>] [--proxy=<proxy_string>] [--no-proxy] [--help]
[--version] [--sensor-version=<version_info>] [--ls] [--file=<filename>] [--save=<filename>]
 [--new] [--reinstall] [--unpriv-user] [--force-upgrade] [--upgrade-local]
[--upgrade-by-uuid=<filename>] [--basedir=<basedir>] [--logbasedir=<logbdir>]
[--tmpdir=<tmp dir>] [--visibility] [--golden-image]
  --pre-check: run pre-check only
  --skip-pre-check=<option>: skip pre-installation check by given option; Valid options
include 'all', 'ipv6' and 'enforcement'; e.g.: '--skip-pre-check=all' will skip all
pre-installation checks; All pre-checks will be performed by default
  --no-install: will not download and install sensor package onto the system
  --logfile=<filename>: write the log to the file specified by <filename>
  --proxy=<proxy string>: set the value of CL HTTPS PROXY, the string should be formatted
as http://<proxy>:<port>
  --no-proxy: bypass system wide proxy; this flag will be ignored if --proxy flag was
provided
  --help: print this usage
  --version: print current script's version
 --sensor-version=</er>
--sensor-version=3.4.1.0';
 will download the latest version by default if this flag was not provided
 --ls: list all available sensor versions for your system (will not list pre-3.1 packages);
 will not download any package
  --file=<filename>: provide local zip file to install sensor instead of downloading it
from cluster
  --save=<filename>: download and save zip file as <filename>
  --new: remove any previous installed sensor; previous sensor identity has to be removed
from cluster in order for the new registration to succeed
  --reinstall: reinstall sensor and retain the same identity with cluster; this flag has
higher priority than --new
  --unpriv-user=<username>: use <username> for unpriv processes instead of nobody
  --force-upgrade: force sensor upgrade to version given by --sensor-version flag; e.g.:
'--sensor-version=3.4.1.0 --force-upgrade'; apply the latest version by default if
--sensor-version flag was not provided
  --upgrade-local: trigger local sensor upgrade to version given by --sensor-version flag:
 e.g.: '--sensor-version=3.4.1.0 --upgrade-local'; apply the latest version by default if
--sensor-version flag was not provided
  --upgrade-by-uuid=<filename>: trigger sensor whose uuid is listed in <filename> upgrade
to version given by --sensor-version flag; e.g.: '--sensor-version=3.4.1.0
--upgrade-by-uuid=/usr/local/tet/sensor id'; apply the latest version by default if
--sensor-version flag was not provided
  --logbasedir=<log base dir>: instead of logging to /opt/cisco/secure-workload/log use
<log base dir>. The full path will be <log base_dir>/secure-workload
  --tmpdir=<tmp dir>: instead of using /tmp use <tmp dir> as temp directory
  --visibility: install deep visibility agent only; --reinstall would overwrite this flag
if previous installed agent type was enforcer
  --golden-image: install Cisco Secure Workload Agent but do not start the Cisco Secure
Workload Services; use to install Cisco Secure Workload Agent on Golden Images in VDI
environment or Template VM. On VDI/VM instance created from golden image with different
host name, Cisco Secure Workload Services will work normally
```

### **Verify Solaris Agent Installation**

Step 1 Run command: sudo pkg list tet-sensor

**Step 2** Verify that you have a single entry as the output, which confirms that a Solaris agent is installed on the host.

Sample output:

NAME (PUBLISHER) VERSION IFO

tet-sensor (cisco) 3.8.1.1 i--

**Note** The specific output may differ depending on the platform and architecture.

# (Manual Installations Only) Update the User Configuration File

The following procedure is required only for installations involving *all* of the following:

- Secure Workload SaaS, or on-premises clusters with multiple tenants (on-premises clusters that use only the default tenant do NOT need this procedure)
- · Manual installation
- · Linux or Windows platform

In order for agents to register to the Secure Workload cluster, they require a cluster activation key. Additionally, if agents require an HTTPS proxy to reach the cluster, you must specify the proxy.

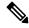

Note

In Windows Environment, there is no need to configure user.cfg manually if activationkey and proxy options are used during manual installation.

Before installation, configure the required variables in the user configuration file:

- **Step 1** Retrieve your activation key: Go to **Manage** > **Agents**, click the "Installer" tab, click "Manual Install using classic packaged installers", then click "Agent Activation Key".
- Step 2 Open the user.cfg file in the Secure Workload Agent installation folder for editing. (Example: /usr/local/tet on Linux or c:\\Program Files\\Cisco Tetration on Windows). The file contains a list of variables in the form of "key=value", one on each line.
- **Step 3** Add the activation key to the **ACTIVATION\_KEY** variable. Example:

ACTIVATION KEY=7752163c635ef62e6568e9e852d07bd21bfd60d0

Step 4 If the agent requires an HTTPS proxy, add the http protocol proxy server and port using the HTTPS\_PROXY variable. Example: https://proxy.my-company.com:80

### **Other Agent-Like Tools**

#### **AnyConnect agents**

Platforms supported by Cisco AnyConnect Secure Mobility agent with Network Visibility Module (NVM). No additional Secure Workload agent is required. AnyConnect connector registers these agents and exports flow observations, inventories, and labels to Secure Workload. For more information, see AnyConnect Connector.

For Windows, Mac, or Linux platforms, see Cisco AnyConnect Secure Mobility Client Data Sheet.

#### **ISE** agents

Endpoints registered with Cisco Identity Services Engine (ISE). No Secure Workload agent on the endpoint is required. ISE connector collects metadata about endpoints from ISE through pxGrid service on ISE appliance. It registers the endpoints as ISE agents on Secure Workload and pushes labels for the inventories on these endpoints. For more information, see ISE Connector.

#### **SPAN** agents

SPAN agents work with the ERSPAN connector. For information, see ERSPAN Connector.

#### Integration with third-party and additional Cisco products

- Integrations using external orchestrators configured in Secure Workload.
  - See External Orchestrators, on page 97.
- Integrations using connectors configured in Secure Workload.

See What are Connectors.

### **Connectivity Information**

In general, when the agent is installed onto the workload, it starts making several network connections to the back-end services hosted on the Secure Workload cluster. Depending on the agent type and its functionality, the number of connections look different.

The following table captures various permanent connections that are made by various agent types.

**Table 2: Agent Connectivity** 

| Agent type               | Config server     | Collectors        | Enforcement backend |
|--------------------------|-------------------|-------------------|---------------------|
| visibility (on-premises) | CFG-SERVER-IP:443 | COLLECTOR-IP:5640 | N/A                 |
| visibility (SaaS)        | CFG-SERVER-IP:443 | COLLECTOR-IP:443  | N/A                 |
| enforcement              | CFG-SERVER-IP:443 | COLLECTOR-IP:5640 | ENFORCER-IP:5660    |
| (on-premises)            |                   |                   |                     |
| enforcement (SaaS)       | CFG-SERVER-IP:443 | COLLECTOR-IP:443  | ENFORCER-IP:443     |
| docker images            | CFG-SERVER-IP:443 | N/A               | N/A                 |

#### Legends:

- CFG-SERVER-IP represents the IP address of the config server.
- COLLECTOR-IP represents the IP address of the collector. Deep visibility and enforcement agents connect to all available collectors.
- ENFORCER-IP represents the IP address of the enforcement endpoint. The enforcement agent connects to only one of the available endpoints.
- For Kubernetes/Openshift agent deployments, the installation script does not contain the agent software
   – Docker images containing the agent software will be pulled from the Secure Workload cluster by every
   Kubernetes/Openshift node. These connections will be established by the container run time image fetch
   component and directed at CFG-SERVER-IP:443.

Navigate to **Platform** > **Cluster Configuration** to know the config server IP and collector IP.

- Sensor VIP is for the config server IP: The IP address that has been set up for the config server in this cluster.
- External IPs are for collectors IPs and enforcer: If this is populated, when assigning external cluster IP addresses, the selection process is restricted to only IP addresses defined in this list, that are part of the external network.

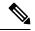

Note

- Secure Workload agent always acts as a client to initiate the connections to the services hosted within the cluster, it will never open a connection as a server.
- In addition to the above permanent connections, for the given agent type that upgrade is supported, agent will periodically perform https requests (port 443) to the cluster sensor VIP to query the available packages.
- Agent is allowed to be located behind a NAT server.

It is important to note that if the workload is behind a firewall or the host firewall service is enabled, then the connections to the cluster might be denied. It is necessary for the administrators to allow such connections by creating appropriate firewall policies.

# **Security Exclusions**

Software agents continuously interact with the host's operating system during their normal operations. This may cause other security applications installed on the host, such as antivirus, security agents, and others, to raise alarms or block the actions of Secure Workload agents. Therefore, to ensure that agents are installed successfully and are functioning, you must configure the necessary security exclusions on the security applications that are monitoring the host.

Table 3: Security exclusions for agent directories

| Host OS | Directories          |
|---------|----------------------|
| AIX     | /opt/cisco/tetration |

| Host OS | Directories                                                                      |
|---------|----------------------------------------------------------------------------------|
| Linux   | /usr/local/tet or /opt/cisco/tetration or <user chosen="" dir="" inst=""></user> |
| Windows | C:\Program Files\Cisco Tetration                                                 |

#### Table 4: Security exclusions for agent processes

| Host OS | Processes                                                                                           |
|---------|----------------------------------------------------------------------------------------------------|
| AIX     | tet-engine, tet-sensor, tet-enforcer                                                                |
| Linux   | tet-engine, tet-sensor, tet-enforcer, tet-main, enforcer                                            |
| Windows | TetSenEngine.exe, TetSen.exe, TetEnfEgine.exe, TetEnfC.exe, TetEnf.exe, TetUpdate.exe, tet-main.exe |

#### Table 5: Security exclusions for agent actions

| Host OS | Actions                                                                                                    |
|---------|----------------------------------------------------------------------------------------------------|
| AIX     | Access /dev/bpf*, /dev/ipl, /dev/kmem, invokes: curl                                                            |
| Linux   | Scan /proc, open netlink sockets, invokes: curl, rpm/dpkg, ip[6]tables-save, ip[6]tables-restore, ipset-restore |
| Windows | Access Registry, register to Firewall Events                                                                    |

#### Table 6: Security exclusions for agents scripts or binaries executions

| Host OS | Invoked scripts/binaries                                                                                           |
|---------|----------------------------------------------------------------------------------------------------|
| AIX     | ksh: fetch_sensor_id.sh, check_conf_update.sh                                                                      |
| Linux   | bash: fetch_sensor_id.sh, check_conf_update.sh                                                                     |
| Windows | cmd: fetch_sensor_id.cmd, check_conf_update.cmd, dmidecode.exe, npcap-installer.exe, sensortools.exe, signtool.exe |

# **Service Management of Agents**

Software agents are deployed as a service in all supported platforms. This section describes methods to manage the services for various functions and platforms.

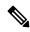

Note

Unless specified otherwise, all the commands in this section require root privileges on Linux or Unix, or administrative privileges on Windows to run.

### Service Management for RHEL, CentOS, OracleLinux-6.x, and Ubuntu-14

Run the following commands for:

- Starting a service: start csw-agent
- ullet Stopping a service: stop csw-agent
- Restarting a service: restart csw-agent
- Checking service status: status csw-agent

# Service Management for RHEL, CentOS, OracleLinux-7.x and Later

The commands are also applicable to:

- AlmaLinux, Rocky Linux- 8.x and later
- · Amazon Linux 2 and later
- Debian 8 and later
- SLES-12SPx and later
- Ubuntu-16.04 and later

Run the following commands for:

- Starting a service: systemctl start csw-agent
- Stopping a service: systemctl stop csw-agent
- Restarting a service: systemctl restart csw-agent
- Checking service status: systemctl status csw-agent

### **Service Management for Windows Server or Windows VDI**

Run the following commands for:

• Starting a service: net start <service-name>

Example: net start tetsensor for deep visibility service - net start tetenforcer for enforcement service

• Stopping a service: net stop <service-name>

Example: net stop tetsensor for deep visibility service - net stop tetenforcer for enforcement service

- Restarting a service:
- 1. net stop <service-name>
- 2. net start <service-name>
- Checking service status: sc query <service-name>

Example: sc query tetsensor for deep visibility service - sc query tetenforcer for enforcement service

### **Service Management for AIX**

Run the following commands for:

- Starting a service: startsrc -s csw-agent
- Stopping a service: stopsrc -s csw-agent
- Restarting a service:
- 1. stopsrc -s csw-agent
- 2. startsrc -s csw-agent
- Checking service status: lssrc -s csw-agent

### **Service Management for Kubernetes Agent Installations**

- **Starting or stopping a service**: It is not possible to start or stop the agents on a specific node because they are not installed as individual services but rather as a clusterwide daemon set.
- **Restarting an agent on a node**: Locate the Secure Workload agent pod on the node and run the appropriate Kubernetes command to kill it. The pod is automatically restarted.
- Checking the status of pods: kubectl get pod -n tetration or oc get pod -n tetration (for OpenShift) lists the status of all Secure Workload agent pods in the Kubernetes cluster.

# **Policy Enforcement with Agents**

By default, agents that are installed on your workloads have the capability to enforce policy, but enforcement is disabled. When you are ready, you can enable these agents to enforce policy on selected hosts that are based on the configured intent.

When an agent enforces a policy, it applies an ordered set of rules that specify whether the firewall should ALLOW or DROP specific network traffic that is based on parameters such as the source, destination, port, protocol, and direction. For more information on policies, see Policies, on page 385.

#### **Enforcement using agents**

- Agents receive policies over a secured TCP or SSL channel.
- Agents run in a privileged domain. On Linux machines, the agent runs as root; on Windows machines, the agent runs as SYSTEM.
- Depending on the platform, when policy enforcement is enabled, agents can completely control the firewall or work with existing configured rules.
- For details about enforcement options and to enable and configure agents to enforce policies, see Create an Agent Configuration Profile, on page 62.

#### **Advanced details**

When you enable enforcement, golden rules are formulated to allow the agent to connect to the controller. Agents communicate with the Enforcement Front End (EFE) of the controller through a bidirectional and

secure channel using the TLS or SSL protocol. Messages from the controller are signed by the policy generator and verified by the agent.

The agent receives policies in a platform-independent schema from the controller. The agent converts these platform-independent policies into platform-specific policies and programs the firewall on the endpoint.

The agent actively monitors the firewall state. If the agent detects any deviation in the enforced policies, it enforces the cached policies into the firewall again. The agent also monitors its own consumption of system resources such as CPU and memory.

The agent periodically sends a status and stats report to the controller using EFE. The status report includes the status of the latest programmed policies such as success, failure, or error, if any. The stats report includes the policy stats such as allowed and dropped packets, and byte count depending on the platform.

# **Agent Enforcement on the Linux Platform**

On the Linux platform, the agent uses the iptables, ip6tables, or ipset to enforce network policies. After the agent is enabled on the host, by default, it controls, and programs iptables. If the IPv6 network stack is enabled, then the agent controls the IPv6 firewall using ip6tables.

### Linux iptables or ip6tables

The Linux kernel has iptables and ip6tables that are used to set up, maintain, and inspect the tables of IPv4 and IPv6 packet filter rules. The iptables and ip6tables consist of many predefined tables. Each table contains predefined chains and can also contain user-defined chains. These chains contain sets of rules and each of these rules specifies the match criteria for a packet. Predefined tables include raw, mangle, filter, and NAT. Predefined chains include INPUT, OUTPUT, FORWARD, PREROUTING, and POSTROUTING.

The Secure Workload agent programs a filter table that contains rules to allow or drop packets. The filter table consists of the predefined chains INPUT, OUTPUT, and FORWARD. Along with these, the agent adds custom TA chains to categorize and manage the policies from the controller. These TA chains contain Secure Workload rules that are derived from the policies along with rules that are generated by the agent. When the agent receives platform-independent rules, it parses and converts them into iptable, ip6table, or ipset rules and inserts these rules into TA defined chains in the filter table. After programming the firewall, the agent monitors the firewall for any rule or policy deviation and if so, reprograms the firewall. It keeps track of the policies that are programmed in the firewall and reports their stats periodically to the controller.

Here is an example to depict this behavior:

A typical policy in a platform-independent network policy message consists of:

```
source set id: "test-set-1"
destination set id: "test-set-2"
source ports: 20-30
destination ports: 40-50
ip protocol: TCP
action: ALLOW
. . .
set_id: "test-set-1"
    ip_addr: 1.2.0.0
    prefix_length: 16
    address_family: IPv4
set_id: "test-set-2"
    ip_addr: 3.4.0.0
    prefix_length: 16
    address_family: IPv4
```

Along with other information, the agent processes this policy and converts it into platform-specific ipset and iptables rule:

```
ipset rule:
Name: ta f7b05c30ffa338fc063081060bf3
Type: hash:net
Header: family inet hashsize 1024 maxelem 65536
Size in memory: 16784
References: 1
Members:
1.2.0.0/16
Name: ta 1b97bc50b3374829e11a3e020859
Type: hash:net
Header: family inet hashsize 1024 maxelem 65536
Size in memory: 16784
References: 1
Members:
3.4.0.0/16
iptables rule:
{\tt TA\_INPUT-p\ tcp\ -m\ set\ --match-set\ ta\_f7b05c30ffa338fc063081060bf3\ src\ -m\ set\ --match-set\ -match-set\ -match-set
  →set ta 1b97bc50b3374829e11a3e020859 dst -m multiport --sports 20:30 -m multiport --
  . →dports 40:50 -j ACCEPT
```

#### **Caveats**

#### ipset Kernel Module

When enforcement is enabled and preserve rules is disabled in the Agent Config profile, the agents running on Linux hosts ensures that the ipset kernel module has a sufficiently large <code>max\_sets</code> configuration. In case a change is needed, the agent reloads the ipset kernel module with a new <code>max\_sets</code> value. If Preserve Rules is enabled, the agents check the current ipset module <code>max\_sets</code> value, but does not make any change. The current configured <code>max\_sets</code> value can be found in <code>cat /sys/module/ip set/parameters/max sets</code>.

#### **Host Firewall Backup**

The first time that enforcement is enabled in the Agent Config profile, the agents running on Linux hosts, store the current content of ipset and ip[6]tables in /opt/cisco/tetration/backup before taking control of the host firewall.

Successive disable or enable transitions of enforcement configuration do not generate backups. The directory is not removed after agent uninstallation.

### Agent Enforcement on the Windows Platform in WAF mode

On the Windows platform, the Secure Workload agent uses the Windows Firewall to enforce network policies.

### **Windows Firewall with Advanced Security**

A native component on Windows, the Windows Firewall with Advanced Security, regulates network traffic that is based on the following types of settings:

- Rules that regulate inbound network traffic.
- Rules that regulate outbound network traffic.
- Override rules that is based on the authentication status of the source and destination of the network traffic.

• Rules that apply to IPsec traffic and to Windows services.

The Secure Workload Network Policy is programmed using inbound and outbound firewall rules.

### Secure Workload Rules and the Windows Firewall

On the Windows platform, the Secure Workload Network Policy is enforced as follows:

- The platform-independent firewall rules from the Secure Workload Network policy are translated into Windows Firewall rules.
- 2. The rules are programmed in Windows Firewall.
- **3.** The Windows Firewall enforces the rules.
- **4.** The Windows Firewall and its ruleset are monitored. If a change is detected, the deviation is reported and the Secure Workload Network policy is reset in the Windows Firewall.

### **Security Profiles**

Windows Firewall groups the rules based on the network that the host is connected to. These rule groups are called Profiles and there are three such profiles:

- · Domain Profile
- Private Profile
- Public Profile

The Secure Workload rules are programmed into all the profiles, but only rules in active profiles are continuously monitored.

# **Effective Setting and Mixed-List Policies**

The set of rules in the Windows Firewall is not ordered based on the precedence. When multiple rules match a packet, the most restrictive of those rules take effect meaning that DENY rules take precedence over ALLOW rules. For more information, see the article on Microsoft TechNet.

Consider the mixed-list, both allow and deny, policy example from the Enforcement Agent section:

```
    ALLOW 1.2.3.30 tcp port 80
    ALLOW 1.2.3.40 udp port 53
    BLOCK 1.2.3.0/24 ip
    ALLOW 1.2.0.0/16 ip
    Catch-all: DROP ingress, ALLOW egress
```

When a packet headed for the host 1.2.3.30 TCP port 80 reaches the firewall, it matches all the rules above, but the most restrictive of them all, Rule number 3, is the one that will be enforced and the packet will be dropped. This behavior is contrary to the expectation that the rules will be evaluated in order, Rule 1 will be the rule that is enforced, and that the packet will be allowed.

This difference in behavior is expected in the Windows platform owing to the design of the Windows Firewall described above. This behavior can be observed in mixed-list policies with overlapping rules that have different rule actions.

#### For example,

```
1. ALLOW 1.2.3.30 tcp
2. BLOCK 1.2.3.0/24 tcp
```

#### Interference from Other Firewalls or Policies

We recommend that you grant the agent full and exclusive control of the Windows Firewall to enforce the Secure Workload Network Policy as intended. Agents cannot reliably enforce the policy if:

- A third-party firewall is present. (The Windows Firewall is required to be the active firewall product on the host.)
- The Firewall is disabled for the current profiles.
- Conflicting firewall settings are deployed using Group Policy. Some of the conflicting settings are:
  - · Firewall rules.
  - Default inbound or outbound actions in the current profiles that differ from the catch-all rules of the policy.
  - Firewall disabled for the current profiles.

#### Stateful Enforcement

Windows Advanced Firewall is considered as a **stateful** firewall, that is for certain protocols such as TCP, the firewall maintains internal state tracking to detect if a new packet hitting the firewall belongs to a known connection. Packets belonging to a known connection are allowed without the firewall rules having to be examined. A stateful firewall enables bidirectional communication without rules having to be established in the INBOUND and OUTBOUND tables.

For example, consider the following rule for a web server: Accept all TCP connections to port 443

The intention is to accept all TCP connections on port 443 to the server, and allow the server to communicate back to the clients. In this case, only one rule is inserted in the INBOUND table, allowing TCP connections on port 443. No rule is required to be inserted in the OUTBOUND table. Inserting a rule in the OUTBOUND table is implicitly done by the Windows Advanced Firewall.

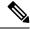

Note

Stateful tracking applies only to protocols that establish and maintain explicit connections. For other protocols, both INBOUND and OUTBOUND rules must be programmed to enable bidirectional communication.

When enforcement is enabled, a given concrete rule is programmed as **stateful** when the protocol is TCP (the agent decides, based on the context, whether the rule is to be inserted in the INBOUND table or the OUTBOUND table). For other protocols (including **ANY**), both INBOUND and OUTBOUND rules are programmed.

#### **Caveats**

#### Host firewall backup

When enforcement is enabled for the first time in the Agent Config profile, the agents running on Windows hosts, before taking control of the host firewall, export the current Windows Advanced Firewall content to ProgramData\Cisco\Tetration\backup. Successive disable or enable transitions of Enforcement configuration do not generate backups. The directory is not removed upon agent uninstallation.

# **Agent Enforcement on the Windows Platform in WFP Mode**

On the Windows platform, the agent enforces the network policies by programming Windows Filtering Platform (WFP) filters. Windows Advanced Firewall is not used to configure the network policy.

### **Windows Filtering Platform**

Windows Filtering Platform (WFP) is a set of APIs provided by Microsoft to configure filters for processing network traffic. Network traffic processing filters are configured using kernel-level APIs and user level APIs. WFP filters can be configured at various layers, Network Layer, Transport Layer, Application Layer Enforcement (ALE). Secure Workload WFP filters are configured at the ALE layer, similar to Windows firewall rules. Each layer has several sublayers, ordered by weight, from highest to lowest. Within each sublayer, filters are ordered by weight, from highest to lowest. A network packet traverses through all the sublayers. At each sublayer, the network packet traverses through the matching filters that are based on weight, from highest to lowest and returns the action: Permit or Block. After passing through all the sublayers, the packet is processed based on the rule that Block action overrides Permit.

### Advantages of WFP over WAF

- Avoids Windows Firewall configuration dependencies.
- Overcomes GPO restrictions.
- Ensures ease of migration and policy reversion.
- Allows you to control policy ordering.
- Avoids strict block-first policy order of Windows Firewall.
- Reduces CPU overhead on policy update.
- Creates an efficient 1:1 policy rule filter.
- Ensures a faster single-step update.

### **Agent Support for WFP**

When enforcement is configured to use WFP, Secure Workload filters override Windows Firewall rules.

In WFP mode, the agent configures the following WFP objects:

- Provider has a GUID and name, is used for filter management, and does not affect packet filtering
- Sublayer has a GUID, name, and weight. The Secure Workload sublayer is configured with higher weight than the Windows Advanced Firewall sublayer.
- Filter has name, GUID, ID, weight, layer ID, sublayer key, action (PERMIT/BLOCK), and conditions. WFP filters are configured for Golder rules, Self Rules, and Policy Rules. The agent also configures the port scanning prevention filters. Secure Workload filters are configured with the FWPM\_FILTER\_FLAG\_CLEAR\_ACTION\_RIGHT flag. This flag ensures that Secure Workload filters are not overridden by Microsoft Firewall rules. For each Secure Workload Network policy rule, one or more WFP filters are configured based on the direction (inbound or outbound) and protocol.

For TCP inbound policy,

id: 14 , TCP Allow 10.195.210.184 Dir=In localport=3389

#### The WFP filters configured are:

```
Filter Name:
                             Secure Workload Rule 14
EffectiveWeight:
                                      18446744073709551589
                                      FWPM LAYER_ALE_AUTH_LISTEN_V4
LayerKey:
Action:
                                      Permit
Local Port:
                                      3389
                                      Secure Workload Rule 14
Filter Name:
EffectiveWeight:
                                      18446744073709551589
LayerKey:
                                      FWPM_LAYER_ALE_AUTH_RECV_ACCEPT_V4
Action:
RemoteIP:
                                      10.195.210.184-10.195.210.184
```

Secure Workload agent configures **Secure Workload Default Inbound** and **Secure Workload Default Outbound** filters for inbound and outbound CATCH-ALL policy respectively.

### Agent WFP support and Windows Firewall

- The agent **does not monitor** WAF rules or WAF profiles.
- The agent **does not monitor** firewall states.
- The agent does not require firewall state to be enabled.
- The agent does not conflict with GPO policies.

### **Effective Setting and Mixed-List Policies**

Agent enforcement in WFP mode supports mixed-list or grey list policies.

Consider the mixed-list (both allow and deny) policy example from the Enforcement Agent section:

```
1. ALLOW 1.2.3.30 tcp port 80- wt1000
2. BLOCK 1.2.3.0/24 ip- wt998
3. ALLOW 1.2.0.0/16 ip- wt997
4. Catch-all: DROP ingress, ALLOWegress - wt996
```

When a packet headed for the host 1.2.3.30 tcp port 80 reaches the firewall, it matches filter 1 and is allowed. However, a packet that is headed for the host 1.2.3.10 is blocked because of filter 2. A packet that is headed for host 1.2.2.10 is allowed by filter 3.

### **Stateful Enforcement**

Secure Workload WFP filters are configured at the ALE layer. Network traffic is filtered for socket connect(), listen(), and accept() operations. Network packets related to a L4 connection are not filtered after the connection is established.

### **Visibility of Configured WFP Filters**

You can view the configured Secure Workload WFP filters using c:\program files\tetration\tetenf.exe. Supported options:

- With administrative privileges, run cmd.exe.
- $\bullet \ Run \ \verb|c:\program| files \verb|\tetration| tetenf.exe -l -f <- \verb|verbose|> <- \verb|output=outfile.txt|>.$

OR

- With administrative privileges, run cmd.exe.
- Run netsh wfp show filters.
- View the **filters.xml** file for configured Secure Workload filters.

#### Disable Stealth Mode Filters in WFP Mode

To disable stealth mode filters (port scanning filters):

- **Step 1** Edit \conf\enforcer.cfg.
- Step 2 Add disable\_wfp\_stealth\_mode: 1
- **Step 3** Save the file.
- **Step 4** With administrative privileges, restart the tetenforcer service by:
  - a) Run the command: sc stop tetenforcer to stop TetEnforcer Service.
  - b) Run the command: sc start tetenforcer to start TetEnforcer Service.
- **Step 5** To verify:
  - a) With administrative privileges, run cmd.exe.
  - $b) \ \ Run\ the\ command \verb|:c:\program| files \verb|| tetration \verb|| tetenf.exe -l -f <-verbose \verb|> <-output=outfile.txt \verb|> .$

"Tetration Internal Rule block portscan" filters are not configured.

### **Delete Configured WFP Filters**

You can delete the configured Secure Workload WFP filters using c:\program files\tetration\tetenf.exe. To avoid accidental deletions of filters, when you run the delete command, specify the token in <yyyymm> format, where yyyy is the current year and mm is the current month in the numerical form. For example, if today's date is 01/21/2021, then the token is -token=202101

Supported options are:

- With administrative privileges, run cmd.exe.
- To delete all configured Secure Workload filters, run c:\program files\tetration\tetenf.exe -d -f -all token=<yyyymm>
- To delete all configured Secure Workload WFP objects, run c:\program files\tetration\tetenf.exe -d -all -token=<yyyymm>
- To delete a Secure Workload WFP filter by name, run c:\program files\tetration\tetenf.exe -d -name=<WFP filter name> -token=<yyyymm>

#### **Known Limitations in WFP Mode**

• The **Preserve Rules** setting in Agent Config Profile has no effect when you set Enforcement Mode to WFP.

# **Configure Policies for Windows Attributes**

For more granularity when enforcing a policy on Windows-based workloads, you can filter network traffic by:

- · Application Name
- · Service Name
- User Names with or without User Groups

This option is supported in both WAF and WFP modes. Windows OS-based filters are categorized as *consumer filters* and *provider filters* in the generated network policy. The Consumer filters filter the network traffic that is initiated on the consumer workload and Provider filters filter the network traffic that is destined for the provider workload.

#### Before you begin

This procedure assumes you are modifying an existing policy. If you have not yet created the policy to which you want to add a Windows OS-based filter, create that policy first.

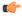

**Important** 

See Caveats, on page 47 and Known limitations, on page 47 for policies involving Windows attributes.

- **Step 1** In the navigation pane, click **Defend > Segmentation**.
- **Step 2** Click the scope that contains the policy for which you want to configure Windows OS-based filters.
- **Step 3** Click the workspace in which you want to edit the policy.
- Step 4 Click Manage Policies.
- **Step 5** Choose the policy to edit.

**Important** Consumer and Provider must include only Windows workloads.

- **Step 6** In the table row for the policy to edit, click the existing value in the **Protocols and Ports** column.
- **Step 7** In the pane on the right, click the existing value under **Protocols and Ports**.

In the example, click TCP: 22 (SSH).

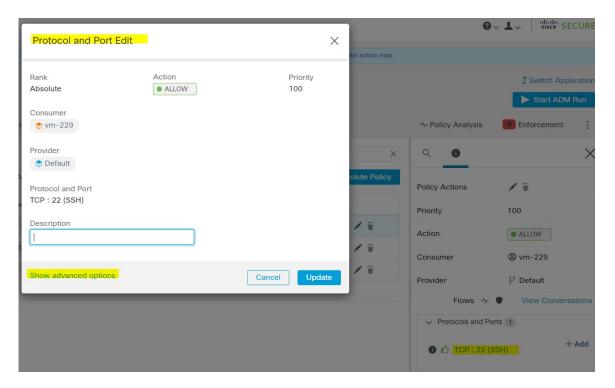

#### Step 8 Click Show advanced options.

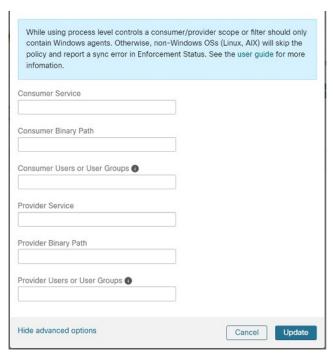

- **Step 9** Configure consumer filters based on Application name, Service name, or User name.
  - The application name must be a full pathname.
  - Service name must be a short service name.

- User name can be a local user name (For example, tetter) or domain user name (For example, sensor-dev@sensor-dev.com or sensor-dev\sensor-dev)
- User group can be local user group (For example, Administrators) or domain user group (For example, domain users\\sensor-dev)
- Multiple user names and/ or user group names can be specified, separated by ",".(For example, sensor-dev\@sensor-dev.com,domain users\\sensor-dev)
- Service name and User name cannot be configured together.
- **Step 10** Configure provider filters based on Application name, Service name, or User name.

Follow the same guidelines as given for consumer filters in the previous step.

**Step 11** Enter the paths to the binary, as applicable.

For example, enter c:\test\putty.exe

Step 12 Click Update.

# **Recommended Windows OS-Based Policy Configuration**

Always specify ports and protocols in policies when possible; we recommend not to allow ANY port, ANY protocol.

For example, a generated policy with port and protocol restrictions might look like this:

```
dst_ports {
  start_port: 22
  end_port: 22
  consumer_filters {
    application_name: "c:\\test\\putty.exe"
  }
}}
ip_protocol: TCP
```

In contrast, if you allow network connections that are initiated by iperf.exe with ANY protocol and ANY port, the generated policy looks like this:

```
match_set {
   dst_ports {
      end_port: 65535
      consumer_filters {
         application_name: "c:\\test\\iperf.exe"
      }
   }
   address_family: IPv4
   inspection_point: EGRESS
   match_comment: "PolicyId=61008290755f027a92291b9d:61005f90497d4f47cedacb86:"
}
```

For the above filter, Secure Workload creates a policy rule to allow the network traffic on the provider as follows:

```
match_set {
    dst_ports {
    end_port: 65535
}
address_family: IPv4
inspection_point: INGRESS
match_comment: "PolicyId=61008290755f027a92291b9d:61005f90497d4f47cedacb86:"
}
```

This network rule opens all the ports on the Provider. We strongly recommend not to create OS-based filters with *Any* protocol.

#### **Known limitations**

- Windows 2008 R2 does not support Windows OS based filtering policies.
- Network policy can be configured with a single user name whereas MS Firewall UI supports multiple users.

#### Caveats

- While using the Windows OS-based policies, a consumer/ provider scope or filter should only contain Windows agents. Otherwise, non-Windows OSs (Linux, AIX) skip the policy and report a sync error in Enforcement Status.
- Avoid creating Windows OS filters with loose filtering criteria. Such criteria may open unwanted network ports.
- Due to limited or no knowledge of the process context, user context or service context of the network flows, there will be discrepancy in the policy analysis if the policies have Windows OS-based filters.

### Verify and Troubleshoot Policies with Windows OS-Based Filtering Attributes

If you use Windows OS-based filtering attributes, the following topics provide you with verification and troubleshooting information.

Cisco TAC can use this information as needed to troubleshoot such policies.

#### **Policies Based on Application Name**

Use the following information to verify and troubleshoot policies based on application name on Windows OS workloads.

The following sections describe the way policies should appear on the workload for an application binary entered as c:\test\putty.exe.

#### **Sample Policy Based on Application Name**

```
dst_ports {
  start_port: 22
  end_port: 22
  consumer_filters {
  application_name: "c:\test\putty.exe"
  }
  }}
  ip protocol: TCP
```

address\_family: IPv4
inspection\_point: EGRESS

#### **Generated Firewall Rule**

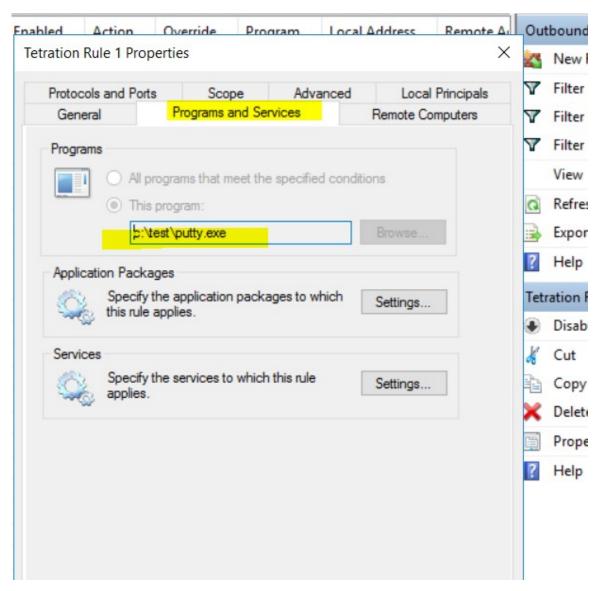

#### **Generated Filter Using netsh**

To verify, using native Windows tools, that a filter has been added to an advanced policy:

- $\bullet$  With administrative privileges, run <code>cmd.exe.</code>
- Run netsh wfp show filters.
- The output file, **filters.xml**, is generated in the current directory.
- Check FWPM\_CONDITION\_ALE\_APP\_ID for the application name in the output file: filters.xml.

#### Generated WFP Filter Using tetenf.exe -I -f

#### **Invalid Application Name**

- In WAF mode, Firewall rule is created for an invalid application name.
- In WFP mode, the WFP filter is not created for an invalid application name but the NPC is not rejected. The agent logs a warning message and configures the rest of the policy rules.

#### **Policies Based on Service Name**

Use the following information to verify and troubleshoot policies based on Service name on Windows OS workloads.

The following sections describe the way that the policies should appear on the workload.

#### **Sample Policy Based on Service Name**

```
dst_ports {
        start_port: 22
        end_port: 22
        provider_filters {
            service_name: "sshd"
        }
    }}
    ip_protocol: TCP
    address_family: IPv4
    inspection_point: INGRESS
```

#### **Generated Firewall Rule**

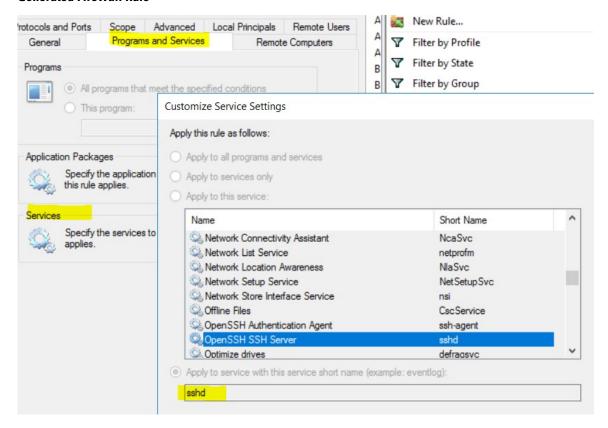

#### **Generated Filter Using netsh**

To verify using native Windows tools, that a filter has been added for an advanced policy:

- With administrative privileges, run cmd.exe.
- ullet Run netsh wfp show filters.
- The output file, **filters.xml**, is generated in the current directory.
- Check FWPM\_CONDITION\_ALE\_USER\_ID for user name in the output file: filters.xml.

#### Generated WFP Filter Using tetenf.exe -I -f

```
Filter Name: Secure Workload Rule 3

EffectiveWeight: 18446744073709551590
```

LayerKey: FWPM\_LAYER\_ALE\_AUTH\_RECV\_ACCEPT\_V4

Action: Permit Local Port: 22 Protocol: 6

User or Service: NT SERVICE\sshd

#### **Invalid Service Name**

- In WAF mode, the Firewall rule is created for a nonexistent service name.
- In WFP mode, the WFP filter is not created for a nonexistent service name.
- Service SID type must be *Unrestricted* or *Restricted*. If the service type is *None*, the Firewall Rule and WFP filter can be added but they have no effect.

To verify the SID type, run the following command:

sc qsidtype <service name>

#### **Policies Based on User Group or User Name**

Use the following information to verify and troubleshoot policies based on user name (with and without user group name) on Windows OS workloads.

Sections in this topic describe the way that the policies should appear on the workload.

Examples in this topic are based on policies that are configured with the following information:

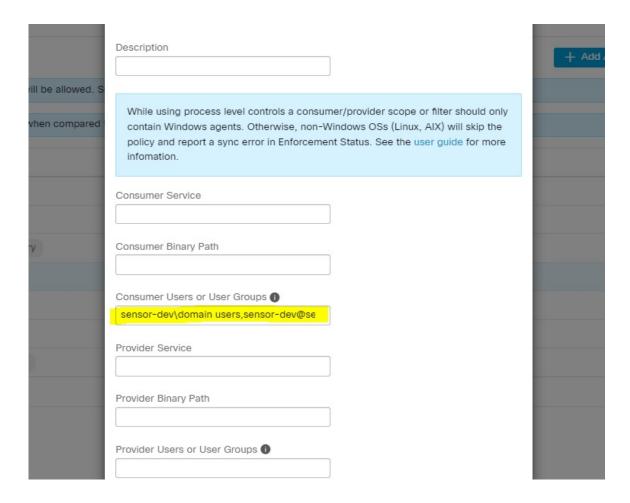

#### **Sample Policy Based on User Name**

#### Sample Policy Based on User Group and User Name

```
dst_ports {
  start_port: 30000
  end_port: 30000
  provider_filters {
   user_name: "sensor-dev\domain users, sensor-dev\sensor-dev"
  }
  }}
  ip_protocol: TCP
  address_family: IPv4
  inspection point: EGRESS
```

#### **Generated Firewall Rule**

#### Firewall Rule Based on User Name

Example: Firewall rule based on User Name, sensor-dev\\sensor-dev

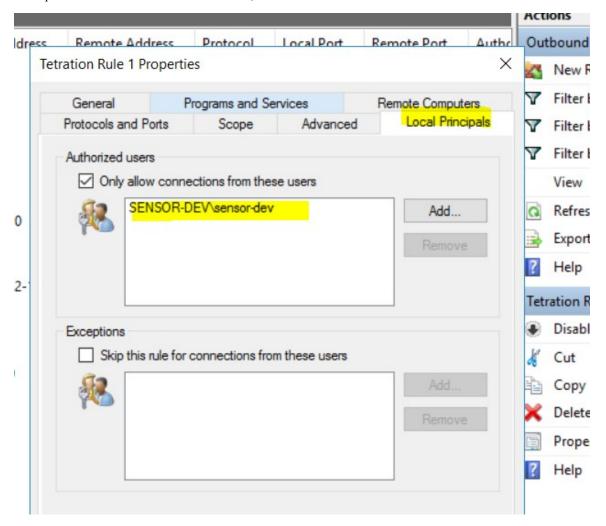

#### Firewall Rule Based on User Group and User Name

Example: Firewall rule based on User Name, sensor-dev\\sensor-dev and user group, domain users\\sensor-dev

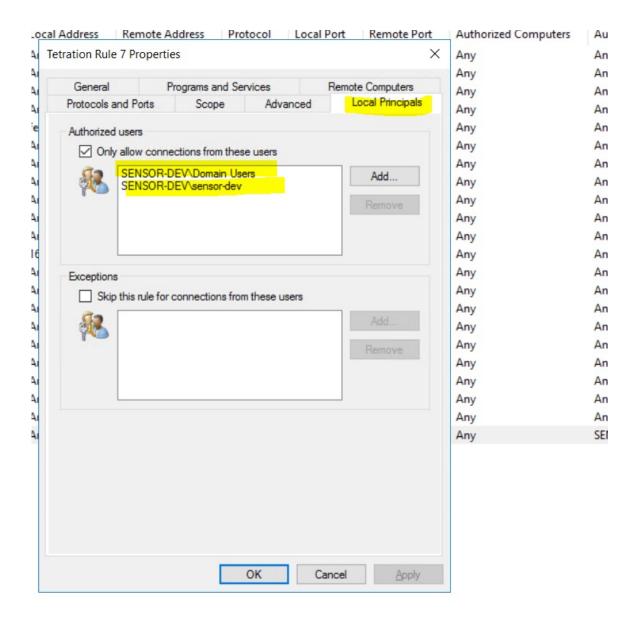

#### **Generated Filter Using netsh**

To verify using native Windows tools that a filter has been added for an advanced policy:

- With administrative privileges, run cmd.exe.
- ullet Run netsh wfp show filters.
- The output file, **filters.xml**, is generated in the current directory.
- Check FWPM\_CONDITION\_ALE\_USER\_ID for user name in the output file: filters.xml.

#### Generated WFP Filters Using tetenf.exe -I -f

#### Filter based on User Name

Example: WFP Rule based on User Name, SENSOR-DEV\sensor-dev

| Filter Name:     | Secure Workload Rule 1         |
|------------------|--------------------------------|
|                  |                                |
| EffectiveWeight: | 18446744073709551590           |
| LayerKey:        | FWPM_LAYER_ALE_AUTH_CONNECT_V4 |
| Action:          | Permit                         |
| RemoteIP:        | 10.195.210.15-10.195.210.15    |
| Remote Port:     | 30000                          |
| Protocol:        | 6                              |
| User or Service: | SENSOR-DEV\sensor-dev          |

#### Filter based on User Group and User Name

Example: WFP Rule based on User Name, SENSOR-DEV\\sensor-dev and User Group name, SENSOR-DEV\\Domain Users

```
Filter Name: Secure Workload Rule 1

EffectiveWeight: 18446744073709551590

LayerKey: FWPM_LAYER_ALE_AUTH_CONNECT_V4

Action: Permit

RemoteIP: 10.195.210.15-10.195.210.15

Remote Port: 30000

Protocol: 6

User or Service: SENSOR-DEV\Domain Users, SENSOR-DEV\sensor-dev
```

Service name and user name cannot be configured for a Network policy rule.

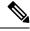

Note

The network policy is rejected by the Windows agent if the user name or the user group is invalid.

### **Enforcement of Kubernetes Pods on Windows Nodes**

After you install the Kubernetes DaemonSet agent on the Windows worker nodes, it captures the network flows from the Windows worker nodes and the Kubernetes pods in an AKS environment.

#### Requirements

- Enforcement of Kubernetes pods is supported in an AKS environment with Windows nodes.
- Enforcement mode MUST be WFP with **Preserve Rules** set to Off.
- Supported on Microsoft Windows Server 2019 and Windows Server 2022.

The policies are enforced on vSwitch for ports that are connected to pods using VFP. The Virtual Filtering Platform (VFP) is a component of vSwitch used to configure filters for processing network traffic. While enforcing the policies, the Preserve Mode is Off.

Each filter has the following attributes:

- · Id: Filter Name
- · Direction: In or Out
- RuleType: Switch or Host.
  - Configure the filter on vSwitch when the type is Switch.
  - Create a WFP filter when the type is Host.
- Action: Allow or Block
- LocalPorts: This can be a port or range. For example, 80 or 100-200.
- RemotePorts: Same as LocalPorts.
- LocalAddresses: It is an address or range. For example, 10.224.0.5, 10.224.1.0/24 (10.224.1.1-10.224.1.10 is not allowed).
- · RemoteAddress: Same as LocalAddresses
- Protocol: ICMP/TCP/UDP/IGMP Protocol 255 is IPPROTO\_RAW and 256 PROTO\_MAX

The ports can only be specified for UDP and TCP, and ports are not allowed in the policy unless a protocol is specified.

Configuring a policy on a virtual port is a transaction-based operation. If one of the filters is invalid, enforcing the entire policy is rendered unsuccessful.

This is the stateful enforcement. Application, user, or service-based policies are currently not supported.

#### Compatibility with Calico

Pods enforcement works in "preserve rules" off mode. When the Windows agent enforces the rules on pods, it deletes the already configured policies. If the Calico plug-in enforces the network policies after the agent, the agent identifies it as **deviation** and network policies that are configured by Calico are deleted and agent policies are re-enforced.

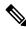

Note

The enforced policies are deleted when the Windows agent is uninstalled on the Windows nodes.

#### Visibility of Configured VFP Filters

An option to list the pod filters using Secure Workload is not available. In an AKS environment, you can use the built-in PowerShell script. Run the following PowerShell script: c:\k\debug\collectlogs.ps1. View the output files vfpoutput.txt and hnsdiag.txt for the configured filters.

#### **Delete VFP Filters Configured by Windows Agent**

- **1.** Run **cmd.exe** with administrative privileges.
- 2. Run the command: <installation folder>\tetenf.exe -d -f -pods -token=<yyyymm>.

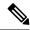

Note

The command deletes VFP filters for all the pods.

#### **Troubleshoot Enforced Policies and Network Flows**

- 1. Run the command: netsh wfp start capture keywords=19.
- **2.** Run network traffic.
- 3. Stop capturing the flows: netsh wfp stop capture.
- **4.** Extract **wfpdiag.xml** from the **wfpdiag.cab** file. View the dropped flows.

To map the allowed or dropped network flows to Pod policies:

- 1. Start ETW session: logman start <session name> -p Microsoft-Windows-Hyper-V-VfpExt -o <output file.etl> -ets
- 2. Run network traffic.
- 3. Stop capturing flows: logman stop <session name>.
- 4. In the command prompt, run: tracerpt <output file.etl>. The command creates the dumpfile.xml file. View the network flows.

# **Agent Enforcement on AIX Platform**

On the AIX platform, the Secure Workload agent uses IPFilter utilities to enforce network policies. By default, after the agent is enabled on the host, the agent controls and programs the IPv4 filter table. IPv6 enforcement is not supported.

#### **IPFilter**

The IPFilter package on AIX is used to provide firewall services and is available on AIX as a kernel expansion pack. It loads as a kernel extension module, /usr/lib/drivers/ipf. It includes ipf, ippool, ipfstat, ipmon, ipfs, and ipnat utilities that are used to program ipfilter rules and each of these rules specifies the match criteria for a packet. For more information, see the IPFilter pages in the AIX manual.

When enforcement is enabled, the agent uses IPFilter to program the IPv4 filter table that contains rules for allowing or dropping of IPv4 packets. The agent groups these rules to categorize and manage the policies using the controller. These rules include Secure Workload rules that are derived from the policies and rules that are generated by the agent.

When an agent receives platform-independent rules, it parses and converts them into ipfilter or ippool rules and inserts these rules into the filter table. After programming the firewall, the enforcement agent monitors the firewall for any rule or policy deviation and if so, reprograms the firewall. The agent keeps track of the policies that are programmed in the firewall and reports their status periodically to the controller.

A typical policy in a platform-independent network policy message consists of:

```
source set id: "test-set-1"
destination set id: "test-set-2"
source ports: 20-30
```

```
destination ports: 40-50
ip protocol: TCP
action: ALLOW
...
set_id: "test-set-1"
   ip_addr: 1.2.0.0
   prefix_length: 16
   address_family: IPv4
set_id: "test-set-2"
   ip_addr: 5.6.0.0
   prefix_length: 16
   address family: IPv4
```

Along with other information, the agent processes the policy and converts it into platform-specific ippool and ipfilter rule:

```
table role = ipf type = tree number = 51400
{ 1.2.0.0/16; };

table role = ipf type = tree number = 75966
{ 5.6.0.0/16; };

pass in quick proto tcp from pool/51400 port 20:30 to pool/75966 port 40:50 flags S/SA group TA_INPUT
pass out quick proto tcp from pool/75966 port 40:50 to pool/51400 port 20:30 flags A/A group TA_OUTPUT
```

#### **Caveats**

#### **Host Firewall Backup**

When enforcement is enabled for the first time in an Agent Config Profile, the agents running on AIX hosts, before taking control of the host firewall, store the current content of ippool and ipfilter into /opt/cisco/tetration/backup. Successive disable or enable transitions of enforcement configuration do not generate backups. The directory is not removed upon agent uninstallation.

#### **Known Limitations**

IPv6 enforcement is not supported.

# **Check Agent Status and Statistics**

- **Step 1** In the navigation pane, click **Manage** > **Workloads** > **Agents**.
- Step 2 Click the Distribution tab.
- **Step 3** Click an agent type from the top of the page.
- **Step 4** On this page, you can check CPU Overhead, Bandwidth Overhead, Agent Health, Software Update Status, Agent Software Version Distribution, and Agent OS Distribution.

Agent Software Version Distribution

Agent Software Version Distribution

Agent Software Version Distribution

Agent Software Version Distribution

Agent Software Version Distribution

Agent Software Version Distribution

Agent Software Version Distribution

Agent Software Version Distribution

Agent Software Version Distribution

Agent Software Version Distribution

Agent Software Version Distribution

Agent Software Version Distribution

Agent Software Version Distribution

Agent Software Version Distribution

Agent Software Version Distribution

Agent Software Version Distribution

Agent Software Version Distribution

Agent Software Version Distribution

Agent Software Version Distribution

Agent Software Version Distribution

Agent Software Version Distribution

Agent Software Version Distribution

Agent Software Version Distribution

Agent Software Version Distribution

Agent Software Version Distribution

Agent Software Version Distribution

Agent Software Version Distribution

Agent Software Version Distribution

Agent Software Version Distribution

Agent Software Version Distribution

Agent Software Version Distribution

Agent Software Version Distribution

Agent Software Version Distribution

Agent Software Version Distribution

Agent Software Version Distribution

Agent Software Version Distribution

Agent Software Version Distribution

Agent Software Version Distribution

Agent Software Version Distribution

Agent Software Version Distribution

Agent Software Version Distribution

Agent Software Version Distribution

Agent Software Version Distribution

Agent Software Version Distribution

Agent Software Version Distribution

Agent Software Version Distribution

Agent Software Version Distribution

Agent Software Version Distribution

Agent Software Version Distribution

Agent Software Version Distribution

Agent Software Version Distribution

Agent Software Version Distribution

Agent Software Version Distribution

Agent Software Version Distribution

Agent Software Version Distribution

Agent Softw

Figure 2: Agent Distribution Page

For more information on the enforcement status, see the Enforcement Status section.

# **View Agent Details**

The following steps provide one of the available options to navigate to the Workload Profile page, which displays details about the workload and its installed agent.

- **Step 1** In the navigation pane, click **Organize** > > **Scopes and Inventory**.
- **Step 2** Search for a workload for which you want to view details.
- Step 3 Click the IP address to view the details such as agent health, IP address, Scopes, Inventory Type, Enforcement Groups, Experimental Groups, User Labels, and Traffic Volume (Total Bytes/Total Packets).

For more information, see Workload Profile, on page 338.

# **Software Agent Config**

# **Requirements and Prerequisites for Configuring Software Agents**

- Ensure that you have the required Secure Workloaduser role credentials:
  - Site Administrator
  - Customer Support

For more information, see User Roles and Access to Agent Configuration, on page 60.

- Ensure that you have privileges on the host to run the agent service on each workload. For more information, see Service Management of Agents.
- Verify the supported platforms, requirements, and installation instructions for agents. For more information, see Deploy Software Agents.

### **User Roles and Access to Agent Configuration**

- 1. Root scope owners have access only to create a Configuration Profile and Configuration Intent specification.
- Root scope owners can create configuration profiles that are associated with only owned scopes and impose these configuration profiles on agents that are owned filters or scopes.

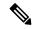

Note

Under the Agent Configuration Profile, you can now see the number of intents using the configuration profile before you edit the profile.

Figure 3: Software Agent Configuration Tab for Scope Owner Users

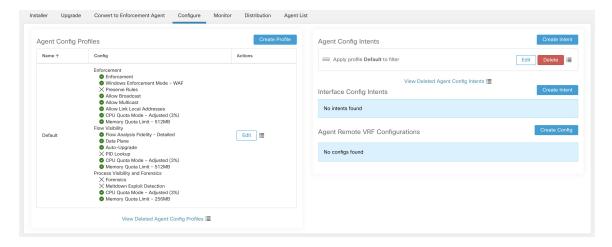

3. Site administrators have access to all the components in the Agent Configuration page that include specifying interface configuration intents and remote virtual routing and forwarding configurations.

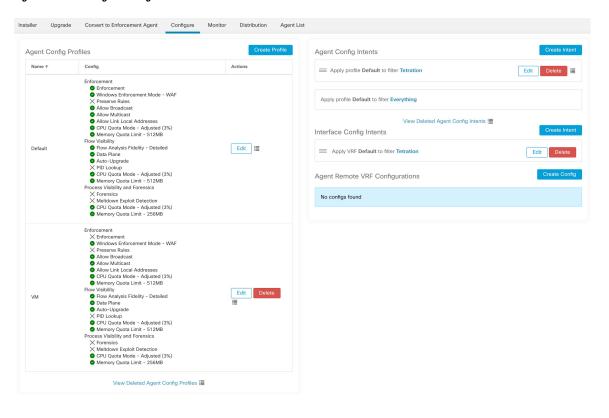

Figure 4: Software Agent Configurtion Tab for Site Administrators

# **Configure Software Agents**

On the Software Agent Configuration page, configure the software agents to create intents that are associated with either an **Inventory Filter** or a **Scope**. For each agent, apply the first matching intent. For more information, see Inventory, on page 291.

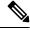

Note

For any Secure Workload deployment, a default agent configuration is applied to all agents that are not associated with any specific configuration profile.

Figure 5: Software Agent Configuration

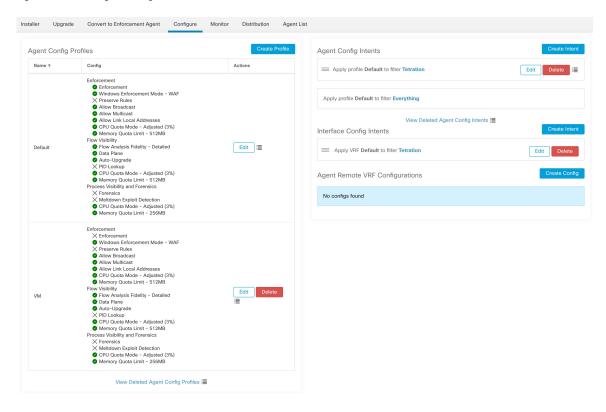

# **Create an Agent Configuration Profile**

#### Before you begin

See Requirements and Prerequisites for Configuring Software Agents, on page 60.

- **Step 1** In the navigation bar, click **Manage** > **Workloads** > **Agents**.
- Step 2 Click the Configure tab.
- **Step 3** Click the **Create Profile** button.
- **Step 4** Enter a name for the profile (required) and choose the scopes where the profile is available.
- **Step 5** Enter the appropriate values in the fields listed in the table:

Table 7: Enforce Configuration

| Option      | Descript | ion                                                                                                    |  |
|-------------|----------|----------------------------------------------------------------------------------------------------|--|
| Enforcement |          | <b>Enable</b> - Enable policy enforcement on the agent. After you enable enforcement, the agent enforces the most recently received policy set. <b>Disable</b> (Default) - The agent does not enforce a policy. |  |
|             | Note     | If you enable, disable and re-enable policy enforcement on the agent, it clears the firewall state and sets the catch-all default action to ALLOW.                                                              |  |

| Option                                       | Description                                                                                                    |
|----------------------------------------------|----------------------------------------------------------------------------------------------------|
| Preserve Rules                               | Enable - Preserves existing firewall rules on the agent.                                                                                                    |
|                                              | <b>Disable</b> (Default) - Clears existing firewall rules before applying enforcement policy rules from Secure Workload.                                                                                                    |
|                                              | Behaviour of the Preserve Rules attribute is platform-specific. You can view the details of the attributes in the Preserve Rules section in each platform.                                                                           |
| Allow Broadcast                              | <b>Enable</b> (Default) - Adds rules to the firewall to allow ingress and egress broadcast traffic on workload.                                                                                                    |
|                                              | <b>Disable</b> - Does not add any rules. The broadcast traffic drops if the default policy on the agent is DENY.                                                                                                    |
| Allow Multicast                              | <b>Enable</b> (Default) - Adds rules to the firewall to allow ingress and egress multicast traffic on workload.                                                                                                    |
|                                              | <b>Disable</b> - Does not add any rules. The Multicast traffic drops if the default policy on the agent is DENY.                                                                                                    |
| Allow Link Local                             | Enable (Default) - Adds rules to the firewall to allow link local addresses traffic on workload.                                                                                                    |
|                                              | <b>Disable</b> - Does not add any rules. The Multicast traffic drops if the default policy on the agent is DENY.                                                                                                    |
| CPU Quota Mode<br>for enforcement<br>process | <b>Adjusted</b> (Default) - The CPU limit adjusts according to the number of CPUs on the system. For example, if there are 10 CPUs, set the CPU limit to 3%, the agents use only a total of 30% (measured by top).                   |
|                                              | <b>Top</b> - The CPU limit value matches the top view on average. For example, if you set the CPU limit to 3% and there are 10 CPUs in the system, the CPU usage is 3%. It is a fairly restrictive mode, use it only when necessary. |
|                                              | <b>Disable</b> - Disable the CPU limit feature. The agent uses CPU resources that used in the operating system.                                                                                                    |
|                                              | For more information, see Secure Workload Data Sheet.                                                                                                    |
| CPU Quota Limit                              | Specify the actual limit in percentage of the system processing power.                                                                                                    |
| Memory Quota<br>Limit (MB)                   | Specify the memory limit (in MB) for processes. If the process hits this limit, it restarts.                                                                                                    |
| Windows                                      | On Windows workloads, agents can enforce network policies using:                                                                                                    |
| <b>Enforcement Mode</b>                      | • WFP - Windows Filtering Platform (by directly programming WFP filters in the Windows Filter Engine).                                                                                                    |
|                                              | See Agent Enforcement on the Windows Platform in WFP Mode, on page 41.                                                                                                    |
|                                              | • WAF (Default) - Windows Advanced Firewall.                                                                                                    |
|                                              | See Agent Enforcement on the Windows Platform in WAF mode, on page 38.                                                                                                    |
|                                              | 1                                                                                                    |

#### **Table 8: Flow Visibility Config**

| Field                      | Description                                                                                                    |  |
|----------------------------|----------------------------------------------------------------------------------------------------|--|
| Flow Analysis              | Conversations - Enable conversation mode on all sensors.                                                                                                    |  |
| Fidelity                   | <b>Detailed</b> (Default) - Enable detailed mode on all sensors.                                                                                                    |  |
| Data Plane                 | Enable (Default) - Enable the agent to send reports to the cluster.                                                                                                    |  |
|                            | <b>Disable</b> - Disable the agent's reports.                                                                                                    |  |
| Auto-Upgrade               | Enable (Default) - Automatically upgrade the agent when a new package is available.                                                                                                    |  |
|                            | <b>Disable</b> - Do not automatically upgrade the agent.                                                                                                    |  |
| PID Lookup                 | <b>Enable</b> - Enable process ID lookups on the agent. When enabled, the agent makes best-effort attempts to associate network flows with running processes in the workload. This operation is expensive, therefore the agent throttles the number of operations in each export cycle to keep the CPU overhead under control. It is possible that some flows are not associated with any processes even when you enable the config. |  |
|                            | <b>Disable</b> (Default) - Do not enable process ID lookups on the agent.                                                                                                    |  |
| CPU Quota Mode             | <b>Adjusted</b> (Default) - Adjust the CPU limit according to the number of CPUs on the system. For example, if there are 10 CPUs in the system, set the CPU limit to 3%.                                                                                                    |  |
|                            | Choose this mode to allow the agent to use a total of 30% (measured by top).                                                                                                    |  |
|                            | <b>Top-</b> The CPU limit value matches the top view on average. For example, set the CPU limit to 3% for the 10 CPUs in the system, the CPU usage is only 3%. It is a fairly restrictive mode and uses it only when necessary.                                                                                                    |  |
|                            | <b>Disable</b> - Disable the CPU limit feature. The agent uses CPU resources that are used in the operating system.                                                                                                    |  |
| CPU Quota Limit            | Specify the actual limit in percentage of the system processing power that the agent can use.                                                                                                    |  |
| Memory Quota<br>Limit (MB) | Specify the memory limit in MB that the process allows to use. If the process hits this limit, the process restarts.                                                                                                    |  |
| Cleanup period (days)      | <b>Enable</b> - Enable automated cleanup on the agent. Enter the number of days after which remove the inactive agent.                                                                                                    |  |
|                            | <b>Disable</b> (Default) - Do not enable automated cleanup on the agent.                                                                                                    |  |
| Flow Analysis              | Conversations - Enable conversation mode on all agents.                                                                                                    |  |
| Fidelity                   | <b>Detailed</b> (Default) - Enable detailed mode on all agents.                                                                                                    |  |

| Field             | Description                                                                                                    |
|-------------------|----------------------------------------------------------------------------------------------------|
| Flows Disk Quota  | Enter the maximum size limit (in MB) for storing the flow data.                                                                                                    |
| (MB)              | If the Flows Disk Quota field is:                                                                                                    |
|                   | • 0: The agents do not store offline flows locally.                                                                                                    |
|                   | • Blank: Enable the Flows Time Window field. After you enter the duration in the Flows Time Window, the Flows Disk Quota field automatically sets the value to 16 GB.                                                                                                |
|                   | You can either choose the Flows Disk Quota or the Flows Time Window option for flow log buffering in case of connectivity break between the agent and the cluster.                                                                                                   |
|                   | For example, if you have set the Flows Time Window as one hour and the agent is unable to communicate with the cluster, the agent stores flow data for the last hour. Any flow data locally stored on the workload beyond the last hour is overridden by newer logs. |
| Flows Time Window | This field is displayed only when there is no value that is entered in the Flows Disk Quota field.                                                                                                    |
| (Hours)           | Enter the duration, in hours, for the agents to capture the flows and store them locally.                                                                                                    |
|                   | After the connectivity to the agents is restored, the agents send the live flow data.                                                                                                    |
|                   | While sending the live flow data, the agents also initiates to upload the buffered telemetry data. The telemetry data is sent in small packets at regular intervals.                                                                                                 |
|                   | • Depending on the size of the buffered telemetry data and transmission transfer speed, it takes multiple intervals to send all the buffered data.                                                                                                    |
|                   | The agents progressively deletes the locally stored flow data.                                                                                                    |
|                   | Remove the outdated flow data that is stored locally after it reaches the configured size or time limit.                                                                                                    |

Figure 6: Flow Visibility

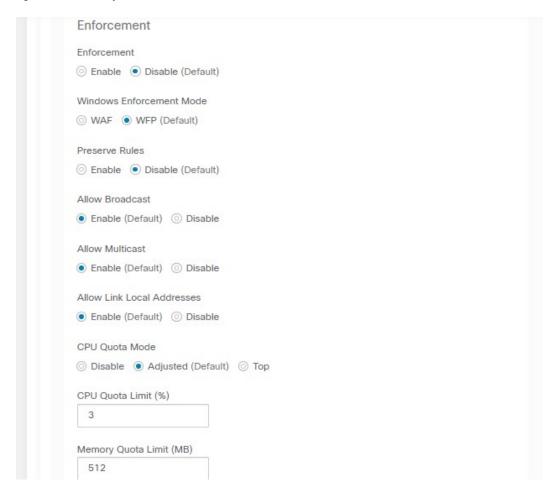

Figure 7:

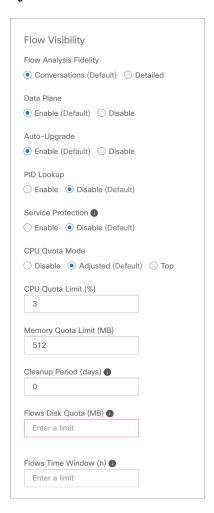

Table 9: Process Visibility and Forensics Config

| Field                         | Description                                                                                                    |
|-------------------------------|----------------------------------------------------------------------------------------------------|
| Forensics                     | Enable - Enable forensics on the agent. This feature consumes extra CPU cycles that are specified in the CPU limit below. For example, if the CPU limit is 3% and you enable this feature, the agent uses up to 6% in total.  Disable (Default) - Disable forensics on the agent. |
| Meltdown Exploit<br>Detection | <ul> <li>Enable - Enable Forensics and Meltdown exploit detection on the agent. For more information, see Side Channel in the Compatibility, on page 557.</li> <li>Disable (Default) - Disable Meltdown exploit detection on the agent.</li> </ul>                                |

| Field                      | Description                                                                                                    |
|----------------------------|----------------------------------------------------------------------------------------------------|
| CPU Quota Mode             | <b>Adjusted</b> (Default) - Adjust the CPU limit according to the number of CPUs on the system. For example, set the CPU limit to 3% with 10 CPUs in the system. Choose this mode to use a total of 30% (measured by top). |
|                            | <b>Top</b> - The CPU limit value matches the top view on average. For example, set the CPU limit to 3% with 10 CPUs in the system, the CPU usage remains at 3%. Use this restrictive mode only if necessary.               |
|                            | <b>Disable</b> - Disable the CPU limit feature, the agent uses CPU resources permissible by the operating system.                                                                                                    |
| CPU Quota Limit (%)        | Specify the actual limit, in percentage, of the system processing power the agent can use.                                                                                                    |
| Memory Quota<br>Limit (MB) | Specify the memory limit (in MB). If the storage limit goes beyond the specified limit, the process restarts.                                                                                                    |

Step 6 Click Save

#### What to do next

Associate this profile with an agent config intent. For more information, see Creating an Agent Config Intent, on page 69.

### **Creating an Agent Config Intent**

#### Before you begin

- See Requirements and Prerequisites for Configuring Software Agents, on page 60.
- Create an agent config profile. See Create an Agent Configuration Profile, on page 62.
- **Step 1** In the navigation bar on the left, click **Manage** > **Agents**.
- Step 2 Click the Configure tab.
- Step 3 Click the Create Intent button next to the Agent Config Intent heading.
- **Step 4** Enter the appropriate values in the fields listed in the table below:

| Field              | Description                                                                                                    |
|--------------------|----------------------------------------------------------------------------------------------------|
| Profile (required) | Enter the name of an existing profile and select it from the dropdown menu.                                                                                     |
| Filter (required)  | Enter the name of an existing filter or scope or select <i>Create new filter</i> from the dropdown menu.  See Filters for more information on creating filters. |

#### Step 5 Click Save.

#### Figure 8: Agent Config Intents

Agent Config Intents

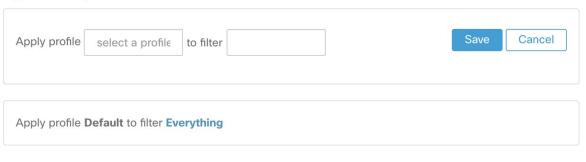

### **Creating a Remote VRF configuration for agents**

This is the recommended way to assign VRFs for Secure Workload software agents. Using this configuration, Secure Workload appliance assigns VRFs to software sensors based on the source IP address and source port seen for those agent on connections to Secure Workload appliance.

- **Step 1** In the navigation bar on the left, click **Manage** > **Agents**.
- Step 2 Click the Configure tab.
- Step 3 Click the Create Config button next to the Agent Remote VRF Configurations heading.
- **Step 4** Enter the appropriate values in the fields and click **Save**.

Figure 9: Remote VRF configuration

Agent Remote VRF Configurations

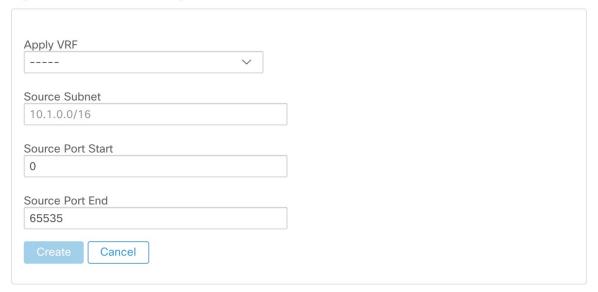

# **Create an Interface Configuration Intent**

We recommend assigning virtual routing and forwarding (VRFs) to agents in using Remote VRF configuration settings. In rare cases, when agent hosts have multiple interfaces that must be assigned to different VRFs, you can choose to assign them VRFs using Interface Configuration Intents.

- Step 1 Navigate to Manage > Agents.
- Step 2 Click the Configure tab.
- Step 3 Click the Create Intent button next to the Interface Config Intent heading.
- **Step 4** Enter the appropriate values in the fields listed in the table:

| Field | Description                                      |
|-------|--------------------------------------------------|
| VRF   | Choose a VRF from the drop-down list (required). |

| Field | Description                                                                                                    |
|-------|----------------------------------------------------------------------------------------------------|
|       | Enter the name of an existing filter or scope or choose <i>Create a new filter</i> from the drop-down list (required).  For more information, see Filters. |

#### Step 5 Click Save.

#### Figure 10: Interface Configuration Intents

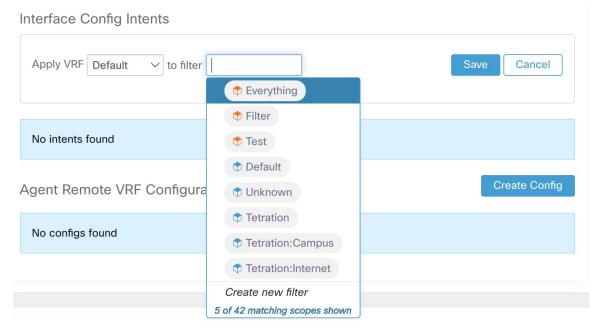

**Note** When you delete an interface with a higher priority config intent, the agents do not fall back to the default catch all intent.

# **View Detailed Agent Status in the Workload Profile**

- **Step 1** Follow the steps above to check Agent status.
- **Step 2** On the Enforcement Agents page, click **Agent OS Distribution**. Select an operating system and click filter image on the top-right corner of the box.
- **Step 3** On the Software Agent List page, agents with selected operating system Distribution is listed.
- Step 4 Click on Agent for the agent details, and click IP address. On the Workload Profile page, you can view details of the Host Profile, Agent Profile and agent specific details, such as Bandwidth, Long-lived Processes, Packages, Process Snapshot, Configuration, Interfaces, Stats, Policies, Container Policies and so on.
- Step 5
- **Step 6** Click **Config tab** to see the configuration on the endhost.

#### **Step 7** Click **Policies tab** to see the enforced policies on the endhost.

Figure 11: Workload Profile - Config

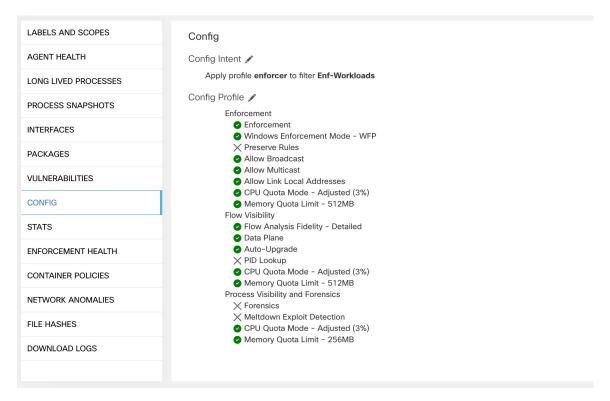

Figure 12: Workload Profile - Policies

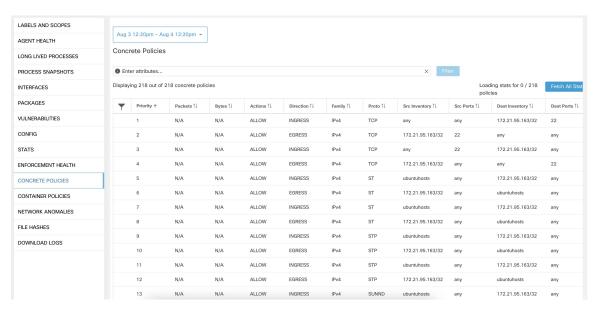

# **Rehoming of Agents**

Rehoming of agents is the method to move users from On-premises to SaaS or SaaS to On-premises.

#### **User Roles**

- · Site Administrator
- Customer Support Representative

You can migrate to or from a SaaS environment, especially, when you move from SaaS to On-premises, you must work with an internal support team.

#### Workflow

- Enter the Activation Key, Sensor virtual IP, and Sensor certificate authority (CA) and Enable Rehoming, on page 73.
- Select Agents to Rehome, on page 75.
- Disable Rehoming, on page 75.

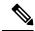

Note

At any given time, you can move an agent to only one destination. We recommend that you Disable Agent Rehoming after you move the agent.

# **Enable Rehoming**

- **Step 1** In the left navigation menu, click **Manage** > **Workloads** > **Agents**.
- Step 2 Click the Agent List tab.
- **Step 3** Click the menu icon and select **Rehome Agents**.

#### Figure 13: Rehome Agents

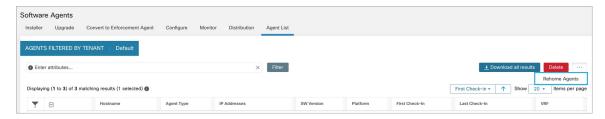

**Step 4** On the **Agent Rehoming** window, fill in the following details:

| Field                                   | Description                                                                         |  |
|-----------------------------------------|-------------------------------------------------------------------------------------|--|
| <b>Destination Scope Activation Key</b> | a. Navigate to Manage > Workloads > Agents.                                         |  |
|                                         | <b>b.</b> Click the <b>Installer</b> tab.                                           |  |
|                                         | c. Select Manual install using classic packaged installers.                         |  |
|                                         | d. Click Next.                                                                      |  |
|                                         | e. Click Agent Activation Key.                                                      |  |
|                                         | f. Copy the Key value and paste it into the Destination Scope Activation Key field. |  |
| Destination Sensor VIP                  | a. Navigate to Platforms > Cluster Configuration.                                   |  |
|                                         | b. Copy the Sensor VIP and paste it into the Destination Sensor VIP field.          |  |
| HTTPS proxy                             | Enter a proxy domain or address if the agent needs                                  |  |
|                                         | to use a proxy for outbound communication.                                          |  |
| Destination Sensor CA Cert              | a. Navigate to Platforms > Cluster Configuration.                                   |  |
|                                         | b. Click Download Sensor CA Cert.                                                   |  |

Figure 14: Enable Agent Rehoming

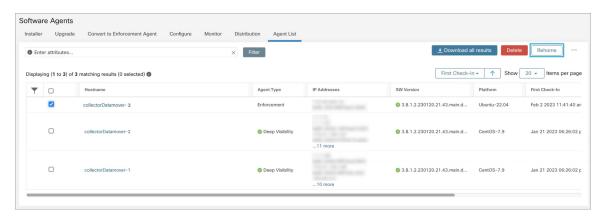

### Step 5 Click Enable Agent Rehoming.

The configuration is saved. The Rehome button appears at the top right.

# **Select Agents to Rehome**

- **Step 1** Select an agent.
- Step 2 Click Rehome.

Figure 15: Select Agents to Rehome

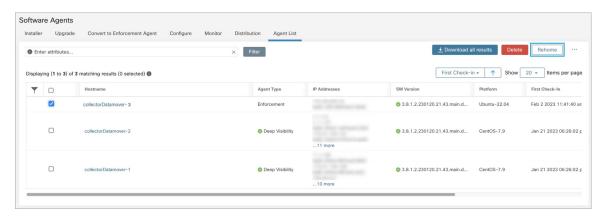

Step 3 Click Yes to confirm.

# **Disable Rehoming**

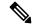

Note

If there are multiple users rehoming to or from SaaS, the site administrator has to move each tenant or an appliance separately. To do this, disable Rehoming to clear the settings, and then enable Rehoming for the new user.

- **Step 1** Click the menu icon and choose **Rehome Agents**.
- Step 2 On the Agent Rehoming window, click Disable Agent Rehoming.

#### Figure 16: Disable Agent Rehoming

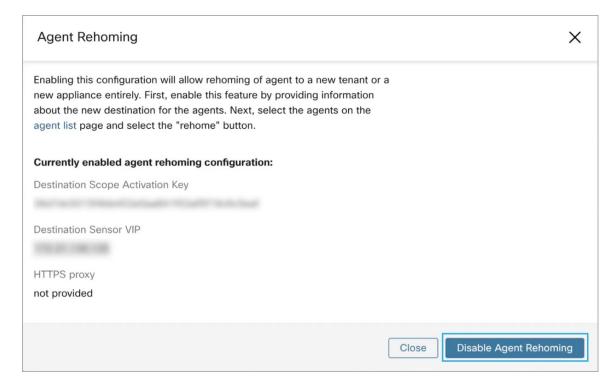

# **Host IP Address Change when Enforcement is Enabled**

Changing the IP address on hosts when enforcement is enabled may have an impact if the host IP is seen in the host firewall rules and catch all is set to deny. In this scenario, the following steps are recommended to change the host IP address:

- **Step 1** On the Secure Workload UI, create a new Agent Config Profile with enforcement disabled.
- **Step 2** Create Intent with list of hosts that need IP address change with their old and new IP address.
- **Step 3** Apply the newly created Agent Config Profile to the Intent and save the Intent.
- **Step 4** These selected hosts should have enforcement disabled.
- **Step 5** Change the IP address on these hosts.
- **Step 6** On the Secure Workload UI, update the filters in the scope with the new IP address of these hosts.
- **Step 7** Verify the IP address change from Agent Workload Profile page "Interfaces" tab. In the "Policies" tab, make sure policies are generated with new IP address.
- **Step 8** Remove the Intent/Profile created above.
- **Step 9** If the original Agent Config Profile for the scope had enforcement disabled, then enable enforcement.

# **Upgrading Software Agents**

# **Upgrade Agents from UI**

Agents can be upgraded using Agent Config Intent workflow as described here - Software Agent Config. While configuring an agent config profile, there is an **Auto Upgrade** option which can be enabled or disabled. If the option is enabled, the agents matching inventory filter criteria are automatically upgraded to the latest available version.

To use software agent config intent workflow to configure software agent upgrade:

Step 1 Create an inventory filter on the **Inventory Filters** page. For more information, see Filters. Figure 17: Inventory Filter + Create an Inventory Filter Define (2) Summary Name Development Linux VMs Create a query based on Inventory Attributes: Inventory is matched dynamically based on the query. The labels can include Hostname, Address/Subnet, OS, and more. The full list is in the user guide. A preview of matching inventory items will be shown in the next step. Query 1 Hostname contains linux Show advanced options Cancel

Step 2 Create an Agent Config profile for the agents selected by the inventory filter. Optionally, you can enable the **Auto**Upgrade option to automatically upgrade the selected agents.

Figure 18: Agent Config

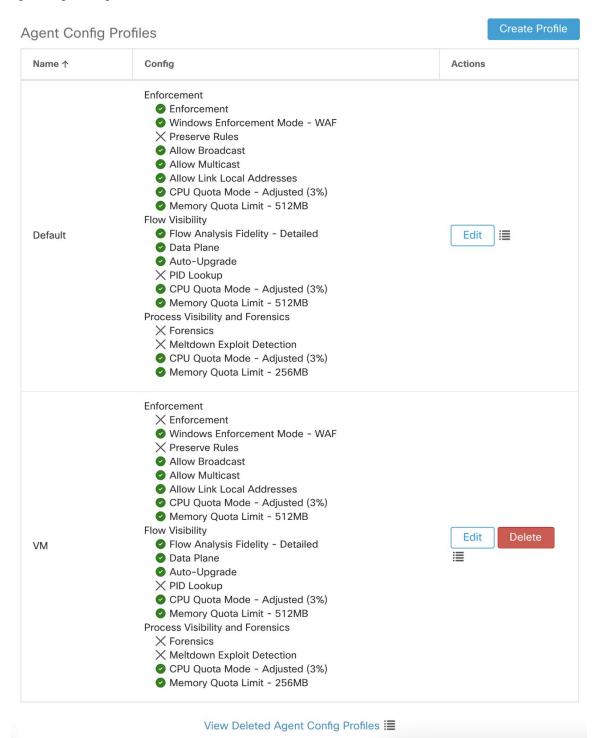

Step 3 Create an agent config intent to apply the config profile to the agents selected using inventory filter. If the auto upgrade option is enabled, the selected agents are automatically upgraded.

It normally takes up to 30 minutes to upgrade an agent after an agent profile is applied to them.

Figure 19: Agent Config Intent

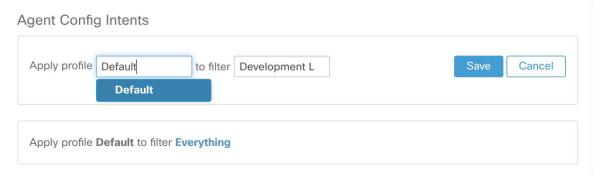

**Note** Auto Upgrade setting in the default agent profile applies to ERSPAN.

### **Manual Agent Upgrade**

The following section explains how to manually upgrade agents without using the Sensor Config intent workflow.

- **Step 1** In the left navigation pane, click **Manage** > **Workloads** > **Agents**.
- Step 2 Click the Upgrade tab.

Deep visibility and enforcement agents are displayed and for each agent only newer versions to which it is upgradable are listed. By default, the latest version is selected.

- **Step 3** To filter specific agents, enter your search query in the filter box. For example, enter Platform = CentOS-7.6.
- **Step 4** Select the agents to be upgraded to the selected version and click **Upgrade**.

Note

Under normal circumstances, allowing the agent to automatically upgrade is strongly recommended and is the only supported upgrade method. If you want to control the upgrade by manually downloading the latest version and directly deploying it to the agents which are running on workloads, ensure that you follow the safety precautions.

### **Upgrade Behaviour of Kubernetes/Openshift Agent**

Agents installed on Kubernetes/Openshift nodes using the daemonset installer script are capable of self-upgrade. The upgrade process is controlled by either the auto-upgrade option or by manually triggering an upgrade for any node in the Kubernetes/Openshift cluster. The mechanism of the upgrade in this environment is to upgrade the Docker image in the daemonset specification, which means that an upgrade of one agent affects all agents covered by the daemonset, as explained in the next paragraph.

When a Daemonset Pod specification changes, Kubernetes/Openshift will trigger a graceful shutdown, fetch the new docker image(s) and start the Secure Workload agent pods on ALL nodes in the Kubernetes/Openshift cluster. This will cause agents to be upgraded on other nodes, even if the policy to allow upgrades is applicable only to a subset of the nodes in the cluster.

If auto-upgrade is disabled for all nodes, manual upgrade is possible by downloading a new installer script and re-running the install. The installation script auto-detects the case of new installation vs upgrading an existing installation and will work to manually upgrade the daemonset pods when it detects an installation is already in place.

# **Removing Software Agents**

## Remove a Deep Visibility or Enforcement Linux Agent

#### RPM based installation:

1. Run command: rpm -e tet-sensor

Manually delete the agent from UI on **Software Agent** page.

#### Ubuntu .deb based installation:

Fresh installation of Ubuntu agents now uses the native .deb format.

1. Run command: dpkg -purge tet-sensor

Manually delete the agent from UI on Software Agent page.

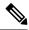

Note

- During the agent operations, it is possible that some kernel modules will be loaded automatically by the kernel. For example, if enforcement is enabled in Linux, Netfilter modules might be loaded. Agents do not have a list of modules loaded by kernel. Therefore, during agent uninstallation, it cannot possibly unloaded the kernel modules.
- If enforcement agent applied a policy to the system firewall, uninstalling agent clears the applied policy and opens the system firewall.

# Removing a Deep Visibility/Enforcement Windows Agent

There are two options to uninstall Secure Workload agents:

- Step 1 Go to Control Panel / Programs / Programs And Features, and uninstall Cisco Secure Workload Agent (Cisco Tetration Agent).
- Step 2 Alternatively, run the shortcut Uninstall.lnk within 'C:\Program Files\Cisco Tetration'
- **Step 3** If enforcement agent applied a policy to the system firewall, uninstalling agent clears the applied policy, and opens the system firewall.

Manually delete the agent from UI on the **Software Agent** page .

**Note** By default, the **cleanup period** is turned off.

Note

- If Npcap has been installed during agent installation, it will also get uninstalled.
- By default log files, config files and certs will not get removed during uninstall. If you'd like to remove them, run the shortcut **UninstallAll.Ink** in same folder.

# Remove a Deep Visibility or Enforcement AIX Agent

Run command: 'installp -u tet-sensor'.

Manually delete the agent from UI on the Software Agent page.

Note

- The Deep Visibility Agent is controlled by System Resource Controller as tet-sensor. It is possible to start, stop, restart, and remove it. The service is made persistent with inittab as tet-sen-engine.
- The Enforcement Agent is controlled by System Resource Controller as tet-enforcer. It is possible to start, stop, restart, and remove it. The service is made persistent with inittab as tet-enf-engine.
- During the agent operations, it is possible that some kernel modules will be loaded automatically by the kernel. For example, if enforcement is enabled in AIX, ipfilter modules are loaded. Agents do not have a list of modules loaded by kernel. Therefore, during agent uninstallation, it cannot possibly unloaded the kernel modules.
- If enforcement agent applied a policy to the system firewall, uninstalling agent clears the applied policy and opens the system firewall.

# **Remove Universal Linux Agent**

- Step 1 Run the uninstall script: '/usr/local/tet-light/uninstall.sh'
- **Step 2** Delete the agent from UI on the **Software Agent** page

## **Remove Universal Windows Agent**

- Step 1 Run the uninstall script: 'C:\Program Files\Cisco Tetration\Lightweight Sensor\uninstall.cmd'
- Step 2 Delete the agent from UI on the Software Agent page

## Remove an Enforcement Kubernetes or OpenShift Agent

- **Step 1** Locate the original installer script or download a new script from the Secure Workload UI.
- **Step 2** Run the uninstall option: **install.sh –uninstall**. The same considerations apply as during the install.
  - Only supported on Linux x86 64 architectures.
  - Either ~/.kube/config contains an admin credentials user or use the –kubeconfig option to point to the kubectl admin credentials file.
- **Step 3** Delete the agents for all the Kubernetes nodes from UI on the **Software Agent** page

# Data collected and exported by workload agents

This section describes the main components of a software agent, how it is registered with backend services, what data are collected and exported to the cluster for analytical purposes.

## Registration

After the agent has been successfully installed onto the system, it needs to register with the backend services to obtain a valid unique identifier. The following information is sent in the registration request:

- Hostname
- BIOS-UUID
- Platform information (such as CentOS-6.5)
- Self-generated client certificate (generated with openssl command)
- Agent type (visibility or enforcement.)

If the agent fails to obtain a valid id from the server, it will keep retrying until it gets one. It is very important that the agent is registered, otherwise all the subsequent communication with other services (such as collectors) will be rejected.

## Agent upgrade

Periodically (around 30 minutes), the agent sends a message to backend service to report its current version. The backend service uses the agent's id and its current version to decide whether a new software package is available for the agent. The following information is sent:

- Agent's id (obtained after successful registration)
- Current agent's version

## **Config server**

Agents export the following information to the configured config server:

- Hostname
- Agent's id (obtained after successful registration)
- List of interfaces, each includes:
- 1. Interface's name
- 2. IP family (IPv4 or IPv6)
- **3.** IP addresses
- 4. Netmask
- **5.** Mac addresses
- 6. Interface's index

As soon as any interface property changes (such as an IP address of an existing interface changes, or a new interface comes up), this list is refreshed and reported to the config server.

#### **Network Flow**

Network flow information is the summarization of all packets flowing through the system. There are two modes of capturing flow information: Detailed and Conversation. By default, the Detailed mode of capture is used. The captured flows are exported to a collector and the exported information includes:

- Flow identifier: Uniquely identify the network flow. It includes the general information such as: IP protocol, source and destination IP, and layer 4 ports.
- IP Information: Contains information that is seen in the IP header, such as: TTL, IP flags, Packet ID, IP options, and Fragmentation flags.
- TCP Information: Contains information that is seen in the TCP header, such as: sequence number, Ack number, TCP options, Rcvd windows size.
- Flow Information: Statistics of the flow (such as total packets, total bytes, TCP flags statistics, packet length statistics, and socket statistics), interface index from which the flow was observed, start time and end time of flow.

In Conversation mode, the agent exports only TCP flows that are bidirectional in nature along with other connectionless flows. Conversation mode is supported for Windows, AIX, and Linux platforms. For more information on Conversation mode, see Conversation Mode.

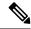

Note

- In K8s environment, correlation of Pod or Host flows are not done in Conversation mode.
- In either of the modes, agents do not export the following flows:
  - ARP/RARP conversations
  - Agent's flows to collectors

### **Machine information**

Machine info describes all the processes running on the host. In addition, it contains network information that is associated with the processes and the command used to launch the processes. Machine info is exported every minute and includes the following information:

- Process ID
- User ID: owner of the process
- Parent Process ID
- Command string used to launch the process
- Socket information: protocol (such as UDP or TCP), address type: IPv4 or IPv6, source and destination IP, source and destination port, TCP state, process's start and end time, path to process binary
- Forensic information: for more information, see the section Compatibility, on page 557.

### **Agent statistics**

Agent keeps track of various statistics, including system's statistics and its own, such as:

- · Agent's start time and uptime
- · Agent's run time in user mode and kernel mode
- Number of packets received and dropped
- · Number of successful and failed SSL connections
- Total flow packets and bytes
- Total exported flows and packets to collectors
- · Agent's memory and CPU usage

# **Enforcement Alerts**

There are three types of enforcement alerts:

Agent Reachability

This alert detects when the agent is not reachable. This alert triggers if the agent has not communicated with the Secure Workload cluster for more than the configured number of seconds.

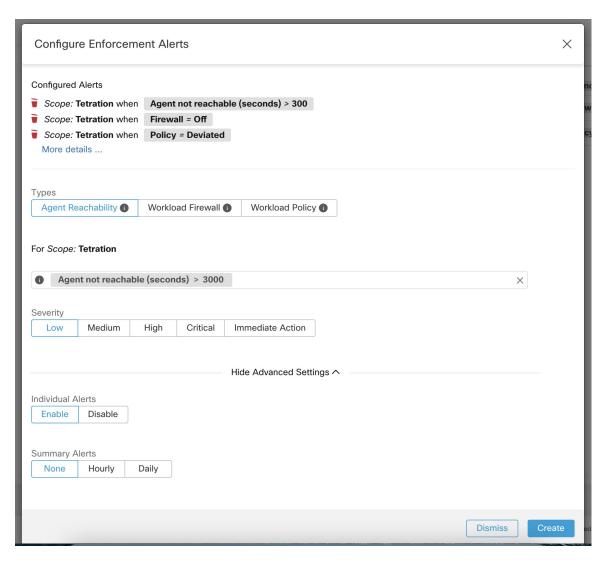

#### · Workload Firewall

This alert triggers if enforcement is configured on a workload but the workload Firewall is detected to be off, since this condition will prevent Secure Workload Agent from enforcing traffic policies.

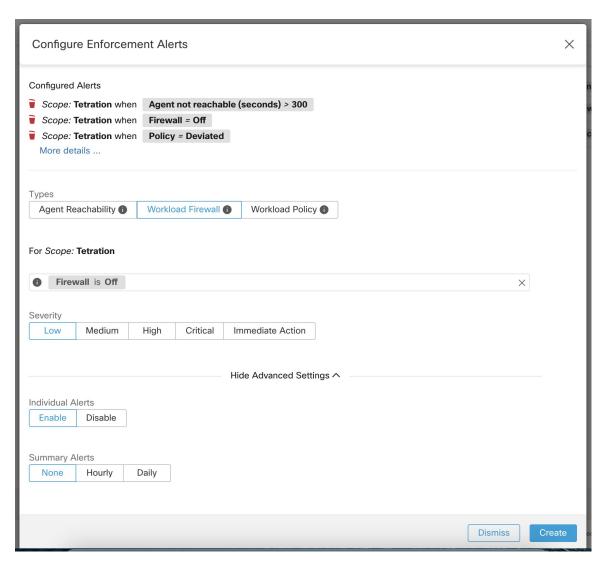

#### · Workload Policy

This alert triggers if the workload firewall rules are different from the Secure Workload policies applicable to this workload (the workload's "concrete policies".)

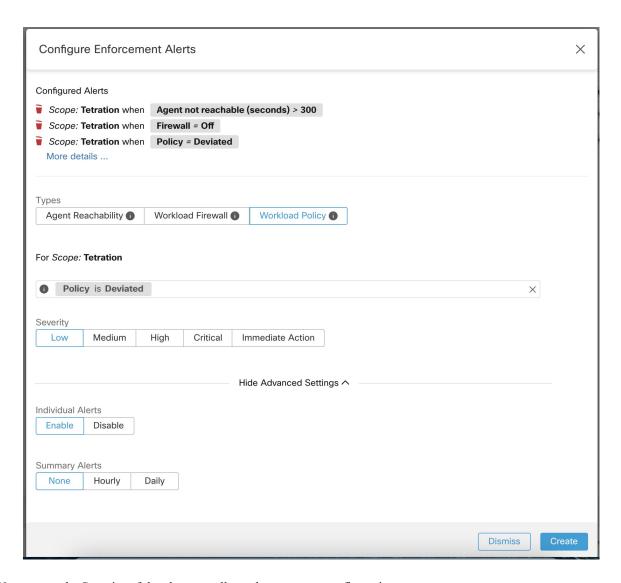

You can set the Severity of the alert as well as other per-type configuration parameters.

To configure enforcement alerts, see Configure Alerts, on page 625.

Figure 20: Configuring Enforcement alerts

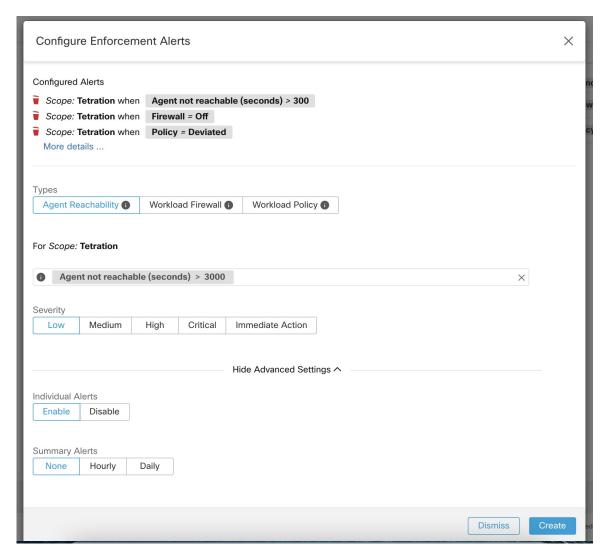

Figure 21: Viewing configured Enforcement Alerts on the alerts configuration page

### Alerts Trigger Rules

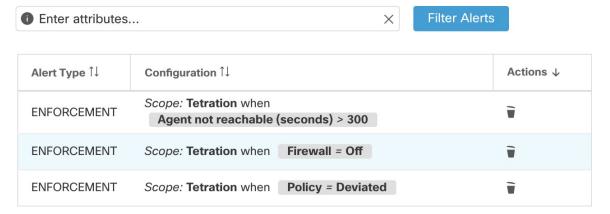

### **Enforcement UI Alerts Details**

Figure 22: Enforcement alert details

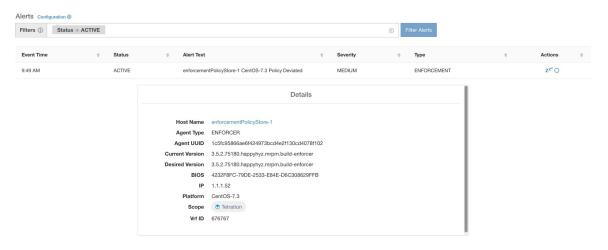

Figure 23: Enforcement alert details when proxy is enabled on the host

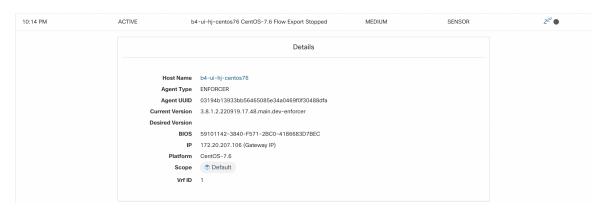

## **Enforcement Alert Details**

See Common Alert Structure for general alert structure and information about fields. The *alert\_details* field is structured and contains the following subfields for enforcement alerts

| Field     | Alert Type | Format | Explanation                                                  |
|-----------|------------|--------|--------------------------------------------------------------|
| AgentType | all        | string | "ENFORCER" or<br>"SENSOR" depending on<br>the installed type |
| HostName  | all        | string | Host name on which the agent is deployed                     |
| IP        | all        | string | IP address of the node/gateway                               |

| Field             | Alert Type | Format  | Explanation                                                    |
|-------------------|------------|---------|----------------------------------------------------------------|
| Bios              | all        | string  | BIOS UUID of the node                                          |
| Platform all s    |            | string  | Platform/OS information of the node                            |
| CurrentVersion    | all        | string  | Software version of the agent on the node                      |
| DesiredVersion    | all        | string  | Software version desired for the agent                         |
| LastConfigFetchAt | all        | integer | Unix timestamp of when<br>the agent last sent https<br>request |

## **Example of alert\_details for an enforcement alert**

```
{
  "AgentType":"ENFORCER",
  "Bios":"72EF1142-03A2-03BC-C2F8-F600567BA320",
  "CurrentVersion":"3.5.1.1.mrpm.build.win64-enforcer",
  "DesiredVersion":"",
  "HostName":"win2k12-production-db",
  "IP":"172.26.231.193",
  "Platform":"MSServer2012R2Standard"
}
```

# **Sensor Alerts**

For general information about the mode, see Alert Configuration Modal.

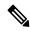

Note

Starting Secure Workload 3.5, you can configure Sensor Alerts, using the Alert Configuration Model.

Figure 24: Configure Sensor Alerts

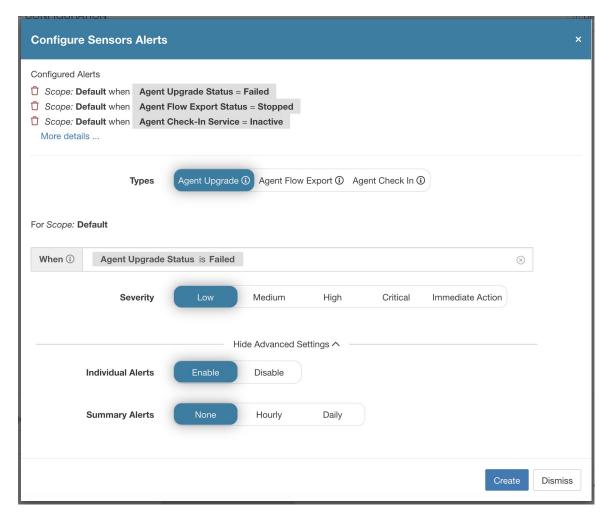

Sensor Alert Configuration provides the ability to configure three different types of alerts, you can set the severity of the alert and types of configuration parameters.

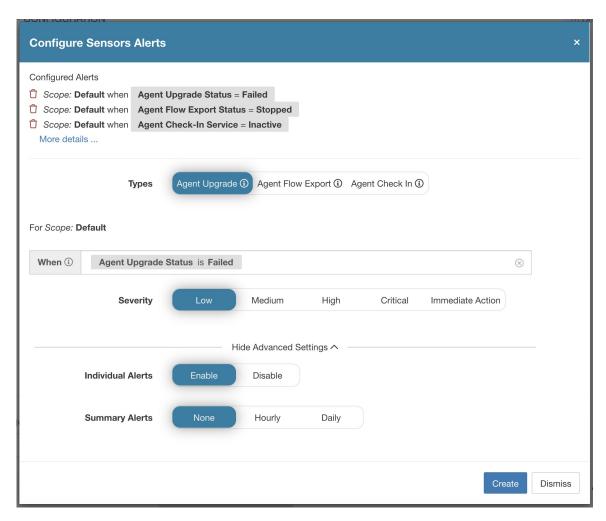

Configure Sensor alerts to report when an agent failes to upgrade. This alert triggers if the agent failed to upgrade to the needed version.

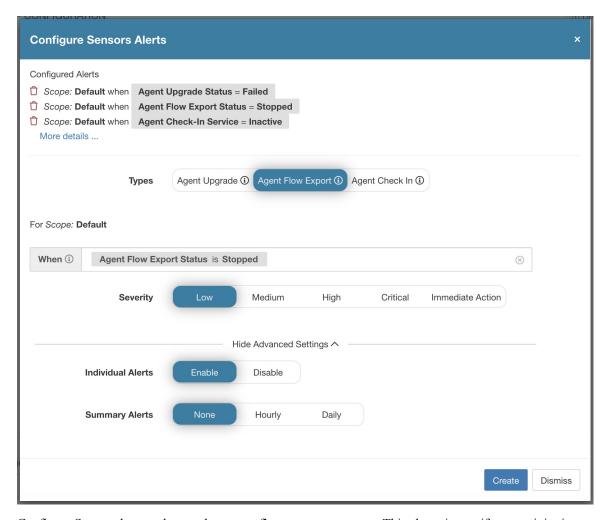

Configure Sensor alerts to detect when agent flow export must stop. This alert triggers if connectivity is blocked between the agent and the cluster, therefore preventing flows and other system information from sent or delivered.

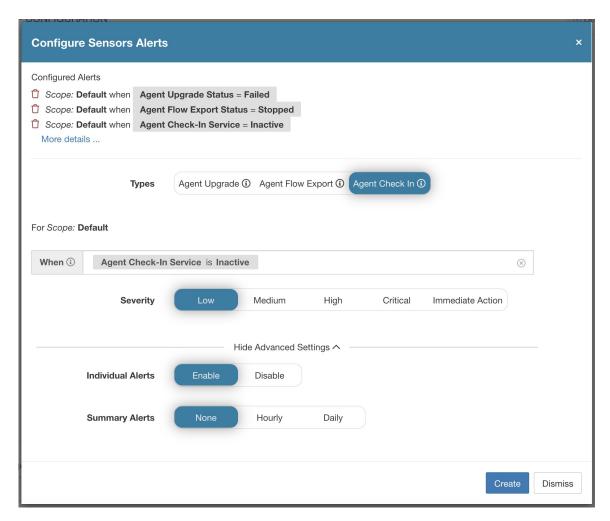

Configure sensor alerts to detect when agent check\_in times out. This alert triggers if the cluster does not received a check-in request from an agent after more than 90 minutes.

Figure 25: Configure Sensor Alerts on Alerts Configuration

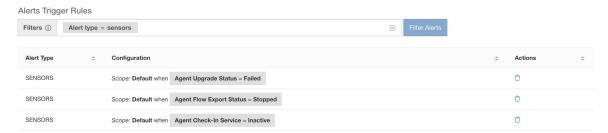

## **Sensor UI Alerts Details**

Figure 26: Sensor Alerts

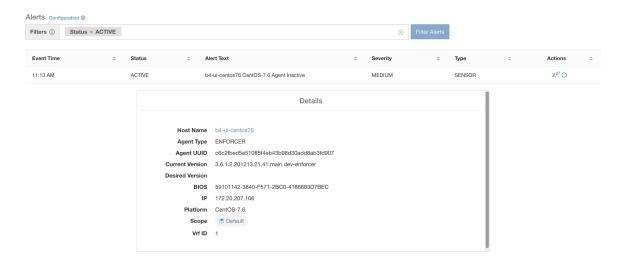

## **Sensor Alert Details**

For the general structure of alerts and for information about fields, see Common Alert Structure. The *alert\_details* field is structured and contains the following subfields for sensor alerts

| Field             | Alert Type | Format                                    | Explanation                                                    |  |
|-------------------|------------|-------------------------------------------|----------------------------------------------------------------|--|
| AgentType         | all        | string                                    | ENFORCER or SENSOR depending on the installed type             |  |
| HostName          | all        | string Host name on whi agent is deployed |                                                                |  |
| IP all string     |            | IP address of the node/gateway            |                                                                |  |
| Bios              | all        | string                                    | BIOS UUID of the node                                          |  |
| Platform          | all        | string                                    | Platform/OS information of the node                            |  |
| CurrentVersion    | all        | string                                    | Software version of the agent on the node                      |  |
| DesiredVersion    | all        | string                                    | Software version desired for the agent                         |  |
| LastConfigFetchAt | all        | integer                                   | Unix timestamp of when<br>the agent last sent HTTPS<br>request |  |

## **Example of alert\_details for a sensor alert**

```
"AgentType":"SENSOR",
"Bios":"72EF1142-03A2-03BC-C2F8-F600567BA320",
"CurrentVersion":"3.5.1.1.mrpm.build.win64-sensor",
"DesiredVersion":"",
"HostName":"win2k12-production-db",
"IP":"172.26.231.193",
"Platform":"MSServer2012R2Standard"
}
```

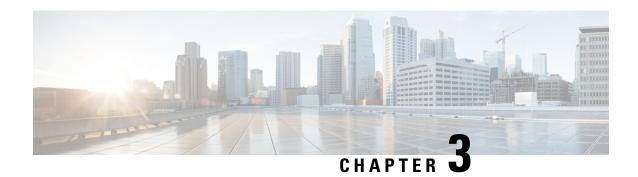

# **External Orchestrators**

External orchestrators can be used to gather existing metadata describing your workloads from systems on your network. Some external orchestrators can also enforce segmentation policy.

For deployments where an authorized system of record exists with labels for workloads, we provide a way for automatically importing the labels through external orchestrator integrations. Any modifications in the system of record will be learnt automatically by Secure Workload and used for updating labels in your inventory. For detailed information about the power and uses of labels, see Workload Labels.

Currently supported external orchestrators:

Table 10: Currently supported external orchestrators

| Туре                 | Description/ When to use                                                                                                    |
|----------------------|----------------------------------------------------------------------------------------------------|
| VMware vCenter       | To import virtual machine data, such as host name, IP address, and labels, from a vCenter server to Secure Workload. The generated labels can be used to create Secure Workload scopes and enforcement policies.                                                                                                    |
| Amazon Web Services  | (You cannot create new AWS orchestrators; instead, create AWS connectors. See AWS Connector. Any existing AWS orchestrators are read-only). To import data of EC2 server instances, such as host name, IP address, and labels, from the given AWS account to Secure Workload. The generated labels are useful to create Secure Workload scopes and policies. |
| Kubernetes/OpenShift | To import Kubernetes' entities, such as nodes, pods, services, and labels. These labels can be used within Secure Workload to define scopes and policies.                                                                                                    |
| DNS                  | To import A/AAAA and CNAME records from a DNS server via zone transfer. This produces DNS names as labels, which are useful in defining Secure Workload scopes and policies.                                                                                                    |

| Туре                              | Description/ When to use                                                                                                    |
|-----------------------------------|----------------------------------------------------------------------------------------------------|
| Infoblox                          | To import networks, hosts, and A/AAAA records with extensible attributes from an Infoblox appliance with IPAM/DNS enabled. The imported extensible attributes can be used as labels in Secure Workload scopes and policies.                                                               |
| F5 BIG-IP                         | To read virtual server configurations from the given F5 load balancer and generate labels for the provided services, which can be used to define enforcement policies in Secure Workload. The policy enforcement feature will translate them into F5 policy rules via F5 REST API.        |
| Citrix Netscaler                  | To read virtual server configurations from the given Netscaler load balancer and generate labels for the provided services, which can be used to define enforcement policies in Secure Workload. The policy enforcement feature will translate them into Netscaler ACLs via its REST API. |
| Secure Firewall Management Center | To deploy policies to all Secure Firewall Threat<br>Defense (formerly known as Firepower Threat<br>Defense or FTD) devices registered to the given<br>Secure Firewall Management Center using REST API.                                                                                   |

- Navigate to the External Orchestrators Page, on page 98
- List External Orchestrators, on page 99
- Create External Orchestrator, on page 100
- Edit External Orchestrator, on page 102
- Delete External Orchestrator, on page 103
- Orchestrator generated labels, on page 103
- Secure Connector, on page 103
- Amazon Web Services, on page 110
- Kubernetes/OpenShift, on page 112
- VMware vCenter, on page 120
- DNS, on page 122
- Infoblox, on page 124
- F5 BIG-IP, on page 127
- Citrix Netscaler, on page 133
- TAXII, on page 137
- Cisco Secure Firewall Management Center, on page 139

# **Navigate to the External Orchestrators Page**

The main page for external orchestrators can be reached by selecting **Manage** > **Workloads** > **External Orchestrators** from the menu bar on the left.

# **List External Orchestrators**

The External Orchestrators page shows the existing external orchestrators and provides functions to modify and delete them as well as to create new external orchestrators:

Figure 27: External orchestrator's main page

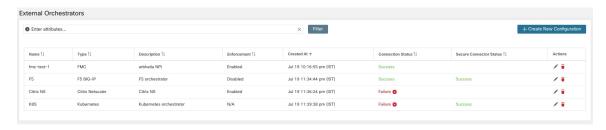

Each row shows a short version of the external orchestrator with its *Name*, *Type*, *Description*, *Enforcement*, *Created at*, *Connection Status*, and *Secure Connector Status*. The Connection Status tells if a connection to the given external data source could be made successfully. The *Secure Connector Status* displays the status of the Secure Connector tunnel- Success or Failure. If the tunnel is not enabled then N/A is displayed.

The Secure Connector tunnel can be enabled while creating an external orchestrator configuration. If Secure Connector tunnel is enabled, the external orchestrator 'Connection Status' is dependent on both the authentication status and secure connector status. If Secure Connector tunnel is not enabled, the external orchestrator 'Connection Status' is only dependent on the authentication status. Irrespective of the status- Success or Failure, you can click the respective row to get more details. For more details on the Secure Connector client metrics, click the **Status** row or in the left pane, navigate to **Manage** > **Workloads** > **Secure Connector**.

Figure 28: Example External Orchestrator Authentication Failure

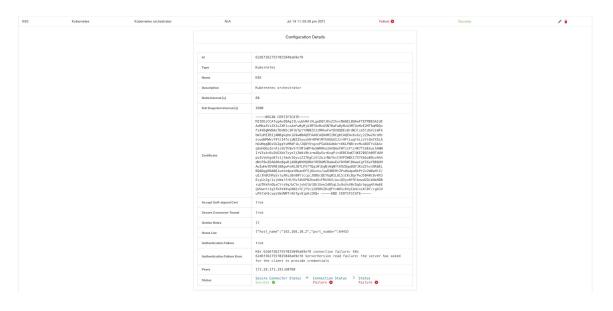

## **Create External Orchestrator**

A new external orchestrator can be created by clicking the **Create New Configuration** button in the external orchestrators main page. This leads to a modal dialog, where you can enter a name and choose an external orchestrator type. The picture below shows the basic configuration page:

Figure 29: Create External Orchestrator Configuration

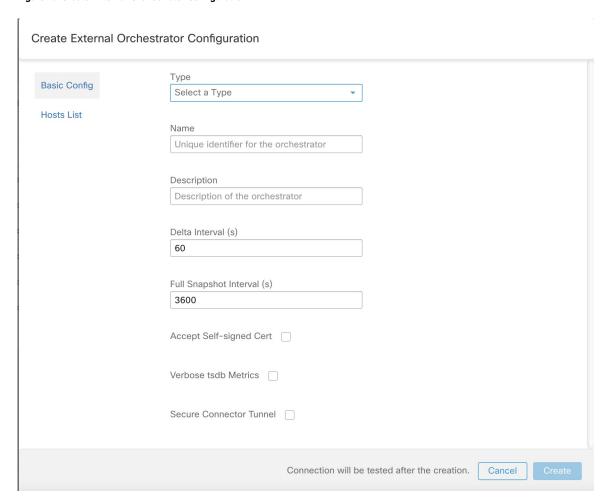

The following table describes the common fields for external orchestrators. Depending on the selected type the *Basic Config* page requires additional parameters to be given. These will be covered by the respective section of the individual external orchestrators below.

| Common Field | Required | Description                                                                    |
|--------------|----------|--------------------------------------------------------------------------------|
| Туре         | Yes      | Select an external orchestrator from the list.                                 |
| Name         | Yes      | Name of the external orchestrator, which must be unique for the active tenant. |

| Common Field              | Required | Description                                                                                                    |
|---------------------------|----------|----------------------------------------------------------------------------------------------------|
| Description               | No       | Description of the external orchestrator.                                                                                                    |
| Full Snapshot Interval(s) | Yes      | Interval in seconds the external orchestrator will try to import the full snapshot of configuration from the selected <i>Type</i> .                                                                                                  |
| Accept Self-signed Cert   | No       | Check this option to accept self-signed server certificates for the HTTPS connection used by Secure Workload to retrieve configuration data from the selected <i>Type</i> . Default is not to allow self-signed server certificates. |
| Secure Connector Tunnel   | No       | Check this option to set connections to the Secure Workload cluster to be tunneled through a Secure Connector tunnel.                                                                                                    |

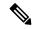

Note

The fields *Delta interval* and *Verbose TSDB Metrics* as shown in the picture above are optional and applicable only for certain external orchestrators, which are explained in the respective description below.

Except for the external orchestrator type AWS, the Hosts List must be given. It specifies the network address(es) of the external data source from which the external orchestrator will fetch data and generate labels. This can be done by clicking on the tab Hosts List on the left hand side, which is shown in the following picture:

Figure 30: External Orchestrator's Hosts List

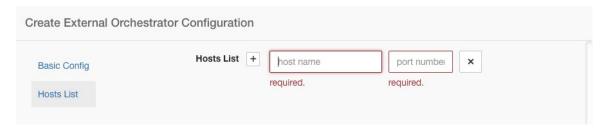

In order to add new host list entry click the plus sign. Each row must contain a valid DNS host name, IPv4 or IPv6 address and a port number. Depending on the chosen external orchestrator type, you can enter multiple hosts for high availability or redundancy purposes. For more information, see the description for the chosen external orchestrator.

Click the **Create** button to create the new external orchestrator, whose configuration details can be viewed by clicking on the respective row in the list view:

Figure 31: External Orchestrator's Configuration Details

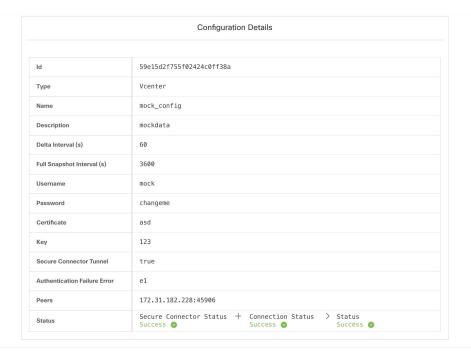

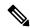

Note

Since the first full snapshot pull from an external orchestrator is an asynchronous operation, expect about one minute for the connection status field to be updated.

# **Edit External Orchestrator**

Click the pencil button on the right hand side of an external orchestrator row as shown below to open a modal dialog similar to the one for creating an external orchestrator, where the configuration can be modified.

Figure 32: Edit External Orchestrator

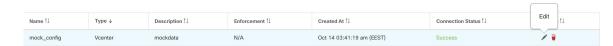

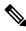

Note

- The **Type** field is not editable.
- If a configuration uses keys/certificates for authentication, the keys and certificates have to be provided every time the configuration is updated.
- Since the configuration changes of an external orchestrator is an asynchronous operation, expect about one minute for the connection status field to be updated and to confirm the correctness of entered changes.

Click the **Update** button to save the changes made to the configuration.

# **Delete External Orchestrator**

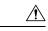

Caution

Deleting an external orchestrator also deletes labels provided by that orchestrator, which will impact policies. In order to delete an external orchestrator click the trash bin button as shown below:

Figure 33: Delete External Orchestrator

| Name ↑↓     | Type ↓  | Description ↑↓ | Enforcement ↑↓ | Created At ↑↓             | Connection Status ↑↓ | Delete |  |
|-------------|---------|----------------|----------------|---------------------------|----------------------|--------|--|
| mock_config | Vcenter | mockdata       | N/A            | Oct 14 03:41:19 am (EEST) | Success              | /      |  |

# **Orchestrator generated labels**

Secure Workload adds the following labels to all the AWS instances.

| Кеу                              | Value                                                                            |
|----------------------------------|----------------------------------------------------------------------------------|
| orchestrator_system/orch_type    | aws                                                                              |
| orchestrator_system/cluster_name | <name cluster="" kubernetes="" of=""></name>                                     |
| orchestrator_system/cluster_id   | <uuid configuration="" in="" of="" orchestrator's="" the=""  product =""></uuid> |

# **Secure Connector**

In order for Secure Workload to import user tags or enforce policies on external orchestrators (see External Orchestrators), Secure Workload needs to establish outgoing connections to the orchestrator API servers (vCenter, Kubernetes, F5 BIG-IP, etc.). Sometimes it is not possible to allow direct incoming connections to the orchestrators from the Secure Workload cluster. Secure Connector solves this issue by establishing an outgoing connection from the same network as the orchestrator to the Secure Workload cluster. This connection is used as a reverse tunnel to pass requests from the cluster back to the orchestrator API server.

Figure 34: Secure Connector

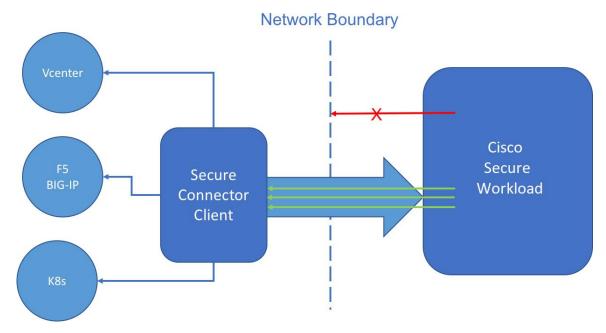

For each root scope, only one tunnel may be active at any time. Attempts to start additional tunnels will be rejected with an error message indicating that one is already active. The active tunnel can be used to connect to multiple orchestrators that are reachable from the network in which the client is running. A per-orchestrator configuration is used to indicate whether connections to that orchestrator should go through the Secure Connector tunnel.

All communication between the Secure Connector client and the Secure Workload cluster is mutually authenticated and encrypted using TLS.

For improved security, customers are advised to install the Secure Connector client on an isolated appropriately secured machine. The machine should have firewall rules to allow outgoing connections only to the Secure Workload cluster and any external orchestrator API servers Secure Workload should be allowed to access.

To configure orchestrators to use the Secure Connector tunnel, see instructions for configuring the external orchestrator for your product.

For more details on OpenAPI endpoints for the Secure connector, see Secure Connector API endpoints

## **Technical details**

To bootstrap the tunnel, the Secure Connector client creates a public/private key pair and signs its public key certificate remotely by the server. A cryptograhic single-use time-limited token is used to secure this remote signing process and identify the root scope to which the client belongs. On the server side, each root scope has a unique certificate that the client uses to authenticate the server. These certificates are periodically rotated to ensure the continued secrecy of communication.

The Secure Connector client is internally constructed of a tunnel client and a SOCKS5 server. After the tunnel is started, the client waits for incoming tunneled connections from the Secure Workload Cluster. Incoming connections are handled by the SOCKS5 server and forwarded to the destination host.

# **Requirements for Secure Connector Client**

The following are the requirements for the Secure Connector client:

- RHEL or CentOS 7 (x86 64)
- 2 CPU cores
- 4 GB RAM
- Sufficient network bandwidth for handling data from the on-premises orchestrators that use the Secure Connector.
- Outgoing connectivity to the Secure Workload cluster on port 443 (direct or through HTTP(S) proxy).
- Outgoing connectivity to internal Orchestrator API servers (direct).

# **Secure Connector Client Deployment**

### **Proxy Support**

The Secure Connector client supports connecting to the Secure Workload cluster through an HTTP(S) proxy. If needed, the proxy server must be configured by setting the HTTPS\_PROXY environment variable for the client. To set the variable, add the following line in the [Service] section of the systemd service file located at /etc/systemd/system/tetration- secure-connector.service. This setting will not persist across re-installations. For a sticky configuration, the line can be added in a new file at

/etc/systemd/system/tetration-secure-connector.service.d/10-https-proxy.conf. For either configurations to take effect, reload the systemd config by running systemctl daemon-reload.

```
[Service]
Environment="HTTPS PROXY=<Proxy Server Address>"
```

### **Deployment Overview**

The Secure Connector creates a reverse tunnel from the Secure Workload cluster to your internal network in order to reach your orchestrator API servers.

Starting the Secure Connector client requires downloading Secure Connector RPM and generating a one-time registration token.

- 1. Download Latest Secure Connector Client RPM on a supported platform.
- **2.** Generate Registration Token.
- **3.** Copy the Token and Start the Client on the host to start the client.

### **Deploy the Secure Connector Client**

#### **Download Latest Secure Connector Client RPM**

- **Step 1** In the navigation pane, click **Manage** > **Workloads** > **Secure Connector**.
- Step 2 Click Download Latest RPM.

Step 3 Copy the RPM package to the Linux host for deployment, and then execute the following command with root privileges:

rpm -ivh <rpm filename>

#### **Generate Registration Token**

- Step 1 Click Manage > Workloads > Secure Connector.
- **Step 2** Click Generate Registration Token.

#### Copy the Token and Start the Client

After generating a registration token on the **Secure Connector** page, you will have a *registration.token* file that contains the single-use limited-time token for bootstrapping the client. Stop the Secure Connector client on the host and copy the token file where you have installed the Secure Connector client package.

- 1. To stop the client, run the following command: systemctl stop tetration-secure-connector
- 2. Copy the registration.token file to the /etc/tetration/cert/ folder.
- 3. To restart the client, run the following command: systemctl start tetration-secure-connector

### [Optional] Deploy Specific Version of Secure Connector Client

- **Step 1** Download a specific version of Secure Connector Client RPM.
  - a) In the navigation pane, click **Manage** > **Workloads** > **Agents**.
  - b) Click the **Installer** tab.
  - c) Click Manual Install using classic packaged installers, then click Next.

The Secure Connector Client packages have the agent type as *Secure Connector*.

- d) Find the appropriate version (if multiple are available on the cluster) and click **Download**.
- e) Copy the RPM package to the Linux host for deployment, and then execute the following command with root privileges: rpm -ivh <rpm filename>.
- **Step 2** Retrieve a new token using the API.

Secure Connector tokens can also be retrieved through OpenAPI (Get Token). The following Python and Bash snippets can be used to retrieve a new token. Note that the API key used must have the *external\_integration* capability and must have write access to the specified root scope. See OpenAPI Authentication for information on installing the Secure Workload OpenAPI client for python and creating a new API key.

#### Python snippet for token retrieval

```
from tetpyclient import RestClient
from urllib import quote

API_ENDPOINT = "https://<UI_VIP_OR_DNS_FOR_TETRATION_DASHBOARD>"
ROOT_SCOPE_NAME = r"""<ROOT_SCOPE_NAME>"""
API_CREDENTIALS_FILE = "<API_CREDENTIALS_JSON_FILE>"
OUTPUT TOKEN FILE = "registration.token"
```

#### • BASH snippet for token retrieval

```
#!/bin/bash
  HOST="https://<UI VIP OR DNS FOR TETRATION DASHBOARD>"
  API KEY="<API KEY>"
  API SECRET="<API SECRET>"
  ROOTSCOPE NAME="<ROOT SCOPE NAME>" # if the name contains spaces or special characters, it should
be url-encoded
  TOKEN FILE="registration.token"
  INSECURE=1 # Set to 0 if you want curl to verify the identity of the cluster
  URI="/openapi/v1/secureconnector/name/$ROOTSCOPE NAME/token"
  CHK SUM=""
  CONTENT TYPE=""
  TS=$(date -u "+%Y-%m-%dT%H:%M:%S+0000")
  CURL_ARGS="-v"
  if [ $INSECURE -eq 1 ]; then
      CURL ARGS=$CURL ARGS" -k"
  SIG=$(echo "$MSG"| openssl dgst -sha256 -hmac $API_SECRET -binary | openssl enc -base64)
  REQ=$(echo -n "curl $CURL ARGS $HOST$URI -w '%{http code}' -H 'Timestamp: $TS' -H 'Id: $API KEY'
-H 'Authorization: $SIG' -o $TOKEN FILE")
  status code=$(sh -c "$REQ")
  if [ $status code -ne 200 ]; then
      echo "Failed to get token. Status: " $status_code
      echo "Token retrieved successfully"
  fi
```

**Step 3** Copy the token and start the client. For detailed instructions, see Copy the Token and Start the Client, on page 106.

## **Verify Secure Connector Client State**

- To check if the Secure Connector client is installed, query the RPM database for the *tet-secureconnector-client-site* package by running the following command: rpm -q tet-secureconnector-client-site
- To check the state of the installed client, you can check the status of the *tetration-secure-connector* systemd service by running the following command: systemctl status tetration-secure-connector

### **Secure Connector Client Status**

On the **External Orchestrators** page, the status of the configured external orchestrators and Secure Connector tunnel is displayed. If Secure Connector is enabled while configuring the external orchestrators, you can view the Secure Connector client metrics on the **Secure Connector** page.

However, if the Secure Connector tunnel status is **Active** but the client metrics are not visible, it implies an older version of Secure Connector is installed. A message to upgrade the Secure Connector Client version is displayed as shown:

Figure 35: Secure Connector Client upgrade message

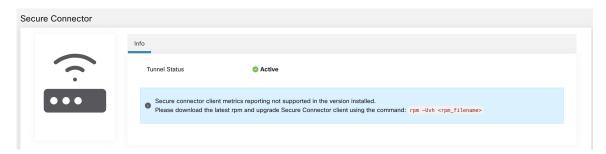

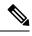

Note

For instructions on installing the latest Secure Connector RPM, see Download Latest Secure Connector Client RPM

To view the client metrics:

- Step 1 Under Configure Details, click the Status row. The Secure Connector page is displayed.
  - Note To access the status of the Secure Connector tunnel, select Manage > Workloads > Secure Connector in the left pane.
- Step 2 Select the tabs General, Interface, or Routes to access more details on the connectivity status between the client and Secure Workload cluster.

| Tabs      | Description                                                                                                    |
|-----------|----------------------------------------------------------------------------------------------------|
| General   | Lists the following information:                                                                                                    |
|           | Tunnel Status                                                                                                    |
|           | Hostname                                                                                                    |
|           | • IP Address                                                                                                    |
|           | • HTTP/HTTPS Proxy                                                                                                    |
|           | Version- Lists the build version.                                                                                                    |
|           | • No. vCPU's                                                                                                    |
|           | • Total Memory (GB)                                                                                                    |
|           | Uptime- Lists the uptime of the VM where the Secure<br>Connector client is running.                                                                                                    |
|           | Last Heartbeat Received- Lists the day and timestamp<br>of heartbeat last received from client.                                                                                                    |
|           | • No. of Heartbeat Failures (Last 1 day)- Lists the number of times the connectivity to the Secure Connector client failed in a day. If the client remains to stay inactive, the count is not incremented. The count is reset at the end of day. |
|           | • Round Trip Latency (ms)                                                                                                    |
| Interface | Lists the interface details of the VM where the Secure Connector client is running.                                                                                                    |
| Routes    | The route table lists the destination IP addresses, gateway, genmask, and interface.                                                                                                    |

# **Upgrade Secure Connector Client**

The Secure Connector client does not support automatic updates. To deploy a new version:

- 1. Run the following command to uninstall the current version: rpm -e tet-secureconnector-client-site
- 2. Deploy the new version. For detailed instructions, see Deploy the Secure Connector Client, on page 105.

#### **Uninstall Secure Connector Client**

The Secure Connector Client can be uninstalled using the following command:  $\mbox{rpm}$  -e tet-secure connector-client-site

# **Amazon Web Services**

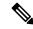

Note

AWS external orchestrator functionality is now part of the new AWS cloud connector feature. If you upgraded to this release, your existing AWS external orchestrators are now read-only; if you need to make changes, create a new AWS connector. For complete information, see AWS Connector.

Secure Workload supports automated ingestion of inventory live from an AWS region. When an external orchestrator configuration is added for type "aws", the Secure Workload appliance will connect to the AWS endpoint and fetch the metadata for all the instances in running/stopped state.

# **Prerequisites**

• Security tokens (access key and secret key) used should have the right kind of IAM privileges to allow fetching of orchestrator information.

# **Configuration fields**

| Attribute               | Description                                                                                                    |
|-------------------------|----------------------------------------------------------------------------------------------------|
| ID                      | Unique identifier for the orchestrator.                                                                                                    |
| Name                    | User-specified name of the orchestrator.                                                                                                    |
| Туре                    | Type of orchestrator - (aws in this case)                                                                                                    |
| Description             | A brief description of the orchestrator.                                                                                                    |
| AWS Access Key ID       | ACCESS KEY associated with the account for which orchestrator config is being created.                                                                                                    |
| AWS Secret Access key   | SECRET KEY associated with the account you create for the orchestrator configuration.                                                                                                    |
|                         | Note Re-enter the SECRET KEY if you modify the orchestrator configuration.                                                                                                    |
| AWS Region              | The Region in which workload has been deployed. If a workload is spread across multiple regions, a separate config is required for every region. See the link below for correct <i>region</i> values. :ref:https://docs.aws.amazon.com/general/latest/gr/rande.html. |
| Accept Self-signed Cert | Is automatically marked true for AWS. User cannot edit it.                                                                                                    |

| Attribute               | Description                                                                                                    |
|-------------------------|----------------------------------------------------------------------------------------------------|
| Full Snapshot Interval  | Full snapshot interval in seconds. Orchestrator Inventory manager will perform a full refresh poll from the orchestrator.                            |
| Delta Snapshot Interval | Delta snapshot interval in seconds. Orchestrator Inventory manager will only fetch incremental updates from the orchestrator.                        |
| Hosts List              | AWS orchestrator type doesn't require hosts list. The endpoint for AWS will be derived from AWS Region field above. This field should be left empty. |
| Verbose TSDB metrics    | If enabled, tsdb metrics for each individual orchestrator will be reported. Else an aggregation of all orchestrator metrics will be reported.        |
| Secure Connector Tunnel | Tunnel connections to this orchestrator's hosts through the Secure Connector tunnel.                                                                 |

### Workflow

• Configure an AWS orchestrator filled with the configuration fields above.

# **Orchestrator generated labels**

Secure Workload adds the following labels to all the AWS instances.

| Кеу                              | Value                                                                            |
|----------------------------------|----------------------------------------------------------------------------------|
| orchestrator_system/orch_type    | aws                                                                              |
| orchestrator_system/cluster_name | <name cluster="" kubernetes="" of=""></name>                                     |
| orchestrator_system/cluster_id   | <uuid configuration="" in="" of="" orchestrator's="" the=""  product =""></uuid> |

# **Instance-specific labels**

The following labels are instance specific.

| Кеу                               | Value                                                                           |  |
|-----------------------------------|---------------------------------------------------------------------------------|--|
| orchestrator_system/workload_type | vm                                                                              |  |
| orchestrator_system/machine_id    | <instanceid assigned="" aws="" by=""></instanceid>                              |  |
| orchestrator_system/machine_name  | <publicdns(fqdn) aws="" by="" given="" node="" this="" to=""></publicdns(fqdn)> |  |

| Кеу                                       | Value                       |
|-------------------------------------------|-----------------------------|
| orchestrator_' <aws key="" tag="">'</aws> | <aws tag="" value=""></aws> |

### **Troubleshooting**

Confusion between AWS Region and Availability Zone.

Both these values are interrelated and should not be confused. For example us-west-1 might be the region and availability zone can be either of us-west-1a or us-west-1b etc. While configuring orchestrator, *Region* should be used. Refer to https://docs.aws.amazon.com/general/latest/gr/rande.html for all regions.

• Connectivity/Credentials issue after updating the orchestrator config.

Customers must re-submit the AWS Secret Key every time the config gets updated.

# **Kubernetes/OpenShift**

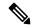

Note

EKS and AKS external orchestrator functionalities are now part of the new AWS and Azure cloud connector features, respectively. If you upgraded to this release, your existing EKS and AKS external orchestrators are now read-only; if you need to make changes, create a new AWS or Azure connector. For complete information, see the relevant topics under Cloud Connectors.

The external orchestrator for plain-vanilla Kubernetes and OpenShift has not changed.

Secure Workload supports automated ingestion of inventory live from a Kubernetes cluster. When an external orchestrator configuration is added for a Kubernetes/OpenShift cluster, Secure Workload connects to the cluster's API server and tracks the status of nodes, pods and services in that cluster. For each object type, Secure Workload imports all Kubernetes labels and labels associated with the object. All values are imported as-is

In addition to importing the labels defined for Kubernetes/OpenShift objects, Secure Workload also generates labels that facilitate the use of these objects in inventory filters. These additional labels are especially useful in defining scopes and policies.

For more information about all of these labels, see Labels Related to Kubernetes Clusters.

If enforcement is enabled on the Kubernetes nodes (enforcement agents are installed and the configuration profile enables enforcement on these agents), enforcement policies will be installed in both the nodes as well as inside the pod namespaces using the information ingested about the Kubernetes entities via this integration.

#### **About Kubernetes on Cloud Platforms**

For the following managed kubernetes services running on supported cloud platforms, this orchestrator's functionality is provided using cloud connectors:

- Elastic Kubernetes Service (EKS) running on Amazon Web Services (AWS)
- Azure Kubernetes Service (AKS) running on Microsoft Azure
- Google Kubernetes Engine (GKE) running on Google Cloud Platform (GCP)

For details about obtaining data from kubernetes clusters on cloud platforms, see the topics under Cloud Connectors.

# **Requirements and Prerequisites**

- For supported Kubernetes and OpenShift versions, see https://www.cisco.com/go/secure-workload/ requirements/integrations
- Secure Connector tunnel, if needed for connectivity.

# **Configuration fields**

The following configuration fields pertain to Kubernetes Orchestrator configuration in the Orchestrator Object.

| Field                   | Description                                                                                                    |
|-------------------------|----------------------------------------------------------------------------------------------------|
| Name                    | User specified name of the orchestrator.                                                                                 |
| Description             | User specified description of the orchestrator.                                                                          |
| Delta Interval          | Interval (in seconds) to check the Kubernetes endpoint for changes                                                       |
| Full Snapshot Interval  | Interval (in seconds) to perform a full snapshot of Kubernetes data                                                      |
| Username                | Username for the orchestration endpoint.                                                                                 |
| Password                | Password for the orchestration endpoint.                                                                                 |
| Certificate             | Client certificate used for authentication.                                                                              |
| Key                     | Key corresponding to client certificate.                                                                                 |
| Auth Token              | Opaque authentication token (bearer token).                                                                              |
| CA Certificate          | CA Certificate to validate orchestration endpoint.                                                                       |
| Accept Self-Signed Cert | Checkbox to disable strictSSL checking of the Kubernetes API server certificate                                          |
| Verbose TSDB Metrics    | Maintain per Kubernetesorchestrator metrics - if set to False, only Secure Workload cluster-wide metrics are maintained. |
| Secureconnector Tunnel  | Tunnel connections to this orchestrator's hosts through the Secure Connector tunnel                                      |

| Field                               | Description                                                                                                    |
|-------------------------------------|----------------------------------------------------------------------------------------------------|
| Use for policy discovery clustering | Include this Kubernetes cluster's label metadata when creating clusters during automatic policy discovery. This also turns on collection of additional resources such as replicasets and deployments to produce more accurate clusters. This option is currently available only for vanilla Kubernetes and OpenShift clusters. Cloud based Kubernetes services such as GKE, AKS and EKS are not yet supported. |
| Hosts List                          | Array of { "host_name", port_number} pairs that specify how Secure Workload must connect to the orchestrator                                                                                                    |
| K8s manager type                    | Manager type for the kubernetes cluster(None for Vanilla/Openshift kubernetes deployments)                                                                                                    |
| AWS cluster name                    | Name of the orchestrator as specified at time of creation of cluster (Pre-existing EKS only)                                                                                                    |
| AWS Access ID                       | ACCESS KEY associated with the account for which orchestrator config is being created (Pre-existing EKS only)                                                                                                    |
| AWS Secret Access Key               | The SECRET KEY associated with the account the orchestrator configuration is created. Re-enter the SECRET KEY every time the config is edited. (Pre-existing EKS only)                                                                                                    |
| AWS Region                          | The Region in which workload has been deployed. If a workload is spread across multiple regions, a separate config is required for every region. See the link below for correct <i>region</i> values. :ref: https://docs.aws.amazon.com/general/latest/gr/rande.html. (Pre-existing EKS only)                                                                                                    |
| AWS Assume Role ARN                 | Amazon resource number of the roleto assume while connecting to the orchestrator. :ref: https://docs.aws.amazon.com/STS/latest/ APIReference/API_AssumeRole.html (Pre-existing EKS only)                                                                                                    |
| Azure Tenant ID                     | Tenant ID associated with Azure subscription. (Pre-existing AKS only)                                                                                                    |
| Azure Client ID                     | Globally unique ID associated with the application that needs to authenticate with Azure AD. (Pre-existing AKS only)                                                                                                    |
| Azure Client Secret                 | Password associated with the service principal for the application that needs to authenticate with Azure AD. (Pre-existing AKS only)                                                                                                    |

#### **Orchestrator Golden Rules**

The golden rules object attributes are described below. These golden rules allow a concise specification of rules necessary for the Kubernetes cluster to stay functional once enforcement is enabled on the Kubernetes cluster nodes.

| Attribute    | Description                          |
|--------------|--------------------------------------|
| Kubelet Port | Kubelet node-local API port          |
| Services     | Array of Kubernetes Services objects |

The kubelet port is necessary to create policies to allow traffic from the Kubernetes management daemons to kubelets such as for live logs, execs of pods in interactive mode etc. Vital connectivity between the various kubernetes services and daemons is specified as a series of services - each entry in the services array has the following structure

- Description: A string that describes the service
- Addresses: A list of service endpoint addresses of the format <IP>:<port>/<protocol>.
- Consumed By: A list of consumers of the endpoints (allowed values are Pods or Nodes)

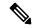

Note

If **kubernetes** is chosen as the type, Golden Rules configuration will be allowed.

Figure 36: Create Golden Rules Configuration for Kubernetes Type

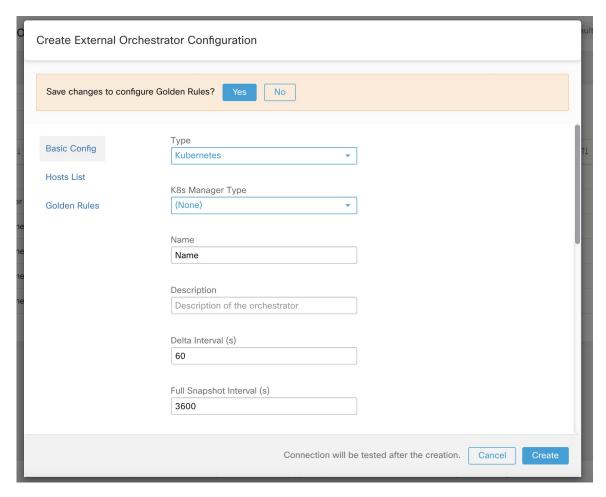

#### Workflow

- Configure Secure Connector tunnel, if needed, for connectivity from the Secure Workload cluster to a Kubernetes API server (or servers).
- Configure a Kubernetes orchestrator filled with the configuration fields above.
- Configure the Golden Rules for the Kubernetes orchestrator.

### **Kubernetes Role-Based Access Control (RBAC) Resource Considerations**

The Kubernetes client attempts to GET/LIST/WATCH the following resources. It is highly recommended NOT to configure the admin key/cert or an admin service account.

The provided Kubernetes authentication credentials should have a minimum set of privileges to the following resources:

| Resources              | Kubernetes Verbs |
|------------------------|------------------|
| endpoints              | [get list watch] |
| namespaces             | [get list watch] |
| nodes                  | [get list watch] |
| pods                   | [get list watch] |
| services               | [get list watch] |
| ingresses              | [get list watch] |
| replicationcontrollers | [get list watch] |
| replicasets            | [get list watch] |
| deployments            | [get list watch] |
| daemonsets             | [get list watch] |
| statefulsets           | [get list watch] |
| jobs                   | [get list watch] |
| cronjobs               | [get list watch] |

Essentially, you can create a special service account on your Kubernetes server with these minimal privileges. An example sequence of kubectl commands is below that will facilitate the creation of this serviceaccount. Note the use of the clusterrole (not role) and clusterrolebindings (not rolebindings) - these are cluster-wide roles and not per namespace. Using a role/rolebinding will not work as Secure Workload attempts to retrieve data from all namespaces.

```
$ kubectl create serviceaccount csw.read.only
```

#### Create the clusterrole.

A sample clusterrole.yaml with minimal privileges is provided below

```
kind: ClusterRole
apiVersion: rbac.authorization.k8s.io/v1
metadata:
  name: csw.read.only
rules:
  - apiGroups:
    resources:
      - nodes
      - services
      - endpoints
      - namespaces
      - pods
      - replicationcontrollers
      - ingresses
    verbs:
      - get
      - list
```

```
- watch
  - apiGroups:
    - extensions
    - networking.k8s.io
    resources:
      - ingresses
    verbs:
      - get
      - list
      - watch
   apiGroups:
    - apps
    resources:
      - replicasets
      - deployments
      - statefulsets
      - daemonsets
    verbs:
      - get
      - list
      - watch
  - apiGroups:
    - batch
    resources:
      - jobs
      - cronjobs
    verbs:
      - get
      - list
      - watch
$ kubectl create -f clusterrole.yaml
```

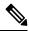

Note

API groups for these different resources are susceptible to change across Kubernetes versions. The sample above should work for Kubernetes versions 1.20-1.24 and might require some tweaks for other versions.

#### Create the cluster role binding

To retrieve the authtoken secret from the serviceaccount (used in the Auth Token field in the GUI) and decode from base64, you can retrieve the name of the secret by listing the serviceaccount with yaml output.

```
$ kubectl get serviceaccount -o yaml csw.read.only
apiVersion: v1
kind: ServiceAccount
metadata:
    creationTimestamp: 2020-xx-xxT19:59:57Z
    name: csw.read.only
    namespace: default
    resourceVersion: "991"
    selfLink: /api/v1/namespaces/default/serviceaccounts/e2e.minimal
    uid: ce23da52-a11d-11ea-a990-525400d58002
secrets:
    name: csw.read.only-token-vmvmz
```

Listing the secret in yaml output mode will yield the token but in Base64 format (which is standard Kubernetes procedure for secret data). Secure Workload does not accept the token in this format, you must decode it from Base64.

```
$ kubectl get secret -o yaml csw.read.only-token-vmvmz
apiVersion: v1
data:
 ca.crt: ...
 namespace: ZGVmYXVsdA==
  token: ZX1KaGJHY21PaUpTVX....HRfZ2JwMVZR
kind: Secret
metadata:
 annotations:
   kubernetes.io/service-account.name: csw.read.only
   kubernetes.io/service-account.uid: ce23da52-a11d-11ea-a990-525400d58002
  creationTimestamp: 2020-05-28T19:59:57Z
 name: csw.read.only-token-vmvmz
 namespace: default
 resourceVersion: "990"
  selfLink: /api/v1/namespaces/default/secrets/csw.read.only-token-vmvmz
  uid: ce24f40c-a11d-11ea-a990-525400d58002
type: kubernetes.io/service-account-token
```

To list the secret and output only the .data.token field and decode from base 64 encoding in one command, the following command that use the --template option is helpful.

```
$ kubectl get secret csw.read.only-token-vmvmz --template "{{ .data.token }}" | base64
-d
```

This authtoken can be used for configuring a Kubernetes orchestrator in the Secure Workload UI instead of username/password or key/cert.

See EKS specific RBAC considerations.

### **Orchestrator-generated labels**

See Labels Related to Kubernetes Clusters.

### **Troubleshooting**

• Client key/certificate Credentials parsing/mismatch

These must be supplied in PEM format and be the correct entry from the kubectl.conf file. We have encountered customers pasting CA certs into client cert fields, as well as keys and certs not matching each other.

• gcloud credentials instead of GKE credentials

Customers using GKE under the gcloud CLI mistakenly provide the gcloud credentials when the GKE cluster credentials are needed.

• Kubernetes cluster version unsupported

Using an incompatible version of Kubernetes may result in failures. Verify that the Kubernetes version is in the supported versions list.

Credentials have insufficient privileges

verify that the authtoken or user or client key/cert used has all the privileges listed in the table above.

• Kubernetes inventory keeps flipping around

The hosts\_list field specifies a pool of API servers for the same Kubernetes cluster - you cannot use this to configure multiple Kubernetes clusters. Secure Workload will probe for aliveness and randomly select one of these endpoints to connect to and retrieve the Kubernetes inventory information. No load balancing is performed here, nor is there a guarantee of evenly distributing load across these endpoints. If these are different clusters, the Kubernetes inventory will keep flipping between them, depending on which cluster's API server we connect to.

• Multiple authorization methods

Multiple authorization methods may be filled in during configuration (username/password, authtoken, client key/certificate) and will be used in the client connection established with the API server. The standard Kubernetes rules for valid simultaneous authorization methods apply here.

SSL Certificate validation fails

If the Kubernetes API endpoint is behind a NAT or load balancer, then the DN in the SSL certificate generated on the kube control plane nodes may mismatch with the IP address configured in Secure Workload. This will cause an SSL validation failure even if the CA certificate is provided and is valid. The Insecure knob bypasses strict server SSL certificate validation and will help workaround this issue but can lead to MITM issues. The correct fix for this is to change the CA certificate to provide SAN (Subject Alternative Name) entries for all DNS/IP entries that can be used to connect to the Kubernetes cluster.

### **VMware vCenter**

vCenter integration allows user to fetch bare metal and VM attributes from configured vCenter.

When an external orchestrator configuration is added for type "vCenter", Secure Workload fetches bare metal and VM attributes for all the bare metals and VM's controlled by that vCenter instance. Secure Workload will import the following attributes of a bare metal/VM:- a) Hostname b) IP addresses c) BIOS UUID d) Categories/Labels.

A new inventory will be created in Secure Workload with the above bare metal/VM attributes, if the inventory is not present in the appliance. If the inventory is already present in the appliance (created by Secure Workload visibility sensor running on the bare metal/VM), the existing inventory will be labelled with the fetched bare metal/VM Categories/Labels list.

### **Prerequisites**

- Secure Connector Tunnel, if needed for connectivity.
- vCenter version supported is 6.5+

### **Configuration fields**

Beside the common configuration fields as described in *Create External Orchestrator* the following fields can be configured:

 Hosts List is an array of hostname/ip and port pairs pointing to the vCenter server from which bare metal/VM attributes will be fetched.

#### Workflow

- First, the user must verify that the vCenter server is reachable on that IP/Port from the Secure Workload cluster.
- For TaaS or in cases where the vCenter server is not directly reachable, the user must configure a secure connector tunnel to provide connectivity.

### **Orchestrator generated labels**

Secure Workload adds the following labels to all the VM's learnt from vCenter server.

| Key                              | Value                                                                       |
|----------------------------------|-----------------------------------------------------------------------------|
| orchestrator_system/orch_type    | vCenter                                                                     |
| orchestrator_system/cluster_name | <name cluster's="" configuration="" given="" this="" to=""></name>          |
| orchestrator_system/cluster_id   | <uuid cluster's="" configuration="" in="" of="" the=""  product =""></uuid> |

### **Instance-specific labels**

The following labels are instance specific.

Table 11: The following labels are instance specific.

| Кеу                                           | Value                         |
|-----------------------------------------------|-------------------------------|
| orchestrator_system/workload_type             | vm                            |
| orchestrator_system/machine_id                | BIOS UUID of bare metal/VM    |
| orchestrator_system/machine_name              | Hostname of the bare metal/VM |
| orchestrator_' <category name="">'</category> | <tag value=""></tag>          |

#### **Caveats**

- When an external orchestrator configuration is added for vCenter, Secure Workload software will connect to the vCenter server specified in the hosts list. After the connection to the server is successful, Secure Workload software will import hostnames, IP addresses and Category/Labels for all the bare metals and Virtual Machines present in the vCenter server. In order to import hostnames and IP addresses of the bare metals and VM's, VM tools must be installed on all the bare metals and VM's. If VM tools is not installed for a given bare metal/Virtual Machine, Secure Workload software will not display Category/Labels for that particular bare metal/VM.
- Secure Workload software doesn't import Custom attributes of the bare metal/VM.
- It is recommended to set **Delta** interval timer to more than 10 min so as to reduce the load on the vCenter server. Any change in the inventory/labels on the vCenter server will have a propagation delay of at least 10 min, once the above mentioned timer is modified.

### **Troubleshooting**

· Connectivity Issues

In case, Secure Workload appliance is not able to connect/reach the vCenter server, **Connection Status** tab of the External orchestrator will display the failure status along with the appropriate error if any.

Secure Workload software health check.

Check the **MAINTENANCE/Service Status** page to see if any service is down. Check if **OrchestratorInventoryManager** is up and running.

### **DNS**

The DNS Integration allows Secure Workload to annotate known inventory with DNS information such as hostnames from CNAME and A/AAAA records.

When an external orchestrator configuration is added for type "dns", the Secure Workload appliance will attempt to connect to the DNS server(s) and perform a zone transfer download of DNS records. These records (only A/AAAA and CNAME records) will be parsed and used to enrich inventory in the Secure Workload pipelines (as belonging to the Tenant under which the orchestrator is configured) with a single multi-value label called "orchestrator\_system/dns\_name", whose value will be the DNS entries that point (directly or indirectly) to that IP address.

### **Prerequisites**

- Secure Connector Tunnel, if needed for connectivity
- Supported DNS Servers: BIND9, servers supporting AXFR (RFC 5936), Microsoft Windows Server 2016

### **Configuration fields**

- **DNS zones** is an array of strings, each of which represents a DNS zone to be transferred from the DNS server. All dns zones must have a trailing period (".") character.
- Hosts List is an array of hostname/ip and port pairs pointing to the DNS server(s) from which to fetch the DNS records. Multiple DNS servers may be configured here for HA purposes only. High Availability behavior across multiple DNS servers specified in the hosts\_list is "first healthy server" and will favor the earlier entries in the hosts\_list. Zones cannot be split across the DNS servers.

#### Workflow

- First, the user must verify that the DNS server is reachable on that IP/Port from the Secure Workload cluster.
- For TaaS or in cases where the DNS server is not directly reachable, the user must configure a secure connector tunnel to provide connectivity.

• Configure the correct DNS Zone Transfers ACLs/configuration on the DNS server. Refer to the documentation for the particular DNS server software for more information.

### **Generated labels**

orchestrator\_system/dns\_name -> a multi-value field whose values are all the CNAME and A/AAAA hostnames pointing to that IP.

#### Caveats

- The DNS orchestrator feed is a *metadata feed* IP addresses learnt from a DNS zone transfer will not create inventory items in Secure Workload, rather, labels for an existing IP address will be updated with the new DNS metadata. DNS data for unknown IPs is silently discarded. In order to annotate DNS metadata to IPs not learnt from any sensor or via any other orchestrator integrations, IPs must be uploaded via the CMDB bulk upload mechanism to create inventory entries for them. Subnets learnt from CMDB uploads do not create inventory entries.
- Only CNAME and A/AAAA records from the DNS server are processed. CNAME records will be processed to their ultimate IPv4/IPv6 records via the A/AAAA records they point to. Only a single level of deferencing is supported (i.e. chains of CNAME -> CNAME -> A/AAAA or longer are not deferenced) as long as the CNAME points to an A/AAAA record from that same orchestrator. CNAME deferencing across different DNS orchestrators is not supported.

### **Troubleshooting**

Connectivity Issues

Secure Workload will attempt to connect to the provided ip/hostname and port number using a TCP connection originating from one of the Secure Workload appliance servers or from the cloud in the case of TaaS or from the VM hosting the Secure Workload Secure Connector VPN tunnel service. In order to correctly establish this connection, firewalls must be configured to permit this traffic.

• DNS AXFR Privilege Issues

In addition, most DNS servers (BIND9 or Windows DNS or Infoblox) require additional configuration when client IPs attempt DNS zone transfers (AXFR requests as per the DNS protocol opcodes) as these are more resource intensive and privileged as compared to simple DNS requests to resolve individual DNS records. These errors typically show up as AXFR refused with reason code 5 (REFUSED).

Thus, any manual testing to establish that the DNS server is configured correctly must not depend on successful hostname lookups but rather they must test AXFR requests specifically (using a tool such as dig).

Any failure to perform an AXFR zone transfer from the DNS server will be reported in the "authentication failure error" field by Secure Workload appliance.

Also, note that Secure Workload will attempt zone transfers from all configured DNS zones and all must succeed in order for the DNS data to be injected into the Secure Workload label database.

• Inventory Hostname fields are not populated by DNS Field 'hostname' is always learnt from the Secure Workload sensor. If the inventory was uploaded via CMDB upload and not from the sensor, it may be

missing the hostname. All data from the DNS orchestrator workflow only shows up under the "orchestrator system/dns name" label and will never populate the hostname field.

## **Behavior of Full/Delta polling for DNS Orchestrators**

Default Full Snapshot Interval is 24 hours

Default Delta Snapshot Interval is 60 minutes

These are also the minimum allowed values for these timers.

DNS Records may rarely change. So, for optimal fetching behaviour, at every delta snapshot interval, Secure Workload will check if the serial numbers of any of the DNS zones has changed from the previous interval. If no zones have changed, no action is needed.

If any zones have changed, we will perform a zone transfer from all configured DNS zones (not just the single zone that has changed).

Every full snapshot interval, Secure Workload will perform zone transfer downloads from all zones and inject into the label database regardless of whether the zone serial numbers have changed.

## **Unsupported Features**

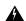

Warning

- DNAME aliasing and lookups are not supported.
- Incremental Zone Transfers (IXFR) are not supported.

### Infoblox

The Infoblox integration allows Secure Workload to import Infoblox subnets, hosts (*record:host*) and A/AAAA records into Secure Workload inventory database. The extensible attribute names and values are imported as is and can be used as Secure Workload labels to define scopes and enforcement policies.

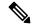

Note

Only Infoblox objects with extensible attributes are considered, ie. those without any extensible attributes attached will be excluded from the import.

Below picture shows an example of generated labels for a host object imported from Infoblox with the extensible attribute *Department*:

#### Figure 37: Example Infoblox labels

## **Prerequisites**

Infoblox REST API endpoint supporting WAPI version 2.6, 2.6.1, 2.7, 2.7.1 (recommended)

## **Configuration fields**

Beside the common configuration fields as described in *Create External Orchestrator* the following fields can be configured:

| Common Field | Required | Description                                                                                                    |
|--------------|----------|----------------------------------------------------------------------------------------------------|
| Hosts List   | Yes      | The hosts list denotes one Infoblox grid, ie. more than one grid members with REST API access can be added, and the external orchestrator will switch over to the next one in the list in case of connection errors. If you want to import labels from another Infoblox grid, create a new external orchestrator for it. |

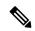

Note

For Infoblox external orchestrator, IPv4 and IPv6 (dual stack mode) addresses are supported. However, do note that dual stack support is a BETA feature.

#### Workflow

- First, the user must verify that the Infoblox REST API endpoint is reachable from the Secure Workload cluster.
- For TaaS or in cases, where the Infoblox server is not directly reachable, the user must configure a Secure Connector tunnel to provide connectivity.
- Create an external orchestrator with type *Infoblox*. Depending on the volume of Infoblox data, ie. the number of subnets, hosts and A/AAAA records it can take up to one hour for the first full snapshot is available in Secure Workload.

• While creating infoblox config, the user has an option to deselect any of the record types(subnet, host, A/AAAA records).

# **Orchestrator generated labels**

Secure Workload adds the following system labels to all objects retrieved from Infoblox.

| Кеу                              | Value                                                                                               |
|----------------------------------|----------------------------------------------------------------------------------------------------|
| orchestrator_system/orch_type    | infoblox                                                                                            |
| orchestrator_system/cluster_id   | <ul><li><uuid external="" in="" of="" orchestrator="" secure<br="" the="">Workload</uuid></li></ul> |
| orchestrator_system/cluster_name | <name external="" given="" orchestrator="" this="" to=""></name>                                    |
| orchestrator_system/machine_id   | <infoblox identifier="" object="" reference=""></infoblox>                                          |
| orchestrator_system/machine_name | <infoblox (dns)="" host="" name=""></infoblox>                                                      |

#### **Generated labels**

All Infoblox extensible attributes will be imported as Secure Workload labels with the prefix *orchestrator\_*. For instance, a host with an extensible attribute called *Department* can be addressed in Secure Workload inventory search as *orchestrator\_Department*.

| Кеу                                                  | Value                                                                                                    |
|------------------------------------------------------|----------------------------------------------------------------------------------------------------|
| orchestrator_ <extensible attribute=""></extensible> | <pre><value(s) as="" attribute="" extensible="" from<br="" of="" retrieved="" the="">Infoblox&gt;</value(s)></pre> |

#### **Caveats**

- The maximal number of subnets that can be imported from Infoblox is 50000.
- The maximal number of hosts and A/AAAA records that can be imported from Infoblox is 400000 in total.

# **Troubleshooting**

Connectivity issue Secure Workload will attempt to connect to the provided IP/hostname and port number
using an HTTPS connection originating from one of the Secure Workload appliance servers or from the
cloud in the case of TaaS or from the VM hosting the Secure Workload Secure Connector tunnel service.
In order to correctly establish this connection, firewalls must be configured to permit this traffic. Also,
make sure the given credentials are correct and have privileges to send REST API requests to the Infoblox
appliance.

- Not all expected objects are imported Secure Workload imports only subnets, hosts and A/AAAA records with attached extensible attributes. Note there is a limit number objects that can be imported from Infoblox, see *Caveats*.
- Could not find subnets in inventory It is not possible to use inventory search to find Infoblox subnets as Secure Workload inventory by design includes only IP addresses, ie. hosts and A/AAAA records.
- Could not find a host or A/AAAA record Secure Workload imports all extensible attributes as retrieved from Infoblox. Remember to add the prefix *orchestrator*\_ to the extensible attribute name in eg. inventory search. Note subnets extensible attributes, if not marked as inherited in Infoblox, are not part of hosts and hence not searchable in Secure Workload.

### F5 BIG-IP

The F5 BIG-IP integration allows Secure Workload to import the *Virtual Servers* from an F5 BIG-IP load balancer appliance and to derive service inventories. A service inventory corresponds to an F5 BIG-IP virtual server, whose service is characterized by the *VIP* (virtual IP address), protocol and port. Once imported into Secure Workload this service inventory will have labels such as *service\_name*, which can be used in inventory search as well as to create Secure Workload scopes and policies.

A big benefit of this feature is the enforcement of policies in that the *external orchestrator for F5 BIG-IP* translates Secure Workload policies to security rules assigned to the virtual server and deploys them to the F5 BIG-IP load balancer via its REST API.

## **Prerequisites**

- Secure Connector Tunnel, if needed for connectivity
- F5 BIG-IP REST API endpoint version 12.1.1

#### **Configuration fields**

Beside the common configuration fields as described in *Create External Orchestrator* the following fields can be configured:

| Field      | Required | Description                                                                                                    |
|------------|----------|----------------------------------------------------------------------------------------------------|
| Hosts List | Yes      | This specifies the REST API endpoint for F5 BIG-IP load balancer. If High Availability is configured for F5 BIG-IP, enter the standby member node so that in case of a failover, the external orchestrator switches over to the current node. If you want to import labels from another F5 BIG-IP load balancer, you need to create a new external orchestrator. |

| Field              | Required | Description                                                                                                    |
|--------------------|----------|----------------------------------------------------------------------------------------------------|
| Enable Enforcement | No       | Default value is false (unchecked). If checked, this allows Secure Workload <i>policy enforcement</i> to deploy security policy rules to the corresponding F5 BIG-IP load balancer. Note the given credentials must have write access for the F5 BIG-IP REST API.                                            |
| Route Domain       | No       | Default value is 0 (zero). The route domain specifies which virtual server are to be considered by the external orchestrator. This is determined by the list of partitions assigned to the given route domain, and only the virtual servers defined in those partitions will be imported in Secure Workload. |

#### Workflow

- First, the user must verify that the F5 BIG-IP REST API endpoint is reachable from Secure Workload.
- For TaaS or in cases, where the F5 BIG-IP appliance is not directly reachable, the user must configure a Secure Connector tunnel to provide connectivity.
- Create an external orchestrator with type F5 BIG-IP.
- Depending on the *delta interval* value it might take up to 60 seconds (default delta interval) for the first full snapshot of F5 BIG-IP virtual servers to complete. Thereafter the generated labels can be used to create Secure Workload scopes and enforcement policies.

# **Orchestrator generated labels**

Secure Workload adds the following system labels for an external orchestrator for F5 BIG-IP:

| Key                               | Value                                                                |
|-----------------------------------|----------------------------------------------------------------------|
| orchestrator_system/orch_type     | f5                                                                   |
| orchestrator_system/cluster_id    | <uuid external="" of="" orchestrator="" the=""></uuid>               |
| orchestrator_system/cluster_name  | <name external="" given="" orchestrator="" this="" to=""></name>     |
| orchestrator_system/workload_type | service                                                              |
| orchestrator_system/namespace     | <partition belongs="" server="" the="" to="" virtual=""></partition> |
| orchestrator_system/service_name  | <name big-ip="" f5="" of="" server="" the="" virtual=""></name>      |

#### **Generated labels**

For each virtual server the external orchestrator will generate the following labels:

| Кеу                                  | Value                                             |
|--------------------------------------|---------------------------------------------------|
| orchestrator_annotation/snat_address | <virtual address="" servers="" snat=""></virtual> |

## Policy enforcement for F5 BIG-IP

This feature enables Secure Workload to translate logical policies with provider groups that match labelled *F5 BIG-IP* virtual servers into *F5 BIG-IP* security policy rules and deploys them to the load balancer appliance using its REST API. As mentioned above any assignment of existing security policy to the respective *F5 BIG-IP* virtual server will be replaced by a new assignment pointing to Secure Workload generated security policy. Existing security policies will not be changed or removed from the *F5 BIG-IP* policy list.

By default, enforcement is not enabled in the external orchestrator configuration:

Figure 38: Configuration Option "Enable Enforcement"

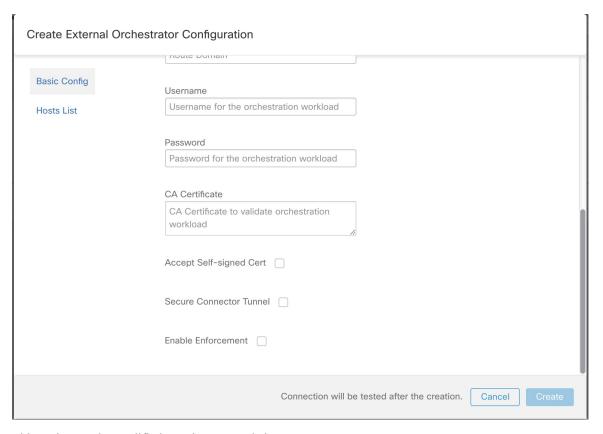

This option can be modified any time as needed.

Enabling enforcement does not deploy policies to the load balancer appliance unless and until you enable enforcement in a workspace that includes at least one policy that applies to the load balancer, or due to any updates of inventories.

However, disabling enforcement for the orchestrator will cause all deployed security policy rules being removed from the *F5 BIG-IP* load balancer immediately.

Figure 39: Workspace Policy Enforcement

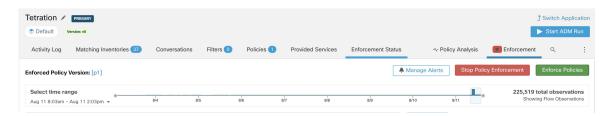

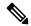

Note

- The orchestrator for *F5 BIG-IP* also detects any deviation of security policy rules and replaces it with Secure Workload policies, ie. any policy changes towards the virtual servers should be done with Secure Workload only.
- When policy enforcement is stopped or the external orchestrator is deleted, the security policy for virtual servers will become empty as all Secure Workload policies will be removed from *F5 BIG-IP* load balancer.

The OpenAPI Policy enforcement status for external orchestrator can be used to retrieve the status of Secure Workload policy enforcement to the load balancer appliance associated with the external orchestrator. This helps to verify if the deployment of security policy rules to the *F5 BIG-IP* appliance has succeeded or failed.

### Policy enforcement for F5 ingress controller

Secure Workload will enforce policies both at the *F5 BIG-IP* load balancer and at the backend pods when the pods are exposed to the external clients using Kubernetes ingress object.

Following are the steps to enforce policy using F5 ingress controller.

- **Step 1** Create an external orchestrator for *F5 BIG-IP* load balancer as described above.
- **Step 2** Create an external orchestrator for Kubernetes/OpenShift as described here.

```
→ ~ k8s get ingress

NAME HOSTS ADDRESS PORTS AGE

test-ingress * 192.168.60.100 80 7s
```

**Step 3** Create an ingress object in the Kubernetes cluster. A snapshot of the yaml file used to create ingress object is provided in the following picture.

```
k8s get ingress test-ingress -o yaml
apiVersion: extensions/v1beta1
kind: Ingress
metadata:
  annotations:
    virtual-server.f5.com/ip: 192.168.60.100
    virtual-server.f5.com/partition: k8scluster
  creationTimestamp: "2019-07-26T18:34:39Z"
  generation: 1
 name: test-ingress
 namespace: default
  resourceVersion: "8310"
  selfLink: /apis/extensions/v1beta1/namespaces/default/ingresses/test-ingress
 uid: 06f8a705-afd4-11e9-97fb-525400d58002
spec:
 backend:
    serviceName: nginx
    servicePort: 80
status:
  loadBalancer:
    ingress:
    - ip: 192.168.60.100
```

**Step 4** Deploy F5 ingress controller pod in the Kubernetes cluster.

```
→ k8s get deploy -n kube-system
NAME
                          DESIRED
                                    CURRENT
                                              UP-T0-DATE
                                                            AVAILABLE
                                                                         AGE
                                    2
                                               2
                          2
                                                            2
                                                                         31m
coredns
k8s-bigip-ctlr-cluster
                          1
                                    1
                                               1
                                                            1
                                                                         5m20s
```

step 5 reate a backend service which will be accessed by the consumers outside the cluster. In the example provided below we have created a *nginx* service.

```
→ ~ k8s get deploy

NAME DESIRED CURRENT UP-TO-DATE AVAILABLE AGE

nginx 1 1 1 0 5s

→ ~
```

**Step 6** Create a policy between external consumer and backend service. Enforce the policy using *Policy Enforcement* tab.

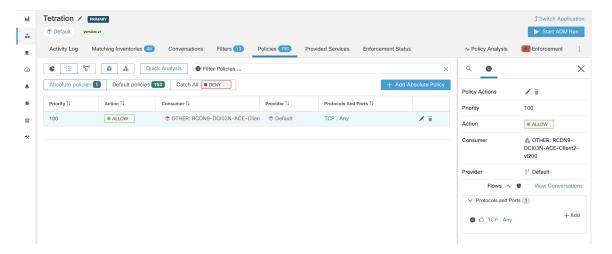

Step 7 Check the policies on *F5 BIG-IP* load balancer and backend pods. In case of F5 load balancer Secure Workload will apply the appropriate allow/drop rule where the source will be the consumer specified in step 6 and the destination will be VIP [VIP for the ingress virtual service for F5]. In case of backend pods, Secure Workload will apply the appropriate allow/drop rule where the source will the SNIP [in case SNAT pool is enabled] or F5 IP [auto map enabled] and destination will be backend pod IP.

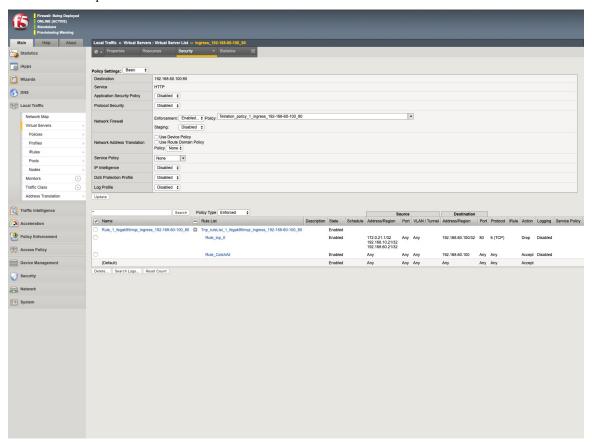

#### **Caveats**

- During deployment phase of F5 BIG-IP HA mode, enable the *configuration sync* option. This ensures the external orchestrator can fetch the latest list of virtual servers from the currently connected host.
- In case of *F5 BIG-IP* HA deployment mode, if *Auto-Map* is configured instead of SNAT pool for Address translation, ensure that the *Primary BIG-IP* is configured with the floating *Self IP* address.
- Only VIP specified as a single address is supported, ie. VIP given as a subnet is not supported.

### **Troubleshooting**

- Connectivity issue Secure Workload will attempt to connect to the provided IP/hostname and port number using an HTTPS connection originating from one of the Secure Workload appliance servers or from the cloud in the case of *TaaS* or from the VM hosting the Secure Workload Secure Connector tunnel service. In order to correctly establish this connection, firewalls must be configured to permit this traffic. Also, make sure the given credentials are correct and have privileges with read and write access to send REST API requests to the *F5 BIG-IP* appliance.
- Security rules not found In case no security rules for a defined virtual server are found, after policy enforcement was performed, make sure the corresponding virtual server is enabled, ie. its availability/status must be available/enabled.

## Citrix Netscaler

The Citrix Netscaler integration allows Secure Workload to import the *Load Balancing Virtual Servers* from a Netscaler load balancer appliance and to derive service inventories. A service inventory corresponds to a Netscaler service provided by a virtual server and has labels such as *service\_name*, which can be used in inventory search and to create Secure Workload scopes and policies.

A big benefit of this feature is the enforcement of policies in that the *external orchestrator for Citrix Netscaler* translates Secure Workload policies to Netscaler ACLs rules and deploys them to the Netscaler load balancer via its REST API.

## **Prerequisites**

- Secure Connector Tunnel, if needed for connectivity
- Netscaler REST API endpoint version 12.0.57.19

# **Configuration fields**

Beside the common configuration fields as described in *Create External Orchestrator* the following fields can be configured:

| Common Field       | Required | Description                                                                                                    |
|--------------------|----------|----------------------------------------------------------------------------------------------------|
| Hosts List         | Yes      | This specifies the REST API endpoint for Citrix Netscaler load balancer. If High Availability is configured on Citrix Netscaler, enter another member node so that in case of a failover, the external orchestrator switches over to the current node. If you want to import labels from another Citrix Netscaler load balancer, create a new external orchestrator. |
| Enable Enforcement | No       | Default value is false (unchecked). If checked, this allows Secure Workload <i>policy enforcement</i> to deploy ACL rules to the corresponding Citrix Netscaler load balancer. Note the given credentials must have write access for the Citrix Netscaler REST API.                                                                                                  |

#### Workflow

- First, the user must verify that the Netscaler REST API endpoint is reachable from the Secure Workload cluster.
- For TaaS or in cases, where the Netscaler appliance is not directly reachable, the user must configure a Secure Connector tunnel to provide connectivity.
- Create an external orchestrator with type *Citrix Netscaler*.
- Depending on the *delta interval* value it might take up to 60 seconds (default delta interval) for the first full snapshot of Netscaler virtual servers to complete. Thereafter the generated labels can be used to create Secure Workload scopes and enforcement policies.
- Enforce policies from Secure Workload to deploy Netscaler ACL rules.

# **Orchestrator generated labels**

Secure Workload adds the following system labels for an external orchestrator for Citrix Netscaler:

| Кеу                               | Value                                                            |
|-----------------------------------|------------------------------------------------------------------|
| orchestrator_system/orch_type     | nsbalancer                                                       |
| orchestrator_system/cluster_id    | <uuid external="" of="" orchestrator="" the=""></uuid>           |
| orchestrator_system/cluster_name  | <name external="" given="" orchestrator="" this="" to=""></name> |
| orchestrator_system/workload_type | service                                                          |

| Кеу                              | Value                                                                |
|----------------------------------|----------------------------------------------------------------------|
| orchestrator_system/service_name | <name balancing="" load="" of="" server="" the="" virtual=""></name> |

#### **Generated labels**

For each load balancing virtual server the external orchestrator will generate the following labels:

| Key                                  | Value                                             |
|--------------------------------------|---------------------------------------------------|
| orchestrator_annotation/snat_address | <virtual address="" servers="" snat=""></virtual> |

# **Policy enforcement for Citrix Netscaler**

This feature enables Secure Workload to translate logical policies with provider groups that match labelled *Citrix Netscaler* virtual servers into *Citrix Netscaler* ACL rules and deploys them to the load balancer appliance using its REST API. As mentioned above all existing ACL rules will be replaced by Secure Workload generated policy rules.

By default, the field *Enable Enforcement* is not checked, ie. disabled, in the dialog *Create Orchestrator* as shown in the picture below:

Figure 40: Configuration Option "Enable Enforcement"

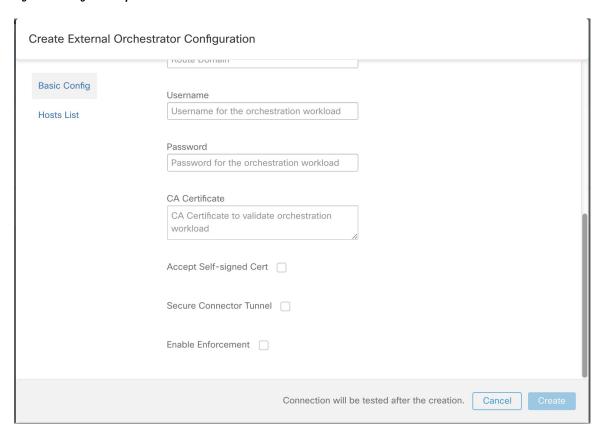

Just click on the designated check box to enable enforcement for the orchestrator. This option can be modified any time as needed.

Enable enforcement for the orchestrator, regardless whether it is done by creating or editing the orchestrators configuration, will not deploy the current logical policies to the load balancer appliance immediately. This task is performed as part of the workspace policy enforcement to be triggered by the user as shown in the following picture or due to any updates of inventories. However, disable enforcement for the orchestrator will cause all deployed ACL rules being removed from the *Citrix Netscaler* load balancer immediately.

Figure 41: Workspace Policy Enforcement

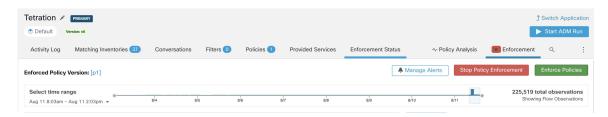

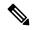

Note

- The orchestrator for *Citrix Netscaler* also detects any deviation of ACL rules and replaces it with Secure Workload policies, ie. any policy changes towards the load balancing virtual servers should be done with Secure Workload only.
- When policy enforcement is stopped or the external orchestrator is deleted, the ACLs will become empty as all Secure Workload policies will be removed from *Citrix Netscaler* load balancer.

The OpenAPI Policy enforcement status for external orchestrator can be used to retrieve the status of Secure Workload policy enforcement to the load balancer appliance associated with the external orchestrator. This helps to verify if the deployment of ACL rules to the *Citrix Netscaler* appliance has succeeded or failed.

#### **Caveats**

- If enforcement is enabled, the Secure Workload policies will always be deployed to the global list of ACLs, ie. partition *default*.
- Only VIP specified as a single address is supported, ie. VIP given as an address pattern is not supported.
- Visibility for the detected services (*Citrix Netscaler* virtual servers) is not supported.

#### **Troubleshooting**

- Connectivity issue Secure Workload will attempt to connect to the provided IP/hostname and port number
  using an HTTPS connection originating from one of the Secure Workload appliance servers or from the
  cloud in the case of *TaaS* or from the VM hosting the Secure Workload Secure Connector tunnel service.
  In order to correctly establish this connection, firewalls must be configured to permit this traffic. Also,
  make sure the given credentials are correct and have privileges with read and write access to send REST
  API requests to the *Citrix Netscaler* appliance.
- ACL rules not found In case no ACL rules are found, after policy enforcement was performed, make sure the corresponding virtual server is enabled, ie. its status must be *up*.

### **TAXII**

The TAXII (Trusted Automated Exchange of Intelligence Information) Integration allows Secure Workload to ingest threat intelligence data feeds from security vendors to annotate network flows and process hashes with STIX (Structured Threat Information Expression) indicators such as malicious IPs, malicious hashes.

When an external orchestrator configuration is added for type "taxii", the Secure Workload appliance will attempt to connect to the TAXII server(s) and poll STIX data feed collections. The STIX data feeds (only IPs and binary hashes indicators) will be parsed and used to annotate network flows and process hashes in the Secure Workload pipelines (as belonging to the Tenant under which the orchestrator is configured).

Network flows with either provider or consumer addresses matched imported malicious IPs will be tagged with multi-value label "orchestrator\_malicious\_ip\_by\_<vendor name>" where <vendor name> is the user orchestrator configuration input TAXII vendor, and the label value is "Yes".

The ingested STIX binary hash indicators will be used to annotate workload process hashes, which will be displayed (if matched) in the Security Dashboard / Process Hash Score Details and in the Workload Profile / File Hashes.

## **Prerequisites**

- Secure Connector Tunnel, if needed for connectivity
- Supported TAXII Servers: 1.0
- Supported TAXII feeds with STIX verion: 1.x

### **Configuration fields**

Beside the common configuration fields as described in *Create External Orchestrator* the following fields can be configured:

| Common Field           | Required | Description                                                                              |
|------------------------|----------|------------------------------------------------------------------------------------------|
| Name                   | Yes      | User specified name of the orchestrator.                                                 |
| Description            | Yes      | User specified description of the orchestrator.                                          |
| Vendor                 | Yes      | The vendor provides intelligence data feeds.                                             |
| Full Snapshot Interval | Yes      | The interval (in seconds) to perform a full snapshot of the TAXII feed. (Default: 1 day) |
| Poll Url               | Yes      | The polling full URL path to poll data.                                                  |

| Common Field            | Required | Description                                                             |  |
|-------------------------|----------|-------------------------------------------------------------------------|--|
| Collection              | Yes      | The TAXII feed collection name to be polled.                            |  |
| Poll Days               | Yes      | The number of earlier days threat data to poll from TAXII feed.         |  |
| Username                |          | Username for authentication.                                            |  |
| Password                |          | Password for authentication.                                            |  |
| Certificate             |          | Client certificate used for authentication.                             |  |
| Key                     |          | Key corresponding to client certificate.                                |  |
| CA Certificate          |          | CA Certificate to validate orchestration endpoint.                      |  |
| Accept Self-Signed Cert |          | Checkbox to disable strictSSL checking of the TAXII API server cer-     |  |
|                         |          | tificate                                                                |  |
| Secureconnector Tunnel  |          | Tunnel connections to this orchestrator's hosts through the Secure Con- |  |
|                         |          | nector tunnel.                                                          |  |
| Hosts List              | Yes      | The hostname/ip and port pairs pointing to the TAXII server(s).         |  |

# Workflow

- First, the user must verify that the TAXII server is reachable on that IP/Port from the Secure Workload
- Configure the correct TAXII server with the poll path and TAXII feed name.

# **Generated labels**

| Key                              | Value                                                   |
|----------------------------------|---------------------------------------------------------|
| orchestrator_system/orch_type    | TAXII                                                   |
| orchestrator_system/cluster_id   | UUID of the cluster's configuration in Secure Workload. |
| orchestrator_system/cluster_name | Name given to this cluster's configuration>.            |

| Кеу                                                | Value                                                                                    |
|----------------------------------------------------|------------------------------------------------------------------------------------------|
| orchestrator_malicious_ip_by_<br><vendor></vendor> | Yes if the flow provider/consumer address matches the imported TAXII malicious IPs data. |

#### Caveats

- The TAXII integration is supported only on on-premise Secure Workload.
- Only IPs and hashes indicators from TAXII feeds are ingested.
- Maximum number of ingested IPs is 100K (most recently updated) per TAXII feed.
- Maximum number of ingested hashes is 500K (most recently updated) for all TAXII feeds.
- Only TAXII feeds with STIX version 1.x are supported.

### **Troubleshooting**

· Connectivity Issues

The Secure Workload will attempt to connect to the provided poll URL path from one of the Secure Workload appliance servers or from the VM hosting the Secure Workload Secure Connector VPN tunnel service. In order to correctly establish this connection, firewalls must be configured to permit this traffic.

## **Behavior of Full polling for TAXII Orchestrators**

Default Full Snapshot Interval is 24 hours

Every full snapshot interval, Secure Workload will perform pulling TAXII feeds of IPs and hashes up to the above limits into the label database.

# **Cisco Secure Firewall Management Center**

Combine the power of Secure Workload with the power of Cisco Secure Firewall (formerly known as Cisco Firepower) for a security solution that makes use of:

Segmentation

Firewall-based segmentation is suitable for workloads where software agents are not installed. However, you can also use this method for agent-based workloads. You can easily and broadly apply different sets of policies for traffic entering your network, for traffic exiting your network, and for traffic between workloads within your network.

Virtual Patching

Virtual patching adds Intrusion Prevention System (IPS) protection to workloads where software agents are installed. You can use this method to protect your application from malicious traffic entering the system. When you configure virtual patching on Secure Workload, it publishes the Common Vulnerabilities and Exposures (CVEs) to the Cisco Secure Firewall to consider while creating the IPS policies.

With this integration, Secure Workload automatically enforces and manages segmentation policies on the Secure Firewall Threat Defense (formerly known as Firepower Threat Defense) firewalls managed by the Secure Firewall Management Center instance. Policies are updated dynamically, and the set of workloads to which policies apply is refreshed continually as the application environment changes.

Network inventory is dynamically updated by Secure Workload inventory filters on which your segmentation policies are based; when workloads are added, changed, or removed from your network, Secure Workload automatically updates the Dynamic Objects in the Secure Firewall Management Center on which the corresponding access control rules are based. All enforced policy changes are automatically deployed to managed Secure Firewall Threat Defense (formerly known as Firepower Threat Defense or FTD) devices; you never need to redeploy changes in Secure Firewall Management Center.

For complete information about this integration, including more details about how it works, supported platforms, limitations, setup instructions for both products, and troubleshooting information, see Cisco Secure Workload and Cisco Secure Firewall Management Center Integration Guide.

### **Orchestrator generated labels**

None - The Secure Firewall Management Center external orchestrator does not generate any user annotations.

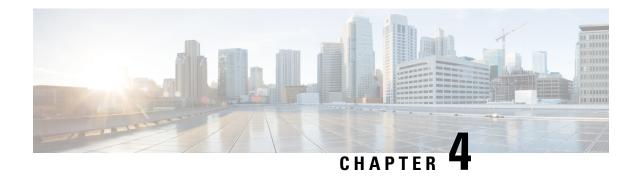

# **Connectors**

- What are Connectors, on page 141
- Virtual Appliances for Connectors, on page 225
- Life Cycle Management of Connectors, on page 236
- Configuration Management on Connectors and Virtual Appliances, on page 241
- Troubleshooting, on page 256
- Connector Alerts, on page 285

### What are Connectors

Connectors allow Secure Workload to integrate with other resources, for various purposes including:

- Connectors for Flow Ingestion
- Connectors for Inventory Enrichment
- Cloud Connectors
- Connectors for Endpoints
- Connectors for Alert Notifications

Connectors require a virtual appliance. For more information, see Virtual Appliances for Connectors.

## **Navigating to the Connectors Page**

To configure and work with connectors, click **Manage** > **Connectors** in the navigation bar at the left side of the window.

# **Connectors for Flow Ingestion**

Connectors stream flow observations from different Network switches, routers, and other middle-boxes (such as load balancers and firewalls) to Secure Workload for flow ingestion.

Secure Workload supports flow ingestion through NetFlow v9, IPFIX, and custom protocols. In addition to flow observations, middle-box connectors actively stitch client-side and server-side flows to understand which client flows are related to which server flows.

| Connector                       | Description                                                                                                    | Deployed on Virtual Appliance |  |
|---------------------------------|----------------------------------------------------------------------------------------------------|-------------------------------|--|
| NetFlow                         | Collect NetFlow V9 and/or IP-FIX telemetry from network devices such as routers and switches.                          |                               |  |
| F5 BIG-IP                       | Collect telemetry from F5 BIG-IP, stitch client, and server side flows, enrich client inventory with user attributes.  |                               |  |
| Citrix NetScaler                | Collect telemetry from Citrix ADC, stitch client, and server side flows.                                               | Secure Workload Ingest        |  |
| Cisco Secure Connector Firewall | Collect telemetry data from Secure Firewall ASA, Secure Firewall Threat Defense, stitch client, and server side flows. | Secure Workload Ingest        |  |
| Meraki                          | Collect telemetry data from Meraki firewalls.                                                                          | Secure Workload Ingest        |  |
| ERSPAN                          | Collect ERSPAN telemetry data<br>from network devices which<br>support ERSPAN                                          | Secure Workload Ingest        |  |
| See also                        | Cloud Connectors                                                                                                    | _                             |  |

For more information about required virtual appliances, see Virtual Appliances for Connectors.

#### **NetFlow Connector**

NetFlow connector allows Secure Workload to ingest flow observations from routers and switches in the network.

This solution enables the hosts to avoid running software agents since the Cisco switches relay NetFlow records to a NetFlow connector hosted in a Secure Workload Ingest appliance for processing.

Figure 42: NetFlow connector

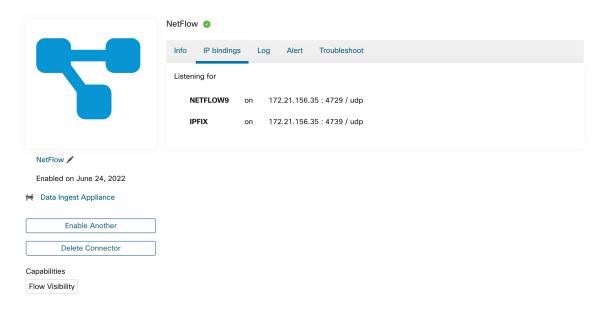

#### What is NetFlow

NetFlow protocol allows routers and switches to aggregate traffic passing through them into flows and export these flows to a flow collector.

The flow collector receives these flow records and stores them in their flow storage for offline querying and analysis. Cisco routers and switches support NetFlow.

Typically, the setup involves the following steps:

- 1. Enable the NetFlow feature on one or more network devices and configure the flow templates that devices should export.
- **2.** Configure the NetFlow collector endpoint information on the remote network devices. This NetFlow collector is listening on the configured endpoint to receive and process NetFlow flow records.

#### Flow Ingestion to Secure Workload

NetFlow connector is essentially a NetFlow collector. The connector receives the flow records from the network devices and forwards them to Secure Workload for flow analysis. You can enable a NetFlow connector on a Secure Workload Ingest appliance and run it as a Docker container.

NetFlow connector also registers with Secure Workload as a Secure Workload NetFlow agent. NetFlow connector decapsulates the NetFlow protocol packets (that is, flow records); then processes and reports the flows like a regular Secure Workload agent. Unlike a Deep Visibility Agent, it does not report any process or interface information.

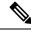

Note

NetFlow connector supports NetFlow v9 and IPFIX protocols.

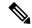

Note

Each NetFlow connector should report only flows for one VRF. The connector exports the flows and places them in the VRF based on the Agent VRF configuration in the Secure Workload cluster.

To configure the VRF for the connector, choose **Manage** > **Agents** and click the **Configuration** tab. In this page, under the *Agent Remote VRF Configurations* section, click *Create Config* and provide the details about the connector.

The form requests you to provide: the name of the VRF, the IP subnet of the connector, and the range of port numbers that can potentially send flow records to the cluster.

#### **Rate Limiting**

NetFlow connector accepts up to 15000 flows per second. Note that a given NetFlow v9 or IPFIX packet could contain one or more flow and template records. NetFlow connector parses the packets and identifies the flows. If the connector parses more than 15000 flows per second, it drops the additional flow records.

Also note the Secure Workload customer supports the NetFlow connector only if the flow rate is within this acceptable limit.

If the flow rate exceeds 15000 flows per second, we recommend first adjusting the flow rate to fall within the limits, and maintaining this level for at least three days (to rule out issues related to higher incoming flow rate).

If the original issue persists, customer support starts to investigate the issue and identify proper workaround and/or solution.

#### **Supported Information Elements**

NetFlow connector *only* supports the following information elements in NetFlow v9 and IPFIX protocols. For more information, see IP Flow Information Export (IPFIX) Entities.

| Element ID | Name                | Description                                                                                                    | Mandatory |
|------------|---------------------|----------------------------------------------------------------------------------------------------|-----------|
| 1          | octetDeltaCount     | Number of octets in incoming packets for this flow.                                                                       | Yes       |
| 2          | packetDeltaCount    | Number of incoming packets for this flow.                                                                                 | Yes       |
| 4          | protocolIdentifier  | The value of the protocol number in the IP packet header.                                                                 | Yes       |
| 6          | tepControlBits      | TCP control bits observed<br>for packets of this flow.<br>The agent handles FIN,<br>SYN, RST, PSH, ACK,<br>and URG flags. | No        |
| 7          | sourceTransportPort | The source port identifier in the transport header.                                                                       | Yes       |

| Element ID | Name                     | Description                                                               | Mandatory       |
|------------|--------------------------|---------------------------------------------------------------------------|-----------------|
| 8          | sourceIPv4Address        | The IPv4 source address in the IP packet header.                          | Either 8 or 27  |
| 11         | destinationTransportPort | The destination port identifier in the transport header.                  | Yes             |
| 12         | destinationIPv4Address   | The IPv4 destination address in the IP packet header.                     | Either 12 or 28 |
| 27         | sourceIPv6Address        | The IPv6 source address in the IP packet header.                          | Either 8 or 27  |
| 28         | destinationIPv6Address   | The IPv6 destination address in the IP packet header.                     | Either 12 or 28 |
| 150        | flowStartSeconds         | The absolute timestamp of the first packet of the flow (in seconds).      | No              |
| 151        | flowEndSeconds           | The absolute timestamp of the last packet of the flow (in seconds).       | No              |
| 152        | flowStartMilliseconds    | The absolute timestamp of the first packet of the flow (in milliseconds). | No              |
| 153        | flowEndMilliseconds      | The absolute timestamp of the last packet of the flow (in milliseconds).  | No              |
| 154        | flowStartMicroseconds    | The absolute timestamp of the first packet of the flow (in microseconds). | No              |
| 155        | flowEndMicroseconds      | The absolute timestamp of the last packet of the flow (in microseconds).  | No              |
| 156        | flowStartNanoseconds     | The absolute timestamp of the first packet of the flow (in nanoseconds).  | No              |
| 157        | flowEndNanoseconds       | The absolute timestamp of the last packet of the flow (in nanoseconds).   | No              |

## How to configure NetFlow on the Switch

The following steps are for a Nexus 9000 switch. The configurations may slightly differ for other Cisco platforms. In any case, refer to the official Cisco configuration guide for the Cisco platform you're configuring.

## **Step 1** Enter global configuration mode.

```
switch# configure terminal
```

## **Step 2** Enable NetFlow feature.

```
switch(config) # feature netflow
```

## **Step 3** Configure a flow record.

The following example configuration shows how to generate five tuple information of a flow in a NetFlow record.

```
switch(config) # flow record ipv4-records
switch(config-flow-record) # description IPv4Flow
switch(config-flow-record) # match ipv4 source address
switch(config-flow-record) # match ipv4 destination address
switch(config-flow-record) # match ip protocol
switch(config-flow-record) # match transport source-port
switch(config-flow-record) # match transport destination-port
switch(config-flow-record) # collect transport top flags
switch(config-flow-record) # collect counter bytes
switch(config-flow-record) # collect counter packets
```

# **Step 4** Configure a flow exporter.

The following example configuration specifies the NetFlow protocol version, NetFlow template exchange interval, and NetFlow collector endpoint details. Specify the IP and port on which you enable the NetFlow connector on a Secure Workload Ingest appliance.

```
switch(config) # flow exporter flow-exporter-one
switch(config-flow-exporter) # description NetFlowv9ToNetFlowConnector
switch(config-flow-exporter) # destination 172.26.230.173 use-vrf management
switch(config-flow-exporter) # transport udp 4729
switch(config-flow-exporter) # source mgmt0
switch(config-flow-exporter) # version 9
switch(config-flow-exporter-version-9) # template data timeout 20
```

## **Step 5** Configure a flow monitor.

Create a flow monitor and associate it with a flow record and flow exporter.

```
switch(config) # flow monitor ipv4-monitor
switch(config-flow-monitor) # description IPv4FlowMonitor
switch(config-flow-monitor) # record ipv4-records
switch(config-flow-monitor) # exporter flow-exporter-one
```

## **Step 6** Apply the flow monitor to an interface.

```
switch(config) # interface Ethernet 1/1
switch(config-if) # ip flow monitor ipv4-monitor input
```

The above steps configure NetFlow on the Nexus 9000 to export NetFlow v9 protocol packets for ingress traffic going through interface 1/1. It sends the flow records to 172.26.230.173:4729 over a UDP protocol. Each flow record includes five tuple information of the traffic and the byte/packet count of the flow.

Figure 43: Running configuration of NetFlow on Cisco Nexus 9000 Switch

```
[switch# show running-config netflow
!Command: show running-config netflow
!Time: Wed Mar 21 04:25:21 2018
version 7.0(3)17(1)
feature netflow
flow timeout 60
flow exporter flow-exporter-173
  destination 172.26.230.173 use-vrf management
  transport udp 4729
  source mgmt0
  version 9
    template data timeout 20
flow record ipv4-records
  match ipv4 source address
  match ipv4 destination address
  match ip protocol
  match transport source-port
  match transport destination-port
  collect transport tcp flags
  collect counter bytes
  collect counter packets
  collect timestamp sys-uptime first
  collect timestamp sys-uptime last
flow monitor ipv4-monitor
  record ipv4-records
  exporter flow-exporter-173
interface Ethernet1/1
  ip flow monitor ipv4-monitor input
interface Ethernet1/2
  ip flow monitor ipv4-monitor input
switch#
```

# **How to Configure the Connector**

For information about required virtual appliances, see Virtual Appliances for Connectors. For NetFlow connectors, IPv4 and IPv6 (dual stack mode) addresses are supported. However, do note that dual stack support is a BETA feature.

The following configurations are allowed on the connector.

• Log: For more information, see Log Configuration.

In addition, the listening ports of IPFIX protocol on the connector can be updated on the Docker container in Secure Workload Ingest appliance using an allowed command. This command can be issued on the appliance by providing the connector ID of the connector, type of the port to be update, and the new port information. The connector ID can be found on the connector page in Secure Workload UI. For more information, see update-listening-ports.

#### Limits

| Metric                                                                          | Limit |
|---------------------------------------------------------------------------------|-------|
| Maximum number of NetFlow connectors on single Secure Workload Ingest appliance | 3     |
| Maximum number of NetFlow connectors on one Tenant (root scope)                 | 10    |
| Maximum number of NetFlow connectors on Secure Workload                         | 100   |

# **F5 Connector**

The F5 connector allows Secure Workload to ingest flow observations from F5 BIG-IP ADCs.

It allows Secure Workload to remotely monitor of flow observations on F5 BIG-IP ADCs, stitching client-side and server-side flows, and annotating users on the client IPs (if user information is available).

Using this solution, the hosts don't need to run software agents because F5 BIG-IP ADCs configure the export of IPFIX records to the F5 connector for processing.

Figure 44: F5 connector

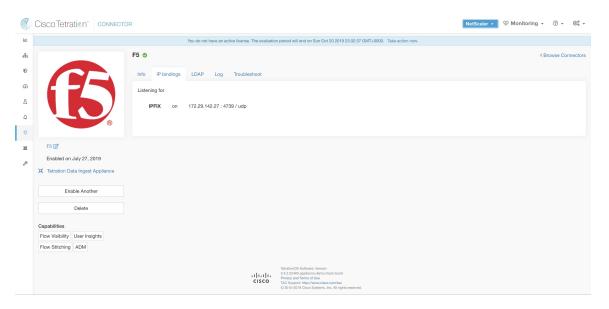

## What is F5 BIG-IP IPFIX

F5 BIG-IP IPFIX logging collects flow data for traffic going through the F5 BIG-IP and exports IPFIX records to flow collectors.

Typically, the setup involves the following steps:

- 1. Create the IPFIX Log-Publisher on the F5 BIG-IP appliance.
- **2.** Configure the IPFIX Log-Destination on the F5 BIG-IP appliance. This log-destination listens on the configured endpoint to receive and process flow records.
- **3.** Create an F5 iRule that publishes IPFIX flow records to the log-publisher.
- **4.** Add the F5 iRule to the virtual server of interest.

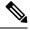

Note

F5 connector supports F5 BIG-IP software version 12.1.2 and above.

# Flow Ingestion to Secure Workload

F5 BIG-IP connector is essentially an IPFIX collector. The connector receives the flow records from F5 BIG-IP ADCs, stitch the NATed flows, and forwards them to Secure Workload for flow analysis. In addition, if LDAP configuration is provided to the F5 connector, it determines values for configured LDAP attributes of a user associated with the transaction (if F5 authenticates the user before processing the transaction). The attributes are associated to the client IP address where the flow happened.

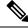

Note

F5 connector supports only the IPFIX protocol.

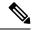

Note

Each F5 connector reports only flows for one VRF. The connector puts the flows it exports into the VRF based on the Agent VRF configuration in the Cisco Secure Workload cluster.

To configure the VRF for the connector, choose **Manage** > **Agents** and click the **Configuration** tab. In this page, under the *Agent Remote VRF Configurations* section, click the *Create Config* and provide the details about the connector. The form requests you to provide: the name of the VRF, the IP subnet of the connector, and the range of port numbers that can potentially send flow records to the cluster.

# How to configure IPFIX on F5 BIG-IP

The following steps are for F5 BIG-IP load balancer. (Ref: Configuring F5 BIG-IP for IPFIX)

| Purpose                                         | Description                                                                                                    |
|-------------------------------------------------|----------------------------------------------------------------------------------------------------|
| 1. Create a pool of IPFIX collectors.           | On a F5 BIG-IP appliance, create the pool of IPFIX collectors. These are the IP addresses associated with F5 connectors on a Secure Workload Ingest appliance. F5 connectors run in Docker containers on the VM listen on port 4739 for IPFIX packets.                                                                                                    |
| 2. Create a log-destination.                    | The log destination configuration on a F5 BIG-IP appliance specifies the actual pool of IPFIX collectors that are used.                                                                                                    |
| 3. Create a log-publisher.                      | A log publisher specifies where F5 BIG-IP sends the IPFIX messages. The publisher is bound with a log-destination.                                                                                                    |
| 4. Add a F5 and Secure Workload approved iRule. | Secure Workload and F5 developed iRules that will export flow records to F5 connectors. These iRules will export complete information about a given transaction: including all the endpoints, byte and packet counts, flow start and end time (in milliseconds). F5 connectors will create 4 independent flows and match each flow with its related flow. |
| 5. Add the iRule to the virtual server.         | In the iRule settings of a virtual server, add the Secure Workload, approved iRule to the virtual server.                                                                                                    |

The above steps configures IPFIX on F5 BIG-IP load balancer to export IPFIX protocol packets for traffic going through the appliance. Here is a sample config of F5.

Figure 45: Running configuration of IPFIX on F5 BIG-IP load balancer

```
oot@(localhost)(cfg-sync Standalone)(Active)(/Common)(tmos)# show running-config ltm virtual vip-1 rules
ltm virtual vip-1 {
   rules {
       ipfix-rule-1
root@(localhost)(cfg-sync Standalone)(Active)(/Common)(tmos)# show running-config ltm pool ipfix-pool-1
ltm pool ipfix-pool-1 {
   members {
       10.28.118.6:ipfix {
           address 10.28.118.6
           session monitor-enabled
           state up
   monitor gateway_icmp
root@(localhost)(cfg-sync Standalone)(Active)(/Common)(tmos)# show running-config ltm virtual vip-1 rules
       ipfix-rule-1
root@(localhost)(cfg-sync Standalone)(Active)(/Common)(tmos)# show running-config sys log-config
sys log-config destination ipfix ipfix-collector-1 {
   pool-name ipfix-pool-1
   transport-profile udp
sys log-config publisher ipfix-pub-1 {
       ipfix-collector-1 { }
root@(localhost)(cfg-sync Standalone)(Active)(/Common)(tmos)#
```

In the example above, flow records will be published to *ipfix-pub-1*. *ipfix-pub-1* is configured with log-destination *ipfix-collector-1* which sends the IPFIX messages to IPFIX pool *ipfix-pool-1*. *ipfix-pool-1* has 10.28.118.6 as one of the IPFIX collectors. The virtual server *vip-1* is configured with IPFIX iRule *ipfix-rule-1* which specifies the IPFIX template and how the template gets filled and sent.

- F5 and Secure Workload approved iRule for TCP virtual server. For more information, see L4 iRule for TCP virtual server.
- F5 and Secure Workload approved iRule for UDP virtual server. For more information, see L4 iRule for UDP virtual server.
- F5 and Secure Workload approved iRule for HTTPS virtual server. For more information, see iRule for HTTPS virtual server.

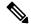

Note

Before using the iRule downloaded from this guide, update the **log-publisher** to point to the log-publisher configured in the F5 connector where you add the iRule.

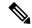

Note

F5 has published a GitHub repository, f5-tetration to help you to start with flow-stitching. The iRules for publishing IPFIX records to the F5 connector for various protocol types are available at: f5-tetration/irules.

Visit the site for the latest iRule definitions. In addition, F5 also develops a script to:

- 1. Install the correct iRule for the virtual servers.
- 2. Add a pool of IPFIX collector endpoints (where F5 connectors listen for IPFIX records).
- 3. Configure the log-collector and log-publisher.
- **4.** Bind the correct iRule to the virtual servers.

This tool minimizes manual configuration and user error while enabling flow-stitching use-case. The script is available at f5-tetration/scripts.

## **How to Configure the Connector**

For information about required virtual appliances, see Virtual Appliances for Connectors.

The following configurations are allowed on the connector.

- LDAP: LDAP configuration supports discovery of LDAP attributes and provide a workflow to pick the attribute that corresponds to username and a list of up to 6 attributes to fetch for each user. For more information, see Discovery.
- Log: For more information, see Log Configuration.

In addition, the listening ports of IPFIX protocol on the connector can be updated on the Docker container in Secure Workload Ingest appliance using a command that is allowed to be run on the container. This command can be issued on the appliance by providing the connector ID of the connector, type of the port to be update, and the new port information. The connector ID can be found on the connector page in Secure Workload UI. For more information, see update-listening-ports.

## Limits

| Metric                                                                  | Limit |
|-------------------------------------------------------------------------|-------|
| Maximum number of F5 connectors on one Secure Workload Ingest appliance | 3     |
| Maximum number of F5 connectors on one Tenant (rootscope)               | 10    |
| Maximum number of F5 connectors on Secure Workload                      | 100   |

# **NetScaler Connector**

NetScaler connector allows Secure Workload to ingest flow observations from Citrix ADCs (Citrix NetScalers). It allows Secure Workload to remotely monitor flow observations on Citrix ADCs and stitch client-side and server-side flows. Using this solution, the hosts do not need to run software agents, because Citrix ADCs will be configured to export IPFIX records to NetScaler connector for processing.

Figure 46: NetScaler connector

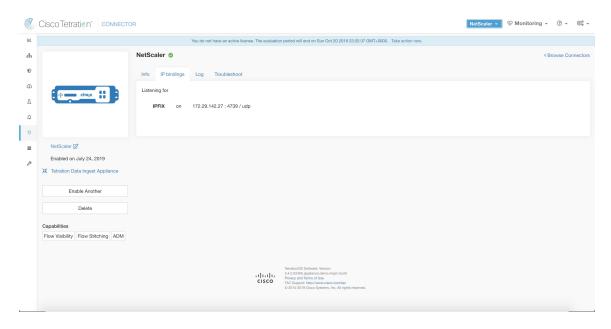

## What is Citrix NetScaler AppFlow

Citrix NetScaler AppFlow collects flow data for traffic going through the NetScaler and exports IPFIX records to flow collectors. Citrix AppFlow protocol uses IPFIX to export the flows to flow collectors. Citrix AppFlow is supported in Citrix NetScaler load balancers.

Typically, the setup involves the following steps:

- 1. Enable AppFlow feature on one or more Citrix NetScaler instances.
- 2. Configure the AppFlow collector endpoint information on the remote network devices. This AppFlow collector will be listening on configured endpoint to receive and process flow records.
- 3. Configure AppFlow actions and policies to export flow records to AppFlow collectors.

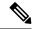

Note

NetScaler connector supports Citrix ADC software version 11.1.51.26 and above.

## Flow Ingestion to Secure Workload

NetScaler connector is essentially a Citrix AppFlow (IPFIX) collector. The connector receives the flow records from Citrix ADCs, stitch the NATed flows and forwards them to Secure Workload for flow analysis. A NetScaler connector can be enabled on a Cisco Secure Workload Ingest appliance and runs as a Docker container. NetScaler connector also registers with Secure Workload as a Secure Workload NetScaler agent.

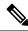

Note

NetScaler connector supports only IPFIX protocol.

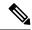

Note

Each NetScaler connector should report only flows for one VRF. The flows exported by the connector is put in the VRF based on the Agent VRF configuration in the Secure Workload cluster. To configure the VRF for the connector, go to: **Manage** > **Agents** and click the Configuration tab. In this page, under *Agent Remote VRF Configurations* section, click *Create Config* and provide the details about the connector. The form requests the user to provide: the name of the VRF, IP subnet of the connector, and range of port numbers that can potentially send flow records to the cluster.

# How to configure AppFlow on NetScaler

The following steps are for NetScaler load balancer. (Ref: Configuring AppFlow)

**Step 1** Enable AppFlow on NetScaler.

```
enable ns feature appflow
```

**Step 2** Add AppFlow collector endpoints.

The collector receives the AppFlow records from NetScaler. Specify the IP and port of NetScaler connector enabled on a Secure Workload Ingest appliance as an AppFlow collector.

```
add appflow collector c1 -IPAddress 172.26.230.173 -port 4739
```

**Step 3** Configure an AppFlow action.

This lists the collectors that will get AppFlow records if the associated AppFlow policy matches.

```
add appflow action a1 -collectors c1
```

**Step 4** Configure an AppFlow policy.

This is a rule that has to match for an AppFlow record to be generated.

```
add appflow policy p1 CLIENT.TCP.DSTPORT(22) a1 add appflow policy p2 HTTP.REQ.URL.SUFFIX.EQ("jpeg") a1
```

**Step 5** Bind AppFlow policy to Virtual Server.

Traffic hitting the IP of the virtual server (VIP) will be evaluated for AppFlow policy matches. On a match, a flow record is generated and sent to all collectors listed in the associated AppFlow action.

```
bind lb vserver lb1 -policyname p1 -priority 10
```

**Step 6** Optionally, bind AppFlow policy globally (for all virtual servers).

An AppFlow policy could also be bound globally to all virtual servers. This policy applies to all traffic that flows through Citrix ADC.

```
bind appflow global p2 1 NEXT -type REQ DEFAULT
```

**Step 7** Optionally, template refresh interval.

Default value for template refresh is 60 seconds.

```
set appflow param -templatereferesh 60
```

The above steps configures AppFlow on Citrix NetScaler load balancer to export IPFIX protocol packets for traffic going through NetScaler. The flow records will be sent to either 172.26.230.173:4739 (for traffic going through vserver lb1) and to 172.26.230.184:4739 (for all traffic going through the NetScaler). Each flow record includes 5 tuple information of the traffic and the byte/packet count of the flow.

The following screenshot shows a running configuration of AppFlow on a Citrix NetScaler load balancer.

Figure 47: Running configuration of AppFlow on Citrix NetScaler load balancer

#### **How to Configure the Connector**

For information about required virtual appliances, see Virtual Appliances for Connectors. The following configurations are allowed on the connector.

• *Log*: . For more information, see Log Configuration.

In addition, the listening ports of IPFIX protocol on the connector can be updated on the Docker container in Secure Workload Ingest appliance using a an allowed command. This command can be issued on the appliance by providing the connector ID of the connector, type of the port to be update, and the new port information. The connector ID can be found on the connector page in Secure Workload UI. For more information, see update-listening-ports.

#### Limits

Table 12: Limits

| Metric                                                                         | Limit |
|--------------------------------------------------------------------------------|-------|
| Maximum number of NetScaler connectors on one Secure Workload Ingest appliance | 3     |
| Maximum number of NetScaler connectors on one Tenant (rootscope)               | 10    |
| Maximum number of NetScaler connectors on Secure Workload                      | 100   |

# **Cisco Secure Firewall Connector**

Secure Firewall Connector (formerly known as ASA Connector) allows Secure Workload to ingest flow observations from Secure Firewall ASA (formerly known as Cisco ASA) and Secure Firewall Threat Defense (formerly known as Firepower Threat Defense or FTD). Using this solution, the hosts do not need to run software agents, because the Cisco switches will relay NetFlow Secure Event Logging (NSEL) records to Secure Firewall Connector hosted in a Secure Workload Ingest appliance for processing.

Figure 48: Secure Firewall Connector

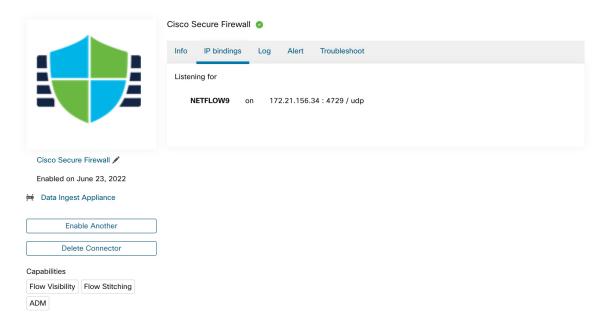

Cisco Secure Firewall ASA NetFlow Secure Event Logging (NSEL) provides a stateful, IP flow monitoring that exports significant events in a flow to a NetFlow collector. When an event causes a state change on a flow, an NSEL event is triggered that sends the flow observation along with the event that caused the state change to the NetFlow collector. The flow collector receives these flow records and stores them in their flow storage for offline querying and analysis.

Typically, the setup involves the following steps:

- 1. Enable NSEL feature on Secure Firewall ASA and/or Secure Firewall Threat Defense.
- Configure the Secure Firewall connector endpoint information on Secure Firewall ASA and/or Secure Firewall Threat Defense. Secure Firewall connector will be listening on configured endpoint to receive and process NSEL records.

## Flow Ingestion to Secure Workload

Secure Firewall connector is essentially a NetFlow collector. The connector receives the NSEL records from Secure Firewall ASA and Secure Firewall Threat Defense, and forwards them to Secure Workload for flow analysis. Secure Firewall connector can be enabled on a Secure Workload Ingest appliance and runs as a Docker container.

Secure Firewall connector also registers with Secure Workload as a Secure Workload agent. Secure Firewall connector decapsulates the NSEL protocol packets (i.e., flow records); then processes and reports the flows like a regular Secure Workload agent. Unlike a Deep Visibility Agent, it does not report any process or interface information.

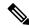

Note

Secure Firewall connector supports NetFlow v9 protocol.

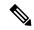

Note

Each Secure Firewall connector should report only flows for one VRF. The flows exported by the connector is put in the VRF based on the Agent VRF configuration in Secure Workload cluster. To configure the VRF for the connector, go to: **Manage** > **Agents** and click the **Configuration** tab. In this page, under *Agent Remote VRF Configurations* section, click *Create Config* and provide the details about the connector. The form requests the user to provide: the name of the VRF, IP subnet of the connector, and range of port numbers that can potentially send flow records to the cluster.

## **Handling NSEL Events**

The following table shows how various NSEL events are handled by Secure Firewall connector. For more information about these elements, see IP Flow Information Export (IPFIX) Entities document.

| Flow Event Element ID: 233 Element<br>Name: <i>NF_F_FW_EVENT</i> | Extended Flow Event Element ID: 33002 Element Name: NF_F_FW_EXT_EVENT | Action on Secure Firewall connector |
|------------------------------------------------------------------|-----------------------------------------------------------------------|-------------------------------------|
| 0 (default, ignore this value)                                   | Don't care                                                            | No op                               |
| 1 (Flow created)                                                 | Don't care                                                            | Send flow to Secure Workload        |
| 2 (Flow deleted)                                                 | > 2000 (indicates the termination reason)                             | Send flow to Secure Workload        |

| Flow Event Element ID: 233 Element<br>Name: NF_F_FW_EVENT | Extended Flow Event Element ID: 33002 Element Name: NF_F_FW_EXT_EVENT  | Action on Secure Firewall connector                              |
|-----------------------------------------------------------|------------------------------------------------------------------------|------------------------------------------------------------------|
| 3 (Flow denied)                                           | 1001 (denied by ingress ACL)                                           | Send flow with disposition marked as rejected to Secure Workload |
|                                                           | 1002 (denied by egress ACL)                                            |                                                                  |
|                                                           | 1003 (denied connection by ASA interface or denied ICMP(v6) to device) |                                                                  |
|                                                           | 1004 (first packet on TCP is not SYN)                                  |                                                                  |
| 4 (Flow alert)                                            | Don't care                                                             | No op                                                            |
| 5 (Flow updated)                                          | Don't care                                                             | Send flow to Secure Workload                                     |

Based on the NSEL record, Secure Firewall connector sends flow observation to Secure Workload. NSEL flow records are bidirectional. So, Secure Firewall connector sends 2 flows: forward flow and reverse flow to Secure Workload.

Here are the details about flow observation sent by Secure Firewall connector to Secure Workload.

# **Forward Flow observation**

| Field               | NSEL Element ID | NSEL Element Name           |
|---------------------|-----------------|-----------------------------|
| Protocol            | 4               | NF_F_PROTOCOL               |
| Source Address      | 8               | NF_F_SRC_ADDR_IPV4          |
|                     | 27              | NF_F_SRC_ADDR_IPV6          |
| Source Port         | 7               | NF_F_SRC_PORT               |
| Destination Address | 12              | NF_F_DST_ADDR_IPV4          |
|                     | 28              | NF_F_DST_ADDR_IPV6          |
| Destination Port    | 11              | NF_F_DST_PORT               |
| Flow Start Time     | 152             | NF_F_FLOW_CREATE_TIME_MSEC  |
| Byte Count          | 231             | NF_F_FWD_FLOW_DELTA_BYTES   |
| Packet Count        | 298             | NF_F_FWD_FLOW_DELTA_PACKETS |

# **Reverse Flow Information**

| Field    | NSEL Element ID | NSEL Element Name |
|----------|-----------------|-------------------|
| Protocol | 4               | NF_F_PROTOCOL     |

| Field               | NSEL Element ID | NSEL Element Name           |
|---------------------|-----------------|-----------------------------|
| Source Address      | 12              | NF_F_DST_ADDR_IPV4          |
|                     | 28              | NF_F_DST_ADDR_IPV6          |
| Source Port         | 11              | NF_F_DST_PORT               |
| Destination Address | 8               | NF_F_SRC_ADDR_IPV4          |
|                     | 27              | NF_F_SRC_ADDR_IPV6          |
| Destination Port    | 7               | NF_F_SRC_PORT               |
| Flow Start Time     | 152             | NF_F_FLOW_CREATE_TIME_MSEC  |
| Byte Count          | 232             | NF_F_REV_FLOW_DELTA_BYTES   |
| Packet Count        | 299             | NF_F_REV_FLOW_DELTA_PACKETS |

# NAT

If the client to ASA flow is NATed, NSEL flow records indicate the NATed IP/port on the server side. Secure Firewall connector uses this information to stitch server to ASA and ASA to client flows.

Here is the NATed flow record in the forward direction.

| Field               | NSEL Element ID | NSEL Element Name           |
|---------------------|-----------------|-----------------------------|
| Protocol            | 4               | NF_F_PROTOCOL               |
| Source Address      | 225             | NF_F_XLATE_SRC_ADDR_IPV4    |
|                     | 281             | NF_F_XLATE_SRC_ADDR_IPV6    |
| Source Port         | 227             | NF_F_XLATE_SRC_PORT         |
| Destination Address | 226             | NF_F_XLATE_DST_ADDR_IPV4    |
|                     | 282             | NF_F_XLATE_DST_ADDR_IPV6    |
| Destination Port    | 228             | NF_F_XLATE_DST_PORT         |
| Flow Start Time     | 152             | NF_F_FLOW_CREATE_TIME_MSEC  |
| Byte Count          | 231             | NF_F_FWD_FLOW_DELTA_BYTES   |
| Packet Count        | 298             | NF_F_FWD_FLOW_DELTA_PACKETS |

The forward flow will be marked as related to the NATed flow record in the forward direction (and vice versa) Here is the NATed flow record in the reverse direction

| Field    | NSEL Element ID | NSEL Element Name |
|----------|-----------------|-------------------|
| Protocol | 4               | NF_F_PROTOCOL     |

| Field               | NSEL Element ID | NSEL Element Name           |
|---------------------|-----------------|-----------------------------|
| Source Address      | 226             | NF_F_XLATE_DST_ADDR_IPV4    |
|                     | 282             | NF_F_XLATE_DST_ADDR_IPV6    |
| Source Port         | 228             | NF_F_XLATE_DST_PORT         |
| Destination Address | 225             | NF_F_XLATE_SRC_ADDR_IPV4    |
|                     | 281             | NF_F_XLATE_SRC_ADDR_IPV6    |
| Destination Port    | 227             | NF_F_XLATE_SRC_PORT         |
| Flow Start Time     | 152             | NF_F_FLOW_CREATE_TIME_MSEC  |
| Byte Count          | 232             | NF_F_REV_FLOW_DELTA_BYTES   |
| Packet Count        | 299             | NF_F_REV_FLOW_DELTA_PACKETS |

The reverse flow will be marked as related to the NATed flow record in the reverse direction (and vice versa).

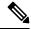

Note

Only NSEL element IDs listed in this section are supported by Secure Firewall connector.

# **TCP Flags Heuristics**

The NSEL records do not have TCP flags information. The Secure Firewall connector uses the following heuristics to set the TCP flags so that the flows can be further analyzed by automatic policy discovery:

- If there are at least one forward packets, adds SYN to the forward flow TCP flags.
- If there are at least two forward packets and one reverse packet, adds ACK to the forward flow TCP flags and SYN-ACK to the reverse flow TCP flags.
- If the previous condition holds true and the flow event is Flow deleted, adds FIN to both forward and reverse TCP flags.

## **How to Configure NSEL on Secure Firewall ASA**

The following steps are guidelines on how to configure NSEL and export NetFlow packets to a collector (i.e., Secure Firewall connector). For more information, see the official Cisco configuration guide at Cisco Secure Firewall ASA NetFlow Implementation Guide for more details.

Here is an example NSEL configuration.

```
flow-export destination outside 172.29.142.27 4729
flow-export template timeout-rate 1
!
policy-map flow_export_policy
    class class-default
    flow-export event-type flow-create destination 172.29.142.27
    flow-export event-type flow-teardown destination 172.29.142.27
    flow-export event-type flow-denied destination 172.29.142.27
    flow-export event-type flow-update destination 172.29.142.27
```

```
user-statistics accounting service-policy flow export policy global
```

In this example, Secure Firewall ASA appliance is configured to sent NetFlow packets to 172.29.142.27 on port 4729. In addition, flow-export actions are enabled on flow-create, flow-teardown, flow-denied, and flow-update events. When these flow events occur on ASA, a NetFlow record is generated and sent to the destination specified in the configuration.

Assuming a Secure Firewall connector is enabled on Secure Workload and listening on 172.29.142.27:4729 in a Secure Workload Ingest appliance, the connector will receive NetFlow packets from Secure Firewall ASA appliance. The connector processes the NetFlow records as discussed in Handling NSEL Eventsand exports flow observations to Secure Workload. In addition, for NATed flows, the connector stitches the related flows (client-side and server-side) flows.

## **How to Configure the Connector**

For information about required virtual appliances, see Virtual Appliances for Connectors. The following configurations are allowed on the connector.

• Log: For more information, see Log Configuration.

In addition, the listening ports of IPFIX protocol on the connector can be updated on the Docker container in Secure Workload Ingest appliance using a an allowed command. This command can be issued on the appliance by providing the connector ID of the connector, type of the port to be update, and the new port information. The connector ID can be found on the connector page in Secure Workload UI. For more information, see update-listening-ports.

## Limits

| Metric                                                                               | Limit |
|--------------------------------------------------------------------------------------|-------|
| Maximum number of Secure Firewall connectors on one Secure Workload Ingest appliance | 1     |
| Maximum number of Secure Firewall connectors on one Tenant (rootscope)               | 10    |
| Maximum number of Secure Firewall connectors on Secure Workload                      | 100   |

# **Meraki Connector**

Meraki connector allows Secure Workload to ingest flow observations from Meraki firewalls (included in Meraki MX security appliances and wireless access points). Using this solution, the hosts do not need to run software agents, because the Cisco switches will relay NetFlow records to Meraki connector hosted in a Secure Workload Ingest appliance for processing.

Figure 49: Meraki connector

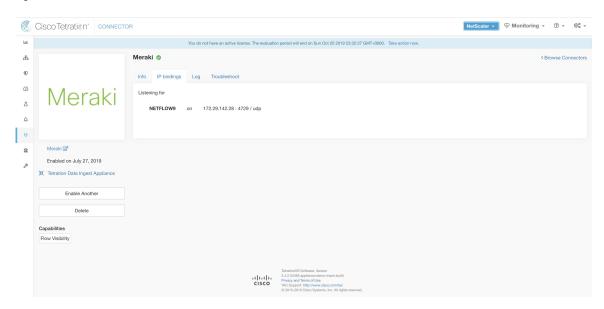

#### What is NetFlow

NetFlow protocol allows network devices such as Meraki Firewall to aggregate traffic that passes through them into flows and export these flows to a flow collector. The flow collector receives these flow records and stores them in their flow storage for offline querying and analysis.

Typically, the setup involves the following steps:

- 1. Enable NetFlow statistics reporting on Meraki Firewall.
- 2. Configure the NetFlow collector endpoint information on Meraki Firewall.

### Flow Ingestion to Secure Workload

Meraki connector is essentially a NetFlow collector. The connector receives the flow records from the Meraki firewalls that are configured to export NetFlow traffic statistics. It processes the NetFlow records and sends the flow observations reported by Meraki firewalls to Secure Workload for flow analysis. A Meraki connector can be enabled on a Secure Workload Ingest appliance and runs as a Docker container.

Meraki connector also registers with Secure Workload as a Secure Workload Meraki agent. Meraki connector decapsulates the NetFlow protocol packets (i.e., flow records); then processes and reports the flows like a regular Secure Workload agent. Unlike a Deep Visibility Agent, it does not report any process or interface information.

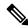

Note

Meraki connector supports NetFlow v9 protocol.

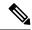

Note

Each Meraki connector should report only flows for one VRF. The flows exported by the connector is put in the VRF based on the Agent VRF configuration in Secure Workload cluster. To configure the VRF for the connector, go to: **Manage** > **Agents** and click the **Configuration** tab. In this page, under *Agent Remote VRF Configurations* section, click *Create Config* and provide the details about the connector. The form requests the user to provide: the name of the VRF, IP subnet of the connector, and range of port numbers that can potentially send flow records to the cluster.

# **Handling NetFlow Records**

Based on the NetFlow record, Meraki connector sends flow observation to Secure Workload. Meraki NetFlow flow records are bidirectional. So, Meraki connector sends 2 flows: forward flow and reverse flow to Secure Workload.

Here are the details about flow observation sent by Meraki connector to Secure Workload.

#### Forward Flow observation

| Field               | Element ID | Element Name                                                                    |
|---------------------|------------|---------------------------------------------------------------------------------|
| Protocol            | 4          | protocolIdentifier                                                              |
| Source Address      | 8          | sourceIPv4Address                                                               |
| Source Port         | 7          | sourceTransportPort                                                             |
| Destination Address | 12         | destinationIPv4Address                                                          |
| Destination Port    | 11         | destinationTransportPort                                                        |
| Byte Count          | 1          | octetDeltaCount                                                                 |
| Packet Count        | 2          | packetDeltaCount                                                                |
| Flow Start Time     |            | Set based on when the NetFlow record for this flow is received on the connector |

## **Reverse Flow Information**

| Field               | Element ID |                          |
|---------------------|------------|--------------------------|
| Protocol            | 4          | protocolIdentifier       |
| Source Address      | 8          | sourceIPv4Address        |
| Source Port         | 7          | sourceTransportPort      |
| Destination Address | 12         | destinationIPv4Address   |
| Destination Port    | 11         | destinationTransportPort |
| Byte Count          | 23         | postOctetDeltaCount      |

| Field           | Element ID |                                                                                 |
|-----------------|------------|---------------------------------------------------------------------------------|
| Packet Count    | 24         | postPacketDeltaCount                                                            |
| Flow Start Time |            | Set based on when the NetFlow record for this flow is received on the connector |

# How to configure NetFlow on Meraki Firewall

The following steps show how to configure NetFlow reporting on Meraki Firewall.

- **Step 1** Login to Meraki UI console.
- Step 2 Navigate to Network-wide > General. In *Reporting* settings, enable NetFlow traffic reporting and make sure the value is set to *Enabled: send NetFlow traffic statistics*.
- Step 3 Set NetFlow collector IP and NetFlow collector port to the IP and port on which Meraki connector is listening in Secure Workload Ingest appliance. Default port on which Meraki connector listens for NetFlow records is 4729.
- **Step 4** Save the changes.

Figure 50: Enabling NetFlow on a Meraki Firewall

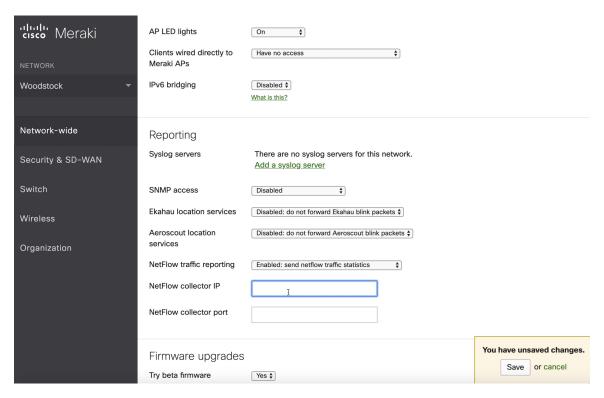

## **How to Configure the Connector**

For information about required virtual appliances, see Virtual Appliances for Connectors. The following configurations are allowed on the connector.

• *Log*: For more information, see Log Configuration.

In addition, the listening ports of NetFlow v9 protocol on the connector can be updated on the Docker container in Secure Workload Ingest appliance using an allowed command. This command can be issued on the appliance by providing the connector ID of the connector, type of the port to be update, and the new port information. The connector ID can be found on the connector page in Secure Workload UI. For more information, see update-listening-ports.

#### Limits

| Metric                                                                      | Limit |
|-----------------------------------------------------------------------------|-------|
| Maximum number of Meraki connectors on one Secure Workload Ingest appliance | 1     |
| Maximum number of Meraki connectors on one Tenant (rootscope)               | 10    |
| Maximum number of Meraki connectors on Secure Workload                      | 100   |

# **ERSPAN Connector**

ERSPAN connector allows Secure Workload to ingest flow observations from routers and switches in the network. Using this solution, the hosts do not need to run software agents, because the Cisco switches will relay the hosts' traffic to the ERSPAN connector for processing.

## What is ERSPAN

Encapsulated Remote Switch Port Analyzer (ERSPAN) is a feature present in most of Cisco switches. It mirrors frames seen by a network device, encapsulates them in a IP packet and sends them to a remote analyzer. Users can select a list of interfaces and/or VLANS on the switch to be monitored.

Commonly, the setup involves configuring source ERSPAN monitoring session(s) on one or more network devices and configuring the destination ERSPAN monitoring session(s) on the remote network device(s) directly connected to a traffic analyzer.

The Secure Workload ERSPAN connector provides both the destination ERSPAN session and traffic analyzer functionalities; therefore there is no need to configure any destination sessions on the switches with the Secure Workload solution.

#### What are the SPAN Agents

Each ERSPAN connector registers a SPAN agent with the cluster. The Secure Workload SPAN agents are regular Secure Workload agents configured to only process ERSPAN packets: Like Cisco destination ERSPAN sessions, they decapsulate the mirrored frames; then they process and report the flows like a regular Secure Workload agent. Unlike Deep Visibility Agents, they do not report any process or interface information.

## What is the Ingest Appliance for ERSPAN

The Secure Workload Ingest appliance for ERSPAN is a VM that internally runs three ERSPAN Secure Workload connectors. It uses the same OVA or QCOW2 as the normal Ingest appliance.

Each connector runs inside a dedicated Docker container to which one vNIC and two vCPU cores with no limiting quota are exclusively assigned.

The ERSPAN connector register a SPAN agent with the cluster with the container hostname: <VM hostname>-<interface IP address>.

The connectors and agents are preserved/restored upon VM, Docker daemon or Docker container crash/reboot.

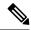

Note

The ERSPAN connector's status will be reported back to the Connector page. See the Agent List page and check the corresponding SPAN agents state.

For more information about required virtual appliances, see Virtual Appliances for Connectors. For ERSPAN connectors, IPv4 and IPv6 (dual stack mode) addresses are supported. However, do note that dual stack support is a BETA feature.

## How to configure the source ERSPAN session

The following steps are for a Nexus 9000 switch. The configurations may slightly differ for other Cisco platforms. For configuring a Cisco platform, see the Cisco Secure Workload User Guide.

Figure 51: Configuring ERSPAN source on Cisco Nexus 9000

```
Enter the configuration mode
# config terminal

Configure the erspan source IP address
(config)# monitor erspan origin ip-address 172.28.126.1 global

Create and configure the source erspan session
(config)# monitor session 10 type erspan-source
(config-erspan-src)# source interface ethernet 1/23 both
(config-erspan-src)# source vlan 315, 512
(config-erspan-src)# destination ip 172.28.126.194

Turn on the monitor session
(config-erspan-src)# no shut

Persist the configuration
# copy runnin-config startup-config
```

The above steps created a source ERSPAN session with id 10. The switch will mirror the frames ingressing and egressing (both) the interface eth1/23 and the ones on VLANS 315 and 512. The outer GRE packet carrying the mirrored frame will have source IP 172.28.126.1 (must be the address of a L3 interface on this switch) and destination IP 172.28.126.194. This is one of the IP addresses configured on the ERSPAN VM.

## **Supported ERSPAN formats**

The Secure Workload SPAN Agents can process ERSPAN type I, II and III packets described in the proposed ERSPAN RFC. Therefore they can process ERSPAN packets generated by Cisco devices. Among the non

RFC compliant formats, they can process the ERSPAN packets generated by VMware vSphere Distributed Switch (VDS).

## Performance considerations when configuring ERSPAN source

Carefully choose the ERSPAN source's port/VLAN list. Although the SPAN agent has two dedicated vCPUs, the session may generate considerable amount of packets which could saturate the processing power of the agent. If an agent is receiving more packets than it can process, it will be shown in the Agent Packet Misses graph on the cluster's Deep Visibility Agent page.

More fine grained tuning on which frames the ERSPAN source will mirror can be achieved with ACL policies, usually via the filter configuration keyword.

If the switch supports it, the ERSPAN source session can be configured to modify the maximum transport unit (MTU) of the ERSPAN packet (commonly the default value 1500 bytes), usually via a mtu keyword. Deacreasing it will limit the ERSPAN bandwidth usage in your network infrastructure, but it will have no effect on the SPAN Agent load, given the agent's workload is on a per-packet basis. When reducing this value, allow room for 160 bytes for the mirrored frame. For the ERSPAN header overhead details, see the proposed ERSPAN RFC.

There are three versions of ERSPAN. The smaller the version, the lower the ERSPAN header overhead. Version II and III allow for applying QOS policies to the ERSPAN packets, and provide some VLAN info. Version III carries even more settings. Version II is usually the default one on Cisco switches. While Secure Workload SPAN Agents support all three versions, at the moment they do not make use of any extra information the ERSPAN version II and III packets carry.

# **Security considerations**

The Ingest Virtual Machine for ERSPAN guest Operating System is CentOS 7.9, from which OpenSSL server/clients packages were removed.

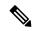

Note

CentOS 7.9 is the guest operating system for Ingest and Edge virtual appliances in Secure Workload 3.8.1.19 and earlier releases. Starting Secure Workload 3.8.1.36, the operating system is AlmaLinux 9.2.

Once the VM is booted and the SPAN agent containers are deployed (this takes a couple of minutes on first time boot only), no network interfaces, besides the loopback, will be present in the Virtual Machine. Therefore the only way to access the appliance is via its console.

The VM network interface are now moved inside the Docker containers. The containers run a centos:7.9.2009 based Docker image with no TCP/UDP port open.

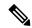

Note

Starting Secure Workload 3.8.1.36, the containers run almalinux/9-base:9.2.

Also, the containers are run with the base privileges (no -privileged option) plus the NET\_ADMIN capability.

In the unlikely case a container is compromised, the VM guest OS should not be compromisable from inside the container.

All the other security consideration valid for Secure Workload Agents running inside a host do also apply to the Secure Workload SPAN Agents running inside the Docker containers.

## **Troubleshooting**

Once SPAN Agents show in active state in the cluster Monitoring/Agent Overview page, no action is needed on the ERSPAN Virtual Machine, user does not need to log into it. If that is not happening or if the flows are not reported to the cluster, following information will help pinpoint deployment problems.

In normal conditions, on the VM:

- systemctl status tet vm setup reports an inactive service with SUCCESS exit satus;
- systemctl status tet-nic-driver reports an active service;
- docker network 1s reports five networks: host, none and three erspan-<iface name>;
- ip link only reports the loopback interface;
- docker ps reports three running containers;
- docker logs <cid> for each container contains the message: INFO success: tet-sensor entered RUNNING state, process has stayed up for > than 1 seconds (startsecs)
- docker exec <cid> ifconfig reports only one interface, besides the loopback;
- docker exec <cid> route -n reports the default gateway;
- docker exec <cid> iptables -t raw -S PREROUTING reports the rule -A PREROUTING -p gre -j
   DROP;

If any of the above does not hold true, check the deployment script logs in /local/tetration/logs/tet\_vm\_setup.log for the reason why the SPAN agent containers deployment failed.

Any other agent registration/connectivity issue can be troubleshooted the same way it is done for agents running on a host via the *docker exec* command:

- docker exec <cid> ps -ef reports the two tet-engine, tet-engine check\_conf instances and two /usr/local/tet/tet-sensor -f /usr/local/tet/conf/.sensor\_config instances, one with root user and one with tet-sensor user, along with the process manager /usr/bin/ python /usr/bin/supervisord -c /etc/supervisord.conf -n instance.
- docker exec <cid> cat /usr/local/tet/log/tet-sensor.log shows the agent's logs;
- docker exec <cid> cat /usr/local/tet/log/fetch\_sensor\_id.log shows the agent's registration logs;
- docker exec <cid> cat /usr/local/tet/log/check\_conf\_update.log shows the configuration update polling logs;

If necessary, traffic to/from the container can be monitored with tcpdump after setting into the container's network namespace:

- **1.** Retrieve the container's network namespace (SandboxKey) via docker inspect <cid> | grep SandboxKey;
- 2. Set into the container's network namespace nsenter --net=/var/run/docker/netns/...;
- 3. Monitor eth0 traffic tcpdump -i eth0 -n.

#### Limits

| Metric                                                                      | Limit            |
|-----------------------------------------------------------------------------|------------------|
| Maximum number of ERSPAN connectors on one Secure Workload Ingest appliance | 3                |
| Maximum number of ERSPAN connectors on one Tenant (rootscope)               | 24 (12 for TaaS) |
| Maximum number of ERSPAN connectors on Secure Workload                      | 450              |

# **Connectors for Endpoints**

Connectors for endpoints provide endpoint context for Secure Workload.

| Connector  | Description                                                                                                    | Deployed on Virtual Appliance |
|------------|----------------------------------------------------------------------------------------------------|-------------------------------|
| AnyConnect | Collect telemetry data from Cisco<br>AnyConnect Network Visibility<br>Module (NVM) and enrich<br>endpoint inventories with user<br>attributes                           | Secure Workload Ingest        |
| ISE        | Collect information about endpoints and inventories managed by Cisco ISE appliances and enrich endpoint inventories with user attributes and secure group labels (SGL). | Secure Workload Edge          |

For more information about required virtual appliances, see Virtual Appliances for Connectors.

# **AnyConnect Connector**

AnyConnect connector monitors endpoints that run Cisco AnyConnect Secure Mobility Client with Network Visibility Module (NVM). Using this solution, the hosts do not need to run any software agents on endpoints, because NVM sends host, interface, and flow records in IPFIX format to a collector (e.g., AnyConnect connector).

AnyConnect connector does the following high-level functions.

- 1. Register each endpoint (supported user devices such as a desktop, a laptop, or a smartphone) on Cisco Secure Workload as an AnyConnect agent.
- **2.** Update interface snapshots from these endpoints with Secure Workload.
- 3. Send flow information exported by these endpoints to Secure Workload collectors.
- **4.** Periodically send process snapshots for processes that generate flows on the endpoints tracked by the AnyConnect connector.
- **5.** Label endpoint interface IP addresses with Lightweight Directory Access Protocol (LDAP) attributes corresponding to the logged-in-user at each endpoint.

Figure 52: AnyConnect connector

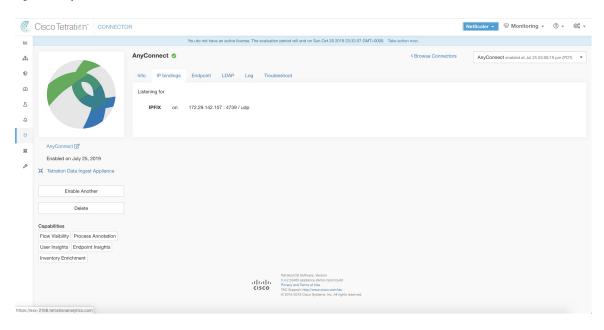

# What is AnyConnect NVM

AnyConnect NVM provides visibility and monitoring of endpoint and user behavior both on and off premises. It collects information from endpoints that includes the following context.

- 1. Device/Endpoint Context: Device/endpoint specific information.
- 2. User Context: Users associated with the flow.
- **3. Application Context**: Processes associated with the flow.
- **4.** Location Context: Location specific attributes -if available.
- 5. **Destination Context**: FQDN of the destination. AnyConnect NVM generates 3 types of records.

| NVM Record       | Description                                                                                                    |
|------------------|----------------------------------------------------------------------------------------------------|
| Endpoint Record  | Device/endpoint information including unique device identifier (UDID), hostname, OS name, OS version and manufacturer.                                                                                                    |
| Interface Record | Information about each interface in the endpoint including the endpoint UDID, interface unique identifier (UID), interface index, interface type, interface name, and MAC address.                                              |
| Flow Record      | Information about flows seen on the endpoint including endpoint UDID, interface UID, 5-tuple (source/destination ip/port and protocol), in/out byte counts, process information, user information, and fqdn of the destination. |

Each record is generated and exported in IPFIX protocol format. When the device is in a trusted network (on-premise/VPN), AnyConnect NVM exports records to a configured collector. AnyConnect connector is an example IPFIX collector that can receive and process IPFIX stream from AnyConnect NVM.

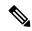

Note

AnyConnect connector supports AnyConnect NVM from 4.2+ versions of Cisco AnyConnect Secure Mobility Client.

# **How to configure AnyConnect NVM**

See How to Implement AnyConnect NVM document for step by step instructions on how to implement AnyConnect NVM using either Cisco Secure Firewall ASA or Cisco Identity Services engine (ISE). Once NVM module is deployed, an NVM profile should be specified and pushed to and installed on the endpoints running Cisco AnyConnect Secure Mobility Client. When specifying NVM profile, the IPFIX collector should be configured to point to AnyConnect connector on port 4739.

AnyConnect connector also registers with Secure Workload as a Secure Workload AnyConnect Proxy agent.

## **Processing NVM records**

AnyConnect connector processes AnyConnect NVM records as shown below.

## **Endpoint Record**

Upon receiving an endpoint record, AnyConnect connector registers that endpoint as AnyConnect agent on Secure Workload. AnyConnect connector uses the endpoint specific information present in the NVM record along with AnyConnect connector's certificate to register the endpoint. Once an endpoint is registered, data-plane for the endpoint is enabled by creating a new connection to one of the collectors in Secure Workload. Based on the activity (flow records) from this endpoint, AnyConnect connector checks-in the AnyConnect agent corresponding to this endpoint with the cluster periodically (20-30 minutes).

AnyConnect NVM starts to send agent version from 4.9. By default, the AnyConnect endpoint would be registered as version 4.2.x on Secure Workload. This version indicates the minimum supported AnyConnect NVM version. For the AnyConnect endpoints with version 4.9 or newer, the corresponding AnyConnect agent on Secure Workload would show the actual version installed.

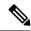

Note

The AnyConnect agent installed version is not controlled by Secure Workload. Attempting to upgrade the AnyConnect endpoint agent on Secure Workload UI would not take effect.

#### **Interface Record**

Interface Record IP address for an interface is not part of the AnyConnect NVM interface record. IP address for an interface is determined when flow records start coming from the endpoint for that interface. Once IP address is determined for an interface, AnyConnect connector sends a complete snapshot of all interfaces of that endpoint whose IP address is determined to config server of Secure Workload. This associates the VRF with the interface data and flows coming in on these interfaces will now be marked with this VRF.

#### Flow Record

Upon receiving a flow record, AnyConnect connector translates the record to the format that Secure Workload understands and sends FlowInfo over the dataplane corresponding to that endpoint. Furthermore, it stores process information included in the flow record locally. In addition, if LDAP configuration is provided to AnyConnect connector, it determines values for configured LDAP attributes of the logged-in-user of the endpoint. The attributes are associated to the endpoint IP address where the flow happened. Periodically, process information and user labels are pushed to Secure Workload.

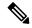

Note

Each AnyConnect connector will report only endpoints/interfaces/ flows for one VRF. The endpoints and interfaces reported by AnyConnect connector are associated with the VRF based on the Agent VRF configuration in Secure Workload. The flows exported by the AnyConnect connector agent on behalf of the AnyConnect endpoint belong to the same VRF. To configure the VRF for the agent, go to: **Manage** > **Agents** and click the **Configuration** tab. In this page, under "Agent Remote VRF Configurations" section, click "Create Config" and provide the details about the AnyConnect connector. The form requests the user to provide: the name of the VRF, IP subnet of the host on which the agent is installed, and range of port numbers that can potentially send flow records to the cluster.

## **Duplicate UDIDs in Windows Endpoints**

If endpoint machines are cloned from the same golden image, it is possible that the UDID of all cloned endpoints are identical. In such cases, AnyConnect connector receives endpoint records from these endpoints with identical UDID and registers them on Secure Workload with same UDID. When interface/flow records are received by the connector from these endpoints, it is impossible for the connector to determine the correct AnyConnect agent on Secure Workload to associate the data. The connector associates all the data to one endpoint (and it is not deterministic).

To deal with this problem, AnyConnect NVM 4.8 release ships a tool called *dartcli.exe* to find and regenerate UDID on the endpoint.

- dartcli.exe -u retrieves the UDID of the endpoint.
- dartcli.exe -nu regenerates the UDID of the endpoint. To run this tool, use the following steps.

```
C:\Program Files (x86)\Cisco\Cisco AnyConnect Secure Mobility Client\DART>dartcli.exe

-u

UDID: 8D0D1E8FA0AB09BE82599F10068593E41EF1BFFF

C:\Program Files (x86)\Cisco\Cisco AnyConnect Secure Mobility Client\DART>dartcli.exe
-nu

Are you sure you want to re-generate UDID [y/n]: y
Adding nonce success

UDID: 29F596758941E606BD0AFF49049216ED5BB9F7A5

C:\Program Files (x86)\Cisco\Cisco AnyConnect Secure Mobility Client\DART>dartcli.exe
-u

UDID: 29F596758941E606BD0AFF49049216ED5BB9F7A5
```

#### **Periodic Tasks**

Periodically, AnyConnect connector sends process snapshots and user labels on AnyConnect endpoint inventories.

- 1. **Process Snapshots**: every 5 minutes, AnyConnect connector walks through the processes it maintains locally for that interval and sends process snapshot for all the endpoints that had flows during that interval.
- 2. User Labels: every 2 minutes, AnyConnect connector walks through the LDAP user labels it maintains locally and updates User Labels on those IP addresses.

For user labels, AnyConnect connector creates a local snapshot of LDAP attributes of all users in the organization. When AnyConnect connector is enabled, configuration for LDAP (server/port information, attributes to fetch for a user, attribute that contains the username) may be provided. In addition, the LDAP user credentials to access LDAP server may be provided. LDAP user credentials are encrypted and never revealed in the AnyConnect connector. Optionally, an LDAP certificate may be provided for securely accessing LDAP server.

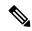

Note

AnyConnect connector creates a new local LDAP snapshot every 24 hours. This interval is configurable in LDAP configuration of the connector.

# **How to Configure the Connector**

For information about required virtual appliances, see Virtual Appliances for Connectors. The following configurations are allowed on the connector.

- *LDAP*: LDAP configuration supports discovery of LDAP attributes and provide a workflow to pick the attribute that corresponds to username and a list of up to 6 attributes to fetch for each user. For more information, see Discovery.
- Endpoint: For more information, see Endpoint Configuration.
- Log: For more information, see Log Configuration.

In addition, the listening ports of IPFIX protocol on the connector can be updated on the Docker container in Secure Workload Ingest appliance using an allowed command. This command can be issued on the appliance by providing the connector ID of the connector, type of the port to be update, and the new port information. The connector ID can be found on the connector page in Secure Workload UI. For more information, see update-listening-ports.

# Limits

| Metric                                                                          | Limit |
|---------------------------------------------------------------------------------|-------|
| Maximum number of AnyConnect connectors on one Secure Workload Ingest appliance | 1     |
| Maximum number of AnyConnect connectors on one Tenant (rootscope)               | 50    |
| Maximum number of AnyConnect connectors on Secure Workload                      | 500   |

# **ISE Connector**

ISE connector in Secure Workload connects with Cisco Identity Services Engine (ISE), using Cisco Platform Exchange Grid (pxGrid), to retrieve contextual information about endpoints reported by ISE. Using these solutions, we can obtain enriched metadata for endpoints.

An ISE connector performs these functions:

- 1. Register each endpoint viewed by ISE on Secure Workload as an ISE endpoint agent.
- **2.** Update metadata information regarding these endpoints to Secure Workload including MDM details, authentication, Security Group labels, and others.
- 3. Periodically take a snapshot and update cluster with active endpoints visible on ISE.

#### Figure 53: ISE connector

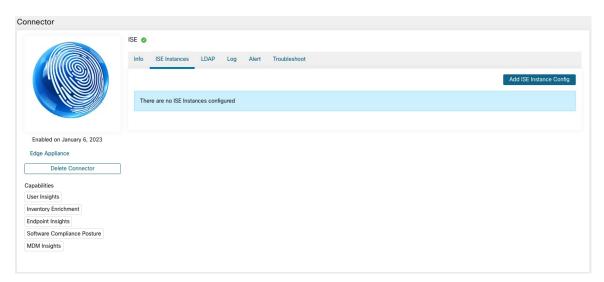

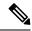

Note

Each ISE connector will register only endpoints and interfaces for one VRF. The endpoints and interfaces reported by ISE connector are associated with the VRF based on the Agent VRF configuration in Secure Workload. To configure the VRF for the agent, go to: **Manage** > **Workloads** > **Agents** and click the **Configuration** tab. In this page, under the **Agent Remote VRF Configurations** section, click **Create Config** and provide the details about the ISE connector. The form requests the user to provide: the name of the VRF, IP subnet of the host on which the agent is installed, and range of port numbers that can potentially register ISE endpoints and interfaces on Secure Workload.

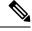

Note

The ISE endpoint agents are not listed on the Agents List page; instead ISE endpoints with the attributes can be viewed on the Inventory page.

# **How to Configure the Connector**

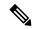

Note

ISE version 2.4+ is required for this integration.

For information about required virtual appliances, see Virtual Appliances for Connectors. For ISE connectors, IPv4 and IPv6 (dual stack mode) addresses are supported. However, do note that dual stack support is a BETA feature.

The following configurations are allowed on the connector.

- *ISE Instance*: ISE connector can connect to multiple instances of ISE using provided configurations. Each instance requires ISE certificate credentials along with hostname and nodename to connect to ISE. For more information, see ISE Instance Configuration.
- *LDAP*: LDAP configuration supports discovery of LDAP attributes and provides a workflow to select the attribute that corresponds to username and a list of up to six attributes to fetch for each user. For more information, see <u>Discovery</u>.
- Endpoint: For more information, see Endpoint Configuration.
- Log: For more information, see Endpoint Configuration.

# **ISE Instance Configuration**

Figure 54: ISE instance config

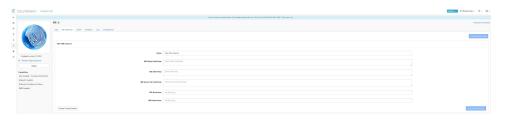

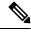

Note

Starting Cisco Secure Workload version 3.7, the SSL certificate for Cisco ISE pxGrid node requires Subject Alternative Names (SAN) for this integration. Ensure the certification configuration of the ISE nodes is done by your ISE administrator prior to performing the integration with Secure Workload.

To verify your pxGrid node's certificate and confirm if SAN is configured, you need to do the following to verify the certificate from ISE.

- **Step 1** Go to Certificates under Administration > System.
- Step 2 Under Certificate Management, select System Certificates, select your "Used by" pxGrid certificate and choose View to review the pxGrid node cert.
- **Step 3** Scroll the certificate and ensure the Subject Alternative Names are configured for this certificate.
- **Step 4** This certificate should be signed by a valid Certificate Authority (CA), which should also be used to sign the pxGrid client certificate used for the Secure Workload ISE connector.

Figure 55: Example of a valid ISE pxGrid node

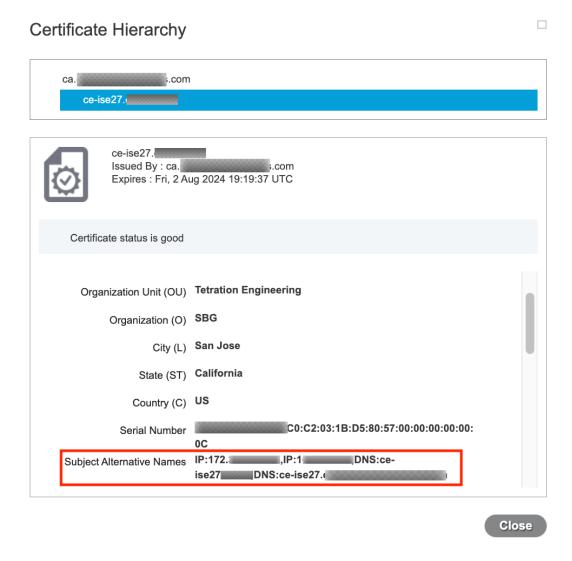

## certificate

**Step 5** You can now generate the pxGrid client certificate signing request using the following template on any host installed with OpenSSL.

```
[req]
distinguished_name = req_distinguished_name
req_extensions = v3_req
x509_extensions = v3_req
prompt = no
[req_distinguished_name]
C = YOUR_COUNTRY
ST = YOUR_STATE
L = YOUR_STATE
L = YOUR_ORGANIZATION
OU = YOUR_ORGANIZATION_UNIT
CN = ise-connector.example.com
[v3_req]
subjectKeyIdentifier = hash
```

```
basicConstraints = critical,CA:false
subjectAltName = @alt_names
keyUsage = critical,digitalSignature,keyEncipherment
extendedKeyUsage = serverAuth,clientAuth
[alt_names]
IP.1 = 10.x.x.x
DNS.1 = ise-connector.example.com
```

Save the file as 'example-connector.cfg' and use the OpenSSL command from your host to generate a Certificate Signing Request (CSR) and the certificate private key with the following command.

```
openss1 req -newkey rsa:2048 -keyout example-connector.key -nodes -out example-connector.csr -config example-connector.cfg
```

Step 6 Sign the Certificate Signing Request (CSR) by your CA using a Windows CA server. If you are also using a Windows CA server, run the following command to sign the pxGrid client's CSR.

```
certreq -submit -binary -attrib "CertificateTemplate:CiscoIdentityServicesEngine" example-connector.csr example-connector.cer
```

**Note** Windows CA requires a Certificate Template. This template should contain the following extensions.

Figure 56: Extensions of Application Policies for a Certificate

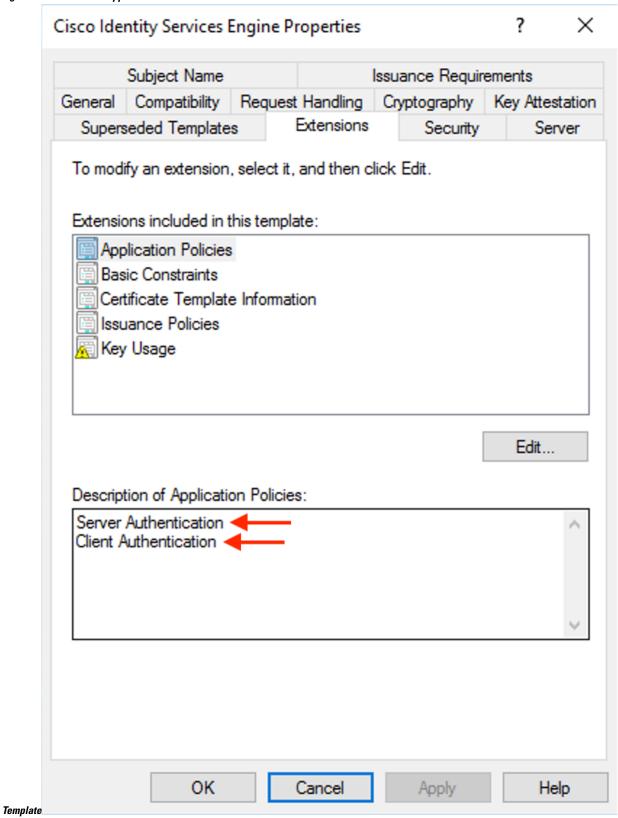

Step 7 Copy the signed client certificate and the root CA in PEM format onto your host. This is the same host that generates the client CSR and the private key. Use OpenSSL to ensure the client certificate is in X.509 PEM format. Run the following command using OpenSSL to convert the signed client certificate to the X.509 PEM format.

openssl x509 -inform der -in example-connector.cer -out example-connector.pem

**Step 8** You can also confirm the PEM that is signed by the CA, use the following command.

```
openssl verify -CAfile root-ca.example.com.pem example-connector.pem example-connector.pem: OK
```

**Note** For multi-node ISE deployment with pxGrid, all the pxGrid nodes must trust the Certs used for the Secure Workload ISE Connector.

Step 9 Using the above example's file names, copy the ISE client cert - example-connector.pem, client key - example-connector.key and CA – root-ca.example.com.pem into the respective fields on the ISE configuration page on Secure Workload as shown below.

Figure 57: ISE Connector

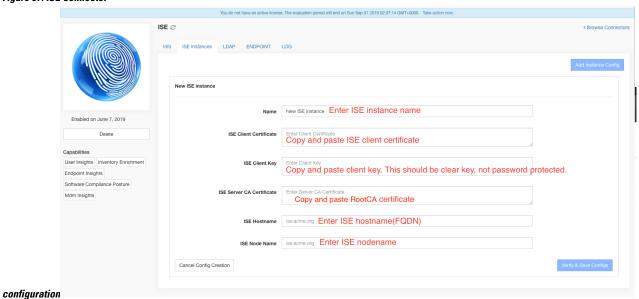

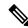

Note

- If an IP Address is used instead of FQDN for the ISE Hostname, then use the IP address in the ISE CA certificate SAN, else, there may be connection failures.
- Number of active endpoints on ISE is not a snapshot, it depends on the configurations on ISE and the aggregation duration for computing the metric. The agent count on Secure Workload is always a snapshot based on last pull from ISE and pxgrid updates, typically the active device count over last one day (default refresh frequency for full snapshots is a day). Due to the difference in the way these numbers are depicted, it is possible that these two numbers will not always match.

## **Processing ISE records**

ISE connector processes records as described below.

## **Endpoint Record**

ISE connector connects to ISE instance and subscribes for any updates for endpoints over pxGrid. Upon receiving an endpoint record, ISE connector registers that endpoint as ISE agent on Secure Workload. ISE connector uses the endpoint specific information present in endpoint record along with ISE connector's certificate to register the endpoint. Once an endpoint is registered. ISE connector uses the endpoint object for inventory enrichment by sending this as user labels on Secure Workload. When ISE connector gets a disconnected endpoint from ISE, it deletes the inventory enrichment from Secure Workload.

## **Security Group Record**

ISE connect also subscribes for updates about Security Group Labels change via pxGrid. On receiving this record, ISE connectors maintains a local database. It uses this database to map SGT name with value on receiving an endpoint record.

#### **Periodic Tasks**

ISE connector periodically shares user labels on ISE endpoint inventories.

- 1. Endpoint Snapshots: Every 20 hours, ISE connector fetches a snapshot of endpoints and security group labels from ISE instance and updates the cluster if any change is detected. This call does not compute for endpoints that are disconnected in case we do not see endpoints on Secure Workload coming from ISE.
- **2. User Labels**: Every 2 minutes, ISE connector scans through the LDAP user and ISE endpoint labels maintained locally and updates user labels on those IP addresses.

For user labels, ISE connector creates a local snapshot of LDAP attributes of all users in the organization. When ISE connector is enabled, configuration for LDAP (server/port information, attributes to fetch for a user, attribute that contains the username) may be provided. In addition, the LDAP user credentials to access LDAP server may be provided. LDAP user credentials are encrypted and never revealed in the ISE connector. Optionally, an LDAP certificate may be provided for securely accessing LDAP server.

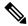

Note

ISE connector creates a new local LDAP snapshot every 24 hours. This interval is configurable in LDAP configuration of the connector.

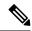

Note

On upgrading Cisco ISE device, ISE connector will need to be re-configured with new certificates generated by ISE after upgrade.

# Limits

| Metric                                                                      | Limit |
|-----------------------------------------------------------------------------|-------|
| Maximum number of ISE instances that can be configured on one ISE connector | 20    |

| Metric                                                                 | Limit |
|------------------------------------------------------------------------|-------|
| Maximum number of ISE connectors on one Secure Workload Edge appliance | 1     |
| Maximum number of ISE connectors on one Tenant (rootscope)             | 1     |
| Maximum number of ISE connectors on Secure Workload                    | 150   |

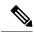

Note

Maximum number of ISE agents supported per connector is 20000. If there is a use case that requires support for more ISE agents, please contact Secure Workload support.

# **Connectors for Inventory Enrichment**

Connectors for inventory enrichment provides additional meta-data and context about the inventories (IP addresses) monitored by Secure Workload.

| Connector  | Description                                                                                                | Deployed on Virtual Appliance |
|------------|----------------------------------------------------------------------------------------------------|-------------------------------|
| ServiceNow | Collect endpoint information from ServiceNow instance and enrich the inventory with ServiceNow attributes. |                               |
| See also:  | Cloud Connectors                                                                                           | _                             |

For more information about required virtual appliances, see Virtual Appliances for Connectorss.

### ServiceNow Connector

ServiceNow connector connects with ServiceNow Instance to get all the ServiceNow CMDB related labels for the endpoints in ServiceNow inventory. Using this solution, we can get enriched metadata for the endpoints in Cisco Secure Workload.

ServiceNow connector does the following high-level functions.

- 1. Update ServiceNow metadata in Secure Workload's inventory for these endpoints.
- 2. Periodically take snapshot and update the labels on these endpoints.

Figure 58: ServiceNow connector

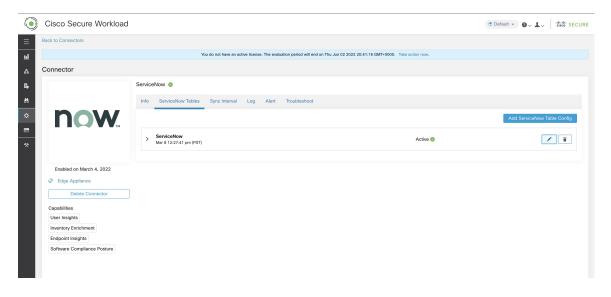

# **How to Configure the ServiceNow Connector**

For information about required virtual appliances, see Virtual Appliances for Connectors. The following configurations are allowed on the connector.

- ServiceNow Tables: ServiceNow Tables configures the ServiceNow instance with it's credentials, and the information about ServiceNow tables to fetch the data from.
- Scripted REST api: ServiceNow scripted REST API tables can be configured similar to ServiceNow tables.
- Sync Interval: Sync Interval configuration allows to make change the periodicity at which Secure Workload should query ServiceNow instance for updated data.
- Log: For more information, see Log Configuration.

# **ServiceNow Instance Configuration**

Figure 59: ServiceNow instance config

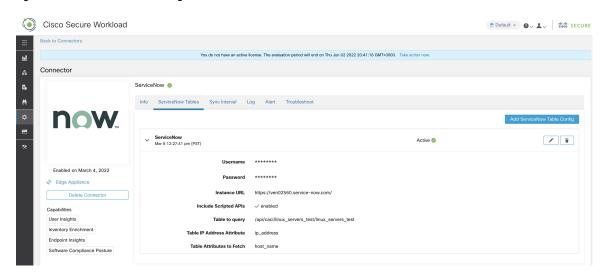

You will need the following items to successfully configure a ServiceNow instance.

- 1. ServiceNow username
- 2. ServiceNow password
- 3. ServiceNow Instance URL
- 4. Include Scripted APIs

Subsequently, Secure Workload performs a discovery of all the tables from the ServiceNow Instance and Scripted REST API's (only if Include Scripted APIs checkbox is enabled). It presents user with the list of tables to chose from, once a user selects table, Secure Workload fetches all the list of attributes from that table for the user to select. User has to chose the ip\_address attribute from the table as the key. Subsequently, user can chose upto 10 unique attributes from the table. See the following figures for each step.

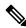

Note

ServiceNow Connector can only support integrating with tables having **IP Address** field.

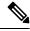

Note

To integrate with ServiceNow Scripted REST API's you need to enable the Scripted APIs checkbox, which would give you a similar workflow to any other table.

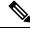

Note

For Scripted REST API's to integrate with ServiceNow Connector, they cannot have path parameters. Also, they need to support **sysparm\_limit,sysparm\_fields and sysparm\_offset** as query parameters.

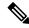

Note

The ServiceNow user roles need to include **cmdb\_read** for tables and **web\_service\_admin** for Scripted REST API's to integrate with Cisco Secure Workload.

Figure 60: ServiceNow instance config first step

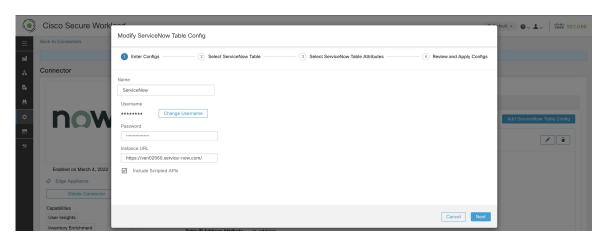

Figure 61: Secure Workload Fetches the Table Info from ServiceNow Instance

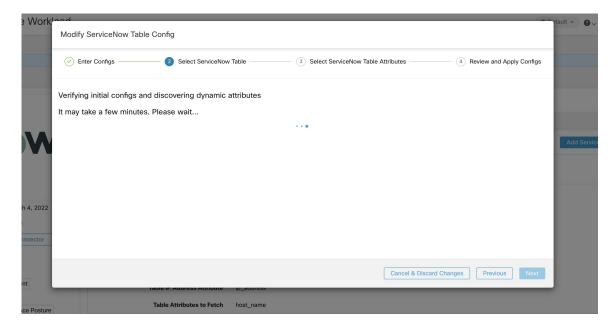

Figure 62: Secure Workload presents the list of tables

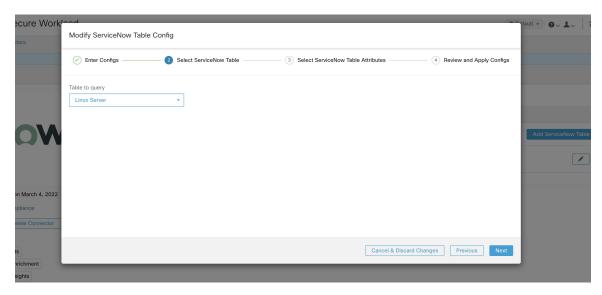

Figure 63: User selects the ip\_address attribute, and other attribute in the table

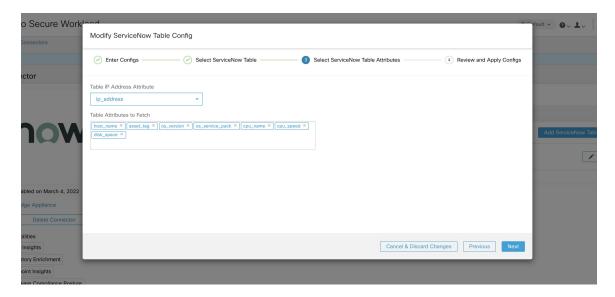

Figure 64: User finalizes the ServiceNow config

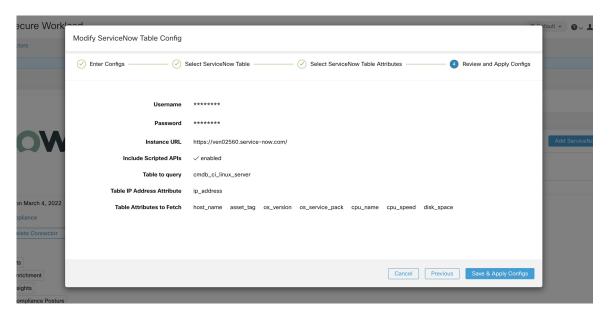

# **Processing ServiceNow records**

Based on the instance url you gives in configuration, ServiceNow connector connects to ServiceNow Instance. ServiceNow Instance uses HTTP calls using https://{Instance

URL}/api/now/doc/table/schema, to obtain the initial table schema from the ServiceNow Table API. Based on the configured Tables, it queries those tables to fetch the ServiceNow labels/metadata. Secure Workload annotates the ServiceNow labels to IP addresses in its inventory. ServiceNow connector periodically fetches new labels and updates Secure Workload inventory.

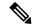

Note

Secure Workload fetches records from ServiceNow tables periodically. This is configurable under SyncInterval tab in the ServiceNow connector. The default sync interval is 60 minutes. For cases where integrating with ServiceNow table with large number of entries, this sync interval should be set to a higher value.

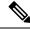

Note

Secure Workload will delete any entry not seen for 10 continuous sync intervals. In case the connection to ServiceNow instance is down for that long that could result in cleaning up of all labels for that instance.

# **Sync Interval Configuration**

- 1. Secure Workload ServiceNow connector provides a way to configure the frequency of sync between Secure Workload and ServiceNow instance. By default the sync interval is set to 60 minutes, but it can be changed under the sync interval configuration as **Data fetch frequency**.
- **2.** For detecting deletion of a record, Secure Workload ServiceNow connector relies on syncs from ServiceNow instances. If an entry is not seen in 48 consecutive sync intervals, we go ahead and delete the entry. This can be configured under sync interval config as **Delete entry interval**.

3. If any additional parameters are to be passed when calling REST api's for ServiceNow tables, you can configre them as part of *Additional Rest API url params*. This configuration is optional. For example, to get a reference lookup from ServiceNow the following url parameters can be used sysparm\_exclude\_reference\_link=true&sysparm\_display\_value=true

Figure 65: Sync Interval Configuration

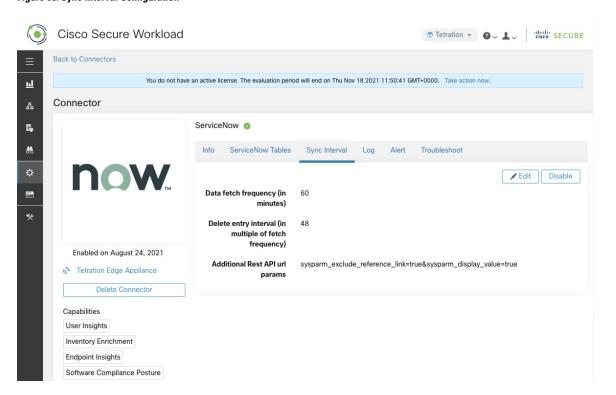

# **Explore Command to Delete the Labels**

In case user wants to cleanup the labels for a particular IP for a given instance immediately, without waiting for delete interval, they can do so using an explore command. Here are the steps to run the command.

- 1. Finding vrf ID for a Tenant
- 2. Getting to Explore command UI
- 3. Running the commands

For TaaS cluster, contact TaaS Operation team to cleanup labels for ServiceNow labels.

# **Finding VRF ID for a Tenant**

**Site Admins** and **Customer Support users** can access the **Tenant** page under the **Platform** menu in the navigation bar at the left side of the window. This page displays all of the currently configured Tenants and VRFs. For more information, see the Tenants section for more details.

On Tenants page, ID field of Tenants table is vrf ID for the Tenant.

# **Getting to Explore Command UI**

To reach the Maintenance Explorer command interface, choose **Troubleshoot** > **Maintenance Explorer** from the left navigation bar in the Secure Workload web interface.

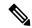

Note

Customer Support privileges are required to access explore menu. If explore tab does not show up, the account may not have needed permissions.

Click on explore tab in the drop down menu to get to the Maintenance Explorer page.

#### Figure 66: Maintenance Explorer tab

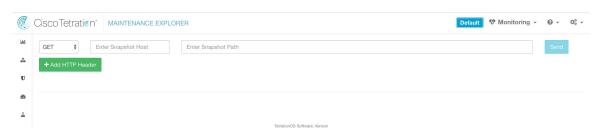

# **Running the Commands**

- Choose the action as POST
- Enter snapshot host as orchestrator.service.consul
- Enter snapshot path

To delete the labels for a particular IP for a servicenow instance: servicenow\_cleanup\_annotations?args=<vrf-id> <ip\_address> <instance\_url> <table\_name>

· Click Send

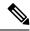

Note

If after deleting using explore command, we see the record show up in ServiceNow instace, it will be repopulated

# **Frequently Asked Questions**

1. What if ServiceNow CMDB table does not have IP address.

In such case, the recommendation is to create a View on ServiceNow which will have desired fields from current table along with IP address (potentially coming from a JOIN operation with another table). Once such a view is created, it can be used in place of table name.

2. What if ServiceNow instance requires MFA.

Currently we do not support integrating with ServiceNow instance with MFA.

# Limits

| Metric                                                                                    | Limit |
|-------------------------------------------------------------------------------------------|-------|
| Maxumum number of ServiceNow instances that can be configured on one ServiceNow connector | 20    |
| Maximum number of attributes that can be fetched from one ServiceNow instance             | 10    |
| Maximum number of ServiceNow connectors on one Secure Workload Edge appliance             | 1     |
| Maximum number of ServiceNow connectors on one Tenant (rootscope)                         | 1     |
| Maximum number of ServiceNow connectors on Secure Workload                                | 150   |

# **Connectors for Alert Notifications**

Connectors for alert notifications enable Secure Workload to publish Secure Workload alerts on various messaging and logging platforms. These connectors run on TAN service on Secure Workload Edge Appliance.

| Connector  | Description                                       | Deployed on Virtual Appliance |
|------------|---------------------------------------------------|-------------------------------|
| Syslog     | Send Secure Workload alerts to<br>Syslog server.  | Secure Workload Edge          |
| Email      | Send Secure Workload alerts on Email.             | Secure Workload Edge          |
| Slack      | Send Secure Workload alerts on Slack.             | Secure Workload Edge          |
| Pager Duty | Send Secure Workload alerts on Pager Duty.        | Secure Workload Edge          |
| Kinesis    | Send Secure Workload alerts on<br>Amazon Kinesis. | Secure Workload Edge          |

For more information about required virtual appliances, see Virtual Appliances for Connectors.

# **Syslog Connector**

When enabled, TAN service on Cisco Secure Workload Edge appliance can send alerts to Syslog server using configuration.

Figure 67: Syslog connector

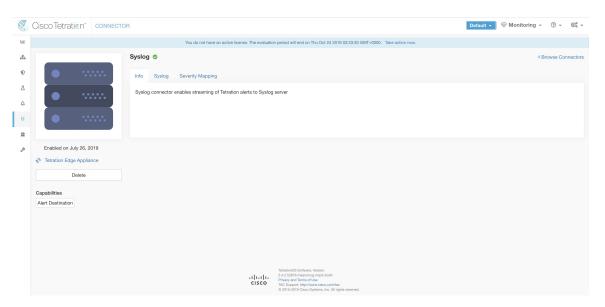

The following table explains the configuration details for publishing Secure Workload alerts on Syslog server. For more information, see Syslog Notifier Configuration.

| Parameter Name | Туре     | Description                                                 |
|----------------|----------|-------------------------------------------------------------|
| Protocol       | dropdown | Protocol to use to connect to server                        |
|                | •UDP     |                                                             |
|                | • TCP    |                                                             |
| Server Address | string   | IP address or hostname of the<br>Syslog server              |
| Port           | number   | Listening port of Syslog server. Default port value is 514. |

Figure 68: Sample configuration for Syslog Connector

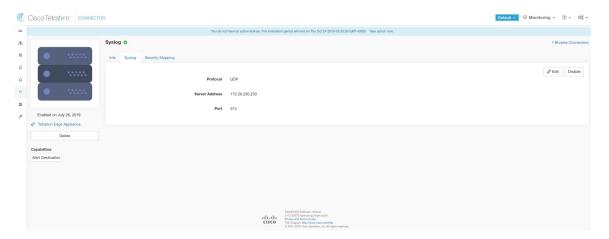

Figure 69: Sample alert

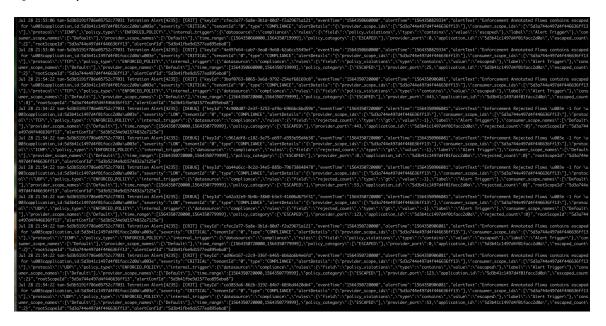

## **Syslog Severity Mapping**

The following table shows the default severity mapping for Secure Workload alerts on Syslog.

| Secure Workload Alerts Severity | Syslog Severity |
|---------------------------------|-----------------|
| LOW                             | LOG_DEBUG       |
| MEDIUM                          | LOG_WARNING     |
| HIGH                            | LOG_ERR         |
| CRITICAL                        | LOG_CRIT        |
| IMMEDIATE ACTION                | LOG_EMERG       |

This setting can be modified using **Severity Mapping** configuration under Syslog Connector. You can choose any corresponding Syslog priority for each Secure Workload Alert Severity and change the Severity Mapping. For more information, see Syslog Severity Mapping Configuration.

| Parameter Name   | Dropdown of mappings |
|------------------|----------------------|
| IMMEDIATE_ACTION | • Emergency          |
| CRITICAL         | • Alert              |
| HIGH             | • Critical           |
| MEDIUM           | • Error              |
| LOW              | • Warning            |
|                  | • Notice             |
|                  | • Informational      |
|                  | • Debug              |
|                  |                      |

Figure 70: Sample config for Syslog Severity Mapping.

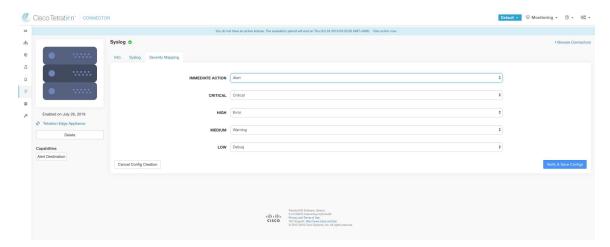

# Limits

| Metric                                                                    | Limit |
|---------------------------------------------------------------------------|-------|
| Maximum number of Syslog connectors on one Secure Workload Edge appliance | 1     |
| Maximum number of Syslog connectors on one Tenant (rootscope)             | 1     |
| Maximum number of Syslog connectors on Secure Workload                    | 150   |

# **Email Connector**

When enabled, TAN service on Secure Workload Edge Appliance can send alerts to given configuration.

Figure 71: Email connector

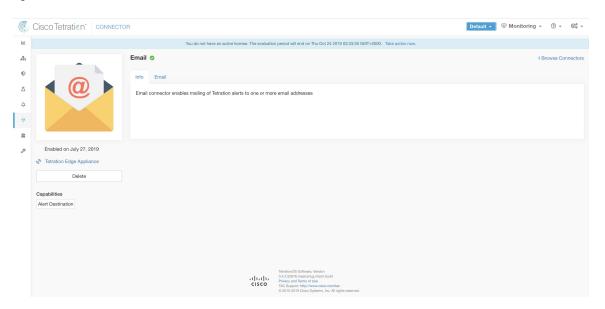

The following table explains the configuration details for publishing Secure Workload alerts on Email. For more information, see Email Notifier Configuration.

Table 13: Email Notifier Configuration for more details

| Parameter Name            | Туре     | Description                                                               |
|---------------------------|----------|---------------------------------------------------------------------------|
| SMTP Username             | string   | SMTP server username. This parameter is optional.                         |
| SMTP Password             | string   | SMTP server password for the user (if given). This parameter is optional. |
| SMTP Server               | string   | IP address or hostname of the SMTP server                                 |
| SMTP Port                 | number   | Listening port of SMTP server. Default value is 587.                      |
| Secure Connection         | checkbox | Should SSL be used for SMTP server connection?                            |
| From Email Address        | string   | Email address to use for sending alerts                                   |
| <b>Default Recipients</b> | string   | Comma separated list of recipient email addresses                         |

Figure 72: Sample configuration for Email Connector

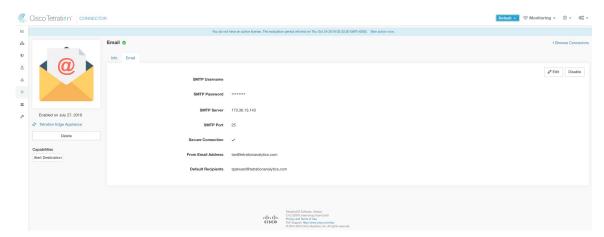

Figure 73: Sample alert

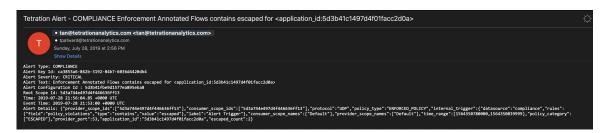

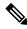

#### Note

- SMTP username/password is optional. If no username is provided, we try to connect to SMTP server without any auth.
- If secure connection box is not checked, we will send alerts notification over non-secure connection.
- Default Recipients list is used to send alert notifications. This can be overridden per alert if required in Alert configuration.

#### Limits

| Metric                                                                   | Limit |
|--------------------------------------------------------------------------|-------|
| Maximum number of Email connectors on one Secure Workload Edge appliance | 1     |
| Maximum number of Email connectors on one Tenant (rootscope)             | 1     |
| Maximum number of Email connectors on Secure Workload                    | 150   |

# **Slack Connector**

When enabled, TAN service on Secure Workload Edge appliance can send alerts to Slack using configuration.

Figure 74: Slack connector

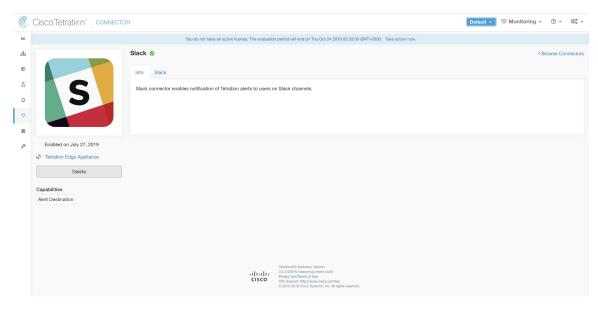

The following table explains the configuration details for publishing Secure Workload alerts on Slack. For more information, see Slack Notifier Configuration.

| Parameter Name    | Туре   | Description                                                             |
|-------------------|--------|-------------------------------------------------------------------------|
| Slack Webhook URL | string | Slack webhook on which Secure<br>Workload alerts should be<br>published |

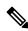

Note

• To generate slack webhook go here.

Figure 75: Sample configuration for Slack Connector

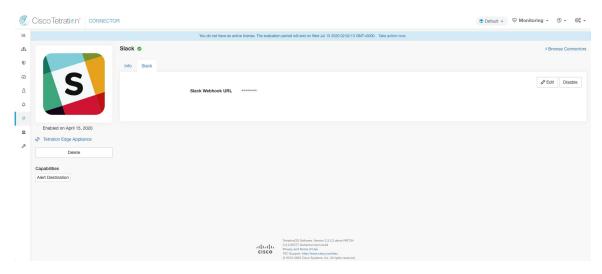

Figure 76: Sample alert

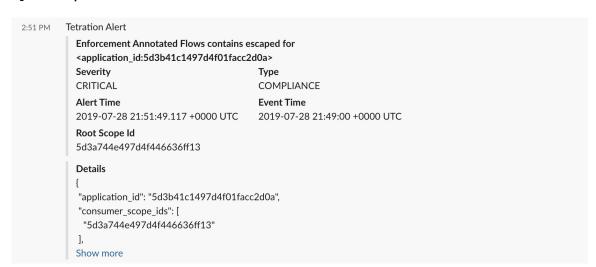

# Limits

| Metric                                                                   | Limit |
|--------------------------------------------------------------------------|-------|
| Maximum number of Slack connectors on one Secure Workload Edge appliance | 1     |
| Maximum number of Slack connectors on one Tenant (rootscope)             | 1     |
| Maximum number of Slack connectors on Secure Workload                    | 150   |

# **PagerDuty Connector**

When enabled, TAN service on Secure Workload Edge appliance can send alerts to PagerDuty using configuration.

Figure 77: PagerDuty connector

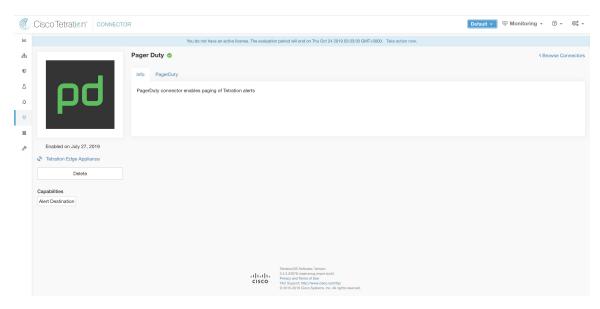

The following table explains the configuration details for publishing Secure Workload alerts on PagerDuty. For more information, see PagerDuty Notifier Configuration.

| Parameter Name        | Туре   | Description                                                                  |
|-----------------------|--------|------------------------------------------------------------------------------|
| PagerDuty Service Key | string | PagerDuty service key for pushing<br>Secure Workload alerts on<br>PagerDuty. |

Figure 78: Sample configuration for PagerDuty Connector

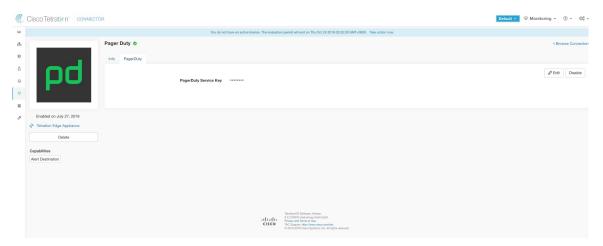

Figure 79: Sample alert

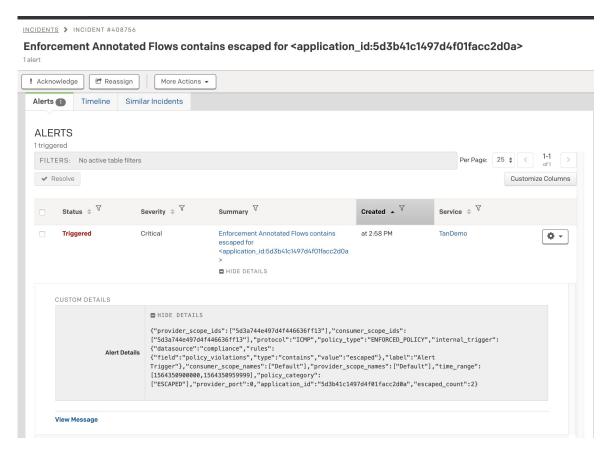

#### Limits

| Metric                                                                          | Limit |
|---------------------------------------------------------------------------------|-------|
| Maximum number of PagerDuty connectors on one<br>Secure Workload Edge appliance | 1     |
| Maximum number of PagerDuty connectors on one Tenant (rootscope)                | 1     |
| Maximum number of PagerDuty connectors on Secure Workload                       | 150   |

# **Kinesis Connector**

When enabled, TAN service on Secure Workload Edge appliance can send alerts using configuration.

Figure 80: Kinesis connector

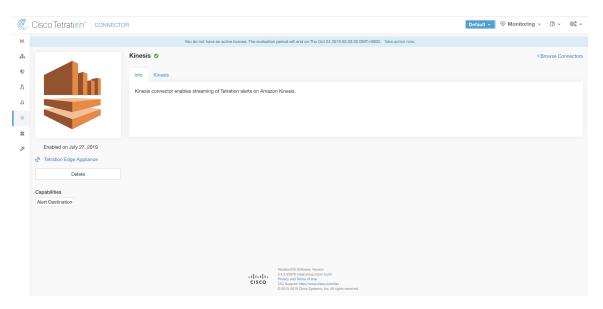

The following table explains the configuration details for publishing Secure Workload alerts on Amazon Kinesis. For more information, see Kinesis Notifier Configuration.

| Parameter Name        | Туре                    | Description                                                  |
|-----------------------|-------------------------|--------------------------------------------------------------|
| AWS Access Key ID     | string                  | AWS access key ID to communicate with AWS                    |
| AWS Secret Access Key | string                  | AWS secret access key to communicate with AWS                |
| AWS Region            | dropdown of AWS regions | Name of the AWS region where<br>Kinesis stream is configured |
| Kinesis Stream        | string                  | Name of the Kinesis stream                                   |
| Stream Partition      | string                  | Partition Name of the stream                                 |

Figure 81: Sample configuration for Kinesis Connector.

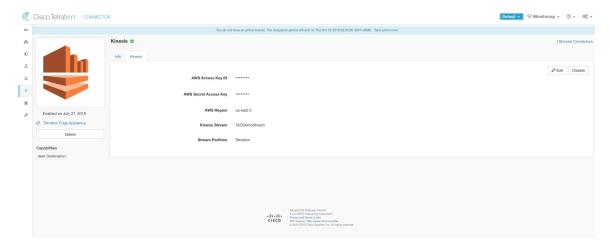

## Limits

| Metric                                                                     | Limit |
|----------------------------------------------------------------------------|-------|
| Maximum number of Kinesis connectors on one Secure Workload Edge appliance | 1     |
| Maximum number of Kinesis connectors on one Tenant (rootscope)             | 1     |
| Maximum number of Kinesis connectors on Secure Workload                    | 150   |

# **Cloud Connectors**

You can use a cloud connector for Secure Workload features on cloud-based workloads.

Cloud connectors do not require a virtual appliance.

| Connector | Supported Features                              | Deployed on Virtual Appliance |
|-----------|-------------------------------------------------|-------------------------------|
| AWS       | For Amazon Web Services VPCs:                   | N/A                           |
|           | Collect metadata (labels)                       |                               |
|           | • Collect flow logs                             |                               |
|           | Enforce segmentation policies                   |                               |
|           | From Elastic Kubernetes Service (EKS) clusters: |                               |
|           | Collect metadata                                |                               |

| Connector | Supported Features                            | Deployed on Virtual Appliance |
|-----------|-----------------------------------------------|-------------------------------|
| Azure     | For Azure VNets:                              | N/A                           |
|           | • Collect metadata (labels)                   |                               |
|           | • Collect flow logs                           |                               |
|           | Enforce segmentation policies                 |                               |
|           | From Azure Kubernetes Service (AKS) clusters: |                               |
|           | Collect metadata                              |                               |
| GCP       | For Google Cloud Platform VPCs:               | N/A                           |
|           | • Collect metadata (labels)                   |                               |
|           | • Collect flow logs                           |                               |
|           | Enforce segmentation policies                 |                               |
|           | From Google Kubernetes Engine (GKE) clusters: |                               |
|           | Collect metadata (labels)                     |                               |

## **AWS Connector**

Amazon Web Services (AWS) connector connects with AWS to perform the following high-level functions:

• Automated ingestion of inventory (and its labels) live from an AWS Virtual Private Cloud (VPC) AWS allows you to assign metadata to your resources in the form of tags. Secure Workload query the tags for these resources which can then be used for inventory and traffic flow data visualization, and policy definition. This capability keeps the resource tag mapping updated by constantly synchronizing this data.

The tags from workloads and network interfaces of an AWS VPC are ingested. If you configure both workloads and network interfaces, Secure Workload merges and displays the tags. For more information, see Labels Generated by Cloud Connectors, on page 294.

- **Ingestion of VPC-level flow logs** If you have set up VPC flow logs in AWS for monitoring purposes, Secure Workload can ingest flow log information by reading the corresponding S3 bucket. You can use this telemetry for visualization and segmentation policy generation.
- Segmentation When the segmentation option is enabled, Secure Workload programs security policies
  using AWS native Security Groups. When enforcement is enabled for a VPC, relevant policies are
  automatically programmed as security groups.
- Automated ingestion of metadata from EKS clusters When Elastic Kubernetes Services (EKS) is running on AWS, you can choose to gather all node, service, and pod metadata related to all selected Kubernetes clusters.

You can choose which capabilities to enable for each VPC.

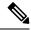

Note

We don't currently support China Regions.

### **Requirements and Prerequisites for AWS**

**For all capabilities:** Create a dedicated user in AWS, or identify an existing AWS user for this connector. The connector configuration wizard generates a CloudFormation Template (CFT) that you can use to assign required privileges to this user. Make sure you have permissions in AWS to upload this CFT.

For granting cross AWS account access to the dedicated user, see (Optional) Configure cross AWS account access in AWS, on page 202, including required access privileges.

Each VPC can belong to only one AWS connector. A Secure Workload cluster can have multiple AWS connectors. Gather the information described in the tables in Configure an AWS Connector.

This connector doesn't require a virtual appliance.

For gathering labels and inventory: No additional prerequisites are required.

**For ingesting flow logs:** VPC level flow log definitions are required in order to trigger the collection of flow logs.

Only VPC-level flow logs can be ingested.

Flow logs must be published to Amazon Simple Storage Service (S3); Secure Workload cannot collect flow data from Amazon CloudWatch logs.

Secure Workload can ingest flow logs from an S3 bucket associated with any account, if the AWS user account credentials provided during connector creation have access to both the VPC flow logs and the S3 bucket.

The following flow log attributes (in any order) are required in the flow log: Source Address, Destination Address, Source Port, Destination Port, Protocol, Packets, Bytes, Start Time, End Time, Action, TCP Flags, Interface-ID, Log status and Flow Direction. Any other attributes are ignored.

Flow logs must capture both Allowed and Denied traffic.

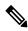

Note

The Secure Workload AWS connector does not support VPC flow logs partition on an hourly basis.

For segmentation: Enabling segmentation requires Gather Labels to be enabled.

Back up your existing security groups before enabling segmentation in the connector, as all existing rules are overwritten when you enable segmentation for a VPC.

For more information, see Best Practices When Enforcing Segmentation Policy for AWS Inventory.

**For managed Kubernetes services (EKS):** If you enable the Kubernetes option, see Requirements and Prerequisites for EKS in the Managed Kubernetes Services Running on AWS (EKS) section, including required access privileges.

### (Optional) Configure cross AWS account access in AWS

If the given user credentials has access to VPCs belonging to other AWS accounts, they will be available for processing as part of the AWS connector.

1. The designated Secure Workload user should have the following AWS access permissions:

```
    iam:GetPolicyVersion

iam:ListPolicyVersions
3. iam:ListAttachedUserPolicies
4. iam:GetUser
Example AWS policy JSON:
  "Version": "2012-10-17",
  "Statement": [
      "Sid": "VisualEditor0",
      "Effect": "Allow",
      "Action": [
        "iam:GetPolicyVersion",
        "iam:ListPolicyVersions",
        "iam:ListAttachedUserPolicies",
        "iam:GetUser"
      1,
      "Resource": "*"
    }
 ]
```

- Create an AWS IAM role in the desired AWS account of which the designated Secure Workload user is NOT part of.
- **3.** Allow the AWS IAM role to be assumed by the Secure Workload user. This can be done by adding the Secure Workload user ARN to the AWS IAM role trust policy.

Example AWS IAM role trust policy JSON:

- **4.** Perform the steps 2 and 3 for all the desired AWS accounts which the Secure Workload user does not belong to.
- 5. Create a customer managed policy (NOT Inline policy) with permission to assume all the created AWS roles from different accounts.

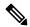

Note

In AWS connector, Customer Inline Policy is not supported.

Example Managed policy JSON:

```
"Effect": "Allow",
    "Action": "sts:AssumeRole",
    "Resource": [<AWS_role_cross_account_1_arn>, <AWS_role_cross_account_2_arn>...]
    }
]
```

- **6.** Attach the created customer managed policy to the Secure Workload user.
- 7. The connector configuration wizard will provide a CloudFormation Template. After uploading the CFT as-is to the designated Secure Workload user, you will edit the template and upload the edited template to the CloudFormation portal to grant the required permissions to the AWS IAM roles. For details, see Configure an AWS Connector.

### **AWS Connector Configuration Overview**

The following graphic gives a high-level overview of the connector configuration process. For essential details, see the next topic (Configure an AWS Connector.)

Figure 82: AWS connector configuration overview

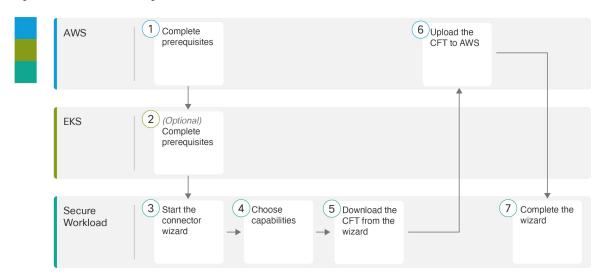

(Note that the numbers in the graphic do not correspond to step numbers in the detailed procedure.)

#### **Configure an AWS Connector**

- **Step 1** From the navigation bar at the left side of the window, choose **Manage** > **Connectors**.
- **Step 2** Click the AWS connector.
- Step 3 Click Enable for the first connector (in a root scope) or Enable Another for additional connectors in the same root scope.
- Step 4 Understand and meet Requirements and Prerequisites for AWS, then click Get Started.
- **Step 5** Name the connector and choose the desired capabilities, then click **Next**.

Selections that you make on this page are used only to determine the privileges included in the CloudFormation Template (CFT) that are in the next step, and to display the settings that you must configure.

To enable segmentation, you must also enable **Gather Labels**.

Enabling Segmentation on this page does not enable policy enforcement or affect existing security groups. Policy enforcement and deletion of existing security groups occurs only if you enable Segmentation for individual VPCs later in the wizard. You can return to this wizard later to enable segmentation policy enforcement for individual VPCs.

**Step 6** Download the generated CloudFormation Template (CFT).

This template has the IAM privileges that are required for the capabilities that you selected in the previous step.

If you enabled the Kubernetes option, you must separately configure permissions for EKS. See the Managed Kubernetes Services Running on AWS (EKS) section below.

Step 7 Upload the CFT to the AWS CloudFormation portal to assign privileges to the user for this connector. Ensure that the AWS user has required privileges before continuing to the next step in the wizard.

**Note** We recommend this task whether you are using AWS cross-account access or not.

You can apply the CFT using either the portal or the CLI. For instructions, see:

• Portal: AWS Management Console

• CLI: Creating a stack

When you upload the CFT, AWS asks for the following:

- **a.** Name of the policy (Name of the policy, for example, Secure WorkloadConnector).
- **b.** List of bucket ARNs And Object ARNs (Default: \*)
- **c.** Username: Name of the AWS user to which you are applying the CFT
- **d.** List of VPC ARNs (Default: \*)
- **Step 8** If you are using AWS cross-account access, follow these additional steps:
  - **a.** Edit the CloudFormation Template that you downloaded from the wizard:

The relevant part of the template before the edit:

The same part of the template after the edit:

b. Upload the edited CFT to the AWS CloudFormation portal of each AWS account where the desired IAM role exists.

You can apply the CFT using either the portal or the CLI, as described in the previous step.

#### When you upload the CFT, AWS will ask for the following:

- 1. Name of the policy (This can be anything. For example, Secure WorkloadConnector)
- 2. List of bucket ARNs And Object ARNs (Default: \*)
- 3. Rolename: Name of the AWS IAM role to which you are applying the CFT
- **4.** List of VPC ARNs (Default: \*)

## **Step 9** Configure settings:

| Attribute           | Description                                                                                                    |
|---------------------|----------------------------------------------------------------------------------------------------|
| Access Key          | ACCESS KEY ID associated with the AWS user that has the privileges described in the CFT above.                                   |
| Secret Key          | SECRET KEY associated with the ACCESS KEY ID above.                                                                              |
| HTTP Proxy          | Proxy required for Secure Workload to reach AWS. Supported proxy ports: 80,8080, 443, and 3128.                                  |
| Full Scan Interval  | Frequency with which Secure Workload refreshes complete inventory data from AWS. Default and minimum is 3600 seconds.            |
| Delta Scan Interval | Frequency with which Secure Workload fetches incremental changes in inventory data from AWS. Default and minimum is 600 seconds. |

- **Step 10** Click Next. It may take a few minutes for the system to obtain the list of VPCs and EKS clusters from AWS.
- **Step 11** From the list of VPCs (Virtual Networks) and EKS clusters for each VPC, choose the VPCs and EKS clusters for which you want to enable your selected capabilities.

Generally, you should enable flow ingestion as soon as possible, so that Secure Workload can begin to collect enough data required to suggest accurate policies.

Note that since EKS only supports Gather Labels capability, no explicit capability selection has been provided. Selecting an EKS cluster will implicitly enable the supported capability. For each cluster for which you enable this capability, enter the **Assume Role ARN** (The Amazon resource number of the role to assume while connecting to Secure Workload.)

Generally, you should not choose **Enable Segmentation** during initial configuration. Later, when you are ready to enforce segmentation policy for specific VPCs, you can edit the connector and enable segmentation for those VPCs. See the Best Practices When Enforcing Segmentation Policy for AWS Inventory.

**Step 12** Once your selections are complete, click **Create** and wait a few minutes for the validation check to complete.

The View Groups page shows all VPCs that you enabled for any functionality on the previous page, grouped by region. Each region, and each VPC in each region, is a new scope.

- Step 13 Choose the parent scope under which to add the new set of scopes. If you have not yet defined any scopes, your only option is the default scope.
- **Step 14** To accept all settings configured in the wizard *including* the hierarchical scope tree, click **Save**.

To accept all settings *except* the hierarchical scope tree, click **Skip** this step.

You can manually create or edit the scope tree later, under **Organize** > **Scopes and Inventory**.

#### What to do next

#### If you have enabled gathering labels, ingesting flow data, and/or segmentation:

- If you enabled flow ingestion, it may take up to 25 minutes for flows to begin appearing on the **Investigate** > **Traffic** page.
- (Optional) For richer flow data and other benefits including visibility into host vulnerabilities (CVEs), install the appropriate agent for your operating system on your VPC-based workloads. For requirements and details, see the agent installation chapter.
- After you have successfully configured the AWS connector to gather labels and ingest flows, follow the standard process for building segmentation policies. For example: Allow Secure Workload to gather sufficient flow data to generate reliable policies; define or modify scopes (typically one for each VPC); create a workspace for each scope; automatically discover policies based on your flow data, and/or manually create policies; analyze and refine your policies; ensure that your policies meet the guidelines and best practices below; and then, when you are ready, approve and enforce those policies in the workspace. When you are ready to enforce segmentation policy for a particular VPC, return to the connector configuration to enable segmentation for the VPC. For details, see Best Practices When Enforcing Segmentation Policy for AWS Inventory, on page 208.

#### If you have enabled the Kubernetes managed services (EKS) option:

• Install Kubernetes agents on your container-based workloads. For details, see the *Kubernetes/Openshift Agents - Deep Visibility and Enforcement* section in the agent deployment chapter.

#### **Edit an AWS Connector**

You can edit an AWS connector, for example to enable segmentation enforcement for specific VPCs or to make other changes.

Changes are not saved until you finish the wizard.

- **Step 1** From the navigation bar at the left side of the window, choose **Manage** > **Workloads** > **Connectors**.
- Step 2 Click AWS.
- **Step 3** If you have more than one AWS connector, choose the connector to edit from the top of the window.
- Step 4 Click Edit Connector.
- Step 5 Click through the wizard again and make changes. For detailed descriptions of the settings, see Configure an AWS Connector.
- **Step 6** If you enable different capabilities (gathering labels, ingesting flows, enforcing segmentation, or gathering EKS data), you must download the revised CloudFormation Template (CFT) and upload it to AWS before continuing the wizard.

- To enable enforcement of segmentation policy, first make sure you have completed recommended prerequisites described in Best Practices When Enforcing Segmentation Policy for AWS Inventory. On the page that lists the VPCs, choose **Enable Segmentation** for the VPCs on which you want to enable enforcement.
- **Step 8** If you have already created scopes for any of the selected VPCs, either using the wizard or manually, click **Skip this step** to complete the wizard.

You can edit the scope tree manually using the **Organize** > **Scopes and Inventory** page.

**Step 9** If you have not already created any scopes for the selected VPCs and you want to keep the proposed hierarchy, choose the parent scope from above the scope tree, then click **Save**.

#### **Deleting Connectors and Data**

If you delete a connector, data already ingested by that connector is not deleted.

Labels and inventory are automatically deleted from active inventory after 24 hours.

### **Best Practices When Enforcing Segmentation Policy for AWS Inventory**

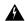

### Warning

Before you enable segmentation enforcement on any VPC, create a backup of the security groups on that VPC. Enabling segmentation for a VPC removes existing Security Groups from that VPC. Disabling segmentation does not restore the old security groups.

When creating policies:

- As with all discovered policies, ensure that you have enough flow data to produce accurate policies.
- Because AWS allows only ALLOW rules in security groups, your segmentation policies should include only Allow policies, except the Catch-All policy, which should have the Deny action.

We recommend that you enable enforcement in the workspace before you enable segmentation for the associated VPC. If you enable segmentation for a VPC that is not included in a workspace that has enforcement enabled, all traffic will be allowed on that VPC.

When you are ready to enforce policy for a VPC, edit the AWS connector (see Edit an AWS Connector) and enable segmentation for that VPC.

### **View AWS Inventory Labels, Details, and Enforcement Status**

To view summary information for an AWS connector, navigate to the connector page (Manage > Connectors), then choose the connector from the top of the page. For more details, click a VPC row.

To view information about AWS VPC inventory, click an IP address on the AWS Connectors page to see the Inventory Profile page for that workload. For more information about inventory profiles, see Inventory Profile.

For information about labels, see:

- Labels Generated by Cloud Connectors
- Labels Related to Kubernetes Clusters

Concrete policies for VPC inventory are generated based on their orchestrator\_system/interface\_id label value. You can see this on the Inventory Profile page.

To view enforcement status, choose **Defend** > **Enforcement Status** from the navigation bar on the left side of the Secure Workload window. For more information, see Enforcement Status for Cloud Connectors.

#### **Troubleshoot AWS Connector Issues**

Problem: The Enforcement Status page shows that a Concrete Policy was SKIPPED.

**Solution**: This occurs when the number of security groups exceeds the AWS limits, as configured in the AWS connector.

When a concrete policy shows as SKIPPED, the new security groups are not implemented and the previously existing security groups on AWS remain in effect.

To resolve this issue, see if you can consolidate policies, for example by using a larger subnet in one policy rather than multiple policies with smaller subnets.

If you choose to increase limits on the number of rules, you must contact Amazon before changing the limits in the AWS connector configuration.

Background:

Concrete policies are generated for each VPC when segmentation is enabled. These concrete policies are used to create security groups in AWS. However, AWS and Secure Workload count policies differently. When converting Secure Workload policies to AWS security groups, AWS counts each unique subnet as one rule.

Accounting example:

Consider the following example Secure Workload policy:

OUTBOUND: Consumer Address Set -> Provider Address Set Allow TCP port 80, 8080

AWS counts this policy as (the number of unique subnets in the Provider Address set) multiplied by (the number of unique ports).

So, if the provider address set consists of 20 Unique subnets, then this single Secure Workload policy counts in AWS as 20(unique subnets) \* 2(Unique ports) = 40 rules in security groups.

Keep in mind that because the VPCs are dynamic, the rule count is also dynamic, so the counts are approximate.

Problem: AWS unexpectedly allows all traffic

**Solution**: Make sure your Catch-All policy in Secure Workload is set to Deny.

## Managed Kubernetes Services Running on AWS (EKS)

If you have deployed Amazon Elastic Kubernetes Service (EKS) on your AWS cloud, then you can use an AWS connector to pull in inventory and labels (EKS tags) from your Kubernetes cluster.

When an AWS connector is configured to pull metadata from managed Kubernetes services, Secure Workload connects to the cluster's API server and tracks the status of nodes, pods and services in that cluster. For the Kubernetes labels gathered and generated using this connector, see Labels Related to Kubernetes Clusters.

#### Requirements and Prerequisites for EKS

- Verify that your Kubernetes version is supported. See https://www.cisco.com/go/secure-workload/ requirements/integrations.
- Configure the required access in EKS, as described below.

### EKS Roles and Access Privileges

User credentials and AssumeRole (if applicable) must be configured with a minimum set of privileges. The user/role must be specified in the aws-auth.yaml config map. The aws-auth.yaml config map can be edited using the following command.

```
$ kubectl edit configmap -n kube-system aws-auth
```

If AssumeRole is not used, the user must be added to the "mapUsers" section of the aws-auth.yaml config map with appropriate group. If AssumeRole ARN is specified, the role must be added to the "mapRoles" section of the aws-auth.yaml config map. A sample aws-auth.yaml config map with AssumeRole is provided below.

```
apiVersion: v1
data:
  mapAccounts: |
    []
  mapRoles: |
    - "groups":
      - "system:bootstrappers"
      - "system:nodes"
     "rolearn": "arn:aws:iam::938996165657:role/eks-cluster-2021011418144523470000000a"
      "username": "system:node:{{EC2PrivateDNSName}}"
    - "rolearn": arn:aws:iam::938996165657:role/BasicPrivilegesRole
      "username": secure.workload.read.only-user
      "groups":
        - secure.workload.read.only
  mapUsers: |
    []
kind: ConfigMap
metadata:
  creationTimestamp: "2021-01-14T18:14:47Z"
  managedFields:
  - apiVersion: v1
    fieldsType: FieldsV1
    fieldsV1:
      f:data:
        .: {}
        f:mapAccounts: {}
        f:mapRoles: {}
        f:mapUsers: {}
    manager: HashiCorp
    operation: Update
    time: "2021-01-14T18:14:47Z"
  name: aws-auth
  namespace: kube-system
  resourceVersion: "829"
  \verb|selfLink: /api/v1/namespaces/kube-system/configmaps/aws-auth|\\
  uid: 6c5a3ac7-58c7-4c57-a9c9-cad701110569
```

#### EKS specific RBAC considerations

Create a cluster role binding of the cluster role and the user/service account.

```
apiVersion: rbac.authorization.k8s.io/v1
kind: ClusterRoleBinding
metadata:
   name: csw-clusterrolebinging
subjects:
   - kind: User
   name: csw.read.only
```

```
apiGroup: rbac.authorization.k8s.io
roleRef:
  kind: ClusterRole
  name: csw.read.only
  apiGroup: rbac.authorization.k8s.io
  kubectl create -f clusterrolebinding.yaml
clusterrolebinding.rbac.authorization.k8s.io/csw-clusterrolebinging created
```

For information on EKS roles and access, see the EKS Roles and Access Privileges section.

#### Configure EKS Settings in the AWS Connector Wizard

You enable the Managed Kubernetes Services capability when you configure the AWS connector. See Configure an AWS Connector.

You will need the Assume Role ARN for each EKS cluster. For more information, see: https://docs.aws.amazon.com/STS/latest/APIReference/API AssumeRole.html

If you are using the AWS user to access the EKS cluster, allow the user to access the Assume Role.

If you are using a cross-account IAM role, allow the IAM role to access the Assume Role.

## **Azure Connector**

The Azure connector connects with your Microsoft Azure account to perform the following high-level functions:

• Automated ingestion of inventory (and its tags) live from your Azure virtual networks (VNets)

Azure allows you to assign metadata to your resources in the form of tags. Secure Workload can ingest the tags associated with virtual machines and network interfaces, which can then be used as labels in Secure Workload for inventory and traffic flow data visualization and policy definitions. This metadata is synchronized constantly.

The tags from workloads and network interfaces of the subscription associated with the connector are ingested. If both workloads and network interfaces are configured then the tags are merged and displayed in Secure Workload. For more information, see Labels Generated by Cloud Connectors, on page 294.

- Ingestion of flow logs The connector can ingest flow logs that you set up in Azure for your Network Security Groups (NSGs). You can then use this telemetry data in Secure Workload for visualization and segmentation policy generation.
- **Segmentation** When enforcement of segmentation policy is enabled for a virtual network, Secure Workload policies will be enforced using Azure's native Network Security Groups.
- Automated ingestion of metadata from AKS clusters When Azure Kubernetes Services (AKS) are running on Azure, you can choose to gather all node, service, and pod metadata related to all selected Kubernetes clusters.

You can choose which of the above capabilities to enable for each VNet.

Azure connector supports multiple subscriptions.

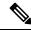

Note

China Regions are currently not supported.

#### **Requirements and Prerequisites for Azure**

**For all capabilities:** A single connector can handle multiple subscriptions. You will need a subscription ID to configure the connector. This subscription ID can be one of the many subscription IDs that are being onboarded to a connector.

In Azure, create/register an application using Azure Active Directory (AD). You will need the following information from this application:

- Application (client) ID
- Directory (tenant) ID
- Client credentials (you can use either a certificate or a client secret)
- · Subscription ID

The connector configuration wizard will generate an Azure Resource Manager (ARM) template that you can use to create a custom role with the permissions needed for the connector capabilities you choose to enable. These permissions will apply to all resources in the subscription you specify for the connector. Make sure you have permissions in Azure to upload this template.

If required for connectivity, ensure that you have an HTTP proxy available for this integration.

Each virtual network (VNet) can belong to only one Azure connector. An Azure account can have multiple Azure connectors.

This connector does not require a virtual appliance.

For gathering labels and inventory: No additional prerequisites are required.

For ingesting flow logs: Each virtual network (VNet) must have at least one subnet configured.

Every subnet under each VNet must have a Network Security Group (NSG) associated with it. You can associate a single NSG with multiple subnets. You can specify any Resource Group when configuring the NSG.

Only traffic that hits an NSG rule will be included in flow logs. Therefore, every NSG should have at least one rule each for inbound traffic and for outbound traffic that applies to any source, any destination – the equivalent of a catch-all rule in Secure Workload. (By default, NSGs include these rules.)

Each NSG must have flow logs enabled.

- A storage account in Azure is required. Access permissions must be included for the subscription you are using for this connector.
- The flow logs must use Version 2.
- Retention time can be 2 days (the connector pulls new flow data every minute, and two days should allow enough time for any connection failures to be remedied.)

**For segmentation:** Enabling segmentation requires Gather Labels to be enabled.

When you enable segmentation for a virtual network (VNet), all existing rules are removed from the NSGs associated with subnets and the network interfaces that are part of those subnets. Back up your existing NSG rules on subnet and network interface before you enable segmentation in the connector.

See also Best Practices When Enforcing Segmentation Policy for Azure Inventory, on page 216, below.

**For managed Kubernetes services (AKS):** If you will enable the Kubernetes AKS option, see requirements and prerequisites in the Managed Kubernetes Services running on Azure (AKS) section below, .

#### **Azure Connector Configuration Overview**

The following graphic gives a high-level overview of the connector configuration process. For essential details, see the next topic (Configure an Azure Connector.)

Figure 83: Azure connector configuration overview

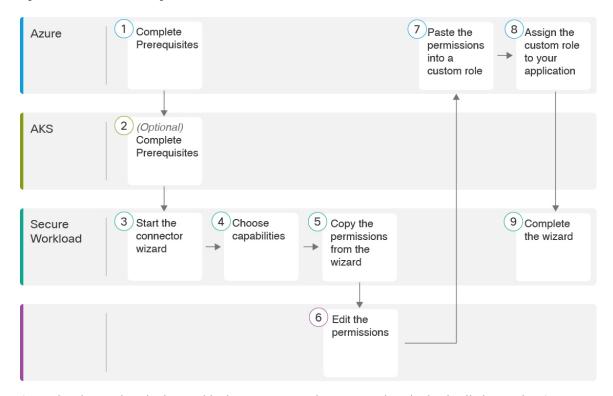

(Note that the numbers in the graphic do not correspond to step numbers in the detailed procedure.)

### **Configure an Azure Connector**

- **Step 1** From the navigation bar at the left side of the window, choose **Manage** > **Connectors**.
- **Step 2** Click the Azure connector.
- Step 3 Click Enable for the first connector (in a root scope) or Enable Another for additional connectors in the same root scope.
- **Step 4** Understand and meet requirements and prerequisites in Requirements and Prerequisites for Azure, then click Get Started.
- **Step 5** Name the connector and choose desired capabilities:

Selections you make on this page are used only to determine the privileges included in the Azure Resource Manager (ARM) template that will be generated in the next step, and to display the settings that you will need to configure.

In order to enable segmentation, you must also enable Gather Labels.

Enabling Segmentation on this page does not in itself enable policy enforcement or affect existing network security groups. Policy enforcement and deletion of existing security groups occurs only if you enable Segmentation for individual VNets later in the wizard. You can return to this wizard later to enable segmentation policy enforcement for individual VNets.

**Step 6** Click **Next** and read the information on the configuration page.

#### **Step 7** Your subscription must have the required privileges before you can continue to the next page in the wizard.

To use the provided Azure Resource Manager (ARM) template to assign required permissions for the connector:

- **a.** Download the ARM template from the wizard.
- **b.** Edit the template text to replace **<subscription\_ID>** with your subscription ID.
  - Note For a connector, you can create multiple subscription IDs in the Azure account.

    You can enter multiple subscription IDs where the credentials belong to the same subscription ID.
- **c.** In Azure, create a custom role in the applicable subscription.
- **d.** In the custom role form, for the Baseline permissions, choose **Start from scratch**.
- e. In the JSON tab of the custom role creation form, paste the text from the edited file you downloaded from the connector wizard.
- **f.** Save the custom role.
- g. Attach the custom role to the application you configured in the prerequisites for this procedure.

This template has the IAM permissions required for the capabilities that you selected in the previous step.

If you enabled the Kubernetes managed services option, you must separately configure permissions for AKS. See Managed Kubernetes Services Running on Azure (AKS), on page 217.

### **Step 8** Configure settings:

| Attribute                           | Description                                                                                                    |
|-------------------------------------|----------------------------------------------------------------------------------------------------|
| SubscriptionID                      | The ID of the Azure subscription that you are associating with this connector.                                                                                                    |
| ClientID                            | The <b>Application (client) ID</b> from the application that you created in Azure for this connector.                                                                                                    |
| TenantID                            | The <b>Directory</b> ( <b>tenant</b> ) <b>ID</b> from the application that you created in Azure for this connector.                                                                                                    |
| Client Secret or Client Certificate | For authentication, you can use either a client secret or a client certificate and key. Obtain either from the <b>Client credentials</b> link in the application that you created in Azure for this connector. If you use a certificate: The certificate should be unencrypted. Only RSA certificates are supported. Private keys can be either PKCS1 or PKCS8. |
| HTTP Proxy                          | Proxy required for Secure Workload to reach Azure. Supported proxy ports: 80, 8080, 443, and 3128.                                                                                                    |
| Full Scan Interval                  | Frequency with which Secure Workload refreshes complete inventory data from Azure. Default and minimum is 3600 seconds.                                                                                                    |

| Attribute           | Description                                                                                                    |
|---------------------|----------------------------------------------------------------------------------------------------|
| Delta Scan Interval | Frequency with which Secure Workload fetches incremental changes in inventory data from Azure. Default and minimum is 600 seconds. |

- **Step 9** Click **Next**. It may take a few minutes for the system to obtain the list of VNets and AKS clusters from Azure.
- **Step 10** From the list of VNets and AKS clusters for each VNet, choose the VNets and AKS clusters for which you want to enable your selected capabilities.

Generally, you should enable flow ingestion as soon as possible, so that Secure Workload can begin to collect enough data to suggest accurate policies.

Note that since AKS only supports Gather Labels capability, no explicit capability selection has been provided. Selecting an AKS cluster will implicitly enable the supported capability. Upload the client certificate and key for each cluster for which you enable this functionality.

Generally, you should not choose **Enable Segmentation** during initial configuration. Later, when you are ready to enforce segmentation policy for specific VNets, you can edit the connector and enable segmentation for those VNets. See Best Practices When Enforcing Segmentation Policy for Azure Inventory, on page 216.

- **Step 11** Once your selections are complete, click **Create** and wait a few minutes for the validation check to complete.
  - The View Groups page shows all VNets that you enabled for any functionality on the previous page, grouped by region. Each region, and each VNet in each region, is a new scope.
- **Step 12** (Optional) Choose the parent scope under which to add the new set of scopes. If you have not yet defined any scopes, your only option is the default scope.
- **Step 13** (Optional) To accept all settings configured in the wizard *including* the hierarchical scope tree, click **Save**.

To accept all settings *except* the hierarchical scope tree, click **Skip** this step.

You can manually create or edit the scope tree later, under **Organize** > **Scopes and Inventory**.

#### What to do next

If you have enabled gathering labels, ingesting flows data, and/or segmentation:

- If you enabled flow ingestion, it may take up to 25 minutes for flows to begin appearing on the **Investigate** > **Traffic** page.
- (Optional) For richer flow data and other benefits including visibility into host vulnerabilities (CVEs), install the appropriate agent for your operating system on your VNet-based workloads. For requirements and details, see the agent installation chapter.
- After you have successfully configured the Azure connector to gather labels and ingest flows, follow the standard process for building segmentation policies. For example: Allow Secure Workload to gather sufficient flow data to generate reliable policies; define or modify scopes (typically one for each VNet); create a workspace for each scope; automatically discover policies based on your flow data, and/or manually create policies; analyze and refine your policies; ensure that your policies meet the guidelines and best practices below; and then, when you are ready, approve and enforce those policies in the workspace. When you are ready to enforce segmentation policy for a particular VNet, return to the

connector configuration to enable segmentation for the VNet. For details, see Best Practices When Enforcing Segmentation Policy for Azure Inventory, on page 216.

#### If you have enabled the Kubernetes managed services (AKS) option:

 Install Kubernetes agents on your container-based workloads. For details, see Installing Kubernetes or OpenShift Agents for Deep Visibility and Enforcement, on page 26 in the agent deployment chapter.

#### **Edit an Azure Connector**

You can edit an Azure connector, for example to enable segmentation enforcement for specific VNets or to make other changes.

Changes are not saved until you finish the wizard.

- **Step 1** From the navigation bar at the left side of the window, choose **Manage** > **Connectors**.
- Step 2 Click Azure.
- **Step 3** If you have more than one Azure connector, choose the connector to edit from the top of the window.
- Step 4 Click Edit Connector.
- Step 5 Click through the wizard again and make changes. For detailed descriptions of the settings, see Configure an Azure Connector, on page 213.
- Step 6 If you enable different capabilities (gathering labels, ingesting flows, enforcing segmentation, or gathering AKS data), you must download the revised ARM template, edit the new template text to specify the subscription ID, and upload the new template to the custom role you created in Azure before continuing the wizard.
- Step 7 To enable enforcement of segmentation policy, first make sure you have completed recommended prerequisites described in Best Practices When Enforcing Segmentation Policy for Azure Inventory, on page 216. Then, on the wizard page that lists the VNets, choose Enable Segmentation for the VNets on which you want to enable enforcement.
- **Step 8** If you have already created scopes for any of the selected VNets, either using the wizard or manually, click **Skip this step** to complete the wizard.

You can edit the scope tree manually using the **Organize** > **Scopes and Inventory** page.

**Step 9** If you have not already created any scopes for the selected VNets and you want to keep the proposed hierarchy, choose the parent scope from above the scope tree, then click **Save**.

#### **Deleting Connectors and Data**

If you delete a connector, data already ingested by that connector is not deleted.

Labels and inventory are automatically deleted from active inventory after 24 hours.

#### **Best Practices When Enforcing Segmentation Policy for Azure Inventory**

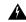

Warning

Before you enable segmentation enforcement on any VNet, create a backup of the network security groups on that VNet. Enabling segmentation for a VNet removes existing rules from the network security group associated with that virtual network. Disabling segmentation does not restore the old network security groups.

When creating policies: As with all discovered policies, ensure that you have enough flow data to produce accurate policies.

We recommend that you enable enforcement in the workspace before you enable segmentation for the associated VNet. If you enable segmentation for a VNet that is not included in a workspace that has enforcement enabled, all traffic will be allowed on that VNet.

When you are ready to enforce policy for a VNet, edit the Azure connector (see Edit an Azure Connector, on page 216) and enable segmentation for that VNet.

Note that if a subnet does not have a Network Security Group associated with it, Secure Workload does not enforce segmentation policy on that subnet. When you enforce segmentation policy on a VNet, the NSG at the subnet level is changed to allow all traffic, and Secure Workload policies overwrite the interface-level NSGs. An NSG for the interface is automatically created if not already present.

#### View Azure Inventory Labels, Details, and Enforcement Status

To view summary information for an Azure connector, navigate to the connector page (Manage > Connectors), then choose the connector from the top of the page. For more details, click a VNet row.

To view information about Azure VNet inventory, click an IP address on the Azure Connectors page to view the Inventory Profile page for that workload. For more information about inventory profiles, see Inventory Profile.

For information about labels, see:

- Labels Generated by Cloud Connectors
- Labels Related to Kubernetes Clusters

Concrete policies for VNet inventory are generated based on their orchestrator\_system/interface\_id label value. You can see this on the Inventory Profile page.

To view enforcement status, choose **Defend** > **Enforcement Status** from the navigation bar on the left side of the Secure Workload window. For more information, see Enforcement Status for Cloud Connectors.

#### **Troubleshoot Azure Connector Issues**

Problem: Azure unexpectedly allows all traffic

**Solution:** Make sure your Catch-All policy in Secure Workload is set to Deny.

#### **Managed Kubernetes Services Running on Azure (AKS)**

If you have deployed Azure Kubernetes Services (AKS) on your Azure cloud, then you can use an Azure connector to dynamically pull in inventory and labels (AKS tags) from your Kubernetes cluster.

When an Azure connector is configured to pull metadata from managed Kubernetes services, Secure Workload tracks the status of nodes, pods and services in that cluster.

For the Kubernetes labels gathered and generated using this connector, see Labels Related to Kubernetes Clusters.

#### Requirements and Prerequisites for AKS

 Verify that your Kubernetes version is supported. See the Compatibility Matrix for the operating systems, external systems, and connectors for Secure Workload agents. • Enable and configure the Managed Kubernetes Services (AKS) capability when you configure the Azure connector. See Configure an Azure Connector for details.

#### **GCP Connector**

The Google Cloud Platform connector connects with GCP to perform the following high-level functions:

· Automated ingestion of inventory (and its tags) live from GCP Virtual Private Cloud (VPC)

GCP allows you to assign metadata to your resources in the form of tags. Secure Workload will query the tags for these resources which can then be used for inventory and traffic flow data visualization, and policy definition. This capability keeps the resource tag mapping updated by constantly synchronizing this data.

The tags from workloads and network interfaces of a GCP VPC are ingested. If both workloads and network interfaces are configured then the tags are merged and displayed in Secure Workload. For more information, see Labels Generated by Cloud Connectors, on page 294.

- Ingestion of flow logs from VPC If you have set up VPC flow logs in GCP for monitoring purposes, Secure Workload can ingest flow log information by reading the corresponding Google Storage bucket. This telemetry can be used for visualization and segmentation policy generation.
- **Segmentation** Enabling this option will allow Secure Workload to program security policies using GCP native VPC firewall. When enforcement is enabled for a VPC, relevant policies will be automatically programmed to the VPC firewall.
- Automated ingestion of metadata from GKE clusters (K8s capabilities) when Google Kubernetes Engine (GKE) is running on GCP, you can choose to gather all node, service, and pod metadata related to all selected Kubernetes clusters.

You can choose which of the above capabilities to enable for each VPC.

#### **Requirements and Prerequisites for GCP Conector**

**For all capabilities:** Create a dedicated service account in GCP, or identify an existing GCP service account for this connector. The connector configuration wizard generates a IAM policy list that you can use to assign required privileges to this service account. Make sure you have permissions in GCP to upload this IAM policy list.

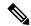

Note

The recommended method for applying the permission in the IAM policy list to the service account is through the CLI.

Each VPC can belong to only one GCP connector. An Secure Workload cluster can have multiple GCP connectors. Gather the information described in the tables in Configure a GCP Connector, on page 221, below.

This connector does not require a virtual appliance.

- For gathering labels and inventory: No additional prerequisites are required.
- For ingesting flow logs: VPC level flow log definitions are required in order to trigger the collection of flow logs.

To use the flow log ingestion, user is required to enable flow logs on the desired VPCs and setup a log router sink.

Inclusion filter for the log router sink:

- 1. resource.type="gce-subnetwork"
- 2. log name="projects/<project id>/logs/compute.googleapis.com%2Fvpc flows"

Choose the sink destination as a cloud storage bucket and then choose the desired storage bucket.

While configuring the GCP connector with ingress flow logs, it is mandatory to enter the storage bucket name

Only flow logs from VPC can be ingested.

Flow logs must be published to Google storage bucket; Secure Workload cannot collect flow data from Google Cloud Operations Suite.

Secure Workload can ingest flow logs from an Google Storage bucket associated with any account, if the GCP user account provided during connector creation have access to both the VPC flow logs and the Google storage bucket.

The following flow log attributes (in any order) are required in the flow log: Source Address, Destination Address, Source Port, Destination Port, Protocol, Packets, Bytes, Start Time, End Time, Action, TCP Flags, Interface-ID, Log status and Flow Direction. Any other attributes are ignored.

Flow logs must capture both Allowed and Denied traffic.

• For segmentation: Enabling segmentation requires Gather Labels to be enabled.

Back up your existing security groups before enabling segmentation in the connector, as all existing rules will be overwritten when you enable segmentation policy enforcement for a VPC.

See also Best Practices When Enforcing Segmentation Policy for GCP Inventory, on page 224, below.

• For managed Kubernetes services (GKE): If you enable the Kubernetes option, see requirements and prerequisites in the Managed Kubernetes Services Running on GCP (GKE), on page 225 section below, including required access privileges.

#### **Configure Multiple Projects Access in GCP**

To configure cross multiple projects access in GCP, you can follow these steps:

- **Step 1** Sign in to your GCP console.
- Step 2 Click on the project drop-down menu in the top navigation bar and select **New Project** or you can either create a new Project or use an existing project with service Account.
- **Step 3** Enter a name for your new project. Choose the organization that own the new project or select **No organization** if you do not have one.
- **Step 4** Click on the **Create** button to create the new project.

**Note** You can repeat the step 2 to 4 to create as many projects as you need.

- Step 5 To link multiple projects in a single service account, navigate to IAM & Admin page and choose Service Account.
- **Step 6** Click on the **Create Service Account** button. Follow the prompts to create the service account and grant it the necessary permissions.

**Note** You can either use an existing service account or create a new service account.

- **Step 7** From the **Keys** tab, click **Add Key** to generate a private key in JSON file.
- **Step 8** Go to the **IAM & Admin** page in the GCP console and select **IAM**.

**Note** You have to first change the project before you click on IAM & Admin and then try to grant privilege.

- Step 9 Click on the Grant access button to add a new project.
- **Step 10** In the **New principals** field, enter the email address of the service account you want to link to the project.
- **Step 11** Click on the **Save** button to associate the service account to your project.

**Note** Repeat these steps for each project that you want to link to your original project.

You can manage the service account permissions by going to the **IAM & Admin** page in the GCP console and selecting **IAM** for each project.

**Step 12** Make sure that the Service Account has permissions to least common ancestor (common ancestor to all the projects selected) resource level, such as a folder or organization.

#### **GCP Connector Configuration Overview**

The following graphic gives a high-level overview of the connector configuration process. For essential details, see the next topic (Configure a GCP Connector, on page 221.)

Figure 84: GCP connector configuration overview

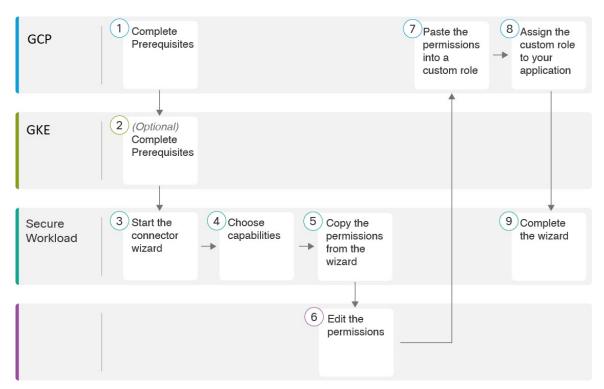

(Note that the numbers in the graphic do not correspond to step numbers in the detailed procedure.)

#### **Configure a GCP Connector**

- **Step 1** From the navigation bar at the left side of the window, choose **Manage** > **Connectors**.
- Step 2 Click the GCP connector.
- Step 3 Click Enable for the first connector (in a root scope) or Enable Another for additional connectors in the same root scope.
- Step 4 Understand and meet requirements and prerequisites in Requirements and Prerequisites for GCP Conector, on page 218 and Managed Kubernetes Services Running on GCP (GKE), on page 225, then click **Get Started**.
- **Step 5** Enter a name for the connector and choose desired capabilities, then click **Next**.

Selections you make on this page are used only to determine the privileges included in the IAM policy list that will be generated in the next step, and to display the settings that you will need to configure.

In order to enable segmentation, you must enable Gather Labels.

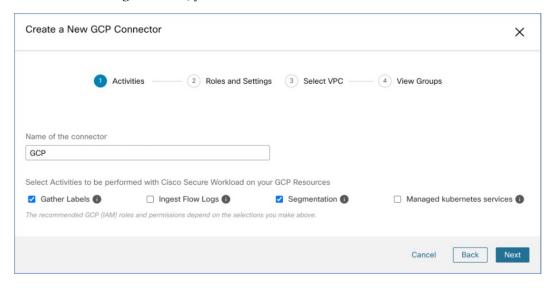

- **Step 6** Create service account in the Google Cloud console.
- **Step 7** Download the generated IAM custom role policy list from the Secure Workload GCP Connector configuration windows.

This IAM custom role policy list has the IAM privileges required for the capabilities that you selected in the previous step.

If you enabled the Kubernetes option, you must separately configure permissions for GKE. See the Managed Kubernetes Services Running on GCP (GKE), on page 225.

**Step 8** (Optional) To generate IAM custom role using Google Cloud CLI.

Sample command for custom role creation using Google Cloud CLI is as shown below.

gcloud iam roles create <Role Name> --project=<Project id> --file=<File path>

- **Step 9** Attach the created role to the service account in GCP console.
- **Step 10** Upload service account json file with required capabilities you have prepared in the prerequisites above.
  - **Note** In GCP, the single connector supports multiple projects and ensure that the service account is directly linked to all projects.

- **Step 11** Enter the **Flow Log Storage Bucket Name** if the the Ingress Flow logs capability is checked.
- **Step 12** Enter the **Root Resource Id**, which is the GCP folder ID or organization ID.

Note

To obtain the Root Resource ID, you can view it directly in the Cloud Console by navigating to the IAM & Admin, Settings section. Alternatively, you can also utilize the Cloud SDK command to retrieve the Root Resource ID

#### **Step 13** Configure the following settings:

| Attribute           | Description                                                                                                    |
|---------------------|----------------------------------------------------------------------------------------------------|
| HTTP Proxy          | Proxy required for Secure Workload to reach GCP.                                                                                 |
| Full Scan Interval  | Frequency with which Secure Workload refreshes complete inventory data from GCP. Default and minimum is 3600 seconds.            |
| Delta Scan Interval | Frequency with which Secure Workload fetches incremental changes in inventory data from GCP. Default and minimum is 600 seconds. |

- Step 14 Click Next. It may take a few minutes for the system to obtain the list of virtual network and GKE clusters from your GCP project(s).
- **Step 15** From the list of VPCs (Virtual Networks) and GKE clusters, choose the resources and their respective capabilities.

Generally, you should enable flow ingestion as soon as possible, so that Secure Workload can begin to collect enough data required to suggest accurate policies.

Generally, you should not choose **Enable Segmentation** during initial configuration. Later, when you are ready to enforce segmentation policy for specific VPCs, you can edit the connector and enable segmentation for those VPCs. See the Best Practices When Enforcing Segmentation Policy for GCP Inventory.

**Step 16** Click **Create** and wait a few minutes for the validation check to complete.

The View Groups page shows all VPCs that you enabled for any functionality on the previous page, grouped by logical\_group\_id (CSW), which is also a project\_id (GCP). Each logical\_group\_id, and each VPC in each logical\_group\_id, is a new scope.

- Step 17 Choose the parent scope under which to add the new set of scopes. If you have not yet defined any scopes, your only option is the default scope.
- **Step 18** To accept all settings configured in the wizard *including* the hierarchical scope tree, click **Save**.

To accept all settings *except* the hierarchical scope tree, click **Skip** this step.

You can manually create or edit the scope tree later, under **Organize** > **Scopes and Inventory**.

#### What to do next

If you have enabled gathering labels, ingesting flow data, and/or segmentation:

• If you enabled flow ingestion, it may take up to 25 minutes for flows to begin appearing on the **Investigate** > **Traffic** page.

- (Optional) For richer flow data and other benefits including visibility into host vulnerabilities (CVEs), install the appropriate agent for your operating system on your VPC-based workloads. For requirements and details, see the agent installation chapter.
- After you have successfully configured the GCP connector to gather labels and ingest flows, follow the standard process for building segmentation policies. For example: Allow Secure Workload to gather sufficient flow data to generate reliable policies; define or modify scopes (typically one for each VPC); create a workspace for each scope; automatically discover policies based on your flow data, and/or manually create policies; analyze and refine your policies; ensure that your policies meet the guidelines and best practices below; and then, when you are ready, approve and enforce those policies in the workspace. When you are ready to enforce segmentation policy for a particular VPC, return to the connector configuration to enable segmentation for the VPC. For details, see Best Practices When Enforcing Segmentation Policy for GCP Inventory, on page 224.

#### If you have enabled the Kubernetes managed services (GKE) option:

 Install Kubernetes agents on your container-based workloads. For details, see Installing Kubernetes or OpenShift Agents for Deep Visibility and Enforcement in the agent deployment chapter.

#### **Edit a GCP Connector**

If you want to enable gathering data from different or additional VPCs or GKE clusters, you may need to upload a service account json file with required capabilities with different permissions before you can select different VPCs or GKEs.

Changes are not saved until you finish the wizard.

- **Step 1** From the navigation bar at the left side of the window, choose **Manage** > **Workloads** > **Connectors**.
- Step 2 Click GCP Connector.
- **Step 3** If you have more than one GCP connector, choose the connector to edit from the top of the window.
- Step 4 Click Edit Connector.
- Step 5 Click through the wizard again and make changes. For detailed descriptions of the settings, see Configure a GCP Connector, on page 221.
- **Step 6** If you enable different capabilities (gathering labels, ingesting flows, enforcing segmentation, or gathering GKE data), you must download the revised IAM template and upload it to GKE before continuing the wizard.
- To enable enforcement of segmentation policy, first ensure that you have completed recommended prerequisites described in Best Practices When Enforcing Segmentation Policy for GCP Inventory, on page 224. On the page that lists the VPCs, select **Enable Segmentation** for the VPCs on which you want to enable enforcement.
- **Step 8** If you have already created scopes for any of the selected VPCs, either using the wizard or manually, click **Skip this step** to complete the wizard.

You can edit the scope tree manually using the **Organize** > **Scopes and Inventory** page.

**Step 9** If you have not already created any scopes for the selected VPCs and you want to keep the proposed hierarchy, choose the parent scope from above the scope tree, then click **Save**.

#### **Deleting Connectors and Data GCP**

If you delete a connector, data already ingested by that connector is not deleted.

Labels and inventory are automatically deleted from active inventory after 24 hours.

#### **Best Practices When Enforcing Segmentation Policy for GCP Inventory**

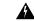

#### Warning

Before you enable segmentation enforcement on any VPC, create a backup of the security groups on that VPC. Enabling segmentation for a VPC removes existing Security Groups from that VPC. Disabling segmentation does not restore the old security groups.

#### When creating policies:

- As with all discovered policies, ensure that you have enough flow data to produce accurate policies.
- Because GCP allows both ALLOW/DENY rules in firewall policy. Since GCP has very strict limitation on number of rules. So, it is better to have only ALLOW-list.

We recommend that you enable enforcement in the workspace before you enable segmentation for the associated VPC. If you enable segmentation for a VPC that is not included in a workspace that has enforcement enabled, all traffic will be allowed on that VPC.

When you are ready to enforce policy for a VPC, edit the GCP connector (see Edit a GCP Connector, on page 223) and enable segmentation for that VPC.

#### **GKE Inventory Labels, Details, and Enforcement Status**

To view summary information for a GCP connector, navigate to **Connector** > and choose GCP Connector on the Connectors page.

To view information about inventory, click the IP address of a particular workload from the Scopes and Inventory page. You can also access the Inventory Profile from the interface tab on the VPC Profile. For more information about the Inventory profile, see Inventory Profile.

Similarly, to view all Concrete Policies under the VPC profile, from the Inventory Profile Concrete Policies tab, navigate to the parent VPC Profile to see all the Concrete Policies under the VPC.

The VPC Profile is accessible from the GCP Configuration or Enforcement Status page (either global or within a workspace). You can view the Enforcement Status and Concrete Policies at the VPC level on the VPC Profile. You can also view the combined VPC Firewall Policies of all the interfaces on the VPC Firewall Policies tab.

For more information on labels, see:

- · Labels Generated by Cloud Connectors
- · Labels Related to Kubernetes Clusters

#### **Troubleshoot GCP Connector Issues**

Problem: The Enforcement Status page shows that a Concrete Policy was SKIPPED.

**Solution**: This occurs when the number of rules in firewall policy exceeds the GCP limits, as configured in the GCP connector.

When a concrete policy shows as SKIPPED, the new security groups are not implemented and the previously existing security groups on GCP remain in effect.

To resolve this issue, see if you can consolidate policies, for example by using a larger subnet in one policy rather than multiple policies with smaller subnets.

#### Background:

Concrete policies are generated for each VPC when segmentation is enabled. These concrete policies are used to create firewall policy in GCP. However, GCP and Secure Workload count policies differently. When converting Secure Workload policies to GCP firewall rules in firewall policy, GCP counting mechanism is complex. For more details, see GCP.

#### Problem: GCP unexpectedly allows all traffic

**Solution**: Make sure your Catch-All policy in Secure Workload is set to Deny.

#### Managed Kubernetes Services Running on GCP (GKE)

You can use a cloud connector to gather metadata from Google Kubernetes Engine (GKE) clusters running on Google Cloud Platform (GCP).

The connector gathers all node, service, and pod metadata related to all selected Kubernetes clusters.

#### Requirements and Prerequisites

**Secure Workload requirements**: This connector does not require a virtual appliance.

Platform requirements:

- Make sure you have permissions in GCP to configure the required access for this connector.
- Each GKE cluster can only belong to one GCP connector.
- Gather the information described in the tables in *Configure a GCP connector*, below.

#### GKE requirements:

- You must configure the required access privileges in GKE.
- To support Managed K8s capabilities, the roles required by the service account are:
  - Compute Network Viewer is an IAM role that gives read-only access to all network resources in GCP.https://cloud.google.com/compute/docs/access/iam#compute.networkViewer
  - Kubernetes Engine Viewer is a GKE cluster role that provides read-only access to resources within GKE clusters, such as nodes, pods, and GKE API objects. https://cloud.google.com/iam/docs/ understanding-roles#kubernetes-engine-roles

# **Virtual Appliances for Connectors**

Most connectors are deployed on Secure Workload virtual appliances. You will deploy required virtual appliances on an ESXi host in VMware vCenter using the OVA templates or on other KVM-based hypervisors using the QCOW2 image. The procedure to deploy virtual appliances is described in Deploying a Virtual Appliance.

# **Types of Virtual Appliances**

Each connector that requires a virtual appliance can be deployed on one of two types of virtual appliances.

## **Secure Workload Ingest**

Secure Workload Ingest appliance is a software appliance that can export flow observations to Secure Workload from various connectors.

#### **Specification**

• Number of CPU cores: 8

• Memory: 8 GB

• Storage: 250 GB

• Number of network interfaces: 3

Number of connectors on one appliance: 3

 Operating System: CentOS 7.9 (Secure Workload 3.8.1.19 and earlier), AlmaLinux 9.2 (Secure Workload 3.8.1.36 and later)

See important limits at Connectors.

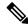

Note

Each root scope on Secure Workload can have at most 100 Secure Workload Ingest appliances deployed.

Figure 85: Secure Workload Ingest appliance

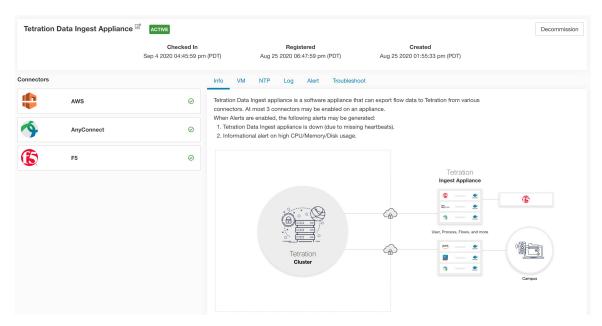

Secure Workload Ingest appliance allows at most 3 connectors to be enabled on an appliance. There can be more than one instance of the same connector enabled on the same appliance. For the ERSPAN Ingest appliance

three ERSPAN connectors are always automatically provisioned. Many of the connectors deployed on Ingest appliance collects telemetry from various points in the network, these connectors need to listen on specific ports on the appliance. Each connector is therefore bound to one of the IP address and the default ports on which the connector should be listening to collect telemetry data. As a result, each IP address is essentially a slot that a connector occupies on the appliance. When a connector is enabled, a slot is taken (thereby, the IP corresponding to the slot). And, when a connector is disabled, the slot occupied by the connector is released (thereby, the IP corresponding to the slot). See the *Secure Workload Ingest appliance slots* for how to ingest appliance maintains the state of the slots.

Figure 86: Secure Workload Ingest appliance slots

```
ot@beretta-ingest-1 tetter]# cat /local/tetration/appliance/appliance.com
type": "TETRATION_DATA_INGEST",
'slots": [
   "index": 0,
"mapped_ip": "172.29.142.26",
   "share_volume": true,
    "count": 1,
    'service_containers": {
      "5d379fac6e37d85f2bdeff45": {
         "connector_id": "5d379fac6e37d85f2bdeff44";
"service_id": "5d379fac6e37d85f2bdeff45",
         "container_id": "2c7a7ed4f853e85f3d620c663f1c7f5395b53b9dd6696276ac439d34fe142bf1";
         "image_name": "netflow_sensor-3.4.2.52222.maarumug.mrpm.build-netflow:5d379fac6e37d85f2bdeff45",
         "container_name": "nf-5d379fac6e37d85f2bdeff45",
"service_type": "NETFLOW_SENSOR",
         'ip_bindings": [
             "ip": "172.29.142.26",
              "port": "4729"
              'protocol": "udp"
            "ip": "172.29.142.26",
"port": "4739",
"label": 1,
"protocol": "udp"
         .
volume_id": "373b5b682a96547bf2526784a5943c2f110593b88485b996e7259fa4e314c439"
   "available": true,
   "index": 1,
"mapped_ip": "172.29.142.27",
    "share_volume": true,
    "count": 0.
    'service_containers": null
   "available": true,
   "index": 2,
"mapped_ip": "172.29.142.28",
    "share_volume": true,
    "count": 0,
    "service containers": null
 oot@beretta-ingest-1 tetter]#
```

#### **Allowed Configurations**

- NTP: Configure NTP on the appliance. For more information, see NTP Configuration.
- Log: Configure Logging on the appliance. For more information, see Log Configuration.

## **Secure Workload Edge**

Secure Workload Edge is a control appliance that streams alerts to various notifiers and collects inventory metadata from network access controllers such as Cisco ISE. In a Secure Workload Edge appliance, all alert notifier connectors (such as Syslog, Email, Slack, PagerDuty, and Kinesis), ServiceNow connector, Workload AD connector, and ISE connector can be deployed.

#### **Specification**

• Number of CPU cores: 8

• Memory: 8 GB

• Storage: 250 GB

• Number of network interfaces: 1

• Number of connectors on one appliance: 8

• Operating System: CentOS 7.9 (Secure Workload 3.8.1.19 and earlier), AlmaLinux 9.2 (Secure Workload 3.8.1.36 and later)

See important limits at Connectors.

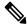

Note

Each root scope on Secure Workload can have at most one Secure Workload Edge appliance deployed.

Figure 87: Secure Workload Edge appliance

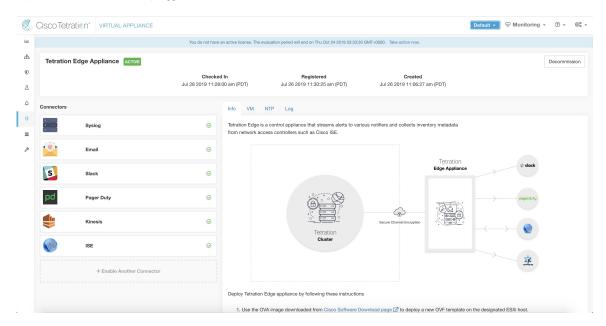

The connectors deployed on Secure Workload Edge appliance do not listen on ports. Therefore, the Docker containers instantiated for the connectors on Secure Workload Edge appliance do not expose any ports to the host.

#### **Allowed Configurations**

- *NTP*: Configure NTP on the appliance. For more information, see NTP Configuration.
- Log: Configure Logging on the appliance. For more information, see Log Configuration.

# **Deploying a Virtual Appliance**

You will deploy virtual appliances on an ESXi host in VMware vCenter or other KVM-based hypervisors such as Red Hat Virtualization. This procedure will prompt you to download virtual appliance OVA template or QCOW2 image from the Cisco Software Download page.

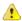

#### **Attention**

To deploy a Secure Workload external appliance, the ESXi host where the appliance is created should have the following specifications:

- vSphere: version 5.5 or better.
- CPU: at least 2.2 GHz per core, and has enough reservable capacity for the appliance.
- Memory: at least enough space to fit the appliance.

To deploy a virtual appliance to collect data from connectors:

- **Step 1** In the Secure Workload web portal, choose **Manage** > **Virtual Appliances** from the navigation bar on the left.
- **Step 2** Click **Enable a Connector**. The type of virtual appliance you need to deploy depends on the type of connector you are enabling.
- **Step 3** Click the type of connector for which you need to create the virtual appliance. For example, click the NetFlow connector.
- **Step 4** On the connector page, click **Enable**.
- **Step 5** If you see a notice telling you that you need to deploy a virtual appliance, click **Yes**. If you do not see this notice, you may already have a virtual appliance that this connector can use, in which case you do not need to perform this procedure.
- Step 6 Click the link to download the OVA template or QCOW2 image for the virtual appliance. Leave the wizard open on your screen without clicking anything else.
- **Step 7** Use the downloaded:
  - OVA to deploy a new OVF template on a designated ESXi host.
    - To deploy an OVA on a vSphere Web Client, follow the instructions on how to Deploy an OVF Template.
    - Ensure that the deployed VM settings match the recommended configuration for the virtual appliance type.
    - Do not power on the deployed VM
  - QCOW2 image to create a new VM on KVM hypervisors such as Red Hat Virtualization.
- **Step 8** After the VM is deployed, but before you power it on, return to the virtual appliance deployment wizard in the Secure Workload web portal.
- **Step 9** Click **Next** in the virtual appliance deployment wizard.

- **Step 10** Configure the virtual appliance by providing IP address(es), gateway(s), hostname, DNS, proxy server settings and docker bridge subnet configuration. See the screenshot for *Configuring the VM with network parameters*.
  - If the appliance needs to use proxy server to reach Secure Workload, check the box *Use proxy server to connect to Secure Workload*. If this is not set correctly, connectors may not be able to communicate with Secure Workload for control messages, register connectors, and send flow data to Secure Workload collector.
  - If the IP address(es) and gateways(s) of the appliance conflict with the default docker bridge subnet (172.17.0.1/16), the appliance can be configured with a customized docker bridge subnet specified in *Docker Bridge (CIDR format)* field. This requires appliance OVA 3.3.2.16 or later.
- Step 11 Click Next.
- **Step 12** In the next step, a VM configuration bundle will be generated and available for download. Download the VM configuration bundle. See the screenshot for *Download the VM configuration bundle*.
- **Step 13** Upload the VM configuration bundle to the datastore corresponding to the target ESXi host or other virtualization host.
- **Step 14** [Applicable only when using QCOW2 image] Complete the following configurations on the other virutalization host where you have uploaded the VM configuration bundle:
  - For ingest appliances, configure three network interfaces.

Figure 88: Example of configuring network interfaces in KVM-based environments

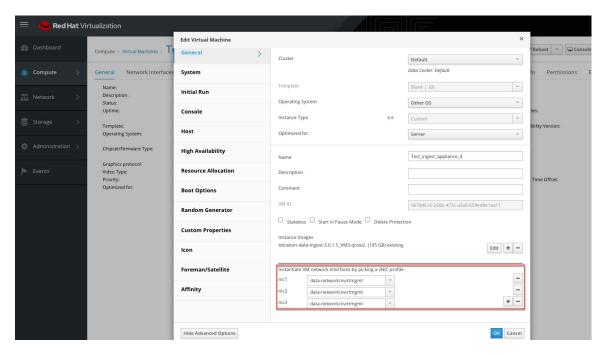

- In the memory allocation, specify the minimum requirement of 8192 MB of RAM.
- Specify the total number of virtual CPUs to be 8.

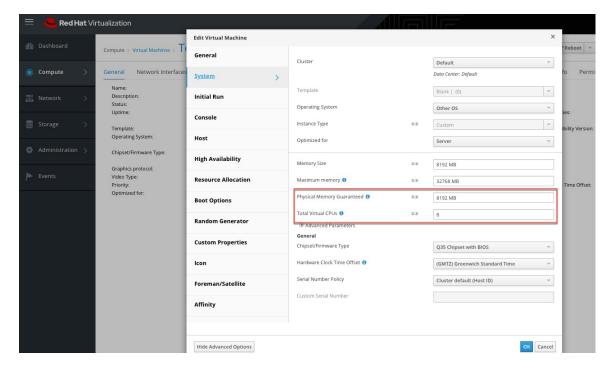

Figure 89: Example of configuring system resources in KVM-based environments

- Step 15 Edit the VM settings and mount the VM configuration bundle from the datastore to the CD/DVD drive. Make sure to select Connect at Power On checkbox.
- **Step 16** Power on the deployed VM.
- **Step 17** Once the VM boots up and configures itself, it will connect back to Secure Workload. This may take a few minutes. The appliance status on Secure Workload should transition from *Pending Registration* to *Active*. See the screenshot for *Secure Workload Ingest appliance in Pending Registration state*.
  - **Note** We do not recommend vMotion to be enabled for Secure Workload external appliances.
  - **Note** We recommend to use Secure Workload external appliance OVAs as-is and to reserve 8 vCPU cores and 8192 MB of memory for QCOW2 images to deploy VMs. If sufficient resources are not available, the VM setup script would fail after the boot.

Once the appliance is Active, connectors can be enabled and deployed on it.

#### Figure 90: ploying a Secure Workload Ingest appliance

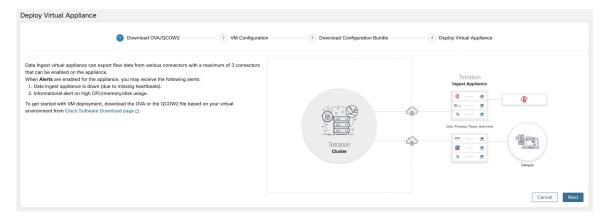

Figure 91: Configuring the VM with network parameters

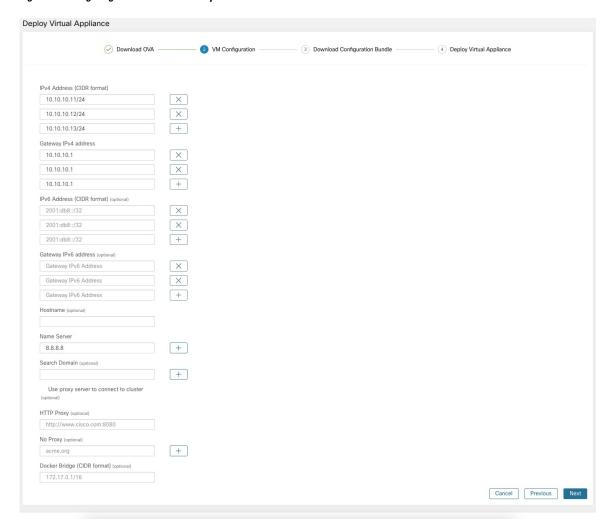

Figure 92: Download the VM configuration bundle

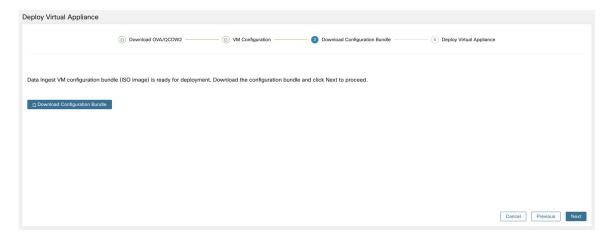

Figure 93: Deploy the VM

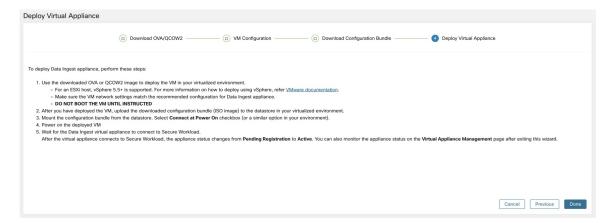

Figure 94: Secure Workload Ingest appliance in Pending Registration state

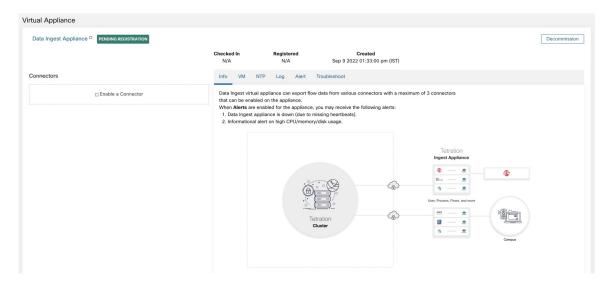

When a virtual appliance is deployed and booted up for the first time, *tet-vm-setup* service executes and sets up the appliance. This service is responsible for the following tasks

- **a. Validate the appliance:** validate the appliance for mandatory resource requirements for the type of the virtual appliance deployed.
- **b. IP** address assignment: assign IP addresses to all the network interfaces provisioned on the appliance.
- **c. Hostname assignment:** assign hostname for the appliance (if hostname is configured).
- **d. DNS configuration:** update the DNS resolv.conf file (if nameserver and/or search-domain parameters are configured).
- e. Proxy server configuration: update HTTPS\_PROXY and NO\_PROXY settings on the appliance (if provided).
- **f. Prepare appliance:** copies cert bundle for the Kafka topic over which appliance management messages are sent and received.
- **g. Install appliance controller:** install and bring up *Appliance Controller* which is managed by *supervisord* as *tet-controller* service.

Once *tet-controller* is instantiated, it takes over the management of the appliance. This service is responsible for the following functions:

- **a. Registration:** registers the appliance with Secure Workload. Until the appliance is registered, no connectors can be enabled on the appliance. When Secure Workload receives a registration request for an appliance, it updates the state of the appliance to *Active*.
- **b. Deploying a connector:** deploys a connector as a Docker service on the appliance. For more information, see Enabling a Connector.
- **c. Deleting a connector:** stops and removes the Docker service and the corresponding Docker image from the appliance. For more information, see Deleting a Connector.
- **d.** Configuration updates on appliances: tests and applies configuration updates on the appliance. For more information, see Configuration Management on Connectors and Virtual Appliances.
- **e. Troubleshooting commands on appliances:** executes allowed set of commands on the appliances for troubleshooting and debugging issues on the appliance. For more information, see the <u>Troubleshooting</u>.
- **f. Heartbeats:** periodically sends heartbeats and statistics to Secure Workload to report the health of the appliance. For more information, see Monitoring a Virtual Appliance.
- **g. Pruning:** periodically prune all Docker resources that are unused or dangling in order to recover storage space. This task is executed once every 24 hours.
- **h. Decommissioning the appliance:** decommissions and deletes all Docker instances from the appliance. For more information, see Decommissioning a Virtual Appliance.

The list of deployed virtual appliances can be found at: Manage > Virtual Appliances

Figure 95: List of deployed virtual appliances

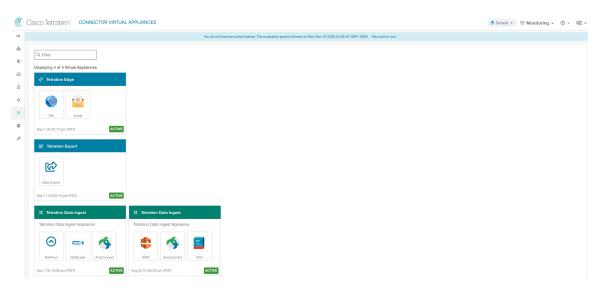

# **Decommissioning a Virtual Appliance**

A virtual appliance can be decommissioned from Secure Workload. When an appliance is decommissioned, the following actions are triggered.

- 1. All configurations on the appliance and the connectors enabled on the appliance are removed.
- 2. All the connectors enabled on the appliance are deleted.
- **3.** The appliance is marked *Pending Delete*.
- **4.** When the appliance replies back with a successful delete response, appliance Kafka topic and certs are deleted.

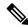

Note

Decommissioning an appliance cannot be undone. To restore the appliance and the connectors, a new appliance should be deployed and the connectors should be enabled on the new appliance.

# **Monitoring a Virtual Appliance**

Secure Workload virtual appliances periodically send heartbeats and statistics to Secure Workload. The heartbeat interval is 5 minutes. The heartbeat messages include statistics about the health of the appliance include system statistics, process statistics, and statistics about how many messages sent/received/error-ed over the Kafka topic that is used for the appliance management.

All metrics are available in *Digger* (OpenTSDB) and are labelled with appliance ID and root scope name. Additionally, Grafana dashboards for *Appliance Controller* are also available for important metrics from the appliance.

# **Security Considerations**

The Ingest/Edge Virtual Machine's guest Operating System is CentOS 7.9, from which OpenSSL server/clients packages were removed. Therefore, the only way to access the appliance is via its console.

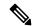

Note

CentOS 7.9 is the guest operating system for Ingest and Edge virtual appliances in Secure Workload 3.8.1.19 and earlier releases. Starting Secure Workload 3.8.1.36, the operating system is AlmaLinux 9.2.

The containers run a centos: 7.9.2009 based Docker image. Most the containers are run with the base privileges (no-privileged option), except for ERSPAN container, which has the NET ADMIN capability.

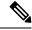

Note

Starting Secure Workload 3.8.1.36, the containers run almalinux/9-base:9.2.

In the unlikely case a container is compromised, the VM guest OS should not be compromisable from inside the container.

# **Life Cycle Management of Connectors**

Connectors can be enabled, deployed, configured, troubleshooted, and deleted from Secure Workload directly.

# **Enabling a Connector**

From the Connectors page (**Manage** > **Connectors** ), a connector can be selected and enabled. The connector can be deployed on a new virtual appliance (which has to be provisioned first and become *Active* before a connector can be enabled on it) or an existing virtual appliance. Once the virtual appliance is chosen, Secure Workload sends the rpm package for the connector to the appliance.

When Appliance Controller on the chosen appliance receives the rpm, it does the following:

- Construct a Docker image using the rpm package received from Secure Workload. This Docker image
  includes the configuration required to communicate with Kafka topic on which appliance management
  messages are sent. This enables the service instantiated from this image to be able to send and receive
  messages for managing the corresponding connector.
- 2. Create a Docker container from the Docker image.
- 3. On Secure Workload Ingest appliance, the following additional tasks are performed.
  - A free slot is identified and the corresponding IP address is determined.
  - Connector listening ports (for example, 4729 and 4739 ports on NetFlow connector to receive flow records from NetFlow V9 or IPFIX enabled switches and routers), are exposed to the host on IP corresponding to the chosen slot.
  - · A Docker volume is created and added to the container.

**4.** The Docker container is started and it executes the connector as a *supervisord* managed service. The service starts *Service Controller* as *tet-controller* which registers with Secure Workload and spawns the actual connector service.

#### Figure 96: Docker Images

```
ot@beretta-ingest-1 tetter]# docker images
                                                                                      IMAGE ID
                                                                                                           CREATED
REPOSITORY
netflow_sensor-3.4.2.52222.maarumug.mrpm.build-netflow
                                                          5d379fac6e37d85f2bdeff45
                                                                                      2635145b44c8
                                                                                                           About a minute ago
                                                                                                                                650MB
                                                                                      6be171bbe648
                                                                                                           4 days ago
                                                                                                                                519MB
tet-service-base
artifacts.tet.wtf:6555/centos
                                                          7.3.1611
                                                                                      c5d48e81b986
                                                                                                           4 months ago
                                                                                                                                192MB
[root@beretta-ingest-1 tetter]#
```

#### Figure 97: Docker Volumes

#### Figure 98: Docker containers

```
[root@beretta-ingest-1 tetter]# docker ps

COMMAND CREATE

D STATUS PORTS

C2c7a7ed4f853 netflow_sensor-3.4.2.52222.maarumug.mrpm.build-netflow:5d379fac6e37d85f2bdeff45 "/usr/bin/supervisor..." About a minute ago Up About a minute 172.29.142.26:4729->4729/udp, 172.29.142.26:4739->4739/udp nf-5d379fac6e37d85f2bdeff45 [root@beretta-ingest-1 tetter]#
```

Figure 99: Slot used by the Docker container and list of exposed ports

```
oot@beretta-ingest-1 tetter]# cat /local/tetration/appliance/appliance.conf
    'type": "TETRATION_DATA_INGEST",
   "slots": [
         "available": false,
         "index": 0,
"mapped_ip": "172.29.142.26",
         "share_volume": true,
         "count": 1,
            "Sd379fac6e37d85f2bdeff45": {
"Connector_id": "5d379fac6e37d85f2bdeff44",
"service_id": "5d379fac6e37d85f2bdeff44",
              "service_1d": "5d3/9fdcbe3/d85f2bdeff45",
"container_id": "2c7a7ed4f853e85f3d620c663f1c7f5395b53b9dd6696276ac439d34fe142bf1",
"image_name": "netflow_sensor-3.4.2.52222.maarumug.mrpm.build-netflow:5d379fac6e37d85f2bdeff45",
"container_name": "nf-5d379fac6e37d85f2bdeff45",
"service_type": "NETFLOW_SENSOR",
"service_type": "NETFLOW_SENSOR",
               "ip_bindings": [
                     "ip": "172.29.142.26",
                    "port": "4729",
"protocol": "udp"
                     "ip": "172.29.142.26",
                    "port": "4739",
"label": 1,
"protocol": "udp"
               ],
"volume_id": "373b5b682a96547bf2526784a5943c2f110593b88485b996e7259fa4e314c439"
         "available": true,
        "index": 1,
"mapped_ip": "172.29.142.27",
         "share_volume": true,
         "service_containers": null
         "available": true,
         "index": 2,
"mapped_ip": "172.29.142.28",
         "share_volume": true,
         "service_containers": null
}[root@beretta-ingest-1 tetter]#
```

Figure 100: List of ports exposed by Docker container

```
[root@beretta-ingest-1 tetter]# docker port 2c7a7ed4f853
4729/udp -> 172.29.142.26:4729
4739/udp -> 172.29.142.26:4739
[root@beretta-ingest-1 tetter]#
```

Figure 101: Docker Volume mounted to a container

```
[root@beretta-ingest-1 tetter]# docker inspect --format='{{json .Mounts}}' 2c7a7ed4f853
[{"Type":"volume", "Name":"373b5b682a96547bf2526784a5943c2f110593b88485b996e7259fa4e314c439", "Source":"/var/lib/docker/volumes/373b5b6
82a96547bf2526784a5943c2ff10593b88485b996e7259fa4e314c439/_data", "Destination":"/local/tetration", "Driver":"local", "Mode":"z", "RW":true, "Propagation":""}
[root@beretta-ingest-1 tetter]#
```

Service Controller is responsible for the following functions:

- **1. Registration**: registers the connector with Secure Workload. Until the connector is registered and marked *Enabled*, no configuration updates can be pushed to the connector. When Secure Workload receives a registration request for a connector, it updates the state of the connector to *Enabled*.
- **2. Configuration updates on connector**: tests and applies configuration updates on the connector. For more information, see Configuration Management on Connectors and Virtual Appliances.
- **3. Troubleshooting commands on connector**: executes allowed commands on the connector service for troubleshooting and debugging issues on the connector service. For more information, see <u>Troubleshooting</u>.
- **4. Heartbeats**: periodically sends heartbeats and statistics to Secure Workload to report the health of the connector. For more information, see Monitoring a Virtual Appliance.

# **Viewing Connector-Related Information**

**Enabled Connectors:** A list of all enabled connectors can be found by clicking **Manage** > **Connectors** in the navigation bar at the left side of the window.

**Connector Details:** Details about the connector can be fetched by clicking on the connector. This page shows the port bindings -if any- that can be used to configure upstream network elements to send telemetry data to the correct IP and port.

Figure 102: Connector details

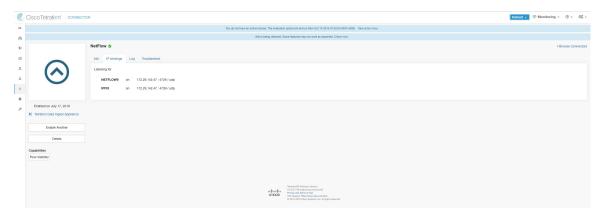

**Deployed Virtual Appliances:** A list of deployed virtual appliances can be found at: **Manage** > **Virtual Appliances**.

Figure 103: List of deployed virtual appliances

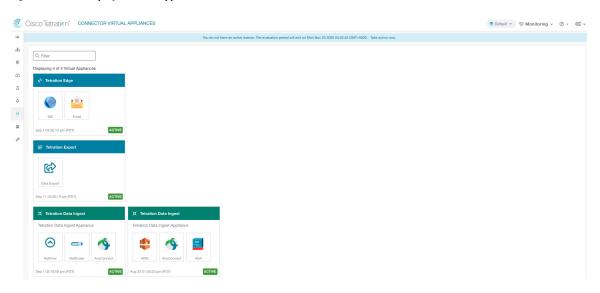

**Virtual Appliance Details** A detailed view of an appliance can be fetched by clicking on the appliance directly from *List of deployed virtual appliances*.

Figure 104: Appliance details and the connectors

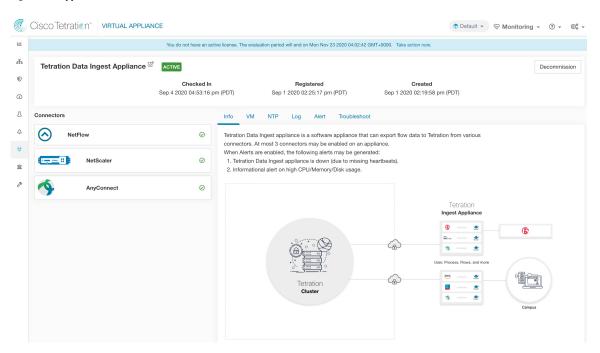

# **Deleting a Connector**

When a connector is deleted, Appliance Controller on the appliance where the connector is enabled will receive a message to remove the services created for the connector. Appliance Controller does the following:

1. Stop the Docker container corresponding to the connector.

- 2. Remove the Docker container.
- **3.** If the connector is deployed on a Secure Workload Ingest appliance and it exposes ports, then remove the Docker volume that was mounted to the container.
- **4.** Remove the Docker image that was created for the connector.
- 5. Finally, send a message back to Secure Workload indicating the status of the delete request.

# **Monitoring a Connector**

Connector services periodically send heartbeats and statistics to Secure Workload. The heartbeat interval is 5 minutes. The heartbeat messages include statistics about the health of the service include system statistics, process statistics, and statistics about how many messages sent/received/error-ed over the Kafka topic that is used for the appliance management. In addition, it includes statistics exported by the connector service itself.

All metrics are available in *Digger* (OpenTSDB) and are annotated with appliance ID, connector ID, and root scope name. Additionally, Grafana dashboards for connector services are also available for important metrics from the service.

# Configuration Management on Connectors and Virtual Appliances

Configuration updates can be pushed to appliances and connectors from Secure Workload. The appliance should have registered successfully with Secure Workload and be *Active* before configuration updates can be initiated. Similarly, the connectors should have registered with Secure Workload before configuration updates can be initiated on the connector services.

There are three modes of configuration updates possible in appliances and connectors.

- 1. Test and Apply: Test the configuration and on successful test, commit the configuration.
- **2. Discovery**: Test the configuration, and on successful test, discovery additional properties that can be enabled for the configuration.
- **3. Remove**: Remove the configuration.

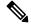

Note

ERSPAN appliance and connector do not support configuration updates.

# **Test and Apply**

Configurations that support *Test and Apply* mode verify the configuration before applying (committing) the configuration on the desired appliance and/or connector.

## NTP Configuration

NTP configuration allows the appliance to synchronize the clock with the specified NTP server(s).

| Parameter Name | Туре              | Description                                                                                     |
|----------------|-------------------|-------------------------------------------------------------------------------------------------|
| Enable NTP     | checkbox          | Should NTP sync be enabled?                                                                     |
| NTP Servers    | listof<br>strings | List of NTP servers. At least one server should be given and at most 5 servers may be provided. |

**Test**: Test if a UDP connection can be made to the given NTP servers on port 123. If an error occurs for any of the NTP servers, do not accept the configuration.

**Apply**: Update /etc/ntp.conf and restart ntpd service using systemctl restart ntpd.service. Here is the template for generating the *ntp.conf* 

```
# --- GENERAL CONFIGURATION ---
server <ntp-server>
...
server 127.127.1.0
fudge 127.127.1.0 stratum 10
# Drift file
driftfile /etc/ntp/drift
```

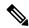

Note

Applicable to Secure Workload 3.8.1.19 and earlier.

For Secure Workload 3.8.1.36 and later, update /etc/chrony.conf and restart chronyd service using systematl restart chronyd.service. Here is the template for generating the *chrony.conf* 

```
# Secure Workload appliance chrony.conf.
server <ntp-server> iburst
...
driftfile /var/lin/chrony/drift
makestep 1.0 3
rtcsync
```

Allowed Cisco Secure Workload virtual appliances: All

Allowed connectors: None

Figure 105: Error while testing NTP configuration

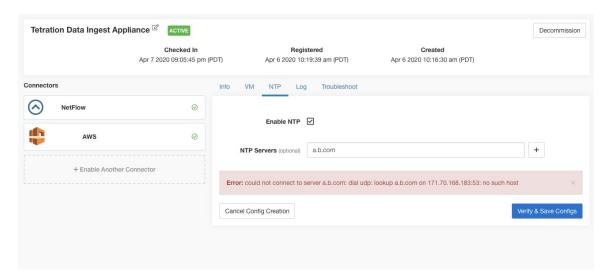

Figure 106: NTP configuration with valid NTP servers

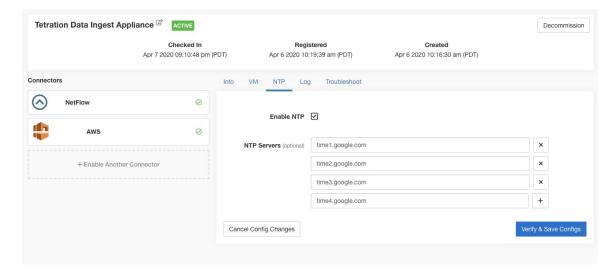

Figure 107: NTP configuration verified and applied

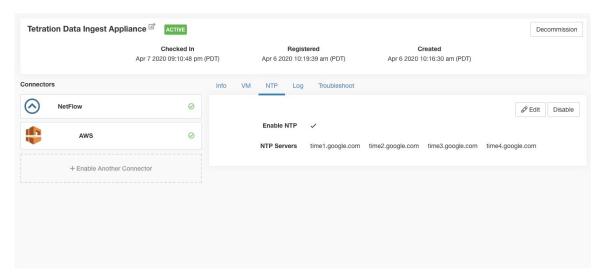

## **Log Configuration**

Log configuration updates the log levels, maximum size of the log files, and log rotation parameters on the appliance and/or connector. If the configuration update is triggered on the appliance, appliance controller log settings are updated. On the other hand, if the configuration update is triggered on a connector, service controller and service log settings are updated.

| Parameter Name              | Туре     | Description                                             |
|-----------------------------|----------|---------------------------------------------------------|
| Logging level               | dropdown | Logging level to be set                                 |
|                             | • debug  | Debug log level                                         |
|                             | • info   | Informational log level                                 |
|                             | • warn   | Warning log level                                       |
|                             | • error  | Error log level                                         |
| Max log file size (in MB)   | number   | Maximum size of a log file before log rotation kicks in |
| Log rotation (in days)      | number   | Maximum age of a log file before log rotation kicks in  |
| Log rotation (in instances) | number   | Maximum instances of log files kept                     |

Test: No op.

**Apply**: If the configuration is trigged on an appliance, update the configuration file of *tet-controller* on the appliance. If the configuration is triggered on a connector, update the configuration files of *tet-controller* and the service managed by the controller on the Docker container responsible for the connector.

Allowed Secure Workload virtual appliances: All

**Allowed connectors:** NetFlow, NetScaler, F5, AnyConnect, ISE, ASA, and Meraki.

Figure 108: Log configuration on the appliance

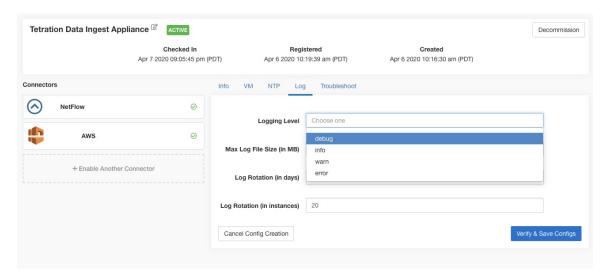

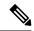

Note

Since all alert notifier Connectors (Syslog, Email, Slack, PagerDuty, and Kinesis) run on a single Docker service (Secure Workload Alert Notifier) on Secure Workload Edge, it is not possible to update the log config of a connector without impacting the config of another alert notifier connector. The log configurations of Secure Workload Alert Notifier (TAN) Docker service on Secure Workload Edge appliance can be updated using an allowed command.

See Update Alert Notifier Connector Log Configuration for more details.

## **Endpoint Configuration**

Endpoint configuration specifies the inactivity timeout for endpoints on AnyConnect and ISE connectors. When an endpoint times out, the connector stops checking in with Secure Workload and purges the local state for the endpoint on the connector.

| Parameter Name                                 | Туре   | Description                                                                                                    |
|------------------------------------------------|--------|----------------------------------------------------------------------------------------------------|
| InactivityTimeout for<br>Endpoints(in minutes) | number | Inactivity timeout for endpoints published by AnyConnect / ISE connectors. On timeout, the endpoint will not longer checkin Secure Workload. Default is 30 minutes. |

**Test**: No op.

**Apply**: Update the configuration file of the connector with the new value

Allowed Secure Workload virtual appliances: None

Allowed connectors: AnyConnect and ISE

Cisco Tetration Connectors

Would not have an active license. The evaluation period will end on Sun Oct 20 2019 23:32:37 GMT-0000. Take action now.

AnyConnect Sun Connections

AnyConnect Sun Connections

AnyConnect Sun Connections

AnyConnect Sun Connections

Inactivity Timeout for Endpoints (in minutes)

AnyConnect Sun Connections

AnyConnect Sun Connections

AnyConnect Sun Connections

AnyConnect Sun Connections

AnyConnect Sun Connections

AnyConnect Sun Connections

AnyConnect Sun Connections

AnyConnect Sun Connections

AnyConnect Sun Connections

AnyConnect Sun Connections

AnyConnect Sun Connections

AnyConnect Sun Connections

AnyConnect Sun Connections

AnyConnect Sun Connections

AnyConnect Sun Connections

AnyConnect Sun Connections

AnyConnect Sun Connections

AnyConnect Sun Connections

AnyConnect Sun Connections

AnyConnect Sun Connections

AnyConnect Sun Connections

AnyConnect Sun Connections

AnyConnect Sun Connections

AnyConnect Sun Connections

AnyConnect Sun Connections

AnyConnect Sun Connections

AnyConnect Sun Connections

AnyConnect Sun Connections

AnyConnect Sun Connections

AnyConnect Sun Connections

AnyConnect Sun Connections

AnyConnect Sun Connections

AnyConnect Sun Connections

AnyConnect Sun Connections

AnyConnect Sun Connections

AnyConnect Sun Connections

AnyConnect Sun Connections

AnyConnect Sun Connections

AnyConnect Sun Connections

AnyConnect Sun Connections

AnyConnect Sun Connections

AnyConnect Sun Connections

AnyConnect Sun Connections

AnyConnect Sun Connections

AnyConnect Sun Connections

AnyConnect Sun Connections

AnyConnect Sun Connections

AnyConnect Sun Connections

AnyConnect Sun Connections

AnyConnect Sun Connections

AnyConnect Sun Connections

AnyConnect Sun Connections

AnyConnect Sun Connections

AnyConnect Sun Connections

AnyConnect Sun Connections

AnyConnect Sun Connections

AnyConnect Sun Connections

AnyConnect Sun Connections

AnyConnect Sun Connections

AnyConnect Sun Connections

AnyConnect Sun Connections

AnyConnect Sun Connections

An

Figure 109: Endpoint inactivity timeout configuration on AnyConnect connector

## **Slack Notifier Configuration**

Default configuration for publishing Secure Workload alerts on Slack.

| Parameter Name    | Туре   | Description                                                             |
|-------------------|--------|-------------------------------------------------------------------------|
| Slack Webhook URL | string | Slack webhook on which Secure<br>Workload alerts should be<br>published |

Test: Send a test alert to Slack using the webhook. If the alert is posted successfully, the test passes.

**Apply**: Update configuration file of the connector with the specified parameters.

Allowed Secure Workload virtual appliances: None

Allowed connectors: Slack

## **PagerDuty Notifier Configuration**

Default configuration for publishing Secure Workload alerts on PagerDuty.

| Parameter Name        | Туре   | Description                                                                 |
|-----------------------|--------|-----------------------------------------------------------------------------|
| PagerDuty Service Key | string | PagerDuty service key for pushing<br>Secure Workload alerts on<br>PagerDuty |

Test: Send a test alert to PagerDuty using the service key. If the alert is published successfully, the test passes.

Apply: Update configuration file of the connector with the specified parameters.

Allowed Secure Workload virtual appliances: None

Allowed connectors: PagerDuty

## **Kinesis Notifier Configuration**

Default configuration for publishing Secure Workload alerts on Amazon Kinesis.

| Parameter Name        | Туре                    | Description                                                  |
|-----------------------|-------------------------|--------------------------------------------------------------|
| AWS Access Key ID     | string                  | AWS access key ID to communicate with AWS                    |
| AWS Secret Access Key | string                  | AWS secret access key to communicate with AWS                |
| AWS Region            | dropdown of AWS regions | Name of the AWS region where<br>Kinesis stream is configured |
| Kinesis Stream        | string                  | Name of the Kinesis stream                                   |
| Stream Partition      | string                  | Partition Name of the stream                                 |

**Test**: Send a test alert to the Kinesis stream using the given configuration. If the alert is published successfully, the test passes.

Apply: Update configuration file of the connector with the specified parameters.

Allowed Secure Workload virtual appliances: None

**Allowed connectors:** Kinesis

## **Email Notifier Configuration**

Default configuration for publishing Secure Workload alerts on Email.

| Parameter Name     | Туре     | Description                                                               |
|--------------------|----------|---------------------------------------------------------------------------|
| SMTP Username      | string   | SMTP server username. This parameter is optional.                         |
| SMTP Password      | string   | SMTP server password for the user (if given). This parameter is optional. |
| SMTP Server        | string   | IP address or hostname of the SMTP server                                 |
| SMTP Port          | number   | Listening port of SMTP server. Default value is 587.                      |
| Secure Connection  | checkbox | Should SSL be used for SMTP server connection?                            |
| From Email Address | string   | Email address to use for sending alerts                                   |
| Default Recipients | string   | Comma separated list of recipient email addresses                         |

Test: Send a test email using the given configuration. If the alert is published successfully, the test passes.

**Apply**: Update configuration file of the connector with the specified parameters.

Allowed Secure Workload virtual appliances: None

Allowed connectors: Email

## **Syslog Notifier Configuration**

Default configuration for publishing Secure Workload alerts on Syslog.

| Parameter Name | Туре     | Description                                                 |
|----------------|----------|-------------------------------------------------------------|
| Protocol       | dropdown | Protocol to use to connect to server                        |
|                | •UDP     |                                                             |
|                | • TCP    |                                                             |
| Server Address | string   | IP address or hostname of the<br>Syslog server              |
| Port           | number   | Listening port of Syslog server. Default port value is 514. |

**Test**: Send a test alert to Syslog server using the given configuration. If the alert is published successfully, the test passes.

Apply: Update configuration file of the connector with the specified parameters.

Allowed Secure Workload virtual appliances: None

**Allowed connectors:** Syslog

# **Syslog Severity Mapping Configuration**

The following table shows the default severity mapping for Secure Workload alerts on Syslog

| Secure Workload Alerts Severity | Syslog Severity |
|---------------------------------|-----------------|
| LOW                             | LOG_DEBUG       |
| MEDIUM                          | LOG_WARNING     |
| HIGH                            | LOG_ERR         |
| CRITICAL                        | LOG_CRIT        |
| IMMEDIATE ACTION                | LOG_EMERG       |

You can modify this setting using this configuration.

| Parameter Name   | Dropdown of mappings |
|------------------|----------------------|
| IMMEDIATE_ACTION | • Emergency          |
| CRITICAL         | • Alert              |
| HIGH             | • Critical           |
| MEDIUM           | • Error              |
| LOW              | • Warning            |
|                  | • Notice             |
|                  | • Informational      |
|                  | • Debug              |
|                  |                      |

Test: No op.

Apply: Update configuration file of the connector with the specified parameters.

Allowed Secure Workload virtual appliances: None

**Allowed connectors:** Syslog

### **ISE Instance Configuration**

This configuration provides the parameters required to connect to the Cisco Identity Services Engine (ISE). By providing multiple instances of this configuration, the ISE connector can connect and pull metadata about endpoints from multiple ISE appliances. Up to 20 instances of ISE configuration may be provided.

| Parameter Name            | Туре   | Description                                           |
|---------------------------|--------|-------------------------------------------------------|
| ISE Client Certificate    | string | ISE client certificate to connect to ISE using pxGrid |
| ISE Client Key            | string | ISE client key to connect to ISE                      |
| ISE Server CA Certificate | string | CA certificate of ISE                                 |
| ISE Hostname              | string | FQDN of ISE pxGrid                                    |
| ISE Nodename              | string | Node name of ISE pxGrid                               |

Test: Connect to ISE using the given parameters. On successful connection, accept the configuration.

**Apply**: Update configuration file of the connector with the specified parameters.

Allowed Secure Workload virtual appliances: None

**Allowed connectors: ISE** 

# **Discovery**

Configurations that support Discovery mode do the following.

1. Collect a basic configuration from the user.

- 2. Verify the basic configuration.
- **3.** Discovery additional properties about the configuration and present them to the user.
- **4.** Let the user enhance the configuration using the discovered properties.
- **5.** Verify and apply the enhanced configuration.

In the 3.3.1.x release, LDAP configuration supports discovery mode.

## **LDAP Configuration**

LDAP configuration specifies how to connect to LDAP, what is the base Distinguished Name (DN) to use, what is the attribute that corresponds to username, and what attributes to fetch for each username. LDAP attributes are properties of LDAP that are specific to that environment.

Given the configuration of how to connect to LDAP and the base DN, it is possible to discover the attributes of users in LDAP. These discovered attributes can then be presented to the user in the UI. From these discovered attributes, the user selects the attribute that corresponds to the username and a list of up to six attributes to collect for each username from LDAP. As a result, this eliminates the manual configuration of the LDAP attributes and reduces errors.

Here are the detailed steps for creating LDAP configuration through discovery.

#### **Step 1** Start the LDAP Configuration

Initiate an LDAP configuration for the connector.

Figure 110: Start the LDAP configuration discovery

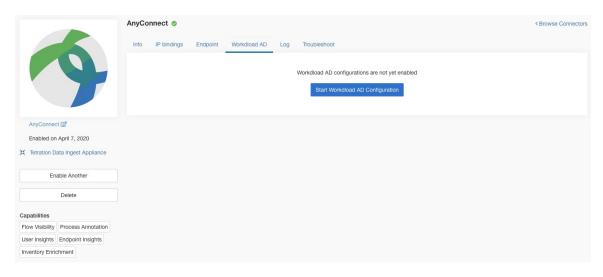

#### **Step 2** Provide Basic LDAP Configuration

Specify the basic configuration for connecting to LDAP. In this configuration, the users provide the LDAP Bind DN or username to connect to LDAP server, LDAP password to use to connect to LDAP server, LDAP server address, LDAP server port, Base DN to connect to, and a filter string to fetch users that match this filer.

| Parameter Name                    | Туре     | Description                                                                                    |
|-----------------------------------|----------|------------------------------------------------------------------------------------------------|
| LDAP Username                     | string   | LDAP username or bind DN to access LDAP server*                                                |
| LDAP Password                     | string   | LDAP password for the username to access LDAP server*                                          |
| LDAP Server                       | string   | LDAP server address                                                                            |
| LDAP Port                         | number   | LDAP server port                                                                               |
| Use SSL                           | checkbox | Should the connector connect to LDAP securely? Optional. Default is false.                     |
| Verify SSL                        | checkbox | Should the connector verify LDAP cert? Optional. Default is false.                             |
| LDAP Server CA Cert               | string   | Server CA certificate. Optional.                                                               |
| LDAP Server Name                  | string   | Servername for which the LDAP cert is issued (mandatory if <i>Verify SSL</i> is checked.       |
| LDAP Base DN                      | string   | LDAP base DN, the starting point for directory searches in LDAP                                |
| LDAP Filter String                | string   | LDAP filter prefix string. Filter the search result that match only this condition.            |
| Snapshot Sync Interval (in hours) | number   | Specify the time interval in hours to (re)create LDAP snapshot. Optional. Default is 24 hours. |
| Use Proxy to reach LDAP           | checkbox | Should the connector use proxy server to access LDAP server?                                   |
| Proxy Server to reach LDAP        | string   | Proxy server to access LDAP                                                                    |

Minimum user permissions needed to configure LDAP on Connectors is a **standard domain User**.

Figure 111: Initial LDAP configuration

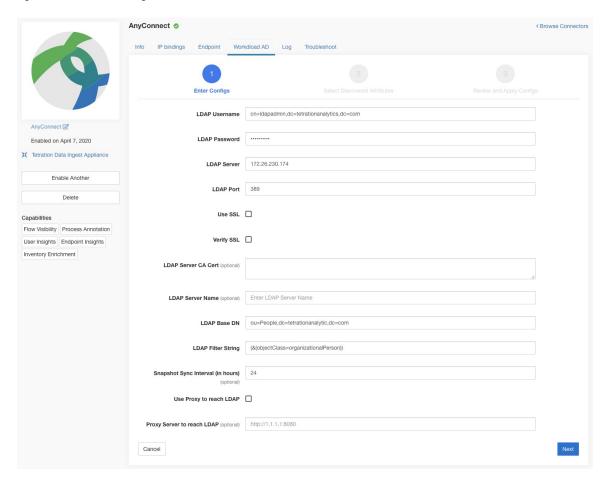

#### **Step 3** Discovery in Progress

Once the user clicks *Next*, this configuration is send to the connector. The connector establishes a connection with LDAP server using the given configuration. It fetches up to 1000 users from LDAP server and identifies all the attributes. Furthermore, it computes a list of all the single-valued attributes are common across all 1000 users. The connector returns this result back to Secure Workload.

Figure 112: Discovery in progress

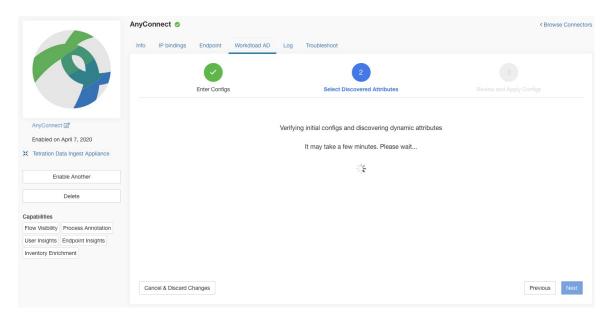

#### **Step 4** Enhance the Configuration with Discovered Attributes

The user has to pick which attribute corresponds to username and select up to six attributes that the connector has to fetch and snapshot for each user in the organization (i.e., users matching the filter string). This action is performed using a dropdown of list of discovered attributes. Thus, eliminating manual errors and misconfiguration.

| Parameter Name           | Туре            | Description                                               |
|--------------------------|-----------------|-----------------------------------------------------------|
| LDAP Username Attribute  | string          | LDAP attribute that contains the username                 |
| LDAP Attributes to Fetch | list of strings | List of LDAP attributes that should be fetched for a user |

Figure 113: Discovered LDAP attributes

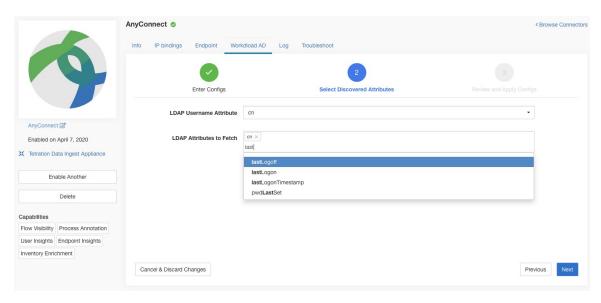

Figure 114: Identify username attribute and attributes to collect for each username

#### **Step 5** Finalize, Save, and Apply the Configuration

Finally, the configuration is completed by clicking Save and Apply Changes.

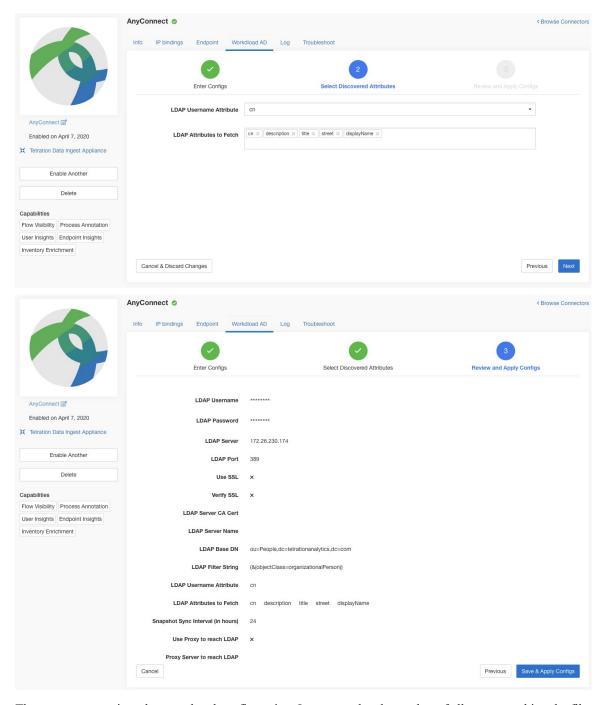

Figure 115: Complete LDAP configuration discovery and commit

The connector receives the completed configuration. It creates a local snapshot of all users matching the filter string and fetches only the selected attributes. Once the snapshot is completed, the connector services can start using the snapshot for annotating users and their LDAP attributes in inventories.

Allowed Secure Workload virtual appliances: None

Allowed connectors: AnyConnect, ISE, and F5.

#### Remove

You can remove all the configurations that you have added from the connectors and/or appliances using the *Delete* button available for each configuration.

# **Troubleshooting**

Connectors and virtual appliances support various troubleshooting mechanisms to debug possible issues.

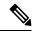

Note

This section does not apply to the following:

ERSPAN virtual appliance: Refer to the ERSPAN appliance page for the troubleshooting details.

Cloud connectors: To troubleshoot cloud connectors, see the section for your cloud connector, for example Troubleshoot AWS Connector Issues.

#### Allowed set of commands

The allowed set of commands enables you to run some debug commands on the appliances and Docker containers (for connectors). Allowed commands include the ability to retrieve logs and current running configuration, test network connectivity, and capture packets matching a specified port.

Figure 116: Troubleshoot page on Secure Workload virtual appliance

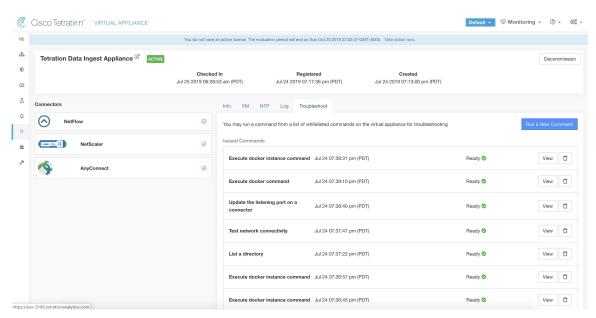

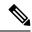

Note

Troubleshooting using the allowed set of commands is available on the appliances and connectors only for users with the *Customer Support* role.

#### **Show Logs**

Show the contents of a controller log file and optionally grep the file for a specified pattern. Secure Workload sends the command to appliance/connector where the command was issued. The controller on the appliance/connector service returns the result (tailed for the last 5000 lines). When the result is available at Secure Workload, a download button is presented to download the file.

| Argument Name | Туре   | Description                             |
|---------------|--------|-----------------------------------------|
| Grep Pattern  | string | Pattern string to grep from the logfile |

Allowed Secure Workload virtual appliances: All

**Allowed connectors:** NetFlow, NetScaler, F5, AnyConnect, Syslog, Email, Slack, PagerDuty, Kinesis, ISE, ASA, and Meraki.

Figure 117: Download Show Logs output from Secure Workload Ingest appliance

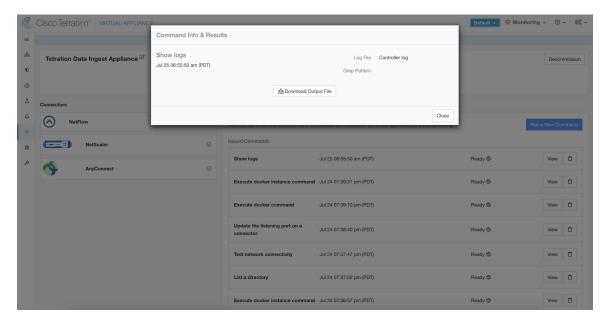

### **Show Service Logs**

Show the contents of service log files and optionally grep the file for a specified pattern. Secure Workload sends the command to appliance/connector where the command was issued. The controller on the appliance/connector service returns the result (tailed for the last 5000 lines). When the result is available at Secure Workload, a download button is presented to download the file.

| Argument Name       | Туре              | Description                                                     |
|---------------------|-------------------|-----------------------------------------------------------------|
| Log File            | dropdown          | The name of the logfile to collect                              |
|                     | • Service log     | Logs of the connector service                                   |
|                     | • Upgrade log     | Upgrade logs of the service                                     |
|                     | • LDAP loader log | Logs of the LDAP snapshot for connectors that have LDAP enabled |
| <b>Grep Pattern</b> | string            | Pattern string to grep from the logfile                         |

Allowed Secure Workload virtual appliances: None (only available on valid connector services)

**Allowed connectors:** NetFlow, NetScaler, F5, AnyConnect, Syslog, Email, Slack, PagerDuty, Kinesis, ISE, ASA, and Meraki.

Figure 118: Download Show Service Logs output from AnyConnect connector for LDAP loader log log file

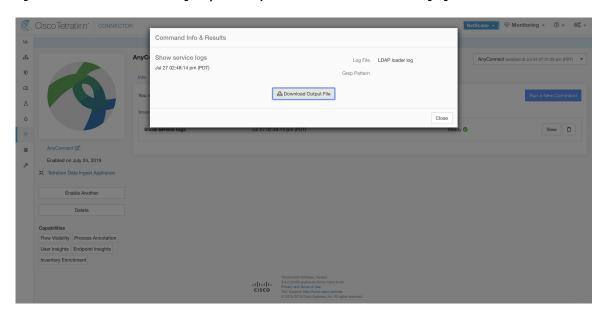

## **Show Running Configuration**

Show running configuration of an appliance/connector controllers. The controller on appliance/connector retrieves the configuration corresponding to the requested argument and returns the result. When the result is available at Secure Workload, the contents of the configuration are shown in a text box.

| Argument Name      | Туре              | Description                                                   |
|--------------------|-------------------|---------------------------------------------------------------|
| Configuration Type | dropdown          | Configuration file to collect                                 |
|                    | • Controller conf | Configuration file of the appliance controller                |
|                    | • Supervisor conf | Configuration file of the supervisor that runs the controller |
|                    | • NTP conf        | NTP configuration file                                        |
|                    | • Chrony conf     | /etc/chrony.conf                                              |

#### Allowed Secure Workload virtual appliances: All

**Allowed connectors:** NetFlow, NetScaler, F5, AnyConnect, Syslog, Email, Slack, PagerDuty, Kinesis, ISE, ASA, and Meraki.

Figure 119: Show running configuration for NTP conf on a Secure Workload Ingest Appliance

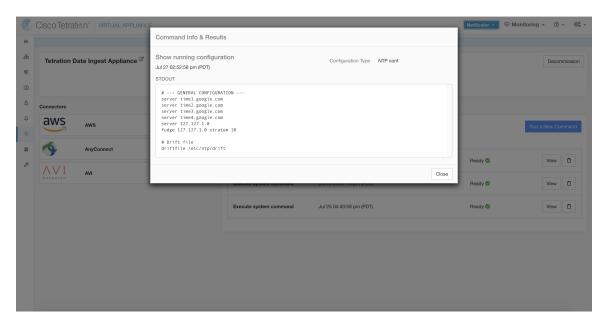

### **Show Service Running Configuration**

Show running configuration of an services instantiated for connectors on the appliances. The controller on the service retrieves the configuration corresponding to the requested argument and returns the result. When the result is available at Secure Workload, the contents of the configuration are shown in a text box.

| Argument Name      | Туре              | Description                                                    |
|--------------------|-------------------|----------------------------------------------------------------|
| Configuration Type | dropdown          | Configuration file to collect.                                 |
|                    | • Controller conf | Configuration file of the service controller.                  |
|                    | Supervisor conf   | Configuration file of the supervisor that runs the controller. |
|                    | Service conf      | Service configuration file.                                    |
|                    | • LDAP conf       | LDAP configuration for connectors that have LDAP enabled.      |

Allowed Secure Workload virtual appliances: None (only available on valid connector services)

**Allowed connectors:** NetFlow, NetScaler, F5, AnyConnect, Syslog, Email, Slack, PagerDuty, Kinesis, ISE, ASA, and Meraki.

### **Show System Commands**

Execute a system command and optionally grep for a specified pattern. The controller on the appliance/connector service returns the result (tailed for the last 5000 lines). Optionally, a grep pattern can be provided as argument and the output is filtered accordingly. When the result is available at Secure Workload, the result is shown in a text box.

| Argument Name  | Туре                        | Description                            |
|----------------|-----------------------------|----------------------------------------|
| System Command | dropdown                    | System command to execute              |
|                | • IP configuration          | ifconfig                               |
|                | • IP route configuration    | ip route                               |
|                | • IP packet filtering rules | iptables -L                            |
|                | • Network status            | netstat                                |
|                | • Network status (EL9)      | ss                                     |
|                | • Process status            | ps -aux                                |
|                | • List of top processes     | top -b -n 1                            |
|                | • NTP status                | ntpstat                                |
|                | • NTP query                 | ntpq -pn                               |
|                | • Chrony status (EL9)       | chronyc tracking                       |
|                | • Chrony query (EL9)        | chronyc sources                        |
|                | • CPU info                  | lscpu                                  |
|                | • Memory info               | lsmem                                  |
|                | • Disk free                 | df -H                                  |
| Grep Pattern   | string                      | Pattern string to grep from the output |

Allowed Secure Workload virtual appliances: All

**Allowed connectors:** NetFlow, NetScaler, F5, AnyConnect, Syslog, Email, Slack, PagerDuty, Kinesis, ISE, ASA, and Meraki.

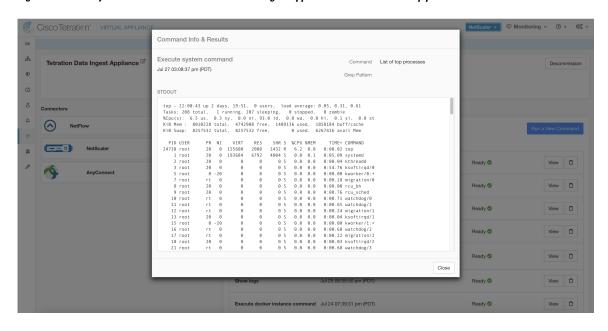

Figure 120: Show system command on Secure Workload Ingest appliance to retrieve list of top processes

#### **Show Docker Commands**

Execute a Docker command and optionally grep for a specified pattern. The command is executed on the appliance by the appliance controller. The result tailed for the last 5000 lines. Optionally, a grep pattern can be provided as argument and the output is filtered accordingly. When the result is available at Secure Workload, the result is shown in a text box.

| Argument Name         | Туре                 | Description                       |
|-----------------------|----------------------|-----------------------------------|
| <b>Docker Command</b> | dropdown             | Docker command to execute         |
|                       | • Docker info        | docker info                       |
|                       | • List images        | docker imagesno-trunc             |
|                       | • List containers    | docker psno-trunc                 |
|                       | • List networks      | docker network lsno-trunc         |
|                       | • List volumes       | docker volume ls                  |
|                       | • Container stats    | docker stats<br>no-truncno-stream |
|                       | • Docker disk usage  | docker system df -v               |
|                       | Docker system events | docker system eventssince '10m'   |
|                       | • Version            | docker version                    |

| Argument Name | Туре   | Description                            |
|---------------|--------|----------------------------------------|
| Grep Pattern  | string | Pattern string to grep from the output |

Allowed Secure Workload virtual appliances: All

**Allowed connectors:** None

Figure 121: Execute a docker command on Secure Workload Ingest appliance to show container stats

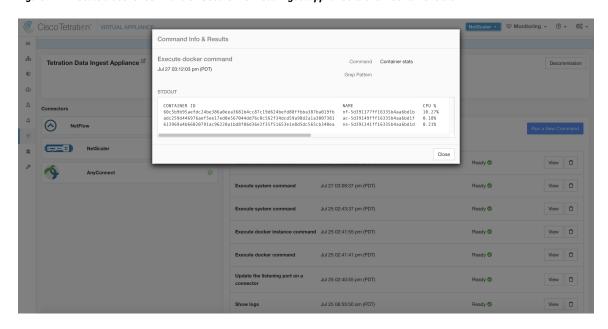

#### **Show Docker Instance Commands**

Execute a docker command on a specific instance of a Docker resource. The instance ID can be fetched using Show Docker Commands. The command is executed on the appliance by the appliance controller. The result tailed for the last 5000 lines. Optionally, a grep pattern can be provided as argument and the output is filtered accordingly. When the result is available at Secure Workload, the result is shown in a text box.

| Argument Name  | Туре                              | Description                                             |
|----------------|-----------------------------------|---------------------------------------------------------|
| Docker Command | dropdown                          | Docker command to execute                               |
|                | • Image info                      | docker imagesno-trunc<br><instance></instance>          |
|                | Network info                      | docker network inspect<br><instance></instance>         |
|                | Volume info                       | docker volume inspect <instance></instance>             |
|                | Container info                    | docker container inspectsize <instance></instance>      |
|                | Container logs                    | docker logstail 5000 <instance></instance>              |
|                | Container port mappings           | docker port <instance></instance>                       |
|                | Container resource usage<br>stats | docker stats<br>no-truncno-stream <instance></instance> |
|                | Container running processes       | docker top <instance></instance>                        |
| Instance       | string                            | Docker resource (image, network, volume,                |
|                |                                   | container) ID (See Show Docker<br>Commands)             |
| Grep Pattern   | string                            | Pattern string to grep from the output                  |

Allowed Secure Workload virtual appliances: All

Allowed connectors: None

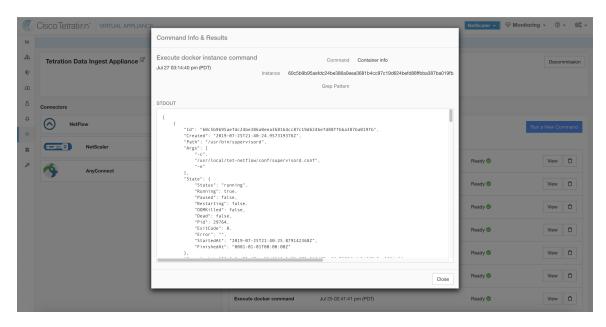

Figure 122: Execute a docker instance command on Secure Workload Ingest appliance to retrieve container info

## **Show Supervisor Commands**

Execute a supervisorctl command and return the result. Secure Workload sends the command to appliance/connector where the command was issued. The controller on the appliance/connector service returns the result When the result is available at Secure Workload, the result is shown in a text box.

| Argument Name         | Туре                     | Description                      |
|-----------------------|--------------------------|----------------------------------|
| SupervisorCtl Command | dropdown                 | supervisorctl command to execute |
|                       | • Status of all services | supervisorctl status             |
|                       | • PID of supervisor      | supervisorctl pid                |
|                       | • PID of all services    | supervisorctl pid all            |

Allowed Secure Workload virtual appliances: All

**Allowed connectors:** NetFlow, NetScaler, F5, AnyConnect, Syslog, Email, Slack, PagerDuty, Kinesis, ISE, ASA, and Meraki.

Command Info & Results

NetFi
Execute supervisoret command
Jul 27 03:17:29 pm (POT)
STDOUT

Tet-net flowsensor

NetFive II
Exactle supervisoret command
Jul 27 03:17:29 pm (POT)
STDOUT

Tet-net flowsensor

NetFive II
Exactle supervisoret command
Jul 27 03:17:29 pm (POT)
STDOUT

Tet-net flowsensor

NoteFive II
Exactle supervisoret command
Jul 24 07:34-22 pm (PDT)

Ready 

NoteFive II
Exactle supervisoret supervisoret su

Figure 123: Execute supervisorctl command on NetFlow connector to get the status of all services

## **Show Supervisor Service Commands**

Execute a supervisorctl command on a specific service. The service name can be fetched using Show Supervisor Commands. Secure Workload sends the command to appliance/connector where the command was issued. The controller on the appliance/connector service returns the resultWhen the result is available at Secure Workload, the result is shown in a text box.

| Argument Name         | Туре                  | Description                                                              |
|-----------------------|-----------------------|--------------------------------------------------------------------------|
| SupervisorCtl Command | dropdown              | supervisorctl command to execute                                         |
|                       | • Status of a service | supervisorctl status <service<br>name&gt;</service<br>                   |
|                       | • PID of a service    | supervisorctl pid <service name=""></service>                            |
| Service name          | string                | Name of the supervisor controlled service (see Show Supervisor Commands) |

Cisco Tetratien' CONNECTOR

Command Info & Results

Meral
Execute supervisoret service command
Jul 27 03:52:48 pm (PDT)
Service name

Execute supervisoret service command
Jul 27 03:52:48 pm (PDT)
Service name

Tet-netflowsensor

Tet-netflowsensor

RUMNING p1d 9, uptime 9:94:17

Morabid of July 27, 2019

Tetration Data ingest Appliance

Enable Another

Delete

Capabilities
Flow Visibility

Tetasics Data ingest Appliance

The Service name

Tetasics Data ingest Appliance

Tetasics Data ingest Appliance

Tetasics Data ingest Appliance

Tetasics Data ingest Appliance

Tetasics Data ingest Appliance

Tetasics Data ingest Appliance

Tetasics Data ingest Appliance

Tetasics Data ingest Appliance

Tetasics Data ingest Appliance

Tetasics Data ingest Appliance

Tetasics Data ingest Appliance

Tetasics Data ingest Appliance

Tetasics Data ingest Appliance

Tetasics Data ingest Appliance

Tetasics Data ingest Appliance

Tetasics Data ingest Appliance

Tetasics Data ingest Appliance

Tetasics Data ingest Appliance

Tetasics Data ingest Appliance

Tetasics Data ingest Appliance

Tetasics Data ingest Appliance

Tetasics Data ingest Appliance

Tetasics Data ingest Appliance

Tetasics Data ingest Appliance

Tetasics Data ingest Appliance

Tetasics Data ingest Appliance

Tetasics Data ingest Appliance

Tetasics Data ingest Appliance

Tetasics Data ingest Appliance

Tetasics Data ingest Appliance

Tetasics Data ingest Appliance

Tetasics Data ingest Appliance

Tetasics Data ingest Appliance

Tetasics Data ingest Appliance

Tetasics Data ingest Appliance

Tetasics Data ingest Appliance

Tetasics Data ingest Appliance

Tetasics Data ingest Appliance

Tetasics Data ingest Appliance

Tetasics Data ingest Appliance

Tetasics Data ingest Appliance

Tetasics Data ingest Appliance

Tetasics Data ingest Appliance

Tetasics Data ingest Appliance

Tetasics Data ingest Appliance

Tetasics Data ingest Appliance

Tetasics Data ingest Appliance

Tetasics Data ingest Appliance

Tetasics Data ingest Appliance

Tetasics Data ingest Appliance

Teta

Figure 124: Execute supervisorctl command on NetFlow connector to get the status of specified service name

#### Allowed Secure Workload virtual appliances: All

**Allowed connectors:** NetFlow, NetScaler, F5, AnyConnect, Syslog, Email, Slack, PagerDuty, Kinesis, ISE, ASA, and Meraki.

#### **Network Connectivity Commands**

Test network connectivity from the appliance/connector. The command is executed on the appliance by the appliance controller. When the result is available at Secure Workload, the result is shown in a text box.

| Argument Name   | Туре     | Description                             |
|-----------------|----------|-----------------------------------------|
| Network Command | dropdown | Network connectivity command to execute |
|                 | • ping   | ping -c 5 <destination></destination>   |
|                 | • curl   | curl -I <destination></destination>     |
| Destination     | string   | Destination to use for the test         |

#### Allowed Secure Workload virtual appliances: All

**Allowed connectors:** NetFlow, NetScaler, F5, AnyConnect, Syslog, Email, Slack, PagerDuty, Kinesis, ISE, ASA, and Meraki.

Figure 125: Test network connectivity on F5 connector by running a curl

#### **List Files**

List the files in well known locations of the appliance. Optionally, grep for a specified pattern. Secure Workload sends the command to appliance where the command was issued. The controller on the appliance returns the result. When the result is available at Secure Workload, the result is shown in a text box.

| Argument Name       | Туре                            | Description                                                                    |
|---------------------|---------------------------------|--------------------------------------------------------------------------------|
| Location            | dropdown                        | List files in a target location                                                |
|                     | Controller configuration folder | List the contents in the folder where controller configuration files are kept. |
|                     | • Controller cert folder        | List the contents in the folder where controller certs are kept.               |
|                     | • Log folder                    | List the contents in the folder where log files are present.                   |
| <b>Grep Pattern</b> | string                          | Pattern string to grep from the output                                         |

Allowed Secure Workload virtual appliances: All

**Allowed connectors:** None

Command Info & Results

Command Info & Results

Command Info & Results

Commend Info & Results

Commend Info & Results

Commend Info & Results

Commend Info & Results

Commend Info & Results

Commend Info & Results

Commend Info & Results

Commend Info & Results

Commend Info & Results

Commend Info & Results

Commend Info & Results

Commend Info & Results

Commend Info & Results

Commend Info & Results

Commend Info & Results

Commend Info & Results

Commend Info & Results

Commend Info & Results

Commend Info & Results

Commend Info & Results

Commend Info & Results

Commend Info & Results

Commend Info & Results

Commend Info & Results

Commend Info & Results

Commend Info & Results

Commend Info & Results

Commend Info & Results

Commend Info & Results

Commend Info & Results

Commend Info & Results

Commend Info & Results

Commend Info & Results

Commend Info & Results

Commend Info & Results

Commend Info & Results

Commend Info & Results

Commend Info & Results

Commend Info & Results

Commend Info & Results

Commend Info & Results

Commend Info & Results

Commend Info & Results

Commend Info & Results

Commend Info & Results

Commend Info & Results

Commend Info & Results

Commend Info & Results

Commend Info & Results

Commend Info & Results

Commend Info & Results

Commend Info & Results

Commend Info & Results

Commend Info & Results

Commend Info & Results

Commend Info & Results

Commend Info & Results

Commend Info & Results

Commend Info & Results

Commend Info & Results

Commend Info & Results

Commend Info & Results

Commend Info & Results

Commend Info & Results

Commend Info & Results

Commend Info & Results

Commend Info & Results

Commend Info & Results

Commend Info & Results

Commend Info & Results

Commend Info & Results

Commend Info & Results

Commend Info & Results

Commend Info & Results

Commend Info & Results

Commend Info & Results

Commend Info & Results

Commend Info & Results

Commend Info & Results

Commend Info & Results

Commend Info & Results

Commend Info & Results

Commen

Figure 126: List the files in log folder in Secure Workload Ingest appliance

#### **List Service Files**

List the files in well known locations of the connector service. Optionally, grep for a specified pattern. Secure Workload sends the command to connector where the command was issued. The controller on the connector service returns the result. When the result is available at Secure Workload, the result is shown in a text box.

| Argument Name | Туре                         | Description                                                                                                 |
|---------------|------------------------------|----------------------------------------------------------------------------------------------------|
| Location      | dropdown                     | List files in a target location.                                                                            |
|               | Service configuration folder | List the contents in the folder where service configuration files are kept.                                 |
|               | Service cert folder          | List the contents in the folder where service certs are kept.                                               |
|               | • Log folder                 | List the contents in the folder where log files are present.                                                |
|               | • DB folder                  | List the contents in the folder where state of endpoints (esp. for AnyConnect and ISE connectors) are kept. |
| Grep Pattern  | string                       | Pattern string to grep from the output                                                                      |

Allowed Secure Workload virtual appliances: None

**Allowed connectors:** NetFlow, NetScaler, F5, AnyConnect, Syslog, Email, Slack, PagerDuty, Kinesis, ISE, ASA, and Meraki.

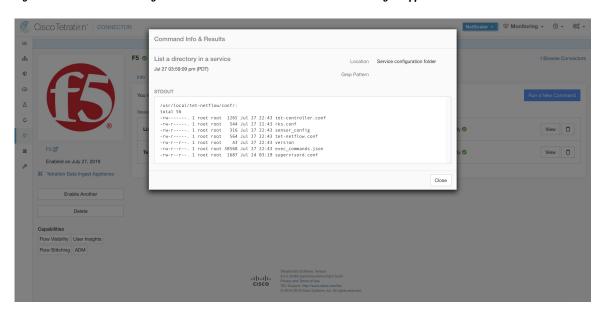

Figure 127: List the files in configuration folder of F5 connector in Secure Workload Ingest appliance

#### **Packet Capture**

Capture incoming packets on an appliance/connector. Secure Workload sends the command to the appliance/connector where the command was issued. The controller on the appliance/connector service captures packets, encodes them and returns the result to Secure Workload. When the result is available at Secure Workload, a download button is presented to download the file in .pcap format.

| Argument Name                      | Туре   | Description                                                                   |
|------------------------------------|--------|-------------------------------------------------------------------------------|
| Listening port                     | number | Capture packets that are sent/received on this port                           |
| Max packets to collect             | number | Maximum packets to collect before returning the result. Should be <1000       |
| Max collection duration in seconds | number | Maximum duration to collect before return the result. Should be <600 seconds. |

Allowed Secure Workload virtual appliances: All

**Allowed connectors:** NetFlow, NetScaler, F5, AnyConnect, Syslog, Email, Slack, PagerDuty, Kinesis, ISE, ASA, and Meraki.

Command Info & Results

Command Info & Results

Command Info & Results

Command Info & Results

Command Info & Results

Refer Listering port 4729

All 27 04:02:26 pm (PDT)

Max paletet to collect 100

Max collection duration in seconds

NetFlow IS

NetFlow IS

Tetration Data Injured Appliance

Enabled on July 27, 20:19

X Tetration Data Injured Appliance

Enable Another

Delete

Capabillies

Flow Visibility

Tetration Data Injured Appliance

Enable Another

Delete

Capabillies

Flow Visibility

Tetration Data Injured Appliance

Enable Another

Delete

Capabillies

Flow Visibility

Tetration Data Injured Appliance

Enable Another

Delete

Capabillies

Flow Visibility

Tetration Data Injured Appliance

\*\*Tetration Data Injured Appliance

\*\*Tetration Data Injured Appliance

\*\*Tetration Data Injured Appliance

\*\*Tetration Data Injured Appliance

\*\*Tetration Data Injured Appliance

\*\*Tetration Data Injured Appliance

\*\*Tetration Data Injured Appliance

\*\*Tetration Data Injured Appliance

\*\*Tetration Data Injured Appliance

\*\*Tetration Data Injured Appliance

\*\*Tetration Data Injured Appliance

\*\*Tetration Data Injured Appliance

\*\*Tetration Data Injured Appliance

\*\*Tetration Data Injured Appliance

\*\*Tetration Data Injured Appliance

\*\*Tetration Data Injured Appliance

\*\*Tetration Data Injured Appliance

\*\*Tetration Data Injured Appliance

\*\*Tetration Data Injured Appliance

\*\*Tetration Data Injured Appliance

\*\*Tetration Data Injured Appliance

\*\*Tetration Data Injured Appliance

\*\*Tetration Data Injured Appliance

\*\*Tetration Data Injured Appliance

\*\*Tetration Data Injured Appliance

\*\*Tetration Data Injured Appliance

\*\*Tetration Data Injured Appliance

\*\*Tetration Data Injured Appliance

\*\*Tetration Data Injured Appliance

\*\*Tetration Data Injured Appliance

\*\*Tetration Data Injured Appliance

\*\*Tetration Data Injured Appliance

\*\*Tetration Data Injured Appliance

\*\*Tetration Data Injured Appliance

\*\*Tetration Data Injured Appliance

\*\*Tetration Data Injured Appliance

\*\*Tetration Data Injured Appliance

\*\*Te

Figure 128: Capture packets on a given port on NetFlow connector

#### **Update Listening Ports of Connectors**

Update the listening port on a connector in Secure Workload Ingest appliance. Secure Workload sends the command to the appliance controller on the appliance where the command is issued. The controller does the following actions:

- Stops the Docker service corresponding to the connector.
- Collect the current running configuration of the service.
- Remove the Docker service.
- Update the running configuration of the service to use the new ports.
- Start a new container from the same Docker image that was used in the removed container with new exposed ports. Also, if a Docker volume was mounted to the removed container earlier, the same volume is mounted to the new container.
- Return the new IP bindings of the connector to Secure Workload.
- Secure Workload shows the result in a text box.

| Argument Name        | Туре      | Description                                                                |
|----------------------|-----------|----------------------------------------------------------------------------|
| Connector ID         | string    | Connector ID of the connector for which listening ports need to be updated |
| Listening port label | dropdown  | The type of port that is updated.                                          |
|                      | NET-FLOW9 | NetFlow v9 listening port                                                  |
|                      | IPFIX     | IPFIX listening port                                                       |

| Argument Name  | Туре   | Description                |
|----------------|--------|----------------------------|
| Listening port | string | New port for the connector |

Allowed Secure Workload virtual appliances: Secure Workload Ingest

#### Allowed connectors None

Figure 129: Update listening port on Meraki connector to 2055 in Secure Workload Ingest appliance

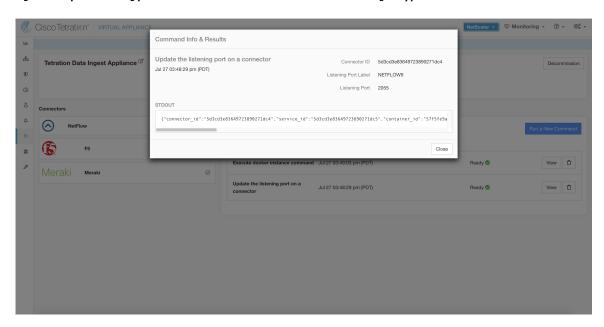

Figure 130: Retrieve the port mappings on Meraki connector in Secure Workload Ingest appliance

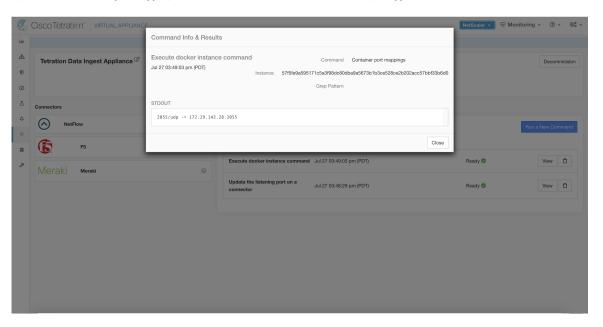

### **Update Alert Notifier Connector Log Configuration**

Update log configuration for Secure Workload Alert Notifier (TAN) service that hosts Syslog, Email, Slack, PagerDuty, and Kinesis alert notifier connectors. Since TAN hosts multiple connectors, log configuration cannot be updated from connector page directly. This allowed command allows the user to update the log configuration.

Secure Workload sends the command to the service controller on TAN Docker service of Secure Workload Edge appliance. The controller applies the configuration on the service and returns the status of the configuration update.

| Argument Name               | Туре     | Description                                             |
|-----------------------------|----------|---------------------------------------------------------|
| Logging level               | dropdown | Logging level to be used by the service                 |
|                             | • debug  | Debug log level                                         |
|                             | • info   | Informational log level                                 |
|                             | • warn   | Warning log level                                       |
|                             | • error  | Error log level                                         |
| Max log file size (in MB)   | number   | Maximum size of a log file before log rotation kicks in |
| Log rotation (in days)      | number   | Maximum age of a log file before log rotation kicks in  |
| Log rotation (in instances) | number   | Maximum instances of log files kept                     |

Allowed Secure Workload virtual appliances: Secure Workload Edge

Allowed connectors: None

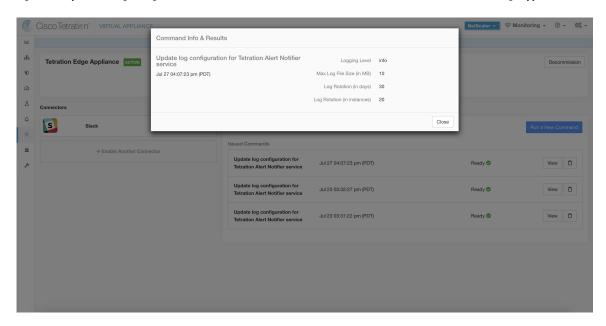

Figure 131: Update the log configuration on Secure Workload Alert Notifier Docker service in Secure Workload Edge appliance

### **Collect Snapshot From Appliance**

Secure Workload sends the command to the appliance where the command was issued. When the controller on the appliance receives this command from Secure Workload, it collects appliance snapshot, encodes them and returns the result to Secure Workload. When the result is available at Secure Workload, a download button is presented to download the file in .tar.gz format.

Files included in the snapshot:

- /local/tetration/appliance/appliance.conf
- /local/tetration/{logs, sqlite, user.cfg}
- /opt/tetration/tet\_vm\_setup/conf/tet-vm-setup.conf
- /opt/tetration/tet vm setup/docker/Dockerfile
- /opt/tetration/ova/version
- /usr/local/tet-controller/conf
- /usr/local/tet-controller/cert/ {topic.txt, kafkaBrokerIps.txt}
- /var/run/supervisord.pid
- /etc/resolv.conf

Command outputs included in the snapshot:

- ps aux
- iptables -L
- netstat {-nat, -rn, -suna, -stna, -tunlp}
- ss {-nat, -rn, -suna, -stna, -tunlp}

- /usr/local/tet-controller/tet-controller -version
- · supervisorctl status
- rpm -qi tet-nic-driver tet-controller
- du -shc /local/tetration/logs
- ls {/usr/local/tet-controller/cert/, -l /local/tetration/sqlite/, -l /opt/tetration/tet\_vm\_setup/.tet\_vm.done, -l/opt/tetration/tet\_vm\_setup/templates/}
- docker {images, ps -a}
- blkid/ifconfig/lscpu/uptime
- free -m
- df -h

| Argument Name                      | Туре   | Description                                                                      |
|------------------------------------|--------|----------------------------------------------------------------------------------|
| Max time for collection in minutes | number | Maximum duration to collect before returning the results. Should be <20 minutes. |

Figure 132: Collect snapshot from Secure Workload appliance

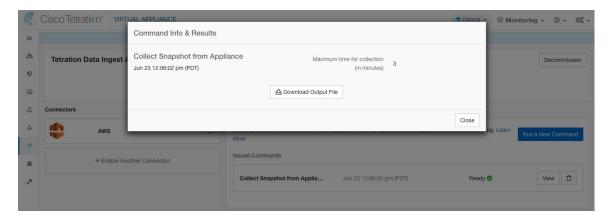

## **Collect Snapshot From Connector**

Secure Workload sends the command to the appliance where the connector is deployed. According to connector ID, the controller collects connector snapshot, encodes them and returns the result to Secure Workload. When the result is available at Secure Workload, a download button is presented to download the file in .tar.gz format.

Files included in the snapshot:

- /usr/local/tet-netflow/conf
- /local/tetration/{logs, sqlite}
- /var/run/{supervisord.pid, tet-netflow.pid}

Command outputs included in the snapshot:

- ps aux
- netstat {-nat, -rn, -suna, -stna, -tunlp}
- ss {-nat, -rn, -suna, -stna, -tunlp}

| Argument Name                      | Туре      | Description                                                                       |
|------------------------------------|-----------|-----------------------------------------------------------------------------------|
| Connector ID                       | string    | Connector ID of the connector for which the snapshot command is run.              |
| Capture packets                    | check-box | Should packets be captured?                                                       |
| Max time for collection in minutes | number    | Maximum duration to collect before returning the results. Should be < 20 minutes. |

Allowed Secure Workload virtual appliances: Secure Workload Ingest and Secure Workload Edge

Figure 133: Collect snapshot from Secure Workload connector on designated connector ID

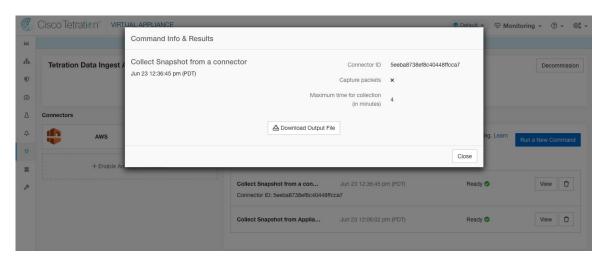

#### **Collect Controller Profile**

Collect controller process profiling result on appliance or connectors. Secure Workload sends the command to the connector where the command was issued. The service controller restarts the connector service in the specified profiling mode. After collecting the profiling result, service controller restarts the service in normal mode and send the result to Secure Workload. When the result is available at Secure Workload, a download button is presented to download the file in .tar.gz format.

| Argument Name                                                | Туре        | Description                                                                                           |
|--------------------------------------------------------------|-------------|----------------------------------------------------------------------------------------------------|
| Profile Mode                                                 | dropdown    | Profiling mode.                                                                                       |
|                                                              | • memory    | Memory profiling mode.                                                                                |
|                                                              | • cpu       | CPU profiling mode.                                                                                   |
|                                                              | • block     | Block profiling mode.                                                                                 |
|                                                              | • mutex     | Mutex profiling mode.                                                                                 |
|                                                              | • goroutine | Goroutine profiling mode.                                                                             |
| Maximum time for collection (in minutes)                     | number      | Maximum duration to collect before returning the result.                                              |
| Memory profile rate (only valid when choosing "memory" mode) | number      | Memory profiling rate. This field is optional. If not provided, default value in Golang will be used. |

**Allowed connectors:** NetFlow, NetScaler, F5, AnyConnect, Syslog, Email, Slack, PagerDuty, Kinesis, ISE, and Meraki.

Figure 134: Collect controller profile from Secure Workload appliance

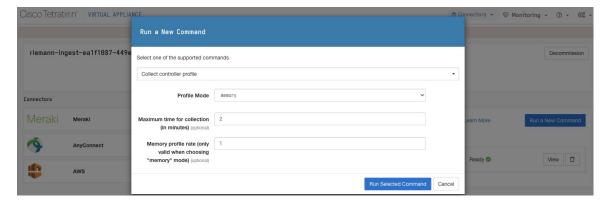

#### **Collect Connector Profile**

Collect connector process profiling result on connectors. Secure Workload sends the command to the connector where the command was issued. The service controller restart the connector service in the specified profiling mode. After collecting the profiling result, service controller restart the service in normal mode and send the result to Secure Workload. When the result is available at Secure Workload, a download button is presented to download the file in .tar.gz format.

| Argument Name                                                | Туре        | Description                                                                                           |
|--------------------------------------------------------------|-------------|----------------------------------------------------------------------------------------------------|
| Profile Mode                                                 | dropdown    | Profiling mode.                                                                                       |
|                                                              | • memory    | Memory profiling mode.                                                                                |
|                                                              | • cpu       | CPU profiling mode.                                                                                   |
|                                                              | • block     | Block profiling mode.                                                                                 |
|                                                              | • mutex     | Mutex profiling mode.                                                                                 |
|                                                              | • goroutine | Goroutine profiling mode.                                                                             |
| Maximum time for collection (in minutes)                     | number      | Maximum duration to collect before returning the result.                                              |
| Memory profile rate (only valid when choosing "memory" mode) | number      | Memory profiling rate. This field is optional. If not provided, default value in Golang will be used. |

**Allowed connectors:** NetFlow, NetScaler, F5, AnyConnect, Syslog, Email, Slack, PagerDuty, Kinesis, ISE, and Meraki.

Figure 135: Collect connector profile from Secure Workload connector

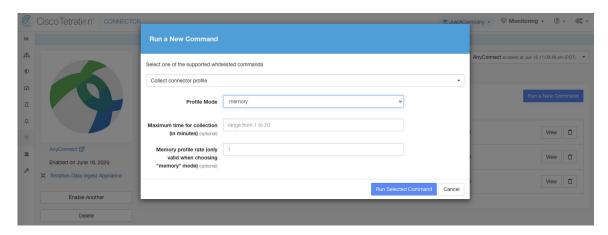

## Override connector alert interval for Appliance

Override default connector alert interval for appliance. Secure Workload restricts same connector alert to send only once a day in default. This command is for administrator to override interval when they think once a day is too long. When the result is available at Secure Workload, the result is shown in a text box.

| Argument Name         | Туре            | Description                               |
|-----------------------|-----------------|-------------------------------------------|
| Alert Type            | dropdown        | The connector alert type to override.     |
|                       | Check-in missed | Miss appliance's check-in.                |
|                       | • CPU usage     | High CPU usage.                           |
|                       | Memory usage    | High memory usage.                        |
|                       | • Disk usage    | High disk usage.                          |
| Interval (in minutes) | number          | Duration to override interval in minutes. |

**Allowed connectors:** None

Figure 136: Override connector alert interval for Secure Workload appliance

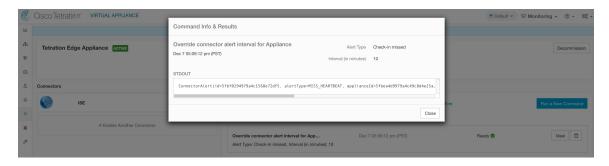

#### Override connector alert interval for Connector

Override default connector alert interval for connector. Secure Workload restricts same connector alert to send only once a day in default. This command is for administrator to override interval when they think once a day is too long. When the result is available at Secure Workload, the result is shown in a text box.

| Argument Name         | Туре            | Description                               |
|-----------------------|-----------------|-------------------------------------------|
| Alert Type            | dropdown        | The connector alert type to override.     |
|                       | Check-in missed | Miss connector's check-in.                |
| Interval (in minutes) | number          | Duration to override interval in minutes. |

Allowed Secure Workload virtual appliances: None

**Allowed connectors:** NetFlow, NetScaler, F5, AnyConnect, Syslog, Email, Slack, PagerDuty, Kinesis, ISE, ASA, Meraki, ServiceNow, WAD.

Figure 137: Override connector alert interval for Secure Workload connector

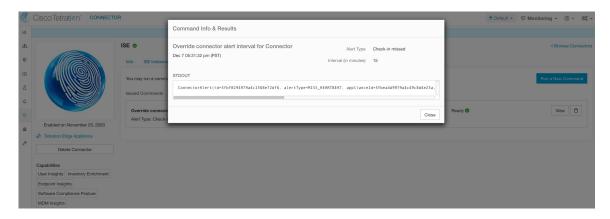

# **Hawkeye Dashboards**

Hawkeye dashboards provide insights about health of the connectors and virtual appliances where the connectors are enabled.

### **Appliance Controller Dashboard**

Appliance controller dashboard provides information about network statistics, system metrics such as CPU usage percentage, memory usage percentage, disk usage percentage, and number of open file descriptors.

Figure 138: Appliance controller dashboard

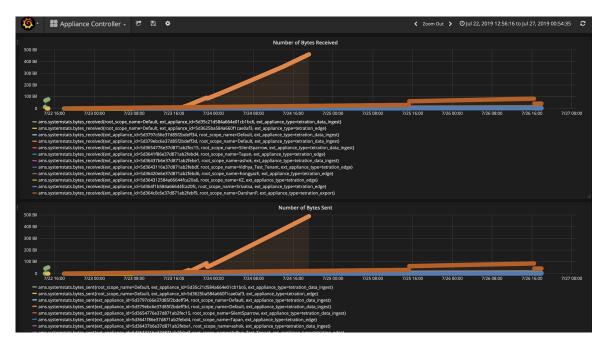

#### Service Dashboard

Service dashboard provides information about export metrics -if applicable- including number of flow observations exported to Secure Workload, number of packets exported to Secure Workload, and number of bytes exported to Secure Workload. In addition, this dashboard also provides information about protocol processing and decoding (for example, services that process NetFlow v9, and IPFIX). Metrics such as decoded count, decoded error count, flow count, packet count, and byte count are available in this dashboard. Furthermore, system metrics for the Docker container where the service is running are also included in this dashboard. Metrics such as CPU usage percentage, memory usage percentage, disk usage percentage, and number of open file descriptors are part of this dashboard.

Figure 139: Service dashboard

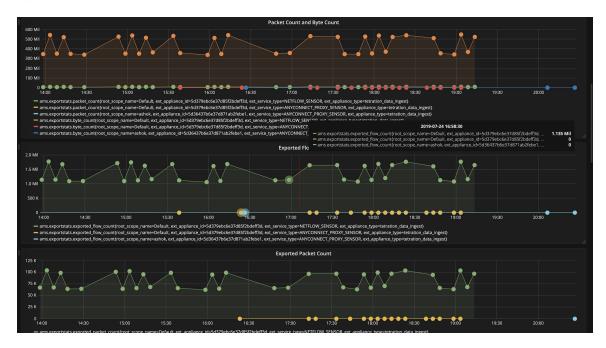

### **AnyConnect Service Dashboard**

AnyConnect service dashboard provides information about AnyConnect specific service information. Metrics such as number of endpoints, number of inventories, number of users reported by AnyConnect connector to Secure Workload are available in this dashboard. In addition, this dashboard also provides information about IPFIX protocol processing and decoding. Metrics such as decoded count, decoded error count, flow count, packet count, and byte count are available in this dashboard.

Number of Users

Number of Users

Number of Find Points

Number of End Points

Number of End Points

Number of End Points

Number of End Points

Number of End Points

Number of End Points

Number of End Points

Number of End Points

Number of End Points

Number of End Points

Number of End Points

Number of End Points

Number of End Points

Number of End Points

Number of End Points

Number of End Points

Number of End Points

Number of End Points

Number of End Points

Number of End Points

Number of End Points

Number of End Points

Number of End Points

Number of End Points

Number of End Points

Number of End Points

Number of End Points

Number of End Points

Number of End Points

Number of End Points

Number of End Points

Number of End Points

Number of End Points

Number of End Points

Number of End Points

Number of End Points

Number of End Points

Number of End Points

Number of End Points

Number of End Points

Number of End Points

Number of End Points

Number of End Points

Number of End Points

Number of End Points

Number of End Points

Number of End Points

Number of End Points

Number of End Points

Number of End Points

Number of End Points

Number of End Points

Number of End Points

Number of End Points

Number of End Points

Number of End Points

Number of End Points

Number of End Points

Number of End Points

Number of End Points

Number of End Points

Number of End Points

Number of End Points

Number of End Points

Number of End Points

Number of End Points

Number of End Points

Number of End Points

Number of End Points

Number of End Points

Number of End Points

Number of End Points

Number of End Points

Number of End Points

Number of End Points

Number of End Points

Number of End Points

Number of End Points

Number of End Points

Number of End Points

Number of End Points

Number of End Points

Number of End Points

Number of Workers

Number of Workers

Number of Workers

Number of Workers

Figure 140: AnyConnect dashboard

### **Appliance and Service DIO Dashboard**

Appliance and service DIO dashboard provides information about number of messages exchanged in the Kafka topic on which the appliance manager and appliance/service controllers communicate. Metrics such as number of messages received, number of messages sent, number of messages failed are included in this dashboard. In addition, the last offset read by the controllers are also provided to understand whether the controller is lagging behind in processing the control messages from the manager.

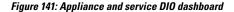

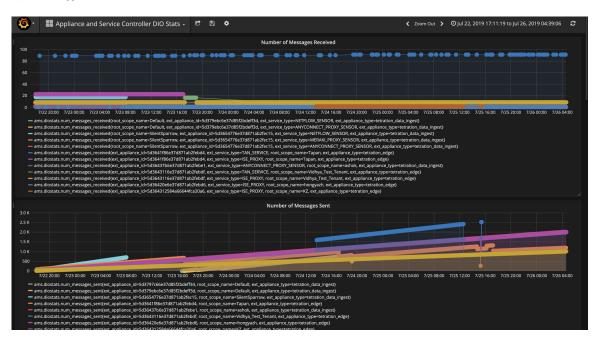

## **General Troubleshooting Guidelines**

Once a connector show in active state in connectors page in Secure Workload, no action is needed on the appliance where the connector is enabled; user does not need to log into it. If that is not happening, following information helps to troubleshoot such problems.

In normal conditions, on the appliance:

- systemctl status tet\_vm\_setup.service reports an inactive service with SUCCESS exit status.
- systematl status tet-nic-driver reports an active service.
- supervisorctl status tet-controller reports *RUNNING* service. This indicates that the appliance controller is up and running.
- docker network 1s reports three networks: bridge, host, and none.
- docker ps reports the containers that are running on the appliance. Typically, when a connector is enabled successfully on an appliance, a Docker container is instantiated on the appliance. For Syslog, Email, Slack, PagerDuty and Kinesis connectors, a Secure Workload alert notifier service is instantiated as a Docker container on Secure Workload edge appliance.
- docker logs <cid> for each container should report that tet-netflowsensor entered RUNNING state.
- docker exec <cid> ifconfig reports only one interface, besides the loopback.
- docker exec <cid> netstat -rn reports the default gateway.
- cat /local/tetration/appliance/appliance.conf on the appliance to see the list of Docker services running on the appliance. It includes details about service ID, connector ID, container, image ID and port mappings (if applicable). On a Secure Workload Ingest appliance, at most three services be running on the appliance. The port mappings and Docker volumes that are mounted on the containers are available in this file.

Figure 142: Secure Workload appliance deployment service and status

```
[root@esx-2106-ingest tetter]# systemctl status tet_vm_setup.service
  tet_vm_setup.service - Tetration Appliance Setup
   Loaded: loaded (/etc/systemd/system/tet_vm_setup.service; enabled; vendor preset: disabled)
   Active: inactive (dead) since Sat 2019-07-27 23:51:29 UTC; 21h ago
 Main PID: 1249 (code=exited, status=0/SUCCESS)
Jul 27 23:51:12 localhost.localdomain python[1249]: mount: /dev/sr0 is write-protected, mounting read-only
Jul 27 23:51:29 esx-2106-ingest python[1249]: Docker version 18.09.8, build 0dd43dd87f
Jul 27 23:51:29 esx-2106-ingest python[1249]: REPOSITORY TAG
                                                                                           TMAGE TD
                                                                                                                CREATE... SIZE
Jul 27 23:51:29 esx-2106-ingest python[1249]: userPrivateKey.key
Jul 27 23:51:29 esx-2106-ingest python[1249]: intermediateCA.cert
Jul 27 23:51:29 esx-2106-ingest python[1249]: kafkaBrokerIps.txt
Jul 27 23:51:29 esx-2106-ingest python[1249]: userCA.cert
Jul 27 23:51:29 esx-2106-ingest python[1249]: kafkaCA.cert
Jul 27 23:51:29 esx-2106-ingest python[1249]: topic.txt
Jul 27 23:51:29 esx-2106-ingest python[1249]: Created symlink from /etc/systemd/system/multi-user.target.wants/s...vice.
Hint: Some lines were ellipsized, use -l to show in full.
[root@esx-2106-ingest tetter]#
```

Figure 143: Secure Workload network driver service status

Figure 144: Appliance controller status

```
[[root@esx-2106-ingest tetter]# supervisorctl status tet-controller
tet-controller RUNNING pid 1971, uptime 21:43:29
[root@esx-2106-ingest tetter]#
```

If any of the preceding doesn't hold true, check the deployment script logs in /local/tetration/logs for the reason why the appliance and/or the connector deployment failed.

You can troubleshoot any other connector registration/connectivity issues as follows.

docker exec <cid> ps -ef reports tet-netflowsensor-engine, /usr/local/tet/ tet-netflowsensor -config /usr/local/tet-netflow/conf/tet-netflow.conf instances, along with the process manager /usr/bin/supervisord -c /usr/local/tet-netflow/ conf/supervisord.conf -n instance.

Figure 145: Running processes on Secure Firewall ASA connector in Secure Workload Ingest appliance

```
[root@esx-2106-ingest tetter]# docker ps
CONTAINER ID
                                                                                                      COMMAND
                    IMAGE
    CREATED
                         STATUS
                                             PORTS
                                                                             NAMES
                    asa_sensor-3.4.2.52465.appliance.demo.mrpm.build-asa:5d3ce5e43649723890271dd3
                                                                                                     "/usr/bin/supervisor
c82decfaa877
                                             172.29.142.27:4729->4729/udp
    22 hours ago
                         Up 22 hours
                                                                           asa-5d3ce5e43649723890271dd3
eddd5cd59839
                      vs_sensor-3.4.2.52465.appliance.demo.mrpm.build-aws:5d3ce3b73649723890271dce
                                                                                                    "/usr/bin/supervisor
                         Up 22 hours
                                                                             aws-5d3ce3b73649723890271dce
    22 hours ago
[root@esx-2106-ingest tetter]# docker exec c8 ps -ef
               PPID C STIME TTY 0 0 00:01 ?
                                           TIME CMD
UID
           PID
                                       00:00:15 /usr/bin/python /usr/bin/supervisord -c /usr/local/tet-netflow/conf/supervisord
root
rvisord.conf -n
                                       00:02:24 /usr/local/tet-netflow/tet-netflowsensor-engine -ctrl-config /usr/local/
                  1 0 00:01 ?
root
            8
tet-netflow/conf/tet-controller.conf -upgrade-script /usr/local/tet-netflow/scripts/check_config_update.sh -service /usr
/local/tet-netflow/tet-netflowsensor
                                     -config /usr/local/tet-netflow/conf/tet-netflow.conf
                  8 0 21:31 ?
        27002
                                       00:00:00 /usr/local/tet-netflow/tet-netflowsensor -config /usr/local/tet-netflow/
conf/tet-netflow.conf
        27024
                  0 0 21:32 ?
                                       00:00:00 ps -ef
[root@esx-2106-ingest tetter]#
```

### Log Files

The following commands can be used to view the logs from various services on the appliance.

- /local/tetration/logs/tet-controller.log shows the logs of the appliance controller.
- docker exec <cid> cat /local/tetration/logs/tet-controller.log shows the logs of the service controller
   on the connector.
- docker exec <cid> cat /local/tetration/logs/tet-netflow.log shows the logs of the connector service.
- docker exec <cid> cat /local/tetration/logs/tet-ldap-loader.log shows the logs of LDAP snapshot creation (if LDAP config is applicable for the connector).

• docker exec <cid> cat /local/tetration/logs/check\_conf\_update.log shows the configuration update polling logs (for connectors on the Ingest appliance).

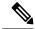

Note

There are allowed set of commands on Secure Workload that can pull these logs from the appliance and/or connectors directly. For more information, see Allowed set of commands.

#### **Debug Mode**

The default logging level for the appliance/service controller and connector service is set to *info* level. For troubleshooting issues, we may need to set the agent in *debug* mode. To do this, update the log configuration on the appliance/connector on Secure Workload directly for the desired appliance/connector. The log levels for both the controller and services are updated if the configuration is updated on the connector. For more information, see Log Configuration.

## **Connector Alerts**

An appliance/service creates a connector alert when it experiences abnormal behavior.

## **Alert Configuration**

The alert configuration for appliances and connectors enables you to generate alerts for various events. In the 3.4 release, this configuration enables all types of alerts that are potentially possible for the configured appliance/connector.

| Parameter Name | Туре     | Description              |
|----------------|----------|--------------------------|
| Enable Alert   | checkbox | Should alert be enabled? |

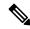

Note

The default value for *Enable Alert* is *true*.

Figure 146: Show alert configuration on a Secure Workload Data Ingest Appliance

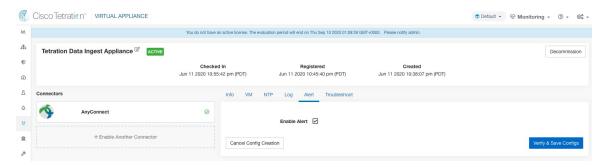

## **Alert Type**

The Info Tab on the appliance and connector pages contains various alert types specific to each appliance and connector.

Figure 147: Alert list info

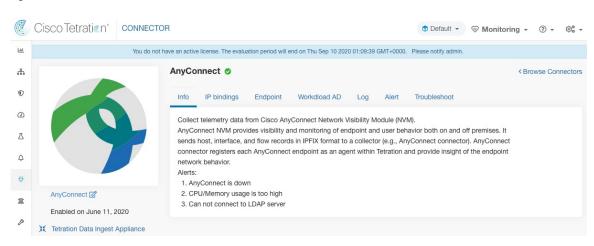

### **Appliance/Connector down**

An alert generates when an appliance (or a connector) is potentially down due to missing heartbeats from the appliance/connector.

Alert text: Missing < Appliance/Connector > heartbeats, it might be down.

Severity: High

Figure 148: Alert for connector down

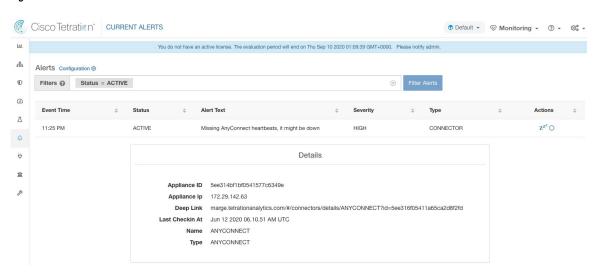

Allowed Secure Workload virtual appliances: Secure Workload Ingest and Secure Workload Edge

**Allowed connectors:** All

#### **Appliance/Connector system usage**

When system usage (CPU, memory, and disk) is more than 90% on an appliance (and a connector). The appliance (and/or connector) generates an informational alert to indicate that it's currently handling an increased system load.

It's normal for appliances and connectors to consume more than 90% of system resources during heavy processing activity.

Alert text: <Number> of CPU/Memory/Disk usage on <Appliance/Connector> is too high.

Severity: High

Figure 149: Alert for connector system usage too high

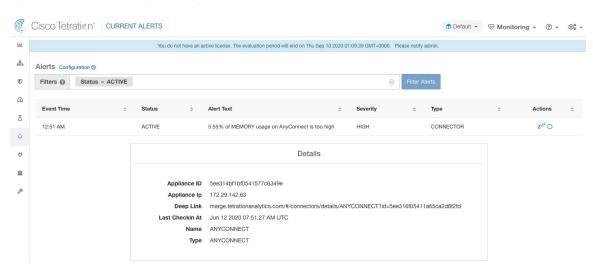

Allowed Secure Workload virtual appliances: Secure Workload Ingest and Secure Workload Edge

Allowed connectors: All

## **Connector config error**

When a configuration for a connector can't connect to the configured server, the system generates the alert to indicate a potential issue with the configuration after accepting and deploying it.

For example, The AnyConnect connector can take an LDAP configuration, validate and accept the configuration. However, during the normal operation, it's possible that the configuration is no longer valid.

Alert captures the scenario and indicates that you have to take corrective action to update the configuration.

Alert text: Cannot connect to <Appliance/Connector> server, check <Appliance/Connector> config.

Severity: High, Low

| Server            | Connector                |
|-------------------|--------------------------|
| LDAP server       | AnyConnect, F5, ISE, WDC |
| ISE server        | ISE                      |
| ServiceNow server | ServiceNow               |

Figure 150: Alert for config status error

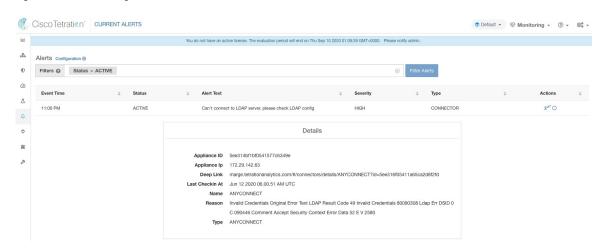

Allowed connectors: AnyConnect, F5, ISE, WDC, and ServiceNow.

### **Connector UI Alert Details**

Figure 151: Connector UI Alert details

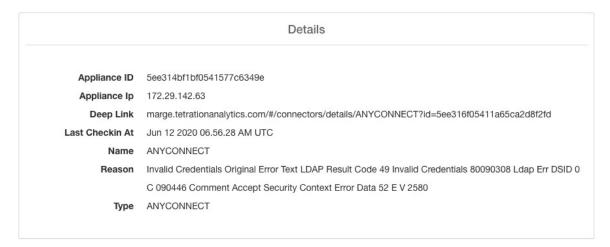

## **Alert Details**

See Common Alert Structure for general alert structure and information about fields. The *alert\_details* fields structure contains the following subfields for connector alerts.

| Field        | Туре   | Description  |
|--------------|--------|--------------|
| Appliance ID | String | Appliance ID |
| Appliance IP | String | Appliance IP |
| Connector ID | String | Connector ID |

| Field           | Туре                                       | Description                                                                |
|-----------------|--------------------------------------------|----------------------------------------------------------------------------|
| Connector IP    | String                                     | Connector IP                                                               |
| Deep Link       | Hyperlink Redirect to appliance/conne page |                                                                            |
| Last CheckIn At | String                                     | Last checkin time                                                          |
| Name            | String                                     | Appliance/Connector name                                                   |
| Reason          | String                                     | The reason that<br>Appliance/Connector can't connect<br>to Secure Workload |
| Туре            | String                                     | Appliance/Connector type                                                   |

# **Example of Alert Details**

After parsing alert\_details as JSON (unstringified), it will display as follows.

```
{
    "Appliance ID": "5f1f3d26d674b01832c6792a",
    "Connector ID": "5f1f3e47baba512a70abee43",
    "Connector IP": "172.29.142.22",
    "Deep Link":
"bingo.tetrationanalytics.com/#/connectors/details/F5?id=5f1f3e47baba512a70abee43",
    "Last checkin at": "Aug 04 2020 20.37.33 PM UTC",
    "Name": "F5",
    "Reason": "Invalid Credentials (Original error text: LDAP Result Code 49 \"Invalid Credentials\": )",
    "Type": "F5"
}
```

**Example of Alert Details** 

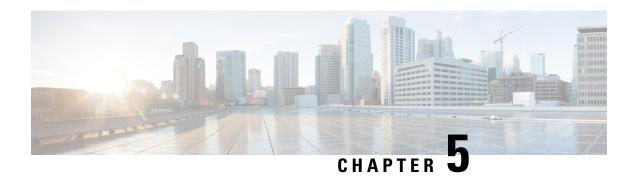

# **Inventory**

Inventory is the IP addresses of all the workloads on your network, annotated with labels and other data that describes them. Your inventory includes workloads running on bare metal or virtual machines, in containers, and in the cloud. If applicable, it may also include workloads running on partner networks.

Collecting inventory data is an iterative process. Data from different sources for a single IP address can be merged, and new and changed IP addresses can be updated. Over time, management of your inventory should become increasingly dynamic.

You will work with and group your inventory using searches, filters, and scopes, based on the labels and annotations that are associated with each inventory item. Policies are applied to groups of workloads that are defined by the filters and scopes you define for your inventory.

Options for working with inventory vary depending on your role but may include Search, Filters, and Upload.

- Workload Labels, on page 291
- Scopes and Inventory, on page 302
- Filters, on page 330
- Review Scope/Filter Change Impact, on page 333
- Inventory Profile, on page 337
- Workload Profile, on page 338
- Software Packages, on page 350
- Vulnerability data visibility, on page 353
- Service Profile, on page 359
- Pod Profile, on page 360
- Neighborhood, on page 361

# **Workload Labels**

Labels (sometimes called tags, annotations, attributes, metadata, or context, though these terms are not necessarily always completely synonymous) are key to the power of Secure Workload.

Human-readable labels describe your workloads in terms of their function, location, and other criteria.

Secure Workload supports the following methods for adding user labels:

- Discovery by Secure Workload agents running on inventory items
- Manual import from uploading Comma Separated Value (CSV) files

- Manual assignment through the user interface
- Automated import through Connectors for Endpoints
- Automated import through Connectors for Inventory Enrichment
- Automated import of orchestrator generated and custom labels (See External Orchestrators)
- Automated import from cloud connectors (See Cloud Connectors)
- You can specify inventory labels when creating the installer script. All agents installed using the script
  are automatically tagged with such labels. Only Linux and Windows workload deployments support this
  feature.

# **Importance of Labels**

Labels allow you to define a logical policy. For example:

allow traffic from consumer hr\_department to provider employee\_db

Instead of specifying the members of the consumer and provider workload groups, we can define the logical policy using the labels as shown in the following figure. Note that this allows the membership of the consumer and provider groups to be dynamically modified without the need to modify the logical policy. As workloads are added and removed from the fleet, Secure Workload is notified by services you have configured, such as external orchestrators and cloud connectors. This enables Secure Workload to evaluate the membership of the consumer group  $hr\_department$  and the provider group  $employee\_db$ .

Figure 152: Example policy with labels

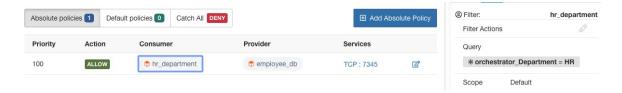

# **Subnet-based Label Inheritance**

Subnet-based label inheritance is supported. The smaller subnets and IP addresses inherit labels from larger subnets they fall under when one of the following conditions is satisfied:

- The label is missing from the list of labels for the smaller subnet/address.
- The label value for the smaller subnet/address is empty.

Consider the following example:

| IP       | Name     | Purpose    | Environment | Spirit-Animal |
|----------|----------|------------|-------------|---------------|
| 10.0.0.1 | server-1 | webtraffic | production  |               |
| 10.0.0.2 |          |            |             | frog          |
| 10.0.0.3 |          |            |             | eagle         |

| IP          | Name     | Purpose    | Environment | Spirit-Animal |
|-------------|----------|------------|-------------|---------------|
| 10.0.0.0/24 | web-vlan |            | integration |               |
| 10.0.0.0/16 |          | webtraffic |             | badger        |
| 10.0.0.0/8  |          |            | test        | bear          |

The labels for IP address 10.0.0.3 are {"name": "web-vlan", "purpose": "webtraffic", "environment": "integra-tion", "spirit-animal": "eagle"}.

# **Label Prefixes**

Labels are automatically displayed with a prefix that identifies the source of the information.

All user labels are prefixed by \* in the UI (*user\_* in OpenAPI). In addition, labels automatically imported from external orchestrators or from cloud connectors are prefixed with orchestrator\_. For labels imported from endpoint connectors, see details in Connectors for Endpoints, but may include labels prefixed with *ldap\_*.

For example, a label with a key of *department* imported from user-uploaded CSV files appear in the UI as \* *department*, and in OpenAPI as *user\_department*. A label with a key of *location* imported from an external orchestrator appear in the UI as \* *orchestrator\_location*, and in OpenAPI as *user\_orchestrator\_location*.

The following figure shows an example of inventory search using the orchestrator-generated label using the prefix:

orchestrator\_system/os\_image:

(i) Total inventory: 196,294 \* orchestrator\_system/os\_image contains Ubuntu 16.04 Create Filter Showing 20 of 27 matching results Load more Results restricted to root scope 😁 Default Hostname VRF Address enforcement-scale-15-bare1 Default 192.168.60.21 Ubuntu Default 192.168.60.22 Ubuntu enforcement-scale-15-bare2 enforcement-scale-15-bare2 Default 192,168,10,22 Ubuntu enforcement-scale-15-bare2 Default 172.0.22.1 Ubuntu Default 192.168.50.11 Ubuntu enforcement-scale-15-kube1 Default Ubuntu 192,168,10,11 enforcement-scale-15-kube1 Default Ubuntu enforcement-scale-15-kube1 172.0.1.1 enforcement-scale-15-kube1 Default 172.17.0.1 Ubuntu Default enforcement-scale-15-kube2 192.168.50.12 Ubuntu

Figure 153: Example inventory search with orchestrator generated labels

# **Labels Generated by Cloud Connectors**

These labels apply to data from AWS and Azure. The source for these labels is workloads and network interfaces of an AWS VPC or Azure VNet. The tags from the source are merged and displayed in Secure Workload. For example, if the workload tag is

env: prod

and the network interface tag is

env: prod

, the label value in Secure Workload is

prod, test

, which is displayed under the **orchestrator\_env** column on the respective connector page.

For labels specific to AKS, EKS, and GKE, see also Labels Related to Kubernetes Clusters.

Table 14: Labels in Inventory Gathered Using a Cloud Connector

| Key                              | Value                                                                                                    |
|----------------------------------|----------------------------------------------------------------------------------------------------|
| orchestrator_system/orch_type    | AWS or Azure                                                                                                    |
| orchestrator_system/cluster_name | <pre><cluster_name by="" configuration="" connector's="" for="" given="" is="" name="" the="" this="" user=""></cluster_name></pre> |

| Key                            | Value                                |
|--------------------------------|--------------------------------------|
| orchestrator_system/name       | <name connector="" of=""></name>     |
| orchestrator_system/cluster_id | <virtual id="" network=""></virtual> |

#### **Instance-Specific Labels**

The following labels are specific to each node:

| Key                                      | Value                                                                                                    |
|------------------------------------------|----------------------------------------------------------------------------------------------------|
| orchestrator_system/workload_type        | vm                                                                                                    |
| orchestrator_system/machine_id           | <instanceid assigned="" by="" platform="" the=""></instanceid>                                                                       |
| orchestrator_system/machine_name         | <publicdns(fqdn) aws="" by="" given="" node="" this="" to="">-or-<br/><instancename azure="" in=""></instancename></publicdns(fqdn)> |
| orchestrator_system/segmentation_enabled | <flag determine="" enabled="" if="" inventory="" is="" on="" segmentation="" the="" to=""></flag>                                    |
| orchestrator_system/virtual_network_id   | <id belongs="" inventory="" network="" of="" the="" to="" virtual=""></id>                                                           |
| orchestrator_system/virtual_network_name | <name belongs="" inventory="" network="" of="" the="" to="" virtual=""></name>                                                       |
| orchestrator_system/interface_id         | <identifier attached="" elastic="" interface="" inventory="" network="" of="" this="" to=""></identifier>                            |
| orchestrator_system/region               | <region belongs="" inventory="" the="" to=""></region>                                                                               |
| orchestrator_system/resource_group       | (This tag applies to Azure inventory only)                                                                                           |
| orchestrator_' <tag key="">'</tag>       | <tag value=""> Key-value pair for any number of custom tags assigned to inventory in the cloud portal.</tag>                         |

#### **Labels Related to Kubernetes Clusters**

The following information applies to plain-vanilla Kubernetes, OpenShift, and to Kubernetes running on supported cloud platforms (EKS, AKS, and GKE).

For each object type, Secure Workload imports inventory live from a Kubernetes cluster, including labels associated with the object. Label keys and values are imported as-is.

In addition to importing the labels defined for the Kubernetes objects, Secure Workload also generates labels that facilitate the use of these objects in inventory filters. These additional labels are especially useful in defining scopes and policies.

#### **Generated labels for all resources**

Secure Workload adds the following labels to all the nodes, pods and services retrieved from the Kubernetes/OpenShift/EKS/AKS/GKE API server.

|            | Key                 | Value      |
|------------|---------------------|------------|
| orchestrat | or_system/orch_type | kubernetes |

| Кеу                              | Value                                                                                                    |
|----------------------------------|----------------------------------------------------------------------------------------------------|
| orchestrator_system/cluster_id   | <uuid cluster's="" configuration="" in="" of="" the=""  product =""></uuid>                               |
| orchestrator_system/cluster_name | <name cluster="" kubernetes="" of=""></name>                                                              |
| orchestrator_system/namespace    | <pre><the aks="" eks="" gke="" item="" kubernetes="" namespace="" of="" openshift="" this=""></the></pre> |

### **Node-specific labels**

The following labels are generated for nodes only.

| Кеу                                           | Value                                                                           |
|-----------------------------------------------|---------------------------------------------------------------------------------|
| orchestrator_system/workload_type             | machine                                                                         |
| orchestrator_system/machine_id                | <uuid assigned="" by="" kubernetes="" openshift=""></uuid>                      |
| orchestrator_system/machine_name              | <name given="" node="" this="" to=""></name>                                    |
| orchestrator_system/kubelet_version           | <version kubelet="" node="" of="" on="" running="" the="" this=""></version>    |
| orchestrator_system/container_runtime_version | <the container="" node="" on="" running="" runtime="" this="" version=""></the> |

### **Pod-specific labels**

The following labels are generated for pods only.

| Кеу                                  | Value                                                                                          |
|--------------------------------------|------------------------------------------------------------------------------------------------|
| orchestrator_system/workload_type    | pod                                                                                            |
| orchestrator_system/pod_id           | <uuid assigned="" by="" kubernetes="" openshift=""></uuid>                                     |
| orchestrator_system/pod_name         | <name given="" pod="" this="" to=""></name>                                                    |
| orchestrator_system/hostnetwork      | <pre><true false> reflecting whether the pod is running in the host network</true false></pre> |
| orchestrator_system/machine_name     | <name is="" node="" of="" on="" pod="" running="" the=""></name>                               |
| orchestrator_system/service_endpoint | [List of service names this pod is providing]                                                  |

### Service-specific labels

The following labels are generated for services only.

| Кеу                               | Value                                           |
|-----------------------------------|-------------------------------------------------|
| orchestrator_system/workload_type | service                                         |
| orchestrator_system/service_name  | <name given="" service="" this="" to=""></name> |

• (For cloud-managed Kubernetes only) Services of ServiceType: LoadBalancer are supported only for gathering metadata, not for collecting flow data or for policy enforcement.

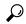

Tip

Filtering items using **orchestrator\_system/service\_name** is not the same as using **orchestrator\_system/service\_endpoint**.

For example, using the filter **orchestrator\_system/service\_name = web** selects all *services* with the name **web** while **orchestrator\_system/service\_endpoint = web** selects all *pods* that provide a service with the name **web**.

#### **Labels Example for Kubernetes Clusters**

The following example shows a partial YAML representation of a Kubernetes node and the corresponding labels imported by Secure Workload.

```
- apiVersion: v1
kind: Node
metadata:
  annotations:
   node.alpha.kubernetes.io/ttl: "0"
   volumes.kubernetes.io/controller-managed-attach-detach: "true"
labels:
   beta.kubernetes.io/arch: amd64
   beta.kubernetes.io/os: linux
   kubernetes.io/hostname: k8s-controller
```

#### Table 15: Label Keys Imported from Kubernetes

| Imported label keys                                                            |
|--------------------------------------------------------------------------------|
| orchestrator_beta.kubernetes.io/arch                                           |
| orchestrator_beta.kubernetes.io/os                                             |
| orchestrator_kubernetes.io/hostname                                            |
| orchestrator_annotation/node.alpha.kubernetes.io/ttl                           |
| orchestrator_annotation/volumes.kubernetes.io/controller-managed-attach-detach |
| orchestrator_system/orch_type                                                  |
| orchestrator_system/cluster_id                                                 |
| orchestrator_system/cluster_name                                               |
| orchestrator_system/namespace                                                  |
| orchestrator_system/workload_type                                              |
| orchestrator_system/machine_id                                                 |
| orchestrator_system/machine_name                                               |

#### Imported label keys

orchestrator system/kubelet version

orchestrator\_system/container\_runtime\_version

# **Importing Custom Labels**

You can upload or manually assign custom labels to associate user-defined data with specific hosts. This user-defined data is used to annotate associated flows and inventory.

There are limits on the number of IPv4/IPv6 addresses/subnets that can be labeled across all root scopes, regardless of label source (whether manually entered or uploaded, ingested using connectors or external orchestrators, and so on) For details, see Label Limits.

### **Guidelines for Uploading Label Files**

- Step 1 To view a sample file, in the left pane, select Organize > User Uploaded Labels > CSV Upload, and then click Download a Sample.
- **Step 2** The CSV files used to upload the user labels must include a label key (IP address).
- **Step 3** To use non-English characters in labels, the CSV file must be in UTF-8 format.
- **Step 4** Ensure the CSV files meet the guidelines described in the Label Key Schema section.
- **Step 5** All uploaded files must follow the same schema.

# **Label Key Schema**

#### **Guidelines governing column names**

- There must be one column with a header "IP" in the label key schema. Additionally, there must be at least one other column with attributes for the IP address.
- The column "VRF" has special significance in the label schema. If provided, it should match the root scope to which you upload the labels. It's mandatory when uploading the CSV file using the Scope-Independent APIs.
- Column names may contain only the following characters: Letters, numbers, space, hyphen, underscore, and slash.
- Column names cannot exceed 200 characters.
- Column names cannot be prefixed with "orchestrator\_", "TA\_", "ISE\_", "SNOW\_", nor "LDAP\_" since these can conflict with labels from internal applications.
- The CSV file should not contain duplicate column names.

#### **Guidelines governing column values**

• Values are limited to 255 characters. However, they should be as short as possible while still being clear, distinctive, and meaningful to users.

- Keys and values are not case sensitive. However, consistency is recommended.
- Addresses appearing under the "IP" column should conform to the following format:
  - IPv4 addresses can be of the format "x.x.x.x" and "x.x.x.x/32".
  - IPv4 subnets should be of the format "x.x.x.x/<netmask>", where netmask is an integer from 0 to 31.
  - IPv6 addresses in the Long format ("x:x:x:x:x:x:x:x:x:x:x:x:x:x:x:x:x/128") and the Canonical format ("x:x::x" or "x:x::x/128") are supported.
  - IPv6 subnets in the Long format ("x:x:x:x:x:x:x:x:x/<netmask>") and the Canonical format ("x:x::x/<netmask>") are supported. Netmask must be an integer from 0 to 127.

The order of the columns does not matter. The first 32 user-defined columns will automatically be enabled for label. If more than 32 columns are uploaded, up to 32 can be enabled using the checkboxes on the right-side of the page.

### **Upload Custom Labels**

The following steps explain how users with **Site Admin**, **Customer Support** or a root **scope owner** role can upload labels.

#### Before you begin

To upload the custom labels, create a CSV file according to the 'Guidelines for Uploading Label Files' section.

- Step 1 In the left pane, select Organize > User Defined Label Upload > CSV Upload, and then under Upload New Labels, click Select File.
- **Step 2** Select the operation-Add, Merge, or Delete.
  - Add: Appends labels to new and existing addresses/subnets. Resolves conflicts by selecting newer labels over existing ones. For example, if labels for an address in the database are {"foo": "1", "bar": "2"} and the CSV file contains {"z": "1", "bar": "3"}, add` sets labels for this address to {"foo": "1", "z": "1", "bar": "3"}.
  - Merge: Merges labels to existing addresses/subnets. Resolves conflicts by selecting non-empty values over empty values. For example, if labels for an address in the database are {"foo": "1", "bar": "2", "qux": "", "corge": "4"} and the CSV file contains {"z": "1", "bar": "", "qux": "3", "corge": "4-updated"}, merge` sets labels for this address to {"foo": "1", "z": "1", "bar": "2", "qux": "3", "corge": "4-updated"}.

**Note** Value of "bar" in not reset to ""(empty), instead existing value of "bar"="2" is preserved.

• **Delete:** This option removes labels for an address/subnet, which can significantly impact scopes, filters, policies, and enforced behavior. For important details, see *Delete Labels*.

**Important**: The Delete function, while uploading the custom labels, will remove ALL labels associated with the specified IP addresses/subnets, and is not limited to the columns listed in the CSV file. Therefore, the Delete operation must be used with caution.

#### Step 3 Click Upload.

#### **Search Labels**

Users with **Site Admin**, **Customer Support** or a root **scope owner** role can search for, view, and edit labels assigned to an IP address or subnet.

- Step 1 On the User Uploaded Labels page, click Search and Assign.
- **Step 2** In the **IP or Subnet** field, enter the IP address or subnet and click **Next**.

On the Assign Labels page, the existing labels for the entered IP address or subnet are displayed.

### **Manually Assign or Edit Custom Labels**

Users with **Site Admin**, **Customer Support**, or a root **scope owner** role can manually assign labels to a given IP address or subnet.

- Step 1 On the User Uploaded Labels page, click Search and Assign.
- **Step 2** In the **IP or Subnet** field, enter the IP address or subnet and click **Next**.

The Assign Labels page is displayed. Note that the existing labels will be displayed and can be edited.

- Step 3 To add a new label, in the Labels for <IP address/subnet> section, enter the label name and value, and then click Confirm. Click Next.
- **Step 4** Review the changes and click **Assign** to commit them.

#### **Download Labels**

Users with **Site Admin**, **Customer Support**, or a root **scope owner** role can download previously defined labels belonging to a root scope.

- Step 1 On the User Uploaded Labels page, click the CSV Upload tab.
- Step 2 Under the Download Existing Labels section, click Download Labels.

The labels used by Secure Workload are downloaded as a CSV file.

# **Change Labels**

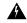

Warning

If you need to change a label, do so cautiously, as doing so changes the membership in and effects of existing queries, filters, scopes, clusters, policies, and enforced behavior that are based on that label.

Step 1 On the User Uploaded Labels page, click the Search and Assign tab.

**Step 2** In the **IP or Subnet** field, enter the IP address or subnet and click **Next**.

The labels used by Secure Workload for the entered IP address/subnet are displayed.

- **Step 3** Under the **Actions** column, click the **Edit** icon to change the name and value of the required label.
- Step 4 Click Confirm, and then click Next.
- **Step 5** Review the changes and click **Assign**.

### **Disable Labels**

One way to change the schema is to disable the labels. *Proceed with caution*.

- Step 1 On the User Uploaded Labels page, click the Labels tab.
- **Step 2** For the required label, under the **Actions** column, select **Disable** and confirm to remove the label from the inventory by clicking **Yes**.

If you decide to enable the label at a later time, click **Enable** to use the label.

### **Delete Labels**

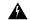

Warning

One way to change the schema is to disable the labels and delete them. Proceed with caution. This action deletes the selected label which impacts all dependent **Filters** and **Scopes**. Ensure that these labels are not used. This action cannot be undone.

- **Step 1** Disable the labels. See disable lables.
- **Step 2** Click the **TrashCan** icon and confirm by clicking **Yes** to delete the label.

# **View Labels Usage**

The IP addresses/subnet inventory gets updated with the custom labels uploaded using CSV files or manually assigned by users. The labels are then used in defining the scopes and filters, and the application policies are created based on these filters. Therefore, understanding the usage of labels is critical as any modifications to the labels directly impacts the scopes, filters, and policies in Secure Workload.

To view the usage of labels:

Step 1 On the User Uploaded Labels page, select the Labels tab. The label keys, top five values of the labels in use, inventory, scopes, filters, and clusters using the custom labels are displayed.

Step 2 Under the Usages column, click the count values against the inventory, scopes, or filters. For example, to view the scopes using the "Location" label, click the scope queries count.

Figure 154: View scopes of selected label

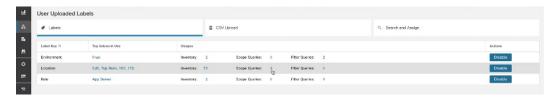

The Scopes and Inventory page is displayed, and the query automatically filters the scopes with the selected label.

Note

You can only view the usage of labels either uploaded using CSV files or those manually assigned to the IP address/subnet.

# **Create a Process for Maintaining Labels**

Your network and inventory will change, and you must plan to update labels to reflect those changes.

For example, if a workload is retired and its IP address is reassigned to a workload with a different purpose, you need to update the labels associated with that workload. This is true for both manually uploaded labels and for labels maintained in and ingested from other systems such as a configuration management database (CMDB.)

Create a process to ensure that your labels are updated on a regular, ongoing basis, and add this process to your network-maintenance routine.

# **Scopes and Inventory**

#### **Scopes and Inventory Overview**

This section provides visibility of the scope hierarchy, along with all the inventory it contains. Scopes categorize all of the inventory using a hierarchical structure. See Inventory, on page 291. On the left is the scope directory user interface. Here, you can traverse down your scope hierarchy. Each scope is displayed in a scope card. It displays the name of the scope, the number of children scopes, the inventory count, and uncategorized inventory if applicable. Clicking on a scope card updates the pane to the right to show details about that scope as well as a filterable list of all its inventory.

#### **Scope Design Principles**

- 1. Inventory is matched to scope tree according to dynamic query match.
  - Queries may match against IP/Subnet or Label (preferred)
  - Tree is formed through conjunctive query at each layer.
- 2. Scope structure may be location specific if appropriate.
  - Combined Cloud vs Data Center and Cloud Specific vs Geographic location

- 3. Each layer of the scope tree should represent an anchor point for:
  - Policy control
  - Role Based Access Control (RBAC)
- **4.** Every child scope should be a subset of its parent scope.
  - Ensure non-overlapping sibling scopes, see Scope Overlap

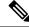

Note

Every organization is structured differently, and depending on your industry, require different approaches. Choose one focus in designing your scope hierarchy; location, environment, or application.

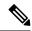

Note

Do not use IP address or subnet to define scopes that involve Kubernetes inventory. You must use labels to define scopes and policy for these workloads. IP address alone is not sufficient to identify pod services; using IP address for scope definition will produce unreliable results.

#### **Key Features**

Filtering feature for both scopes and inventory provides you with the ability to quickly traverse down the scope tree or filter the scope hierarchy and filter the inventory items of the selected scope.

Inventory count is displayed in the scopes card, providing a quick view into the number of workloads in the scope.

# **Scopes**

Scopes are a foundational element to configuration and policy in Secure Workload. Scopes are a collection of workloads arranged in a hierarchy. Workloads labelled to serve as attributes that build a model about where it is, its role, and its function in your environment. Scopes provide a structure to support dynamic mechanisms like identification and attributes associated with an IP that may change over time.

Scopes are used to group datacenter applications and, along with Roles, enable fine grained control of their management. For example, Scopes are used throughout the product to define access to Policies, on page 385, Flows and Filters.

Scopes are defined hierarchically as sets of trees with the root corresponding to a **VRF**. As a result, each Scope tree hierarchy represents disjoint data that does not overlap with another Scope tree, see Scope Overlap.

#### **Scope Definition**

Each individual Scope is defined with the attributes below:

| Attribute    | Description                                                       |
|--------------|-------------------------------------------------------------------|
| Parent Scope | The parent of the new scope defines the tree hierarchy structure. |
| Name         | The name to identify the scope.                                   |

| Attribute | Description                                                                                                    |
|-----------|----------------------------------------------------------------------------------------------------|
| Туре      | This is used to specify different categories of inventory. If none are applicable, or the scope contains a mix, it can be left blank. |
| Query     | The Query defining the individual scope.                                                                                              |

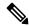

Note

Scopes should be defined in a hierarchy that mimics the application ownership hierarchy of the organization.

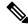

Note

Query may match against IP/Subnet or other Inventory attributes.

Figure 155: Example of Traversing through Scope Hierarchy

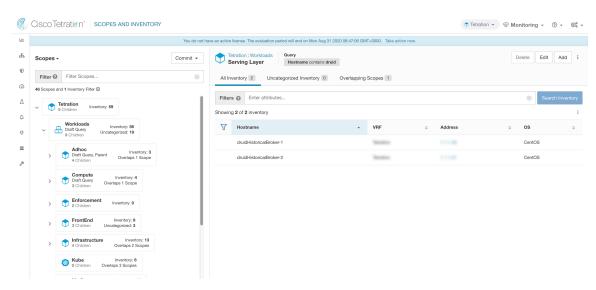

The scope directory displays the scope hierarchy and some details of each scope (for example, Inventory Count, number of child scopes, Workspaces). Clicking on a scope selects that scope and the details pane to the right updates with more information about that scope and that scope's inventory.

Figure 156: Inventory count

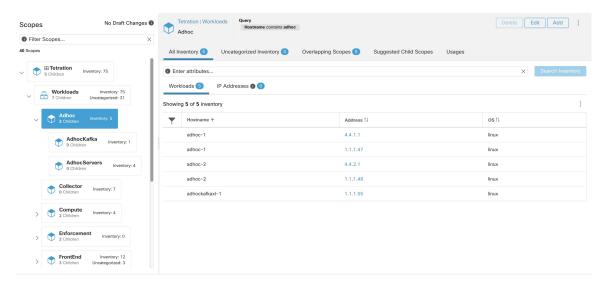

# **Scope Filter**

Users can use the Scope filter to quickly identify different scope details such as overlapping scopes and query. The filter feature is also helpful in identifying query changes, parent changes, etc.

| Field                  | Description                                                             |
|------------------------|-------------------------------------------------------------------------|
| Name                   | Filter by the name of the Scope or Inventory Filter.                    |
| Description            | Filter by text appearing in the description of a scope.                 |
| Query                  | Filter by fields or values used in the query.                           |
| Query Change           | Filter by scopes that have an uncommitted query.                        |
| Parent Change          | Filter by scopes that have been moved in the draft but not committed.   |
| Is Inventory Filter    | Show Inventory Filters that are restricted to their ownership scope.    |
| Has Workspace          | Filter by scopes that have a primary workspace.                         |
| Has Enforced Workspace | Filter by scopes that have a primary workspace that is enforced.        |
| Has Overlaps           | Filter by scopes that have inventory in common with a sibling scope.    |
| Has Invalid Query      | Filter by scopes that have a query that uses invalid or unknown labels. |

**Examples:** 

**Has Overlaps** 

#### Example of Scope Overlap

#### Figure 157: Has Overlaps

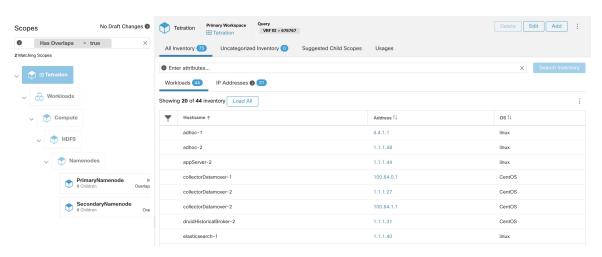

For more information see Scope Overlap

#### **Parent Change**

Scopes that are moved in the draft but not yet committed.

Figure 158: Parent Change

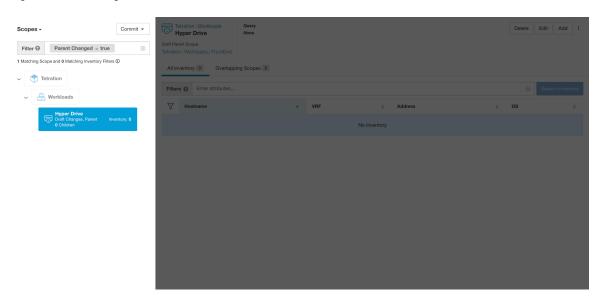

### **Full Scope Queries**

Figure 159: Example of Scope Hierarchy

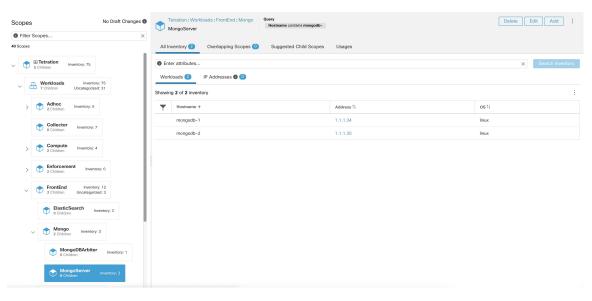

Scopes are defined hierarchically, the full query of the scope is defined as the logical 'and' of the scope along with all of its parents. Using the example above, assets assigned to the Workloads: FrontEnd: Mongo

Scope would match:

```
vrf\_id = 676767 and (ip in 1.1.1.0/24) and (Hostname contains mongo).
```

Where  $vrf_id = 676767$  comes from the root scope query and ip in 1.1.1.0/24 comes from the parent scope query.

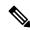

Note

It is a best practice to not have overlapping queries at the same level. This removes the importance of ordering and reduces confusion. See Scope Overlap

# **Providing Access to Scopes**

You can grant Read, Write, Execute, Enforce, and Owner abilities on Scopes. An overview is provided below, for more information see Roles.

A User is given access to a "sub-tree". That is, the given Scope and all its children. Using the preceding example, you have the Read access to the Workloads: FrontEnd scope would, by inheritance, have read access to all the scopes under Workloads: FrontEnd including:

- Workloads:FrontEnd:Mongo
- Workloads:FrontEnd:ElasticSearch
- Workloads:FrontEnd:Redis
- etc. . .

It's possible to define Roles with access to multiple Scopes. For example, an "Mongo Admin" role might have Owner access to the Scopes:

- Workloads:FrontEnd:Mongo:MongoServer
- Workloads:FrontEnd:Mongo:MongoDBArbiter

Roles and Capabilities allow you to have horizontal access to the Scope hierarchy.

Scope Abilities are also inherited. For example, having the Write ability on a Scope allows one to also Read that information.

### **Viewing Scope**

Every user can view the scope tree they have access to. Users who have the Owner ability on the root scope have the ability to create, edit and delete scope in that tree. To access this view:

In the navigation bar on the left, click **Organize** > **Scopes and Inventory**.

You can traverse through the complete scope hierarchy (up to the root) for any Scopes you have access to. This complete traversal provides context as users can create policies to any Scope. Several actions can be performed on this page:

- Click the chevron in the scope hierarchy to show that scope's children.
- Clicking on a scope card will update the pane to the right to show details about that scope as well as a filterable list of all of its inventory.

Figure 160: Example Non-Admin View

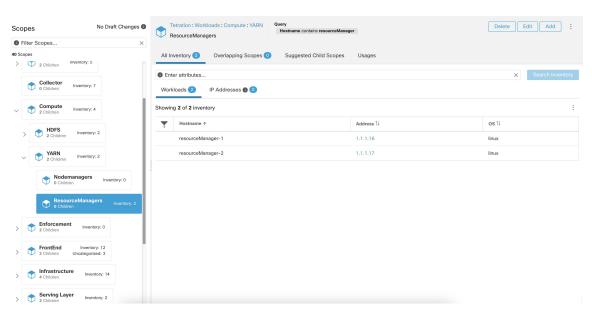

# Searching for flows referencing a scope

There are some shortcuts provided on the scopes page to help the user in scenarios they need to search for flows where one or both endpoints of the flow fall within a provided scope.

Figure 161: Searching for flows for a scope

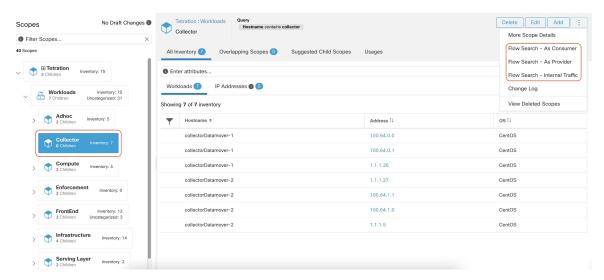

After selecting desired scope in the scope tree (left side panel), as shown in the figure above, user can choose between the following three options:

- 1. Flow Search As Consumer provides shortcut to the flow search page to help search for flows with selected scope as Consumer Scope for the flows. In other words, consumer or source endpoint in the flows belongs to the selected scope.
- **2.** Flow Search As Provider provides shortcut to the flow search page to help search for flows with selected scope as Provider Scope for the flows. In other words, provider or destination endpoint in the flows belongs to the selected scope.
- **3.** Flow Search Internal Traffic provides shortcut to the flow search page to help search for flows that are completely restricted to the selected scope. In other words, both endpoints of the flows (consumer and provider) belong to the selected scope.

# **Creating a New Scope**

Child scopes are created on the **Scopes** admin page. This action requires the SCOPE\_OWNER ability on the root scope. **Site Admins** are owners of all scopes.

Creating a child scope will impact the application inventory membership (member workloads) of the parent scope. As a result, the parent scope will be marked as having "draft changes". The changes will need to be committed and dependent structures will need to be updated. See Commit Changes.

- Step 1 In the navigation bar on the left, click **Organize** > Scopes and Inventory. The page displays the root Scopes corresponding to Tenants+VRFs already created on the system.
- **Step 2** Select a child scope in the scope directory. You can filter the scopes first if necessary.
- Step 3 Click the Add button.

Figure 162: Scope Add Button

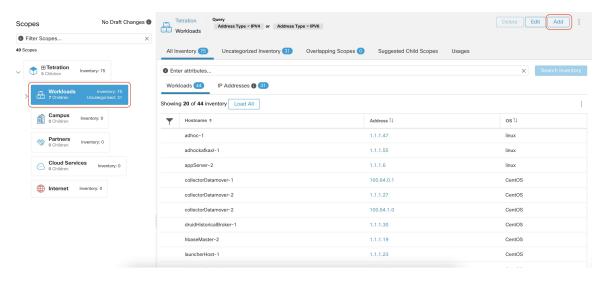

#### **Step 4** Enter the appropriate values in the following fields:

| Field  | Description                                                           |
|--------|-----------------------------------------------------------------------|
| Parent | The parent of the new Scope.                                          |
| Name   | The name to identify the Scope. Must be unique under the parent scope |
| Туре   | Select a category for the new Scope.                                  |
| Query  | The Query/Filter to match the assets.                                 |

Figure 163: Scope Create Modal

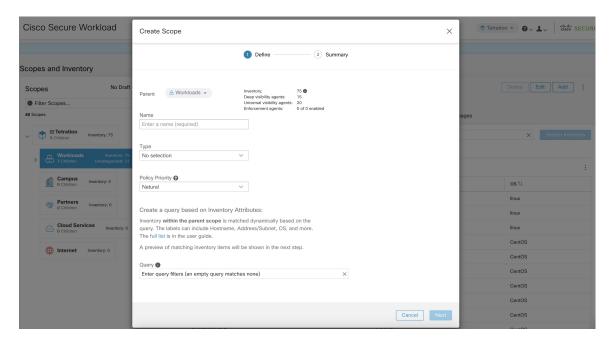

# **Scope Overlap**

While adding scopes, it is recommended to avoid overlapping scopes. When scopes overlap, policies generated for overlapping scopes can potentially end up confusing end users. This feature proactively notifies the user if there are any overlapping scope membership, that is, the same inventory belongs to more than one scope at the same depth in scope tree (sibling scopes). The goal is to avoid having the same workload exist in different parts of the scope tree.

To view which inventory items belong to multiple scopes, use the scope filter and enter the **Has Overlaps** = **true** facet.

Figure 164: Overlap facet in Scope filter

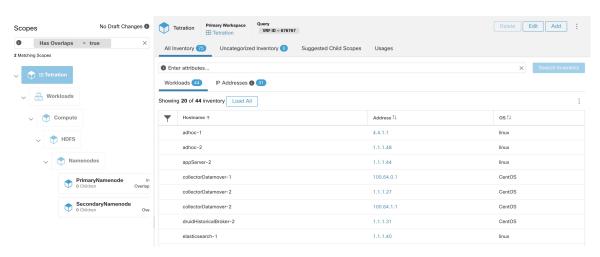

The list of overlapping scopes and the corresponding overlapping IP addresses can be viewed by traversing down the scope tree and selecting the **Overlapping Scopes** tab.

Figure 165: Overlapping Scopes and IPs

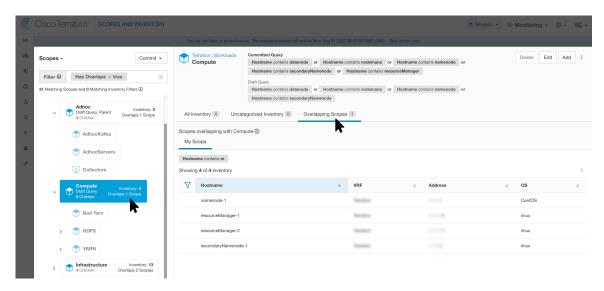

# **Editing Scopes**

Scopes can only be edited by users with the SCOPE\_OWNER ability on the root scope. Site admins are owners of all scopes.

#### **Editing a scope name**

Editing a scope name happens immediately and can take several minutes depending on the number of child scopes that need to be updated.

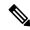

Note

Flow searches by scope name will be impacted when changing the scope name.

#### **Editing a scope query**

When a scope's query is changed the direct parent and child scopes are impacted. Those scopes are marked as having 'draft changes' indicating changes have been made to the tree that have not been committed. Once all query updates have been completed, the user must click the **Commit Changes** button above the Scope Directory to make the change permanent. This will trigger a background task to update all of the scope queries and 'dynamic cluster queries' in the workspace.

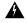

Warning

Updating a scope query can impact the scopes inventory membership (the workloads that are members of the scope). Changes will take effect during the **Commit Changes** process. To mitigate risks, you can compare membership changes for further impact analysis from the Review Scope/Filter Change Impact window.

New host firewall rules will be inserted and any existing rules will be deleted on the relevant hosts.

Figure 166: Edit a Scope

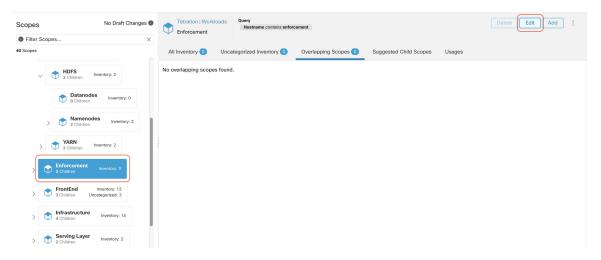

To edit a scope:

- **Step 1** Click on the **edit button** on the respective scope to be edited.
- **Step 2** Edit the Name or Query for the selected scope.
- **Step 3** Compare changes between the old and new Draft Query by following the **Review query change impact** link.
- **Step 4** Click on **Save**. Name gets updated right away.
- **Step 5** To update the Query of all scopes, Click the **Commit Changes** button.
- **Step 6** You will get a popup confirmation which states the consequences of performing scope changes. The update is processed asynchronously in a background task.
- **Step 7** Click on **Save**. Depending on the number of changes this can a minute or more.

Figure 167: Review query change impact

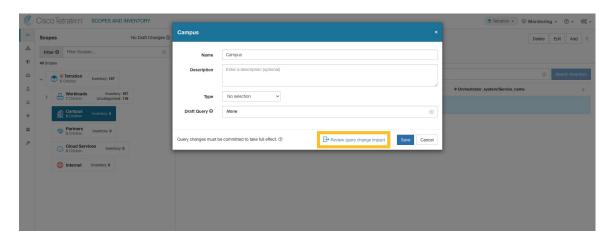

Figure 168: Commit Changes

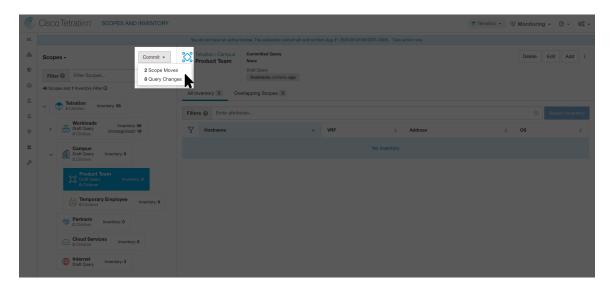

#### Editing the parent of a scope

When the parent of a scope is updated, the scope query changes. This change effects the membership of both the parent and child scopes. Similar to editing the scope query, these changes are initially saved as 'draft changes' and will not go into effect unless they are committed. The user can validate the impact of this change before committing by clicking on "Review query change impact" on the Edit Scope modal. Once validated, the changes can be committed by clicking "Commit" and accepting the "scope moves" and "query changes".

To edit the parent of a scope:

- **Step 1** Click on the **edit button** on the respective scope to be edited.
- **Step 2** Edit the parent for the selected scope.
- **Step 3** Compare changes between the old and new Draft Query by clicking the **Review query change impact** link.
- Step 4 Click on Save.
- Step 5 Click on "Commit" and accept the 'scope moves' and 'query changes'. The update is processed asynchronously in a background task.
- **Step 6** Depending on the number of workloads this change impacts, this can take a minute or more.

Cisco Secure Workload

Workloads: Collector

Xou

Parent

Filter Scopes...

41 Scopes

No Draft Changes 

Filter Scopes...

All is

B Tetration | Workloads |

Collector

Description | Enter a description (optional)

Enter a description (optional)

Type

No selection 

No Workloads

No Draft Changes 

Name

Collector

Description | Enter a description (optional)

Type

No selection 

No B Tetration | Workloads |

Name

Collector

Description (optional)

Type

No selection 

No selection 

No selection 

Draft Query 

Hostname | Contains |

Collector |

No selection 

No selection 

No selection 

No selection 

No selection 

No selection 

No selection 

No selection 

No selection 

No selection 

No selection 

No selection 

No selection 

No selection 

No selection 

No selection 

No selection 

No selection 

No selection 

No selection 

No selection 

No selection 

No selection 

No selection 

No selection 

No selection 

No selection 

No selection 

No selection 

No selection 

No selection 

No selection 

No selection 

No selection 

No selection 

No selection 

No selection 

No selection 

No selection 

No selection 

No selection 

No selection 

No selection 

No selection 

No selection 

No selection 

No selection 

No selection 

No selection 

No selection 

No selection 

No selection 

No selection 

No selection 

No selection 

No selection 

No selection 

No selection 

No selection 

No selection 

No selection 

No selection 

No selection 

No selection 

No selection 

No selection 

No selection 

No selection 

No selection 

No selection 

No selection 

No selection 

No selection 

No selection 

No selection 

No selection 

No selection 

No selection 

No selection 

No selection 

No selection 

No selection 

No selection 

No selection 

No selection 

No selection 

No selection 

No selection 

No selection 

No selection 

No selection 

No selection 

No selection 

No selection 

No selection 

No selection 

No selection 

No selection 

No selection 

No

Figure 169: Changing the parent scope from Default scope to Default:ProdHosts

### **Deleting Scopes**

Scopes can only be deleted by users with the SCOPE\_OWNER ability on the root scope. Site admins are owners of all scopes.

Deleting a scope will impact the application inventory membership of the parent scope (the workloads that are members of the parent scope). As a result, the parent scope will be marked as having 'draft changes'. The changes will need to be committed and dependent structures will need to be updated. See Commit Changes.

Scopes with dependent objects can not be deleted. An error will be returned if:

- A workspace is defined for the Scope.
- There is an Inventory Filter assigned to the Scope.

Query changes must be committed to take full effect. @

- A policy exists that uses the Scope to define its consumers or providers.
- An Agent Config Intent is defined on the Scope
- An Interface Config Intent is defined on the Scope.
- A Forensics Config Intent is defined on the Scope.

To further drill down on scope dependencies, you can visit the **Dependencies** tab from the Review Scope/Filter Change Impact window.

These objects need to be removed before the Scope can be deleted.

- 1. In the navigation bar on the left, click **Organize** > **Scopes and Inventory**.
- 2. Select a "scope" then click again to display child Scopes. Select the child scope you wish to delete.
- Click the Delete button next to the edit and add buttons.

#### Figure 170: Delete Scope

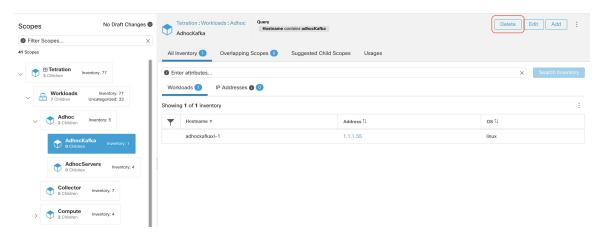

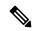

Note

Only Scopes without children can be deleted

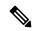

Note

Root scopes must be deleted by removing the VRF from the Tenants page.

# **Reset the Scope Tree**

If any of the above configurations exist, you must delete them before you can reset the scope tree. The Reset button is not available until you do so.

To reset the scope tree:

#### Before you begin

You can delete the entire scope tree and start over.

Resetting the scope tree deletes all scopes, labels, workspaces, and collection rules. It does not delete any ingested data.

Only a user with the <code>scope\_owner</code> ability on the root scope can reset the scope tree.

However, you cannot reset the scope tree if any of the following are defined for any scope in the tree:

- Workspaces (except the single workspace created if you created the scope tree using the wizard)
- · Inventory filters
- Policies
- Agent Config Intents
- Interface Config Intents
- Forensics Config Intents

- **Step 1** From the navigation menu on the left, choose **Organize** > **Scopes and Inventory**.
- **Step 2** Click the scope at the top of the tree.
- Step 3 Click Reset.
- **Step 4** Confirm your choice.
- **Step 5** If necessary, refresh the browser page to continue.

Figure 171: Reset Scope Tree

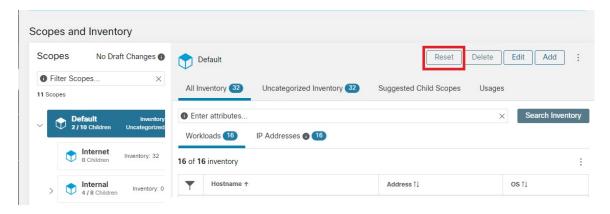

### **Commit Changes**

A scope's application inventory query definition is defined by its query and those of its direct children. When this happens the scope is marked as having 'draft changes' and the scope's query, workspaces, and clusters will not be changed until the **Commit Changes** background task is run. When a scope is in draft, the caution triangle is shown by the affected scopes icons, and the 'Commit Changes' button is shown on the Scopes page (top right) and should be clicked to run the **Commit Changes** background task.

Events that can mark a scope as in draft:

- Query update
- The query of any parent is updated.
- Direct child is added.
- Direct child is deleted.
- Direct child's query is updated.

Changing the name of a scope does not change the draft state of the scope.

Figure 172: Commit Changes

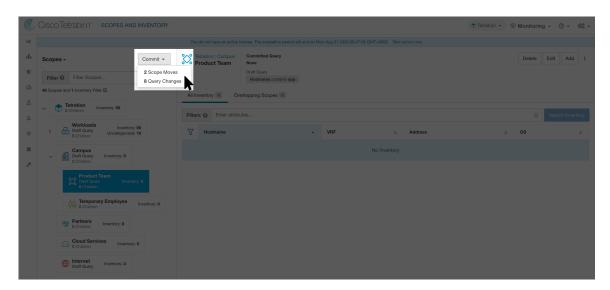

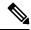

Note

The **Commit Changes** task is asynchronous. It usually takes several seconds but large scope trees can take several minutes.

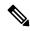

Note

The scope update task will be completed when the root scope is no longer in draft. Refresh the page to get the latest state.

# **Change Log**

**Site Admins** and users with the SCOPE\_OWNER ability on the root scope can view the change logs for each scope by clicking change log in the overflow menu in the upper right.

Figure 173: Change Log

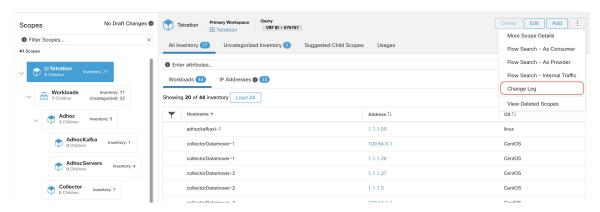

These users can also view a list of deleted scopes by clicking on the **View Deleted Scopes** link is in the overflow menu in the upper right corner.

Figure 174: View Deleted Scopes

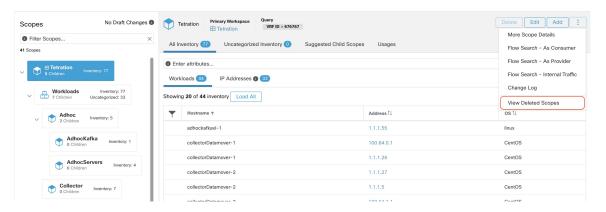

# **Creating a New Tenant**

Root level scopes map to VRFs that are created under Tenants or through the **Scopes** admin page. This action is only available to **Site Admins** and **Customer Support users**.

- **Step 1** In the navigation bar on the left, click **Platform** > **Tenants**.
- **Step 2** Click the **Create New Tenant** button.
- **Step 3** Enter the appropriate values in the following fields:

| Field       | Description                                                            |
|-------------|------------------------------------------------------------------------|
| Name        | The name to identify the Scope. Must be unique under the parent Scope. |
| Description | An optional description.                                               |

#### **Step 4** Click the **Create** button.

Figure 175: Create Tenant

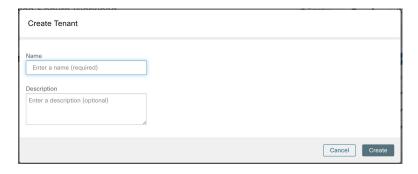

# Inventory

To work with inventory, click **Organize** > **Scopes and Inventory** in the left navigation bar.

#### **Inventory Search**

All inventory detected on the network is searchable. To search inventory, use the **Search Inventory** button. Each inventory item is uniquely identifiable by IP and VRF and can be used for performing a search. A service inventory item is not searchable using its IP Address. Use any of the User Labels associated to the service such as user\_orchestrator\_system/service\_name for searching a service inventory. After a host has been found, you can view detailed information about the host on the host profile page.

#### **Inventory Building Blocks**

- 1. Root Scope
  - Root of the scope hierarchy under a given tenant
  - Provides a logical separation for L3 address domains
- 2. Scope
  - Inventory container defined by dynamic query
  - Foundation for hierarchical policy model
  - Anchor point for policy, RBAC, and filter configuration
- 3. Filter
  - Flexible construct based on dynamic inventory query
  - · Anchor point for intent definition, provided services, and policy definition

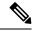

Note

Includes all IP addresses from partners and anything that is communicating in your environment. Whether they have an agent on them or not, you should define what they are through label.

#### **Label Planning Considerations**

- 1. Source of data
  - Networks IPAM? Routing tables? Spreadsheet?
  - Hosts CMDB, Hypervisor, Cloud, App Owners?
- 2. Accuracy of data
- **3.** How dynamic the data is and how it will be updated.
  - Manual Upload?
  - API Integration?
- **4.** Start with the basics and grow.
  - Use network labels to build high-level scope structure.
  - Use host labels to build more detailed scope structure at app level.

# **Searching Inventory**

Searching inventory enables you to view information about specific inventory items.

Figure 176: Inventory Search

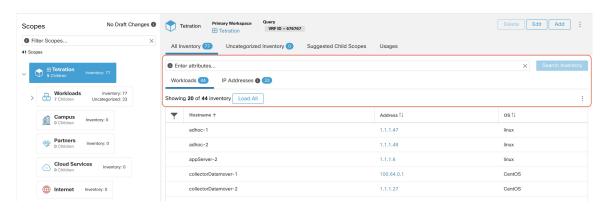

- **Step 1** From the top-level menu, select **Organize** > **Scopes and Inventory**.
- **Step 2** Enter the attributes in the **Filters** field for the inventory item you are looking for. The attributes include the following:

| Attributos           | Doggrintian                                                                                                    |
|----------------------|----------------------------------------------------------------------------------------------------|
| Attributes           | Description                                                                                                    |
| Hostname             | Enter a full or partial hostname.                                                                                           |
| VRF Name             | Enter a VRF name.                                                                                                    |
| VRF ID               | Enter a VRF ID (numeric).                                                                                                   |
| Address              | Enter a valid IP address or subnet (IPv4 or IPv6).                                                                          |
| Address Type         | Enter either IPv4 or IPv6.                                                                                                  |
| os                   | Enter an OS name (e.g. CentOS).                                                                                             |
| OS Version           | Enter an OS version (e.g. 6.5).                                                                                             |
| Interface Name       | Enter an interface name (e.g. eth0).                                                                                        |
| MAC                  | Enter a MAC address.                                                                                                    |
| In Collection Rules? | Enter true or false.                                                                                                    |
| Process Command Line | Enter the sub-string of a command that is running on host (Note: this facet cannot be saved as part of inventory filter).   |
| Process Binary Hash  | Enter the process hash of a command that is running on host (Note: this facet cannot be saved as part of inventory filter). |
| Package Info         | Enter the package name optionally followed by a package version (prefixed by #).                                            |

| Attributes   | Description                                                           |
|--------------|-----------------------------------------------------------------------|
| Package CVE  | Enter part of or a complete CVE ID.                                   |
| CVE Score v2 | Enter a CVSSv2 (Common Vulnerability Scoring System) score (numeric). |
| CVE Score v3 | Enter a CVSSv3 (Common Vulnerability Scoring System) score (numeric). |
| User Labels  | Attributes prefixed with come from user labels.                       |

Step 3 Click Search Inventory. The results are displayed below the Filters field grouped into four tabs. Each tab displays a table with the relevant columns. Additional columns can be displayed by clicking on the funnel icon in the table header. If any user labels are available, they will be prefixed with and can be toggled here.

Figure 177: Inventory Search Results

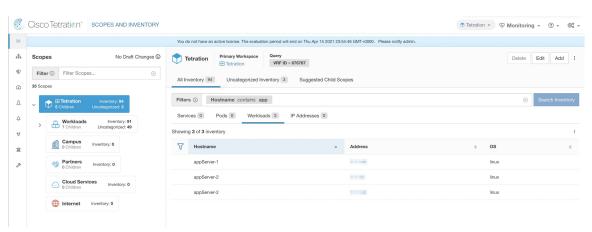

Figure 178: Inventory Search Results

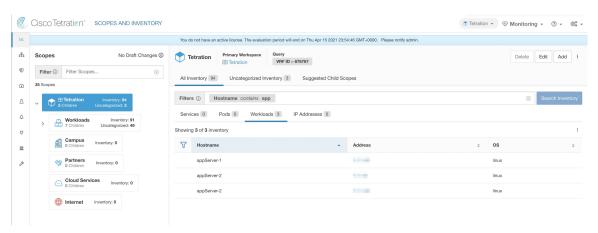

The search results are grouped into four tabs:

| Tab       | Description                                                                                                    |
|-----------|----------------------------------------------------------------------------------------------------|
| Services  | Lists the Kubernetes services and load balancers discovered through External Orchestrators. This tab is hidden unless a related external orchestrator is configured. |
| Pods      | Lists the Kubernetes pods. This tab is hidden unless a related external orchestrator is configured.                                                                  |
| Workloads | Lists the inventory items reported by Secure Workload agents.                                                                                                    |

**Note** By default, the catch all subnets for IPv4 and IPv6 addresses display in each tenant.

There is also a mention of the inventory count next to each tab. The immediately available information in a search includes hostname, IP Addresses with subnets, OS, OS Version, Service Name and Pod Name. The list of displayed columns can be toggled by clicking the funnel icon in the table header. Search results are restricted to the currently selected scope shown in the scope directory. More information can be seen on the respective profile page by clicking on an item in the search results.

More details about each host is displayed on the **Workload Profile**, which is accessible by clicking on the IP address field of a search result row. See the Workload Profile for more information.

To create Inventory Filters via the sidebar: Choose **Organize** > **Inventory Filters** from the top-level menu. Click on the **Create Filter** button. A modal dialog appears where you can name your saved filter.

# **Suggest Child Scopes**

Suggest Child Scopes is a tool that uses machine learning algorithms (such as community detection in networks) to discover groupings that could serve as scopes. This tool is helpful when building a scope hierarchy, and facilitates the process of defining more granular child scopes for a given scope. Candidate child scopes are shown as suggestions that can then be selected and added.

**Description of Algorithms**: A graph based on the communications among the unclaimed members of the parent scope is first created (note: unclaimed members are those that do not belong to any child scope of the parent), and the graph is preprocessed, for example the algorithms attempt to identify endpoints that communicate with sufficiently high proportion of other endpoints in the graph. Such a group of endpoints, if found, is displayed to the user as a candidate **common services** grouping. The rest of the graph is processed to detect groups that behave as **communities**, meaning roughly that the endpoints disproportionately communicate with one another more often (or on more provider ports) than to endpoints outside the group. Each such grouping may correspond to an application or a department within the organization. Such a partitioning can also lead to sparser policies among scopes.

#### **Example:**

Let 1 through 10 be individual endpoint IPs. Assume the input (communications) graph is as follows:

Figure 179: Input graph

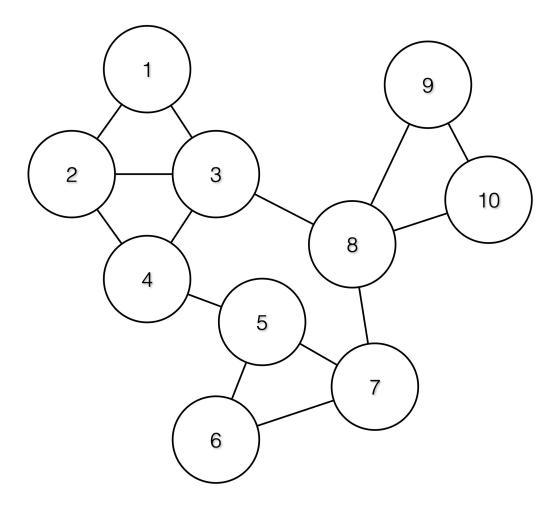

Then the endpoints 1 - 4, 5 - 7 and 8 - 10 will be grouped together because they have relatively high degree of communication (number of edges) among one another, and relatively low communications to other endpoints.

Figure 180: Output Groups

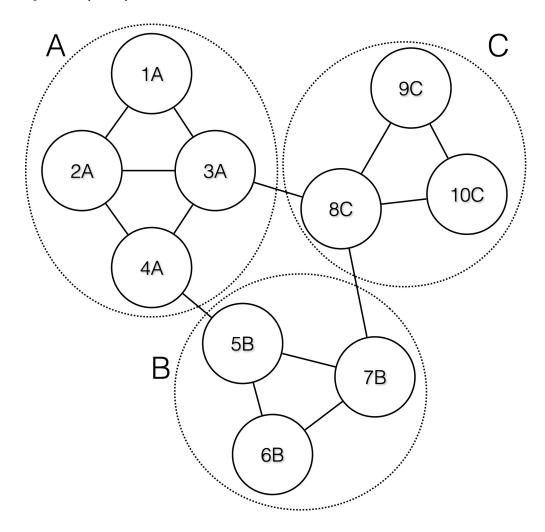

### Steps to perform scope suggestion

To invoke scope suggestion for a desired scope user should locate on the scopes page and select it.

Figure 181: Example of selecting a scope

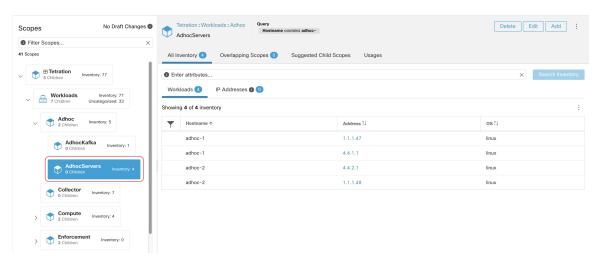

In the window, user can browse the inventory, *uncategorized inventory items*, i.e. those items that belong to the current selected scope and that do not belong to any of the current selected scope's child scopes. Clicking on the **uncategorized inventory items** allows one to view this list.

Figure 182: Example of scope window

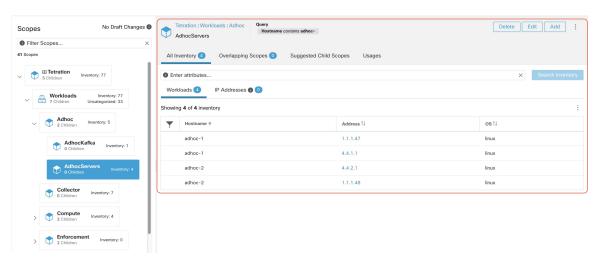

After selecting the scope user can click on **Suggest Child Scopes**, and click on **Start Scope Suggestion** (or click on Rerun, in case this is not the first time). Note that the input for a scope suggestion run will be the uncategorized inventory items.

Figure 183: Suggest Child Scopes tab

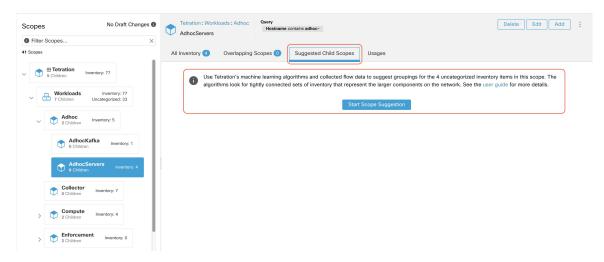

User can set the date range as input for scope suggestion and click on **Suggest Scopes**. A scope suggestion run is often fast under medium overall load, and takes only a few minutes for processing ten to thousands of endpoints, with tens of thousands of conversations.

Figure 184: Example of scope suggestion data range selector

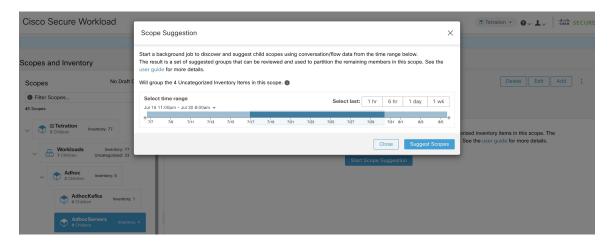

The output is shown to the user as a list of candidates, currently up to 20 groups (shown), each accompanied with information such as group confidence (quality), a candidate scope name, and queries. Each discovered group has an associated **Group Community Confidence**, the possible values being: **Very High**, **High**, **Medium** and **Low**. This is a measure of the **Community** property of the group: the higher the confidence, the higher the community property of the given group of endpoints (many edges inside the group, relatively few edges to outside). Currently, the subset of groups picked to be shown are selected based on the Group Community Confidence. The groups discovered can currently fall under one of these four group types:

- **Generic Group**: Any group discovered via machine learning based on the community property. Note that any group that is not explicitly designated with the special types below is a generic group.
- **Common Service**: This group consists of endpoints that communicate with much of the input inventory. These endpoints could be running some kind of shared service(s).

- Common Service Clients: This group consists of endpoints that only communicate with the Common Service group.
- **Ungrouped**: This group consists of endpoints that cannot be grouped since they don't have sufficient communications.

Figure 185: Example of scope suggestion output

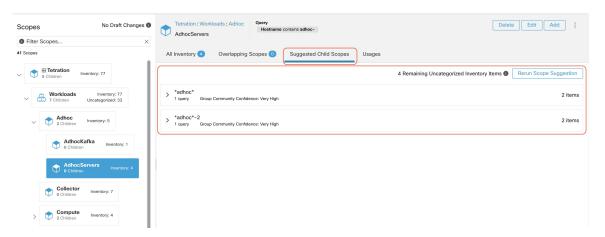

The user can click on a discovered group to view the list of queries generated for the selected group. The user can preview the inventory covered by the query which will closely define the discovered group. The queries consist of IP-ranges, subnets, host names and user uploaded labels. There is a confidence measure associated with each group called **Query confidence** which can have one of the following range of values **Perfect**, **Very High**, **High**, **Medium** and **Low**. For query generation, first the groups are discovered via graph processing and machine learning, then the queries are generated for each group. **Query Confidence** is a measure of how well the query can cover the endpoints. A query confidence of **Perfect** indicates that the query exactly covers the suggested (discovered) group. On the other end of the spectrum, a **Low** query confidence indicates that the query significantly misses out on exactly capturing the suggested group, which means that the query covers many **Extra IPs** (not part of the discovered group) and/or has many **Missing IPs** (not covered by the query).

Figure 186: Example of scope suggestion output queries

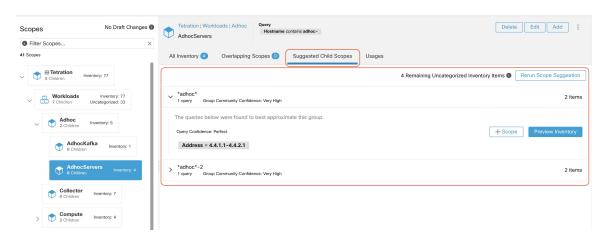

The user can click on + **Scope** button which will take the user to an edit window where the user can edit the group name and group query. The user can examine a query, the IPs that it matches, and decide whether some

IPs need to be added or removed by adjusting the query. Once satisfied, the user can then click on **Next**, to review and convert the group to a scope on the draft view canvas.

Figure 187: Example of scope suggestion edit window

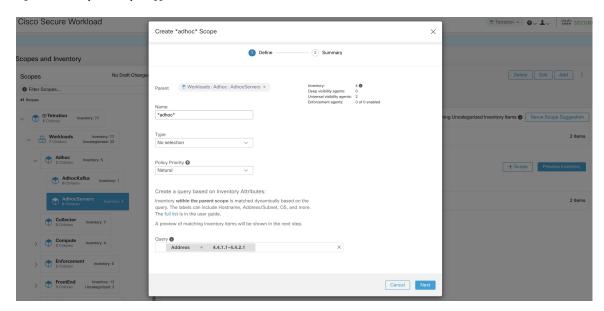

After the user has converted a suggested group to a scope, the group slot turns green and the **Uncategorized Inventory Items** count decreases.

Figure 188: Example of scope suggestion output after converting one suggested group to a scope

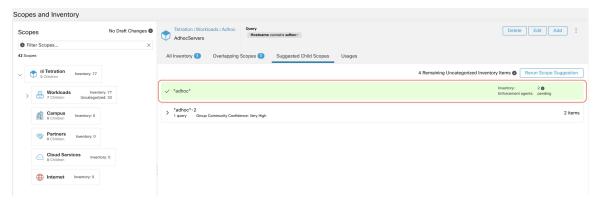

The user can repeat the process of scope creation from the remaining list of groups. The recommended workflow is to create one or more scopes and then re-run **scope suggestion**. A zero count for **Uncategorized Inventory Items** indicates that there is no inventory left to be further scoped (for the currently selected parent scope).

Figure 189: Example of scope suggestion output after multiple scope creations

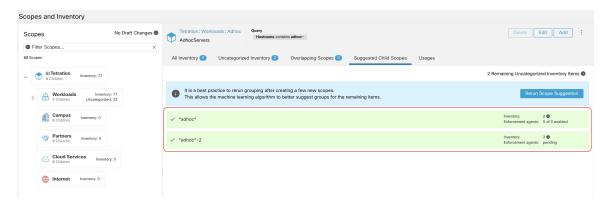

After the scope creation process is done (the uncategorized count is 0), user can repeat this process on the newly created child scopes in order to generate a deeper scope tree as desired.

Figure 190: Example of the scopes list after the initial scope suggestion and creation

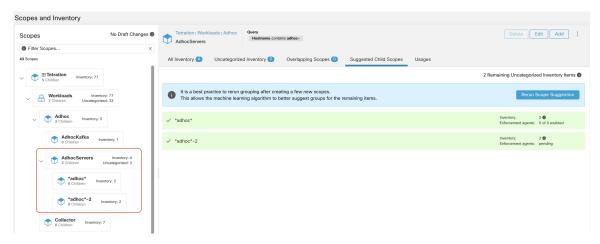

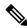

Note

There is also a possibility that the uncategorized items in a scope do not partition well (e.g., do not form communities). In that case, the algorithm may return no groupings (an empty result).

## **Filters**

Filters are saved inventory searches used in defining policies, configuration intents, and so on. Avoid any filter that is associated with a scope, which defines the filter's ownership scope.

To view existing filters, click **Organize** > **Inventory Filters** on the navigation bar. You can also view inventory filters specific to any workspace for any scope.

The list of filters are restricted based on the root of the currently selected scope.

### Figure 191: Inventory filters

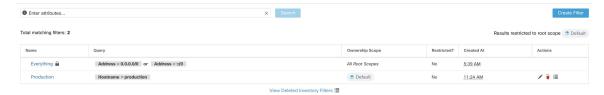

You can review inventory membership changes with respect to the selected parent scope by visiting the Review Scope/Filter Change Impact window.

## **Create an Inventory Filter**

Create inventory filters to:

• Create or discover policies specific to subsets of workloads within a scope.

For example, create a group of API servers within the scope, the servers must be accessible through the API interface. Create policies to allow only the permissible traffic, but block access to all other workloads for that application.

• Create policies for workloads that exist across many scopes.

For example, to create a policy that applies to all workloads on the network running a particular operating system, create an inventory filter that spans across multiple or all scopes.

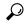

Tip

To convert an existing cluster to an inventory filter, see Convert a Cluster to an Inventory Filter, on page 460.

- **Step 1** Navigate to one of the following locations:
  - Choose Organize > Inventory Filters.
  - Navigate to any workspace in a scope for which you want to create an inventory filter and click **Manage Policies** > **Filters** > **Inventory Filters**.
- Step 2 Click Create Filter or Add Inventory Filter.
- **Step 3** Add a name, description, and query that includes all, and only those workloads to include in the filter.
- Step 4 Click Show Advanced Options.
- **Step 5** Specify the scope for the filter.
  - To modify the filter, you must have write access to the specified scope or any of its ancestors.
  - (Depending on other settings in this procedure) The workloads included in the filter.
- **Step 6** Configure options:

| То                                                                                                    | Do This |
|----------------------------------------------------------------------------------------------------|---------|
| Include workloads that meet the filter query criteria, whether they are members of the scope that is specified in this filter. |         |

| То                                                                                                    | Do This                                                                                                    |
|----------------------------------------------------------------------------------------------------|----------------------------------------------------------------------------------------------------|
| Include only workloads that are members of the scope that is specified in this filter.                        | Choose Restrict query to ownership scope.                                                                                                    |
| Allow automatic policy discovery to suggest policies specific to the set of workloads defined by this filter. | Select Restrict Query to Ownership Scope and Provides a Service External of its Scope.                                                                |
| These workloads must be a subset of the scope that is specified in the filter.                                | To use this filter, you must configure external dependencies. For more information, see Fine-Tune External Dependencies for a Workspace, on page 415. |

### Step 7 Click Next.

**Step 8** Review the details and click **Create**.

## **Restrict to Ownership Scope**

Check the **Restrict to Ownership Scope?** checkbox to determine if the scope impacts the inventory that matches with a filter. For example, in the following structure:

1. Tenant with query

VRF ID = 3

2. Scope within the tenant with the query

hostname contains db

**3.** Inventory filter with the following query that is attached to a scope.

Platform = Linux

Figure 192: Tenant, Scope, and Inventory Filter Structure

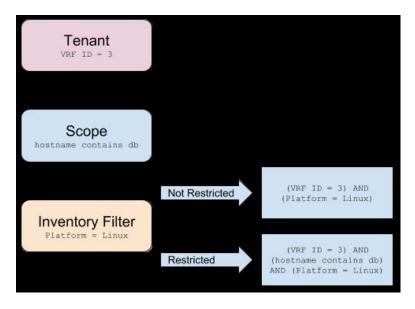

• If you do not choose **Restrict to Ownership Scope**, the filter will match all hosts within the tenant that also matches the filter. Enter the following query:

```
(VRF ID = 3) AND (Platform = Linux)
```

• If you choose **Restrict to Ownership Scope**, the filter will match only those hosts within the tenant and the scope that also matches the filter. Enter the following query:

```
(VRF ID = 3) AND (hostname contains db) AND (Platform = Linux)
```

# **Review Scope/Filter Change Impact**

Updating a scope query can impact the scope's inventory membership after it gets committed. Likewise filter query change, which gets saved directly, can also impact the scope inventory memberships. You can identify membership changes between the new and old queries by following the **Review query change impact** link on either Scope or Filter Edit modals. In addition, knowing the scope or filter dependencies can be helpful for impact analysis and removing all necessary objects preventing Scope deletion. Visit the **Dependencies** tab as well, to traverse the Scope Dependencies tree for further information.

Figure 193: Download Membership Table

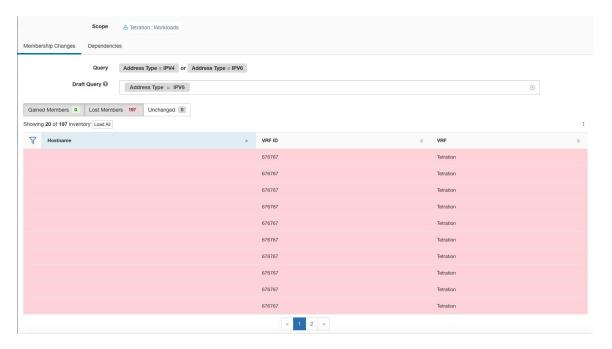

## **Scope Query Change Impact Modal**

Both **Membership Changes** and **Dependencies** tab can be accessed by following the link to **Review query change impact** on Scope Edit window.

### **Membership Changes**

The inventory table under Membership view displays all columns by default. You can choose the columns to display. Furthermore, you can download the csv or json of chosen Membership columns and rows with an

additional Diff column identifying whether the inventory is **Gained**, **Lost** or **Unchanged**. Be sure that all table selection desired for download is visible to the table view.

Figure 194: Scope Membership Changes

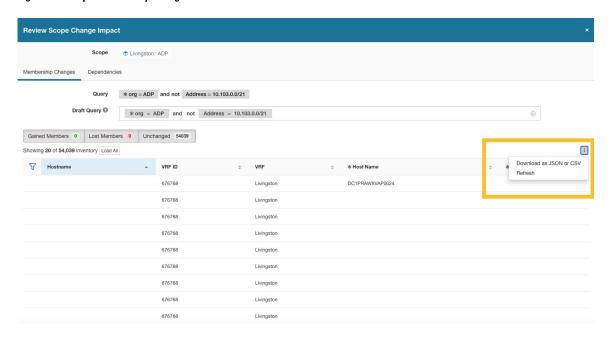

### **Dependencies**

You can traverse down to nested dependencies by further selecting **Review Dependencies** 

Figure 195: Review Dependencies

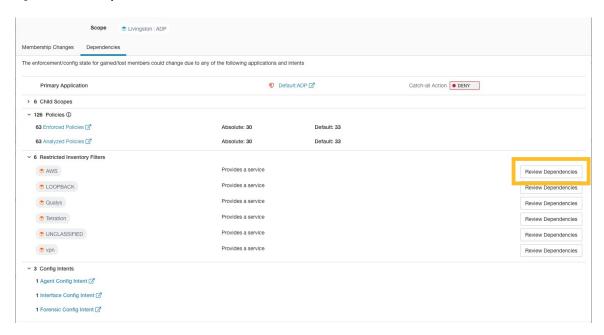

You can traverse back up the dependencies tree by selecting the selected Parent link:

Figure 196: Parent Link

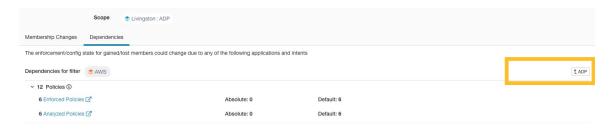

The following are Scope Dependencies which may exist:

Table 16: The following are Scope Dependencies which may exist

| Туре                                | Description                                                                                                    |
|-------------------------------------|----------------------------------------------------------------------------------------------------|
| Application                         | Has primary and secondary application names and links to the specific workspaces under Segmentation.              |
| Child Scopes                        | Has names and links to child Scope Detail views. Allows drill down to lower level Dependencies.                   |
| Policies                            | Has analyzed and enforced policies counts and links to respective Global Policy Views filtered by selected scope. |
| <b>Restricted Inventory Filters</b> | Has names and links to child Filter Detail views. Allows drill down to lower level Dependencies.                  |
| Config Intents                      | Has names and links to Agent, Interface and Forensics Config Intents views.                                       |

## **Filter Query Change Impact Modal**

Both **Membership Changes** and **Dependencies** tab can be accessed by following the link to **Review query change impact** on Inventory Filter Edit window.

### **Membership Changes**

Figure 197: Inventory Filter Membership Changes

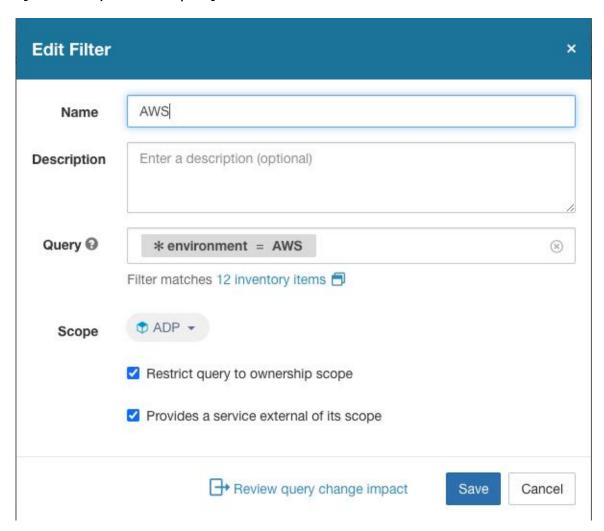

## **Dependencies**

The following are Filter Dependencies which may exist:

| Туре           | Description                                                                                                    |
|----------------|----------------------------------------------------------------------------------------------------|
| Policies       | Has analyzed and enforced policies counts and links to respective Global Policy Views filtered by selected scope |
| Config Intents | Has names and links to Agent, Interface and Forensics<br>Config Intents views                                    |

# **Inventory Profile**

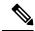

Note

An inventory profile page is linked from various places. One of the ways to see an inventory profile is to perform a search for inventory, then click an IP address to go to its profile. If you are working in the Scopes and Inventory page, click an IP address in the IP addresses tab, not an IP address in the Workloads tab. (Clicking an IP address in the Workloads tab displays the Workload Profile, not the Inventory Profile.)

The following information is available for the inventory:

| Field          | Description                                                                                     |
|----------------|-------------------------------------------------------------------------------------------------|
| Scopes         | List of scopes that the inventory belongs to.                                                   |
| Inventory Type | Flow Learnt inventory was registered based on<br>the observed flows.                            |
|                | Labeled inventory was manually uploaded using<br>the inventory upload utility.                  |
|                | <ul> <li>Agent inventory was reported by the software<br/>agent installed on a host.</li> </ul> |
|                | Tagged inventory was either reported by connectors or external orchestrators.                   |
| User Labels    | The list of user uploaded attributes for this inventory. See Workload Labels for more details.  |

#### Additional information is available only if both of the following are true:

- 1. Inventory has been ingested through a cloud connector.
- **2.** Segmentation is enabled for the virtual network in which the inventory resides.

| Field              | Description                                                                                                    |
|--------------------|----------------------------------------------------------------------------------------------------|
| Enforcement Health | The status information of the host software agent. See Agent Health Tab for more details.                                     |
| Concrete Policies  | This tab shows Secure Workload concrete enforcement policies applied on the host. See Concrete Policies Tab for more details. |
| Security Groups    | The list of security groups and their policies applied to this inventory.                                                     |

### **Inventory Profile Information**

| Field               | Description                                                                                                    |
|---------------------|----------------------------------------------------------------------------------------------------|
| Experimental Groups | A list of cluster or user-defined inventory filters that are used for policy live analysis.                                                                                                    |
| Enforcement Groups  | A list of cluster or user-defined inventory filters that are used for policy enforcement. They can be different from experimental groups depending on the versions of policies being analyzed and/or enforced in the system. |

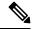

Note

The inventory profile details may not be available for an IP address when:

- The inventory is excluded from collection rules.
- In a unidirectional flow, the inventory is available only for two minutes, and then it is removed.
- In a bidirectional flow, the inventory is available for 30 days. If no more flows are observed during these 30 days then the inventory details are removed.

## **Workload Profile**

Workload profile displays detailed information about a host where Secure Workload software agent is installed. This section explains how to view a workload profile and the information it contains.

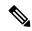

Note

A workload profile page is linked from various places. One of the ways to see a workload profile is to perform a search for host as described in search

From the results of inventory search, click on IP address of the host to go to it's profile. Based on the type of agent installed on the host, the following tabs are available on the page. Note that you may end up on inventory profile page if Secure Workload software agent is not installed on the host that this inventory belongs to.

## **Labels and Scopes Tab**

This tab includes the enforcement and experimental groups, scopes that the host belongs to. The experimental groups are inventory filters that are used for policy live analysis, while the enforcement groups are the filters that are used for policy enforcement. They can be different depending on the versions of policies being analyzed and/or enforced in the system.

Figure 198: Workload Labels and Scopes

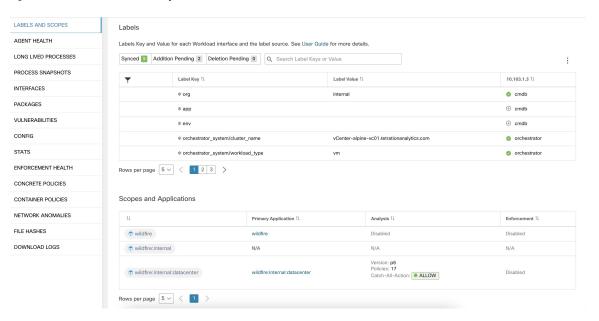

## **Agent Health Tab**

The status information of the host software agent such as it's type, OS platform, agent version and last check-in time are also shown in the **Agent Health** tab. See Software Agent Config for more details. This tab also shows detailed time series data for traffic bytes and packets occurred per one day.

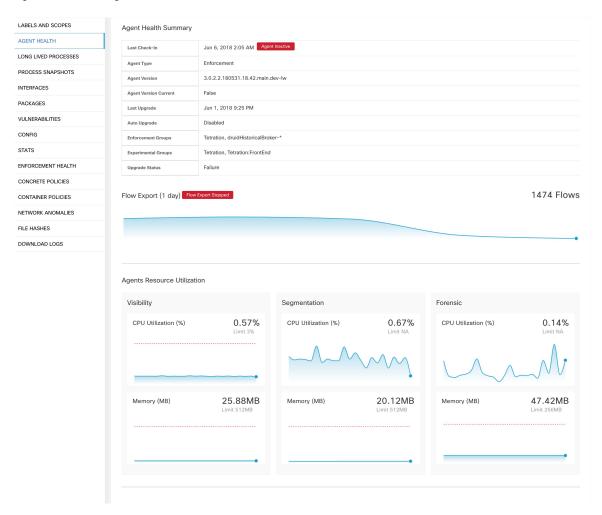

Figure 199: Workload Agent Health Details

For users with root scope owner privileges, summary page also includes a section to collect and download agent logs for deep visibility and enforcement agents (versions 3.3 or later) within that root scope. Also note that this feature is not available for agents running on platforms AIX and SUSE Linux Enterprise Server (s390x-Linux on IBM Z architectures). Use "Initiate Log Collection" button to collect logs from the agent and then logs are available for download in a few minutes. If the download fails, retry collection of logs, and then attempt download again.

Figure 200: Agent Logs

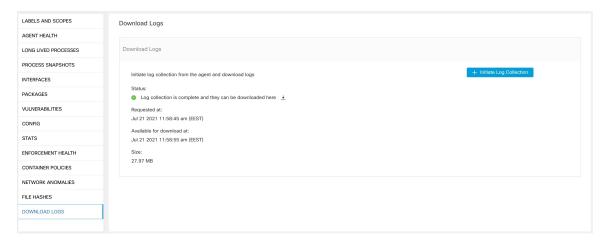

### **Process List Tab**

This tab shows list of processes running on the host. A filter is also available to narrow down the list of processes based on the attributes of a process shown in table header below.

Figure 201: Workload Process List

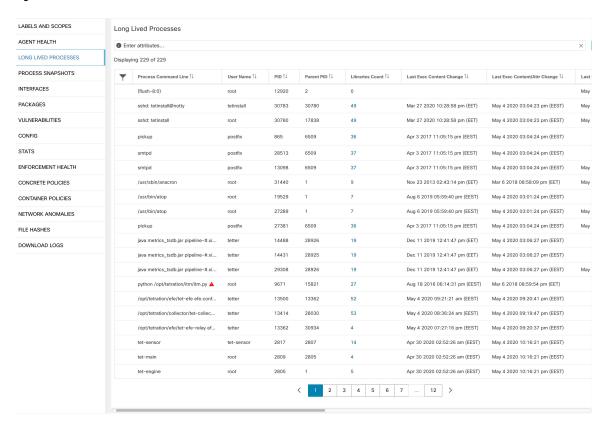

**Attribute Descriptions:** 

| Attribute                | Description                                                                                                    |
|--------------------------|----------------------------------------------------------------------------------------------------|
| Last Exec Content Change | Similar to mtime in linux. It is the timestamp when only the file content changes.                                                                                                    |
| Last Exec Content Change | Similar to ctime in linux. It is the timestamp when either the file content or attribute changes.                                                                                                    |
| Last Seen                | Last time when the process is observed. Available when the process is dead.                                                                                                    |
| CPU Usage                | CPU usage trend by the process in the past hour.                                                                                                    |
| Memory<br>Usage          | Memory usage trend by the process in the past hour.                                                                                                    |
| Process Binary Hash      | SHA256 hash of the process binary in hex string, also known as process hash for short. Not available for kernel processes.                                                                                                    |
| Anomaly Score            | Process hash (anomaly) score. See Process Hash<br>Anomaly Detection for more information.                                                                                                    |
| Verdict                  | Verdict of the process hash (either Malicious or Benign). The verdict is determined based on whether the process hash belongs to any user-defined hash list or known threat-intelligence hash database. See Process Hash Anomaly Detection for more information. |
| Verdict Source           | Source of the verdict. The verdict source can be either User Defined, or Secure Workload Cloud, or NIST. This attribute is known as Hash DB Source in previous releases. See Process Hash Anomaly Detection for more information.                                |

# **Process Snapshot Tab**

This tab shows searchable process tree observed on the workload.

Figure 202: Workload Process Snapshot

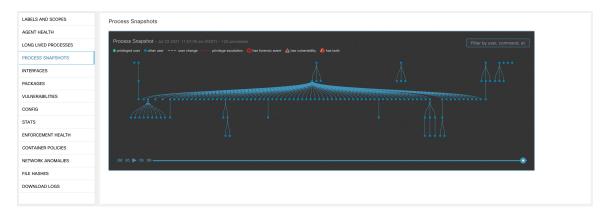

### **Interfaces Tab**

This tab shows details about the network interfaces installed on the host. It's available for all types of software agents.

Figure 203: Workload Interface List

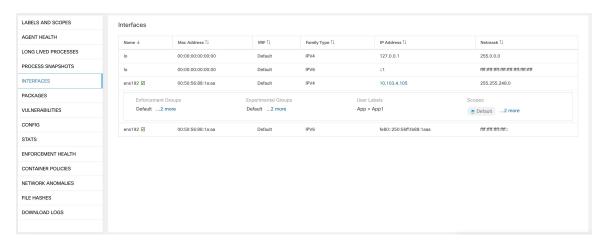

## **Software Packages Tab**

This tab shows the list of packages installed on the host. You can selectively view software packages based on package attributes in the table header.

Figure 204: Software Packages List

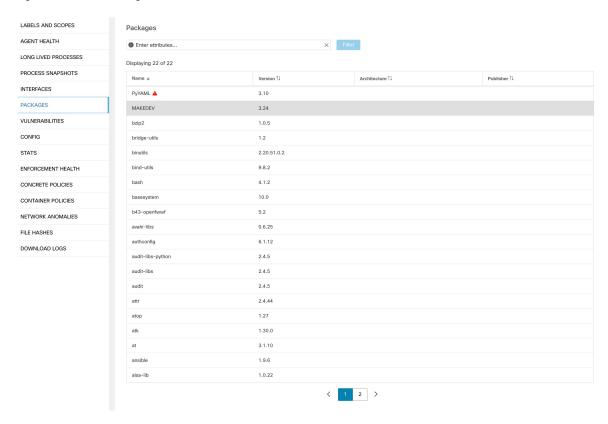

## **Vulnerabilities Tab**

This tab shows searchable vulnerabilities observed on the workload based on the Common Vulnerabilities and Exposures (CVE) system. See Vulnerability data visibility

Figure 205: Vulnerabilities Tab

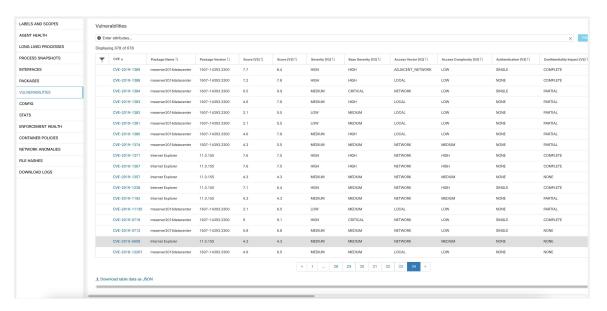

## **Agent Configuration Tab**

This tab shows software agent settings. It is only available for Deep Visibility and Enforcement Agents. These settings can be modified using Agent Configuration Intents via the agent config page. See Software Agent Config

Figure 206: Applied Workload Configuration

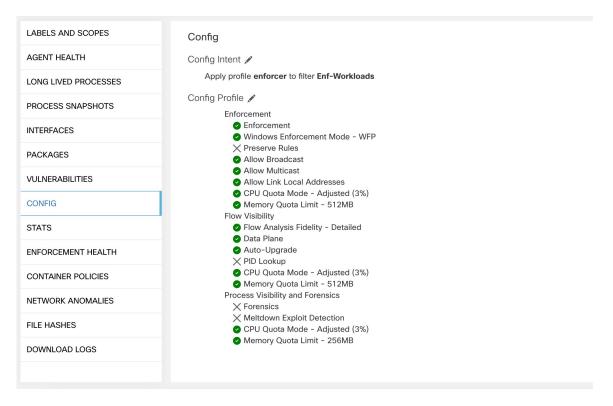

## **Agent Statistics Tab**

This tab shows statistics about the Secure Workload agent installed on the host. It's only available for Deep Visibility and Enforcement Agents.

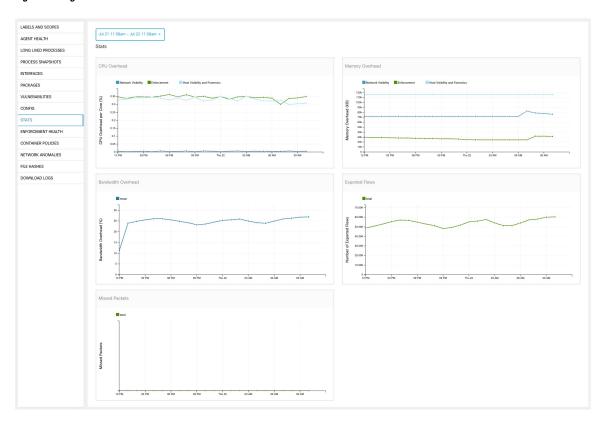

Figure 207: Agent Statistics

### **Concrete Policies Tab**

When a workspace is enforced, each workload receives only the policies in that workspace that are specific to that workload. These policies that are actually programmed on each workload are called *concrete policies*.

For example, suppose the provider specified in a policy with action ALLOW includes all inventory in the subnet 1.1.1.0/24. When this policy is installed on a workload with a Secure Workload agent and having IP address 1.1.1.2, the firewall rules look like this:

- 1. For incoming traffic firewall rules allow traffic destined to 1.1.1.2 specifically, not to the whole subnet 1.1.1.0/24.
- **2.** For outgoing traffic firewall rules allow traffic sourced from 1.1.1.2 specifically, not from the whole subnet 1.1.1.0/24.

The CONCRETE POLICIES tab in the Workload Profile shows Secure Workload concrete enforcement policies applied on the host. Each row in this table corresponds to a firewall rule implemented on the host. Each policy row can be further expanded to display the logical intent from which this concrete policy derived. Packet and byte count time series view is also available for each rule. Click the **Fetch All Stats** button to view packets and bytes count for each rule. A filter is also available in this tab to narrow the list of enforced policies based on attributes of a policy shown in table header below. This tab is only available when the installed agent is enabled for enforcement.

Figure 208: Concrete Policy List

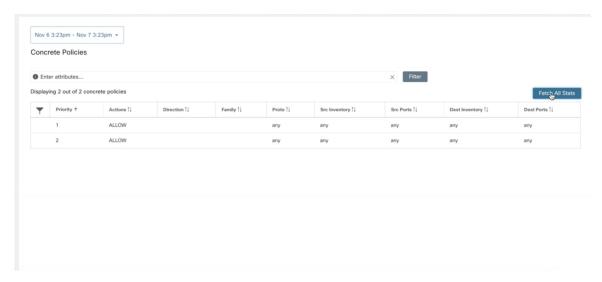

In the image below, **Policy Groups** shows the consumer and provider:

Figure 209: Concrete Policy Row

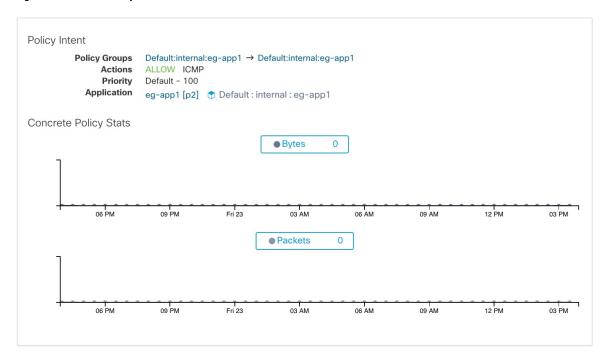

## **Container Policies Tab**

This tab shows Secure Workload concrete enforcement policies applied on the containers. Each row in this table corresponds to a firewall rule implemented on the container pod.

Figure 210: Container Concrete Policy List

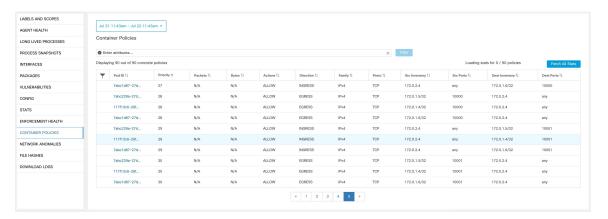

### **Network Anomalies Tab**

This tab helps to identify the events with large data movements in or out of this workload. See PCR-Based Network Anomaly Detection for more information.

Figure 211: Workload Network Anomalies

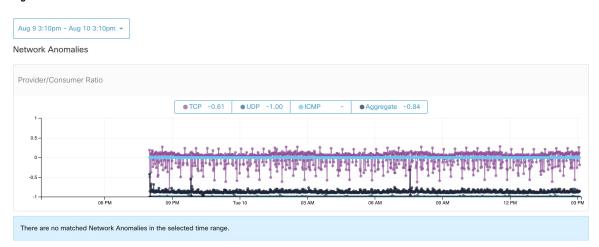

### **File Hashes Tab**

This tab detects process hash anomalies by assessing the consistency of process binary hashes across the system. See Process Hash Anomaly Detection for more info.

#### Figure 212: Workload File Hashes

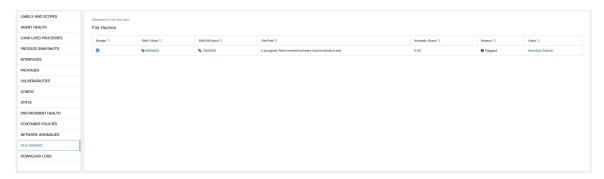

# **Software Packages**

The **Software Packages** feature set allows viewing packages installed on hosts and the vulnerabilities affecting them. Specifically, it allows to:

- View packages registered with the following package managers:
  - Linux: Redhat Package Manager (RPM) and Debian Package Manager (dpkg)
  - Windows: Windows Registry Service
- View Common Vulnerabilities and Exposures (CVEs) affecting packages installed on a host.
- Define inventory filters using the package name and version.

## **Packages Tab**

To view packages installed on a host, navigate to the packages tab on the workload profile Workload Profile page.

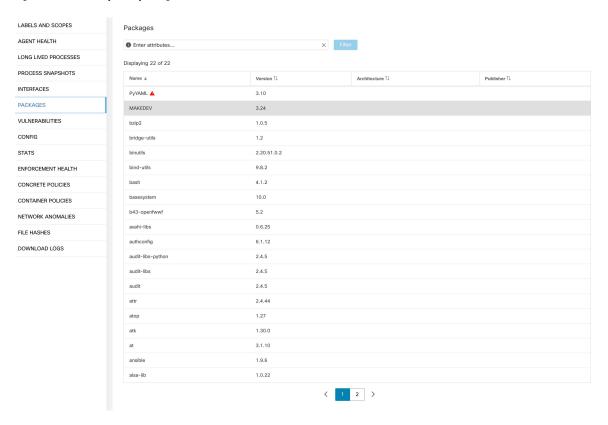

Figure 213: Workload profile packages

## **Common Vulnerabilities and Exposures (CVEs)**

In addition to displaying packages under the packages tab, we display common vulnerabilities affecting them along with their severity. Each vulnerability contains a link to the Nation Vulnerability Database (NVD) which provides more information on the specific vulnerability. In addition to displaying the CVE ID, we also display the impact score (on a scale of 10), indicative of the severity of the vulnerability.

Figure 214: Workload profile packages CVE

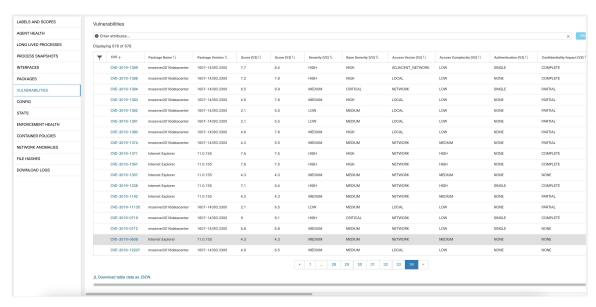

## **Windows Packages and CVEs**

Following section lists the behavior of Windows agent with regard to reporting package information to Secure Workload.

- Windows applications, PowerShell, IE are reported as packages. .net framework is also reported as a package.
- Other Windows applications like notepad.exe, cmd.exe, mstsc.exe, and so on are not reported.
- Windows server configured roles and features are reported as packages but the version may be incorrect. For example: If the DNS server is configured, reported version will either 0 or 8.
- Windows agent reports 3rd party products installed using MSI installer or exe installer:
  - For MSI installers, MSI APIs are used to retrieve package information. For example, version, publisher, package name.
  - If the exe installer is used to install the package, package information is retrieved from the registry.
  - Package installer fields like version, publisher is optional. If version is missing, the package will
    not be reported.
  - If a product is extracted from zip file or installed as an app, it will not be reported in the package list.

## **Inventory Filters**

Package related information can be searched by defining an inventory filter with the package name and version (optional).

The syntax for this filter is as follows: PackageName#PackageVersion

Figure 215: Inventory package

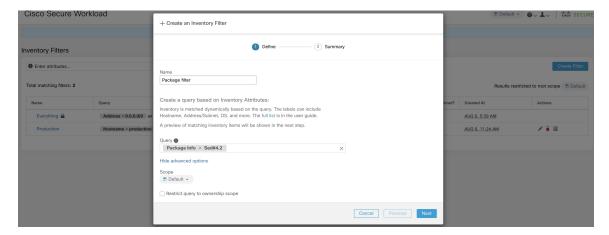

The following operations are supported:

- Equality returns hosts with packages matching PackageName and the PackageVersion (if provided).
- Inequality returns hosts with packages matching PackageName but not the PackageVersion (if provided).
- Greater Than returns hosts with packages matching PackageName and with version greater than PackageVersion.
- Greater Than or Equal To returns hosts with packages matching PackageName and with version greater than or equal to PackageVersion.
- Less Than returns hosts with packages matching PackageName and with version less than PackageVersion.
- Less Than or Equal To returns hosts with packages matching PackageName and with version less than or equal to PackageVersion.

# **Vulnerability data visibility**

The **Vulnerability data visibility** feature allows for detecting and viewing vulnerabilities affecting packages and processes on a host. Inventory filters can be defined using:

- CVE IDs.- CVSS v2 and v3 scores.- CVSS v2 access vector and access complexity.- CVSS v3 attack vector, attack complexity, and privilege required.

### Workload Profile Page

Vulnerability related information affecting packages and processes on a system is displayed on the Workload Profile page.

### **Packages Tab**

The packages tab lists packages installed on a host and vulnerabilities affecting them.

Figure 216: Workload profile packages

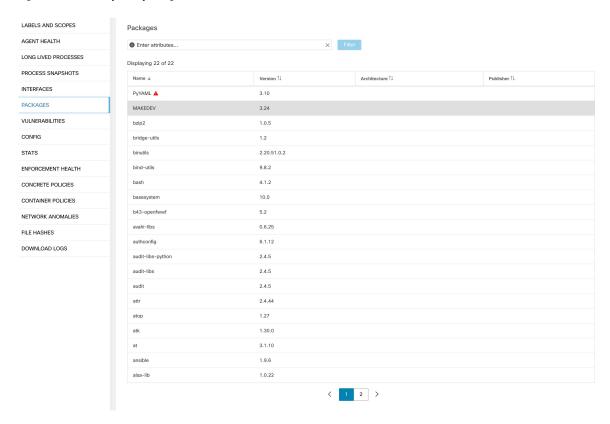

### **Process List Tab**

Long-lived processes are displayed under the process list tab.

LABELS AND SCOPES Long Lived Processes AGENT HEALTH LONG LIVED PROCESSES PROCESS SNAPSHOTS Process Command Line PID ↑↓ Libraries Count Last Exec Content Change 1 Last Exec Content/Attr Change INTERFACES PACKAGES Mar 27 2020 10:28:58 pm (EET) May 4 2020 03:04:23 pm (EEST) VULNERABILITIES Mar 27 2020 10:28:58 pm (EET) 17838 May 4 2020 03:04:23 pm (EEST) 30780 CONFIG smtpd 28513 6509 37 Apr 3 2017 11:05:15 pm (EEST) May 4 2020 03:04:24 pm (EEST) ENFORCEMENT HEALTH smtpd 13098 6509 37 Apr 3 2017 11:05:15 pm (EEST) May 4 2020 03:04:24 pm (EEST) CONCRETE POLICIES 31440 Nov 23 2013 02:43:14 pm (EET) Mar 6 2018 08:58:09 pm (EET) 19529 Aug 6 2019 05:59:40 pm (EEST) May 4 2020 03:01:24 pm (EEST) CONTAINER POLICIES Aug 6 2019 05:59:40 pm (EEST) NETWORK ANOMALIES 27381 Apr 3 2017 11:05:15 pm (EEST) May 4 2020 03:04:24 pm (EEST) FILE HASHES 14488 19 Dec 11 2019 12:41:47 pm (EET) May 4 2020 03:06:27 pm (EEST) java metrics\_tsdb.jar pipeline-#.xi.. 28926 DOWNLOAD LOGS java metrics\_tsdb.jar pipeline-#.xi.. 14431 28925 Dec 11 2019 12:41:47 pm (EET) May 4 2020 03:06:27 pm (EEST) java metrics\_tsdb.jar pipeline-#.xi.. 29308 28926 19 Dec 11 2019 12:41:47 pm (EET) May 4 2020 03:06:27 pm (EEST) 15821 Aug 18 2016 06:14:31 pm (EEST) /opt/tetration/efe/tet-efe efe.conf.. May 4 2020 09:21:21 am (EEST) 13362 Apr 30 2020 02:52:26 am (EEST) May 4 2020 10:16:21 pm (EEST) 2817 2807 tet-main root 2809 2805 Apr 30 2020 02:52:26 am (EEST) May 4 2020 10:16:21 pm (EEST) 2805 Apr 30 2020 02:52:26 am (EEST) May 4 2020 10:16:21 pm (EEST) 2 3 4 5 6 7 ... 12 >

Figure 217: Workload profile process list

## **Process Snapshot Tab**

Vulnerability information is displayed for all processes in the process tree under the process snapshot tab.

Figure 218: Workload profile process snapshot tab

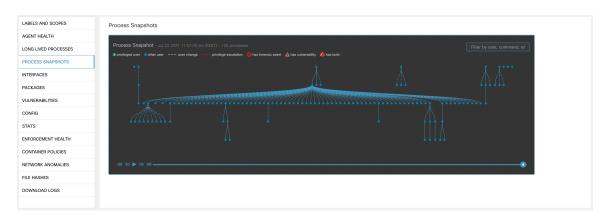

### **Vulnerabilities Tab**

The vulnerability tab shows a list of vulnerabilities observed on the workload.

For each CVE, besides basic impact metrics, exploit information based on our threat intelligence is displayed:

- Exploit Count: number of times CVE was seen exploited in the wild in the last year
- Last Exploited: last time CVE was seen exploited in the wild by our threat intelligence

Figure 219: Workload profile vulnerabilities tab

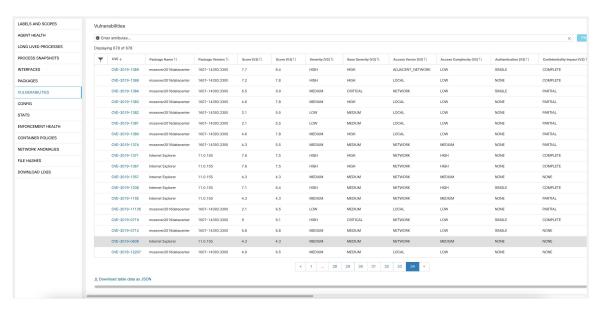

## **Inventory Filters**

The following types of inventory filters can be defined to identify hosts with vulnerable packages:

### **CVE ID** based filter

This filter allows searching for hosts affected by a specific CVE or any CVE.

To search for a host affected by a specific CVE, provide the CVE ID in the format: CVE-XXXX-XXXX

Figure 220: Inventory filter CVE

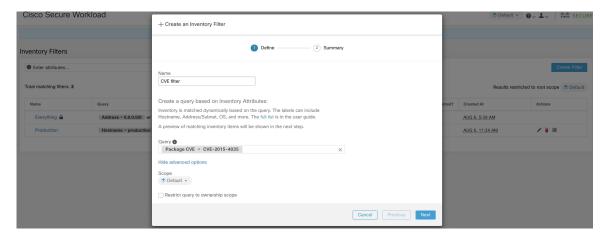

The following operations are supported:

- Equality returns hosts with packages affected by a CVE ID.
- Inequality returns hosts with packages not affected by a CVE ID.
- Contains returns hosts with packages affected by a CVE present in the input string (entering "cve" will return hosts affected by a CVE).
- Doesn't contain returns hosts with packages not affected by a CVE present in the input string (entering "cve" will return hosts not affected by a CVE).

### CVSS (Common Vulnerability Scoring System) impact score based filter

This filter allows searching for hosts that have CVE with the specified CVSSv2 or CVSSv3 impact score. To search for hosts which have any CVE with impact score (v2 or v3), user can provide the score in numeric format.

To search for hosts which have CVE with CVSSv2 impact score greater than 7.5.

Figure 221: Inventory filter CVSS

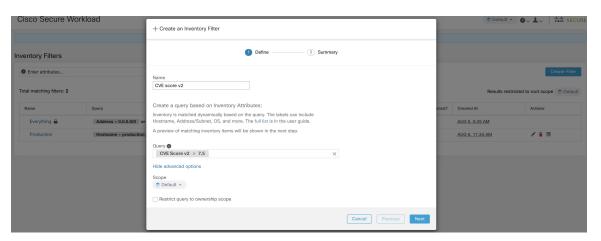

The following operations are supported:

- Equality returns hosts which have CVE with the specified CVSSv2 or CVSSv3 impact scores.
- Inequality returns hosts which don't have CVE with the specified CVSSv2 or CVSSv3 impact scores.
- Greater Than returns hosts which have CVE with CVSSv2 or CVSSv3 impact scores greater than the specified CVSSv2 or CVSSv3 impact scores respectively.
- Greater Than or Equal To returns hosts which have CVE with CVSSv2 or CVSSv3 impact scores greater than or equal to the specified CVSSv2 or CVSSv3 impact scores respectively.
- Less Than returns hosts which have CVE with CVSSv2 or CVSSv3 impact scores less than the specified CVSSv2 or CVSSv3 impact scores respectively.
- Less Than or Equal To returns hosts which have CVE with CVSSv2 or CVSSv3 impact scores less than or equal to the specified CVSSv2 or CVSSv3 impact scores respectively.

### CVSSv2 based filters

Inventory filters can be created using access vectors and access complexities to identify vulnerable hosts. These filters support the following types of operations:

- Equality returns hosts with packages affected by vulnerabilities matching the filter.
- Inequality returns hosts with packages not affected by vulnerabilities matching the filter.

#### **Access Vector**

Access vector reflects how the vulnerability is exploited. The farther the attacker can get from the vulnerable system, the higher the base score. The table below lists different access vectors with their access requirements:

| Value            | Type of access             |
|------------------|----------------------------|
| LOCAL            | Physical or local (shell). |
| ADJACENT_NETWORK | Broadcast or collision.    |
| NETWORK          | Remotely exploitable.      |

#### **Access Complexity**

This metric measures the complexity in exploiting a vulnerability once the attacker is able to access the target system. The base score is inversely proportional to the access complexity. The different types of access complexities are as follows:

| Value  | Description                                 |
|--------|---------------------------------------------|
| HIGH   | Specialized access conditions exist.        |
| MEDIUM | Access conditions are somewhat specialized. |
| LOW    | Specialized access conditions do not exist. |

### CVSSv3 based filters

Attack vectors, attack complexities, and privilege required to influence the CVSSv3 score and can be used in inventory filters. These filters support the following operations:

- Equality returns hosts with packages affected by vulnerabilities matching the filter.
- Inequality returns hosts with packages not affected by vulnerabilities matching the filter.

#### **Attack Vector**

This metric reflects the context by which vulnerability exploitation is possible. The farther an attacker can get from the vulnerable component, the higher the base score. The table below lists different attack vectors with their access requirements:

| Value | Type of access                             |
|-------|--------------------------------------------|
| LOCAL | Local (keyboard, console) or remote (SSH). |

| Value            | Type of access             |
|------------------|----------------------------|
| PHYSICAL         | Physical access is needed. |
| ADJACENT_NETWORK | Broadcast or collision.    |
| NETWORK          | Remotely exploitable.      |

### **Attack Complexity**

This metric describes the conditions that must exist in order to exploit the vulnerability. The base score is greatest for least complex attacks. The different types of access complexities are as follows:

| Value | Description                                                       |
|-------|-------------------------------------------------------------------|
| HIGH  | Significant effort needed in setting up and executing the attack. |
| LOW   | Specialized access conditions do not exist.                       |

### **Privileges Required**

This metric describes the level of privileges an attacker must possess before successfully exploiting the vulnerability. The base score is highest when privileges aren't needed to carry out an attack. The different values of privilege required are as follows:

| Value | Privileges required                                                     |
|-------|-------------------------------------------------------------------------|
| HIGH  | Privileges providing significant control over the vulnerable component. |
| LOW   | Low privileges that grant access to non-sensitive resources.            |
| NONE  | Privileges aren't needed to carry out an attack.                        |

# **Service Profile**

Secure Workload provides visibility of all Kubernetes services and other Load Balancers ingested through an external orchestrator. Service profile page shows the details for a given service.

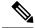

Note

Service profile page is linked from various places. One of the ways to see a service profile is to perform a search for service as described in search

From the results of search, click on a Service Name under the Services tab to go to its profile. The following information is available for the service:

#### Header

Header consists of:

- Orchestrator Name: Name of the external orchestrator which reported this service.
- Orchestrator Type: Type of the external orchestrator.
- Namespace: Namespace of the service.
- Service Type: Type of the service. Possible values include ClusterIP, Node, Port, and LoadBalancer.

#### **IP and Ports**

This table lists all the possible IP and port combinations through which this service is accessible. For services of type NodePort, this table shows both ClusterIP:Port and NodeIp:NodePort association.

#### **User Labels**

The list of user uploaded and orchestrator system generated labels for this service.

#### **Scopes**

List of scopes that the pod belongs to.

## **Pod Profile**

Secure Workload provides visibility of all Kubernetes pods ingested through a Kubernetes external orchestrator. Pod profile page shows the details for a given pod.

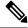

Note

Pod profile page is linked from various places. One of the ways to see a pod profile is to perform a search for pod as described in search

From the results of search, click on a Pod Name under the Pods tab to go to its profile. The following information is available for the pod:

#### Header

Header consists of:

- Orchestrator Name: Name of the external orchestrator which reported this pod.
- Orchestrator Type: Type of the external orchestrator.
- Namespace: Namespace of the pod.
- IP Address: Pod's IP Address.

### **User Labels**

The list of user uploaded and orchestrator system generated labels for this pod.

#### **Scopes**

List of scopes that the service belongs to.

# Neighborhood

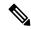

Note

Neighborhood is deprecated and will be removed in the next Cisco Secure Workload release

The neighborhood app allows a user to explore aggregated flow data by Geo location, or in terms of Neighborhoods around a node such as edges and paths between nodes. The neighborhood app also allows several types of alerts to be set up, such as geo related alerts, and node, edge, and hop based alerts.

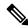

#### Note Pr

### Prerequisites:

- 1. Create a scope hierarchy or automatically discover policies and enable live analysis to actually see a neighborhood graph. Neighborhood must have subscopes, or filters\*\* or clusters\*\* annotated on the flows in order to display a graph. \*\* Filters and clusters must be part of a primary workspace with live analysis or enforcement enabled, and must be part of the scope of that workspace.
- 2. Neighborhood geo must have geo data pack upload via threat intelligence.
- 3. For neighborhood geo, user's WebBrowser must also have access to the Mapbox API's for map rendering.

#### Accessing

Neighborhood can be accessed under **Investigate** in the left menu.

#### How to enable/disable

Neighborhood is automatically enabled on all root scopes.

#### **Terminology**

#### Node

• Nodes can be *Scopes* or *Inventory Filters/Clusters* that are part of a primary application workspace with Live Analysis or Enforcement enabled. Additionally, filters must have an ownership scope corresponding to a workspace where Live Analysis or Enforcement is enabled.

Figure 222: Application Live Analysis

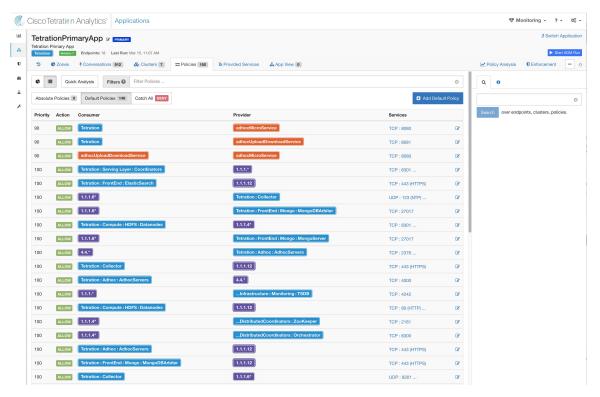

#### Limits

- For inventory filters and clusters, each individual scope has a size limit: 500.
- The priority is given to latest inventory filters, then latest clusters. Latest by update time.

## **Exploring Neighborhood Data**

Clicking the "Neighborhood" App will change the view to the Neighborhood UI where neighborhood data can be explored.

### Neighborhood has five different views:

- 1. Geo Inbound
- 2. Geo Outbound
- 3. Inbound Neighbors
- 4. Outbound Neighbors
- **5.** Paths

#### Figure 223: Neighborhood exploration options

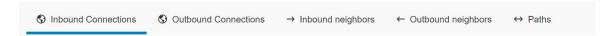

## **Exploring Geo Data**

Neighborhood geo exposes two directions of geo data:

- 1. Inbound: Aggregate view of flows from a Geo location (such as Country) to a Scope (or Filter/Cluster).
- 2. Outbound: Aggregate view of flows from a Scope (or Filter/Cluster) to a Geo location (such as Country).

Note that Geo view is based on the Source/Consumer Scope (Outbound) or Destination/Provider Scope (Inbound), and not on the direction of data. Within a selected geo view 'Bytes Sent' or 'Bytes Received' can chosen.

Figure 224: Inbound: Geo Location  $\rightarrow$  Node

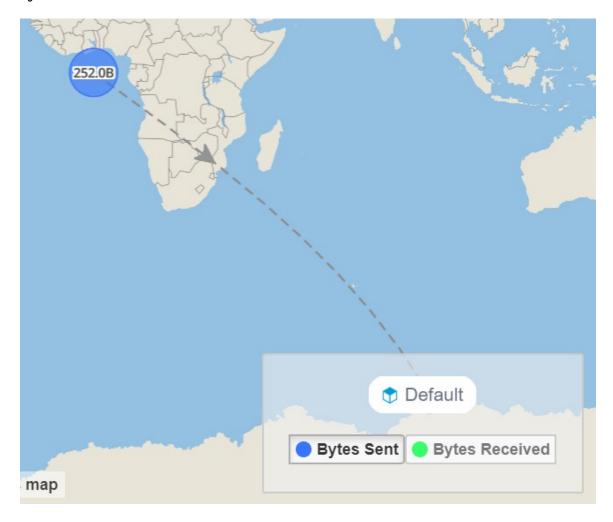

Figure 225: Outbound: Node  $\rightarrow$  Geo Location

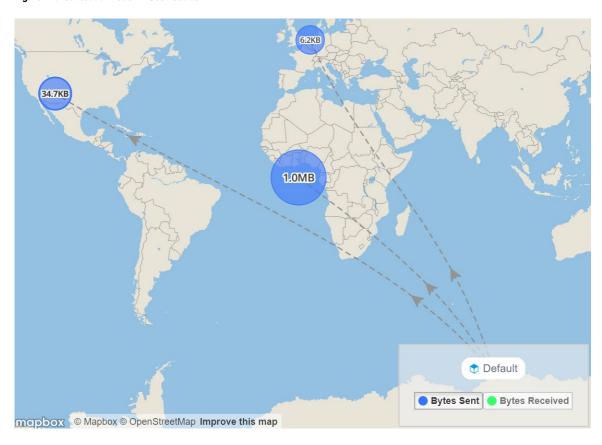

### **Supported Filters**

Figure 226: Options for selecting the time range to aggregate data over

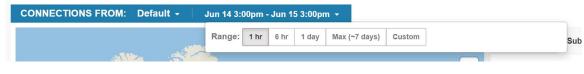

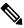

Note

limited to last 7 days.

Figure 227: Options for filtering neighborhood data

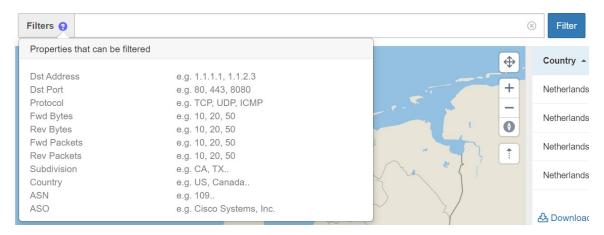

The filter input also supports "," and "-" for Port, Consumer Address and Provider Address, by translating "-" into range queries. The following is an example of a valid filter:

Figure 228: Example: Filter input supports "," for Ports

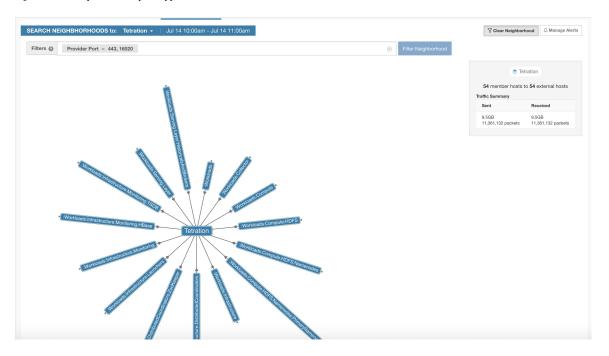

#### Navigation

#### Main points for navigating Geo page:

- Step 1 Navigate to Inventory Profile for detail inventory information including more historical Geo data.
- **Step 2** Node Selection. Note: only scope with Geo data available will be displayed in dropdown list.
- **Step 3** Time Range Selection.
- **Step 4** Toggle Filter Selection On, or Clear

- **Step 5** Data with unknown geo location will be displayed as coming from or going to 'Null Island'
- **Step 6** Arrows indicating if source of flows is from the scope/node (shown here) or from the world.
- **Step 7** Multiple geo locations may be grouped on map. A hand pointer icon will indicate if the cluster is clickable to zoom in and disambiguate.
- **Step 8** Clicking a row in the table will set the country and subdivision as a filter, zoom in map, and display multiple addresses.
- **Step 9** Takes map to Fullscreen Mode.
- **Step 10** Map zoom in centering around region below the mouse.
- Step 11 Map zoom out.
- **Step 12** Drag the button in place to change the map's bearing for a more 3D look.
- **Step 13** Toggle off lines and arrows along with their hovered popup to emphasize data clusters.
- **Step 14** Horizontally **resize** the map to emphasize either map or table display.

### Other points to note:

- Bottom right of map will display the selected Node/Scope. Bytes Sent or Bytes Received can be selected.
- Bottom of table provides a download link for the json data.

Figure 229: Highlighted navigation points for Geo

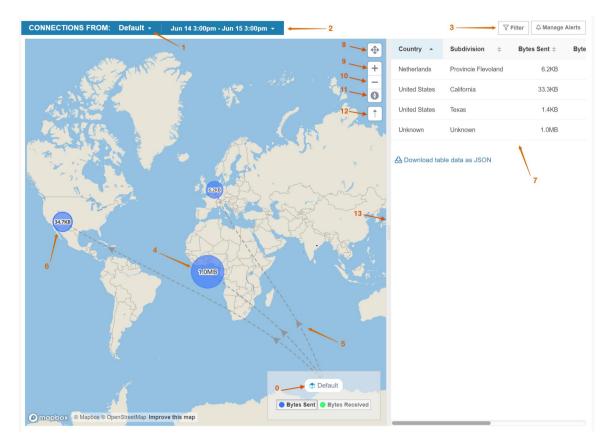

Figure 230: Example #0

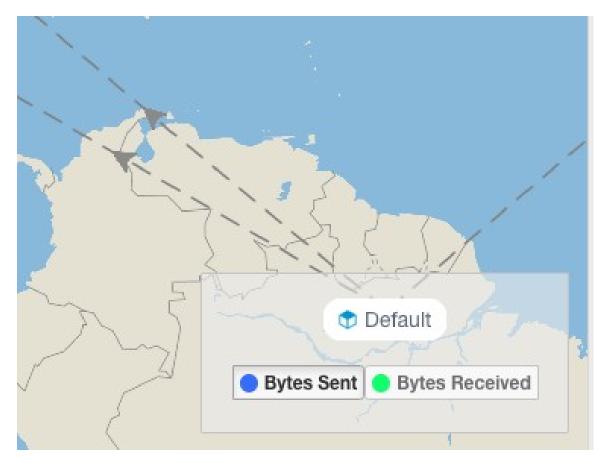

Clicking on the Node/Scope will lead to Inventory Profile

Figure 231: Example #6

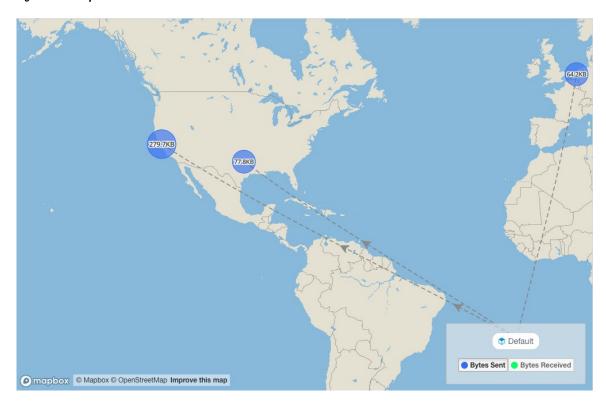

Clicking on a group of clustered points on the map (identified by hand icon) will zoom in to disambiguate multiple clustered points.

Figure 232: Example #7

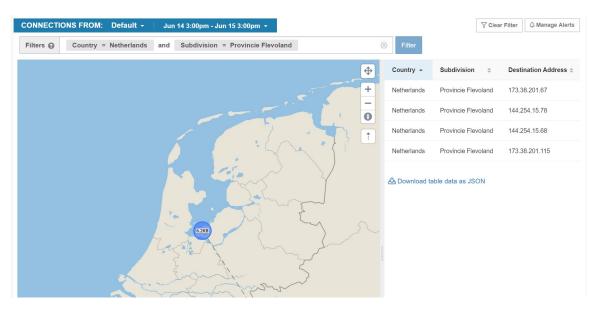

Clicking a row in the table will set those properties in the filter and zoom in. Table will then show multiple addresses.

After selecting specfic source and destination, a detailed view will popup.

Figure 233: Clicking on row from prior address list view will pop up the details view

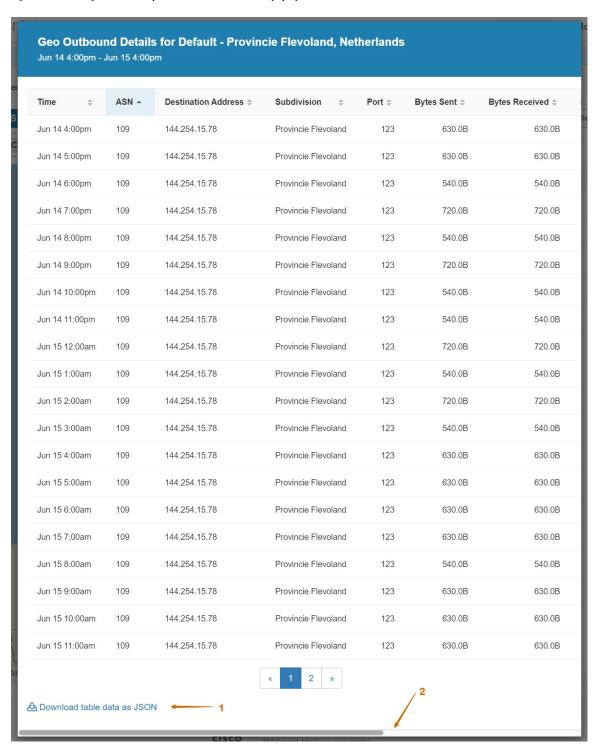

1. This data can be downloaded.

2. Scroll right to get to additional columns, such as flow search link.

Figure 234: After scrolling right in detail view

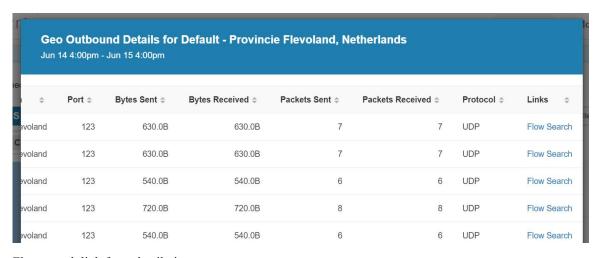

Flow search link from detail view.

### **Exploring Neighborhoods**

Exploration of aggregated node (Scope, Filter, Cluster) data has 3 versions:

- 1. Inbound: Aggregated flows with the selected node as a destination
- 2. Outbound: Aggregated flows with the selected node as the source
- **3.** Paths: Aggregate view of flows where one source node and one destination node are constrained. Note that these are aggregated node-to-node edges, but are otherwise unrelated.

#### **Inbound and Outbound Exploration**

Choose to enter a node of interest. And select either Inbound or Outbound

Figure 235: Exploring Neighborhood Data

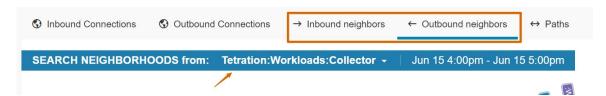

A radial tree will be shown with the selected node in the center, and adjacent nodes up to two hops away radiating inward. Below the radial tree will be a list of paths toward the selected node.

Figure 236: Node

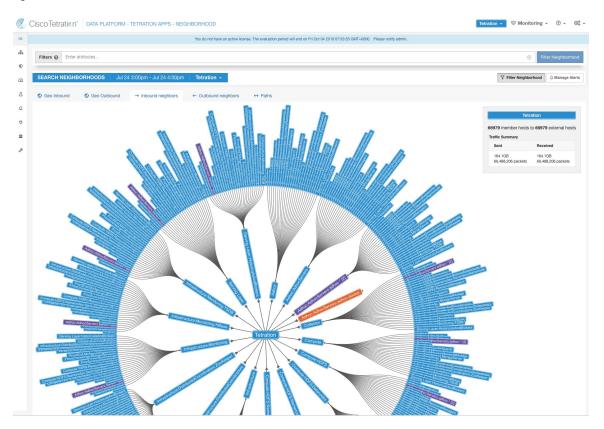

### **Path Exploration**

Selecting "Paths" instead of inbound/outbound will allow specifying both a source and a destination.

Figure 237: Path

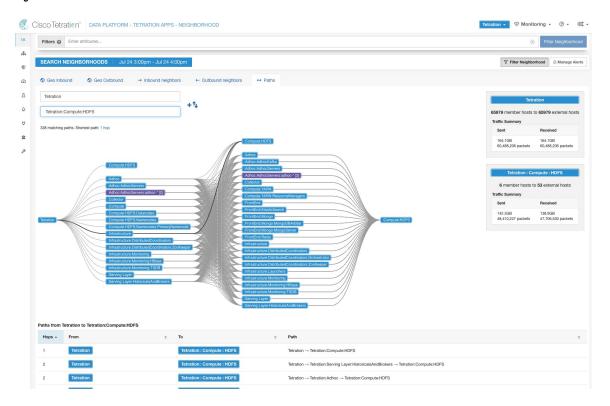

### **Filter Options**

The neighborhood graph can be filtered by specifying additional filter options. Currently supported filters are *Provider Port* and *Protocol*.

Figure 238: Filtering nodes

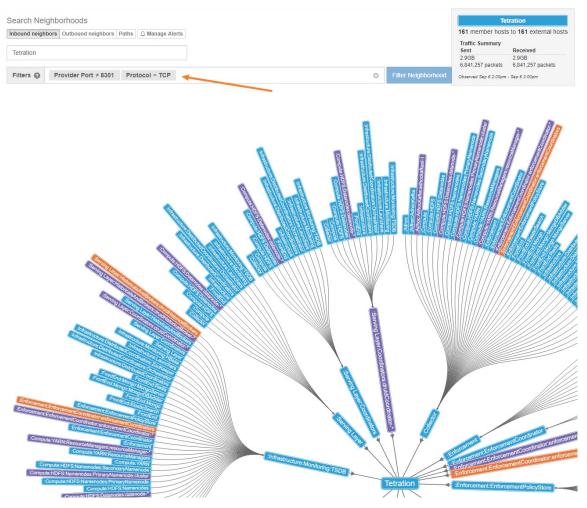

Figure 239: Filtering paths

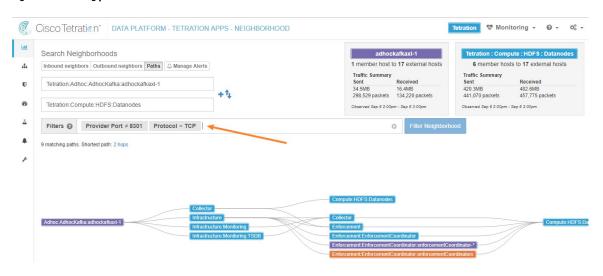

Clicking any path listed below the graph, will expand with details about the path and provide links to flow search.

Figure 240: Path details

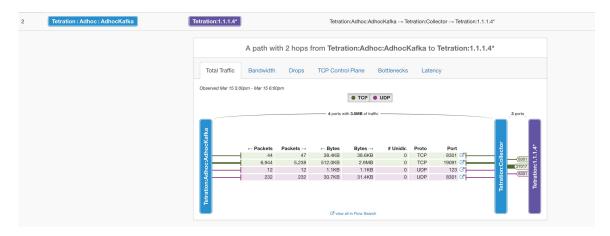

#### **Path Details**

Path details contains tabs showcasing different groups of metrics: *Total Traffic, Bandwith, Drops, TCP Control Plane, Bottlenecks, Latency.* 

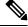

Note

some metrics may not be available depending on flow data collection method.

#### **Total Traffic**

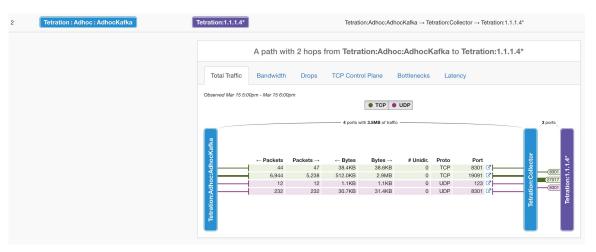

#### **Bandwidth**

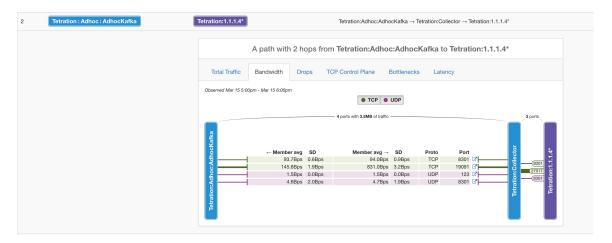

#### **Drops**

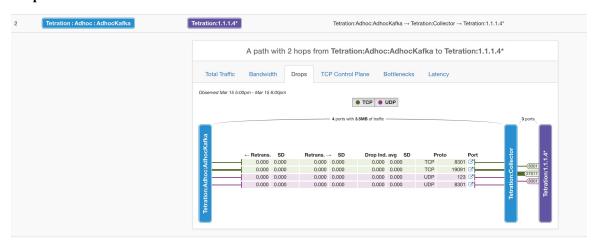

### **TCP Control Plane**

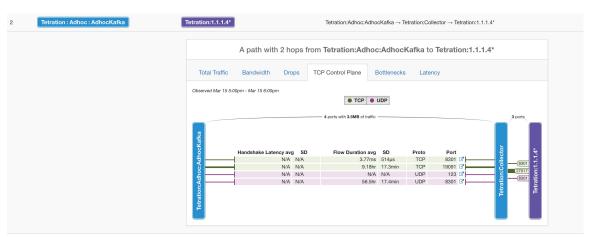

### **Bottlenecks**

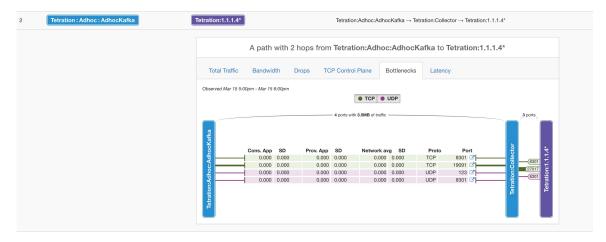

#### Latency

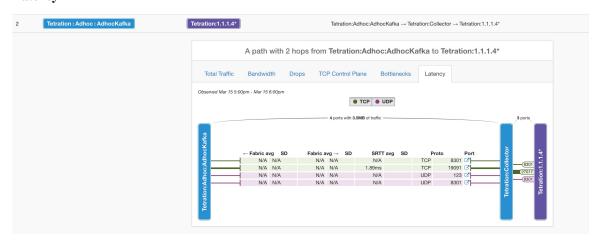

# **Neighborhood Alerts**

## How to set up alerts

- To configure alerts click the 'Manage Alerts' button. This opens the Alert Configuration Modal. Different types of alerts are available for Nodes, Edges, and Paths.
- To see what alert trigger configurations are available for each, the user user could selected the type (such as Node), then click to see the options.
- After forming the alert trigger, the user could expand the alert configuration to change the alert frequency. The default frequency is 'hourly', but can be changed to 'daily'.

#### **Supported Alerts**

| Туре | Condition | Note                                                   |
|------|-----------|--------------------------------------------------------|
| Geo  |           | ** Only to be used in conjunction with ASO and Country |

| Туре | Condition            | Note                                                            |
|------|----------------------|-----------------------------------------------------------------|
| Geo  | ASO                  | Check ASO condition (= or/=) according to direction (above)     |
| Geo  | Country              | Check Country condition (= or =) according to direction (above) |
| Path | Any Hops             | Check path not through specified node                           |
| Path | Path                 | Compare path size with specified value                          |
| Edge | Avg SRTT             | Compare Avg SRTT with specified value                           |
| Edge | Max SRTT             | Compare Max SRTT with specified value                           |
| Edge | Unidirectional Flows | Check unidirectional flow or not                                |
| Node | Membership Count     | Compare Membership count with specified value                   |
| Node | Adjacency Count      | Compare Adjacency count with specified value                    |

Figure 241: Manage alerts

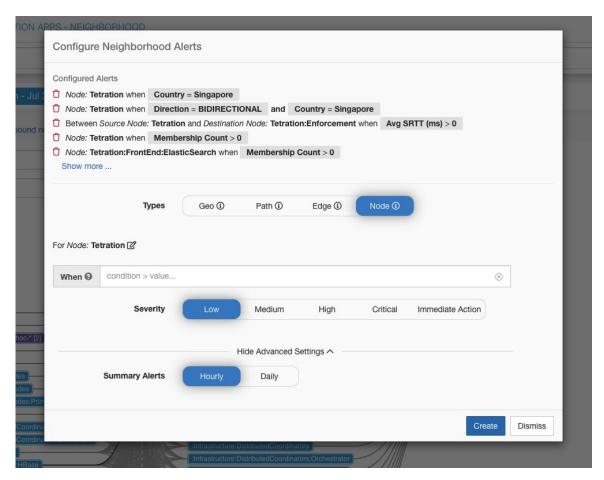

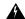

#### Warning

Configured alerts on a subscope or filter will not be automatically deleted if the subscope or filter is deleted. New clusters with equivalent queries will remain relevant, but if a cluster or filter is no longer used in the latest live analysis policies, then no alerts will be generated that use those clusters and filters, and the outdated alert configurations will remain. Users should periodically review their configured alerts to make sure they remain relevant.

#### How to view alerts

- A valid Data Tap must be selected for the Neighborhood alerts. Alerts will only be visible in the UI if they were successfully.
  - Alert publishers and notifiers can be chosen from Alerts → Configuration (Root Scope Owners or Site Admins).
- After configuring alerts and setting up data tap, alerts can be viewed in the UI under Alerts → Current Alerts.
  - User can use **Type = NEIGHBORHOOD** in the filter selection box. See Current Alerts for more filtering options.

• Alert details can be seen by clicking an alert.

Figure 242: Neighborhood alerts

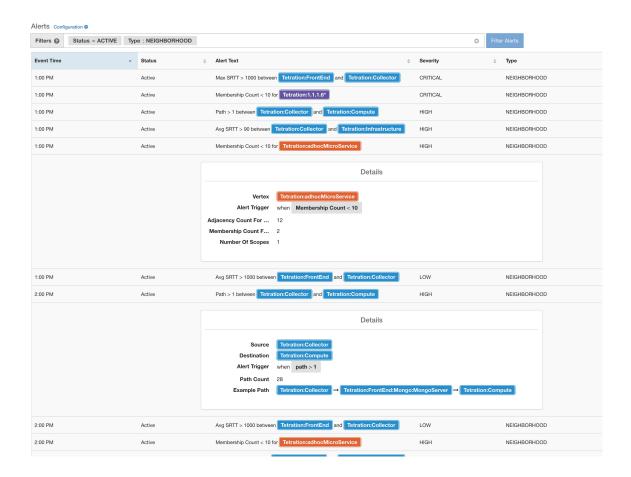

### **Alert Details**

See Common Alert Structure for general alert structure and information about fields. The *alert\_details* field is structured and contains the following subfields for neighborhood alerts

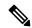

Note

Subject (interval name of node) is the neighborhood node that triggered the alert.

| Field                      | Alert Type | Format     | Explanation                                                  |
|----------------------------|------------|------------|--------------------------------------------------------------|
| neighborhood_subjects_id   | all        | string     | neighbrohood node id                                         |
| neighborhood_subjects_name | all        | string     | neighbrohood node name                                       |
| internal_trigger           | all        | structured | query describing alert<br>trigger (details in next<br>table) |

| Field                                 | Alert Type    | Format        | Explanation                                                                                                    |
|---------------------------------------|---------------|---------------|----------------------------------------------------------------------------------------------------|
| country                               | geo           | string        | country name                                                                                                    |
| subdivision                           | geo           | string        | subdivision name                                                                                                    |
| aso                                   | geo           | string        | aso name                                                                                                    |
| flow                                  | geo           | string        | flow details triggered alert (src and dst ip)                                                                                 |
| vertex_neighborhood_subjects_id       | all           | string        | same as neighborhood_subjects_id                                                                                              |
| adjacency count_for_example_vertex    | node          | integer       | adjacency count of given node                                                                                                 |
| membeship count_for_example_vertex    | node          | integer       | membership count of given node                                                                                                |
| src_neighborhood_subjects_id          | edge,<br>path | string        | src neighborhood subject id (scope, cluster, or filter)                                                                       |
| src_neighborhood_subjects_name        | edge,<br>path | string        | src neighborhood subject<br>name (scope, cluster, or<br>filter)                                                               |
| dst_neighborhood_subjects_id          | edge,<br>path | string        | dst neighborhood subject id (scope, cluster, or filter)                                                                       |
| dst_neighborhood_subjects_name        | edge,<br>path | string        | dst neighborhood subject<br>name (scope, cluster, or<br>filter)                                                               |
| number_of_edges                       | edge          | integer       | number of edges triggered alerts                                                                                              |
| max_srtt                              | edge          | integer       | max value of srtt across<br>flows with triggered<br>condition                                                                 |
| avg_srtt                              | edge          | integer       | avg value of flow srtt in triggered alerts                                                                                    |
| unidirectional_flow_count             | edge          | string        | number of flows (plural)                                                                                                    |
| example_path_meighbothcod_subjects_id | path          | array[string] | list of ids consisting of<br>scopes, clusters, or filters<br>comprising one example<br>path matching the trigger<br>condition |

| Field                                | Alert Type | Format        | Explanation                                                                                                    |
|--------------------------------------|------------|---------------|----------------------------------------------------------------------------------------------------|
| eample path_mightorhood_subjust_mane | path       | array[string] | list of subjects consisting<br>of scopes, clusters, or<br>filters comprising one<br>example path matching<br>the trigger condition |
| number_of_unique_paths               | path       | integer       | number of unique paths<br>matching the trigger<br>condition                                                                        |

The internal\_trigger fields are structured and contain the following subfields for alert trigger

| Field      | Format | Explanation                              |
|------------|--------|------------------------------------------|
| datasource | string | alert type                               |
| rules      | string | collection of query evaluation rules     |
| filters    | string | list of combination query rules          |
| type       | string | query rule type (e.g. eq, lt, gt )       |
| value      | string | user input values in alert configuration |
| label      | string | "Alert Trigger"                          |

### Example of alert\_details for Geo (ASO) alert

```
"neighborhood_subjects_id":"5efcfdf5497d4f474f1707c2",
 "country": "United States",
 "subdivision": "Texas",
 "internal trigger":{
  "datasource": "geo",
   "rules":{
      "filters":[
            "field": "direction",
            "type":"eq",
            "value": "BIDIRECTIONAL"
         },
            "field":"aso",
            "type":"eq",
            "value": "CISCOSYSTEMS"
      "type":"and"
   "label":"Alert Trigger"
},
"neighborhood subjects name": "Default",
"vertex_neighborhood_subjects_id":"5efcfdf5497d4f474f1707c2",
```

```
"flow":"72.163.32.44 -> Default"
```

#### Example of alert\_details for Geo (Country) alert

```
{
  "neighborhood_subjects_id":"5efcfdf5497d4f474f1707c2",
  "country":"Netherlands",
  "subdivision":"Provincie Flevoland",
  "internal_trigger":{
     "datasource":"geo",
     "rules":{
        "field":"country",
        "type":"eq",
        "value":"Netherlands"
     },
     "label":"Alert Trigger"
},
  "neighborhood_subjects_name":"Default",
  "vertex_neighborhood_subjects_id":"5efcfdf5497d4f474f1707c2",
  "flow":"173.38.201.67 -> Default"
}
```

#### Example of alert\_details for Node (Adjacency Count) alert

```
"adjacency_count_for_example_vertex":7,
   "neighborhood_subjects_id":"5efcfdf5497d4f474f1707c2:c_5f04b0efc5445388852786b6",
   "internal_trigger":{
        "datasource":"vertex",
        "rules":{
            "field":"adjacency_count",
            "type":"gt",
            "value":-1
        },
        "label":"Alert Trigger"
},
   "neighborhood_subjects_name":"Default:cluster",
   "vertex_neighborhood_subjects_id":"5efcfdf5497d4f474f1707c2:c_5f04b0efc5445388852786b6"
```

#### Example of alert\_details for Node (Membership Count) alert

```
{
  "neighborhood_subjects_id":"5efcfdf5497d4f474f1707c2",
  "internal_trigger":{
    "datasource":"vertex",
    "rules":{
        "field":"membership_count",
        "type":"gt",
        "value":0
    },
    "label":"Alert Trigger"
},
   "neighborhood_subjects_name":"Default",
   "membership_count_for_example_vertex":156,
   "vertex_neighborhood_subjects_id":"5efcfdf5497d4f474f1707c2"
}
```

#### Example of alert\_details for Edge (srtt avg) alert

```
"internal_trigger":{
    "datasource":"edge",
    "rules":{
        "field":"srtt_usec_avg",
        "type":"gt",
        "value":-1
    },
    "label":"Alert Trigger"
},
"src_neighborhood_subjects_id":"5efcfe0f497d4f49adebc74e",
"dst_neighborhood_subjects_name":"Tetration:AdhocKafka",
"dst_neighborhood_subjects_id":"5efcfe0f497d4f49adebc6ee",
"number_of_edges":2,
"max_srtt":0,
"avg_srtt":0,
"src_neighborhood_subjects_name":"Tetration:Collector"
```

### Example of alert\_details for Edge (max srtt) alert

```
"internal trigger":{
 "datasource": "edge",
  "rules":{
     "field":"srtt usec_max",
     "type":"gt",
     "value":-1
  },
 "label": "Alert Trigger"
},
"src neighborhood subjects id": "5efcfe0f497d4f49adebc74e",
"dst neighborhood_subjects_name":"Tetration:AdhocKafka",
"dst_neighborhood_subjects_id":"5efcfe0f497d4f49adebc6ee",
"number of edges":2,
"max_srtt":0,
"avg srtt":0,
"src neighborhood subjects name": "Tetration: Collector"
```

#### Example of alert\_details for Edge (unidirection flow) alert

```
{
  "unidirectional_flow_count":1,
  "internal_trigger":{
     "datasource":"edge",
     "rules":{
        "field":"num_unidirectional_flows",
        "type":"gt",
        "value":0
     },
     "label":"Alert Trigger"
},
  "src_neighborhood_subjects_id":"5efcfe0f497d4f49adebc74e",
  "dst_neighborhood_subjects_name":"Tetration:AdhocKafka",
  "dst_neighborhood_subjects_id":"5efcfe0f497d4f49adebc6ee",
  "number_of_edges":1,
  "src_neighborhood_subjects_name":"Tetration:Collector"
}
```

#### Example of alert\_details for Path (hop size between two specified Node) alert

```
"number_of_unique_paths":2,
  "example_path_neighborhood_subjects_id":[
    "5efcfdf5497d4f474f1707c2",
   "5efcfdf5497d4f474f1707c2:c 5f04b0efc5445388852786b6",
    "5efcfdf5497d4f474f1707c2:c_5f04b0efc5445388852786b7"
  1,
  "internal_trigger":{
    "datasource": "hop",
    "rules":{
      "field": "hops",
       "type": "gt",
       "value":0
   },
    "label": "Alert Trigger"
  },
  "src neighborhood subjects id":"5efcfdf5497d4f474f1707c2",
  "dst_neighborhood_subjects_name":"Default:collectorDatamover-*",
  "dst_neighborhood_subjects_id":"5efcfdf5497d4f474f1707c2:c 5f04b0efc5445388852786b7",
  "src neighborhood subjects name": "Default",
  "example path neighborhood subjects name":[
   "Default",
    "Default:cluster",
    "Default:collectorDatamover-*"
}
```

#### Example of alert\_details for Path (any hops Not through specified Node) alert

```
"number of unique paths":2,
"example path_neighborhood_subjects_id":[
"5efcfdf5497d4f474f1707c2",
"5efcfdf5497d4f474f1707c2:c_5f04b0efc5445388852786b6",
"5efcfdf5497d4f474f1707c2:c 5f04b0efc5445388852786b7"
"internal_trigger":{
"datasource": "hop",
"rules":{
"filter":{
"field": "path_by_neighborhood_subjects_id",
"type": "contains",
"value": "5efcfdf5497d4f474f1707c2:c 5f04b0efc5445388852786b5"
"type":"not"
"label": "Alert Trigger"
"src neighborhood subjects id": "5efcfdf5497d4f474f1707c2",
"dst_neighborhood_subjects_name":"Default:collectorDatamover-*",
"dst neighborhood subjects id":"5efcfdf5497d4f474f1707c2:c 5f04b0efc5445388852786b7
"src neighborhood subjects name": "Default",
"example path neighborhood subjects name":[
"Default",
"Default:cluster",
"Default:collectorDatamover-*"
]
}
```

## **Policies**

- Segmentation Policy Basics, on page 385
- Use Workspaces to Manage Policies, on page 386
- About Policies, on page 393
- Create and Discover Policies, on page 395
- Grouping Workloads: Clusters and Inventory Filters, on page 454
- Address Policy Complexities, on page 465
- About Deleting Policies, on page 488
- Review and Analyze Policies, on page 488
- Enforce Policies, on page 513
- Modify Enforced Policies, on page 526
- About Policy Versions (v\* and p\*), on page 529
- Conversations, on page 535
- Automated Load Balancer Config for Automatic Policy Discovery (F5 Only), on page 542
- Policies Publisher, on page 547
- Application Views, on page 550
- Policy Chord View, on page 554

# **Segmentation Policy Basics**

The purpose of segmentation and microsegmentation policies is to allow only the traffic your organization needs to conduct business, and block all other traffic. The goal is to reduce your network's attack surface without disrupting business operations.

Secure Workload segmentation policies allow or block traffic based on its source, destination, port, protocol, and a few other attributes that are typically platform-specific.

You can create some policies manually, and use Secure Workload's powerful automatic policy discovery feature to generate other policies based on existing network traffic.

You can review, refine, and analyze your policies, then enforce them when you are confident that they allow only the traffic that your organization needs.

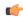

#### **Important**

Microsegmentation essentially creates a firewall around each workload.

Therefore, for traffic to pass between each consumer-provider pair, both ends of the conversation must allow the conversation to happen: The consumer and the provider must each have a policy that allows the traffic.

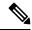

Note

The terms firewall rule, edge, and cluster edge are sometimes used to mean "policy."

# **Use Workspaces to Manage Policies**

Workspaces (formerly called "Application workspaces" or "Applications") are where you work with and manage policies.

You can perform all policy-related activities for a particular scope, such as creating, analyzing, and enforcing policies, in the workspace or workspaces associated with that scope.

Each workspace provides an isolated environment, allowing experimentation with no effect on other workspaces.

#### **Controlling User Access to Workspaces**

Workspaces are meant to be used by multiple users from the same team as shared documents.

To control access to a workspace, assign user roles for the scope associated with the workspace. See Roles, on page 824.

## Working with Policies: Navigating to the Workspaces Page

• To work with policies, or to view existing application workspaces or create new ones:

Choose **Defend** > **Segmentation** from the navigation bar at the left side of the window.

• To view a particular workspace:

In the list of scopes at the left side of the Workspaces page, navigate to the scope associated with the workspace, then click the workspace. The current active workspace is highlighted in the list.

• If you are looking at a workspace and want to return to the list of workspaces:

Click the **Workspaces** link near the left side of the page you are looking at.

Figure 243: Workspace Management Page

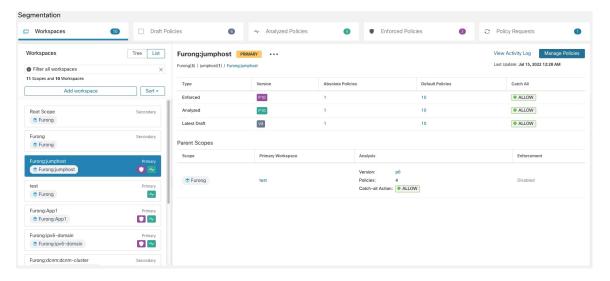

# **Create a Workspace**

To create policies for a scope, first create a workspace for that scope.

To create a workspace:

- 1. From the navigation menu on the left side of the window, choose **Defend** > **Segmentation**.
- 2. In the scope listing on the left side of the page, search for or scroll to the scope for which you want to create policies.
- 3. Hover over the scope until you see a blue plus sign, then click it.
- **4.** Complete the form and click **Create** when done.

If a workspace exists for the scope, any additional workspaces is created as a secondary workspaces.

# **Primary and Secondary Workspaces**

For each scope, you can create one Primary workspace and multiple secondary workspaces.

Only a primary workspace can be enforced. Other features that are available only for primary workspaces include the ability to manage policies in which consumer and provider reside in different scopes; live policy analysis; compliance reporting; and collaborative security policy definition.

Use secondary workspaces to experiment with policies when you want to preserve the existing policies in the primary workspace.

#### To change a workspace to primary or secondary:

You can switch a workspace from primary to secondary and conversely at any time by clicking the menu icon next to the workspace name at the top of the page and selecting **Toggle Primary**.

Figure 244: Switching a Workspace Between Primary and Secondary

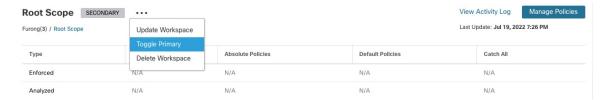

## **Rename a Workspace**

To rename a workspace:

Click ••• beside the workspace type (Primary or Secondary) shown near the top of the page and choose **Update Workspace**.

## View Workloads in a Scope

In any workspace, click the Matching Inventories tab.

## **Search Within a Workspace**

To search within a workspace for workloads, clusters, or policies:

- 1. Select **Defend** > **Segmentation**.
- 2. From the list of scopes on the left, click the scope and workspace of interest.
- 3. Click Manage Policies.
- 4. Click the magnifying glass.
- 5. Enter search criteria.

#### **Search Criteria**

Multiple criteria are treated as logical AND.

For IP addresses and numeric values:

- Indicate logical OR using a comma: 'port: 80,443'.
- Range queries are also supported for number values: 'port: 3000-3999'.

| Filters     | Description                                                                 |  |
|-------------|-----------------------------------------------------------------------------|--|
| Name        | Enter a cluster or workload name. Performs case-sensitive substring search. |  |
| Description | <b>Description</b> Searches cluster descriptions.                           |  |
| Approved    | Matches approved clusters using the values 'true' or 'false'.               |  |

| Filters          | Description                                                                                                    |
|------------------|----------------------------------------------------------------------------------------------------|
| Address          | Enter a subnet or IP address using CIDR notation (for example, 10.11.12.0/24). Matches workloads or clusters which overlap this subnet. |
| Supernet         | Enter a subnet using CIDR notation (for example, 10.11.12.0/24) to match clusters whose workloads are fully contained in this subnet.   |
| Process          | Searches workload processes using case-sensitive substring search.                                                                      |
| Process UID      | Searches workload process usernames.                                                                                                    |
| Port             | Searches both workload provider port and policy port.                                                                                   |
| Protocol         | Searches both workload provider protocol and policy protocol.                                                                           |
| Consumer Name    | Matches a policy's consumer cluster name. Performs a case-sensitive substring match.                                                    |
| Provider Name    | Matches a policy's provider cluster name. Performs a case-sensitive substring match.                                                    |
| Consumer Address | Matches policies whose consumer address overlaps with the provided IP or subnet.                                                        |
| Provider Address | Matches policies whose provider address overlaps with the provided IP or subnet.                                                        |

### **Search Example**

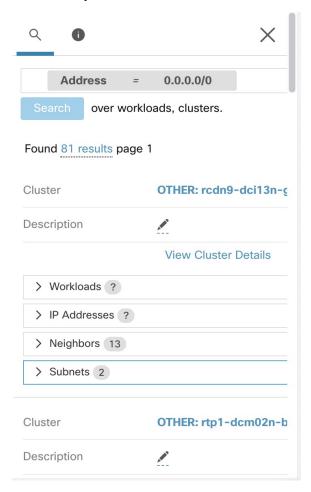

### Filtering Search Results by a Specific Type

Search results may include multiple types of objects, for example workloads and clusters.

To filter search results by a specific type:

**1.** Click the result total:

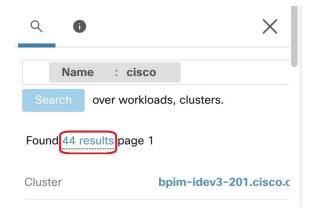

**2.** Select the type from the dropdown:

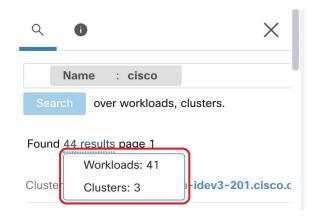

**3.** A type filter will be added and the search will be rerun.

# **Deleting Workspaces**

Only secondary (nonprimary) workspaces can be deleted. To switch a workspace to secondary, see Primary and Secondary Workspaces, on page 387.

To delete a workspace:

- 1. Choose **Defend > Segmentation**.
- 2. In the list of scopes at the left side of the page, navigate to the scope containing the workspace to delete and click it.
- **3.** Click the workspace to delete.
- **4.** Click ••• beside **Secondary** and choose **Delete Workspace**.

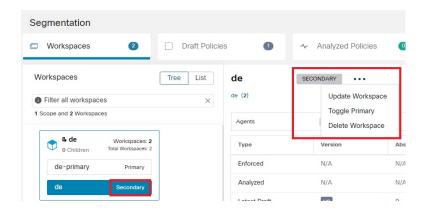

If a workload or cluster in a workspace is referenced by a policy in another workspace as a result of a Provided Service, the dependent workspace cannot be deleted, and a list of the dependencies will be returned. This information can be used to fix the dependency.

Figure 245: List of Items Preventing the Deletion of the Workspace

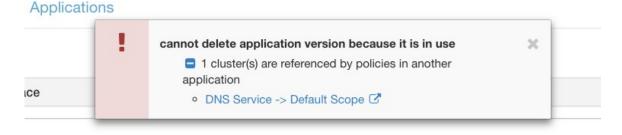

In rare conditions there may be a cross dependency where Workspace A depends on a cluster in Workspace B and a Workspace B depends on a cluster in Workspace A. In this case, the individual policies or published policy versions (p\*) must be deleted. The "delete restrictions" error provides links to all the policies so this can be accomplished.

To delete p\* versions, see View, Compare, and Manage Analyzed Policy Versions, on page 511 or View, Compare, and Manage Enforced Policy Versions, on page 526.

# **About Policies**

# **Policy Attributes**

**Table 17: Policy Properties** 

| Security Policy<br>Property   | Description                                                                                                    |
|-------------------------------|----------------------------------------------------------------------------------------------------|
| Scope for which the policy is | A policy generally affects only workloads that are members of the scope associated with the workspace in which the policy is defined.  |
| defined                       | (However, see also the topics under Address Policy Complexities, on page 465.)                                                         |
|                               | For more information, see Policy Example, on page 395.                                                                                 |
| Consumer                      | The client of a service or the initiator of a connection.                                                                              |
|                               | Any scope, cluster, or inventory filter can be used as the consumer in a policy.                                                       |
|                               | See important information in About Consumer and Provider in Policies, on page 394.                                                     |
| Provider                      | The server or the recipient of a connection.                                                                                           |
|                               | Any scope, cluster, or inventory filter can be used as the provider in a policy.                                                       |
|                               | See important information in About Consumer and Provider in Policies, on page 394.                                                     |
| Protocols and<br>Ports        | The server (listening) port and IP protocol of the service made available by the provider that should be permitted or blocked.         |
| Action                        | ALLOW or DENY: Whether to allow or drop traffic from consumer to provider on the given service port/protocol.                          |
| Rank and<br>Priority          | For more information the rank and priority of policies in a workspace, see Policy Rank: Absolute, Default, and Catch-All, on page 393. |

# **Policy Rank: Absolute, Default, and Catch-All**

Policy rank determines whether a policy is overridden by a more specific policy lower in the priority list (or in a scope lower in the scope tree). The lowest priority policy in every scope is always the Catch-all rule.

| Policy Rank | Description                                                                                                    |
|-------------|----------------------------------------------------------------------------------------------------|
| Absolute    | Absolute policies take effect even if they contradict application-specific policies lower in the policy list (and thus, lower priority) or in scopes lower in the scope tree. Generally, use Absolute policies to enforce best practices, protect different zones, or quarantine-specific workloads. For example, use absolute policies to control traffic to DNS or NTP servers, or to meet regulatory requirements. |
|             | Absolute policies are listed above default policies in the policy priority list.                                                                                                    |

| Policy Rank | Description                                                                                                    |
|-------------|----------------------------------------------------------------------------------------------------|
| Default     | Default policies can be overridden by policies lower in the policy list or in scopes lower in the scope tree. Generally, fine-grained policies are Default policies.                            |
|             | Default policies are listed below absolute policies in the policy priority list.                                                                                                    |
| Catch-All   | Each workspace has a catch-all policy that handles traffic in each direction that does not match any explicitly specified policies in the workspace. The catch-all action can be Allow or Deny. |
|             | In general, set the Catch-All policy as follows:                                                                                                    |
|             | • Allow traffic in scopes higher in the scope tree, so that policies in scopes lower in the tree can evaluate the traffic.                                                                      |
|             | • <b>Deny</b> traffic at the most specific leaf at the bottom of the scope tree.                                                                                                    |
|             | This gives policies in all scopes in the tree the opportunity to match the traffic, while blocking traffic that does not match any policy in any scope.                                         |
|             | The catch-all rule is applied to all interfaces on each workload in the workspace.                                                                                                    |

## **Policy Inheritance and the Scope Tree**

Because your workloads are organized into a hierarchical scope tree, you can create general policies once in a scope at or near the top of the tree, and the policies can optionally apply to all workloads in all scopes below that scope in the tree.

You specify whether the general policies can be overridden by more specific policies lower in the tree.

See Policy Rank: Absolute, Default, and Catch-All, on page 393.

## **About Consumer and Provider in Policies**

The consumer and provider that is specified in a policy serve the following purposes:

- They specify the workloads or Secure Workload agents that receive policy or firewall rules.
- They specify the set of IP addresses to which the firewall rules that are installed on the workloads apply.

If a host has multiple interfaces (IP addresses), policies apply to all interfaces.

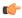

#### **Important**

The above is the default behavior of how firewall rules are programmed on the workloads. If the IP addresses specified in the firewall rules differ from the IP addresses of the workloads that the policy is installed to, you need to separate the two purposes of consumers and providers in a policy. See Effective Consumer or Effective Provider, on page 485.

## **Policy Example**

The following example policy illustrates the importance of the scope in which a policy is defined, the impact of policy inheritance, and the use of inventory filters to create precise policies or policies that apply to workloads in multiple scopes.

Consider the following example involving three scopes:

• Apps

and its child scopes

- Apps: HR and
- Apps:Commerce

In addition, the inventory filters PRODUCTION and NON-PRODUCTION specify production and nonproduction hosts, respectively. (You can define an inventory filter to apply to hosts within a scope or across scopes.)

Assume that the following policy is defined in the **Apps** scope:

```
DENY PRODUCTION -> NON-PRODUCTION on TCP port 8000 (Absolute)
```

Since this policy is an absolute policy that is defined in the primary workspace under the **Apps** scope, it affects all PRODUCTION/NONPRODUCTION hosts that are members of the **Apps** scope, including members of its descendant scopes (hosts that belong to the **Apps: HR** and **Apps: Commerce** scopes).

Now consider the case where the exact same policy is defined under the workspace that is associated with the Apps: HR scope. In this scenario, the policy can only affect PRODUCTION/NONPRODUCTION hosts that are members of the Apps: HR scope. More precisely, this policy results in inbound rules on NONPRODUCTION HR hosts (if any) denying connections on TCP port 8000 from any PRODUCTION host, and outbound rules on PRODUCTION HR hosts (if any) dropping connection requests to any NONPRODUCTION host.

## **Create and Discover Policies**

## **Best Practices for Creating Policies**

- For an overview of the entire segmentation process, see Get Started with Segmentation and Microsegmentation, on page 2 and subtopics.
- Manually create policies that apply broadly across your network.

For example, block unwanted traffic to your workloads from outside your network, or quarantine vulnerable hosts.

- Create manual policies in scopes at or near the top of your scope tree.
- For example, to block all traffic from outside your network to every host in your network, put the policy into the scope at the top of the tree.
- If you want to be able to override the general policy for some workloads (for example, following the example above, you want to block general access from outside your network but you want some

workloads to be accessible from outside the network), create the high-level policies as Default policies. Then create specific policies for the applicable workloads.

- Consider using templates to speed policy creation.
- See Manually Create Policies, on page 396, Policies for Specific Purposes, on page 398, and Policy Templates, on page 399.
- (Optional) Initially, automatically discover policies at a scope near the top of your tree, for all scopes in a branch of the tree, to create coarse policies that allow all existing traffic and limit future unwanted traffic. You can then build granular policies that protects your network from unnecessary or unwanted traffic.

See Discover Policies for One Scope or for a Branch of the Scope Tree, on page 406 and Discover Policies Automatically, on page 403 for information.

• When you are ready to discover more granular policies, automatically discover policies for scopes at or near the bottom of your scope tree, especially in the scopes for individual applications.

See Discover Policies for One Scope or for a Branch of the Scope Tree, on page 406 and Discover Policies Automatically, on page 403 for information.

- Be sure you have policies that address uncommon or infrequent activities and scenarios, such as failover, restoration from backup, once-yearly activities, and so on.
- After you have identified and allowed the traffic that your applications require, then look for any traffic that shouldn't be occurring and block such instances.

Look first at traffic to and from your most sensitive applications.

For example, if you see traffic from your customer-facing web app to your top-secret research and development app's database, you want to investigate.

- Work with your colleagues to ensure that the correct policies are applied to the correct workloads.
- Initially, when you enforce policies, consider setting the catch-all to Allow. Then, monitor traffic to see what matches the catch-all rule. When no necessary traffic is matching the catch-all rule, you can set the catch-all to Deny.

## **Manually Create Policies**

Typically, you can manually create policies that apply broadly across your network.

For example, you can manually create policies to:

- Allow access from all internal workloads to your NTP, DNS, Active Directory, or vulnerability scanning servers.
- Deny access from all hosts outside your organization to hosts inside your network unless explicitly permitted.
- Quarantine vulnerable workloads.

You can create absolute policies that cannot be overridden by more granularly applied policies, and default policies that can be overridden if a more specific policy exists.

You can create manual policies for scopes nearer the top of your tree.

#### Before you begin

- (Optional) Consider using one of the templates available from **Defend > Policy Templates**.
- (Optional) If you know you have a set of workloads that receive the same policies, use an inventory filter to group them so you can easily apply policies to the set. The inventory filter can apply to only one scope, or to workloads in any scope. See Create an Inventory Filter, on page 331.
- Make sure that the workloads in this scope are the workloads that you expect to be in this scope. See View Workloads in a Scope, on page 388.
- Step 1 Click Defend > Segmentation.
- **Step 2** In the list on the left, search for or navigate to the scope in which you want to create the policy.
- **Step 3** Click the scope and workspace in which you want to create the policy.

If you haven't yet created the workspace for this scope, see Create a Workspace, on page 387.

- Step 4 Click Manage Policies.
- **Step 5** Click the **Policies** tab if it is not already selected.
- Step 6 Click Add Policy.

If you don't see an Add Policy button, see If the Add Policy Button Is Not Available, on page 397.

- **Step 7** Enter information.
  - For information about the **Absolute** checkbox, see Policy Rank: Absolute, Default, and Catch-All, on page 393. Generally, if you are creating policies that you don't expect exceptions for, enable this checkbox.
  - **Priority** sets the order of the policy in the list. For more information about setting policy order, see Policy Priorities, on page 465 and subtopics. (You can set policy order later.)
  - Consumer and provider can be entire scope, or, if you have created groups of workloads using inventory filters (or less optimally, clusters in the same workspace), you can choose those.

## What to do next

Make sure the **Catch-all** action is appropriate for the workspace. See Policy Rank: Absolute, Default, and Catch-All, on page 393.

## If the Add Policy Button Is Not Available

If you are trying to create a policy and the **Add Policy** button is not available, click the version showing at the top of the page and choose the latest "v" version, which is indicated with a gray square:

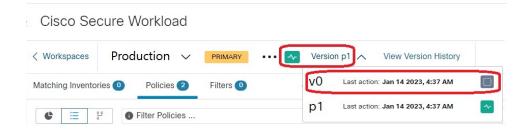

# **Policies for Specific Purposes**

## **Create Policies to Address Immediate Threats**

If you must address an immediate threat, you can manually add a narrowly focused Absolute policy to a scope at or near the top of your scope tree, then enforce the primary workspace for that scope.

After you remediate the threat, you can remove that policy and reenforce the workspace.

## Create a Policy to Quarantine Vulnerable Workloads

You can:

- Create policies in advance, to automatically quarantine workloads with specific known vulnerabilities or a vulnerability severity threshold you specify.
- Create policies, to immediately quarantine workloads with detected known vulnerabilities that you deem sufficiently problematic.

This topic outlines the process for doing either.

#### Before you begin

Look at the Vulnerability Dashboard, on page 775 to see what policies are required.

- **Step 1** Create an inventory filter that defines the vulnerabilities or the vulnerability severity threshold that you want to quarantine:
  - a) From the navigation bar at the left of the window, choose **Organize > Inventory Filters**.
  - b) Click Create Inventory Filter
  - c) Click the (i) button beside **Query** and enter **CVE** to see the relevant filter options.
  - d) Enter filter criteria that determine which workloads you wish to quarantine.
  - e) Be sure **Restrict query to ownership scope** is NOT selected.
- **Step 2** Create a policy to quarantine affected workloads:

For general instructions, see Manually Create Policies, on page 396.

Recommendations:

- Create the policy in your **Internal** or other scope near the top of your scope tree.
- The policy should be an Absolute policy unless you want to allow exceptions. Be sure to create policies to address any exceptions.
- Create separate policies for consumer and provider.

- Set the priority of each policy to a low number so it will be hit before other policies in the list.
- Set the action to **Deny**.

## **Step 3** Review, analyze, and enforce the policy or policies.

#### What to do next

Create an alert so you are notified when traffic hits this policy so you can remediate the problem and restore traffic to the vulnerable workload. See Configure Alerts, on page 625.

# **Policy Templates**

Policy Templates are used to apply similar sets of policies to multiple workspaces.

Secure Workload includes some predefined templates, and you can create your own templates.

Policy templates require the scope owner capability on the root scope.

## **System-Defined Policy Templates**

To view available policy templates, navigate to **Defend > Policy Templates**.

To use a policy template, see Applying a Template, on page 402.

To modify a system-defined template, download the JSON file, edit it, then upload it.

## **Create Custom Policy Templates**

## **JSON Schema for Policy Templates**

The policy template JSON schema is designed to mimic the schema of Export a Workspace. You can create a set of policies in a workspace, export it as JSON, modify the JSON, then import as a policy template.

| Attribute         | Туре                    | Description                                                                 |
|-------------------|-------------------------|-----------------------------------------------------------------------------|
| name              | string                  | (optional) Used as the name of the template during import.                  |
| description       | string                  | (optional) Template description that is displayed during the apply process. |
| parameters        | parameters object       | Template parameters, see below.                                             |
| absolute_policies | array of policy objects | (optional) Array of absolute policies.                                      |
| default_policies  | array of policy objects | (required) Array of default policies, can be empty.                         |

## **Parameters Object**

The parameters object is optional but can be used to dynamically define filters as parameters to the template. The parameters are referenced using the consumer filter ref or provider filter ref policy attributes.

The keys of the parameters object are the reference names. The values are an object with a required "type": "Filter" and an optional description. An example Parameters object is shown below:

```
{
  "parameters": {
    "HTTP Consumer": {
      "type": "Filter",
      "description": "Consumer of the HTTP and HTTPS service"
    },
    "HTTP Provider": {
      "type": "Filter",
      "description": "Provider of the HTTP and HTTPS service"
    }
}
```

The parameters can be referenced in the policy objects, for example: "consumer\_filter\_ref": "HTTP Consumer" or "provider filter ref": "HTTP Provider".

#### **Special Parameter References**

A few special references automatically map to a filter and do not need to be defined as parameters.

| Ref             | Description                                                                    |
|-----------------|--------------------------------------------------------------------------------|
| _workspaceScope | Resolves to the scope of the workspace to which the template is being applied. |
| _rootScope      | Resolves to the root/top level scope.                                          |

## **Policy Object**

To maintain compatibility with the workspace export JSON, the policy object contains multiple keys for consumers and providers. They are resolved as follows:

```
if *_filter_ref is defined
  use the filter resolved by that parameter
else if *_filter_id is defined
  use the filter referenced by that id
else if *_filter_name is defined
  use the filter that has that name
else
  use the workspace scope.
```

If a filter cannot be resolved as defined above, an error is returned both at the time of application and at the time of upload.

| Attribute | Туре | Description                                                            |
|-----------|------|------------------------------------------------------------------------|
| action    |      | (optional) Action of the policy,<br>ALLOW, or DENY (default<br>ALLOW). |

| Attribute            | Туре              | Description                                                                             |
|----------------------|-------------------|-----------------------------------------------------------------------------------------|
| priority             | integer           | (optional) The priority of the policy (default 100).                                    |
| consumer_filter_ref  | string            | Reference to a parameter.                                                               |
| consumer_filter_name | string            | Reference to a filter by name.                                                          |
| consumer_filter_id   | string            | ID of a defined Scope or Inventory Filter.                                              |
| provider_filter_ref  | string            | Reference to a parameter.                                                               |
| provider_filter_name | string            | Reference to a filter by name.                                                          |
| provider_filter_id   | string            | ID of a defined Scope or Inventory Filter.                                              |
| 14_params            | array of l4params | List of allowed ports and protocols.                                                    |
| Attribute            | Туре              | Description                                                                             |
| proto                | integer           | Protocol integer value (NULL means all protocols).                                      |
| port                 | integer           | Inclusive range of ports, for example, [80, 80] or [5000, 6000] (NULL means all ports). |

## L4param object

| Attribute | Туре    | Description                                                                             |
|-----------|---------|-----------------------------------------------------------------------------------------|
| proto     | integer | Protocol integer value (NULL means all protocols).                                      |
| port      | integer | Inclusive range of ports, for example, [80, 80] or [5000, 6000] (NULL means all ports). |

## **Template Sample**

```
"name": "Allow HTTP/HTTPS and SSH",
"parameters": {
    "HTTP Consumer": {
        "type": "Filter",
        "description": "Consumer of the HTTP and HTTPS service"
     },
    "HTTP Provider": {
        "type": "Filter",
        "description": "Provider of the HTTP and HTTPS service"
     }
},
```

```
"default_policies": [
 {
    "action": "ALLOW",
    "priority": 100,
    "consumer_filter_ref": "__rootScope",
"provider_filter_ref": "__workspaceScope",
    "14_params": [
      },
    "action": "ALLOW",
    "priority": 100,
    "consumer filter ref": "HTTP Consumer",
    "provider_filter_ref": "HTTP Provider",
    "14 params": [
      { "proto": 6, "port": [80, 80] },
      { "proto": 6, "port": [443, 443] }
    1
  }
]
```

## **Template Import**

Policy Templates shown on the Policy Templates page that can be accessed from the main Segmentation page. This is where templates can be imported/uploaded using the "Import Template" button.

Templates are validated for correctness when they are uploaded. A helpful list of errors is provided to debug any issues.

Once a template is uploaded, it can be applied, downloaded, or have its name and description updated.

#### Figure 246: Display of Available Templates

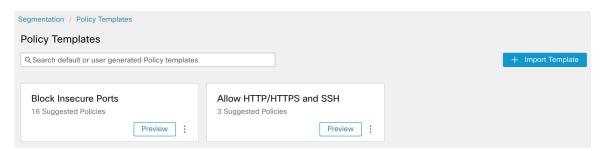

## **Applying a Template**

Applying a template to a workspace takes several steps:

- 1. Select a template to preview.
- **2.** Select a workspace to apply the template to.
- **3.** Fill in parameters, if necessary.
- **4.** Review the policies.
- **5.** Apply the policies.

The policies will be added to the latest version of the selected workspace. Policies created via a template can be filtered using the From Template? = true filter.

Figure 247: Applying a Policy Template

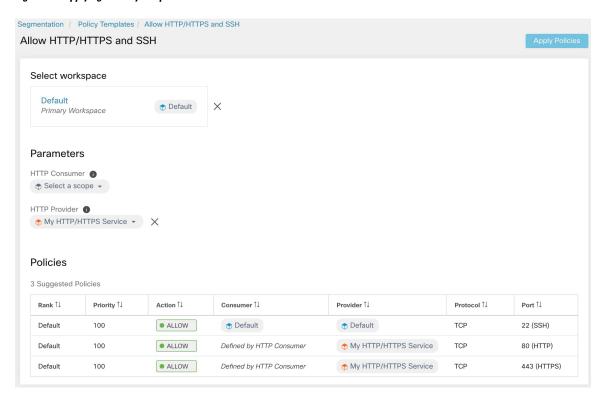

# **Discover Policies Automatically**

Automatic policy discovery, sometimes referred to as policy discovery, and formerly known as Application Dependency Mapping (ADM), uses existing traffic flows and other data to do the following:

- Suggest a set of "allow" policies based on existing successful network activity.
   The goal of these policies is to identify the traffic that your organization needs, and block all other traffic.
- Group workloads into clusters based on similarity of their computing behavior

  For example, if an application includes multiple web servers, those might be clustered together.

  For more information, see Clusters, on page 455.

You can discover policies for each scope. Typically, you discover policies for scopes at or near the bottom of your scope tree, for example at the application level. However, for initial deployment, you might want to discover policies at a higher-level scope, so you have general, temporary policies in place while you create more refined policies.

You can discover policies as often as desired, to refine the suggested policies based on additional information.

You can manually modify suggested policies and clusters, and/or approve any of them so they are carried forward and not modified by subsequent discovery runs.

You can include both manually created policies and discovered policies in a workspace.

After you discover policies, you will review and analyze them before enforcing them.

To get started discovering policies, see How to Automatically Discover Policies, on page 404.

For more information, see Policy Discovery Details, on page 404.

Figure 248: Example: Automatically Discovered Policies

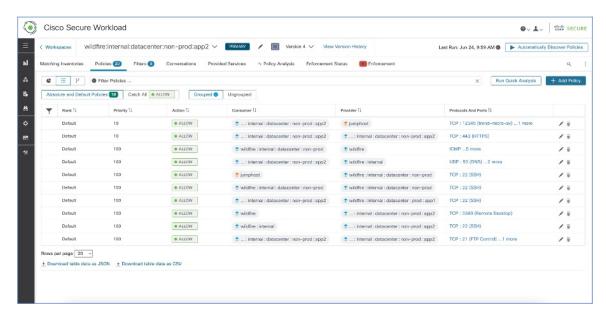

# **Policy Discovery Details**

Additional information about automatic policy discovery:

- Automatic policy discovery considers conversations in which at least one end is a member workload of
  the scope within the time range selected. Membership in the scope is based only on the most current
  scope definition; former membership is not considered.
- By default, policy discovery produces policies and clusters by analyzing communication flows ("conversations"), but optionally can consider other information such as processes running on workloads or load balancer configurations.

See Include Data From Load Balancers and Routers When Discovering Policies, on page 418.

- You can discover policies in any workspace within the scope. Discovery results in each workspace are independent of the results in other workspaces in the scope.
- For detailed discussions of complex concepts that are related to automatic policy discovery, see Advanced Features of Automatic Policy Discovery, on page 411 and Address Policy Complexities, on page 465.

# **How to Automatically Discover Policies**

Perform the following steps. At any point, you can decide to discover policies again.

Work with colleagues as needed to complete these steps.

| Step | Do This                                                                                                    | More Information                                                                                                    |
|------|----------------------------------------------------------------------------------------------------|----------------------------------------------------------------------------------------------------|
| 1    | Upload and label your workload inventory, and gather flow data that inform policy discovery.                                                                      | See Get Started with Segmentation and Microsegmentation, on page 2 and subtopics.                                                                                                    |
| 2    | Choose whether you discover policies for:                                                                                                    | See Discover Policies for One Scope or for a Branch of the Scope Tree, on page 406.                                                                                                    |
|      | <ul> <li>Workloads in a single scope</li> <li>Workloads in all of the scopes in a branch of the scope tree</li> </ul>                                             | (You can always discover policies again at any time.)                                                                                                    |
| 3    | Choose the scope in which you discover policies.                                                                                                    | This depends in part on whether you discover policies for a single scope or for a branch of the scope tree.                                                                                          |
| 4    | Choose the workspace in which you discover policies.                                                                                                    | Generally, you will discover policies in the scope's primary workspace, because you can only analyze policies in a primary workspace. (However, you can always change a workspace to primary later.) |
|      |                                                                                                    | If your chosen scope does not yet have a workspace, see Create a Workspace, on page 387.                                                                                                    |
| 5    | Confirm the inventory that you expect to include in policy discovery.                                                                                             | Verify the Workloads That Policy Discovery Will Apply To, on page 408                                                                                                    |
| 6    | (Optional) Create inventory filters to group workloads that you want to treat as a group.                                                                         | See Create an Inventory Filter, on page 331.                                                                                                    |
| 7    | Set the <b>Catch-all</b> action for the workspace.                                                                                                    | See Policy Rank: Absolute, Default, and Catch-All, on page 393                                                                                                    |
| 8    | Discover Policies                                                                                                    | Discover Policies Automatically, on page 403                                                                                                    |
|      |                                                                                                    | Be sure to complete the prerequisites in the "Before You Begin" section.                                                                                                    |
| 9    | View and manage the clusters (groups of workloads) that policy discovery                                                                                          | See Clusters, on page 455 and subtopics.  Evaluate the suggested clusters, optionally edit cluster                                                                                                   |
|      | creates.  (This step applies only when you discover policies for a single scope; clusters are not generated when you discover policies for a branch of the tree.) | membership as needed, and approve (or better, convert to inventory filters) any clusters that you want to make permanent.                                                                            |
| 10   | Consider complexities such as policy inheritance and cross-scope policies.                                                                                        | See Address Policy Complexities, on page 465.                                                                                                    |
| 11   | Review generated policies.                                                                                                    | See Review Automatically Discovered Policies, on page 488 and subtopics                                                                                                    |

| Step | Do This                                                                                                    | More Information                                                                                                    |
|------|----------------------------------------------------------------------------------------------------|----------------------------------------------------------------------------------------------------|
| 12   | Approve policies that you want to keep.                                                                                  | Approve Policies, on page 430                                                                                                    |
| 13   | Discover policies again as desired, to reflect additional flow data, changes in scope membership, or other changes.      | Important: Before You Re-run Automatic Policy Discovery, on page 433 You can rerun policy discovery at any time. Review and approve policies and clusters each time you discover policies.                                                                              |
| 14   | Run live analysis to see how your policies affect your actual traffic.                                                   | When you believe that your policies do what you expect them to do, start Live Policy Analysis, on page 502.  If you change policies or rediscover policies, restart policy analysis (to analyze the current policies).                                                  |
| 15   | If you re-discover policies or make other changes, restart live analysis.                                                |                                                                                                    |
| 16   | When you are confident that the policies will not block essential traffic, enforce the workspace.                        | See Enforce Policies and subtopics.                                                                                                    |
| 17   | Verify that enforcement is working as expected.                                                                          | See Verify That Enforcement Is Working as Expected, on page 522                                                                                                    |
| 18   | (Optional) Configure default policy discovery settings that optionally apply when discovering policies in any workspace. | See Default Policy Discovery Config, on page 428 and linked topics.  Because these are advanced settings, we recommend that you change them only if you have a specific need to change them. You can change them at any time during your process as you realize a need. |

# Discover Policies for One Scope or for a Branch of the Scope Tree

## **Table 18: Discovering Policies For**

| A Branch of the Scope Tree                                                                                                    | A Single Scope                                                                                                    |
|----------------------------------------------------------------------------------------------------|----------------------------------------------------------------------------------------------------|
| Use this method as a starting point, when you are beginning to use Secure Workload, to quickly generate a temporary set of coarse policies that allow existing traffic while helping to protect your network from future threats. | Use this method to fine-tune segmentation policies and ensure that all allowed flows are expected; the smaller number of policies makes it easier to see any existing anomalies that require investigation. |
| Typically, you use this method for scopes nearer the top of your scope tree.  The top of the branch can be any scope in the tree.                                                                                                 | Typically, you use this method for scopes at or near the bottom of your scope tree, for example for scopes dedicated to a single application.                                                               |

| A Branch of the Scope Tree                                                                                                    | A Single Scope                                                                                                    |
|----------------------------------------------------------------------------------------------------|----------------------------------------------------------------------------------------------------|
| Discover policies only in one scope – the scope at the top of the branch that you choose.                                                                                                    | Discover policies for each scope in the branch as needed.                                                                                                    |
| All workloads in the chosen scope and all child and descendant scopes are included in discovery.                                                                                                    | Workloads that are also members of any child scope are not included in discovery for this scope.                                                                                                    |
|                                                                                                    | Policies are generated only for workloads that appear in the <b>Uncategorized Inventory</b> tab for that scope on the <b>Organize</b> > <b>Scopes and Inventory</b> page.                                                                            |
|                                                                                                    | You can discover policies for workloads in child and descendant scopes separately.                                                                                                    |
| All policies for workloads in all scopes in the branch reside in the scope at the top of the branch.                                                                                                | Assuming you also create policies for workloads in child and descendant scopes, policies reside in multiple scopes.                                                                                                    |
| This method typically generates a large number of policies.                                                                                                    | This method generates fewer policies in any individual scope.                                                                                                    |
| Discovered policies apply to entire scopes; this option cannot create policies specific to subsets of workloads within scopes.                                                                      | This option can generate policies that apply to subsets of workloads within the consumer and/or provider scope. (Workloads can be grouped by generated clusters and/or by configured inventory filters, and policies applied just to these subsets.) |
| All policies are created in a single scope at the top of the branch, so extra steps are not required when a policy's consumer and provider are in different scopes.                                 | Allowing traffic between consumers and providers in different scopes requires extra steps.  See When Consumer and Provider Are In Different Scopes: Policy Options, on page 471.                                                                     |
| Discovery can run even if a scope does not have any member workloads with installed agents, as long as descendant scopes have agents or external orchestrators or connectors that gather flow data. | The scope must have member workloads with installed agents or external orchestrators or connectors that gather flow data.                                                                                                    |
| This option is available to root scope owners and site admins only.                                                                                                    | You must have privileges to create policies for this scope.                                                                                                    |
| The maximum number of agents and conversations is don page 1005.                                                                                                    | lifferent for each option. See Limits Related to Policies,                                                                                                    |
| To use this method:                                                                                                    | This is the default behavior when discovering policies.                                                                                                    |
| When you configure automatic policy discovery, enable <b>Deep policy generation</b> in the <b>Advanced Configurations</b> section of the configuration page.                                        |                                                                                                    |
| For details, see Deep policy generation, on page 424.                                                                                                    |                                                                                                    |

## **Verify the Workloads That Policy Discovery Will Apply To**

Before you automatically discover policies, verify that the workloads on which policy discovery will be based are in fact the set of workloads you expect. Discovered policies will be generated from flow data captured by agents on these workloads.

## Before you begin

Decide which of the options in Discover Policies for One Scope or for a Branch of the Scope Tree, on page 406 you can use.

- **Step 1** From the navigation menu on the left, choose **Defend > Segmentation**.
- **Step 2** Click the scope for which you want to discover policies.
- **Step 3** Click the workspace in which you want to discover policies.
- Step 4 Click Manage Policies.
- **Step 5** Click **Matching Inventories**.
- **Step 6** If you discover policies for a single scope:

#### a) Click Uncategorized Inventory

This page shows workloads that are <u>not</u> also members of child scopes. (In standard automatic policy discovery, policies and clusters are generated in this scope only for workloads that are <u>not</u> also members of child scopes.)

#### b) Click IP addresses.

IP addresses on this page do not have Secure Workload agents installed.

Because they do not have agents that are installed, these IP addresses are not considered during automatic policy discovery for this scope UNLESS:

- Policy is being managed via a cloud connector
- The IP addresses are container-based inventory, in which case individual workloads appear on the **Pods** tab, or
- The workloads happen to communicate with a workload in this scope that is considered during policy discovery.

Before discovering policies, consider installing agents on workloads that need them and allowing some time to pass for flow data to accumulate.

#### c) Click Workloads.

Policies and clusters are generated only for workloads on this page and for IP addresses on the IP addresses tab that meet the criteria specified above for consideration.

- d) If you have Kubernetes or OpenShift inventory, you will see a **Services** tab and a **Pods** tab.
  - If you have installed agents on your Kubernetes/OpenShift workloads, check the inventory on those tabs as well.
- e) If you have load-balancer inventory, that inventory appears on the **Services** tab.

#### **Step 7** If you discover policies for a branch of the tree:

#### a) Click All Inventory

This process generates policies (but not clusters) for all workloads in this scope, whether they are also members of child scopes.

#### b) Click IP addresses.

IP addresses on this page do not have Secure Workload agents installed.

Because they do not have agents installed, these IP addresses will not be considered during automatic policy discovery for this scope unless:

- Policy is managed via a cloud connector
- The IP addresses are container-based inventory, in which case individual workloads appear on the **Pods** tab, or
- The workloads happen to communicate with a workload in this scope that is considered during policy discovery.

Before discovering policies, consider installing agents on these workloads and allowing some time to pass for flow data to accumulate.

## c) Click Workloads.

Policies are generated only for workloads on this page and for IP addresses on the IP addresses tab that meet the criteria specified above for consideration.

- d) If you have Kubernetes or OpenShift inventory, you will see a Services tab and a Pods tab.
  If you have installed agents on your Kubernetes/OpenShift workloads, check the inventory on those tabs as well.
- e) If you have load-balancer inventory, that inventory appears on the **Services** tab.

## **Step 8** Verify that the workloads are the set you expect.

## **Automatically Discover Policies**

Use this procedure to generate suggested Allow policies based on existing traffic on your network.

You can rediscover policies at any time.

### Before you begin

• Gather flow data before you can effectively automatically discover policies.

Typically, this means you have installed agents on the workloads in the scope, or have configured and gathered data using a cloud connector or external orchestrator.

Flow summary data that is used by automatic policy discovery is computed every 6 hours. Thus, upon initial deployment of Secure Workload, automatic policy discovery is not possible until such data is available.

More flow data generally produces more accurate results.

Before you enforce policy, you should gather enough data to include traffic that occurs only periodically (monthly, quarterly, annually, and so on.) For example, if an application generates a quarterly report that gathers information from sources that the application does not access at other times, ensure that the flow data includes at least one instance of that report-generation process.

- Complete the steps up to this point in How to Automatically Discover Policies, on page 404.
- Meet the policy discovery-related Limits Related to Policies, on page 1005.

If necessary, break larger scopes into smaller child scopes.

 Commit any scope changes before discovering policies, or any configured exclusion filters may not match (exclude) flows as expected. See Commit Changes, on page 317.

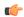

#### **Important**

If you are rerunning policy discovery, see important considerations first: Important: Before You Re-run Automatic Policy Discovery, on page 433.

- **Step 1** Choose **Defend** > **Segmentation**.
- Step 2 In the scope tree or list of scopes in the pane on the left, scroll to or search for the scope for which you want to generate policies.
- **Step 3** Click a workspace (primary or secondary) in the scope.
- **Step 4** Click **Manage Policies**.
- **Step 5** Click **Automatically Discover Policies**.
- **Step 6** Choose the time range for the flow data that you want to include.

Experiment to find the right time range; you can generate policies as often as needed to get optimal results.

A shorter time range generates results faster, and may generate fewer results.

In general, a longer time range produces more accurate policies. However, if the scope definition has changed, donot include dates before the change is made.

Your time range should include traffic that occurs only periodically (monthly, quarterly, annually, and so on.) if applicable. For example, if an application generates a quarterly report that gathers information from sources that it does not access at other times, be sure that the time range includes at least one instance of that report-generation process.

To configure a time range beyond the last 30 days, select **custom** range, and fill in the desired start and end times under the drop-down time selection widget.

**Step 7** (Optional) Specify advanced settings.

Generally, we suggest that you don't change advanced settings for initial discovery runs, then make changes only as needed to address specific issues.

For details, see Advanced Configurations for Automatic Policy Discovery, on page 417.

**Step 8** Click **Discover Policies**. Generated policies appear on this page.

#### What to do next

- View Stop Automatic Policy Discovery in Progress, on page 410.
- Return to How to Automatically Discover Policies, on page 404 and continue with the next step in the table.
- You can rediscover policies at any time. For actions you should take first, see Important: Before You Re-run Automatic Policy Discovery, on page 433.

# **Stop Automatic Policy Discovery in Progress**

Progress of automatic policy discovery is always visible in the header. Navigating to other workspaces does not affect the progress.

To stop the run while it is in progress, click the **abort** button.

Once the run is complete, a message is displayed. If successful, **Click to see results** navigates to a different view showing the changes before and after the run. If automatic policy discovery fails, it is indicated with a different message and a reason.

Figure 249: Automatic Policy Discovery Progress

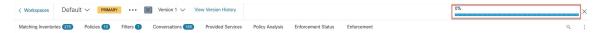

## **Advanced Features of Automatic Policy Discovery**

You must specify a time range for the discovery run. If necessary, you can configure advanced options.

You can configure advanced options for each workspace, or set defaults for all workspaces (the entire root scope), then modify the settings for individual workspaces as needed.

Table 19: Configure Advanced Options for Automatic Policy Discovery

| For a Workspace                                                                                      | For All Workspaces                           |
|----------------------------------------------------------------------------------------------------|----------------------------------------------|
| Option descriptions for individual workspaces (in column 1) apply also for all workspaces (column 2) |                                              |
| External Dependencies, on page 414                                                                   | Default Policy Discovery Config, on page 428 |
| Advanced Configurations for Automatic Policy Discovery, on page 417                                  | Default Policy Discovery Config, on page 428 |
| Exclusion Filters, on page 411                                                                       | Default Exclusion Filters, on page 428       |

#### **Exclusion Filters**

If certain flows are generating unwanted policies, you can exclude those flows from automatic policy discovery using exclusion filters.

For example, to disallow certain protocols like ICMP in the final allow list model, you can create an exclusion filter with a protocol field set to ICMP.

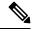

### Note

- Conversations that match exclusion filters are excluded for the purposes of policy generation and clustering, but remain in the Conversations View with red 'excluded' icon (see the Table View in Conversations).
   Likewise, workloads of the workspace incident on such conversations remain viewable as well.
- An exclusion filter that uses a cluster or a filter definition from a workspace is effective only in primary workspaces (otherwise, its cluster definitions are not visible to the label system, and any matching conversations are not excluded).
- Exclusion filters are versioned; to track modifications, see Activity Logs and Version History.
- For limits on the number of exclusion filters, see Limits Related to Policies, on page 1005.

You can create one or both of the following, then enable either or both when discovering policies:

- A list of exclusion filters for each workspace.
- A list of default exclusion filters that is available to all workspaces in your tenant.

You can also enable or disable either or both lists for the Default Policy Discovery Config.

For instructions, see Configure, Edit, or Delete Exclusion Filters, on page 412 and Enable or Disable Exclusion Filters, on page 413.

### Configure, Edit, or Delete Exclusion Filters

You can use this procedure to create a list of exclusion filters for a single workspace, or a list of default exclusion filters that are available to all workspaces.

## **Step 1** Do one of the following:

| То                                                                      | Do This                                                                                                    |
|-------------------------------------------------------------------------|----------------------------------------------------------------------------------------------------|
| Configure exclusion filters for a specific workspace                    | <ul> <li>Navigate to the workspace, then do one of the following:</li> <li>Click Manage Policies, then click near the top right of the page and select Exclusion Filters.</li> <li>From the automatic policy discovery configuration page, click the Exclusion filters link in the Advanced Configurations section.</li> <li>Delete a discovered policy; you will see an option to create an exclusion filter.</li> </ul> |
| Configure default exclusion filters that are available to any workspace | <ul> <li>a. Choose Defend &gt; Segmentation,</li> <li>b. Click the caret at the right side of the page to expand the Tools menu, then choose Default Policy Discovery Config.</li> <li>c. Scroll to the bottom of the page.</li> <li>d. Click Default Exclusion Filters.</li> </ul>                                                                                                    |

## Step 2 To create an exclusion filter, click Add Exclusion Filter.

**Step 3** Specify parameters for the flows to exclude from consideration during policy discovery:

You do not need to enter values for all of the fields. Any empty field is treated as a wildcard for matching flows.

Any conversation that matches all the fields of any exclusion filter is ignored for the purposes of policy creation and clustering.

| Option   | Description                                                                                                    |
|----------|----------------------------------------------------------------------------------------------------|
| Consumer | Matches conversations where the consumer address is a member of the selected scope, inventory filter, or (for workspace-specific exclusion filters only, cluster). You can specify any arbitrary address space by creating a new custom filter. |
| Provider | Matches conversations where the provider address is a member of the selected scope, inventory filter, or (for workspace-specific exclusion filters only, cluster). You can specify any arbitrary address space by creating a new custom filter. |
| Protocol | Matches conversations with specified protocol.                                                                                                    |

| Option   | Description                                                                                                    |
|----------|----------------------------------------------------------------------------------------------------|
| <b>I</b> | Matches conversations with provider (server) port matching the specified port, or port range. Enter port ranges using a dash separator, for example, "100-200" |

- **Step 4** To edit or delete an exclusion filter, hover over the applicable row to see the **Edit** and **Delete** buttons.
- **Step 5** If you are configuring default exclusion filters:

When the configured filters are ready to use, return to the **Default Policy Discovery Config** page, and click **Save** to make the changes available to individual workspaces.

#### What to do next

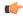

#### **Important**

Exclusion filters are enabled by default in the workspace in which they are configured.

Default exclusion filters are enabled by default in all workspaces.

Both types of exclusion filters are enabled by default in the Default Policy Discovery Config.

Before discovering policies:

- Enable or disable exclusion filters and default exclusion filters.
  - In each workspace
  - On the Default Policy Discovery Config page

For instructions, see Enable or Disable Exclusion Filters, on page 413.

• Commit any scope changes, or the filters may not match (and therefore exclude) the expected flows. See Commit Changes, on page 317.

#### Enable or Disable Exclusion Filters

You can create exclusion filters in each workspace and/or create a set of default exclusion filters that you can apply to all workspaces.

By default, both types of exclusion filters are enabled.

To make changes

• To enable or disable exclusion filters for a single workspace:

In the workspace, click **Manage Policies**, then click **Automatically Discover Policies**, then click **Advanced Configurations**. You can enable exclusion filters and/or default exclusion filters for this workspace.

• To enable or disable exclusion filters in the Default Policy Discovery Config:

Choose **Defend > Segmentation**, then click the caret at the right side of the page to expand the Tools menu. Then choose **Default Policy Discovery Config**. Scroll to or click **Advanced Configurations**. You can enable exclusion filters and/or default exclusion filters.

#### **External Dependencies**

External dependencies are relevant only when you use the process that is described in (Advanced) Create Cross-Scope Policies, on page 472.

External Dependencies settings apply to automatically discovered policies involving communications to and from workloads that are members of a scope other than the scope in which policies are discovered. (That is, communications involving "external workloads.")

A workload that is not a member of the scope in which the policy exists is an *external workload*. Such workloads are the other end of a conversation with a *target workload* (which *is* a member of the scope in which the policy exists).

The External Dependencies list is an ordered list of all scopes in your hierarchy. Each scope in the list is set to one of the following:

- Generate specific or refined policies (more secure), or
- Generate coarse policies in higher scopes, which may generalize better (that is, be more likely to allow legitimate flows that were not seen in the time range specified when discovering policies).

During policy discovery, the first scope (or cluster, or inventory filter – see below) that matches th workload will be used to generate the "allow" policy, where the matching order (and consequent granularity level) is determined by the top-down ranking that is displayed in the External Dependencies section.

A default scope order is configured for you, with all scopes set to "Coarse" by default.

#### Figure 250: Default External Dependencies

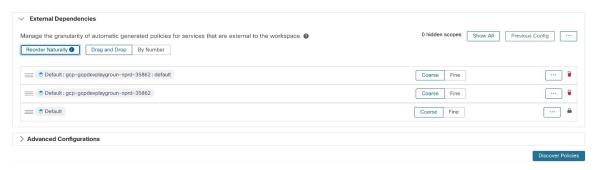

| То                                                                | Do This                                                                                                    |
|-------------------------------------------------------------------|----------------------------------------------------------------------------------------------------|
| View or fine-tune external dependencies for a workspace:          | Navigate to the workspace and click <b>Automatically Discover Policies</b> , then click <b>External Dependencies</b> .           |
|                                                                   | To reorder the scopes and choose granularity options for each, see Fine-Tune External Dependencies for a Workspace, on page 415. |
| Configure default external dependencies for an entire root scope: | See Default Policy Discovery Config, on page 428.                                                                                |

#### **External Dependencies: Granular Policies Involving Subsets of Scopes**

You can optionally discover policies at a more granular level than scope-to-scope, to control traffic to a specified subset of the workloads in a scope.

For example, you may want to create policies specific to a certain type of host within an application, such as API servers; you can group those workloads into a subset within the application scope.

To generate policies specific to a subset of workloads within a scope, see Fine-Tune External Dependencies for a Workspace, on page 415.

### Tips for Exploring External Dependencies

Use the following tips to explore the behavior of automatic policy discovery for policies involving workspaces that are not members of the scope that is associated with the workspace in which the policies reside.

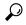

Tip

- You can remove and rearrange the list to generate policies at a desired granularity. For example, removing all Company: RTP subscopes will help generate wide policies to the whole Company:RTP scope, but not its individual components, while maintaining the higher granularity for Company: SJC scope. Furthermore, you can click on the **Fine** button next to any scope and see if there are finer grain candidates defined under that scope.
- By default, the root scope is configured as the lowest entry in the External Dependencies list, so that automatic policy discovery always generates policies to more specific scopes whenever possible. Initially, to view relatively few coarse-grained policies, you can temporarily place the root scope on the top of the external dependencies. This way, after automatic policy discovery, you will see all external policies of the workspace connecting to only one scope, the root scope (as every external workload maps to the root scope). The resulting number of generated policies are smaller and easier to examine and comprehend.
- You can also temporarily bundle all workloads that are members of the scope associated with the workspace ("internal workloads") into one cluster, approve the cluster, and then discover policies. Again, this results in a reduced set of policies, as no clustering (subpartitioning of the workspace/scope) takes place, so you can view policies that are either internal (connect to internal workloads), or external (connect an internal to an external workload). Later, you can view progressively more refined policies by unbundling internal workloads and/or placing one or a few external scopes of interest above the root.
- Important Always carefully examine policies involving the root scope, since these policies allow all traffic to and from the entire network. This is especially important when the root scope is placed low in the External Dependencies list and it is not your intention to generate coarse policies. Such policies may not have resulted from network-wide traffic in or out of the workspace scope. Rather they can be triggered by a few external endpoints which failed to receive finer scopes or inventory filter assignments beyond simply the root scope.

While auditing these policies, you should examine the associated conversations (See Conversations) to identify these endpoints and subsequently categorize them into finer scopes or inventory filters, to avoid less-secure policies at the root-scope level.

#### Fine-Tune External Dependencies for a Workspace

Use this procedure to create policies between specified subsets of workloads within scopes (rather than between entire scopes) during automatic policy discovery, when the provider of a policy belongs to a different scope than the scope in which policies are being discovered.

Figure 251: Fine-tuning External Dependencies

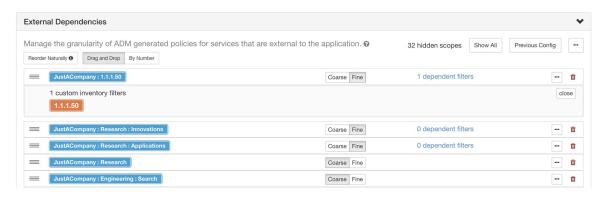

#### Before you begin

• Configure an inventory filter for each subset of workloads for which you want to generate specific policies. You can create any number of inventory filters, in any scope.

There are several ways to create inventory filters:

- Convert clusters of interest to inventory filters.
   (See Convert a Cluster to an Inventory Filter, on page 460),
   and/or
- Create new inventory filters.
   See Create an Inventory Filter, on page 331.

These filters must have the following options enabled:

- Restrict query to ownership scope
   Provides a service external of its scope
- See also Tips for Exploring External Dependencies, on page 415.
- **Step 1** Navigate to the workspace in which you will discover policies.
- **Step 2** Click **Automatically Discover Policies**.
- **Step 3** Click External Dependencies.
- **Step 4** If necessary, click **Show All** scopes.
- **Step 5** (Optional) Leverage previous configurations:
  - To reuse the changes you made to the list the last time you discovered policies, click Previous Config.
  - If you have set up external dependencies in the global "Default Policy Discovery Config", you can use the global list by clicking **Default Config**. Or, after obtaining the default list, you can modify it as desired (for that workspace only), and then use the customized version on subsequent runs by clicking **Previous Config** once.
- **Step 6** Reorder scopes (and inventory filters, if applicable) as needed.

Policy is applied based on the first scope or inventory filter in the list (starting from the top) that matches the traffic. For this purpose, you generally want to apply the most specific policy that matches traffic, so you want child scopes (more specific) above their parents (less specific).

• If you have recently created new child scopes, which by default are added to the bottom of the list, reorder the entire list to place child scopes above their parents:

(Recommended) Click Reorder Naturally.

#### Figure 252: Reorder naturally

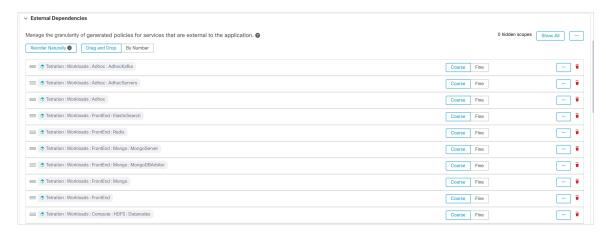

- (If you have a specific reason) To reorder the list manually:
  - Click Drag and Drop.
  - · Click By Number:

The external dependencies will be assigned priority values in multiples of 10. Change the values to change the order.

Once numbers are modified, click **View** to update the list order and reassign multiples of 10 to each of the priorities.

#### **Step 7** Specify granularity for each row:

- Click **Fine** for each row for which you want to generate policies specific to configured inventory filters or clusters. Click **Coarse** to generate policies that apply to the entire scope.
- To apply granularity to all subscopes of a scope: Click the button at the end of the scope's row.

## **Advanced Configurations for Automatic Policy Discovery**

Use advanced settings to include additional information when discovering policies or to adapt to a particular environment.

- To access these settings for a specific workspace, click **Automatically Discover Policies** in the applicable workspace.
- To change the defaults for all workspaces, see Default Policy Discovery Config, on page 428.

Figure 253: Advanced Automatic Policy Discovery Configurations

## Include Data From Load Balancers and Routers When Discovering Policies

You can upload data from load balancers and routers to inform automatic policy discovery.

To access the following options, click **Advanced Configurations** in the automatic policy discovery settings and look at the "Side Informaton" or "sideinfo" section.

| Option                                           | Description                                                                                                    |
|--------------------------------------------------|----------------------------------------------------------------------------------------------------|
| SLB Config (Upload load balancer configurations) | To download data from your load balancer in the correct format, see Retrieving LoadBalancer Configurations for Advanced Policy Discovery Configuration.  Supported formats for uploading loadbalancer configs:  • F5 BIG-IP  • Citrix Netscaler  • HAProxy  • Others:  Use the Normalized JSON schema.  You must convert any unsupported load balancer config into this schema.  This simple schema includes basic information on Virtual IPs (VIPs) and backend IPs.  To download a sample JSON file, click the info button beside SLB Config. |
| Upload Route Labels                              | You can upload a list of provisioned subnets/routes from the routers to help partition hosts based on pre-provisioned set of subnets. The clustering results generated by automatic policy discovery never span the subnet boundaries as defined by the uploaded data. You can modify the results after automatic policy discovery is complete.  To download a sample JSON file, click the info button beside <b>Route Labels</b> .                                                                                                    |

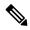

Note

Clusters do not span partition boundaries, meaning a cluster computed by automatic policy discovery does not contain target workloads from two different partitions. Partitions are computed from the uploaded load balancer or router data. However, you can freely move workloads from one cluster to another, for example by changing cluster query definitions (manual cluster editing), or disable the upload of any side info.

#### To view or delete a previously uploaded Load Balancer (SLB Config) or Route Labels file:

- 1. Click into the respective box labeled **Select a source for this side information**.
  - A list of uploaded files will appear.
- 2. Click the download or trash icon beside the file to view or delete.

#### Figure 254: Uploaded Side Information

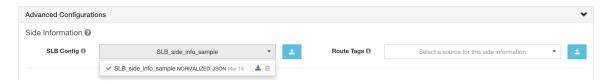

#### Cluster Granularity

Clustering Granularity allows you to control the size of the clusters generated by automatic policy discovery.

- Fine results in more but smaller clusters
- Coarse results in fewer but larger clusters

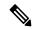

Note

You may not observe a significant change in the results due to many other signals that our algorithms take into account. For example, if there is a very high confidence in the generated clusters, changing this control will make little change in the results.

#### Port Generalization

The **Port Generalization** option in **Advanced Configurations** for automatic policy discovery controls the level of statistical significance required when performing port generalization, i.e., replacing numerous ports being used as server ports on a single workload, with a port interval.

This setting can affect accuracy, number, and compactness of policies and the time required to generate them.

To disable port generalization, move the slider to the extreme left. Note that if disabled, automatic policy discovery and/or automatic policy discovery UI rendering time may be slowed substantially, in case many server ports are used by the workloads.

As the slider is moved to the right toward more aggressive generalization, less evidence is required to create port-intervals and also the criterion for replacing original policies (involving single ports) with port-intervals is relaxed.

## **Background**

Some applications such as Hadoop use and change many server ports in some interval, for instance in 32000 to 61000. Automatic policy discovery attempts to detect such behavior for each workload, using the workload's server port usages in the observed flows: by observing only a fraction of total possible ports (but numerous ports, eg 100s), automatic policy discovery may 'generalize' that any port in, say 32000 to 61000, could be used as a server port by the workload. Ports that fall within intervals are replaced with such intervals (when certain criteria on minimum observed counts are met). This results in fewer, more compact policies. Interval estimation is important for computing accurate policies: without sufficient generalization many legitimate future flows would be dropped if the policy is enforced. By merging numerous ports into one or a few intervals, the rendering time of the UI is sped up significantly as well.

You can control the degree of port generalization including disabling it.

### Policy Compression

When policy compression is enabled, if policies in multiple clusters in the workspace are similar, then those policies can be replaced with one or more policies applicable to the entire parent scope. For example, if all or almost all clusters in the workspace provide the same port to the same consumer, then all of those cluster-specific policies are replaced with one policy in the parent scope. This reduces the number of policies significantly, minimizes clutter, and may also allow legitimate future flows that would have been dropped (accurate generalization).

The more aggressive the compression setting, the smaller is the required threshold on policy frequency in order to replace cluster-specific policies with a policy applicable to the entire parent.

### With the Deep policy generation option selected:

This knob can be used to alter the level of aggressiveness in Hierarchical policy compression.

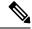

Note

Currently, the automatic policy discovery conversations page does not support showing the conversations that led to a compressed policy (you may need to disable compression or use flow search).

#### Hierarchical policy compression

Policy compression can also be done for Deep policy generation. The Policy Compression knob can be used to alter the level of aggressiveness in hierarchical policy compression. An example of hierarchical policy compression is illustrated below.

• Let A, B, C and D be scopes part of a scope tree, where "C" and "D" are the child scopes of "B". Let "C" → "A" be a TCP "ALLOW" policy on port 5520 and "D" → "A" be TCP "ALLOW" policy on port 5520.

Figure 255: Before hierarchical policy compression

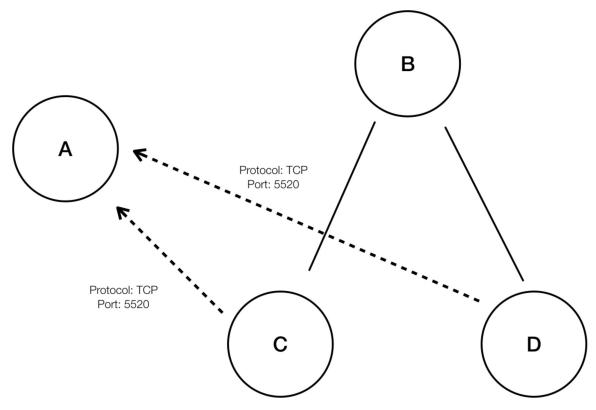

• With hierarchical policy compression if a sufficiently large group child scopes involves in policies sharing the same port, protocol and destination or source, these policies will be replaced by a generalized policy that connects the parent scope to the common source or destination. In the above mentioned case "C" and "D" are child scopes of "B" and the policies "C" — "A" and "D" — "A" share the same destination, port and protocol. Since 100% of child scopes of "B" contain the similar policy the policy will be promoted to be "B" — "A", resulting in the following. Furthermore, hierarchical compression can be repeated so a generalized policy can go all the way to the root of the subtree (branch of the scope tree) on which deep policy generation is invoked.

Figure 256: After hierarchical policy compression

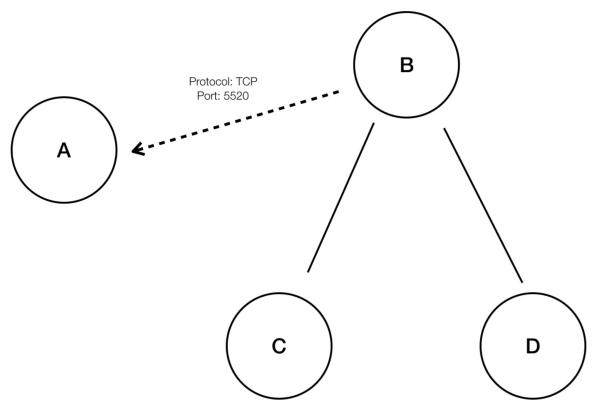

• The policy compression knob allows you to tune the aggressiveness of such compression, by changing the minimum required proportion of the policy-sharing child scopes (usually measured as the fraction of total number of child scopes) to trigger the compression. When disabled, each policy is generated between highest priority scopes based on the External Dependencies list. Subsequently, if you choose to impose the naturally ordered External Dependencies list, the policies generated will be the most granular policies among scopes.

#### Clustering Algorithm (Input to Clustering)

Advanced users can choose the main source of data for clustering algorithms, that is, live network flows, or running processes, or both.

## Auto accept outgoing policy connectors

This option is applicable only when you use automatic policy discovery to create cross-scope policies using the method described in (Advanced) Create Cross-Scope Policies, on page 472.

Any outgoing policy requests created during automatic policy discovery will be automatically accepted.

For complete information, see Auto Accept Policy Connectors, on page 482 and Policy Requests.

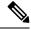

Note

This option is only available for root scope owners and site admins.

## Auto Approve Generated Policies

This option is applicable if you want to approve all policies generated by policy discovery.

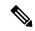

Note

Be aware that if you choose this option, and later on if you need to modify or undo any changes, you can only do so manually.

For more information, see Auto Accept Policy Connectors, on page 482 and Policy Requests.

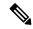

Note

This option is available for root scope owners and site administrators.

### Ignore Flows Matching Exclusion Filters

To ignore conversation flows that you specify, enable the applicable option. To view or modify either filters list, click the applicable **Exclusion Filters** link. For more information, see Exclusion Filters, Default Exclusion Filters, on page 428, and Configure, Edit, or Delete Exclusion Filters, on page 412.

#### Enable service discovery on agent

In certain applications, a large range of ports might be designated for use, but actual traffic might use only a subset of those ports during the time period included in policy discovery. This option allows the entire designated pool of ports for these applications to be included in policies for those applications, rather than just the ports seen in actual traffic.

Enabling this option allows ephemeral port-range information regarding services present on the agent node to be gathered. Policies are then generated based on this port-range information.

#### **Example:**

Windows Active Directory Domain Server uses default Windows ephemeral port-range 49152-65535
to serve requests. When this flag is set this port range information is reported by the agent and policies
are generated based on this information.

Figure 257: Service discovery enabled on the agent

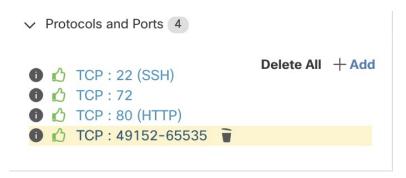

Figure 258: Service discovery not enabled on the agent

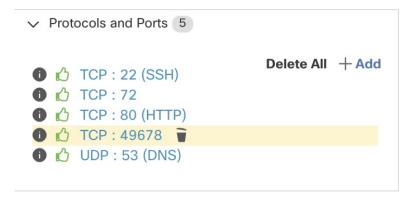

#### Carry over Approved Policies

This option is enabled by default.

When this flag is set, all the policies that you have marked as approved (including those approved using OpenAPI) will be preserved. This helps you to not have to re-define a particular broad DENY rule that should take effect regardless of the "allow" policies that are discovered by automatic policy discovery.

For details, see Approved Policies, on page 430.

#### Skip clustering and only generate policies

If this option is selected, no new clusters are generated, and policies are generated from any existing approved clusters or inventory filters and otherwise involve the entire scope associated with the workspace (in effect, treating the entire scope as a single cluster). This option can result in substantially fewer (but coarser) policies.

## Deep policy generation

By default, this option is NOT enabled, and policy discovery considers only conversations involving, and generates policies only for, workloads in the scope that are NOT also members of a subscope.

Enable the **Deep policy generation** option to generate policies for a branch of your scope tree, in a single scope at or near the top of the scope hierarchy. For a detailed comparison of the default (per-scope) and deep (per-branch) behavior, see Discover Policies for One Scope or for a Branch of the Scope Tree, on page 406.

When deep policy generation is enabled:

• Conversations involving all workloads in the scope (not just those that are not also members of subscopes) are used for policy generation.

Therefore, policies are generated for all workloads that are members of the scope, whether or not they are also members of a subscope.

This allows you to generate policies for an entire branch of the scope tree. Note that this may result in a very large number of policies.

• All policies generated will reside in the workspace in which the deep policy discovery was run, even if the policy involves only workloads in sub-scopes.

All workloads that are conversation endpoints, whether or not they are members of the scope in which policy discovery is run, are assigned the highest matching scope label according to the top-down order given in the external dependencies list.

• Clusters are not created.

For limits when this option is enabled, see Limits Related to Policies, on page 1005.

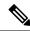

Note

This option is only available for root scope owners and site admins.

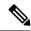

Note

Currently, the count of workloads shown for automatic policy discovery includes only those that are not also members of a subscope.

#### Enable redundant policy removal

This option is only available when Deep policy generation is enabled.

Figure 259: When Deep policy generation option is selected

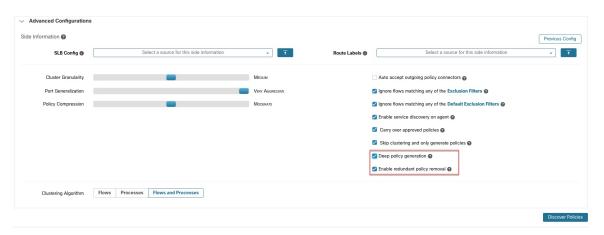

This option enables/disables removal of redundant granular policies.

#### **Example:**

- Let Root, A, B, C, A1 and A2 be scopes part of a scope tree. Let the following be the policies:
- 1. "Root"  $\rightarrow$  "Root"
- 2. "B"  $\rightarrow$  "Root"
- **3.** "C" → "Root"
  - 4. "A1" → "Root"

Figure 260: Before removal of redundant policies

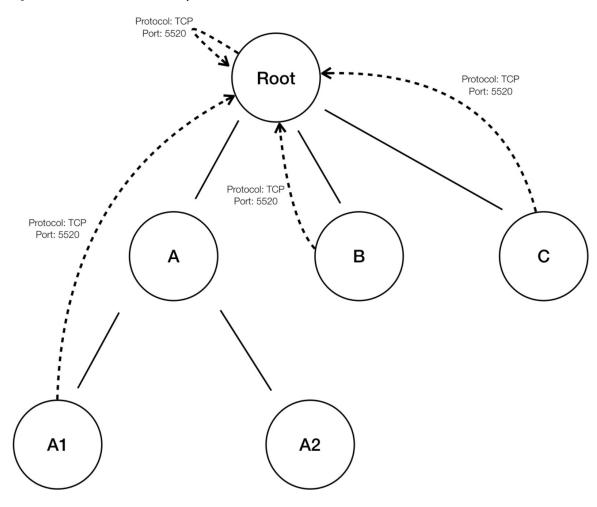

• The policies "B" → "Root", "C" → "Root" and "A1" → "Root" are redundant as the policy "Root" "Root" covers these policies. The remove redundant policies feature will check and remove such policies resulting in only one policy "Root" → "Root" as follows.

Figure 261: After removal of redundant policies

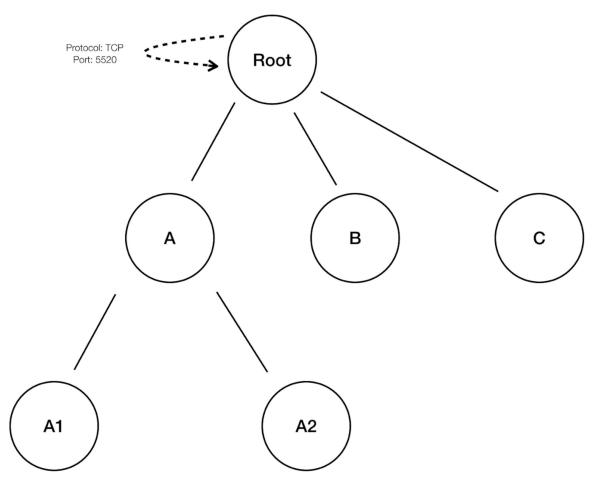

Redundant policy removal can be very useful in maintaining a succinct set of interpretable policies. The reduced policy set contains the minimal number of policies at the chosen compression level to cover all the workload traffic. However, you should always audit the policy through policy analysis and examine the corresponding conversations to evaluate the tightness of the resulting policies. This is especially important when there exists traffic to or from endpoints that are not categorized into finer scopes or inventory filters. Such endpoints may trigger the generation of coarser policies than intended, such as policies involving the root scope. If at the same time, redundant policy removal is enabled, more granular policies will be removed and will not be presented to you. To diagnose the source of (compressed) policies and to view finer level policies, turn off policy compression and redundant policy removal. Also note that currently, the automatic policy discovery conversations page may fail to show the conversations that lead to a compressed/generalized policy; so to get around this, you can turn off compression and redundant policy removal, so it is easier to find the conversations that lead to the generated policies.

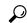

Tip

Since deep policy generation discovers all policies for the scope subtree rooted at the workspace scope, these policies will cover all the legal traffic seen by automatic policy discovery for all the workloads under the subtree. When analyzing these policies using tools such as Policy Analysis (See Policies), you should turn off Policy Analysis in all the workspaces associated with the subscopes. This way, the policies (if any) residing in the subscope workspaces (usually receive a high priority due to more specific scope definition) will not take priority and interfere with the results. However, exceptions apply when the policies in the subscope workspaces are configured to cover different sets of traffic that usually involve finer inventory filters or clusters specific to the subscopes.

## **Default Policy Discovery Config**

You can configure default automatic policy discovery settings that can optionally be used in any workspace in the entire root scope.

To configure default options for policy discovery:

Choose **Defend** > **Segmentation**, then click the caret at the right side of the page to expand the Tools menu. Then choose **Default Policy Discovery Config**.

Figure 262: Navigating to the Default Policy Discovery Config page

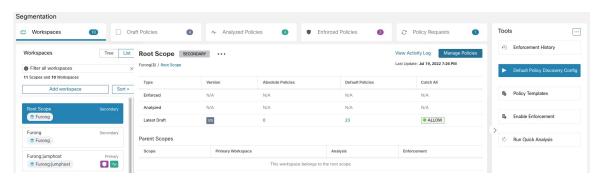

For information about options on the Default Policy Discovery Config page, see:

- External Dependencies, on page 414 and subtopics
- Advanced Configurations for Automatic Policy Discovery, on page 417 and subtopics
- Default Exclusion Filters, on page 428

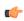

**Important** 

When your default configurations are complete and ready to use in individual workspaces, click Save.

#### Default Exclusion Filters

Exclusion Filters help you fine-tune policies and clusters suggested by automatic policy discovery by specifying traffic flows to exclude from discovery input.

For details, see Exclusion Filters.

You can make a global Default Exclusion Filters list that is available to all workspaces in your tenant, then specify for each workspace whether or not to use this default list when discovering policies.

#### Figure 263: Default Exclusion Filters

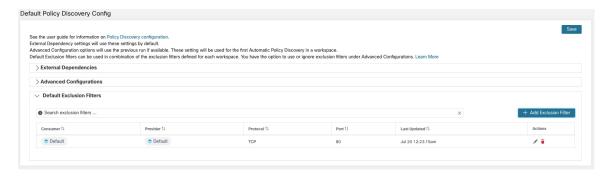

To configure default exclusion filters, see Configure, Edit, or Delete Exclusion Filters, on page 412.

To enable or disable default exclusion filters, see Enable or Disable Exclusion Filters, on page 413.

## **Retrieving LoadBalancer Configurations for Advanced Policy Discovery Configuration**

Below are the instructions for retrieving supported load balancer configuration files in a format that can be directly uploaded to Secure Workload for use in policy discovery. For more information, see Advanced Configurations for Automatic Policy Discovery and Include Data From Load Balancers and Routers When Discovering Policies, on page 418.

Note that all files must be encoded as ASCII.

#### Citrix Netscaler

Concatenate the output of show run in your console and upload the file.

See Sample config file

#### F5 BIG-IP

Upload the bigip.conf file.

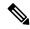

Note

If you have a file with a .UCS extension, unzip the archive folder and upload only the bigip.conf file within the configuration dump. If there are multiple bigip.conf files, concatenate and then upload the files.

See Sample config file

#### **HAProxy**

Upload your haproxy.cfg file. The path is typically /etc/haproxy/haproxy.cfg.

See Sample config file

#### Normalized JSON

If you find the above options limiting, convert your configs to the following JSON schema and upload them directly. The example JSON file can be directly downloaded by clicking the **i** icon next to SLB Config in Advanced Run Configurations for automatic policy discovery.

See Sample config file

## **Approve Policies**

As you review policy discovery results, approve discovered policies that you want to keep, to carry them forward intact when you discover policies in future. For complete details, see Approved Policies, on page 430.

To approve a policy:

- 1. On the Policies page, for the policy you want to protect, click the value in the **Protocols and Ports** column.
- 2. In the panel that opens on the right, select the checkbox to the left of each protocol-and-port for which you want to retain the policy during future policy discovery.

Figure 264: Approve Policies

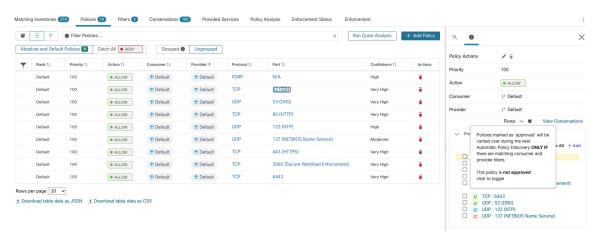

You can also use this procedure to remove approval from a policy.

#### **Approved Policies**

In general, approved policies are not changed during automatic policy discovery, and automatic policy discovery does not suggest policies that would duplicate or overlap the effects of approved policies.

The following are approved policies:

- · Manually created policies.
- Discovered policies that are manually approved.

(When you are satisfied that a policy behaves as intended, you approve it to protect it from changes during future automatic policy discovery. See Approve Policies, on page 430.)

- Uploaded policies, unless explicitly marked as approved: false.
- Approved policies defined in parent and ancestor scopes (specifically, from the latest versions of their primary workspaces) that apply to workloads in this scope.
- Policies created when policy requests are accepted from another workspace when cross-scope policies
  are handled using the advanced method described in When Consumer and Provider Are In Different
  Scopes: Policy Options, on page 471. For example, this includes policies included from the Provided
  Services, on page 484 tab.

Approved policies are shown with a thumbs-up icon next to the protocol type when you click a policy's ports/protcols link and view details in the panel at the right side of the page.

#### **Exceptions to Approved Policy Protections**

Approved policies are preserved during future automatic policy discovery if *both* ends of the policy are any of: approved cluster; inventory filter; accepted policy request (for cross-scope policies); or a cluster that doesn't significantly change membership. (However, the cluster membership may have changed in the last case.)

Approved policies may not be protected during future automatic policy discovery runs if either end of the policy is a non-approved cluster, and if, upon automatic policy discovery, no newly generated cluster has sufficiently high overlap with such cluster.

To protect a policy that involves an unapproved cluster, you should explicitly approve the cluster(s) at each end of the policy.

There is also an advanced configuration for automatic policy discovery that is enabled by default. If you do not want to protect approved policies from changes, you can deselect this option for a workspace or for the global default policy discovery configuration:. See Carry over Approved Policies, on page 424.

## **Troubleshoot Approved Policies**

#### Approved policies are not being carried forward

If approved policies are not being carried forward as expected, make sure the **Carry over approved policies** option is selected in the advanced and/or default configuration settings for automatic policy discovery.

#### Finding conversations that are excluded from policy generation

During automatic policy discovery, any conversations that match the criteria for an existing approved policy are excluded from the policy generation. This omission prevents redundant policies covering the same conversations from being generated. (This process differs from the exclusion filters (See Exclusion Filters), in which you define matching filters instead of policies. Exclusion filters prevent matching conversations from being visible to all parts of automatic policy discovery.)

Note that while redundant policies are not generated from these conversations, the conversations are still considered when automatic policy discovery analyzes and generates clusters.

To see which conversations are excluded from automatic policy discovery by existing approved policies:

In the conversations view (See Conversations), use the **excluded** flag to filter conversations. You can also explore which existing approved policies result in the exclusion of these conversations in the policy details view that opens on the right side of the page when you click the ports and protocols link in a policy, then click the exclusion icon next to the conversation. (Hover over the icons to find the right icon.)

## **Iteratively Revise Policies**

Defining and refining policies, for a single scope and for an entire network, will be an iterative process.

You can expect to revise both discovered and manually created policies.

#### **Re-running Automatic Policy Discovery**

You can rerun automatic policy discovery at any time. The main reasons to rerun automatic policy discovery are to include additional information that was not included in the previous run, or to exclude information that is not helpful. For example, you can:

Install additional agents or configure additional connectors, and allow some flow data to accumulate.

- Increase the timespan used for discovery, to include more data.
- Approve clusters (with or without editing them first), which can improve the clustering of other workloads upon rerun. See Approving Clusters, on page 463.
- Exclude flows that you know you don't want to influence policy so you don't have to edit them out. See Exclusion Filters, on page 411.
- Change advanced settings (for details, see Advanced Configurations for Automatic Policy Discovery, on page 417.)
- Capture changes after you have made changes to Address Policy Complexities, on page 465.

Automatically discovering policies again on an existing workspace may generate different clusters and policies in the workspace.

If a host is no longer in the scope of the workspace, upon a subsequent automatic policy discovery run, that host will not appear in any cluster; if it were in an approved cluster, it will no longer appear in that cluster. Even with the same set of member workloads but with a different timeframe or configuration, automatic policy discovery may result in different clusters.

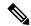

Note

For a list of the types of policies that are not modified during policy discovery, see Approved Policies, on page 430.

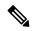

Note

Removal of Redundant Policies On subsequent automatic policy discovery, approved policies in primary workspaces will remove matching conversations for policy generation, so redundant policies are not generated. Note that, as is the case for exclusion filters, this functionality may not work perfectly on non-primary workspaces if the policy uses a Cluster filter defined in the workspace. Cluster filters from a non-primary workspaces are not active, and will not match any flows, thus redundant policies may still be generated in non-primary workspaces during automatic policy discovery.

Application views (Application Views) may also be affected by policy discovery reruns. If contents of a cluster change as a result of a rerun, a best effort is made to match the new clusters with the old ones. For example, if one or two members of a cluster with 10 workloads have changed, we consider it the same cluster and application view will remain unchanged. In this scenario the application view will refer to the new cluster and newly generated policies, not the old one as a reference for nodes and edges respectively. However, if the contents of a cluster is significantly changed, for example, a cluster of 10 workloads is split into two clusters of size 5, we consider the old cluster deleted and two new clusters added. In this case, the application view may not show the right graph, and needs to be edited by the user to reflect the correct set of dependencies.

## Important: Before You Re-run Automatic Policy Discovery

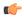

#### **Important**

Address each of the following before re-discovering policies in a workspace:

- By default, each time you discover policies in a particular workspace, the previous set of discovered policies and clusters are overwritten based on the data included in the new discovery period. If you want to keep some policies and clusters but not others, approve those policies and clusters.
- If you want to preserve any existing generated clusters, see Preventing Cluster Modification During Automatic Policy Discovery Reruns or Approving Clusters, on page 463.
- If you want to preserve any existing generated policies, see Approve Policies, on page 430.
- Any existing Advanced Configuration settings configured in the previous discovery run are used unless
  you change them.

However, any configured default External Dependencies will be used over those of the previous run.

• If the currently displayed version of the discovered policies is not the latest version, and you want to keep previously discovered versions, click the version displayed at the top of the page and choose the latest v\* version.

If a previous version is displayed, any versions between that version and the new discovered version will be deleted.

For details, see View, Compare, and Manage Discovered Policy Versions, on page 433.

To re-run policy discovery, see Automatically Discover Policies, on page 409. After you have addressed the points in this topic, the process is the same each time you discover policies.

## **View, Compare, and Manage Discovered Policy Versions**

Each time you discover policies in a workspace, the version number  $(v^*)$  assigned to the set of policies increments.

For information, see About Policy Versions (v\* and p\*), on page 529.

- **Step 1** Click **Defend > Segmentation**.
- **Step 2** Navigate to the workspace.
- Step 3 Click Manage Policies.
- **Step 4** The currently displayed version of the policies generated by automatic policy discovery is shown at the top of the page:

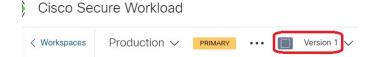

If you have already analyzed or enforced policies, the displayed version may be a policy discovery version, an analyzed policy version, or an enforced version.

**Step 5** Do one of the following:

Display a different version of the policies generated by automatic policy discovery: Click the current version and choose a different v\* version.

(If you see p\* versions, those are analyzed and/or enforced versions, not versions of discovered policies.)

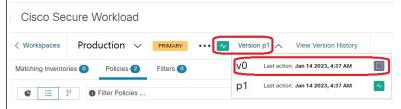

**Important!!** See the caveat in the What To Do Next section at the end of this procedure.

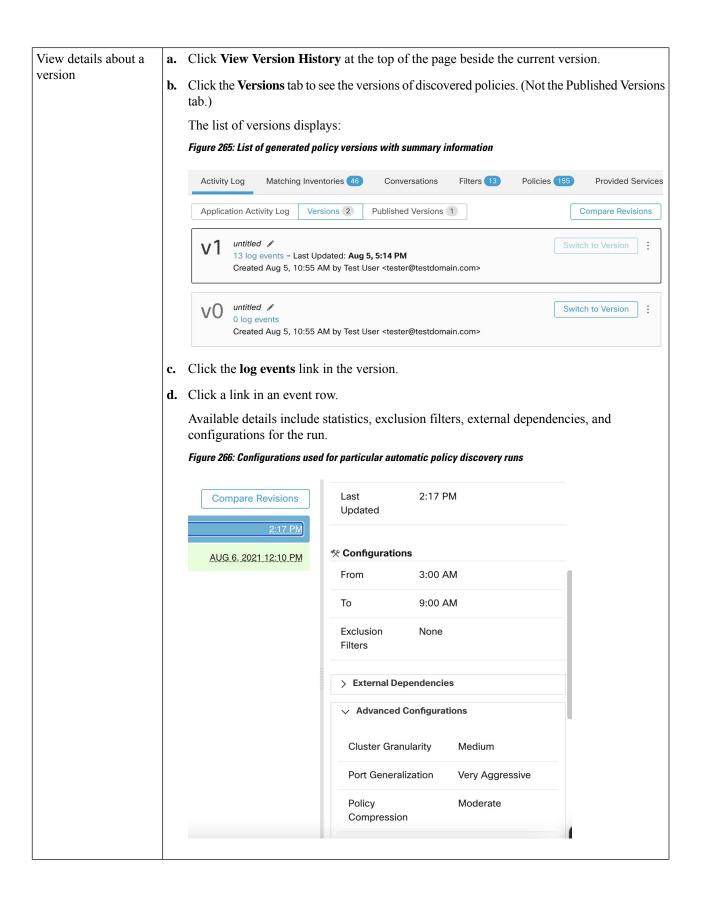

| Compare two versions        | a. Click Compare Revisions.                                                                        |  |
|-----------------------------|----------------------------------------------------------------------------------------------------|--|
| to see what has changed:    | <b>b.</b> Choose the versions to compare.                                                          |  |
|                             | c. For result details, see Comparison of Policy Versions: Policy Diff, on page 531.                |  |
| Delete an unwanted version: | Click for the version and choose <b>Delete</b> .                                                   |  |
|                             | You cannot delete the last remaining version generated by automatic policy discovery (v* version). |  |
| Export a version:           | Click for the version and choose <b>Export</b> .                                                   |  |

#### What to do next

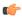

#### **Important**

If you want to preserve previous versions of the discovered policies, always display the current version of the discovered policies when you are done working with older versions.

If the most current version of the discovered policies is not displayed the next time you discover policies for this workspace, older versions may be deleted.

For example, if the most current version of discovered policies is v4, and v2 is displayed when you discover policies again, then the existing v3 and v4 will be deleted and the new discovered policy version will be v3.

This behavior ensures a linear version history, which simplifies reverting to a previous version if desired.

In addition, you can manually create policies only if the latest v\* version is displayed.

## Import/Export

## **Export a Workspace**

All the relevant contents of clusters and policies in each workspace can be downloaded as a single file in a number of popular structured document formats like JSON, XML and YAML. One can use such files for further in-house processing or ingestion by other policy enforcement or analysis tools.

Navigate to the ... menu item on the workspace header and click on the **export** item. This will show the export dialog. You can choose whether the exported file should include only the cluster contents or cluster contents as well as the security policies among the clusters generated by automatic policy discovery based on real network flows. Choose the desired format and click download to download the file into the local file system.

Figure 267: Import/Export menu items

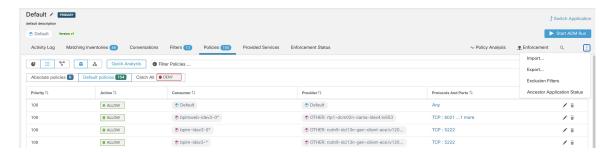

Figure 268: Exporting Policies of a workspace

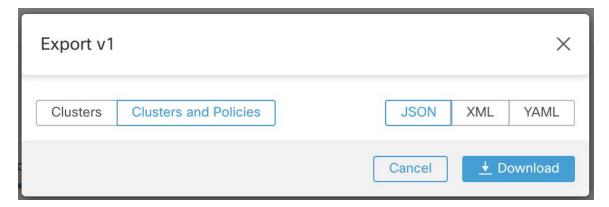

When you export a workspace, the "Auto accept outgoing policy connectors" setting in the automatic policy discovery configuration is included and will be active in the imported workspace.

## **Export App View**

If a scope is very large with thousands of workloads and hundreds of clusters, it might be desirable to export only the contents of a particular workspace view. Additionally, it may be desirable to export policies at a coarser granularity than generated by automatic policy discovery. You can use many features of the app view to construct a more limited and/or coarser view of policies by collapsing certain scopes. The exported file will have policy definitions that is close to the graph shown on the app view canvas.

To achieve this, navigate to the application view and click on the button on the left toolbar. This will reveal a dropdown menu including an export option. First, make sure the app view is saved by clicking on the **Save** menu item. Clicking the **Export** item shows a similar dialog as the one above.

Figure 269: Exporting a specific App View

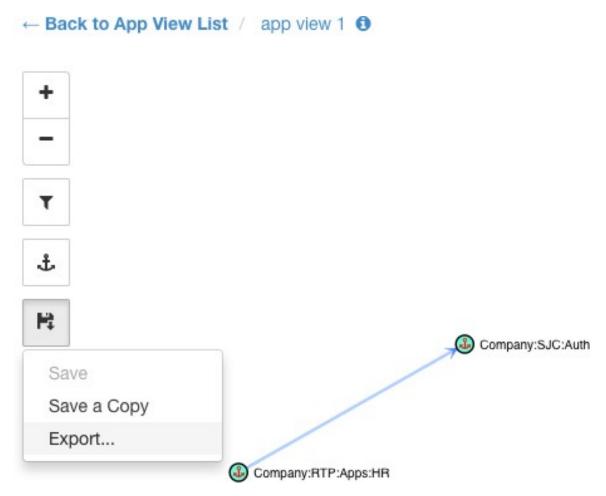

Figure 270: Exporting Policies of an App View

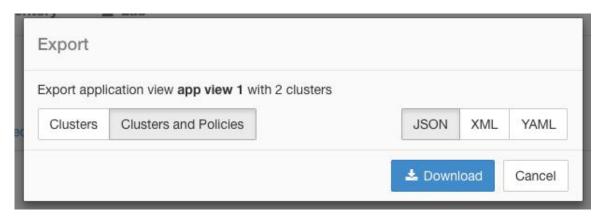

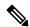

Note

The app view does not show DENY policies and self-loops, i.e., policies with the same consumer and provider.

However, the exported file will include all the information related to DENY policies, self-loops and Catch-all action as well.

## **Import**

You can import known cluster and policy definitions into a workspace by directly uploading a JSON file. Similar to automatic policy discovery, uploading policies into an existing workspace creates a new version and places the cluster and policy definitions under the new version. Missing filters and incorrect property values will return an error.

Click on the **Import** menu item from the ... menu in the workspace header. In the import dialog, you can select a JSON file with a valid format. A small sample JSON file demonstrating the schema for policies and clusters can be found by clicking on the **Sample** button.

Figure 271: Importing Clusters/Policies

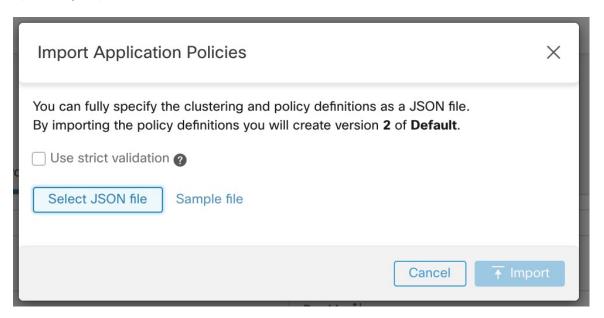

**Strict Validation** if enabled, will return an error if the JSON contains unrecognized attributes. This is useful for locating typos or incorrectly identified optional fields.

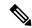

Note

All imported policies are marked as approved by default unless explicitly marked as approved: false. You have the option to maintain such approved policies during automatic policy discovery to generate a new set of policies. See Approved Policies, on page 430 for more info.

**Pro Tip**: The schema of the JSON file retrieved by exporting an application workspace or app view is schema-compatible with the expected format for importing policies into a workspace. Therefore, you can clone policies from one application workspace to another using an export followed by an import. Note that many features may not work the same when exporting and then importing policies. For example, the conversations backing the policies are not included in the export and will not be present when importing the policies either.

## **Platform-Specific Policies**

For important details about how agents enforce policy on each platform, see Policy Enforcement with Agents, on page 36. For Kubernetes/OpenShift, see Enforcement on Containers, on page 521.

## **Windows**

## **Recommended Windows OS-Based Policy Configuration**

Always specify ports and protocols in policies when possible; we recommend not to allow ANY port, ANY protocol.

For example, a generated policy with port and protocol restrictions might look like this:

```
dst_ports {
  start_port: 22
  end_port: 22
  consumer_filters {
    application_name: "c:\\test\\putty.exe"
  }
}}
ip_protocol: TCP
```

In contrast, if you allow network connections that are initiated by iperf.exe with ANY protocol and ANY port, the generated policy looks like this:

```
match_set {
   dst_ports {
      end_port: 65535
      consumer_filters {
         application_name: "c:\\test\\iperf.exe"
      }
   }
   address_family: IPv4
   inspection_point: EGRESS
   match_comment: "PolicyId=61008290755f027a92291b9d:61005f90497d4f47cedacb86:"
}
```

For the above filter, Secure Workload creates a policy rule to allow the network traffic on the provider as follows:

```
match_set {
    dst_ports {
    end_port: 65535
}
address_family: IPv4
inspection_point: INGRESS
match_comment: "PolicyId=61008290755f027a92291b9d:61005f90497d4f47cedacb86:"
}
```

This network rule opens all the ports on the Provider. We strongly recommend not to create OS-based filters with *Any* protocol.

### **Configure Policies for Windows Attributes**

For more granularity when enforcing a policy on Windows-based workloads, you can filter network traffic by:

- Application Name
- Service Name
- User Names with or without User Groups

This option is supported in both WAF and WFP modes. Windows OS-based filters are categorized as *consumer filters* and *provider filters* in the generated network policy. The Consumer filters filter the network traffic that is initiated on the consumer workload and Provider filters filter the network traffic that is destined for the provider workload.

#### Before you begin

This procedure assumes you are modifying an existing policy. If you have not yet created the policy to which you want to add a Windows OS-based filter, create that policy first.

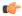

Important

See Caveats, on page 47 and Known limitations, on page 47 for policies involving Windows attributes.

- **Step 1** In the navigation pane, click **Defend** > **Segmentation**.
- **Step 2** Click the scope that contains the policy for which you want to configure Windows OS-based filters.
- **Step 3** Click the workspace in which you want to edit the policy.
- Step 4 Click Manage Policies.
- **Step 5** Choose the policy to edit.

**Important** Consumer and Provider must include only Windows workloads.

- **Step 6** In the table row for the policy to edit, click the existing value in the **Protocols and Ports** column.
- **Step 7** In the pane on the right, click the existing value under **Protocols and Ports**.

In the example, click TCP: 22 (SSH).

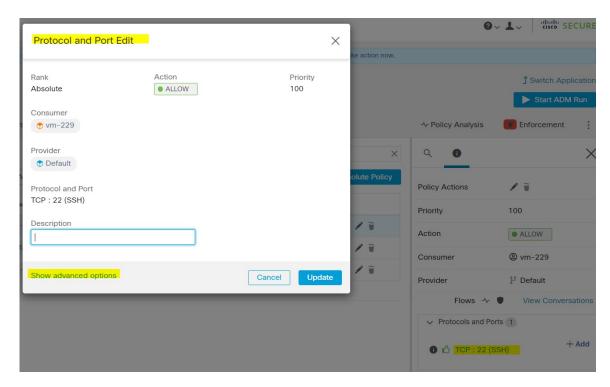

## **Step 8** Click **Show advanced options**.

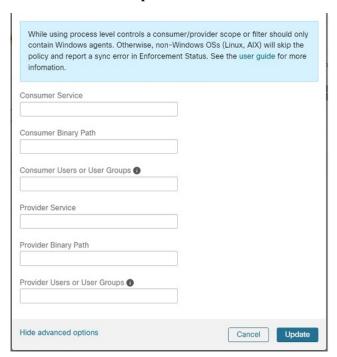

- **Step 9** Configure consumer filters based on Application name, Service name, or User name.
  - The application name must be a full pathname.
  - Service name must be a short service name.

- User name can be a local user name (For example, tetter) or domain user name (For example, sensor-dev@sensor-dev.com or sensor-dev\sensor-dev)
- User group can be local user group (For example, Administrators) or domain user group (For example, domain users\\sensor-dev)
- Multiple user names and/ or user group names can be specified, separated by ",".(For example, sensor-dev\@sensor-dev.com,domain users\\sensor-dev)
- Service name and User name cannot be configured together.
- **Step 10** Configure provider filters based on Application name, Service name, or User name.

Follow the same guidelines as given for consumer filters in the previous step.

**Step 11** Enter the paths to the binary, as applicable.

For example, enter c:\test\putty.exe

Step 12 Click Update.

#### Known limitations

- Windows 2008 R2 does not support Windows OS based filtering policies.
- Network policy can be configured with a single user name whereas MS Firewall UI supports multiple users.

#### Caveats

- While using the Windows OS-based policies, a consumer/ provider scope or filter should only contain Windows agents. Otherwise, non-Windows OSs (Linux, AIX) skip the policy and report a sync error in Enforcement Status.
- Avoid creating Windows OS filters with *loose* filtering criteria. Such criteria may open unwanted network ports.
- Due to limited or no knowledge of the process context, user context or service context of the network flows, there will be discrepancy in the policy analysis if the policies have Windows OS-based filters.

#### Verify and Troubleshoot Policies with Windows OS-Based Filtering Attributes

If you use Windows OS-based filtering attributes, the following topics provide you with verification and troubleshooting information.

Cisco TAC can use this information as needed to troubleshoot such policies.

## Policies Based on Application Name

Use the following information to verify and troubleshoot policies based on application name on Windows OS workloads.

The following sections describe the way policies should appear on the workload for an application binary entered as c:\test\putty.exe.

## **Sample Policy Based on Application Name**

```
dst_ports {
  start_port: 22
  end_port: 22
  consumer_filters {
  application_name: "c:\test\putty.exe"
  }
  }}
  ip_protocol: TCP
  address_family: IPv4
  inspection_point: EGRESS
```

#### **Generated Firewall Rule**

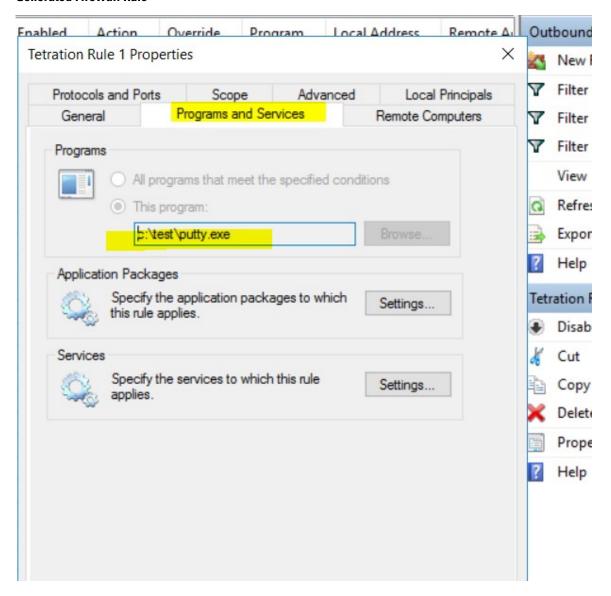

## **Generated Filter Using netsh**

To verify, using native Windows tools, that a filter has been added to an advanced policy:

- With administrative privileges, run cmd.exe.
- Run netsh wfp show filters.
- The output file, **filters.xml**, is generated in the current directory.
- Check FWPM\_CONDITION\_ALE\_APP\_ID for the application name in the output file: filters.xml.

### Generated WFP Filter Using tetenf.exe -I -f

```
Filter Name:

Secure Workload Rule 1

EffectiveWeight: 18446744073709551592

LayerKey: FWPM_LAYER_ALE_AUTH_CONNECT_V4

Action: Permit

RemoteIP: 10.195.210.15-10.195.210.15

Remote Port: 22

Protocol: 6

AppID: \device\harddiskvolume2\test\putty.exe
```

### **Invalid Application Name**

- In WAF mode, Firewall rule is created for an invalid application name.
- In WFP mode, the WFP filter is not created for an invalid application name but the NPC is not rejected. The agent logs a warning message and configures the rest of the policy rules.

## Policies Based on Service Name

Use the following information to verify and troubleshoot policies based on Service name on Windows OS workloads.

The following sections describe the way that the policies should appear on the workload.

### Sample Policy Based on Service Name

```
dst_ports {
          start_port: 22
          end_port: 22
          provider_filters {
                service_name: "sshd"
          }
     }}
    ip_protocol: TCP
    address_family: IPv4
    inspection point: INGRESS
```

#### **Generated Firewall Rule**

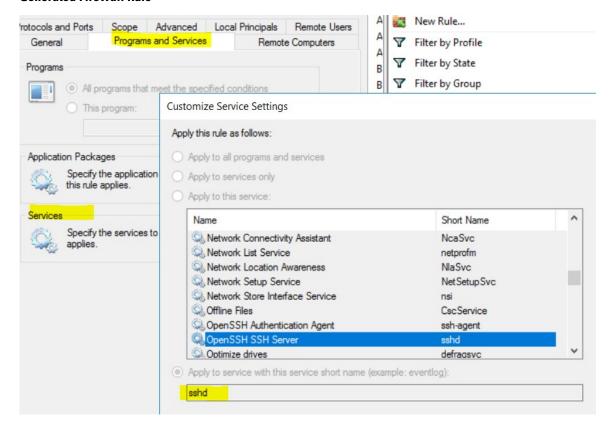

#### **Generated Filter Using netsh**

To verify using native Windows tools, that a filter has been added for an advanced policy:

- With administrative privileges, run cmd.exe.
- ullet Run netsh wfp show filters.
- The output file, **filters.xml**, is generated in the current directory.
- Check FWPM\_CONDITION\_ALE\_USER\_ID for user name in the output file: filters.xml.

## Generated WFP Filter Using tetenf.exe -I -f

```
Filter Name: Secure Workload Rule 3

EffectiveWeight: 18446744073709551590
```

LayerKey: FWPM\_LAYER\_ALE\_AUTH\_RECV\_ACCEPT\_V4

Action: Permit Local Port: 22 Protocol: 6

User or Service: NT SERVICE\sshd

#### **Invalid Service Name**

- In WAF mode, the Firewall rule is created for a nonexistent service name.
- In WFP mode, the WFP filter is not created for a nonexistent service name.
- Service SID type must be *Unrestricted* or *Restricted*. If the service type is *None*, the Firewall Rule and WFP filter can be added but they have no effect.

To verify the SID type, run the following command:

```
sc qsidtype <service name>
```

### Policies Based on User Group or User Name

Use the following information to verify and troubleshoot policies based on user name (with and without user group name) on Windows OS workloads.

Sections in this topic describe the way that the policies should appear on the workload.

Examples in this topic are based on policies that are configured with the following information:

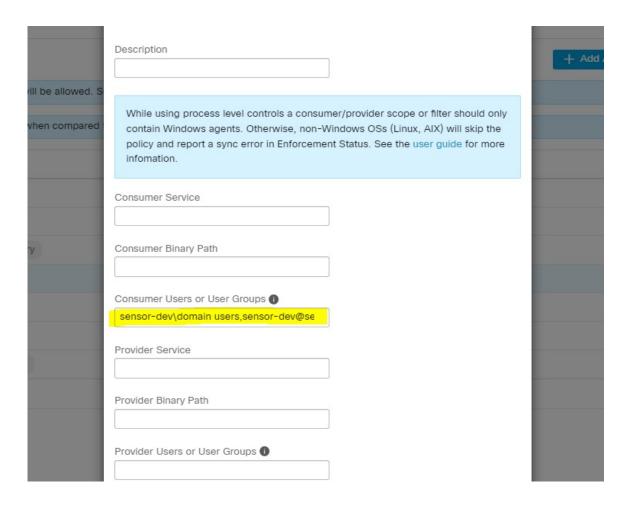

## **Sample Policy Based on User Name**

## Sample Policy Based on User Group and User Name

```
dst_ports {
  start_port: 30000
  end_port: 30000
  provider_filters {
   user_name: "sensor-dev\domain users, sensor-dev\sensor-dev"
  }
  }}
  ip_protocol: TCP
  address_family: IPv4
  inspection point: EGRESS
```

#### **Generated Firewall Rule**

#### Firewall Rule Based on User Name

Example: Firewall rule based on User Name, sensor-dev\\sensor-dev

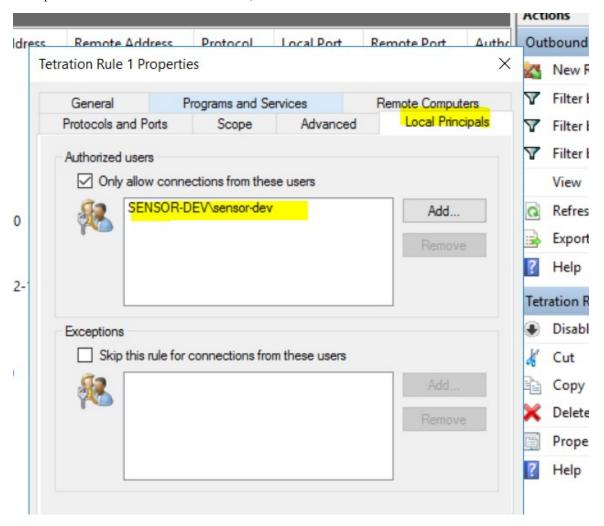

## Firewall Rule Based on User Group and User Name

Example: Firewall rule based on User Name, sensor-dev\\sensor-dev and user group, domain users\\sensor-dev

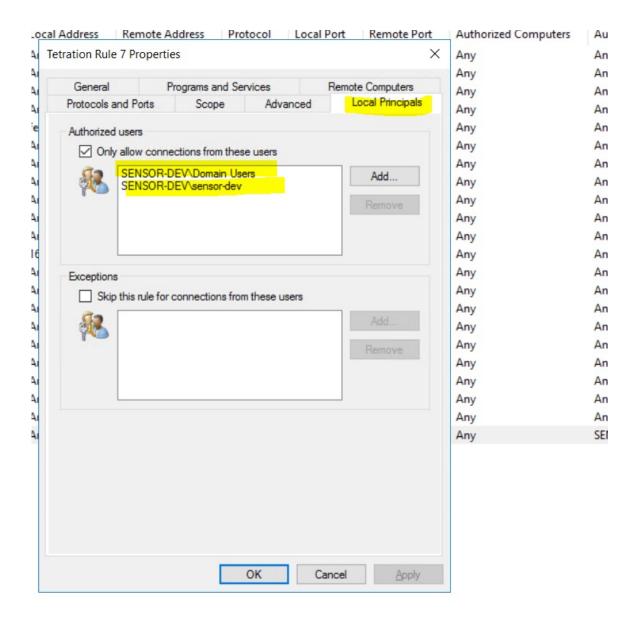

#### **Generated Filter Using netsh**

To verify using native Windows tools that a filter has been added for an advanced policy:

- With administrative privileges, run cmd.exe.
- ullet Run netsh wfp show filters.
- The output file, **filters.xml**, is generated in the current directory.
- Check FWPM\_CONDITION\_ALE\_USER\_ID for user name in the output file: filters.xml.

## Generated WFP Filters Using tetenf.exe -I -f

#### Filter based on User Name

Example: WFP Rule based on User Name, SENSOR-DEV\sensor-dev

Secure Workload Rule 1 Filter Name: EffectiveWeight: 18446744073709551590 FWPM LAYER ALE AUTH CONNECT V4 LayerKey: Action: Permit RemoteTP: 10.195.210.15-10.195.210.15 Remote Port: 30000 Protocol: 6 User or Service: SENSOR-DEV\sensor-dev

#### Filter based on User Group and User Name

Example: WFP Rule based on User Name, SENSOR-DEV\\sensor-dev and User Group name, SENSOR-DEV\\Domain Users

Filter Name: Secure Workload Rule 1

EffectiveWeight: 18446744073709551590

LayerKey: FWPM\_LAYER\_ALE\_AUTH\_CONNECT\_V4

Action: Permit

RemoteIP: 10.195.210.15-10.195.210.15

Remote Port: 30000

Protocol: 6

User or Service: SENSOR-DEV\Domain Users, SENSOR-DEV\sensor-dev

Service name and user name cannot be configured for a Network policy rule.

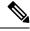

Note

The network policy is rejected by the Windows agent if the user name or the user group is invalid.

## **Kubernetes and OpenShift**

## (Optional) Additional Policies for Kubernetes Workloads

The following procedures are optional, depending on your Kubernetes environment.

Policies for Kubernetes Nginx Ingress controller running in Host- network mode

Secure Workload will enforce policies both at the nginx ingress controller and at the backend pods when the pods are exposed to the external clients using Kubernetes ingress object.

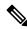

Note

If the ingress controller is not running in hostnetwork mode refer IngressControllerAPI

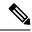

Note

IBM-ICP uses Kubernetes Nginx Ingress controller by default and runs on control plane nodes in hostnetwork mode.

Following are the steps to enforce policy using Kubernetes Nginx Ingress controller.

**Step 1** Create an external orchestrator for Kubernetes/OpenShift as described here.

```
→ ~ k8s get ingress

NAME HOSTS ADDRESS PORTS AGE

test-ingress * 192.168.60.100 80 7s
```

Step 2 Create an ingress object in the Kubernetes cluster. A snapshot of the yaml file used to create ingress object is provided in the following picture.

```
► k8s get ingress

NAME HOSTS ADDRESS PORTS AGE

svc-ce2e-teeksitlbiwlc * 192.168.10.13 80 74s
```

```
▶ k8s get ingress -o yaml
apiVersion: v1
items:
 apiVersion: extensions/v1beta1
 kind: Ingress
 metadata:
   annotations:
      virtual-server.f5.com/ip: 192.168.10.13
      virtual-server.f5.com/partition: k8scluster
    creationTimestamp: "2020-06-26T21:31:01Z"
   generation: 1
    labels:
      e2e-test: "yes"
   name: svc-ce2e-teeksitlbiwlc
   namespace: default
    resourceVersion: "1074475"
    selfLink: /apis/extensions/v1beta1/namespaces/default/ingresses/svc-ce2e-teeksitlbiwlc
   uid: 5526b4a3-b7f4-11ea-aa09-525400d58002
  spec:
   backend:
      serviceName: svc-ce2e-teeksitlbiwlc
      servicePort: 80
 status:
    loadBalancer:
      ingress:
      - ip: 192.168.10.13
kind: List
metadata:
  resourceVersion: ""
  selfLink: ""
```

Step 3 Deploy Kubernets Nginx Ingress controller in the Kubernetes cluster. IBM-ICP Ingress controller pods are running on control plane nodes by default.

```
· k8s get pods —o wide —n ingress—nginx
                                           READY
                                                   STATUS
                                                             RESTARTS
                                                                        AGE
                                                                                                NODE
                                                                                                                             NOMINATED NODE
nginx-ingress-controller-6bc9c6745c-scfzs
                                                                                192.168.10.13
                                                                                               enforcement-scale-16-kube3
                                                                        2m11s
                                                   Running
▶ k8s get node enforcement-scale-16-kube3 -o wide
                                              AGE
7d5h
                                                     VERSION
                                                               INTERNAL-IP
                                                                               EXTERNAL-IP
                                                                                             OS-IMAGE
                                                                                                                  KERNEL-VERSION
                                                                                                                                      CONTAINER-RUNTIME
                                                               192.168.10.13
                                                                                             Ubuntu 16.04.5 LTS 4.4.0-139-generic
 enforcement-scale-16-kube3 Ready
                                                     v1.12.3
                                                                                                                                      docker://18.6.1
```

**Step 4** Create a backend service which will be accessed by the consumers outside the cluster. In the example provided below we have created a simple *svc-ce2e-teeksitlbiwlc* (http-echo) service.

**Step 5** Create a policy between external consumer and backend service.

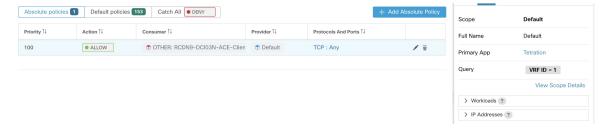

- **Step 6** When you are ready, enforce the policy.
- Step 7 In case of Nginx ingress controller Secure Workload software will apply the appropriate allow/drop rule where the source will be consumer specified in the above step and destination will be corresponding Ingress controller pod IP. In case of backend pods, Secure Workload software will apply the appropriate allow/drop rule where the source will be Ingress pod and destination will be the backend pod IP.

Policies for Kubernetes Nginx/Haproxy Ingress controller running as Deployment/Daemonset

Secure Workload will enforce policies both at the ingress controller and at the backend pods when the pods are exposed to the external clients using Kubernetes ingress object.

Following are the steps to enforce policies on Ingress controller.

- **Step 1** Create/Update an external orchestrator for Kubernetes/OpenShift using OpenAPI. See Orchestratorsfor infor- mation on creating the external orchestrator using OpenAPI. Add information of Ingress Controllers for External Orchestrator config.
- **Step 2** Create an ingress object in the Kubernetes cluster.
- **Step 3** Deploy Ingress controller in the Kubernetes cluster.
- **Step 4** Create a backend service which will be accessed by the consumers outside the cluster
- **Step 5** Create a policy between external consumer and backend service.
- **Step 6** When you are ready, enforce the policy.
- Step 7 In case of Ingress controllers Secure Workload software will apply the appropriate allow/drop rule where the source will be consumer specified in the above step and destination will be corresponding Ingress controller pod IP. In case of backend pods, Secure Workload software will apply the appropriate allow/drop rule where the source will be Ingress pod and destination will be the backend pod IP.

# **Grouping Workloads: Clusters and Inventory Filters**

Clusters and inventory filters serve similar purposes, but have some important differences:

Table 20: Comparison of Clusters and Inventory Filters

| Clusters                                                                                                    | Inventory Filters                                                                                                    |
|----------------------------------------------------------------------------------------------------|----------------------------------------------------------------------------------------------------|
| Are used to apply policy to a subset of the workloads in a scope.                                                                                                    | Can be used to apply policy to a subset of the workloads in a scope.                                                                                     |
|                                                                                                    | Can also be used to apply policy to workloads regardless of scope (for example, to apply policy to all workloads running a particular operating system.) |
| Are defined by a query                                                                                                    | Are defined by a query.                                                                                                    |
| Can include only workloads in a single scope.                                                                                                    | Can have membership restricted to a single scope or include workloads in any scope (for example, if the filter is based on operating system.)            |
| Can only be used by policies in the same workspace and workspace version.                                                                                            | Can be used by policies in any scope and any workspace.                                                                                                  |
| Can be automatically created during automatic policy discovery.                                                                                                    | Must be manually created or converted from an existing cluster.                                                                                          |
| Can be overwritten during automatic policy discovery if not approved. Approving known good clusters can improve accuracy of other clusters in future discovery runs. | Are never modified by automatic policy discovery.                                                                                                    |
| Benefit from important features of automatic policy discovery. They:                                                                                                 |                                                                                                    |
| Have a confidence rating that helps you evaluate whether the workloads in the group belong together.                                                                 |                                                                                                    |
| Can be compared with clusters generated during other policy discovery runs on the same workspace.                                                                    |                                                                                                    |
| Cannot be used when configuring External Dependencies, on page 414 and other features related to cross-scope policies and policy discovery.                          | Can be used to configure granular policies involving external dependencies and other features related to cross-scope policies, such as auto-pilot rules. |
| See Clusters, on page 455 and subtopics.                                                                                                    | See Create an Inventory Filter, on page 331 and Convert a Cluster to an Inventory Filter, on page 460                                                    |

## **Clusters**

A cluster is a set of workloads grouped together within a workspace. (A Secure Workload deployment can also be called a cluster, but the two usages are unrelated.)

For example, if your application scope includes several web servers among many other types of servers and hosts that comprise your application, you might want a cluster of web servers within this application scope, so you can assign specific policies only to these web servers.

Automatic policy discovery groups workloads into clusters based on the signals observed in the timeframe specified during the run configuration.

#### Each cluster is defined by a query

Cluster queries are dynamic unless you define them with specific IP addresses. With dynamic queries, cluster membership can change over time to reflect changes in your inventory: More, fewer, or different workloads can match the query.

For example, if a cluster query is based on hostname containing the substring 'HR', and more hosts with hostname containing HR are added to the workspace, the cluster automatically includes the additional hosts.

Automatic policy discovery examines the hostnames and labels associated with workloads. For each cluster, automatic policy discovery generates a short list of candidate queries based on the hostnames and these labels. From these queries, you can select one, possibly edit it, and associate it with the cluster. Note that, in certain cases, when automatic policy discovery cannot formulate simple enough queries based on the hostnames and labels, no (alternate) queries are suggested.

### Workloads in approved clusters are not affected by future policy discovery

Only workloads that are not already members of an approved cluster in the relevant workspace are affected by policy discovery. An **approved cluster** is a cluster that you have manually approved. For details, see Approving Clusters, on page 463.

#### **Edit clusters to improve grouping**

In the following sections, we describe a few workflows to edit, enhance and approve the clustering results. Note that one can change/approve clusters only in the latest version of a workspace (see Activity Logs and Version History).

See Making Changes to Clusters, on page 458.

#### Clusters involving Kubermentes inventory

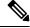

Note

If your workspace includes inventory from multiple Kubernetes namespaces, each cluster query must filter by namespace. Add the namespace filter to each query if it is not already present. If you change any query, automatically discover policies again.

### A cluster may consist of a single workload.

You may want to create policies involving just a single workload.

#### Clusters may be converted to inventory filters

Like approved clusters, clusters promoted to inventory filters are not changed during subsequent policy discovery.

Unlike clusters, inventory filters are not tied to a workspace, but are globally available within your Secure Workload deployment.

For a comparison of clusters and inventory filters, see Grouping Workloads: Clusters and Inventory Filters, on page 454.

See Convert a Cluster to an Inventory Filter, on page 460.

## **Cluster Confidence**

Use the confidence or quality score of a cluster to identify clusters needing improvement.

The confidence for a cluster is the average of the confidences for member workloads. In general, the more similar a workload is to other members of the cluster it was assigned, and the more dissimilar it is to the workloads of the closest (most similar) alternative cluster, the higher the confidence for that workload.

When flows are used for clustering, two workloads are similar when they have a similar pattern of conversations (such as similar sets of neighbors in the conversation graph, i.e., similar sets of consumer and provider workloads and ports).

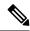

#### Note

- Cluster confidence is not computed (undefined) for:
  - clusters containing only one workload
  - · approved clusters
  - workloads in the scope for which no communication was observed (or no process information is available, if process-based clustering was chosen)
- Clusters do not span partition boundaries (such as subnet boundaries, see route labels in the advanced automatic policy discovery configurations). However, in computing confidence and alternate cluster, such boundaries are ignored. This indicates the potential existence of workloads or clusters that behave very similarly even though they are in different subnets.
- After editing clusters, the confidence scores may become inaccurate as they are NOT recomputed until you discover policies again.

To view cluster confidence, see View Clusters, on page 457.

## **View Clusters**

The clusters view supports query-to-cluster association and query editing.

In the clusters view, you can click a table column heading to sort the clusters based on that column (such as name, the number of workloads, or confidence).

For each cluster, by clicking on its row, you can view further cluster information such as description, suggested or approved queries, and the member workloads in the right panel. Several of these fields are editable.

To view clusters and details about them:

1. Navigate to the scope and workspace of interest.

Clusters are specific to a workspace; each workspace in a scope can have different clusters. To make clusters available outside their current workspace, see Convert a Cluster to an Inventory Filter, on page 460.

- 2. Click Manage Policies.
- 3. Click Filters.
- 4. Click Clusters.
- 5. To view information about a cluster, click a cluster.
  - **a.** Look in the panel that opens on the right.
  - b. For more details, click View cluster details.

The Cluster Details page opens in a separate browser tab.

Figure 272: Clusters View

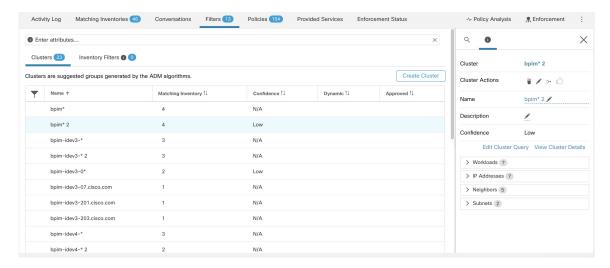

## **Making Changes to Clusters**

Automatic policy discovery creates one or more candidate queries for each cluster.

If clustering results do not completely match your expectations, you can improve the grouping by editing the query.

To browse and edit clusters: Click on the **clusters** box at the top of the page. To change a cluster (e.g. change the members of a cluster or select/change its query), select/edit the cluster's query, as shown below.

Figure 273: Edit Cluster

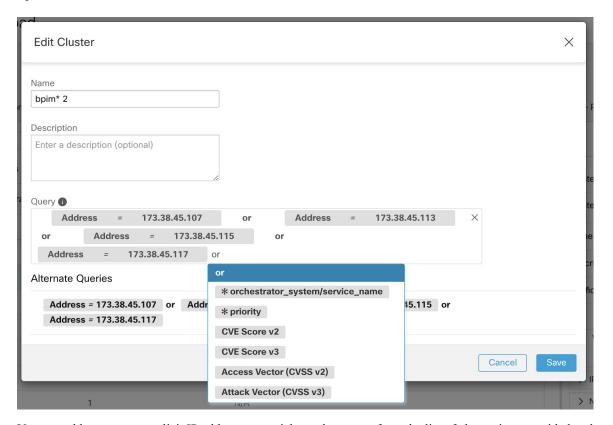

You can add or remove explicit IP addresses, or pick another query from the list of alternatives provided and edit that query. A cluster's query can be any query filter expressed in terms of addresses, hostnames, and labels. If you define a query based on labels rather than explicit IP addresses, the cluster will be dynamic, and new, changed, or removed inventory that is properly labeled will automatically be included in or excluded from the cluster.

After query selection and possible editing is done, click save. Note that once the SAVE button is clicked, the cluster is automatically marked approved, the approved thumbs-up icon turns blue (whether or not a change was made). The approved icon can be toggled to change the approved status as desired. See details at Approving Clusters, on page 463.

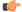

#### **Important**

When a cluster's membership is changed, it may be necessary to discover policies again to get an updated policy accurately reflecting the changes in flows among the changed clusters. This is because cluster memberships may have changed (such as new nodes added to a cluster). A similar situation can occur if the scope corresponding to the workspace is edited or in general when workspace membership changes. Similarly, cluster confidence scores may no longer be accurate with changes to cluster memberships. In all these cases, automatically discovering policies again is useful to get updated policies and cluster confidence scores (updated confidences on unapproved clusters).

If you edit cluster queries, it is possible that clusters associated with queries may overlap.

## **Convert a Cluster to an Inventory Filter**

Convert a cluster to an inventory filter if:

- You do not want the cluster to be modified by future automatic policy discovery runs, as a more versatile alternative to approving the cluster.
- You want the cluster to be independent of the workspace and workspace version.
- You are creating or discovering policies in which the consumer and provider belong to different scopes, and you want to create policies specific to a subset of workloads in a scope, not just policies involving the entire scope.

You must use inventory filters instead of clusters for this purpose if you create cross-scope policies using the advanced method described in When Consumer and Provider Are In Different Scopes: Policy Options, on page 471 and you want policies to be more granular than scope-to-scope.

- **Step 1** Navigate to the workspace that contains the cluster to promote.
- Step 2 Click Manage Policies.
- Step 3 Click Filters.
- Step 4 Click Clusters.
- **Step 5** Click the cluster you want to use in the cross-scope policy.
- **Step 6** In the panel on the right, in the **Cluster Actions** section, click > (Promote to Inventory Filter.)
- **Step 7** Verify that the name, description, and query are as expected.
- **Step 8** Select **Restrict Query to Ownership Scope**.

(Inventory filters can cross scope boundaries, but you do not want this behavior for this purpose; you want this filter to include only workloads in this scope.)

**Step 9** If you want the application defined by this inventory filter to be the provider in policies generated during automatic policy discovery, select **Provides a service external of its scope**.

If this application is a consumer rather than a provider, or if you will use this inventory filter only for manually created policies, you don't need to enable this option.

- Step 10 Click Promote Cluster.
- **Step 11** Verify that the cluster has moved to the **Inventory Filters** tab.

You may need to refresh the page to see this change.

## **Creating or Deleting Clusters**

Click the **Create Cluster** button on the clusters page to create a new empty cluster. Alternatively, you can also create a cluster from the automatic policy discovery page by clicking on **Create Filter** button in Get Started sidebar and selecting Clusters in the modal.

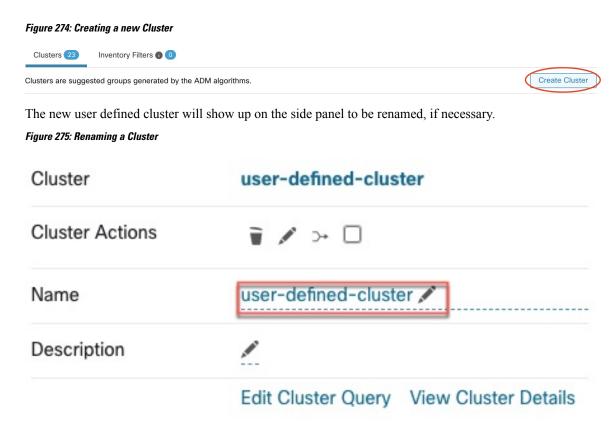

An empty cluster may be deleted by selecting the cluster in any of the views so that the details appear on the side panel and clicking the trash button on the header of cluster detail view. See figure above.

## **Comparing Versions of Generated Clusters: Diff Views**

After you have automatically discovered policies at least twice for a workspace, you can compare the clusters generated in different discovery runs.

## **Step 1** Navigate to the clusters diff view using one of the following paths:

 After successfully discovering policies, a message will appear indicating the success with a link that navigates to the diff view showing discovery results. Click the results link.

Figure 276: Successful automatic policy discovery run

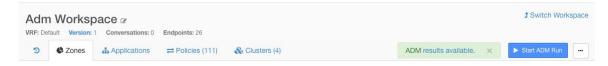

- Compare revisions from the versions view:
- **a.** Follow the steps in View, Compare, and Manage Discovered Policy Versions, on page 433.
- b. After you click Compare Revisions, click Clusters.
- From the version details side panel:

- **a.** Follow the steps to view version details in View, Compare, and Manage Discovered Policy Versions, on page 433.
- **b.** From the side panel, when it is showing context information for an automatic policy discovery run, click the double-arrow button on the top right corner of the side panel:

Figure 277: Showing Context Information

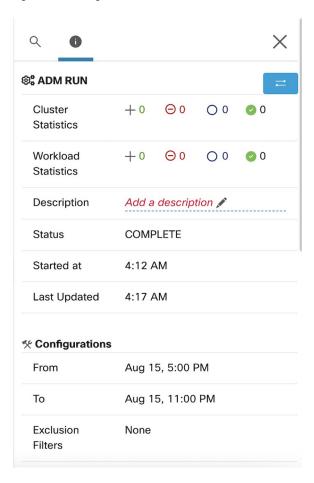

### **Step 2** Choose the versions to compare.

## **Step 3** Review the comparison results:

At the top level, the diff view for automatically discovered policies shows high level statistics about changes in clusters and workloads showing the number of added, deleted, modified, and unchanged clusters and workloads.

The rest of the view is organized as a list of clusters in the order of added, deleted, modified and unchanged, each color coded to reflect the status as well as the number of workloads added to or removed from the cluster.

You may search for a particular cluster or workload by name or IP address. To see how the contents of a cluster have changed, click any of the rows representing a cluster to expands that row.

**Note** By default, unchanged clusters are hidden. To display unchanged clusters, click the button with the eye icon.

Figure 278: Cluster Diff View

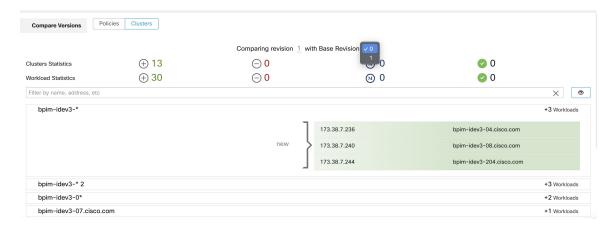

## What to do next

To view a similar comparison for policies, see Comparison of Policy Versions: Policy Diff.

## **Preventing Cluster Modification During Automatic Policy Discovery Reruns**

If you do not want automatic policy discovery (formerly known as ADM) to modify a cluster when you automatically discover policies for the workspace in future, approve the cluster.

For example, approve the cluster if you have edited the cluster query, and now you need to add new workloads to the scope and cluster them without affecting the existing policies. Approving the cluster freezes the cluster contents and attributes in the current state. Automatic policy discovery does not change approved clusters.

See Approving Clusters, on page 463.

Alternatively, you can promote the cluster to an inventory filter, which will never be modified by policy discovery. See Convert a Cluster to an Inventory Filter, on page 460.

## **Approving Clusters**

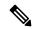

Note

See also Convert a Cluster to an Inventory Filter, on page 460, which may be a more appropriate option for your needs.

After you approve a cluster, subsequent automatic policy discovery does not change that cluster's query. Memberships of approved clusters can change only if the members of the workspace change.

Workloads that are members of an approved cluster may be referred to as "approved workloads."

To approve a cluster:

Make sure the cluster of interest is shown on the side panel. You can accomplish this via searching for the cluster, or clicking on the desired cluster on the chart in any of the views. Then select the check box on the top-right corner of the cluster info on the side panel as illustrated below. After a cluster is approved, it indicates that it will remain unchanged by future automatic policy discovery.

Figure 279: Approving Clusters

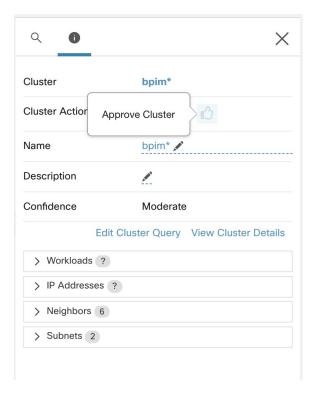

To remove approval of a cluster, click the approval icon.

Figure 280: Removing Approval of a Cluster

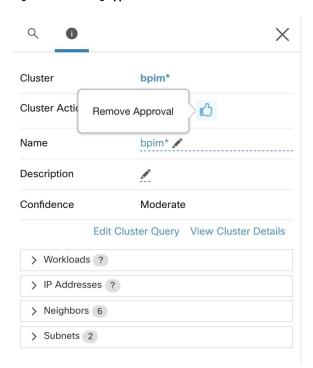

# **Address Policy Complexities**

Enforcement results are impacted by factors including:

- Rule type and rank:
  - Absolute vs Default policies
  - The catch-all setting for the workspace

See Policy Rank: Absolute, Default, and Catch-All, on page 393.

• Order of policies within the workspace

See Policy Priorities, on page 465.

• Policies inherited from parent or ancestor scopes, including the catch-all rule

You will want to ensure that a higher-priority policy is not hitting traffic before the policy that you expect to hit that traffic.

To see the impact of policies in ancestor scopes, run live policy analysis on all involved scopes. See Live Policy Analysis, on page 502.

When you are ready to enforce the policies in a workspace, a wizard shows you which inherited policies impact workloads in the workspace. For information, see Policy Enforcement Wizard, on page 519.

• Cross-scope policy interactions

(When consumer and provider are in different scopes, or one end of the conversation is in a different scope than the policy)

See When Consumer and Provider Are In Different Scopes: Policy Options, on page 471.

• Situations in which the actual consumer or provider in a policy may differ from the default configured consumer and provider, for example in failover scenarios.

See Effective Consumer or Effective Provider, on page 485.

## **Policy Priorities**

Traffic handling is affected by:

- The priority of policies within the scope, and
- Policy Global Ordering and Conflict Resolution, on page 466

## Policy priorities within a scope

Within a workspace, the order of the policies in the list reflects the relative priority of each policy, with the highest priority policy at the top of the list, and the lowest priority policy at the bottom of the list.

In each workspace, Absolute policies have priority over Default policies, and the Catch-All policy is the lowest priority policy in the workspace.

For details, see Policy Rank: Absolute, Default, and Catch-All, on page 393.

## **Policy Global Ordering and Conflict Resolution**

Conflicts can arise between different policies defined under different scopes. More specifically, conflicts arise for workloads (inventory items) that belong to multiple scopes, such as parent/child, when those scopes have contradictory policies).

It is not feasible to resolve such conflicts manually due to the dynamic nature of scope membership; workloads can enter and leave scopes as their properties change. Therefore, the system imposes a global order, as described below, for all policies according to the scope under which they are defined. For each workload, the list of relevant policies (according to consumer/provider/scope) is identified and sorted by the global order. The decision to permit or drop a flow is made based on the *first* matching policy in the sorted list.

By understanding the global ordering scheme of security policies, network admins can define the correct scopes and their priorities to apply the overall desired policies on workloads. Within each scope, application owners maintain their ability to enforce fine-grained policies on their respective workloads.

A global network policy has the following characteristics:

- A set of scopes ordered by priority (highest priority first).
- Each scope's primary workspace has absolute policies, default policies and a catch-all action.
- Each group of absolute or default policies within each workspace is sorted according their local priorities (highest first).

The global order of policies is defined as follows:

- Groups of absolute policies from the primary workspaces of all scopes (arranged from highest to lowest priority).
- Groups of default policies from the primary workspaces all scopes (arranged from lowest to highest priority).
- Catch-all policies from all scopes (arranged from lowest to highest priority).

Note that the scope order applies to groups of policies in category 1 and 2, rather than individual policies. Within each group, individual policies with with lower policy priority numbers taking precedence.

For a specific workload, first the subset of scopes it belongs to is determined, then the above order is applied. The catch-all policy from the lowest priority (enforced) workspace to which this workload belongs is the applicable catch- all (but an absolute or default policy may override). For a given flow on that workload, the action of the highest matching policy is applied.

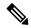

#### Note

- If a workspace has neither Absolute nor Default policies defined, the workspace is ignored. The workspace's catch-all policy will not be included in the global order.
- The order of Default policies in the global order is the reverse of the scope priorities. This lets you define broad policies for all scopes to secure the perimeter of all workspaces including those that do not have policy enforcement enabled. At the same time application owners who have enabled enforcement on their scopes have the ability to override these default policies.
- Overlapping scopes are not recommended; see Scope Overlap, on page 311 for details. However, if a
  workload has two or more interfaces, in overlapping or disjoint scopes, the catch-all policy of the lowest
  priority workspace with enforcement enabled will apply (among all the applicable catch-all policies).

We expand our previous three-scope example to illustrate this ordering scheme. Assume the three scopes are assigned the following priorities (See Use Workspaces to Manage Policies for instruction on how to change scope priorities):

- 1. Apps
- 2. Apps:HR
- 3. Apps:Commerce

The primary workspace of each of these scopes has absolute policies, default policies and a catch-all action. Each group of absolute or default policies within each workspace is sorted according their local priorities.

The global ordering of the policies will be as follows:

- 1. Apps Absolute policies
- 2. Apps:HR Absolute policies
- 3. Apps:Commerce Absolute policies
- 4. Apps:Commerce Default policies
- 5. Apps:HR Default policies
- 6. Apps Default policies
- 7. Apps:Commerce Catch-all
- Apps:HR Catch-all
- **9.** Apps Catch-all

A workload that belongs to the *Apps* scope will receive only the following policies in the given order:

- 1. Apps Absolute policies that match the workload
- 2. Apps Default policies
- 3. Apps Catch-all

A workload that belongs to the *Apps* and *Apps:Commerce* scopes will receive only the following policies in the given order:

- 1. Apps Absolute policies
- 2. Apps:Commerce Absolute policies
- 3. Apps:Commerce Default policies
- **4.** Apps Default policies
- 5. Apps:Commerce Catch-all

A workload that belongs to the *Apps* and *Apps:HR* scopes will receive only the following policies in the given order:

- 1. Apps Absolute policies
- 2. Apps:HR Absolute policies
- 3. Apps:HR Default policies
- 4. Apps Default policies
- 5. Apps:HR Catch-all

## **Policy Order and Overlapping Scopes**

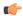

#### **Important**

The following scenario involves overlapping scopes. You should avoid having overlapping sibling scopes – workloads should not be members of multiple branches of the scope tree. For more information, see Scope Overlap, on page 311.

A workload that belongs to all three *Apps*, *Apps:HR* and *Apps:Commerce* scopes will receive the following policies in the given order:

- 1. Apps Absolute policies
- 2. Apps:HR Absolute policies
- 3. Apps:Commerce Absolute policies
- 4. Apps:Commerce Default policies
- 5. Apps:HR Default policies
- **6.** Apps Default policies
- 7. Apps:Commerce Catch-all

Note that the relative ordering of the *Apps:HR* and *Apps:Commerce* scopes only matters if the two scopes overlap (that is, there are workloads that belong to both sibling scopes.) This is because policies are always defined under a scope. A workload belonging to one scope only will not be affected by policies from the other scope, thus the order does not matter.

# **Validate the Order and Priority of Policies**

To validate the order and priority of policies in parent/ancestor workspaces, click the **Analyzed Policies** or **Enforced Polices** tab at the top of the Defend > Segmentation page. These views provide a global view of the analyzed and enforced policies respectively.

Figure 281: Example: List of enforced policies in their policy priority order

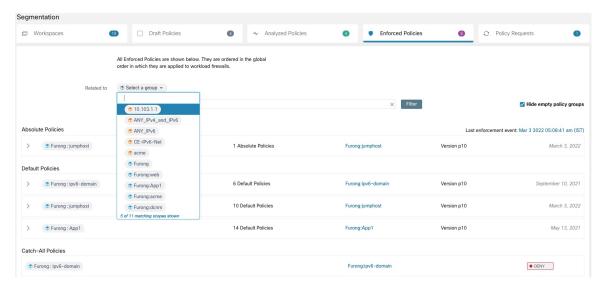

- To limit the list of policies to only those which include a particular scope or filter as a consumer or provider, select a scope or enter a filter.
- Available filters:

| Filter Name | Definition                                                           |
|-------------|----------------------------------------------------------------------|
| Port        | Policy port to match, e.g. 80.                                       |
| Protocol    | Policy protocol to match, e.g. TCP.                                  |
| Approved    | Matches policies that have been marked as Approved Policies.         |
| External?   | Policies in which the consumer and provider are in different scopes. |
| Action      | Policy action: Allow or Deny                                         |

# (Advanced) Change Policy Priorities

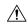

Caution

Scope policy priority order rarely needs to be changed. Since changing policy priorities can affect enforcement results on all workspaces, change with caution.

Access to this feature is limited to users with very high privilege roles such as site admin.

# Before you begin

Before changing scope priority order:

- Understand policy sorting logic and how policy priorities on scopes translate to ordering of individual policy intents. See Policy Priorities, on page 465.
- Make changes in a secondary workspace until you are confident that your new order will be as expected.
- Plan your changes, considering the following guidelines:

When reordering, keep a parent-first ordering (parent scopes above child scopes) to take advantage of the hierarchical structure of your scope tree.

(If you have overlapping sibling scopes, it may be necessary to reorder sibling scopes and their children. Overlapping sibling scopes are not recommended. Fix these by updating scope queries. See Scope Overlap, on page 311.)

**Step 1** To reorder policy priority, click the menu icon next to **Tools** and select **Policy Order**:

Figure 282: Navigating to Policy Priorities page

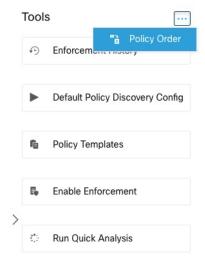

Once on the Policy Order page, you can see the list of all scopes and their corresponding primary workspaces according to the current policy priority.

#### **Step 2** There are several ways to reorder the scopes:

- To reorder the entire list to place parent scopes above child scopes ("pre-order"): Click **Reorder Naturally**. This is the recommended order and any deviation from this should be done with care.
- To reorder the list manually:
  - Drag the rows up and down.
  - Click By Number to set a number for each scope to be used for sorting. This can be easier for large lists.

Figure 283: Setting Policy Priorities for Scopes

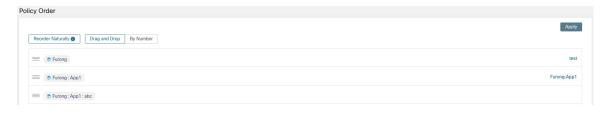

#### What to do next

Run Quick Analysis to see the results of your changes.

# When Consumer and Provider Are In Different Scopes: Policy Options

## **Example Scenario**

The following situation is an example showing cross-scope traffic:

Your scope hierarchy includes a Network Services scope that includes an authentication application (the provider). An HR application, which is a member of a scope on a different branch of the scope hierararchy, is a consumer of the service provided by the authentication application.

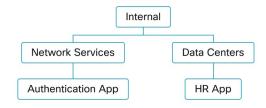

# **Policy Options**

Secure Workload offers several ways to address this situation:

| Option                                                                                                    | Instructions                                                                                                    | Pros and Cons                                                                                                    |
|----------------------------------------------------------------------------------------------------|----------------------------------------------------------------------------------------------------|----------------------------------------------------------------------------------------------------|
| Create these policies<br>in a parent or<br>ancestor scope that<br>includes both<br>consumer and<br>provider as children<br>or descendants | <ul> <li>Manually create one or more policies in the common-ancestor scope.</li> <li>(Optional) For more precise policies, group workloads using inventory filters. For examples and instructions, see Create an Inventory Filter, on page 331.</li> <li>Automatically discover policies in the common-ancestor scope, for the entire branch of the scope tree, using the Deep policy generation, on page 424 option.</li> </ul> | These methods are the simplest way to address cross-scope policies.  These methods require only one policy per consumer-provider pair.  If you are considering using automatic policy discovery, see important additional considerations in Discover Policies for One Scope or for a Branch of the Scope Tree, on page 406.                          |
| Use the advanced method for creating cross-scope policies                                                                                 | Automatically discover policies for each individual scope.  See (Advanced) Create Cross-Scope Policies, on page 472.  (This procedure applies to both manually created policies and discovered policies.)                                                                                                    | This method requires two policies for each consumer-provider pair: A policy for the consumer and a policy for the provider.  This method allows policy creation when consumer and provider policies are owned by different people.  See additional considerations in Discover Policies for One Scope or for a Branch of the Scope Tree, on page 406. |

# (Advanced) Create Cross-Scope Policies

This procedure describes the advanced method of creating cross-scope policies (policies in which consumer and provider are in different scopes.) It applies to both manually created policies and automatically discovered policies.

This method requires two policies for each consumer-provider pair, because both ends of the conversation must allow the conversation to happen:

- A policy in the consumer's scope must allow conversations with the provider, and
- A policy in the provider's scope must allow conversations with the consumer.

This procedure includes the steps that must be taken by the owner of each scope in order to create cross-scope policies. If your access privileges allow you to modify both scopes, you can perform all steps.

## Before you begin

- Consider simpler options for handling cross-scope traffic. See When Consumer and Provider Are In Different Scopes: Policy Options, on page 471.
- Policies using this method must be created in the primary workspace of both consumer and provider.

If the provider scope to be specified in the policy does not yet have a primary workspace, create it before creating cross-scope policies using this method.

- The policies must have ALLOW action in order for policy requests to be created.
- For some additional details related to these requirements, see Policy Requests, on page 473.
- (Optional) Consider options for automatic handling of cross-scope policy requests. See Automate Handling of Cross-Scope Policy Requests, on page 479.
- (Optional) If you want cross-scope policies to apply only to the workloads in a cluster within the consumer or provider scope, and not to the entire scope, see Convert a Cluster to an Inventory Filter, on page 460. Clusters cannot be used in cross-scope policies created using this procedure.

If you are discovering policies automatically, see also External Dependencies, on page 414 and Fine-Tune External Dependencies for a Workspace, on page 415.

**Step 1** In the consumer's primary workspace, create the desired policy, either manually or using automatic policy discovery.

For each cross-scope policy created, a policy request will automatically be created for the provider.

To view the policy requests, see Viewing, Accepting, and Rejecting Policy Requests, on page 475.

Note: If an existing policy in the provider application's workspace matches this traffic, a new policy is not needed and a request is not created. This situation is indicated as described in Resolved Policy Requests, on page 483.

**Step 2** You (or the owner of the provider application) must respond to each policy request:

See Viewing, Accepting, and Rejecting Policy Requests, on page 475.

Accepting a policy request automatically creates the required policy in the primary workspace of the provider, allowing traffic between the two applications.

If you do not want to allow traffic from the requesting application, reject the request.

- **Step 3** (Optional) If you are automatically discovering policies, you may want to Fine-Tune External Dependencies for a Workspace, on page 415.
- **Step 4** Review and analyze both primary workspaces.

## What to do next

When you are ready to enforce these policies, you must enforce both primary workspaces.

# **Policy Requests**

Policy requests are generated when you create cross-scope policies using the method described in (Advanced) Create Cross-Scope Policies, on page 472. Each time a policy is created in a consumer scope's primary workspace when the provider is a member of a different scope, if the policy does not yet exist in the primary workspace associated with the provider's scope, a policy request is generated.

This policy request alerts the owner of the provider application to allow dependent applications to access necessary services.

See options for viewing and responding to policy requests at Viewing, Accepting, and Rejecting Policy Requests, on page 475 and Automate Handling of Cross-Scope Policy Requests, on page 479.

## Additional details about policy requests

- The provided services page (on which policy requests appear) is only available to primary workspaces.
   This is to ensure that isolated experiments on secondary workspaces do not create notifications on other primary workspaces.
- If an external scope (when the provider specified in the policy belongs to a different scope than the consumer) does not have a primary workspace, no requests are sent (for example, this could be the case for the root scope, or any scope defined for workloads outside the organization). If an external scope has not published any policy, policy analysis and enforcement are carried out on the consumer end only.
- Clusters are not supported when the provider is in a different scope than the consumer. If the policy's
  consumer is a cluster, the policy request will be made as if the policy request were from the consumer
  application's scope. Multiple policies consuming the same service from a provider could be grouped
  together.
- Policy requests are generated only for providers, not for consumers. If a consumer workspace is analyzing
  or enforcing policies, it has to explicitly include policies that allow all its legitimate consuming flows,
  either through automatic policy discovery or by explicitly manually crafting policies (no policy requests
  from external provider workspaces are generated to it).

#### **Example Policy Request**

In the following example, the FrontEnd app is creating two policies on TCP port 22 and UDP Port 514 from **FrontEnd** scope to **Tetration** scope. The Serving Layer app is creating two policies on TCP port 90 and UDP Port 92 from **ServingLayer** scope to **Tetration** scope.

Two policy requests are immediately sent to the Tetration Workspace (primary workspace with Tetration scope), and the policies on FrontEnd App and ServingLayer app are shown with a pending status.

## Figure 284: Policies created in consumer application's workspace

The policy request status shows as Pending (FrontEnd):

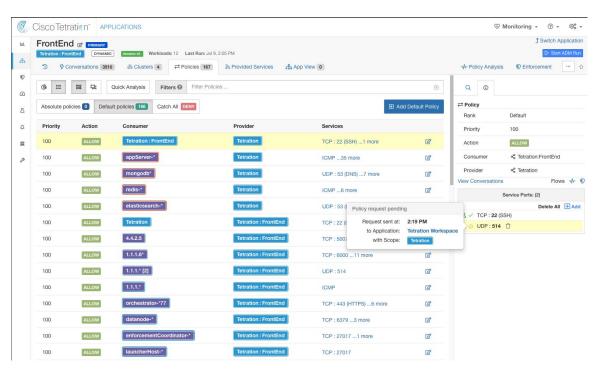

Figure 285: Pending Policy Requests on provider application's workspace (Tetration Workspace)

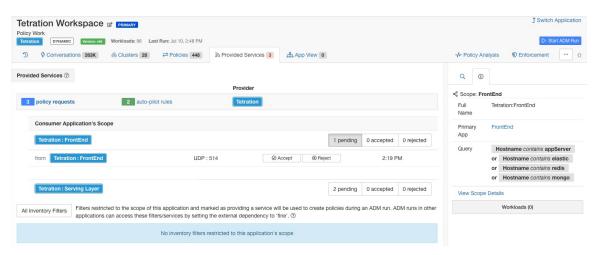

## Viewing, Accepting, and Rejecting Policy Requests

When creating cross scope policies using the method described in (Advanced) Create Cross-Scope Policies, on page 472, a policy is required in the primary workspace of the provider's scope in addition to the policy in the consumer's scope. When a cross-scope policy is created in the primary workspace of the consumer's scope, a policy request is automatically created in the primary workspace of the provider's scope.

Use the information in this topic to accept the request (to create the required policy in the provider scope) or reject the request (in which case the cross-scope policy will not take effect.)

# To view, accept, or reject policy requests:

| То                                                                                           | Do This                                                                                                    |
|----------------------------------------------------------------------------------------------|----------------------------------------------------------------------------------------------------|
| View all policy requests                                                                     | 1. Choose <b>Defend &gt; Segmentation</b> .                                                                                                    |
|                                                                                              | 2. Click <b>Policy Requests</b> at the top of the page.                                                                                                    |
|                                                                                              | 3. Click a consumer scope to see policy requests from that scope.                                                                                                    |
| View policy requests for a particular scope                                                  | To view pending policy requests for a provider scope:                                                                                                    |
|                                                                                              | 1. Choose <b>Defend &gt; Segmentation</b> .                                                                                                    |
|                                                                                              | 2. Click the primary workspace of the applicable scope.                                                                                                    |
|                                                                                              | 3. Click Manage Policies.                                                                                                    |
|                                                                                              | 4. Click Provided Services.                                                                                                    |
|                                                                                              | If the tab does not display a number, there are no policy requests pending for this workspace.                                                                                                    |
|                                                                                              | 5. Click Policy Requests.                                                                                                    |
|                                                                                              | <b>6.</b> Click a consumer scope to see policy requests from that scope.                                                                                                    |
|                                                                                              | Or                                                                                                    |
|                                                                                              | To view a policy request from the consumer scope:                                                                                                    |
|                                                                                              | In the Policies tab of the primary workspace of the consumer scope, click the value in the <b>Protocols and Ports</b> column, then look at the panel that opens on the right side of the page. In the <b>Protocols and Ports</b> section, click a yellow dot to see pending policy requests. |
| Manually accept a request and automatically create the required policy in the Provider scope | From either of the locations above, click <b>Accept</b> next to the policy request.                                                                                                    |
| Manually reject a request                                                                    | From either of the locations above, click <b>Reject</b> next to the policy request.                                                                                                    |

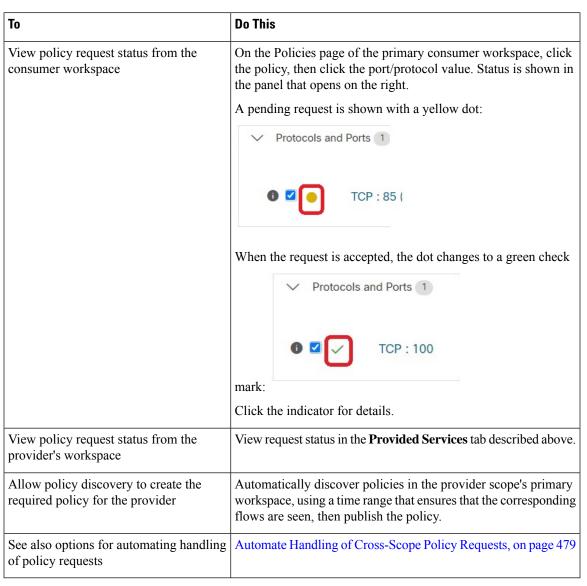

Figure 286: Pending policy requests in the provider's workspace

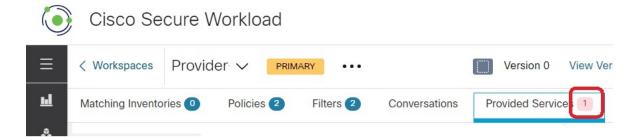

## **Accepting Policy Requests: Details**

Accepting a policy request on a service is equivalent to creating a policy from the requested filter as the consumer to the service as the provider. Additionally, upon accepting a policy request, the original policy

from the consumer application's workspace (in the example, FrontEnd App and Serving Layer) will be marked as accepted (see figures below)

Figure 287: Accepting/Rejecting policy requests

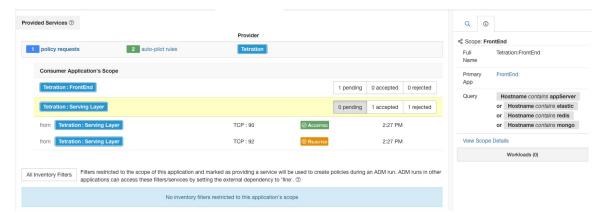

Figure 288: Policy status shown as Accepted

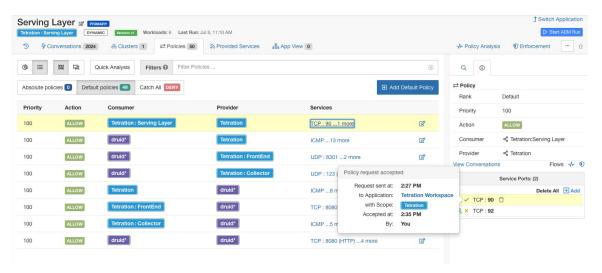

The new policy created on the provider application's workspace (in this example, the workspace is named Tetration) is marked with a **plus** icon indicating that this policy was created due to an external policy request.

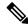

Note

If the original policy on the consumer side is deleted after the policy request is accepted, the policy on provider side will not be deleted. However, the tooltip next to the policy shows the original policy as deleted with the timestamp of the event:

↑ Switch Application Tetration Workspace @ PRIMARY ⋒ Provided Services 1 Filters @ Filter Policies (1) Default policies 446 Catch All DENY → Policy Rank Default Action Consumer Provider Services 100 TCP : 22 (SSH) ...2 more TCP: 0-65535 ALLOW TCP: 90 100 ALLOW Accepted Policy Request from Application: + Add ALLOW with Scope: 100 Bv: Accepted at: 2:35 PM 1.1.1.\* 100 ALLOW

Figure 289: Provider side policy, created by accepting a policy request

#### **Rejecting Policy Requests: Details**

Rejecting a policy request does not create or update any policies. The original policy from the consumer application's workspace (in the example, Serving Layer App) will be marked as rejected, but the policy remains in effect, i.e., outbound traffic still will be allowed. The tooltip next to the reject policy has information about the provider application, the user that rejected the policy request as well as the time of the rejection.

Figure 290: Policy status shown as Rejected

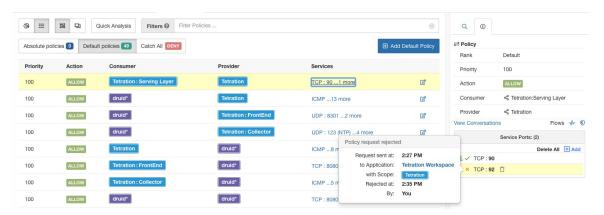

#### Automate Handling of Cross-Scope Policy Requests

Policy requests are generated when you create cross-scope policies using the method described in (Advanced) Create Cross-Scope Policies, on page 472.

There are several options to reduce the number of policy requests that are generated when creating cross-scope policies:

**Table 21: Options for Automatically Handling Policy Requests** 

| То                                                                                                    | Do This                                                                                                    |  |
|----------------------------------------------------------------------------------------------------|----------------------------------------------------------------------------------------------------|--|
| Specify handling of policy requests between specific consumer-provider pairs                                                                    | See Auto-pilot Rules, on page 480. You must have the required privileges.                                                                                                    |  |
| Automatically create all required policies for providers for all cross-scope policies created during policy discovery in a particular workspace | When you start an automatic policy discovery run, enable the <b>Auto accept outgoing policy connectors</b> option in the Advanced Configurations section.  This option is available to root scope owners and site admins only.  For details, see:  Advanced Configurations for Automatic Policy Discovery, on page 417 and  Auto Accept Policy Connectors, on page 482 |  |
| Specify default handling for all policy requests from all workspaces                                                                            |                                                                                                    |  |

#### Auto-pilot Rules

This feature is applicable only if you create cross-scope policies using the method described in (Advanced) Create Cross-Scope Policies, on page 472.

Infrastructure applications that provide services to many other applications in a datacenter may receive a large number of policy requests from other applications.

You can reduce the volume of policy requests by creating auto-pilot rules to automatically accept or reject future matching policy requests.

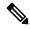

Note

Auto-pilot rules do not apply to existing policy requests. They affect only future policy requests.

## Automatically accept or reject policy requests using Auto-Pilot Rules

Configure auto-pilot rules to automatically accept or reject policy requests between a specified consumer-provider pair, on specified ports. Auto-pilot rules can be broad (scope-to-scope), or apply only to a subset of workloads within each scope (as configured by inventory filters. You can use an inventory filter for the consumer, for the provider, or for each.)

1. If you want your auto-pilot rule to apply to a subset of workloads within a scope rather than to the entire scope:

Create an inventory filter in the relevant scope(s) to group the workloads. Be sure the **Restrict Query to Ownership Scope** option is selected in each inventory filter, to ensure that the filter only includes workloads that are members of the scope.

- 2. Choose **Defend** > **Segmentation**.
- 3. Click the primary workspace of the consumer scope for which you want to automatically accept or reject policy requests related to a specific provider.
- 4. Click Manage Policies.
- 5. Click Provided Services.
- **6.** If you are creating this rule for an inventory filter, perform the following steps for the desired inventory filter (inventory filters are identified by an orange icon.)
  - Otherwise perform these steps for the scope (scopes are identified by a blue icon.)
  - Make sure you are clicking in the correct place.
- 7. Click **No Auto-Pilot Rules** or **auto-pilot rules**, whichever is displayed.
- 8. Click New Auto-Pilot Rule.
- 9. Configure the auto-pilot rule. Select the scope or inventory filter that represents the provider.
- 10. Click OK.

#### **Example Auto-Pilot Rule**

In the example below, we create a new auto-pilot rule to reject TCP policy requests in port range 1-200 from any consumer contained in Tetration: Adhoc to the provider service Tetration

Figure 291: Creating/Updating Auto-pilot rules

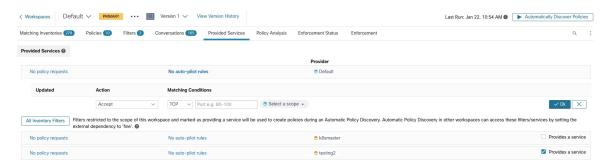

Then we create a new policy in the workspace for the *FrontEnd App* on TCP port 23. Since the policy is a match for the auto-pilot rule, it will be automatically rejected. The status and reason for policy rejection is indicated on the tooltip next to the rejected policy.

Figure 292: Policy automatically getting rejected by Auto-pilot rule

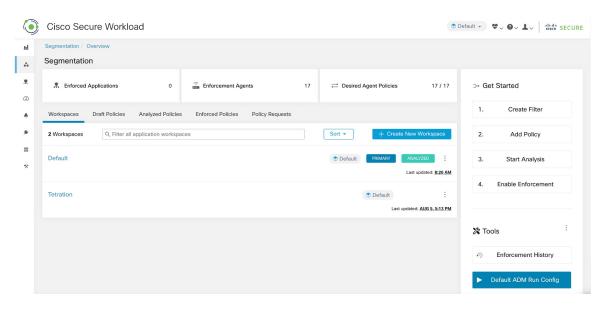

## View a count of policies recently created by auto-pilot rules

To view the number of policies created in a workspace by auto-pilot rules since live policy analysis was last initiated (or re-initiated) for the workspace:

Navigate to the Provided Services page for the relevant primary workspace and look for the count of "Auto Created" policies.

## **Auto Accept Policy Connectors**

You can set this option as the default policy discovery configuration, or set it in the automatic policy discovery advanced options for each workspace.

The **Auto accept outgoing policy connectors** option on the automatic policy discovery configuration page allows you to automatically accept any policy requests created as part of automatic policy discovery.

If this option is enabled in Default automatic policy discovery config, policy requests created manually or by importing a workspace will be automatically accepted as well.

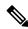

Note

This option is only available for root scope owners or Site Admins.

Figure 293: The Auto accept outgoing policy connectors option

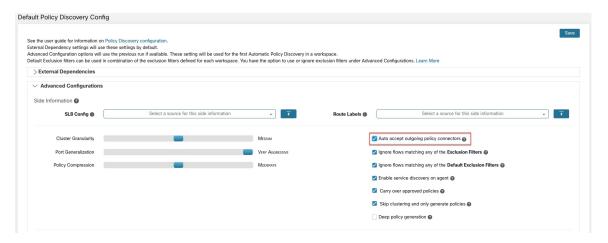

After this option is set, any policy request created in any workspace the root scope or in the applicable workspace will be automatically accepted.

Figure 294: Policy is automatically accepted by Auto accept policy connectors

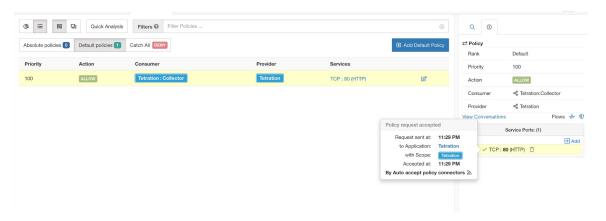

## Resolved Policy Requests

If all conditions for creating a policy request are met, but there is already an existing matching policy on the provider application's workspace, the policy created on the consumer application's workspace will be marked as resolved indicating that the provider application's workspace is already allowing the traffic through the requested port.

Figure 295: Policy status shown as Resolved

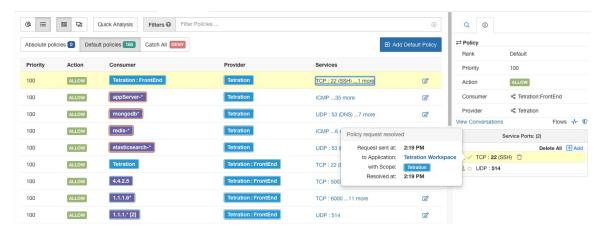

#### **Provided Services**

This page is used only for creating policies in which the consumer and provider are in different scopes, and only if you are using the method described in (Advanced) Create Cross-Scope Policies, on page 472.

For more information about options on this page, see:

- Policy Requests, on page 473
- Auto-pilot Rules, on page 480
- Create an Inventory Filter, on page 331 and External Dependencies, on page 414 (for information about the **Provides a service** option)

To access this page, navigate to a primary workspace, then click **Manage Policies**, then click **Provided Services** 

# **Troubleshoot Cross-Scope Policies**

If cross-scope policies were created using the method described in (Advanced) Create Cross-Scope Policies, on page 472, the primary workspaces for the consumer and provider workloads must each have a policy that allows the traffic. Ensure that the required policies exist in both workspaces.

No notification is given if one of the policies is deleted or modified.

If the policy pair was generated during policy discovery, see information about approving policies to protect them from subsequent discovery runs. See Approve Policies, on page 430.

Verify that other requirements are still being met, as listed in (Advanced) Create Cross-Scope Policies, on page 472.

Both consumer and provider workspaces that have the required policies must be enforced.

#### Useful tools for cross-scope policies

- Use the **External?** filter option to find policies in which the provider is in a different scope from the scope in which you discovered policies.
- The policy visual view has an option to display external policies. See Policy Visual Representation, on page 498.

#### If you are using Default Policy Discovery Config

Make sure you have clicked **Save** on the **Default Policy Discovery Config** page after making changes to make default external dependency configurations available to individual workspaces.

# **Effective Consumer or Effective Provider**

The consumer and provider specified in a policy determine:

- The set of workloads with Secure Workload agents that receive the policy.
- The set of IP addresses that are affected by the installed firewall rules.

By default, these are the same.

However, you may need to specify a group of IP addresses in the firewall rules that is different from the IP addresses of the workloads that receive the policy. (See an example below.)

To address this need, you can configure effective consumer and/or effective provider.

## Default behavior for consumer and provider

By default, when a Secure Workload agent receives a policy, the firewall rules are specific to that workload. This is best illustrated with the following example:

Consider an ALLOW policy with provider filter specifying 1.1.1.0/24 subnet. When this policy is programmed on a workload with IP address 1.1.1.2, the firewall rules look like the following:

- For incoming traffic firewall rules allow traffic destined to 1.1.1.2 specifically and not to the whole subnet 1.1.1.0/24.
- For outgoing traffic firewall rules allow traffic sourced from 1.1.1.2 specifically and not from the whole subnet 1.1.1.0/24 (to prevent spoofing).

As a corollary, any agent workloads belonging to the workspace that do not have IP address within 1.1.1.0/24 subnet will not receive the above firewall rules.

# **Example: Effective Consumer or Effective Provider**

In this example, suppose you are configuring policies for a fleet of workloads behind a virtual IP (VIP), similar to keepalive or windows failover clustering solutions. You will use effective consumer and /or effective provider to ensure that traffic is not disrupted during a failover event.

Consider a fleet of workloads with IP addresses (172.21.95.5 and 172.21.95.7) that provide a service sitting behind a VIP - 6.6.6.6. This VIP is a floating VIP and only one workload owns the VIP at any point in time. The goal is to program firewall rules on all the workloads in the fleet to allow traffic to 6.6.6.6.

In this setup, we have a scope and a corresponding workspace that contain a cluster of workloads that represents the fleet (172.21.95.5 and 172.21.95.7) as well as the VIP (6.6.6.6).

Figure 296: Scopes including VIP and cluster of workloads

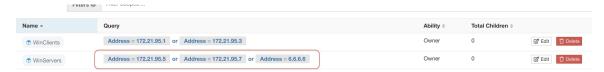

The VIP is exposed in this workspace as a provided service as shown below:

Figure 297: VIP exposed as a provided service

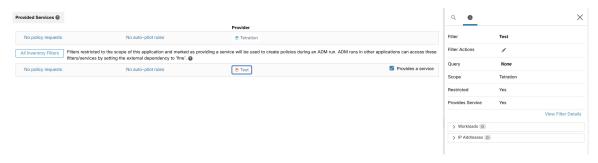

If we were to add a policy from the clients of this service to the service VIP, then (by default) firewall rules allowing traffic to the VIP will only be programmed on the workload that owns the VIP. However, in case of a failover event, it may take some time for the new workload that subsequently owns the service VIP to get the right firewall rules and traffic may be disrupted for a brief while.

Figure 298: Policy allowing traffic from clients to service VIP

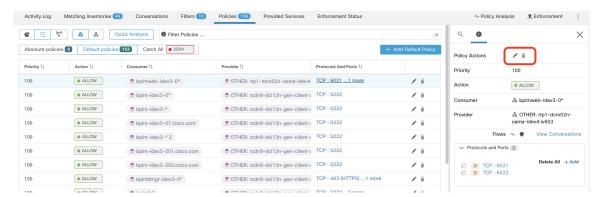

To address this issue, we configure the Effective Provider (using the procedure below.) Specifically, we set Effective Provider to include the group of workloads where firewall rules allowing traffic to the service VIP need to be programmed – it does not matter if any of these workloads own the VIP or not.

When Effective Provider is set, we can see on the workloads that firewall rules allowing traffic to 6.6.6.6 are programmed even when a workload does not own the VIP. When all workloads backing the service are programmed with these rules, traffic will not be disrupted during a failover event because the new primary workload (that owns the VIP) will have the necessary firewall rules programmed.

Figure 299: Firewall rules on the host allowing traffic to service VIP

#### **How to Configure Effective Consumer or Effective Provider**

- 1. Click the policy to edit.
- 2. Click the Edit button at the top right side of the policy to go to advanced policy options.
- 3. Click Effective Consumer or Effective Provider.
- 4. Specify the desired addresses.
- **5.** You may need to specify addresses for both effective consumer and effective provider.

# **About Deleting Policies**

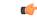

**Important** 

Before you delete a policy, check to be sure it is not one of a pair of policies required when consumer and provider are in different scopes.

To determine this: Click the link for the policy in the Protocols and Ports column. In the panel that opens on the right side of the page, look at the Protocols and Ports section. Policies created by accepting a cross-scope policy request are indicated by a plus sign beside the port and protocol:

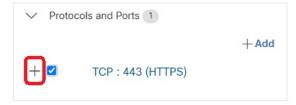

Click the plus sign to see the creator of the cross-scope policy and a link to the corresponding consumer policy.

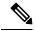

Note

Policies suggested by automatic policy discovery that have not been approved may not be present after a subsequent policy discovery run, if the traffic flows that produced them are not seen during the subsequent run. To preserve suggested policies, see Approve Policies, on page 430.

# **Review and Analyze Policies**

It is essential that you ensure that your policies will have the intended effects (and not have any unintended effects) before you enforce them.

# **Review Automatically Discovered Policies**

Review policy discovery results on the Policies page of the workspace in which you discovered policies.

#### Start your review here

We recommend that you start by checking to see if policies address each of the following areas, in this suggested order:

- Critical, common ports
- Internet-facing traffic
- Traffic between different applications (These flows may involve workloads in different scopes)
- Traffic within the same application (These flows are likely to involve workloads in the same scope)

#### Helpful tools for reviewing policies

- To make this effort more manageable, filter and sort the policies so you can review related policies as a group.
  - Click table headings to sort the columns, for example by consumer, provider, or port/protocol.
  - Use the filter at the top of the policies list to view specific subsets.
     To see a list of properties that you can filter on, click the (i) button in the Filter Policies box.
- Look at the graphical representation of the generated policies:

Click the Policy Visual View button ( ).

For more information, see Policy Visual Representation, on page 498.

- To search or filter the rows based on ports, click the **Ungrouped** button.
- By default, the policies are grouped by consumer/provider/action. To return to this view, click the **Grouped** button.
- Use the **External?** filter option to find policies in which the provider is in a different scope from the scope in which you discovered policies.

Create policies for this traffic using one of the methods described in When Consumer and Provider Are In Different Scopes: Policy Options, on page 471.

- Look at the confidence level of the generated policies. See Address Low-Confidence Policies, on page 490.
- Look at the Workload Profile for detailed information about a workload. Click the IP address, then click
   View Workload Profile in the pane on the right.
- To view the traffic flows that were used to produce a particular policy, click the value in the **Protocols** and **Ports** column for that policy, then click **View Conversations** in the side panel that opens.

See Conversations, on page 535 for more information.

If needed, you can drill down further by clicking **Flow Search** to view the flows for a conversation.

#### Other things to do and check

• Identify unknown IP addresses (such as failover or other floating IPs) and tag them with labels so you know what they are.

You may find helpful details on the Inventory Profile page. Click the IP address, then click **View Inventory Profile** in the pane on the right.

- Look for anything that is obviously not desirable or does not make sense.
- Group workloads using inventory filters so a single policy can address multiple workloads. See Create an Inventory Filter, on page 331.
- Investigate and contact other network administrators as needed to understand the need for the policies you see.
- See the topics under Address Policy Complexities, on page 465, which can involve manual and approved policies as well as automatically discovered policies.

- In general, it is recommended that the maximum number of policies in a scope is not larger than about 500. If you have many more than this, see if you can consolidate similar policies or consider splitting the scope.
- As you review, approve any policies that you know are correct as-is to preserve them in future discovery runs.

# **Address Low-Confidence Policies**

After automatic policy discovery, confidence ratings indicate the accuracy and appropriateness of each discovered policy for each service (port and protocol) specified in the policy.

#### To identify low-confidence discovered policies:

- 1. Navigate to the applicable scope and workspace and click Manage Policies.
- 2. Click the **Policies** tab.
- 3. Click the **Ungrouped Policy List View** button.
- **4.** Click the **Confidence** column heading to sort the list of policies by confidence level.
- 5. Click the value in the **Protocols and Ports** column to open a panel on the right side of the window.
- **6.** In the **Protocols and Ports** section, the color of each C indicates the confidence for each service (port and protocol) specified in the policy.
  - To interpret the confidence level, hover over the C.
- 7. Look for low-confidence indicators for any services in the list.
- **8.** If applicable, delete or edit unwanted policies, or add additional policies.

#### To view the confidence levels for a particular policy:

- 1. In the Policies tab, click the value in the Protocols and Ports column for that policy.
  - The Policy Side View panel opens at the right side of the window.
- 2. In the **Protocols and Ports** section, the color of each C indicates the confidence for each service (port and protocol) specified in the policy.
  - To interpret the confidence level, hover over the **C**.

#### **Flow Direction and Policy Confidence**

The accuracy of discovered policies depends on correct identification of the flow direction. If flow direction is incorrectly identified, the confidence rating of automatic policy discovery results may be reduced. For information about determination of flow direction for the conversation(s) analyzed for the creation of the policy, see Client-Server Classification.

# **Application Views**

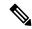

Note

App View is deprecated and removed in the next Cisco Secure Workload release

Application Views play a central role in automatic policy discovery and help bridge the gap between the network and application teams. In other words, application views provide a bottom up way of exploring automatic policy discovery results with the goal of gaining insight into multitier datacenter applications like a web application. There could be thousands of such applications running in a datacenter. The application view helps you to focus on a particular one and share their view with other users.

Similar to automatic policy discovery workflows, the application list view provides a way to create new application views and view the existing ones by clicking on the tabular view.

Figure 300: App View List

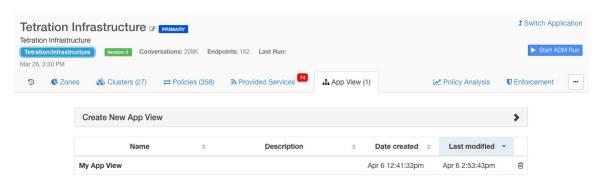

#### **Building Application View Layout**

Upon creation of a new application view, an empty canvas with the list of nodes (clusters, user- defined filters and Scopes) is presented. You can choose to **pin** certain nodes to the canvas and start exploring their neighbors in the sense of network policies. This page shows an extra tab on the right side panel with the list of all nodes.

Figure 301: App View Empty Canvas

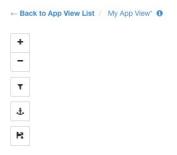

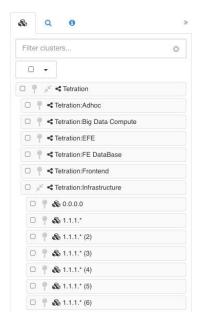

The tools on the left provide the ability to:

- Zoom in
- Zoom out
- Filter visible policies
- · Anchor selected node positions
- Save App View state, make a copy or export node/policy data

# **Adding Nodes to Application View**

Click on the **pin** button next to each item to add that node to the canvas, and double-click on any node on the canvas to **show** or **hide** its neighbors.

Figure 302: App View Pinning and Expanding Node

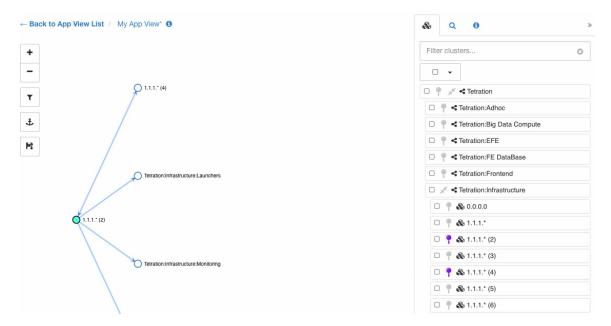

## **Adjusting Application View Layout**

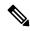

Note

An edge between two nodes represents the set of network policies between the nodes. If one or more of the conversations between the nodes is going through a load balancer (defined as part of side information uploaded under advanced automatic policy discovery config), a load balancer icon is shown over the edge. More information can be seen by hovering or clicking over the presented elements.

We can move the nodes to any position to achieve the desired layout. In that case the you will be honored and an anchor icon appears on the node. To reset the position of the **anchored** node, click on the **anchor** button on the toolbar.

The following figure shows a fully expanded graph of our example multi-tier app.

Figure 303: App View Layout with Anchored Nodes

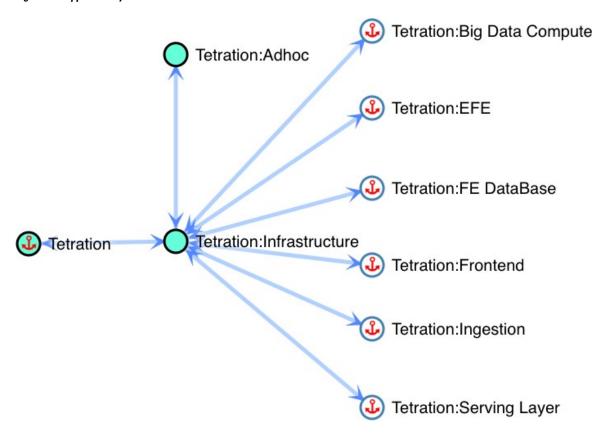

# **Example Multi-Tier Application**

Click on the save button of the toolbar to save the current layout. This way other users can view the exact same layout of this particular workspace.

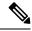

Note

You can move multiple selected nodes all at once by holding the **SHIFT** key and dragging any of the selected nodes.

### **Expanding and Collapsing Scopes**

**Expand** or **collapse** Scopes using the double-arrow icons within App View. When collapsing, all descendant nodes and their policies will be rolled up into the collapsed Scope. This may create edges between the collapsed Scope and other nodes, even if there isn't a policy directly connecting the two nodes because one of the collapsed Scope's children has a policy to that node. The rolled-up edges are reflected in the App View export, along with aggregated port list.

In new App Views, all Scopes are expanded by default.

Figure 304: App View Collapsing Scopes

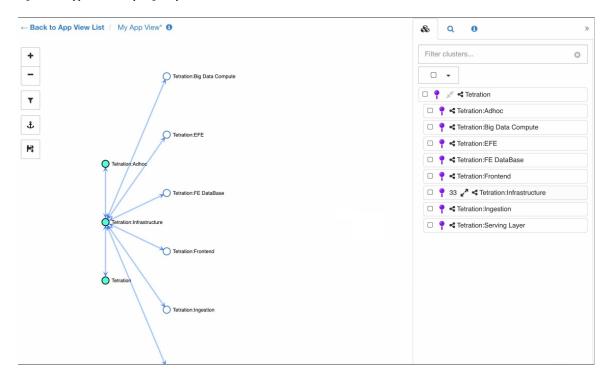

# **Policy Chord View**

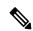

Note

Policy Chord View is deprecated and will be removed in the next Cisco Secure Workload release.

Policy chord view provides a top-level graph view of all *ALLOW* policies in one chord chart with various ways to drill down and filter information.

The following figure shows some of the basic concepts of the policy chord chart. The arcs around the circumference of the chart represent clusters or partitions (group of clusters). Expanded partitions show up as a glow around all of the member clusters.

The chords represent a group of all policy intents between a pair of clusters, filters, or scopes. If a chord starts or ends at a partition, it represents the union of all policies from all the clusters inside that partition.

The chord represents bidirectional set of policies. The thickness of a chord on each side is proportional to the number of services that are consumed by the corresponding cluster or partition.

#### Tips:

• You can use the edit clusters view (see Clusters) to get a quick tabular view of clusters and their content. Use the policy view when you want to see the communications (the edges or policies).

#### Notes:

• Double-click on a partition arc to expand/collapse that partition.

- Single click on any of the chart elements, that is, partition, cluster, or policy selects or deselects that element. Moreover, the side panel gets updated with context information about the latest clicked element.
- Double-click on the canvas outside the chart to reset the chart to its original state.

Figure 305: Policy Chord View

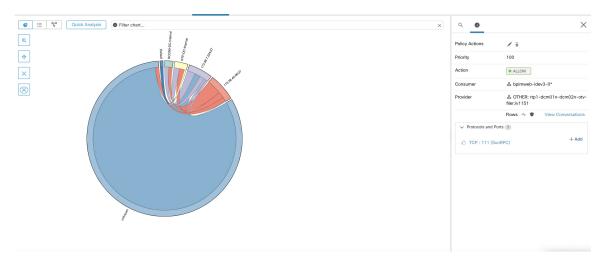

#### **Chord Chart Toolbar**

The set of controls or the toolbar on the top-left corner of the policy view page is designed to simplify interaction with large and complex charts by allowing the user to focus on a subset of the clusters and policies.

The **Filter** button helps filter out the policies by port and protocol. Green colored button indicates that the filter is active. Simply click **disable** to remove any filtering. See example below:

Figure 306: Chord Chart Toolbar

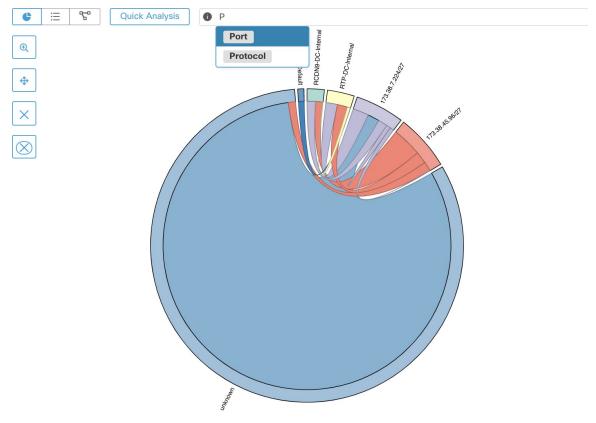

The **Show Cluster Detail** button helps drill down into the content of selected clusters and observe conversations/connections of the hosts inside the clusters.

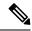

Note

At least one cluster (not partition) needs to be selected to have the ability to drill down into a cluster. The rest of the controls as their names indicate help remove unwanted clusters or policies or limit the chart to only one or more neighbors of a cluster.

# **Troubleshoot Automatic Policy Discovery Results**

If automatic policy discovery results are not what you expect, check the following:

## Extend the selected time range to include more data

Extend the time window to include more data and to capture events that happen infrequently. For example, if an application generates a complex quarterly report using data drawn from several provider applications, be sure to include a time range that includes that traffic.

#### Avoid data gathered before certain changes

If the scope definition has changed, or data gathered before a certain time has become invalid for some other reason, be sure your time range does NOT include data before that point.

# **Exclude misleading traffic flows**

Exclusion filters may need to be configured or modified.

There are multiple places exclusion filters can be configured, and multiple places they can be enabled or disabled. Check each location:

- Check the exclusion filters configured for the workspace.
- Check the default exclusion filters configured at the bottom of the Default Policy Discovery Config page.
- Check which exclusion filters are enabled in the Advanced Configurations section in the workspace's settings for automatic policy discovery.
- Check which exclusion filters are enabled in Advanced Configurations section on the Default Policy Discovery Config page.
- If you are using Default Exclusion Filters, make sure you have clicked **Save** on the **Default Policy Discovery Config** page to make those configurations available to individual workspaces.

For details, see Exclusion Filters, on page 411 and subtopics.

#### Troubleshoot Policies in which Consumer and Provider Are in Different Scopes

See Troubleshoot Cross-Scope Policies, on page 484.

#### **Check Status of Approved Policies**

See Troubleshoot Approved Policies, on page 431.

# **Policy Visual Representation**

Policy visual representation provides a graphical view of the policies.

To navigate to the policy visual representation page: On the Policies page, click the graph icon ( ) to the right of the list icon.

## **Policy View Elements**

The visual elements on the policy view are:

| This Element                   | Represents This                               |
|--------------------------------|-----------------------------------------------|
| A blue, orange, or purple icon | A node (the consumer or provider of a policy) |
| Blue icon                      | A scope                                       |
| Orange icon                    | An inventory filter                           |
| Purple icon                    | A cluster                                     |
| Line connecting two icons      | One or more policies.                         |

## **Policy View Options**

| То                                                                                                    | Do This                                                                                                    |
|----------------------------------------------------------------------------------------------------|----------------------------------------------------------------------------------------------------|
| View the list of workloads included in a consumer or provider node                                               | Double-click the node's icon.                                                                                 |
| View policy specifics such as services (ports), action (Allow/Deny) and protocol between a consumer and provider | Double-click the line connecting them. Details appear in the pane on the right.                               |
| View the policies entering and leaving a node                                                                    | Click the icon.                                                                                               |
| View only the policies between workloads within the scope                                                        | Click the <b>Internal</b> button.                                                                             |
| View only the policies in which the provider is in a different scope from the consumer                           | Click the <b>External</b> button.                                                                             |
| Use advanced filtering options                                                                                   | Click the (i) button to the left of the filter text input box to see the options, then enter filter criteria. |

Figure 307: Filtering policies in graphical view

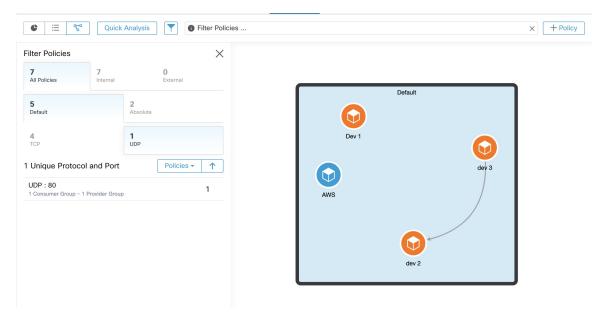

## Add a Policy (Policy View Page)

To create a policy, hover over the consumer until you see a "+" sign and then hold and drag the policy onto the provider. To create an Absolute policy, toggle the Absolute checkbox in the modal. Otherwise, the policy is created as a Default policy. Policies can also be managed by clicking a line and selecting a policy from the pop-up list. Policies will be displayed in the sidebar.

Figure 308: Policy creation in graphical view

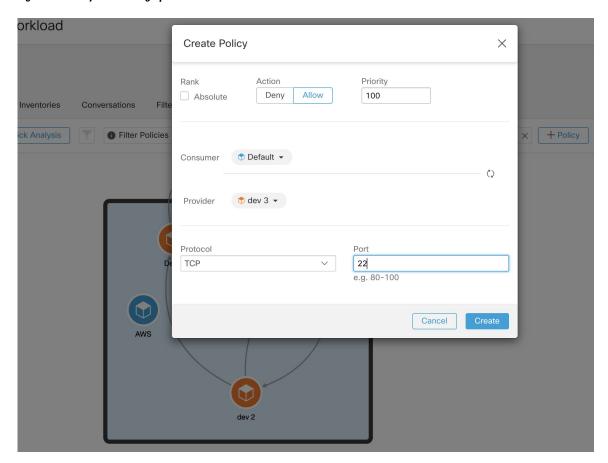

# **Quick Analysis**

Quick analysis enables testing a hypothetical flow against all the policies in the current workspace as well as all other relevant policies from other workspaces. Quick analysis facilitates debugging and experimentation with different security policies, without the need to run live policy analysis for the workspace.

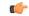

Restriction

- · You can run Quick Analysis only on primary workspaces.
- Quick Analysis is not currently supported on flows from Kubernetes services.

Click on the **Run Quick Analysis** tab on the right navigation pane to view the dialog.

Figure 309: Quick Analysis Tab

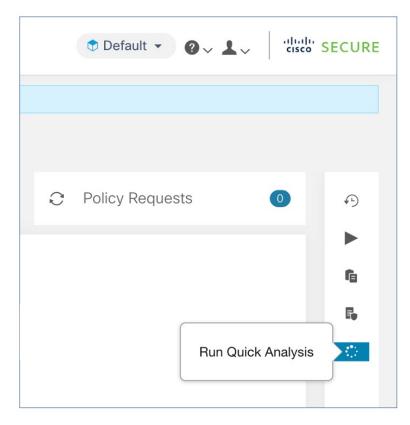

Enter the Consumer (client) IP, Provider (server) IP, port and protocol for the hypothetical flow, then click on **Find Matching Policies** button.

A policy decision will be shown indicating whether the hypothetical flow would be allowed or denied given the policy definitions in the latest version of the workspace and all other policies from relevant workspaces that are already pushed for live policy analysis.

At the bottom of the dialog, we show the matching outbound and inbound policies policies separately, and in their globally sorted order. It is only the very first row on either side that has any effect. For a connection to successfully get established, we need both the top outbound rule on consumer and the top inbound rule on the provider side to be ALLOW rules.

Showing all other matching policies in their order, provides a valuable debugging tool to help sort out issues in policy definitions when a certain policy seems to not be taking any effect. You can add, update, or delete policies from the workspace, and repeat the analysis immediately without the need to run live policy analysis on the workspaces.

Figure 310: Quick Policy Analysis

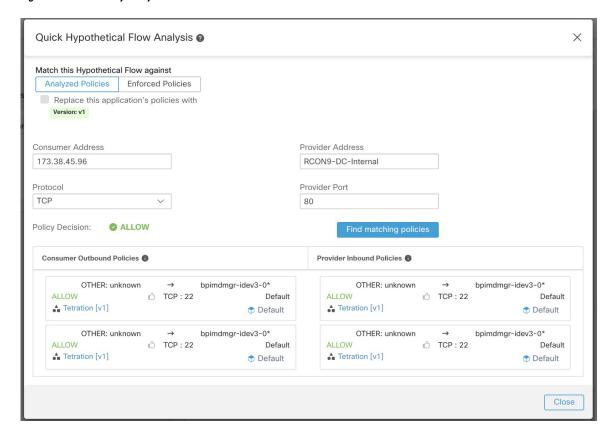

# **Live Policy Analysis**

After you have reviewed and approved the set of network security policies generated by automatic policy discovery, and before you enforce the policies, you should use live policy analysis to observe how the policies would affect actual traffic on your network.

Some questions that live policy analysis can help you answer:

- What would be the impact on this scope's application(s) if the policies in this workspace are enforced now?
- Could we have prevented a previously known security attack/risk by enforcing the new set of policies? See Run Policy Experiments to Test Current Policies Against Past Traffic, on page 509.
- Are our policies working the way we expect them to?

You should run policy analysis on any workspace that has policies. Because workloads in any particular scope can be affected by policies in other scopes, you should not run policy analysis only for a single scope before enforcing policy for that scope. Consider analyzing policies for all scopes that may affect traffic in a particular scope.

For example:

• Policies defined in scopes above this scope in the tree may apply to workloads in this scope.

• If workloads in this scope communicate with workloads in a different scope, policies in that scope may affect these communications. When policy analysis is started in that scope (or latest policies are analyzed after a policy change there), this can affect this scope's policy analysis results.

You should perform policy analysis any time you revise policies, to ensure that changes don't break applications. Running live policy analysis on a workspace is sometimes referred to as "publishing" a workspace.

# **Start Live Policy Analysis**

Once you have reviewed the policies generated in a workspace by automatic policy discovery, and you believe that they are as you want them, you can start policy analysis.

## Before you begin

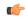

#### **Important**

Live analysis includes the effects of policies in other workspaces that are also running live analysis. If you have enabled enforcement on any workspace, but analysis is not running on that workspace or the enforced version of the policies is not the same as the analyzed version of the policies, your live analysis results for this workspace may not be accurate.

- **Step 1** Toggle the workspace to **Primary** by clicking ••• to the right of "Secondary" next to the workspace name in the header.
- Step 2 Navigate to the Policy Analysis tab.
- Step 3 Click Start Policy Analysis on the right.

Figure 311: Enable Policy Analysis

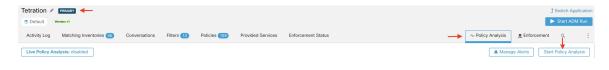

#### What to do next

- Because policies in other scopes can apply to workloads in this scope, consider simultaneously analyzing policies in other scopes that could affect analysis results in this scope. See Example: Impact of Policies Analyzed in Other Scopes, on page 505.
- If you want to be notified when escaped flows are detected, click **Manage Alerts**.
- Use the tools on the page to filter the data. To see the available filter criteria, click the (i) button in the filter box.
- If you add or change policies after initiating policy analysis, you must re-start analysis in order to include the changes in the analysis. See After Changing Policies, Analyze Latest Policies, on page 510.

# **Stop Live Policy Analysis**

In general, you should let policy analysis continue to run, even after you enforce policies, since the policies in this workspace may affect policy analysis results in other workspaces you are analyzing.

To stop live policy analysis:

Click the **Live Policy Analysis: P<number>** button, then click **Disable policy**:

Figure 312: Disable Live Policy Analysis

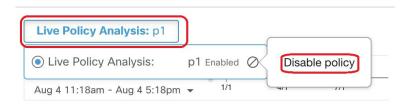

# **Policy Analysis Results: Understand the Basics**

During policy analysis, all flows traveling into, out of, and within the scope associated with the workspace are assigned one of the following results:

- Permitted: Flow was allowed by the network, and also by the analyzed policies.
- **Escaped**: Flow was allowed by the network, but should have been dropped according to the analyzed policies.
- **Rejected**: Flow was dropped by the network, and also by the analyzed policies.

Figure 313: Policy Analysis Page

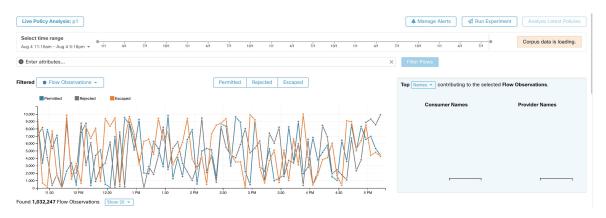

Some things to look at to get oriented:

- You may filter the flow information presented in this page via a faceted filter bar. Clicking the **Filter Flows** button updates all the charts accordingly.
- Hovering on the chart shows the percentage of the aggregate observed flows at that timestamp.
- Clicking on a timestamp reveals a list of all filtered flows in a table below for further analysis.
- You can limit the interactions to one of the three result types by selecting/deselecting the the types at the top of the time series charts.

• The Top N chart on the right shows the top Hostnames, Addresses, Ports, etc. contributing to the data shown in the timeseries chart on the left.

You can limit the timeseries chart to just escaped flows and select "Ports" in the Top N chart to see the top ports contributing to escaped flows.

## **Example: Impact of Policies Analyzed in Other Scopes**

In the following example, there are permitted flows up to about 12pm. At that time, policy analysis was started in a workspace associated with a different scope, affecting traffic with workloads in this scope and causing flows to be marked as escaped. (You know that this change did not result from policy changes newly analyzed in this workspace, because this would have created a label flag.)

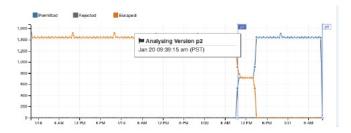

### **Analysis without Policies**

The flows into, out of, and within the scope associated with the workspace may be affected by policies in other workspaces that are being analyzed. If live policy analysis is not enabled on this workspace, the flows will be marked with those of the other workspaces in the system that do have live policy analysis enabled.

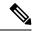

Note

If no workspaces are running live policy analysis, the timeseries chart will be empty.

## **Policy Analysis Details**

### Flow Disposition

In policy live analysis, to decide on whether a flow is **Permitted**, **Escaped**, or **Rejected**, we have to first determine the **Disposition** of the flow from the network perspective. Each flow will receive an **ALLOWED**, **DROPPED** or **PENDING** disposition, based on the signals and observations given by Secure Workload agents. There are a number of scenarios based on the agent configurations along the path of the flow and the flow types.

First, regardless of flow types, if any agent along the path of a flow reports that the flow is DROPPED, the flow will receive a DROPPED disposition.

When there is no DROP reported by any agents along the path of the flow, we consider the case of bidirectional flows and unidirectional flows separately. When bidirectional flows are observed, we look at flows in pairs (forward and reverse) based on their source, destination ports and protocol, and timings. The same cannot be done for unidirectional flows.

For bidirectional flows, if there are agents installed and data plane enabled on both ends, a forward flow will receive an ALLOWED disposition if both the source and the destination agent report that the flow is observed. Otherwise, the forward flow will get a PENDING disposition. If an agent is installed on either the source or the destination workload, but not both, then the forward flow will received an ALLOWED disposition if and

only if the agent observes subsequent reverse flow within a **60**second window. Otherwise a PENDING status will be assigned to the forward flow. The disposition of the reverse part of the bidirectional flow follows the same logic except that now the source and the destination are reversed. For example, if only one side has an agent, whether a reverse flow disposition is PENDING or ALLOWED depends on the observation and timing of its subsequent forward flow based on the same logic.

Note that we assume firewalls implement silent drop. If a reject message is sent on the *same* flow (e.g. rejecting a TCP SYN with RST + ACK), a reverse flow will be detected, and the previous forward flow will be marked as ALLOWED. However if the reject message is sent on a *different* flow (e.g. rejecting a TCP SYN with an ICMP message), the forward flow will remain as PENDING.

For a unidirectional flow, the flow will be considered DROPPED if it is reported as DROPPED by any agent as in the case of bidirectional flows. However, since there is no matching reverse flow, the flow will have PENDING disposition status if both agents observe the flow.

### **Violation Types**

The flow dispositions are checked against the policies being analyzed to determine the final violation types.

A flow's violation type will be

- Permitted, if its disposition is ALLOWED or PENDING, and its deciding policy action is ALLOW,
- Escaped, if its disposition is ALLOWED, and its deciding policy action is DENY,
- Rejected, if its disposition is DROPPED or PENDING, and its deciding policy action is DENY,

A DROPPED status is assigned only to flows whose relevant agents explicitly report their DROPPED status. When there is no explicit report of dropping for agents, the flow receives PENDING status.

When disposition is PENDING:

- and policy action is DENY, then violation type is set to Rejected.
- and policy action is ALLOW, then violation type is set to Permitted.

For a bidirectional flow, if the policy violation types of forward and reverse part of the flow agree, only a single type is shown in the policy analysis or enforcement analysis page. Otherwise, forward and reverse are shown separately, such as PERMITTED:REJECTED.

### **Example scenarios:**

- Packets are dropped at the source-side enforcement
  - In this case, the source side Secure Workload egress agent will report that the flow is DROPPED.
- Packets leave the source.
  - If there is only an agent on the source side, the flow will be reported as ALLOWED by the egress agent if a reverse packet is also oberved by the agent within 60 seconds.
  - If there is a visibility-only agent on both the source and the destination side, the flow will be given a DROPPED disposition status, if and only if the ingress agent reports that the flow is DROPPED. Otherwise, the flow will be reported as ALLOWED.
  - Flow packets are received at the destination, but no reverse traffic.

If there is no destination side agent, the flow will receive a PENDING status. Otherwise, it will be assigned ALLOWED status.

## **Suggested Steps for Investigating Flows**

When drilling into specific flows when examining policy results, the following suggestions and filters may be helpful:

**1.** Focus on *ESCAPED FLOWS* initially:

**Escaped** flows require special attention as their actual flow dispositions differ from the intended actions based on the currently analyzed policies. Investigate to ensure that enforcing these policies does not block needed flows and adversely impact your applications.

Click the violation type, such as Escaped.

(Later, you can look at rejected and permitted flows as needed.)

Escaped flows can occur for many reasons, including but not limited to:

- Another policy higher in the priority order is taking effect
- The traffic is taking a different path than the route that your policies address, or
- The policy that you expect the traffic to hit is in a workspace that is not being analyzed (if you are looking at escaped flows on the Policy Analysis page) or enforced (if you are looking at escaped flows on the Enforcement page), for example in an ancestor scope or even in a secondary workspace in the same scope.
- **2.** Identify flows that matched the catch-all policy (inbound and outbound) :

It is important to understand what flows are matched to catch-all policies, especially in an allow-list policy model. If these flows are legitimate but do not have explicit allow policies configured for them, you may want to add appropriate explicit policies in the corresponding inbound or outbound scopes. On the other hand, if they are suspicious flows, you want to quickly identify them and further investigate their details.

To focus on these flows, apply filters based on the *catch-all* value of **inbound\_policy\_rank** or **out-bound\_policy\_rank**, depending whether you are looking at the inbound, outbound or both sides, shown below.

Figure 314: Policy Analysis filtering options for Rank

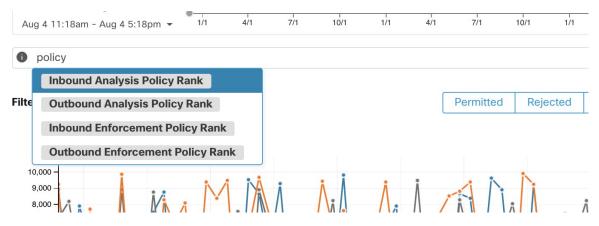

3. Filter out TCP flows with RST: Fwd flags does not contain RST, Rev flags does not contain RST

Some escaped TCP flows have RST flags set. These flows are reset by either their consumers or providers. They are essentially unestablished connections without data exchange, but may be reported as ALLOWED because the agents see their handshaking packets. Since they do not have established connections to begin

with, they will not be affected when currently analyzed polices are enforced. Filtering out TCP flows that have the RST flag on either side allows you to focus on more meaningful and important escaped flows whose established connection will be blocked by the currently analyzed policies.

**4.** If most traffic is using IPv4, focus only on IPv4 flows:

Filter using address type = IPv4, address type != IPv6. It is also helpful to filter out link-local address.

**5.** Priorize which flows to focus on in the next diagnostic step by identifying the most frequent hostnames, ports, addresses, scopes, etc. involved in the escaped traffic:

Select *Hostname*, *Ports* or *Addresses* from the TopN feature pane. You can usually combine these with other filters to drill down to a particular type of traffic when diagnosing policies.

6. Search flow data for the hostnames, ports, protocols, etc. identified in the previous step

Once you have an idea about the top candidates based on the targeted flows' hostnames, port and etc., you can choose to drill down into the flows by either applying drill-down filters directly from values given in the top N query window, or by manually entering relevant filters into the flow search filters bar. For example, Consumer Hostname contains {something}, Provider Hostname contains {something}, Provider Port = {some port number}, Protocol = TCP Protocol != ICMP

7. Check individual flows and quick analysis:

Finally, you can focus on a specific flow to examine its policy result by clicking the table row corresponding to the flow. Pay attention to the policies matched to the flow and the scopes of both the consumer and the provider addresses. If the policy action does not match your intended action, you need to create appropriate policies in workspaces associated with the consumer's and/or the provider's scopes to change the policy action.

The figure below shows an example workflow of narrowing down escaped flows using some of the filtering described above. The search input also supports "," and "-" for Port, Consumer Address and Provider Address, by translating "-" into range queries.

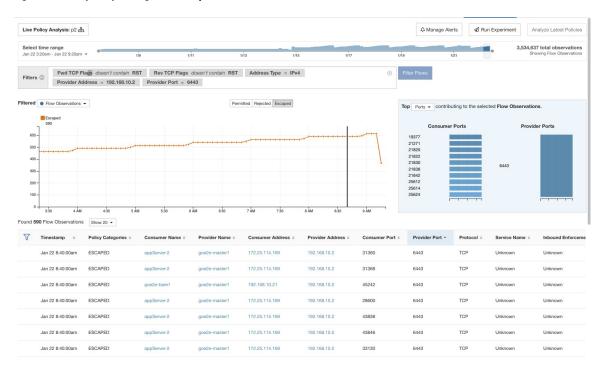

Figure 315: Policy analysis diagnosis example

## **Run Policy Experiments to Test Current Policies Against Past Traffic**

If a known attack or other significant short-term traffic pattern occurred in the past, and you want to see how your current policies (or another versioned policy set) would have handled that traffic, you can use the Run Experiments feature.

### Before you begin

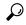

Tip

As an alternative to this procedure, you can run automatic policy discovery again, including the relevant time range, and see what different policies are suggested.

- **Step 1** Navigate to the Policy Analysis page of your selected workspace.
- **Step 2** From the top of the page, select the policy version to test.
- **Step 3** Click the **Run Experiment**button in the right corner of the page.
- **Step 4** In the new dialog select a name and a duration for the policy experiment.

Figure 316: Run Experiment Form

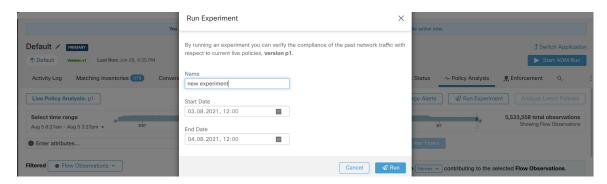

This will start a new policy analysis job which goes back in time and re-analyzes all the flows in the selected duration against the selected versioned policy.

This job may take a few minutes, depending on the selected duration. The progress is shown in the policy selector menu. Once the results are ready to be presented, you should be able to select the policy experiment like any other versioned policy and the time series charts showing different flow categories will be updated accordingly.

Figure 317: View Experiment Status

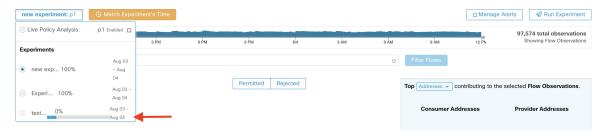

Note

If you cannot see any flows when selecting a policy experiment, it might be due to time range mismatch, e.g., the current time range of the charts is the past 1 hour, but the experiment duration is 6 hours in the past. In order to reset the time range to the duration of the experiment, click on the clock icon next to the policy selector.

Figure 318: Match time range

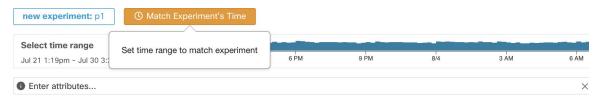

## **After Changing Policies, Analyze Latest Policies**

Policy analysis does not automatically reflect policy changes in the workspace. When you are ready to analyze the current set of policies after making changes, click **Analyze Latest Policies** so policy analysis reflects the changes.

If the policies in the workspace have not changed since policy analysis was last initiated, or if policy analysis is not currently enabled, the Analyze Latest Policies button is not available. If the button is clickable, there are policy changes that have not yet been included in analysis.

See also View, Compare, and Manage Analyzed Policy Versions, on page 511.

## **Policy Label Flags**

On the policy analysis timeseries chart, policy label flags mark the point at which analysis was initiated and at each point analysis was re-initiated to reflect the latest policy and cluster changes.

Click a flag to view the version of the policies associated with that flag:

Figure 319: Policy label flag in timeseries chart

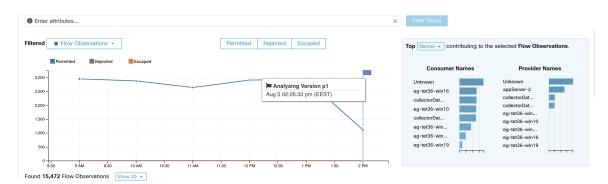

Clicking a policy label flag opens the corresponding version of the Policies page and displays the policies analyzed by that policy analysis version.

## **View, Compare, and Manage Analyzed Policy Versions**

Each time you analyze or re-analyze policies in a workspace after making changes, a new analysis version (p\*) is created.

For details about versioning, see About Policy Versions (v\* and p\*), on page 529.

- Step 1 Click Defend > Segmentation.
- **Step 2** Navigate to the relevant scope and primary workspace.
- Step 3 Click Manage Policies.
- **Step 4** The currently displayed version of the policies is shown at the top of the page:

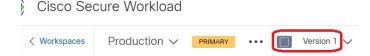

The displayed version may be a policy discovery version, an analyzed policy version, or an enforced version.

## Step 5 You can:

| To display a different                           | Click the current version and choose a different version.                                                                                                    |  |
|--------------------------------------------------|----------------------------------------------------------------------------------------------------|--|
| version of the policies:                         | For descriptions of the versions, see About Policy Versions (v* and p*), on page 529.                                                                                                    |  |
|                                                  | <b>Important!</b> If you choose a v* version, see View, Compare, and Manage Discovered Policy Versions, on page 433 instead of this topic, including the important caveat at the end of the topic. |  |
| To view details about the                        | a. Click View Version History at the top of the page beside the current version.                                                                                                    |  |
| analyzed versions:                               | <b>b.</b> Click the <b>Published Versions</b> tab to see the versions of analyzed and enforced policies.                                                                                           |  |
|                                                  | c. To view log entries for a version, click the link in the version.                                                                                                    |  |
|                                                  | Pale green rows represent analysis activity.                                                                                                    |  |
|                                                  | Bright green rows represent enforcement activity.                                                                                                    |  |
| To compare two versions to see what has changed: | a. Click Compare Revisions.                                                                                                    |  |
|                                                  | <b>b.</b> Choose the versions to compare.                                                                                                    |  |
|                                                  | You can compare the latest draft version, analyzed and enforced versions.                                                                                                    |  |
|                                                  | <b>c.</b> For result details, see Comparison of Policy Versions: Policy Diff, on page 531.                                                                                                    |  |
| To delete an unwanted version:                   | Click for the version and choose <b>Delete</b> .                                                                                                    |  |
|                                                  | Published policy versions (p* versions) can be deleted as long as the version is not bein actively analyzed or enforced.                                                                           |  |
| To export a version:                             | Click for the version and choose <b>Export</b> .  See also Export a Workspace, on page 436.                                                                                                    |  |
|                                                  |                                                                                                    |  |
|                                                  |                                                                                                    |  |

### What to do next

When you are done working with versions, change the version at the top of the workspace page to the latest discovered policy version  $(v^*)$ .

This avoids unintentional deletion of discovered policy versions and allows you to manually create policies in the workspace.

## **Activity Logs of Policy Analysis**

All workspace users may view activity logs associated with changes done on the policy analysis page in the workspace history (see Activity Logs and Version History ).

• Enable policy analysis

Figure 320: Enable policy analysis

You started policy analysis to version p1 2.25 PM

Disable policy analysis

Figure 321: Disable policy analysis

• Update policy analysis

You stopped policy analysis

Figure 322: Update policy analysis

You updated policy analysis to version pt

2:24 PM

## **Enforce Policies**

Secure Workload can enforce policies using:

- Software Agents, on page 9 installed on individual workloads:
  - Linux
  - Windows
  - Kubernetes/OpenShift

For technical details about how agents work on each platform, see Policy Enforcement with Agents, on page 36 and Enforcement on Containers, on page 521.

- Cloud connectors:
  - AWS through AWS Connector, on page 201
  - Azure through Azure Connector, on page 211
- Integrate load balancers through an external orchestrator:
  - F5 BIG-IP, on page 127
  - Citrix Netscaler, on page 133
- Integration with Cisco Secure Firewall Management Center, on page 139
- Streaming to third-party orchestrators for enforcement in third-party infrastructure

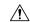

Caution

When you enforce policies, the system inserts new firewall rules on affected hosts and deletes any existing rules on the relevant hosts.

# **Check Agent Health and Readiness to Enforce**

Some of these checks can be done before or after enforcing policy.

Permissions may be required to modify agent or connector capability; see the requirements and prerequisites in the relevant chapters.

You do not need to perform these checks for any workloads on which you do not intend to enforce policies.

| Verify That:                                                                                        | More Information                                                                                                    |
|----------------------------------------------------------------------------------------------------|----------------------------------------------------------------------------------------------------|
| Agents are installed on all workloads in the scope that are associated with the enforced workspace  | Click <b>Defend &gt; Segmentation</b> and navigate to the relevant scope and workspace. Click <b>Matching Inventories</b> , then click <b>IP Addresses</b> .                                              |
|                                                                                                    | IP addresses on this tab generally do not have agents that are installed, and agents generally must be installed to enforce policy.                                                                       |
|                                                                                                    | Exceptions: Enforcement occurs for the following types of inventory that appears on the IP Addresses tab:                                                                                                 |
|                                                                                                    | Cloud-based inventory on which policy is enforced using a cloud connector. (Installing agents on individual workloads is optional.)                                                                       |
|                                                                                                    | <ul> <li>Kubernetes addresses appear in the IP Addresses list if agents are installed<br/>on individual workload pods; Kubernetes inventory with installed agents<br/>appears on the Pods tab.</li> </ul> |
| The installed agent version is current and supported                                                | For an overview of installed agent versions, click <b>Manage &gt; Agents</b> , then click <b>Distribution</b> and look at the <b>Agent Software Version Distribution</b> chart.                           |
|                                                                                                    | For details, click Manage > Agents, then click Agents List.                                                                                                    |
| Installed agents have enforcement capability                                                        | Click Manage > Agents, then click Convert to Enforcement Agent.                                                                                                    |
|                                                                                                    | In the Filter box, enter Agent Type = Deep Visibility                                                                                                    |
|                                                                                                    | Convert any agents that must enforce policy.                                                                                                    |
| Enforcement is enabled for all agents                                                               | (This requirement is distinct from ensuring that agents have enforcement capability and from enabling enforcement in the workspace.)                                                                      |
|                                                                                                    | <b>Important!</b> Depending on your deployment, this may need to be done before or after you enforce the workspace.                                                                                       |
|                                                                                                    | See that the Verify Enforcement is Enabled for Agents section.                                                                                                    |
| Enforcement is enabled for nonagent enforcement                                                     | <b>Important!!!</b> Do not enable enforcement on cloud connectors without agents until AFTER you enforce policy on the workspace.                                                                         |
| mechanisms                                                                                          | External orchestrators that support enforcement must also be enabled before they can enforce.                                                                                                    |
| The Preserve Rules setting                                                                          | For Kubernetes/OpenShift, see Enforcement on Containers section.                                                                                                    |
| in the Agent Config Profile is appropriate for the workload platform                                | • For other platforms, see information for each platform in Software Agents section.                                                                                                    |
|                                                                                                    | Tip: Search this document for "Preserve Rules" to find useful information.                                                                                                    |
| (After the workspace is enforced) All agents have received the applicable policies for the workload | See the Verify Enforced Policies are being pushed to Agents section.                                                                                                    |

| Verify That:       | More Information                                                                                                    |
|--------------------|----------------------------------------------------------------------------------------------------|
| Agents are healthy | In addition to the sources above, the following locations have information about agent health:                                          |
|                    | • Click Manage > Agents, then click Monitor.                                                                                            |
|                    | Look at the information under <b>Enforcement Agents</b> .                                                                               |
|                    | • Click Manage > Agents, then click Distribution.                                                                                       |
|                    | Choose the agent type from the top of the page.                                                                                         |
|                    | <ul> <li>Click Organize &gt; Scopes and Inventory, filter to find a specific workload of interest, and click the IP address.</li> </ul> |
|                    | The <b>Workload Profile</b> page opens in a separate browser window including an Agent Health panel.                                    |
|                    | For details, see Workload Profile section.                                                                                              |
|                    |                                                                                                    |

## **Enable Policy Enforcement**

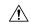

#### Caution

Enforcing policies delete existing firewall rules and write new firewall rules on every workload in the scope that is affected by this workspace.

If you have not properly verified that your policies are working correctly, enforcing policies can change the way that your applications work and disrupt business operations.

### Before you begin

- Initially, when you enforce policies, consider setting the catch-all to Allow. Then, monitor traffic to see what matches the catch-all rule. When no necessary traffic is matching the catch-all rule, you can set the catch-all to Deny.
- If you enforce workspaces in multiple scopes at once, you can enforce only analyzed workspaces. If you enforce a single workspace using the second method that is described in the procedure below, analyzing the policies in the workspace before you enforce them is recommended but not required.

See Live Policy Analysis and subtopics.

- The wizard for enforcing a single scope is more detailed than the wizard that offers the option to enforce multiple scopes simultaneously. If you require the features in Policy Enforcement Wizard, on page 519, use the second method that is described in the procedure below.
- **IMPORTANT!** Verify that the policies are correct.

Policy results in any workspace may be affected by enforced policies in other scopes. Before policy enforcement is enabled on a workspace, the Policy Enforcement page shows how flows are affected by enforced policies in the workspaces associated with other scopes. For example, a broad "Production hosts should not talk with Non-Production hosts" policy in the enforced workspace of a parent scope may impact traffic on workloads belonging to an application in a child scope.

If no new information is being shown in the Enforcement charts, make sure that the correct time range is selected.

For information about the information you see on the Enforcement page, see Live Policy Analysis and subtopics. (The same information for Live Analysis also applies to the Policy Enforcement page.)

If live analysis results differ from results on the Enforcement page, make sure the scopes, policy versions, and time range being analyzed are the same as the scopes, policy versions, and time range being used to generate results on the Enforcement page.

- Understand how agents enforce policies on each platform. See:
  - For Windows and Linux workloads, see Policy Enforcement with Agents, on page 36 and subtopics.
  - For Kubernetes and OpenShift, see

Enforcement on Containers, on page 521.

For load balancers, see

Policy enforcement for Citrix Netscaler, on page 135 and

Policy enforcement for F5 BIG-IP, on page 129.

- For cloud-based workloads configured using cloud connectors, see:
  - Best Practices When Enforcing Segmentation Policy for AWS Inventory, on page 208 and linked topics.
  - Best Practices When Enforcing Segmentation Policy for Azure Inventory, on page 216 and linked topics.
- You must have the required permissions to enforce policies:

You must have the Enforce ability or higher for the scope. Users with other abilities on the scope can still view this page but will not be able to enforce (or disable) new policies. For more information, see Roles.

 Verify that all relevant installed agents and other enforcement endpoints such as cloud connectors are ready to enforce policy.

For a list of agent health and readiness checks, see Check Agent Health and Readiness to Enforce, on page 513. (Some of these checks must wait until after enforcement; for example, you should enable enforcement on cloud connectors AFTER you have enabled enforcement in the workspace, NOT before. For installed agents, you will typically enable enforcement in the agent config before you enforce the workspace.)

## **Step 1** Choose **Defend > Segmentation**.

**Step 2** You can enforce policies for one scope or for multiple scopes at the same time:

To enforce policy for multiple scopes at the same time:

(Only workspaces that have been analyzed can be enforced using this process.)

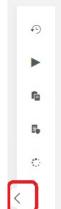

- a) Click the caret on the right side of the page to display the Tools pane:
- b) Click Enable Enforcement.
- c) Click Next to start the wizard.
- d) Select one workspace to enforce.

(The option to enforce workspaces for additional scopes is on the last page of the wizard.)

- e) Click Next.
- f) Choose the version of that workspace to enforce, then click **Next**.
- g) To simultaneously enforce policies for another scope, click + Add Another Workspace and complete the steps. Repeat as needed for additional scopes.
- h) Click Accept and Enforce.

To enforce policies for a single scope:

- a) Navigate to the primary workspace for the scope for which you want to enforce policy.
- b) Click Manage Policies.
- c) Click Enforcement.
- d) Click Enforce Policies.
- e) Step through the wizard.

For wizard details, see Policy Enforcement Wizard, on page 519.

**Step 3** After you click **Accept and Enforce** on the final page of the wizard, new firewall rules will be pushed to the assets that are affected by policies in this workspace.

A Label Flag is created at the time of enforcement:

Select time range

Select time range

And 12 PM ePM all eAM 12 PM ePM all eAM 12 PM

Figure 323: The Policy Enforcement Page with Enforcement Enabled

You may need to refresh the page to see the flag.

#### What to do next

• If you enforced policy for a single workspace, consider whether workspaces for other scopes must also be enforced to achieve the expected enforcement outcomes.

For example, workspaces for ancestor scopes or scopes that include workloads that are involved in cross-scope policies may also need to be enforced.

- Enforcement will not occur until enforcement is enabled for the agents, cloud connectors, and/or external orchestrators that enforce the policies:
  - For workloads with installed agents, enforce policy in the agent config for the relevant scopes and inventory filters. See Software Agent Config, on page 60 and subtopics.
  - For cloud-based workloads configured using cloud connectors, see:
    - Best Practices When Enforcing Segmentation Policy for AWS Inventory, on page 208 and linked topics.
    - Best Practices When Enforcing Segmentation Policy for Azure Inventory, on page 216 and linked topics.
  - For Kubernetes and OpenShift, see:
    - Enforcement on Containers, on page 521
    - Software Agent Config, on page 60
  - For load balancers, see:
    - Policy enforcement for F5 BIG-IP, on page 129
       Policy enforcement for F5 ingress controller, on page 130
    - Policy enforcement for Citrix Netscaler, on page 135
- Check to be sure enforcement is working as expected. See Verify That Enforcement Is Working as Expected, on page 522.

 Configure alerts so you are notified of any issues, for example if flows are rejected after enforcement is enabled.

# **Policy Enforcement Wizard**

When you enforce policies for a single workspace from the Enforcement page of the workspace, the policy enforcement wizard lets you:

- Review policies before they are implemented on the workloads.
- This includes policies that are inherited from ancestor scopes.
- Download policy changes for review.
- Compare policy versions.
- Choose which analyzed version of the workspace to enforce.
- Roll back policies to a previous version.

Steps in the policy enforcement wizard:

### 1. Select Policy Updates

You can select which version of policies to be enforced on the workloads.

The difference between the currently enforced policies and policies in the selected version is displayed.

Similarly to the Comparison of Policy Versions: Policy Diff, you can filter and review the policy changes and download them as CSV.

### 2. Impacted Workloads

This step shows the workloads that will be affected by the new firewall rules generated from the selected policy changes. The result comes from searching all the workloads that have enforcement agents within the union of the consumers/providers of the selected policy changes.

The number of potentially impacted workloads cannot exceed the total number of workloads in the scope. However, the actual impacted workloads might be smaller due to other factors such as agent config intents.

Figure 324: List of Impacted Workloads

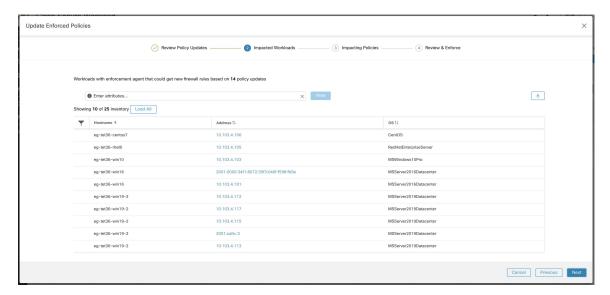

For more details on viewing, filtering, and downloading inventory items, see Inventory, on page 291.

### 3. Impacting Policies

Policies from the ancestor workspaces may impact workloads in the current workspace. Therefore, you should make sure the desired allow policies from ancestor workspaces are enforced.

Figure 325: List of ancestor workspaces and enforced versions

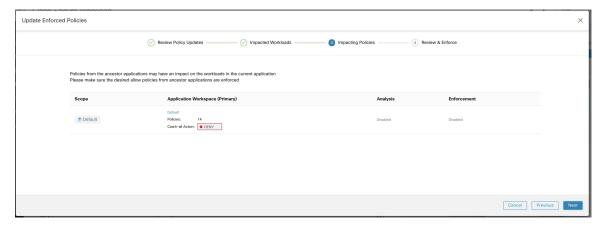

### 4. Review & Accept

This final step summarizes the policy changes to be enforced, the number of potentially impacted workloads, and the catch-all action that will be enforced. When you click **Accept and Enforce**, the policies in the workspace will be used to calculate the new firewall rules that will be configured on the relevant workloads.

You have the option to provide a name, description, and reason for action for the newly enforced policies for future reference. In case of rollback, you can provide only the reason, as name and description for a past version cannot be changed.

Figure 326: Review the Summary and Enforce Policy Changes

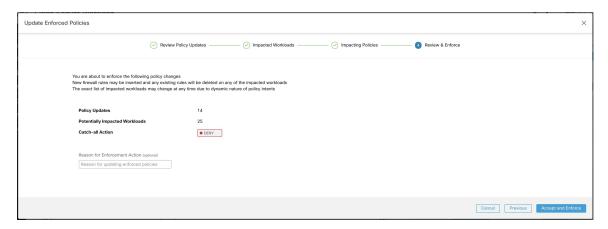

## **Enforcement on Containers**

For an overview of the steps that are required to set up segmentation on container-based workloads that are managed by Kubernetes and OpenShift, see Set Up Microsegmentation for Kubernetes-Based Workloads, on page 6.

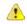

#### Attention

Agents running on Kubernetes/OpenShift hosts must be configured to preserve existing rules.

In order to prevent enforcement from interfering with iptables rules added by Kubernetes, the agent must be configured with a profile that has the **Preserve Rules** option enabled. See Create an Agent Configuration Profile

When enforcing policies on containers, Secure Workload allows Kubernetes/OpenShift service abstractions to be used as providers. Internally, the policies for service abstractions are transformed into rules for the provider pods and the nodes they are running on. This transformation depends on the type of the Kubernetes/OpenShift service, and it is dynamically updated whenever changes are received from the API server.

The following example illustrates the flexibility made possible by this feature. Consider the following policy which allows traffic from all hosts and pods with the label *environment* = *production* to a Kubernetes service of type *NodePort* with the name *db* which exposes TCP port 27017 on a set of pods.

| Consumer                                 | Provider                              | Protocol/Port | Action |
|------------------------------------------|---------------------------------------|---------------|--------|
| environment = production                 | orchestrator_system/service_name = db | TCP 27017     | Allow  |
| OR                                       |                                       |               |        |
| orchestrator_environment<br>= production |                                       |               |        |

This policy would result in the following firewall rules:

- On hosts and pods that are labeled with *environment* = *production*, allow outgoing connections to all Kubernetes nodes of the cluster to which the service belongs. This rule uses the node port that is assigned to this service by Kubernetes.
- On pods with the label *environment* = *production*, allow outgoing connections to the ClusterIP assigned to this service by Kubernetes. This rule uses the port that is exposed by the service (TCP 27017).
- On Kubernetes nodes of the cluster to which the service belongs, allow outgoing connections to the provider pods. This rule uses the target port that is exposed by the service (TCP 27017).
- On pods providing the service db, all incoming connections from all kubernetes nodes and consumer hosts and pods. This rule uses the target port that is exposed by the service (TCP 27017).

Changes to the type of the service, ports, and set of provider pods will immediately be picked up by Secure Workload rule generator and used to update the generated firewall rules.

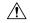

#### Caution

Policies including Kubernetes/OpenShift inventory must be designed carefully to avoid conflicting with the internal operation of the kubernetes cluster.

Kubernetes/OpenShift items imported by Secure Workload include the pods and services constituting the kubernetes cluster (for example, pods in the kube-system namespace). This allows precise policies to be defined to secure the kubernetes cluster itself, but it also means that badly designed policies can affect the operation of the cluster.

## Verify That Enforcement Is Working as Expected

### **Check Agents**

See Check Agent Health and Readiness to Enforce, on page 513.

### **Check for Escaped and Rejected Flows**

In the menu on the left side of the screen, click **Overview**.

On the Security Dashboard page, look at the Segmentation Compliance Score.

If this is less than 100, you may have escaped or rejected flows, either of which indicates a policy configuration issue.

For details, see Segmentation Compliance Score, on page 772.

For more information about investigating these situations, see Policy Analysis Results: Understand the Basics, on page 504 and subtopics. (The information in these topics applies to enforced policies shown on the Enforcement tab and to analyzed policies shown on the Policy Analysis tab.)

Add any missing policies, or modify existing policies, for example, by adding additional protocols/ports, to allow required legitimate traffic.

Then reanalyze before reenforcing.

## **View Enforced Policies for a Specific Workload (Concrete Policies)**

Use this procedure to view all enforced policies for a specific workload (that is, the *concrete policies* for that workload). This view is useful because all policies in a workspace may not apply to every workload in the workspace, and because policies in multiple workspaces may apply to a particular workload (for example, inherited policies in parent or ancestor scopes).

Concrete policies are listed in priority order. For more information about the effects of priority, see the Policy Priorities section.

### Before you begin

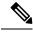

Note

Concrete policies include only policies in enforced workspaces. If a workspace is not enforced, any policies that would apply to the workload if the workspace were enforced do not appear in the list.

**Step 1** You can navigate to the Concrete Policies page for a workload from the Inventory page or from the workspace:

To navigate from the Scopes and Inventory page:

- a) Choose **Organize** > **Scopes** and **Inventory**.
- b) Search for the IP address of the workload of interest and click it.

The Workload Profile opens in a separate tab.

In general, except for cloud-based workloads that are managed without agents, Kubernetes, and OpenShift workloads, if the IP address appears in the **IP Addresses** tab and not in the **Workloads** tab, this means that an agent is not installed on the workload, so policies cannot be enforced, and there is no concrete policies list.

To navigate from the Segmentation page:

- a) Choose **Defend > Segmentation**.
- b) Click the scope.
- c) Click the Primary workspace.
- d) Click Manage Policies.
- e) Click the Matching Inventories tab.
- f) Search for the IP address of the workload of interest and click it.
- g) In the panel that opens on the right, click View Workload Profile.

The Workload Profile opens in a separate tab.

- **Step 2** From the menu on the left side of the Workload Profile page, click **CONCRETE POLICIES**.
- **Step 3** Click a row to view details.

For more information, see the Concrete Policies tab.

- **Step 4** To see the amount of traffic that has hit each policy:
  - a) Click Fetch All Stats.
  - b) Click each policy of interest.
- **Step 5** To view information about Kubernetes or OpenShift workloads, click **CONTAINER POLICIES**.

#### What to do next

Choose **Monitor > Enforcement Status** for status of concrete policies, for example to see if any policies have been skipped. For details, see the Enforcement Status section.

## **Verify That Enforcement Is Enabled for Agents**

- **Step 1** Click **Defend > Enforcement Status**.
- **Step 2** To view only the enforcement status for a specific scope, toggle the **Filter by Scope** control and select a scope.
- **Step 3** Look at the **Agent Enforcement Enabled** chart.

If the chart shows that any agents are **Not Enforced**, continue with this procedure.

Otherwise, skip the rest of this procedure, as all agents are enabled for enforcement.

- **Step 4** Click the orange **Not Enforced** section of the chart to display the affected workloads in the table below the chart.
- **Step 5** Enable enforcement on these workloads by modifying the Agent Config profile.

See Create an Agent Configuration Profile, on page 62.

## **Verify That Enforced Policies Are Being Pushed to Agents**

For enforcement to occur, policies specific to each workload must be successfully pushed to the agent installed on that workload. Status is also shown for policy enforcement that is managed by cloud connectors even if agents are not installed.

#### Before you begin

Enforce policies for at least one scope.

- **Step 1** Click **Defend > Enforcement Status**.
- **Step 2** To view only the enforcement status for a specific scope, toggle the **Filter by Scope** control and select a scope.
- Step 3 Look at the Agent Concrete Policies chart.

If the chart shows that any are **Skipped**, continue with this procedure.

Otherwise, skip the rest of this procedure.

**Step 4** To display the list of workloads affected by this issue, click the red **Skipped** slice of the chart.

The affected workloads are listed in the table below the charts.

**Step 5** To see the reasons for this issue:

For each workload in the search results, click the (i) button beside **Skipped** in the **Concrete Policies** column.

| Error Message                               | More Information                                                                                                    |
|---------------------------------------------|----------------------------------------------------------------------------------------------------|
| Agent doesn't have Windows OS               | At least one policy that is applicable only to Windows workloads includes consumers and/or providers that are not running Windows OS. |
|                                             | Remove those workloads from those policies.                                                                                           |
| Maximum number of policies has been reached | See If There Are Too Many Policies for the Agent, on page 525.                                                                        |

#### What to do next

(Optional) Configure an alert so you are notified if this situation occurs in future. See Configure Alerts, on page 625.

## If There Are Too Many Policies for the Agent

If the complete set of applicable concrete policies cannot be pushed to a particular agent, the latest version of the policies is not pushed.

Background: There is a limit to the number of policies supported on each agent. Limits also apply to policies enforced using cloud connectors. You may find the information in Limits, on page 999 helpful.

## Before you begin

Use this procedure to resolve this problem if Verify That Enforced Policies Are Being Pushed to Agents, on page 524 indicates that the agent cannot accommodate the full set of enforced policies.

- **Step 1** Navigate to the primary workspace for an affected scope.
- **Step 2** Modify the policies in the primary workspace:

Try to reduce the number of policies and reduce any long lists of IP addresses in consumer or provider.

For example, consolidate existing policies, and/or base policies on subnets rather than on huge lists of IP addresses.

For policies enforced using a cloud connector, you may also be able to increase any limits that are imposed by the platform. See the documentation for your cloud platform.

- **Step 3** After you have made changes, enforce the latest version of the workspace and check again for skipped policies.
- **Step 4** Repeat this procedure for any other scopes experiencing this issue.

# **Modify Enforced Policies**

## **Enforce New and Revised Policies**

If you must revise policies after enforcement, generally you will make the changes in the same primary workspace. Then, review your changes carefully, and analyze the workspace again to be sure it has the effect you expect. When you are confident that the changes will have the desired effect, click the **Enforce Latest Policies** button in the upper right of the page.

## **View, Compare, and Manage Enforced Policy Versions**

Each time that you enforce or reenforce policies in a workspace after making changes, a new version (p\*) is created.

For detailed information about versioning, see About Policy Versions (v\* and p\*), on page 529.

- **Step 1** Click **Defend > Segmentation**.
- **Step 2** Navigate to the relevant scope and primary workspace.
- Step 3 Click Manage Policies.
- **Step 4** The currently displayed version of the policies is shown at the top of the page:
  - Cisco Secure Workload

    Workspaces Production PRIMARY Version 1

The displayed version may be a policy discovery version, an analyzed policy version, or an enforced version.

## **Step 5** Do one of the following:

| To display a different version of the policies: | Click the current version and choose a different version.                                                                                                    |  |  |
|-------------------------------------------------|----------------------------------------------------------------------------------------------------|--|--|
| 1                                               | For descriptions of the versions, see About Policy Versions (v* and p*), on page 529.                                                                                                    |  |  |
|                                                 | <b>Important!</b> If you choose a v* version, see View, Compare, and Manage Discovered Policy Versions, on page 433 instead of this topic, including the important caveat at the end of the topic. |  |  |
| analyzed versions:                              | a. Click View Version History at the top of the page beside the current version.                                                                                                    |  |  |
|                                                 | <b>b.</b> Click the <b>Published Versions</b> tab to see the versions of analyzed and enforced policies.                                                                                           |  |  |
|                                                 | c. To view log entries for a version, click the link in the version.                                                                                                    |  |  |
|                                                 | Pale green rows represent analysis activity.                                                                                                    |  |  |
|                                                 | Bright green rows represent enforcement activity.                                                                                                    |  |  |
|                                                 |                                                                                                    |  |  |

| To compare two versions to see what has changed: | <ul> <li>a. Click Compare Revisions.</li> <li>b. Choose the versions to compare.</li> <li>You can compare the latest draft version, analyzed and enforced versions.</li> </ul> |  |
|--------------------------------------------------|----------------------------------------------------------------------------------------------------|--|
|                                                  | c. For result details, see Comparison of Policy Versions: Policy Diff, on page 531.                                                                                            |  |
| To delete an unwanted version:                   | Click for the version and choose <b>Delete</b> .  Published policy versions (p* versions) can be deleted as long as the version is not being actively analyzed or enforced.    |  |
| To export a version:                             | Click for the version and choose <b>Export</b> .  See also Export a Workspace, on page 436.                                                                                    |  |

#### What to do next

When you are done working with versions, change the version at the top of the workspace page to the latest discovered policy version  $(v^*)$ .

This avoids unintentional deletion of discovered policy versions and allows you to manually create policies in the workspace.

## **Revert Enforced Policies to an Earlier Version**

To roll back enforced policies to a previous version, follow one of the processes that are described in Enable Policy Enforcement, on page 515 and choose an earlier version to enforce.

## **Disable Policy Enforcement**

To disable policy enforcement for multiple scopes simultaneously:

Follow the procedure for enforcing policy in multiple scopes simultaneously, as described in Enable Policy Enforcement, on page 515. On the Select Version page of the wizard, click **Select a version** and choose **Disable enforcement**.

• To disable policy enforcement for a single scope:

Navigate to the Policy Enforcement page for the scope's primary workspace and click the red **Stop Policy Enforcement** button. This writes new firewall rules to assets in the scope based on enforced policies in ancestor workspaces. A Label Flag with an 'x' will be created on the time series chart.

## **Pause Policy Updates**

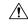

C---4:--

This option pauses policy updates for ALL workloads in ALL scopes.

This feature requires site admin or customer support privileges.

To pause rule updates for all enforcement endpoints in all scopes:

- 1. Choose **Defend > Enforcement Status**.
- 2. Click the status beside Policy Updates.
- 3. Read and accept the caution.

Figure 327: Firewall Rules are being Updated Continuously

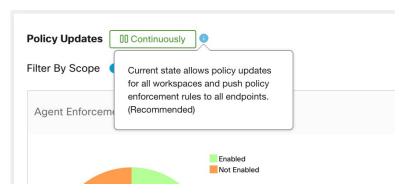

Figure 328: Firewall Rule Updates are Paused

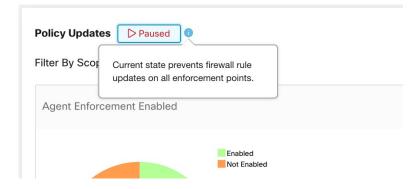

# **Enforcement History**

Enforcement History provides a list of changes to the list of enforced workspaces and their version.

To view the enforcement history:

- 1. Click the caret at the right side of the Segmentation page to expand the Tools menu.
- 2. Click Enforcement History.

Each section describes an event and displays a summary of what has changed.

3. Click an event for details about all the policies that were enforced at that time.

Figure 329: Enforcement history view

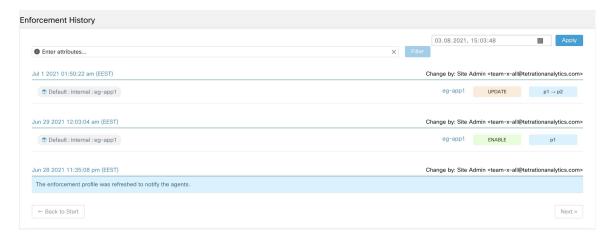

# **About Policy Versions (v\* and p\*)**

Policy versions are sometimes called workspace versions.

## **Displayed Version**

The version of the policies (and clusters) that you are currently working with is shown at the top of the workspace page:

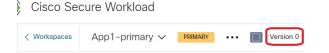

- V\* versions are generated by automatic policy discovery
  - For details, see below
- P\* versions are analyzed and/or enforced versions

For details, see below

The following icons may appear beside the version number:

Table 22: Version Icons

| ~         | Indicates the version of the policies that is currently being analyzed |
|-----------|------------------------------------------------------------------------|
|           | Indicates the version of the policies that is currently being enforced |
|           | Indicates the latest version of automatically discovered policies      |
| (no icon) | Indicates that the version is not the latest version of its type       |

## Examples:

• Displayed version is the latest discovered version of the policies:

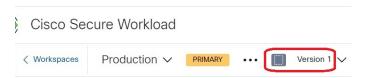

• Displayed version is the version of the policies that is currently being analyzed:

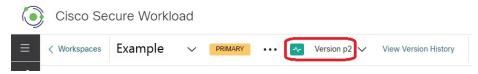

• Displayed version is the version of the policies currently being analyzed and enforced:

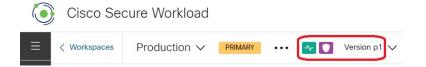

## Policy Discovery Version (v\*)

Each time you automatically discover policies for a workspace, the version (v\*) increments.

The first time you automatically discover policies, version 1 is generated, and all modifications after that run, such as editing or approving clusters (but not a rerun), are also grouped under version 1. When you subsequently automatically discover policies, a new version is generated (unless discovery failed).

The v\* version also increments if you import policies.

To work with v\* versions, see View, Compare, and Manage Discovered Policy Versions, on page 433.

### Published Policy Version (p\*)

The term "published" policy version (p\*) for a workspace can refer to either:

- The version of the policies that was analyzed, or
- The version of the policies that was enforced

These are two separate but parallel versions that depend on the context:

Policy version for analysis:

Each time you analyze policies in a workspace, or click **Analyze Latest Policies** after making a change, the system takes a snapshot of all the clusters and policies that are defined in that workspace, and the "published" policy version (p\*) number for analysis increments. The latest **Live Policy Analysis** version is shown at the top-left side of the page on the Policy Analysis tab of the primary workspace.

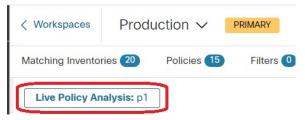

Policy version for enforcement:

Each time you enable enforcement of the policies in a workspace, or enable enforcement again after making changes, the "published" policy version (p\*) for enforcement becomes the number of the analyzed version that you choose in the enforcement wizard. So, if you enforce analyzed version 5, the enforced version is also version 5, even if it is, for example, the first time policy has been enforced for the workspace. The current **Enforced Policy Version** is shown at the top-left side of the page on the Enforcement tab of the primary workspace.

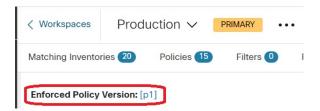

### Managing Published (p\*) Versions

Published policy versions cannot be edited, only deleted entirely.

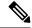

Note

Published policy versions (p\*) are limited to 100 total. Once this limit is reached, you must delete old versions.

To manage and delete p\* versions, see View, Compare, and Manage Analyzed Policy Versions, on page 511, or View, Compare, and Manage Enforced Policy Versions, on page 526.

You can also use the API to delete published versions.

## **Comparison of Policy Versions: Policy Diff**

To compare policies, see any of the following topics: View, Compare, and Manage Discovered Policy Versions, on page 433, View, Compare, and Manage Analyzed Policy Versions, on page 511, or View, Compare, and Manage Enforced Policy Versions, on page 526

Policy changes will be displayed in three categories: Absolute, Default and Catch All. In the comparison table:

- Different services that belongs to the same policy are grouped together
- Filter policy changes by facet or by diff type
- Policy changes and services are paginated
- Download filtered policy changes as CSV

## Table 23: Facet filter properties

| Property | Description           |
|----------|-----------------------|
| Priority | e.g. 100              |
| Action   | e.g. ALLOW, DENY      |
| Consumer | e.g. Consumer Cluster |
| Provider | e.g. Provider Cluster |
| Port     | e.g. 80               |
| Protocol | e.g. TCP              |

## Table 24: CSV output columns

| Column        | Description                                                   |
|---------------|---------------------------------------------------------------|
| Rank          | The category of the policy. e.g. ABSOLUTE, DEFAULT, CATCH_ALL |
| Diff          | The diff type of the change. e.g. ADDED, REMOVED, UNCHANGED   |
| Priority      | e.g. 100                                                      |
| Action        | e.g. ALLOW, DENY                                              |
| Consumer Name | The name of the consumer cluster.                             |
| Consumer ID   | The ID of the consumer cluster.                               |
| Provider Name | The name of the provider cluster.                             |
| Provider ID   | The ID of the provider cluster.                               |
| Protocol      | e.g. TCP                                                      |
| Port          | e.g. 80                                                       |

In the figure below, policy versions p1 and v1 are compared.

#### Figure 330: Policy Diff View

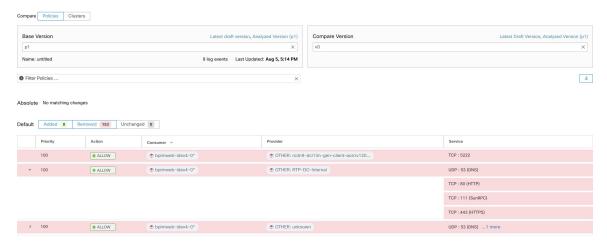

Figure 331: Policy Diff View Download Button

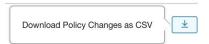

Figure 332: Filtering Policy Diff View

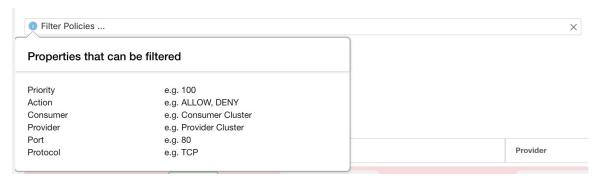

Figure 333: Policy Diff View Diff Type Filter

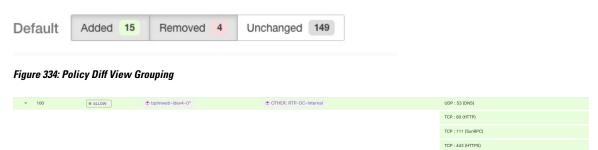

Figure 335: Policy Diff View CSV Output

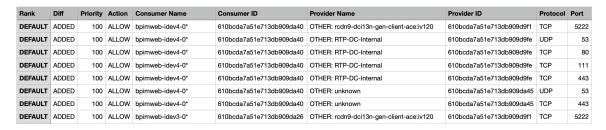

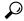

Tip

See also Comparing Versions of Generated Clusters: Diff Views, on page 461.

# **Activity Logs and Version History**

Activity logs record the history of modifications that are applied to a workspace by you. The events that are shown include adding, removing, and renaming workloads and clusters, moving workloads between clusters, creating and updating application views, uploading side information, submitting and aborting automatic policy discovery, and so on. The view shows which user has made each modification.

To view the modification history for a workspace, click any **Activity Log** link in the workspace.

For example:

- 1. Click **Defend > Segmentation**
- **2.** Click the relevant scope and workspace.
- Click the View Activity Logs link.
- 4. Click the Workspace Activity Log tab.

Figure 336: Log of Events Applicable to Version v1 of this Workspace

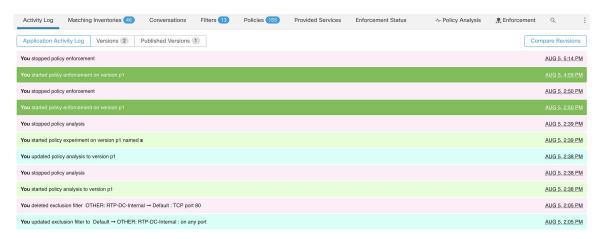

For information about the version-related tabs and options on the page, see:

- About Policy Versions (v\* and p\*), on page 529
- View, Compare, and Manage Discovered Policy Versions, on page 433

- View, Compare, and Manage Analyzed Policy Versions, on page 511
- View, Compare, and Manage Enforced Policy Versions, on page 526

## **Automatic Deletion of Old Policy Versions**

Every week, the following are automatically deleted: Workspace versions that have not been accessed for six months and policy experiments that have not been accessed in the last 30 days.

## **Conversations**

A conversation is defined as a service provided by one host on a particular port and consumed by another host. Such a conversation is materialized from many flows over different times. Automatic policy discovery takes all such flows, ignores the ephemeral/client ports, and deduplicates them to generate the conversation graph. For any given conversation between host A and host B on server (provider) port N, there has been at least one flow observation from A to B on port N in the timeframe for which automatic policy discovery has been performed.

Use flow data to better understand what flows are associated with what process while evaluating clusters generated during automatic policy discovery.

In addition, information that is collected by agents provides visibility of unused L4 ports. Unused ports are the ones for which no communication was seen for the interval selected for automatic policy discovery. This information can be used to open up policies for communication on those ports OR to close those applications binding to the unused ports, thereby reducing the attack surface of the workload.

Note that client-server classification affects the automatic policy discovery conversation view – it dictates which port is dropped (is deemed ephemeral) in the aggregation: See Client-Server Classification.

## **Conversations Table View**

The Conversations Table view provides a simple way to view aggregated flows from the duration of automatic policy discovery where the consumer port is removed and there is only one record for all time. While policies go from filter to filter, conversations are from IP address to IP address.

Figure 337: Conversations Table View

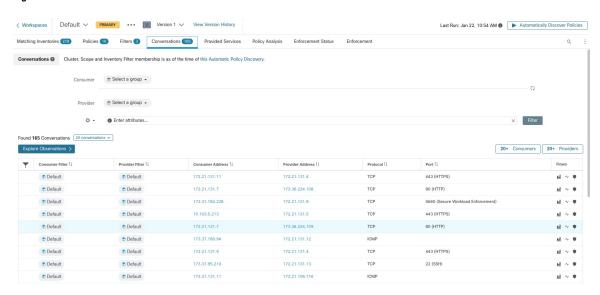

## **Choosing Consumer or Provider**

Consumers and Providers can be selected by a typeahead dropdown selector which allows one to choose Inventory Filters, Scopes, and Clusters as shown in the example below. All conversations between the chosen Consumer and Provider are displayed. Note: to delete an existing filter, click on the 'x' icon (erasing the filter may not work).

By default, the Consumer and Provider match against all of the inventory filters an IP address is a member of during automatic policy discovery. For example, searching for the "root scope" will match all the conversations even though some IPs may be better matched by more specific scopes. To perform a more specific match, select "Restrict scope filtering to an IP's best match" from the settings dropdown to the left of the faceted filter input.

Figure 338: Choosing Consumer or Provider

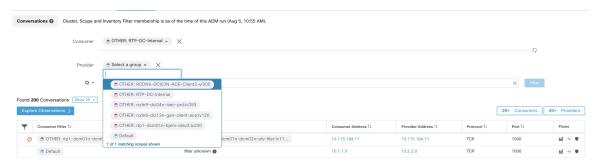

## **Conversation Filters**

Figure 339: Conversation Filters

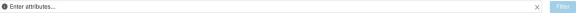

This is where you define filters to narrow-down the search results. All of the possible dimensions can be found by clicking on the (?) icon next to the word Filters. For any User Labels data, those columns will also be

available for the appropriate intervals. This input also supports and, or, not, and parenthesis keywords, use these to express more complex filters. For example, a direction-agnostic filter between IP 1.1.1.1 and 2.2.2.2 can be written:

Consumer Address = 1.1.1.1 and Provider Address = 2.2.2.2 or Consumer Address = 2.2.2.2 and Provider Address = 1.1.1.1 And to additionally filter on Protocol = TCP:

(Consumer Address = 1.1.1.1 and Provider Address = 2.2.2.2 or Consumer Address = 2.2.2.2 and Provider Address = 1.1.1.1) and Protocol = TCP

The filter input also supports "," and "-" for Port, Consumer Address and Provider Address, by translating "-" into range queries. The following are examples of a valid filter:

Figure 340: Filter input supports range query for Consumer Address

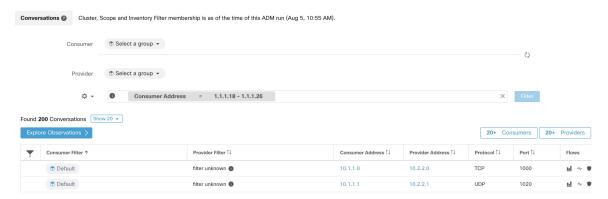

### Available filters:

| Filters          | Description                                                                                                    |
|------------------|----------------------------------------------------------------------------------------------------|
| Consumer Address | Enter a subnet or IP Address using CIDR notation (for example, 10.11.12.0/24). Matches conversation flow observations whose consumer address overlaps with provided IP Address or subnet. |
| Provider Address | Enter a subnet or IP Address using CIDR notation (for example, 10.11.12.0/24) Matches conversation flow observations whose provider address overlaps with provided ip address or subnet.  |
| Port             | Matches conversation flow observations whose port overlaps with provided port.                                                                                                    |
| Protocol         | Filter conversation flow observations by Protocol type (TCP, UDP, ICMP).                                                                                                    |
| Address Type     | Filter conversation flow observations by Address type (IPv4, IPv6, DHCPv4).                                                                                                    |
| Confidence       | Indicated the confidence in the direction of flow. Possible values: High, Very High, Moderate.                                                                                            |
| Excluded?        | Match conversations that are excluded by an exclusion filter or approved policy.                                                                                                    |

| Filters | Description                                                                                    |
|---------|------------------------------------------------------------------------------------------------|
|         | Match conversations excluded by a specific filter. Possible values: Exclustion Filter, Policy. |

# **Explore Observations**

Clicking on the Explore Observations button enables a chart view that allows quick exploration of the high-dimensional data via a "Parallel Coordinates" chart. A bit overwhelming at first, this chart can be useful when enabling only the dimensions you're interested in (by unchecking items in the Dimensions dropdown), and when rearranging the order of the dimensions. A single line in this chart represents a single observation, and where that line intersects with the various axes indicates the value of that observation for that dimension. This can become clearer when hovering over the list of observations below the chart to see the highlighted line representing that observation in the chart:

Figure 341: Explore Observations

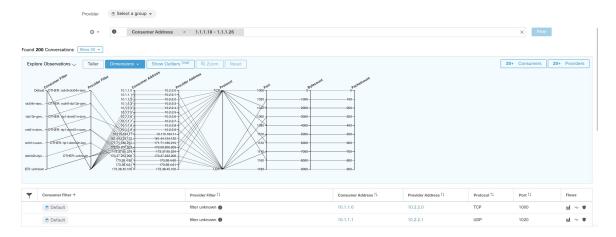

## **Conversation Observation Hovered**

Due to the high-dimensional nature of the conversations data, this chart is wide by default, and requires scrolling right to see the entire chart. For this reason, it's useful to disable all but the dimensions you are interested in. Hover state in Explore Conversations is provided to map (hover) each conversation with the table list view.

Figure 342: Conversation Observation Hovered

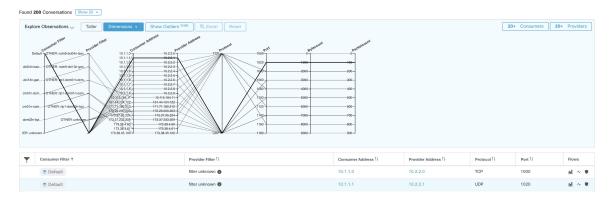

## **Filtering**

Dragging the cursor along any of the axes creates a selection that will show only observations that match that selection. Click again on the axis to remove the selection at any time. Selections can be made on any number of axes at a time. The list of observations will update to show only the selected conversations.

Figure 343: Filtering

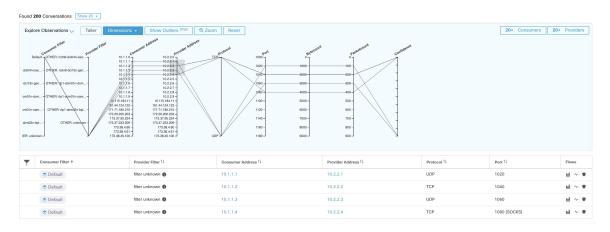

## **Conversations Chart View**

Conversation chart view has a similar look and feel to the policy view page, except that instead of partitions/clusters/policies, it focuses on clusters/workloads/conversations. As illustrated in the figure below, the outer arcs at the high level represent clusters and can be expanded to show the member hosts/workloads as inner arcs. The chords represent the conversations or connections.

The controls and side panel on conversation view behave similarly to the policy view, except for the fact that the side panel information also shows detailed information about selected workloads such as consumed/provided services as well as link to parent cluster and process information, if available.

Figure 344: Conversations Chart View

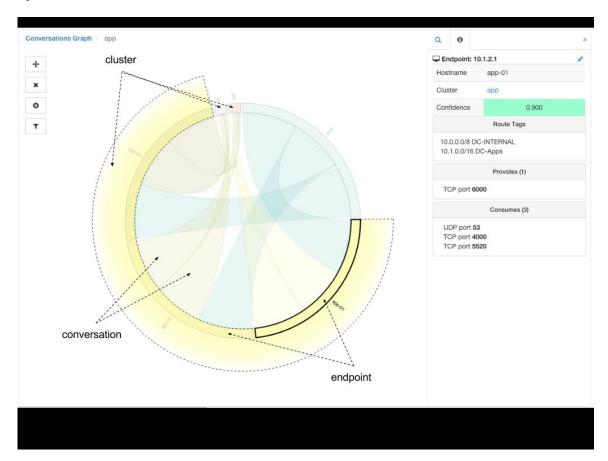

# **Top Consumers/Providers of Conversations**

The number of top Consumers or Providers based on total conversations reflecting chosen filters can be seen from two buttons on top of the Conversations table. Click on each one to see a dialog containing a table with the Conversation Count column along with each Consumer/Provider's Address, Hostname, and other User Annotated columns.

Figure 345: Above the Conversations Table

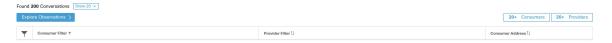

Figure 346: Top Consumers Modal

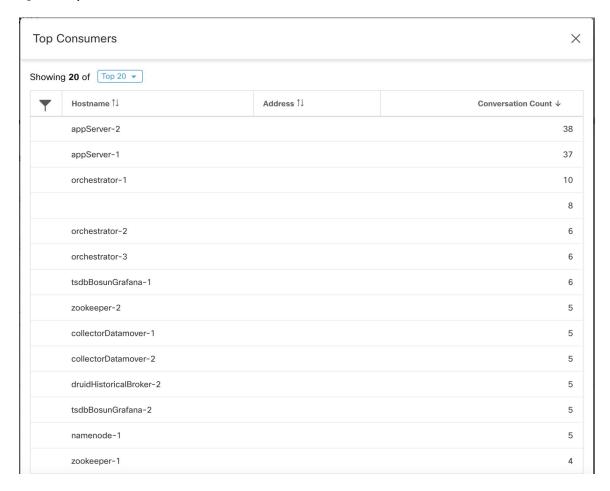

Figure 347: Top Providers Modal

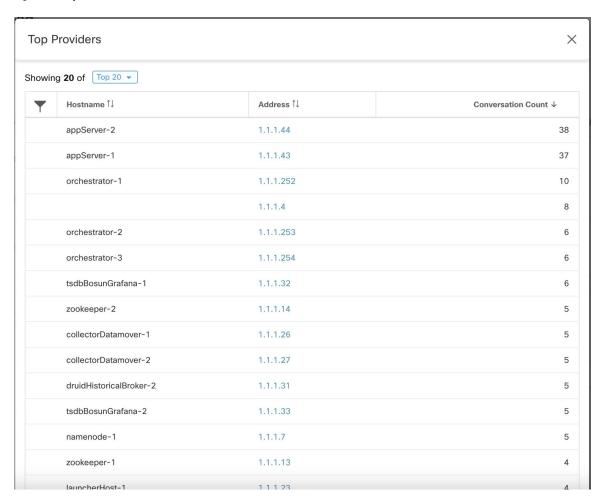

# **Automated Load Balancer Config for Automatic Policy Discovery** (F5 Only)

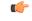

Important

This is an experimental feature.

This feature and its APIs are in **ALPHA** and are subject to changes and enhancements in future releases.

Automatic policy discovery generates policies from configuration for load balancers connected to an external orchestrator. Generating policies from configuration minimizes reliance on flow data and improves the accuracy of discovered clusters and policies.

It relies on clients to report flows to the load balancer for generating policies to permit this traffic.

### **Terminology**

VIP Virtual IP: IP to which the client sends traffic that is destined for a service.

**SNIP** SNAT IP: IP used by the load balancer for sending traffic to backend hosts.

**BE** Backend Endpoint: IP of the backend host.

**HIP** Health-check IP: Source IP used by the load balancer for sending health-check traffic to backend hosts.

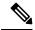

Note

HIPs are the same as SNIPs in automap mode. However, HIPs and SNIPs can differ when a SNAT pool is configured.

### **Deployment**

Figure 348: Deployment

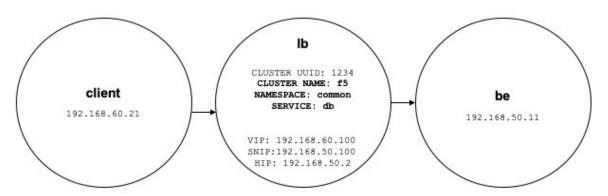

Consider the following deployment where load balancer VIPs, SNIPs, and HIPs are part of the *lb* scope, and BEs are part of the *be* scope. Scopes are created as follows.

#### • Client

The client scope includes clients communicating with the load balancer. For the example above, the *client* scope query is as follows:

```
address eq 192.168.60.21 or address eq 192.168.60.22
```

lb

The F5 external orchestrator labels VIPs, SNIPs, HIPs, and BEs used by the load balancer. These labels can be used to construct scope queries, where *orchestrator\_system/service\_name* is used for selecting VIPs, *orches-trator\_system/service\_startpoint* SNIPs, and

orchestrator\_system/service\_healthcheck\_startpoint HIPs for the service. For the example above, a scope query that includes VIPs, SNIPs, and HIPs for service db is as follows:

```
user_orchestrator_system/cluster_id eq 1234 and
(user_orchestrator_system/service_name eq db or
user_orchestrator_system/service_startpoint eq db or
user_orchestrator_system/service_healthcheck_startpoint eq db)
```

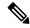

Note

It is required that SNIPs and VIPs be part of the same scope.

• Be

user\_orchestrator\_system/service\_endpoint selects BEs for a service. For the example above, a scope query that includes BEs for service db is as follows:

```
user_orchestrator_system/cluster_id eq 1234 and user orchestrator system/service endpoint eq db
```

#### **Clusters**

Each service generates up to four discovered clusters, of which only the service cluster is visible to the user. SNIP, HIP, and BE clusters appear as related clusters for the service cluster. HIP and BE clusters are generated only when HIPs and BEs are present in the *lb* scope.

For the example above, automatic policy discovery generates a SNIP cluster and HIP cluster in the *lb* scope that include SNIPs and HIPs for service. Since BEs lie outside the *lb* scope, automatic policy discovery does not generate a backend cluster but instead adds the *be* scope to the list of related clusters for *db*.

Clusters are generated as follows:

• Service

The service cluster includes VIPs for service. The query for the service cluster as follows:

```
user_orchestrator_system/cluster_id eq 1234 and user_orchestrator_system/namespace eq common and user_orchestrator_system/service_name_eq_db
```

• SNIP

SNIPs for a service are included in the SNIP cluster. The query for the SNIP cluster is as follows:

```
user_orchestrator_system/cluster_id eq 1234 and
user orchestrator system/service startpoint eq db
```

HIP

HIPs for a service are included in the HIP cluster. The query for the HIP cluster is as follows:

```
user_orchestrator_system/cluster_id eq 1234 and
user_orchestrator_system/service_healthcheck_startpoint eq db
```

· Backend

A backend cluster for the service is generated when one or more BEs are part of the *lb* scope. This doesn't apply to the example above, resulting in a backend cluster not being generated in the *lb* scope.

### **Policies**

Figure 349: Policy Generation

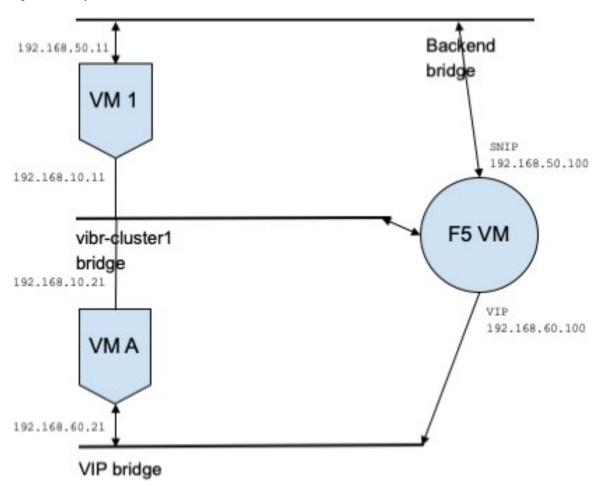

Assume we have a service *db* with VIP *192.168.60.100*, SNIP *192.168.50.100*, and a backend VM with IP *192.168.50.11* listening on port 10000. Traffic from client VM *192.168.60.21* to *db* results in the following policies:

• Policy from client to VIP

The following policy permits from the client VM to service db.

```
{
"src": "<uuid of client scope>",
"dst": "<uuid of service cluster>",
"14_params": [
{
   "port": [
10000,
10000
],
   "proto": 6,
}
]
}
```

• Policy from SNIP to BE.

A policy permitting traffic from the SNIP to the BE is autogenerated from configuration, and shows up as a related policy for *db*.

```
{
"src": "<uuid of SNIP cluster>",
"dst": "<uuid of be scope>",
"14_params": [
{
"port": [
10000,
10000
],
"proto": 6,
}
]
```

A policy connector from the *lb* scope to the *be* scope pushes the following policy to it.

| Consumer | Provider | Port  | Protocol | Action |
|----------|----------|-------|----------|--------|
| SNIP     | be       | 10000 | ТСР      | Allow  |

This generates firewall rules on BE host 192.168.50.11 allowing incoming traffic from LB SNIP 192.168.50.100 on port 10000.

• Policy from HIP to BE.

A policy permitting traffic from the HIP to the BE is autogenerated from configuration, and shows up as a related policy for db.

```
{
"src": "<uuid of HIP cluster>",
"dst": "<uuid of be scope>",
"14_params": [
{
  "port": [
  0,
  0
  ],
  "proto": ICMP,
}
]
```

A policy connector from the *lb* scope to the *be* scope pushes the following policy to it.

| Consumer | Provider | Port | Protocol | Action |
|----------|----------|------|----------|--------|
| HIP      | be       | 0    | ICMP     | Allow  |

This generates firewall rules on BE host 192.168.50.11 allowing incoming ICMP traffic from LB HIP 192.168.50.2.

#### Caveats

When multiple services from the same load balancer instance have the same name, backend rules generated
for any of these services will include backend pools for all of them, i.e. rules will be more permissive
than needed.

# **Policies Publisher**

Policies Publisher is an advanced Cisco Secure Workload feature allowing third-party vendor to implement their own enforcement algorithms that are optimized for network appliances such as load balancers or firewalls. This feature is realized by publishing defined policies to a Kafka instance residing within Secure Workload cluster and by providing customers with Kafka client certificates, which allows third-party vendor code to retrieve policies from Kafka and to translate them into their network appliances configuration appropriately.

This section aims to describe the procedure third-party vendors, in short users in the following, must perform to exploit the *Policies Publisher* feature with Java on Linux.

### **Prerequisites**

The following software packages are installed on a Linux system, such as Ubuntu 16.04.

- Java 8 JDK
- Apache Kafka Clients: kafka-clients-1.0.0.jar
- Protocol Buffers Core: protobuf-java-3.4.1.jar
- Apache Log4j: log4j-1.2.17.jar
- Simple Logging Facade for Java: slf4j-api-1.7.25.jar, slf4j-log4j12-1.7.25.jar
- Snappy compressor/decompressor for Java: snappy-java-1.1.4.jar

# **Getting Kafka Client Certificates**

• Create a user role with capability "Owner" and assign it to a user account of choice:

Figure 350: User Role Configuration to Receive Policies from Kafka

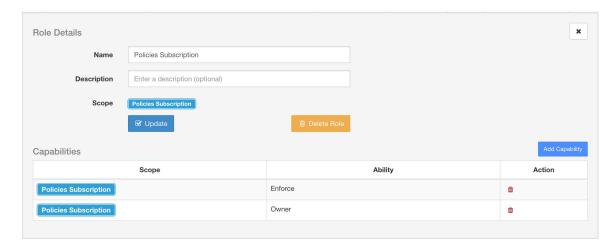

- Perform policies enforcement as described in Enforce Policies. This first step is necessary as it creates a Kafka topic that is associated with active scope.
- Navigate to Manage > Data Tap Admin
- Select the tab "Data Taps" and download Kafka client certificates by clicking on the download button under column "Actions". Make sure to select the Java Keystore format in the download dialog.

Figure 351: Data Taps View

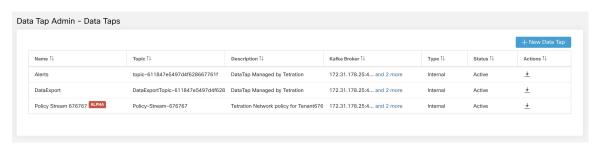

• The downloaded clients certificates file usually has a name like *Policy-Stream-10-Policies-Subscription.jks.tar.gz.* Create a directory and unpack it underneath the created directory as below:

```
mkdir Policy-Stream-10-Policies-Subscription
  tar -C Policy-Stream-10-Policies-Subscription -zxf
Policy-Stream-10-Policies-Subscription.jks.tar.gz
```

### **Protobuf Definition File**

The network policies exposed by Secure Workload backend to Kafka are encoded in Google Protocol Buffers format. Refer to this guide for instructions how to download and install it on your Linux system.

The proto file of Secure Workload network policy can be downloaded from here.

### **Data Model of Secure Workload Network Policy**

Picture below shows a simplified UML diagram of Secure Workload entities exposed to Kafka:

Figure 352: Data Model of Secure Workload Network Policy

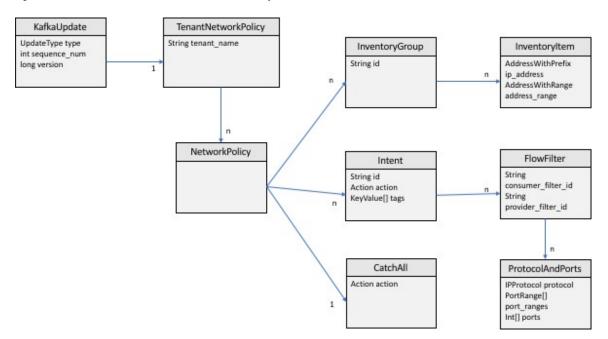

A Secure Workload Network Policy as modeled in protobuf consists of a list of InventoryGroups, a list of Intents and a CatchAll policy. Each policy contains all the items belonging to one root scope. An InventoryGroup contains a list of InventoryItems, which represent Secure Workload entities such as servers or appliances by specifying their network address, be it a singular network address, subnet or address range. An Intent describes action (allow or deny) to be taken when a network flow matches with the given consumer's InventoryGroup, provider's InventoryGroup and network protocols and ports. The CatchAll represents the catch-all action that is defined for the root scope inside Secure Workload. If no workspace with enforcement enabled exists for the root scope, a default policy of ALLOW is written to the produced policy.

When an enforcement is triggered by the users or by a change of inventory groups, Secure Workload backend sends a full snapshot of defined network policies to Kafka as a sequence of messages that are represented as *KafkaUpdates*. Refer to *KafkaUpdate'*s comments in *tetration\_network\_policy.proto* file for details how to reconstruct those messages to a full snapshot and how to handle error conditions.

In case *KafkaUpdate* message size is greater than 10MB, Secure Workload backend splits this message into multiple fragments, each of size 10MB. If there is multiple fragments, only the first fragment has the *ScopeInfo* field of *TenantNetworkPolicy*. The *ScopeInfo* will be set to nil in the remaining fragments of *KafkaUpdate* message.

### Reference Implementation of Secure Workload Network Policies Client

For implementation and instructions on how to compile and run a demo client, see tnp-enforcement-client in Java.

This implementation provides common code to read network policies from Secure Workload policy stream via Kafka only. Vendor-specific code to program the actual policies to a network device can be plugged in by implementing the required interface PolicyEnforcementClient.

# **Application Views**

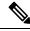

Note

App View is deprecated and removed in the next Cisco Secure Workload release

Application Views play a central role in automatic policy discovery and help bridge the gap between the network and application teams. In other words, application views provide a bottom up way of exploring automatic policy discovery results with the goal of gaining insight into multitier datacenter applications like a web application. There could be thousands of such applications running in a datacenter. The application view helps you to focus on a particular one and share their view with other users.

Similar to automatic policy discovery workflows, the application list view provides a way to create new application views and view the existing ones by clicking on the tabular view.

Figure 353: App View List

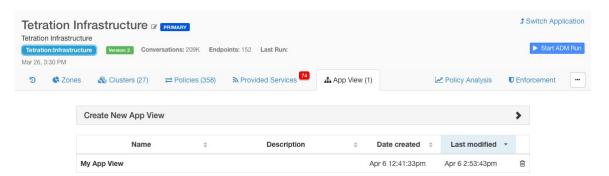

### **Building Application View Layout**

Upon creation of a new application view, an empty canvas with the list of nodes (clusters, user- defined filters and Scopes) is presented. You can choose to **pin** certain nodes to the canvas and start exploring their neighbors in the sense of network policies. This page shows an extra tab on the right side panel with the list of all nodes.

Figure 354: App View Empty Canvas

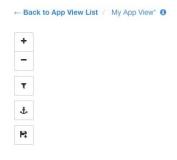

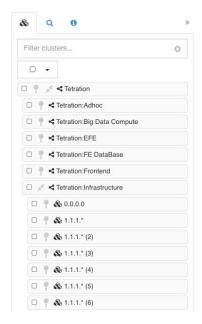

The tools on the left provide the ability to:

- Zoom in
- Zoom out
- Filter visible policies
- · Anchor selected node positions
- Save App View state, make a copy or export node/policy data

# **Adding Nodes to Application View**

Click on the **pin** button next to each item to add that node to the canvas, and double-click on any node on the canvas to **show** or **hide** its neighbors.

Figure 355: App View Pinning and Expanding Node

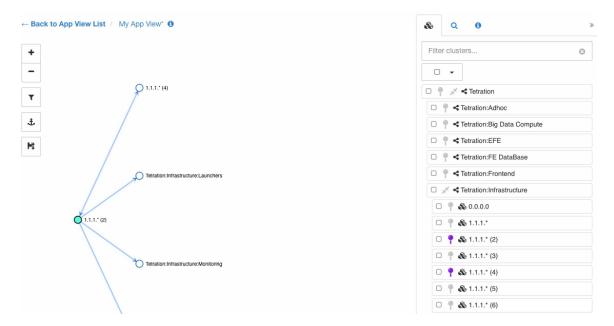

# **Adjusting Application View Layout**

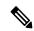

Note

An edge between two nodes represents the set of network policies between the nodes. If one or more of the conversations between the nodes is going through a load balancer (defined as part of side information uploaded under advanced automatic policy discovery config), a load balancer icon is shown over the edge. More information can be seen by hovering or clicking over the presented elements.

We can move the nodes to any position to achieve the desired layout. In that case the you will be honored and an anchor icon appears on the node. To reset the position of the **anchored** node, click on the **anchor** button on the toolbar.

The following figure shows a fully expanded graph of our example multi-tier app.

Figure 356: App View Layout with Anchored Nodes

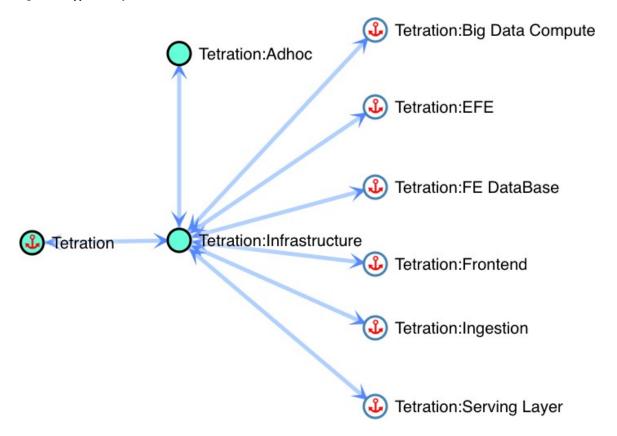

# **Example Multi-Tier Application**

Click on the save button of the toolbar to save the current layout. This way other users can view the exact same layout of this particular workspace.

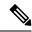

Note

You can move multiple selected nodes all at once by holding the **SHIFT** key and dragging any of the selected nodes.

# **Expanding and Collapsing Scopes**

**Expand** or **collapse** Scopes using the double-arrow icons within App View. When collapsing, all descendant nodes and their policies will be rolled up into the collapsed Scope. This may create edges between the collapsed Scope and other nodes, even if there isn't a policy directly connecting the two nodes because one of the collapsed Scope's children has a policy to that node. The rolled-up edges are reflected in the App View export, along with aggregated port list.

In new App Views, all Scopes are expanded by default.

Figure 357: App View Collapsing Scopes

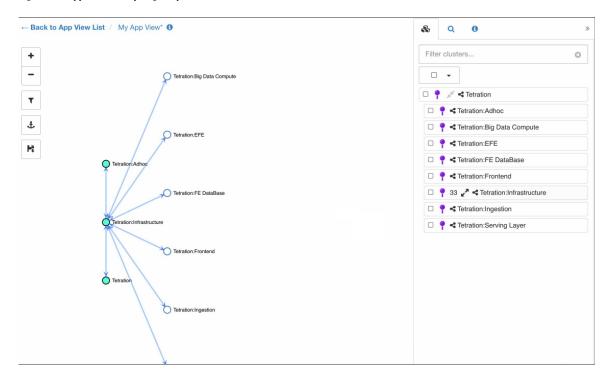

# **Policy Chord View**

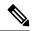

Note

Policy Chord View is deprecated and will be removed in the next Cisco Secure Workload release.

Policy chord view provides a top-level graph view of all *ALLOW* policies in one chord chart with various ways to drill down and filter information.

The following figure shows some of the basic concepts of the policy chord chart. The arcs around the circumference of the chart represent clusters or partitions (group of clusters). Expanded partitions show up as a glow around all of the member clusters.

The chords represent a group of all policy intents between a pair of clusters, filters, or scopes. If a chord starts or ends at a partition, it represents the union of all policies from all the clusters inside that partition.

The chord represents bidirectional set of policies. The thickness of a chord on each side is proportional to the number of services that are consumed by the corresponding cluster or partition.

#### Tips:

• You can use the edit clusters view (see Clusters) to get a quick tabular view of clusters and their content. Use the policy view when you want to see the communications (the edges or policies).

#### Notes:

- Double-click on a partition arc to expand/collapse that partition.
- Single click on any of the chart elements, that is, partition, cluster, or policy selects or deselects that element. Moreover, the side panel gets updated with context information about the latest clicked element.
- Double-click on the canvas outside the chart to reset the chart to its original state.

Figure 358: Policy Chord View

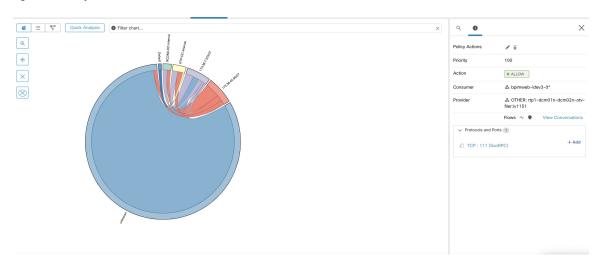

### **Chord Chart Toolbar**

The set of controls or the toolbar on the top-left corner of the policy view page is designed to simplify interaction with large and complex charts by allowing the user to focus on a subset of the clusters and policies.

The **Filter** button helps filter out the policies by port and protocol. Green colored button indicates that the filter is active. Simply click **disable** to remove any filtering. See example below:

Figure 359: Chord Chart Toolbar

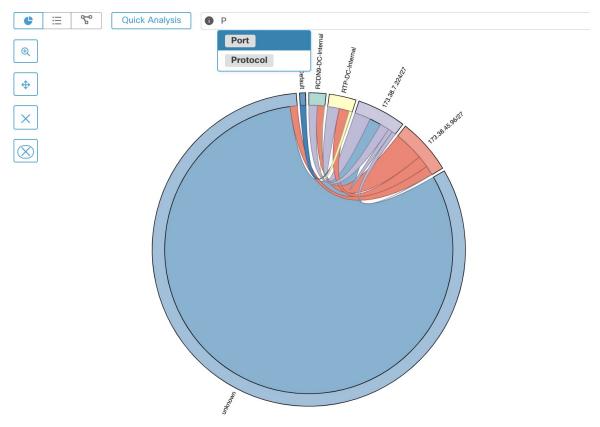

The **Show Cluster Detail** button helps drill down into the content of selected clusters and observe conversations/connections of the hosts inside the clusters.

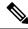

Note

At least one cluster (not partition) needs to be selected to have the ability to drill down into a cluster. The rest of the controls as their names indicate help remove unwanted clusters or policies or limit the chart to only one or more neighbors of a cluster.

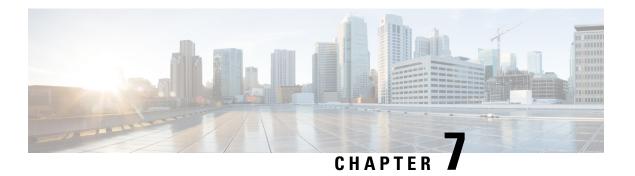

# **Forensics**

The **Forensics** feature set enables monitoring and alerting for possible security incidents by capturing real-time forensic events and applying user-defined rules. Specifically, it enables:

- Defining of rules to specify forensic events of interest
- Defining trigger actions for matching forensic events
- Searching for specific forensic events
- Visualizing event-generating processes and their full lineages

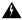

#### Warning

When the **Forensics** feature is enabled, the software agents may consume additional host resources depending on the agent configuration. See the Software Agent Config section.

- Compatibility, on page 557
- Forensics Signals, on page 558
- Forensic Configuration, on page 563
- Forensic visualization, on page 576
- Fields Displayed in Forensic Events, on page 579
- Forensic Analysis Searchable Fields, on page 584
- Search Terms in Forensic Analysis, on page 585
- Forensics alerts, on page 590
- Forensics Score, on page 593
- PCR-Based Network Anomaly Detection, on page 595
- Process Hash Anomaly Detection, on page 601

# Compatibility

The forensics signals are reported by the deep visibility agents on all platforms, except Solaris. Currently, only a few forensic signals are supported for AIX. For more information, see the Forensics signals section.

Forensics information is provided through Linux kernel APIs, Audit and syslog, Windows kernel APIs, Windows events, AIX audit system, and others. In general, OS vendors guarantee compatibility within a major release. However, it is possible that APIs could differ slightly across platforms and minor releases, as OS vendors may backport features and fixes. As a result, some forensic event types might not be available on

some platforms. Also, the agent does not attempt to recover or enable any OS services that are disabled when the agent starts.

For example, there are number of forensic signals that use the Linux Audit Framework. If forensics are enabled, a deep visibility agent will insert Secure Workload audit rules into the system after the agent starts. The rule insertion requires the system to have the augenrules utility that is installed and /etc/audit/rules.d directory. If any of these prerequisites are not satisfied, Secure Workload audit rules will not be inserted. As a result, Forensics signals including File Access and Raw Socket Creation will not be reported.

If a user has enabled forensics previously and disables it, the agent removes the audit rules that are inserted by Secure Workload. On Red Hat 7.3 and CentOS 7.3, we observed an operating system bug that may impact the rule removal process. The agent removes the audit rules by: 1. Removing the taau.rules in /etc/audit/rules.d/ 2. Running \$service auditd restart. The OS regenerates the ruleset based on the audit.rules and \*.rules files in /etc/audit/rules.d/. Then auditd will load the rules into the system.

The operating system adds -D at the beginning of /etc/audit/rules.d/audit.rules file to clear all the rules before inserting the new ruleset. However, on Red Hat 7.3 and CentOS 7.3 machines the /etc/audit/rules.d/audit.rules may not have -D. This is because the OS creates an empty /etc/audit/rules.d/audit.rules file if this file does not exist and a default rule file in the subdirectory of /usr/share/doc/audit-<version>/ does not exist either, for example, /usr/share/doc/audit- 2.8.4/rules/10-base-config.rules is one possible default rule location. The exact OS behavior can be observed from the RPM update script by running \$rpm -qf -scripts/etc/audit/rules.d

In Linux, some forensics signals rely on the observation of 64-bit system calls. 32-bit Linux system calls are not supported in the current release.

# **Forensics Signals**

The **Forensics** feature must be enabled for software agents to capture and report forensic events. The feature can be enabled in Software Agent Config. For more information, see the Software Agent Config section.

When the **Forensics** feature is enabled, the agent reports the following forensic events.

| Signal               | Description                                                                                                    |
|----------------------|----------------------------------------------------------------------------------------------------|
| Privilege Escalation | Privilege escalations, such as commands executed with sudo.                                                                                       |
| User Logon           | User login events.                                                                                                    |
| User Logon Failed    | User login failed attempts.                                                                                                    |
| Shellcode            | Suspicious shell executions resembling shellcode attempts.                                                                                        |
| File Access          | Accesses on sensitive files such as password files.                                                                                               |
| User Account         | Adding or removing user accounts.                                                                                                    |
| Unseen Command       | New commands that the agent has not seen. Users can use the command anomaly score to tune results based on scope. See Unseen Command for details. |
| Unseen Library       | New library that agent have not seen process that is loaded before.                                                                               |

| Signal              | Description                                                                                                    |
|---------------------|----------------------------------------------------------------------------------------------------|
| Raw Socket Creation | Processes creating raw sockets. For example, port knocking.                                                                                               |
| Binary Changed      | Changes to hash values or modification times of known binaries.                                                                                           |
| Library Changed     | Changes to hash values or modification times of known libraries.                                                                                          |
| Side Channel        | Side channel attack attempts (Meltdown).                                                                                                    |
| Follow User Logon   | Descendant processes forked or executed after the login events.                                                                                           |
| Follow Process      | Follow Process events report processes that match user forensic config rules based on process attributes such as binary path, command string, and others. |
| Network Anomaly     | Anomalies in network traffic of the workload, see PCR-Based Network Anomaly Detection for more information.                                               |

#### Table 25: Forensic Signals Supported on AIX

| Signal               | Description                                                 |
|----------------------|-------------------------------------------------------------|
| Privilege Escalation | Privilege escalations, such as commands executed with sudo. |
| Raw Socket Creation  | Processes creating raw sockets. For example, port knocking. |
| User Account         | Adding or removing user accounts.                           |

### **Privilege Escalation**

When the process changes its privilege from low to high, it is considered a Privilege Escalation. In Linux, this means the user-id of the process has changed from non zero to zero. There are legitimate cases such as changing the password for a normal user and other special-purpose binaries such as sudo. This event is currently not available in Windows. Privilege escalation in Windows is typically done through other mechanisms rather than changing the privilege of the process itself, i.e., integrity level. Privilege escalations on Windows are covered by other types of forensics events, such as unseen commands or binary changes.

### **User Log on**

User log on events including SSH, RDP, and other types of logons. Whenever available, sensors captures who, when, and how a user logs in. For example, for SSH in Linux, sensors report username, authentication type (password, public), and source IP.

### **User Log on Failed**

Similar to User Log on events above, sensors report failed attempts to log in with similar information whenever available.

### **Shellcode**

Shellcode events have different interpretations in Linux and Windows. In Linux, sensors identify processes running as interactive shell without a login session or terminal. (There are no good reasons for interactive shell running outside of a login session.) In this release, detection of shellcode events is limited in that it assumes the attack will utilize a shell already available in the system. If an attack uploads new binaries, sensors flag these binaries as either unseen commands or binary changes, if they replace existing binaries. In Windows, every process that is linked with the PowerShell DLL will be labeled as shellcode. Users can create rules to filter out legitimate cases.

#### **File Access**

File Access events report accesses to sensitive files, such as password files. In this release, the list of files to be monitored cannot be changed by users. In Linux, the sensor monitors write access to /etc/passwd. Sensor also monitors read and write accesses to /etc/shadow. Windows will not trigger this event in this release.

#### **User Account**

User Account events report the creation of local user accounts whenever the information is available.

### **Unseen Command**

Unseen Command events report commands that the sensor has not seen before. Unseen command is defined as an unseen transition/edge from a parent to a child process. For example, assuming a web server (httpd) is executing a CGI script that is called abc.sh, when the sensor sees it for the first time, it will report abc.sh as unseen command. Subsequent executions of abc.sh by the web server will not result in forensic events since the sensor has seen and reported it before. If a service or process never executes any binary, an unseen command event from that service/process indicates a possible compromise. Note that sensors are stateless across restarts, so a previously seen command will be reported again after a sensor restart.

Since 3.4, for SaaS clusters, each Unseen Command event is associated with a command anomaly score ranging from 0.0 to 1.0. The lower the score, the more anomalous the transition is. The command transitions, that is, the tuples (parent command line, command line), are cross-checked for anomalous transitions among those events having the same tuple below:

- The narrowest scopes that the sensor belongs to. For example, the unseen command event is observed on workload W which belongs to the following scope lineages: Root Scope -> A -> B -> C and Root Scope -> D -> E. Then, the command is cross-checked among all workloads in scopes C and E (Note that C and E can be either overlapping or nonoverlapping). The anomaly score of the event is the maximum of the anomaly scores of the event regarding those 2 scopes.
- The execution path of the running process.
- The execution path of the parent process.
- The binary hash of the running process.

A score 1.0 means the same command transition having the same tuple (narrowest scope, execution path, parent execution path, binary hash) has been seen. A score 0.0 means such command transition with such execution path, parent execution path and binary hash of the running process has never been observed on any hosts within the same scopes. The anomaly score can be used to suppress similar unseen command alerts from firing within the same scope and reduce false positives. See Default Secure Workload Rules for an example of how this score can be used.

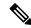

Note

The anomaly score is only available for SaaS clusters from 3.4 and later.

### **Unseen Library**

Unseen Library events report libraries that the sensor has not seen a process that is loaded before. An unseen library is defined as an unseen pair of binary execution path and library path. For example, an application usually loads a relatively stable list of libraries. An attacker who has access to the machine may restart the application and LD\_PRELOAD malicious libraries. When the sensor sees the newly loaded malicious libraries in this application binary execution path for the first time, it reports unseen library events. Subsequent load of the malicious libraries will not result in forensic events since the sensor has seen and reported it before. Legitimate cases include application loads new libraries after upgrade or applications dynamically load new libraries. Note that sensors might report a previously seen library again after restart.

Note that this is an experimental feature and is subject to change in future releases.

#### **Raw Socket Creation**

Raw Socket Creation events are only supported on Linux in this release. Raw sockets are typically used to snoop or inject/spoof traffic. There are legitimate uses of raw sockets, such as in diagnosis tools like tcpdump, or when crafting special IP packets like ping or arp. Malicious uses include stealth scans to avoid logging by target/victim machines, malware port knocking, and so on. Secure Workload sensors also create raw sockets for collecting flow-related information. (For consistency, sensors do not suppress events that are triggered by their own flow information collection.)

### **Binary Changed**

Binary Changed events report changes to the file contents and attributes of binaries for running processes. Sensors record the file attributes of every running process. If a process runs a binary at the same path, but with different file attributes (ctime, mtime, size, or hash), the sensor flags the process as a binary change. Legitimate cases include application upgrade.

### **Library Changed**

Library Changed events report changes to the file contents and attributes of libraries for running processes. Sensors record the file attributes of loaded libraries. If a process loads a library at the same path, but with different file attributes (ctime, mtime, size, or hash), the sensor will flag the process with a library change. Legitimate cases include library upgrade.

Note that this is an experimental feature and is subject to change in future releases.

#### **Side Channel**

Side Channel events report running software that exploits side channel vulnerabilities. This release provides one side channel detection capability on selected Linux platform: Meltdown. See the details below for supported machine configurations. These are advanced security features and therefore disabled by default. Users should expect to see increased CPU usage when side channel reporting is enabled. The CPU quota that is configured in the UI will still be honored. If the forensic collection subprocess of the sensor determines that its CPU usage is too high for too long, it shuts down, and the parent sensor process will restart it with a small delay. Enabling this feature on old or unsupported kernels could lead to system instability. Testing in similar nonproduction environments is recommended.

This feature can be turned on/off from the agent config page in the UI and they can be turned on/off in each agent config profile.

Meltdown is a side channel attack that abuses the speculative execution and cache features in the CPU (https://meltdownattack.com/). It allows an attacker to read privileged-domain data from an unprivileged domain, for example, reading kernel memory from a user space application without ring 0 privileges. Meltdown detection currently supports CentOS 7 and Ubuntu 16.04.

### **Follow User Logon**

Follow User Logon events report descendant processes (up to 4 levels) that are executed after a User Logon event process (SSH, RDP, and so on.). Processes reported under this Follow User Logon event are for auditing purposes and not necessary having any security events.

### **Follow Process**

Follow Process events report processes that match user forensic config rules based on process attributes such as binary path, command string, and so on. Processes that are reported under this Follow Process event are for auditing purposes and not necessary having any security events.

Example 1: Report processes that are run by cmd.exe or powershell.exe

Event Type = Follow Process AND (Process Info - Exec Path contains cmd.exe OR Process Info - Exec Path contains powershell.exe)

Example 2: Report any processes which are created by winword.exe or excel.exe or powerpnt.exe.

Event Type = Follow Process with\_ancestor (Process Info - Exec Path contains winword.exe OR Process Info - Exec Path contains excel.exe OR Process Info - Exec Path contains powerpnt.exe)

Note: Follow Process events can be tracked by one of the following process signals:

- Process Info Exec Path
- · Process Info Command String
- Process Info Username
- Follow Process Parent Exec Path
- Follow Process Parent Command String
- Follow Process Parent Username

# **Forensic Configuration**

Forensics feature uses intent-based configuration. Intents specify how to apply forensic profiles to inventory filters. Forensic profile consists of multiple forensic rules. Profiles in an intent are applied in order from top to bottom.

### **Forensic Rules**

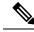

Note

The maximum number of rules per root scope is 100.

### **Adding a Forensic Rule**

This section explains how to add new forensic rules.

#### **Before You Begin**

You must login as Site Admin, Customer Support or Scope Owner in the system.

- **Step 1** In the navigation bar on the left, click **Defend** > **Forensic Rules**.
- Step 2 Click Create Rule.
- **Step 3** Enter the appropriate values in the following fields.

| Field           | Description                                                                                                    |
|-----------------|----------------------------------------------------------------------------------------------------|
| Rule Name       | Enter a name for the rule. Name cannot be empty.                                                                                                    |
| Ownership scope | Enter an ownership scope for this rule.                                                                                                    |
| Actions         | Select actions when this rule is triggered. <b>Record</b> means matching security events persist for further analysis. <b>Alert</b> action means to publish matching security events to Secure Workload Alert system. |
| Severity        | Select severity level of this rule: LOW, MEDIUM, HIGH, CRITICAL or REQUIRES IMMEDIATE ACTION                                                                                                    |
| Clause          | Enter a rule clause. A clause must contain security event signals from either a process forensic event or a workload event. A clause is invalid if it contains both process and workload signals.                     |

Figure 360: Create rule

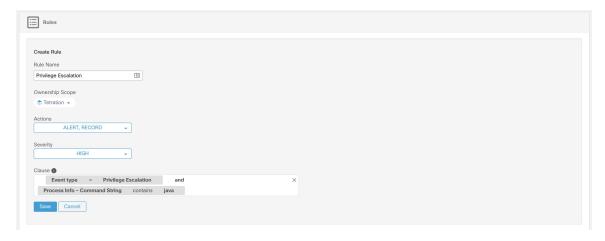

Step 4 Click Save.

#### **Basic Forensic Rule Composition**

A forensic rule must contain **exactly one** forensic event type (for example, **Event Type == Unseen Command**). The following optional clauses uses attributes of that event (for example, **Unseen Command - Parent Uptime**).

Below is an example of using **Unseen Command** event type. For more examples, see the default rules and MITRE rules.

EventType = Unseen Command and Unseen Command - Parent Uptime (microseconds) >= 60000000.

#### **Default Secure Workload Rules**

Default Secure Workload rules are provided to help the users to construct rules that are meaningful in their environment. These rules are displayed in the forensic config page and they are not editable. The rules are available in all root scopes.

Figure 361: Default Rules

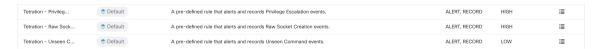

This release contains four Secure Workload forensic rules:

1. Name Secure Workload - Privilege Escalation

Clause EventType = Privlege Escalation and ( ProcessInfo - ExecPath doesn't contain sudo and ProcessInfo - ExecPath doesn't contain ping and Privilege Escalation Is  $\not=$  Type - Suid Binary)

**Description**. This rule reports privilege escalation events that are not generated by setuid binaries. To reliably filter out the setuid binaries, it also filters out **sudo** and **ping** based on "ProcessInfo - ExecPath". Secure Workload users can also filter out other setuid binaries by defining their own rules.

2. Name Tetration - Unseen Command

Clause EventType = Unseen Command and Unseen Command - Parent Uptime (microseconds) >= 60000000 or ProcessInfo - ExecPath contains /bash or ProcessInfo - ExecPath contains /sh or ProcessInfo - ExecPath contains /ksh or Parent - ExecPath contains httpd or Parent - ExecPath contains apache or Parent - ExecPath contains nginx or Parent - ExecPath contains haproxy

**Description**. This rule reports unseen command events that match one of the following criteria:

- a. Process parent is alive for more than 60,000,000 microseconds.
- **b.** Process ExecPath contains some type of shell, for example, /bash, /sh, and /ksh.
- c. Process parent ExecPath contains some type of server application, for example, httpd, apache, nginx, and haproxy.
- 3. Name Tetration Raw Socket

Clause EventType = Raw Socket Creation and (Raw Socket - ExecPath doesn't contain ping and Raw Socket - ExecPath doesn't contain iptables and Raw Socket - ExecPath doesn't contain xtables-multi)

**Description** This rule reports raw socket creation events that are not generated by **ping** and **iptables**. Secure Workload users can also filter out other binaries by defining their own rules.

**4.** Name Tetration - Network Anomaly with Unseen Command

Clause EventType = Network Anomaly and Network Anomaly - Unseen Command Count > 3 and Network Anomaly - Non-seasonal Deviation > 0

**Description** This rule reports network anomaly events that match the following criteria:

- a. There are more than 3 Unseen Command events on the same workload within 15 minutes.
- **b.** The Rule Attributes is greater than 0 (which also means it is greater than or equal to 6.0 because 6.0 is the minimum reported deviation for all network anomaly events).
- 5. Name Tetration Anomalous Unseen Command

Clause EventType = Unseen Command and Unseen Command - Anomaly - Score < 0.6

**Description** This rule reports unseen command events whose anomaly score is less than 0.6. This means only highly anomalous events whose commands do not look similar to previously observed commands are reported. The threshold 0.6 is decided based on Secure Workload's experiments on how similar commands are at different thresholds. See Unseen Command for a detailed explanation of the score.

**6.** Name Tetration - Unusual Parent of smss

Clause EventType = Follow Process and ProcessInfo - ExecPath contains smss.exe and (Follow Process - ParentExecPath doesn't contain smss.exe and Follow Process - ParentExecPath doesn't contain System )

**Description** This rule is specific for windows. This rule alerts if smss.exe has a parent that is different from another instance of smss.exe or the System process.

7. Name Tetration - Unusual Parent of wininit

Clause EventType = Follow Process and ProcessInfo - ExecPath contains wininit.exe and Follow Process - ParentExecPath doesn't contain smss.exe

**Description** This rule is specific for windows. This rule alerts if wininit.exe has a parent that is different from smss.exe.

**8.** Name Tetration - Unusual Parent of RuntimeBroker

Clause EventType = Follow Process and ProcessInfo - ExecPath contains RuntimeBroker.exe and Follow Process - ParentExecPath doesn't contain sychost.exe

**Description** This rule is specific for windows. This rule alerts if RuntimeBroker.exe has a parent that is different from sychost.exe.

**9.** Name Tetration - Unusual Parent of services

Clause EventType = Follow Process and ProcessInfo - ExecPath contains services.exe and Follow Process - ParentExecPath doesn't contain wininit.exe

**Description** This rule is specific for windows. This rule alerts if services exe has a parent that is different from wininit.exe.

10. Name Tetration - Unusual Parent of Isaio

Clause EventType = Follow Process and ProcessInfo - ExecPath contains Isaio.exe and Follow Process - ParentExecPath doesn't contain wininit.exe

**Description** This rule is specific for windows. This rule alerts if Isaio.exe has a parent that is different from wininit.exe.

11. Name Tetration - Unusual Child of Isass

 $\label{eq:Clause} \textbf{Clause (EventType = Follow Process and ProcessInfo - ExecPath \ doesn't \ contain \ efsui.exe \ and \ ProcessInfo - ExecPath \ doesn't \ contain \ werfault.exe ) \ with \ ancestor \ Process \ Info - ExecPath \ contains \ lsass.exe}$ 

**Description** This rule is specific for windows. This rule alerts if lsass.exe has any descendants that are not efsui.exe or werfault.exe.

#### **Default MITRE ATT&CK Rules**

Default MITRE ATT&CK rules are provided to alert techniques from the MITRE ATT&CK Framework (https://attack.mitre.org/). There are 24 rules pertaining to adversarial behaviour and most of them are mapped to a particular MITRE technique. The complete list of the rules is below.

Name Suspicious MS Office behavior

Clause (Event type = Follow Process and (Process Info - Exec Path doesn't contain Windowssplwow64.exe) and (Process Info - Exec Path doesn't contain chrome.exe) and (Process Info - Exec Path doesn't contain msip.executionhost.exe) and (Process Info - Exec Path doesn't contain msip.executionhost32.exe) and (Process Info - Exec Path doesn't contain msosync.exe) and (Process Info - Exec Path doesn't contain ofccccaupdate.exe) with ancestor (Process Info - Exec Path contains winword.exe or Process Info - Exec Path contains powerpnt.exe)

**Description** This rule alerts and records if Microsoft Office processes (WIN-WORD.exe/EXCEL.exe/POWERPNT.exe) create any child processes. Based on our research we have allowed a few common child processes known to be created by these MS Office binaries, to reduce the number of false positives.

2. Name T1015 - Accessibility features 1

Clause Event type = Follow Process (Process Info - Exec Path contains cmd.exe or Process Info - Exec Path contains powershell.exe or Process Info - Exec Path contains cscript.exe or Process

Info - Exec Path contains wscript.exe) and (Follow Process - Parent Exec Path contains winlogon.exe or Follow Process - Parent Exec Path contains atbroker.exe or Follow Process - Parent Exec Path contains utilman.exe)

**Description** This rule alerts and records if any of the Accessibility features binaries (On-screen Keyboard, Magnifier, Sticky keys, and so on.) are abused and are tricked into opening cmd/powershell/cscript/wscript. The invocation of accessibility binaries is controlled by either winlogon, atbroker or utilman processes depending on from where they are invoked (from the logon screen or after a user logs in). This rule captures suspicious child processes (cmd.exe, pow- ershell.exe, cscript.exe, wscript.exe) of the accessibility processes (winlogon.exe, utilman.exe and atbroker.exe). Use this with **T1015 - Accessibility features 2** to also catch the additional child processes of these four suspicious child processes\*\*.

#### 3. Name T1015 - Accessibility features 2

Clause Event type = Follow Process with ancestor ((Process Info - Exec Path contains cmd.exe or Process Info - Exec Path contains powershell.exe or Process Info - Exec Path contains cscript.exe or Process Info - Exec Path contains wscript.exe) and (Follow Process - Parent Exec Path contains winlogon.exe or Follow Process - Parent Exec Path contains atbroker.exe or Follow Process - Parent Exec Path contains utilman.exe))

**Description** This rule alerts and records if any of the Accessibility features binaries (On-screen Keyboard, Magnifier, Sticky keys, and so on.) are abused and are tricked into opening cmd.exe/powershell.exe/cscript.exe/wscript.exe. The invocation of accessibility binaries is controlled by either winlogon, atbroker or utilman processes depending on from where they are invoked (from the logon screen or after a user logs in). This rule captures child processes of the suspicious child processes of these processes (winlogon, utilman and atbroker). One should use this with **T1015 - Accessibility features 1** which alerts the suspicious child processes of accessibility binaries.

#### **4. Name** T1085 - rundll32

Clause (Event type = Follow Process and Process Info Exec Path doesnt contain msiexec.exe and Process Info Exec Path does not contain WindowsSystem32SystemPropertiesRemote.exe with ancestor (Process Info - Exec Path contains rundll32.exe and Follow Process - Parent Exec Path does not contain msiexec.exe and not ( Process Info -command string contains Windowssystem32shell32.dll or ( Process Info -command string contains Windowssyswow64shell32.dll or ( Process Info -command string contains WindowsSystem32migrationWinInetPlugin.dll ))

**Description** This rule alerts and records if rundll32.exe creates child processes. This binary can be called to execute arbitrary binary/dll or used by control.exe to install malicious control panel items. However, we have allowed if msiexec.exe is either the parent or the descedant of rundll32.exe. We have also permitted some of the common rundll32 commands that make use of well-known dlls.

#### **5.** Name T1118 - InstallUtil

Clause Event type = Follow Process with ancestor Process Info - Exec Path *contains* installutil.exe **Description** This rule alerts and records if InstallUtil.exe creates child processes.

#### **6.** Name T1121 - Regsvcs/Regasm

Clause Event type = Follow Process and ( Process Info - Exec path does not contain fondue.exe or Process Info - Exec path does not contain regasm.exe or Process Info - Exec path does not contain regsvr32.exe with ancestor (Process Info - Exec Path contains regasm.exe or Process Info - Exec Path contains regsvcs.exe)

**Description** This rule alerts and records if regsvcs.exe or regasm.exe create child processes. However, we have permitted if fondue.exe/regasm.exe/regsvr32.exe is spawned by regasm.exe or regsvcs.exe to reduce the number of false positives.

7. Name T1127 - Trusted Developer Utilities - msbuild.exe

Clause (Event type = Unseen Command with ancestor Process Info - Exec Path contains MSBuild.exe ) and (Process Info - Exec Path does not contain Tracker.exe ) and (Process Info - Exec Path does not contain Microsoft Visual Studio ) and (Process Info - Exec Path does not contain al.exe ) and (Process Info - Exec Path does not contain lc.exe ) and (Process Info - Exec Path does not contain dotnet.exe ) and (Process Info - Exec Path does not contain contain contain contain contain contain contain contain contain contains Tracker.exe or Process Info - Exec Path contains Contains Tracker.exe or Process Info - Exec Path contains Microsoft Visual Studio or Process Info - Exec Path contains al.exe or Process Info - Exec Path contains lc.exe or Process Info - Exec Path contains contains lc.exe or Process Info - Exec Path contains contains lc.exe or Process Info - Exec Path contains contains lc.exe or Process Info - Exec Path contains contains lc.exe or Process Info - Exec Path contains contains lc.exe or Process Info - Exec Path contains contains contains lc.exe or Process Info - Exec Path contains contains lc.exe or Process Info - Exec Path contains contains lc.exe or Process Info - Exec Path contains contains lc.exe or Process Info - Exec Path contains contains contains lc.exe or Process Info - Exec Path contains contains contains lc.exe or Process Info - Exec Path contains contains contains lc.exe or Process Info - Exec Path contains contains contains lc.exe or Process Info - Exec Path contains contains contains lc.exe or Process Info - Exec Path contains contains lc.exe or Process Info - Exec Path contains contains lc.exe or Process Info - Exec Path contains lc.exe or Process Info - Exec Path contains lc.exe or Process Info - Exec Path contains lc.exe or Process Info - Exec Path contains lc.exe or Process Info - Exec Path contains lc.exe or Process Info - Exec Path contains lc.exe or Process Info - Exec Path contains lc.exe or Process Info - Exec Path contains lc.exe or Process Info - Exec Path contains lc.exe or Pr

**Description** This rule alerts and records if msbuild.exe creates child processes which do not belong to an allowlist of child processes it usually creates. This rule is currently Unseen Command based, as opposed to Follow Process, since Follow Process does not yet support allowing process subtrees. The current rule allows the following processes and their descedants: Tracker.exe, csc.exe, any process from "Microsoft Visual Studio" path, al.exe, lc.exe, dotnet.exe and cytres.exe. The rule also allows conhost.exe. These processes can be seen during regular usage of MSBuild.exe (for example, compiling a project via Visual Studio). All the other descendants (not usual behavior) of MSBuild.exe are alerted.

**8.** Name T1127 - Trusted Developer Utilities - rcsi.exe

Clause Event type = Follow Process with ancestor Process Info - Exec Path contains resi.exe

Description This rule alerts and records if resi.exe creates child processes.

**9.** Name T1127 - Trusted Developer Utilities - tracker.exe

Clause (Event type = Unseen Command with\_ancestor Process Info - Exec Path contains tracker.exe) and not (Event type = Unseen Command with\_ancestor Process Info - Exec Path contains MSBuild.exe)

**Description** This rule alerts and records if tracker.exe creates child processes and tracker itself is not a descendant of MSBuild.exe. Thus legitimate invocations of tracker via Visual Studio are approved, but other invocations are alerted. One limitation with the Tracker.exe and the previous MSBuild.exe rules is that if an attacker uses MSBuild technique to create Tracker, and then make Tracker create a malicious child, it would not be alerted by either of the rules since Tracker having MSBuild as an ancestor is considered legitimate.

**10.** Name T1128 - Netsh Helper Dll

Clause Event type = Follow Process with ancestor Process Info - Exec Path contains netsh.exe

Description This rule alerts and records if netsh.exe creates child processes.

11. Name T1136 - Create Account

**Clause Event type = User Account** 

**Description** This rule alerts and records if a new user is created.

12. Name T1138 - Application Shimming

Clause Event type = Follow Process Process Info - Exec Path contains sdbinst.exe

**Description** This rule alerts and records if sdbinst.exe is invoked.

13. Name T1180 - Screensaver

Clause Event type = Follow Process AND with ancestor Process Info - Exec Path contains .scr

Description This rule alerts and records if a process is created with ".scr" in the exec path.

**14.** Name T1191 - CMSTP

Clause Event type = Follow Process with ancestor Process Info - Exec Path contains cmstp.exe

Description This rule alerts and records if cmstp.exe creates child processes.

15. Name T1202 - Indirect Command Execution - forfiles.exe

Clause Event type = Follow Process with ancestor Process Info - Exec Path *contains* forfiles.exe **Description** This rule alerts and records if forfiles.exe creates child processes.

**16.** Name T1202 - Indirect Command Execution - pcalua.exe

Clause Event type = Follow Process with ancestor Process Info - Exec Path contains pealua.exe

Description This rule alerts and records if pealua.exe creates child processes.

17. Name T1216 - Signed Script Proxy Execution - pubprn.vbs

Clause Event type = Follow Process with ancestor (( Process Info - Exec Path contains escript.exe or Process Info - Exec Path contains wscript.exe) and Process Info - Command String contains .vbs and Process Info - Command String contains script )

**Description** This rule alerts and records if any vbs script is run using wscript.exe or cscript.exe, to create a new process, with a parameter "script". This technique could be used by an attacker to execute pubprn.vbs with a script parameter pointing to a malicious sct file which then gives code execution.

**18.** Name T1218 - Signed Binary Proxy Execution - msiexec.exe

Clause Event type = Follow Process with ancestor Process Info - Exec Path contains msiexec.exe

Description This rule alerts and records if msiexec.exe creates child processes.

**19.** Name T1218 - Signed Binary Proxy Execution - odbcconf.exe

Clause Event type = Follow Process with ancestor Process Info - Exec Path contains odbcconf.exe

Description This rule alerts and records if odbcconf.exe creates child processes.

20. Name T1218 - Signed Binary Proxy Execution - Register-CimProvider

Clause Event type = Follow Process with ancestor Process Info - Exec Path contains Register-CimProvider.exe

**Description** This rule alerts and records if Register-CimProvider.exe creates child processes.

21. Name T1220 - XSL Script Processing - msxsl.exe

Clause Event type = Follow Process with ancestor Process Info - Exec Path contains msxsl.exe

Description This rule alerts and records if msxsl.exe creates child processes.

**22.** Name T1220 - XSL Script Processing - wmic

Clause Event type = Follow Process and (Process Info - Exec Path contains wmic.exe and Process Info - Command String contains .xsl)

**Description** This rule alerts and records if an xsl script is used by wmic. This can be used to launch arbitrary binaries.

23. Name T1223 - Compiled HTML Files

Clause Event type = Follow Process with ancestor Process Info - Exec Path contains hh.exe

**Description** This rule alerts and records if hh.exe creates child processes.

24. Name T1003 - Credential Dumping - Lsass

Clause Event type = Follow Process and Process Info - Exec Path contains procdump.exe and Process Info - Command String contains Isass

**Description** This rule alerts and records if procdump.exe is used to dump the memory of lsass processes.

25. Name T1140 - Deobfuscate/Decode Files or Information

Clause Event type = Follow Process and Process Info - Exec Path contains certutil.exe and (Process Info - Command String matches.\*encode\s.\* or Process Info - Command String matches.\*decode\s.\*

**Description** This rule alerts and records if certutil.exe is used to either encode or decode a file. This technique is often used by attackers to decode their encoded payload on the victim machine.

**26.** Name T1076 - Remote Desktop Protocol

Clause Event type = Follow Process and Process Info - Exec Path contains tscon.exe

**Description** This rule alerts and records if tscon.exe is executed. Attackers can use tscon.exe to hijacking existing RDP sessions.

27. Name T1197 - BITS Jobs - Powershell

Clause Event type = Follow Process and Process Info - Exec Path contains powershell.exe and Process Info - Command String contains Start-BitsTransfer

**Description** This rule alerts and records if the powershell.exe is used to run the cmdlet Start-BitsTransfer to copy/move files.

**28.** Name T1170 - MSHTA

Clause Event type = Follow Process with ancestor Process Info - Exec Path contains mshta.exe

**Description** This rule alerts and records if mshta.exe is used to run malicious HTA scripts that spawn child processes.

**29.** Name T1158 - Hidden Files and Directories

Clause Event type = Follow Process and (Process Info - Exec Path contains attrib.exe and Process Info - Command String contains +h)

**Description** This rule alerts and records if attrib.exe is used to set a file/directory as hidden.

**30.** Name T1114 - Email Collection

Clause Event type = Follow Process (Process Info - Command String matches .\*.(ost|pst)(\s|''|').\* or Process Info - Command String matches .\*.(ost|pst)\$) Process Info - Exec Path doesn't contain outlook.exe

**Description** This rule alerts and records if email files (.ost and .pst) are accessed from any other process other than outlook,exe.

31. Name T1070 - Indicator Removal on Host - Event Log

Clause Event type = Follow Process and Process Info - Exec Path contains wevtutil.exe and Process Info - Command String matches .\*\s(cl|clear-log)\s.\*

**Description** This rule alerts and records if wevtutil.exe is used to clear event logs.

32. Name T1070 - Indicator Removal on Host - USN

Clause Event type = Follow Process and Process Info - Exec Path contains fsutil.exe and Process Info - Command String matches .\*\susn\s.\* and Process Info - Command String matches .\*\sdeletejournal.\*

**Description** This rule alerts and records if fsutil.exe is used to delete USN journals.

**33.** Name T1053 - Scheduled Task

 ${\bf Clause\ Event\ type=Follow\ Process\ Info-Exec\ Path\ \it contains\ schtasks.exe\ and\ Process\ Info-Command\ String\ \it contains\ create}$ 

**Description** This rule alerts and records if schtasks.exe is used to create new scheduled tasks.

**34.** Name T1003 - Credential Dumping - Vaultcmd

Clause Event type = Follow Process and Process Info - Exec Path contains vaultemd.exe and Process Info - Command String matches .\*\/list.\*

**Description** This rule alerts and records if vaultcmd.exe is used access Windows Credentials vault.

**35.** Name T1003 - Credential Dumping - Registry

Clause Event type = Follow Process and Process Info - Exec Path contains reg.exe and ((Process Info - Command String contains save or Process Info - Command String contains export) and (Process Info - Command String contains hklm or Process Info - Command String contains hkey\_local\_machine) and (Process Info - Command String contains sam or Process Info - Command String contains security or Process Info - Command String contains system))

**Description** This rule alerts and records if reg.exe is used dump certain registry hives.

**36.** Name T1201 - Password Policy Discovery 1

Clause Event type = Follow Process and Process Info - Exec Path contains chage and Process Info - Command String contains -l

**Description** This rule alerts and records if chage utility is used to list the password policy (password age policy) on a linux machine.

**37.** Name T1081 - Credentials in Files - Linux

Clause Event type = Follow Process and (Process Info - Exec Path contains cat or Process Info - Exec Path contains grep) and (Process Info - Command String contains .bash\_history or Process Info - Command String contains .password or Process Info - Command String contains .password)

**Description** This rule alerts and records if attempts are made to search for passwords stored in files on a linux machine.

**38.** Name T1081 - Credentials in Files - Windows

Clause Event type = Follow Process and Process Info - Exec Path contains findstr.exe and Process Info - Command String contains password

**Description** This rule alerts and records if attempts are made to search for passwords stored in files on a windows machine.

39. Name T1089 - Disabling Security Tools

Clause Event type = Follow Process and ( (Process Info - Exec Path contains fitmc.exe and Process Info - Command String contains unload sysmon) or (Process Info - Exec Path contains sysmon.exe and Process Info - Command String contains /u) )

**Description** This rule alerts and records if attempts are made to unload sysmon driver using fltmc.exe or sysmon.exe

### **Forensic profiles**

#### Add a Profile

This section explains how to add new forensic profiles.

Before You Begin

You must log in as Site Admin, Customer Support or Scope Owner in the system.

- **Step 1** In the navigation bar on the left, click **Defend** > **Forensic Rules**.
- Step 2 Click Create Profile.
- **Step 3** Enter the appropriate values in the following fields.

| Field           | Description                                         |
|-----------------|-----------------------------------------------------|
| Name            | Enter a name for the profile. Name cannot be empty. |
| Ownership scope | Enter an ownership scope for this profile.          |
| Rules           | Add rules into this profile.                        |

Figure 362: Create Profile

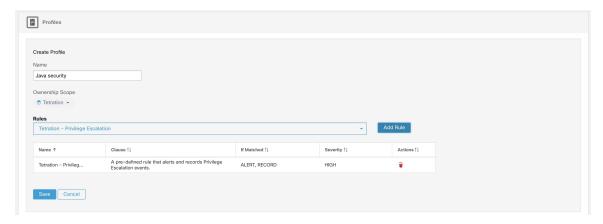

#### Step 4 Click Save.

#### **Edit a Profile**

This section explains how a user edit forensic profiles.

Before You Begin

You must login as Site Admin, Customer Support or Scope Owner in the system.

- **Step 1** In the navigation bar on the left, click **Defend** > **Forensic Rules**.
- **Step 2** Find the profile you want to edit and click the **pencil** icon in the column on the right.
- **Step 3** Enter the appropriate values in the following fields.

| Field           | Description                                          |
|-----------------|------------------------------------------------------|
| Name            | Update a name for the profile. Name cannot be empty. |
| Ownership scope | Update an ownership scope for this profile.          |
| Rules           | Add/remove rules into this profile.                  |

#### Step 4 Click Save.

#### Clone a Profile

This section explains how a user clones forensic profiles.

- **Step 1** In the navigation bar on the left, click **Defend** > **Forensic Rules**.
- **Step 2** Find the profile that you want to clone and click the **clone** icon in the column on the right.
- **Step 3** Enter the name for the cloned profile.
- Step 4 Click Save.

#### **Default Profile - Secure Workload Profile**

The Secure Workload profile contains 11 default forensic rules and can be added to intents. It is not editable by the user but it can be cloned. The cloned default forensic profile is editable.

#### Figure 363: Default profiles

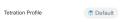

(Total: 11) Tetration - Privilege Escalation, Tetration - Unseen Command, Tetration - Raw Socket, Tetration - Network Anomaly with Unseen Command, Tetration - Anomalous Unseen Command, Tetration - Unusual Parent of smss, Tetration - Unusual Parent of wininit, Tetration - Unusual Parent of RuntimeBroker, Tetration - Unusual Parent of services, Tetration - Unusual Parent of Isaio

#### **Default Profile - MITRE ATT&CK Profile**

The MITRE ATT&CK Profile contains 39 MITRE ATT&CK rules and can be added to intents. It is not editable by the user but it can be cloned. The cloned profile is editable. MITRE ATT&CK Profile includes the following rules:

- 1. Suspicious MS Office behavior
- **2.** T1015 Accessibility features 1
- **3.** T1015 Accessibility features 2
- **4.** T1085 rundll32
- 5. T1118 InstallUtil
- **6.** T1121 Regsvcs/Regasm
- 7. T1127 Trusted Developer Utilities msbuild.exe
- **8.** T1127 Trusted Developer Utilities rcsi.exe
- **9.** T1127 Trusted Developer Utilities tracker.exe
- **10.** T1128 Netsh Helper Dll
- 11. T1136 Create Account
- 12. T1138 Application Shimming
- 13. T1180 Screensaver
- **14.** T1191 CMSTP
- **15.** T1202 Indirect Command Execution forfiles.exe
- **16.** T1202 Indirect Command Execution pcalua.exe
- 17. T1216 Signed Script Proxy Execution pubprn.vbs
- **18.** T1218 Signed Binary Proxy Execution msiexec.exe
- 19. T1218 Signed Binary Proxy Execution odbcconf.exe
- 20. T1218 Signed Binary Proxy Execution Register-CimProvider
- 21. T1220 XSL Script Processing msxsl.exe
- 22. T1220 XSL Script Processing wmic
- 23. T1223 Compiled HTML Files
- **24.** T1003 Credential Dumping Lsass
- 25. T1140 Deobfuscate/Decode Files or Information
- **26.** T1076 Remote Desktop Protocol
- 27. T1197 BITS Jobs Powershell
- **28.** T1170 MSHTA

- 29. T1158 Hidden Files and Directories
- 30. T1114 Email Collection
- 31. T1070 Indicator Removal on Host Event Log
- 32. T1070 Indicator Removal on Host USN
- 33. T1053 Scheduled Task
- **34.** T1003 Credential Dumping Vaultcmd
- **35.** T1003 Credential Dumping Registry
- **36.** T1201 Password Policy Discovery 1
- 37. T1081 Credentials in Files Linux
- **38.** T1081 Credentials in Files Windows
- **39.** T1089 Disabling Security Tools

### **Change Log—Forensics**

**Site Admins** and users with the SCOPE\_OWNER ability on the root scope can view the change logs for each forensic rule, profile, and intent by clicking on the icon as shown below.

Figure 364: Change Log

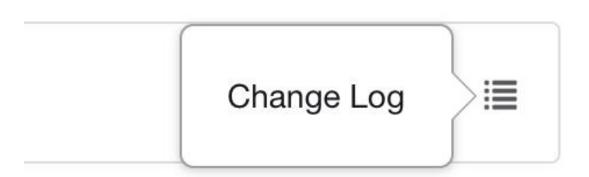

These users can also view a list of deleted rules, profiles, and intents by clicking on the **View Deleted Rules/Profiles/Intents** link below the corresponding table.

For more information on the **Change Log**, see **Change Log**. Root scope owners are restricted to viewing change log entries for entities belonging to their scope.

# **Forensic visualization**

# **Accessing Forensic Page**

This section explains how to access forensic page.

Before You Begin

You must log in as Site Admin, Customer Support or Scope Owner in the system.

- **Step 1** Click on **Security** link on the left panel.
- **Step 2** Click on **Forensics** item. Forensic page appears.

Figure 365: Security Forensic

## **Browsing Forensic Events**

This section explains how to browse matching forensic events.

Before You Begin

You must log in as **Site Admin**, **Customer Support** or **Scope Owner** in the system and navigate to the forensic page.

- **Step 1** Choose a specific range in the **Time Range Picker** at the top of the page.
- **Step 2** Select **Severity** drop-down.
- **Step 3** In **Filters**, enter filters for matching forensic events and click on **Filter Forensic Events**.
- **Step 4** Table of matching forensic events is updated, according to the selected time range, severity, and filters.

**Note** Forensic events are visible under the root scope level and will not be visible upon switching to sub/child scopes.

## **Inspecting a Forensic Event**

This section explains how to inspect forensic events.

Before You Begin

You must log in as **Site Admin**, **Customer Support** or **Scope Owner (Root Scope)** in the system.

**Step 1** Click on the event to be inspected. The **Process detail** pane appears.

Figure 366: Forensic Event Table

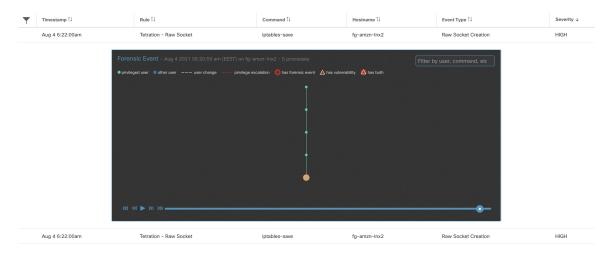

**Step 2** On lineage tree, click on process to be inspected for details.

Figure 367: Forensic Process Details

```
/usr/lib/systemd/systemd

Process ID 1

Parent Process ID 0

User ● root

Execution path /usr/lib/systemd/systemd

Start time Jun 3 2021 07:50:04 pm (EEST) on fg-amzn-lnx2

Binary hash 8dcedc65c32ff5e149343015798c7613254ff1659e133e8a6f51725bdf1afd2e

Full command

/usr/lib/systemd/systemd --switched-root --system --deserialize 22

Descendant processes - - 5 processes
```

# **Fields Displayed in Forensic Events**

Each Forensic Event has several fields which provide useful data. There are a few fields common to all the different types of forensic events, and there are a few fields unique to a particular forensic event.

Below is a list of the fields that are part of the UI. The first table describes the fields common to all forensics event, followed by a table that describes process information that is displayed with each alert and then the tables with unique fields per forensic event. Some of the fields may be present in multiple tables, because of the way the data is stored and exported.

#### **Common Fields**

| Field           | Description                                                 |
|-----------------|-------------------------------------------------------------|
| Bin attr ctime  | Changed time in linux/ Create time in windows of the binary |
| Bin attr hash   | Sha256 hash of the binary                                   |
| Bin attr mtime  | Modified time of the binary                                 |
| Bin attr name   | Name of the binary on the file system                       |
| Bin attr size   | Size of the binary on the file system                       |
| Bin exec path   | Full path of the binary                                     |
| Cmdline         | Full command line of the process that gets executed         |
| Event time usec | Time (in microseconds) when this event is observed          |

## **Process Info**

| Field             | Description                                              |
|-------------------|----------------------------------------------------------|
| Process ID        | Process ID of the process                                |
| Parent Process ID | Process ID of the parent of the process                  |
| User              | User that executed the process                           |
| Execution path    | Full path of the binary that corresponds to the process. |
| Start time        | Time when the process was started                        |
| Full command      | Full command line of the process that gets executed      |

# **Privilege Escalation**

| Field                        | Description                                       |
|------------------------------|---------------------------------------------------|
| Parent cmdline               | Full command line of the parent of the process    |
| Parent exe                   | Full path of the parent of the process            |
| Parent Uptime (microseconds) | Time since the parent of the process was executed |
| Parent Username              | User that executed the parent of the process      |
| Types bitmap suid binary     | Indicates whether the binary has the suid bit set |

# **User Logon**

| Field                            | Description                                                          |
|----------------------------------|----------------------------------------------------------------------|
| Auth type password               | Indicates password authentication                                    |
| Auth type pubkey                 | Indicates key based authentication                                   |
| Type login ssh                   | Indicates that a user logged in via ssh                              |
| Type login win batch             | Indicates windows batch login (Type 4, eg schtasks)                  |
| Type login win cached            | Indicates logon via cached credentials (Type 11, CachedIntetractive) |
| Type login win interactive       | Indicates interactive logon (Type 2, eg RDP)                         |
| Type login win network cleartext | Indicates logon via ssh (Type 8)                                     |
| Type login win network           | Indicates network login (Type 3, eg Psexec)                          |

| Field                             | Description                                                       |
|-----------------------------------|-------------------------------------------------------------------|
| Type login win new cred           | Indicates the usage of new credentials (Type 9, eg Runas command) |
| Type login win remote interactive | Indicates remote logon (Type 10, eg RDP)                          |
| Type login win service            | Indicates that a service was started by SCM (Type 5)              |
| Type login win unlock             | Indicates that the workstation was unlocked (Type 7)              |
| Src IP                            | The source IP from which the login event was generated            |
| Src Port                          | The source port from which the login event was generated          |
| Username                          | Username associated with the log in event                         |

# **User Logon Failed**

| Field                             | Description                                                          |
|-----------------------------------|----------------------------------------------------------------------|
| Auth type password                | Indicates password authentication                                    |
| Auth type pubkey                  | Indicates key based authentication                                   |
| Type login ssh                    | Indicates that a user logged in via ssh                              |
| Type login win batch              | Indicates windows batch login (Type 4, eg schtasks)                  |
| Type login win cached             | Indicates logon via cached credentials (Type 11, CachedIntetractive) |
| Type login win interactive        | Indicates interactive logon (Type 2, eg RDP)                         |
| Type login win network cleartext  | Indicates logon via ssh (Type 8)                                     |
| Type login win network            | Indicates network login (Type 3, eg Psexec)                          |
| Type login win new cred           | Indicates the usage of new credentials (Type 9, eg Runas command)    |
| Type login win remote interactive | Indicates remote logon (Type 10, eg RDP)                             |
| Type login win service            | Indicates that a service was started by SCM (Type 5)                 |
| Type login win unlock             | Indicates that the workstation was unlocked (Type 7)                 |
| Src IP                            | The source IP from which the login event was generated               |
| Src Port                          | The source port from which the login event was generated             |

| Field    | Description                               |
|----------|-------------------------------------------|
| Username | Username associated with the log in event |

## Shellcode

| Field                                  | Description                                                                         |
|----------------------------------------|-------------------------------------------------------------------------------------|
| Signal sources bitmap cmd as sh no tty | Indicates that a shell process has no tty that is associated with it                |
| Signal sources bitmap powershell       | Indicates that the process has powershell dll loaded (System.Management.Automation) |

## **File Access**

| Field                | Description                                            |
|----------------------|--------------------------------------------------------|
| File                 | Full path of the file that was accessed                |
| Perm read perm       | Indicates that the file had Read permission            |
| Perm read write perm | Indicates that the file had Read and Write permissions |
| Perm write perm      | Indicates that the file had Write permission           |

# **User Account**

| Field        | Description                            |
|--------------|----------------------------------------|
| Username     | Username of the user that was created  |
| Ops acet add | Indicates that a new account was added |

## **Unseen Command**

| Field                         | Description                                                                                                    |
|-------------------------------|----------------------------------------------------------------------------------------------------|
| Anomaly - Score               | Score (0 to 1.0) indicating how frequently the command line was seen previously, lower score implies that the command is more anomalous |
| Anomaly - Similarity - High   | True if the anomaly score is larger than 0.8 and is smaller than 1                                                                      |
| Anomaly - Similarity - Medium | True if the anomaly score is larger than 0.6 and is smaller than or equal to 0.8                                                        |

| Field                         | Description                                                                    |
|-------------------------------|--------------------------------------------------------------------------------|
| Anomaly - Similarity - Low    | True if the anomaly score is larger than 0 and is smaller than or equal to 0.6 |
| Anomaly - Similarity - Seen   | True if the anomaly score is 1, i.e. the same command has been seen before     |
| Anomaly - Similarity - Unique | True if the anomaly score is 0, i.e. the command has never been seen before    |
| Parent cmdline                | Full command line of the parent process                                        |
| Parent exepath                | Binary path of the parent process                                              |
| Parent uptime                 | Time since the parent process was executed                                     |
| Parent username               | Username of the user that executed the parent process                          |
| Sensor uptime                 | Uptime of the sensor                                                           |

# **Unseen Library**

| Field    | Description                                                                         |
|----------|-------------------------------------------------------------------------------------|
| Lib Path | The full path of the library file that was previously not associated to the process |

## **Raw Socket Creation**

| Field    | Description                                          |
|----------|------------------------------------------------------|
| Exe Path | Full path of the process that created the raw socket |

# **Library Changed**

| Field                | Description                                   |
|----------------------|-----------------------------------------------|
| Library changed name | The full path of the Library that was changed |

## **Side Channel**

| Field                          | Description                           |
|--------------------------------|---------------------------------------|
| Signal sources bitmap meltdown | Indicates the use of Meltdown exploit |

## **Follow User Logon**

| Field    | Description                        |
|----------|------------------------------------|
| Username | Username that executed the process |

### **Follow Process**

| Field                        | Description                                                                         |
|------------------------------|-------------------------------------------------------------------------------------|
| Parent cmdline               | Full command line of the parent process                                             |
| Parent exepath               | Binary path of the parent process                                                   |
| Parent uptime usec           | Time since the parent process was executed                                          |
| Parent username              | Username of the user that executed the parent process                               |
| Time since last changed usec | Time elapsed between the process start time and its binary file change time (mtime) |
| Username                     | Username of the user that executed the process                                      |

## **Network Anomaly**

For more information, see Forensic Rules for Network Anomaly Events for the list of attributes associated with Network Anomaly events.

# **Forensic Analysis - Searchable Fields**

The below tables describe searchable fields on the Forensics Analysis page search bar.

## **Miscellaneous Fields**

| Field              | Description                                  |
|--------------------|----------------------------------------------|
| Forensic Rule Name | Events labeled by a particular forensic rule |
| Hostname           | Events from a particular hostname            |
| Sensor ID          | Events from a particular Sensor              |
| Severity           | Events of a particular severity              |

# **Search Terms in Forensic Analysis**

#### **Common Fields**

These fields are common to various event types. They have the prefix "Event name - Event", for example, "Binary Changed - Binary Attribute - CTime (epoch nanoseconds)"

| Field                                        | Description                                                 |
|----------------------------------------------|-------------------------------------------------------------|
| Binary Attribute - CTime (epoch nanoseconds) | Changed time in linux/ Create time in windows of the binary |
| Binary Attribute - Hash                      | Sha256 hash of the binary                                   |
| Binary Attribute - MTime (epoch nanoseconds) | Modified time of the binary                                 |
| Binary Attribute - Filename                  | Name of the binary on the file system                       |
| Binary Attribute - Size (bytes)              | Size of the binary on the file system                       |
| Event Binary Path                            | Full path of the binary                                     |
| Command Line                                 | Full command line of the process that gets executed         |

## **Binary Changed**

There are no other search terms other than the ones described in "Common Fields" table.

#### **File Access**

File Access search terms have the prefix "File Access - ", for example, "File Access - Filename"

| Field                       | Description                                            |
|-----------------------------|--------------------------------------------------------|
| Filename                    | Full path of the file that was accessed                |
| Is = Permission - Read      | Indicates that the file had Read permission            |
| Is = Permission - ReadWrite | Indicates that the file had Read and Write permissions |
| Is = Permission - Write     | Indicates that the file had Write permission           |

## **Follow Process**

Follow Process search terms have the prefix "Follow Process - ", for example, "Follow Process - Parent Command Line"

| Field                                                     | Description                                                                                |
|-----------------------------------------------------------|--------------------------------------------------------------------------------------------|
| Parent Command Line                                       | Full command line of the parent process                                                    |
| Parent Exec Path                                          | Binary path of the parent process                                                          |
| Parent Uptime (microseconds)                              | Time since the parent process was executed                                                 |
| Parent Username                                           | Username of the user that executed the parent process                                      |
| Process Start Time Since Last File Changed (microseconds) | Time that is elapsed between process start and the most recent (corresponding) file change |
| Username                                                  | Username that are associated with the process being followed                               |

## **Follow User Logon**

Follow User Logon search terms have the prefix "Follow User Logon - ", for example, "Follow User Logon - Username"

| Field    | Description                                |
|----------|--------------------------------------------|
| Username | Username that is associated with a process |

# Ldap

Ldap search terms have the prefix "Ldap - ", for example, "Ldap - Department"

| Field       | Description                                                                   |
|-------------|-------------------------------------------------------------------------------|
| Department  | AMS Ldap user department associated with the process username (if available)  |
| Description | AMS Ldap user description associated with the process username (if available) |
| Username    | AMS Ldap username associated with the process (if available)                  |

## **Library Changed**

Library Changed search terms have the prefix "Library Changed - ", for example, "Library Changed - Department"

| Field        | Description                                   |
|--------------|-----------------------------------------------|
| Lib Filename | The full path of the Library that was changed |

## **Privilege Escalation**

Privilege Escalation search terms have the prefix "Privilege Escalation - ", for example, "Privilege Escalation - Parent Com- mand Line"

| Field                        | Description                                       |
|------------------------------|---------------------------------------------------|
| Parent Command Line          | Full command line of the parent of the process    |
| Parent Exec Path             | Full path of the parent of the process            |
| Parent Uptime (microseconds) | Time since the parent of the process was executed |
| Parent Username              | User that executed the parent of the process      |
| Type - Suid Binary           | Indicates whether the binary has the suid bit set |

### **Process Info**

Process Info search terms have the prefix "Process Info - ", for example, "Process Info - Binary Hash"

| Field                    | Description                                             |
|--------------------------|---------------------------------------------------------|
| Binary Hash              | Hash of the binary associated with the process          |
| Command String Tokenized | Tokenized command line of the process                   |
| Command String           | Full command line of the process                        |
| Exec Path                | Full path of the binary that corresponds to the process |

#### **Raw Socket**

Raw Socket search terms have the prefix "Raw Socket - ", for example, "Raw Socket - Exec Path"

| Field     | Description                                          |
|-----------|------------------------------------------------------|
| Exec Path | Full path of the process that created the raw socket |

## **Shellcode**

Shellcode search terms have the prefix "Shellcode - ", for example, "Shellcode - Source - Not From Login"

| Field                   | Description                                                                         |
|-------------------------|-------------------------------------------------------------------------------------|
| Source - Not From Login | Indicates that a shell process has no tty that is associated with it                |
| Source - Powershell     | Indicates that the process has powershell dll loaded (System.Management.Automation) |

#### **Side Channel**

Side Channel search terms have the prefix "Shellcode - ", for example, "Shellcode - Source - Meltdown"

| Field             | Description                           |
|-------------------|---------------------------------------|
| Source - Meltdown | Indicates the use of Meltdown exploit |

### **Unseen Command**

Unseen Command - ", for example, "Unseen Command - ", for example, "Unseen Command - Anomaly - Similarity - High"

| Field                             | Description                                                                                                    |
|-----------------------------------|----------------------------------------------------------------------------------------------------|
| Anomaly - Score                   | Score (0 to 1.0) indicating how frequently the command line was seen previously, lower score implies that the command is more anomalous |
| Anomaly - Similarity - High       | True if the anomaly score is larger than 0.8 and is smaller than 1                                                                      |
| Anomaly - Similarity - Medium     | True if the anomaly score is larger than 0.6 and is smaller than or equal to 0.8                                                        |
| Anomaly - Similarity - Low        | True if the anomaly score is larger than 0 and is smaller than or equal to 0.6                                                          |
| Anomaly - Similarity - Seen       | True if the anomaly score is 1, i.e. the same command has been seen before                                                              |
| Anomaly - Similarity - Unique     | True if the anomaly score is 0, i.e. the command has never been seen before                                                             |
| Parent Cmdline                    | Full command line of the parent process                                                                                                 |
| Parent Exepath                    | Binary path of the parent process                                                                                                    |
| Parent Uptime                     | Time since the parent process was executed                                                                                              |
| Parent Username                   | Username of the user that executed the parent process                                                                                   |
| Sensor Uptime                     | Uptime of the sensor                                                                                                    |
| Anomaly - Latest Similar Commands | 5 latest previously observed command which are similar to the command of the event                                                      |

## **Unseen Library**

Unseen Library search terms have the prefix "Unseen Library - ", for example, "Unseen Library - Lib Filename"

| Field        | Description                                                                         |
|--------------|-------------------------------------------------------------------------------------|
| Lib Filename | The full path of the library file that was previously not associated to the process |

## **User Account**

User Account search terms have the prefix "User Account - ", for example, "User Account - Account Name"

| Field                   | Description                            |
|-------------------------|----------------------------------------|
| Account Name            | Username of the user that was created  |
| Operation - Add Account | Indicates that a new account was added |

# **User Logon**

User Logon search terms have the prefix "User Logon - ", for example, "User Logon - Auth Type - Password"

| Field                                         | Description                                                          |
|-----------------------------------------------|----------------------------------------------------------------------|
| Auth Type - Password                          | Indicates password authentication                                    |
| Auth type - Pubkey                            | Indicates key based authentication                                   |
| Login Type - Login Via SSH                    | Indicates that a user logged in via ssh                              |
| Login Type - Windows Login Batch              | Indicates windows batch login (Type 4, eg schtasks)                  |
| Login Type - Windows Login Cached             | Indicates logon via cached credentials (Type 11, CachedIntetractive) |
| Login Type - Windows Login Interactive        | Indicates interactive logon (Type 2, eg RDP)                         |
| Login Type - Windows Network Cleartext        | Indicates logon via ssh (Type 8)                                     |
| Login Type - Windows Network                  | Indicates network login (Type 3, eg Psexec)                          |
| Login Type - Windows Login New Credential     | Indicates the usage of new credentials (Type 9, eg Runas command)    |
| Login Type - Windows Login Remote Interactive | Indicates remote logon (Type 10, eg RDP)                             |
| Login Type - Windows Login Service            | Indicates that a service was started by SCM (Type 5)                 |
| Login Type - Windows Login Unlock             | Indicates that the workstation was unlocked (Type 7)                 |
| Source IP                                     | The source IP from which the login event was generated               |
| Source Port                                   | The source port from which the login event was generated             |

| Field    | Description                               |
|----------|-------------------------------------------|
| Username | Username associated with the log in event |

## **User Logon Failed**

User Logon Failed search terms have the prefix "User Logon Failed - ", e.g., "User Logon Failed - Auth Type - Password"

| Field                                         | Description                                                          |
|-----------------------------------------------|----------------------------------------------------------------------|
| Auth Type - Password                          | Indicates password authentication                                    |
| Auth type - Pubkey                            | Indicates key based authentication                                   |
| Login Type - Login Via SSH                    | Indicates that a user logged in via ssh                              |
| Login Type - Windows Login Batch              | Indicates windows batch login (Type 4, eg schtasks)                  |
| Login Type - Windows Login Cached             | Indicates logon via cached credentials (Type 11, CachedIntetractive) |
| Login Type - Windows Login Interactive        | Indicates interactive logon (Type 2, eg RDP)                         |
| Login Type - Windows Network Cleartext        | Indicates logon via ssh (Type 8)                                     |
| Login Type - Windows Network                  | Indicates network login (Type 3, eg Psexec)                          |
| Login Type - Windows Login New Credential     | Indicates the usage of new credentials (Type 9, eg Runas command)    |
| Login Type - Windows Login Remote Interactive | Indicates remote logon (Type 10, eg RDP)                             |
| Login Type - Windows Login Service            | Indicates that a service was started by SCM (Type 5)                 |
| Login Type - Windows Login Unlock             | Indicates that the workstation was unlocked (Type 7)                 |
| Source IP                                     | The source IP from which the login event was generated               |
| Source Port                                   | The source port from which the login event was generated             |
| Username                                      | Username associated with the log in event                            |

# **Forensics alerts**

Forensic events can be found in the Secure Workload Alert System if their matching rules contain an **Alert** action.

### **Accessing Forensic Alerts**

This section explains how to access forensic alerts.

#### **Before You Begin**

- You must log in as **Site Admin**, **Customer Support** or **Scope Owner** in the system.
- You must turn on alerts for Forensics alert source.
- **Step 1** From the left toolbar, click on **Alerts**.
- **Step 2** Alert page appears.

#### **Checking Alert Details**

Before You Begin:

You must log in as Site Admin, Customer Support or Scope Owner in the system.

- **Step 1** From the alert page, click on the alert to be checked.
- Step 2 Click on profile/rule to see the details of the matching forensic profile/rule. If the matching profile/rule is updated after alerts are raised, there will be a warning indicator.

Figure 368: Forensic Alert Page

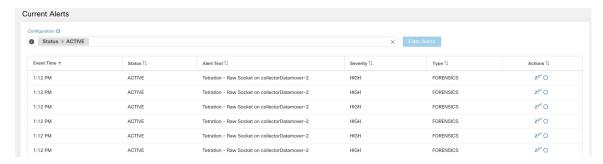

In addition, you can snooze or include/exclude an alert. Refer to the section Current Alerts for more details.

## **External Integration**

Forensics alerts can be sent to external monitoring tools such as syslog. The forensics alert is sent in JSON format. The JSON field definitions are defined in the section "Fields Displayed in Forensic Events" above.

A sample JSON Kafka output is shown below:

```
{
  "severity": "HIGH",
  "tenant id": 0,
```

```
"alert time": 1595573847156,
                 "alert text": "Tetration - Anomalous Unseen Command on collectorDatamover-1",
                 "key id":
 "d89f926cddc7577553eb8954e492528433b2d08e:5efcfdf5497d4f474f1707c2:5efcfdf6497d4f474f1707d6:20196:CMD NOT SEEN",
                 "alert id": "/Alerts/5efcfdf5497d4f474f1707c2/DataSource{location type='TETRATION',
location name='forensics', location grain='MIN',
root scope id='5efcfdf5497d4f474f1707c2'}/db10d21631eebefc3b8d3aeaba5a0b1b45f4259e85b591763d7eaee9161ca076",
                 "root_scope_id": "5efcfdf5497d4f474f1707c2",
                 "type": "FORENSICS",
                 "event time": 1595573795135,
                 "alert details": "{\"Sensor
 Id\":\"d89f026cddc7577553eb8954e492528433b2d08e\",\"Hostname\":\"collectorDatamover-1\",\"Process
    Id\":20196,\"scope id\":\"5efcfdf5497d4f474f1707c2\",\"forensic\":{\"Unseen
Command\":\"true\",\"Unseen Command - Sensor Uptime (microseconds)\":\"34441125356\",\"Unseen
    Command - Parent Uptime (microseconds)\":\"35968418683\",\"Unseen Command - Parent
Username\":\"root\",\"Unseen Command - Parent Command Line\":\"svlogd -tt
/local/logs/tetration/efe/ \",\"Unseen Command - Parent Exec Path\":\"/sbin/svlogd\",\"Unseen
   Command - Anomaly - Score\":\"0\",\"Unseen Command - Anomaly - Similarity -
Unique\":\"true\",\"Process Info - Command String\":\"gzip \",\"Process Info - Exec
Path\":\"/bin/gzip\"},\"profile\":\\"id\":\"5efcfdf6497d4f474f1707e4\",\"name\":\"Tetration
Profile\",\"bested at\":15966899),\"\patricd at\":15966899),\"\patricd at\":15966899),\"\patricd at\":\"bested at\":\"bested at\
   - Anomalous Unseen
Cammand\",\"clause chips\":\"[{\\\"title\\\":\\\"filetr\\\",\\\"field\\\":\\\"Event type\\\",\\\"title\\\":\\\"Event type\\",\\\"title\\\":\\"Event type\\",\\\"title\\\":\\"Event type\\",\\\"title\\\":\\"Event type\\",\\\"Event type\\",\\"Event type\\",\\"Event type\\",\\",\\"Event type\\",\\",\\"Event type\\",\\",\\"Event type\\",\\",\\"Event type\\",\\",\\"Event type\\",\\",\\"Event type\\",\\",\\"Event type\\",\\",\\"Event type\\",\\",\\",\\"Event type\\",\\",\\",\\"Event type\\",\\",\\",\\"Event type\\",\\",\\",\\",\\",\
 type\\\";\\\"sqx\\";,\\\"operator\\\";{\\\"label\\\";\\\"\w003d\\\",\\\"type\\\";,\\\"opiazjājajājālue\\\":\\\"Unseen
    \label{lem:command} $$\operatorname{Command}^{", \'"}$ value $$\'": \'"$$ Unseen
Command/\\"), {\\\"type\\\":\\\"facet\\\";\\\\"facet\\\";\\\"facet\\\";\\\"facet\\\";\\\"facet\\\";\\\"facet\\\";\\\"facet\\\";\\\"facet\\\";\\\"facet\\\";\\\"facet\\\";\\\"facet\\\";\\\"facet\\\";\\\"facet\\\";\\\"facet\\\";\\\"facet\\\";\\\"facet\\\";\\\"facet\\\";\\\"facet\\\";\\\"facet\\\";\\\"facet\\\";\\\"facet\\\";\\\\"facet\\\";\\\\"facet\\\";\\\"facet\\\";\\\\"facet\\\";\\\"facet\\\";\\\"facet\\\";\\\\"facet\\\";\\\"facet\\\";\\\"facet\\\";\\\"facet\\\"facet\\\";\\\"facet\\\"facet\\\"facet\\\";\\\\"facet\\\"facet\\\"face
   Command - Anomaly -
```

The value in alert\_details is itself an escaped JSON string whose content for the above alert can be seen below:

```
"Sensor Id": "d89f926cddc7577553eb8954e492528433b2d08e",
"Hostname": "collectorDatamover-1",
"Process Id": 20196,
"scope id": "5efcfdf5497d4f474f1707c2",
"forensic": {
  "Unseen Command": "true",
 "Unseen Command - Sensor Uptime (microseconds)": "34441125356",
 "Unseen Command - Parent Uptime (microseconds)": "35968418683",
  "Unseen Command - Parent Username": "root",
  "Unseen Command - Parent Command Line": "svlogd -tt /local/logs/tetration/efe/ ",
  "Unseen Command - Parent Exec Path": "/sbin/svlogd",
  "Unseen Command - Anomaly - Score": "0",
 "Unseen Command - Anomaly - Similarity - Unique": "true",
 "Process Info - Command String": "gzip ",
  "Process Info - Exec Path": "/bin/gzip"
},
"profile": {
  "id": "5efcfdf6497d4f474f1707e4",
 "name": "Tetration Profile",
  "created_at": 1593638390,
  "updated at": 1593638390,
  "root app scope id": "5efcfdf5497d4f474f1707c2"
}.
"rule": {
 "id": "5efcfdf6497d4f474f1707d6",
```

The details of the forensic events are included in the field forensic. For the list of attributes of the forensic events, see Fields Displayed in Forensic Events. These attributes are also shown in the alert details in the UI.

## **Forensics Score**

#### Where to See Forensic Score

#### **Security Dashboard:**

Figure 369: Forensics Score Section in Security Dashboard

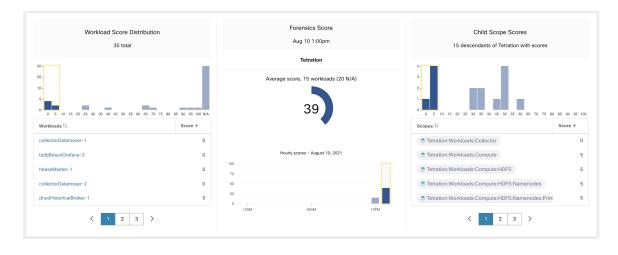

Figure 370: Forensics Score Details Section in Security Dashboard

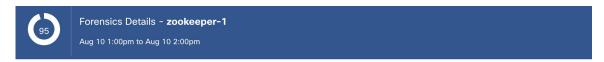

#### 9 Forensic Events

| Timestamp ↑      | Rule ↑↓                          | Command ↑↓                         | Hostname ↑↓ | Event Type ↑↓  | Severity ↑↓ |
|------------------|----------------------------------|------------------------------------|-------------|----------------|-------------|
| Aug 10 1:00:00pm | Tetration - Unseen Command       | /bin/sh (ps                        | zookeeper-1 | Unseen Command | LOW         |
| Aug 10 1:00:00pm | Tetration - Unseen Command       | /bin/bash /usr/bin/atopd           | zookeeper-1 | Unseen Command | LOW         |
| Aug 10 1:00:00pm | Tetration - Unseen Command       | /bin/sh (/usr/sbin/ntpq            | zookeeper-1 | Unseen Command | LOW         |
| Aug 10 1:00:00pm | Tetration - Unseen Command       | /bin/bash /etc/rc.d/init.d/atop    | zookeeper-1 | Unseen Command | LOW         |
| Aug 10 1:00:00pm | Tetration - Unseen Command       | /bin/bash ulimit                   | zookeeper-1 | Unseen Command | LOW         |
| Aug 10 1:01:00pm | Tetration - Unseen Command       | /bin/bash /etc/cron.hourly/0anacro | zookeeper-1 | Unseen Command | LOW         |
| Aug 10 1:01:00pm | Tetration - Unseen Command       | /bin/bash /usr/bin/run-parts       | zookeeper-1 | Unseen Command | LOW         |
| Aug 10 1:18:00pm | Tetration - Anomalous Unseen Con | bash /usr/hdp/current/zookeeper-c  | zookeeper-1 | Unseen Command | HIGH        |
| Aug 10 1:22:00pm | Tetration - Anomalous Unseen Con | pickup                             | zookeeper-1 | Unseen Command | HIGH        |

#### **How the Forensic Score is Calculated**

For each Workload, we compute a Forensics Score. A Workload's Forensics Score is derived from the Forensic Events observed on that Workload based on the profiles that are enabled for this scope. A score of 100 means that no Forensic Events were observed via configured rules in enabled profiles, and a score of 0 means that there is a Forensic Event detected that requires immediate action. The Forensics Score for a Scope is the average Workload score within that Scope. Forensics Score for a given hour is a minimum of all scores within that hour.

- A Forensic Event with the severity REQUIRES IMMEDIATE ACTION reduces the Score for the entire Scope to zero.
- A Forensic Event with the severity CRITICAL reduces workload's score with the weight of 10.
- A Forensic Event with the severity HIGH reduces workload's score with the weight of 5.
- A Forensic Event with the severity MEDIUM reduces workload's score with the weight of 3.
- A Forensic Event with the severity LOW doesn't contribute to the Forensics Score. This is recommended for new rules where the quality of the signal is still being tuned and is likely to be noisy.

For example, a workload has 3 forensic events that match 2 rules with *CRITICAL* severity, 1 rule with *HIGH* severity, 1 rule with *LOW*, respectively. The forensic score for that workload is: 100 - 1 \* 10 - 1 \* 5 - 1 \* 0 = 85.

The Forensics Scores are N/A for workloads in which the Forensics feature is not enabled.

### **How to Improve Forensic Score**

Tuning your Forensics Score can be done by adjusting the Forensic Rules enabled. Creating rules that are less noisy will give you a more accurate score. Acting upon and preventing legitimate Forensic Events (events that are evidence of an intrusion or other bad activity) is another good way to improve your Forensics Score.

#### **Caveats**

- Forensics Score details show all forensic events within that hour. That means Forensic Score details may show forensic events other than the ones used for computing forensic score.
- Forensics Score is currently available for Deep Visibility and Enforcement sensors.

# **PCR-Based Network Anomaly Detection**

Network Anomaly feature detects abnormally large amounts of data flowing into or out of the workloads based on the concept of Producer Consumer Ratio (PCR). The PCR is defined as:

```
Egress app byte count - Ingress app byte count

PCR = -----

Egress app byte count + Ingress app byte count
```

The value of PCR is in the [-1.0, 1.0] range where:

- PCR = 1.0 means the workload purely sends data out.
- PCR = -1.0 means the workload purely receives data.
- PCR = 0.0 means the workload has balanced amounts of data in and data out.

Similar to other Forensics features, you can use the intent-based configuration to configure the Network Anomaly events you want to record and/or alert. Detected Network Anomaly events from workloads are exported every 5 minutes and are matched against configured rules 5 minutes later. As a result, new Network Anomaly events are only observed on the UI every 5 minutes with delay of up to 10 minutes from the time of the event.

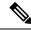

Note

In 3.2 and 3.1 versions of Secure Workload software, Network Anomaly detection was known as Data Leak detection.

### Forensic Rules for Network Anomaly Events

Refer to Forensic Configuration on how to add forensic rules.

#### **Rule Attributes**

This section explains the details of the attributes to define a Network Anomaly related rule. The simplest Network Anomaly rule is

Event Type = Network Anomaly

Below are other attributes in the Network Anomaly event to refine the rules for your data centers.

| Attribute                      | Description                                                                                                    |
|--------------------------------|----------------------------------------------------------------------------------------------------|
| Host Name                      | The host name of the workload emitting this event.                                                                                                    |
| Timestamp (epoch milliseconds) | The timestamp (in milliseconds) of the event.                                                                                                    |
| PCR Deviation                  | The deviation of PCR from the mean at the event time as a multiple of historical standard deviation.                                                                                                    |
| Non-seasonal Deviation         | This is the PCR deviation after removing the seasonality pattern (for example, by cron-jobs). The value of Non-seasonal Deviation is always larger than or equal to 6.0.                                                                                                    |
| PCR                            | The Producer Consumer Ratio.                                                                                                    |
| EIR                            | The Egress Ingress Ratio, which is the ratio between the total Egress App Byte Count and the Ingress App Byte Count.                                                                                                    |
| Egress App Byte Count          | The egress application byte count, which is the total byte count of packet contents (excluding headers) flowing out of the work-load.                                                                                                    |
| Ingress App Byte Count         | The ingress application byte count, which is the total byte count of packet contents (excluding headers) flowing into the work-load.                                                                                                    |
| Protocol                       | The protocol for which the PCR time series is calculated. Currently, the supported protocols are TCP, UDP, and Aggregate. Aggregate PCR is calculated based on the total sum of TCP, UDP, and ICMP byte counts.                                                                                                    |
| User Logon Count               | The number of user logon events on the workload within approximately the last 15 minutes. This is the count of the User Logon events regardless of whether there are matched rules. To know the details of the User Logon events, you must define rules to record the events for workloads of interests and view them in Forensics Analysis page.                       |
| User Logon Failed Count        | The number of users logon failed events on the workload within approximately the last 15 minutes. This is the count of the User Logon failed events regardless of whether there are matched rules. To know the details of the User Logon Failed events, you must define rules to record the events for workloads of interests and view them on Forensics Analysis page. |

| Attribute                     | Description                                                                                                    |
|-------------------------------|----------------------------------------------------------------------------------------------------|
| Unseen Command Count          | The number of unseen command events on the workload within approximately the last 15 minutes. This is the count of the Unseen Command events regardless of whether there are matched rules. To know the details of the Useen Command events, you must define rules to record the events for workloads of interests and view them on the Forensics Analysis page. |
| Date Time (UTC) - Year        | The year of the event time.                                                                                                    |
| Date Time (UTC) - Month       | The month of the event time $(1, 2,)$ .                                                                                                    |
| Date Time (UTC) - Day         | The day of a month of the event time $(1, 2,)$ .                                                                                                    |
| Date Time (UTC) - Hour        | The hour of a day of the event time $(1, 2,, 24)$ .                                                                                                    |
| Date Time (UTC) - Minute      | The minute of an hour of the event time $(1, 2, \ldots, 60)$ .                                                                                                    |
| Date Time (UTC) - Second      | The second of minute of the event time $(1, 2, \ldots, 60)$ .                                                                                                    |
| Date Time (UTC) - Day of Week | The day of a week of the event time (0-7, for Monday to Sunday).                                                                                                    |

Figure 371: Defining Forensic Rules for Network Anomaly Events

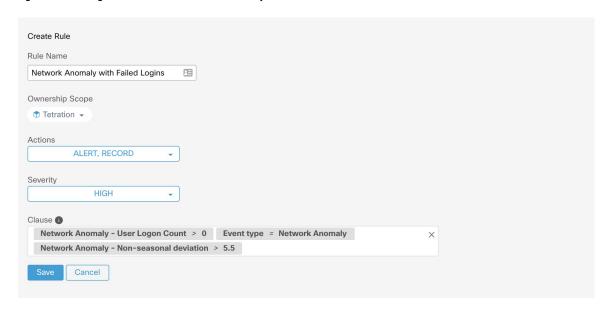

Below are some sample rules:

Listing 7.10.1.1.1: Detects network anomalies for UDP only.

Event Type = Network Anomaly AND Network Anomaly Is = Protocol - UDP

Listing 7.10.1.1.2: Detects large deviation after removing seasonal pattern (if detected), with a threshold on the egress app byte count for a subset of workloads whose names contain *sensitiveDataServer*.

```
Event Type = Network Anomaly AND Network Anomaly - Non-seasonal Deviation > 10.0)
AND Network Anomaly - Egress App Byte Count > 1000000
AND Network Anomaly - Host Name CONTAINS sensitiveDataServer
```

Listing 7.10.1.1.3: Detects Network Anomaly events on workloads with unseen command events except the Network Anomaly events happen from 7.30AM UTC to 7.35AM UTC everyday.

```
Event Type = Network Anomaly AND Network Anomaly - Unseen Command Count > 0
AND ( Network Anomaly - Date Time (UTC) - Hour != 7
OR Network Anomaly - Date Time (UTC) - Minute < 30 OR Network Anomaly - Date Time (UTC)
- Minute > 35 )
```

#### **Rule Actions**

| Action | Description                                                                                                    |
|--------|----------------------------------------------------------------------------------------------------|
| RECORD | The matched events contribute to the Network Anomaly Score and can be found via the Security Dashboard or the Network Anomalies Tab. |
| ALERT  | The matched events shows up in the Current Alerts and the chosen Choose Alert Publishers.                                            |

The next section describes in more detail where to find detected Network Anomaly events in the UI.

## Where to See Network Anomaly Events

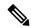

Note

Network Anomaly events are *not* currently shown on Forensics Analysis page. You can find Network Anomaly events on the following pages.

• Security Dashboard: Network Anomaly events that match rules with RECORD action can be found in the Network Anomaly score section in the Security Dashboard. If there are workloads with nonbest (less than 100) scores, clicking on the workload name, you are able to view the PCR time series and the Network Anomaly events on that workload. On the right side of each row of the Network Anomaly event table, you can see action links that can help you search for flows and other forensic events around the time of the corresponding Network Anomaly event. See Network Anomaly Latency for known delay in Network Anomaly score reporting.

Figure 372: Network Anomaly Score in Security Dashboard

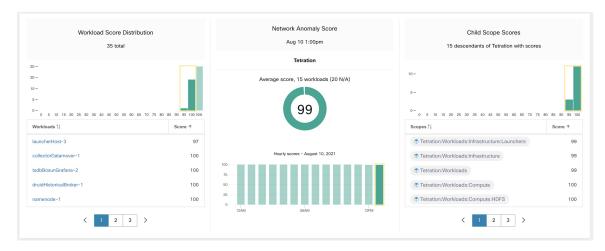

Figure 373: Network Anomaly score in Security Dashboard Drilled-Down by Workload

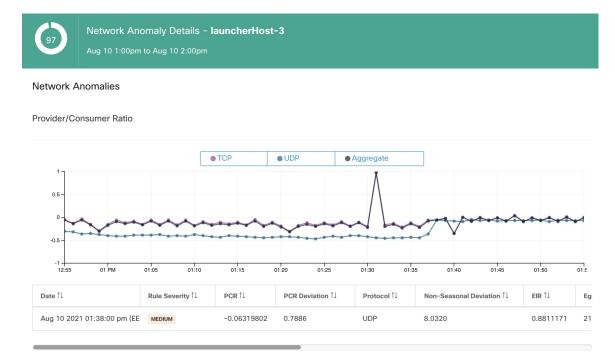

• Network Anomalies Tab: on this page, you can see the PCR time series graph and the Network Anomaly events that match rules with **RECORD** action. What you can see that on this page is similar to what you find by clicking on the workload name in the security dashboard.

Figure 374: Network Anomaly Tab on Workload Profile Page

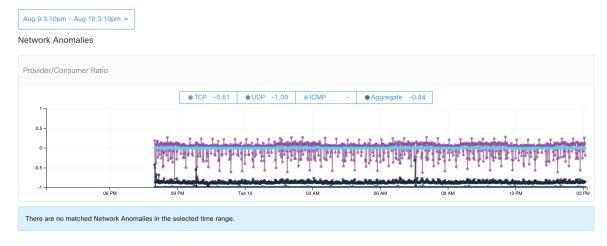

• Alerts: If the Network Anomaly rule is configured with ALERT action, the matched events is displayed on the Current Alerts and are also available via Alert Publisher.

Figure 375: Network Anomaly Alert

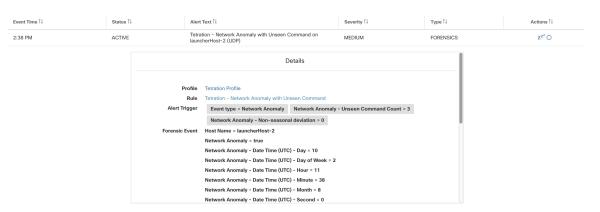

## **Rule Severities and Network Anomaly Scores**

The Network Anomaly Score is computed similarly to the Forensics Score. For each Workload we compute a Network Anomaly Score. The Network Anomaly Score of a Workload is derived from the Network Anomaly Events observed on that Workload based on the profiles that are enabled for this scope. A score of 100 means no Network Anomaly Events were observed via configured rules in enabled profiles. A score of 0 means there is a Network Anomaly Event detected that requires immediate action.

- A Network Anomaly Event with the severity REQUIRES IMMEDIATE ACTION reduces the Score for the entire Scope to 0.
- A Network Anomaly Event with the severity CRITICAL reduces workload's score with the impact of 10.
- A Network Anomaly Event with the severity HIGH reduces workload's score with the impact of 5.
- A Network Anomaly Event with the severity MEDIUM reduces workload's score with the impact of 3.

• A Network Anomaly Event with the severity LOW doesn't contribute to the Network Anomaly Score. This is recommended for new rules where the quality of the signal is still being tuned and is likely to be noisy.

For each workload, the total impact score is aggregated every 5 minutes to compute the score of that workload within those 5 minutes.

For workloads without Network Anomaly enabled sensor types, the Network Anomaly scores are N/A.

### **PCR Data and Network Anomaly Events Retention**

PCR data and Network Anomaly events are kept for 7 days.

## **Network Anomaly Latency**

Network Anomaly scores reported in the security dashboard have 5-minute delays. For instance, the score of a workload for the hour 10:00 a.m-10:59 a.m is based on Network Anomaly events happen from 9:55 a.m to 10:54 a.m.

#### Caveats

- Old Data Leak events remain as Data Leak events instead of Network Anomaly events.
- Network Anomaly detection per protocol is a new feature in 3.3 and the protocol is not set in old Data Leak events.

# **Process Hash Anomaly Detection**

As the name suggested, this feature detects process hash anomaly by assessing the consistency of process binary hashes across the system. The motivation of this feature is as follows. Imagine that you have a farm of Apache web servers that are cloned from the same setup configuration (for example, those servers are deployed from the same automation scripts). You can expect that the hashes of <a href="httpd">httpd</a> binaries on all servers are the same. If there is a mismatch, it is an anomaly and might worth a further investigation.

Formally, we define a *process group* as the set of processes across workloads in the same rootscope that have the same combination of executable binary path, OS version, and package info (if applicable)1.

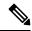

Note

Package info is included since 3.4 release; in the previous releases, the process group is defined based on the combination of executable binary path and OS version only.

In the above example, if all Apache web servers are running httpd 2.4.43 on CentOS 7.7 and in the same rootscope, then the corresponding process group is the set of processes (across all servers) that have the same combination: binary path of /usr/sbin/ httpd & OS version of centos-7.7 & package version of httpd-2.4.43. It is expected that the hashes of all binaries in the same process group are the same, and an anomaly will appear if any mismatch is detected.

Besides detecting anomalous process hashes, this feature also detects process hashes that appear in a Flagged list User Uploaded Filehashes by you. The motivation is that you may have a list of known malware hashes, and want to know if a process associated with any of these hashes is run.

To reduce false alarms, we use the National Software Reference Library's Reference Data Set (RDS) provided by NIST (we also call it NIST RDS dataset) as a Benign list; a benign hash is considered "safe" (see Threat Intelligence, on page 751 on how to enable NIST RDS dataset). Also, you can User Uploaded Filehashes your own hash Benign list.

In addition to the NIST RDS dataset, we also curate **Secure Workload Hash Verdict** service. When this service is enabled, if any known malware hash shows up, it is detected as a malicious hash. However, if the hash is known and legit, then it is also marked as benign in the anomaly analysis. Due to the large dataset and fast updates that cover all known and legit process hashes that can be used to either approve or red flag processes running on a workload, Secure Workload Hash Verdict is only available via Secure Workload Cloud. Refer to Automatic Updates to ensure Secure Workload a Hash Verdict service is accessible from your appliance.

Output of this feature is a security score known as **process hash score**. This score is calculated and output hourly. Like all other security scores, a higher process hash score is better. In particular, for a process hash:

- Hash score of 0 means that the hash is flagged or malicious.
- Hash score of 100 means that the hash is either benign, or consistent across workloads (no mismatch)
- Hash score from 1-99 means that the hash is considered anomalous (that is, there is some mismatch)

The process hash score of a workload is the minimum process hash score of all hashes observed in that workload, with 0 meaning there is a flagged or malicious process hash in the system, and 100 meaning there is no hash anomaly observed in the system.

#### **How to Enable Process Hash Feature**

Process hash feature is enabled by default on deep visibility agents and enforcement agents; no forensic config is needed. If there are such agents in your system, you should begin to see scores within 2 hours after the system starts.

#### Where to See Process Hash Score

• Security Dashboard:

Figure 376: Process Hash Score Section in Security Dashboard

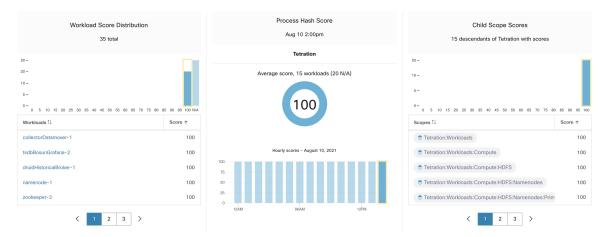

Process Hash Score section in Security Dashboard

• Workload Profile Page / File Hashes Tab:

Figure 377: File Hashes Tab on Workload Profile Page

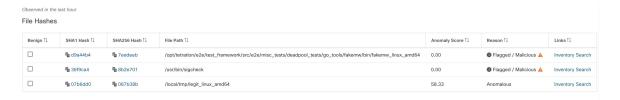

File Hashes tab in Workload Profile

#### **How the Process Hash Score is Calculated**

For each process hash, we compute a score as follows:

- 1. If the hash is flagged or malicious, score = 0
- 2. Else, if hash is benign, score = 100
- 3. Else, if hash is an anomaly, score is in the range of [1, 99], the higher the better.
- **4.** Else, score = 100

The logic for calculating score in (3) is that we first calculate the minority score of the hash (which is one minus the population ratio of that hash in workload population under the same rootscope), then map it to range [0.0, 1.0] using an information function -log2(x) if the minority score of the hash is above 0.5, then map the score again to a range [1.0, 99.0]. Let us take the above example of the Apache web server farm and consider the hash of httpd. Below are some scenarios:

- Suppose that httpd has two hash values (h1 and h2) across 1000 servers in the farm: h1 in 1 server, h2 in the rest 999 servers. In this case:
  - population ratio(h1) = 0.001, population ratio(h2) = 0.999. Then:

- minority score(h1) = 0.999, minority score(h2) = 0.001. Then:
- score(h1) =  $-\log 2(0.999) * 98 + 1 = 1.14;$
- Since minority score (h2) < 0.5, h2 is not considered an anomaly, hence score (h2) = 100.
- Suppose that httpd has two hash values (h1 and h2) across 10 servers in the farm: h1 in 1 server, h2 in the rest 9 servers. In this case:

```
• population ratio(h1) = 0.1, population ratio(h2) = 0.9. Then:
```

- minority score(h1) = 0.9, minority score(h2) = 0.1. Then:
- score(h1) =  $-\log 2(0.9) * 98 + 1 = 15.90;$
- Since minority score (h2) < 0.5, h2 is not considered an anomaly, hence score (h2) = 100.
- Suppose that httpd has two hash values (h1 and h2) across 2 servers in the farm: h1 in one server, h2 in the other. In this case:

```
• population ratio(h1) = population ratio(h2) = 0.5. Then:
```

- minority\_score(h1) = minority\_score(h2) = 0.5. Then:
- score (h1) = score (h2) =  $-\log 2(0.5)$  \* 98 + 1 = 99.0. This is the highest score for any hash that is considered an anomaly.
- Suppose that httpd has only one hash value (h1) across all servers. In this case, minority\_score (h1) = 0.0 < 0.5; hence it is not considered an anomaly, and score (h1) = 100.

Finally, the process hash score of a workload is the minimum process hash score of all that hashes observed in that workload.

Additional information about the -log2 (x) information function is found here.

#### **How to Improve Process Hash Score**

The process hash score of 0 on a workload means that a flagged or malicious process hash has shown up in that workload; preventing such process to run again improves the score. A positive process hash score less than 100 means that there is a process hash anomaly across your system; it is not malicious but worth a further investigation. After a careful investigation, if the hash is concluded to be safe, adding it to your Benign list will also improve the score. User can mark anomalous hashes as 'benign' by clicking on the Benign checkbox in the File Hashes / Process Hash Details page or by User Uploaded Filehashes.

#### **Threat Info Details**

As mentioned earlier, if Secure Workload the Hash Verdict service is enabled, any known malware hash when showing up would be flagged as malicious. In that case, more threat information of the malicious hash (gathered via our threat intelligence platform) will be provided. Currently the additional threat data include *threat name* and *severity*. Threat name is the name of the threat, while severity is a value from 1-5 to indicate how severe the threat is, where 1 means the least and 5 means the most severe.

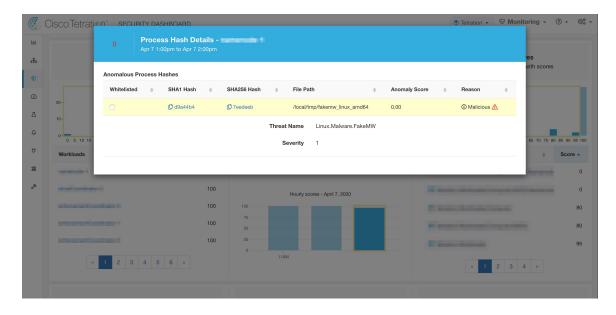

Figure 378: User Can Click on the Row of Malicious Hash to View Its Threat Info Details

#### **Caveats**

- Process hash analysis task is run once per hour, but it may take up to 2 hours for the expected scores/results to show in the security dashboard depending on the action. For examples:
  - If you upload your hash Flagged list and a process hash in that list shows up, it may take up to 1 hour for the score to be reflected in the security dashboard.
  - If you remove a hash from your Flagged list, it may take up to 2 hours for it to be cleared and the score is reflected in the security dashboard.
- Retention:
  - Detailed results from process hash analysis are kept for at least 7 days.
- File Hashes tab in Workload Profile page only shows process hash details analyzed in the last hour.
- Previous versions of deep visibility and enforcement agents, and AnyConnect endpoints only report SHA256 hash values. Thus, matching against SHA1 hash Flagged/Benign list is not supported for those agents.
- Process hash score is calculated regarding a particular rootscope. If a workload belongs to multiple rootscopes, the process hash score of that workload is the minimum score across all rootscopes that it belongs to.
- To further reduce the false alarms in process hash anomaly analysis, we also mark all Secure Workload agent binaries as benign according to their file paths. This mechanism happens only when these hashes do not appear in any user-defined hash list, or are not flagged by Secure Workload Hash Verdict service.

Caveats

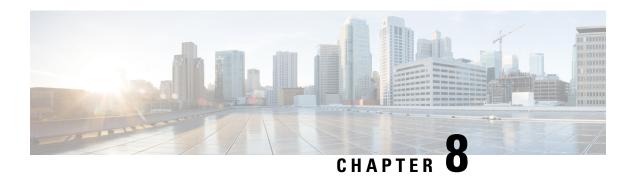

## **Flows**

The **Investigate** > **Traffic** option in the left navigation menu takes you to the Flow Search page. This page provides the means for quickly filtering and drilling down into the flows corpus. The basic unit is a **Flow Observation** which is a per-minute aggregation of each unique flow. The two sides of the flow are called **Consumer** and **Provider**, the consumer is the side that initiated the flow, and the provider is responding to the consumer (for example **Client** and **Server** respectively). Each observation tracks the number of packets, bytes, and other metrics in each direction for that flow for that minute interval. In addition to quickly filtering, the flows can be explored visually with **Explore Observations**. The resulting list of flows observations can be clicked to view details of that flow, including latency, packets, and bytes over the lifetime of that flow.

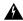

Warning

For hosts instrumented with Deep Visibility Agents or Enforcement Agents, Secure Workload is able to correlate flow data against the process that provides or consumes the flow. As a result, full command-line arguments, which may include **sensitive information such as database or API credentials**, used to launch the process are available for analysis and display.

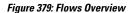

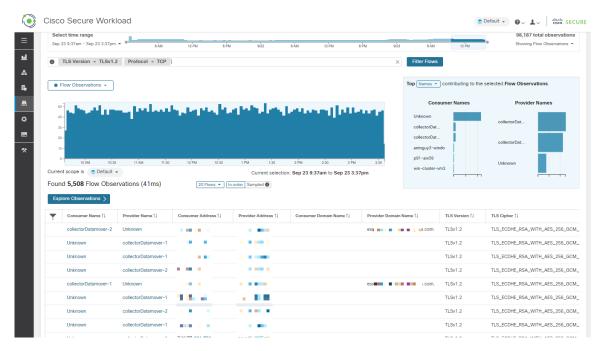

- Corpus Selector, on page 608
- Columns and Filters, on page 609
- Filtered Time series, on page 614
- Top N Charts, on page 615
- Observations List, on page 616
- Explore Observations, on page 618
- Client-Server Classification, on page 620
- Conversation Mode, on page 623

# **Corpus Selector**

Figure 380: Corpus Selector

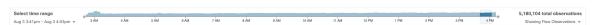

This is the unfiltered summary timeseries data for the current **Scope** for the entire corpus. The purpose of this component is to allow you to know what date range is being viewed, and easily change that date range by dragging within the component. The data in the chart is there in case it's useful for deciding which time range to select. You can select different metrics to be shown, by default the count of **flow observations** is shown.

The Corpus Selector can currently support selecting up to *approximately* **2 billion flow observations**.

## **Columns and Filters**

Figure 381: Filter input

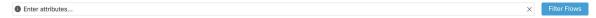

This is where you define filters to narrow-down the search results. All of the possible dimensions can be found by clicking on the (?) icon next to the word **Filters**. For any User Labels data, those columns will also be available for the appropriate intervals. This input also supports **and**, **or**, **not**, and **parenthesis** keywords, use these to express more complex filters. For example, a direction-agnostic filter between IP 1.1.1.1 and 2.2.2.2 can be written:

Consumer Address = 1.1.1.1 and Provider Address = 2.2.2.2 or Consumer Address = 2.2.2.2 and Provider Address = 1.1.1.1

And to additionally filter on Protocol = TCP:

(Consumer Address = 1.1.1.1 and Provider Address = 2.2.2.2 or Consumer Address = 2.2.2.2 and Provider Address = 1.1.1.1) and Protocol = TCP

The filter input also supports "," and "-" for Port, Consumer Address and Provider Address, by translating "-" into range queries. The following are examples of a valid filter:

Figure 382: Example: Filter input supports "," for Consumer Address

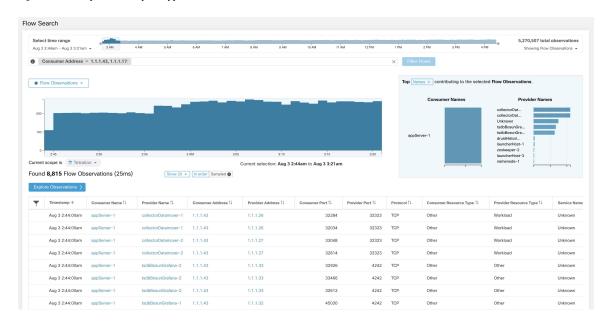

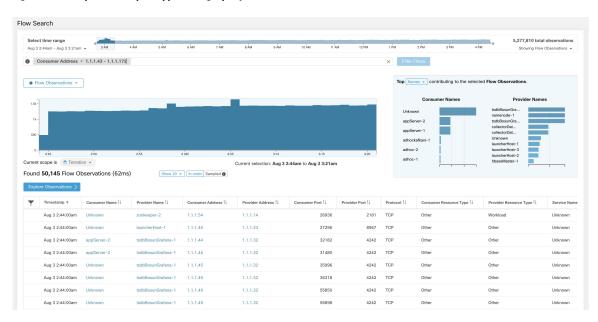

Figure 383: Example: Filter input supports range query for Consumer Address

Table 26: Available Columns and Filters:

| Columns (names exposed in API)   | Description                                                                                                    | Source                                         |
|----------------------------------|----------------------------------------------------------------------------------------------------|------------------------------------------------|
| Consumer Address (src_address)   | Enter a subnet or IP Address using CIDR notation (eg. 10.11.12.0/24). Matches flow observations whose consumer address overlaps with provided IP Address or subnet. | Software<br>Agents and<br>Ingest<br>Appliances |
| Provider Address (dst_address)   | Enter a subnet or IP Address using CIDR notation (eg. 10.11.12.0/24) Matches flow observations whose provider address overlaps with provided ip address or subnet.  | Software<br>Agents and<br>Ingest<br>Appliances |
| Consumer Domain Name             | Matches flow observations whose consumer domain name (associated with the consumer IP address/subnet) overlaps with the entered consumer domain name.               | Software<br>Agents and<br>Anyconnect           |
| Provider Domain Name             | Matches flow observations whose provider domain name (associated with the provider IP address/subnet) overlaps with the entered provider domain name.               | Software<br>Agents and<br>Anyconnect           |
| Consumer Hostname (src_hostname) | Matches flows whose consumer hostname overlaps with provided host-name.                                                                                             | Software<br>Agents and<br>Anyconnect           |
| Provider Hostname (dst_hostname) | Matches flows whose provider hostname overlaps with provided host-name.                                                                                             | Software<br>Agents and<br>Anyconnect           |

| Columns (names exposed in API)                                                | Description                                                                                                    | Source                                       |
|-------------------------------------------------------------------------------|----------------------------------------------------------------------------------------------------|----------------------------------------------|
| Consumer Enforcement Group (src_enforcement_epg_name)                         | The Consumer Enforcement Group is the name of the filter (Scope, Inventory Filter or Cluster) in the enforced policies that matches the consumer. | Internal                                     |
| Provider Enforcement Group (dst_enforcement_epg_name)                         | The Provider Enforcement Group is the name of the filter (Scope, Inventory Filter or Cluster) in the enforced policies that matches the provider. | Internal                                     |
| Consumer Analysis Group                                                       | The Consumer Analysis Group is the name of the filter (Scope, Inven- tory Filter or Cluster) in the analyzed policies that matches the consumer.  | Internal                                     |
| Provider Analysis Group                                                       | The Provider Analysis Group is the name of the filter (Scope, Inventory Filter or Cluster) in the analyzed policies that matches the provider.    | Internal                                     |
| Consumer Scope (src_scope_name)                                               | Matches flows whose consumer belongs to the specified Scope.                                                                                      | Internal                                     |
| Provider Scope (dst_scope_name)                                               | Matches flows whose provider belongs to the specified Scope.                                                                                      | Internal                                     |
| Consumer Port (src_port)                                                      | Matches flows whose Consumer port overlaps with provided port.                                                                                    | Software<br>Agents,<br>ERSPAN and<br>Netflow |
| Provider Port (dst_port)                                                      | Matches flows whose Provider port overlaps with provided port.                                                                                    | Software<br>Agents,<br>ERSPAN and<br>Netflow |
| Consumer Country (src_country)                                                | Matches flows whose Consumer country overlaps with provided country.                                                                              | Internal                                     |
| Provider Country (dst_country)                                                | Matches flows whose Provider country overlaps with provided country.                                                                              | Internal                                     |
| Consumer Subdivision (src_subdivision)                                        | Matches flows whose Consumer subdivision overlaps with provided subdivision (state).                                                              | Internal                                     |
| Provider Subdivision (dst_subdivision)                                        | Matches flows whose Provider subdivision overlaps with provided subdivision (state).                                                              | Internal                                     |
| Consumer Autonomous System Organization (src_ autonomous_system_organization) | Matches flows whose Consumer autonomous system organization over- laps with provided autonomous system organization (ASO).                        | Internal                                     |

| Columns (names exposed in API)                                               | Description                                                                                                    | Source                                         |
|------------------------------------------------------------------------------|----------------------------------------------------------------------------------------------------|------------------------------------------------|
| Provider Autonomous System Organization (dst_autonomous_system_organization) | Matches flows whose Provider autonomous system organization over- laps with provided autonomous system organization (ASO).                                  | Internal                                       |
| Protocol (proto)                                                             | Filter flow observations by Protocol type (TCP, UDP, ICMP).                                                                                                 | Software<br>Agents and<br>Ingest<br>Appliances |
| Address Type (key_type)                                                      | Filter flow observations by Address type (IPv4, IPv6, DHCPv4).                                                                                              | Software<br>Agents and<br>Ingest<br>Appliances |
| Fwd TCP Flags                                                                | Filter flow observations by flags (SYN, ACK, ECHO).                                                                                                    | Software<br>Agents,<br>ERSPAN and<br>Netflow   |
| Rev TCP Flags                                                                | Filter flow observations by flags (SYN, ACK, ECHO).                                                                                                    | Software<br>Agents,<br>ERSPAN and<br>Netflow   |
| Fwd Process UID (fwd_process_owner)                                          | Filter flow observations by process owner UID (root, admin, yarn, mapred).                                                                                  | Software<br>Agents                             |
| Rev Process UID (rev_process_owner)                                          | Filter flow observations by process owner UID (root, admin, yarn, mapred).                                                                                  | Software<br>Agents                             |
| Fwd Process (fwd_process_string)                                             | Filter flow observations by process (java, hadoop, nginx). See Process String Visibility Warning                                                            | Software<br>Agents                             |
| Rev Process (rev_process_string)                                             | Filter flow observations by process (java, hadoop, nginx). See Process String Visibility Warning                                                            | Software<br>Agents                             |
| Consumer In Collection Rules?                                                | Match only internal Consumers.                                                                                                    | Internal                                       |
| Provider In Collection Rules?                                                | Match only internal Providers.                                                                                                    | Internal                                       |
| SRTT Available                                                               | Matches flows which have SRTT measurements available using the values 'true' or 'false'. (This is equivalent to SRTT > 0).                                  | Internal                                       |
| Bytes                                                                        | Filter flow observations by Byte traffic bucket. Matches flows whichByte traffic bucket values are =, <, > (bucketed by powers of 2 (0, 2, 64, 1024)).      | Software Agent<br>and Ingest<br>Appliances     |
| Packets                                                                      | Filter flow observations by Packet traffic bucket. Matches flows which Packet traffic bucket values are =, <, > (bucketed by powers of 2 (0, 2, 64, 1024)). | Software Agent<br>and Ingest<br>Appliances     |

| Columns (names exposed in API)                          | Description                                                                                                    | Source         |
|---------------------------------------------------------|----------------------------------------------------------------------------------------------------|----------------|
| Flow Duration (µs)                                      | Filter flow observations by Flow Duration bucket. Matches flows which Flow Duration bucket values are =, <, > (bucketed by powers of 2 (0, 2, 64, 1024).                    | Internal       |
| Data Duration (μs)                                      | Filter flow observations by Data Duration bucket. Matches flows which Data Duration bucket values are =, <, > (bucketed by powers of 2 (0, 2, 64, 1024).                    | Internal       |
| SRTT (μs) (srtt_dim_usec)                               | Filter flow observations by SRTT bucket. Matches flows which SRTT bucket values are =, <, > (bucketed by powers of 2 (0, 2, 64, 1024)).                                     | Software Agent |
| Fwd Packet Retransmissions (fwd_tcp_pkts_retransmitted) | Filter flow observations by Packet Retransmissions bucket. Matches flows which Packet Retransmissions bucket values are =, <, > (bucketed by powers of 2 (0, 2, 64, 1024)). | Software Agent |
| Rev Packet Retransmissions (rev_tcp_pkts_retransmitted) | Filter flow observations by Packet Retransmissions bucket. Matches flows which Packet Retransmissions bucket values are =, <, > (bucketed by powers of 2 (0, 2, 64, 1024)). | Software Agent |
| User Labels (* or user_ prefix)                         | User-defined data associated to the manually uploaded custom labels prefixed with * in the UI and <i>user</i> _ in OpenAPI.                                                 | CMDB           |
| TLS Version                                             | SSL protocol version used in the flow.                                                                                                    | Software Agent |
| TLS Cipher                                              | Algorithm type used by the SSL protocol in the flow.                                                                                                    | Software Agent |
| Consumer Resource Type                                  | Represents the flow of resources from a source to a consumer. It can be either workload, pods, services or others                                                           | Internal       |
| Provider Resource Type                                  | Represents the flow of resources from a provider to a consumer. It can be either workload, pods, services or others.                                                        | Internal       |

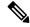

Note

Because flow data is labelled with User Labels only at ingestion time, User Labels will not appear right away after enabling them. It may take a few minutes before the labels start appearing in Flow Search. Also, the available User Labels will be different depending on which part of the **Corpus Selector** you have selected, since the enabled Labels might have been changed at various times.

## **Filtered Time series**

Figure 384: Filtered Time series

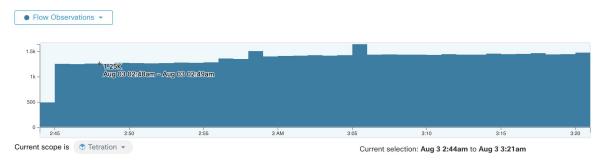

This component displays the aggregated totals of various metrics for the interval selected (the selection made in the above Corpus Selector, on page 608). Use the dropdown to change which metric is displayed.

Figure 385: Time series dropdown

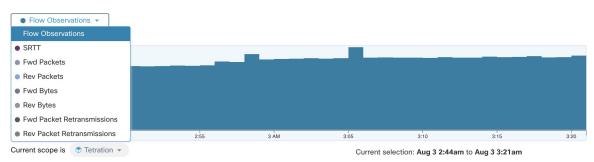

Further-narrowing of the selected interval can also be done in this component. Click the area of the chart that you'd like to focus on, and the Top N Charts and the data below will all be updated to include only data from that selected interval.

Figure 386: Time series with selection

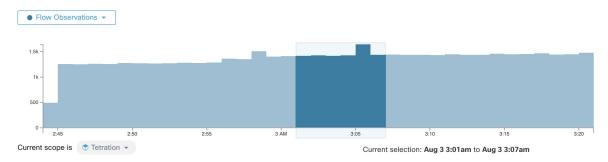

# **Top N Charts**

Figure 387: Top N Charts

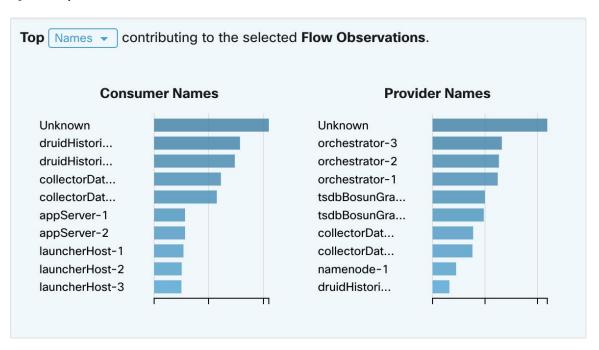

The charts display the Top N values that contribute to the selection in the Filtered Time series chart to the left. Selecting a peak in Flow Observations in the time series chart, and hostnames in the Top N charts, displays the list of hostnames (Consumer and Provider) that contribute the most to those flow observations. Also, if the time series chart is set to display SRTT, then the Top Hostnames display those that contribute most to that selected SRTT.

Figure 388: Drill-down/Exclude

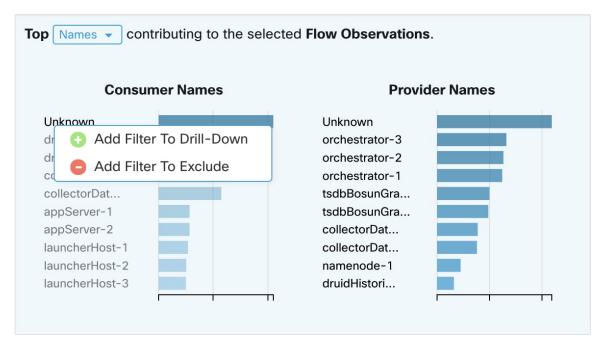

Click on any of the items in the Top N charts to display a menu that allows you to either **Drill-Down** or **Exclude** that value.

- Click **Drill-Down** to add a filter that confines the results to just that value.
- Click **Exclude** to add a filter that excludes that value from the results.

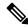

Note

After clicking **Drill-Down** or **Exclude**, the **Filter** icon must be pressed for the filter to take effect. This is so that multiple **Exclude** actions can be taken quickly without having the page repeatedly update in the middle.

## **Observations List**

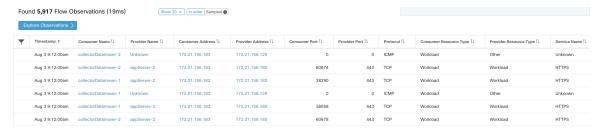

This is the list of actual **Flow Observations** that matches the filters and selections in the page above. By default, 20 will be loaded starting from the beginning of the interval. It's possible to increase the number that are loaded by using the dropdown. It's also possible to load a random set of flow observations from the selected interval by using **Sampled** rather than **In order**. The **Sampled** setting is useful for getting a more representative

set of flow observations from the selected interval rather than loading them sequentially from the beginning of the interval.

Figure 389: Sampled

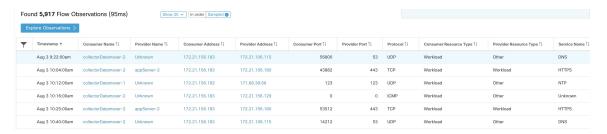

### **Flow Details**

Click on any of the rows to expand the **Flow Details** section. This displays a summary of the flow and charts for various metrics for the lifetime of that flow. For long-lived flows, a summary chart is displayed at the bottom that allows you to choose different intervals for which to view time series data.

Figure 390: Flow details

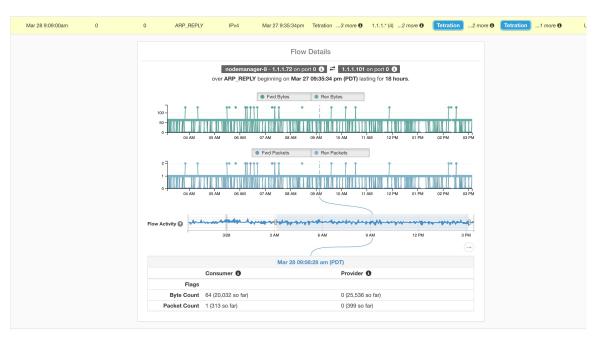

For flows labeled with Fabric Path information, **Fwd/Rev Fabric Latency** and **SRTT** are available. Time series charts for other metrics such as **Fwd/Rev Burst Indicators** and **Fwd/Rev Burst+drop Indicators** may be displayed if available. See Compatibility.

Figure 391: Latency

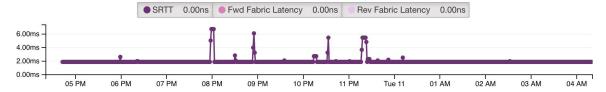

In addition, details about the **Fwd/Rev Fabric Path** are available. Each link is clickable, toggling **Latency** and **Drop Indicators** time series charts (when none-zero). Click **Fwd** or **Rev** to navigate to the Fabric Path Overlay page drill-down for the flow.

Figure 392: Fabric paths

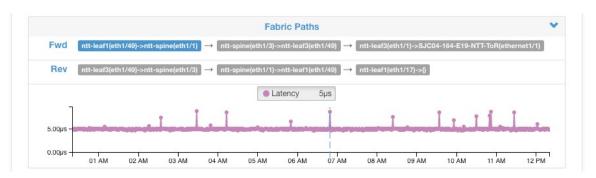

# **Explore Observations**

Figure 393: Explore Observations

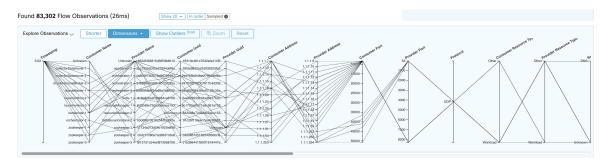

Click **Explore Observations** to enable a chart view that allows quick exploration of the high-dimensional data (**Parallel Coordinates** chart). A bit overwhelming at first, this chart is useful when enabling only the dimensions you're interested in (by unchecking items in the **Dimensions** dropdown), and when rearranging the order of the dimensions. A single line in this chart represents a single observation, and where that line intersects with the various axes indicates the value of that observation for that dimension. This can become clearer when hovering over the list of observations below the chart to see the highlighted line representing that observation in the chart:

Figure 394: Flow Observation hovered

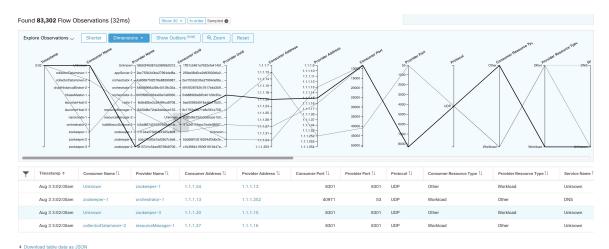

Due to the high-dimensional nature of the flow data, this chart is wide by default, and requires scrolling to the right to see the entire chart. For this reason, it's useful to disable all but the dimensions you're interested in.

#### Sampling vs. In-Order

It's recommended that Explore Observations be done with **sampling** enabled, and with a larger number of flows. This allows you to see more of the variety of flows that comprise the selected interval. So, if you've selected 2 million flow observations in the time series chart above, loading a sample of 1000 will take uniformly from throughout the interval, whereas loading flows **In-order** will load the first 1000 flow observations from the very beginning of the interval:

Figure 395: 1000 In-order

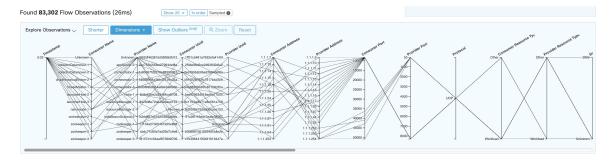

#### Figure 396: vs. 1000 sampled

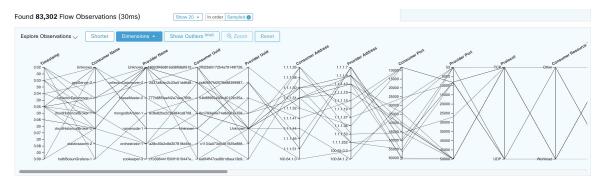

Notice how the **Timestamp** for all of the in-order observations is from 9:09 and how the observations are evenly distributed through the selected interval in the sampled version.

#### **Filtering**

Dragging the cursor along any of the axes create a selection that shows only observations that match that selection. Click again on the axis to remove the selection at any time. Selections can be made on any number of axes at a time. The list of observations updates to show only the selected observations:

Figure 397: Explore with selection

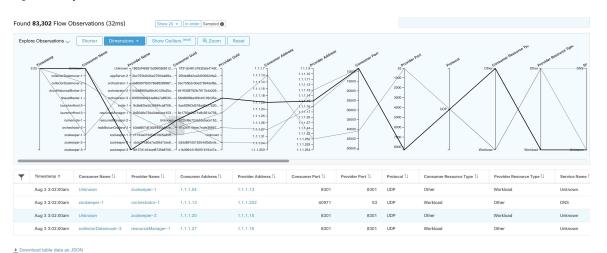

# **Client-Server Classification**

Flow direction (client/server or provider/consumer classification) is important for visibility, automatic policy discovery, and enforcement. Every unicast flow has a client and a server classification.

For example, if there are clients (192.168.1.1-192.168.1.3) accessing a web server (192.168.2.1) using https, typically the source port is an ephemeral port in the range 1025-65535 and the destination port is 443.

Figure 398: Client-Server Classification

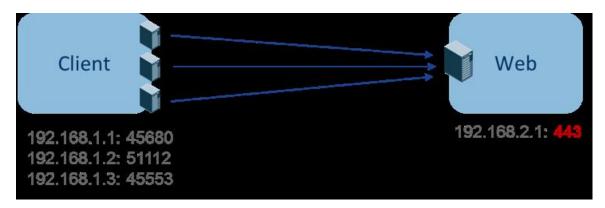

The accurate client-server direction is:

Client: 192.168.1.1-3Server: 192.168.2.1

• Services: TCP port 443

Policies generated by automatic policy discovery are shown in the figure (with left endpoints grouped):

Figure 399: Policies generated

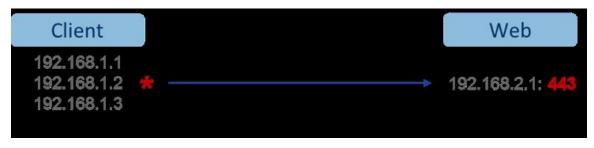

Now, if the client - server direction decision is reversed (an inaccurate classification), that is:

Client: 192.168.2.1Server: 192.168.1.1-3

• Services: the list of ephemeral ports (45680, 51112, 45553)

Then, in the above inaccurate classification, the policies generated may be as shown in the figure:

Figure 400: Inaccurate classification

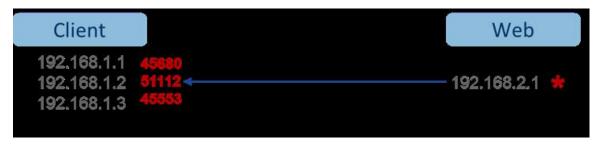

This consumes more resources in terms of policy enforcement. In addition, depending on how you enforce the policy, even though 192.168.1.1-3 uses these ephemeral ports, they can't access 192.168.2.1. For example, if you use Secure Workload software sensor enforcement, the enforcement policy for Client to Web above (ESTAB) doesn't match with traffic generated by Client destined to Web (NEW, ESTAB).

Timestamps and TCP flags are used in Secure Workload to determine the client-server direction. If there are no TCP flags information (SYN, SYN/ACK) because, for example, the packets could be UDP/ICMP or an HW sensor is used that doesn't support direction signals, then user-defined override rules, timestamps, and other heuristics are used to infer the flow direction. Heuristics by definition don't guarantee 100% accuracy. Client-server accuracy is a function of the type of sensor used and the conditions in which sensors are used. You can use Secure Workload's REST-API (OpenAPI) to insert client-server override rules to identify the server ports for those flow types that Secure Workload gets the direction wrong. Then allow Secure Workload to process new flow data captured with those rules in place, and then generate the policies over the time duration when the flow direction were fixed. For more details on the API to specify override rules, refer to: Client Server configuration, on page 949. You can also manually define the policies and examine/remove the undesired policies. See Policies, on page 858.

### **Sensor type recommendation**

Deep visibility or Enforcement software agents provide best signals to Secure Workload client-server classification algorithms. It is encouraged to consider deploying deep visibility or enforcement agents. These agents get all the necessary signals to drive the correct client-server classification. If deployment of deep visibility or enforcement agents isn't possible for some workloads it is recommended to use ERSPAN sensors and stopping there for automatic policy discovery. Secure Workload assists as best as it can and we're continuously improving our heuristics algorithms based on feedback.

When the correct client-server direction information isn't available, Secure Workload uses user-defined overrides or heuristics to infer what the direction may have been. Heuristics by definition don't guarantee 100% accuracy. The accuracy drops with the type of sensor used and the condition in which it was used.

The following is the recommended order for client-server decision for policy generation use cases:

- **Deep visibility or enforcement agents**: For best results, use Software Sensors (Deep visibility or Enforcement agents). Traffic flows started before the sensor was started would be processed by heuristics discussed below.
- ADC Sensors like F5/Citrix/... agents: These agents gather the client-server state from the ADC devices and stream that source of truth to Secure Workload.
- ERSPAN sensors: With ERSPAN sensor, user needs to take care of providing full visibility of the traffic to and from the workload in question, and make sure the ERSPAN sensor sees all the spanned traffic. The ERSPAN sensor must also not be over subscribed, so that its visibility is not impaired of the network communication of the workload. Furthermmore, user must ensure that packet drops for ERSPAN sensors are kept to the minimum. The operator will not see process information with the network flow information for automatic policy discovery.

While using Netflow sensor listed below, user has to sign up for lot more manual work on policy analysis and generate exception rules. Secure Workload uses extensive use of heuristics, which by definition, aren't 100% accurate.

Netflow Sensor: NetFlow provides sampled and aggregated flow data. The aggregation and sampling
processes lose client-server direction information. This impacts automatic policy discovery and policy
generation results and makes the problem harder. NetFlow data is excellent for high-level visibility.
Secure Workload has to fall back to heuristics, which sometimes, if incorrect, requires more manual

work on behalf of the operator – like defining exception rules for Secure Workload. NetFlow data also misses some of the short flows and the signal quality depends on the device producing NetFlow data. We recommend using NetFlow with Secure Workload for specialized use cases like stitching flows through L3/L4 NAT devices like Application Delivery Controllers (or Server Load Balancers) to provide Secure Workload visibility into which flow is related to which other flow.

More details of the client- server direction analysis follow.

### Identifying Producers (aka Servers) and Consumers (aka Clients) for a flow

There are multiple ways (often heuristics) to detect servers:

- If a sensor sees the SYN handshake, it can figure out who the server is.
- Based on time the initiator of a connection is deemed client.
- Degree model a server typically has many clients talking to it. In contrast, the degree for client port is expected to be far less.

The priority order is SYN\_ANALYSIS/NETSTAT > USER\_CONFIG > DEGREE\_MODEL.

The thinking behind giving SYN\_ANALYSIS higher priority over user config is that config can get stale, and that sensor has the best vantage point to establish ground truth. DEGREE\_MODEL is where learning/heuristics come into play, and the accuracy can't be 100% guaranteed.

It's possible that our heuristics for client-server detection can go wrong, despite our best intentions and continuous algorithmic refinements that we make in this area. For those scenarios, the OpenAPI interface can be used to punch well-known server ports. These configs aren't applied to past flows, and only affect markings on flows from that point on (that is, going forward). It's intended as a last resort fallback, rather than the normal modus operandi.

We also recommend not to keep flipping the client-server marking for the full duration of a given flow (even if we get it wrong, and when our internal models have changed - which they do over time, as more flow patterns are observed/analyzed). Higher/equal priority updates are allowed to override lower priority ones (we will flip client server for the existing flows as well). In other words, the stickiness of marking "for the lifetime of a flow" only applies to degree model based marking.

### **Conversation Mode**

By default, the flow analysis fidelity mode in agents is "detailed". Historically, this was the only mode available, where, every observed flow was reported by the agent along with detailed stats about the observed flow. Stats like: packet and byte counts, TCP flags, connection stats, network latency, srtt, and so on.

While this kind of reporting is desirable in numerous cases, it's computationally intensive to report and process, also, it may not be strictly required when the primary use case is segmentation only.

The **Conversation Mode** offers a more lightweight alternative to the traditional detailed mode. Agents in conversation mode aim to report conversations as opposed to flows whenever possible (i.e, whenever they are able to make the client-server classification accurately). This is applicable to TCP, UDP, and ICMP flows.

In detailed mode, for TCP/UDP flows, we report 5-tuple flows {source and destination IP, source and destination port, and protocol}.

While for conversation mode, the agent omits the source port as they are ephemeral ports {changes on every new connection}, making it a 4-tuple flow.

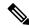

Note

Detecting a flow as 4-tuple also depends on client-server detection algorithms, which relies on the server/destination port being a well-known port (0–1023).

Thus, if you're using a custom application which doesn't use well-known server/destination ports, the OpenAPI interface can be used to punch well-known server ports. These configs aren't applied to past flows, and only affect markings on flows from that point on (that is, going forward). To optimize server ports, see Client Server Configuration.

Agent reports in conversation mode contain trimmed down information, full list of omitted fields includes:

- TCP/UDP source port (ephemeral ports)
- Fwd/Rev TCP bottleneck
- · TCP handshake bucket
- SRTT(µs)
- Fwd/Rev Packet retransmissions
- SRTT Available
- Fwd/Rev Congestion Window Reduced
- Fwd/Rev MSS Changed
- Fwd/Rev TCP Rcv Window Zero? Fwd/Rev Burst Indicator
- Fwd/Rev Max Burst Size (KB)

To enable conversation mode, refer to the Flow Visibility config section in: Software Agent Config

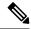

Note

The exact benefit gained by changing agents to report in conversation mode may vary due to multiple factors, including, but not limited to percentage of TCP flows, number of services listening on well-known service ports, and memory limitations at the agent.

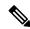

Note

After turning on conversation mode for some agents, there may be a mixture of conversations and flows in the observations on the flow search page.

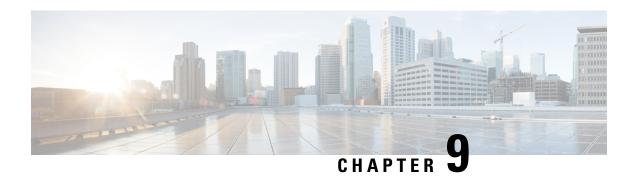

# **Configure Alerts**

Alerts in Secure Workload help you monitor workload security and respond to potential threats. The various components of alerts work together to provide visibility, alert sources and configuration, and the ability to send alerts from publishers. You can configure alerts, view alerts trigger rules, and choose publishers to send alerts. Alert types that are displayed on the configuration page vary depending on the user's role. Alert publishers can be either Alerts or Notifiers.

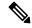

Note

The alerts and compliance apps are removed from the Secure WorkloadApp Store starting release 3.0. You can configure alerts and the compliance alerts on this page without creating an Alert Application instance or Compliance Application instance.

- Alert Types and Publishers, on page 625
- Create Alerts, on page 626
- Alert Configuration Modal, on page 627
- Current Alerts, on page 635
- Alert Details, on page 637

# **Alert Types and Publishers**

Alerts in Secure Workload consist of the following components:

- 1. Alert Visibility:
  - Current Alerts: Navigate to Investigate > Alerts. Preview of alerts sent to a Data Tap is available.
- 2. Alert Sources and Configuration:
  - Alerts Configuration: Navigate to Manage > Alerts Configs. Both alert configurations that are configured using the common modal and alert publisher, and notifier settings are displayed.
- 3. Send Alerts:
  - Alerts App: An implicit Secure Workload app that sends generated alerts to a configured Data Tap. The Alerts App handles features such as **Snooze** and **Mute**.
  - Alerts Publisher: Limits the number of alerts that are displayed and pushes alerts to Kafka (MDT or DataTap) for external consumption.

• Edge Appliance: Pushes alerts to other systems such as Slack, PagerDuty, Email, and so on.

## **Create Alerts**

Figure 401: Create Alert (Trigger Rule)

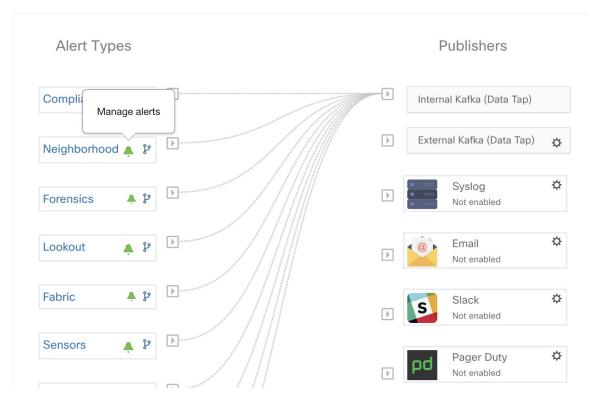

On the **Alerts - Configuration** page, configure the following Alert Types:

- Neighborhood
- Enforcement Alerts
- Sensor Alerts
- Enforcement Alerts—You can configure three types of alerts:
  - · Agent Reachability

This alert type detects when the agent is not reachable and triggers an alert if the agent has not communicated with the Secure Workload cluster for more than the configured number of seconds.

· Workload Firewall

This alert type is triggered if the enforcement is configured on a workload but the workload firewall is detected to be off. This condition prevents the Secure Workload agent from enforcing the traffic policies.

· Workload Policy

This alert type is triggered if the workload firewall rules are different from the Secure Workload policies applicable to this workload (workload's Concrete policies).

- Sensors Alerts—You can configure three types of alerts:
  - Agent Upgrade

This alert type is triggered when an agent fails to upgrade to the required version.

Agent Flow Export

This alert type detects when the agent flow export has stopped. An alert is triggered if the connectivity between the agent and the cluster is blocked.

Agent Check In

This alert type detects when agent check\_in times out. An alert is triggered if the cluster does not receive a check-in request from an agent after more than 90 minutes.

- Compliance Alerts— You can configure two types of alerts:
  - Enforcement Policy
  - Live Analysis Policy

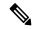

Note

- Alert trigger rules are enforced on the currently selected root scope for the Enforcement and Sensors alert types.
- You must at least have an enforced capability on the currently selected scope to create an alert trigger rule for the Compliance alert type.

The following Alert Types do not have a configuration modal:

- Forensics alerts
- Connector Alerts

# **Alert Configuration Modal**

The Alert configuration modal consists of the following sections:

- 1. The type of alert. *Note:* This is only shown when the configuration of the alert varies by *subject* (Currently only shown for Neighborhood alerts).
- **2.** The *subject* of the alert: ie. "*what we are going to alert over*" This is dependent on the app, and may be pre-populated when the alert modal is contextual.
- 3. The condition on which an alert will be triggered: ie. "when will we generate an alert". A list of available conditions can be found by hovering over the Note: this list will show those conditions available specifically for the type of alert alert currently being configured.

- **4.** Alert severity selection. If there are many alerts generated, alerts with higher severity will be visible in the UI preferentially over alerts with lower severity.
- **5.** Additional configuration options consisting of Summary Alert options. Click "Show Advanced Settings" to expand.
- **6.** Close Modal: "Create" if adding a new alert and all configuration options specified. Or "Dismiss" if not adding a new alert.

Figure 402: Alert configuration modal

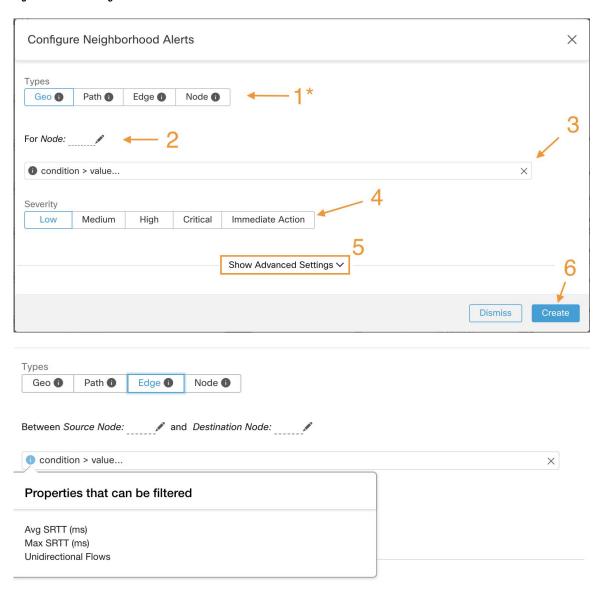

## **Summary Alerts**

Summary Alerts are allowed for some applications and configuration options depend on the application.

- **Individual Alerts** refers to alerts that are generated over non-aggregated (or minimally aggregated) information and are likely to have a time range of one minute. Note that this does not necessarily mean the alerts are actually generated and sent at a minute interval; the individual alerts can still be generated at the *App Frequency* interval.
- Summary Alerts refers to alerts generated over metrics produced over an hour or to the summarization of less frequent alerts.

| Арр          | App Frequency1 | Individual Alerts     | Hourly Alerts            | Daily Alerts             |
|--------------|----------------|-----------------------|--------------------------|--------------------------|
| Compliance   | Minute         | Yes: at app frequency | Summary of Individual    | Summary of<br>Individual |
| Neighborhood | Hourly         | _                     | Yes                      | Summary of Hourly        |
| Enforcement  | Minute         | Yes: at app frequency | Summary of Individual    | Summary of Individual    |
| Sensors      | Minute         | Yes: at app frequency | Summary of<br>Individual | Summary of<br>Individual |

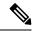

Note

The Event Time of summary alerts represents the first occurrence of the same type alert over the past hour or a specified interval window.

## **Note on Summarization versus Snoozing**

Summarization applies to the entire set of alerts generated according the alert configuration, while snoozing applies to a specific alert. This distinction is minor when the alert configuration is very specific, but is notable when the alert configuration is broad.

- For example, Compliance configuration is quite broad: an application workspace, and on which type of violation an alert should be generated. Thus, summarization would apply to all alerts triggered by a 'escaped' condition, while snoozing would apply to a very specfic consumer scope, provider scope, provider port, protocol, and the escaped condition.
- On the opposite end, a Neighborhood alert configured to alert on a path between source scope and destination scope with a hop count less than some amount, will generate a very specific alert.

#### Other distinctions

- Snoozing only results in an alert being sent when a new alert is generated after the snooze interval has
  passed. There is no indication of how many suppressed alerts might have occurred during the snooze
  interval.
- A summary alert is generated at the specified frequency, as many as alerts were generated within that
  interval. Summary alerts provide a count of the number of alerts triggered within the window, along with
  aggregated or range metrics.

### **Secure Workload Alerts Notifier (TAN)**

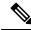

Note

Starting Secure Workload Release 3.3.1.x, TAN is moving to **Secure Workload Edge Appliance**.

Alert Notifiers provide capabilities to send alerts through various tools such as Amazon Kinesis, Email, Syslog, and Slack in the currently selected scope. As a Scope Owner or Site Admin, each notifier can be configured with required credentials and other information specific to the notifier application.

## **Configure Notifiers**

To configure notifiers, alert-related connectors must be configured. The connectors can only be configured after a Secure Workload Edge Appliance is deployed. For more information on how to deploy the Secure Workload Edge appliance, see Virtual Appliances for Connectors for details on

After the Secure Workload Edge appliance is set up, you can configure each notifier with its specific required input. Note that once Secure Workload Edge appliance is set up, you will be able to see dashed lines connecting Alert Types to Internal Kafka(Data Tap). This is due the fact that notifier is build upon the Internal Kafka(Data Tap).

App Frequency is approximately how often the app runs and generates alerts. For example, Compliance has a flexible run frequency, and may actually compute alerts over a couple minutes together.

Fabric alerts are produced hourly when the app runs (note that the App Frequency is *hourly*), so in practice Fabric alerts will be produced and sent in batches after each hour of data is processed, even though the individual alert option is a *minute* of data. This means that if the data would produce two alerts per minute, all 120 alerts are actually generated and sent at the end of the hour, and are likely to result in a summary alert showing in the UI.

### **Choose Alert Publishers**

**Scope Owners** and **Site Admins** can choose Publishers to **Send** alerts. **Publishers** include Kafka (Data Tap) and notifiers.

Figure 403: Choose Alert Publishers

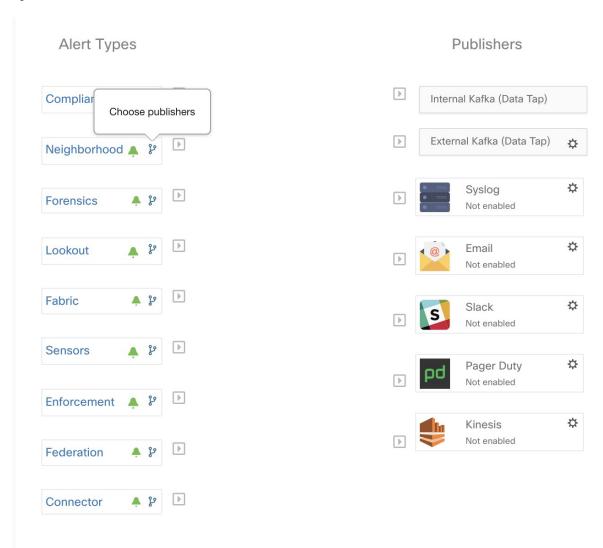

Figure 404: All avaliable publishers will be displayed in this modal

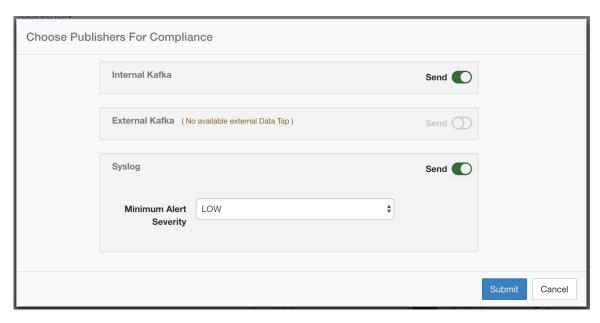

All avaliable Publishers are displayed in the **Alerts - Configuration** window, including the **Alerts** and **Active Notifiers**. You can toggle the **Send** icon to choose the publishers for the alert type. Minimum Alert Severity refers to the severity level to which an alert must reach to be sent through the publishers.

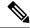

Note

Choosing external datataps can impact on the maximum number of alerts that can be processed; maximum number of alerts that can be processed could be reduced to up to 14000 alerts per minute batch.

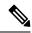

Note

TaaS clusters have a maximun number of alert that can be processed of up to 14000 alerts per minute batch. This could also be reduced by choosing external datataps.

## **External Syslog Tunneling Moves to TAN**

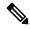

Note

Starting the 3.1.1.x release, the syslog tunneling feature moves to TAN. To configure syslog for getting platform level syslog events, you must configure TAN on the Secure Workload Edge appliance on default rootscope. When the Secure Workload Edge appliance is configured on the default rootscope, you can set up the syslog server. To enable platform alerts, enable syslog notifications for Platform. This can be done by enabling Platform Syslog connection.

For more information, see Syslog Connector for details of how to configure syslog.

### **Connection Chart**

The connection chart displays the connections between **Alert Types** and **Publishers**. Once you choose a publisher for an alert type, a blue line is established between the alert type and publisher. Note that the line pointing to the Internal Kafka (Data Tap) is always a dashed line as it represents an internal mechanism of how alerts notification build upon.

Figure 405: Connection chart

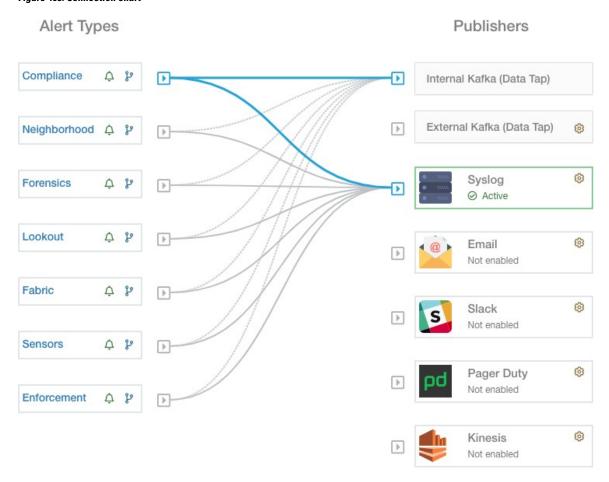

As shown in this figure, once Syslog is chosen as a publisher for Neighborhood alerts, a line is established between them. Note that, hovering on the circled area in the figure will highlight the connections that are only associated with Neighborhood alerts.

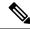

Note

User App generated alerts are not shown in the Alert Configuration page. User Apps are able to send messages and alerts to any configured Data Tap.

## **View Alerts Trigger Rules**

You can view a list of all configured Alerts Trigger Rules on the **Alerts - Configuration** page.

Figure 406: Viewing Alerts Trigger Rules

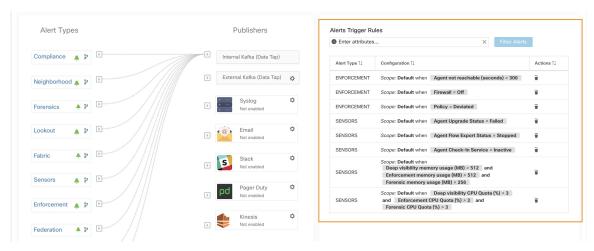

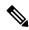

Note

Alert trigger condition is an exact match condition.

### **Alerts Trigger Rules Details**

Click on a row in the Alerts Trigger Rules section to view the configuration details.

You can also view other details such as Severity, Individual Alerts, and Summary Alert Frequency.

Figure 407: Expanded alert configuration

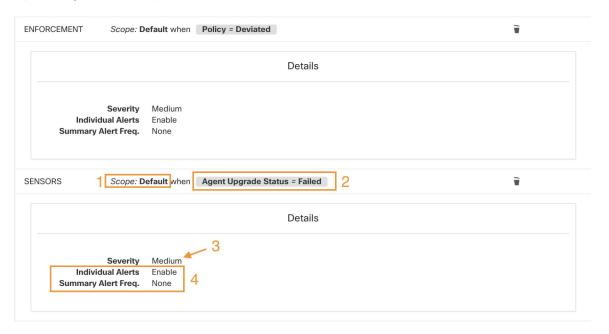

## **Current Alerts**

When you navigate to the **Investigate** > **Alerts** page, a list of all active alerts is displayed. You can filter the alerts by **Status**, **Type**, **Severity**, and Time Range.

Only alerts with severity set to IMMEDIATE\_ACTION, CRITICAL, HIGH, MEDIUM, or LOW are displayed on the **Current Alerts** page. All alerts irrespective to the severity values are sent to the configured kafka broker.

#### Filter Alerts by Time Range

- 1. Choose a range from the drop-down list. The default value is 1 month.
- 2. Click **Custom** and fill in the **From** and **To** dates to configure a custom range. Click **Apply**. Note that when a custom time range is selected, the **Refresh** button is disabled.

#### **Advanced Filtering**

- 1. Click Switch to Advanced.
- **2.** Enter the attributes to filter. Hover over the **info** icon to view the properties to filter.

The alert filters are not retained when you switch back to the basic options.

#### **View Additional Alert Details**

You can view more details by clikcing on an alert.

#### Figure 408: Alert Details

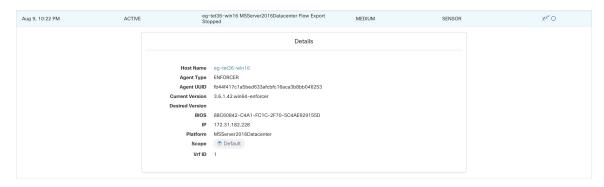

- Only 60 alerts per minute per root scope are displayed. A higher volume of alerts result in the summary alerts
- There is a maximum number of alerts that are displayed at any point in time; older alerts are dropped as new alerts come in.

For more information, see Limits.

### **Snooze Alerts**

The Alerts App allows alerts of the same type to be snoozed for a chosen amount of time. The type of the alert is defined differently depending on the workspace that the alert has currently been configured for. For

example, the Compliance alert type is defined as the four tuples: consumer scope, provider scope, protocol, and provider port.

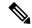

Note

Currently, you cannot snooze or mute the user app-created alerts.

#### **Snooze or Mute an Alert**

#### **Snooze Alerts:**

- 1. Under Actions, click the Snooze icon.
- 2. Choose an interval from the drop-down.
- 3. Click Snooze.

#### Figure 409: Snooze an Alert

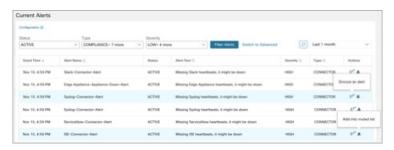

### **Mute Alert:**

Use the mute option to stop receiving alerts.

- 1. Under Actions, click the Mute icon.
- 2. To confirm, click Yes.

To unmute, remove the alert from the muted list. Use the **Status** filter drop-down to view all **MUTED** alerts and unmute the required alter.

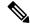

Note

You can view up to 5000 muted or snoozed alerts in a scope.

#### **Admiral Alerts**

Admiral is an integrated alerting system, which replaces Bosun from earlier releases. For more information, see the Admiral Alerts section.

# **Alert Details**

## **Common Alert Structure**

All alerts follow an overall common structure. The structure corresponds to the json message structure available through Kafka DataTaps.

| Field                 | Format | About                                                                                                    |
|-----------------------|--------|----------------------------------------------------------------------------------------------------|
| root_scope_id         | string | Scope Id corresponding to top scope in scope hierarchy.                                                                                                    |
| key_id                | string | id field used for determining 'similar' alerts. Identical key_id's can be snoozed.                                                                                    |
| type                  | string | Type of the alert. Fixed set of string values: COMPLIANCE, USERAPP, FORENSICS, ENFORCEMENT, FABRIC, SENSOR, PLATFORM, FEDERATION, CONNECTOR                           |
| event_time            | long   | timestamp of when the event<br>triggered (or if event spanned a<br>range, then the beginning of the<br>range). This timestamp is in epoch<br>milliseconds (UTC).      |
| alert_time            | long   | Timestamp of when the alert was first attempted to be sent. This will be after the timerange of the event. This timestamp is in epoch milliseconds (UTC).             |
| alert_text            | string | Title of the alert.                                                                                                    |
| alert_text_with_names | string | Same content as alert_text but with any id fields replaced by corresponding name. This field may not exist for all alerts.                                            |
| severity              | string | Fixed set of string values: LOW, MEDIUM, HIGH, CRITICAL, IMMEDIATE_ACTION. This is the severity of the alert. For some types of alerts these values are configurable. |

| Field              | Format | About                                                                                                    |
|--------------------|--------|----------------------------------------------------------------------------------------------------|
| alert_notes        | string | Usually not set. May exist in some special cases for passing additional information through Kafka DataTap.                                                   |
| alert_conf_id      | string | id of the alert configuration that triggered this alert. May not exist for all alerts.                                                                       |
| alert_details      | string | Structured data. String-i-fied json. See feature details for specific alert type, since the exact structure of this field varies based on the type of alert. |
| alert_details_json | json   | Same content of alert_details, but not string-i-fied. Only present for compliance alerts, and only available through Kafka.                                  |
| tenant_id          | string | May contain vrf corresponding to root_scope_id. Or may contain 0 as default value. Or may not be present at all.                                             |
| alert_id           | string | Internal generated temporary id. Best ignored.                                                                                                    |

| Field         | Format | About                                                                                                    |
|---------------|--------|----------------------------------------------------------------------------------------------------|
| root_scope_id | string | Scope Id corresponding to top scope in scope hierarchy.                                                                                                    |
| key_id        | string | id field used for determining 'similar' alerts. Identical key_id's can be snoozed.                                                                               |
| type          | string | Type of the alert. Fixed set of string values: COMPLIANCE, USERAPP, FORENSICS, ENFORCEMENT, SENSOR, PLATFORM, FEDERATION, CONNECTOR                              |
| event_time    | long   | timestamp of when the event<br>triggered (or if event spanned a<br>range, then the beginning of the<br>range). This timestamp is in epoch<br>milliseconds (UTC). |

| Field                 | Format | About                                                                                                    |
|-----------------------|--------|----------------------------------------------------------------------------------------------------|
| alert_time            | long   | Timestamp of when the alert was first attempted to be sent. This will be after the timerange of the event. This timestamp is in epoch milliseconds (UTC).             |
| alert_text            | string | Title of the alert.                                                                                                    |
| alert_text_with_names | string | Same content as alert_text but with any id fields replaced by corresponding name. This field may not exist for all alerts.                                            |
| severity              | string | Fixed set of string values: LOW, MEDIUM, HIGH, CRITICAL, IMMEDIATE_ACTION. This is the severity of the alert. For some types of alerts these values are configurable. |
| alert_notes           | string | Usually not set. May exist in some special cases for passing additional information through Kafka DataTap.                                                            |
| alert_conf_id         | string | id of the alert configuration that triggered this alert. May not exist for all alerts.                                                                                |
| alert_details         | string | Structured data. Stringified json. See feature details for specific alert type, since the exact structure of this field varies based on the type of alert.            |
| alert_details_json    | json   | Same content of alert_details, but not stringified. Only present for compliance alerts, and only available through Kafka.                                             |
| tenant_id             | string | May contain vrf corresponding to root_scope_id. Or may contain 0 as the default value. Or may not be present at all.                                                  |
| alert_id              | string | Internal generated temporary id. Best ignored.                                                                                                    |
| alert_name            | string | Name of the alert.                                                                                                    |

The fields within *alert\_details* vary based on the type of alert. See each feature section for explanation and list of fields:

• Compliance: lab-compliance-alert-details

Neighborhood: Alert Details

• Forensics: External Integration and Fields Displayed in Forensic Events

Sensor: Sensor Alert Details

• Enforcement: Enforcement Alert Details

• Connector: Alert Details

Additional alert types for on-prem clusters

• Fabric: fabric-alert-details

· Federation: federation-alert-details

· Platform: Alert Details

## **General Alert Format by Notifier**

Variation across notifier types. The following contains examples of how alerts display across various notifier types.

### Kafka (DataTaps)

Kafka (DataTap) messages are in JSON format. Example below; see above alert\_details for some additional examples.

```
{
  "severity": "LOW",
  "tenant_id": 0,
  "alert_time": 1595207103337,
  "alert_text": "Lookout Annotated Flows contains TA_zeus for
<scope_id:5efcfdf5497d4f474f1707c2>",
  "key_id": "0a4a4208-f721-398c-b61c-c07af3be9413",
  "alert_id": "/Alerts/5efcfdf5497d4f474f1707c2/DataSource{location_type='TETRATION_PARQUET',
  location_name='lookout_annotation', location_grain='HOURLY',
  root_scope_id='5efcfdf5497d4f474f1707c2'}/bd33f37af32a5ce7le888f95ccfe845305e6la12a7829ca5f2d72bf96237d403",
  "alert_text_with_names": "Lookout Annotated Flows contains TA_zeus for Scope Default",
  "root_scope_id": "5efcfdf5497d4f474f1707c2",
  "alert_conf_id": "5f10c7141a0c236b78148da1",
  "type": "LOOKOUT_ANNOTATION",
  "event_time": 1595204760000,
  "alert_details":
```

}

#### **Email**

Information about configuring Email alerts: Email Connector

Figure 410: Example of a Cisco Secure Workload alert when configured to send to email

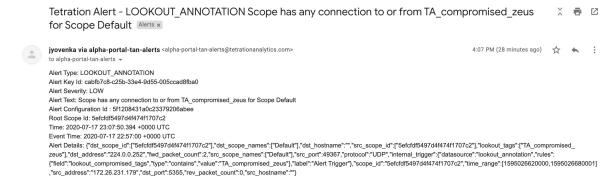

### **PagerDuty**

Information about configuring PagerDuty alerts: PagerDuty Connector

Figure 411: Example of a Secure Workload alert in PagerDuty

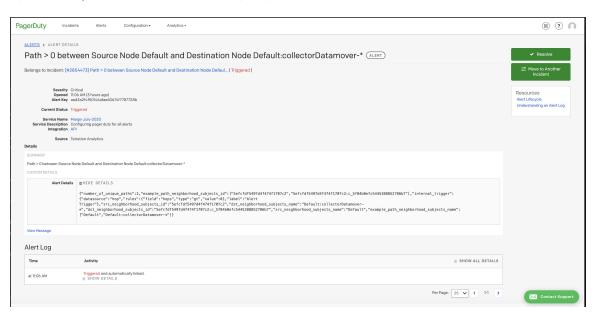

Alerts sent to PagerDuty will be considered a re-trigger of the same alert based on the key\_id.

Severity is mapped to PagerDuty severity as follows:

| Secure Workload Severity | PagerDuty Severity |
|--------------------------|--------------------|
| IMMEDIATE_ACTION         | critical           |
| CRITICAL                 | critical           |
| HIGH                     | error              |

| Secure Workload Severity | PagerDuty Severity |
|--------------------------|--------------------|
| MEDIUM                   | warning            |
| LOW                      | info               |

### **Syslog**

Information about configuring Syslog alerts, and adjusting severity mapping: Syslog Connector

Figure 412: Example of several Secure Workload alerts sent to syslog

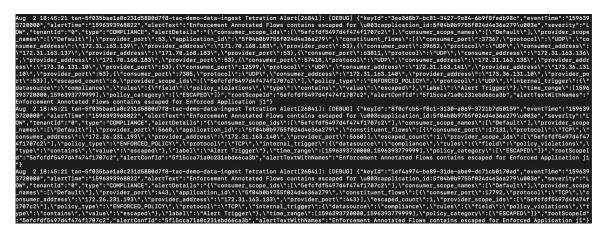

### Slack

Information about configuring Slack alerts: Slack Connector

Figure 413: Example of a Secure Workload alert sent to slack channel

```
Wednesday, July 29th 💌
be200f5c2dbc linux-amd64 AgentInactive
Severity
                                        Туре
MEDIUM
                                        SENSOR
Alert Time
                                        Event Time
2020-07-29 17:37:49.519 +0000 UTC
                                        2020-07-29 17:37:01 +0000 UTC
Root Scope Id
5efcfdf5497d4f474f1707c2
Details
"agent_uuid": "6a968f8a8ddf2a4ec4534955d247bcb5ce484046",
"details": {
 "AgentType": "NETSCALER",
 "Bios": "53C9551F-F149-4BC7-FAE4-BAF211FDF910",
  "CurrentVersion": "3.5.2.69722.stshanta.mrpm.build-netscaler",
  "DesiredVersion": "3.5.2.70759.dashboard.selfpmr.mrpm.build",
 "HostName": "be200f5c2dbc",
 "IP": "10.24.28.80",
 "LastConfigFetchAt": "2020-07-02 01:28:59 +0000 UTC",
 "Platform": "linux-amd64"
"scope_id": "5efcfdf5497d4f474f1707c2",
"scope_name": "Default",
                                               ↓ Latest messages
```

### **Kinesis**

Information about configuring Kinesis alerts: Kinesis Connector

Kinesis alerts are similar to Kafka alerts, as these are both message queues.

Kinesis

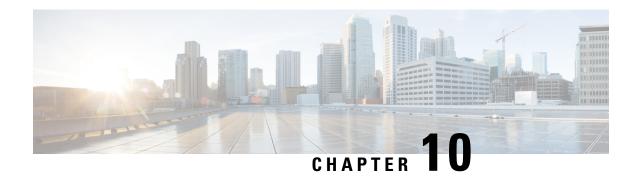

# **Cluster Maintenance**

In the navigation pane, the options that you see under the **Troubleshoot** menu depends on your user role.

- Service Status, on page 645
- Admiral Alerts, on page 646
- Cluster Status, on page 655
- Data Backup and Restore, on page 658
- High Availability in Secure Workload, on page 674
- VM Information, on page 682
- Upgrading Cluster, on page 682
- Snapshots, on page 691
- Explore/Snapshot Endpoints Overview, on page 699
- Server Maintenance, on page 712
- Disk Maintenance, on page 719
- Cluster Maintenance Options, on page 730
- Data Tap Admin Data Taps, on page 733

## **Service Status**

In the left navigation pane, the **Troubleshoot** > **Service Status** page displays the health of all services that are used in your Cisco Secure Workload cluster along with their dependencies.

The graph view shows the health of the service, each node in the graph shows the health of the service and an edge represents dependency on other services. Unhealthy services are marked either red when the service is unavailable and orange when the service is degraded but available. A green node indicates that the service is healthy. For more debug information on these nodes, use tree view which has the **Expand All** button to show all child nodes in the dependency tree. "Down" indicates that the service is not functional and "Unhealthy" indicates that the service is not fully functional.

Figure 414: Service Status Page

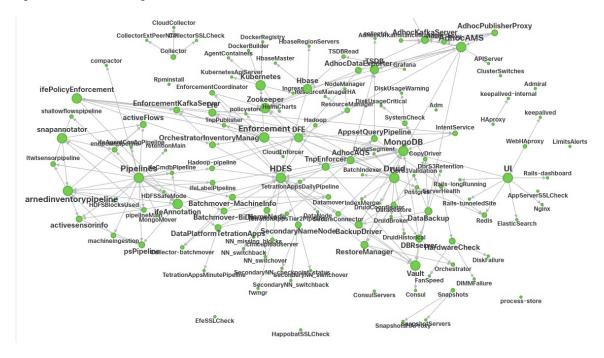

## **Admiral Alerts**

Admiral is an integrated alerting system. It processes alerts off the service health reported by Service Status. Thus, users have a unified way of determining service/cluster health. Service Status shows the current (point in time) health of a service. The service is considered down when it reports as red on service status, otherwise it is considered as up. Uptime is the time when the service is reported as up. Admiral evaluates service health reported by service status over a period of time and raises an alert if the service uptime percentage falls below a certain thresold. This evaluation over a duration of time ensures that we reduce false positives and alert only on true service outages.

As services are different in their alerting needs, this percentage and time interval are fixed differently for different services.

Customers can use admiral notifications to be notified of these events. They are also visible on the **Investigate** > **Alerts** page under type PLATFORM.

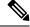

Note

Only a chosen subset of services have an admiral alert associated with them. If a service is not in the above subset, no admiral alert will be raised when it goes down. This subset of services with admiral alerts and their alerting threshold percentages and time intervals are fixed i.e. not user configurable.

The following sections describe admiral alerts and notifications in more detail.

### **Lifecycle of Admiral Alert**

Admiral checks for the uptime of services on service status. It raises an alert when this uptime becomes lower than the pre-configured threshold for alerting.

As an example, Rpminstall is a service which is used to install rpms during deploy, upgrades, patches etc. It is configured to generate an admiral alert if its uptime is less than 80% over one hour. If Rpminstall service goes down for a duration longer than the threshold specified above, an admiral alert for Rpminstall is generated with status ACTIVE.

Figure 415: Active Admiral Alert

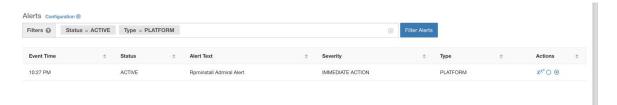

When the service recovers, its uptime percentage starts increasing. When the uptime goes higher than its threshold, the alert auto closes and its status moves to CLOSED. In the Rpminstall example described above, Rpminstall Admiral Alert will auto close when its uptime goes over 80% in one hour.

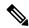

Note

The close of alert will ALWAYS lag the service becoming normal. This is because admiral looks at service health over a duration of time. In the above example, since Rpminstall alert threshold is set to 80% of an hour of uptime, it will need to be up for at least 48 minutes (80% of one hour) before the alert will close.

No action is required to close the alert. This ensures that all ACTIVE admiral alerts indicate a current underlying issue that needs attention.

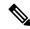

Note

No dedicated notification is generated when alerts close.

After an alert moves to CLOSED, it will no longer show under ACTIVE alerts. Closed alerts can still be seen on the UI using the filter Status=CLOSED as shown below:

Figure 416: Admiral Alert Auto Closes When Service Recovers

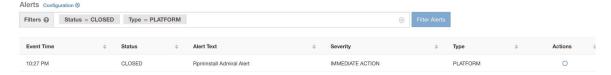

There are two kinds of admiral alerts:

- · Individual Admiral Alert
- Summary Admiral Alert

### **Individual Admiral Alert**

The alerts that are described in the previous section, alerts that are raised for individual services, fall under the Individual Admiral Alert category. The alert text always contains *Service Name* Admiral Alert. This makes it easy to filter individual alerts by service or by the **Admiral Alert** suffix.

Figure 417: Alert Text Filter for Individual Admiral Alerts

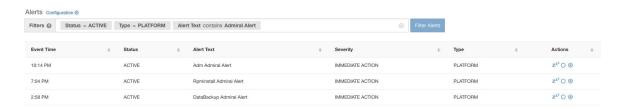

## **Summary Admiral Alert**

The admiral generates daily Summary Alerts at midnight UTC. They contain a list of currently active alerts and all alerts closed within the last one day. This allows the user to see the overall cluster health reported by admiral in one place. This is also useful to see closed alerts which do not generate a dedicated notification otherwise. If the cluster is healthy and no alerts were closed within the last one day, no summary notifications are generated for that day. This is done to reduce unnecessary notifications and noise.

The Alerts Text in this case is always **Admiral Summary**. This makes it easy to filter summary alerts as shown in the following figure.

Figure 418: Admiral Summary Text Filter

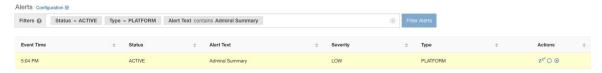

### **Alert Details**

#### **Individual Alerts**

On clicking the alert for an individual admiral alert, it expands to show fields useful for debugging and analyzing the alert.

#### Figure 419: Alert Details

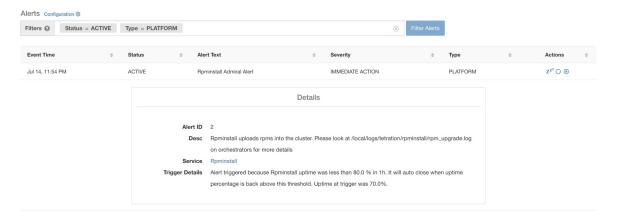

**Table 27: Alert Details Field Descriptions** 

| Field           | Description                                                                                                    |
|-----------------|----------------------------------------------------------------------------------------------------|
| Alert ID        | Unique ID for alerts. This helps uniquify a particular incidence of a service going down. As mentioned earlier, when the underlying uptime of the service being reported by the alert becomes normal, the alert auto closes. If the same service goes down again next, a new alert with a different Alert ID is generated. Thus the alert id helps uniquify each incident of the alert being raised.                                                                                   |
| Desc            | The description field contains additional information about the service issue causing the alert.                                                                                                    |
| Service         | This contains a link taking the user to the service status page where the status of the service can be seen. User can also get more details on why the service is being marked down in the service status page.                                                                                                    |
| Trigger Details | This contains the details on the trigger thresholds for the service. User can understand when to expect the alert to close after its underlying service is restored by looking at these thresholds. For example, Rpminstall threshold is mentioned as 80% uptime over one hour. Thus rpminstall service must be up for at least 48 minutes (80% of one hour) before the alert will auto close. This also shows the uptime value that is seen for the service when the alert was fired. |

The following is a sample JSON Kafka output:

```
{
"severity": "IMMEDIATE_ACTION",
"tenant_id": 0,
"alert_time": 1595630519423,
```

```
"alert_text": "Rpminstall Admiral Alert",
    "key_id": "ADMIRAL_ALERT_5",
    "alert_id": "/Alerts/5efcfdf5497d4f474f1707c2/DataSource{location_type='TETRATION',
location_name='platform', location_grain='MIN',
root_scope_id='5efcfdf5497d4f474f1707c2'}/66eb975f5f987fe9eaefa81cee757c8b6dac5facc26554182d8112a98b35c4ab",
    "root_scope_id": "5efcfdf5497d4f474f1707c2",
    "type": "PLATFORM",
    "event_time": 1595630511858,
    "Check /local/logs/tetration/rpminstall/rpm_upgrade.log on
orchestrators for more details\",\"Trigger Details\":\"Alert triggered because Rpminstall
uptime was less than 80.0 % in 1h. It will auto close when uptime percentage is back above
this threshold. Uptime at trigger was 65.0%. \"}"
```

All individual alerts follow the JSON Kafka format. The services (from service status) that are covered by admiral monitoring are listed in the following table:

Table 28: Services Covered by Admiral Monitoring

| Service                       | Trigger Condition                                    | Severity         |
|-------------------------------|------------------------------------------------------|------------------|
| KubernetesApiServer           | Service Uptime falls below 90% in last 15 mins.      | IMMEDIATE ACTION |
| Adm                           | Service Uptime falls below 90% in the last one hour. | IMMEDIATE ACTION |
| DataBackup                    | Service Uptime falls below 90% in the last 6 hours.  | IMMEDIATE ACTION |
| DiskUsageCritical             | Service Uptime falls below 80% in the last one hour. | IMMEDIATE ACTION |
| RebootRequired                | Service Uptime falls below 90% in the last one hour. | IMMEDIATE ACTION |
| Rpminstall                    | Service Uptime falls below 80% in the last one hour. | IMMEDIATE ACTION |
| SecondaryNN_checkpoint_status | Service Uptime falls below 90% in the last one hour. | IMMEDIATE ACTION |

For 8 or 39 RU physical clusters, the following services are also monitored:

Table 29: Services Covered by Admiral Monitoring for 8 or 39 RU Clusters

| Service     | Trigger Condition                                    | Severity         |
|-------------|------------------------------------------------------|------------------|
| DIMMFailure | Service Uptime falls below 80% in the last one hour. | IMMEDIATE ACTION |
| DiskFailure | Service Uptime falls below 80% in the last one hour. | IMMEDIATE ACTION |
| FanSpeed    | Service Uptime falls below 80% in the last one hour. | IMMEDIATE ACTION |

| Service         | Trigger Condition                                    | Severity         |
|-----------------|------------------------------------------------------|------------------|
| ClusterSwitches | Service Uptime falls below 80% in the last one hour. | IMMEDIATE ACTION |

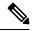

Note

Admiral relies on processing metrics that are generated by Service Status to generate alerts. If metric retrieval is not possible for a prolonged duration (For Eg: If service status is down), then an alert (TSDBOracleConnectivity) is raised notifying that service-based alert processing is off on the cluster.

#### **Summary Alerts**

Summary alerts are informational in nature and are always set to LOW priority. On clicking an admiral summary alert, it expands to show various fields containing summary information on admiral alerts.

Figure 420: Details of Admiral Summary Alert

|                 | Details                             |
|-----------------|-------------------------------------|
| Desc            | Summary Of Alerts For Jul 14        |
| Open            | Service DataBackup with Alert ID 1. |
| Recently Closed | Service Rpminstall with Alert ID 3. |
| Service         | Admiral                             |
| Summary ID      | ADMIRAL SUMMARY Jul 14 20 23 13     |

**Table 30: Admiral Summary Alert Field Descriptions** 

| Field           | Description                                                                                                    |
|-----------------|----------------------------------------------------------------------------------------------------|
| Desc            | The description field contains the day for the daily summary.                                                                                                    |
| Open            | The open alerts indicate which alerts were active when the summary was generated.                                                                                                    |
| Recently Closed | This contains alerts which closed within the last 24 hours i.e. during the day for which the summary was generated. Each alert's ID is also included. Since the alerts auto close, a given service could have gone down and created an alert, then become normal and alert auto closed. It could have done this multiple times in a day in which case recently closed will list each incident along with its unique alert id. However, this is not expected to happen often given that each service has to be up for a threshold time before its alert is closed. User can filter with Status = CLOSED to get more information on each incident. |

| Field      | Description                                                                                       |
|------------|---------------------------------------------------------------------------------------------------|
| Service    | Service Status link for Admiral which is the service processing and generating the daily summary. |
| Summary ID | ID of the summary alert.                                                                          |

The following is a sample JSON Kafka output:

```
"severity": "LOW",
    "tenant_id": 0,
    "alert_time": 1595721914808,
    "alert_text": "Admiral Summary",
    "key_id": "ADMIRAL_SUMMARY_Jul-26-20-00-04",
    "alert_id": "/Alerts/5efcfdf5497d4f474f1707c2/DataSource{location_type='TETRATION',
location_name='platform', location_grain='MIN',
root_scope_id='5efcdf5497d4f474f1707c2'}/e95da4521012a4789048f72a791fb58ab233bbff63e6cbc421525d4272d469aa",
    "root_scope_id": "5efcfdf5497d4f474f1707c2",
    "type": "PLATFORM",
    "event_time": 1595721856303,
    "alert_details": "{\"Desc\":\"Summary of alerts for Jul-26\",\"Recently
Closed\":\"None\",\"Open\":\" Service Rpminstall with Alert ID
5.\",\"Service\":\"Admiral\",\"Summary ID\":\"ADMIRAL_SUMMARY_Jul-26-20-00-04\"}"
}
```

An example summary alert containing a service raising multiple alerts in a day is shown below:

Figure 421: Multiple Alerts

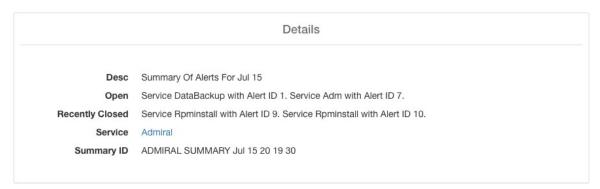

### **User Actions**

Since admiral alerts generate an individual notification only once per alert, including/excluding or snoozing specific alerts are not needed. Alerts auto close when the service becomes normal for threshold uptime as described above. There is a force close option available to forcibly close an alert. This should normally be used only to remove summary alerts from the UI as individual alerts close automatically.

Figure 422: Force Close Alert

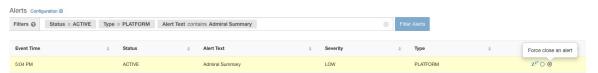

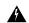

Warning

Individual alerts should not be closed forcefully. Doing so while the underlying service is still down or its uptime is below its expected threshold will lead to another alert getting raised for the same service on the next admiral processing iteration.

### **Admiral Notifications**

Admiral Alerts are of Type PLATFORM. As such, these alerts can be configured to be sent to various publishers by appropriate connections for Platform Alerts via the configuration page ./configuration. For convenience, the connection is turned on between Platform Alerts and Internal Kafka by default which allows admiral alerts to be seen on the Current Alerts page (go to **Investigate** > **Alerts**) without any manual configuration.

Figure 423: Platform Alerts Configuration

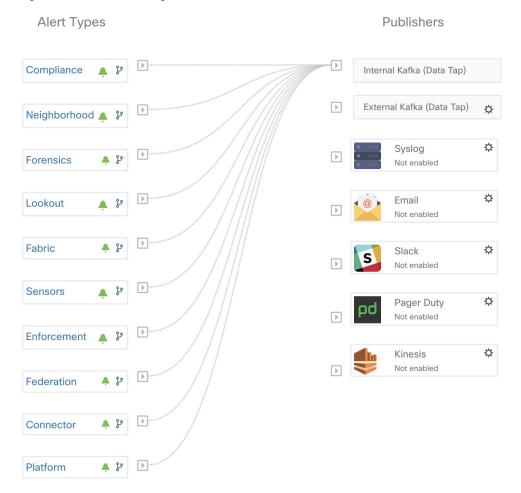

Admiral Alerts are also sent to the email address configured under **Platform** > **Cluster Configuration** > **Admiral Alert Email**.

#### Figure 424: Sample Admiral Email

There is a new admiral platform alert on your tetration cluster.

Service: Rpminstall

Start Time: 2020-07-14 23:09 UTC

Alert ID: 3

Description: Rpminstall uploads rpms into the cluster. Please look at /local/logs/tetration/rpminstall/rpm\_upgrade.log for more details

This is an auto generated message about platform alerts on your cluster.

For more details, please go to Alerts On Cluster

Please make sure that you are on Default Scope to view the alerts.

Thus, users can receive admiral notifications even if they don't have the TAN edge appliance setup. This is similar to Bosun behavior in previous releases.

#### Figure 425: Admiral Email

| cluster_state         | Enabled till 2020-10-11 19:15:49 UTC |
|-----------------------|--------------------------------------|
| Cluster UUID ③        | 8194c5ef-65df-8aa1-5963-d10514761b6f |
| Admiral Alert Email ① | admiral@test.com 2                   |

These email notifications are generated based on the same triggers as the Current Alerts page. Thus, they are sent on alert creation and a daily summary email at midnight UTC. The daily summary email lists all active alerts and those closed within the last 24 hours.

#### Figure 426: Sample Summary Admiral Email

Daily summary of admiral platform alerts:

#### State:Active

Service: DataBackup

Start Time: 2020-07-14 21:58 UTC

Alert ID: 1

Description: The last successful checkpoint was over 48 hours ago.

#### State:Closed

Service: Rominstall

Start Time: 2020-07-14 22:41 UTC

Alert ID: 2

Description: Rpminstall uploads rpms into the cluster. Please look at /local/logs/tetration/rpminstall/rpm\_upgrade.log for more details

This is an auto generated message about platform alerts on your cluster.

For more details, please go to Alerts On Cluster

Please make sure that you are on **Default Scope** to view the alerts.

If there are no active alerts and no alerts closed within the last 24 hours, the summary emails are skipped to reduce email noise.

### **Cluster Status**

The **Cluster Status** page under the **Troubleshoot** menu in the left navigation bar can be accessed by **Site Admin** users but the actions can be carried out by **Customer Support** users only. It shows the status of all the physical servers in the Cisco Secure Workload rack. Each row in the table represents a physical node with details such as its hardware and firmware configuration and CIMC IP address (if assigned). The detail view of the node can be viewed by clicking on the row. In this page, we can also change the CIMC password of the nodes and enable or disable external access to them. Orchestrator state is also displayed on the cluster status page to provide context for customer support.

Figure 427: Cluster Status

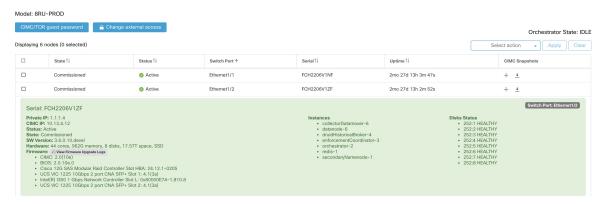

#### Actions that affect all nodes

Changing CIMC password and enabling or disabling external CIMC access can be done using the **CIMC/TOR guest password** and **Change external access** options. The actions affect all nodes in the cluster.

#### **External CIMC Access Node Details**

Clicking **Change external access** opens a dialog box that provides the status of external CIMC access and allows external access to CIMC to be enabled, renewed, or disabled.

Clicking **Enable** configures the cluster in the background to enable external CIMC access. It can take up to 60 seconds for the tasks to complete and external CIMC access to be fully enabled. When external CIMC access is enabled, a dialog box displays when access is set to automatically expire and **Enable** changes to **Renew** to reflect that you can renew external CIMC access. Renewing external CIMC access increases the expiry time by two hours from the current time.

If external CIMC access is enabled, the CIMC IP address in the node details (viewable by clicking on a row for a node) becomes a clickable link that allows you directly access the CIMC UI. You may need to reload the cluster status page to view the links.

Figure 428: External CIMC Access Node Details

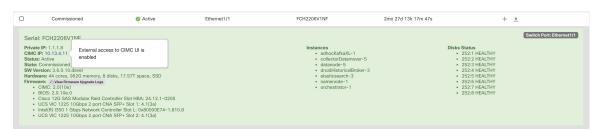

The CIMC UI usually has a self-signed certificate, accessing the CIMC UI will likely result in an error in the browser indicating that the certificate is not valid. If you are using Google Chrome this may require you to type thisisunsafe without quotes when the invalid certificate error is shown in Google Chrome to bypass the certificate check and access the CIMC UI.

Within the CIMC UI, KVM access is only functional if the CIMC version is 4.1(1g) or later. After external CIMC access is enabled, it is automatically disabled in two hours time unless access is renewed or disabled.

Disabling external CIMC access configures the cluster in the background to disable external CIMC access. It can take up to 60 seconds for the task to complete and external CIMC access to be fully disabled.

**Table 31: Physical Node Details** 

| Field          | Description                                                                                                    |
|----------------|----------------------------------------------------------------------------------------------------|
| Status         | The <b>Status</b> field indicates the power status of the node. Possible values are:  • <b>Active</b> : The node is powered on.  • <b>Inactive</b> : The node is not powered-on or connected.                                            |
| State          | The <b>State</b> field indicates the cluster membership state for the node. Possible values are:  • <b>New</b> : The node is not yet part of the cluster.                                                                                |
|                | • Initialized: The node is part of the cluster.  However, Secure Workload is not deployed on the node.                                                                                                    |
|                | • <b>Commissioned</b> : The node is up and running with SecureWorkload deployed on it.                                                                                                    |
|                | The SW version field is also indicated and it turns red if an individual node does not have the same version as that of the whole cluster.                                                                                               |
|                | • <b>Decommissioned</b> : The node has been removed from the cluster for troubleshooting purposes.  The node must be replaced with new hardware.  A node can be decommissioned using the decommission action, see the following actions. |
| Switch Port    | Refers to the switch port of the two switches on which the physical node is connected.                                                                                                    |
| Uptime         | Indicates the time for which the node has been running without a restart or shutdown.                                                                                                    |
| CIMC Snapshots | Can be used to initiate a CIMC Tech Support collection and download a CIMC Tech Support.                                                                                                    |

**Table 32: Cluster Remedial Actions** 

| Action           | Description                                                                                                    |
|------------------|----------------------------------------------------------------------------------------------------|
| Commission       | Select this action to integrate new nodes into the cluster. Only nodes with the state New are selectable for this action.                                                                                                    |
| Decommission     | Select this action to remove nodes that are part of the cluster. Only the nodes with state <b>Commissioned</b> or <b>Initialized</b> are selectable for this action.                                                                                     |
| Reimage          | Select this action to redeploy the Secure Workload. This could erase all cluster data and is especially useful to upgrade the bare metal operating system from an older version to a new one. This step is required when a bare metal is decommissioned. |
| Firmware upgrade | Firmware information is available for the nodes where CIMC IP is reachable. This action is helpful to upgrade firmware on the nodes with older versions.                                                                                                 |
| Power off        | Select this action to power down the nodes.  Note You cannot power down the nodes with the Inactive and Shutdown in progress status.                                                                                                    |

## Firmware Upgrade Details

The Secure Workload on-premises cluster bundles a Unified Computing System (UCS) Cisco Integrated Management Controller (CIMC) Host Upgrade Utility (HUU) ISO. The firmware upgrade option on the Cluster Status page can be used to update a physical bare metal to the version of UCS firmware included in the HUU ISO that has been bundled in the Secure Workload RPMs.

A bare metal host can have the firmware update started on it when the status is *Active* or *Inactive* as long as the bare metal state is not *Initialized* or *SKU Mismatch*. Only one bare metal can have its UCS firmware that is updated at a time. To start the firmware update, the Secure Workload orchestrator state must be *Idle*. When the UCS firmware update is initiated, some of the UI functionality specific to the Cluster Status page may be temporarily impacted if the consul leader, active orchestrator, or active firmware manager (fwmgr) must be switched to other hosts - these switchovers should occur automatically. During the firmware update, the firmware details for the bare metal being updated will not be displayed and after the update it may take up to 15 minutes for the firmware details to display again in the Cluster Status page. Before starting the firmware update, check the Service Status page to verify that all services are healthy.

When you initiate a firmware update on a bare metal, fwmgr will verify that the update can continue, gracefully power down the bare metal if needed, then login to the CIMC on the bare metal and start the HUU-based firmware update. That HUU-based firmware update process involves booting the bare metal into the HUU ISO, doing the update, rebooting CIMC to activate the new firmware then booting the bare metal back into the HUU ISO to verify the update was completed. The overall update process can take 2+ hours for a G1 bare metal or 1+ hours for a G2 bare metal. When the firmware update process is initiated, the Service Status page may indicate that some services are unhealthy since a bare metal and all the virtual machines running on that bare metal are no longer active in the cluster. When the firmware update completes, it can take an extra 30

minutes for the bare metal to become active in the cluster again and more time may be needed for all services to become healthy again. If services do not recover within two hours after a firmware update, contact a customer service representative.

You can click a bare metal node in the Cluster Status page to expand details about the bare metal. When a firmware update is initiated, you can click the *View Firmware Upgrade Logs* button to view the status of the firmware update. The log contains the overall status of the firmware update and the status can be one of the following:

- **Firmware update has been triggered**: The firmware update was requested but has not started yet. During this status fwmgr will be checking to make sure the services required for the firmware update are functional and that CIMC can reach those services.
- **Firmware update is running**: The firmware update has been started. When a firmware update reaches this state, CIMC and HUU are in control of the update, and the Secure Workload cluster will report the status that it gets from CIMC about the update.
- **Firmware update has timed out**: This indicates that some process from the firmware update has exceeded the time that we expect it to complete. The overall firmware update process has a 240-minute time limit when it enters the *Firmware update is running* phase. During the firmware update CIMC may become unreachable when it reboots into the new version, this unreachable state has a timeout of 40 minutes before the firmware update is declared as timed out. When the firmware update has started, the monitoring of that update will time out after 120 minutes.
- Firmware update has failed with an error: This indicates that an error occurred and the firmware update has failed. CIMC usually does not give an indication of success or failure so this state usually indicates an error occurred before the firmware update actually running.
- **Firmware update has finished**: The firmware update finished without running into any errors or time outs. CIMC usually does not give an indication of success or failure, it is best to verify that the UCS firmware versions are updated when those details become available in the Cluster Status page it can take up to 15 minutes for those details to become available.

Below the overall status in the *View Firmware Upgrade Logs* pop-up is an *Update progress* section that will contain timestamped log messages indicating the progress of the firmware update. When the *Rebooting Host In Progress* status is displayed in these log messages, CIMC is in control of the update and the cluster is monitoring that update - most log messages after this come directly from CIMC and are only added to the list of log messages if the status of the update changes.

Below the *Update progress* section of the *View Firmware Upgrade Logs* pop-up a *Component update status* section will be shown when CIMC starts providing individual component update statuses. This section summarizes the status of the update of the various UCS components on the bare metal.

# **Data Backup and Restore**

Data backup and restore is a disaster recovery mechanism which copies data from Secure Workload cluster, connectors, and external orchestrators to an off-site storage. If a disaster occurs, data is restored from the off-site storage to a cluster of the same form-factor. You can also switch between different backup sites.

- Data backup and restore is supported for physical clusters—8 and 39 RU.
- Data can be backed up to any external object store compatible with the S3V4 API.

- Secure Workload requires sufficient bandwidth and storage to back up data. Slow network speeds and high latency can result in failed backups.
- Data storage limits are based on the selected type of backup.
  - For data backup using the continuous mode, we recommend 200 TB of storage for full backups, including flow data. To determine the actual storage space required, use the **Capacity Planner** option available on the Data Backup page. For more information, see Use Capacity Planner, on page 664. Lack of storage space for multiple backups result in frequent deletion of old backups to be able to manage backups within the storage limit. There must be sufficient storage for at least one backup.
  - For lean mode backups, 1 TB of storage is sufficient because flow data, which constitutes most of the backup data, is not included in the backup.
- Data can only be restored to a cluster of compatible form-factor, running the same version as the primary. For example, you can restore data from an 8 RU cluster only to another 8 RU.

### **Data Backup**

A schedule for data backup can be configured using the Data Backup section on the UI. The backups are triggered either once a day and at the scheduled time based on the configured settings or can be configured to run continuously. A successful backup is called a *checkpoint*. A checkpoint is a point in time snapshot of the cluster's primary datastores.

A successful checkpoint can be used to restore the data onto another cluster or the same cluster.

The cluster configuration data are always backed up for every checkpoint. Flow and other data contribute to the bulk of the data backed up. Therefore, if configured appropriately, only incremental changes are backed up. Incremental backups help reduce the amount of data pushed to the external storage, which avoids overloading the network. Optionally, a full backup can be triggered on a schedule for all data sources when incremental backup is configured. A full backup copies every object in a checkpoint, even if it is already copied and the object has not changed. This can add significant load on the cluster, on the network between the cluster and the object store, and the object store itself. A full backup may be necessary if there are corruptions in the objects or the object store has any unrecoverable hardware failures. Additionally, if the bucket provided for backup changes, a full backup is automatically enforced since a full backup is necessary before incremental backups will be useful.

Table 33: Cluster Data Backed Up in Different Modes

| Secure Workload Cluster Data                 | Is the Data Backed Up in the Full Backup Mode? | Is the Data Backed Up in the Lean Mode? |
|----------------------------------------------|------------------------------------------------|-----------------------------------------|
| Cluster configurations                       | Yes                                            | Yes                                     |
| RPMs used for imaging the cluster            | Yes                                            | Yes                                     |
| Software agent deployment images             | Yes                                            | Yes                                     |
| Flow database                                | Yes                                            | No                                      |
| Data required for automatic policy discovery | Yes                                            | No                                      |

| Secure Workload Cluster Data                                      | Is the Data Backed Up in the Full<br>Backup Mode? | Is the Data Backed Up in the Lean Mode? |
|-------------------------------------------------------------------|---------------------------------------------------|-----------------------------------------|
| Data to help with forensics such as file hashes, data leak models | Yes                                               | No                                      |
| Data to help with attack surface analysis                         | Yes                                               | No                                      |
| CVE databases                                                     | Yes                                               | No                                      |

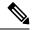

Note

- The secure connector information is not backed up or restored in the on-premise version of Secure Workload, but is backed up and restored in the SaaS version of Secure Workload.
- The virtual patch information of FMC connectors is not restored after restoring the backed-up data.

## **Prerequisites for Data Backup**

• To obtain an activation key for the Data Backup and Restore (DBR) feature, send an email to ta-entitlement@cisco.com requesting a DBR activation key. Attach the cluster ID file in the email.

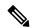

Note

The license entitlement is required only for the primary (active) cluster and not for the standby cluster.

- The access and secret keys for the object store are required. The Data backup and restore option does not work with the preauthenticated link for object store.
- Configure any policing to throttle the bandwidth that is used by the Secure Workload appliance to an object store. Policing with low bandwidth when the volume of data to be backed up is high can cause backup failures.
- Configure the cluster FQDNs and ensure that software agents can resolve the FQDNs.

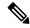

Note

After you enable data backup and restore, only the current and later software agent versions are available for installation and upgrades. Versions earlier to the current cluster version remain hidden due to incompatibility.

#### Software Agent or Kafka FQDN Requirements

Software agents use IP addresses to get control information from the Secure Workload appliance. To enable data backup and restore and allow for seamless failover after disaster, agents must switch to using FQDN. Upgrading the Secure Workload cluster is not sufficient for this switch. Software agents support the use of FQDN starting Secure Workload version 3.3 and later. Therefore, to enable agent failover and to ensure that agents are ready for data backup and restore, upgrade the agents to version 3.3 or later.

If FQDNs are not configured, the default FQDNs are:

| IP Type    | Default FQDN                |
|------------|-----------------------------|
| Sensor VIP | wss {{cluster_ui_fqdn}}     |
| Kafka 1    | kafka-1-{{cluster_ui_fqdn}} |
| Kafka 2    | kafka-2-{{cluster_ui_fqdn}} |
| Kafka 3    | kafka-3-{{cluster_ui_fqdn}} |

The FQDNs can be changed on the **Platform** > **Cluster Configuration** page.

Figure 429: FQDNs or IP for Data Backup and Restore on Cluster Configuration Page

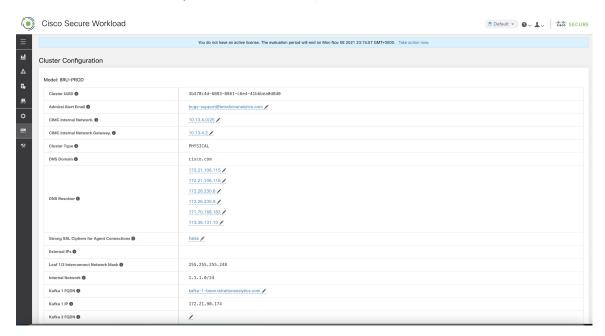

Update the DNS record for the FQDNs with the IPs provided on the same page. The following table lists the mapping of IPs and FQDNs.

| Field Name      | Corresponding IP Field | Description                                         |
|-----------------|------------------------|-----------------------------------------------------|
| Sensor VIP FQDN | Sensor VIP             | Update the FQDN to connect to cluster control plane |
| Kafka 1 FQDN    | Kafka 1 IP             | Kafka node 1 IP                                     |
| Kafka 2 FQDN    | Kafka 2 IP             | Kafka node 2 IP                                     |
| Kafka 3 FQDN    | Kafka 3 IP             | Kafka node 3 IP                                     |

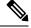

Note

FQDN for sensors VIP and Kafka hosts can only be changed before data backup and restore is configured. After the configuration, FQDN cannot be changed.

### **Object Store Requirements**

The object store must provide a S3V4 complaint interface.

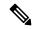

Note

A few S3V4-compliant object stores do not support the DeleteObjects functionality. The DeleteObjects functionality is required to delete outdated checkpoint information. The lack of this functionality can lead to failures when attempting to delete outdated checkpoints from the storage and can cause the storage to run out of space.

#### Location

The location of the object store is critical to the latency involved in backing up and restoring from the store. To improve restore time, ensure that the object store is located closer to the standby cluster.

#### Bucket

Create a new and dedicated bucket for Secure Workload in the object store. Only the cluster should have *write* access to this bucket. The cluster will write objects and manage retention on the bucket. Provision at least 200 TB of storage for the bucket and obtain an access and secret key for the bucket. Data backup and restore in Secure Workload will not work with pre-authenticated links.

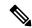

Note

If you are using Cohesity as an object store, disable multi-part uploads while scheduling.

#### • HTTPS

The data backup option supports only HTTPS interface with the object store. This is to ensure that data in transit to the object store is encrypted and secure. If the storage SSL/TSL certificate is signed by trusted third-party CA, the cluster will use them to authenticate the object store. In case the object store uses self-signed certificate, the public key or the CA can be uploaded by selecting the **Use Server CA Certificate** option.

#### • Server-side Encryption

It is strongly recommended to turn ON server-side encryption for the bucket assigned to Secure Workload cluster. The cluster will use HTTPS to transfer data to object store. However, the object store should encrypt the objects to ensure that the data at rest is secure.

# **Configuration of Data Backup**

To configure data backup in Secure Workload, perform the following:

1. Planning: The data backup option provides a planner to test the access to the object store, determine the storage requirement, and the backup duration needed for each day. This can be used to experiment before configuring a schedule.

To use data backup and restore calculators, navigate to **Platform** > **Data Backup**. If data backup and restore is not configured, this will navigate to the Data Backup landing page.

Figure 430: Backup Landing Page

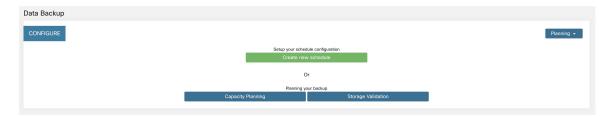

To plan the data backup, use the following options:

- Use Storage Planner, on page 663
- Use Capacity Planner, on page 664

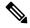

Note

If you are unable to view the Data Backup option under Platform, ensure that you have the license to enable data backup and restore.

2. Configuring and scheduling data backup: Secure Workload will copy data to object store only in the configured time-window. While configuring backup for the first time, the pre-checks will run to ensure the FQDNs are resolvable and resolves to the right IP. After the initial validation, an update is pushed to registered software agents to switch to using FQDNs. Without FQDN, the agents cannot failover to another cluster after a disaster event. To support this, agents must be upgraded to the latest version supported by the cluster and all the agents should be able to resolve the sensor VIP FQDN. As of Secure Workload release 3.3 and later, only deep visibility and enforcement agents support data backup and restore and will switch to using FQDN.

To create a schedule and configure data backup, see Configure Data Backup, on page 664.

### **Use Storage Planner**

- **Step 1** To ensure that the storage is compatible with Secure Workload, perform one of the following actions:
  - On the Data Backup landing page, click Storage Planning.
  - From the Planning drop-down menu, choose Storage.

The **Storage Planning** page is displayed.

- **Step 2** Enter the following details:
  - A name for the storage.
  - URL of an S3 compliant storage endpoint.
  - An S3 compliant bucket name configured on the storage.
  - (Optional for certain storage) Region of the S3 compliant storage.
  - Access key to the storage.
  - Secret key of the storage.

- **Step 3** (Optional) If required, you can enable HTTP proxy.
- Step 4 (Optional) To use multi-part uploads of the backed data, enable Use Multipart Upload.
- **Step 5** (Optional) If a CA certificate is required to authenticate the storage server, enable **Use Server CA Certificate** and enter the certificate details.
- Step 6 Click Test.

The storage validation will test:

- Authentication and access to the object store and bucket.
- Upload to and download from the configured bucket.
- · Bandwidth checks.

The storage planning process can take about five minutes to complete.

### **Use Capacity Planner**

- **Step 1** To plan the storage size and the backup window estimates, perform one of the following actions:
  - On the Data Backup landing page, click Capacity Planning.
  - From the **Planning** drop-down menu, choose **Capacity**.

The **Capacity Planning** page is displayed.

**Step 2** Enter the maximum bandwidth limit to back up the data.

This bandwidth must at most be the policer configuration that will throttle data to the object store.

- **Step 3** Registered software agents count is automatically populated. Based on forecasts, you can change the agents count.
- **Step 4** (Optional) Enable **Lean Data Mode** to exclude the non-configuration data from being backed up. Using this option reduces the storage limitation by 75%.
- **Step 5** The maximum storage configured for the storage bucket. This will automatically set the retention period for the backups.

After the required details are entered, the Estimated Backup Duration displays the time required to backup data of a day. This is an estimate based on typical agent load, estimated agents count, and the maximum bandwidth configured. The Estimated Maximum Storage displays the estimate of maximum storage required by Secure Workload to support specified retention and estimated agents count.

### **Configure Data Backup**

- **Step 1** On the data backup landing page, click **Create new schedule**.
- **Step 2** To confirm the prerequisite checks to run, check the **Approve** buttons and click **Proceed**.

The prerequisite check takes about 30 minutes to complete and are run only during the first time a schedule is configured.

Figure 431: Backup Warning - Ensure FQDNs are set.

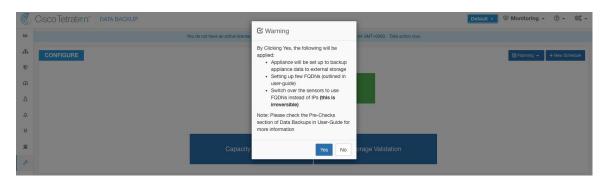

- **Step 3** To configure the storage, enter the following details and click **Test**.
  - A name for the storage.
  - URL of an S3 compliant storage endpoint.
  - An S3 compliant bucket name configured on the storage.
  - (Optional for certain storage) Region of the S3 compliant storage.
  - · Access key to the storage.
  - Secret key of the storage.
  - (Optional) Enable HTTP proxy, if required.
  - (Optional) To use multi-part uploads of the backed data, enable Use Multipart Upload.
  - (Optional) If a CA certificate is required to authenticate the storage server, enable **Use Server CA Certificate** and enter the certificate details.

Figure 432: Storage Configuration

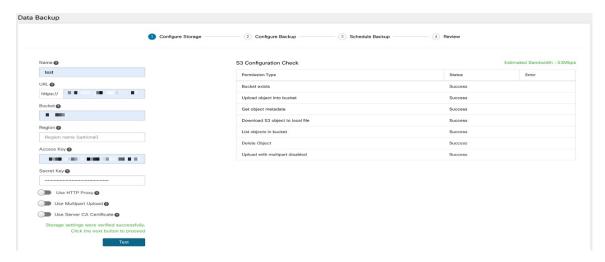

- **Step 4** To configure the storage capacity, enter the following details:
  - The maximum bandwidth limit to back up the data. This bandwidth must at most be the policer configuration that will throttle data to the object store.

- Registered software agents count is automatically populated. Based on forecasts, you can change the agents count.
- (Optional) Enable **Lean Data Mode** to exclude the non-configuration data from being backed up. Using this option reduces the storage limitation by 75%.
- The maximum storage configured for the storage bucket. This will automatically set the retention period for the backups.

Figure 433: Capacity Planning

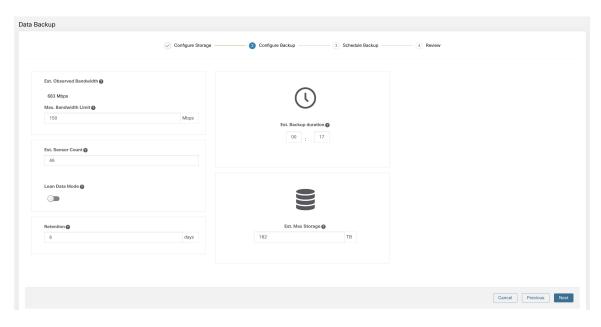

#### **Step 5** To schedule the backup, enable the following:

• By default, **Set starting backup point from today** is enabled. This option will ignore all files created before midnight UTC on the day of configuration. In a working cluster, there could be high volume of data to be backed up on the first day and might overwhelm the cluster, network, and the object store. If you want to backup all existing data, disable this checkbox but note the impact on the network, object store and cluster.

**Note** All configuration data will be backed up irrespective of this option.

- Continuous backup If enabled, the data will be backed up at 15 minutes after the previous backup is completed.
   This option allows for backups to be running continuously, instead of being scheduled at specific time. The **Time zone** and **Allowed Start backup window** options will not be available when Continuous backup is enabled.
- The next two options are used to configure schedule for the backup, if continuous backup is not used.
  - Time zone: Defaults to the web browser time zone
  - Allowed Start backup window: Time (in hour or minutes) when the backup will start. Time must be entered in the 24-hour format
  - Enable recurring full backup (not selected by default): If enabled, a schedule for full backup can be configured. By default, after the first full backup, all backups are incremental. Enabling this configuration will force a full backup at the specified schedule.

Figure 434: Schedule Backup

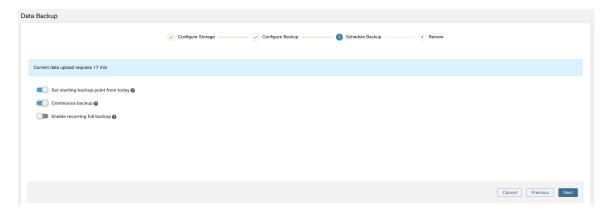

**Step 6** Review the configured backup schedule and settings, and then click **Initiate Job**.

Figure 435: Backup Configuration Review

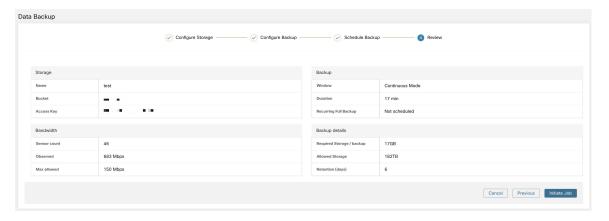

# **Backup Status**

After the configuration of data backup, backup is triggered everyday at a scheduled time, unless continuous mode is enabled. Status of the backups can be seen on the Data Backup dashboard by navigating to **Platform** > **Data Backup**.

#### Figure 436: Backup/Checkpoint Status

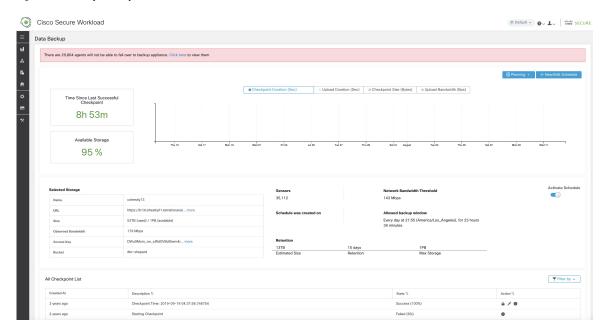

Time since last successful checkpoint should be less than 24 hours + the time it takes to checkpoint. For example, if the checkpoint + backup takes around 6 hours, then the time since last successful checkpoint should be less than 30 hours.

The following graphs provide additional information:

- Checkpoint Duration: This graph shows the trendline for the amount of time the checkpoint takes.
- Upload Duration: This graph shows the trendline for how long it takes to upload the checkpoint to the backup.
- Checkpoint Size: This graph shows the trendline for the size of the checkpoint.
- Upload Bandwidth: This graph shows the trendline for the upload bandwidth.

The table shows all the checkpoints. Checkpoint labels can be edited and the labels will be available while choosing a checkpoint to restore data on the standby cluster.

A checkpoint transitions through multiple states and these are the possible states:

- Created/Pending: Checkpoint is just created and waiting to be copied
- Running: Data is getting actively backed up to external storage
- Success: Checkpoint is complete and is successful; can be used for data restore
- Failed: Checkpoint is complete and has failed; cannot be used for data restore
- Deleting/Deleted: An aged-out checkpoint is being deleted or is deleted

To change the schedule or the bucket, click on **Edit Schedule**. To complete the wizard, see the Configure Data Backup section.

To troubleshoot any errors during the creation of checkpoints, see Troubleshooting: Data Backup and Restore, on page 673.

### **Deactivate Backup Schedule**

Backups can be deactivated by clicking the **Deactivate Schedule** button. It is recommended to deactivate the backup schedule before making changes to the schedule. Deactivate a schedule only when no checkpoint is in progress. Running a test or disabling the schedule while a checkpoint is in progress may cause the checkpoint in progress to fail and the upload to be in an undefined state.

## **Object Store Retention**

Secure Workload cluster manages the lifecycle of objects in the bucket. You must not delete or add objects to the bucket. Doing so may lead to inconsistencies and corrupt successful checkpoints. In the configuration wizard, the maximum storage to be used must be specified. Secure Workload will ensure the usage of bucket will stay within the configured limit. There is a storage retention service that ages out objects and deletes them from the bucket. After the storage usage reaches a threshold (80% of the bucket capacity), computed based on the configured maximum storage and incoming data rate, the retention will try to delete *un-preserved* checkpoints to reduce the usage to below the threshold. The retention will also keep a minimum of two successful checkpoints at any time and all the preserved checkpoints, whichever is more. If retention cannot delete any checkpoints to make space, *checkpoints will start failing*.

# **Preserve Checkpoints**

As new checkpoints are created, old ones will age-out and are deleted. However, checkpoints can be preserved, preventing it from being deleted by retention. A preserved checkpoint will not be deleted. If there are multiple preserved checkpoints, at some point the storage will be insufficient for new objects and aged-out checkpoints cannot be deleted because they were preserved. As a best practice, preserve checkpoints on a need basis and update the Label for the checkpoint with the reason and validity as a reference. To preserve a checkpoint, click on the lock icon against the required checkpoint.

### **Restore Data**

The data restore option is available under the **Platform** menu in the left navigation bar.

A cluster must be in the **DBR standby mode** to be restored using backed up data. Currently, a cluster can be set to standby mode **only during initial setup**.

Following combinations are allowed:

| Primary Cluster SKU | Standby Cluster SKU |
|---------------------|---------------------|
| 8RU-PROD            | 8RU-PROD, 8RU-M5    |
| 8RU-M5              | 8RU-PROD, 8RU-M5    |
| 39RU-GEN1           | 39RU-GEN1, 39RU-M5  |
| 39RU-M5             | 39RU-GEN1, 39RU-M5  |

### **Deploy Cluster in Standby Mode**

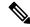

Note

Contact Cisco Technical Assistance Center to initiate data restore.

A cluster can be deployed in the Standby mode by configuring the recovery options in site information. While configuring site information during deployment, configure the restore details under the **Recovery** tab in the setup UI during deployment.

There are three modes to deploy a standby and for all the three modes, configure these settings:

- Set the **Standby Config** to **On**. This configuration cannot be changed once set until the cluster is redeployed.
- Configure primary cluster name and FQDNs. This configuration can be changed subsequently.

#### Figure 437: Enable Standby Mode

#### Site Config

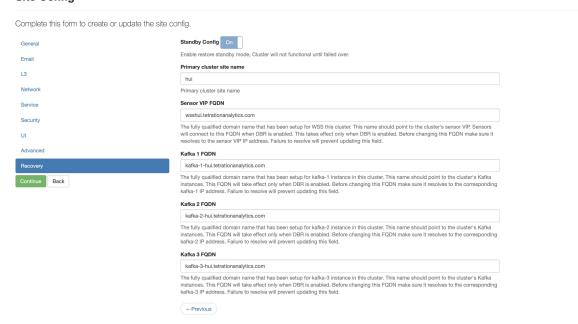

Rest of the deployment is same as a regular deployment of Secure Workload cluster.

A banner is displayed on the Secure Workload UI after the cluster enters the standby mode.

Primary cluster name and FQDNs can be reconfigured after the deployment to enable the standby cluster to track another cluster. This can be reconfigured at a later time before failover is triggered from the Cluster Configuration page.

#### **Standby Deployment Modes**

• **Cold Standby**: There is no standby cluster. However, the primary cluster backs the data to S3. During a disaster, a new cluster (or the same cluster as primary) needs to be provisioned, deployed in standby mode and restored.

- Warm Standby: A standby cluster is operational and deployed in standby mode. It periodically fetches state from S3 cluster and places it in the ready state to be operational in case of a disaster. During a disaster, log in to this new cluster and trigger a failover.
- Luke Warm Standby: Multiple primary clusters are backed by fewer standby clusters. The standby cluster is deployed in standby mode. Only after a disaster, the storage bucket information is configured, data is prefetched, and cluster is restored.

#### **Prefetch Cluster Data**

Before the cluster can be restored, it must prefetch data. The checkpoint data is prefetched from the same storage bucket that is used for backing up data. Credentials must be provided for the backup service to download from the storage. If a storage is not set up for prefetch, the **Data Restore** tab will launch the setup wizard.

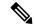

Note

Standby cluster interacts only with the S3 storage. When the backup on Primary cluster is updated to use a different storage or bucket, the storage on standby cluster must be updated.

After the information is validated, storage is automatically configured for prefetch. The restore tab will display the prefetch status.

The status page displays the following details:

- The upper left section has a graphic indicating readiness of various components for starting a restore. To check the data, hover over the components. The associated data is displayed in the upper right section.
  - **Bucket**: Displays the prefetch status. If the latest data is more than 45 minutes old, it shows up in red. Note that latest data being more than 45 minutes old is not a concern if the backup on the active takes more than 45 minutes for each checkpoint.
  - **DNS**: Displays the Kafka and WSS FQDN resolutions with respect to standby cluster IP addresses. During restore, if the FQDNs are not updated to standby cluster IP addresses, the agent cannot connect. After the FQDNs start resolving to the standby cluster, status will turn green.
  - **Agents**: Displays the number of software agents that have successfully switched over to the standby cluster. This is only relevant after a restore has been triggered.
- The upper right section displays the information relevant to the chosen graphic in the left section. Clicking **Restore Now** will initiate the restore process.
- The lower left section displays the prefetch storage settings that are in use.
- The lower right section displays a graph of prefetch delays.

A data prefetch updates several necessary components to ensure a fast restore. If a data prefetch is unable to complete, the reason for failure is displayed on the status page.

Common errors that can cause prefetch failures:

**S3** Access Error: In this case the data from the storage could not be successfully downloaded. This may happen due to invalid credentials, a change in the storage policies, or temporary network issues.

**Incompatible Cluster Versions**: Data can be restored to a cluster running the same version (including the same patch version) of Secure Workload as the primary cluster. This can likely happen during upgrades when

only one of the cluster is upgraded. Or, during deploy when a different version is used for deploying. Deploying the clusters to a common version will resolve the issue.

**Incompatible SKU Versions**: Note down the allowed SKUs for standby clusters for the primary cluster. Only specific SKUs are allowed for restore of the primary cluster SKU.

#### **Cluster Restore**

A cluster restore can be triggered by clicking **Restore Now** in the upper right section of the **Restore Status** page. Before a restore action can be triggered, an acknowledgement is asked.

Cluster data is restored in two phases:

- Mandatory Phase: The data needed to restart services is restored first. The time taken by mandatory phase depends on the configuration, number of software agents installed, amount of data backed up, and flow metadata. During the mandatory phase, the UI is not accessible. Working TA guest keys are required for any support during mandatory the phase, should such a need arise.
- Lazy Phase: Cluster data (including flow data) is restored in the background and will not block cluster usage. The cluster UI is accessible and a banner with the completed percentage of restore is displayed. During this phase, the cluster is operational and data pipelines function normally and the flow searches are also available.

After the Mandatory Phase of the restore is complete and the UI is accessible, the changes in the cluster must be communicated to the software agents. In the DNS server used by the agents, the IP address associated with the cluster's FQDN must be updated, and the DNS entry should point to the restored cluster. A DNS lookup is triggered by the agents when the connection to the primary cluster is broken. Based on the updated DNS entry, the agents will connect to the restored cluster.

## **Recovery Time Objective and Recovery Point Objective**

This section describes the Recovery Time Objective (RTO) and Recovery Point Objective (RPO) for the data backup and restore solution.

A backup initiated on the primary cluster requires some time to complete depending on the amount of data being backed up and the backup configuration. The different modes of backup defines the RPO for the solution.

- If scheduled, non-continuous backup is used and the backup is initiated once in a day. If a disaster occurs then the maximum time of lost data will be approximately 24 hours, plus time taken to copy the data to the backup storage. Therefore, the RPO is at least 24 hours.
- If continuous mode backup is used then a new backup is initiated 15 minutes after the previous backup. Each backup consumes a certain amount of time to create and then a certain amount of time to upload the data to the backup storage. The first backup is a full backup and the subsequent backups are incremental backups, the incremental backups do not take much time. If a disaster occurs, the amount of the data lost will be the sum of the time taken to create the backup and the time taken to upload the backup to the storage. Typically the RPO in this case will be approximately a few minutes to an hour.

When restoring a cluster, mandatory data is first prefetched from the storage, then mandatory restore phase is triggered. The UI is not available during the mandatory restore phase. After the mandatory restore is complete, the UI is available for usage. The rest of the data is restored in the lazy restore phase. RTO in this case is the time taken until the UI is available for usage after mandatory phase is complete. RTO depends on the standby deployment mode.

- Cold Standby Mode: In this mode, the cluster must be deployed first which takes approximately a few hours. The cluster must then be configured with the backup storage credentials. Since this is the first time the backup is uploaded into the standby cluster, there will be a lot of mandatory data that needs to be retrieved and processed. The time for prefetch is approximately tens of minutes (depending on the quantity of data backed up). The mandatory restore phase takes approximately 30 minutes to complete. Together this forms the RTO time of approximately a few hours, primarily due to the time taken to boot and deploy the cluster.
- Luke Warm Standby Mode: In this mode, the cluster is already deployed but the backup storage is not configured. The cluster must be configured with the backup storage credentials. Since this is the first time the backup is uploaded into the standby cluster, there will be a lot of mandatory data that needs to be retrieved and processed. The time for prefetch is approximately tens of minutes (depending on the quantity of data backed up). The mandatory restore phase takes approximately 30 minutes to complete. Together this forms the RTO time of approximately an hour to two hours, depending on the amount of data backed up and time to pull the data from backup storage.
- Warm Standby Mode: In this mode, the cluster is already deployed, the backup storage is configured, and prefetch is retrieving data from the storage. The cluster can now be restored, which will trigger the mandatory restore phase, which takes approximately 30 minutes to complete. This forms the RTO time of approximately 30 minutes. Note that there is some delay from when the backup is uploaded from the active to the storage to the time the backup is pulled by the standby. This is approximately a few minutes. If the latest backup from the active (prior to it experiencing a disaster event) has not been prefetched to the standby, you must wait for a few minutes for it to be retrieved.

# **Upgrade with Data Backup and Restore**

When data backup and restore is enabled on the cluster, it is recommended to deactivate the schedule before starting the upgrade. See Deactivate Backup Schedule. This ensures that a successful backup exists before upgrade is started and that no new backup is being uploaded. A schedule must be deactivated when a checkpoint is not in progress, to avoid creating a failed checkpoint.

# **Troubleshooting: Data Backup and Restore**

#### S3 Configuration Checks are Unsuccessful

If the storage test is unsuccessful, identify the failure scenarios displayed on the right pane and ensure that:

- S3 compliant storage URL is correct
- The access and secret keys of the storage are correct
- Bucket on the storage exists and correct access (read/write) permissions are granted
- Proxy is configured if the storage needs to be accessed directly
- The multi-part upload option is disabled if you are using Cohesity

# **High Availability in Secure Workload**

Secure Workload provides high availability when there is a probability of services, nodes, and VMs failing. High availability provides recovery methods by ensuring minimum downtime and minimal intervention by the site administrator.

In Secure Workload, services are distributed across the nodes in a cluster. Multiple instances of services run simultaneously across the nodes. A primary instance and one or more secondary instances are configured for high availability across multiple nodes. When the primary instance of a service fails, a secondary instance of the service renders as primary and becomes active immediately.

## **Secure Workload Cluster Design**

The key components of a Secure Workload cluster are:

- Bare metal servers that host multiple VMs, which in turn, host many services.
- Cisco UCS C-Series Rack Servers with Cisco Nexus 9300 Series switches that contribute to an integrated high-performance network.
- Hardware-based appliance models in either a small or large form factor to support a specific number of workloads:
  - Small form factor deployment with six servers and two Cisco Nexus 9300 switches.
  - Large form factor deployment with 36 servers and three Cisco Nexus 9300 switches.

**SERVICES** 

UNIVERSAL

**NODES** 

ı

ı

ı

**SWITCH SWITCH SWITCH** SERVICES SERVICES SERVICES SERVICES SERVICES SERVICES ... ... ... ... ... **SERVICES SERVICES** SERVICES **SERVICES SERVICES** SERVICES

SERVICES

VMs

**HYPERVISOR** 

**NODES** 

Secure Workload Cluster Design - 8 RU and 39 RU

SERVICES

**SERVING** 

**NODES** 

Figure 438: Design of Secure Workload Cluster Design

**SERVICES** 

VMs

**SERVICES** 

COMPUTE

**NODES** 

SERVICES

**BASE** 

**NODES** 

ı ı

ı

ı

**Table 34: Secure Workload Cluster Components** 

| Attributes/ Form Factor   | 8 RU | 39 RU |
|---------------------------|------|-------|
| Number of nodes           | 6    | 36    |
| Number of compute nodes   | _    | 16    |
| Number of base nodes      | _    | 12    |
| Number of serving nodes   | _    | 8     |
| Number of universal nodes | 6    | _     |
| Number of VMs             | 50   | 106   |
| Number of collectors      | 6    | 16    |

| Attributes/ Form Factor    | 8 RU | 39 RU |
|----------------------------|------|-------|
| Number of network switches | 2    | 3     |

## **Limitations of High Availability in Secure Workload**

• In both the form factors (8RU and 39RU) of a cluster, if a failed node is hosting a Hadoop NameNode VM, manual intervention is required to fail over to a secondary namenode VM.

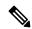

Note

The failover is not automatic in Secure Workload Release 3.8.x and earlier.

 For a 2 VM or 3 VM service, such as orchestrators, Redis, MongoDB, Elasticsearch, enforcementpolicystore, AppServer, ZooKeeper, TSDB, Grafana, and so on, only a single VM failure is supported; a second VM failure renders the service inactive.

## Impact and Recovery Details for Failure Scenarios

- There is no impact to the cluster operation at any point in time.
- There is no single point of failure. If any of the nodes or VMs within a cluster fail, it does not result in the failure of the entire cluster.
- There is minimal downtime in recovery from failure because of services, nodes, or VMs.
- There is no impact on the connections that are maintained by software agents to a Secure Workload cluster. The agents communicate with all the available collectors in the cluster. If a collector or VM fails, the software agents' connections to the other instances of the collectors ensure that the flow of data is not interrupted and there is no loss of functionality.
- The cluster services communicate with external orchestrators. When the primary instance of a service
  fails, the secondary instances take over to ensure the communication with external orchestrators is not
  lost.

#### **Types of Failure Scenarios**

High availability supports the following failure scenarios:

- · Services Failure
- VM Failure
- Node Failure
- Network Switch Failure

#### **Services Failure**

When a service fails on a node, another instance of that particular service picks up the functions of the failed service and continues to run.

Figure 439: Normal Operation

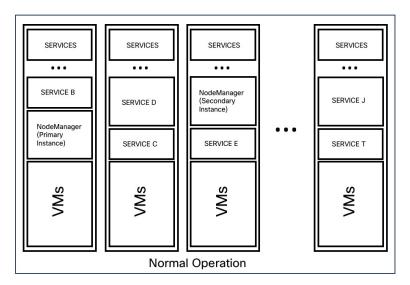

Figure 440: Failure Scenario of a Service

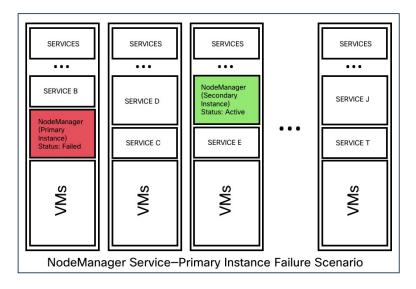

Table 35: Services Failure Impact and Recovery

| Impact   | No visible impact.                                                                                                    |
|----------|----------------------------------------------------------------------------------------------------|
| Recovery | <ul> <li>Minimal downtime for the UI or dependent services to continue to run from the secondary instances.</li> <li>Recovery is automatic.</li> </ul> |

#### **VM** Failure

When one of the VMs fails, secondary VMs are available. The services on the secondary VMs pick up the services that the failed VM was running. Meanwhile, Secure Workload restarts the failed VM to recover it. For example, as illustrated in the Figure: Failure Scenario of a VM, when a VM, in this instance, VM1, fails, the services running on it also fails. The secondary VMs continue to be operational and the secondary instances pick up the services that the failed VM was running.

Figure 441: Normal Operation

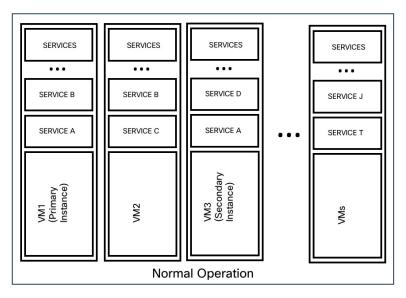

Figure 442: Failure Scenario of a VM

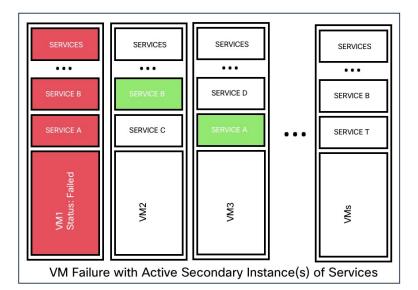

For services provided by symmetric VMs, such as collectordatamovers, datanode, nodemanager, and druidHistoricalBroker VMs, multiple VMs can fail but the applications will continue to function at reduced capacity.

Table 36: Symmetric VM Types

| Service Type       | Total VMs | Number of VM Failures Supported |  |
|--------------------|-----------|---------------------------------|--|
| Datanode           | 6         | 4                               |  |
| DruidHistorical    | 4         | 2                               |  |
| CollectorDataMover | 6         | 5                               |  |
| NodeManager        | 6         | 4                               |  |
| UI/ AppServer      | 2         | 1                               |  |

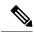

Note

The nonsymmetric VM types tolerate only one VM failure before the corresponding services are rendered unavailable.

#### Table 37: VM Failure Impact and Recovery

| Impact   | No visible impact.                                                                                                    |
|----------|----------------------------------------------------------------------------------------------------|
| Recovery | Minimal downtime for the UI or dependent<br>services to continue to run from the secondary<br>instances on other VMs.                                                                          |
|          | Recovery is automatic. However, if a VM remains inactive, contact Cisco Technical     Assistance Center to troubleshoot the issue. In a few instances, you may have to replace the bare metal. |

#### **Node Failure**

Figure 443: Normal Operation

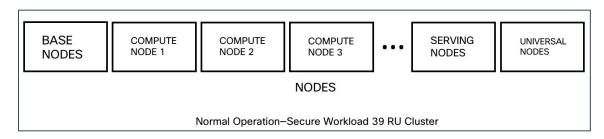

Figure 444: Failure Scenario of a Node

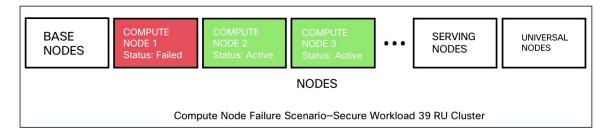

Table 38: Number of Node Failures Tolerated

| Node Failures                                                    | 8 RU | 39 RU |
|------------------------------------------------------------------|------|-------|
| Number of node failures that are tolerated for high availability | 1    | 1*    |

<sup>\*</sup> In 39 RU clusters, single node failure is always tolerated. A second node failure might be allowed as long as the two failed nodes do not host VMs for a 2 VM or 3 VM service, such as orchestrators, Redis, MongoDB, Elasticsearch, enforcementpolicystore, AppServer, ZooKeeper, TSDB, Grafana, and so on. In general, the second node failure results in a critical service becoming unavailable because of two VMs being affected.

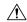

#### **Caution**

We recommend that you immediately restore the failed node because the failure of a second node will most likely result in an outage.

#### Table 39: Node Failure Impact and Recovery

| Impact   | No impact in the functionality of the cluster. However, contact Cisco Technical Assistance Center to replace the failed node immediately. Failure of a second node will most likely result in an outage. |
|----------|----------------------------------------------------------------------------------------------------|
| Recovery | Minimal downtime.      If a node fails, we recommend that you contact Cisco Technical Assistance Center for assistance to remove the faulty node and replace it with another node.                       |

#### **Network Switch Failure**

The switches in Secure Workload always remain active. In the 8RU form-factor deployment, there is no impact if a switch fails. In the 39RU form-factor deployment, the clusters experience half the input capacity if a switch fails.

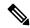

Note

The switches in the Secure Workload cluster do not have the recommended port density to support the VPC configuration for public networks.

Figure 445: Normal Operation

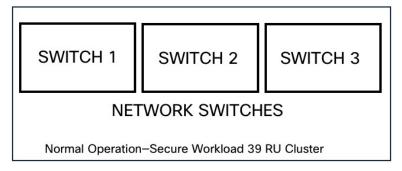

Figure 446: Failure Scenario of a Switch

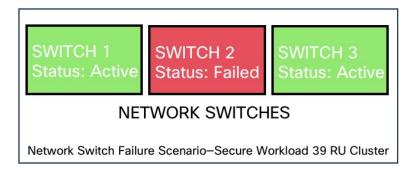

**Table 40: Number of Switch Failures Tolerated** 

| Form Factor                                                        | 8 RU   |                                                                                                    | 39 RU     |                                                                                                    |
|--------------------------------------------------------------------|--------|----------------------------------------------------------------------------------------------------|-----------|----------------------------------------------------------------------------------------------------|
| Number of switch failures that are tolerated for high availability | 1 Note | If two or more<br>switches fail, it is<br>likely to have an<br>impact on the entire<br>functionality of the<br>cluster. | 1<br>Note | A single switch<br>failure results in half<br>input capacity. Two<br>or more failures are<br>likely to impact the<br>entire functionality of<br>the cluster. |
|                                                                    |        |                                                                                                    | 1         |                                                                                                    |

#### Table 41: Network Switch Failure Impact and Recovery

| Impact   | <ul> <li>A faulty switch or network card on a bare metal<br/>causes loss of network connectivity within the<br/>cluster.</li> </ul>                                                  |
|----------|----------------------------------------------------------------------------------------------------|
|          | There is no impact in the functionality of a cluster because of a single switch failure. However, two or more failures are likely to impact the entire functionality of the cluster. |
|          | Connectivity issues to multiple VMs on a cluster, or intermittent and prolonged connectivity problems result in unpredictable behaviour within the cluster.                          |
| Recovery | Recovery is automatic.                                                                                                    |
|          | Contact Cisco Technical Assistance Center for<br>assistance with faulty switches or network cards<br>on bare metals.                                                                 |

# **VM** Information

The **Virtual Machine** page under the **Troubleshoot** menu displays all virtual machines that are part of the Cisco Secure Workload cluster. It displays their deployment status during cluster bring up or upgrade (if any) and also public IPs. Note that all VMs in the cluster are not part of a public network therefore they may not have a public IP.

# **Upgrading Cluster**

To access upgrade options, choose **Platform** > **Upgrade/Reboot/Shutdown** in the left navigation bar.

There are two types of upgrade. This section describes the **full** upgrade process. During this upgrade all VMs in the cluster except for Orchestrator-VMs are shut down, new VMs are deployed, and the services are re-provisioned. All the data within the cluster are persisted during this upgrade. Except a downtime of around 2 hours during this upgrade.

### **Initiating Upgrade**

To initiate an upgrade, choose **Platform** > **Upgrade/Reboot/Shutdown** in the left navigation bar. You can upgrade, patch upgrade, shutdown, or reboot the cluster.

To initiate a full upgrade, click **Send Upgrade Link**. During the full upgrade process, the VMs are powered off, except the orchestrator VMs, and upgrade them and redeploy them. This results in 2+ hours of cluster downtime. Patch upgrade minimizes the downtime, but just updating the services that must be patched and will not result in VM restarts. The downtime is usually in the order of few minutes. To initiate Patch Upgrade, click Send Patch Upgrade Link. Use Send Reboot Link to initiate cluster reboot after a power down. Clicking on either of these links generate an email with a link in it and will send it to the user who initiated the upgrade.

#### Figure 447: Initiate a Full Upgrade

Hello Site Admin!

We received a request that you intend to upgrade the cluster "50". You can do this through the link below.

#### Upgrade 50

The above link expires by Mar 26 09:29:50 pm (PDT).

If you didn't request this, please ignore this email.

Upgrade will not be triggered until you actually click the above link.

Cisco TetrationOS Software, Version 2.2.1.34.devel

TAC Support: http://www.cisco.com/tac

Copyright (c) 2015-2018 by Cisco Systems, Inc.

All rights reserved. This product is protected by U.S. and international copyright and intellectual property laws. Cisco products are covered by one or more patents.

Before sending the email, orchestrator runs several verification checks to make sure the cluster is upgradable. The checks include:

- Checks to see there are no decommissioned nodes.
- Checks each bare metal to make sure there are no hardware failures. This covers:
  - Drive failure
  - Drive predicted Failure.
  - Drive missing.
  - · StorCLI failures
  - MCE log failures
- Checks to ensure we have all the BMs in commissioned state. Nothing fewer than 36 servers for 39RU and 6 for 8RU.

If there are any of these failures, an upgrade link will not be sent and you see 500 error with information like HW failure, or missing host and check orchestrator logs for more info. In this scenario, use explore to tail -100 on /local/logs/tetration/orchestrator/orchestrator.log in the host orchestrator.service.consul. This provides detailed information about which one of the 3 checks caused the failure. This usually requires fixing the hardware and recommissioning the node. After that is done we can restart upgrade by clicking on "Send Upgrade Link".

### **Upload RPMs**

Click on the link in the email will connect to the setup UI in the cluster. Setup UI is a operations UI that will be used for deploy/upgrade of the cluster. The initial page will show the list of RPMs that are currently installed in the cluster. This is also the upload page to upload all the RPMs

#### Figure 448: RPM Upload

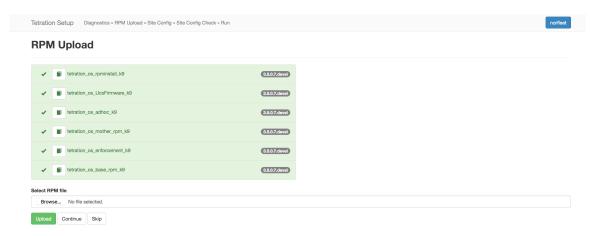

Upload the RPMs in the order that is shown on setup UI. The order is

- 1. tetration\_os\_rpminstall\_k9
- **2.** tetration\_os\_UcsFirmware\_k9
- **3.** tetration\_os\_adhoc\_k9
- 4. tetration\_os\_mother\_rpm\_k9
- **5.** tetration\_os\_enforcement\_k9
- 6. tetration\_os\_base\_rpm\_k9

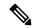

Note

For Secure Workload Virtual clusters deployed on vSphere, be sure to also upgrade the tetra-tion\_os\_ova\_k9 RPM and do not upload the tetration\_os\_base\_rpm\_k9.

Uploading any other order will result in upload failure. Until all the RPMs are uploaded in the correct order Continue button will be disabled.

Logs for each upload can be seen by clicking on the Log symbol on the left of every RPM. Also uploads that failed will be marked RED in color.

#### Figure 449: RPM Upload Log

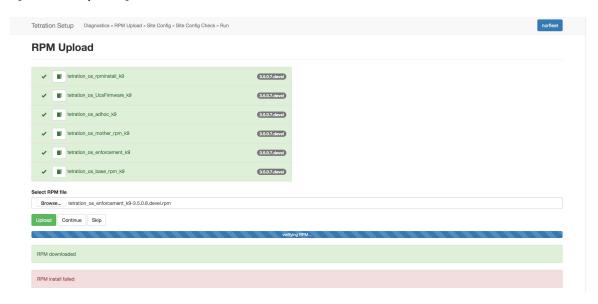

### **Site Information**

The next step is to update the site information. Not all site information fields are updateable. Only the following fields can be updated:

- SSH public Key
- Sentinel Alert Email (for Bosun)
- CIMC Internal Network
- CIMC Internal Network Gateway
- External Network

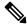

Note

Do not change the existing external network, you can add additional networks by appending to the existing ones. Changing or Removing existing network will make the cluster unusable.

- DNS Resolvers
- DNS Domain
- NTP Servers
- SMTP Server
- SMTP Port
- SMTP Username (Optional)
- SMTP Password (Optional)

- Syslog Server (Optional)
- Syslog Port (Optional)
- Syslog Severity (Optional)

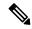

Note

- The syslog server severity ranges from critical to informational. Severity needs to be set to warning or higher (informational) for bosun alerts.
- From 3.1 version, **External syslog via setup UI is not supported**. Users will have to configure TAN Appliance to export data to syslog. Refer to External Syslog Tunneling Moves to TAN for more details.
- Secure Workload supports secure SMTP communication with mail servers that support SSL/TLS communication via the STARTTLS command. The standard port for servers that support secure traffic is usually 587/TCP, but many servers also accept secure communication on the standard 25/TCP port.

Secure Workload does not support the SMTPS protocol for communicating with external mail servers.

Rest of the fields are not updatable. If there are no changes, click on Continue to trigger the Pre-Upgrade Checks, else update the fields and then click on Continue.

## **Pre Upgrade Checks**

Before we start upgrades we do few checks on the cluster and ensure things are in order before we start upgrading:

- RPM version checks checks to ensure all the RPMs are uploaded and the version is correct. It doesn't
  check if the order was correct, just checks if it was uploaded. Note Order checks are done as a part of
  upload itself.
- 2. Site Linter Does Site Info Linting
- 3. Switch Config Configures the Leafs/Spine switches
- **4.** Site Checker Does DNS, NTP and SMTP server checks. Sends an email at the end with a token, the email is sent to the primary site admin account. If any of the services DNS, NTP or SMTP is not usable, this step will fail.
- 5. Token Validation Enter the token sent in the email and hit Continue.

Figure 450: Pre Upgrade Checks

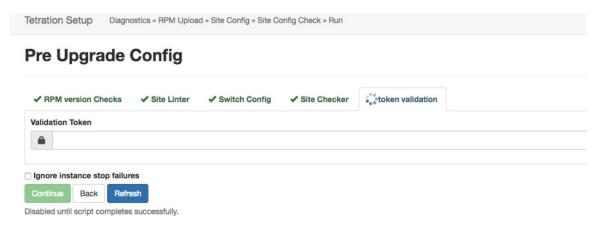

## **Upgrading the Cluster**

After you complete the pre-upgrade step, and enter the token received in the 'verify token email', click **Continue** to start the upgrade. Avoid checking the option 'Ignore Stop Failures'. This is a recovery option for upgrade failures when certain services do not shut down. Using this option will shut down the VMs that can create failures when the services come up.

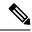

Note

Use this option under supervision.

Figure 451: Upgrading the Cluster

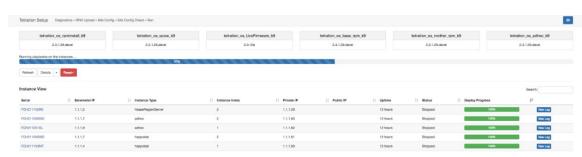

On clicking on "Continue" - Upgrade will start.

- **Step 1** On the top right clicking on the cluster name will show the site information used.
- **Step 2** Below that will have all tetration os RPMs and their versions.
- Step 3 The global upgrade bar will show the upgrade progress. It will be blue in color while things are in progress, green when done and red when it fails. Right above the progress bar will show the current status of upgrade.
- **Step 4** There are 3 buttons:
  - a) Refresh Refreshes the page.
  - b) Details Click **Details**, this shows all the steps that have completed during this upgrade. Click the arrow next to it to show the logs that can be opened.

- c) Reset This will have an option to Reset Orchestrator State. This Option will cancel the upgrade and take you back to the start. DO NOT use this unless the upgrade had failed and few minutes have passed after upgrade had failed to let all the processes reach completion before restarting upgrade.
- d) Restart When an upgrade fails, click **Restart** to restart the cluster and begin a fresh upgrade. This can help resolve any pending cleanup operations or issues that may be blocking the upgrade processes.

### **Step 5** On the instance view, every individual VMs deploy status is tracked. The columns include:

- a) Serial Baremetal Serial that hosts this VM
- b) Baremetal IP the Internal IP assigned to this Baremetal
- c) Instance Type the type of VM
- d) Instance Index Index of the VM there are multiple VMs of the same type for high-availability.
- e) Private IP the Internal IP assigned to this VM
- f) Pubic IP the routable IP assigned to this VM not all VMs have this.
- g) Uptime Uptime of the VM
- h) Status Can be Stopped, Deployed, Failed, Not Started or In Progress.
- i) Deploy Progress Deploy Percentage
- j) View Log button to view the deploy status of the VM

## Logs

There are two type of logs:

- 1. VM deployment logs these logs can be seen by clicking on "View Log" button.
- 2. Orchestration Logs. These can be seen by clicking on the arrow next to the details button. It will show up:

Figure 452: Logs

Running playbooks on the instances ...

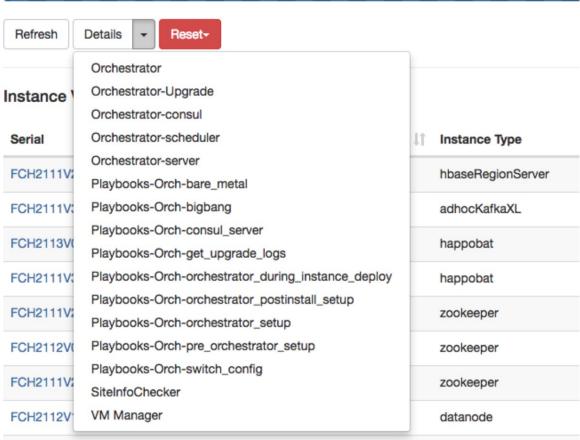

Each of the links will point to the logs.

- **Step 1** Orchestrator Orchestrator log this is the first place to track progress. Any failures will point to another log to look at.
- **Step 2** Orchestrator-Upgrade NOP for 2.3
- **Step 3** Orchestrator-consul consul logs that runs on primary orchestrator
- **Step 4** Orchestrator-Scheduler VM scheduler logs which VM got placed on which baremetal and the scheduling log.
- **Step 5** Orchestrator-server HTTP server logs from orchestrator
- **Step 6** Playbooks-\* all the playbook logs that run on orchestrator.

## **Running Pre-Upgrade Checks any time**

Occasionally, after scheduling an upgrade and while initiating an upgrade, there might be a hardware failure or cluster is not ready to be upgraded. This might require to be fixed before proceeding with upgrades. Instead of waiting until an upgrade window, Pre-Upgrade checks can be initiated any time. These checks can be run

any number of times and any time except when an upgrade/patch/reboot is initiated. To run Pre-Upgrade Checks any time, go to the Upgrade Page.

Figure 453: Running Pre-Upgrade Checks any time steps

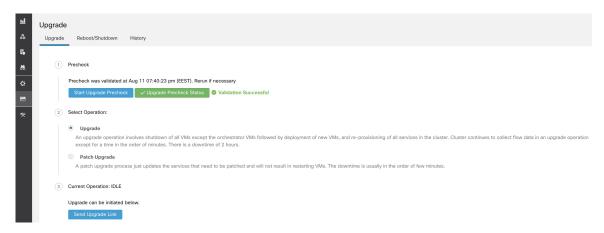

Click on the Start Upgrade Precheck. This will initiate the pre-upgrade checks and will transition to running state:

Figure 454: Running Pre-Upgrade Checks any time steps

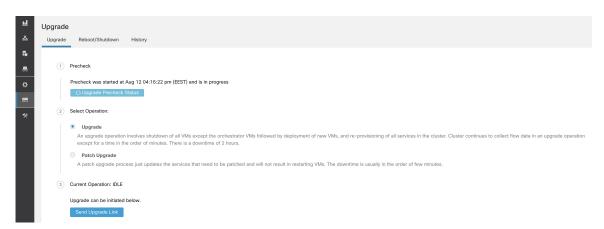

During this time orchestrator runs all the pre-upgrade checks. Once all the checks pass, an email will be sent to the user who initiated the check with an email token. Enter the token to complete the pre-upgrade checks.

Figure 455: Running Pre-Upgrade Checks any time steps

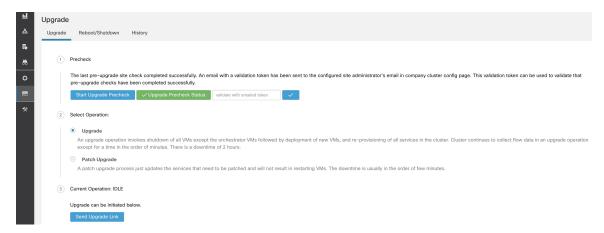

If there are any failures during pre-upgrade checks it will transition to failed state and will show which task failed. Any time the status can be checked and will show up in a new dialog box.

Figure 456: Running Pre-Upgrade Checks any time steps

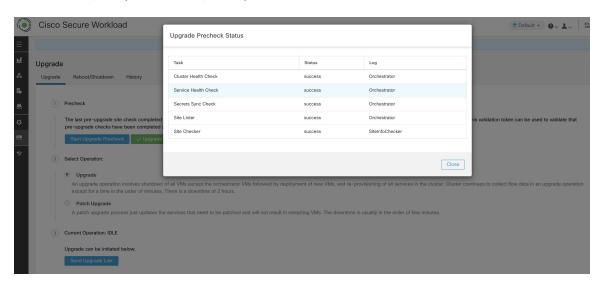

## **Data Backup and Restore (DBR)**

If **DBR** is enabled on the cluster, also see Upgrade with Data Backup and Restore.

# **Snapshots**

## **Accessing the Snapshot Creation User Interface**

Users with **Customer Support role** can access the snapshot tool by selecting **Troubleshoot** > **Snapshots** from the navigation bar at the left side of the window.

The Snapshot tool can be used to create a Classic Snapshot or a Cisco Integrated Management Controller (CIMC) technical support bundles. Clicking on the Create Snapshot button on the Snapshot file list page loads a page to choose a Classic Snapshot or a CIMC Snapshot (technical support bundle). The option to choose a CIMC Snapshot is disabled on Secure Workload Software Only (ESXi) and Secure Workload SaaS.

Clicking on the Classic Snapshot button loads the Snapshot tool runner user interface:

Figure 457: Snapshot tool runner

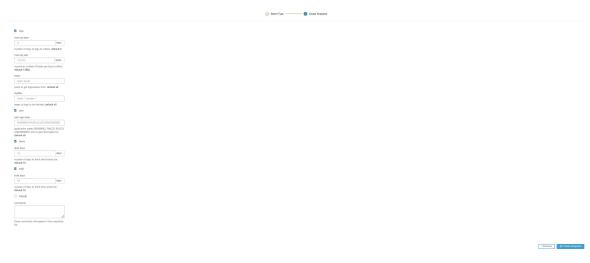

Clicking on the CIMC Snapshot button loads the CIMC Technical Support tool runner user interface:

Figure 458: CIMC Technical Support runner

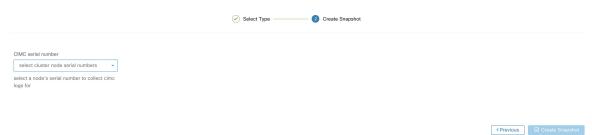

## **Creating a Snapshot**

Selecting Create Snapshot with the default options, the Snapshot tool collects:

- Logs
- State of Hadoop/YARN application and logs
- Alert history
- Numerous TSDB statistics

It is possible to override the defaults and specify certain options.

- logs options
  - max log days number of days of logs to collect, default 2.

- max log size maximum number of bytes per log to collect, default 128kb.
- hosts hosts to get logs/status from, default all.
- logfiles regex of logs to be fetched, default all.
- yarn options
  - yarn app state application states (RUNNING, FAILED, KILLED, UNASSIGNED, etc) to get information for, default all.
- alerts options
  - alert days the number of days worth of alert data to collect.
- tsdb options
  - tsdb days the number of days worth of tsdb data to collect, increasing this can create very large Snapshots.
- · fulltsdb options
  - fulltsdb a JSON object that can be used to specify startTime, endTime fullDumpPath, localDumpFile and nameFilterIncludeRegex to limit which metrics are collected.
- comments can be added to describe why or who is collecting the snapshot.

After selecting Create Snapshot, a progress bar for the snapshot is displayed at the top of the Snapshot file list page. When the snapshot completes, it can be downloaded using the Download button on the Snapshots file list page. Only one snapshot can be collected at a time.

## **Creating a CIMC Technical Support Bundle**

On the CIMC Snapshot (technical support bundle) page, select the serial number of the node the CIMC Technical Support Bundle should be created for and click the Create Snapshot button. A progres bar for the CIMC Technical Support Bundle collection will appear in the Snapshot file list page and the comments section will reflect that the CIMC Technical Support Bundle collection has been triggered. Once the CIMC Technical Support Bundle collection is complete, the file can be downloaded from the Snapshot file list page.

## **Using a Snapshot**

Untarring a snapshot creates a ./clustername\_snapshot directory that contains the logs for each machine. The logs are saved as text files that contain the data from several directories from the machines. The Snapshot also saves all the Hadoop/TSDB data that was captured in JSON format.

Figure 459: Using a Snapshot

```
/Downloads/tet-snapshot $ ls -lhrGg
total 93840
drwxr-xr-x@
              42 staff
                          1.4K Mar 30 15:24 zookeeper-3
drwxr-xr-x@
              42 staff
                          1.4K Mar 30 15:24 zookeeper-2
drwxr-xr-x@
              42 staff
                          1.4K Mar 30 15:24 zookeeper-1
                           56K Mar 30 15:23
drwxr-xr-x@
            1691 staff
                          1.4K Mar 30 15:24
              42 staff
drwxr-xr-x@
              42 staff
                          1.4K Mar
drwxr-xr-x@
                                   30
                                      15:24
              42 staff
drwxr-xr-x@
                          1.4K Mar
                                   30
                                      15:24
-rw-r--r--@
               1 staff
                           45M Mar
                                   30
                                      15:22
                                            tsdb.json
               1 staff
                          4.8K Mar
                                   30
                                      15:19 tet_snapshot_manifest.json
-rw-r--r--@
 rw-r--r--@
               1 staff
                           34K Mar
                                   30
                                      15:24 snapshot_report.log
drwxr-xr-x@
              42 staff
                          1.4K Mar 30 15:24 secondaryNamenode-1
                          1.4K Mar 30 15:24 resourceManager-2
drwxr-xr-x@
              42 staff
              42 staff
                          1.4K Mar 30 15:24 resourceManager-1
drwxr-xr-x@
              42 staff
                          1.4K Mar 30 15:23 redis-3
drwxr-xr-x@
                          1.4K Mar 30 15:23 redis-2
              42 staff
drwxr-xr-x@
                          1.4K Mar 30 15:23 redis-1
drwxr-xr-x@
              42 staff
                          1.4K Mar 30 15:21 orchestrator-3
drwxr-xr-x@
              41 staff
drwxr-xr-x@
              41 staff
                          1.4K Mar 30 15:21 orchestrator-2
drwxr-xr-x@
              41 staff
                          1.4K Mar 30 15:21 orchestrator-1
drwxr-xr-x@
              42 staff
                          1.4K Mar 30 15:24 nodemanager-9
drwxr-xr-x@
              42 staff
                          1.4K Mar 30 15:24
drwxr-xr-x@
              42 staff
                          1.4K Mar
                                   30 15:24
              42 staff
                                   30 15:24
drwxr-xr-x@
                          1.4K Mar
              42 staff
                                   30 15:24
drwxr-xr-x@
                          1.4K Mar
drwxr-xr-x@
              42 staff
                          1.4K Mar
                                   30
                                      15:24
drwxr-xr-x@
              42 staff
                          1.4K Mar
                                   30
                                      15:24
                                   30 15:24 nodemanager
drwxr-xr-x@
              42 staff
                          1.4K Mar
drwxr-xr-x@
              42 staff
                          1.4K Mar 30 15:24 nodemanager-10
              42 staff
                          1.4K Mar 30 15:24 nodemanager-1
drwxr-xr-x@
              42 staff
                          1.4K Mar 30 15:24 namenode-1
drwxr-xr-x@
              42 staff
                          1.4K Mar 30 15:23 mongodbArbiter-1
drwxr-xr-x@
drwxr-xr-x@
              42 staff
                          1.4K Mar 30 15:23 mongodb-2
drwxr-xr-x@
              42 staff
                          1.4K Mar 30 15:23 mongodb-1
```

When opening the packaged index.html in a browser, there are tabs for:

• Terse list of alert state changes.

Figure 460: Terse list of alert state changes

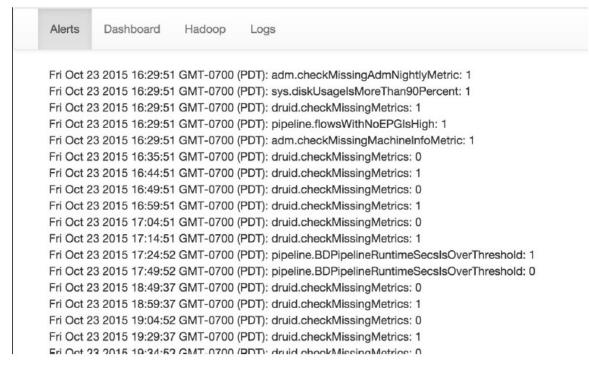

· Reproduction of grafana dashboards.

Figure 461: Reproduction of grafana dashboards

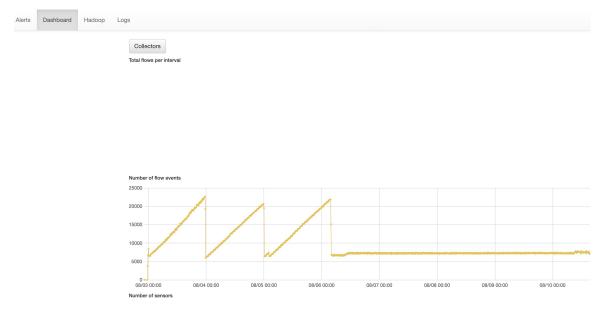

• Reproduction of the Hadoop Resource Manager front end that contains jobs and their state. Selecting a job displays the logs for the job.

Figure 462: Reproduction of the Hadoop Resource Manager

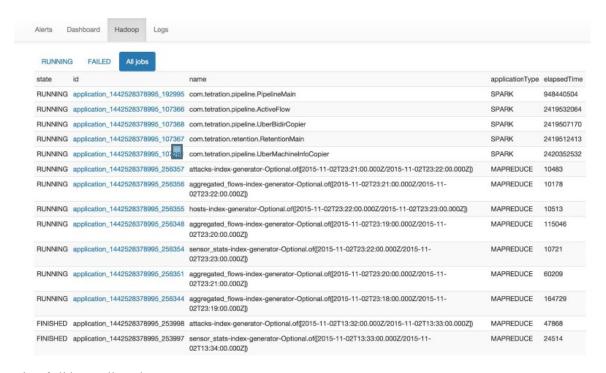

• List of all logs collected.

Figure 463: List of all logs collected.

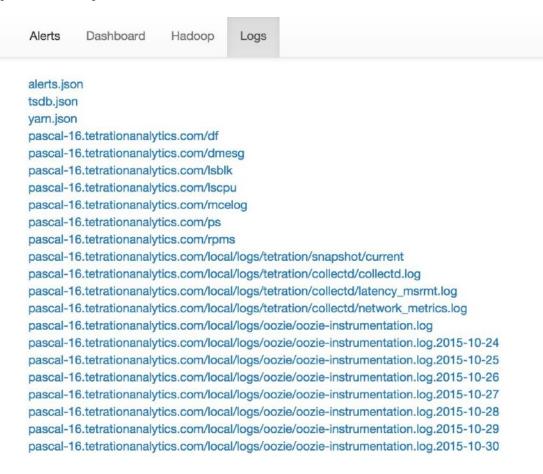

## **Using the Snapshot Service for Debugging and Maintenance**

The snapshot service can be used to run service commands, but it requires Customer Support privileges.

Using the Explore tool (**Troubleshoot** > **Maintenance Explorer**), you can hit arbitrary URIs within the cluster:

Figure 464: Using the Snapshot Service for Debugging and Maintenance Example

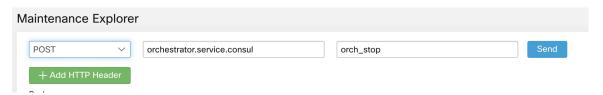

The Explore tool only appears for users with Customer Support privileges.

The snapshot service runs on port 15151 of every node. It listens only on the internal network (not exposed externally) and has POST endpoints for various commands.

Figure 465: Using the Snapshot Service for Debugging and Maintenance Example

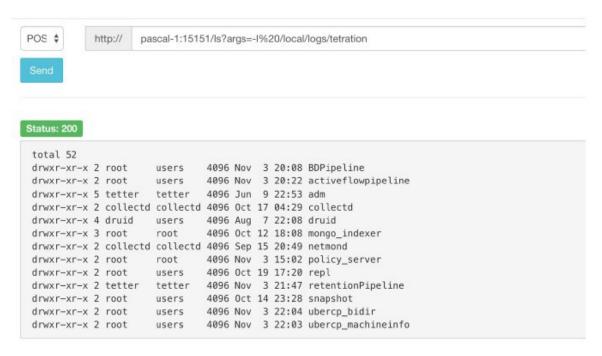

The URI you must hit is **POST** http://<hostname>:15151/<cmd>?args=<args>, where args are space separated and URI encoded. It does **not** run your command with a shell. This would avoid allowing anything to be run.

### Endpoints of a snapshot are defined for:

snapshot 0.2.5

<del>I</del>s

-systatus, syrestart - runs sy status, sy restart Example: 1.1.11.15:15151/syrestart?args=snapshot

-hadoopls runs hadoop fs -ls <args>

-hadoopdu - runs hadoop fs -du <args>

**-ps** Example: 1.1.11.31:15151/ps?args=eafux

–du

-ambari - runs ambari\_service.py

-monit

-MegaCli64 (/usr/bin/MegaCli64)

-service

-hadoopfsck - runs hadoop -fsck

· snapshot 0.2.6

-makecurrent - runs make -C /local/deploy-ansible current

-netstat

snapshot 0.2.7 (run as uid "nobody")

-cat
-head
-tail
-grep
-ip -6 neighbor
-ip address

-ip neighbor

There is another endopint, POST /runsigned, which will run shell scripts signed by Secure Workload. It runs gpg -d on the POSTed data. If it can be verified against a signature, it will run the encrypted text under a shell. This means importing a public key on each server as part of the ansible setup and the need to keep the private key secure.

### **Run Book**

Users with Customer Support privileges can use Run Book by selecting **Troubleshoot** > **Maintenance Explorer** from the navigation bar at the left side of the window. Select **POST** from the drop-down menu. (Otherwise you will receive Page Not Found errors when running commands.)

Using the snapshot REST endpoint to restart services:

- · druid: 1.1.11.17:15151/service?args=supervisord%20restart
- -druid hosts are all IPs .17 through .24; .17, .18 are coordinators, .19 is the indexer, and .20-.24 are brokers
- hadoop pipeline launchers:
- -1.1.11.25:15151/svrestart?args=activeflowpipeline
- -1.1.11.25:15151/svrestart?args=adm
- -1.1.11.25:15151/svrestart?args=batchmover bidir
- -1.1.11.25:15151/svrestart?args=batchmover\_machineinfo
- -1.1.11.25:15151/svrestart?args=BDPipeline
- -1.1.11.25:15151/svrestart?args=mongo\_indexer
- -1.1.11.25:15151/svrestart?args=retentionPipeline
- policy engine
- -1.1.11.25:15151/svrestart?args=policy server
- wss
- -1.1.11.47:15151/svrestart?args=wss

# **Explore/Snapshot Endpoints Overview**

To run any endpoint, you will need to go to the **Troubleshoot** > **Maintenance Explorer** page from the navigation bar at the left side of the window.

You can also view each endpoint overview in the explore page by running a **POST** command on any host as **<end-point>?usage=true**.

For example: makecurrent?usage=true

## **GET commands**

| Endpoint   | Description                                                                                                    |
|------------|----------------------------------------------------------------------------------------------------|
| bm_details | Displays the baremetals information                                                                                                    |
| endpoints  | Lists all the endpoints on the host                                                                                                    |
| members    | Displays the current list of consul members,<br>along with their status                                                                                                    |
| port2cimc  | <ul> <li>Lists the IPs that the port is connected to</li> <li>Should be run on the orchestrator hosts only</li> </ul>                                                      |
| status     | Displays the status of the snapshot service on the host                                                                                                    |
| vm_info    | <ul> <li>Displays the VM information of the location</li> <li>Should be run on the Baremetal hosts only</li> <li>Run endpoint as vm_info?args=<vmname></vmname></li> </ul> |

## **POST commands**

| Endpoint              | Description                                                                                                    |
|-----------------------|----------------------------------------------------------------------------------------------------|
| bm_shutdown_or_reboot | Gracefully shutdown or reboot a baremetal host<br>by first shutting down all the virtual machines<br>on that host then issuing a shutdown or reboot<br>com- mand to the bare metal. You can also get<br>the shut- down or reboot status using this<br>endpoint. |
|                       | • To get the shutdown or reboot status of a node use: bm_shutdown_or_reboot? query=serial=FCH2308V0FH                                                                                                    |
|                       | • To start a graceful bare metal shutdown use:  bm_shutdown_or_reboot? method=POST and set the body to a JSON object that describes the host serial number. For example: {"serial":  "FCH2308V0FH"}                                                             |
|                       | • To start a graceful bare metal reboot use:  bm_shutdown_or_reboot? method=POST and set the body to a JSON object that describes the host serial number and include a reboot key set to 'true'. For example: {"serial": "FCH2308V0FH", "reboot": true}         |
| cat                   | wrapper command for unix 'cat' command                                                                                                    |
| cimc_password_random  | Randomizes the CIMC password.     Should be run on the orchestrator hosts only                                                                                                    |
| cleancmdlogs          | Clears the logs in /lo-<br>cal/logs/tetration/snapshot/cmdlogs/snap-<br>shot_cleancmdlogs_log                                                                                                    |
| clear_sel             | Clears the system event logs     Should be run on the Baremetal hosts only                                                                                                    |

| Endpoint                  | Description                                                                                                    |
|---------------------------|----------------------------------------------------------------------------------------------------|
| cluster_fw_upgrade        | • This is a <b>BETA</b> feature.                                                                                                    |
|                           | Run a UCS firmware upgrade across the whole cluster.                                                                                            |
|                           | After this completes successfully each bare metal will need to be rebooted to activate the BIOS and other component firmware.                   |
|                           | • Run as: cluster_fw_upgrade                                                                                                    |
|                           | This endpoint will kick off and monitor the firmware upgrade and update the log file when a stage of the upgrade has been started or completed. |
|                           | • To get the status of the upgrade, use the cluster_fw_upgrade_status end- point.                                                               |
| cluster_fw_upgrade_status | • This is a <b>BETA</b> feature.                                                                                                    |
|                           | Get the status of the full cluster UCS firmware upgrade.                                                                                        |
|                           | • Run as cluster_fw_upgrade_status                                                                                                    |
| cluster_powerdown         | Powers down the cluster                                                                                                    |
|                           | • USE WITH CAUTION, BRINGS THE CLUSTER DOWN                                                                                                    |
|                           | • Run endpoint as cluster_powerdown?args=-start                                                                                                 |
| collector_status          | Displays the status of the collector                                                                                                    |
|                           | • Should be run on the <b>collector hosts only</b>                                                                                              |
| consul_kv_export          | Displays k-v pairs from consul in JSON format                                                                                                   |
|                           | • Should be run on the <b>orchestrator hosts only</b>                                                                                           |
| consul_kv_recurse         | Displays k-v pairs from consul in tabular format                                                                                                |
|                           | • Should be run on the <b>orchestrator hosts only</b>                                                                                           |
| df                        | wrapper command for unix 'df' command                                                                                                    |
| dig                       | wrapper command for unix 'dig' command                                                                                                    |
| dmesg                     | wrapper command for unix 'dmesg' command                                                                                                    |

| Endpoint                            | Description                                                                |
|-------------------------------------|----------------------------------------------------------------------------|
| dmidecode                           | wrapper command for unix 'dmidecode' command                               |
| druid_coordinator_v1                | Displays the druid stats.                                                  |
| du                                  | wrapper command for unix 'du' command                                      |
| dusorted                            | wrapper command for unix 'dusorted' command                                |
| externalize_change_tunnel           | Changes the collector IP that will be used to tunnel the CIMC UI           |
|                                     | • Runas: externalize_change_tunnel?method=POST                             |
|                                     | • Pass {"collector_ip" : " <ip>"} in the Body</ip>                         |
|                                     | • Should be run on the <b>orchestrator hosts only</b>                      |
| externalize_mgmt                    | Displays the current status of externalizing the CIMC UI's for each server |
|                                     | Displays the address and time remaining for externalization                |
|                                     | • Should be run on the <b>orchestrator hosts only</b>                      |
| externalize_mgmt_read_only_password | Changes the read only password (ta_guest) for both the switch and CIMC UI  |
|                                     | Changes only when they are externalized                                    |
|                                     | • Run as:  externalize_mgmt_read_only_password?method=POST                 |
|                                     | • Pass {"password": " <password>"} in the Body</password>                  |
|                                     | • Should be run on the <b>orchestrator hosts only</b>                      |
| fsck                                | wrapper command for unix 'fsck' command                                    |
|                                     | Should be run on Baremetal host only                                       |

| Endpoint             | Description                                                                                                 |
|----------------------|----------------------------------------------------------------------------------------------------|
| get_cimc_techsupport | • INPUT Internal IP address of BM.                                                                          |
|                      | Retrieves the CIMC techsupport.                                                                             |
|                      | Once it is completed it will be available for<br>down-load from the snapshots page in the UI.               |
|                      | This can be run from any host on the cluster and requires the baremetal internal ip address as an argument. |
|                      | • Example: get_cimc_techsupport?args=1.1.0.9                                                                |
| syslog_endpoints     | Controls the syslog configurations for 1 or more of the ucs servers.                                        |
|                      | • Run the command with -h to get full list of pa- rameters                                                  |
| grep                 | wrapper command for unix 'grep' command                                                                     |
| hadoopbalancer       | Distributes HDFS data uniformly across all nodes                                                            |
|                      | Should be run on <b>hosts that have hdfs</b> for example launcherhost                                       |
| hadoopdu             | Prints the directory utilization of hdfs                                                                    |
|                      | Should be run on <b>hosts that have hdfs</b> for example launcherhost                                       |
| hadoopfsck           | Runs hadoop fsck and reports the state of the pro- vided hdfs file system                                   |
|                      | • It also takes "-delete "as an argument to clear cor- rupt or missing blocks                               |
|                      | Before deleting make sure all the DataNodes are<br>up else we might lose data                               |
|                      | • Should be run on the <b>launcher hosts only</b>                                                           |
|                      | • To report state run as: hadoopfsck?args=/raw                                                              |
|                      | <ul> <li>To delete corrupt files run as:<br/>hadoopfsck?args=/raw -delete</li> </ul>                        |
| hadoopls             | Lists the Hadoop File System                                                                                |
|                      | Should be run on <b>hosts that have hdfs</b> for example launcherhost                                       |

| Endpoint                | Description                                                                                    |
|-------------------------|------------------------------------------------------------------------------------------------|
| hbasehbck               | Checks for consistency and table integrity prob-<br>lems and repairing a corrupted HBase       |
|                         | • Should be run on the <b>HBase hosts only</b>                                                 |
|                         | • To identify inconsistency, run as:  hbasehbck?args=-details                                  |
|                         | • To repair a corrupted HBase ,run as:  hbasehbck?args=-repair                                 |
|                         | Output written to:     Nocallogs/trapshot/mdlogs/trapshot_hbasehbak_logtxt                     |
|                         | • Repair with caution                                                                          |
| hdfs_safe_state_recover | Removes HDFS from safe state                                                                   |
|                         | • Required if HDFS is in READ_ONLY_STATE due full capacity and space has been cleared          |
|                         | • Should be run on the launcher hosts only                                                     |
|                         | <ul><li>Run as:hadoopfs-rm'{{     hdfs_safe_state_marker_location }}/HDFS_READ_ONLY'</li></ul> |
| initctl                 | wrapper command for unix 'initctl' command                                                     |
| head                    | wrapper command for unix 'head' command                                                        |
| internal_haproxy_status | Prints the internal haproxy status and stats                                                   |
|                         | • Should be run on the <b>orchestrator hosts only</b>                                          |
| ip                      | wrapper command for unix 'ip' command                                                          |
| ipmifru                 | Prints Field Replaceable Unit (FRU) Information                                                |
|                         | • Should be run on the <b>Baremetal hosts only</b>                                             |
| ipmilan                 | Prints the LAN configuration                                                                   |
|                         | • Should be run on the <b>Baremetal hosts only</b>                                             |
| ipmisel                 | Prints System Event Log (SEL) entries                                                          |
|                         | • Should be run on the <b>Baremetal hosts only</b>                                             |

| Endpoint        | Description                                                                                                    |
|-----------------|----------------------------------------------------------------------------------------------------|
| ipmisensorlist  | Prints the IPMI sensor information                                                                                |
|                 | • Should be run on the <b>Baremetal hosts only</b>                                                                |
| jstack          | Prints Java stack traces of Java threads for a given Java process or core file                                    |
| ls              | wrapper command for unix 'ls' command                                                                             |
| lshw            | wrapper command for unix 'lshw' command                                                                           |
| lsof            | wrapper command for unix 'lsof' command                                                                           |
| lvdisplay       | wrapper command for unix 'lvdisplay' command                                                                      |
| lvs             | wrapper command for unix 'lvs' command                                                                            |
| lvscan          | wrapper command for unix 'lvscan' command                                                                         |
| makecurrent     | Resets/fastforwards the pipeline processing the marker to the current timestamps                                  |
|                 | <ul> <li>Should be run on the orchestrator nodes only</li> <li>Run endpoint as makecurrent?args=-start</li> </ul> |
| mongo_rs_status | Displays the mongo replication status                                                                             |
|                 | Should be run or either the mongodb or the enforcementpolicystore hosts                                           |
| mongo_stats     | Displays the mongo stats                                                                                          |
|                 | Should be run or either the mongodb or the enforcementpolicystore hosts                                           |
| mongodump       | Dumps the collections from the database                                                                           |
|                 | • Should be run or either the <b>mongodb or the en-</b><br><b>forcementpolicystore hosts</b>                      |
|                 | • Run as:mongodump?args= <collection>[-db DB]</collection>                                                        |
| monit           | wrapper command for unix 'monit' command                                                                          |
| namenode_jmx    | Displays the primary namenode jmx metrics                                                                         |
| ndisc6          | wrapper command for unix 'ndisc6' command                                                                         |

| Endpoint      | Description                                                    |
|---------------|----------------------------------------------------------------|
| netstat       | wrapper command for unix 'netstat' command                     |
| ntpq          | wrapper command for unix 'ntpq' command                        |
| orch_reset    | Resets orchestrator state to IDLE                              |
|               | Run after commissioning or decommissioning failure             |
|               | Should be run on the orchestrator.service.consul host only     |
|               | • Do not use this command without consulting customer support  |
| orch_stop     | Stops the orchestrator primary and trigger a switchover        |
|               | Should be run on the     orchestrator.service.consul host only |
|               | • USE WITH CAUTION                                             |
| ping          | wrapper command for unix 'ping' command                        |
| ping6         | wrapper command for unix 'ping6' command                       |
| ps            | wrapper command for unix 'ps' command                          |
| pv            | wrapper command for unix 'pv' command                          |
| pvs           | wrapper command for unix 'pvs' command                         |
| pvdisplay     | wrapper command for unix 'pvdisplay' command                   |
| rdisc6        | wrapper command for unix 'rdisc6' command                      |
| rebootnode    | • Reboots the node                                             |
|               | • Should be run on the <b>Baremetal hosts only</b>             |
| recover_rpmdb | Recovers a corrupt RPMDB on a node                             |
|               | Can be run on Baremetals or VMs                                |

| Endpoint        | Description                                                                   |
|-----------------|-------------------------------------------------------------------------------|
| recoverhbase    | Recovers Hbase and TSDB Service                                               |
|                 | Should be run on orchestrator hosts only                                      |
|                 | Should be run when HDFS is Healthy                                            |
| recovervm       | Try to recover VM via stop/fsck/start                                         |
|                 | Should be run on orchestrator hosts only                                      |
|                 | • Run endpoint as recovervm?args= <vmname></vmname>                           |
| restartservices | Stops and starts all non UI services                                          |
|                 | Should be run on the     orchestrator.service.consul host only                |
|                 | • USE WITH CAUTION                                                            |
|                 | • Run endpoint as restartservices?args=-start                                 |
| runsigned       | Runs the signed script provided by cisco                                      |
|                 | • Follow the steps provided in the script guide-<br>lines                     |
| service         | wrapper command for unix 'service' command                                    |
| smartctl        | Run the smartctl executable                                                   |
|                 | Should only be run on a bare metal node                                       |
| storcli         | wrapper command for unix 'storcli' command                                    |
| sudocat         | wrapper for 'cat' command that works only under<br>/var/log or /local/logs    |
| sudogrep        | wrapper for 'grep' command that works only un-<br>der /var/log or /local/logs |
| sudohead        | wrapper for 'head' command that works only<br>un- der /var/log or /local/logs |
| sudols          | wrapper for 'ls' command that works only under                                |
|                 | /var/log or /local/logs                                                       |

| Endpoint                 | Description                                                                                     |
|--------------------------|-------------------------------------------------------------------------------------------------|
| sudotail                 | wrapper for 'tail' command that works only<br>under                                             |
|                          | /var/log or /local/logs                                                                         |
| sudozgrep                | wrapper for 'zgrep' command that works only<br>un- der /var/log or /local/logs                  |
| sudozcat                 | wrapper for 'zcat' command that works only un-<br>der /var/log or /local/logs                   |
| svrestart                | • Restarts the service mentioned, run command assvrestart?args= <servicename></servicename>     |
| svstatus                 | • Prints the status of the service mentioned, run as svstatus?args= <servicename></servicename> |
| switchinfo               | Get the information about the cluster switches                                                  |
| switch_namenode          | Manually fail over namenode from primary or secondary                                           |
|                          | Should be run on the     orchestrator.service.consul host only                                  |
|                          | Run while recommision or decommision of namenode hosts                                          |
|                          | • Run endpoint as switch_namenode?args=-start                                                   |
| switch_secondarynamenode | Manually fail over secondarynamenode from<br>sec- ondary to primary                             |
|                          | Should be run on the     orchestrator.service.consul host only                                  |
|                          | Run while recommision or decommision of namenode hosts                                          |
|                          | • Run endpoint as switch_secondarynamenode?args=-start                                          |

| Endpoint               | Description                                                                                                    |
|------------------------|----------------------------------------------------------------------------------------------------|
| switch_yarn            | Manually fail over resourcemanager from pri-<br>mary or secondary or vice versa                                                                                                    |
|                        | Should be run on the     orchestrator.service.consul host only                                                                                                    |
|                        | Run while recommision or decommision of re-<br>sourcemanager hosts                                                                                                    |
|                        | • Run endpoint as switch_yarn?args=-start                                                                                                    |
| tail                   | wrapper command for unix 'tail' command                                                                                                    |
| toggle_chassis_locator | Toggle a chassis locator on a physical bare metal specified by the node serial number.                                                                                                    |
|                        | <ul> <li>Run from any node as:<br/>toggle_chassis_locator?method=POST</li> </ul>                                                                                                    |
|                        | <ul> <li>Set the body to a JSON object that describes the<br/>host serial number (only one serial number is<br/>supported at a time), for example: {"serials":<br/>["FCH2308V0FH"]}</li> </ul> |
| tnp_agent_logs         | Create a snapshot with all log files provided by<br>Load Balancer agents registered as External Or-<br>chestrators                                                                             |
|                        | Should be run on the launcherhost hosts                                                                                                    |
| tnp_datastream         | Create a snapshot with policy stream data consumed by Load Balancer policy enforcement agents registered as External Orchestrators                                                             |
|                        | Should be run on the orchestrator hosts                                                                                                    |
|                        | <ul> <li>In order to download policy status stream data<br/>run endpoint as tnp_datastream?args=-ds_type<br/>datasink</li> </ul>                                                               |
| ui_haproxy_status      | Prints the haproxy stats and status for external haproxy                                                                                                    |
| uptime                 | wrapper command for unix 'uptime' command                                                                                                    |
| userapps_kill          | Kills all the running user application                                                                                                    |
|                        | • Should be run on the <b>launcherhost hosts only</b>                                                                                                    |
| vgdisplay              | wrapper command for unix 'vgdisplay' command                                                                                                    |

| Endpoint   | Description                                                                         |
|------------|-------------------------------------------------------------------------------------|
| vgs        | wrapper command for unix 'vgs' command                                              |
| vmfs       | • Lists the file system on a VM                                                     |
|            | • Should be run on the <b>Baremetal hosts only</b>                                  |
|            | • Run endpoint as <b>vmfs?args=<vmname></vmname></b>                                |
| vminfo     | Prints the VM information                                                           |
|            | • Should be run on the <b>Baremetal hosts only</b>                                  |
|            | • Run endpoint as <b>vminfo?args=<vmname></vmname></b>                              |
| vmlist     | • Lists of all the VM on a baremetal                                                |
|            | • Should be run on the <b>Baremetal hosts only</b>                                  |
|            | • Run endpoint as <b>vmlist?args=<vmname></vmname></b>                              |
| vmreboot   | • Reboots the VM                                                                    |
|            | • Should be run on the <b>Baremetal hosts only</b>                                  |
|            | • Run endpoint as <b>vmreboot?args=<vmname></vmname></b>                            |
| vmshutdown | Gracefully shutsdown the VM                                                         |
|            | • Should be run on the <b>Baremetal hosts only</b>                                  |
|            | • Runendpointasvmshutdown?args= <vmname></vmname>                                   |
| vmstart    | Starts the VM                                                                       |
|            | • Should be run on the <b>Baremetal hosts only</b>                                  |
|            | • Run endpoint as <b>vmstart?args=<vmname></vmname></b>                             |
| vmstop     | Force shutsdown the VM                                                              |
|            | • Should be run on the <b>Baremetal hosts only</b>                                  |
|            | • Run endpoint as <b>vmstop?args=<vmname></vmname></b>                              |
| yarnkill   | Kills a running Yarn application                                                    |
|            | • Should be run on the launcherhost hosts only                                      |
|            | <ul> <li>Run endpoint as yarnkill?args=<application id=""></application></li> </ul> |
|            | To kill all the appplications run as yarnkill?args=ALL                              |

| Endpoint | Description                                                                                                    |
|----------|----------------------------------------------------------------------------------------------------|
| yarnlogs | <ul> <li>Dumps the last 500 mb of yarn application logs</li> <li>Should be run on the launcherhost hosts only</li> <li>Run endpoint as yarnlogs?args=<application id=""><job user=""></job></application></li> </ul> |
| zcat     | wrapper command for unix 'zcat' command                                                                                                    |
| zgrep    | wrapper command for unix 'zgrep' command                                                                                                    |

## **Server Maintenance**

Server maintenance involves replacement of any faulty server component like Hard Disk, Memory or replacement of the entire server itself.

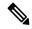

Note

If there are multiple servers on the cluster that need maintenance then do server maintenance on them one at a time. Decommissioning multiple servers at the same time can lead to loss of data.

The **Cluster Status** page (accessed from the **Troubleshoot** menu in the left navigation bar) is used to perform all the steps involved in server maintenance. It can be accessed by all users but the actions can be carried out by **Customer Support** users only. It shows the status of all the physical servers in Cisco Secure Workload rack.

Figure 466: Server Maintenance

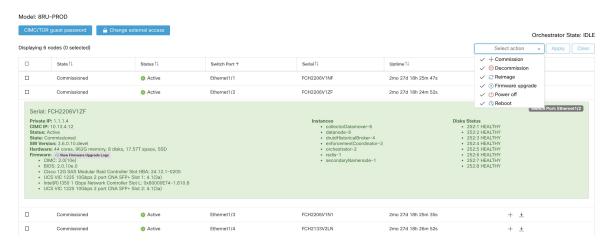

Steps involved in server or component replacement

Figure 467: Server Maintenance steps

### Server State Transition Diagram

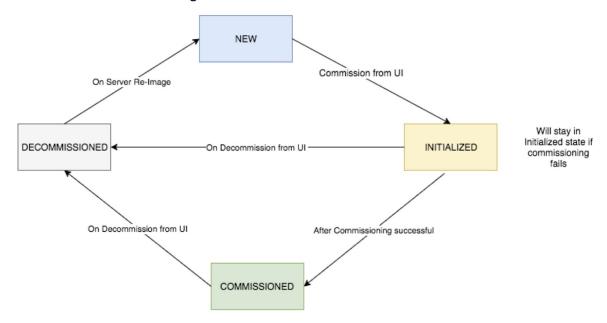

- **1. Determine the server that requires maintenance**: This can be done using the server *Serial* number or the *Switchport* the server is connected to, from the *Cluster Status* page. Note the CIMC IP of the server to be replaced, it would be shown in the server box on the *Cluster Status* page
- 2. Check for actions for special VMs: From the server box find out the VMs or instances present on the server and check if any special actions need to be carried out for those VMs. The next section lists out Actions for VMs during server maintenance.
- **3. Decommission the server**: Once any pre-decommission actions are performed, use the **Cluster Status** page to decommission the server. Even if the server has failed and appears *Inactive* on the page, we still have to perform all the server maintenance steps. Decommission steps can be performed even if the server is powered off

Figure 468: Server Maintenance steps

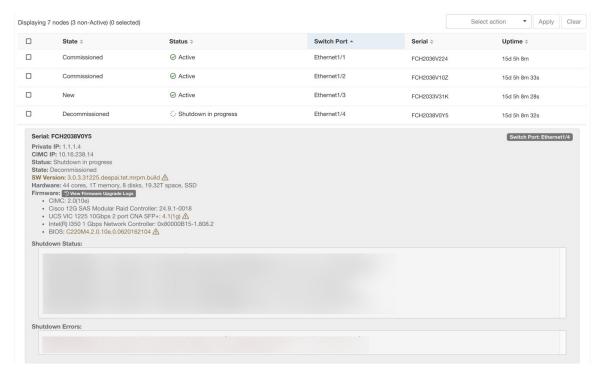

- **4. Perform server maintenance**: After the node is marked *Decommissioned* on the **Cluster Status** page perform any post decommission special actions for the VMs. Any component or server replacement can be carried out now. If the entire server is replaced, then change the CIMC IP of the new server to be same as that of the replaced server. The CIMC IP for each server is available on the **Cluster Status** page
- **5. Reimage after component replacement**: Reimage the server after the component replacement using the **Clus- ter Status** page. Reimage takes about 30 mins and requires cimc access to servers. The Server is marked *NEW* after reimage is completed.
- **6. Replacing entire server**: If the entire server is replaced, then the server would appear in *NEW* state on the **Cluster Status** page. The s/w version for the server can be seen on the same page. If the s/w version is different from the s/w version of the cluster then reimage the server.

Figure 469: Server Maintenance steps

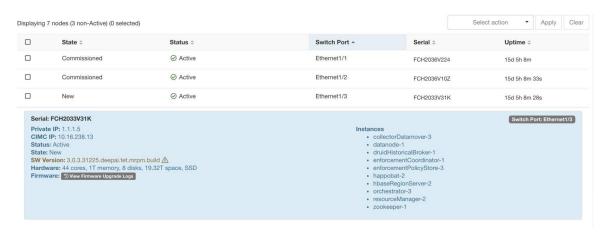

**7. Commission the server**: After the server is marked *NEW* we can kick of the commissioning of the node from the **Cluster Status** page. This step will provision the VMs on the server. Commissioning of a server takes about 45 mins. The server will be marked *Commissioned* after commissioning completes.

Figure 470: Server Maintenance steps

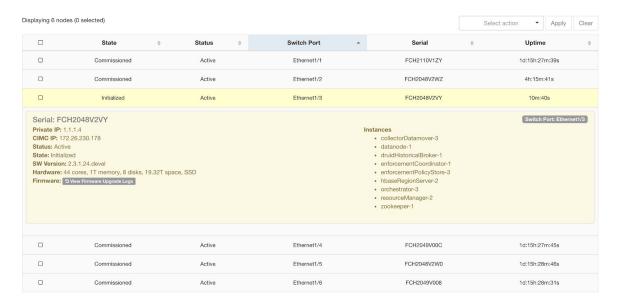

### Actions for VMs during server maintenance

Some of the VMs require special actions during the server maintenance procedure. These actions could be pre-decommission, post-decommission or post-commission.

1. Orchestrator primary: This is a pre-decommission action. If the server undergoing maintenance has primary orchestrator on it, then POST *orch\_stop* command to orchestrator.service.consul from explore page before doing decommission. This will switch the primary orchestrator.

Figure 471: Server Maintenance steps

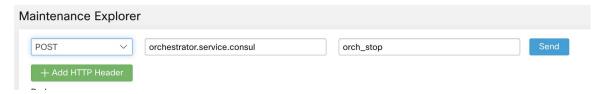

If you try to decommission a server with primary orchestrator, you will see the following error

Figure 472: Server Maintenance steps

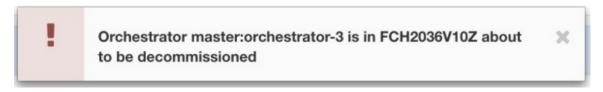

To determine the orchestrator primary run the explore command "primaryorchestrator" on any host.

- **2. Namenode**: If the server undergoing maintenance has namenode VM on it, then POST *switch\_namenode* on orchestrator.service.consul from explore page after decommission and then POST *switch\_namenode* on orchestrator.service.consul after commission. This is both post-decommission and post-commission action.
- **3. Secondary namenode**: If the server undergoing maintenance has secondarynamenode VM on it, then POST *switch\_secondarynamenode* on orchestrator.service.consul from explore page after decommission and then POST *switch\_secondarynamenode* on orchestrator.service.consul after commission. This is both post- decommission and post-commission action.
- **4. Resource manager primary**: If the server undergoing maintenance has resourcemanager primary on it, then POST *switch\_yarn* on orchestrator.service.consul from explore page. This is both post-decommission and post- commission action.
- **5. Datanode**: The cluster tolerates only one Datanode failure at a time. If multiple servers having Datanode VMs need servicing, then do server maintenance on them one at a time. After each server maintenance wait for the chart under Monitoring | hawkeye | hdfs-monitoring | Block Sanity Info, Missing blocks and Under replicated counts to be 0.

Figure 473: Server Maintenance steps

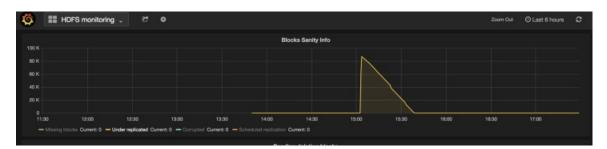

### Troubleshooting server maintenance

**1. Logs**: All the server maintenance logs are part of the orchestrator log. The location is /local/logs/tetration/orchestrator/orchestrator.log on orchestrator.service.consul.

Figure 474: Server Maintenance log

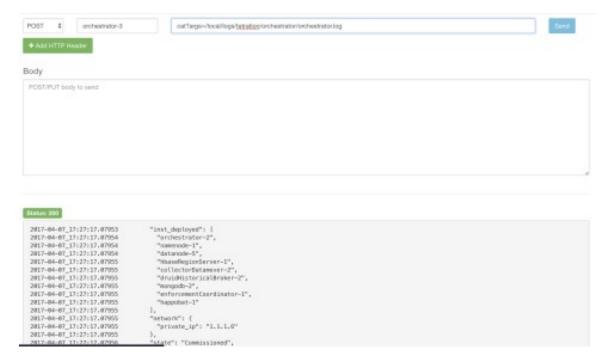

#### 2. Decommission:

- **a.** This step deletes the VMs/instances on the server.
- **b.** It then deletes the entry of these instances in backend consul tables.
- **c.** This step takes about 5 mins.
- **d.** The server will be marked *Decommissioned* once the step completes.

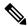

Note

Decommissioned does not mean the server is powered off. Decommissioning only deletes the Secure Workload content on the server.

e. If the server is powered off it will be marked Inactive. We can still run Decommission on this server from the cluster status page. But the VMs deletion step will not run since the server is powered off. Make sure this server does not join back the cluster in decommissioned state. It needs to be reimaged and added back to the cluster.

### 3. Reimage:

- **a.** This step installs the Secure Workload base OS or Hypervisor OS on the server.
- **b.** It also formats the hard drives and installs few Secure Workload libraries on the server.
- c. Reimage runs a script called **mjolnir** to initiate the server imaging. mjolnir run takes about 5 mins after which the actual imaging begins. Imaging takes about 30 mins. The logs during imaging can be seen only on the console of the server being reimaged. The user can use ta\_dev key to check for additional info regarding the reimage, like /var/log/nginx logs during pxe boot up, /var/log/messages to check for dhcp ip and pxe boot configs.

- d. Reimage requires CIMC connectivity from the orchestrator. The easiest way to check for cimc connectivity is to use explore page and POST ping?args=<cimc ip> from orchestrator.service.consul.
  Remember to change the CIMC IP incase the server is replaced and set the cimc password to the default password
- e. Also cimc network should have been set in site info when the cluster is deployed so that the switches get configured with the correct routes. In case the cluster cimc connectivity is not set correctly you will see the following result in the orchestrator logs.

#### 4. Commission:

- a. Commissioning schedules the VMs on the server and runs playbooks in the VMs to install Secure Workload software
- **b.** it takes about 45 mins for commissioning to finish.
- c. The workflow is similar to deploy or upgrade.
- **d.** The Logs will indicate any failures during commissioning
- **e.** The server on the cluster status page will be marked initialized during commissioning and marked commissioned only after the step completes

### **Baremetal Exclude (bmexclude)**

If a hardware failure is detected upon restart of a cluster after power shutdown, currently the cluster gets stuck in a state where we can neither run Reboot workflow to get services stable nor run Commission workflow as down services result in commissioning failure. This feature is expected to help in such scenarios by allowing user to reboot (upgrade) with a bad hardware, after which regular RMA process for the failed baremetal can be performed.

User is expected to use a post to explore endpoint with serial of the baremetal to be excluded.

- 1. Action: POST
- 2. Host: orchestrator.service.consul
- 3. Endpoint: exclude\_bms?method=POST
- **4.** Body: {"baremetal": ["BMSERIAL"]}

Orchestrator performs few checks to determine if the exclusion is feasible. In which case, it will setup few consul keys and return success message indicating which baremetal and VMs will be excluded in the next reboot/upgrade workflow. If the baremetals include certain vms, they can't be excluded as described in the Limitation section below, the explore endpoint will reply back with the message indicating why the exclusion is not possible. After successful post on the explore endpoint, user can initiate reboot/upgrade through main UI and proceed with reboot as usual. At the end of the upgrade, we remove the exclude bm list. If there is a need to run upgrade/reboot again with exclude BMs, users are expected to post to the bmexclude explore endpoint again.

**Limitations** We don't allow following VMs to be excluded currently. 1. namenode 2. secondaryNamenode 3. mon- godb 4. mongodbArbiter

# **Disk Maintenance**

Disk Maintenance involves replacement of any faulty hard disks from one or more servers. Orchestrator monitors the health of the disks as reported by bmmgr on every server in the cluster. If there are any faulty disks that are detected, it is indicated on a banner on the **Cluster Status** page (available from the **Troubleshoot** menu in the left navigation bar). The banner displays the number of disks that are in UNHEALTHY state. Clicking on *here* on the banner takes you to the disk replacement wizard where all the steps for the disk maintenance is performed. Like the **Cluster Status** page, the disk replacement page can be accessed by all users but the actions can be carried out by **Customer Support** users only.

Figure 475: Faulty Disk Banner

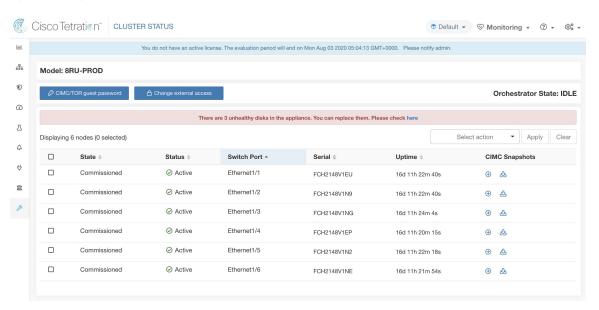

### **Disk Replacement Wizard**

Before you start the replacement process, keep the replacement disks available.

The landing page of Disk Replacement Wizard shows the details of the failed disks. These details include the size, the type, the make and the model for every disk that needs replacement. It also shows the slot ID and lists all the VMs that use each of these disks.

> Proceed to Decommission

Cisco Tetratien Cluster Status - DISK REPLACEMENT 4 1 **(1**) Д **Drive Replacement Process** Φ 1. Decommission all the disks that are in UNHEALTHY status 2. Replace all the disks one by one in the physical appliance. 3. Commission all the replaced disks together in the final step. 宜 1. Keep the replacement disks with following configuration in hand. 2 disks of type 1.454 TB SSD INTEL SSDSC2BB016T7K • 1 disk of type 3.492 TB SSD SAMSUNG MZ7LM3T8HMLP-00003 Node Serial: FCH2148V1EP Enclosure:Slot Affected VMs Status 252:3 UNHEALTHY druidHistoricalBroker-4 Node Serial: FCH2148V1N9 Enclosure:Slot Affected VMs UNHEALTHY 252:1 druidCoordinator-1, orchestrator-2, enforcementPolicvStore-1, enforcementCoordinator-3, redis-1, secondaryNamenode-1, datanode-6, collectorDatamover-6, tsdbBosunGrafana-1

Figure 476: Cluster Status-Disk Replacement

### **Disk Status Transitions**

In the cluster, Hard Disks can have six states. HEALTHY, UNHEALTHY, UNUSED, REPLACED, NEW, and INITIALIZED. Upon deployment or upgrade, the status of every disk in the cluster is HEALTHY. Based of various error detections the status of one or more disks can become UNHEALTHY.

UNHEALTHY

Figure 477: Disk Status Transitions

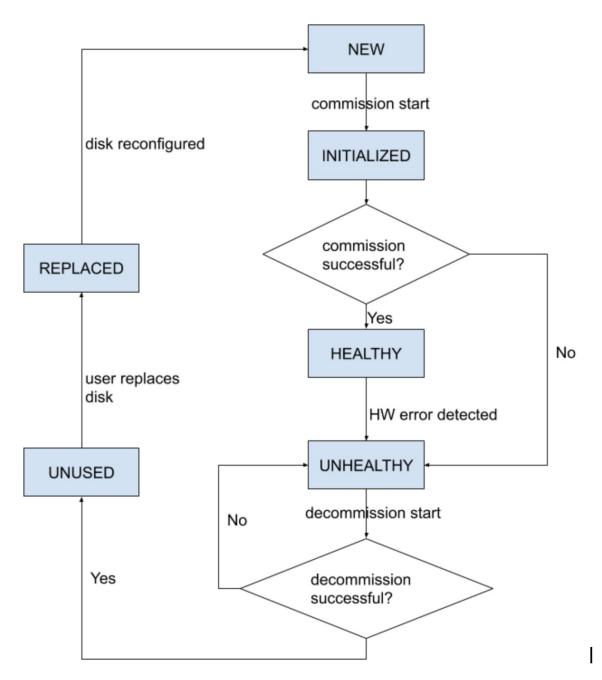

The first step of the disk replacement process is decommission where all the VMs that use these disks are removed from the cluster. The status of disks that are decommissioned become UNUSED. After decommission, the replacement disks should be inserted in their appropriate slots. Users confirm that the disks are replaced, which will be the backend's signal to reconfigure the newly added disks. This will change the status to REPLACED and after the next hardware scan these replaced disks' status will change to NEW. This transition can take 2–3 minutes.

Once all the disks have been replaced and reconfigured, you can deploy all the VMs that were removed as part of the decommission process. The start of commission changes the disk status to INITIALIZED. A

successful commission makes all disks' status HEALTHY. A failure in this step makes the status UNHEALTHY again so that we start the recovery from decommission again.

#### **Requirement Prechecks**

Before any of the decommission or commission step can take place, a requirement precheck must be performed. Backend performs various checks all of which must pass before user can proceed with the decommission or commission step. Any failed checks will be reported on the disk replacement wizard with the failure detail and suggested corrective action, which must be taken before the needed step can proceed.

Example of such pre check are: namenode and secondaryNamenode cannot be decommissioned together. only one datanode can be decommissioned at one time. namenode is healthy before commissioning.

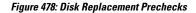

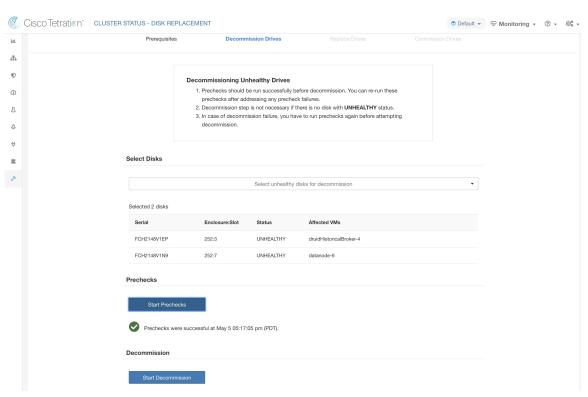

User can select any set of failed disks to be decommissioned together and start the decommission precheck. Changing the set of failed disk requires a rerun of the precheck. Same prechecks are checked again before the task (decommission/commission) starts to ensure that there are no new precheck failure between last precheck run and the start of the decommission task.

Figure 479: Unhealthy Disks for Decommission

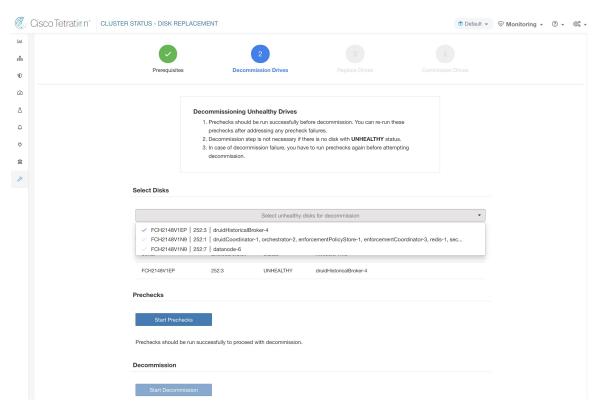

Upon any failed precheck, a detailed message can be seen by clicking on the failure message and a suggested action will be shown in a pop-over when pointer hovers over the red cross button.

Figure 480: Suggested Action in Pop-Over for Failed Precheck

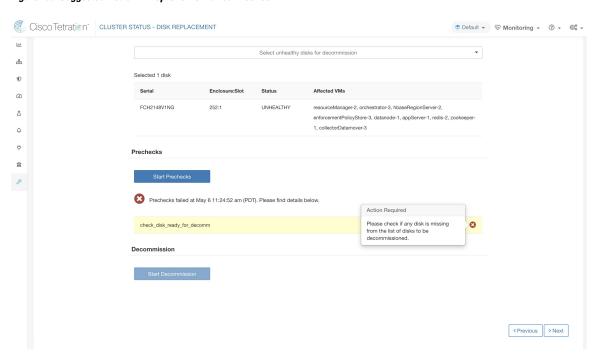

#### **Decommission Disk**

Once the prechecks passes, user can proceed to decommission disk. The progress of decommission will be shown on the disk replacement wizard. Once progress of decommission reaches 100%, all the decommissioned disk status changes to UNUSED.

Figure 481: Monitoring Disk Decommission Progress

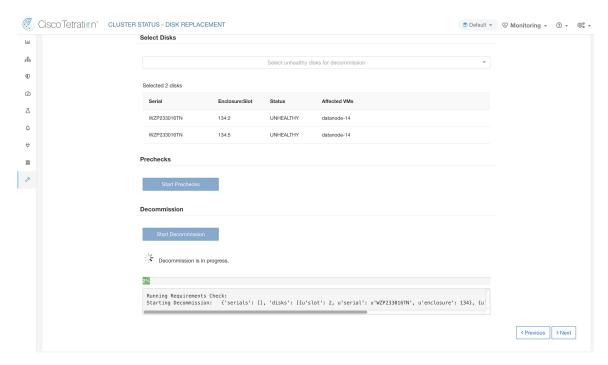

#### **Replace Disk**

#### Figure 482: Reconfigure Newly Added Disks

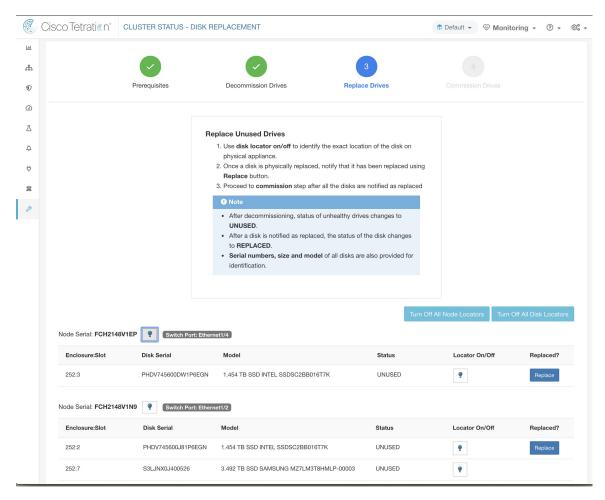

After disk decommission, user is expected to physically replace the disks. To help in this process, we have added disk and server locator LED access on the replace page. There are buttons to switch off all the server and disks locator LEDs to take care any other process that might have left the locators on.

Disks can be physically replaced in any order but they must be reconfigured in smallest to largest slot numbers for a given server. This order is enforced through both UI and the backend. UI has replace button active for disk with the lowest slot number with status UNUSED.

#### **Commission Disk**

When all the disks are replaced, we proceed to commission. Like decommission, we must run a set of prechecks before we can continue to commission.

Figure 483: Prechecks Before Commission

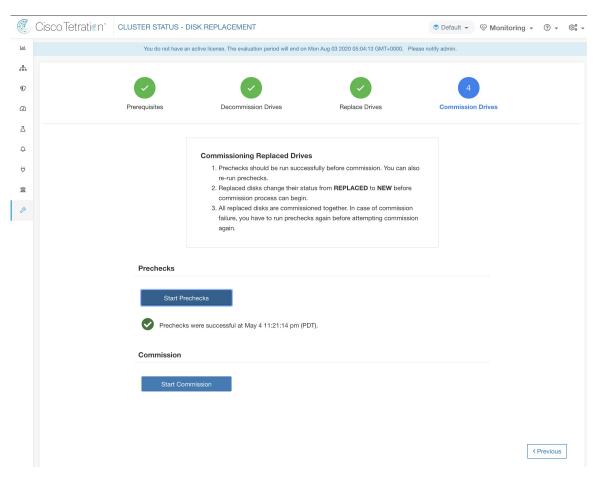

Progress of commission is monitored on the disk commission page. At the end successful commission, the status all disks change to HEALTHY.

Figure 484: Commission Progress

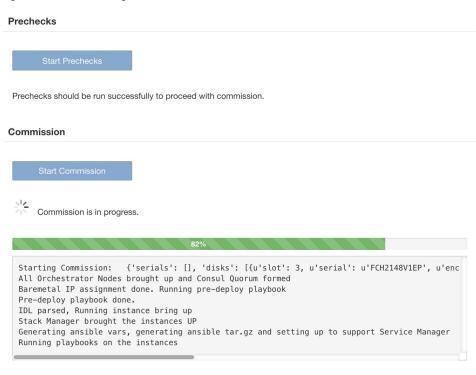

< Previous

#### Recovery from failure during commission

A failure after VMs have been redeployed, can be recovered via resume. In such failures, a *Resume Commission* button appears on the disk commission page, which can be clicked to continue commission by restarting the post deploy playbooks.

#### Figure 485: Resume Commission

## **Prechecks** Prechecks should be run successfully to proceed with commission. Commission Last commission attempt has failed. Failed ORC-1015 Cluster certs playbook failed, check Playbo Running Requirements Check: Starting Commission: {'serials': [], 'disks': [{u'slot': 3, u'serial': u'FCH2126V0NS', u'enclosure': 252}, {u'slot': Initial playbook to kick start deploy started All Orchestrator Nodes brought up and Consul Quorum formed Baremetal IP assignment done. Running pre-deploy playbook Pre-deploy playbook done. IDL parsed, Running instance bring up Stack Manager brought the instances UP Generating ansible vars, generating ansible tar.gz and setting up to support Service Manager Running playbooks on the instances ORC-1015 Cluster certs playbook failed, check Playbooks-Orch-cluster\_certs log - All instances are fully deployed, Rur

In case of any failure before the VMs have been redeployed, the disks that were being commissioned will have their status changed to UNHEALTHY. That will require us to restart the replacement process from the decommission of UNHEALTHY disks.

#### Additional disk failures during commission

In case of any other disks than the ones that are being replaced fails while disk commission is in progress, notice of this failure will be displayed on the disk replacement wizard after the ongoing commission process finishes, either in success or failure.

In cases of resumable failures, user will have two options in what next steps to take.

- They can try to resume and complete current commission and perform the disk replacement process for the new failures later.
- **2.** Alternatively, they can start decommission of newly failed disk and perform commission of all the disks together.

This second path will be the only path available in cases of non-resumable failures. If the post deploy failure is caused due to the newly failed disks, the second path will again be only way forward, even though we will have resume button available.

#### **Troubleshooting**

#### Logs

1. All the disk commission/decommsion logs are part of orchestrator logs. Starting debug point should be /lo- cal/logs/tetration/orchestrator/orchestrator.log on orchestrator.service.consul.

**2.** Details of any failure during disk replace/reconfigure action can be found on the bmmgr log on the server in consideration. The log location on the server would be /local/logs/tetration/bmmgr/bmmgr.log

#### Limitations

- 1. Disk containing server's root volumes can't be replaced using this procedure. Such disk failure must be corrected using server maintainence process.
- 2. Disk commissioning can happen only when all servers are active and in commissioned state. See special handling section below to that describes how to proceed in the cases where a combination of disk and server replacement is needed.

#### **Special handling**

#### Disk and Server Replacement together

In the case of failure scenarios where a disk and a server needs to be commissioned together, user is expected to decommission and replace all the disks that can be decommissioned. Commission of those disk would be prevented by the precheck that ensure that

- 1. All non healthy disks have the status of NEW
- 2. All servers are in the Commissioned state with status Active

Figure 486: Ensure the all servers are commissioned and active before disk commission

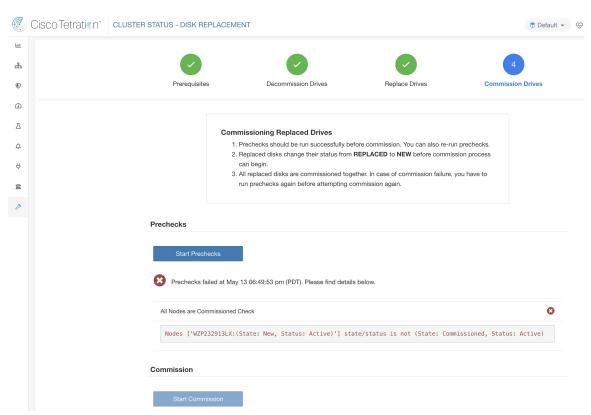

Once all the UNHEALTHY disks are in the NEW state, the faulty server is expected to be decommission/reimaged/commission back using the server maintainence procedure.

Now server commission will be prevented if there are any disk without status HEALTHY or NEW. A successful server commission will also make the status of all disks HEALTHY.

Figure 487: Ensure the All Faulty Disks Are in NEW State Before Server Commission

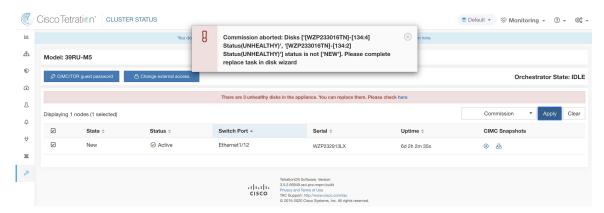

# **Cluster Maintenance Options**

In this section, we discuss the maintenance operations that affect the entire cluster.

- · Cluster Shutdown
- · Cluster Reboot

## **Cluster Shutdown**

Cluster shutdown stops all running Secure Workload processes, and powers down all individual nodes. Follow the steps below for executing the shutdown.

### **Initiating Shutdown**

- Step 1 In the navigation bar on the left side of the window, click Platform > Upgrade/Reboot/Shutdown.
- Step 2 Click the Reboot/Shutdown tab.
- Step 3 Select the **Shutdown** radio button and click **Send Shutdown Link**. This sends the shutdown link in an email as shown below. The shutdown link is delivered to the email address of the user requesting the link.

#### Figure 488: Shutdown email

Hello Site Admin!

We received a request that you intend to shutdown the cluster "98". You can do this through the link below.

Shutdown 98 (For best results, please use Google Chrome)

The above link expires by Jul 22 08:34:30 pm (PDT).

If you didn't request this, please ignore this email.

Shutdown will not be triggered until you actually click the above link.

Step 4 Click the red Shutdown button on the Cluster Shutdown page to initiate the shutdown. Important!! You cannot cancel the shutdown after clicking this button.

#### Shutdown Progress

Once the shutdown starts, the page shows a progress bar tracking the progress of the shutdown.

Figure 489: Shutdown Progress

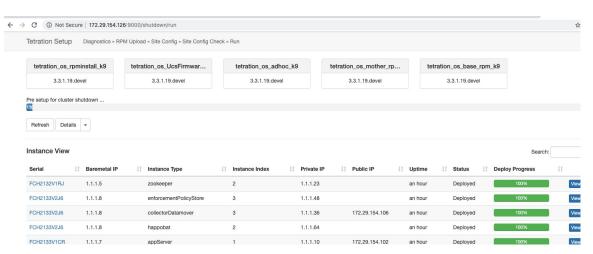

If an error occurs in the initial shutdown pre-checks, progress bar will turn red and a resume button will show up which can be clicked to restart shutdown after fixing the errors.

After pre-checks are complete, VMs are stopped. As the VMs progressively stop, their progress is shown in the lower portion of the page. This page is similar to the VM stop under upgrades - for more information, see the upgrades section on each field being displayed. Note that stopping of VMs can take up to 30 minutes.

#### Figure 490: VM stop

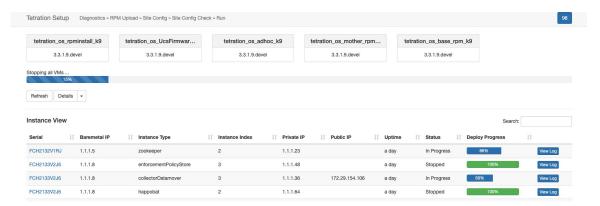

Eventually, as the cluster is completely ready to be shutdown, the progress bar will go to a 100% and indicate the time after which it is safe to power off the cluster. This is highlighted in the screenshot below.

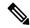

Note

Do not power off the cluster until AFTER the time displayed on the progress bar.

#### Figure 491: Shutdown 100 Percent

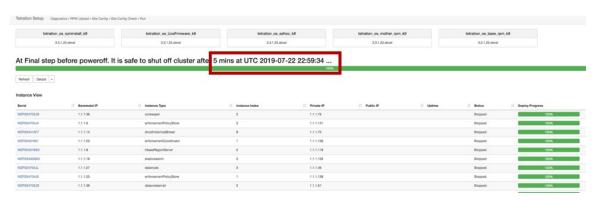

## **Cluster Reboot**

To recover the cluster after shutdown, power on the bare metals. When all the individual bare metals are up, the UI will become accessible again. After logging into the cluster, cluster reboot MUST be initiated to make the cluster fully operational again.

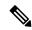

Note

You must reboot the cluster after a shutdown to make it fully operational again.

## **Initiating Reboot**

- Step 1 In the navigation bar on the left side of the window, click Platform > Upgrade/Reboot/Shutdown.
- Step 2 Click the Reboot/Shutdown tab.

#### **Step 3** Select the **Reboot** radio button and click **Send Reboot Link**.

The reboot link is delivered to the email address of the user requesting the link.

Secure Workload services reboot performs a restricted upgrade operation. After clicking the reboot link in the email, the user is taken to the setup UI where the reboot can be initiated.

From here on, the progress is same as upgrades. For more information, see upgrade section.

## **View History of Cluster Maintenance Jobs**

To view the previously run cluster maintainenance jobs:

- Navigate to Platform > Upgrade/Reboot/Shutdown, and then click the History tab.
   The cluster operation column lists the cluster tasks such as deploy, upgrade, reboot, or shutdown.
- 2. To download logs of the cluster jobs, click **Download Logs**.

# **Data Tap Admin - Data Taps**

- 1. Data Taps
- 2. Managed Data Taps

#### **Data Taps**

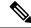

Note

Cisco Secure Workload Currently supports writing to Kafka Brokers 0.9.x, 0.10.x, 1.0.x and 1.1.x for Datataps

To push any alerts out from Secure Workload cluster, user needs to use a configured data taps. Data Tap Admin users are the only ones who can configure and activate new/existing data taps. Users can only view data taps that belong to their **Tenant**.

#### Figure 492: Available Data Taps

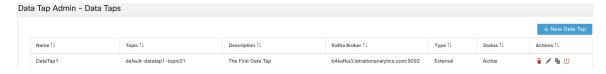

To manage data taps, click **Manage** > **Data Tap Admin** in the navigation bar at the left side of the window.

#### Recommended Kafka Config

While configuring Kafka cluster, Secure Workload recommends to use the ports from 9092, 9093 or 9094 since, these are the ports Secure Workload opens for outgoing traffic for Kafka. b t2=b t2=The following are the recommended settings for Kafka Brokers:

broker.id=<incremental number based on the size of the cluster>

```
auto.create.topics.enable=true
  delete.topic.enable=true
 listeners=PLAINTEXT://:9092
 port=9092
  default.replication.factor=2
 host.name=<your host name>
  advertised.host.name=<your_adversited_hostname>
 num.network.threads=12
  num.io.threads=12
  socket.send.buffer.bytes=102400
  socket.receive.buffer.bytes=102400
  socket.request.max.bytes=104857600
  log.dirs=<directory where logs can be written, ensure that there is sufficient space to
hold the kafka journal logs>
  num.partitions=72
  num.recovery.threads.per.data.dir=1
  log.retention.hours=24
  log.segment.bytes=1073741824
  log.retention.check.interval.ms=300000
  log.cleaner.enable=false
  zookeeper.connect=<address of zookeeper ensemble>
  zookeeper.connection.timeout.ms=18000
```

#### **Data Tap Admin Section**

**Data Tap Admins** can navigate to **Manage** > **Data Tap Admin** > **Data Taps** page to view and configure all available data taps. The data taps are configured per **Tenant**.

#### Figure 493: All Available Data Taps

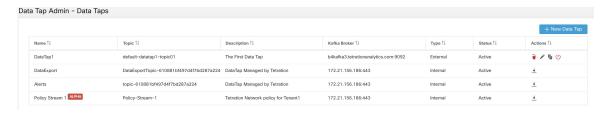

#### **Adding New Data Tap**

— New Data Tap

Admins can click on the

to add new data tap

# New Data Tap Name Name of Data Tap Description Description of the Data Tap Kafka Broker IP/Hostname(s). Ex: kafka1.ci Topic default — Kafka Topic for Cancel Test Settings

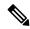

Note

Changing any Data Tap values will require settings to be validated.

#### **Deactivating a Data Tap**

To temporarily prevent messages from leaving Secure Workload a Data Tap Admin can deactivate a data tap. Any messages to that data tap will not be sent. The data tap can reactivated at any time.

Figure 495: Deactivating a Data Tap

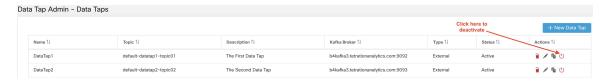

#### **Deleting a Data Tap**

Deleting a datatap will delete any Secure Workload Apps instances that depend on that app. For example, if a user has specified that Compliance alerts should be sent to DataTap A (in the alerts Secure Workload app), and an admin deletes DataTap A, then the Alerts app will no longer list DataTap A as an alert output.

#### **Managed Data Taps**

Managed Data Taps (MDT) are Data Taps hosted within the Secure Workload cluster. It is completely secure in terms of authentication, encryption and authorization. To send and receive messages from MDTs, clients needs to be authenticated, and data sent over the wire is encrypted, and only authorized users can read/write messages from/to Secure Workload MDT. Secure Workload provides Client certificates to be downloaded

from the UI. Secure Workload uses Apache Kafka 1.1.0 as the messages broker, and, recommends clients to use secure clients compatible with the same version.

MDTs are automatically created upon the creation of root scope. Every root scope has an Alerts MDT created. To pull any alerts out from the Secure Workload cluster, user needs to use the Alerts MDT. Data Tap Admin users are the only ones who can download the certificates. Users can only view MDT that belong to their **root scope**.

Figure 496: List of configured Data Taps

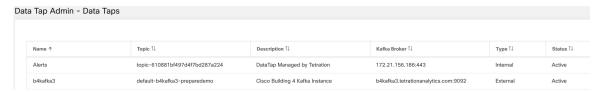

All Secure Workload App alerts are sent to MDT by default, but can be changed to other Data Taps. There are two choices for downloading the certs:

- 1. JKS (Jave Keystore format). JKS format works well with Java Client
- 2. Certs. Regular certs are easier to use with Go Clients.

Figure 497: Download

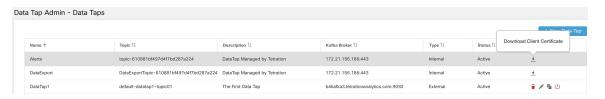

Figure 498: Cert types

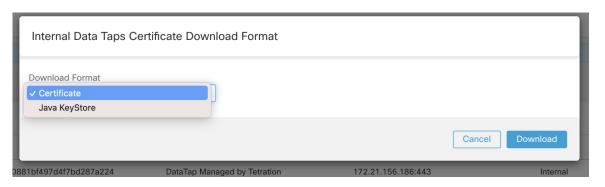

#### **Java Keystore**

Upon downloading the Alerts.jks.tar.gz, user you should see the following files that contain information to connect to Secure Workload MDT to receive messages:

 kafkaBrokerIps.txt - This file contains the IP address string, that kafka client should use to connect to Secure Workload MDT.

- 2. topic.txt This file contains the topic this client can read the messages from. Topics are of the format topic<root\_scope\_id>. This root\_scope\_id can be used later while setting up other properties in Java Client
- 3. keystore.jks Keystore the Kafka Client should use in the connection settings shown below.
- 4. truststore.jks Truststore the Kafka Client shoul use in the connection settings shown below.
- 5. passphrase.txt This file contains the password to be used for #3 and #4.

Following the Kafka settings should be used while setting up Consumer.properties (Java client) that uses the keystore and truststore:

```
security.protocol=SSL
ssl.truststore.location=<location_of_truststore_downloaded>
ssl.truststore.password=<passphrase_mentioned_in_passphrase.txt>
ssl.keystore.location=<location_of_truststore_downloaded>
ssl.keystore.password=<passphrase_mentioned_in_passphrase.txt>
ssl.key.password=<passphrase mentioned in passphrase.txt>
```

Following set of Properties should be used while setting up the Kafka Consumer in Java code:

```
Properties props = new Properties();
   props.put("bootstrap.servers", brokerList);
   props.put("group.id", ConsumerGroup-<root scope id>); // root scope id is same as
mentioned above
   props.put("key.deserializer",
"org.apache.kafka.common.serialization.StringDeserializer");
   props.put("value.deserializer",
"org.apache.kafka.common.serialization.StringDeserializer");
   props.put("enable.auto.commit", "true");
   props.put("auto.commit.interval.ms", "1000");
   props.put("session.timeout.ms", "30000");
   props.put("security.protocol", "SSL");
   props.put("ssl.truststore.location", "<filepath_to_truststore.jks>");
   props.put("ssl.truststore.password", passphrase);
   props.put("ssl.keystore.location", <filepath_to_keystore.jks>);
   props.put("ssl.keystore.password", passphrase);
   props.put("ssl.key.password", passphrase);
   props.put("zookeeper.session.timeout.ms", "500");
   props.put("zookeeper.sync.time.ms", "250");
   props.put("auto.offset.reset", "earliest");
```

#### Certificate

If end user wants to use Certificates, they can use Go clients using Sarama Kafka library to connect to Secure Workload MDT. Upon downloading Alerts.cert.tar.gz, user should see the following files:

- kafkaBrokerIps.txt This file contains the IP address string that Kafka Client should use to connect to Secure Workload MDT
- 2. topic This file contains the topic this client can read the messages from. Topics are of the format topic<root\_scope\_id>. This root\_scope\_id can be used later while setting up other properties in Java Client.
- 3. KafkaConsumerCA.cert This file contain the KafkaConsumer certificate.
- 4. KafkaConsumerPrivateKey.key This file contains the Private Key for the Kafka Consumer.
- 5. KafkaCA.cert This file should be used in the root CA certs listing in the Go client.

See the following example of Go Client to connect to Secure Workload MDT. (Attach the Sample Go Code) Sample Go Client to consume alerts from MDT

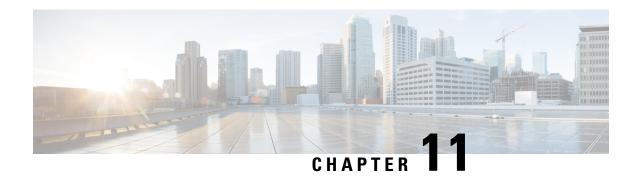

# **Monitoring**

The **Monitoring** options available to you vary depending on your role.

- Agent Monitoring, on page 739
- Enforcement Status, on page 743
- Pausing Policy Updates, on page 744
- Licenses, on page 745

# **Agent Monitoring**

The page displays the count of all monitored agents in a cluster based on the currently selected root scope.

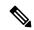

Note

Total Inventory count is the summation of all inventory observed on the network after applying collection rules.

# **Agent Monitoring Type**

To monitor agents, click **Manage** > **Agents** in the left navigation bar, then click the **Monitor** tab.

This page is only available for users that have **Site Admin** and **Customer Support** roles. **Scope owners** can see Inventory, Deep Visibility Agents, and Enforcement Agents.

Figure 499: Total Number of Installed Agents

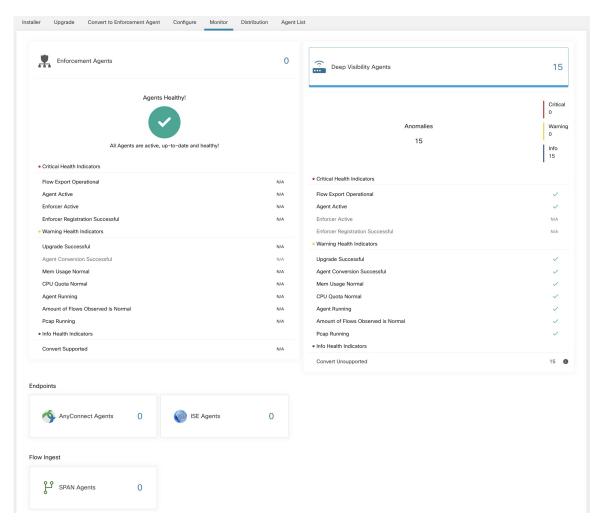

The following table shows the differences between each agent type.

| Agent Type      | Description                                                                                                    |
|-----------------|----------------------------------------------------------------------------------------------------|
| Deep Visibility | Provides highest fidelity in terms of time series flow data, processes running on a host. Most Linux and Windows platforms are supported. See sw_agents_deployment-label |
| Enforcement     | Provides all capabilities available in Deep Visibility Agents. In addition, Enforcement agents are capable of setting firewall rules on the installed host.              |

| AnyConnect                                                                                                  | Provides time series flow data on endpoints running AnyConnect Secure Mobility Agent with Network Visibility Module (NVM) without requiring any Cisco Secure Workload agent installation. IPFIX records generated by NVM are sent to Secure Workload AnyConnect Proxy connector. Windows, Mac, and certain smartphone platforms are supported. |  |
|----------------------------------------------------------------------------------------------------|----------------------------------------------------------------------------------------------------|--|
| ISE                                                                                                    | Provides metadata about endpoints registered with Cisco ISE. Through ISE pxGrid, ISE connector collects the metadata, registers the ISE endpoints on Secure Workload as ISE agents pushes labels based on the attributes fetched from ISE appliance and LDAP attributes for the users logged in to the endpoints.                              |  |
| The following table provides a brief summary of various appliance agents provided by Cisco Secure Workload. |                                                                                                    |  |
| Appliance Agents                                                                                            | Description                                                                                                    |  |
| SPAN                                                                                                    | Provides the flow analysis without requiring any per-host agent installation. It runs in the Secure Workload ERSPAN VM appliance. It consumes ERSPAN packets sourced by any Cisco switch.                                                                                                    |  |

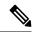

Note

Appliance agents such as NetFlow, NetScaler, F5, AWS, and AnyConnect Proxy are now supported as connectors. For more information on connectors, see What are Connectors.

Any non-zero agent type button allows further drill-down into the distribution of each agent type.

## **Agent Status and Statistics**

To view the charts described in this topic, choose **Manage > Agents**, then click the **Distribution** tab.

The following charts are available for both Deep Visibility and Enforcement Agent types.

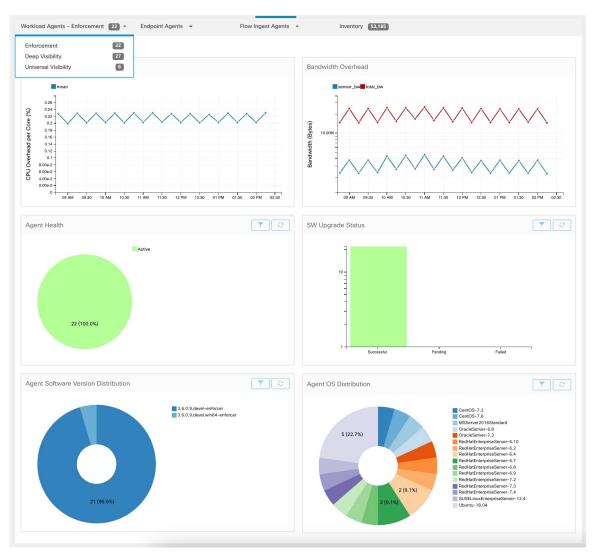

Figure 500: Agents Distribution

For each agent type, this page provides an overview and the health of registered agents including overall CPU overhead, bandwidth overhead, missed packets, OS/version distribution and agent upgrade status.

#### **CPU Overhead Chart**

The CPU Overhead chart provides an aggregated view of CPU overhead per core from all agents. Per-agent CPU Overhead is provided as part of the Workload Profile. This chart is only available for Deep Visibility and Enforcement Agent Types.

#### **Bandwidth Overhead Chart**

The Bandwidth Overhead chart provides aggregated stats of total bandwidth and bandwidth used by agents. Per-agent bandwidth overhead is provided as part of the Workload Profile. This chart is only available for Deep Visibility and Enforcement Agent Types.

#### **Agent Health Chart**

The Agent Health chart provides the number of active/inactive agents. Active agents are the one schecking in with config server for upgrade on regular intervals. The checking interval is 30 minutes. If we see that an agent has missed more than two check-in periods from a agent, it would be declared as inactive agent.

#### **Software Agent Updates to Latest Revision Chart**

Every time an agent checks in with the config server, the agent would also provide its current RPM version. If an agent is configured to a specific version and is not able to update after 2 check-in periods, the agent would be declared as not able to upgrade to the latest version.

#### **Agent Packet Missed Chart**

In rare occasions when the traffic volume traversing a host is greater than the rate at which the agent is able to inspect, some packets are skipped from being analyzed. The number of missed packets and the corresponding agent name are displayed in this chart.

#### **Agent Software Version/OS Distribution Charts**

These charts show the agent version distribution and parent OS platform of all agents registered with the Secure Workload cluster.

## **Enforcement Status**

To view enforcement status, click **Defend** > **Enforcement Status** in the navigation bar at the left side of the window.

This page is available for site admin/customer support users and scope owners to get an overview of the current status of all the enforcement agents, including the cloud connectors that are enforcing a policy.

If any of the charts shows red or orange, see the applicable topic:

Table 42: Enforcement Status Charts

| Chart                          | Result         | Take Action                                                                                                    |
|--------------------------------|----------------|----------------------------------------------------------------------------------------------------|
| Agent Enforcement<br>Enabled   | Not Enabled    | Make sure enforcement is enabled in the agent configuration. See Create an Agent Configuration Profile, on page 62.                                                                                                    |
| Agent Policy Config            | Stale Policies | This situation is generally temporary and typically doesn't require any action. It occurs because a Secure Workload deployment based on labels updates inventory and policies dynamically.  However, if this situation persists for any individual workloads, contact Cisco TAC. |
| <b>Agent Concrete Policies</b> | Skipped        | This indicates that policies weren't pushed to some agents.                                                                                                    |

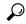

Tip

- To view status for individual scopes or for the entire tenant, use the **Filter by Scope** option at the top-left side of the page.
- If the charts indicate a problem, identify which workloads have the problem by clicking the relevant part of a chart.

The table displays the affected workloads.

Alternatively, to see filtering options, click the (i) button in the **Filter** box below the charts.

• To view a wealth of additional details, click the IP address link in the filtered list of workloads to display the Workload Profile page.

The following table describes the fields shown in the enforcement status table.

| Field                        | Description                                                                                                    |  |
|------------------------------|----------------------------------------------------------------------------------------------------|--|
| Host Name                    | Host name of the workload.                                                                                                    |  |
| Address                      | IP addresses of all the interfaces on the workload.                                                                                                    |  |
| Enforcement Enabled          | Indicates whether enforcement is enabled or not on the agent.                                                                                                    |  |
| Concrete Policies in<br>Sync | This indicates whether the desired version of concrete policies are currently enforced on the agent.                                                                     |  |
| Concrete Policies            | If this value shows <b>Skipped</b> for any host, this means the limit on policies is reached for the agent on that host. (See Limits Related to Policies, on page 1005.) |  |
| Policy Count                 | The number of concrete policies on the agent.                                                                                                    |  |
| Status                       | The status of the latest policy config enforcement. If the status is <b>CONFIG_SUCCESS</b> , it indicates that current version is enforced without any issue.            |  |

## **Enforcement Status for Cloud Connectors**

If you have set up AWS or Azure cloud connectors:

All interfaces enforcement status are displayed on the enforcement status page. If the policies are applied successfully, the policies are in sync else the corresponding error messages are displayed.

Policy count in the enforcement status page is Secure Workload accounting but not AWS or Azure rule accounting.

(AWS only) The hostname field on this page is derived from public DNS. If the public DNS is not enabled on the given VPC, the hostname field is empty.

# **Pausing Policy Updates**

See Pause Policy Updates, on page 527.

## **Licenses**

To view the status of your Secure Workload licenses, click **Manage** > **Licenses** in the navigation bar at the left side of the window.

This page is available for the site admin to get an overview of the current licensing status and license usages. In this release and forward, it is required to register the cluster for on-premises deployment. When you upgrade to or deploy a new cluster with this release, software automatically enters a 90 days evaluation mode. A banner is displayed and shows the evaluation expiration date.

Figure 501: License banner

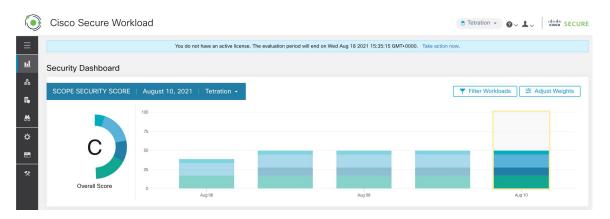

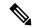

Note

If the registration isn't completed successfully within the 90 days period, the banner message changes to out-of-compliance. No feature or functionality is blocked due to non-registration.

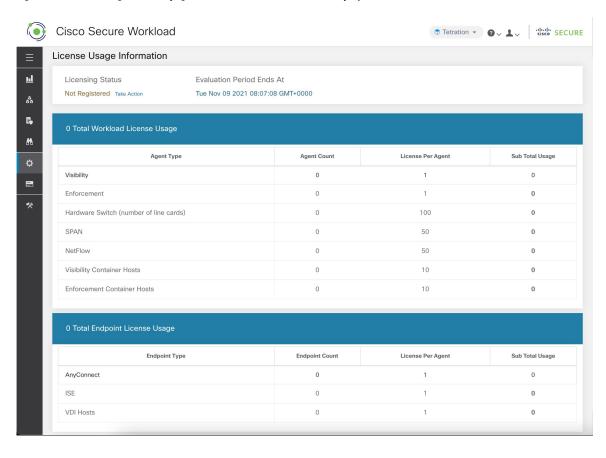

Figure 502: In monitoring - licenses page, detailed license information is displayed

# **License Registration**

This section explains how to obtain a license.

Click **Take Action** in the license banner or in the **Manage** > **Licenses** page to request a license. You will see instructions on how to download a cluster identify file and how to acquire a license.

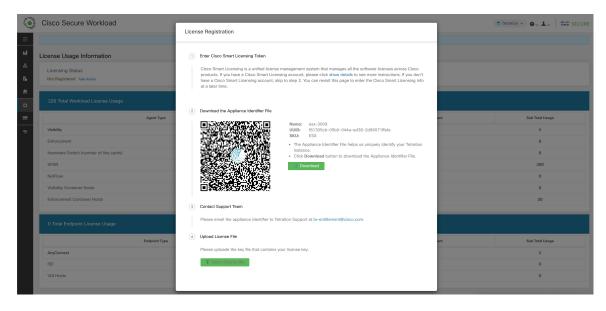

Figure 503: License registration modal - Download cluster identify file

- To complete **License Registration Modal**, it requires a registration token generated through CSSM Smart software licensing portal. The steps to generate the token through CSSM is provided in the license modal itself. Once you have the registration token, copy and paste the token into the text box in the licensing modal and click **Submit**.
- Next, click **Download** to download the cluster identify file to local storage. File name format for the identify file is: reg\_id\_<cluster\_name>\_<cluster\_uuid>.gz. The identity file doesn't contain any IP address information, specific workload details or PII information. This identity file needs to be sent to ta-entitlement@cisco.com. A response that contains the license key file is sent to the same email address from which the identity file was received.
- Step 3 This license key file must be uploaded through the licensing modal. Step 4 of the licensing modal should be used to upload the response file.

## **Check License Usage**

This section explains how to check the detailed license usage. In the left navigation menu, click **Manage** > **Licenses**.

Figure 504: License Table and Detailed Usage

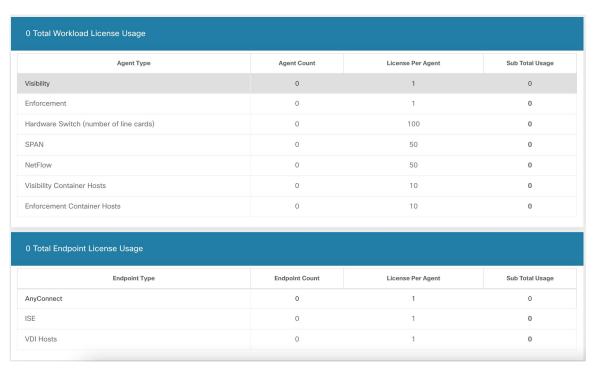

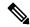

Note

After the registration, if the license usage exceeds the entitlement (workload or endpoint), a noncompliant warning banner would be displayed in the UI. Exceeding the license usage doesn't block any feature or functionality including installing additional sensors. If the usage falls below the entitlement, then the compliance warning banner goes away. If additional licenses are purchased, you can reach out to ta-entitlement@cisco.com along with the identity information (download it again from the license modal) and request an updated license key file.

## **More on Cisco Smart Licensing**

Cisco Smart Licensing is a unified license management system that manages all the software licenses across Cisco products. If you have a Cisco Smart Licensing account, you can associate the Cisco Smart Licensing Token with a Secure Workload license. If you don't have a Cisco Smart Licensing account, you can acquire/update a license without Cisco Smart Licensing.

**Step 1** If you already have a valid Secure Workload license, click **Request A New License To Enroll** to acquire a new license with Cisco Smart Licensing Token.

Figure 505: Acquire a new license to associate Cisco Smart Licensing Token with a Secure Workload license

|   | Licensing Status            | Issued At                         | Expiration Date                   | Cisco Smart Licensing 🔑                          |
|---|-----------------------------|-----------------------------------|-----------------------------------|--------------------------------------------------|
| V | Registered Update License ☑ | Wed Jul 10 2019 19:05:09 GMT+0000 | Tue Sep 10 2019 19:05:09 GMT+0000 | Not Enrolled (1) Request A New License To Enroll |

**Step 2** If you don't have a valid Secure Workload license, click **Take Action** to acquire a new license as described in the previous sections.

More on Cisco Smart Licensing

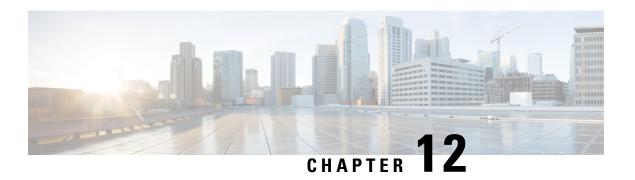

# **Threat Intelligence**

To manage threat intelligence, in the left navigation pane, click **Manage** > **Service Settings** > **Threat Intelligence**.

The **Threat Intelligence** feature provides the most up-to-date datasets for the Secure Workload pipeline that identifies and quarantines threats by inspecting the datacenter workloads against externally known malware command and control addresses, security flaws in processes and geographical location.

The Threat Intelligence dashboard displays the updated status of threat intelligence datasets. These datasets are updated automatically.

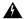

#### Warning

The Threat Intelligence feature requires a connection to Cisco Secure Workload servers to automatically update. Your enterprise outbound HTTP request may require:

- Allow the following domain from the enterprise firewall outbound rules: uas.tetrationcloud.com
- Configure your Outbound HTTP Connection.

In environments without an outbound connection, upload the datasets directly. See the **Manual Uploads** section.

#### Table 43: Datasets

| Dataset      | Description                                                                                                    |
|--------------|----------------------------------------------------------------------------------------------------|
| NVD CVEs     | Security related software flaws, CVSS base score, vulnerable product configuration, and weakness categorization |
| MaxMind Geo  | Identification of the location and other characteristics of source IPs                                          |
| NIST RDS     | NIST Reference Data Set of digital signatures of known, traceable software applications                         |
| Team Cymru   | Insight on 3,000+ botnet command and control IPs                                                                |
| Hash Verdict | Verdict of Secure Workload on process hashes (only available with the Automatic Updates section).               |

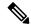

Note

In case the MaxMind Geo dataset is manually uploaded in an earlier release, you must reupload the corresponding RPM to view the location and related information on the Flow Visibility page.

- Automatic Updates, on page 752
- Manual Uploads, on page 752

# **Automatic Updates**

The threat dataset updates are triggered from the appliance to synchronize with the global dataset that is hosted on the Internet at uas.tetrationcloud.com, everyday between 3-4 a.m. UTC. The global dataset is refreshed weekly on Fridays or Mondays. The Threat Intelligence dashboard lists the datasets and the date on which the dataset is last updated.

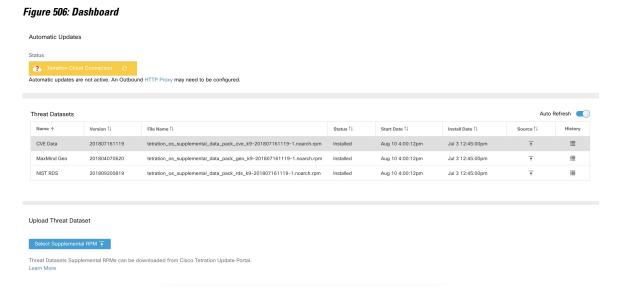

# **Manual Uploads**

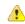

Attention

**Scheduling Manual Uploads**—Dataset RPM files are published to Secure Workload Update Portal weekly. It is recommended to install the latest releases periodically by configuring a schedule for an administrator.

## **Downloading Updated Datasets**

The datasets can be downloaded from Secure Workload Update Portal.

# **Uploading Datasets Manually**

To upload dataset RPM files:

#### Before you begin

Log in as a Site Administrator or Customer Support.

- Step 1 In the left navigation pane, click Manage > Service Settings > Threat Intelligence.
- Step 2 Under the Upload Threat Dataset section, click Select Supplemental RPM.
- **Step 3** Upload the RPM file downloaded from Secure Workload Update Portal.
- Step 4 Click Upload.

The RPM upload process is initiated and the status is displayed on a progress bar. After the upload, the RPM file is processed and installed in the background. The table is updated after the installation is complete.

#### Figure 507: Threat Datasets

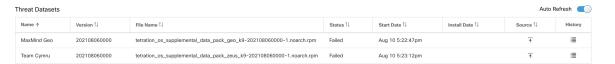

**Uploading Datasets Manually** 

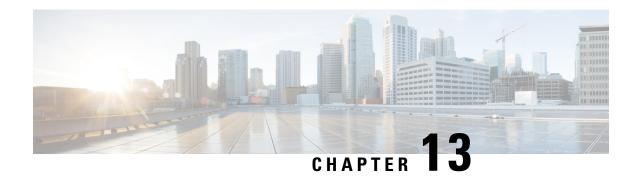

# **Security Dashboard**

Security Dashboard presents actionable security scores by bringing together multiple signals available in Secure Workload. It helps in understanding the current security position and improving it.

Security Dashboard acts as a springboard to many richer drill-downs within Secure Workload such as flow search, inventory search, automatic policy discovery, and forensics.

- View the Security Dashboard, on page 756
- Security Score, on page 756
- Security Score Categories, on page 756
- High-Level View, on page 756
- Scope Level Score Details, on page 757
- Score Details, on page 759

# **View the Security Dashboard**

To view the Security Dashboard, in the left navigation pane, click **Overview**.

# **Security Score**

Security Score is a number from 0 through 100, indicating the security position in a category. A score of 100 is the best score and a score of 0 is the worst. Scores closer to 100 are better.

The Security Score computation considers vulnerabilities in installed software packages, consistency of process hashes, open ports on different interfaces, forensic and network anomaly events, and compliance or noncompliance to policies.

# **Security Score Categories**

There are six different score categories. Most security aspects of a workload are taken into account to come up with these categories.

- Vulnerability Score: Vulnerabilities in the installed packages on a workload are used for scoring.
- Process Hash Score: Process hash consistency (and anomaly) along with Benign and Flagged process hashes is used for scoring.
- Attack Surface Score: Process may have one or more ports open on multiple interfaces to make services available. Unused open ports are used for scoring.
- Forensics Score: Severity of forensic events on a workload is used for scoring.
- Network Anomaly Score: Severity of network anomaly events on a workload is used for scoring.
- **Segmentation Compliance Score**: Compliance (permitted) and violations (escaped) to automatically discovered policies is used for scoring.

# **High-Level View**

Security dashboard has scope level scores for the selected scope. There is an overall score with time series and score breakdown. Score details for the six score categories for the selected scope are displayed.

# **Scope Level Score Details**

Scope Level Score details are on top of the dashboard.

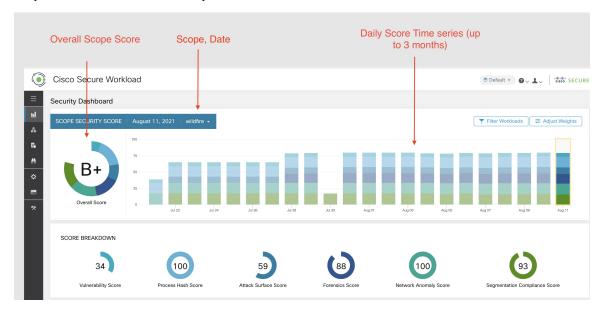

The following details are displayed:

- Overall Scope Score: Overall score for the selected scope.
- Daily Score Time series: Stacked time series that can go up to 3 months.
- Score Breakdown: Breakdown of category scores for the selected day on time series.

## **Overall Score**

The overall score is represented as a letter from A+, A, ..., F, with A+ considered as the best score and F to be the worst. It is displayed as a donut chart with each slice (color-coded) representing a score category.

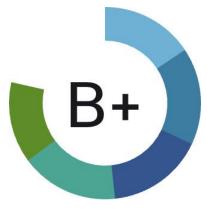

**Overall Score** 

Overall score is the weighted average of the six score categories. By default, all weights are equal. If a score is N/A, it is considered as 0 in the overall score calculation.

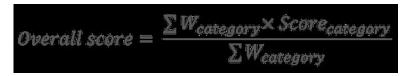

Weights can be adjusted using slides in the **Adjust Weights** module. Each user can set their own weight adjustments, which help in aligning scores with your priorities.

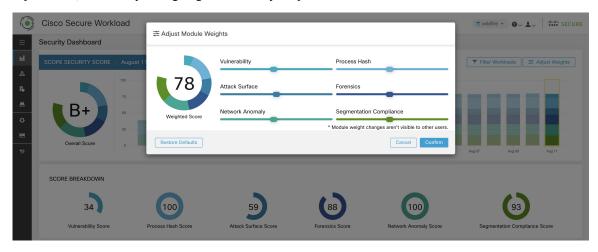

**Important:** If a score is **N/A**, it is considered as **0** in the overall score calculation.

## **Daily Time Series**

Stacked time series that can go up to three months. It helps in tracking security position over a long period. Each stack represents an overall score for a day. Each segment in the stack is a category that is represented by different color. You can click on day to get the score breakdown for the day.

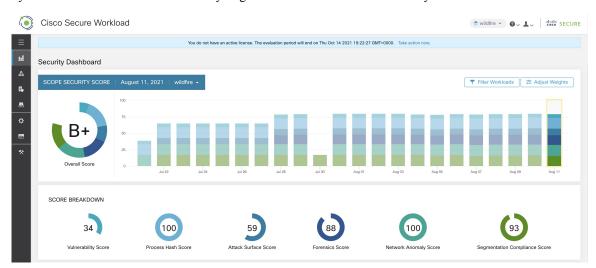

## **Score Breakdown**

The Score Breakdown displays the score for all the six categories for the day that is selected on the time series. Score N/A indicates that score is not available. It will be counted as 0 for the overall score calculation.

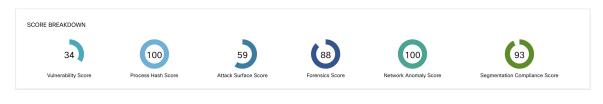

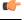

Important

If a score is N/A, it is considered as 0 for overall score calculation.

## **Score Details**

Each of the six categories follows the following template. It has workload score distribution, hourly time series, and child scope score distribution.

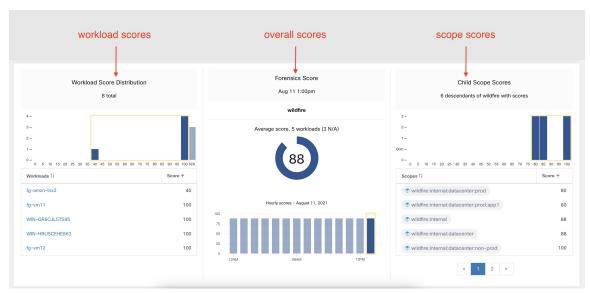

Workload score distribution provides insight into score contribution from workloads under the selected scope. It helps to bubble up lowest-scoring workloads to expedite corrective actions.

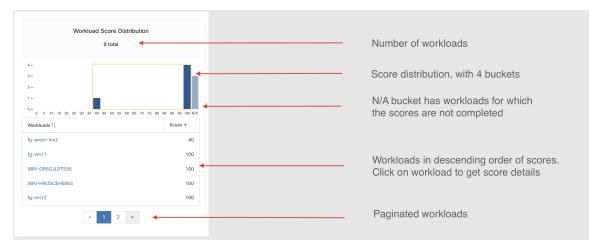

Hourly time series helps in getting the hourly score over the course of a selected day. Selecting an hour in the hourly time series updates the workload score distribution and descendent scope distribution to show the selected hour.

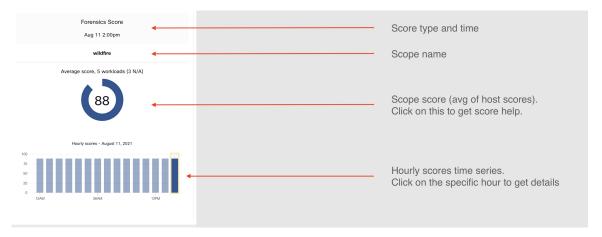

Descendent scope distribution provides insight into the score contribution of child scopes of the selected scope.

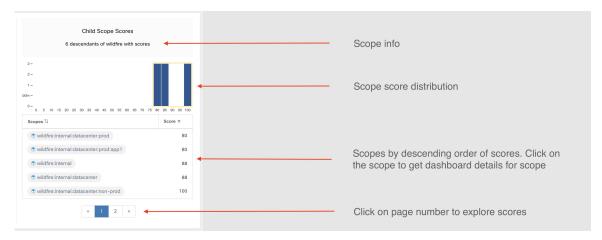

Details of each score category are explained in this section.

### **Vulnerability Security Score**

Vulnerabilities in software packages installed on workloads are used for computing Vulnerability Security Score.

Figure 508: Vulnerability Security Score Details

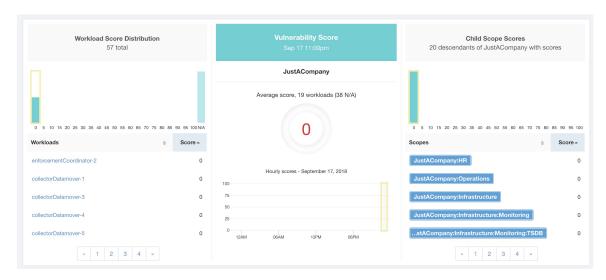

#### Lower score indicates:

- One or more installed software packages have serious vulnerabilities.
- Apply patch or upgrade to reduce the chances of exposures or exploits

Software packages on workloads could potentially be associated with known vulnerabilities (CVE). CVSS (Common Vulnerability Scoring System) is used for assessing the impact of a CVE. CVSS score range is 0–10, with 10 being the most severe.

CVE can have CVSS v2 and CVSS v3 score. To compute Vulnerability score, CVSS v3 is considered if available, else CVSS v2 is considered.

Vulnerability score for a workload is derived from scores of vulnerable software that is detected on that workload. The Workload Vulnerability Score is calculated based on the CVSS scores, the vendor data, and may be adjusted by our security research team when data is missing or inaccurate (common for new vulnerabilities). This data is updated every 24 hours when the threat feed is configured. Higher the severity of the most severe vulnerability, lower is the score.

Scope score is average of workload scores in the scope. Improve the score by identifying workload or scopes with vulnerable software packages, and patch or upgrade with safer packages.

Figure 509: Help for Vulnerability Security Score

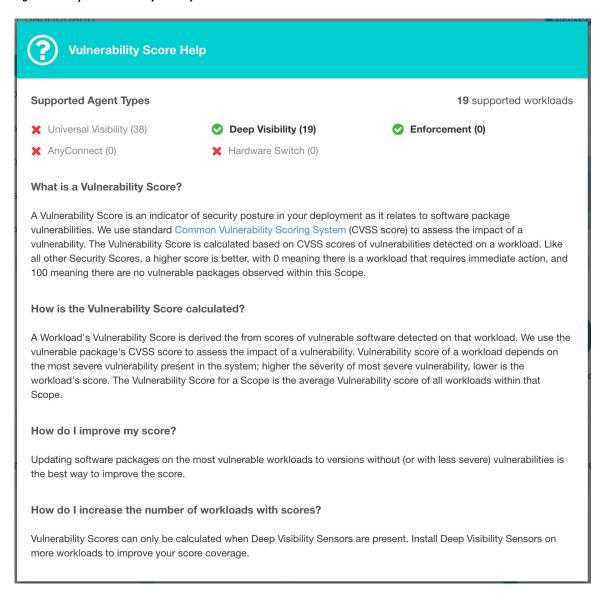

### **Process Hash Score**

Process hash score is an assessment of process binary hash (file hash) consistency across workloads. For example: A web server farm running Apache that is cloned from the same setup config is expected to have same hash for httpd binaries on all servers. A mismatch is an anomaly.

Figure 510: Process Hash Score Details

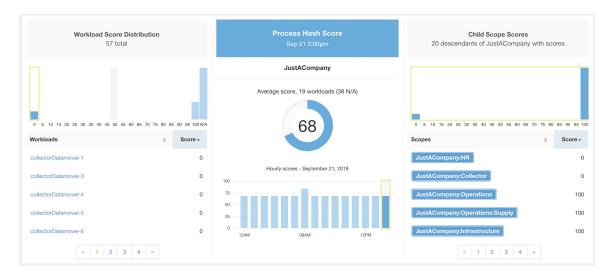

Lower score indicates, at least one or both of:

- One or more process hashes are flagged.
- One or more process hashes are anomalous.

Refer to Process Hash Anomaly Detection for more details.

Figure 511: Help for Process Hash Score

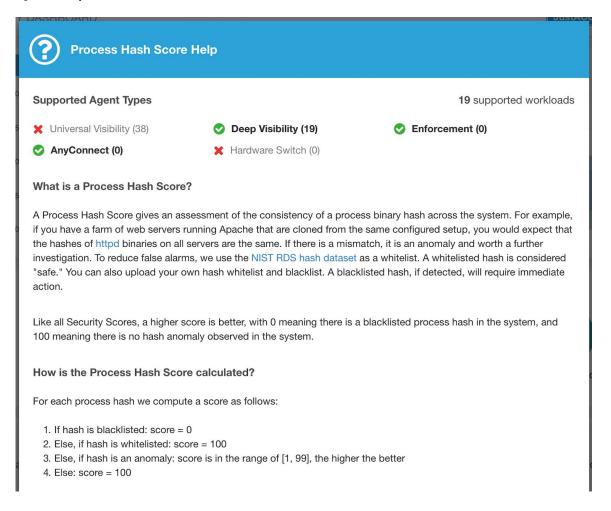

## **Attack Surface Score**

Attack Surface Score highlights potential attack surface in a workload. Open unused ports (open ports without traffic) contribute to lowering this score.

Figure 512: Attack Surface Score Details

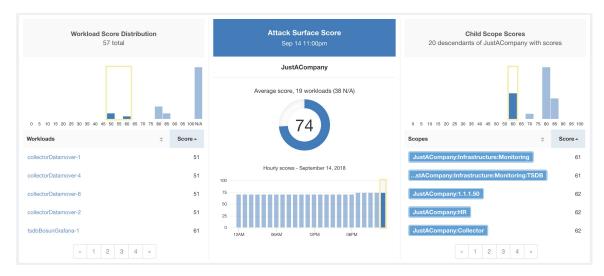

A lower score indicates:

- Many open ports without any traffic in the last 2 weeks
- Well-known attack ports may be open and unused in last 2 weeks.
- One or more open ports are attached with packages that have serious vulnerabilities.

The attack surface score is a function of unused open ports relative to total ports, with a smoothing factor. Open ports without any traffic over the past 2 weeks are considered "unused open ports". An extra penalty is applied to unused open ports which are well-known ports that are used in attacks (for example, 21, 22, 8080 and so on).

Figure 513: Attack Surface Score Formula

Attack surface score

$$= \frac{\alpha + \sum used \ open \ ports}{\alpha + \sum open \ ports + (\rho * \sum unused \ common \ attack \ ports) + f_v(vulnerablity \ pkgs)}$$
 
$$f_v = \max \left( \left\{ cve_{score} = \left\{ \begin{matrix} CVSS_{v3}, & v3 \ exist \\ CVSS_{v2}, & v3 \ not \ exist \end{matrix} \right\} \right)$$

Laplace smoothing is used with a penalty factor based on heuristic data. Score is computed daily with the past 2 weeks of data.

Tenant score is average of workload scores in the scope. Improve the score by identifying workload or scopes with unused open ports, and closing the unused ports.

When a workload link is clicked an attack surface modal is opened with details on all available ports and interfaces within the context of that workload.

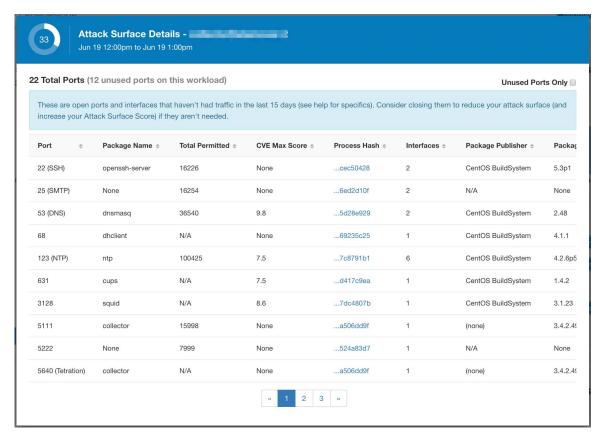

### Features:

- Unused Ports Only: checkbox that when toggled filters out the ports that are used and only shows you the unused ports that are associated with the workload.
- Columns: Approved, port, package name, total permitted, CVE Max Score, Process Hash, Interfaces, Package Publisher, Package Version, Total Escaped, Total Rejected, Commonly Hacked Port, Links.
- Interfaces: If you click on any one of the line items in the Attack Surface table you can view the interfaces that are associated with each port inside a modal.
- Approved: checkbox that when toggled, allows you to intentionally set an "unused port" as "approved" on any one of the scopes on the scope chain that that workload has access to. Note: if a port is approved on a scope and that port is not explicitly approved on any of the children (if that scope has children), then the scope checkboxes are disabled as it is implied that any child scope that the parent scope has access to already is approved in that chain.

### Approval Modal:

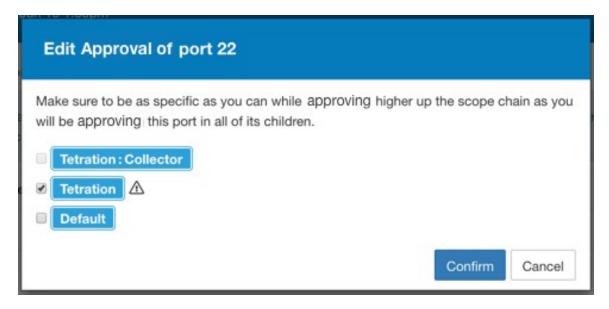

#### Interfaces Modal:

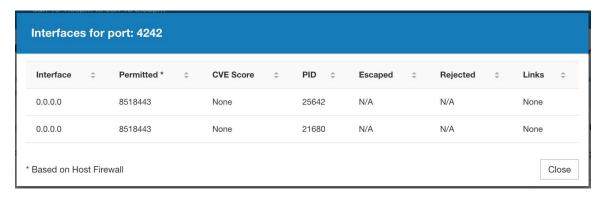

Figure 514: Help for Attack Surface Score

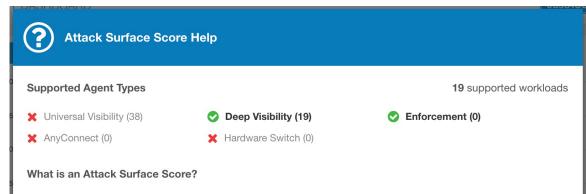

An Attack Surface Score is an indicator of security posture in your deployment as it relates to unused open ports on the workloads. Intuitively, the more open ports available to an attacker, the larger the attack surface. Unused ports are ones that can be easily remedied by blocking those ports if they aren't needed.

Ports are considered unused if no traffic is observed on them over the previous 2 weeks. When this feature is initially enabled - either in a new deployment (or upgrade to 3.1) or a new Deep Visibility sensor is installed on a workload - the score will gradually improve over the course of those two weeks as the system stabilizes and learns what ports are in fact unused. Scores are computed daily; newly added sensors will not have scores immediately.

Like all Security Scores, a higher score is better, with 0 meaning there is a an open port on a host that needs to be immediately closed, and 100 meaning there are no unused open ports observed in the system.

### How is the Attack Surface Score calculated?

The Attack Surface Score is based on the ratio of unused ports to total opened ports, with a additive smoothing to adjust the score so smaller numbers of unused ports will give better scores. E.g. 1 unused port and 2 total ports should give a better score than 100 unused ports and 200 total ports even though the ratio in both cases is 1/2.

The most well-known ports that are commonly hacked are penalized with a much greater weight since they often expose many more vectors of attack. Examples of those ports are 21-FTP, 22-SSH, 23-Telnet, and 8080, 8088, 8888, etc (which are often used for web servers).

### How do I improve my score?

Currently, the only way to improve your Attack Surface Score is by closing unused interfaces and/or ports. We will be incorporating more sophisticated approaches in the future, including combining open ports with known vulnerabilities, and allowing unused ports to be present if there are policies that apply to that port.

#### How do I increase the number of workloads with scores?

Attack Surface Scores can only be calculated when Deep Visibility, Enforcement, or AnyConnect Sensors are present. Install more of these sensors to increase your Attack Surface Score coverage.

### **Forensics Score**

Severity of forensics events on workloads is used for computing the scores.

Figure 515: Forensics Score Details

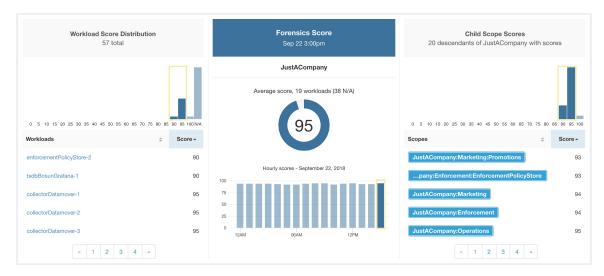

### Lower score indicates:

- One or more forensics events were observed on the workload.
- Or one/more forensics rules are noisy and/or incorrect.

### To improve the score:

- Fix the issue if any to reduce the chances of exposures/exploits.
- Tweak forensics rules to reduce noise and false alarms.

Forensics score for a workload is inverse function of total impact score of forensics events. Higher is the total impact score of forensics events, lower is the forensics score.

| Severity         | Impact Score |
|------------------|--------------|
| IMMEDIATE_ACTION | 100          |
| CRITICAL         | 10           |
| HIGH             | 5            |
| CRITICAL         | 3            |

Figure 516: Forensics Score Formula

forensics score =  $max(0,(100 - \sum forensics event impact score))$ 

Refer to Forensics for more details.

Figure 517: Help for Forensics Score

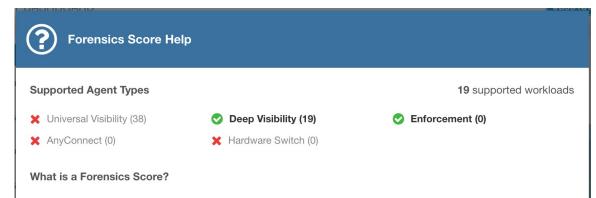

A Forensics Score is one of the Security Scores that when combined will give a simple assessment of your overall security posture. Like all other Security Scores, a higher score is better, with 0 meaning there is a workload that requires immediate action, and 100 meaning there are no Forensic Events observed within this Scope.

#### How is the Forensics Score calculated?

For each Workload we compute a Forensics Score. A Workload's Forensics Score is derived from the Forensic Events observed on that Workload based on the profiles enabled for this scope. A score of 100 means no Forensic Events were observed, and a score of 0 means there is a Forensic Event detected that requires immediate action. The Forensic Score for a Scope is the average Workload score within that Scope.

- A Forensic Event with the severity CRITICAL reduces a workload's score with the weight of 10.
- A Forensic Event with the severity **HIGH** reduces a workload's score with the weight of 5.
- · A Forensic Event with the severity MEDIUM reduces a workload's score with the weight of 3.
- A Forensic Event with the severity LOW doesn't contribute to the Forensics Score. This is recommended for new rules
  where the quality of the signal is still being tuned and is likely to be noisy.
- A Forensic Event with the severity REQUIRES IMMEDIATE ACTION will reduce the Score for the entire Scope to zero.

#### How do I improve my score?

Tuning your Forensics Score can be done by adjusting the Forensic Rules enabled for this Scope. Creating rules that are less noisy will give you a more accurate score. Acting upon and preventing legitimate Forensic Events (events that are evidence of an intrusion or other bad activity) is another good way to improve your Forensic Score.

### How do I increase the number of workloads with scores?

See the compatibility chart above for which sensor types are compatible. Installing the supported sensor types on more Workloads will increse your Forensic coverage.

### **Network Anomaly Score**

Severity of Network Anomaly events on workloads is used for computing the scores.

Figure 518: Data Leak Score Details

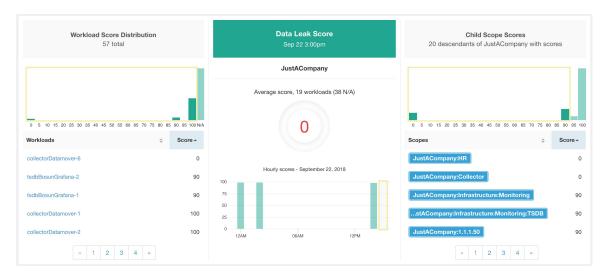

### Lower score indicates:

- Unusually high amount of data is being transferred out of workloads.
- Or Network Anomaly forensic rule is incorrect or noisy.

### To improve the score:

- Fix the issue if any to reduce the chances of data exfiltration.
- Adjust Network Anomaly rules to reduce noise and false alarms.

Network Anomaly score for a workload is inverse function of total severity score of Network Anomaly events. Higher is the total severity score, lower is the Network Anomaly score.

| Severity         | Score |
|------------------|-------|
| IMMEDIATE_ACTION | 100   |
| CRITICAL         | 10    |
| HIGH             | 5     |
| CRITICAL         | 3     |

Figure 519: Data Leak Score Formula

 $data\ leak\ score = max \big(0, (100\ -\ \Sigma\ data\ leak\ event\ severity\ score)\big)$ 

Refer to PCR-Based Network Anomaly Detection for more details.

#### Figure 520: Help for Data Leak Score

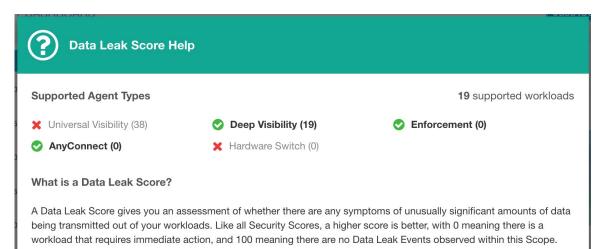

#### How is the Data Leak Score calculated?

The Data Leak Score is also computed similarly to the Forensics Score. For each Workload we compute a Data Leak Score. A Workload's Data Leak Score is derived from the Data Leak Events observed on that Workload based on the profiles enabled for this scope. A score of 100 means no Data Leak Events were observed, and a score of 0 means there is a Data Leak Event detected that requires immediate action. The Data Leak Score for a Scope is the average Workload score within that Scope.

- A Data Leak Event with the severity CRITICAL reduces a workload's score with the weight of 10.
- A Data Leak Event with the severity HIGH reduces a workload's score with the weight of 5.
- A Data Leak Event with the severity MEDIUM reduces a workload's score with the weight of 3.
- A Data Leak Event with the severity LOW doesn't contribute to the Data Leak Score. This is recommended for new
  rules where the quality of the signal is still being tuned and is likely to be noisy.
- A Data Leak Event with the severity REQUIRES IMMEDIATE ACTION will reduce the Score for the entire Scope to zero.

### How do I improve my score?

Tuning your Data Leak Score can be done by adjusting the Forensic Rules for Data Leak Events enabled for this Scope. Creating rules that are less noisy will give you a more accurate score. Acting upon and preventing legitimate Data Leak Events (events that are evidence of anomalous exfiltration activities) is another good way to improve your Data Leak Score.

#### How do I increase the number of workloads with scores?

Data Leak Scores can only be calculated when Deep Visibility Sensors are present. Install Deep Visibility Sensors on more workloads to improve your score coverage.

## **Segmentation Compliance Score**

Segmentation Compliance Score presents a top-level view of policy violations and emphasizes which scopes and workspaces have the most violations.

Figure 521: Segmentation Compliance Score Details

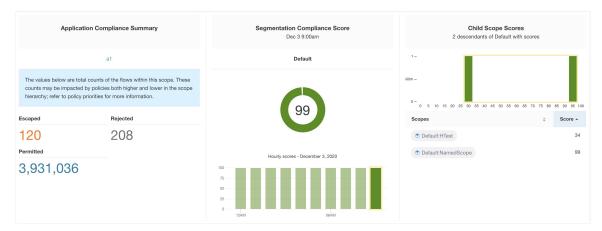

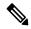

Note

Escaped/Rejected/Permitted count that is displayed on security dashboard for root scope does not add up to all the counts respectively displayed for all child scopes. Escaped/Rejected/Permitted count is an evaluation on the policy and not just on source or destination.

Lower score indicates:

- Significant number of escaped flows (policy violations) relative to permitted
- Score is 0 when more escaped flows than permitted.

Segmentation Compliance Score is computed for scopes with an enforced primary workspace. For scopes without enforced workspaces, the score will be computed as the average of descendant scope scores with enforced policies.

Score is computed by using the ratio between escaped and permitted.

Figure 522: Segmentation Compliance Score Formula

$$compliance score = \left[100 - \frac{100 \times escaped}{permitted}\right]$$

Improve score by reducing number of policy violations

- Verify policies correctly cover desired behavior.
- Verify that policies are correctly being enforced.

Figure 523: Help for Segmentation Compliance Score Details

### ? Segmentation Compliance Score Help Supported Agent Types 5,059 supported workloads O Universal Visibility (8) O Deep Visibility (23) What is a Segmentation Compliance Score? A Segmentation Compliance Score is an indication of how effectively enforced Applications are based on observed Rejected and Escaped flows. Rejected and Escaped flows are a sign that enforcement isn't reliable and should be investigated. This score is only applicable if you have Applications with policies that are enforced. How is the Segmentation Compliance Score calculated? Segmentation Compliance differs from the other modules in that the score applies only to Scopes and not to specific workloads. If the Scope has an enforced Application, the score is derived from the number of Rejected and Escaped flows relative to the total number of flows observed. The counts are displayed in the left pane, clicking them will take you to the enforced application view. For Scopes that don't have an enforced application, the score is the average of the child scope scores. How do I improve my score? Investigating and reducing the number of Rejected and Escaped flows will improve and increase your Segmentation Compliance Score. How do I increase the number of Scopes with scores? Create more Enforced Applications will increase your Segmentation Compliance coverage.

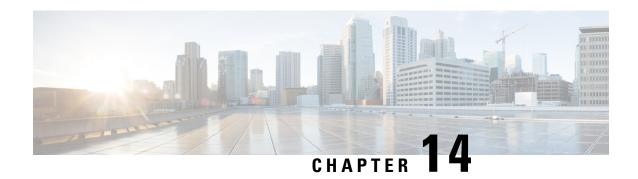

# **Vulnerability Dashboard**

Vulnerability Dashboard enables end users to focus their effort on critical vulnerabilities and workloads that need most attention. You can select relevant scope at the top of this page and select the scoring system for vulnerabilities they want to view (Common Vulnerability Scoring System v2 or v3). The new page highlights the distribution of vulnerabilities in the chosen scope and displays vulnerabilities by different attributes, for example, complexity of exploits, can the vulnerabilities be exploited over the network or does attacker need local access to the workload. Furthermore, there are statistics to quickly filter out vulnerabilities that are remotely exploitable and have lowest complexity to exploit.

There are three tabs that are available on this page – all of them adjust/filter based on user's clicks on the widgets at the top of the page:

- CVEs tab highlights the vulnerabilities to focus on in the chosen scope.
- Packages tab shows the end users the packages that must be patched.
- Workloads tab lists the workloads that need most attention in terms of patching in the chosen scope.

Clicking on any row in the above tabs display more information about that row, for example, clicking on package row in the packages tab show which workloads that package/version is installed on and the associated vulnerabilities for that package. Similarly, clicking on the row in workloads tab shows packages that are installed on the chosen workload along with the associated vulnerabilities.

This page is intended to help the users identify workloads to focus on first and which packages to patch first.

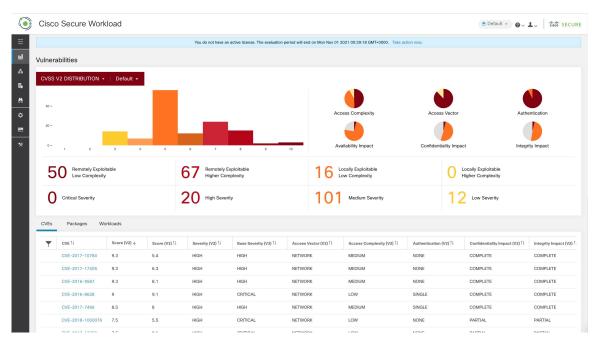

Figure 524: Vulnerability Dashboard

- View the Vulnerability Dashboard, on page 776
- CVEs Tab, on page 776
- Packages Tab, on page 777
- Workloads Tab, on page 778

# **View the Vulnerability Dashboard**

To view the Vulnerability Dashboard, in the left navigation pane, click **Investigate** > **Vulnerabilities**.

## **CVEs Tab**

Based on the scope that is selected at the top of the page and the scoring system (v2 or v3), CVE tab highlights the vulnerabilities (sorted by the scores) on workloads in the selected scopes that need attention.

For each CVE, besides basic impact metrics, exploit information based on our threat intelligence is displayed:

- Exploit Count: number of times CVE was seen exploited in the wild in the last year.
- Last Exploited: last time CVE was seen exploited in the wild by our threat intelligence.

Figure 525: CVEs Tab Listing Vulnerabilities in Specified Scope

Clicking on any row in the CVEs table gives more details about that vulnerability and which workloads that it affects.

Figure 526: Details for a CVE

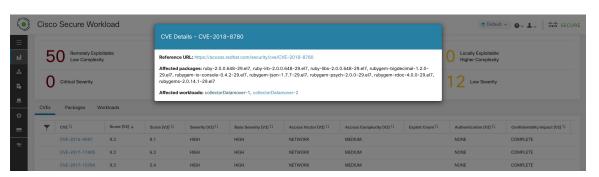

# **Packages Tab**

Packages tab lists the software packages that users must pay attention to and potentially upgrade to reduce their attack surface.

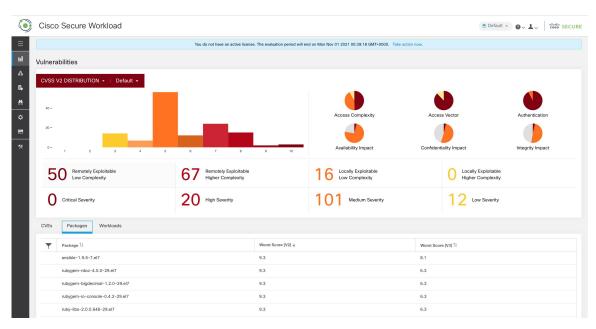

Figure 527: Packages Tab Listing Vulnerable Software in Specified Scope

Clicking on any row in the packages table gives more details about which workloads that package is installed as well as the known CVEs for that package.

Figure 528: Details of Vulnerabilities and Affected Workloads for a Package

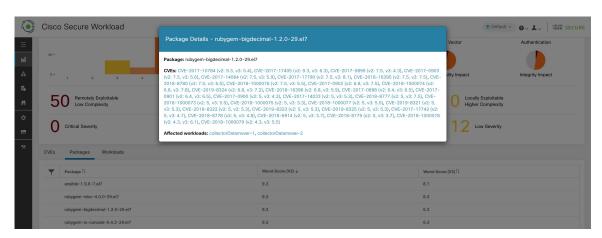

## **Workloads Tab**

Workloads tab lists the workloads that need attention in terms of software updates or patches.

Cisco Secure Workload

\*\*Cisco Secure Workload

\*\*Cisco Secure Workload

\*\*Vou de not have an active foarme. The evaluation parted will end on The New 64 2021 024-139 6MT-6000. Take action rook.

\*\*Vulnerabilities

\*\*Vulnerabilities

\*\*Vulnerabilities

\*\*Vulnerabilities

\*\*Vulnerabilities

\*\*Vulnerabilities

\*\*Vulnerabilities

\*\*Vulnerabilities

\*\*Vulnerabilities

\*\*Vulnerabilities

\*\*Vulnerabilities

\*\*Vulnerabilities

\*\*Vulnerabilities

\*\*Vulnerabilities

\*\*Vulnerabilities

\*\*Vulnerabilities

\*\*Vulnerabilities

\*\*Vulnerabilities

\*\*Access Complexity

\*\*Access Complexity

\*\*Access Vector

\*\*Authoritication

\*\*Access Vector

\*\*Authoritication

\*\*Access Vector

\*\*Authoritication

\*\*Access Vector

\*\*Authoritication

\*\*Access Vector

\*\*Authoritication

\*\*Access Vector

\*\*Authoritication

\*\*Access Vector

\*\*Authoritication

\*\*Access Vector

\*\*Authoritication

\*\*Access Vector

\*\*Authoritication

\*\*Access Vector

\*\*Authoritication

\*\*Access Vector

\*\*Authoritication

\*\*Access Vector

\*\*Authoritication

\*\*Access Vector

\*\*Authoritication

\*\*Access Vector

\*\*Authoritication

\*\*Authoritication

\*\*Access Vector

\*\*Authoritication

\*\*Access Vector

\*\*Authoritication

\*\*Authoritication

\*\*Authoritication

\*\*Authoritication

\*\*Authoritication

\*\*Authoritication

\*\*Authoritication

\*\*Authoritication

\*\*Authoritication

\*\*Authoritication

\*\*Authoritication

\*\*Authoritication

\*\*Authoritication

\*\*Authoritication

\*\*Authoritication

\*\*Authoritication

\*\*Authoritication

\*\*Authoritication

\*\*Authoritication

\*\*Authoritication

\*\*Authoritication

\*\*Authoritication

\*\*Authoritication

\*\*Authoritication

\*\*Authoritication

\*\*Authoritication

\*\*Authoritication

\*\*Authoritication

\*\*Authoritication

\*\*Authoritication

\*\*Authoritication

\*\*Authoritication

\*\*Authoritication

\*\*Authoritication

\*\*Authoritication

\*\*Authoritication

\*\*Authoritication

\*\*Authoritication

\*\*Authoritication

\*\*Authoritication

\*\*Authoritication

\*\*Authoritication

\*\*Authoritication

\*\*Authoritication

\*\*Authoritication

\*\*Authoritication

\*\*Authoriticatio

Figure 529: Workloads Tab Listing Vulnerable Workloads in Specified Scope

Clicking on any row in the workloads table provides the list of packages with vulnerabilities on that workload.

Figure 530: Details of Vulnerabilities for a Workload

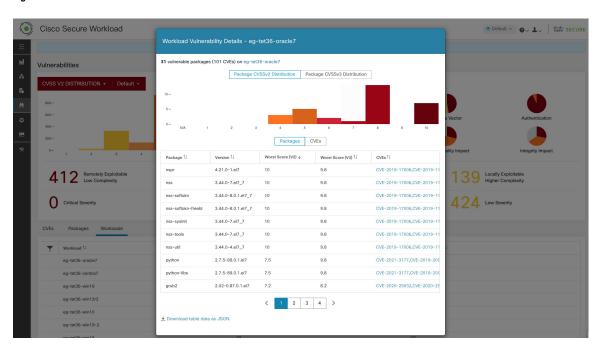

All of the above tables are downloadable using the Download links at the bottom of the tables.

**Workloads Tab** 

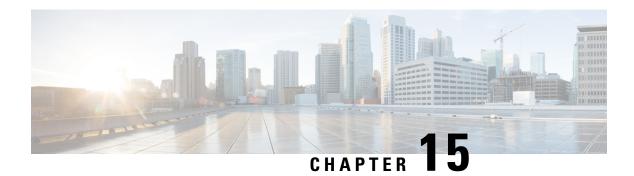

# **Settings**

System-level settings available to you vary depending on your role. For example, only users with **Site Admin** and **Customer Support user** role, can view the **Users** option.

- Threat Intelligence, on page 781
- Change Log, on page 784
- Collection Rules, on page 785
- Collectors, on page 786
- Session Configuration, on page 786
- Company, on page 786
- Federation, on page 805
- Idle Session, on page 821
- Preferences, on page 821
- Roles, on page 824
- Scopes, on page 832
- Tenants, on page 833
- Users, on page 834

## **Threat Intelligence**

To manage threat intelligence, in the left navigation pane, click **Manage** > **Service Settings** > **Threat Intelligence**.

The **Threat Intelligence** feature provides the most up-to-date datasets for the Secure Workload pipeline that identifies and quarantines threats by inspecting the datacenter workloads against externally known malware command and control addresses, security flaws in processes and geographical location.

The Threat Intelligence dashboard displays the updated status of threat intelligence datasets. These datasets are updated automatically.

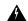

### Warning

The Threat Intelligence feature requires a connection to Cisco Secure Workload servers to automatically update. Your enterprise outbound HTTP request may require:

- Allow the following domain from the enterprise firewall outbound rules: uas.tetrationcloud.com
- Configure your Outbound HTTP Connection.

In environments without an outbound connection, upload the datasets directly. See the **Manual Uploads** section.

#### Table 44: Datasets

| Dataset      | Description                                                                                                    |
|--------------|----------------------------------------------------------------------------------------------------|
| NVD CVEs     | Security related software flaws, CVSS base score, vulnerable product configuration, and weakness categorization |
| MaxMind Geo  | Identification of the location and other characteristics of source IPs                                          |
| NIST RDS     | NIST Reference Data Set of digital signatures of known, traceable software applications                         |
| Team Cymru   | Insight on 3,000+ botnet command and control IPs                                                                |
| Hash Verdict | Verdict of Secure Workload on process hashes (only available with the Automatic Updates section).               |

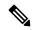

Note

In case the MaxMind Geo dataset is manually uploaded in an earlier release, you must reupload the corresponding RPM to view the location and related information on the Flow Visibility page.

## **Automatic Updates**

The threat dataset updates are triggered from the appliance to synchronize with the global dataset that is hosted on the Internet at <u>uas.tetrationcloud.com</u>, everyday between 3-4 a.m. UTC. The global dataset is refreshed weekly on Fridays or Mondays. The Threat Intelligence dashboard lists the datasets and the date on which the dataset is last updated.

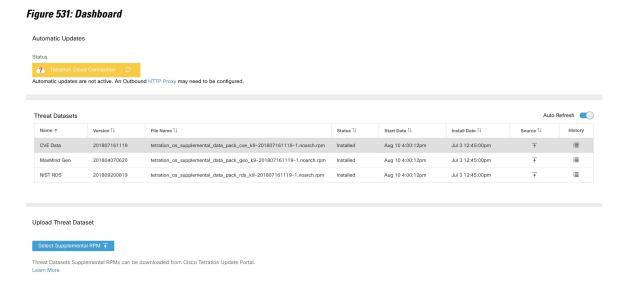

## **Manual Uploads**

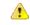

**Attention** 

**Scheduling Manual Uploads**—Dataset RPM files are published to Secure Workload Update Portal weekly. It is recommended to install the latest releases periodically by configuring a schedule for an administrator.

## **Downloading Updated Datasets**

The datasets can be downloaded from Secure Workload Update Portal.

## **Uploading Datasets Manually**

To upload dataset RPM files:

### Before you begin

Log in as a **Site Administrator** or **Customer Support**.

- Step 1 In the left navigation pane, click Manage > Service Settings > Threat Intelligence.
- Step 2 Under the Upload Threat Dataset section, click Select Supplemental RPM.
- **Step 3** Upload the RPM file downloaded from Secure Workload Update Portal.
- Step 4 Click Upload.

The RPM upload process is initiated and the status is displayed on a progress bar. After the upload, the RPM file is processed and installed in the background. The table is updated after the installation is complete.

Figure 532: Threat Datasets

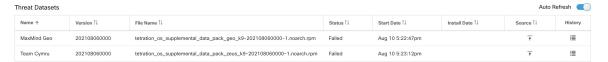

## **Change Log**

**Site Admins** can access the **Change Log** page under the **Manage** menu in the navigation bar at the left side of the window. This page displays the most recent changes that are made within Cisco Secure Workload.

Figure 533: Change Log Page

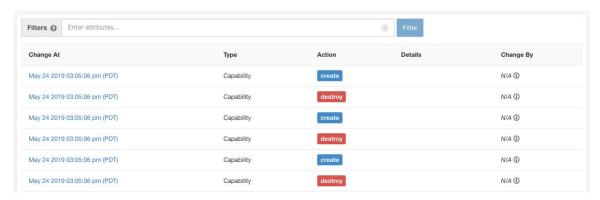

The details of each change log entry can be viewed by clicking on the link in the **Change At** column. This page includes a **Before** and **After** snapshot of the fields changed. The fields may include technical names that require some interpretation to understand how they are surfaced elsewhere throughout Secure Workload.

Figure 534: Change Log Details Page

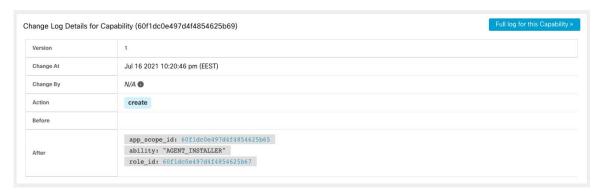

The complete list of changes for an entity can be viewed by clicking the button in the upper-right corner, titled **Full log for this <entity type>**. This page displays the details of each change. It also includes the **Current State** of the entity, when available.

Figure 535: Full Change Log for Entity

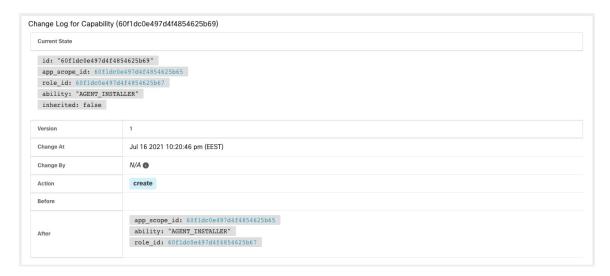

## **Collection Rules**

**Site Admins** and **Customer Support users** can access the **Collection Rules** page under the **Manage > Service Settings** menu in the navigation bar at the left side of the window. This page displays the hardware collection rules by VRF that is used by switches running the Cisco Secure Workload agent. There is a row in the table for each VRF.

### Rules

Click the **Edit** button on a VRF to modify its collection rules. By default, every VRF is configured with two default catch-all rules, one for IPv4 (0.0.0.0/0 INCLUDE) and one for IPv6 (::/0 INCLUDE). *These default rules can be removed, but do so with caution*.

Extra include and exclude rules can be added. Enter a valid subnet, select include or exclude, and click **Add Rule**. The priority of these rules can be adjusted via drag-and-drop. Click-and-hold on a rule in the list and drag it to adjust the order.

Changes may take several minutes to propagate to your switches. Click the **Back** button in the upper-right corner to return to the VRF list.

## **Priority**

Collection Rules are ordered in decreasing order priority. No longest prefix match is done to determine the priority. The rule appearing first has higher priority over all the subsequent rules. Example:

- **1.** 1.1.0.0/16 INCLUDE
- **2.** 1.0.0.0/8 EXCLUDE
- **3.** 0.0.0.0/0 INCLUDE

In the earlier example, all addresses belonging to 1.0.0.0/8 subnet are excluded except subnet 1.1.0.0/16 which is included.

Another Example with changed order:

- **1.** 1.0.0.0/8 EXCLUDE
- **2.** 1.1.0.0/16 INCLUDE
- **3.** 0.0.0.0/0 INCLUDE

In the above example, all addresses belonging to 1.0.0.0/8 subnet are excluded. Rule number-2 does not get exercised here because of a higher-order rule already defined for its subnet.

## **Collectors**

Site Admins and Customer Support users can access the Collectors page under the Platform menu in the navigation bar at the left side of the window. This page displays the currently configured collectors. The Secure Workload agents send flow data to the commissioned collectors, so it is important for all of the commissioned collectors to be available. By default, all collectors are periodically checked for their health and they are either commissioned or decommissioned based on their health. You can opt out of this automated process using the toggle Auto Commission Opt Out. With this toggle on, the Play and Stop icons under the far right column can be used to commission and decommission respectively.

Figure 536: Collectors Page

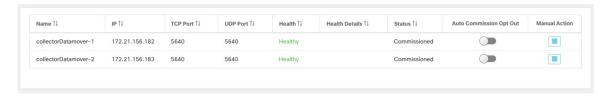

# **Session Configuration**

UI User Authentication idle session timeout can be configured here. This config applies to all the users of the appliance. The default idle session duration is 1 hour. The idle session duration can be set within the range of 5 minutes to 24 hours. The session timeout takes effect on a user's authenticated session when this value is saved.

Site Admins and Customer Support users can access this setting. In the left navigation pane, click Manage > Service Settings > Session Configuration.

## Company

You can set the following company-wide (per Secure Workload cluster) configurations.

### **Outbound HTTP Connection**

To ensure the latest Threat Intelligence Datasets are retrieved from Cisco Cloud, we highly recommend that you set up an outbound HTTP connection.

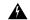

Warning

Your enterprise outbound HTTP request may require allowing traffic to **periscope.tetrationcloud.com** and **uas.tetrationcloud.com** from enterprise firewall outbound rules in addition to setting up the HTTP Proxy as shown below.

The TLS connection to **periscope.tetrationcloud.com** is used to transport Threat Intelligence Data for identifying known vulnerabilities. Therefore, it is essential for Cisco Secure Workload to verify the authenticity of the domain name by verifying the domain's X.509 certificate's signing CA cert against reputable root CA certificates included with Secure Workload. Tampering with the X.509 trust chain prevents the feature from working correctly.

Figure 537: Outbound HTTP Connection

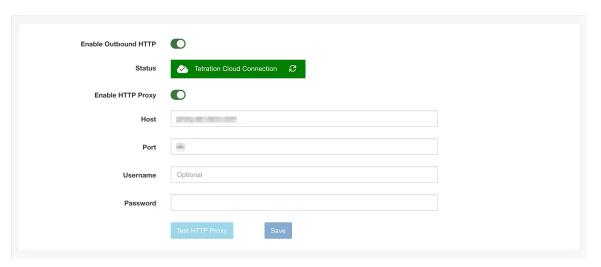

**Site Admins** and **Customer Support users** can access Outbound HTTP settings. In the navigation bar on the left, click **Platform** > **Outbound HTTP**.

| Field                   | Description                                                                                                    |
|-------------------------|----------------------------------------------------------------------------------------------------|
| Status                  | Indicates whether Secure Workload appliance can reach to Secure Workload Cloud to retrieve Threat Intelligence Dataset updates. The status check can be retriggered by clicking on the refresh button. The following HTTP proxy settings can be used to configure HTTP Proxy settings based on your Secure Workload deployment. |
| Enable<br>HTTP<br>Proxy | All external HTTP connections use HTTP proxy if this option is enabled                                                                                                    |
| Host                    | HTTP proxy host address                                                                                                    |
| Port                    | HTTP proxy port number                                                                                                    |
| Username                | Required only if your HTTP proxy server uses basic authentication                                                                                                    |

| Field    | Description                                                       |  |
|----------|-------------------------------------------------------------------|--|
| password | Required only if your HTTP proxy server uses basic authentication |  |

### **Login Page Message**

**Site Admins** and **Customer Support users** can enter a message of up to 1600 characters that users see on the sign-in page.

To create or change the login page message:

- 1. In the left navigation page, click **Platform** > **Login Page Message**.
- **2.** Enter or edit the message. The character limit is less than or equal to 1600 characters.
- 3. Click Save.

### **Configure External Authentication**

If this option is enabled, authentication can be handed off to an external system. The current options for authentication are Lightweight Directory Access Protocol (LDAP) and Single Sign-On (SSO). This means that once this is enabled all users signing in will use the chosen mechanism to authenticate. It is important to establish that the LDAP connection is configured correctly, especially if no users are on the 'Use Local Authentication' Option. The recommended approach is to have at least one locally authenticated user with Site Admin credentials by turning on the 'Use Local Authentication' Option. This user can make sure that the LDAP configuration is set up correctly. Once the connection is successfully set up, this user can also be transitioned to external authentication by unchecking the 'Use Local Authentication' option in the user edit flow.

Site Admin can enable more debug messages which are useful to debug external connection issues, user sign-in failures and so on. This can be enabled by checking the 'External Auth Debug' option. Once this is turned on, more descriptive log messages are written into a separate log file titled 'external\_auth\_debug.log'. The recommendation is to turn off 'External Auth Debug' once debugging is done to prevent extra logs being written into the log file.

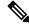

Note

Users can bypass external authentication once it is enabled on a per user basis as indicated in 'Use Local Authentication' Option. This option can also be enabled by going to the user edit flow from link through the warning message when external auth is enabled as well.

External Authentication with SSO is the recommended authentication approach if Federation is enabled.

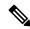

Note

Starting from 3.7.1.5 release and later, external authentication session for eviction time is increased from six hours to nine hours. This setting is applicable for external authentication or on-premises only.

**Site Admins** and **Customer Support users** can configure external authentication. In the navigation bar on the left, click **Platform** > **External Authentication**.

Figure 538: Configuring External Authentication

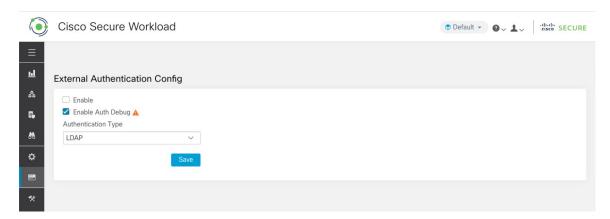

Figure 539: Configuring External Authentication Continued

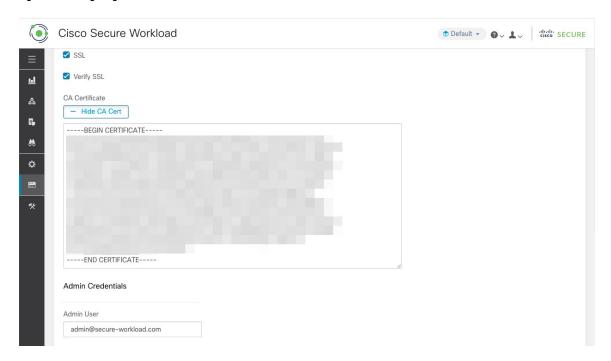

Figure 540: Configuring External Authentication Continued

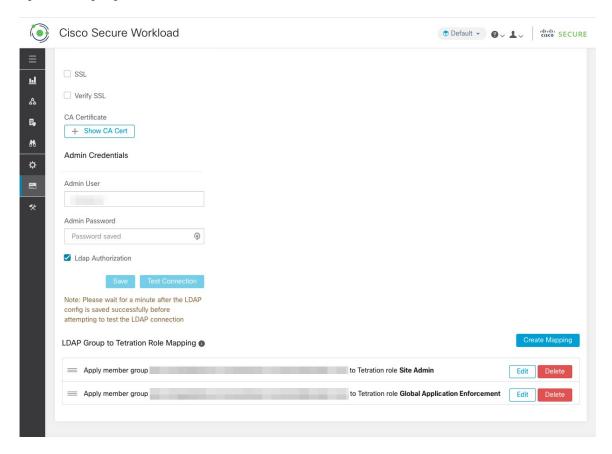

Figure 541: External Authentication Warning

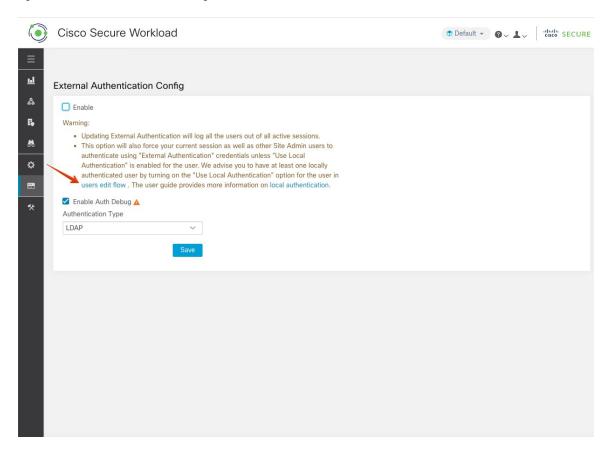

## **Configure Lightweight Directory Access Protocol**

Choose the Lightweight Directory Access Protocol (LDAP) option to authenticate users. This means that once this is enabled all users will be logged out and subsequent signing in will use their LDAP email and password to authenticate.

LDAP is currently not recommended as the authentication mechanism if 'Federation' is enabled.

If LDAP is enabled the recommended workflow for new user creation is as follows.

**Site Admins** are encouraged to first create new users with their emails and assign the appropriate roles by Configure LDAP Authorization (AD Authorization) before new users logs in via LDAP for the first time. If a new user logs in via LDAP without the appropriate role, no default role is assigned to the user.

Figure 542: Configuring Lightweight Directory Access Protocol

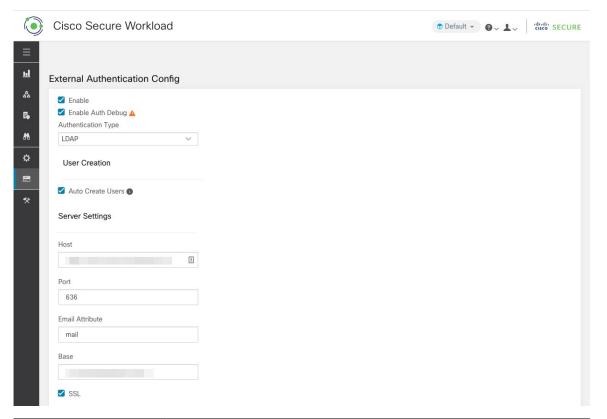

| Field                             | Description                                                                                                    |
|-----------------------------------|----------------------------------------------------------------------------------------------------|
| Auto Create Users                 | Turning on 'Auto Create Users' will create users if they don't exist at first login. This saves the site admins from having to preprovision users before allowing users to log in. This option should be turned off if Secure Workload access should be limited to users manually created on the Users page. |
| Host                              | LDAP Host which will be used for authentication.                                                                                                    |
| Port                              | LDAP Port which will be used for authentication.                                                                                                    |
| Email Attribute                   | LDAP attribute name which represents email for the organization.                                                                                                    |
| Base                              | LDAP base dn from where users will be searched.                                                                                                    |
| SSL                               | Enable encryption and use 'ldaps://'.                                                                                                    |
| SSL Verify                        | Verify server's SSL attributes such as Fully Qualified Domain Name (FQDN) based on server's certificate.                                                                                                    |
| SSL Certificate Authority<br>Cert | Signing cert for LDAP server's SSL Cert. Required if server cert chain cannot be publicly verified.                                                                                                    |
| Admin User                        | LDAP Admin user (not Secure Workload user) name used to bind against the LDAP server. For example: [User]@[Domain] or [Domain]\\[User]                                                                                                    |

| Field              | Description                                                                                                    |  |
|--------------------|----------------------------------------------------------------------------------------------------|--|
| Admin Password     | LDAP Admin password that is used to bind against the LDAP server.                                                 |  |
| Ldap Authorization | LDAP Authorization can be enabled and configured as explained in Configure LDAP Authorization (AD Authorization). |  |

Once the LDAP config is enabled all users except users with 'Use Local Authentication' Option enabled will be logged out of their sessions.

The LDAP config can be saved once the 'Save' button is clicked. We recommend that you wait for a minute after the LDAP config is saved successfully before attempting to test the LDAP connection.

The LDAP connection can be tested out after the LDAP config has been saved using the 'Test Connection' button. This tries a bind against the LDAP server with the admin credentials entered.

Figure 543: Authentication Workflow

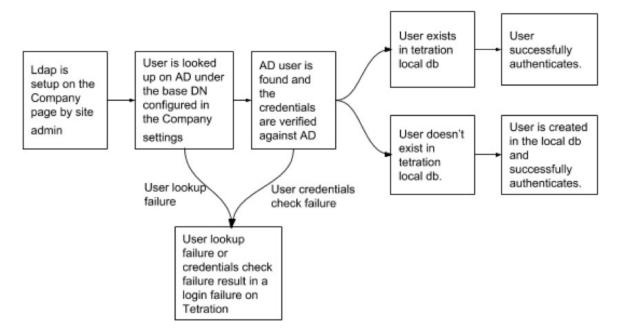

### **Troubleshoot LDAP Issues**

If an error is raised when you test the ldap connection, check the following:

- Check whether the LDAP admin credentials are correct.
- Check the connection params such as host, port, ssl and so on.
- Check whether the LDAP server can be reached from Secure Workload UI VIPs.
- Check whether the AD server is up.
- Use command-line tools such as 'ldapsearch' with the connection details to see whether a bind can be made.

If an error is raised during login for a user, check the following:

- Check whether the user can log in with their LDAP credentials to other company websites which use LDAP authentication.
- Check whether the 'base' dn that is specified in the Company LDAP settings is correct. This can be done by using command-line tools such as 'ldapsearch' to look up the user against the base dn.

Example 'ldapsearch' query to search a user by email:

```
ldapsearch -H "ldap://<host>:<port>" -b "<base-dn>" -D "<ldap-admin-user>" -w
<ldap->admin-password> "(mail=<users-email-address>)"
```

# **Configure LDAP Authorization (AD Authorization)**

Active Directory Authorization can be configured by enabling the 'LDAP Authorization' checkbox in the 'Admin Credentials' section of the External Authentication LDAP configuration. Once this setting is enabled, Site Admin must set up mappings of LDAP 'MemberOf' groups to Secure Workload Roles in the section below. By default, without this configuration, Active Directory users must be preconfigured with one or more Secure Workload roles prior to a login attempt.

LDAP MemberOf Group to Secure Workload Role Mapping must be set up if LDAP external authentication is enabled. 'Create Mapping' allows setting up an LDAP MemberOf group value to be mapped to a Secure Workload Role. The roles in the role dropdown are prepopulated based on the scope that is selected in the scope selector. Once these mappings are saved, all users get authorized based on these values on their subsequent login.

These mappings can be reordered, edited, or deleted. Any modifications to the mappings will be reflected on the roles assigned to users on their subsequent login. A maximum of 50 LDAP MemberOf Group to Secure Workload Role Mappings can be created.

Duplicate LDAP MemberOf group names are not allowed. However multiple LDAP MemberOf groups can map to the same role. If more than one group maps to the same role, the last mapping will be stored in the user as the matched LDAP MemberOf to Secure Workload role.

#### Figure 544: LDAP Group to Secure Workload Role SetUp

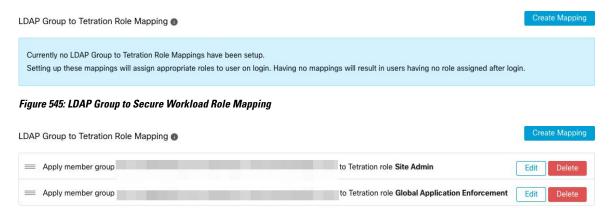

A site admin user can reconcile the assignment of roles based on the above role mapping with the help of external user's information that is obtained from the user's last successful login.

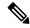

Note

Users can bypass external authentication once it is enabled on a per user basis as indicated in 'Use Local Authentication' Option. These users will also bypass the authorization process set up for AD authorization.

Figure 546: External User Information

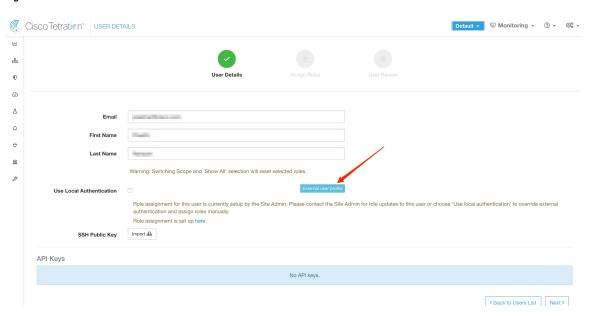

Once authorization is enabled, manual Secure Workload Role selection in the user creation (Adding a New User Account, on page 834) and user edit flows (Editing a User Account) is **disallowed**.

Figure 547: Users Page

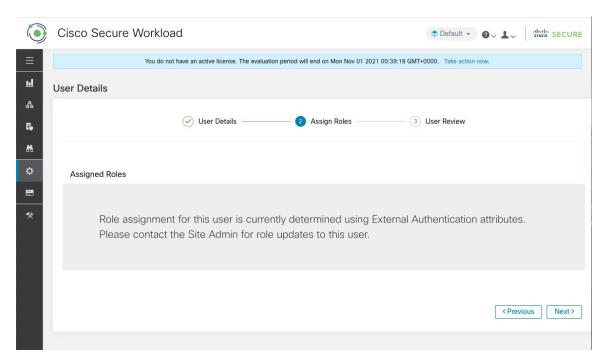

The mapped LDAP MemberOf groups to Secure Workload Roles are visible on the user profile page.

#### Figure 548: User Profile Page

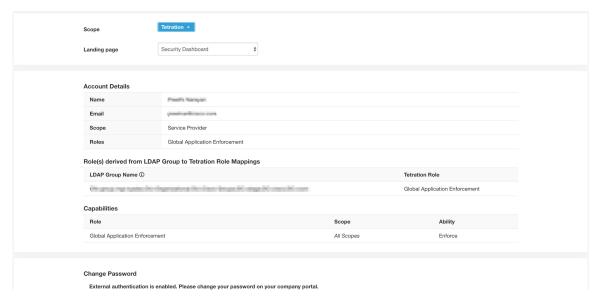

Figure 549: Authorization Workflow

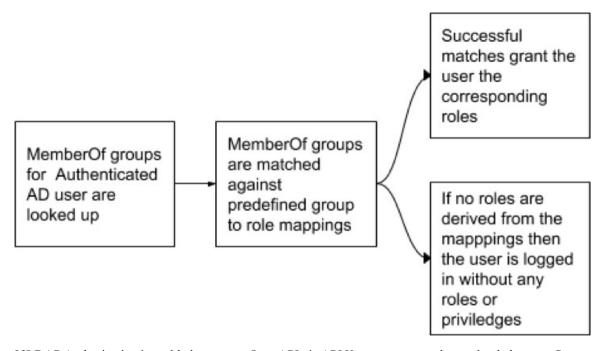

If LDAP Authorization is enabled, access to OpenAPI via API Keys cease to work seamlessly because Secure Workload roles that are derived from LDAP MemberOf groups are reassessed once the user session terminates. Hence to ensure uninterrupted OpenAPI access, we recommend that users with API Keys have 'Use Local Authentication' Option enabled.

#### Figure 550: LDAP Authorization API Key Warning

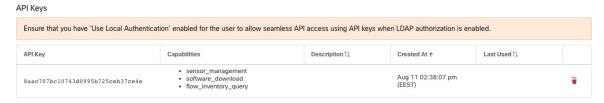

Figure 551: LDAP Authorization API Key Warning on Users Page

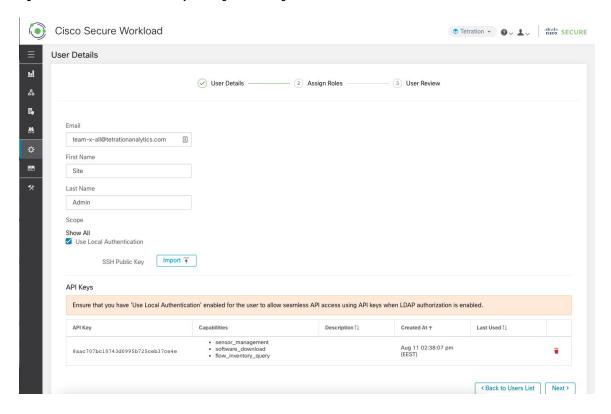

### **Troubleshoot LDAP Authorization Issues**

If the roles are not getting assigned to users based on the mappings defined in the 'External Authentication', 'LDAP Group to Role Mappings' section, check the role mappings setup and format once more.

- Group string must be of the string format. For example: CN=group.jacpang,OU=Organizational,OU=Cisco Groups,DC=stage,DC=cisco,DC=com
- Group names must be exact from what is present in AD with no spaces or extra characters.
- Role mapping for the group must be selected from the role selector.

#### **User Role Mapping Debug Steps**

- You must have two users, one that is Site Admin, the email of this user should not be the same as the AD user.
- This user is called 'SA User' for the steps below.

- SA user has previously set up the role-mapping configs on the Company page External Auth Config as described earlier. Let's assume 'SA User' will be logging in with [site-admin]@[Domain].
- We assume that 'AD User' is [ad-user]@[Domain]. We assume that the LDAP setup is done and the AD user is able to log in but not getting his role that is assigned.
- As AD User, log in using incognito browser session. This splits the browser state from SA User session.
- As SA User, login and go to Users page.
- Click on the Edit Icon for the AD User that must have Role Mapping configured.
- Click the 'External User Profile' button on the User Profile page.
- You will see an External Auth Profile Table that includes a 'memberof' section.
- This is one of the 'memberof' values that you can use for role mapping on Company page, External Auth Config, LDAP Group to Role-Mapping section.
- You must provide the whole 'memberof' per-line string to match. Once you create this role mapping, anyone who has the same attribute 'memberof' will be assigned the mapped role.
- For the AD User to be granted the newly mapped role, the user needs to log out then log back in to allow re-evaluation of this mapping profile.
- Once a user logs in and has roles that are assigned successfully as a result of group role mappings, the matching rules are visible on the 'Preferences' page for that user.

# Configure Single Sign-On (SSO)

If this option is selected, SSO can be used to authenticate users. This means that once this is enabled all users will be redirected to the identity provider sign-in page to authenticate. Users with 'Use Local Authentication' Option enabled can use the email and password sign-in form in the sign-in page to authenticate.

It is important to establish that the SSO configuration is set up correctly, especially if no users are on the 'Use Local Authentication' Option. The recommended approach is to have at least one locally authenticated user with **Site Admin** credentials by turning on the 'Use Local Authentication' Option. This user can make sure that the SSO configuration is set up correctly. Once the connection is successfully set up, this user can also be transitioned to external authentication by unchecking the 'Use Local Authentication' option in the user edit flow.

If SSO is enabled the recommended workflow for new user creation is as follows.

**Site Admins** and **Scope Owners** are encouraged to first create new users with their emails and assign the appropriate roles and scopes before the new user logs in via SSO for the first time. If a new user logs in via SSO without the appropriate role, no default role is assigned to the user.

The following table describes the fields that must be set up to configure SSO on Secure Workload. Secure Workload is the Service Provider (SP) in this case.

Figure 552: Configuring Single Sign-On

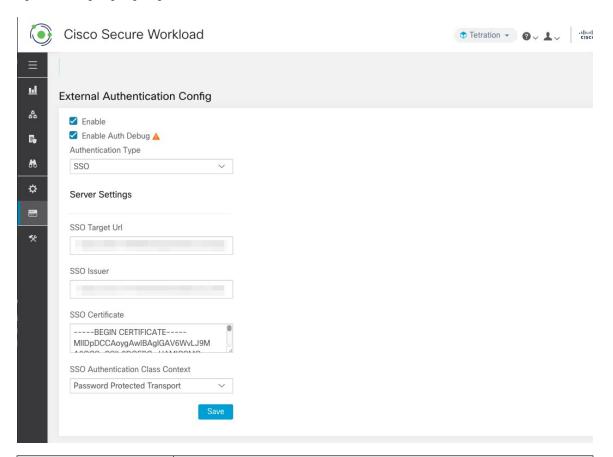

| Field             | Description                                                                                                    |
|-------------------|----------------------------------------------------------------------------------------------------|
| SSO Target Url    | SSO IdP target url to which users will be redirected to for sign in.                                                                                                    |
| SSO Is-suer       | SSO Entity Id of your SP, a URL that uniquely identifies your SP. This is generally the metadata for the SP. In this case it is:  https:// <tetration-cluster-fqdn>/h4 users/saml/metadata</tetration-cluster-fqdn>                                    |
| SSO Certifi-cate  | SSO certificate that is provided by the Identity Provider (IdP).                                                                                                    |
| SSO AuthN Context | Choice for SSO AuthN Context which is specified in the SAML Request. The default option is 'Password Protected Transport'. The other choices are 'Integrated Windows Authentication' and 'X.509 Certificate' for Windows and PIV-based authentication. |

After the SSO configuration is enabled, all users, except the users who have enabled the Use Local Authentication option, are logged out of their sessions.

The SSO configuration is saved after the **Save** button is clicked.

Figure 553: Authentication Workflow

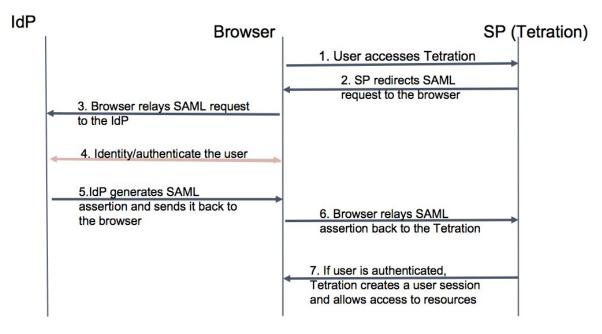

## **Information Shared to Identity Provider (IdP)**

The IdP requires some information from Secure Workload (SP) to set up SSO for authentication. The following table describes the fields that must be set up.

| Field            | Description                                                                                                    |  |
|------------------|----------------------------------------------------------------------------------------------------|--|
| SSO Url          | The authentication endpoint (url) which will consume the SAML assertion (response from the IdP). In our case, it will be: |  |
|                  | https:// <tetration-cluster-fqdn>/h4_users/saml/auth</tetration-cluster-fqdn>                                             |  |
| <b>Entity Id</b> | This is the metadata for the SP. In this case it is:                                                                      |  |
|                  | https:// <tetration-cluster-fqdn>/ h4_users/saml/metadata</tetration-cluster-fqdn>                                        |  |
| Name ID format   | NameId is email i.e                                                                                                    |  |
|                  | 'urn:oasis:names:tc:SAML:1. 1:nameid-format:emailAddress'                                                                 |  |
| Attributes       | User attributes are fetched from the IDP. We fetch these attributes as part of authentication:                            |  |
|                  | • email                                                                                                    |  |
|                  | • firstName                                                                                                    |  |
|                  | • lastName                                                                                                    |  |
|                  | Ensure that the attribute names are as specified previously.                                                              |  |

### **Troubleshoot SSO Issues**

- Set up some downtime for this SSO config setup since the only way to verify authentication works (from the Service Provider) it is after setting it up.
- Check and validate the IdP metadata generated.
- Check all configuration parameters that are exchanged between IdP and SP.
  - Config at the IdP SSO url, Audience, Name ID, attributes and so on
  - Config on Secure Workload Company page SSO Target url, SSO issuer, and SSO certificate.
- Get a sample SAML assertion returned from the IdP from the server app logs. Validate it against a SAML validator to make sure it is a valid SAML response.
- Errors in the SP SSO setup may result in an error that is generated from the IdP. Using the browser inspect element, you can see the network requests being made.
- If a user has issues logging in, have the IdP admin check whether the user has access to the Secure Workload app.

# **'Use Local Authentication' Option**

Once the config is set up, it is possible for site admins to allow users not to use external authentication. This can be done on a per user basis by enabling a flag 'Use Local Authentication' in the user edit section. Selecting this field for the user will log that user out of all sessions.

Figure 554: Use Local Authentication

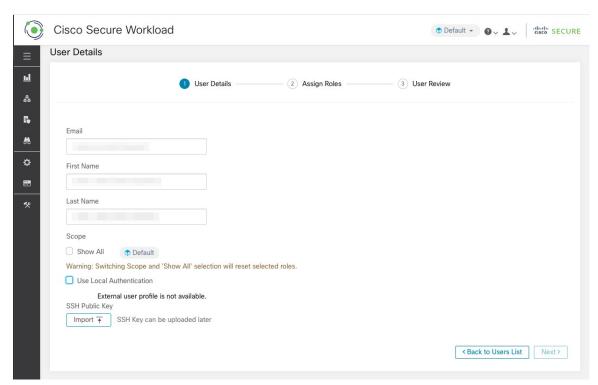

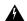

#### Warning

#### Ensure that at least one user has local authentication access!

If the 'Use Local Authentication' option is removed (i.e unchecked) for a user and this user happens to be the last user with the option, then no user has local authentication access to sign in to Secure Workload. This means that no user can sign in if there is any disruption with the external authentication system, such as config issues, connectivity issues, and so on. You see a warning if you try to delete the last locally authenticated user.

Users logging via external authentication has shorter sessions and will be prompted to log in when the session expires. Users logging via external authentication cannot reset their password on the site (they have to do it on their company website). However if the 'Use Local Authentication' flag is set for the user, password reset is possible.

# **SSL Certificate and Key**

To enable fully verifiable HTTPS access to the Secure Workload UI, an SSL certificate specific to the UI's domain name and the RSA private key that matches the SSL certificate's public key can be uploaded into the cluster.

An SSL Certificate can be obtained in two ways depending on the format of the Fully Qualified Domain Name (FQDN) used to refer to the Secure Workload UI Virtual IP (VIP) address. If the Secure Workload FQDN is based on an enterprise domain name such as tetration.cisco.com, your enterprise Certificate Authority (CA) who owns the base domain issues you an SSL Certificate. Otherwise, you may use a reputable SSL Certificate vendor to issue you an SSL Certificate for your FQDN.

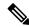

Note

It is important to note that although the Secure Workload UI supports Server Name Indication (SNI), subject alternative names (SANs) specified in the certificate will not be matched. For instance, if the common name (CN) of the certificate is tetration.cisco.com and the certificate includes a SAN for tetration1.cisco.com, HTTPS requests sent with an SNI-compatible browser to the cluster with tetration1.cisco.com as the hostname will not be served with that certificate. HTTPS requests made to the cluster with a hostname other than the hostname specified in the CN will be served using the default, self signed certificate installed on the cluster. These requests result in browser warnings.

**Site Admins** and **Customer Support users** can work with SSL Certificates. In the navigation bar on the left, click **Platform** > **SSL Certificate**.

To import the certificate and key, click on the Import New Certificate and Key button.

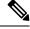

Note

The first import of SSL certification and the private key should be performed through a trusted network connection to the cluster so that the private key cannot be intercepted by malicious parties who has access to the transport layer.

Enter the following information for your SSL certificate and key:

**NAME** can be any name for the certificate key pair. This name is for your benefit when looking at which SSL certificate is installed.

**X509 Certificate** field accepts SSL certificate string in Privacy Enhanced Mail (PEM) format. If your SSL certificate requires intermediary CA bundle, concatenate the CA bundle after your cert so that the SSL certificate for your Secure Workload FQDN is in the beginning of the certificate file.

It should have the following format:

```
----BEGIN CERTIFICATE----

< Certificate for Secure Workload FQDN >
----END CERTIFICATE----

<Intermediary CA 1 content >
----BEGIN CERTIFICATE----

<Intermediary CA 2 content >
----END CERTIFICATE----

<Intermediary CA 2 content >
----END CERTIFICATE----

<Root CA content >
----BEGIN CERTIFICATE----
```

**RSA Private Key** field should be RSA private key of the public key that is signed in the previous certificate. It should have the following format:

```
----BEGIN RSA PRIVATE KEY----
< private key data >
----END RSA PRIVATE KEY----
```

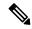

Note

RSA Private Key is required to be unencrypted. It causes a "500 Internal Server Error" if RSA Private Key is encrypted.

Once the import button is pressed, we run verification steps to ensure that public key that is signed in the certificate and the private key are indeed RSA key pair. If the verification is successful, we display the SHA1 digest (SHA1 signature and creation time) of the certificate bundle.

Reload the browser to see that your SSL connection to the Secure Workload UI is now using the newly imported SSL certificate.

# **Cluster Configuration**

This section displays the running configuration of the Secure Workload cluster about the customer network and administrative contacts. Editable values are indicated with a pencil icon.

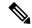

Note

a. Strong SSL Ciphers for Agent Connections: When this option is enabled, TLS-1.0 and TLS-1.1 protocols and the following ciphers will not be accepted by Secure Workload cluster during the SSL negotiations: DHE-RSA-AES128-GCM-SHA256:DHE-RSA-AES128-SHA:ECDHE-RSA-AES128-SHA:ECDHE-RSA-AES128-SHA:ECDHE-RSA-AES128-SHA:ECDHE-RSA-AES128-SHA:DHE-RSA-AES128-SHA:DHE-RSA-AES128-SHA:DHE-RSA-AES256-SHA:ECDHE-ECDSA-DES-CBC3-SHA:ECDHE-RSA-DES-CBC3-SHA:ECDHE-RSA-DES-CBC3-SHA:ECDHE-RSA-DES-CBC3-SHA:AES128-GCM-SHA256:AES256-GCM-SHA384:AES128-SHA256:AES256-SHA256:AES256-SHA256:AES256-SHA:DES-CBC3-SHA

Following connections honor it and use strong ciphers during the TLS handshake:

- 1. All API and UI connections to Secure Workload.
- 2. All visibility and enforcement agent connections to Secure Workload.

Note older SSL libraries may not support this option.

**Site Admins** and **Customer Support users** can access this setting. In the navigation bar on the left, click **Platform** > **Cluster Configuration**.

After the configuration is edited, it takes some time for the new configuration to be applied throughout the cluster and it is indicated by highlighting the particular config.

### **External IPv6 Cluster Connectivity**

Physical Cisco Secure Workload clusters can be configured to connect to both external IPv4 and IPv6 networks. IPv4 connectivity is required but IPv6 connectivity is optional. Once IPv6 connectivity has been configured, it cannot be disabled. Enabling IPv6 connectivity for external networking for the cluster can only be done during deploy or upgrade. See the Cisco Secure Workload Upgrade Guide for more information about enabling external IPv6 cluster connectivity during upgrade or the Cisco Secure Workload Hardware Deployment Guide for more information about enabling external IPv6 cluster connectivity during deployment.

#### Before you begin

To get agents to operate in dual stack mode (supporting both IPv4 and IPv6)

#### **Prerequisite**

- Cluster must have IPv6 enabled.
- Create A and AAAA records (for IPv4 and IPv6) in DNS for an FQDN and wait for the domain names to resolve.

Configure "Sensor VIP FQDN" for agents to operate in dual stack mode

- **Step 1** Choose **Platform** > **Cluster Configuration** from the navigation bar on the left.
- Step 2 Look for the "Sensor IPv6 VIP", "Sensor VIP" and "Sensor VIP FQDN" fields. "Sensor IPv6 VIP" and "Sensor VIP" should already be set.
- Step 3 If "Sensor VIP FQDN" is not set, set it to the FQDN created above. The A and AAAA records in DNS for the FQDN must resolve before you do this.
- **Step 4** If "Sensor VIP FQDN" was already set, make sure there are A and AAAA records in DNS for the FQDN as set in the "Sensor VIP FQDN" field, then click into the "Sensor VIP FQDN" field and save it to the same value so it updates.

- **Step 5** After the field completes updating (after about 20 minutes, the status is updated automatically), agents will be able to connect to the cluster via both IPv4 and IPv6.
- **Step 6** Valid "Sensor VIP FQDN" can be set only once.

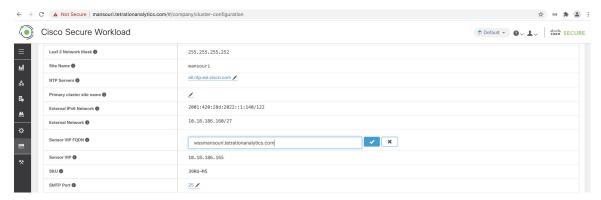

Note

No IPv6 enforcement support for AIX. For more information on the requirements and limitations for dual-stack mode, see the Cisco Secure Workload Upgrade Guide

# **Usage Analytics**

**Site Administrators** and **Customer Support users** can enable or disable usage analytics. In the navigation bar, click **Manage** > **Service Settings** > **Usage Analytics**.

Secure Workload collects data, renders anonymously through one-way hashing before sending it to the server. Configure the Privacy settings on a per-appliance basis for an on-premises appliance and a per-tenant basis for Cisco Secure Workload SaaS. You can also enable Data collection and toggle the collection on this page.

# **Federation**

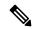

Note

This feature requires all appliances in the Federation to be running release 3.4.x or later.

Federation provides a means of joining multiple Cisco Secure Workload appliances together and consolidating much of their management to a single appliance designated the **leader**.

# Setup

To enable federation, find the **Federation** menu item in the sidebar under **Company**.

- Step 1 On the designated leader, navigate to Company > Federation and click the Create New Federation button.
- Step 2 To add the first follower appliance, enter its name and Fully Qualified Domain Name (FQDN) and click the Add button.
- **Step 3** Click the link to download the join certificate file.

- Step 4 On the follower, navigate to Company > Federation and click Join Existing Federation and select the join certificate that is created above.
- **Step 5** Repeat steps 2–4 for each **follower** that will be part of the federation.

Figure 555: Create or Join Federation

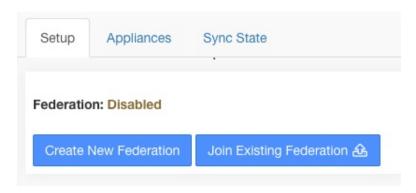

Figure 556: Federation Add Follower Form

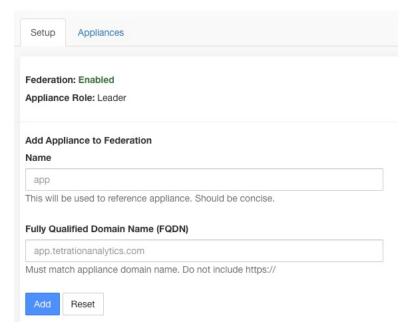

Once federation is enabled, the header includes the name of the appliance and a selector for changing appliances.

Figure 557: Appliance Selector

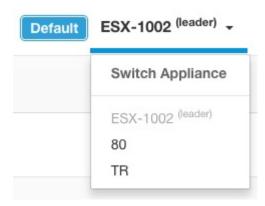

If one or more of the appliances in the federation have not been seen by the leader in more than 10 minutes, an alert appears in the appliance selector, and the problematic appliances will be flagged. Hovering over them will display the last time that they synced with the leader.

Figure 558: Appliance Selector with Alerts

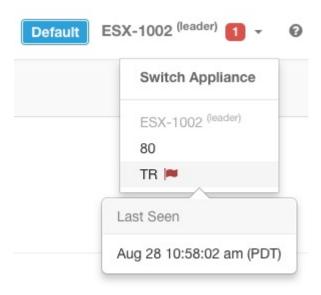

## **Authentication Setup**

Authentication with Federation enabled, is setup using Single Sign On or SSO. SSO must be configured on each appliance part of the federation. The SSO setup is configured on the leader and each of the followers on the Company Page, External Auth Settings as indicated in Configuring Single Sign-on (SSO) on each appliance.

### **Administrative Tasks**

Depending on the administrative task, some must be performed on the **leader** and some on the **followers**. The following table indicates the appliance type for each task.

| Task                            | Appliance |
|---------------------------------|-----------|
| Users                           | Leader    |
| Scopes                          | Leader    |
| Roles                           | Leader    |
| Tenants                         | Leader    |
| API Keys                        | Leader    |
| Collection Rules                | Leader    |
| Software Agent Config           | Leader    |
| Software Agents                 | Followers |
| Software Agent Upgrade          | Followers |
| Software Agent Download         | Followers |
| Inventory Filters               | Leader    |
| Inventory Upload                | Leader    |
| Default Policy Discovery Config | Leader    |
| Policy Order                    | Leader    |

## **Scopes**

When the inventory within a scope is managed by a single appliance, that scope can be assigned to the appliance. This enables automatic policy discovery, policy analysis, and enforcement in workspaces associated with that scope. It will also ensure policies that are created on that scope only apply to agents connected to the appliance.

Applications created on global scopes (not assigned to an appliance) cannot be used for automatic policy discovery or policy analysis. However, they can be used to enforce policies across all appliances in the federation.

An appliance can be assigned to a scope during creation or by editing the scope. All child scopes inherit the parent's appliance and cannot be assigned to a different appliance.

Figure 559: Assign Appliance to Scope

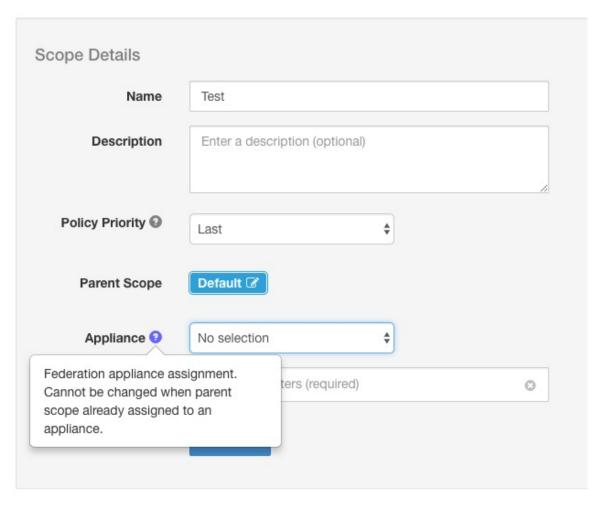

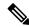

Note

Root-level scopes (tenants) are always global and cannot be assigned an appliance.

## **Workspaces**

All workspaces ("applications") must be managed on the **leader**. However, flow-based charts can only be viewed on the corresponding **follower** appliance. These include the charts that are shown under the **Policy Analysis** and **Enforcement** tabs. From the **leader**, click the **View Charts on Local Appliance** to navigate to the corresponding **follower**.

#### Figure 560: Policy Analysis on Leader

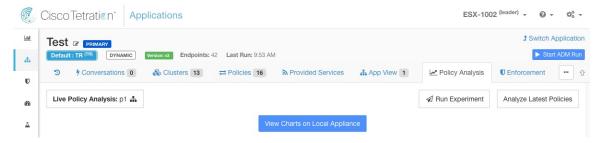

Figure 561: Policy Analysis on Follower

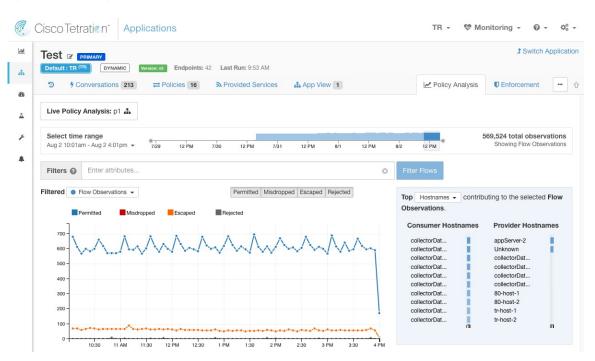

Also, searches against inventory (except for the automatic policy discovery page) are always performed locally. Therefore, it is necessary to navigate to the **follower** to view cluster, filter, and scope endpoints. The same logic applies to viewing cluster, filter, and scope details.

Figure 562: Cluster Sidebar

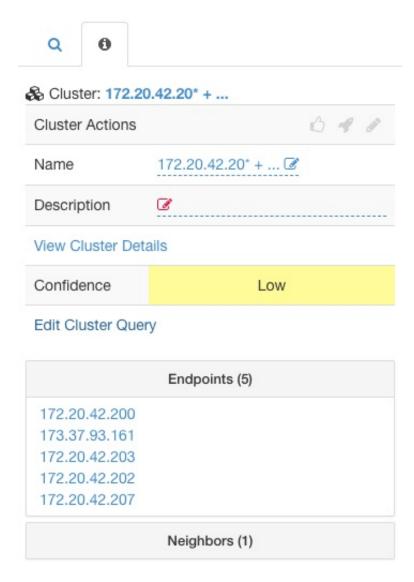

As explained above, workspaces that are created on global scopes cannot be used for automatic policy discovery or policy analysis. While policies can be enforced, flow-based enforcement charts are not available.

Figure 563: Policy Analysis Disabled on Global Scopes

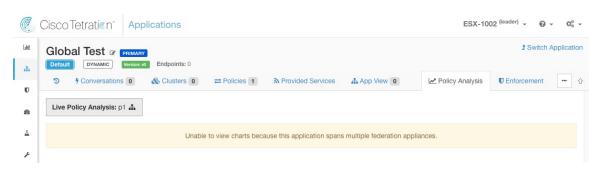

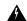

Warning

Policies using a scope or restricted inventory filter that is associated with an appliance will only be enforced on that appliance.

### **Software Agents**

All software agents connected to any appliance within the federation are visible on the **leader**.

- **Step 1** Click the **Settings menu** in the top-right corner.
- Step 2 Select Agent Config.

The **Agent Config** page displays.

- Step 3 Click the Software Agents tab.
  - The **Software Agents** tab opens.
- **Step 4** Find one or more agents to move and click the checkboxes that are found in their table rows.
- **Step 5** The **Appliance** column indicates where the agent is connected.

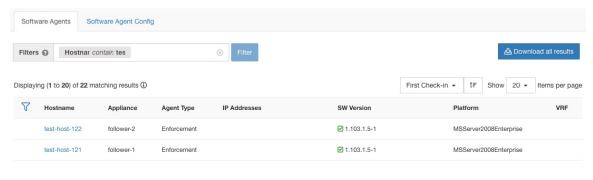

### **Moving Software Agents Between Follower Appliances**

Software agents can be moved between **follower** appliances. From the appliance the agent or agents are connected to, follow these steps:

- **Step 1** Click the **Settings menu** in the top-right corner.
- **Step 2** Select **Agent Config**. The page displays.
- Step 3 Click the Software Agents tab. The Software Agents tab opens.
- **Step 4** Find one or more agents to move and click the checkboxes that are found in their table rows.
- **Step 5** From the **–Select Appliance** dropdown, select the desired appliance for these agents.
- **Step 6** Click the **Move to Appliance** button.

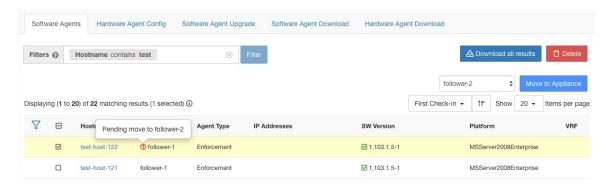

The table updates to indicate a move are pending. The next time the agent checks-in, it will receive a message to move appliances. Once the move has completed, the agent will no longer be visible on the original appliance. Visit the new appliance **Software Agents** page to verify the move was successful.

### **Other Tasks**

In general, flow and inventory-based queries must be made on **follower** appliances. The following table indicates the appliance type for some common tasks.

| Task                                      | Appliance |
|-------------------------------------------|-----------|
| Visibility > > Flow Search                | Followers |
| Visibility > Inventory Search             | Followers |
| Visibility > Inventory Filters            | Followers |
| Visibility > External Orchestrators       | Followers |
| Segmentation > Automatic Policy Discovery | Leader    |
| Segmentation > Policy Analysis            | Leader    |
| Segmentation > Enforcement History        | Leader    |
| Segmentation > Conversations              | Followers |
| Segmentation > Analysis Results           | Followers |
| Segmentation > Enforcement Results        | Followers |
| Monitoring > Agents                       | Followers |
| <b>Monitoring &gt; Enforcement Status</b> | Followers |
| Monitoring > Licenses                     | Followers |
| Software Agents > Change Appliances       | Followers |

Any other tasks not included above should be considered *local* to the appliance. Therefore, any changes that are made or results shown only represent the state of the current appliance, not the federation. On these pages, the following alert will be shown.

Figure 564: Local Appliance Alert

The contents of this page are local to this federation appliance.

See the user guide for more information.

# **Existing Deployment**

The following sections provide a set of guidelines for preserving data on appliances joining a Federation.

### Which Data Can Be Preserved?

The user is responsible for copying users, roles, collection rules, forensic profiles, user uploaded labels and agent configs from the follower to the leader before adding it to a Federation. Data on the follower not copied to the leader is wiped and replaced with data from the leader.

We provide a mechanism for preserving scopes, filters, and policies on **followers** by exporting them to files that can then be imported on the **leader**. This is done as follows.

Step 1 On the follower appliance, navigate to Company > Federation and click the Join New Federation button.

**Download** the scopes, filters, and workspaces local to the appliance.

Figure 565: Existing Deployment Export Workflow on the Follower

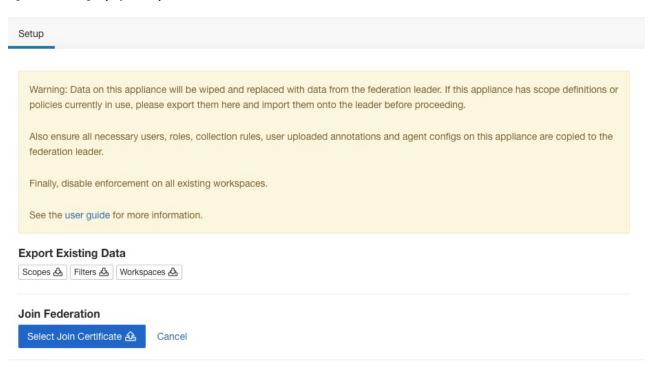

Step 2 On the leader, navigate to Company > Federation. Add the follower by entering its name and Fully Qualified Domain Name (FQDN) and clicking the Add button. Then switch to the appliances view and click the import button to the right of the appliance FQDN.

Figure 566: Existing Deployment Import Icon on the Follower

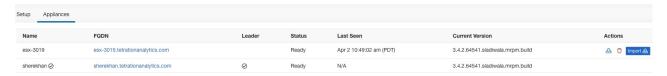

This brings up the import wizard which prompts the user to **upload** scopes, filters, and workspaces downloaded from the follower. At every stage, the wizard waits for the user to resolve conflicts before proceeding to the next.

Figure 567: Existing Deployment Import Wizard on the Follower

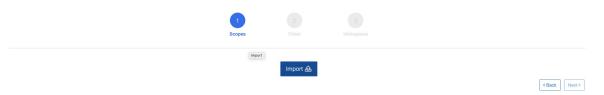

Conflicts between entries on the leader and the follower are detected by comparing the names of these entries on the two appliances. For example, consider a scope **Default:host** which exists on both the leader and follower. On the leader, the query for this scope is set to **Hostname eq foo** and on the follower, it is **Hostname eq bar**. The import wizard warns the user that a conflict exists for this scope and picks the query from the leader (that is, **Hostname eq foo**).

**Step 3** Finally, the user must **disable enforcement** on all existing workspaces on the follower before adding it to the Federation.

**Step 4** Steps 1–3 must be repeated for each follower joining the Federation.

### Which Data Cannot Be Preserved?

- 1. Virtual appliances (including those used with connectors) must be reprovisioned on a follower after it joins the Federation.
- **2.** Flow data on a follower up to the point when it joins the Federation is inaccessible for scopes that are common with the leader.

### **Disconnected Mode of Operation**

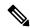

Note

Applicable to followers.

Under certain circumstances such as a network partition, it makes sense to disable Federation on one or more **followers** allowing them to operate in standalone mode. To do this, navigate to **Company** > **Federation** and click the **Disable** button. A follower that is disconnected from the Federation continues operating as a standalone cluster.

New scopes, inventory filters, and workspaces on the follower can be preserved by exporting them to files that are then imported on the leader before adding it back to the Federation. This preserves changes to policies for existing workspaces. However, changes to scopes and inventory filters already present on the leader are lost once the follower rejoins the Federation.

### **Alerts**

To enable alerts, click **Alert** > **Configuration** and update the alert configuration for Federation.

Figure 568: Federation Alerts

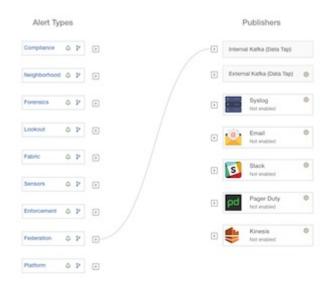

Alerts are generated for the following events:

- Alert is generated on the leader at MEDIUM severity when one or more appliances in the federation hasn't contacted it in more than 10 minutes.
- Alert is generated on the follower at MEDIUM severity when it is unable to contact the leader for over 10 minutes.

### **Alert Details**

See Common Alert Structure, on page 637 for general alert structure and information about fields. The *alert\_details* field is structured and contains the following subfields for federation alerts

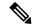

Note

Appliance is the appliance that triggered the alert.

| Field              | Alert Type | Format  | Explanation                                                                                        |
|--------------------|------------|---------|----------------------------------------------------------------------------------------------------|
| id                 | all        | string  | Appliance ID                                                                                       |
| name               | all        | string  | Appliance name                                                                                     |
| fqdn               | all        | string  | FQDN of the appliance                                                                              |
| is_leader          | all        | boolean | True if the appliance is the leader                                                                |
| status             | all        | string  | Status of the appliance                                                                            |
| current_sw_version | all        | string  | Software version on the appliance                                                                  |
| last_seen_at       | all        | integer | Unix timestamp of when the appliance was last seen                                                 |
| created_at         | all        | integer | Unix timestamp of when the appliance was created                                                   |
| updated_at         | all        | integer | Unix timestamp of when the appliance was updated                                                   |
| created_at         | all        | integer | Unix timestamp of when the appliance was created                                                   |
| deleted_at         | all        | integer | Unix timestamp of when the appliance was deleted                                                   |
| disconnected       | all        | boolean | Set to true when the follower has disconnected from the leader. Always set to false for the leader |

Example of alert\_details for follower-down alert

```
{
  "id": "5f219ad8755f024b46c2524a",
  "name": "esx-3018",
  "fqdn": "esx-3018.tetrationanalytics.com",
  "is_leader": false,
  "status": "Ready",
  "current_sw_version": "3.4.0.39.devel",
  "last_seen_at": 1596140582,
  "created_at": 1596140582,
  "updated_at": 1596140582,
  "deleted_at": 0,
  "disconnected": true
}
```

#### Example of alert\_details for leader-down alert

```
{
  "id": "5f219acc755f024b46c25248",
  "name": "sherekhan",
  "fqdn": "sherekhan.tetrationanalytics.com",
  "is_leader": true,
  "status": "Ready",
  "current_sw_version": "3.4.0.39.devel",
  "last_seen_at": 1596140582,
  "created_at": 1596037848,
  "updated_at": 1596140582,
  "deleted_at": 0,
  "disconnected": false
```

### **APIs**

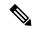

Note

Credentials for a Federation cluster must be generated on the leader and can be used to query followers.

This section lists APIs added or updated for Federation:

## **Appliances**

The appliances endpoint allows the user to retrieve the state of an appliance in a Federation.

## **Appliance Object**

The appliance object's attributes are described in the following table:

| Attribute | Туре   | Description                            |
|-----------|--------|----------------------------------------|
| id        | string | A unique identifier for the appliance. |
| name      | string | User specified name of the appliance.  |
| fqdn      | string | User specified FQDN of the appliance.  |

| Attribute          | Туре    | Description                                                                                       |
|--------------------|---------|---------------------------------------------------------------------------------------------------|
| is_leader          | boolean | Indicates if the appliance is a leader.                                                           |
| status             | string  | Status of the appliance.                                                                          |
| current_sw_version | string  | Cisco Secure Workload software version on the appliance.                                          |
| last_seen_at       | integer | Unix timestamp of when the follower was last seen by the leader. It's always null for the leader. |
| deleted_at         | integer | Unix timestamp of when the appliance was deleted.                                                 |
| disconnected       | boolean | Indicates if the follower has lost contact with the leader. It is set to false for the leader.    |

## **List Appliances**

This endpoint returns an array of appliances in the Federation.

GET /openapi/v1/appliances

Parameters: None

Response object: Returns an array of appliance objects.

### Sample python code

restclient.get('/appliances')

## **Scopes**

The Scope object, on page 898 now includes the ID of the appliance that is associated with a scope. It is set to null for global scopes.

The following APIs now accept an appliance ID when creating or updating scopes.

### **Create a Scope**

An appliance ID provided when creating a scope associates it with a specific appliance.

POST /openapi/v1/app scopes

#### Parameters:

| Name        | Туре   | Description                              |
|-------------|--------|------------------------------------------|
| short_name  | string | User specified name of the scope.        |
| description | string | User specified description of the scope. |

| Name                | Туре    | Description                                                                                                    |
|---------------------|---------|----------------------------------------------------------------------------------------------------|
| short_query         | JSON    | Filter (or match criteria) associated with the scope.                                                                                              |
| parent_app_scope_id | string  | ID of the parent scope.                                                                                                    |
| policy_priority     | integer | Default is 'last'. Used to sort<br>workspace priorities. See Policy<br>Ordering under Review<br>Automatically Discovered Policies,<br>on page 488. |
| appliance_id        | string  | A unique identifier for the appliance.                                                                                                    |

### Sample python code

```
req_payload = {
    "short_name": "App Scope Name",
    "short_query": {
        "type":"eq",
        "field":"ip",
        "value": <....>
    },
    "parent_app_scope_id": <parent_app_scope_id>,
        "appliance_id": <appliance_id>,
}
resp = restclient.post('/app_scopes', json_body=json.dumps(req_payload))
```

### **Update a Scope**

This API allows existing scopes to be associated with appliances using their appliance IDs.

```
PUT /openapi/v1/app_scopes/{app_scope_id}
```

### Parameters:

| Name         | Туре   | Description                                           |
|--------------|--------|-------------------------------------------------------|
| short_name   | string | User specified name of the scope.                     |
| description  | string | User specified description of the scope.              |
| short_query  | JSON   | Filter (or match criteria) associated with the scope. |
| appliance_id | string | A unique identifier for the appliance.                |

Returns the modified scope object that is associated with the specified ID.

### Sample python code

```
req_payload = {
    "short_name": "App Scope Name",
    "short_query": {
        "type":"eq",
```

# **Idle Session**

For those who are authenticating using a local database, this section explains how failed login attempts may lock the user account:

**Step 1** Five failed login attempts using email and password result in locking the account.

**Note** As a security measure against probing, no specific message indicating the lock will be provided in the login interface when trying to sign in a locked account.

**Step 2** Lock out interval is set at 30 minutes. After the account is unlocked, use the correct password to log in or initiate password recovery by clicking *Forgot password?* 

Note

Once a user is successfully signed in, one hour of inactivity logs out the user. This timeout is configured from Manage > Service Settings > Session Configuration.

# **Preferences**

The **Preferences** page displays your account details and enables you to update your display preferences, change your landing page, change your password, and configure two-factor authentication.

# **Change Your Landing Page Preference**

To change the page you see when you sign in:

- **Step 1** On the top-right corner of the window, click the user icon and choose **User Preferences**.
- Step 2 Choose a landing page from the drop-down menu. Your preference is saved as the default or home page when you log in. To see the change, click the Secure Workload logo at the top-left corner of the page.

# **Changing a Password**

- **Step 1** Click on the user icon in the top-right corner.
- **Step 2** Select User Preferences.

- **Step 3** In the **Change Password** pane, enter your current password in the **Old Password** field.
- **Step 4** Enter your new password in the **Password** field.
- **Step 5** Re-enter your new password in the **Confirm Password** field.
- **Step 6** Click **Change Password** to submit the change.

Note Password must be 8–128 characters and contain at least one of the each following:

- Lower case letters ( a b c d . . . )
- Upper case letters ( A B C D . . . )
- Numbers (0 1 2 3 4 5 6 7 8 9 )
- Special characters (!"#\$%&'()\*+,-./:;<=>?@[\]^\_`{{|}}~), space included

# **Recovering Passwords**

This section explains how to recover your password.

#### Before you begin

To reset a password, you must first have an account. A new account can be added by **Site Admins** and **Customer Support users**.

- Step 1 Point your browser to the Cisco Secure Workload URL and click the Forgot Password link. The Forgot your password? dialog box is displayed.
- **Step 2** Enter your email address in the **Email** field.
- Step 3 Click Reset Password.

Password reset instructions are sent to your email.

**Note** The password recovery procedure for two-factor authentication requires contacting Secure Workload Customer Support because the email-based password recovery cannot contain the one-time password.

# **Enabling Two-Factor Authentication**

This section explains how to enable two-factor authentication.

- **Step 1** Click on the user icon in the top-right corner.
- **Step 2** Select User Preferences.
- Step 3 In the Two-Factor Authentication pane, click the Enable button. A new Two-Factor Authentication pane appears.
- **Step 4** Enter your password.
- Step 5 Scan the QR code that is displayed under the **Current Password** field using any time-based one-time password (TOTP) app, such as Google Authenticator (for Android or iOS) or Authenticator (for Windows Phone).

- **Step 6** Enter the validation code that is shown by your chosen TOTP app.
- Step 7 Click Enable.

Figure 569: Two-Factor Authentication Pane

### Two-Factor Authentication

Two-factor authentication is disabled.

#### Current Password:

Current Password

#### Scan QR Code:

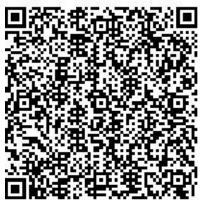

Scan this code using any Time-based One-

Time Password (TOTP) app, such as:

- Authenticator for Windows Phone ☐

#### Verify:

Validation Code

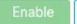

Cancel

The next time that you log into the system, you must select the **Use two-factor authentication** check box and enter the verification code that is shown in your TOTP app to sign in.

Note

The password recovery procedure for two-factor authentication requires contacting Secure Workload Customer Support because the email-based password recovery cannot contain the one-time password.

# **Disabling Two-Factor Authentication**

This section explains how to disable two-factor authentication.

- **Step 1** Click on the user icon in the top-right corner.
- **Step 2** Select **User Preferences**.
- **Step 3** Under two-factor authentication, click the **Disable** button. The **Two-Factor Authentication** pane appears.
- **Step 4** Enter your password.
- **Step 5** Click the **Disable** button again.

You will no longer be required to enter a two-factor verification code during login.

# **Roles**

You can restrict access to features and data using role-based access control (RBAC) model.

- User someone with login access to Cisco Secure Workload.
- Role user created set of capabilities that is assigned to a user.
- Capability scope + ability pair
- Ability collections of actions
- Action low-level user action such as "change workspace name"

#### Figure 570: Role Model

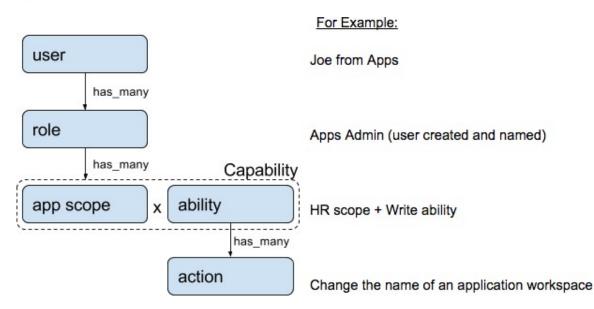

A user can have any number of roles. Roles can have any number of capabilities. For example, the "HR Search Engineer" role could have two capabilities: "Read on the HR Scope" to give visibility and context and "Execute

on "HR:Search" capability to allow the engineers assigned this role to make specific changes that are related to their applications.

Roles contain sets of Capabilities and are assigned to users on the **Users** page. A user can have any number of roles. Roles can have any number of capabilities.

| Role                              | Description                                                                                                    |
|-----------------------------------|----------------------------------------------------------------------------------------------------|
| Agent Installer                   | Provide the ability to manage agents life cycle including install, monitor, upgrade, and convert, but <b>cannot</b> delete agents and access agent config profile. |
| Customer Support                  | For Technical Support or Advanced Services. Provides access to cluster maintenance features. Allows the same access as Site Admin, but <b>cannot</b> modify users. |
| Site Admin                        | Provides the ability to manage users, agents, and so on. Can view and edit all features and data. There must be at least one site admin.                           |
| Global Application<br>Enforcement | Provides the Enforce ability on every scope.                                                                                                    |
| Global Application<br>Management  | Provides the Execute ability on every scope.                                                                                                    |
| Global Read Only                  | Provides the Read ability on every scope.                                                                                                    |

# **Abilities and Capabilities**

Roles are made up of capabilities which include a scope and an ability. These define the allowed actions and the set of data that they apply to. For example, the (HR, Read) capability should be read and interpreted as "Read ability on the HR scope". This capability would allow access to the HR scope and all its children.

| Ability   | Description                                                                                                    |
|-----------|----------------------------------------------------------------------------------------------------|
| Installer | Install, monitor, and upgrade software agents.                                                                                                    |
| Audit     | Global appliance data read support and access to change logs.                                                                                                    |
| Read      | Read all data including flows, application, and inventory filters.                                                                                                    |
| Write     | Make changes to applications and inventory filters.                                                                                                    |
| Execute   | Perform Automatically discover policies run and publish policies for analysis.                                                                                                    |
| Enforce   | Enforce policies that are defined in application workspaces that are associated with the given scope.                                                                                                    |
| Owner     | Required to toggle an application workspace from secondary to primary. Access to Data Tap Admin abilities, such as managing User App sessions, adding Data Taps, and creating Visualization Data Sources. |

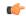

**Important** 

Abilities are inherited, for example, the Execute ability allows all the Read, Write, and Execute actions.

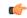

**Important** 

Abilities apply to the scope and all the scope's children.

# **Menu Access by Role**

The menus a user can see and use depend on the user's assigned role:

#### Table 45: Overview Menu

| Menu     | Option   | Site Admin | Customer<br>Support | Global<br>Application<br>Management | Global Read<br>Only | Global<br>Application<br>Enforcement |    |
|----------|----------|------------|---------------------|-------------------------------------|---------------------|--------------------------------------|----|
| Overview | Overview | Yes        | Yes                 | Yes                                 | Yes                 | Yes                                  | No |

### Table 46: Organize Menu

| Menu     | Option                    | Site Admin | Customer<br>Support | Global<br>Application<br>Management | Global Read<br>Only | Global<br>Application<br>Enforcement | Agent<br>Installer |
|----------|---------------------------|------------|---------------------|-------------------------------------|---------------------|--------------------------------------|--------------------|
| Organize | Scopes and<br>Inventory   | Yes        | Yes                 | Yes                                 | Yes                 | Yes                                  | No                 |
| Organize | Use<br>Uploaded<br>Labels | Yes        | Yes                 | No                                  | No                  | No                                   | No                 |
| Organize | Inventory<br>Filters      | Yes        | Yes                 | Yes                                 | Yes                 | Yes                                  | No                 |

### Table 47: Defend Menu

| Menu   | Option                | Site Admin | Customer<br>Support | Global<br>Application<br>Management | Global Read<br>Only | Global<br>Application<br>Enforcement | Agent<br>Installer |
|--------|-----------------------|------------|---------------------|-------------------------------------|---------------------|--------------------------------------|--------------------|
| Defend | Segmentation          | Yes        | Yes                 | Yes                                 | Yes                 | No                                   | No                 |
| Defend | Enforcement<br>Status | Yes        | Yes                 | No                                  | No                  | No                                   | No                 |
| Defend | Policy<br>Templates   | Yes        | Yes                 | No                                  | No                  | No                                   | No                 |

| Menu   | Option            | Site Admin | Customer<br>Support | Global<br>Application<br>Management | Global Read<br>Only | Global<br>Application<br>Enforcement |    |
|--------|-------------------|------------|---------------------|-------------------------------------|---------------------|--------------------------------------|----|
| Defend | Forensic<br>Rules | Yes        | Yes                 | No                                  | No                  | No                                   | No |

### Table 48: Investigate Menu

| Menu        | Option          | Site Admin | Customer<br>Support | Global<br>Application<br>Management | · - | Global<br>Application<br>Enforcement | Agent<br>Installer |
|-------------|-----------------|------------|---------------------|-------------------------------------|-----|--------------------------------------|--------------------|
| Investigate | Traffic         | Yes        | Yes                 | Yes                                 | Yes | Yes                                  | No                 |
| Investigate | Alerts          | Yes        | Yes                 | Yes                                 | Yes | Yes                                  | No                 |
| Investigate | Vulnerabilities | Yes        | Yes                 | Yes                                 | Yes | Yes                                  | No                 |
| Investigate | Forensics       | Yes        | Yes                 | Yes                                 | Yes | Yes                                  | No                 |
| Investigate | Neighborhood    | Yes        | Yes                 | Yes                                 | Yes | Yes                                  | No                 |

### Table 49: Manage Menu

| Menu   | Option                 | Site Admin | Customer<br>Support | Global<br>Application<br>Management | Global Read<br>Only | Global<br>Application<br>Enforcement | Agent<br>Installer |
|--------|------------------------|------------|---------------------|-------------------------------------|---------------------|--------------------------------------|--------------------|
| Manage | Agents                 | Yes        | Yes                 | No                                  | No                  | No                                   | Yes                |
| Manage | Alerts<br>Configs      | Yes        | Yes                 | Yes                                 | Yes                 | Yes                                  | No                 |
| Manage | Change<br>Logs         | Yes        | No                  | No                                  | No                  | No                                   | No                 |
| Manage | Connectors             | Yes        | Yes                 | No                                  | No                  | No                                   | No                 |
| Manage | External Orchestrators | Yes        | Yes                 | No                                  | No                  | No                                   | No                 |
| Manage | Secure<br>Connector    | Yes        | Yes                 | No                                  | No                  | No                                   | No                 |
| Manage | Virtual<br>Appliances  | Yes        | Yes                 | No                                  | No                  | No                                   | No                 |
| Manage | Users                  | Yes        | Yes                 | No                                  | No                  | No                                   | No                 |
| Manage | Roles                  | Yes        | Yes                 | No                                  | No                  | No                                   | No                 |
| Manage | Threat<br>Intelligence | Yes        | Yes                 | No                                  | No                  | No                                   | No                 |

| Menu   | Option                   | Site Admin | Customer<br>Support | Global<br>Application<br>Management | Global Read<br>Only | Global<br>Application<br>Enforcement | Agent<br>Installer |
|--------|--------------------------|------------|---------------------|-------------------------------------|---------------------|--------------------------------------|--------------------|
| Manage | Licenses                 | Yes        | No                  | No                                  | No                  | No                                   | No                 |
| Manage | Collection<br>Rules      | Yes        | Yes                 | No                                  | No                  | No                                   | No                 |
| Manage | Session<br>Configuration | Yes        | Yes                 | No                                  | No                  | No                                   | No                 |
| Manage | Usage<br>Analytics       | Yes        | Yes                 | No                                  | No                  | No                                   | No                 |
| Manage | Data Tap<br>Admin        | Yes        | No                  | No                                  | No                  | No                                   | No                 |

### Table 50: Platform Menu

| Menu     | Option                          | Site Admin | Customer<br>Support | Global<br>Application<br>Management | Global Read<br>Only | Global<br>Application<br>Enforcement | Agent<br>Installer |
|----------|---------------------------------|------------|---------------------|-------------------------------------|---------------------|--------------------------------------|--------------------|
| Platform | Tenants                         | Yes        | Yes                 | No                                  | No                  | No                                   | No                 |
| Platform | Cluster<br>Configuration        | Yes        | Yes                 | No                                  | No                  | No                                   | No                 |
| Platform | Outbound<br>HTTP                | Yes        | Yes                 | No                                  | No                  | No                                   | No                 |
| Platform | Collectors                      | Yes        | Yes                 | No                                  | No                  | No                                   | No                 |
| Platform | External<br>Authentication      | Yes        | Yes                 | No                                  | No                  | No                                   | No                 |
| Platform | SSL<br>Certificate              | Yes        | Yes                 | No                                  | No                  | No                                   | No                 |
| Platform | Login Page<br>Message           | Yes        | Yes                 | No                                  | No                  | No                                   | No                 |
| Platform | Federation                      | See below  | See below           | No                                  | No                  | No                                   | No                 |
| Platform | Data<br>Backup                  | See below  | See below           | No                                  | No                  | No                                   | No                 |
| Platform | Data<br>Restore                 | See below  | See below           | No                                  | No                  | No                                   | No                 |
| Platform | Upgrade/<br>Reboot/<br>Shutdown | Yes        | Yes                 | No                                  | No                  | No                                   | No                 |

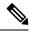

Note

- The Federation option is available to Site Admin and Customer Support roles if Federation is enabled.
- Data Backup and Restore options are available to Site Admin and Customer Support roles if data backup and restore are enabled.

Table 51: Troubleshoot Menu

| Menu         | Option                  | Site Admin | Customer<br>Support | Global<br>Application<br>Management | Global Read<br>Only | Global<br>Application<br>Enforcement | Agent<br>Installer |
|--------------|-------------------------|------------|---------------------|-------------------------------------|---------------------|--------------------------------------|--------------------|
| Troubleshoot | Service<br>Status       | Yes        | Yes                 | No                                  | No                  | No                                   | No                 |
| Troubleshoot | Cluster<br>Status       | See below  | See below           | No                                  | No                  | No                                   | No                 |
| Troubleshoot | Virtual<br>Machine      | Yes        | Yes                 | No                                  | No                  | No                                   | No                 |
| Troubleshoot | Snapshots               | Yes        | Yes                 | No                                  | No                  | No                                   | No                 |
| Troubleshoot | Maintenance<br>Explorer | Yes        | Yes                 | No                                  | No                  | No                                   | No                 |
| Troubleshoot | Resque                  | Yes        | Yes                 | No                                  | No                  | No                                   | No                 |
| Troubleshoot | Hawkeye<br>(Charts)     | Yes        | Yes                 | No                                  | No                  | No                                   | No                 |
| Troubleshoot | Abyss<br>(Pipeline)     | Yes        | Yes                 | No                                  | No                  | No                                   | No                 |

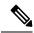

Note

The Cluster Status option is available to Site Admin and Customer Support roles if the cluster type is 'Physical' or 'OCI'.

# **Create a Role**

### Before you begin

You must already have a **Site Admin** or **Customer Support** user role.

- 1. In the navigation bar on the left, click Manage > User Access > Roles.
- $\textbf{2.} \quad \textbf{Click } \textbf{Create New Role}. \ \textbf{The Roles} \ \textbf{panel appears}.$

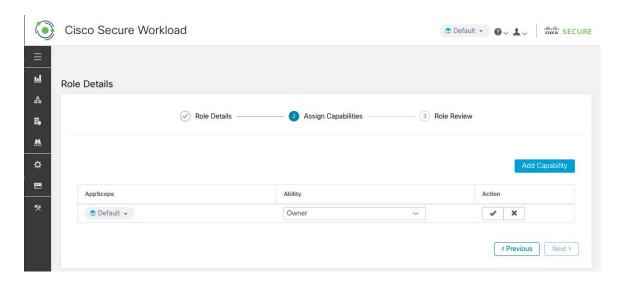

Creating a role using the Create Role Wizard is three-step process.

### **Step 1** a) Enter the appropriate values in the following fields:

| Field       | Description                                        |  |
|-------------|----------------------------------------------------|--|
| Name        | The name to identify the role.                     |  |
| Description | A short description to add context about the role. |  |

- b) Click the **Next** button to move to the next step or **Back to Roles Page** to go back to Roles Page.
- **Step 2** a) Click the **Add Capability** button to show the creation form in the top row.
  - b) Select scope and ability.
  - c) Click the **Checkmark** button to create a new capability or **Cancel** button to cancel.
  - d) Click Next to review role details or Previous to go back and edit.

Figure 571: Capability Assignment

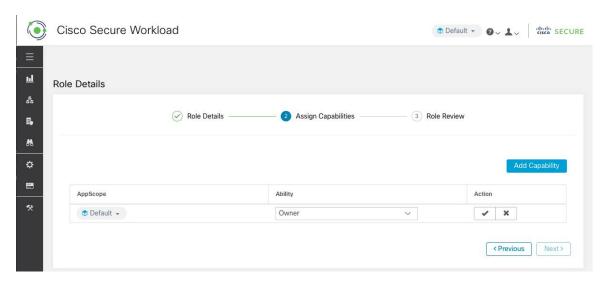

- **Step 3** a) Review the role details and capabilities.
  - b) Click Create to create role.

#### Figure 572: Role Review

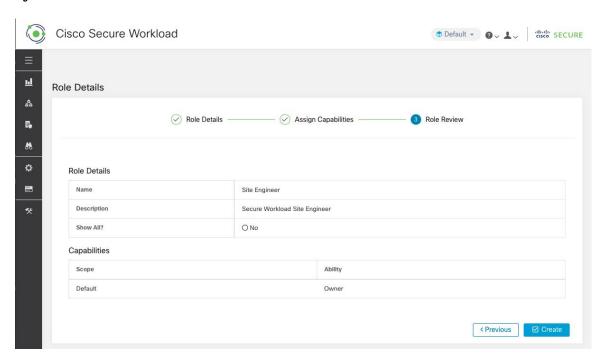

# **Edit a Role**

This section explains how Site Admins and Customer Support users can edit roles.

### Before you begin

You must be Site Admin or Customer Support User.

- 1. In the navigation bar on the left, click Manage > User Access > Roles.
- 2. In the row of the role to edit, click the **Edit** button in the right-hand column. The **Roles** panel appears.

Editing a role using the Edit Role Wizard is three-step process.

- **Step 1** a) Update the name or description if desired.
  - b) Click the **Next** button to move to the next step or **Back to Roles Page** to go back to Roles Page.
- **Step 2** a) Remove any capability as needed. In the row of the capability to delete, click the **Delete** icon in the right-hand column.
  - b) To add, click the **Add Capability** button to show the creation form in the top row.
  - c) Select scope and ability.
  - d) Click **Next** to review role details or **Previous** to go back and edit.
- **Step 3** a) Review the role details and capabilities.
  - b) Click **Update** to create the role or **Previous** to go back and edit. Changes to role details and capability assignment are saved after **Update**.

**Note** Capabilities cannot be edited, they must be deleted and recreated.

## Change Log - Roles

**Site Admins** and users with the SCOPE\_OWNER ability on the root scope can view the change logs for each role by clicking on the icon in the **Action** column as shown in the following figure.

Figure 573: Change Log

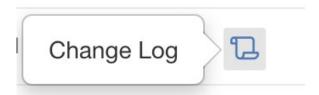

These users can also view a list of deleted roles by clicking on the View Deleted Roles link below the table.

For more information on the **Change Log**, see **Change Log**. Root scope owners are restricted to viewing change log entries for entities belonging to their scope.

# **Scopes**

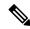

Note

The **Scopes** page is merged with **Inventory Search**. For more information, see the **Scopes and Inventory** page.

# **Tenants**

**Site Admins** and **Customer Support users** can access the **Tenants** page under the **Platform** > **Tenants** menu in the left navigation pane. The Tenants page displays the currently configured Tenants and VRFs. Secure Workload is preconfigured with one or more Tenants and VRFs, and you can add, edit, and delete tenants.

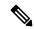

Note

These values affect the results of the cluster output. We recommend consulting Cisco TAC before changing these values to understand the system impact.

Figure 574: Tenants Page

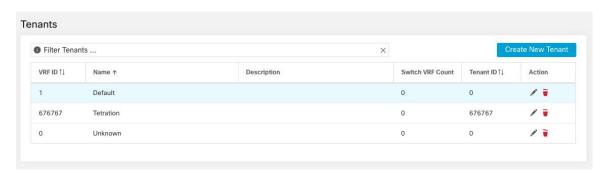

### **Add a Tenant**

### Before you begin

You must be a **Site Admin** or **Customer Support** user.

- **Step 1** In the left navigation pane, click **Platform** > **Tenants**.
- Step 2 Click Create New Tenant.
- **Step 3** Enter the appropriate values in the following fields:

| Field       | Description                                                                        |  |
|-------------|------------------------------------------------------------------------------------|--|
| Name        | Enter a desired name for the tenant.                                               |  |
| Description | (Optional) The description field contains additional information about the tenant. |  |

### Step 4 Click Create.

### **Edit a Tenant**

#### Before you begin

You must be a **Site Admin** or **Customer Support** user.

**Step 1** In the left navigation pane, click **Platform** > **Tenants**.

**Step 2** Find the tenant that you want to edit and click the **pencil** icon in the column on the right.

| Field       | Description                                                                                            |
|-------------|----------------------------------------------------------------------------------------------------|
| Name        | Update a name for the tenant.                                                                          |
| Description | (Optional) Update the description field contains additional information about the tenant.              |
| VRF ID      | Displays the ID for this particular Tenant or VRF.                                                     |
| Change log  | Clicking the change log icons displays a new page which displays the change log for the Tenant or VRF. |

### Step 3 Click Update.

# **Users**

Site Admins and Root Scope Owners can access the **Users** page under the **Manage** > **User Access** menu in the navigation bar at the left side of the window.

This page shows all Service Provider users and those associated with the scope that is selected on the page header.

### Multitenancy

To support multitenancy, users can be assigned to a root scope. These users can be managed by users with the 'Owner' ability on the root scope and can only be assigned roles that are associated with the same scope.

Users without a scope are called 'Service Providers' and they can be assigned any role allowing them to perform actions across root scopes.

# **Adding a New User Account**

This section explains how **Site Admins** and Users with the **SCOPE\_OWNER** ability on the root scope can add new user accounts.

If a user is assigned a scope for multitenancy, only roles that are assigned to the same scope may be selected.

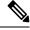

Note

This page is filtered by the scope preference that is selected on the page header.

### Before you begin

- 1. In the left navigation pane, click Manage > User Access > Users.
- 2. If applicable, select the appropriate root scope from the top right of the page.
- 3. Click the Add New User button. The Users wizard appears.

User creation is a three-step process.

### **Step 1** a. Enter the appropriate values in the following fields:

| Field      | Description                                                                                                    |
|------------|----------------------------------------------------------------------------------------------------|
| Email      | Enter the new user's email address, it is non case-sensitive. We use the lower cased version of your email if it contains letters. |
| First Name | Enter the new user's first name.                                                                                                   |
| Last Name  | Enter the new user's last name.                                                                                                    |
| Scope      | Root Scope that is assigned to the user for multitenancy.                                                                          |

You can also optionally import an SSH Public Key now, or do so later.

b. Click the Next button to move to the next step or Back to Users List to go back to the Users Page.

### **Step 2** In this view you can 'Add Roles', 'Delete Roles' or 'Select Roles':

a. Click on Add Roles to assign Roles.

Figure 575: Available Roles

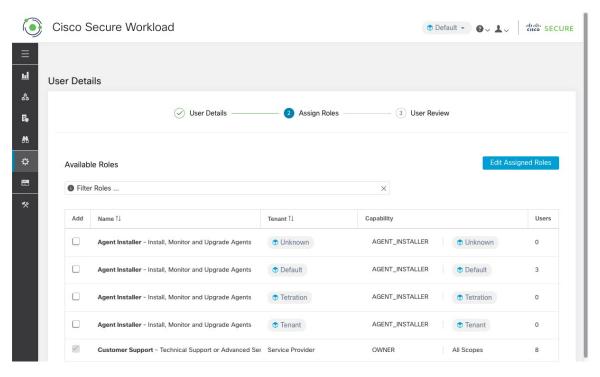

- **b.** Click on **Edit Assigned Roles** to delete them.
- c. Filter roles by Name and Tenant.

### Figure 576: Filter Roles

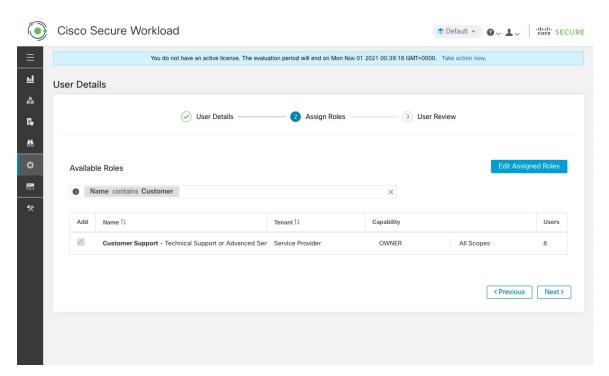

d. Click Next button to review the user details and role assignment or Previous button to go back and edit details.

### **Step 3** Review selections and click **Create**.

If external authentication is enabled, authentication details are displayed.

**Note** After user creation, the user will receive an email to set up password.

# **Editing a User Account**

### Before you begin

You must be a Site Admin or Root Scope Owner user.

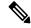

Note

This page is filtered by the scope preference that is selected on the page header.

- 1. In the navigation bar on the left, click Manage > User Access > Users.
- 2. If applicable, select the appropriate root scope from the top right of the page.
- 3. In the row of the account you want to edit, click **Edit** button in the right-hand column. The **Users** Wizard appears.

Editing user using the wizard is a three-step process.

### **Step 1** a. Update the following fields, if desired:

| Field      | Description                                                                          |
|------------|--------------------------------------------------------------------------------------|
| Email      | Update the new user's email address.                                                 |
| First Name | Update the new user's first name.                                                    |
| Last Name  | Update the new user's last name.                                                     |
| Scope      | Root Scope that is assigned to the user for multitenancy. (Available to site admins) |

- **b.** Click **Next** to go to Role Assignment.
- **Step 2** a. In this view, assigned roles can be removed.
  - **b.** Click on **Add Roles** to assign new roles.
  - c. Click **Next** button to review the user details and role assignment or **Previous** button to go back and edit details.
- **Step 3** a. Review the user details and role assignment.

b. Click Update to update the user or Previous to go back and edit roles. Changes to user details and role assignment are saved.

If external auth is enabled, authentication details are displayed.

# **Deactivating a User Account**

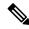

Note

To maintain consistency of change log audits, users can only be deactivated, they are not deleted from database.

### Before you begin

You must be a Site Admin or Root Scope Owner user.

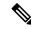

Note

This page is filtered by the scope preference that is selected on the page header.

- **Step 1** In the navigation bar on the left, click **Manage** > **User Access** > **Users**.
- **Step 2** If applicable, select the appropriate root scope from the top right of the page.
- **Step 3** In the row of the account you want to deactivate, click **Deactivate** button in the right-hand column.

To view deactivated users, toggle **Hide Deleted Users** button.

# **Reactivating a User Account**

If a user has been deactivated, you can reactivate the user.

### Before you begin

You must be a **Site Admin** or **Root Scope Owner** user.

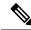

Note

This page is filtered by the scope preference that is selected on the page header.

- Step 1 In the navigation bar on the left, click Manage > User Access > Users.
- **Step 2** If applicable, select the appropriate root scope from the top right of the page.
- **Step 3** Toggle **Hide Deleted Users** to display all users, including deactivated users.
- **Step 4** For the required deactivated account, click **Restore** in the right-hand column to reactivate the account.

# Import SSH Public Key

To enable SSH access as **ta\_guest** user via one of the collector IP addresses, SSH public key can be imported for each user. This menu will only be available to **Site Admins** and users with the SCOPE\_OWNER ability on the root scope. The SSH Public Key automatically expires in 7 days.

# Site Configuration in Secure Workload Setup

This section explains how **Site Admins** can set up a site during the Secure Workload Setup process.

| Field                                | Description                                                                                                    |
|--------------------------------------|----------------------------------------------------------------------------------------------------|
| UI Admin Email                       | The email address of the individual who will be responsible for administering Secure Workload within your organization.                                 |
| UI Primary Customer Support<br>Email | The email address of primary support. Must be different from UI Admin Email.                                                                            |
| Admiral Alert Email                  | This email address receives alerts that are related to the cluster health. Must be different from UI Admin Email and UI Primary Customer Support Email. |

The email addresses are non case-sensitive. We use the lower cased version of your email if it contains letters.

Figure 577: Configure UI Admin, Primary Customer Support, and Admiral Admin Alert Emails

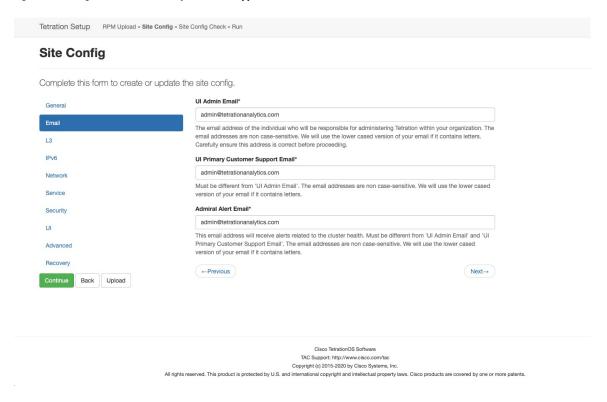

# **Change Log – Users**

**Site Admins** and users with the SCOPE\_OWNER ability on the root scope can view the change logs for each user by clicking on the icon in the **Actions** column as shown in the following figure.

Figure 578: Change Log

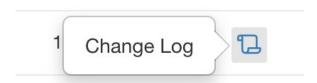

For more information on the **Change Log**, see **Change Log**. Root scope owners are restricted to viewing change log entries for entities belonging to their scope.

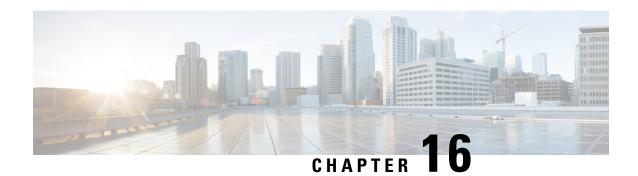

# **OpenAPI**

OpenAPI provides a REST API for Secure Workload features.

- OpenAPI Authentication, on page 842
- Workspaces and Security Policies, on page 843
- Scopes, on page 898
- Alerts, on page 903
- Roles, on page 906
- Users, on page 910
- Inventory filters, on page 915
- Flow Search, on page 918
- Inventory, on page 925
- Workload, on page 930
- Platform Settings, on page 938
- Enforcement, on page 941
- Client Server configuration, on page 949
- Software Agents, on page 953
- Secure Workload software download, on page 960
- Secure Workload Agents Upgrade, on page 962
- User Uploaded Filehashes, on page 963
- User-Defined Labels, on page 965
- Virtual Routing and Forwarding, on page 974
- Orchestrators, on page 977
- Orchestrator Golden Rules, on page 983
- FMC Orchestrator Domains, on page 984
- RBAC (Role-Based Access Control) Considerations, on page 986
- High Availability and Failover Considerations, on page 987
- Kubernetes RBAC Resource Considerations, on page 987
- Service Health, on page 988
- Secure Connector, on page 989
- Policy Enforcement Status for External Orchestrators, on page 990
- Download Certificates for Managed Data Taps and Datasinks, on page 991
- Change Logs, on page 992
- Non-Routable Endpoints, on page 995

# **OpenAPI Authentication**

OpenAPI uses a digest-based authentication scheme. The workflow is as follows:

- 1. Log in to the Secure Workload UI Dashboard.
- 2. Generate an API key and an API secret with the desired capabilities.
- 3. Use Secure Workload API SDK to send REST requests in JSON format.
- 4. To use the Python SDK, you install the SDK using pip install tetpyclient.
- 5. After the Python SDK is installed, here is some boilerplate code for instantiating the RestClient:

```
from tetpyclient import RestClient
API ENDPOINT="https://<UI VIP OR DNS FOR TETRATION DASHBOARD>"
# ``verify`` is an optional param to disable SSL server authentication.
# By default, cluster dashboard IP uses self signed cert after
# deployment. Hence, ``verify=False`` might be used to disable server
# authentication in SSL for API clients. If users upload their own
# certificate to cluster (from ``Platform > SSL Certificate``)
# which is signed by their enterprise CA, then server side authentication
# should be enabled; in such scenarios, in the code below, verify=False
# should be replaced with verify="path-to-CA-file"
# credentials.json looks like:
# {
    "api_key": "<hex string>",
#
    "api secret": "<hex string>"
#
restclient = RestClient(API ENDPOINT,
                credentials_file='<path_to_credentials_file>/credentials.json',
                verify=False)
# followed by API calls, for example API to retrieve list of agents.
\ensuremath{\sharp} API can be passed /openapi/v1/sensors or just /sensors.
resp = restclient.get('/sensors')
```

## **Generate API Key and Secret**

- **Step 1** In the upper right corner of Secure Workload UI, click the logged in account and choose **API Keys**.
- Step 2 Click Create API Key.
- **Step 3** (Optional) Enter a description for the API key.
- **Step 4** Select the required capabilities for the key and secret.

Select the limited set of capabilities that are intended for using the API Key+Secret pair.

**Note** The availability of the API capabilities varies based on the user role.

#### **Table 52: API Capabilities**

| Capability                 | Description                                                                                              |
|----------------------------|----------------------------------------------------------------------------------------------------|
| sensor_management          | To configure and monitor status of software agents                                                       |
| software_download          | To download software packages for agents or virtual appliances                                           |
| flow_inventory_query       | To query flows and inventory items in Secure Workload cluster                                            |
| user_role_scope_management | To read, add, modify, or remove users, roles, and scopes                                                 |
| user_data_upload           | To allow users to upload data for annotating flows and inventory items or upload good or bad file hashes |
| app_policy_management      | To manage workspaces (applications) and enforce policies                                                 |
| external_integration       | To allow integration with external systems such as vCenter and kubernetes                                |

#### Table 53: API Capabilities for Site Administrators

| Capability           | Description                                                                  |
|----------------------|------------------------------------------------------------------------------|
| appliance_management | To manage Secure Workload appliance                                          |
| appliance_monitoring | To monitor Secure Workload appliance settings and configurations (read-only) |

#### Step 5 Click Create.

API key and secret are generated and must be copied to a file, and saved in a safe location. Alternatively, you can download the JSON file with the key and secret.

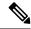

Note

If External Auth with LDAP and LDAP Authorization are enabled, access to OpenAPI using API Keys stop because Secure Workload roles that are derived from LDAP MemberOf groups are reassessed after the user session terminates. Therefore, to ensure uninterrupted OpenAPI access, it is recommended that any user with API keys have the **Use Local Authentication** option that is enabled in the Edit User Details flow for the user.

# **Workspaces and Security Policies**

The following pages describe the OpenAPI endpoints to manage Policies.

# Workspaces

Workspaces (formerly known as "application workspaces" or "Applications") are the containers for defining, analyzing and enforcing policies for the workloads in a particular scope. For more information about how

they work see the Use Workspaces to Manage Policies documentation. This set of APIs requires the app\_policy\_management capability associated with the API key.

### **Workspace Object**

The workspace ("application") JSON object is returned as a single object or an array of objects depending on the API endpoint. The object's attributes are described below:

| Attribute            | Туре    | Description                                                                                                    |
|----------------------|---------|----------------------------------------------------------------------------------------------------|
| id                   | string  | A unique identifier for the workspace.                                                                                                    |
| name                 | string  | User specified name of the workspace.                                                                                                    |
| description          | string  | User specified description of the workspace.                                                                                                    |
| app_scope_id         | string  | ID of the scope with which the workspace is associated.                                                                                                    |
| author               | string  | First and last name of the user who created the workspace.                                                                                                    |
| primary              | boolean | Indicates if the workspace is primary for its scope.                                                                                                    |
| alternate_query_mode | boolean | Indicates if 'dynamic mode' is used for the workspace. In the dynamic mode, an automatic policy discovery run creates one or more candidate queries for each cluster. Default value is true. |
| created_at           | integer | Unix timestamp of when the workspace was created.                                                                                                    |
| latest_adm_version   | integer | The latest adm (v*) version of the workspace.                                                                                                    |
| analysis_enabled     | boolean | Indicates if analysis is enabled on the workspace.                                                                                                    |
| analyzed_version     | integer | The analyzed p* version of the workspace.                                                                                                    |
| enforcement_enabled  | boolean | Indicates if enforcement is enabled for the workspace.                                                                                                    |
| enforced_version     | integer | The enforced p* version of the workspace.                                                                                                    |

# **List Applications**

This endpoint will return an array of workspaces ("applications").

GET /openapi/v1/applications

#### Table 54: Parameters

| Name         | Туре   | Description                                            |
|--------------|--------|--------------------------------------------------------|
| app_scope_id | string | Match workspaces associated with a specific app scope. |
| exact_name   | string | Match workspaces with exactly the value provided.      |

Response object: Returns an array of workspace objects.

#### Sample python code

restclient.get('/applications')

### **Retrieve a Single Workspace**

This endpoint will return the requested workspace ("application") as a single JSON object.

GET /openapi/v1/applications/{application id}

Parameters: The request URL contains the following parameters

| Name           | Туре   | Description                              |
|----------------|--------|------------------------------------------|
| application_id | string | The unique identifier for the workspace. |

Response object: Returns the workspace object for the specified ID.

### Sample python code

```
application_id = '5d02b493755f0237a3d6e078'
restclient.get('/applications/%s' % application id)
```

### **Create a Workspace**

This endpoint creates a workspace ("application"). It is possible to define policies by posting a JSON body containing the cluster and policy definitions.

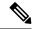

Note

If a primary workspace exists for the same scope and new policies are provided, the policies will be added as a new version to the existing workspace.

POST /openapi/v1/applications

Parameters: The JSON query body contains the following keys

| Name         | Туре   | Description                              |
|--------------|--------|------------------------------------------|
| app_scope_id | string | The scope ID to assign to the workspace. |
| name         | string | (optional) A name for the workspace.     |

| Name                 | Туре    | Description                                                                                                    |
|----------------------|---------|----------------------------------------------------------------------------------------------------|
| description          | string  | (optional) A description for the workspace.                                                                                                    |
| alternate_query_mode | boolean | (optional) Indicates if 'dynamic mode' is used for the workspace. In the dynamic mode, an automatic policy discovery run creates one or more candidate queries for each cluster. Default value is true. |
| strict_validation    | boolean | (optional) Will return an error if<br>there are unknown keys or<br>attributes in the uploaded data.<br>Useful for catching misspelled<br>keys. Default value is false.                                  |
| primary              | string  | (optional) Set to 'true' to if this workspace should be primary for the associated scope. <b>Default is true</b>                                                                                        |

Extra optional parameters may be included describing policies to be created within the workspace.

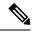

Note

The scheme corresponds to that returned during export from the UI and the **Details** endpoint.

| Name              | Туре                       | Description                                            |
|-------------------|----------------------------|--------------------------------------------------------|
| clusters          | array of clusters          | Groups of nodes to be used to define policies.         |
| inventory_filters | array of inventory filters | Filters on datacenter assets.                          |
| absolute_policies | array of policies          | Ordered policies to be created with the absolute rank. |
| default_policies  | array of policies          | Ordered policies to be created with the default rank.  |
| catch_all_action  | string                     | "ALLOW" or "DENY"                                      |

### Cluster object attributes:

| Name        | Туре   | Description                                 |
|-------------|--------|---------------------------------------------|
| id          | string | Unique identifier to be used with policies. |
| name        | string | Displayed name of the cluster.              |
| description | string | Description of the cluster.                 |

| Name            | Туре           | Description                                                                                                    |
|-----------------|----------------|----------------------------------------------------------------------------------------------------|
| nodes           | array of nodes | Nodes or endpoints that are part of the cluster.                                                                                                    |
| consistent_uuid | string         | Must be unique to a given workspace. After an automatic policy discovery run, the similar/same clusters in the next version will maintain the consistent_uuid. |

### Node object attributes:

| Name | Туре   | Description                                                 |
|------|--------|-------------------------------------------------------------|
| ip   | string | IP or subnet of the node. For example 10.0.0.0/8 or 1.2.3.4 |
| name | string | Displayed name of the node.                                 |

### Inventory Filter object attributes:

| Name  | Туре   | Description                                              |
|-------|--------|----------------------------------------------------------|
| id    | string | Unique identifier to be used with policies.              |
| name  | string | Displayed name of the cluster.                           |
| query | object | JSON object representation of an inventory filter query. |

### Policy object attributes:

| Name               | Туре              | Description                                          |
|--------------------|-------------------|------------------------------------------------------|
| consumer_filter_id | string            | ID of a cluster, user inventory filter or app scope. |
| provider_filter_id | string            | ID of a cluster, user inventory filter or app scope. |
| action             | string            | "ALLOW" or "DENY"                                    |
| 14_params          | array of l4params | List of allowed ports and protocols.                 |

### L4Params object attributes:

| Name  | Туре    | Description                                                      |
|-------|---------|------------------------------------------------------------------|
| proto | integer | Protocol Integer value (NULL means all protocols).               |
| port  | array   | Inclusive range of ports. For example, [80, 80] or [5000, 6000]. |

| Name     | Туре | Description                                                       |
|----------|------|-------------------------------------------------------------------|
| approved |      | (optional) Indicates if the policy is approved. Default is False. |

Response object: Returns the newly created workspace object.

### Sample python code

```
name = 'test'
  scope id = '5ce480cc497d4f1b4b9a9e8d'
  filter_id = '5ce480cd497d4f1b4b9a9ea4'
  application = {
      'app scope id': scope id,
      'name': name,
       'absolute policies': [
       # consumer/provider filter IDs can be ID of a cluster identified during automatic
policy discovery (formerly known as ADM),
        # user inventory filter or app scope.
               'provider_filter_id': filter_id,
'consumer_filter_id': filter_id,
'action': 'ALLOW',
        # ALLOW policy for TCP on port 80.
               '14 params': [
                         'proto': 6, # TCP
                        'port': [80, 80], # port range
               ],
      ],
       'catch all action': 'ALLOW'
  restclient.post('/applications', json body=json.dumps(application))
```

### **Import a New Version**

Imports policies and creates a new v\* version for the workspace ("application").

```
POST /openapi/v1/applications/{application_id}/import
```

The parameters are the same as the create workspace endpoint.

Response object: Returns the workspace object.

### Validate a Set of Policies

Validates a set of policies without creating a new version.

```
POST /openapi/v1/applications/validate policies
```

An app\_scope\_id is required. The rest of the parameters are the same as the create workspace endpoint.

### Response object:

| Attribute | Туре    | Description                          |
|-----------|---------|--------------------------------------|
| valid     | boolean | Indicates if the policies are valid  |
| errors    | array   | If invalid, details about the errors |

### **Delete a Workspace**

Removes a workspace ("application").

DELETE /openapi/v1/applications/{application id}

Enforcement must be disabled on the workspace before it can be deleted.

If the workspace, or its clusters, are used on by other Applications (via a Provided Service relationship) this endpoint will return 422 Unprocessable Entity. The returned Error object will contain a details attribute with the count of dependent objects along with the ids of the first 10 of each type. This information can be used to locate and remove the blocking dependencies.

Parameters: The request URL contains the following parameters

| Name           | Туре   | Description                              |
|----------------|--------|------------------------------------------|
| application_id | string | The unique identifier for the workspace. |

Response object: None

### Sample python code

```
application_id = '5d02b493755f0237a3d6e078'
restclient.delete('/applications/%s' % application id)
```

### **Update a Workspace**

This end point updates an existing workspace ("application").

PUT /openapi/v1/applications/{application\_id}

Parameters: The request URL contains the following parameters

| Name           | Туре | Description                              |
|----------------|------|------------------------------------------|
| application_id |      | The unique identifier for the workspace. |

The JSON query body contains the following keys

| Name    | Туре   | Description                                                                                             |
|---------|--------|----------------------------------------------------------------------------------------------------|
| name    | string | (optional) The updated name for the workspace.                                                          |
| descrip | string | (optional) The updated description for the workspace.                                                   |
| primary | string | (optional) Set to 'true' to make the workspace primary. Set to 'false' to make the workspace secondary. |

Response object: The updated workspace object for the specified ID.

### Sample python code

### **Retrieve Workspace Details**

This endpoint returns a full export JSON file for the workspace. This will include policy and cluster definitions.

```
GET /openapi/v1/applications/{application_id}/details
```

Parameters: The request URL contains the following parameters

| Name           | Туре   | Description                                                               |
|----------------|--------|---------------------------------------------------------------------------|
| application_id | string | The unique identifier for the workspace.                                  |
| version        | string | (optional) A version in the form of 'v10' or 'p10', defaults to 'latest'. |

Response object: Returns the clusters and policies for the given workspace version.

### Sample python code

```
application_id = '5d02b493755f0237a3d6e078'
# For v* version v10 and for p* version p10
version = 'v10'
resp = restclient.get('/applications/%s/details?version=%s' % (application id, version))
```

### **List Workspace Versions**

This endpoint will return a list of all the versions for a given workspace.

```
GET /openapi/v1/applications/{application id}/versions
```

Parameters: The request URL contains the following parameters

| Name           | Туре    | Description                                                                                      |
|----------------|---------|--------------------------------------------------------------------------------------------------|
| application_id | string  | The unique identifier for the workspace.                                                         |
| created_before | integer | (optional) For pagination, set to<br>'created_at' of the last version from<br>previous response. |
| limit          | integer | (optional) Max results to return, default is 50.                                                 |

Response object: An array of objects with the following attributes:

| Attribute   | Туре    | Description                                       |
|-------------|---------|---------------------------------------------------|
| version     | string  | A version in the form of 'v10' or 'p10'.          |
| created_at  | integer | Unix timestamp of when the workspace was created. |
| description | string  | User provided description.                        |
| name        | string  | Displayed name.                                   |

### Sample python code

### **Delete Workspace Version**

This endpoint will remove the given version including clusters and policies. Enforced or Analyzed versions can not be deleted. If members are referenced by another workspace, through an external policy, the response will return error with a list of the references.

DELETE /openapi/v1/applications/{application\_id}/versions/{version}

Parameters: The request URL contains the following parameters

| Name           | Туре   | Description                              |
|----------------|--------|------------------------------------------|
| application_id | string | The unique identifier for the workspace. |
| version        | string | A version in the form of 'v10' or 'p10'. |

Response object: None

#### Sample python code

### **Compare Workspace versions**

This endpoint computes the difference between the provided workspace versions. It will return the added, removed and optionally the unchanged policies. Cluster changes are included if the cluster is present in both versions, defined by a matching consistent\_uuid, and the query has changed.

```
{\tt GET /openapi/v1/applications/\{application\_id\}/version\_diff}
```

Parameters: The request URL contains the following parameters

| Name              | Туре    | Description                                                   |
|-------------------|---------|---------------------------------------------------------------|
| application_id    | string  | The unique identifier for the workspace.                      |
| base_version      | string  | Full version, for example 'v10' or 'p10'.                     |
| draft_version     | string  | Full version, for example 'v10' or 'p10'.                     |
| include_unchanged | boolean | Default is false. Returns unchanged policies in the response. |

Response object: Returns an object with the following attributes:

| Attribute | Туре  | Description                                          |
|-----------|-------|------------------------------------------------------|
| clusters  | array | The clusters that have changed between the versions. |
| policies  | array | The policies that have changed between the versions. |

### **Analyze latest policies**

Enable analysis on the latest set of policies in the workspace.

POST /openapi/v1/applications/{application\_id}/enable\_analysis

Parameters: The request URL contains the following parameters

| Name           | Туре   | Description                              |
|----------------|--------|------------------------------------------|
| application_id | string | The unique identifier for the workspace. |

Parameters: The optional JSON query body contains the following keys

| Name        | Туре   | Description                                              |
|-------------|--------|----------------------------------------------------------|
| action_note | string | (optional) Reason for the publish policies action.       |
| name        | string | (optional) Name for the published policy version.        |
| description | string | (optional) description for the published policy version. |

Response object: Returns an object with the following attributes:

| Attribute               | Туре    | Description                                 |
|-------------------------|---------|---------------------------------------------|
| data_set                | object  | JSON object representation of the data set. |
| analyzed_policy_version | integer | The analyzed p* version of the workspace.   |

### Sample python code

### Disable policy analysis on a single workspace

Disable policy analysis on the workspace.

POST /openapi/v1/applications/{application\_id}/disable\_analysis

Parameters: The request URL contains the following parameters

| Name           | Туре   | Description                              |
|----------------|--------|------------------------------------------|
| application_id | string | The unique identifier for the workspace. |

Response object: Returns an object with the following attributes:

| Attribute               | Туре    | Description                                 |
|-------------------------|---------|---------------------------------------------|
| data_set                | object  | JSON object representation of the data set. |
| analyzed_policy_version | integer | Last analyzed p* version of the workspace.  |

### Sample python code

```
application_id = '5d02b493755f0237a3d6e078'
resp = restclient.post('/applications/%s/disable analysis' % application id)
```

## **Enforce a single workspace**

Enable enforcement on the latest set of policies in the workspace.

POST /openapi/v1/applications/{application\_id}/enable\_enforce

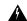

#### Warning

New host firewall rules will be inserted and any existing rules will be deleted on the relevant hosts.

Parameters: The request URL contains the following parameters

| Name           | Туре   | Description                               |
|----------------|--------|-------------------------------------------|
| application_id | string | The unique identifier for the workspace.  |
| version        | string | (optional) The policy version to enforce. |

If a version is not provided the latest policies of the workspace will be enforced. versions is preferred to be of the form 'p\*', if just an integer is provided the corresponding 'p\*' version will be enforced.

Response object: Returns an object with the following attributes:

| Name  | Туре   | Description                                           |
|-------|--------|-------------------------------------------------------|
| epoch | string | Unique identifier for the latest enforcement profile. |

#### Sample python code

## Disable enforcement for a single workspace

Disable enforcement on the workspace.

POST /openapi/v1/applications/{application\_id}/disable\_enforce

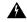

### Warning

New host firewall rules will be inserted and any existing rules will be deleted on the relevant hosts.

Parameters: The request URL contains the following parameters

| Name           | Туре   | Description                              |
|----------------|--------|------------------------------------------|
| application_id | string | The unique identifier for the workspace. |

Response object: Returns an object with the following attributes:

| Name  | Туре | Description                                           |
|-------|------|-------------------------------------------------------|
| epoch |      | Unique identifier for the latest enforcement profile. |

### Sample python code

### **Initiate Automatic Policy Discovery**

Automatically discover policies for the workspace. (Formerly known as "submitting an ADM run").

POST /openapi/v1/applications/{application\_id}/submit\_run

Parameters: The request URL contains the following parameters

| Name           | Туре   | Description                              |
|----------------|--------|------------------------------------------|
| application_id | string | The unique identifier for the workspace. |

Parameters: The JSON query body contains the following keys

| Name                   | Туре   | Description                                                                                                    |
|------------------------|--------|----------------------------------------------------------------------------------------------------|
| start_time             | string | Start time of the input time interval for an automatic policy discovery run.                                                                                                    |
| end_time               | string | End time of the input time interval for an automatic policy discovery run.                                                                                                    |
| clustering_granularity | string | (optional) Cluster Granularity allows the user to have a control on the size of the clusters generated by automatic policy discovery. Expected values: VERY_FINE, FINE, MEDIUM, COARSE, or VERY_COARSE        |
| port_generalization    | string | (optional) Port Generalization controls the level of statistical significance required when performing port generalization. Expected values: DISABLED, CONSERVATIVE, MODERATE, AGGRESSIVE, or VERY_AGGRESSIVE |

| Name                            | Туре    | Description                                                                                                    |
|---------------------------------|---------|----------------------------------------------------------------------------------------------------|
| policy_compression              | string  | (optional) Policy Compression when enabled, policies that are sufficiently frequent, i.e. they use the same provider port, among the generated clusters inside a workspace may be 'factored out' to the parent, that is, replaced with one or more policies applicable to the entire parent scope. Expected values: DISABLED, CONSERVATIVE, MODERATE, AGGRESSIVE, or VERY_AGGRESSIVE |
| auto_accept_policy_connectors   | boolean | (optional) Auto Accept Policy Connectors any outgoing policy requests created during the automatic policy discovery will be auto accepted.                                                                                                    |
| enable_exclusion_filter         | boolean | (optional) Enable exclusion filter option provides the flexibility to ignore all con- versations matching any of the user defined exclusion filters (if any). For more information, see Exclusion Filters.                                                                                                    |
| enable_default_exclusion_filter | boolean | (optional) Enable default exclusion filter option provides the flexibility to ignore all conversations matching any of the default exclusion filters (if any). For more information, see Default Exclusion Filters for more info.                                                                                                    |
| enable_service_discovery        | boolean | (optional) When Enable service discovery on agent is set, ephemeral port-range in- formation regarding services present on the agent node are reported. Policies are then generated based on the reported port-range information.                                                                                                    |
| carry_over_policies             | boolean | (optional) When Carry over Approved Policies is set, all the policies that are marked as approved by the user via UI or OpenAPI will be preserved.                                                                                                    |

| Name                   | Туре    | Description                                                                                                    |
|------------------------|---------|----------------------------------------------------------------------------------------------------|
| skip_clustering        | boolean | (optional) When Skip clustering and only generate policies is set, no new clusters are generated, and policies are generated from any existing approved clusters or inventory filters and otherwise involve all workloads in the scope. |
| deep_policy_generation | boolean | (Optional) Deep policy generation is useful specially when one is interested in global policy generation. For more information, see Deep policy generation.                                                                             |
| use_default_config     | boolean | (optional) When this option is set, automatic policy discovery will use the Default Policy Discovery Config instead of the previous run config. For more information, see Default Policy Discovery Config.                              |

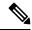

Note

Unspecified optional parameter default values will be taken from the previous automatic policy discovery run config if automatic policy discovery was performed earlier in the workspace or else the default values will be taken from the Default Policy Discovery Config.

Response object: Returns an object with the following attributes:

| Name    | Туре | Description                                                          |
|---------|------|----------------------------------------------------------------------|
| message | _    | Message regarding success/failure of automatic policy discovery run. |

### Sample python code

```
application_id = '5d02b493755f0237a3d6e078'
req_payload = {
      'start time': '2020-09-17T10:00:00-0700',
      'end time': '2020-09-17T11:00:00-0700',
      # Optional Parameters.
      'clustering_granularity': 'FINE',
      'port_generalization': 'AGGRESSIVE',
      'policy compression': 'AGGRESSIVE',
      'auto_accept_policy_connectors': False,
      'enable exclusion filter': True,
      'enable default exclusion filter': True,
      'enable_service_discovery': True,
      'carry_over_policies': True,
      'skip_clustering': False,
      'deep_policy_generation': True,
      'use default config': False
```

### **Get Status of a Policy Discovery Run**

Query the status of an automatic policy discovery run in the workspace.

GET /openapi/v1/applications/{application\_id}/adm\_run\_status

Parameters: The request URL contains the following parameters

| Name           | Туре   | Description                              |
|----------------|--------|------------------------------------------|
| application_id | string | The unique identifier for the workspace. |

Response object: Returns an object with the following attributes:

| Name   | Туре   | Description                                                                        |
|--------|--------|------------------------------------------------------------------------------------|
| status | string | Status of the automatic policy discovery run. Values: PENDING, COMPLETE, or FAILED |

#### Sample python code

```
application_id = '5d02b493755f0237a3d6e078'
resp = restclient.get('/applications/%s/adm_run_status' % application_id)
```

# **Policies**

This set of APIs can be used to manage add, edit or delete Policies. version parameter is required for create and update catch all actions. They require the user\_role\_scope\_management capability associated with the API key.

# **Policy object**

The policy object attributes are described below:

| Attribute          | Туре   | Description                                                                                                    |
|--------------------|--------|----------------------------------------------------------------------------------------------------|
| id                 | string | Unique identifier for the policy.                                                                                     |
| application_id     | string | The id for the workspace to which the policy belongs.                                                                 |
| consumer_filter_id | string | ID of a defined filter. Currently, any cluster, user defined filter or scope can be used as the consumer of a policy. |

| Attribute          | Туре              | Description                                                                                                    |
|--------------------|-------------------|----------------------------------------------------------------------------------------------------|
| provider_filter_id | string            | ID of a defined filter. Currently, any cluster, user defined filter or scope can be used as the provider of a policy.                                                 |
| version            | string            | Indicates the version of the workspace to which the policy belongs.                                                                                                   |
| rank               | string            | Policy rank, possible values:<br>DEFAULT, ABSOLUTE or<br>CATCHALL.                                                                                                    |
| policy_action      | string            | Possible values can be ALLOW or DENY. Indicates whether traffic should be al- lowed or dropped for the given service port/protocol between the consumer and provider. |
| priority           | integer           | Used to sort policy.                                                                                                    |
| 14_params          | array of l4params | List of allowed ports and protocols.                                                                                                    |

### L4Params object attributes:

| Name        | Туре    | Description                                            |
|-------------|---------|--------------------------------------------------------|
| proto       | integer | Protocol Integer value (NULL means all protocols).     |
| port        | аггау   | Inclusive range of ports. eg [80, 80] or [5000, 6000]. |
| description | string  | Short string about this proto and port.                |
| approved    | boolean | If the policy has been approved by the user.           |

### **Get Policies**

This endpoint returns a list of policies in a particular workspace. This API is available to API keys with app\_policy\_management capability.

GET /openapi/v1/applications/{application\_id}/policies

Parameters: The request URL contains the following parameters

| Name               | Туре   | Description                                                            |
|--------------------|--------|------------------------------------------------------------------------|
| version            | string | Indicates the version of the workspace from which to get the policies. |
| consumer_filter_id | string | (optional) Filters the output by the consumer filter id.               |
| provider_filter_id | string | (optional) Filters the output by the consumer filter id.               |

Policy IDs can change from version to version. To obtain the list of policies from a published version, the version number should be prefixed with a 'p'. For example, to fetch all the policies in published version 3 we can perform a request such as:

```
GET /openapi/v1/applications/{application_id}/policies?version=p3
```

Returns an object of all policies in this particular workspace as shown below

```
{
  absolute_policies: [ ... ],
  default_policies: [ ... ],
  catch_all_action:
}
```

### Sample Python code

```
application_id = '5f88c996755f023f3bafe163'
restclient.get('/applications/%s/policies' % application id, params={'version': '1'})
```

#### **Get Default Policies**

This endpoint returns a list of Default policies for a given workspace. This API is available to API keys with app policy management capability.

```
GET /openapi/v1/applications/{application id}/default policies
```

### Parameters:

| Name    | Туре    | Description                                                                                       |
|---------|---------|---------------------------------------------------------------------------------------------------|
| id      | string  | Unique identifier for the policy.                                                                 |
| version | string  | Indicates the version of the workspace for which to get the policies.                             |
| limit   | integer | Limits the number of policies per request.                                                        |
| offset  | integer | (optional) Offset number received from previous response, should always be used along with limit. |

| Name               | Туре   | Description                                              |
|--------------------|--------|----------------------------------------------------------|
| consumer_filter_id | string | (optional) Filters the output by the consumer filter id. |
| provider_filter_id | string | (optional) Filters the output by the provider filter id. |

Returns a list of default policies for the provided version of this workspace. The response contains the requested number of polices and an offset, to get the next set policies use this offset in the subsequent requests. Absence of an offset in the response indicates that all the policies are already retrieved.

### Sample Python code

```
application_id = '5f88c996755f023f3bafe163'
restclient.get('/applications/%s/default_policies' % application_id, params={'version':
'1', 'limit': 3, 'offset': 3})
```

### Sample response

```
{
  "results": [
  PolicyObject4,
  PolicyObject5,
  PolicyObject6
  ],
  "offset": 6
}
```

#### **Get Absolute Policies**

This endpoint returns a list of Absolute policies in a given workspace. This API is available to API keys with app\_policy\_management capability.

GET /openapi/v1/applications/{application\_id}/absolute\_policies

#### Parameters:

| Name               | Туре    | Description                                                                                       |
|--------------------|---------|---------------------------------------------------------------------------------------------------|
| version            | string  | Indicates the version of the workspace from which to get the policies.                            |
| limit              | integer | Limits the number of policies per request.                                                        |
| offset             | integer | (optional) Offset number received from previous response, should always be used along with limit. |
| consumer_filter_id | string  | (optional) Filters the output by the consumer filter id.                                          |
| provider_filter_id | string  | (optional) Filters the output by the provider filter id.                                          |

Returns a list of absolute policies in the provided version of this workspace. The response contains the requested number of policies and an offset, to get the next set policies use this offset in the subsequent requests. Absence of an offset in the response indicates that all the policies are already retrieved.

### Sample Python code

```
application_id = '5f88c996755f023f3bafe163'
restclient.get('/applications/%s/absolute_policies' % application_id, params={'version':
'1', 'limit': 3})
```

#### Sample response

```
{
  "results": [
  PolicyObject1,
  PolicyObject2,
  PolicyObject3
  ],
  "offset": 3
}
```

#### **Get Catch All Policies**

This endpoint returns a Catch All policy for a given workspace. This API is available to API keys with app\_policy\_management capability.

```
GET /openapi/v1/applications/{application_id}/catch_all
```

#### Parameters:

| Name    | Туре   | Description                                                            |
|---------|--------|------------------------------------------------------------------------|
| version | string | Indicates the version of the workspace from which to get the policies. |

Returns a single policy object representing the catch all policy of the given version of the workspace.

### Sample Python code

```
application_id = '5f88c996755f023f3bafe163'
restclient.get('/applications/%s/catch all' % application id, params={'version': '1'})
```

### **Get Specific Policy**

This endpoint returns an instance of a policy.

```
GET /openapi/v1/policies/{policy_id}
```

Returns the policy object associated with the specified ID.

#### Sample Python code

```
policy_id = '5f88cale755f0222f85ce85c'
restclient.get('/policies/%s' % policy_id)
```

### Search for a Specific Policy With Policy Identifier

This endpoint searches for the specified policy using Policy Identifier Parameters as a composite key.

POST /openapi/v1/policies/search

The query body consists of a JSON body with the following schema:

| Name              | Туре   | Description                                           |
|-------------------|--------|-------------------------------------------------------|
| application_id    | string | The ID of the application workspace.                  |
| policy_identifier | "      | Fields that make up the consistent policy identifier. |

The policy identifier fields are made up using the following schema:

| Name                     | Туре    | Description                                                                                                    |
|--------------------------|---------|----------------------------------------------------------------------------------------------------|
| version                  | string  | (optional) Indicates the version of the application for which to get the policies; defaults to the latest 'v' version of the application when left unspecified. |
| consumer_consistent_uuid | string  | Consistent UUID of the consumer or source.                                                                                                    |
| provider_consistent_uuid | string  | Consistent UUID of the provider or destination.                                                                                                    |
| rank                     | string  | Policy rank has to be one of "DEFAULT" or "ABSOUTE".                                                                                                    |
| action                   | string  | Policy action has to be one of "ALLOW" or "DENY".                                                                                                    |
| priority                 | integer | Priority value for the policy.                                                                                                    |
| protocol                 | integer | IP protocol number (0-255) for the .                                                                                                    |
| start_port               | integer | (optional) Start of port range (0-65535); defaults to 0 when unspecified.                                                                                       |
| end_port                 | integer | (optional) End of port raneg (0-65535); defaults to 65535 if start_port is 0 or else to the start_prot.                                                         |

### Sample Python code

```
application_id = '5f88ca1e755f0222f85ce85c'
consumer_id = '5f88ca1e755f0222f85ce85d'
provider_id = '5f88ca1e755f0222f85ce85d'
rank = 'DEFAULT'
action = 'ALLOW'
priority = 100
protocol = 6
start_port = 80
version = 'p3'
```

```
req_body = f'''
{{
    "application_id": "{application_id}",
    "policy_identifier": {{
        "consumer_consistent_uuid": "{consumer_id}",
        "provider_consistent_uuid": "{provider_id}",
        "rank": "{rank}",
        "action": "{action}",
        "priority": {priority},
        "protocol": "{protocol}",
        "start_port": "{start_port}",
        "version": "{version}"
    }}
}'''
restclient.post('/policies/search', json_body=req_body)
```

### **Create a Policy**

This endpoint is used to create new policies.

POST /openapi/v1/applications/{application id}/policies

#### Parameters:

| Attribute          | Туре    | Description                                                                                                    |
|--------------------|---------|----------------------------------------------------------------------------------------------------|
| consumer_filter_id | string  | ID of a defined filter.                                                                                                    |
| provider_filter_id | string  | ID of a defined filter.                                                                                                    |
| version            | string  | Indicates the version of the workspace in which to update the policies.                                                                             |
| rank               | string  | values can be DEFAULT, ABSOLUTE or CATCHALL for ranking                                                                                             |
| policy_action      | string  | values can be ALLOW or DENY:<br>means whether we should allow or<br>drop traffic from consumer to<br>provider on the given service<br>port/protocol |
| priority           | integer | Used to sort policy.                                                                                                    |

#### Sample Python code

```
req_payload = {
   "version": "v1",
   "rank" : "DEFAULT",
   "policy_action" : "ALLOW",
   "priority" : 100,
   "consumer_filter_id" : "123456789",
   "provider_filter_id" : "987654321",
}
resp = restclient.post('/openapi/v1/applications/{application_id}/policies',
json body=json.dumps(req payload))
```

### **Create a Default Policy**

This endpoint is used to create new default policies. This endpoint creates a default policy similar to the create a policy endpoint.

POST /openapi/v1/applications/{application id}/default policies

### **Create an Absolute Policy**

This endpoint is used to create new absolute policies. This endpoint creates a absolute policy similar to the create a policy endpoint.

POST /openapi/v1/applications/{application\_id}/absolute\_policies

### **Update a Policy**

This endpoint updates a policy.

PUT /openapi/v1/policies/{policy\_id}

#### Parameters:

| Attribute          | Туре    | Description                                                                                                    |
|--------------------|---------|----------------------------------------------------------------------------------------------------|
| consumer_filter_id | string  | ID of a defined filter.                                                                                                    |
| provider_filter_id | string  | ID of a defined filter.                                                                                                    |
| policy_action      | string  | Possible values can be ALLOW or DENY. Indicates whether traffic should be al- lowed or dropped for the given service port/protocol between the consumer and provider. |
| priority           | integer | Used to sort policy priorities                                                                                                    |

Returns the modified policy object associated with specified ID.

#### **Update a Catch All**

This endpoint updates Catch All for a particular workspace.

PUT /openapi/v1/applications/{application id}/catch all

#### Parameters:

| Attribute | Туре   | Description                                                             |
|-----------|--------|-------------------------------------------------------------------------|
| version   | string | Indicates the version of the workspace in which to update the policies. |

| Attribute     | Туре   | Description                                                                                                    |
|---------------|--------|----------------------------------------------------------------------------------------------------|
| policy_action | string | Possible values can be ALLOW or DENY. Indicates whether traffic not matching any of the policies in this workspace will be allowed or dropped. |

# **Adding Service Ports to a Policy**

This endpoint is used to create service ports for a specific policy.

POST /openapi/v1/policies/{policy\_id}/14\_params

#### Parameters:

| Attribute   | Туре    | Description                                                            |
|-------------|---------|------------------------------------------------------------------------|
| version     | string  | Indicates the version of the workspace from which to get the policies. |
| start_port  | integer | Start port of the range.                                               |
| end_port    | integer | End port of the range.                                                 |
| proto       | integer | Protocol Integer value (NULL means all protocols).                     |
| description | string  | (optional) Short string about this proto and port.                     |

## **Updating Service Ports of a Policy**

This endpoint updates the specified service port of a Policy.

PUT /openapi/v1/policies/{policy\_id}/14\_params/{14\_params\_id}

#### Parameters:

| Attribute | Туре | Description                   |
|-----------|------|-------------------------------|
| approved  | bool | Marks the policy as approved. |

# **Deleting Service Ports of a Policy**

This endpoint deletes the specified service port of a policy. (Optional) See Exclusion Filters for more details.

DELETE /openapi/v1/policies/{policy\_id}/14\_params/{14\_params\_id}

Parameters:

| Attribute               | Туре | Description                                                                                                    |
|-------------------------|------|----------------------------------------------------------------------------------------------------|
| create_exclusion_filter | bool | (Optional) If true, creates an exclusion filter matching the policy. Flows matching this filter will be excluded from future automatic policy discovery runs. See Exclusion Filters for more details. |

# **Deleting a Policy**

This endpoint deletes the specified Policy. No exclusion filters are created.

DELETE /openapi/v1/policies/{policy\_id}

### **Deleting a Policy with Identifier**

This endpoint deletes the specified policy using Policy Identifier Parameters. No exclusion filters are created.

DELETE /openapi/v1/policies/destroy\_with\_identifier

The query body consists of a JSON body with the following schema:

| Name              | Туре   | Description                                           |
|-------------------|--------|-------------------------------------------------------|
| application_id    | string | The ID of the application workspace.                  |
| policy_identifier | object | Fields that make up the consistent policy identifier. |

The policy identifier fields are made up using the following schema:

| Name                     | Туре    | Description                                                                                                    |
|--------------------------|---------|----------------------------------------------------------------------------------------------------|
| version                  | string  | (optional) 'v' version of the application workspace in which to perform the delete operation; defaults to the latest 'v' version of the workspace when unspecified. |
| consumer_consistent_uuid | string  | Consistent UUID of the consumer or source                                                                                                    |
| provider_consistent_uuid | string  | Consistent UUID of the provider or destination                                                                                                    |
| rank                     | string  | Policy rank has to be one of "DEFAULT" or "ABSOUTE"                                                                                                    |
| action                   | string  | Policy action has to be one of "ALLOW" or "DENY"                                                                                                    |
| priority                 | integer | Priority value for the policy                                                                                                    |

| Name       | Туре    | Description                                                                                                    |
|------------|---------|----------------------------------------------------------------------------------------------------|
| protocol   | integer | IP protocol number (0-255) for the policy                                                                       |
| start_port | integer | (optional) Start of port range (0-65535); defaults to 0 when unspecified                                        |
| end_port   | integer | (optional) End of port raneg<br>(0-65535); defaults to 65535 if<br>start_port is 0 or else to the<br>start_prot |

### Sample Python code

```
application_id = '5f88ca1e755f0222f85ce85c'
consumer id = '5f88ca1e755f0222f85ce85d'
provider id = '5f88ca1e755f0222f85ce85d'
action = 'ALLOW'
rank = 'DEFAULT'
protocol = 6
start port = 80
priority = 100
version = '5'
req_body = f'''
{ {
    "application id": "{application id}",
    "policy identifier": {{
        "consumer consistent uuid": "{consumer id}",
        "provider_consistent_uuid": "{provider_id}",
        "rank": "{rank}",
        "priority": {priority},
        "action": "{action}",
        "protocol": "{protocol}",
        "start port": "{start port}",
        "version": "{version}"
}}'''
restclient.delete('/policies/destroy_with_identifier', json_body=req_body)
```

# **Policy Quick Analysis**

This endpoint can be used to find matching set of policies for any hypothetical flow against the analyzed/enforced polices in a root scope. For more details refer Quick Analysis

This API is only available to users with a minimum read access to root scope and requires app\_policy\_management capability associated with the API key.

POST /openapi/v1/policies/{rootScopeID}/quick\_analysis

The query body consists of a JSON body with the following schema:

| Name        | Туре   | Description                          |
|-------------|--------|--------------------------------------|
| consumer_ip | string | IP Address of the client / consumer. |

| Name           | Туре    | Description                                                                                                    |
|----------------|---------|----------------------------------------------------------------------------------------------------|
| provider_ip    | string  | IP Address of the server / provider.                                                                                                    |
| provider_port  | integer | (optional) Provider Port, only relevant for TCP or UDP flows.                                                                                                    |
| protocol       | string  | Protocol of the flow, e.g. TCP.                                                                                                    |
| analysis_type  | string  | Analysis type can be either analyzed or enforced. Analysis type "analyzed" makes the flow decision by matching the flow against all the analyzed polices in the root scope. Analysis type "enforced" makes the flow decision by matching the flow against all enforced policies in the root scope.                                                                                         |
| application_id | string  | (optional) The ID of the primary workspace, always accompanied by the workspace 'v' version, if specified, makes the flow decision by using the policies from the specified version along with analyzed/enforced policies from other workspaces in the root scope. If this field is skipped, the flow decision is made by considering all the analyzed/enforced polices in the root scope. |
| version        | integer | (optional) The 'v' version of the workspace mentioned above. This must be specified if the application_id is specified and must be skipped otherwise.                                                                                                    |

### Sample request

The body of the request should be a JSON formatted query.

An example of a query body where the flow decision is based on all analyzed polices:

```
req_payload = {
    "consumer_ip": "4.4.1.1",
    "provider_ip": "4.4.2.1",
    "provider_port": 9081,
    "protocol": "TCP",
    "analysis_type": "analyzed"
}
resp = restclient.post('/openapi/v1/policies/{rootScopeID}/quick_analysis',
json_body=json.dumps(req_payload))
```

An example of a query body where the flow decision is based on the policies from the workspace's 'v' version along with the analyzed polices from all other workspaces in the root scope:

```
req_payload = {
    "consumer_ip": "4.4.1.1",
    "provider_ip": "4.4.2.1",
    "provider_port": 9081,
    "protocol": "TCP",
    "analysis_type": "analyzed",
    "application_id": "5e7e5f56497d4f0bc26c7bb3",
    "version": 1
}
resp = restclient.post('/openapi/v1/policies/{rootScopeID}/quick_analysis',
json body=json.dumps(req payload))
```

#### Sample response

The response is a JSON object in the body with the following properties:

| Keys            | Values                                                                 |
|-----------------|------------------------------------------------------------------------|
| policy_decision | The decision of the hypothetical flow whether is allowed or denied.    |
| outbound_policy | The policy on the consumer thats allowing/denying the outgoing traffic |
| inbound_policy  | The policy on the provider thats allowing/denying the incoming traffic |

```
{
    "policy_decision": "ALLOW",
    "outbound policy": {
        "policy rank": "DEFAULT",
        "start port": 9082,
       "14 detail id": "5e7e600f497d4f7341f4f6d0",
        "src_filter_id": "5e7e600e497d4f7341f4f459",
        "end port": 9082,
        "cluster edge id": "5e7e600f497d4f7341f4f6d1",
        "dst filter id": "5e7d0efc497d4f44b6b09351",
        "action": "ALLOW",
        "protocol": "TCP",
        "app scope id": "5e7e5f3a497d4f0bc26c7bb0"
    "inbound_policy": {
        "policy_rank": "DEFAULT",
        "start port": 9082,
        "14 detail_id": "5e7e600f497d4f7341f4f6d0",
        "src_filter_id": "5e7e600e497d4f7341f4f459",
        "end port": 9082,
        "cluster_edge_id": "5e7e600f497d4f7341f4f6d1",
        "dst filter id": "5e7d0efc497d4f44b6b09351",
       "action": "ALLOW",
        "protocol": "TCP",
        "app scope id": "5e7e5f3a497d4f0bc26c7bb0"
```

### **Policy Statistics**

This endpoint returns the number of packets, bytes and conversations observed for a policy over a time interval. A conversation can be broadly described as a flow observation matching a policy that is aggregated with a granularity of one hour. The number of conversations measured for a given policy within one hour represents the number of distinct pairs of consumer and provider inventory items that have communicated over the network during that one hour.

Although this endpoint accepts Policy Identifier Parameters as input, it is strongly recommended to use policy and L4 parameter IDs from an published version of the workspace.

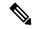

Note

After a new version of the application workspace is published, it can take up to 6 hours before results become available. All the timestamp resolutions will also have a minimum granularity of 6 hours.

To get the policy statistics for a policy across enforced versions of an application workspace the URL path is:

POST /openapi/v1/policies/stats/enforced

To get the policy statistics for a policy across analyzed versions of an application workspace the URL path is:

POST /openapi/v1/policies/stats/analyzed

The query body consists of a JSON body with the following schema:

Table 55:

| Name              | Туре   | Description                                                                                               |
|-------------------|--------|----------------------------------------------------------------------------------------------------|
| application_id    | string | The ID of the application workspace.                                                                      |
| t0                | string | The beginning of the time interval in RFC-3339 format.                                                    |
| t1                | string | (optional) The end of the time interval in RFC-3339 format; defaults to current time if left unspecified. |
| policy_id         | string | The ID of the policy; not required if policy identifier is present.                                       |
| 14_param_id       | string | The ID of the 14 parameter; not required if the policyidentifier is present, or for "CATCH_ALL" policies. |
| policy_identifier | object | Fields that make up the consistent policy identifier.                                                     |

The policy identifier fields are made up using the following schema:

| Name                     | Туре    | Description                                                                                                    |
|--------------------------|---------|----------------------------------------------------------------------------------------------------|
| consumer_consistent_uuid | string  | Consistent UUID of the consumer or source.                                                                       |
| provider_consistent_uuid | string  | Consistent UUID of the provider or destination.                                                                  |
| rank                     | string  | Policy rank has to be one of "DEFAULT" or "ABSOUTE".                                                             |
| action                   | string  | Policy action has to be one of "ALLOW" or "DENY".                                                                |
| priority                 | integer | Priority value for the policy.                                                                                   |
| protocol                 | integer | IP protocol number (0-255) for the policy.                                                                       |
| start_port               | integer | (optional) Start of port range (0-65535); defaults to 0 when unspecified                                         |
| end_port                 | integer | (optional) End of port raneg<br>(0-65535); defaults to 65535 if<br>start_port is 0 or else to the<br>start_prot. |

### Sample Python code

```
application_id = '5f88cale755f0222f85ce85c'
consumer_id = '5f88ca1e755f0222f85ce85d'
provider_id = '5f88ca1e755f0222f85ce85d'
action = 'ALLOW'
rank = 'DEFAULT'
protocol = 6
start_port = 80
priority = 100
req_body = f'''
    "application_id": "{application_id}",
    "t0":"2022-07-06T00:00:00Z",
    "t1":"2022-07-28T19:00:00Z",
    "policy_identifier": {{
         "consumer_consistent_uuid": "{consumer_id}",
"provider_consistent_uuid": "{provider_id}",
         "rank": "{rank}",
         "priority": {priority},
         "action": "{action}",
         "protocol": "{protocol}",
"start_port": "{start_port}"
}}'''
restclient.post('/policies/stats/analyzed', json body=req body)
# For CATCH ALL policies:
root_app_scope_id = '6f88cale755f0222f85ce85e'
```

#### Sample response

The response is a JSON object in the body with the following properties.

#### Table 56:

| Keys               | Values                                                                           |
|--------------------|----------------------------------------------------------------------------------|
| conversation_count | The number of conversations observed for the specified duration and policy.      |
| packet_count       | The number of packets observed for the specified duration and policy.            |
| byte_count         | The number of bytes observed for the specified duration and policy.              |
| first_seen_at      | The timestamp (in RFC-3339 format) when we first observed flows for this policy. |
| last_seen_at       | The timestamp (in RFC-3339 format) when we last observed flows for this policy.  |
| agg_start_version  | The earliest published version of this policy on record from time t0 onwards.    |
| agg_start_time     | The timestamp the agg_start_version was published.                               |

```
"conversation_count": 72,
"packet_count": 800,
"byte_count": 1960,
"first_seen_at": "2022-09-09T11:00:00.000Z",
"last_seen_at": "2022-09-09T11:00:00.000Z",
"agg_start_version": 4,
"agg_start_time": "2022-08-10T23:00:00.000Z"
```

### **Unused Policies**

This endpoint returns the policy identifiers in an published workspace for which no conversations are observed over a specified time interval.

#### **Policy Identifier**

All policies and ADM-generated clusters can change their IDs across application workspace versions even if the underlying filter queries or policy port and protocol do not change. In order to keep track of flow hit counts for a particular policy across workspace versions we use consistent UUIDs for the filters that do not change across versions and a composite key called the *policy identifier* comprising the provider and consumer consistent UUIDs along with rank, action, priority, port and protocol.

Thus, policy identifiers serve as a composite key that can both identify and describe the important aspects of a policy across application workspace versions, whereas policy IDs (such as those used in the regular CRUD endpoints) can change across versions of the workspace.

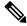

Note

Provider/Consumer consistent UUIDs and policy identifiers do not uniquely identify a filter or policy as they are shared across different application workspace versions.

To perform CRUD operations on a particular cluster or policy it is recommended to resolve the identifier to a concrete policy for a specific application workspace version the search endpoint.

Regular CRUD operations can be performed using policy IDs whereas only Policy Statistics and Destroy With Identifier accept the policy identifier as input. This is mainly for convenience to avoid the intermediate call to search, and instead directly validate and destroy all unused policies in a workspace.

It is strongly recommended that policy and filter IDs are used wherever possible and to not manually generate policy identifiers for the Policy Statistics or Destroy With Identifier API endpoints. However, the following example illustrates one way of generating policy identifiers from the policy object:

```
resp = restclient.get(f'/policies/631b0590497d4f09b537b973')
policy = resp.json()  # policy object
policy_identifer = {
    'consumer_consistent_uuid': policy['consumer_filter']['consistent_uuid'],
    'provider_consistent_uuid': policy['provider_filter']['consistent_uuid'],
    'rank': policy['rank'],
    'action': policy['action'],
    'priority': policy['priority'],
    'protocol': policy['priority'],
    'start_port': policy['14_params'][0]['proto'],
    'end_port': policy['14_params'][0]['port'][1]
}
```

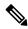

Note

After a new version of the application workspace is published it can take up to 6 hours before results become available. All the timestamp resolutions will also have a minimum granularity of 6 hours.

To get the unused policies across enforced versions of an application workspace the URL path is:

```
POST /openapi/v1/unused_policies/{application_id}/enforced
```

To get the unused policies across analyzed versions of an application workspace the URL path is:

```
POST /openapi/v1/unused policies/{application id}/analyzed
```

The query body consists of a JSON body with the following schema:

| Name   | Туре    | Description                                                                                               |
|--------|---------|----------------------------------------------------------------------------------------------------|
| t0     | string  | The beginning of the time interval in RFC-3339 format.                                                    |
| t1     | string  | (Optional) The end of the time interval in RFC-3339 format; defaults to current time if left unspecified. |
| limit  | integer | (Optional) Limits the number of policies per request.                                                     |
| offset | string  | (Optional) Offset received from previous response – useful for pagination.                                |

```
application_id = '62e1915e755f026f2bcdd805'
resp = restclient.post(f'/unused_policies/{application_id}/analyzed', json_body=f'''
{{
    "t0":"2022-07-06T00:00:00Z",
    "t1":"2022-07-28T19:00:00Z"
}}''')'
```

#### Sample response

The response is a JSON object in the body with the following properties.

| Keys               | Values                                                     |
|--------------------|------------------------------------------------------------|
| application_id     | The ID of the application workspace.                       |
| policy_identifiers | A list of policy identifiers of the unused policies.       |
| offset             | Response offset to be passed for the next page of results. |

To generate the next page of results, take the object received by the response in offset and pass it as the value for the offset of the next query.

```
},
{
    "consumer_consistent_uuid": "62fff45c497d4f5064973c4d",
    "provider_consistent_uuid": "62fff45c497d4f5064973c4d",
    "version": "p1",
    "rank": "DEFAULT",
    "policy_action": "ALLOW",
    "priority": 10,
    "protocol": 6,
    "start_port": 10001,
    "end_port": 10001,
    "agg_start_version": 1,
    "agg_start_time": "2022-08-10T23:00:00.0002"
}

],
    "offset": "eyJvZmZzZXQiOjZ9"
}
```

# **Policy Templates**

This set of APIs can be used to add, edit or delete Policy Templates and require the app\_policy\_management capability associated with the API key.

### **Get Policy Templates**

This endpoint returns a list of policy templates for a particular root scope. This API is available to API keys with app\_policy\_management capability.

```
GET /openapi/v1/application templates?root app scope id={root app scope id}
```

Parameters: The request URL contains the following parameters

| Name              | Туре   | Description                              |
|-------------------|--------|------------------------------------------|
| root_app_scope_id | string | The unique identifier of the root scope. |

Response object: Returns a list of policy template objects for the specified root scope.

#### Sample python code

```
root_app_scope_id = '<root-app-scope-id>'
restclient.get('/application_templates?root_app_scope_id=%s' % root_app_scope_id)
```

### **Get Specific Policy Template**

This endpoint returns an instance of policy templates.

```
GET /openapi/v1/application templates/{template id}
```

Parameters: The request URL contains the following parameters

| Name        | Туре | Description                                    |
|-------------|------|------------------------------------------------|
| template_id |      | The unique identifier for the policy template. |

Response object: Returns the policy template object with the specified ID.

#### Sample python code

```
template_id = '<template-id>'
restclient.get('/application templates/%s' % template id)
```

### **Create a Policy Template**

This endpoint is used to create a new policy template.

```
POST /openapi/v1/application_templates
```

The JSON request body contains the following keys

| Attribute         | Туре                    | Description                                                        |
|-------------------|-------------------------|--------------------------------------------------------------------|
| name              | string                  | Used as the name of the template during import.                    |
| description       | string                  | (optional) Template description displayed during the apply process |
| parameters        | parameters object       | Template parameters, see below.                                    |
| absolute_policies | array of policy objects | (optional) Array of absolute policies.                             |
| default_policies  | array of policy objects | (required) Array of default policies, can be empty.                |

Response object: Returns the created policy template object.

### Sample python code

# **Update a Policy Template**

This endpoint updates a policy template.

PUT /openapi/v1/application\_templates/{template\_id}

Parameters: The request URL contains the following parameters

| Name        | Туре   | Description                                    |
|-------------|--------|------------------------------------------------|
| template_id | string | The unique identifier for the policy template. |

The JSON request body contains the following keys

| Attribute   | Туре   | Description                                                        |
|-------------|--------|--------------------------------------------------------------------|
| name        | string | (optional) Used as the name of the template during import.         |
| description | string | (optional) Template description displayed during the apply process |

Response object: Returns the modified policy template object with the specified ID.

#### Sample python code

### **Deleting a Policy Template**

This endpoint deletes the specified policy template.

DELETE /openapi/v1/application\_templates/{template\_id}

Parameters: The request URL contains the following parameters

| Name        | Туре   | Description                                    |
|-------------|--------|------------------------------------------------|
| template_id | string | The unique identifier for the policy template. |

Response object: None

### Sample python code

```
template_id = '<template-id>'
restclient.delete('/application templates/%s' % template id)
```

# **Download a Policy Template**

This endpoint downloads a policy template.

```
GET /openapi/v1/application templates/{template id}/download
```

Parameters: The request URL contains the following parameters

| Name        | Туре   | Description                                    |
|-------------|--------|------------------------------------------------|
| template_id | string | The unique identifier for the policy template. |

Response object: Returns the full policy template definition with the specified ID.

### Sample python code

```
template_id = '<template-id>'
restclient.get('/application templates/%s/download' % template id)
```

# **Clusters**

This set of APIs can be used to add, edit or delete Clusters, which are members of workspaces ("applications"). They require the user\_role\_scope\_management capability associated with the API key.

### **Cluster object**

The cluster object attributes are described below:

| Attribute         | Туре             | Description                                                                                                 |
|-------------------|------------------|----------------------------------------------------------------------------------------------------|
| id                | string           | Unique identifier for the cluster.                                                                          |
| consistent_uuid   | string           | An id that is consistent across automatic policy discovery runs.                                            |
| application_id    | string           | The id for the workspace to which the cluster belongs.                                                      |
| version           | string           | The version of the workspace to which the cluster belongs                                                   |
| name              | string           | The name of the cluster.                                                                                    |
| description       | string           | The description of the cluster.                                                                             |
| approved          | boolean          | If the cluster has been 'approved' by the user.                                                             |
| query             | JSON             | Filter (or match criteria) associated with the filter in conjunction with the filters of the parent scopes. |
| short_query       | JSON             | Filter (or match criteria) associated with the filter.                                                      |
| alternate_queries | array of queries | Alternate suggested queries generated by an automatic policy discovery run in dynamic mode.                 |

| Attribute | Туре               | Description                                                                                    |
|-----------|--------------------|------------------------------------------------------------------------------------------------|
| inventory | array of inventory | If requested, returns member inventory of the cluster including IP, hostname, vrf_id and uuid. |

### **Get Clusters**

This endpoint returns a list of clusters for a particular workspace ("application"). This API is available to API keys with app\_policy\_management capability.

GET /openapi/v1/applications/{application\_id}/clusters

Parameters: The request URL contains the following parameters

| Name              | Туре    | Description                                                             |
|-------------------|---------|-------------------------------------------------------------------------|
| application_id    | string  | The id for the workspace to which the cluster belongs.                  |
| version           | string  | Indications the version of the workspace for which to get the clusters. |
| include_inventory | boolean | Include the inventory of the clusters.                                  |

Response object: Returns an array of all clusters for this particular workspace and version.

### Sample python code

```
application_id = '5d02b493755f0237a3d6e078'
restclient.get('/applications/%s/clusters' % application id)
```

# **Get Specific Cluster**

This endpoint returns an instance of a cluster.

GET /openapi/v1/clusters/{cluster\_id}

Parameters: The request URL contains the following parameters

| Name              | Туре    | Description                            |
|-------------------|---------|----------------------------------------|
| cluster_id        | string  | Unique identifier for the cluster.     |
| include_inventory | boolean | Include the inventory of the clusters. |

Response object: Returns the cluster object associated for the specified ID.

#### Sample python code

```
cluster_id = '5d02d021497d4f0949ba74e4'
```

restclient.get('/clusters/%s' % cluster id)

### **Create a Cluster**

This endpoint is used to create a new cluster.

POST /openapi/v1/applications/{application\_id}/clusters

Parameters: The request URL contains the following parameters

| Name           | Туре | Description                                            |
|----------------|------|--------------------------------------------------------|
| application_id | 1 -  | The id for the workspace to which the cluster belongs. |

The JSON query body contains the following keys

| Attribute   | Туре    | Description                                                                                                    |
|-------------|---------|----------------------------------------------------------------------------------------------------|
| name        | string  | The name of the cluster.                                                                                                    |
| version     | string  | Indicates the version of the workspace the cluster will be added to.                                                                                        |
| description | string  | (optional) The description of the cluster.                                                                                                    |
| approved    | boolean | (optional) An approved cluster will not be updated during an automatic policy discovery run. Default false.                                                 |
| query       | JSON    | Filter (or match criteria) associated with the filter. Alternate Query Mode (also called Dynamic Mode) must be enabled on the workspace, otherwise ignored. |
| query       | JSON    | Filter (or match criteria) associated with the filter. Alternate Query Mode (also called Dynamic Mode) must be enabled on the workspace, otherwise ignored. |
| nodes       | Array   | List of ip addresses or endpoints. Will be used to create the query matching these ips unless a query is provided and the workspace is in Dynamic Mode.     |

Nodes object attributes:

| Name       | Туре    | Description                      |
|------------|---------|----------------------------------|
| ip         | string  | IP address                       |
| name       | string  | (optional) The name of the node. |
| prefix_len | integer | (optional) Subnet mask.          |

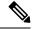

Note

The nodes will be used to create a query unless a query is provided and the workspace is in Dynamic Mode.

Response object: Returns the newly created cluster object.

### Sample python code

```
application_id = '5d02b493755f0237a3d6e078'
payload = {
    'name': 'test_cluster',
    'version': 'v2',
    'description': 'basic granularity',
    'approved': False,
    'query': {
        'type': 'eq',
        'field': 'host_name',
        'value': 'centos6001'
    }
}
restclient.post('/applications/%s/clusters' % application_id)
```

# **Update a Cluster**

This endpoint updates a cluster.

PUT /openapi/v1/clusters/{cluster\_id}

Parameters: The request URL contains the following parameters

| Name       | Туре   | Description                        |
|------------|--------|------------------------------------|
| cluster_id | string | Unique identifier for the cluster. |

The JSON query body contains the following keys

| Attribute   | Туре    | Description                                                                       |
|-------------|---------|-----------------------------------------------------------------------------------|
| name        | string  | The name of the cluster.                                                          |
| description | string  | (optional) The description of the cluster.                                        |
| approved    | boolean | An approved cluster will not be updated during an automatic policy discovery run. |

| Attribute | Туре | Description                                                                                                    |
|-----------|------|----------------------------------------------------------------------------------------------------|
| query     | JSON | Filter (or match criteria) associated with the filter. Alternate Query Mode (also called Dynamic Mode) must be enabled on the workspace, otherwise ignored. |

Response object: Returns the modified cluster object associated with specified ID.

#### Sample python code

```
cluster_id = '5d02d2a4497d4f5194f104ef'
payload = {
    'name': 'new_test_cluster',
}
restclient.put('/clusters/%s' % cluster id, json body=json.dumps(payload))
```

### **Deleting a Cluster**

This endpoint deletes the specified Cluster. If the cluster is used by any policies the cluster will not be deleted and a list of dependents will be returned.

```
DELETE /openapi/v1/clusters/{cluster id}
```

Parameters: The request URL contains the following parameters

| Name       | Туре   | Description                        |
|------------|--------|------------------------------------|
| cluster_id | string | Unique identifier for the cluster. |

Response object: None

#### Sample python code

```
cluster_id = '5d02d2a4497d4f5194f104ef'
restclient.delete('/clusters/%s' % cluster id)
```

# **Conversations**

Conversations are aggregated flows in the time range of an automatic policy discovery run where the consumer port is removed. More detailed description about the conversations can be found in Conversations.

This API enables you to search the conversations generated during an automatic policy discovery run for a given workspace. It requires app\_policy\_management capability associated with the API key to invoke this API.

# **Search Conversations in a Policy Discovery Run**

This end point enables you to search the conversations in an automatic policy discovery run for a given workspace. You can also specify a subset of supported dimensions and metrics which you may want to see as part of the downloaded conversations. Optionally, you can query for a subset of conversations using filters on supported dimensions and metrics.

POST /openapi/v1/conversations/{application\_id}

The query consists of a JSON body with the following keys.

| Name       | Туре    | Description                                                                                                    |
|------------|---------|----------------------------------------------------------------------------------------------------|
| version    | integer | Version of the automatic policy discovery run                                                                                                    |
| filter     | JSON    | (optional) Query filter. If filter is empty (i.e. {}), then query matches all the conversations. More specific conversations can be downloaded using filters on supported dimensions and metrics. For the syntax on filters refer to Filters. |
| dimensions | array   | (optional) List of dimensions to be returned for the downloaded conversations. The list of supported dimension can be found Supported dimensions.                                                                                             |
| metrics    | array   | (optional) List of metrics to be returned for the downloaded conversations. The list of supported metrics can be found Supported metrics.                                                                                                    |
| limit      | integer | (optional) Number of conversations to be returned in a single API response.                                                                                                    |
| offset     | string  | (optional) Offset received from previous response – useful for pagination.                                                                                                    |

The body of the request should be a JSON formatted query. An example of a query body is shown below.

```
"metrics": ["byte_count", "packet_count"],
"limit" : 2,
   "offset": <offset-object>
}
```

#### Response

The response is a JSON object in the body with the following properties.

| Keys    | Values                                                    |
|---------|-----------------------------------------------------------|
| offset  | Response offset to be passed for the next page of results |
| results | List of results                                           |

To generate the next page of results, take the object received by the response in offset and pass it as the value for the offset of the next query.

# Top N Conversations in a Policy Discovery Run

This end point enables you to search the top conversations for an automatic policy discovery run for a given workspace based on a metric and grouped by a dimension. The current supported metrics are Supported metrics and the current supported group by dimensions are Supported dimensions you can query for a subset of conversations using filters on supported dimensions and metrics. For example, you can search for the source IP address with the most byte traffic conversations using a query with the <code>src\_ip</code> dimension with the <code>byte count metric</code>.

POST /openapi/v1/conversations/{application\_id}/topn

The query consists of a JSON body with the following keys.

| Name    | Туре    | Description                                   |
|---------|---------|-----------------------------------------------|
| version | integer | Version of the automatic policy discovery run |

| Name      | Туре    | Description                                                                                                    |
|-----------|---------|----------------------------------------------------------------------------------------------------|
| dimension | string  | The dimension for the conversations to be grouped by for the top N query.                                                                                                    |
|           |         | Supported dimensions: src_ip, dst_ip                                                                                                    |
| metric    | string  | The metric to be sorted by for the top N conversations. The list of supported metrics can be found Supported metrics.                                                                                                    |
| filter    | JSON    | (optional) Query filter. If filter is empty (i.e. {}), then query matches all the conver- sations. More specific conversations can be downloaded using filters on supported dimensions and metrics. For the syntax on filters refer to Filters. |
| threshold | integer | Number of top N results to be returned in a single API response.                                                                                                    |

The body of the request should be a JSON formatted query. An example of a query body is shown below.

### Response

The response is a JSON object in the body with the following properties.

| Keys    | Values                                                                                                    |
|---------|----------------------------------------------------------------------------------------------------|
| results | List with one JSON object with a results key and a value of a list of results objects with keys matching the query dimension and metric. |

```
[ {"result": [
      "byte_count": 1795195565,
      "src ip": "192.168.1.6"
    {
      "byte count": 1781002379,
      "src_ip": "192.168.1.28"
  ] } ]
    req payload = {"version": 1, "dimension": "src ip", "metric": "byte count",
      "filter": {"type": "and",
        "filters": [
          {"type": "eq", "field": "excluded", "value": False},
{"type": "eq", "field": "protocol", "value": "TCP"},
         {"type": "eq", "field": "consumer_filter_id", "value": "16b12a5614c5af5b68afa7ce"},
          {"type": "subnet", "field": "src_ip", "value": "192.168.1.0/24"}
        ]
      "threshold" : 10
    resp = restclient.post('/conversations/{application_id}/topn',
json_body=json.dumps(req_payload))
    print resp.status code
    if resp.status code == 200:
        parsed resp = json.loads(resp.content)
        print json.dumps(parsed_resp, indent=4, sort_keys=True)
```

# **Supported dimensions**

| Name         | Туре    | Description                                               |
|--------------|---------|-----------------------------------------------------------|
| src_ip       | string  | IP address of the consumer                                |
| dst_ip       | string  | IP address of the provider                                |
| protocol     | string  | Protocol used in the communication. Ex: "TCP", "UDP" etc. |
| port         | integer | Port of the provider.                                     |
| address_type | string  | "IPv4" or "IPv6"                                          |

| Name               | Туре    | Description                                                                                                    |
|--------------------|---------|----------------------------------------------------------------------------------------------------|
| consumer_filter_id | string  | Cluster ID of the cluster if the consumer IP belongs to a cluster, else the Scope ID the consumer IP belongs to.                                   |
| provider_filter_id | string  | Cluster ID of the cluster if the provider IP belongs to a cluster, else the Scope ID the provider IP belongs to.                                   |
| excluded           | boolean | Whether this conversation is excluded while generating policies.                                                                                   |
| confidence         | double  | The confidence level of consumer and provider classification. The value varies from 0.0 to 1.0 with 1.0 being more confident about classification. |

# **Supported metrics**

| Name         | Туре    | Description                                 |
|--------------|---------|---------------------------------------------|
| byte_count   | integer | Total number of bytes in the conversation   |
| packet_count | integer | Total number of packets in the conversation |

# **Exclusion Filters**

This set of APIs can be used to add, edit or delete Exclusion Filters and require the user\_role\_scope\_management capability associated with the API key.

Exclusion Filters exclude flows from the automatic policy discovery clustering algorithm. See Exclusion Filters for more information.

# **Exclusion Filter object**

The exclusion filter object attributes are described below:

| Attribute      | Туре   | Description                                                         |
|----------------|--------|---------------------------------------------------------------------|
| id             | string | Unique identifier for the cluster.                                  |
| application_id | string | The id for the workspace to which the exclusion filter belongs.     |
| version        | string | The version of the workspace to which the exclusion filter belongs. |

| Attribute          | Туре    | Description                                                                                                    |
|--------------------|---------|----------------------------------------------------------------------------------------------------|
| consumer_filter_id | string  | ID of a defined filter. Currently, any cluster belonging to the workspace, user defined filter or scope can be used as the consumer of a policy. |
| provider_filter_id | string  | ID of a defined filter. Currently, any cluster belonging to the workspace, user defined filter or scope can be used as the provider of a policy. |
| proto              | integer | Protocol Integer value (NULL means all protocols).                                                                                               |
| port               | array   | Inclusive range of ports. eg [80, 80] or [5000, 6000]. NULL means all ports.                                                                     |
| updated_at         | integer | Unix timestamp of when the exclusion filter was updated.                                                                                         |

### **Get Exclusion Filters**

This endpoint returns a list of exclusion filters for a particular workspace. This API is available to API keys with app\_policy\_management capability.

 ${\tt GET / openapi/v1/applications/\{application\_id\}/exclusion\_filters}$ 

Parameters: The request URL contains the following parameters

| Name           | Туре   | Description                                                                    |
|----------------|--------|--------------------------------------------------------------------------------|
| application_id | string | The unique identifier for the workspace.                                       |
| version        | string | Indicates the version of the workspace for which to get the exclusion filters. |

Response object: Returns a list of exclusion filter objects for the specified workspace and version.

### Sample python code

# **Get Specific Exclusion Filter**

This endpoint returns an instance of an exclusion filters.

GET /openapi/v1/exclusion\_filters/{exclusion\_filter\_id}

Parameters: The request URL contains the following parameters

| Name                | Туре   | Description                                     |
|---------------------|--------|-------------------------------------------------|
| exclusion_filter_id | string | The unique identifier for the exclusion filter. |

Response object: Returns the exclusion filter object with the specified ID.

#### Sample python code

```
exclusion_filter_id = '<exclusion-filter-id>'
restclient.get('/exclusion_filters/%s' % exclusion_filter_id)
```

### **Create an Exclusion Filter**

This endpoint is used to create a new exclusion filter.

POST /openapi/v1/applications/{application\_id}/exclusion\_filters

Parameters: The request URL contains the following parameters

| Name           | Туре   | Description                              |
|----------------|--------|------------------------------------------|
| application_id | string | The unique identifier for the workspace. |

The JSON request body contains the following keys

| Attribute          | Туре    | Description                                                                                                    |
|--------------------|---------|----------------------------------------------------------------------------------------------------|
| version            | string  | The version of the workspace to which the exclusion filter belongs.                                                                                         |
| consumer_filter_id | string  | (optional) ID of a defined filter. Currently, any cluster belonging to the workspace, user defined filter or scope can be used as the consumer of a policy. |
| provider_filter_id | string  | (optional) ID of a defined filter. Currently, any cluster belonging to the workspace, user defined filter or scope can be used as the provider of a policy. |
| proto              | integer | (optional) Protocol Integer value (NULL means all protocols).                                                                                               |
| start_port         | integer | (optional) Start port of the range.                                                                                                    |
| end_port           | integer | (optional) End port of the range.                                                                                                    |

Missing optional parameters will be considered as wildcards (match any).

Response object: Returns the created exclusion filter object.

#### Sample python code

### **Update an Exclusion Filter**

This endpoint updates an exclusion filter.

```
PUT /openapi/v1/exclusion filters/{exclusion filter id}
```

Parameters: The request URL contains the following parameters

| Name                | Туре   | Description                                     |
|---------------------|--------|-------------------------------------------------|
| exclusion_filter_id | string | The unique identifier for the exclusion filter. |

The JSON request body contains the following keys

| Attribute          | Туре    | Description                                                                                                    |
|--------------------|---------|----------------------------------------------------------------------------------------------------|
| consumer_filter_id | string  | (optional) ID of a defined filter. Currently, any cluster belonging to the workspace, user defined filter or scope can be used as the consumer of a policy. |
| provider_filter_id | string  | (optional) ID of a defined filter. Currently, any cluster belonging to the workspace, user defined filter or scope can be used as the provider of a policy. |
| proto              | integer | Protocol Integer value (NULL means all protocols).                                                                                                    |
| start_port         | integer | (optional) Start port of the range.                                                                                                    |
| end_port           | integer | (optional) End port of the range.                                                                                                    |

Response object: Returns the modified exclusion filter object with the specified ID.

#### Sample python code

# **Deleting an Exclusion Filter**

This endpoint deletes the specified exclusion filter.

```
DELETE /openapi/v1/exclusion_filters/{exclusion_filter_id}
```

Parameters: The request URL contains the following parameters

| Name                | Туре | Description                                     |
|---------------------|------|-------------------------------------------------|
| exclusion_filter_id |      | The unique identifier for the exclusion filter. |

Response object: None

### Sample python code

```
exclusion_filter_id = '<exclusion-filter-id>'
restclient.delete('/exclusion filters/%s' % exclusion filter id)
```

# **Default Exclusion Filters**

This set of APIs can be used to add, edit or delete Default Exclusion Filters and require the app\_policy\_management capability associated with the API key.

Exclusion Filters exclude flows from the automatic policy discovery clustering algorithm. See Exclusion Filters for more information.

### **Default Exclusion Filter object**

The exclusion filter object attributes are described below:

| Attribute          | Туре    | Description                                                                                                    |
|--------------------|---------|----------------------------------------------------------------------------------------------------|
| id                 | string  | Unique identifier for the default exclusion filter.                                                                                              |
| consumer_filter_id | string  | ID of a defined filter. Currently, any cluster belonging to the workspace, user defined filter or scope can be used as the consumer of a policy. |
| provider_filter_id | string  | ID of a defined filter. Currently, any cluster belonging to the workspace, user defined filter or scope can be used as the provider of a policy. |
| proto              | integer | Protocol Integer value (NULL means all protocols).                                                                                               |
| port               | array   | Inclusive range of ports. eg [80, 80] or [5000, 6000]. NULL means all ports.                                                                     |
| updated_at         | integer | Unix timestamp of when the exclusion filter was updated.                                                                                         |

### **Get Default Exclusion Filters**

This endpoint returns a list of default exclusion filters. This API is available to API keys with app\_policy\_management capability.

```
GET /openapi/v1/default_exclusion_filters?root_app_scope_id={root_app_scope_id}
```

Parameters: The request URL contains the following parameters

| Name              | Туре   | Description                              |
|-------------------|--------|------------------------------------------|
| root_app_scope_id | string | The unique identifier of the root scope. |

Response object: Returns a list of default exclusion filter objects for the root scope.

### Sample python code

```
root_app_scope_id = '<root-app-scope-id>'
  restclient.get('/default_exclusion_filters?root_app_scope_id=%s' % root_app_scope_id)
```

### **Get Specific Default Exclusion Filter**

This endpoint returns an instance of a default exclusion filters.

```
default_exclusion_filter_id = '<default-exclusion-filter-id>'
restclient.get('/default exclusion filters/%s' % default exclusion filter id)
```

Parameters: The request URL contains the following parameters

| Name                        | Туре   | Description                                     |
|-----------------------------|--------|-------------------------------------------------|
| default_exclusion_filter_id | string | The unique identifier for the exclusion filter. |

Response object: Returns the default exclusion filter object with the specified ID.

#### Sample python code

```
default_exclusion_filter_id = '<default-exclusion-filter-id>'
restclient.get('/default exclusion filters/%s' % default exclusion filter id)
```

### **Create a Default Exclusion Filter**

This endpoint is used to create a new default exclusion filter.

```
POST /openapi/v1/default_exclusion_filters?root_app_scope_id={root_app_scope_id}
```

Parameters: The request URL contains the following parameters

| Name              | Туре | Description                              |
|-------------------|------|------------------------------------------|
| root_app_scope_id |      | The unique identifier of the root scope. |

The JSON request body contains the following keys

| Attribute          | Туре    | Description                                                   |
|--------------------|---------|---------------------------------------------------------------|
| consumer_filter_id | string  | (optional) ID of a defined scope or inventory filter.         |
| provider_filter_id | string  | (optional) ID of a defined scope or inventory filter.         |
| proto              | integer | (optional) Protocol Integer value (NULL means all protocols). |
| start_port         | integer | (optional) Start port of the range.                           |
| end_port           | integer | (optional) End port of the range.                             |

Response object: Returns the created default exclusion filter object.

### Sample python code

### **Update a Default Exclusion Filter**

This endpoint updates a default exclusion filter.

```
PUT /openapi/v1/default_exclusion_filters/{default_exclusion_filter_id}
```

Parameters: The request URL contains the following parameters

| Name                        | Туре   | Description                                             |
|-----------------------------|--------|---------------------------------------------------------|
| default_exclusion_filter_id | string | The unique identifier for the default exclusion filter. |

The JSON request body contains the following keys

| Attribute          | Type    | Description                                           |
|--------------------|---------|-------------------------------------------------------|
| consumer_filter_id | string  | (optional) ID of a defined scope or inventory filter. |
| provider_filter_id | string  | (optional) ID of a defined scope or inventory filter. |
| proto              | integer | Protocol Integer value (NULL means all protocols).    |
| start_port         | integer | (optional) Start port of the range.                   |

| end_port | integer | (optional) End port of the range. |
|----------|---------|-----------------------------------|
|----------|---------|-----------------------------------|

Response object: Returns the modified default exclusion filter object with the specified ID.

### Sample python code

### **Deleting a Default Exclusion Filter**

This endpoint deletes the specified default exclusion filter.

```
DELETE /openapi/v1/default exclusion filters/{default exclusion filter id}
```

Parameters: The request URL contains the following parameters

| Name                        | Туре   | Description                                     |
|-----------------------------|--------|-------------------------------------------------|
| default_exclusion_filter_id | string | The unique identifier for the exclusion filter. |

Response object: None

#### Sample python code

```
default_exclusion_filter_id = '<default-exclusion-filter-id>'
restclient.delete('/default exclusion filters/%s' % default exclusion filter id)
```

# **Live Analysis**

Live analysis or Policy Analysis is an important aspect of generating security policies. It allows you to evaluate the impact of a set of policies – where generated by automatic policy discovery or manually added by users – before actually enforcing those policies on the workloads. Live analysis allows users to run what-if analysis on live traffic without disrupting any application traffic.

The set of APIs available in this section allow downloading flows and the effect of current set of published policies in a workspace on those flows. It requires app\_policy\_management capability associated with the API key to invoke these set of APIs.

Flows available via Live Analysis have some attributes (dimensions and metrics) and the download API allows user to filter flows by different criteria on dimensions.

### Flow dimensions available in Live Analysis

This endpoint is useful to know the columns on which search criteria (or *filters*) can be specified for downloading flows available via Live Analysis. Most common use case would be to download *permitted*, *escaped* or *rejected* flows this can be achieved by passing a search criteria on category dimension to the download API. When used with **type: eq** the flow's inbound and outbound category must match. When used with **type: contains** the flows inbound or outbound category must match

```
GET /openapi/v1/live analysis/dimensions
```

### Flow metrics available in Live Analysis

This endpoint returns the list of metrics (e.g. byte count, packet count) associated with live analysis. One use case for this endpoint would be to project a subset of metrics in the download API, i.e. instead of downloading all the metrics, users can specify a small subset of metrics they are interested in.

GET /openapi/v1/live analysis/metrics

### **Download flows available via Live Analysis**

This endpoint returns the list of flows matching the filter criteria. Each flow object in the result has attributes that are a union of live analysis dimensions (returned by the live analysis dimensions API above) as well as the live analysis metrics (returned by the live analysis metrics API above). Optionally, user can also specify a small subset of dimensions or metrics if they are not interested in the full set of available dimensions and metrics – this projection of a smaller subset of dimensions or metrics also have the side effect of making API calls fast.

POST /openapi/v1/live analysis/{application id}

The query body consists of a JSON body with the following keys.

| Name       | Туре              | Description                                                                                                    |
|------------|-------------------|----------------------------------------------------------------------------------------------------|
| t0         | integer or string | Start of time interval (epoch or ISO 8601)                                                                                                    |
| t1         | integer or string | End of time interval (epoch or ISO 8601)                                                                                                    |
| filter     | JSON              | Query filter. If filter is empty (i.e. {}), then query matches all flows. Refer to section on Filters in Flow Search regarding syntax of filters.                  |
| dimensions | array             | (optional) List of flow dimensions to be returned for the downloaded flows available through Live Analysis. If unspecified, all available dimensions are returned. |
| metrics    | array             | (optional) List of flow metrics to<br>be returned for the downloaded<br>flows available through Live<br>Analysis.                                                  |
| limit      | integer           | (optional) Number of flows to be returned in a single API response.                                                                                                |
| offset     | string            | (optional) Offset received from previous response – useful for pagination.                                                                                         |

The body of the request should be a JSON formatted query. An example of a query body is shown below.

```
"t0": "2016-06-17T09:00:00-0700",
"t1": "2016-06-17T17:00:00-0700",
"filter": {
    "type": "and",
    "filters": [
        {
            "type": "contains",
            "field": "category",
            "value": "escaped"
        },
        {
            "type": "in",
            "field": "dst port",
            "values": ["80", "443"]
    ]
"limit": 100,
"offset": <offset-object>
```

### Response

The response is a JSON object in the body with the following properties.

| Keys    | Values                                                    |
|---------|-----------------------------------------------------------|
| offset  | Response offset to be passed for the next page of results |
| results | List of results                                           |

To generate the next page of results, take the object received by the response in offset and pass it as the value for the offset of the next query.

### Sample python code

# **Scopes**

This set of APIs can be used to manage Scopes (or AppScopes) in Secure Workload cluster deployment. They require the user\_role\_scope\_management capability associated with the API key. The API to get the list of scopes is also available to API keys with app\_policy\_management or sensor\_management capability.

# **Scope object**

The scope object attributes are described below:

| Attribute           | Туре    | Description                                                                                                    |
|---------------------|---------|----------------------------------------------------------------------------------------------------|
| id                  | string  | Unique identifier for the scope.                                                                                                    |
| short_name          | string  | User specified name of the scope.                                                                                                    |
| name                | string  | Fully qualified name of the scope. This is a fully qualified name, i.e. it has name of parent scopes (if applicable) all the way to the root scope. |
| description         | string  | User specified description of the scope.                                                                                                    |
| short_query         | JSON    | Filter (or match criteria) associated with the scope.                                                                                               |
| query               | JSON    | Filter (or match criteria) associated with the scope in conjunction with the filters of the parent scopes (all the way to the root scope).          |
| vrf_id              | integer | ID of the VRF to which scope belongs to.                                                                                                    |
| parent_app_scope_id | string  | ID of the parent scope.                                                                                                    |
| child_app_scope_ids | array   | An array of scope children's ids.                                                                                                    |
| policy_priority     |         | Used to sort workspace priorities.<br>See Policy Attributes.                                                                                        |
| dirty               | bool    | Indicates a child or parent query has been updated and that the changes need to be committed.                                                       |
| dirty_short_query   | JSON    | Non-null if the query for this scope has been updated but not yet committed.                                                                        |

# **Get scopes**

This endpoint returns a list of scopes known to Secure Workload appliance. This API is available to API keys with either app\_policy\_management or user\_role\_scope\_management capability.

GET /openapi/v1/app\_scopes

### Parameters:

| Name              | Туре    | Description                                                   |
|-------------------|---------|---------------------------------------------------------------|
| vrf_id            | integer | Match app scopes by vrf_id.                                   |
| root_app_scope_id | string  | Match app ascopes by root app scope id.                       |
| exact_name        | string  | Returns scope matching the exact name, case-sensitive.        |
| exact_short_name  | string  | Returns scopes matching the exact short_name, case-sensitive. |

Returns a list of scope objects.

# Create a scope

This endpoint is used to create new scopes.

POST /openapi/v1/app\_scopes

### Parameters:

| Name                | Туре    | Description                                                                                                    |
|---------------------|---------|----------------------------------------------------------------------------------------------------|
| short_name          | string  | User specified name of the scope.                                                                                                  |
| description         | string  | User specified description of the scope.                                                                                           |
| short_query         | JSON    | Filter (or match criteria) associated with the scope.                                                                              |
| parent_app_scope_id | string  | ID of the parent scope.                                                                                                    |
| policy_priority     | integer | Default is 'last'. Used to sort<br>workspace priorities. See Policy<br>Ordering under Review<br>Automatically Discovered Policies. |

### Sample python code

```
req_payload = {
   "short_name": "App Scope Name",
   "short_query": {
       "type":"eq",
```

```
"field":"ip",
    "value": <....>
},
    "parent_app_scope_id": <parent_app_scope_id>
}
resp = restclient.post('/app_scopes', json_body=json.dumps(req_payload))
```

To create a scope based on subnet, use the following short\_query:

```
"short_query":
{
    "type":"subnet",
    "field":"ip",
    "value": "1.0.0.0/8"
},
```

# **Get specific scope**

This endpoint returns an instance of a scope.

```
GET /openapi/v1/app_scopes/{app_scope_id}
```

Returns the scope object associated with the specified ID.

# **Update a scope**

This endpoint updates a scope. Changes to the name and description are applied immediately. Changes to the short\_query mark the scope as 'dirty' and set the dirty\_short\_query attribute. Once all scope query changes, under a given root scope, are made, one needs to ping the Commit scope query changes endpoint to commit all the required updates.

```
PUT /openapi/v1/app_scopes/{app_scope_id}
```

#### Parameters:

| Name        | Туре   | Description                                           |
|-------------|--------|-------------------------------------------------------|
| short_name  | string | User specified name of the scope.                     |
| description | string | User specified description of the scope.              |
| short_query | JSON   | Filter (or match criteria) associated with the scope. |

Returns the modified scope object associated with specified ID.

# Delete a specific scope

This endpoint deletes the specified scope.

```
DELETE /openapi/v1/app_scopes/{app_scope_id}
```

If the Scope is associated with a workspace, Policy, User Inventory Filter, etc. this endpoint will return 422 Unprocessable Entity. The returned Error object will contain a details attribute with the count of de-

pendent objects along with the ids of the first 10 of each type. This information can be used to locate and remove the blocking dependencies.

### Get scopes in policy priority order

This endpoint lists the scopes in the order that their corresponding primary workspace will be enforced.

GET /openapi/v1/app scopes/{root app scope id}/policy order

Returns an array of scope objects.

### Update the policy order

This endpoint will update the order at which policies are applied.

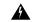

Warning

This endpoint changes the order at which policies are applied. As a result new host firewall rules will be inserted and any existing rules will be deleted on the relevant hosts.

POST /openapi/v1/app\_scopes/{root\_app\_scope\_id}/policy\_order

#### Parameters:

| Name              | Туре   | Description                                                     |
|-------------------|--------|-----------------------------------------------------------------|
| root_app_scope_id | string | Root scope or which the order is being changed.                 |
| ids               | array  | array of scope id strings in the order they should be enforced. |

The ids array parameter must include all members of the root scope, including the root.

### **Commit scope query changes**

This endpoint triggers an asynchronous background job to update all 'dirty' children under a given root scope. This job updates scopes and workspaces, see Scopes for more details.

POST /openapi/v1/app\_scopes/commit\_dirty

### Parameters:

| Name              | Туре    | Description                                                 |
|-------------------|---------|-------------------------------------------------------------|
| root_app_scope_id | string  | ID for a root scope for which all children will be updated. |
| sync              | boolean | (optional) Indicate if the request should be synchronous.   |

Returns 202 to indicate the job has been enqueued. To check if the job has completed, poll the root scope's 'dirty' attribute to see if it has been set to false.

Users may pass the sync parameter to have the job run immediately. The request will return when done with a 200 status code. This request may take some time if many updates need to be applied.

### Submit a group suggestion request

Submit a group suggestion request for a scope.

PUT /openapi/v1/app\_scopes/{app\_scope\_id}/suggest\_groups

Parameters: The request URL contains the following parameters

| Name         | Туре   | Description                          |
|--------------|--------|--------------------------------------|
| app_scope_id | string | The unique identifier for the scope. |

Parameters: The JSON query body contains the following keys

| Name       | Туре   | Description                                             |
|------------|--------|---------------------------------------------------------|
| start_time | string | Start time of the group suggestion input time interval. |
| end_time   | string | End time of the group suggestion input time interval.   |

Response object: Returns an object with the following attributes:

| Name    | Туре   | Description                                                                            |
|---------|--------|----------------------------------------------------------------------------------------|
| message | string | $Message\ regarding\ success/failure\ in\ submission\ of\ group\ suggestion\ request.$ |

### Sample python code

### **Get group suggestion status**

Query group suggestion status of the scope.

GET /openapi/v1/app\_scopes/{app\_scope\_id}/suggest\_groups\_status

Parameters: The request URL contains the following parameters

| Name         | Туре   | Description                          |
|--------------|--------|--------------------------------------|
| app_scope_id | string | The unique identifier for the scope. |

Response object: Returns an object with the following attributes:

| Name | Type I | Description |  |
|------|--------|-------------|--|
|------|--------|-------------|--|

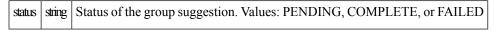

```
app_scope_id = '5d02b493755f0237a3d6e078'
resp = restclient.get('/app_scopes/%s/suggest_groups_status' % app_scope_id)
```

## **Alerts**

This set of APIs can be used to manage user alerts. They require the user\_alert\_management capability associated with the API key.

- Alert Object, on page 903
- Get Alerts, on page 904
- Create an Alert, on page 904
- Get Specific Alert, on page 905
- Update an Alert, on page 905
- Delete Specific Alert, on page 906

## **Alert Object**

Each alert configuration object contains the following fields:

| Attribute          | Туре    | Description                                                                               |
|--------------------|---------|-------------------------------------------------------------------------------------------|
| app_name           | string  | Application name associated with the alert configuration.                                 |
| rules              | object  | Set of conditions that must be met for the alert configuration to trigger an alert.       |
| subjects           | object  | List of users who should receive the alert.                                               |
| severity           | string  | Indicates the level of severity associated with an alert configuration.                   |
| individual_alert   | boolean | Indicates whether individual alerts should be sent that triggers the alert configuration. |
| summary_alert_freq | string  | Frequency of summary alerts to be sent for a particular alert configuration.              |

| Attribute       | Туре   | Description                                                                        |
|-----------------|--------|------------------------------------------------------------------------------------|
| alert_type      | string | Unique identifier of the alert configuration.                                      |
| app_instance_id | string | Unique identifier of a particular instance associated with the alert configuration |

### **Get Alerts**

This endpoint retrieves the list of alert configurations for a user. Alerts can be filtered to a given root scope. If no scope is provided, all alerts, for all scopes the user has access to, are returned. Service provider alerts will only be returned if the user is a site admin.

GET /openapi/v1/alert\_confs

#### Parameters:

| Name              | Туре   | Description                                                                 |
|-------------------|--------|-----------------------------------------------------------------------------|
| root_app_scope_id | string | (optional) ID of a root scope to return alerts only assigned to that scope. |

Response object: Returns a list of user alert objects.

### **Create an Alert**

This endpoint is used to create a new alert.

POST openapi/v1/alert\_confs

#### Parameters:

| Attribute | Туре   | Description                                                                         |
|-----------|--------|-------------------------------------------------------------------------------------|
| app_name  | string | Application name associated with the alert configuration.                           |
| rules     | object | Set of conditions that must be met for the alert configuration to trigger an alert. |
| subjects  | object | List of users who should receive the alert.                                         |
| severity  | srting | Indicates the level of severity associated with an alert configuration.             |

| Attribute          | Туре    | Description                                                                               |
|--------------------|---------|-------------------------------------------------------------------------------------------|
| individual_alert   | boolean | Indicates whether individual alerts should be sent that triggers the alert configuration. |
| summary_alert_freq | string  | Frequency of summary alerts to be sent for a particular alert configuration.              |
| alert_type         | string  | Unique identifier of the alert configuration.                                             |
| app_instance_id    | string  | Unique identifier of a particular instance associated with the alert configuration.       |

The requesting user must have access to the provided scope. An alert without a scope is a 'Service Provider Alert' and only a site admin may create them.

Response object: Returns the newly created alert object.

# **Get Specific Alert**

This endpoint returns a specific alert object.

GET /openapi/v1/alert\_confs/

Parameters: The request URL contains the following parameters

| Name     | Туре   | Description                    |
|----------|--------|--------------------------------|
| alert_id | string | Uniquely identifies the alert. |

Response object: Returns an alert object associated with the specified ID.

## **Update an Alert**

This endpoint is used to update an existing alert.

PUT /openapi/v1/alert\_confs/

Parameters: The request URL contains the following parameters

| Name     | Туре | Description                                                     |
|----------|------|-----------------------------------------------------------------|
| alert_id | •    | To retrieve or modify the configuration settings for the alert. |

The JSON request body contains the following parameters

| Name | Туре   | Description                        |
|------|--------|------------------------------------|
| name | string | User specified name for the alert. |

| Name        | Туре   | Description                               |
|-------------|--------|-------------------------------------------|
| description | string | User specified description for the alert. |

The requesting user must have access to the provided scope. A alert without a scope is called a 'Service Provider Alert' and only site admin may update them.

Response object: The updated alert object with the specified ID.

## **Delete Specific Alert**

This endpoint deletes the specified alert.

DELETE /openapi/v1/alert\_confs/{alert\_id}

Parameters: The request URL contains the following parameters

| Name     | Туре   | Description                    |
|----------|--------|--------------------------------|
| alert_id | string | Uniquely identifies the alert. |

Response object: None.

## **Roles**

This set of APIs can be used to manage user roles. They require the user\_role\_scope\_management capability associated with the API key.

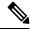

Note

These APIs are only available to site admins and owners of root scopes.

## **Role object**

The role object attributes are described below:

| Attribute    | Туре   | Description                                                                    |
|--------------|--------|--------------------------------------------------------------------------------|
| id           | string | Unique identifier for the role.                                                |
| app_scope_id | string | Scope to which the scope is defined, maybe empty for "Service Provider Roles". |
| name         | string | User specified name for the role.                                              |
| description  | string | User specified description for the role.                                       |

### **Get roles**

This endpoint returns a list of roles accessible to the user. Roles can be filtered to a given root scope. If no scope if provided, all roles, for all scopes the user has access to, are returned. Service provider roles will only be returned if the user is a site admin.

```
GET /openapi/v1/roles
```

#### Parameters:

| Name         | Туре   | Description                                                                |
|--------------|--------|----------------------------------------------------------------------------|
| app_scope_id | string | (optional) ID of a root scope to return roles only assigned to that scope. |

Response object: Returns a list of user role objects.

### Sample python code

```
resp = restclient.get('/roles')
```

### **Create a role**

This endpoint is used to create a new role.

```
POST /openapi/v1/roles
```

#### Parameters:

| Name         | Туре   | Description                                                                                                    |
|--------------|--------|----------------------------------------------------------------------------------------------------|
| name         | string | User specified name for the role.                                                                                                 |
| description  | string | User specified description for the role.                                                                                          |
| app_scope_id | string | (optional) The scope ID under which the role is created If no scope ID mentioned the role is considered as service provider role. |

The requesting user must have access to the provided scope. A role without a scope is called a 'Service Provider Role' and only site admin may create them.

Response object: Returns the newly created role object.

### Sample python code

```
app_scope_id = '<app-scope-id>'
req_payload = {
        'name': 'Role Name',
        'description': 'Role Description',
        'app_scope_id': app_scope_id
}
restclient.post('/roles', json_body=json.dumps(req_payload))
```

### **Get specific role**

This endpoint returns a specific role object.

```
GET /openapi/v1/roles/{role_id}
```

Parameters: The request URL contains the following parameters

| Name    | Туре   | Descrption                    |
|---------|--------|-------------------------------|
| role_id | string | Uniquely identifies the role. |

Response object: Returns a role object associated with the specified ID.

### Sample python code

```
role_id = '<role-id>'
restclient.get('/roles/%s' % role id)
```

### Update a role

This endpoint is used to update an existing role.

```
PUT /openapi/v1/roles/{role_id}
```

Parameters: The request URL contains the following parameters

| Name    | Туре   | Description                   |
|---------|--------|-------------------------------|
| role_id | string | Uniquely identifies the role. |

The JSON request body contains the following parameters

| Name        | Туре   | Description                              |
|-------------|--------|------------------------------------------|
| name        | string | User specified name for the role.        |
| description | string | User specified description for the role. |

The requesting user must have access to the provided scope. A role without a scope is called a 'Service Provider Role' and only site admin may update them.

Response object: The updated role object with the specified ID.

### Sample python code

```
role_id = '<role-id>'
req_payload = {
        'name': 'Role Name',
        'description': 'Role Description',
}
restclient.put('/roles/%s' % role_id, json_body=json.dumps(req_payload))
```

### Give a role access to scope

This endpoint gives a role the specified access level to a scope.

```
POST /openapi/v1/roles/{role_id}/capabilities
```

Capabilities can only be added to the roles that the user has access to. If the roles is assigned to a scope, capabilities must correspond to that scope or its children. Service provider roles (those not assigned to a scope) can add capabilities for any scope.

Parameters: The request URL contains the following parameters

| Name    | Туре   | Description                   |
|---------|--------|-------------------------------|
| role_id | string | Uniquely identifies the role. |

The JSON request body contains the following parameters

| Name         | Туре   | Description                                                                           |
|--------------|--------|---------------------------------------------------------------------------------------|
| app_scope_id | string | ID of the scope to which access is provided.                                          |
| ability      | string | Possible values are SCOPE_READ, SCOPE_WRITE, EXECUTE, ENFORCE, SCOPE_OWNER, DEVELOPER |

For more description of abilities, refer to Roles.

Response object:

| Name         | Туре    | Description                                                                                    |
|--------------|---------|------------------------------------------------------------------------------------------------|
| app_scope_id | string  | ID of the scope to which access is provided.                                                   |
| role_id      | string  | ID of the role.                                                                                |
| ability      | string  | Possible values are SCOPE_READ,<br>SCOPE_WRITE, EXECUTE,<br>ENFORCE, SCOPE_OWNER,<br>DEVELOPER |
| inherited    | boolean |                                                                                                |

### Sample python code

## **Delete specific role**

This endpoint deletes the specified role.

DELETE /openapi/v1/roles/{role\_id}

Parameters: The request URL contains the following parameters

| Name    | Туре   | Description                   |
|---------|--------|-------------------------------|
| role_id | string | Uniquely identifies the role. |

Response object: None.

### Sample python code

```
role_id = '<role-id>'
restclient.delete('/roles/%s' % role id)
```

## **Users**

This set of APIs manages users. They require the user\_role\_scope\_management capability associated with the API key.

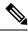

Note

These APIs are only available to site admins and owners of root scopes.

# **User object**

The user object attributes are described below:

| Attribute                 | Туре    | Description                                                                                    |
|---------------------------|---------|------------------------------------------------------------------------------------------------|
| id                        | string  | Unique identifier for the user role.                                                           |
| email                     | string  | Email associated with user account.                                                            |
| first_name                | string  | First name.                                                                                    |
| last_name                 | string  | Last name.                                                                                     |
| app_scope_id              | string  | The scope to which the user is assigned. Maybe empty if the user is a "Service Provider User". |
| role_ids                  | list    | List of IDs of roles assigned to the user account.                                             |
| by-<br>pass_external_auth | boolean | True for local users and false for external auth users (ldap or sso).                          |

| Attribute   | Туре    | Description                                                                 |
|-------------|---------|-----------------------------------------------------------------------------|
| disabled_at | integer | Unix timestamp of when the user has been disabled. Zero or null, otherwise. |

### **Get users**

This endpoint returns a list of user objects known to the Secure Workload appliance.

GET /openapi/v1/users

Parameters: The request URL contains the following parameters

| Name             | Туре    | Description                                                  |
|------------------|---------|--------------------------------------------------------------|
| include_disabled | boolean | (optional) To include disabled users, defaults to false.     |
| app_scope_id     | string  | (optional) Return only users assigned to the provided scope. |

Response object: Returns a list of user objects. Only site admins can see 'Service provider users', i.e. those not assigned to a scope.

### Sample python code

GET /openapi/v1/users

### Create a new user account

This endpoint is used to create a new user account.

POST /openapi/v1/users

Parameters: The JSON request body contains the following parameters

| Name         | Туре   | Description                                                       |
|--------------|--------|-------------------------------------------------------------------|
| email        | string | Email associated with user account.                               |
| first_name   | string | First name.                                                       |
| last_name    | string | Last name.                                                        |
| app_scope_id | string | (optional) Root scope to which user belongs.                      |
| role_ids     | list   | (optional) The list of roles that should be assigned to the user. |

The app\_scope\_id is the ID of the root scope to which the user is to be assigned. If the app\_scope\_id is not present then the user is a 'Service Provider user.' Only site admins can create service provider users. The role\_ids are the ids of the roles that were created under the specified app scope.

Response object: Returns the newly created user object.

#### Sample python code

```
req_payload = {
    "first_name": "fname",
    "last_name": "lname",
    "email": "foo@bar.com"
    "app_scope_id": "root_appscope_id",
    "role_ids": ["roleid1", "roleid2"]
}
resp = restclient.post('/users', json_body=json.dumps(req_payload))
```

### Get specific user

This endpoint returns specific user object.

```
GET /openapi/v1/users/{user_id}
```

Parameters: The request URL contains the following parameters

| Name    | Туре   | Description            |
|---------|--------|------------------------|
| user_id | string | ID of the user object. |

Response object: Returns a user object associated with specified ID.

### Sample python code

```
user_id = '5ce480db497d4f1ca1fc2b2b'
resp = restclient.get('/users/%s' % user id)
```

# Update a user

This endpoint updates an existing user.

```
PUT /openapi/v1/users/{user id}
```

Parameters: The request URL contains the following parameters

| Name    | Туре   | Description                          |
|---------|--------|--------------------------------------|
| user_id | string | ID of the user object being updated. |

The JSON request body contains the following parameters

| Name         | Туре   | Description                                      |
|--------------|--------|--------------------------------------------------|
| email        | string | Email associated with user account.              |
| first_name   | string | First name.                                      |
| last_name    | string | Last name.                                       |
| app_scope_id | string | Root App Scope ID (only allowed for site admins) |

Response object: Returns the newly updated user object.

### Sample python code

```
req_payload = {
    "first_name": "fname",
    "last_name": "lname",
    "email": "foo@bar.com"
    "app_scope_id": "root_appscope_id",
}
restclient.put('/users', json body=json.dumps(req payload))
```

### **Enable/reactivate a deactivated user**

This endpoint is used to re-enable a deactivated user.

```
POST /openapi/v1/users/{user id}/enable
```

Parameters: The request URL contains the following parameters

| Name    | Туре   | Description                          |
|---------|--------|--------------------------------------|
| user_id | string | ID of the user object being enabled. |

Response object: Returns the reactivated user object associated with the specified ID.

### Sample python code

```
user_id = '5ce480db497d4f1ca1fc2b2b'
resp = restclient.post('/users/%s/enable' % user id)
```

### Add role to the user account

This endpoint is used to add a role to a user account.

```
PUT /openapi/v1/users/{user_id}/add_role
```

Parameters: The request URL contains the following parameters

| Name    | Туре | Description                           |
|---------|------|---------------------------------------|
| user_id |      | ID of the user object being modified. |

The JSON request body contains the following parameters

|         |        | Description                        |
|---------|--------|------------------------------------|
| role_id | string | ID of the role object to be added. |

Response object: Returns the modified user object associated with the specified ID.

### Sample python code

```
user_id = '5ce480db497d4f1ca1fc2b2b'
req_payload = {
```

### Remove role from the user account

This endpoint is used to remove a role from a user account.

```
DELETE /openapi/v1/users/{user_id}/remove_role
```

Parameters: The request URL contains the following parameters

| Name    | Туре   | Description                          |
|---------|--------|--------------------------------------|
| user_id | string | ID of the user object being deleted. |

The JSON request body contains the following parameters

| Name    | Туре   | Description                          |
|---------|--------|--------------------------------------|
| role_id | string | ID of the role object to be removed. |

Response object: Returns the modified user object associated with the specified ID.

### Sample python code

### **Delete specific user**

This endpoint deletes the specified user account.

```
DELETE /openapi/v1/users/{user id}
```

Parameters: The request URL contains the following parameters

| Name    | Туре   | Description                          |
|---------|--------|--------------------------------------|
| user_id | string | ID of the user object being deleted. |

Response object: Returns the deleted user object associated with the specified ID.

### Sample python code

```
user_id = '5ce480db497d4f1ca1fc2b2b'
resp = restclient.delete('/users/%s' % user id)
```

# **Inventory filters**

Inventory filters encode the match criteria for inventory search queries. This set of APIs provide functionality similar to what is described in Inventory Filters . They require either <code>sensor\_management</code> or <code>app\_policy\_management</code> capability associated with the API key.

## **Inventory Filter Object**

The inventory filter JSON object is returned as a single object or an array of objects depending on the API endpoint. The object's attributes are described below:

| Attribute    | Туре    | Description                                                                                                    |
|--------------|---------|----------------------------------------------------------------------------------------------------|
| id           | string  | Unique identifier for the inventory filter.                                                                                                    |
| name         | string  | User specified name of the inventory filter.                                                                                                    |
| app_scope_id | string  | ID of the scope associated with the filter.                                                                                                    |
| short_query  | JSON    | Filter (or match criteria) associated with the filter.                                                                                                    |
| primary      | boolean | When 'true' the filter is restricted to the ownership scope.                                                                                                    |
| public       | boolean | When 'true' the filter provides a service for its scope. Must also be primary/scope re- stricted.                                                                                                    |
| query        | JSON    | Filter (or match criteria) associated with the filter in conjunction with the filters of the parent scopes.  These conjunctions take effect if 'restricted to ownership scope' checkbox is checked. If 'primary' field is false then query is same as short_query. |

# **Get inventory filters**

This endpoint returns a list of inventory filters visible to the user.

GET /openapi/v1/filters/inventories

Parameters:

| Name              | Туре    | Description                                                            |
|-------------------|---------|------------------------------------------------------------------------|
| vrf_id            | integer | Match inventory filters by vrf id.                                     |
| root_app_scope_id | string  | Match inventory filters by root app scope id.                          |
| name              | string  | Returns inventory filters matching part of the name, case-insensitive. |
| exact_name        | string  | Returns inventory filters matching the exact name, case-sensitive.     |

# Create an inventory filter

This endpoint is used to create an inventory filter.

POST /openapi/v1/filters/inventories

#### Parameters:

| Name         | Туре    | Description                                                                                     |
|--------------|---------|-------------------------------------------------------------------------------------------------|
| name         | string  | User specified name of the application scope.                                                   |
| query        | JSON    | Filter (or match criteria) associated with the filter.                                          |
| app_scope_id | string  | ID of the scope associated with the filter.                                                     |
| primary      | boolean | When 'true' the filter is restricted to the ownership scope.                                    |
| public       | boolean | When 'true' the filter provides a service for its scope. Must also be primary/scope restricted. |

### Sample python code

```
req_payload = {
   "app_scope_id": <app_scope_id>,
   "name": "sensor_config_inventory_filter",
   "query": {
      "type": "eq",
      "field": "ip",
      "value": <sensor_interface_ip>
    },
}
resp = restclient.post('/filters/inventories', json_body=json.dumps(req_payload))
```

# Validate an inventory filter query

This endpoint will validate a query's structure against the required schema.

POST /openapi/v1/filters/inventories/validate\_query

#### Parameters:

| Name  | Туре | Description                                           |
|-------|------|-------------------------------------------------------|
| query | JSON | Filter (or match criteria) associated with the scope. |

### Response object:

| Attribute Type |         | Description                          |
|----------------|---------|--------------------------------------|
| valid          | boolean | Indicates if the query is valid      |
| errors         | array   | If invalid, details about the errors |

## **Get specific inventory filter**

This endpoint returns an instance of an inventory filter.

GET /openapi/v1/filters/inventories/{inventory\_filter\_id}

Returns an inventory filter object associated with specified ID.

# **Update specific inventory filter**

This endpoint is used to update an inventory filter.

PUT /openapi/v1/filters/inventories/{inventory\_filter\_id}

### Parameters:

| Name         | Туре    | Description                                                                                                    |
|--------------|---------|----------------------------------------------------------------------------------------------------|
| name         | string  | User specified name of the scope.                                                                                           |
| query        | JSON    | Filter (or match criteria) associated with the scope.                                                                       |
| app_scope_id | string  | ID of the scope associated with the filter.                                                                                 |
| primary      | boolean | When 'true' the filter is restricted to the ownership scope.                                                                |
| public       | boolean | When 'true' the filter provides a service. May be used as part of policy generation. Must also be primary/scope restricted. |

### Delete a specific inventory filter

This endpoint deletes the specified inventory filter.

DELETE /openapi/v1/filters/inventories/{inventory filter id}

### Flow Search

The flow search feature provides similar functionality as described in Flows. These set of APIs require the flow\_inventory\_query capability associated with the API key.

# **Query for Flow Dimensions**

This endpoint returns the list of flow columns on which search criteria (or *filters*) can be specified for flow search queries (below). For more information on column descriptions, see Columns and Filters.

GET /openapi/v1/flowsearch/dimensions

Parameters: None Response object:

| Name       | Туре            | Description                                        |
|------------|-----------------|----------------------------------------------------|
| dimensions | List of strings | List of user uploaded and orchestrator dimensions. |

### Sample python code

restclient.get('/flowsearch/dimensions')

## **Query for Flow Metrics**

This endpoint returns the list of metrics, for example, byte count and packet count, associated with flow observations.

 ${\tt GET /openapi/v1/flowsearch/metrics}$ 

Parameters: None Response object:

| Name    | Туре             | Description                |
|---------|------------------|----------------------------|
| metrics | List of strings. | List of available metrics. |

#### Sample python code

restclient.get('/flowsearch/metrics')

## **Query for Flows**

This endpoint returns the list of flows matching the filter criteria. Each flow object in the result has attributes that are a union of flow dimensions (returned by the flow dimensions API above) as well as the flow metrics (returned by the flow metrics API above).

POST /openapi/v1/flowsearch

The list of columns that can be specified in the filter criteria can be obtained by  $\sqrt{\frac{1}{\text{flowsearch}}}$  dimensions API.

Parameters: The query body consists of a JSON body with the following keys.

| Name       | Туре              | Description                                                                                                    |
|------------|-------------------|----------------------------------------------------------------------------------------------------|
| t0         | integer or string | Flow search start time (epoch or ISO 8601)                                                                                                    |
| t1         | integer or string | Flow search end time (epoch or ISO 8601)                                                                                                    |
| filter     | JSON              | Query filter. If filter is empty (i.e. {}), query matches all flows.                                                                                                    |
| scopeName  | string            | Full name of the scope to which query is restricted.                                                                                                    |
| dimensions | array             | (Optional) List of dimension names to be returned in the result of flowsearch API. This is an optional parameter. If unspecified, flowsearch results return all the available dimensions. This option is useful to specify a subset of the available dimensions when caller does not care about the rest of the dimensions. |
| metrics    | array             | (Optional) List of metric names to be returned in the result of flowsearch API. This is an optional parameter. If unspecified, flowsearch results return all the available metrics. This option is useful to specify a subset of the available metrics when caller does not care about the rest of the metrics.             |
| limit      | integer           | (Optional) Number of response flows limit.                                                                                                    |
| offset     | string            | (Optional) Offset object received from previous response.                                                                                                    |

| Name       | Туре    | Description                                                                                                    |
|------------|---------|----------------------------------------------------------------------------------------------------|
| descending | boolean | (Optional) If this parameter is false or left unspecified, results are in ascending order of timestamps. If parameter value is true, results are in descending order of timestamps. |

The body of the request should be a JSON formatted query. An example of a query body is shown below.

```
{
    "t0": "2016-06-17T09:00:00-0700",
    "t1": "2016-06-17T17:00:00-0700",
    "filter": {
        "type": "and",
        "filters": [
            {
                "type": "contains",
                "field": "dst hostname",
                "value": "prod"
            },
                "type": "in",
                "field": "dst port",
                "values": ["80", "443"]
        ]
    "scopeName": "Default:Production:Web",
    "limit": 100,
    "offset": <offset-object>
}
```

### **Filters**

The filter supports primitive filters and logical filters ("not", "and", "or") comprised of one or more primitive filters. Format of primitive filter is as follows:

```
{"type" : "<OPERATOR>", "field": "<COLUMN NAME>", "value": "<COLUMN VALUE>"}
```

For primitive filters, operator can be a comparison operator like eq, ne, lt, lte, gt or gte. Operator could also be in, regex, subnet, contains or range.

Some examples of primitive filters might include:

```
{"type": "eq", "field": "src_address", "value": "7.7.7.7"}

{"type": "regex", "field": "src_hostname", "value": "prod.*"}

{"type": "subnet", "field": "src_addr", "value": "1.1.11.0/24"}

# Note, 'in' clause uses 'values' key instead of 'value'
{"type": "in", "field": "src_port", "values": [80, 443]}
```

You can also specify complex filters using boolean operations like not, and or or. Following are some examples of these type of filters:

More formally, schema of filter in the flow search request is as follows:

| Keys    | Values                                                            |
|---------|-------------------------------------------------------------------|
| type    | Filter type                                                       |
| field   | Filter field column for primitive filters                         |
| filter  | Filter object (only used for not filter type)                     |
| filters | List of filter objects (used for and or filter types)             |
| value   | Value for primitive filters                                       |
| values  | List of values for primitive filters with filter type in or range |

### **Primitive Filter Types**

eq, ne—Searches flows for equality or inequality respectively in column specified by "field" with value specified by "value". Supports the following fields: src\_hostname, dst\_hostname, src\_address, dst\_address, src\_port, dst\_port, src\_scope\_name, dst\_scope\_name, vrf\_name, src\_enforcement\_epg\_name, dst\_enforcement\_epg\_name, proto. These operators also work on user labelled columns.

It, Ite, gt, gte—Searches flows where values of column specified by "field" are less than, less than equal to, greater than or greater than equal to (as applicable) the value specified by "value". Supports the following fields: [src port, dst port].

**range**—Searches flows for values of column specified by "field" between range start and range end specified by "values" list (this list must be of size 2 for "range" filter type – first value is the range start and second is the range end). Supports the following fields: [src port, dst port].

in—Searches flows for membership in column specified by "field" with membership list specified by "values". Supports the following fields: src\_hostname, dst\_hostname, src\_address, dst\_address, src\_port, dst\_port, src\_scope\_name, dst\_scope\_name, vrf\_name, src\_enforcement\_epg\_name, dst\_enforcement\_epg\_name, dst\_enforcement\_epg\_name, proto. This operator also works on user labelled columns.

regex, contains—Searches flows for regex matches or containment matches respectively in col- umn specified by "field" with regex specified by "value". Supports the following fields: src\_hostname, dst\_hostname, src\_scope\_name, dst\_scope\_name, vrf\_name, src\_enforcement\_epg\_name, dst\_enforcement\_epg\_name. These operators also work on user labelled columns. Filters with regex type must use Java style regex patterns as "value".

**subnet**—Searches flows for subnet membership specified by "field" as a string in CIDR notation. Supports the following fields: ["src address", "dst address"]

### **Logical Filter Types**

- not—Logical "not" filter of object specified by "filter".
- and—Logical "and" filter of list of filter objects specified by "filters".
- or—Logical "or" filter of list of filter objects specified by "filters".

### Response object:

| Keys    | Values                                                    |
|---------|-----------------------------------------------------------|
| offset  | Response offset to be passed for the next page of results |
| results | List of results                                           |

To generate the next page of results, take the object received by the response in offset and pass it as the value for the offset of the next query.

### Sample python code

### **TopN Query for Flows**

This endpoint returns a top N sorted list of values of specified dimension where rank in the list is determined by the aggregate of specified metric.

```
POST /openapi/v1/flowsearch/topn
```

#### Parameters:

The list of columns that can be specified in the filter criteria can be obtained by

/openapi/v1/flowsearch/dimensions API. The body of the request should be a JSON formatted query. An example of a query body is shown below. Parameters to and t1 in the request body can be in epoch format or in ISO 8601 format. TopN API only allows querying maximum time range of one day. The dimension on which the grouping has to be done should be specified through dimension. The metric by which top N results

need to ranked should be specified in metric field in the JSON body. You should specify a threshold with a minimum value of 1 which signifies the 'N' in 'TopN'. The maximum value of this threshold is 1000. Even if the user specify more than 1000 the API returns only a maximum of 1000 results. In addition, you must specify a parameter called scopeName which is the full name of the scope to which you want to restrict the search. The filter is same as that of filter of Flow Search Filters, on page 920. If the filter is not mentioned, the topN is applied on all the flow entries.

```
{
  "t0": "2016-06-17T09:00:00-0700",  # t0 can also be 1466179200
  "t1": "2016-06-17T17:00:00-0700",  # t1 can also be 1466208000
  "dimension": "src_address",
  "metric": "fwd_pkts",
  "filter": {"type": "eq", "field": "src_address", "value": "172.29.203.193"},  #optional
  "threshold": 5,
  "scopeName": "Default"
}
```

The query body consists of a JSON body with the following keys.

| Keys      | Values                                                                                                    |
|-----------|----------------------------------------------------------------------------------------------------|
| t0        | Start time of the Flow (epoch or ISO 8601)                                                                               |
| t1        | End time of the Flow (epoch or ISO 8601)                                                                                 |
| filter    | Query filter. If filter is empty (i.e. {}),or filter is absent (optional) then topN query is applied on all flow entries |
| scopeName | Full name of the scope to which query is restricted to                                                                   |
| dimension | The dimension is a field on which we are grouping.                                                                       |
| metric    | The metric is the total count of values of the dimension.                                                                |
| threshold | Threshold is N in the topN.                                                                                              |

### Response object:

| Keys   | Values                     |
|--------|----------------------------|
| result | Array of the top N entries |
|        | Chities                    |

#### Sample python code

```
req_payload = {
    "t0": "2017-06-07T08:20:00-07:00",
    "t1": "2017-06-07T14:20:00-07:00",
    "dimension": "src_address",
    "metric": "fwd_pkts",
    "filter": {"type": "ne", "field": "src_address", "value": "172.29.203.193"},
    "threshold": 5,
    "scopeName": "Default"
}
```

#### Sample response

### Flow Count

This endpoint returns the number of flow observations matching the specified criteria.

```
POST /openapi/v1/flowsearch/count
```

#### Parameters:

The body of the request should be a JSON formatted query. An example of a query body is shown below. Parameters to and to in the request body can be in epoch format or in ISO 8601 format. This API only allows querying maximum time range of one day. In addition, you need to specify the <code>scopeName</code> parameter which is the full name of the scope to which you want to restrict the search. If this parameter is not specified, flow observation count API request applies to all scopes to which you have read access. The <code>filter</code> is same as that of filter of Flow Search Filters .

```
{
  "t0": "2016-06-17T09:00:00-0700",  # t0 can also be 1466179200
  "t1": "2016-06-17T17:00:00-0700",  # t1 can also be 1466208000
  "filter": {"type": "eq", "field": "src_address", "value": "172.29.203.193"},
  "scopeName": "Default"
}
```

The query body consists of a JSON body with the following keys.

| Keys      | Values                                                                   |  |
|-----------|--------------------------------------------------------------------------|--|
| t0        | Start time of the flow (epoch or ISO 8601)                               |  |
| t1        | End time of the flow (epoch or ISO 8601)                                 |  |
| filter    | Query filter. If filter is empty (i.e. {}) then query matches all flows. |  |
| scopeName | Full name of the scope to which query is restricted to                   |  |

Response object:

| ŀ | <b>Keys</b> | Values                                                             |
|---|-------------|--------------------------------------------------------------------|
| ( | cunt        | The number of flow observations matching the flow search criteria. |

#### Sample response

{"count":508767}

# **Inventory**

The inventory search APIs provide similar functionality as described in inventory search. These set of APIs require the flow inventory query capability associated with the API key.

# **Query for inventory dimensions**

This endpoint returns the list of inventory columns on which search criteria (or *filters*) can be specified for inventory search queries.

GET /openapi/v1/inventory/search/dimensions

### **Inventory search**

This endpoint returns the list of inventory items matching the specified criteria.

```
POST /openapi/v1/inventory/search
```

The list of columns that can be specified in the filter criteria can be obtained with the /openapi/v1/inventory/ search/dimensions API.

### Parameters:

| Name   | Туре | Description     |
|--------|------|-----------------|
| filter | JSON | A filter query. |

| Name      | Туре    | Description                                                       |
|-----------|---------|-------------------------------------------------------------------|
| scopeName | string  | (optional) Name of the scope by which to limit results.           |
| limit     | integer | (optional) Max number of results to return.                       |
| offset    | integer | (optional) Offset from the previous request to get the next page. |

The body of the request must be a JSON formatted query. An example of a query body is shown below.

```
"filter": {
    "type": "contains",
    "field": "hostname",
    "value": "collector"
    },
    "scopeName": "Default:Production:Web", // optional
    "limit": 100,
    "offset": "<offset-object>" // optional
```

To get the different types of filters supported refer to Filters, on page 920

The query body consists of a JSON body with the following keys.

| Keys       | Values                                                                                                    |  |
|------------|----------------------------------------------------------------------------------------------------|--|
| filter     | Query filter. If filter is empty (i.e. {}), then query matches all inventory items.                                                                                                    |  |
| scopeName  | Full name of the scope to which query is restricted to (optional)                                                                                                    |  |
| dimensions | List of dimension names to be returned in the result of inventory search API. This is an optional parameter. If unspecified, results return all the available dimensions. This option is useful to specify a subset of the available dimensions when caller does not care about the rest of the dimensions. |  |
| limit      | Number of response items limit (optional)                                                                                                    |  |
| offset     | Offset object received from previous response (optional)                                                                                                    |  |

### Response

The response is a JSON object in the body with the following properties.

| Name   | Туре | Description                                                |
|--------|------|------------------------------------------------------------|
| offset |      | Response offset to be passed for the next page of results. |

| Name    | Туре             | Description      |
|---------|------------------|------------------|
| results | array of objects | List of results. |

The response may contain an offset field for paginated responses. Users will need to specify the same offset in the subsequent request to get the next set of results.

### Sample Python code

## **Inventory Statistics**

This endpoint returns statistics for inventory items.

 $\label{eq:GET openapi} $$\operatorname{GET /openapi/v1/inventory/\{id}/\operatorname{stats?t0=<t0>\&t1=<t1>\&td=} $$$ 

#### Table 57:

| Path Parameter | Description                                            |
|----------------|--------------------------------------------------------|
|                | Inventory item id as {ip}-{vrf_id} such as 1.1.1.1-123 |

| Query Parameter | Description                                                                                                    |
|-----------------|----------------------------------------------------------------------------------------------------|
| t0              | Start time for statistics in epoch time                                                                                                    |
| t1              | End time for statistics in epoch time                                                                                                    |
| td              | Granularity for statistic aggregations. An integer specifies number of seconds. Strings may be passed such as "minute", "hour", and "day". |

#### Sample Python code

```
{\tt resp = restclient.get('/inventory/1.1.1.1-123/stats?t0=1483228800\&t1=1485907200\&td=day')}
```

### **Inventory count**

This endpoint returns the count of inventory items matching the specified criteria.

```
POST /openapi/v1/inventory/count
```

The list of columns that can be specified in the filter criteria can be obtained with the /openapi/v1/inventory/search/dimensions API.

#### Parameters:

| Name      | Туре   | Description                                             |
|-----------|--------|---------------------------------------------------------|
| filter    | JSON   | A filter query.                                         |
| scopeName | string | (optional) Name of the scope by which to limit results. |

The body of the request must be a JSON formatted query. An example of a query body is shown below.

#### Response

The response is a JSON object in the body with the following properties.

#### Table 58:

| Keys  | Values                                                 |
|-------|--------------------------------------------------------|
| count | Number of inventory items matching the filter Criteria |

### Sample python code

```
}
}
resp = restclient.post('/inventory/count', json_body=json.dumps(req_payload))
print resp.status_code
if resp.status_code == 200:
    parsed_resp = json.loads(resp.content)
    print json.dumps(parsed_resp, indent=4, sort_keys=True)
```

### **Inventory vulnerability**

This endpoint returns CVEs corresponding to IP addresses associate with vulnerable workloads.

This API is only available to users with a minimum read access to root scope.

```
POST /openapi/v1/inventory/cves/{rootScopeID}
```

#### Parameters:

| Name | Туре | Description                           |
|------|------|---------------------------------------|
| ips  |      | List of IPs to fetch CVE information. |

The body of the request must be a JSON formatted query. An example of a query body is shown below.

```
"ips": [
    "10.18.187.72",
    "10.18.187.73"
]
```

### Response

The response is an array of JSON objects in the body with the following properties.

| Name    | Туре            | Description                                           |
|---------|-----------------|-------------------------------------------------------|
| ip      | string          | IP address                                            |
| cve_ids | list of strings | List of CVE IDs on the inventory with the ip address. |

#### Sample Python code

```
root_scope_id = "5fa0d242497d4f7d968c669b"
req_payload = {
    "ips":["10.18.187.72", "10.18.187.73"]
}

resp = restclient.post('/inventory/cves/' + root_scope_id,
json_body=json.dumps(req_payload))
print resp.status_code
if resp.status_code == 200:
    parsed_resp = json.loads(resp.content)
    print json.dumps(parsed_resp, indent=4, sort_keys=True)
```

# Workload

The workload APIs provides programmatic access to the contents of the Workload Profile page. This set of APIs requires sensor\_management or flow\_inventory\_query capability associated with the API key.

### **Workload details**

This endpoint returns the specific workload given agent UUID.

GET /openapi/v1/workload/{uuid}

| Path Parameter | Description |
|----------------|-------------|
| uuid           | Agent UUID  |

#### Response

The response is a workload object associated with the specified UUID. The workload object's attributes schema is described below:

#### Table 59:

| Attribute                 | Туре    | Description                                                                |
|---------------------------|---------|----------------------------------------------------------------------------|
| agent_type                | string  | Agent type                                                                 |
| agent_type                | integer | Agent type in enum                                                         |
| agent_type_str            | string  | Agent type in plain text                                                   |
| auto_upgrade_opt_out      | boolean | If true, agents do not get<br>automatically upgraded on cluster<br>upgrade |
| cpu_quota_mode            | integer | CPU quota control                                                          |
| cpu_quota_us              | integer | CPU quota usage                                                            |
| current_sw_version        | string  | Version of agent software running on the workload                          |
| data_plane_disabled       | boolean | If true, flow telemetry data is not exported from the agent to the cluster |
| desired_sw_version        | string  | Version of agent software intended to be running on the workload           |
| enable_conversation_flows | boolean | If true, conversation mode is enabled.                                     |
| enable_cache_sidechannel  | boolean | If true, side channel attack detection is enabled                          |

| Attribute                 | Туре    | Description                                                                                                  |
|---------------------------|---------|----------------------------------------------------------------------------------------------------|
| enable_forensics          | boolean | If true, forensics is enabled                                                                                |
| enable_meltdown           | boolean | If true, meltdown exploit detection is enabled                                                               |
| enable_pid_lookup         | boolean | If true, process lookup is enabled                                                                           |
| forensics_cpu_quota_mode  | integer | Forensics CPU quota control                                                                                  |
| forensics_cpu_quota_us    | integer | Forensics quota usage                                                                                        |
| forensics_mem_quota_bytes | integer | Forensics memory quota in bytes                                                                              |
| host_name                 | string  | Host name on the workload                                                                                    |
| interfaces                | array   | Array of Interface objects                                                                                   |
| kernel_version            | string  | Kernel version                                                                                               |
| last_config_fetch_at      | integer | Last config fetched at                                                                                       |
| last_software_update_at   | integer | Last software is the timestamp at which agent reported its current version                                   |
| max_rss_limit             | integer | Max memory limit                                                                                             |
| platform                  | string  | Platform of the workload                                                                                     |
| uuid                      | string  | Unique ID of the agent                                                                                       |
| windows_enforcement_mode  | string  | Type of Windows enforcement<br>mode, WAF(Windows Advanced<br>Firewall) or WFP(Windows<br>Filtering Platform) |

```
agent_uuid = 'aa28b304f5c79b2f22d87a5af936f4a8fa555894'
resp = restclient.get('/workload/%s' % (agent_uuid))
```

## **Workload Statistics**

This endpoint returns statistics for a workload.

 $\label{lem:general} $$\operatorname{GET /openapi/v1/workload/\{uuid\}/stats?t0=<t0>&t1=<t1>&td=} $$$ 

| Path Parameter | Description |
|----------------|-------------|
| uuid           | Agent UUID  |

The query URL contains the following parameters

| Query Parameter | Description                                                                                                    |
|-----------------|----------------------------------------------------------------------------------------------------|
| t0              | Start time for statistics in epoch time                                                                                                    |
| t1              | End time for statistics in epoch time. The end time cannot exceed the start time by more . than a day.                                     |
| td              | Granularity for statistic aggregations. An integer specifies number of seconds. Strings may be passed such as "minute", "hour", and "day". |

### Response

The response is a JSON object in the body with the following properties.

| Name      | Туре   | Description                                             |
|-----------|--------|---------------------------------------------------------|
| timestamp | string | Time at which metrics were gathered (epoch or ISO 8601) |
| results   | object | Metrics                                                 |

Metrics is a JSON object with the following properties

| Name            | Туре    | Description                    |
|-----------------|---------|--------------------------------|
| flow_count      | integer | Number of flows.               |
| rx_byte_count   | integer | Number of received bytes.      |
| rx_packet_count | integer | Number of received packets.    |
| tx_byte_count   | integer | Number of transmitted bytes.   |
| tx_packet_count | integer | Number of transmitted packets. |

### Sample Python code

```
agent_uuid = 'aa28b304f5c79b2f22d87a5af936f4a8fa555894'
td = 15 * 60 # 15 minutes
resp = restclient.get('/workload/%s/stats?t0=1483228800&t1=1485907200&td=%d' % (agent_uuid, td))

# This code queries workload statistics for a week
t0 = 1483228800
for _ in range(7):
   t1 = t0 + 24 * 60 * 60
   resp = restclient.get('/workload/%s/stats?t0=%d&t1=%d&td=day' % (agent_uuid, t0, t1))
   t0 = t1
```

### **Installed Software Packages**

This endpoint returns list of packages installed on the workload.

```
GET /openapi/v1/workload/{uuid}/packages
```

| Path Parameter | Description |
|----------------|-------------|
| uuid           | Agent UUID  |

### Response

Thw respone is an array of package JSON objects. The package object's schema is described below:

| Attribute    | Туре   | Description                 |
|--------------|--------|-----------------------------|
| architecture | string | Architecture of the package |
| name         | string | Name of the package         |
| publisher    | string | Publisher of the package    |
| version      | string | Version of the package      |

### Sample Python code

```
agent_uuid = 'aa28b304f5c79b2f22d87a5af936f4a8fa555894'
resp = restclient.get('/workload/%s/packages' % (agent_uuid))
```

### **Workload Vulnerabilities**

This endpoint returns list of vulnerabilities observed on the workload.

GET /openapi/v1/workload/{uuid}/vulnerabilities

The vulnerabilities object consists of a JSON body with the following keys.

| Path Parameter | Description |
|----------------|-------------|
| uuid           | Agent UUID  |

#### Response

The respone is an array of vulnerability JSON objects. The vulnerability object's schema is described below:

| Attribute              | Туре   | Description                      |
|------------------------|--------|----------------------------------|
| cve_id                 | string | Common Vulnerability Exposure ID |
| package_infos          | array  | Array of Package Info objects    |
| v2_score               | float  | CVSS V2 Score                    |
| v2_access_complexity   | string | CVSS V2 Access Compleixty        |
| v2_access_vector       | string | CVSS V2 Access Vector            |
| v2_authentication      | string | CVSS V2 Authentication           |
| v2_availability_impact | string | CVSS V2 Availability Impact      |

| Attribute                 | Туре   | Description                    |
|---------------------------|--------|--------------------------------|
| v2_confidentiality_impact | string | CVSS V2 Confidentiality Impact |
| v2_integrity_impact       | string | CVSS V2 Intergrity Impact      |
| v2_severity               | string | CVSS V2 Severity               |
| v3_score                  | float  | CVSS V3 Score                  |
| v3_attack_complexity      | string | CVSS V3 Attack Compleixty      |
| v3_attack_vector          | string | CVSS V3 Attack Vector          |
| v3_availability_impact    | string | CVSS V3 Availability Impact    |
| v3_base_severity          | string | CVSS V3 Base Severity          |
| v3_confidentiality_impact | string | CVSS V2 Confidentiality Impact |
| v3_integrity_impact       | string | CVSS V3 Intergrity Impact      |
| v3_privileges_required    | string | CVSS V3 Privileges Required    |
| v3_scope                  | string | CVSS V3 Scope                  |
| v3_user_interaction       | string | CVSS V3 User Interaction       |

```
agent_uuid = 'aa28b304f5c79b2f22d87a5af936f4a8fa555894'
resp = restclient.get('/workload/%s/vulnerabilities' % (agent_uuid))
```

# **Workload Long Running Processes**

This endpoint returns list of long running processes on the workload. Long running processes are defined as processes that have at least 5 minutes uptime.

GET /openapi/v1/workload/{uuid}/process/list

| Path Parameter | Description |
|----------------|-------------|
| uuid           | Agent UUID  |

#### Response

The respone is a list of processes JSON objects.

| Attribute   | Туре   | Description                         |
|-------------|--------|-------------------------------------|
| cmd         | string | Command string of the process       |
| binary_hash | string | Sha256 of the process binary in hex |
| ctime       | long   | ctime of the process binary in us   |

| Attribute        | Туре    | Description                                        |
|------------------|---------|----------------------------------------------------|
| mtime            | long    | mtime of the process binary in us                  |
| exec_path        | string  | Process executable path                            |
| exit_usec        | long    | Time when the process exited in us                 |
| num_libs         | integer | Number of libs the process loads                   |
| pid              | integer | Process ID                                         |
| ppid             | integer | Parent process ID                                  |
| pkg_info_name    | string  | Name of the package associated with the process    |
| pkg_info_version | string  | Version of the package associated with the process |
| proc_state       | string  | Process state                                      |
| uptime           | long    | Uptime of the process in us                        |
| username         | string  | Username of the process                            |
| resource_usage   | array   | Array of Resource Usage object                     |

```
agent_uuid = 'aa28b304f5c79b2f22d87a5af936f4a8fa555894'
resp = restclient.get('/openapi/v1/workload/%s/process/list' % (agent uuid))
```

# **Workload Process Snapshot Summary**

This endpoint returns process snapshot summary on this workload. A process snapshot contains all the processes that are captured by the workload at a given time. Currently one copy of the latest process snapshot is retained. The endpoint supports POST method with empty payload to enable easier future expansion.

POST /openapi/v1/workload/{uuid}/process/tree/ids

| Path Parameter | Description |
|----------------|-------------|
| uuid           | Agent UUID  |

### Response

The respone is a list of process snapshot summary JSON objects.

| Attribute   | Туре   | Description |
|-------------|--------|-------------|
| sensor_uuid | string | Agent UUID  |

| Attribute     | Туре    | Description                                    |
|---------------|---------|------------------------------------------------|
| handle        | string  | Handle to the process snapshot to be retrieved |
| process_count | integer | Number of processes in the snapshot            |
| ts_usec       | integer | Timestamp when the snapshot is captured        |

# **Workload Process Snapshot**

This endpoint returns process snapshot on this workload. A process snapshot contains all the processes that are captured by the workload at a given time. Currently one copy of the latest process snapshot is retained. This endpoint needs to be used together with the workload process snapshot summary endpoint.

POST /openapi/v1/workload/{uuid}/process/tree/details

| Path Parameter | Description |
|----------------|-------------|
| uuid           | Agent UUID  |

| Payload Field | Туре | Description                                    |
|---------------|------|------------------------------------------------|
| handle        |      | Handle to the process snapshot to be retrieved |

### Response

The respone is a list of processes belonging to the snapshot in JSON.

| Attribute          | Туре    | Description                         |
|--------------------|---------|-------------------------------------|
| command_string     | string  | Tokenized command string            |
| command_string_raw | string  | Raw command string                  |
| binary_hash        | string  | Sha256 of the process binary in hex |
| ctime              | long    | ctime of the process binary in us   |
| mtime              | long    | mtime of the process binary in us   |
| exec_path          | string  | Process executable path             |
| process_id         | integer | Process ID                          |

| Attribute          | Туре    | Description                                        |
|--------------------|---------|----------------------------------------------------|
| parent_process_id  | integer | Parent process ID                                  |
| process_key        | integer | Unique key to the process                          |
| parent_process_key | integer | Unique key to the parent process                   |
| pkg_info_name      | string  | Name of the package associated with the process    |
| pkg_info_version   | string  | Version of the package associated with the process |
| proc_state         | string  | Process state                                      |
| uptime             | long    | Uptime of the process in us                        |
| username           | string  | Username of the process                            |
| cve_ids            | array   | Array of CVEID object                              |

## Sample Python code

# **JSON Object Definitions**

#### Interface

| Attribute     | Туре    | Description                                                 |
|---------------|---------|-------------------------------------------------------------|
| ip            | string  | IP Address of the interface                                 |
| mac           | string  | Mac Address of the interface                                |
| name          | string  | Name of the interface                                       |
| netmask       | string  | Netmask of the interface                                    |
| pcap_opened   | boolean | If false, packet captures are not enabled for the interface |
| tags_scope_id | array   | Scope IDs associated with the interface                     |

| Attribute | Туре    | Description |
|-----------|---------|-------------|
| vrf       | string  | VRF Name    |
| vrf_id    | integer | VRF ID      |

# **Package Info**

| Attribute | Туре   | Description     |
|-----------|--------|-----------------|
| name      | string | Package name    |
| version   | string | Package version |

## **Resource Usage**

| Attribute       | Туре    | Description                                         |
|-----------------|---------|-----------------------------------------------------|
| cpu_usage       | float   | CPU usage                                           |
| memory_usage_kb | integer | Memory usage                                        |
| ts_usec         | long    | Timestamp in us when the resource usage is captured |

## **CVE ID**

| Attribute                        | Туре   | Description           |
|----------------------------------|--------|-----------------------|
| cve_id                           | string | cve ID                |
| impact_cvss_v2_access_complexity | string | CVE access complexity |
| impactcvss_v2access_vector       | string | CVE access vector     |

# **Platform Settings**

This set of APIs can be used to add, edit or delete Platform Settings and require the appliance\_management capability associated with the API key.

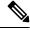

Note

These APIs are only available customer support and site admins.

# **Get Certs**

This endpoint is used to retrieve the SSL/TLS certificates.

GET /openapi/v1/ platform\_settings/ certs

The response is a JSON object with the following schema:

| Кеу           | Туре   | Value                                                                         |
|---------------|--------|-------------------------------------------------------------------------------|
| key_pair_name | string | Specify the name of the key pair.                                             |
| cert_sha1     | string | Unique identifier of a certificate.                                           |
| created_at    | string | Retrieve certificates that were created on or after a specific date and time. |

# **Get Usage Analytics Setting**

This endpoint is used for retrieving settings related to usage analytics or telemetry data collection in the platform.

GET /openapi/v1/platform settings/usage analytics

#### Parameters:

| Name  | Туре   | Description                                                                |
|-------|--------|----------------------------------------------------------------------------|
| query | object | Retrieve settings related to usage analytics or telemetry data collection. |

The response is a JSON object with the following schema:

| Key                     | Туре    | Value                                                                                 |
|-------------------------|---------|---------------------------------------------------------------------------------------|
| usage_analytics_enabled | boolean | Indicate whether usage analytics or telemetry data collection is enabled or disabled. |

# **Get Login Message**

This endpoint is used to retrieve the customized login message that is displayed to users in the platform.

GET /openapi/v1/platfor settings/ login message

There are no parameters for the get login message endpoint.

# **Get Outbound HTTP Setting**

This endpoint is used to retrieve the current outbound HTTP settings configured for the platform.

GET /openapi/v1/platform\_settings/outbound\_http

The response is a JSON object with the following schema:

| Кеу                   | Туре   | Value                                                   |
|-----------------------|--------|---------------------------------------------------------|
| outbound_http_enabled | string | Indicate whether outbound HTTP connections are enabled. |

# **Update Outbound HTTP Setting**

This endpoint is used to retrieve the current outbound HTTP settings configured for the platform.

POST /openapi/v1/ platform\_settings/ outbound\_http

#### Parameters:

| Name  | Туре | Description                                                    |
|-------|------|----------------------------------------------------------------|
| query |      | Update the outbound HTTP settings configured for the platform. |

The response is a JSON object with the following schema:

| Key                   | Туре   | Value                                                   |
|-----------------------|--------|---------------------------------------------------------|
| outbound_http_enabled | string | Indicate whether outbound HTTP connections are enabled. |

# **Test Outbound HTTP Settings**

This endpoint is used to test the current outbound HTTP settings configured for the platform.

POST openapi/v1/platform\_settings/outbound\_http\_test

The response is a JSON object with the following schema:

| Key     | Туре    | Value                                                |
|---------|---------|------------------------------------------------------|
| success | boolean | Test whether outbound HTTP connection is successful. |

# **Get Outbound HTTP Proxy Setting**

This endpoint is used to retrieve the outbound HTTP proxy settings configured for the platform.

GET /openapi/v1/platform\_settings/outbound\_http\_proxy

The response is a JSON object with the following schema:

| Key                   | Туре    | Value                                                     |
|-----------------------|---------|-----------------------------------------------------------|
| outbound_http_enabled | boolean | Indicate whether the outbound HTTP connection is enabled. |
| http_proxy_enabled    | boolean | Indicate whether an HTTP proxy is enabled.                |

| Key                         | Туре    | Value                                                                                                    |
|-----------------------------|---------|----------------------------------------------------------------------------------------------------|
| http_proxy_server           | string  | Retrieve the outbound HTTP proxy server is configured.                                                             |
| http_proxy_port             | integer | Specify the port number used for the HTTP proxy server.                                                            |
| http_proxy_username         | string  | Specify the username used for authentication with the HTTP proxy server.                                           |
| http_proxy_password_present | boolean | Determine if the platform is currently configured to use a password for authentication with the HTTP proxy server. |

# **Update Outbound HTTP Proxy Setting**

This endpoint is used to retrieve the outbound HTTP proxy settings configured for the platform.

POST /openapi/v1/ platform\_settings/ outbound\_http\_proxy

The response is a JSON object with the following schema:

| Key                         | Туре    | Value                                                                    |
|-----------------------------|---------|--------------------------------------------------------------------------|
| outbound_http_enabled       | boolean | Indicate whether the outbound HTTP connection is enabled.                |
| http_proxy_enabled          | boolean | Indicate whether an HTTP proxy is enabled.                               |
| http_proxy_server           | string  | Retrieve the outbound HTTP proxy server is configured.                   |
| http_proxy_port             | integer | Specify the port number used for the HTTP proxy server.                  |
| http_proxy_username         | string  | Specify the username used for authentication with the HTTP proxy server. |
| http_proxy_password_present | boolean | Determine if the password is available.                                  |

# **Enforcement**

Policy enforcement is the feature where generated policies are pushed to the assets in the scope associated with a workspace and new firewall rules are written. This set of APIs require the <code>app\_policy\_management</code> capability associated with the API key.

For more information, see Enforce Policies.

# **Agent Network Policy Config**

This endpoint returns an Agent object according to the agent ID. It is useful for fetching the network policy, agent configuration, its version, etc.

GET /openapi/v1/enforcement/agents/{aid}/network\_policy\_config

#### Parameters:

The request URL contains the following parameters

| Name | Туре   | Description                           |
|------|--------|---------------------------------------|
| aid  | string | Agent UUID for network policy config. |

The JSON query body contains the following keys

| Name                 | Туре    | Description                                          |
|----------------------|---------|------------------------------------------------------|
| include_filter_names | boolean | Includes filter names and ID's in network policies.  |
| inject_versions      | boolean | Includes ADM workspace versions in network policies. |

## Response

The response of this endpoint is an Agent object.

# **Concrete Policy Statistics**

This endpoint returns statistics for concrete policies given the agent ID and the concrete policy ID. The endpoint returns an array of Timeseries Concrete Policy Result objects.

 $\begin{tabular}{ll} GET & openapi/v1/enforcement/agents/{aid}/concrete_policies/{cid}/stats?t0=<t0>&t1=<t1> $. \to &td= \end{tabular}$ 

## Parameters:

The request URL contains the following parameters

| Name | Туре   | Description                          |
|------|--------|--------------------------------------|
| aid  | string | Agent UUID for statistics.           |
| cid  | string | Concrete Policy UUID for statistics. |

The JSON query body contains the following keys

## Table 60:

| Name | Туре                 | Description                                                                                                    |
|------|----------------------|----------------------------------------------------------------------------------------------------|
| t0   | integer              | Start time for statistics in epoch time                                                                                                    |
| t1   | integer              | End time for statistics in epoch time                                                                                                    |
| td   | integer or<br>string | Granularity for statistic aggregations. An integer specifies number of seconds. Strings may be passed such as "minute", "hour", and "day". |

# **JSON Object Definitions**

# Agent

| Attribute                          | Туре    | Description                                                                      |
|------------------------------------|---------|----------------------------------------------------------------------------------|
| agent_uuid                         | string  | Agent UUID.                                                                      |
| agent_config                       | object  | Agent Config                                                                     |
| agent_config_status                | object  | Agent Config Status                                                              |
| desired_network_policy_config      | object  | Network Policy Configuration                                                     |
| provisioned_network_policy_config  | object  | Provisioned Network Policy Config                                                |
| provisioned_state_update_timestamp | integer | epoch timestamp in seconds when agent acknowledged the above provisioned policy. |
| desired_policy_update_timestamp    | integer | epoch timestamp in seconds when desired_network_policy_config is generated.      |
| agent_info                         | object  | Agent Info                                                                       |
| skipped                            | boolean | true, when concrete policy generation is skipped.                                |
| message                            | string  | Reason why concrete policy generation is skipped.                                |

# **Agent Config**

| Attribute  | Туре   | Description |
|------------|--------|-------------|
| agent_uuid | string | Agent UUID. |

| Attribute                  | Туре    | Description                                        |
|----------------------------|---------|----------------------------------------------------|
| enforcement_enabled        | boolean | Config stating is enforcement is enabled on Agent. |
| fail_mode                  | string  | Fail Mode.                                         |
| version                    | number  | Agent config version number.                       |
| control_tet_rules_only     | boolean | Control tet rules only config.                     |
| allow_broadcast            | boolean | Allow Broadcast config.                            |
| allow_multicast            | boolean | Allow Multicast config.                            |
| allow_link_local           | boolean | Allow Link Local config.                           |
| enforcement_cpu_quota_mode | string  | Enforcement Agent CPU quota mode.                  |
| enforcement_cpu_quota_us   | string  | Enforcement Agent CPU quota micros sec.            |
| enforcement_max_rss_limit  | number  | Enforcement Agent Max RSS limit.                   |

# **Network Policy Configuration**

| Attribute                | Туре   | Description                                      |
|--------------------------|--------|--------------------------------------------------|
| version                  | string | Version number.                                  |
| network_policy           | array  | Array of Network Policy objects.                 |
| address_sets             | array  | Array of Address Set objects for IP set feature. |
| container_network_policy | array  | Array of ContainerNetworkPolicy objects.         |

# **Network Policy**

| Attribute             | Туре   | Description                                          |
|-----------------------|--------|------------------------------------------------------|
| priority              | string | Priority of concrete policy.                         |
| enforcement_intent_id | string | Enforcement Intent ID.                               |
| concrete_policy_id    | string | Concrete Policy ID.                                  |
| match                 | object | Match criteria for policy. This field is deprecated. |
| action                | object | Action for policy match.                             |

| Attribute              | Туре   | Description                                                                                                    |
|------------------------|--------|----------------------------------------------------------------------------------------------------|
| workspace_id           | string | ID for a workspace.                                                                                                   |
| adm_data_set_id        | string | Automatic policy discovery data set id of workspace.                                                                  |
| adm_data_set_version   | string | Automatic policy discovery data set version of the workspace. Set only when inject_versions=true is passed in params. |
| cluster_edge_id        | string | Cluster Edge ID.                                                                                                    |
| policy_intent_group_id | string | Policy intent group ID.                                                                                               |
| match_set              | object | Match Set object for IP set support. Exactly one of match or match_set will be present.                               |
| src_filter_id          | string | Source inventory filter ID. This will be set when include_filter_names=true passed as params.                         |
| src_filter_name        | string | Source inventory filter name. This will be set when include_filter_names=true passed as params.                       |
| dst_filter_id          | string | Destination inventory filter ID. This will be set when include_filter_names=true passed as params.                    |
| dst_filter_name        | string | Destination Inventory filter name. This will be set when include_filter_names=true passed as params.                  |

# ContainerNetworkPolicy

| Attribute        | Туре   | Description                      |
|------------------|--------|----------------------------------|
| pod_id           | string | POD ID.                          |
| network_policy   | array  | Array of Network Policy objects. |
| deployment       | string | Deployment Name.                 |
| service_endpoint | array  | List of service endpoint names.  |

# Match

| Attribute            | Туре   | Description                                   |
|----------------------|--------|-----------------------------------------------|
| src_addr             | object | Subnet object for source address.             |
| dst_addr             | object | Subnet object for destination address.        |
| src_port_range_start | int    | Source port range start.                      |
| src_port_range_end   | int    | Source port range end.                        |
| dst_port_range_start | int    | Destination port range start.                 |
| dst_port_range_end   | int    | Destination port range end.                   |
| ip_protocol          | string | IP Protocol.                                  |
| address_family       | string | IPv4 or IPv6 address family.                  |
| direction            | string | Direction of match, INGRESS or EGRESS.        |
| src_addr_range       | object | Address Range object for source address.      |
| dst_add_range        | object | Address Range object for destination address. |

# Action

| Attribute | Туре   | Description  |
|-----------|--------|--------------|
| type      | string | Action type. |

# **Match Set**

| Attribute  | Туре       | Description                                                                                      |
|------------|------------|--------------------------------------------------------------------------------------------------|
| src_set_id | string     | Source set ID of Address Set object in the Network Policy Configuration address_sets array.      |
| dst_set_id | string     | Destination set ID of Address Set object in the Network Policy Configuration address_sets array. |
| src_ports  | ar-<br>ray | Array of Port Range objects for source ports.                                                    |

| Attribute      | Туре       | Description                                        |
|----------------|------------|----------------------------------------------------|
| dst_ports      | ar-<br>ray | Array of Port Range objects for destination ports. |
| ip_protocol    | string     | IP Protocol.                                       |
| address_family | string     | IPv4 or IPv6 address family.                       |
| direction      | string     | Direction of match, INGRESS or EGRESS.             |

# **Address Set**

| Attribute   | Туре   | Description                     |
|-------------|--------|---------------------------------|
| set_id      | string | Address set ID.                 |
| addr_ranges | array  | Array of Address Range objects. |
| subnets     | array  | Array of Subnet objects.        |
| addr_family | string | IPv4 or IPv6 address family.    |

# **Subnet**

| Attribute     | Туре   | Description               |
|---------------|--------|---------------------------|
| ip_addr       | string | IP address.               |
| prefix_length | int    | Prefix length for subnet. |

# **Address Range**

| Attribute     | Туре   | Description                 |
|---------------|--------|-----------------------------|
| start_ip_addr | string | Start IP address for range. |
| end_ip_addr   | string | End IP address for range.   |

# **Port Range**

| Attribute  | Туре | Description           |
|------------|------|-----------------------|
| start_port | int  | Start port for range. |
| end_port   | int  | End port for range.   |

# **Agent Config Status**

| Attribute            | Туре    | Description                                         |
|----------------------|---------|-----------------------------------------------------|
| disabled             | boolean | Config stating is enforcement is disabled on Agent. |
| current_version      | number  | Current Agent config version applied on Agent.      |
| highest_seen_version | number  | Highest version of agent config received by Agent.  |

# **Provisioned Network Policy Config**

| Attribute            | Туре    | Description                                                                |
|----------------------|---------|----------------------------------------------------------------------------|
| version              | string  | Network policy config version provisioned by Agent.                        |
| error_reason         | string  | CONFIG_SUCCESS when Agent successfully applied policies else error reason. |
| disabled             | boolean | Config stating is enforcement is disabled on Agent.                        |
| current_version      | number  | Current NPC version applied on Agent.                                      |
| highest_seen_version | number  | Highest version of NPC received by Agent.                                  |
| policy_status        | object  | Every network policy status.                                               |

# **Agent Info**

| Attribute            | Туре    | Description                                  |
|----------------------|---------|----------------------------------------------|
| agent_info_supported | boolean | Agent capability if agent_info is supported. |
| ipset_supported      | boolean | Agent capability if ipsets are supported.    |

# **Concrete Policy Result**

| Attribute  | Туре | Description                            |
|------------|------|----------------------------------------|
| byte_count | int  | Byte count for concrete policy hits.   |
| pkt_count  | int  | Packet count for concrete policy hits. |

### **Timeseries Concrete Policy Result**

| Attribute | Туре   | Description                                  |
|-----------|--------|----------------------------------------------|
| timestamp | string | Timestamp string for aggregation of results. |
| result    | object | Concrete Policy Result                       |

# **Client Server configuration**

Detecting client and server relationships is central to various features in Secure Workload which is why we recommend using the Software Agent whenever possible as it can report the ground truth. Any telemetry monitoring point in the network cannot guarantee to observe every packet for a given flow - due to a wide range of circumstances, for example: two unidirectional halves of a TCP flow may take unique paths through the network - therefore will always unavoidably affected by a level of error.

Secure Workload attempts to detect and minimize these errors without any user interaction by applying machine learning algorithms to each flow, building a statistical model which provides a judgement when inconsistent telemetry is reported. For the majority of cases, users do not need to worry about this set of APIs. However, in some minority of cases the client server detection algorithm does not get the flow direction correct. Features which rely on flow direction, for example, automatic policy discovery may exhibit undesired behavior like opening unnecessary ports.

A set of APIs are provided that can be used to provide hints about known server ports to Secure Workload algorithms. This set of APIs is available to users with root scope ownership role and requires the app\_policy\_management capability associated with the API key for those users.

There are 2 options for Client Server configuration:

# **Host Config**

Configuration of known server ports that are applicable to a specific subset of IP addresses within a root scope

### Add server port configuration

This API can be used to provide hints to Secure Workload algorithms about known server ports for a given root scope. You can provide a list of known TCP/UDP server ports for a set of IP addresses belonging to a root scope to aid Secure Workload algorithms with figuring out client server direction correct in flows.

POST /openapi/v1/adm/{root\_scope\_id}/server\_ports

Parameters: The request URL contains the following parameters

| Name          | Туре   | Description                           |
|---------------|--------|---------------------------------------|
| root_scope_id | string | Unique identifier for the root scope. |

Additionally, a text file provided as input to this API contains the endpoint server port configuration in the following format:

## **Endpoint server port configuration**

| Attribute        | Туре        | Description                                                        |
|------------------|-------------|--------------------------------------------------------------------|
| ip_address       | string      | IP Address (can be ipv4 or ipv6 address). Subnets are not allowed. |
| tcp_server_ports | List of int | List of known TCP server ports corresponding to the ip_address.    |
| udp_server_ports | List of int | List of known UDP server ports corresponding to the ip_address.    |

## **Bulk server port configuration**

| Attribute   | ype Description                                     |                                                   |
|-------------|-----------------------------------------------------|---------------------------------------------------|
| host_config | List of Endpoint server port configuration objects. | List of IP addresses with associated known server |
|             |                                                     | ports.                                            |

### Sample python code

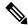

Note

Above API overwrites the full state of known server port configuration in the backend. If you need to modify anything, they need re-upload the full configuration after modifications.

## **Get server port configuration**

This API returns list of known uploaded server ports for endpoints in a root scope.

```
GET /openapi/v1/adm/{root_scope_id}/server_ports
```

Parameters: The request URL contains the following parameters

| Name          | Туре   | Description                           |
|---------------|--------|---------------------------------------|
| root_scope_id | string | Unique identifier for the root scope. |

Response object: A list of ref: ServerPortConfig objects.

### Sample python code

```
root_scope_id = '<root-scope-id>'
restclient.get('/adm/%s/server ports' % root scope id)
```

# **Delete server port configuration**

This API deletes server port configuration for specified root scope.

```
DELETE /openapi/v1/adm/{root scope id}/server ports
```

Parameters: The request URL contains the following parameters

| Name          | Type Description |                                       |
|---------------|------------------|---------------------------------------|
| root_scope_id | string           | Unique identifier for the root scope. |

Response object: None.

#### Sample python code

```
root_scope_id = '<root-scope-id>'
restclient.delete('/adm/%s/server ports' % root scope id)
```

# **Port Config**

Configuration of known server ports that are applicable to all IP addresses that belong to a root scope

#### **Push server port configuration**

This API can be used to provide hints to Secure Workload algorithms about known server ports for a given root scope. Users can provide a list of known TCP/UDP server ports for a given root scope to aid Secure Workload algorithms with figuring out client server direction correct in flows. Users also have the option of specifying a service name associated with each server port.

There is also a default list of known services that are applicable to all root scopes(hereafter referred to as global services). This list can be overridden at any point by the user.

## **Service configuration**

A service is defined to be a (port, name) pair.

| Attribute | Туре   | Description                                       |
|-----------|--------|---------------------------------------------------|
| port      | int    | TCP/UDP server port number                        |
| name      | string | Service name associated with this port (optional) |

| Attribute             | Туре | Description                                                |
|-----------------------|------|------------------------------------------------------------|
| override_in_conflicts |      | Force host to be provider in case of a conflict (optional) |

#### **Bulk service configuration**

| Attribute           | Sub-Attribute    | Туре                                   | Description                |
|---------------------|------------------|----------------------------------------|----------------------------|
| server_ports_config | tcp_service_list | List of Service configuration objects. | List of known TCP services |
|                     | udp_service_list | List of Service configurationobjects.  | List of known UDP services |

Push services per root scope:

POST /openapi/v1/adm/{root\_scope\_id}/server\_ports\_config

```
# contents of below file:
#{"server_ports_config":
         "tcp_service_list": [
                 {
                          "port": 80,
                          "name" : "http"
                  },
                  {
                          "port": 53,
                          "name" : "dns"
                  },
                  {
                          "port": 514,
"name": "syslog",
                          "override_in_conflicts": true
         "udp_service_list": [
                 {
                          "port": 161
                 },
                  {
                          "port": 53,
                          "name": "dns"
                  }
         ]
    }
#}
file path = '/<path to file>/server ports.json'
# Updating service list for a given root scope
#restclient.upload(file path,
                    '/openapi/v1/adm/{root_scope_id}/server_ports_config',
#
                   timeout=200) # seconds
```

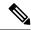

Note

Above API overwrites the full state of known server port configuration in the backend. If user needs to modify anything, they need re-upload the full configuration after modifications.

### Retrieve server port configuration

This API returns list of known server ports in a root scope uploaded by the user. Response is *Bulk service configuration*.

```
Retrieve configured services per root scope:

GET /openapi/v1/adm/{root_scope_id}/server_ports_config

Retrieve configured global services:

GET /openapi/v1/adm/server ports config
```

### Remove server port configuration

This API deletes server port configuration for specified root scope.

```
Remove configured services per root scope:

DELETE /openapi/v1/adm/{root scope id}/server ports config
```

# **Software Agents**

# **Agent APIs**

The software agents APIs are associated with managing Secure Workload software agents. These set of APIs require the sensor\_management capability associated with the API key. *GET* APIs below are also available with flow inventory query capability associated with the API key.

#### **Get software agents**

This endpoint returns a list of software agents. Each software agent has two fields to describe its agent type, agent\_type\_str is in plain text while agent\_type is an enum.

```
GET /openapi/v1/sensors
```

#### Parameters:

| Name   | Туре    | Description                                                                                                    |
|--------|---------|----------------------------------------------------------------------------------------------------|
| limit  | integer | Limits the number of results returned (optional)                                                                                                    |
| offset | string  | Offset is used for paginated requests. If response returns offset then subsequent re- quest must use the same offset to get more results in the next page. (optional) |

# Get specific software agent

This endpoint returns attributes for the software agent agent whose UUID is part of the URI. Each software agent has two fields to describe its agent type, <agent\_type\_str> is in plain text while <agent\_type> is an enum.

```
GET /openapi/v1/sensors/{uuid}
```

#### **Deleting software agent**

This endpoint is used to decommission a software agent given its UUID.

Use the API with caution; once an agent is deleted, it is no longer available in the Secure Workload dashboard and if the agent is active, flow exports from the agent are not allowed in Secure Workload.

```
DELETE /openapi/v1/sensors/{uuid}
```

# **Software agent configuration using Intents**

This API workflow uses few REST endpoints defined below.

### Creating an inventory filter

This endpoint is used to specify criteria that match agent hosts on which user wants to configure software agents.

```
POST /openapi/v1/filters/inventories
```

#### Parameters:

| Name         | Туре   | Description                                     |
|--------------|--------|-------------------------------------------------|
| app_scope_id | string | The scope ID to assign to the inventory filter. |
| name         | string | A name for the inventory filter.                |
| query        | json   | Filter or match criteria for agent host.        |

### Creating a software agent configuration profile

This endpoint is used to specify the set of configuration options to apply to target set of software agents.

```
POST /openapi/v1/inventory_config/profiles
```

Following configuration options can be specified as part of agent configuration profile:

- allow\_broadcast: option to allow/disallow broadcast traffic (default value of this option is True).
- allow\_multicast: option to allow/disallow multicast traffic (default value of this option is True).
- allow\_link\_local: option to allow/disallow link local traffic (default value of this option is True).
- auto upgrade opt out: if true, agents are not auto-upgraded during upgrade of Secure Workload cluster.
- cpu\_quota\_mode & cpu\_quota\_us: these options are used to police the amount of CPU quota to give to agent on the end host.
- data\_plane\_disabled: if true, agent stops reporting flows to Secure Workload.
- enable\_conversation\_flows: option to enable conversation mode on all agents.
- enable\_forensics: option to enable collection of forensic events on the workload (agent uses more CPU
  as a result).
- enable\_meltdown: enables Meltdown Exploit detection on the workload (agent uses more CPU as a result).
- enable\_pid\_lookup: if true, agent tries to attach process information to flows. Note this config option uses more CPU on the end host.
- enforcement disabled: can be used to disable enforcement on hosts running enforcement agents.
- preserve existing rules: option to specify whether to preserve existing iptable rules.
- windows\_enforcement\_mode: option to use WAF (Windows Advanced Firewall) or WFP (Windows Filtering Platform) (default option is WAF).

For more details about the configuration options, refer to Software Agent Config

#### Sample python code

### Get software agent configuration profiles

This endpoint returns a list of software agent configuration profiles visible to the user.

GET /openapi/v1/inventory config/profiles

Parameters: None

### Get specific software agent configuration profile

This endpoint returns an instance of software agent configuration profile.

```
GET /openapi/v1/inventory config/profiles/{profile id}
```

Returns the software agent configuration profile object associated with the specified ID.

### Update a software agent configuration profile

This endpoint updates a software agent configuration profile.

```
PUT /openapi/v1/inventory_config/profiles/{profile_id}
```

Following configuration options can be specified as part of agent configuration profile:

- allow broadcast: option to allow/disallow broadcast traffic (default value of this option is True).
- allow\_multicast: option to allow/disallow multicast traffic (default value of this option is True).
- allow link local: option to allow/disallow link local traffic (default value of this option is True).
- auto\_upgrade\_opt\_out: if true, agents are not auto-upgraded during upgrade of Secure Workload cluster.
- cpu\_quota\_mode & cpu\_quota\_us: these options are used to police the amount of CPU quota to give to agent on the end host.
- data plane disabled: if true, agent stops reporting flows to Secure Workload.
- enable\_conversation\_flows: option to enable conversation mode on all agents.
- enable\_forensics: option to enable collection of forensic events on the workload (agent uses more CPU as a result).
- enable\_meltdown: enables Meltdown Exploit detection on the workload (agent uses more CPU as a result).
- enable\_pid\_lookup: if true, agent tries to attach process information to flows. Note this config option uses more CPU on the end host.
- enforcement\_disabled: can be used to disable enforcement on hosts running enforcement agents.
- preserve existing rules: option to specify whether to preserve existing iptable rules.
- windows\_enforcement\_mode: option to use WAF (Windows Advanced Firewall) or WFP (Windows Filtering Platform) (default option is WAF).

For more details about the configuration options, refer to Software Agent Config

Returns the modified software agent configuration profile object associate with the specified ID.

### Delete a software agent configuration profile

This endpoint deletes the specified software agent configuration profile.

DELETE /openapi/v1/inventory\_config/profiles/{profile\_id}

# Creating a software agent configuration intent

This endpoint is used to specify the intent to apply set of configuration options to specified set of software agents. This will create the intent and updates the intent order by adding the newly created intent to the order.

```
POST /openapi/v1/inventory config/intents
```

### Sample python code

### Specifying order of intents

This endpoint is used to specify the ordering of various software agent configuration intents. For example, there could be two intents – one to enable process ID lookup on development machines and second one to disable process ID lookup on windows machines. If the first intent has higher priority, then development windows machines will have process ID lookup enabled. NOTE: By default, when intent is created, it is added to the beginning of intent orders list. This endpoint is only to be used if end user needs to modify the existing order of intents.

```
POST /openapi/v1/inventory config/orders
```

#### Sample python code

#### Remove agent config intent

This endpoint is used to remove a specific agent configuration intent.

```
DELETE /openapi/v1/inventory_config/intents/{intent_id}
```

#### Sample python code

```
intent_id = '588a51dcb5b30d0ee6da084a'
resp = restclient.delete('/inventory config/intents/%s' % intent id)
```

# **Interface Config Intents**

The recommended way to assign VRFs to agents is using Remote VRF configuration settings. In rare cases, when agent hosts may have multiple interfaces that need to be assigned different VRFs, users can choose to assign them VRFs using Interface Config Intents. Go to **Manage** > **Agents** and click the **Configure** tab.

## **Inventory Config Intent Object**

The GET and POST methods return an array of inventory config intent JSON objects. The object's attributes are described below:

| Attribute           | Туре    | Description                                                         |
|---------------------|---------|---------------------------------------------------------------------|
| vrf_id              | integer | VRF ID integer                                                      |
| vrf_name            | string  | VRF Name                                                            |
| inventory_filter_id | string  | Inventory Filter ID                                                 |
| inventory_filter    | JSON    | Inventory filter. See OpenAPI > Inventory Filters for more details. |

## **Get Interface Config Intents**

This endpoint returns a list of inventory config intents to the user.

```
GET /openapi/v1/inventory_config/interface_intents
```

Parameters: None

## **Create or Update list of Interface Config Intents**

This endpoint is used to create or modify list of interface config intents. The API takes an ordered list of intents. To remove an intent in this list, users would need to read the existing list of intents, modify the list and write the modified list back.

```
POST /openapi/v1/inventory config/interface intents
```

### Parameters:

| Name                | Туре    | Description                            |
|---------------------|---------|----------------------------------------|
| inventory_filter_id | string  | Inventory filter ID to match interface |
| vrf_id              | integer | VRF ID to assign interface             |

```
req_payload = {
    "intents": [
         {"inventory_filter_id": <inventory_filter_id_1>, "vrf_id": <vrf_id_1>},
         {"inventory_filter_id": <inventory_filter_id_1>, "vrf_id": <vrf_id_2>}
    ]
}
resp = restclient.post('/inventory_config/interface_intents',
json_body=json.dumps(req_payload))
```

# VRF configuration for agents behind NAT

Following set of APIs are useful to specify policies to assign VRFs to agents behind NAT boxes. These set of APIs require the sensor\_management capability associated with the API key and are only available to site admin users.

## List VRF configuration rules for agents behind NAT

This endpoint returns a list of VRF configuration rules applicable to agents behind NAT.

```
GET /openapi/v1/agentnatconfig
```

## Create a new VRF configuration applicable to agents behind NAT

This endpoint is used to specify criteria for VRF labeling for hosts based on their source IP and source port as seen by Secure Workload appliance.

```
POST /openapi/v1/agentnatconfig
```

#### Parameters:

| Name                 | Туре    | Description                                                                                                   |
|----------------------|---------|----------------------------------------------------------------------------------------------------|
| src_subnet           | string  | Subnet to which source IP can belong to (CIDR notation).                                                      |
| src_port_range_start | integer | Lower bound of source port range (0-65535).                                                                   |
| src_port_range_end   | integer | Upper bound of source port range (0-65535).                                                                   |
| vrf_id               | integer | VRF ID to use for labeling flows for agents whose source address and port falls in the above specified range. |

#### Sample python code

```
req_payload = {
    src_subnet: 10.1.1.0/24,  # src IP range for sensors
    src_port_range_start: 0,
    src_port_range_end: 65535,
    vrf_id: 676767  # VRF ID to assign
}
resp = rc.post('/agentnatconfig', json_body=json.dumps(req_payload))
print resp.status_code
```

## Delete existing VRF configuration

```
DELETE /openapi/v1/agentnatconfig/{nat_config_id}
```

# Secure Workload software download

The Secure Workload software download feature provides a way to download software packages for Secure Workload agents. These set of APIs require the <code>software\_download</code> capability associated with the API key. This capability is only available to site admin users, root scope owners and users with agent installer roles.

# API to get supported platforms

This end point returns the list of supported platforms.

```
GET /openapi/v1/sw assets/platforms
```

Parameters: None

Reponse object: Returns the list of supported platforms.

# Sample python code

The sample code below retrieves all the supported platforms.

```
resp = restclient.get('/sw_assets/platforms')
if resp.status_code == 200:
    parsed_resp = json.loads(resp.content)
    print json.dumps(parsed_resp)
```

### Sample response

```
{"results": [{"platform": "OracleServer-6.3", "agent_type": "enforcer", "arch": "x86_64"}, {"platform": "MSWindows8Enterprise", "agent type": "legacy sensor", "arch": "x86_64"}]}
```

# **API to get supported software version**

This endpoint returns the list of supported software version for specified "agent\_type", "package\_type", "platform" and "architecture".

```
GET
```

/aperapi/vil/sw essets/dbvnloedplatformsplatformsagert typesagert typesage typesagert synosagert synosagert sy

where <agent\_type>, <platform> and <arch> can be any one of the results retrieved from the **API to get supported platforms**, and <pkg\_type> can be either "sensor\_w\_cfg" or "sensor\_bin\_pkg". Both <pkg\_type> and <agent\_type> are optional but at least one of them should be specified. list\_version> must be "True" to enable this API.

Parameters: The request URL contains the following parameters.

| Name       | Туре   | Description                                                                                      |
|------------|--------|--------------------------------------------------------------------------------------------------|
| platform   | string | Specify the platform.                                                                            |
| agent_type | string | (optional) Specify the agent type.                                                               |
| pkg_type   | string | (optional) Specify the package type, the value can be either "sensor_w_cfg" or "sensor_bin_pkg". |
| arch       | string | Specify the architecture.                                                                        |

| Name         | Туре   | Description                                      |
|--------------|--------|--------------------------------------------------|
| list_version | string | Set to "True" to enable software version search. |

Response object: Returns a list of supported software version.

### Sample python code

```
resp =
restclient.get('/sw_assets/download?platform=OracleServer-6.3%pkg_type=sensor_w_cfg%arch=x86_64%list_version=True')
if resp.status_code == 200:
    print resp.content

resp =
restclient.get('/sw_assets/download?platform=OracleServer-6.3%pkg_type=sensor_w_cfg%arch=x86_64%list_version=True')
if resp.status_code == 200:
    print resp.content
```

### Sample response

```
3.3.1.30.devel 3.3.1.31.devel
```

# **API to create installer ID**

This endpoint creates an installer ID for API to download Secure Workload software.

```
GET /openapi/v1/sw assets/installation id
```

Response object: Returns an installer ID that can be used in API to download Secure Workload software.

#### Sample python code

```
resp = restclient.get('/sw_assets/installation_id')
if resp.status_code == 200:
   parsed_resp = json.loads(resp.content)
   print json.dumps(parsed resp)
```

#### Sample response

# **API to download Secure Workload software**

This endpoint enables clients to download the software for specified "agent\_type", "package\_type", "platform", "ar- chitecture" and "sensor version".

```
GET
```

/aperapi/v1/sv\_assets/dwnloodfplatform-platform-platform-cogert\_type-cogert\_type-plog type-plog type-cogert-confirm-communication-communication-communicatii

where <agent\_type>, <platform> and <arch> can be any one of the results retrieved from the **API to get supported platforms**, and <pkg\_type> can be either "sensor\_w\_cfg" or "sensor\_bin\_pkg". Both <pkg\_type> and <agent\_type> are optional but at least one of them should be specified. <sensor\_version> can be any one of the results retrieved from the **API to get supported software version**. If "sensor\_version" is not specified, it will download the **latest** software.

Parameters: The request URL contains the following parameters.

| Name           | Туре   | Description                                                                                      |
|----------------|--------|--------------------------------------------------------------------------------------------------|
| platform       | string | Specify the platform.                                                                            |
| agent_type     | string | (optional) Specify the agent type.                                                               |
| pkg_type       | string | (optional) Specify the package type, the value can be either "sensor_w_cfg" or "sensor_bin_pkg". |
| arch           | string | Specify the architecture.                                                                        |
| sensor_version | string | (optional) Specify the software version, defaults to empty string.                               |

Response object: Returns the Secure Workload software for the given parameters.

# Sample python code

```
resp =

minicolity and a successfully '

if resp.status_code == 200:

print 'file downloaded successfully'
```

# **Secure Workload Agents Upgrade**

The Secure Workload agents upgrade feature provides a way to upgrade installed Secure Workload agents to spe-cific version. It only updates the metadata, actual upgrade will happen during next check-in. The API requires the <code>software\_download</code> capability associated with the API key. This capability is only available to site admin users, root scope owners or users with agent installer roles.

# API to upgrade an agent to specific version

This end point triggers the agent given its "UUID" upgrade to specific "sensor\_version", the latest version will be applied if "sensor\_version" is not provided. This API won't proceed downgrade requests.

```
POST /openapi/v1/sensors/{UUID}/upgrade?sensor version=<sensor version>
```

where <sensor\_version> can be any one of the results retrieved from the API to get supported software version

Parameters: The request URL contains the following parameters

| Name           | Туре   | Description                                                                           |
|----------------|--------|---------------------------------------------------------------------------------------|
| sensor_version | string | (optional) Specify the desired version, the latest version will be applied by default |

Returns the status for this upgrade request.

```
resp = restclient.post('/openapi/v1/sensors/{UUID}/upgrade?sensor_version=3.4.1.1.devel')
if resp.status_code == 200:
    print 'agent upgrade was triggered successfully and in progress'
elif resp.status_code == 304:
    print 'provided version is not newer than current version'
elif resp.status_code == 400:
    print 'provided version is invalid'
elif resp.status_code == 403:
    print 'user does not have required capability'
elif resp.status_code == 404:
    print 'agent with {UUID} does not exist'
```

# **User Uploaded Filehashes**

Users can upload a list of filehashes to Secure Workload and specify whether those hashes are benign or flagged. Secure Workload flags processes with the respective binary hashes accordingly.

This set of APIs can be used to upload or remove a list of filehashes to Secure Workload. To call these APIs, use an API key with the user data upload capability.

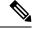

Note

You can have up to 1 million file hashes per root scope. 500000 for both benign and flagged hashes each.

The following APIs are available to scope owners and site admins and are used to upload/download/remove filehashes in a single root scope on the |product| appliance.

# **User Filehash Upload**

This endpoint is used to upload a CSV file with filehash for a root scope on the Secure Workload appliance. The column headers HashType and FileHash must appear in the CSV file. HashType should be SHA-1 or SHA-256, FileHash must not be empty and must be in the format of 40-hex SHA1 or 64-hex SHA256.

FileName and Notes headers are optional. Given file name should not exceed maximum length of 150 characters and given notes should not exceed maximum length of 1024 characters.

 ${\tt POST /openapi/v1/assets/user\_filehash/upload/\{rootAppScopeNameOrID\}/\{benignOrflagged\}\}} \\$ 

Parameters: The request URL contains the following parameters

| Name                 | Туре   | Description                      |
|----------------------|--------|----------------------------------|
| rootAppScopeNameOrID | string | Root scope name or ID.           |
| benignOrflagged      | string | Can be one of benign or flagged. |

Response object: None

```
# Sample CSV File
# HashType,FileHash,FileName,Notes
# SHA-1,1AF17E73721DBE0C40011B82ED4BB1A7DBE3CE29,application_1.exe,Sample Notes
#
```

SHA-256,8F434346648F6B96DF89DDA901C5176B10A6D83961DD3C1AC88B59B2DC327AA4,application\_2.exe,Sample Notes

```
file_path = '/<path_to_file>/user_filehash.csv'
root_app_scope_name = 'Tetration'
restclient.upload(file path, '/assets/user filehash/upload/%s/benign' % root app scope name)
```

# **User Filehash Delete**

This endpoint is used to upload a CSV file to delete filehashes from the root scope on the Secure Workload appliance. CSV file must have FileHash as a header.

POST /openapi/v1/assets/user\_filehash/delete/{rootAppScopeNameOrID}/{benignOrflagged}

Parameters: The request URL contains the following parameters

| Name                 | Туре   | Description                       |
|----------------------|--------|-----------------------------------|
| rootAppScopeNameOrID | string | Root scope name or ID.            |
| benignOrflagged      | string | Can be one of benign and flagged. |

Response object: None

# Sample python code

```
# Sample CSV File
# FileHash
# 1AF17E73721DBE0C40011B82ED4BB1A7DBE3CE29
# 8F434346648F6B96DF89DDA901C5176B10A6D83961DD3C1AC88B59B2DC327AA4

file_path = '/<path_to_file>/user_filehash.csv'
root_app_scope_name = 'Tetration'
restclient.upload(file_path, '/assets/user_filehash/delete/' + root_app_scope_name + '/benign')
```

# **User Filehash Download**

This endpoint returns the user file hash for the given root scope on the Secure Workload appliance as a CSV file. The CSV file has the headers HashType, FileHash, FileName and Notes in the respective order.

GET /openapi/v1/assets/user\_filehash/download/{rootAppScopeNameOrID}/{benignOrflagged}

Parameters: The request URL contains the following parameters

| Name                 | Туре   | Description                      |
|----------------------|--------|----------------------------------|
| rootAppScopeNameOrID | string | Root scope name or ID.           |
| benignOrflagged      | string | Can be one of benign or flagged. |

Response object: None

```
file path = '/<path to file>/output user filehash.csv'
```

```
root_app_scope_name = 'Tetration'
restclient.download(file_path, '/assets/user_filehash/download/%s/benign' %
root app scope name)
```

# **User-Defined Labels**

These APIs are used to add or remove user-defined labels that label flows and inventory items on the Secure Workload appliance. To call these APIs, use an API key with the user\_data\_upload capability. See the Label Key Schema section of the UI user guide for guidelines governing keys and values that are used for labeling flows and inventory items.

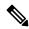

Note

Refer to Importing Custom Labels for instructions on accessing this functionality via the UI.

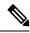

Note

Refer to Label Limits for limits on the number of IPv4/IPv6 addresses or subnets that can be uploaded.

# **Scope-Dependent APIs**

The following APIs are used to get/set/delete labels in a root scope on the Secure Workload appliance. They are available to root **scope owners** and **site admins**. Also, the GET API calls are available to users with **read access** to the root scope.

### **Get Inventory Label**

This endpoint returns labels for an IPv4/IPv6 address or subnet in root scope on the Secure Workload appliance. The address/subnet used to query this endpoint must exactly match the one used for uploading labels.

 ${\tt GET / openapi/v1/inventory/tags/\{rootAppScopeName\}?ip=\{IPorSubnet\}}$ 

Parameters: The request URL contains the following parameters

| Name             | Туре   | Description                  |
|------------------|--------|------------------------------|
| rootAppScopeName | string | Root scope name.             |
| IPorSubnet       | string | IPv4/IPv6 address or subnet. |

#### Response object:

| Name       | Туре | Description                                                   |
|------------|------|---------------------------------------------------------------|
| attributes | JSON | Key/value map for labeling matching flows and inventory items |

```
root_app_scope_name = 'Tetration'
restclient.get('/inventory/tags/%s' % root_app_scope_name, params={'ip': '10.1.1.1/24'})
```

### **Search Inventory Label**

This endpoint allows for searching labels for an IPv4/IPv6 address or subnet in root scope on the Secure Workload appliance.

GET /openapi/v1/inventory/tags/{rootAppScopeName}/search?ip={IPorSubnet}

Parameters: The request URL contains the following parameters

| Name             | Туре   | Description                  |
|------------------|--------|------------------------------|
| rootAppScopeName | string | Root scope name.             |
| IPorSubnet       | string | IPv4/IPv6 address or subnet. |

Response object: This API returns a list of objects of the following format

| Name      | Туре    | Description                                     |
|-----------|---------|-------------------------------------------------|
| key       | string  | IPv4/IPv6 address or subnet.                    |
| updatedAt | integer | Unix timestamp of when the labels were updated. |
| value     | JSON    | Key/value map of attributes for the key.        |

# Sample python code

```
root_app_scope_name = 'Tetration Scope'
encoded_root_app_scope_name = urllib.quote(root_app_scope_name, safe='')
restclient.get('/inventory/tags/%s/search' % encoded_root_app_scope_name, params={'ip':
'10.1.1.1/24'})
```

# **Set Inventory Label**

This endpoint is used to set labels for labeling flows and inventory items in root scope on the Secure Workload appliance.

POST /openapi/v1/inventory/tags/{rootAppScopeName}

Parameters: The request URL contains the following parameters

| Name             | Туре   | Description      |
|------------------|--------|------------------|
| rootAppScopeName | string | Root scope name. |

The JSON query body contains the following keys

| Name       | Туре   | Description                                                   |
|------------|--------|---------------------------------------------------------------|
| ip         | string | IPv4/IPv6 address or subnet.                                  |
| attributes |        | Key/value map for labeling matching flows and inventory items |

#### Response object:

| Name     | Туре | Description                                                                  |
|----------|------|------------------------------------------------------------------------------|
| warnings | JSON | Key/value map containing warnings that are encountered while setting labels. |

#### Sample python code

```
root_app_scope_name = 'Tetration'
req_payload = {'ip': '10.1.1.1/24', 'attributes': {'datacenter': 'SJC', 'location': 'CA'}}
restclient.post('/inventory/tags/%s' % root_app_scope_name,
json_body=json.dumps(req_payload))
```

### **Delete Inventory Label**

This endpoint deletes labels for an IPv4/IPv6 address or subnet in a root scope on the Secure Workload appliance.

```
DELETE /openapi/v1/inventory/tags/{rootAppScopeName}
```

Parameters: The request URL contains the following parameters

| Name             | Туре   | Description      |
|------------------|--------|------------------|
| rootAppScopeName | string | Root scope name. |

The JSON query body contains the following keys

| Name | Туре   | Description                 |
|------|--------|-----------------------------|
| ip   | string | IPv4/IPv6 address or subnet |

## Sample python code

```
root_app_scope_name = 'Tetration'
req_payload = {'ip': '10.1.1.1/24'}
restclient.delete('/inventory/tags/%s' % root_app_scope_name,
json body=json.dumps(req payload))
```

#### **Upload Labels**

This endpoint is used to upload a CSV file with labels for labeling flows and inventory items in a root scope on the Secure Workload appliance. A column header with name IP must appear in the CSV file. Of the remaining column headers, up to 32 can be used to annotate flows and inventory items. To use non-English characters in labels, the uploaded csv file must be in UTF-8 format.

```
POST /openapi/v1/assets/cmdb/upload/{rootAppScopeName}
```

#### Parameters:

User must provide an operation type (X-Tetration-Oper) as a parameter to this API. X-Tetration-Oper can be one of the following:

- add: Appends labels to new and existing addresses/subnets. Resolves conflicts by selecting new labels over existing ones. For example, if labels for an address in the database are {"foo": "1", "bar": "2"}, and the CSV file contains {"z": "1", "bar": "3"}, add sets labels for this address to {"foo": "1", "z": "1", "bar": "3"}.
- overwrite: inserts labels for new addresses/subnets and replaces labels for existing ones. For example, if labels for an address in the database are {"foo": "1", "bar": "2"} and the CSV file contains {"z": "1", "bar": "3"}, overwrite sets labels for this address to {"z": "1", "bar": "3"}.
- merge: Merges labels to existing addresses/subnets. Resolves conflicts by selecting nonempty values over empty values. For example, if labels for an address in the database are { "foo": "1", "bar": "2", "qux": "3", "corge": "4"}, and the CSV file contains { "z": "1", "bar": "", "qux": "3", "corge": "4-updated"}, merge sets that are labels for this address to { "foo": "1", "z": "1", "bar": "2", "qux": "3", "corge": "4-updated"}.

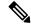

Note

Value of "bar" in not reset to ""(empty), instead existing value of "bar"="2" is preserved.

• delete: removes labels for an address/subnet.

#### Response object:

| Name     | Туре | Description                                                                  |
|----------|------|------------------------------------------------------------------------------|
| warnings | JSON | Key/value map containing warnings that are encountered while setting labels. |

#### Sample python code

```
file_path = '/<path_to_file>/user_annotations.csv'
root_app_scope_name = 'Tetration'
req_payload = [tetpyclient.MultiPartOption(key='X-Tetration-Oper', val='add')]
restclient.upload(file path, '/assets/cmdb/upload/%s' % root app scope name, req payload)
```

### **Download User Labels**

This endpoint returns user-uploaded labels for a root scope on the Secure Workload appliance as a CSV file.

GET /openapi/v1/assets/cmdb/download/{rootAppScopeName}

Parameters: The request URL contains the following parameters

| Name             | Туре   | Description      |
|------------------|--------|------------------|
| rootAppScopeName | string | Root scope name. |

#### Response:

Content-Type: text/csv

CSV file containing user uploaded labels for the scope.

### Sample python code

```
file_path = '/<path_to_file>/output.csv'
root_app_scope_name = 'Tetration'
restclient.download(file path, '/assets/cmdb/download/%s' % root app scope name)
```

#### **Get Column Headers**

This endpoint returns a list of column headers for a root scope on the Secure Workload appliance.

GET /openapi/v1/assets/cmdb/attributenames/{rootAppScopeName}

Parameters: The request URL contains the following parameters

| Name             | Туре   | Description      |
|------------------|--------|------------------|
| rootAppScopeName | string | Root scope name. |

Response object: An array of facets available for a label.

## Sample python code

```
root_app_scope_name = 'Tetration'
resp = restclient.get('/assets/cmdb/attributenames/%s' % root_app_scope_name)
```

#### **Delete Column Header**

This endpoint deletes a column header in a root scope on the Secure Workload appliance. Deleting a column header drops it from the list of labeled facets and removes it from existing labels.

DELETE /openapi/v1/assets/cmdb/attributenames/{rootAppScopeName}/{attributeName}

Parameters: The request URL contains the following parameters

| Name             | Туре   | Description              |
|------------------|--------|--------------------------|
| rootAppScopeName | string | Root scope name.         |
| attributeName    | string | Attribute being deleted. |

Response object: None

#### Sample python code

```
root_app_scope_name = 'Tetration'
attribute_name = 'column1'
resp = restclient.delete('/assets/cmdb/attributenames/%s/%s' % (root_app_scope_name,
attribute_name))
```

#### **Get List of Labeled Facets**

This endpoint returns a list of labeled facets for a root scope on the Secure Workload appliance. Labeled facets are a subset of column headers in the uploaded CSV file that is used for annotating flows and inventory items in that scope.

```
GET /openapi/v1/assets/cmdb/annotations/{rootAppScopeName}
```

Parameters: The request URL contains the following parameters

| Name             | Туре   | Description      |
|------------------|--------|------------------|
| rootAppScopeName | string | Root scope name. |

Response object: An array of labeled facets for the root scope.

### Sample python code

```
root_app_scope_name = 'Tetration'
resp = restclient.get('/assets/cmdb/annotations/%s' % root app scope name)
```

# **Update List of Labeled Facets**

This endpoint updates list of facets that are used for annotating flows and inventory items in a root scope on the Secure Workload appliance.

PUT /openapi/v1/assets/cmdb/annotations/{rootAppScopeName}

Parameters: The request URL contains the following parameters

| Name             | Туре   | Description      |
|------------------|--------|------------------|
| rootAppScopeName | string | Root scope name. |

Response object: None

### Sample python code

#### Flush User Uploaded Labels

This endpoint flushes labels for flows and inventory items in root scope on the Secure Workload appliance. The changes affect new data; older labeled data remains unaltered.

POST /openapi/v1/assets/cmdb/flush/{rootAppScopeName}

Parameters: The request URL contains the following parameters

| Name             | Туре   | Description      |
|------------------|--------|------------------|
| rootAppScopeName | string | Root scope name. |

Response object: None

```
root_app_scope_name = 'Tetration'
restclient.post('/assets/cmdb/flush/%s' % root_app_scope_name)
```

# **Scope-Independent APIs**

The following APIs can span multiple scopes on the Secure Workload appliance.

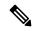

Note

The number of scope independent and dependent annotated facets must not exceed 32 for any root scope.

### **Upload Labels**

This endpoint is used to upload a CSV file with labels for labeling flows and inventory items on the Secure Workload appliance. Column headers with names IP and VRF must appear in the CSV file and VRF must match the root scope for a label. Of the remaining column headers, up to 32 can be used to annotate flows and inventory items.

POST /openapi/v1/assets/cmdb/upload

#### Parameters:

User must provide an operation type (X-Tetration-Oper) as a parameter to this API to specify the operation to be performed.

#### Response object:

| Name     | Туре | Description                                                                     |
|----------|------|---------------------------------------------------------------------------------|
| warnings |      | Key or value map containing warnings that are encountered while setting labels. |

# Sample python code

```
file_path = '/<path_to_file>/user_annotations.csv'
req_payload = [tetpyclient.MultiPartOption(key='X-Tetration-Oper', val='add')]
restclient.upload(file_path, '/assets/cmdb/upload', req_payload)
```

#### **Download User Labels**

This endpoint returns the user-uploaded labels for all scopes on the Secure Workload appliance as a CSV file.

GET /openapi/v1/assets/cmdb/download

Parameters: None

Response:

Content-Type: text/csv

CSV file containing user uploaded labels for the scope.

```
file_path = '/<path_to_file>/output.csv'
restclient.download(file_path, '/assets/cmdb/download')
```

# **Scope-Independent Labels**

These labels are not tied to a particular root scope and apply to all scopes on the appliance.

# **Get Inventory Label**

These endpoints return scope independent labels for an IPv4/IPv6 address or subnet on the Secure Workload appliance. The address or subnet that is used to query this endpoint must exactly match the one used for uploading labels.

GET /openapi/v1/si inventory/tags?ip={IPorSubnet}

Parameters: The request URL contains the following parameters.

| Name       | Туре   | Description                  |
|------------|--------|------------------------------|
| IPorSubnet | string | IPv4/IPv6 address or subnet. |

#### Response object:

| Name       | Туре | Description                                                      |
|------------|------|------------------------------------------------------------------|
| attributes | JSON | Key or value map for labeling matching flows and inventory items |

## Sample python code

restclient.get('/si\_inventory/tags', params={'ip': '10.1.1.1/24'})

#### **Search Inventory Label**

This endpoint allows for searching labels for an IPv4/IPv6 address or subnet on the Secure Workload appliance.

GET /openapi/v1/si\_inventory/tags/search?ip={IPorSubnet}

Parameters: The request URL contains the following parameters

| Name       | Туре   | Description                  |
|------------|--------|------------------------------|
| IPorSubnet | string | IPv4/IPv6 address or subnet. |

Response object: This API returns a list of objects of the following format

| Name      | Туре    | Description                                     |
|-----------|---------|-------------------------------------------------|
| key       | string  | IPv4/IPv6 address or subnet.                    |
| updatedAt | integer | Unix timestamp of when the labels were updated. |
| value     | JSON    | Key or value map of attributes for the key.     |

```
restclient.get('/si_inventory/tags/search', params={'ip': '10.1.1.1/24'})
```

#### **Set Inventory Label**

This endpoint is used to set labels for labeling flows and inventory items on the Secure Workload appliance.

```
POST /openapi/v1/si inventory/tags
```

Parameters: The JSON query body contains the following keys

| Name       | Туре   | Description                                                       |
|------------|--------|-------------------------------------------------------------------|
| ip         | string | IPv4/IPv6 address or subnet.                                      |
| attributes |        | Key or value map for labeling matching flows and inventory items. |

#### Response object:

| Name     | Туре | Description                                                                     |
|----------|------|---------------------------------------------------------------------------------|
| warnings | JSON | Key or value map containing warnings that are encountered while setting labels. |

#### Sample python code

```
req_payload = {'ip': '10.1.1.1/24', 'attributes': {'datacenter': 'SJC', 'location': 'CA'}}
restclient.post('/si_inventory/tags', json_body=json.dumps(req_payload))
```

#### **Delete Inventory Label**

This endpoint deletes labels for an IPv4/IPv6 address or subnet on the Secure Workload appliance.

```
DELETE /openapi/v1/si_inventory/tags
```

Parameters: The JSON query body contains the following keys

| Name | Туре   | Description                 |
|------|--------|-----------------------------|
| ip   | string | IPv4/IPv6 address or subnet |

#### Sample python code

```
req_payload = {'ip': '10.1.1.1/24'}
restclient.delete('/si_inventory/tags, json_body=json.dumps(req_payload))
```

#### **Get List of Labeled Facets**

This endpoint returns a list of scope-independent labeled facets on the Secure Workload appliance. Labeled facets are a subset of column headers that are used for annotating flows and inventory items across all scopes.

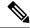

Note

Exclude the scope name from the request url to view and update the list of annotated scope-independent facets.

```
GET /openapi/v1/assets/cmdb/annotations
```

Response object: An array of scope-independent labeled facets.

#### Sample python code

```
resp = restclient.get('/assets/cmdb/annotations')
```

#### **Update List of Labeled Facets**

This endpoint updates list of scope-independent facets that are used for annotating flows and inventory items on the Secure Workload appliance.

```
PUT /openapi/v1/assets/cmdb/annotations
```

Response object: None

#### Sample python code

# **Virtual Routing and Forwarding**

This set of APIs manages Virtual Routing and Forwarding (VRF).

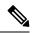

Note

These APIs are only available to site admins.

### **VRF** Object

The VRF object attributes are described below:

| Attribute         | Туре    | Description                              |
|-------------------|---------|------------------------------------------|
| id                | int     | Unique identifier for the VRF.           |
| name              | string  | User specified name of the VRF.          |
| tenant_id         | int     | ID of parent tenant.                     |
| root_app_scope_id | string  | ID of associated root scope.             |
| created_at        | integer | Unix timestamp when the VRF was created. |

| Attribute  | Туре    | Description                                   |
|------------|---------|-----------------------------------------------|
| updated_at | integer | Unix timestamp when the VRF was last updated. |

### **Get VRFs**

This endpoint returns a list of VRFs. This API is available to API keys with sensor\_management or flow\_inventory\_query capability.

GET /openapi/v1/vrfs

Parameters: None

Response object: Returns a list of VRF objects.

#### Sample python code

resp = restclient.get('/vrfs')

### **Create a VRF**

This endpoint is used to create new VRFs. An associated root scope will automatically be created with a query matching the VRF ID. This API is available to API keys with sensor management capability.

POST /openapi/v1/vrfs

#### Parameters:

| Name                   | Туре    | Description                                                                                                    |
|------------------------|---------|----------------------------------------------------------------------------------------------------|
| id                     | int     | (optional) Unique identifier for the VRF. If unspecified, Secure Workload cluster will generate a unique ID for the newly created VRF. Best practice is to let Secure Workload generate these IDs instead of caller explicitly specifying unique IDs. |
| tenant_id              | int     | (optional) ID of parent tenant.                                                                                                    |
| name                   | string  | User specified name of the VRF.                                                                                                    |
| apply_monitoring_rules | boolean | (optional) Whether collection rules should be applied for the VRF. Defaults to 'false'.                                                                                                    |

The tenant\_id is optional. If not provided, the VRF will be added to the tenant with the same id as the VRF, autocreating if necessary. If the tenant\_id is provided, the tenant will not be automatically created, and an error will be returned if the tenant does not exist.

Response object: Returns the newly created VRF object.

### Sample python code

```
req_payload = {
    "tenant_id": <tenant_id>,
    "name": "Test",
    "apply_monitoring_rules": True
}
resp = restclient.post('/vrfs', json_body=json.dumps(req_payload))
```

# **Get Specific VRF**

This endpoint returns information for the specified VRF ID. This API is available to API keys with sensor\_management or flow\_inventory\_query capability.

```
GET /openapi/v1/vrfs/{vrf id}
```

Parameters: The request URL contains the following parameters

| Name   | Туре | Description                    |
|--------|------|--------------------------------|
| vrf_id | int  | Unique identifier for the VRF. |

Response object: Returns a VRF object that is associated with the specified ID.

#### Sample python code

```
vrf_id = 676767
resp = restclient.get('/vrfs/%d'% vrf id)
```

# **Update a VRF**

This endpoint updates a VRF. This API is available to API keys with sensor management capability.

```
PUT /openapi/v1/vrfs/{vrf_id}
```

Parameters: The request URL contains the following parameters

| Name   | Туре | Description                    |
|--------|------|--------------------------------|
| vrf_id | int  | Unique identifier for the VRF. |

The JSON request body contains the following parameters

| Name                   | Туре    | Description                                                       |
|------------------------|---------|-------------------------------------------------------------------|
| name                   | string  | User specified name of the VRF.                                   |
| apply_monitoring_rules | boolean | (optional) Whether collection rules should be applied to the VRF. |

Response object: Returns the modified VRF object that is associated with the specified ID.

#### Sample python code

```
vrf_id = 676767
req_payload = {
```

### **Delete Specific VRF**

This endpoint deletes a VRF. It fails if there is associated root scope. This API is available to API keys with sensor management capability.

```
DELETE /openapi/v1/vrfs/{vrf id}
```

Parameters: The following parameter is part of the URL.

| Name   | Туре | Description                    |
|--------|------|--------------------------------|
| vrf_id | int  | Unique identifier for the VRF. |

#### Sample python code

```
vrf_id = 676767
resp = restclient.delete('/vrfs/%d'% vrf id)
```

# **Orchestrators**

This set of APIs can be used to manage external orchestrator inventory learning in Secure Workload cluster deployment. They require the external\_integration capability associated with the API key.

Currently supported Orchestrator types are 'vcenter' (vCenter 6.5 and later), 'kubernetes', 'dns', 'f5', 'netscaler', 'infoblox' and 'Cisco FMC'. Supported user interface located at External Orchestrators.

# **Orchestrator Object**

The orchestrator object attributes are described below - some of the fields are applicable only for specific orchestrator types; restrictions are mentioned in the table below.

| Attribute   | Туре   | Description                                                                                 |
|-------------|--------|---------------------------------------------------------------------------------------------|
| id          | string | Unique identifier for the orchestrator.                                                     |
| name        | string | User specified name of the orchestrator.                                                    |
| type        | string | Type of orchestrator - supported values (vcenter, kubernetes, f5, netscaler, infoblox, dns) |
| description | string | User specified description of the orchestrator.                                             |

| Attribute                  | Туре    | Description                                                                                                    |
|----------------------------|---------|----------------------------------------------------------------------------------------------------|
| username                   | string  | Username for the orchestration endpoint. (unnecessary for <i>dns</i> )                                                                                                    |
| password                   | string  | Password for the orchestration endpoint. (unnecessary for <i>dns</i> )                                                                                                    |
| certificate                | string  | Client certificate used for authentication (unnecessary for <i>dns</i> )                                                                                                    |
| key                        | string  | Key corresponding to client certificate (unnecessary for <i>dns</i> )                                                                                                    |
| ca_certificate             | string  | CA Certificate to validate orchestration endpoint (unnecessary for <i>dns</i> )                                                                                                    |
| auth_token                 | string  | Opaque authentication token (bearer token) (applies only for <i>kubernetes</i> )                                                                                                    |
| insecure                   | boolean | Turn off strict SSL verification                                                                                                    |
| delta_interval             | integer | Delta polling interval in seconds<br>Secure Workload Inventory<br>manager will perform polling for<br>incremental changes every<br>delta_interval seconds. Note this<br>parameter is not applicable for<br>Infoblox and Secure Firewall<br>Management Center. |
| full_snapshot_interval     | integer | Full snapshot interval in seconds<br>Secure Workload Inventory<br>manager will perform a full refresh<br>poll from the or- chestrator                                                                                                    |
| verbose_tsdb_metrics       | boolean | Per-Endpoint TSDB metrics                                                                                                    |
| hosts_list                 | Array   | Array of { "host_name",<br>port_number} pairs that specify<br>how Secure Workload must connect<br>to the orchestrator                                                                                                    |
| use_secureconnector_tunnel | boolean | Tunnel connections to this orchestrator's hosts through the Secure Connector tunnel                                                                                                    |
| route_domain               | integer | Route Domain number to poll on F5 LoadBalancers (applies only for <i>f</i> 5)                                                                                                    |

| Attribute            | Туре    | Description                                                                                                    |
|----------------------|---------|----------------------------------------------------------------------------------------------------|
| dns_zones            | Array   | Array of strings containing the DNS zones to poll from the DNS server (only for <i>dns</i> ). Each DNS Zone entry MUST end with a .                                                                                                    |
| enable_enforcement   | boolean | Applicable only for external orchestrators with policy enforcement support such as firewalls and load balancers. Examples are Secure Firewall Management Center, F5 BIGIP and Citrix Netscaler. This flag is false (policy en- forcement is disabled) by default. If true, the external orchestrator will deploy policies to the given load balancer appliance when policy enforcement is performed for the workspace. |
| ingress_controllers  | object  | Array of Ingress Controller objects.                                                                                                    |
| fmc_enforcement_mode | string  | Applicable only for Secure Firewall Management Center external orchestrator and must be either merge (default) or override. The first instance instructs Secure Firewall Management Center policy enforcer to put all Secure Workload policy rules before any existing prefilter rules, while the latter instance will remove all prefilter rules created by the users.                                                |
| infoblox_config      | object  | Applicable only for <i>Infoblox</i> external orchestrator. Infoblox Config record type selectors.                                                                                                    |

# **Ingress Controller**

| Attribute         | Туре   | Description       |
|-------------------|--------|-------------------|
| pod_selector      | object | Pod Selector      |
| controller_config | object | Controller Config |

# **Pod Selector**

| Attribute | Туре   | Description                                                                         |
|-----------|--------|-------------------------------------------------------------------------------------|
| namespace | string | Namespace where the Ingress controller pod is running.                              |
| labels    | Array  | Array of {"key", "value"} pairs that specify the labels of ingress controller pods. |

# **Controller Config**

| Attribute     | Туре   | Description                                                                |
|---------------|--------|----------------------------------------------------------------------------|
| ingress_class | string | Name of the ingress class which ingress controller satisfies.              |
| namespace     | string | Namespace is the name of the namespace which ingress controller satisfies. |
| http_ports    | Array  | Array of http ports.                                                       |
| https_ports   | Array  | Array of https ports.                                                      |

# **Infoblox Config**

| enable_network_record | bool | Default value is True. If false network type records are disabled.     |
|-----------------------|------|------------------------------------------------------------------------|
| enable_host_record    | bool | Default value is True. If false <i>host</i> type records are disabled. |
| enable_a_record       | bool | Default value is True. If false <i>a</i> type records are disabled.    |
| enable_aaaa_record    | bool | Default value is True. If false <i>aaaa</i> type records are disabled. |

<sup>\*\*</sup> Read-only status fields in the Orchestrator object \*\*

| Attribute                    | Туре   | Description                                                                                                    |
|------------------------------|--------|----------------------------------------------------------------------------------------------------|
| authentication_failure       | bool   | Status of the connection to the Secure Workload Orchestrator - true indicates a successful connection to the orchestrator. If this field is false, the authentication_failure_error field will provide a detailed error message explaining the reason for the failure |
| authentication_failure_error | string | Detailed error message to help<br>debug connectivity or credential<br>failures with orchestrators                                                                                                    |
| scope_id                     | string | Tenant Root scope id where the inventory will be published and visible                                                                                                    |

### **Get Orchestrators**

This endpoint returns a list of orchestrators that are known to Secure Workload appliance. This API is available to API keys with the external integration capability.

```
GET /openapi/v1/orchestrator/{scope}
```

Parameters: None

Returns a list of orchestrator objects for the provided root scope. The scope MUST be a root scope id.

### **Create Orchestrators**

This endpoint is used to create orchestrators.

```
POST /openapi/v1/orchestrator/{scope}
```

### Sample python code for vCenter orchestrators

```
req_payload = {
    "name": "VCenter Orchestrator"
    "type": "vcenter",
    "hosts_list": [ { "host_name": "8.8.8.8", "port_number": 443}],
    "username":"admin",
    "password":"admin"
}
resp = restclient.post('/orchestrator/Default', json_body=json.dumps(req_payload))
```

### Sample python code for DNS orchestrators

```
req_payload = {
    "name": "DNS Server"
    "type": "dns",
    "hosts_list": [ { "host_name": "8.8.8.8", "port_number": 53}],
    "dns_zones": [ "lab.corp.com.", "dev.corp.com." ]
```

```
}
resp = restclient.post('/orchestrator/Default', json_body=json.dumps(req_payload))
```

#### Sample python code for Kubernetes orchestrators

```
req_payload = {
    "name": "k8s"
    "type": "kubernetes",
    "hosts_list": [ { "host_name": "8.8.8.8", "port_number": 53}],
    "certificate": "",
    "key": "",
    "ca_certificate": "",
}
resp = restclient.post('/orchestrator/Default', json body=json.dumps(req payload))
```

#### Sample python code for Kubernetes orchestrators with Ingress Controller

See information about the Kubernetes/OpenShift external orchestrator for creating authentication details.

```
req_payload = {
    "name": "k8s",
    "type": "kubernetes",
    "hosts list": [ { "host name": "8.8.8.8", "port number": 53}],
    "certificate": "",
    "key": "",
    "ca certificate": "",
    "ingress_controllers": [
        {
            "pod selector": {
                "namespace": "ingress-nginx",
                "labels": [{ "key": "app", "value": "nginx-ingress"}],
        }
   ]
}
resp = restclient.post('/orchestrator/Default', json_body=json.dumps(req_payload))
```

#### Sample python code for Kubernetes orchestrators with Multiple Ingress Controllers

See information about the Kubernetes/OpenShift external orchestrator for creating authentication details.

```
req_payload = {
    "name": "k8s",
    "type": "kubernetes",
    "hosts list": [ { "host name": "8.8.8.8", "port number": 53}],
    "certificate": "",
    "key": "",
    "ca certificate": "",
    "ingress controllers": [
        {
            "pod selector": {
                "namespace": "ingress-nginx",
                "labels": [{ "key": "app", "value": "nginx-ingress"}],
            },
            "controller config": {
                "ingress_class": "nginx-class",
        },
            "pod selector": {
                "namespace": "ingress-haproxy",
                "labels": [{ "key": "app", "value": "haproxy-ingress"}],
            },
```

# **Get Specific Orchestrator**

This endpoint returns an orchestrator instance.

```
GET /openapi/v1/orchestrator/{scope}/{orchestrator id}
```

Returns the orchestrator object that is associated with the specified ID.

# **Update an Orchestrator**

This endpoint updates an orchestrator.

```
PUT /openapi/v1/orchestrator/{scope}/{orchestrator_id}
```

Parameters:

Same as POST parameters

### **Delete Specific Orchestrator**

This endpoint deletes the specified orchestrator.

```
DELETE /openapi/v1/orchestrator/{scope}/{orchestrator id}
```

# **Orchestrator Golden Rules**

This set of APIs can be used to manage Golden Rules for external Kubernetes Orchestrators. Golden Rules are necessary to ensure Kubernetes control plane connectivity in allow list enforcement mode. They require the external integration capability associated with the API key.

Currently supported Orchestrator type for Golden Rules is 'kubernetes' only. Requests to this endpoint for non-Kubernetes orchestrators will fail.

# **Orchestrator Golden Rules Object**

The orchestrator object attributes are described below:

| Attribute    | Туре    | Description                          |
|--------------|---------|--------------------------------------|
| kubelet_port | integer | Kubelet node-local API port          |
| services     | Array   | Array of Kubernetes Services objects |

### **Get Orchestrator Golden Rules**

This endpoint returns the golden rules that are associated with an orchestrator. This API is available to API keys with the <code>external\_integration</code> capability.

GET /openapi/v1/orchestrator/{scope}/{id}/gr

Parameters: None

Returns a single Golden Rules object

### **Create or Update Golden Rules**

This endpoint is used to create or update golden rules for an existing orchestrator.

POST /openapi/v1/orchestrator/{scope}/{id}/gr

#### Parameters:

| Attribute    | Туре    | Description                          |
|--------------|---------|--------------------------------------|
| kubelet_port | integer | Kubelet node-local API port          |
| services     | Array   | Array of Kubernetes Services objects |

#### Sample python code

### **FMC Orchestrator Domains**

This set of APIs can be used to manage domains for external FMC Orchestrators. FMC Domains are required to enable enforcement on a given FMC Domain. They require the external\_integration capability associated with the API key.

Currently supported Orchestrator type for FMC Domains is 'fmc' only. Requests to this endpoint for non-FMC orchestrators will fail.

# **Orchestrator FMC Domains Object**

The orchestrator object attributes are described below:

| Attribute   | Туре  | Description                 |
|-------------|-------|-----------------------------|
| fmc_domains | Array | Array of FMC Domain objects |

FMC Domain object attributes are described below:

| Attribute           | Туре    | Description                                                                                                    |
|---------------------|---------|----------------------------------------------------------------------------------------------------|
| name                | string  | Name of FMC Domain                                                                                                    |
| enforcement_enabled | boolean | This flag is set to false by default. If true, the external orchestrator will deploy policies to the domain matching with 'name' when policy enforcement is performed for the workspace. |

URL attributes are described below:

| Attribute       | Туре   | Description                                                                    |
|-----------------|--------|--------------------------------------------------------------------------------|
| scope           | string | Tenant Root scope name or id where the inventory will be published and visible |
| orchestrator_id | string | Orchestrator ID of FMC orchestrator                                            |

# **Get FMC Domains**

This endpoint returns the FMC domains that are configured on the FMC that is associated with an FMC orchestrator. This API is available to API keys with the external integration capability.

 ${\tt GET / openapi/v1/orchestrator/\{scope\}/\{orchestrator\_id\}/fmcdomains}$ 

Parameters: None

Returns a JSON object with a list of FMC Domain object attributes.

### **Update FMC Domain Configuration for FMC External Orchestrator**

This endpoint updates the FMC domain attributes for an existing FMC external orchestrator.

PUT /openapi/v1/orchestrator/{scope}/{orchestrator id}/fmcdomains

Parameters:

| Attribute   | Туре  | Description                 |
|-------------|-------|-----------------------------|
| fmc_domains | Array | Array of FMC Domain objects |

#### FMC Domain object attributes are described below:

| Attribute           | Туре    | Description                                                                                                    |
|---------------------|---------|----------------------------------------------------------------------------------------------------|
| name                | string  | Name of FMC Domain                                                                                                    |
| enforcement_enabled | boolean | This flag is set to false by default. If true, the external orchestrator deploys policies to the domain matching with 'name' when policy enforcement is performed for the workspace. |

#### URL attributes are described below:

| Attribute       | Туре   | Description                                                                    |
|-----------------|--------|--------------------------------------------------------------------------------|
| scope           | string | Tenant Root scope name or id where the inventory will be published and visible |
| orchestrator_id | string | Orchestrator ID of FMC orchestrator                                            |

#### Sample python code

# **RBAC (Role-Based Access Control) Considerations**

Access to orchestrators under a root scope requires that the API Key that is used for the request has the requisite privileges. All orchestrator API calls are scoped and always require the root scope id as part of the URL. Orchestrators always reside at the root scope level and cannot be created under subscopes. Orchestrators created (and inventory that is learned by these orchestrators) under a specific tenant root scope are invisible to other tenants.

In case of F5 load balancers that may have multiple route domains (vrfs) configured, the F5 Route Domain filtering logic scans all entities on the F5 across all partitions but discard entities (services, snat pools, pools, and backends) that do not evaluate to the route domain specified in the F5 orchestrator *route\_domain* field.

# **High Availability and Failover Considerations**

The hosts\_list parameter allows configuration of multiple server addresses for an orchestrator. Secure Workload server selection logic in the case of multiple server addresses varies for each orchestrator type.

For *vCenter, Kubernetes, DNS, F5, Netscaler, Infoblox*, the selection is on a first healthy endpoint basis. Connections are not persistent (except for *kubernetes*) and thus, every poll period, Secure Connector Orchestrator Manager will scan the hosts and poll the first healthy endpoint encountered in the hosts\_list. For *kubernetes*, a persistent event channel is maintained and upon connection failure, a scan of all hosts and subsequent full poll will be performed using the next healthy endpoint.

# **Kubernetes RBAC Resource Considerations**

The Kubernetes client attempts to GET/LIST/WATCH the following resources.

The provided Kubernetes authentication credentials should have a minimum set of privileges to the following resources:

| Resources              | Verbs            |
|------------------------|------------------|
| daemonsets             | [get list watch] |
| deployments            | [get list watch] |
| endpoints              | [get list watch] |
| namespaces             | [get list watch] |
| nodes                  | [get list watch] |
| pods                   | [get list watch] |
| replicasets            | [get list watch] |
| replicationcontrollers | [get list watch] |
| services               | [get list watch] |
| statefulsets           | [get list watch] |
| daemonsets.apps        | [get list watch] |
| deployments.apps       | [get list watch] |
| endpoints.apps         | [get list watch] |
| namespaces.apps        | [get list watch] |
| nodes.apps             | [get list watch] |

| Resources                         | Verbs            |
|-----------------------------------|------------------|
| pods.apps                         | [get list watch] |
| replicasets.apps                  | [get list watch] |
| replicationcontrollers.apps       | [get list watch] |
| services.apps                     | [get list watch] |
| statefulsets.apps                 | [get list watch] |
| daemonsets.extensions             | [get list watch] |
| deployments.extensions            | [get list watch] |
| endpoints.extensions              | [get list watch] |
| namespaces.extensions             | [get list watch] |
| nodes.extensions                  | [get list watch] |
| pods.extensions                   | [get list watch] |
| replicasets.extensions            | [get list watch] |
| replicationcontrollers.extensions | [get list watch] |
| services.extensions               | [get list watch] |
| statefulsets.extensions           | [get list watch] |

# **Service Health**

This API can be used to get the health of all services that are used in the Secure Workload cluster along with their dependencies.

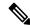

Note

This API is only available to site admin users.

### **Get Service Health**

This endpoint returns a JSON object with service health information.

GET /openapi/v1/service\_status

Parameters: None

Response object: JSON object with service health information

Sample Python code

```
resp = restclient.get('/service_status')
```

### **Secure Connector**

OpenAPI exposes the endpoints to manage the functions of the Secure Connector. These endpoints require the <code>external\_integration</code> capability to be associated with the API key.

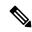

Note

The Secure Connector APIs cannot be used at site level. They can only be used at the root scope level.

### **Get Status**

This endpoint returns the current status of the Secure Connector Tunnel for the specified root scope.

```
GET /openapi/v1/secureconnector/name/{ROOT_SCOPE_NAME}/status
GET /openapi/v1/secureconnector/{ROOT_SCOPE_ID}/status
```

READ permission to the specified root scope is required.

The returned status is a json object with the following schema:

| Кеу            | Туре    | Value                                                                                 |
|----------------|---------|---------------------------------------------------------------------------------------|
| active         | boolean | A Secure Connector tunnel is currently active                                         |
| peer           | string  | <ip><ip>:<port> of the Secure<br/>Connector client end of the tunnel</port></ip></ip> |
| start_time     | int     | Timestamp at which the tunnel was started (epoch time in seconds)                     |
| last_heartbeat | int     | Timestamp of last heartbeat from the client (epoch time in seconds)                   |

### **Get Token**

This endpoint returns a new single-use limited-time token to be used for bootstrapping a Secure Connector client for the specified root scope.

```
GET /openapi/v1/secureconnector/name/{ROOT_SCOPE_NAME}/token
GET /openapi/v1/secureconnector/{ROOT_SCOPE_ID}/token
```

OWNER permission to the specified root scope is required.

The returned token is a string which contains a cryptographically signed token that is valid for one hour. A valid token can be used only once to bootstrap a Secure Connector client.

### **Rotate Certificates**

This endpoint forces the creation of a new certificate for the specified root scope. The new certificate will be used by the Secure Connector server and will be used to sign the certificate signing requests from clients for this root scope.

```
POST /openapi/v1/secureconnector/name/{ROOT_SCOPE_NAME}/rotate_certs?invalidate_old= . \rightarrow {true|false}
```

POST /openapi/v1/secureconnector/{ROOT SCOPE ID}/rotate certs?invalidate old= →{true|false}

OWNER permission to the specified root scope is required.

Once this endpoint is called, communication between the client and server for this root scope will immediately transition to using the new certificate.

If *invalidate\_old* is set to false, any existing clients will automatically create a new public/private key pair and use their existing certificates to sign a new certificate for the new public key.

If *invalidate\_old* is set to true, the existing certificate will be immediately invalidated. Any existing clients will not be able to connect to the server and will have to be bootstrapped once again using a new token. See Secure Connector Deployment for more information.

# **Policy Enforcement Status for External Orchestrators**

This set of APIs is used to provide policy enforcement status for load balancer external orchestrators such as *F5 BIG-IP* or *Citrix Netscaler*.

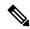

Note

To use these APIs, you must have access to the scope attached to the VRF.

### **Get Policy Enforcement Status for All External Orchestrators**

This endpoint returns policy enforcement status for all external orchestrators belonging to the given VRF. This API is available to API keys with external\_integration capability.

```
GET /openapi/v1/tnp_policy_status/{vrfID}
```

Parameters: The request URL contains the following parameters

| Name  | Туре    | Description                |
|-------|---------|----------------------------|
| vrfID | integer | VRF ID for the root scope. |

Response object: Returns a list of network policies with the Status as ENFORCED or FAILED or IGNORED.

#### Sample python code

```
vrf_id = 676767
restclient.get('/tnp_policy_status/%d' % vrf_id)
```

### **Get Policy Enforcement Status for an External Orchestrator**

This endpoint returns policy enforcement status for an external orchestrator belonging to the given VRF. This API is available to API keys with external integration capability.

GET /openapi/v1/tnp policy status/{vrfID}/{orchestratorID}

Parameters: The request URL contains the following parameters

| Name           | Туре    | Description                |
|----------------|---------|----------------------------|
| vrfID          | integer | VRF ID for the root scope. |
| orchestratorID | string  | External orchestrator ID.  |

Response object: Returns a list of network policies with the Status as ENFORCED or FAILED or IGNORED.

#### Sample python code

```
vrf_id = 676767
orchestrator_id = '5ee3c991497d4f3b00f1ee07'
restclient.get('/tnp policy status/%d/%s' % (vrf id, orchestrator id))
```

# **Download Certificates for Managed Data Taps and Datasinks**

This set of APIs is used to download the certificates for the Managed Data Taps and Datasinks.

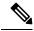

Note

To use these APIs, you must have access to the scope attached to the VRF.

### Get List of Managed Data Taps for a Given VRF ID.

This endpoint returns a list of Managed Data Taps in a given VRF. This API is available to API keys with external integration capability.

GET /openapi/v1/mdt/{vrfID}

Parameters: None

Returns a list of Managed Data Taps with attributes like Managed Data Tap ID.

# **Download Managed Data Tap Certificates for a Given MDT ID**

This endpoint is used to download the certificates for a given Managed Data Tap ID. The MDT ID can be obtained by using /openapi/v1/mdt/{vrfID} endpoint as explained in the above documentation. This API is available to API keys with external integration capability.

GET /openapi/v1/mdt/{vrfID}/{mdtID}/certs

Parameters:

| Name   | Туре   | Description                                                             |
|--------|--------|-------------------------------------------------------------------------|
| format | string | The keystore and trust store format. Values: jks(default value) or cert |

Returns a tar.gz file which contains the following files:-

For jks format: truststore.jks, topic.txt, passphrase.txt, keystone.jks, kafkaBrokerIps.txt, consumer\_name.txt, consumer\_group\_id.txt.

For jks format: KafkaConsumerCA.cert, KafkaConsumerPrivateKey.key, kafkaCA.cert, kafkaBrokerIps.txt, topic.txt

**KafkaConsumerCA.cert** is the Public certificate file and **KafkaConsumerPrivateKey.key** file has the private key. **kafkaCA.cert** has the CA certificate and **kafkaBrokerIps.txt** has the list of the Kafka brokers IP Addresses and Ports. topic.txt file has the name of the topic which should be used to fetch data from MDT. **truststore.jks** and **keystone.jks** are Java keystore files.

### Get List of DataSinks for a Given VRF ID

This endpoint returns a list of DataSinks in a given VRF. This API is available to API keys with external integration capability.

GET /openapi/v1/datasinks/{vrfID}

Parameters: None

Returns a list of DataSinks with attributes like DataSink ID.

### **Download DataSink Certificates for a Given DataSink ID**

This endpoint is used to download the certificates for a given DataSink ID. The DataSink ID can be obtained by using /openapi/v1/datasinks/{vrfID} endpoint as explained in the above documentation. This API is available to API keys with external integration capability.

GET /openapi/v1/datasinks/{vrfID}/{dsID}/certs

Parameters: None

Returns a tar.gz file which contains the following files:- userCA.cert, userPrivateKey.key, intermediateCA.cert, kafkaCA.cert, kafkaBrokerIps.txt, topic.txt.

userCA.cert is the Public certificate file and KafkaConsumerPrivateKey.key file has the private key. intermediateCA. cert and kafkaCA.cert has the CA certificate for intermediate and root CA respectively. kafkaBrokerIps.txt has the list of the Kafka brokers IP Addresses and Ports. topic.txt file has the name of the topic which should be used to fetch data from datasink.

# **Change Logs**

This API provides read access to change log items. This API requires the user\_role\_scope\_management capability associated with the API key.

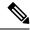

Note

This API is only available to site admins and owners of root scopes.

# **Change Log Object**

The descriptions of the change log object attributes are as follows:

| Attribute         | Туре             | Description                                                |
|-------------------|------------------|------------------------------------------------------------|
| id                | string           | Unique identifier for the change log item.                 |
| association_chain | array of objects | List of names and ids associated with this change.         |
| scope             | string           | Scope of change (not the same as a Secure Workload scope). |
| action            | string           | Change action.                                             |
| details           | string           | Further action details, when available.                    |
| created_at        | integer          | Unix timestamp of when change log item was created.        |
| modifier          | object           | User responsible for change.                               |
| modified          | object           | Modified fields and values.                                |
| original          | object           | Fields and values before modification.                     |
| version           | integer          | Version identifier.                                        |

# Search

This endpoint returns the list of change log items matching the specified criteria.

GET /openapi/v1/change\_logs

Parameters: The request URL contains the following parameters

| Name              | Туре   | Description                                                                                      |
|-------------------|--------|--------------------------------------------------------------------------------------------------|
| root_app_scope_id | string | (optional) Required for root scope owners. Filter results by root scope.                         |
| association_name  | string | (optional) Required for root scope<br>owners. The item type to return. For<br>example: "H4Users" |

| Name           | Туре    | Description                                                    |
|----------------|---------|----------------------------------------------------------------|
| history_action | string  | (optional) Change action. For example: "update"                |
| details        | string  | (optional) Action details. For example: "soft-delete"          |
| before_epoch   | integer | (optional) Include results created before this unix timestamp. |
| after_epoch    | integer | (optional) Include results created after this unix timestamp.  |
| offset         | integer | (optional) Number of results to skip.                          |
| limit          | integer | (optional) Limit number of results, default 1000.              |

Response object: Returns a list of change log objects.

#### Response

The response is a JSON object in the body with the following properties.

| Name        | Туре             | Description                                                     |
|-------------|------------------|-----------------------------------------------------------------|
| total_count | integer          | Total number of items matching before applying offset or limit. |
| items       | array of objects | List of results.                                                |

#### Sample python code

Fetch last 100 scope object changes within a given root scope within the last day.

Fetch the second thousand scope object changes.

Further refine these results to only show new scope creations.

A site admin could use limit and offset to iteratively fetch all changes across all scopes.

```
resp = restclient.get('/change_logs', params={'offset': 100, 'limit': 100})
```

# **Non-Routable Endpoints**

The following APIs are used to manage nonroutable endpoints, to mark an IP or subnet as nonroutable or get a list of nonroutable endpoints that are marked by a user or to unmark an IP or subnet as nonroutable endpoint. The user\_data\_upload capability that is associated with the API key is required.

# **Non-Routable Endpoint Object**

The descriptions of the Non-Routable Endpoint Object attributes are as follows:

| Attribute    | Туре   | Description                                                 |
|--------------|--------|-------------------------------------------------------------|
| id           | string | Unique identifier for the nonroutable endpoint.             |
| name         | string | User specified name of the nonroutable endpoint.            |
| subnet       | string | IPv4/IPv6 subnet.                                           |
| vrf_id       | long   | ID of the VRF to which the nonroutable endpoint belongs to. |
| address_type | string | IPV4/IPV6 based on subnet address type                      |
| host_uuid    | string | Unique ID of the agent                                      |
| description. | string | User specified description of the nonroutable endpoint.     |

# **GET Non-Routable Endpoints**

This endpoint returns a list of nonroutable endpoints in the given tenant.

GET /openapi/v1/non\_routable\_endpoints/{rootScopeName}

Parameters: None

# **Create a Non-Routable Endpoint**

This endpoint is used to create a nonroutable endpoint.

POST /openapi/v1/non\_routable\_endpoints/{rootScopeName}

Parameters:

| Attribute              | Туре   | Description                                             |
|------------------------|--------|---------------------------------------------------------|
| name                   | string | User specified name of the nonroutable endpoint.        |
| subnet                 | string | IPv4 or IPv6 subnet.                                    |
| address_type(optional) | string | IPv4or IPv6 based on subnet address type                |
| host_uuid(optional)    | string | Unique ID of the agent                                  |
| description(optional)  | string | User specified description of the nonroutable endpoint. |

<sup>\*</sup>if optional fields are not specified, null values are populated.

#### Sample python code

```
req_payload = {
    "name": "nre-1",
    "subnet": "1.1.1.1/30",
    "address_type": IPV4,
    "description": "sample parameters test"
}
resp = restclient.post('/openapi/v1/non_routable_endpoints/Default',
json_body=json.dumps(req_payload))
```

### **GET Specific Non-Routable Endpoints with Name**

This endpoint returns a nonroutable endpoint for the specified name.

```
GET /openapi/v1/non_routable_endpoints/{rootScopeName}/name/{name}
```

Parameters: None

# **GET Specific Non-Routable Endpoints with ID**

This endpoint returns a nonroutable endpoint for the specified ID.

```
GET /openapi/v1/non_routable_endpoints/{rootScopeName}/id/{id}
```

Parameters: None

### **Update Specific Non-Routable Endpoint Name**

This endpoint is used to update a nonroutable endpoint. It uses either an ID or a name of the existing nonroutable endpoint to update its name.

```
PUT /openapi/v1/non routable endpoints/{rootScopeName}
```

Parameters:

| Attribute | Туре   | Description                                      |
|-----------|--------|--------------------------------------------------|
| id        | string | Unique identifier for the nonroutable endpoint.  |
| name      | string | User specified name of the nonroutable endpoint. |
| new_name  | string | New name to update                               |

### Sample python code

```
req_payload = {
    "name": "nre-1",
    "new_name": "nre-updated",
}
resp = restclient.put('/openapi/v1/non_routable_endpoints/Default',
json_body=json.dumps(req_payload))

req_payload = {
    "id": "5f706964a5b5f16ed4b0aacb",
    "new_name": "nre-updated",
}
resp = restclient.put('/openapi/v1/non_routable_endpoints/Default',
json_body=json.dumps(req_payload))
```

# **Delete Specific Non-Routable Endpoint with Name**

This endpoint deletes the specific nonroutable endpoint.

DELETE /openapi/v1/non\_routable\_endpoints/{rootScopeName}/name/{name}

# **Delete Specific Non-Routable Endpoint with ID**

This endpoint deletes the specific nonroutable endpoint.

DELETE /openapi/v1/non routable endpoints/{rootScopeName}/id/{id}

Delete Specific Non-Routable Endpoint with ID

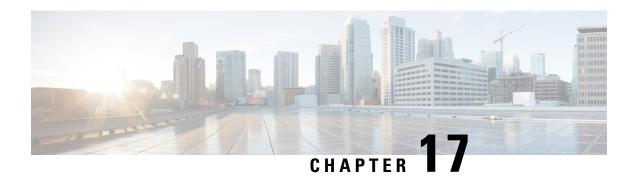

# Limits

- Flows and Endpoints, on page 999
- Tenants, Child Scopes, Inventory Filters, and Roles, on page 1000
- Cloud Connectors, on page 1001
- Connectors, on page 1001
- Label Limits, on page 1004
- Limits Related to Policies, on page 1005
- Other Features, on page 1007
- Data-In or Data-Out, on page 1009

# **Flows and Endpoints**

| Metric                                                                                                    | Limit                                                                                                  | 8RU/39RU/SaaS/- |
|----------------------------------------------------------------------------------------------------|----------------------------------------------------------------------------------------------------|-----------------|
| Number of concurrent servers<br>(virtual machine or bare metal)<br>from which telemetry data can be<br>analyzed by Secure Workload | Up to 10,000 with detailed<br>flow telemetry  Up to 20,000 with<br>conversation-only flow<br>telemetry | 8RU             |
|                                                                                                    | Up to 37,500 with detailed<br>flow telemetry  Up to 75,000 with<br>conversation-only flow<br>telemetry | 39RU            |
| Number of flow events that can be                                                                                                  | up to 500,000 per second                                                                               | 8RU             |
| processed by Secure Workload per second                                                                                            | up to 2 million per second                                                                             | 39RU            |

# Tenants, Child Scopes, Inventory Filters, and Roles

| Metric                              | Limit   | 8RU/39RU |
|-------------------------------------|---------|----------|
| Number of workloads in full         | 10000   | 8RU      |
| fidelity mode                       | 37500   | 39RU     |
| Number of tenants                   | 7       | 8RU      |
|                                     | 35      | 39RU     |
| Number of child scopes per tenant   | 1000 *  | 8RU      |
|                                     | 5000    | 39RU     |
| Number of child scopes across       | 7000    | 8RU      |
| tenants                             | 35000   | 39RU     |
| Number of workspaces per tenant     | 1000 *  | 8RU      |
|                                     | 3500 *  | 39RU     |
| Number of workspaces across tenants | 5000    | 8RU      |
|                                     | 20000   | 39RU     |
| Number of inventory filters per     | 1000 *  | 8RU      |
| tenant                              | 5000 *  | 39RU     |
| Number of inventory filters across  | 7000 *  | 8RU      |
| tenants                             | 35000 * | 39RU     |
| Number of Roles per child scope     | 6       | 8RU      |
|                                     | 6       | 39RU     |

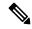

Note

<sup>\*</sup> If conversation mode is enabled on all agents, Secure Workload supports up to two times the mentioned limits for limits marked with an asterisk (\*). For details, see Conversation Mode.

# **Cloud Connectors**

| Cloud<br>Connectors      | Metric                                                     | Limit                     | Scale                            | Virtual<br>Networks   | Kubernetes<br>Clusters |
|--------------------------|------------------------------------------------------------|---------------------------|----------------------------------|-----------------------|------------------------|
| AWS Connector            | Total number of<br>flows exported<br>by AWS<br>connector   | 15000 flows per<br>second | 5 accounts per connector         | 5 per account         | 5 per account          |
| Azure Connector          | Total number of<br>flows exported<br>by Azure<br>connector | 15000 flows per<br>second | 5 subscriptions<br>per connector | 5 per<br>subscription | 5 per<br>subscription  |
| Google Cloud<br>Platform | Total number of<br>flows exported<br>by GCP<br>connector   | 15000 flows per<br>second | 5 projects per connector         | 5 per project         | 5 per project          |

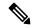

Note

- A maximum of 50 connectors, including cloud connectors, can be configured in a cluster across all tenants.
- The workloads managed by cloud connectors in Secure Workload require workload licenses, therefore, ensure that your total workloads are licensed and within the cluster limits.

# **Connectors**

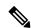

Note

- A maximum of 50 connectors, including cloud connectors, can be configured in a cluster across all tenants.
- For limits applicable to individual connectors, see What are Connectors.

| Connector            | Connector Metric                                                                        |                                                                                                    |
|----------------------|-----------------------------------------------------------------------------------------|----------------------------------------------------------------------------------------------------|
| AnyConnect Connector | Total number of AnyConnect endpoints supported by one AnyConnect connector              | Note The number of AnyConnect endpoints across all AnyConnect Proxy sensors is limited by the number of sensors supported by the Secure Workload appliance. |
| AnyConnect Connector | Number of LDAP attributes that could be labelled on inventories of AnyConnect endpoints | 6 attributes                                                                                                    |
| AWS Connector        | Total number of flows exported by AWS connector                                         | 15000 flows per second                                                                                                    |
| F5 Connector         | Total number of flows exported by F5 connector                                          | 15000 flows per second                                                                                                    |
| NetFlow Connector    | Total number of flows exported by one NetFlow connector                                 | 15000 flows per second                                                                                                    |
| NetScaler Connector  | Total number of flows exported by NetScaler connector                                   | 15000 flows per second                                                                                                    |

| Connector            | Metric                                                                                  | Limit                                                                                                    |
|----------------------|-----------------------------------------------------------------------------------------|----------------------------------------------------------------------------------------------------|
| AnyConnect Connector | Total number of AnyConnect endpoints supported by one AnyConnect connector              | Note The number of AnyConnect endpoints across all AnyConnect Proxy sensors is limited by the number of sensors supported by the Secure Workload appliance. |
| AnyConnect Connector | Number of LDAP attributes that could be labelled on inventories of AnyConnect endpoints | 6 attributes                                                                                                    |
| AWS Connector        | Total number of flows exported by AWS connector                                         | 15000 flows per second                                                                                                    |
| F5 Connector         | Total number of flows exported by F5 connector                                          | 15000 flows per second                                                                                                    |

| Connector           | Metric                                                  | Limit                  |  |
|---------------------|---------------------------------------------------------|------------------------|--|
| NetFlow Connector   | Total number of flows exported by one NetFlow connector | 15000 flows per second |  |
| NetScaler Connector | Total number of flows exported by NetScaler connector   | 15000 flows per second |  |
| ERSPAN Connector    | Total number of flows exported by ERSPAN connector      | 15000 flows per second |  |

# **Secure Workload Virtual Appliances for Connectors**

| Appliance                        | Metric                                | Limit                 |
|----------------------------------|---------------------------------------|-----------------------|
| Secure Workload Ingest Appliance | Number of connectors on one appliance | 3                     |
|                                  | Number of appliances per root scope   | 100                   |
|                                  | Number of appliances per cluster      | 500                   |
| Secure Workload Edge Appliance   | Number of connectors on one appliance | 6                     |
|                                  | Number of appliances per root scope   | 1                     |
|                                  | Number of appliances per cluster      | Number of root scopes |

# **Label Limits**

| Feature                                                                                 | Metric                                                                        | Limit                            | 8RU/39RU/SaaS/- |  |
|-----------------------------------------------------------------------------------------|-------------------------------------------------------------------------------|----------------------------------|-----------------|--|
| Label limits  Maximum number of IP Addresses that can be labeled across all root scopes | Maximum number of IP Addresses that can                                       | 1,500,000 *                      | 39RU            |  |
|                                                                                         | 500,000 *                                                                     | 8RU                              |                 |  |
|                                                                                         | Maximum number of subnets that can be labeled across all root scopes          | 200,000                          | 39RU            |  |
|                                                                                         |                                                                               | 50,000                           | 8RU             |  |
|                                                                                         | Maximum number of IP Addresses that can be labeled per tenant (CMDB only)     | 6,000 / 100 licenses (SaaS only) |                 |  |
|                                                                                         | Maximum number of<br>subnets that can be<br>labeled per tenant<br>(CMDB only) | 120 / 100 licenses (SaaS only)   |                 |  |

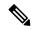

Note

<sup>\*</sup> If conversation mode is enabled on all agents, Secure Workload supports up to two times the mentioned limits for limits marked with an asterisk (\*). For details, see Conversation Mode.

# **Limits Related to Policies**

| Feature                                         | Metric                                                                                                    | Limit      | 8RU/39RU/SaaS/- |
|-------------------------------------------------|----------------------------------------------------------------------------------------------------|------------|-----------------|
| Automatic policy<br>discovery (formerly<br>ADM) | Maximum number of<br>member workloads<br>(endpoints) allowed for<br>automatic policy<br>discovery run                                 | 5000       | -               |
|                                                 | Maximum number of conversations allowed for automatic policy discovery run                                                            | 10,000,000 | -               |
|                                                 | Maximum number of member workloads (endpoints) allowed for automatic policy discovery run with deep policy generation option selected | 25,000     | -               |
|                                                 | Maximum number of conversations allowed for automatic policy discovery run with deep policy generation option selected                | 20,000,000 | -               |
|                                                 | Maximum number of total<br>unique workloads<br>(endpoints) allowed for<br>automatic policy<br>discovery run                           | 15,000,000 | -               |
|                                                 | Maximum number of exclusion filters in Default Policy Discovery config                                                                | 100        | -               |
|                                                 | Maximum number of exclusion filters allowed per workspace                                                                             | 100        | -               |

| Feature           | Metric                                                                     | Limit                                                 | 8RU/39RU/SaaS/- |
|-------------------|----------------------------------------------------------------------------|-------------------------------------------------------|-----------------|
| Concrete policies | Aggregate size of policies on agents installed on non-Kubernetes workloads | 2.5 MB (About 2000 policies, depending on complexity) | -               |
|                   | Aggregate size of policies on agents installed on Kubernetes nodes         | 7.5 MB (About 6000 policies, depending on complexity) | -               |

# **Other Features**

| Feature | Metric                                                                | Limit                                                                                                    | 8RU/39RU/SaaS/- |
|---------|-----------------------------------------------------------------------|----------------------------------------------------------------------------------------------------|-----------------|
| Alerts  | Number of instances supported within a root scope                     | 256                                                                                                    | -               |
|         | Number of instances supported across root scopes                      | 1024                                                                                                    | -               |
|         | Number of latest alerts<br>that are displayed on UI<br>per root scope | 5000                                                                                                    | -               |
|         | Maximum alert rate to                                                 | 60 per minute                                                                                                    | -               |
|         | preview in UI                                                         | Note  If more than 60 alerts are sent per minute then UI will show a summary message indicating that alerts were sent to the DataTap but are suppressed in UI. Note that the 60 alerts per minute applies to the rate at which alerts are sent to datataps, and does not apply to the alert time nor event time and is unrelated to any specific batch of data. |                 |
|         |                                                                       | any specific batch of                                                                                                    |                 |

| Feature          | Metric                                                                                                    | Limit | 8RU/39RU/SaaS/- |
|------------------|----------------------------------------------------------------------------------------------------|-------|-----------------|
|                  | Number of alerts<br>configured per root scope<br>(via modal)                                                                                    | 1000  | -               |
|                  | Maximum number of alerts processed by Alerts App per minute batch                                                                               | 20000 | -               |
| Compliance App   | Number of workspaces supported                                                                                                    | 128   | -               |
| Neighborhood App | Number of root scopes on which Neighborhood app can be enabled                                                                                  | 256   | -               |
|                  | Maximum number of alert configurations per type per root scope.                                                                                 | 30    | -               |
|                  | Note  Ensure that the number of alert configurations that you have currently for each type under  Neighborhood app per root scope is within 30. |       |                 |
|                  | Maximum number of live analysis filters and clusters per scope                                                                                  | 500   | -               |

| Feature                                            | Metric                            | Limit                                        | 8RU/39RU/- |
|----------------------------------------------------|-----------------------------------|----------------------------------------------|------------|
| Number of tracked                                  | Maximum number of IP              | sses that can be d across all root 500,000 * | 39RU       |
| inventory items                                    | tracked across all root<br>scopes |                                              | 8RU        |
|                                                    | Maximum number of                 | 200,000                                      | 39RU       |
| subnets that can be tracked across all root scopes | 50,000                            | 8RU                                          |            |

# **Data-In or Data-Out**

| Feature   | Metric                                      | Limit | 8RU/39RU/SaaS/- |
|-----------|---------------------------------------------|-------|-----------------|
| Data Taps | Number of data taps supported per appliance | 10    | -               |

Data-In or Data-Out

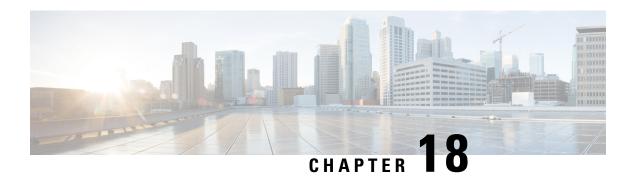

# **Secure Workload Virtual** (**SECURE-WORKLOAD-V**)

Secure Workload Virtual, on page 1011

# **Secure Workload Virtual**

Instructions for deploying Secure Workload Virtual (formerly known as Tetration-V) are available from https://www.cisco.com/c/en/us/support/security/tetration-analytics-g1/model.html

Secure Workload Virtual

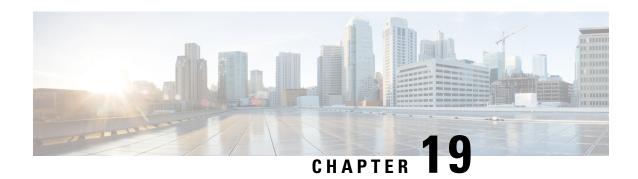

# **End User License Agreement**

• End User License Agreement, on page 1013

# **End User License Agreement**

To view the End User License Agreement and Supplemental End User License Agreement for your product, go to https://www.cisco.com/c/en/us/about/legal/cloud-and-software/software-terms.html. Click the **Supplemental End User License Agreements** tab and search for your product.

**End User License Agreement**